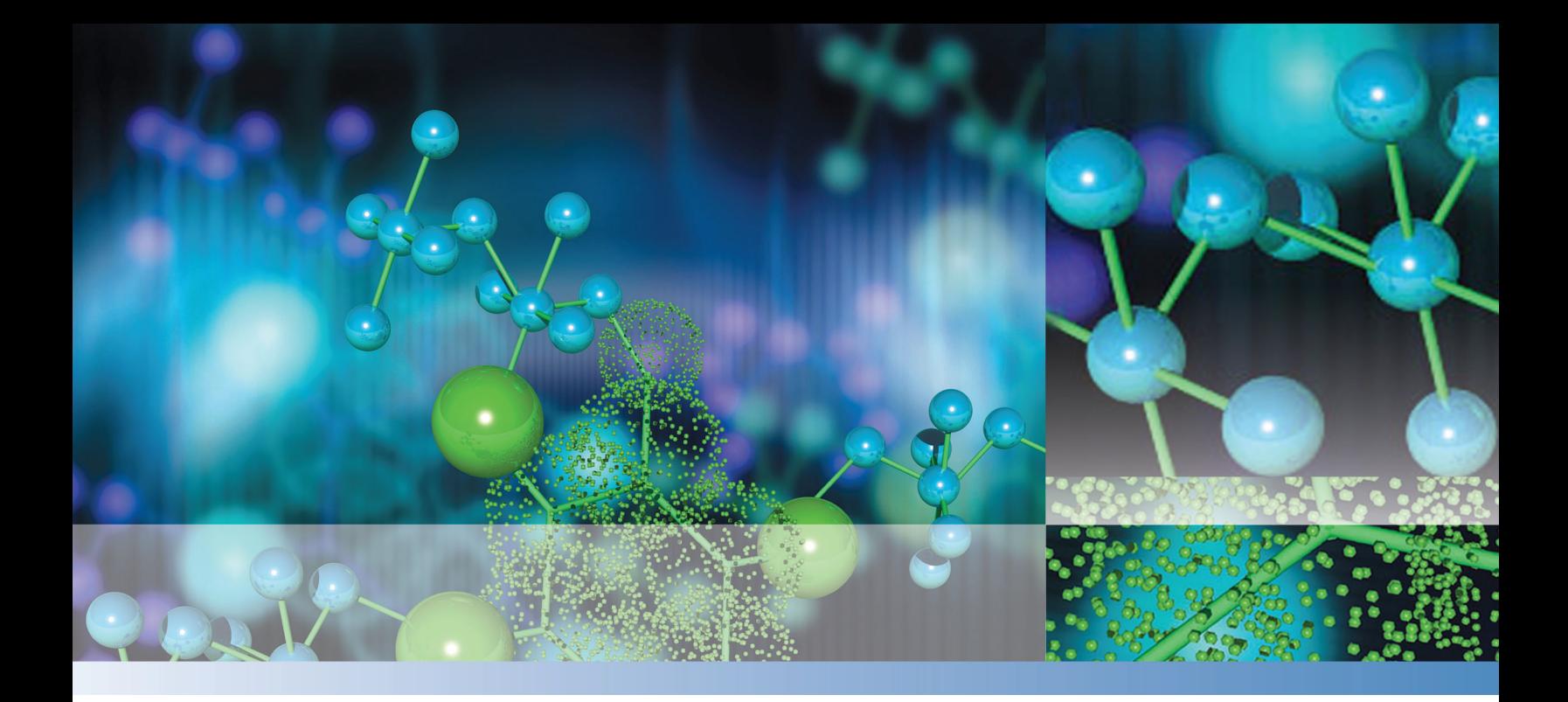

### **Thermo**

# **TraceFinder**

# **User Guide**

Software Version 3.3 Optimized for Clinical Research

XCALI-97724 Revision A May 2015

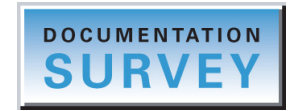

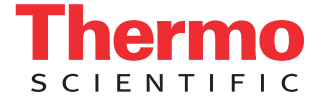

© 2015 Thermo Fisher Scientific Inc. All rights reserved.

Aria, Q Exactive, FOCUS, FreeStyle, LCquan, ToxID, ExactFinder, Prelude, ToxFinder, TSQ 8000, and TriPlus are trademarks, and Accela, Dionex, Exactive, Thermo Scientific, Trace GC Ultra, TSQ Quantum, TSQ Endura, TSQ Quantiva, TurboFlow, and Xcalibur are registered trademarks of Thermo Fisher Scientific Inc. in the United States.

NIST is a registered trademark of the National Institute of Standards and Technology in the United States.

The following are registered trademarks in the United States and other countries: Windows, Active Directory, Excel, and Microsoft are registered trademarks of Microsoft Corporation. Adobe, Acrobat, and Reader are registered trademarks of Adobe Systems Inc. Agilent is a registered trademark of Agilent Technologies, Inc. Waters and ACQUITY are registered trademarks of Waters Corporation.

ChemSpider is a trademark of ChemZoo, Inc.

All other trademarks are the property of Thermo Fisher Scientific Inc. and its subsidiaries.

Thermo Fisher Scientific Inc. provides this document to its customers with a product purchase to use in the product operation. This document is copyright protected and any reproduction of the whole or any part of this document is strictly prohibited, except with the written authorization of Thermo Fisher Scientific Inc.

The contents of this document are subject to change without notice. All technical information in this document is for reference purposes only. System configurations and specifications in this document supersede all previous information received by the purchaser.

This document is not part of any sales contract between Thermo Fisher Scientific Inc. and a purchaser. This document shall in no way govern or modify any Terms and Conditions of Sale, which Terms and Conditions of Sale shall govern all conflicting information between the two documents.

Release history: Revision A, May 2015

Software version: Microsoft Windows 7 Professional SP1; (Thermo) Foundation 3.1; Xcalibur 3.1; LC Devices 3.0; GC Devices 3.2

**For Research Use Only. Not for use in diagnostic procedures.**

# **Contents**

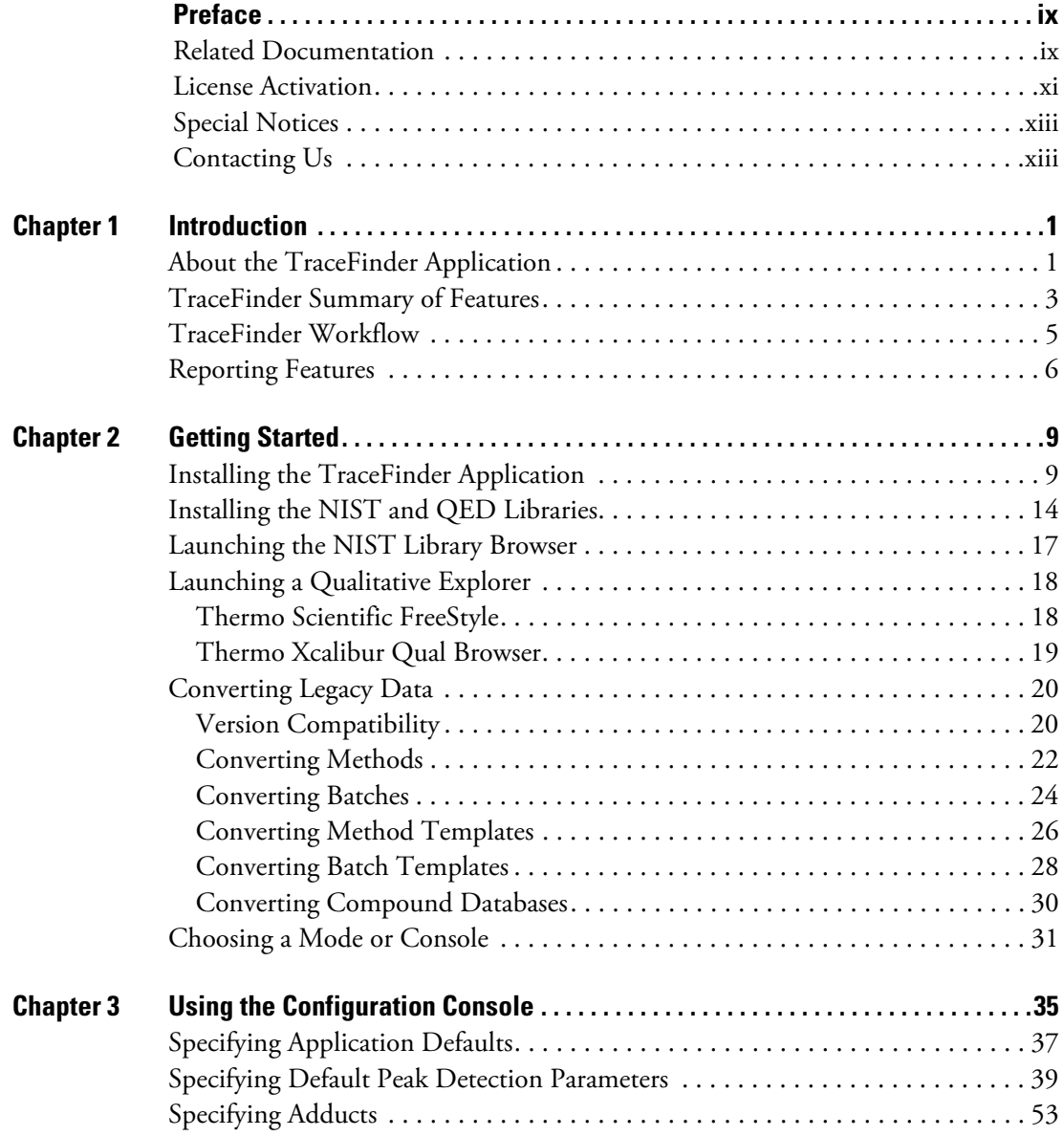

 $\boxed{C}$ 

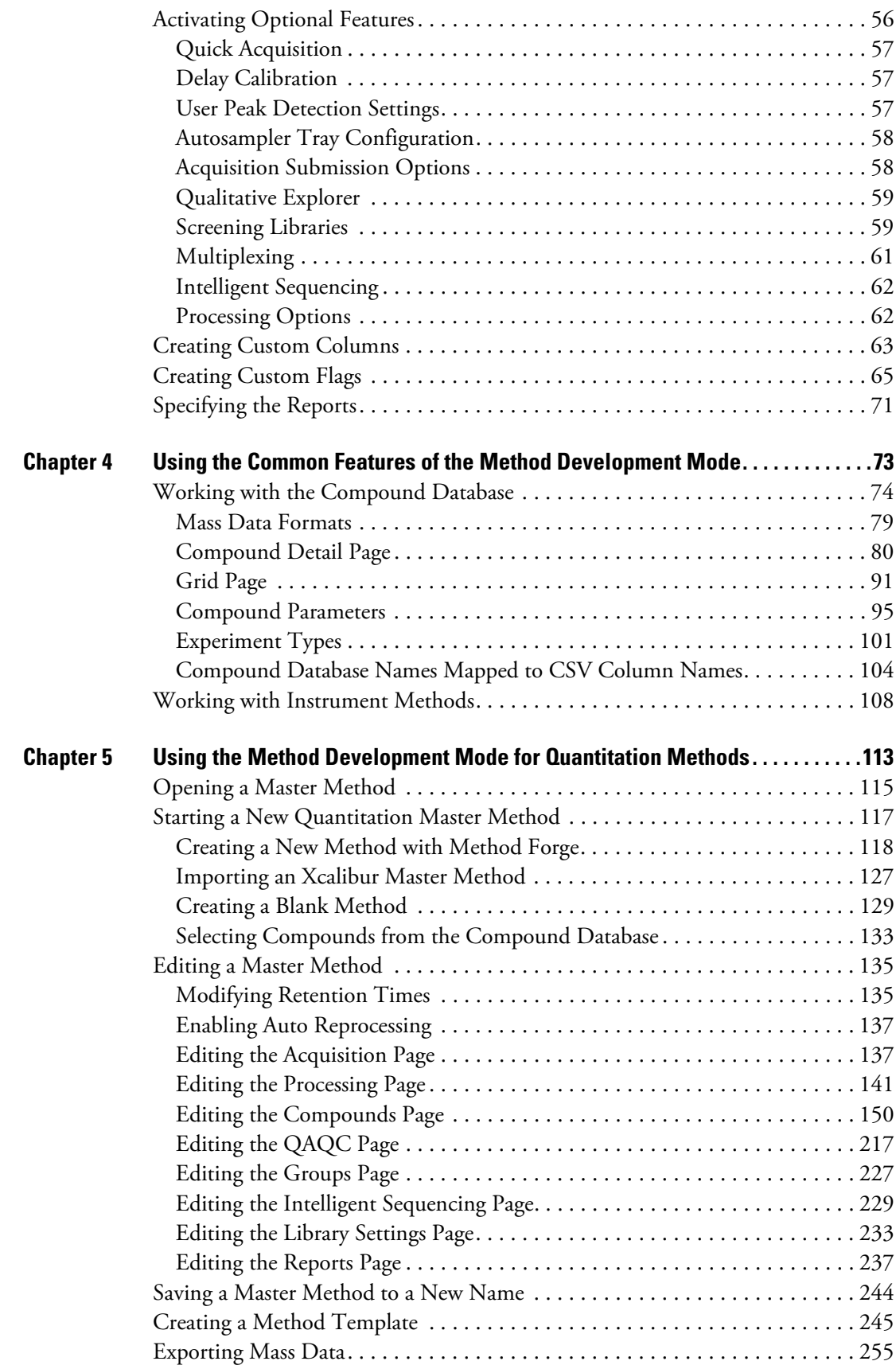

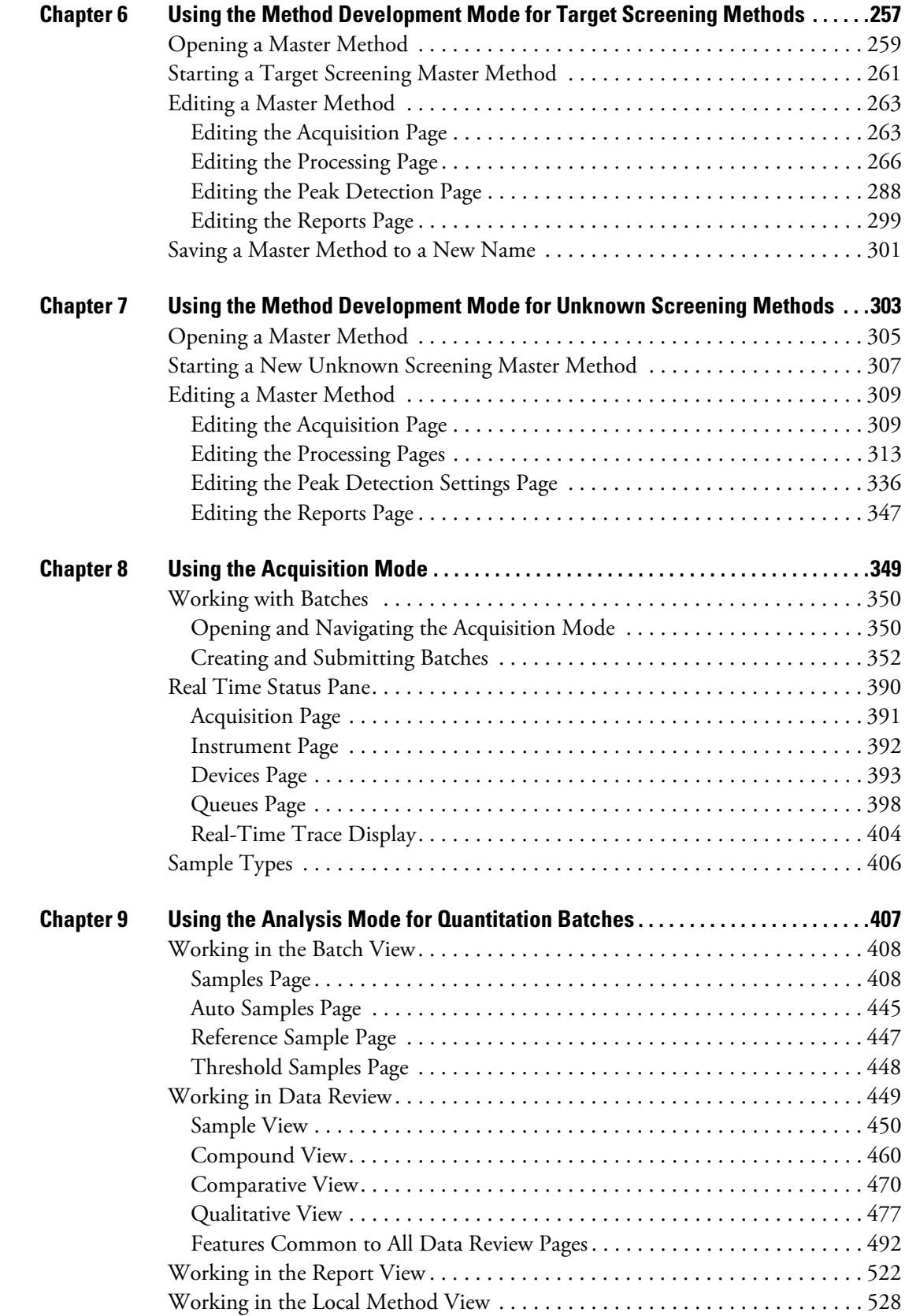

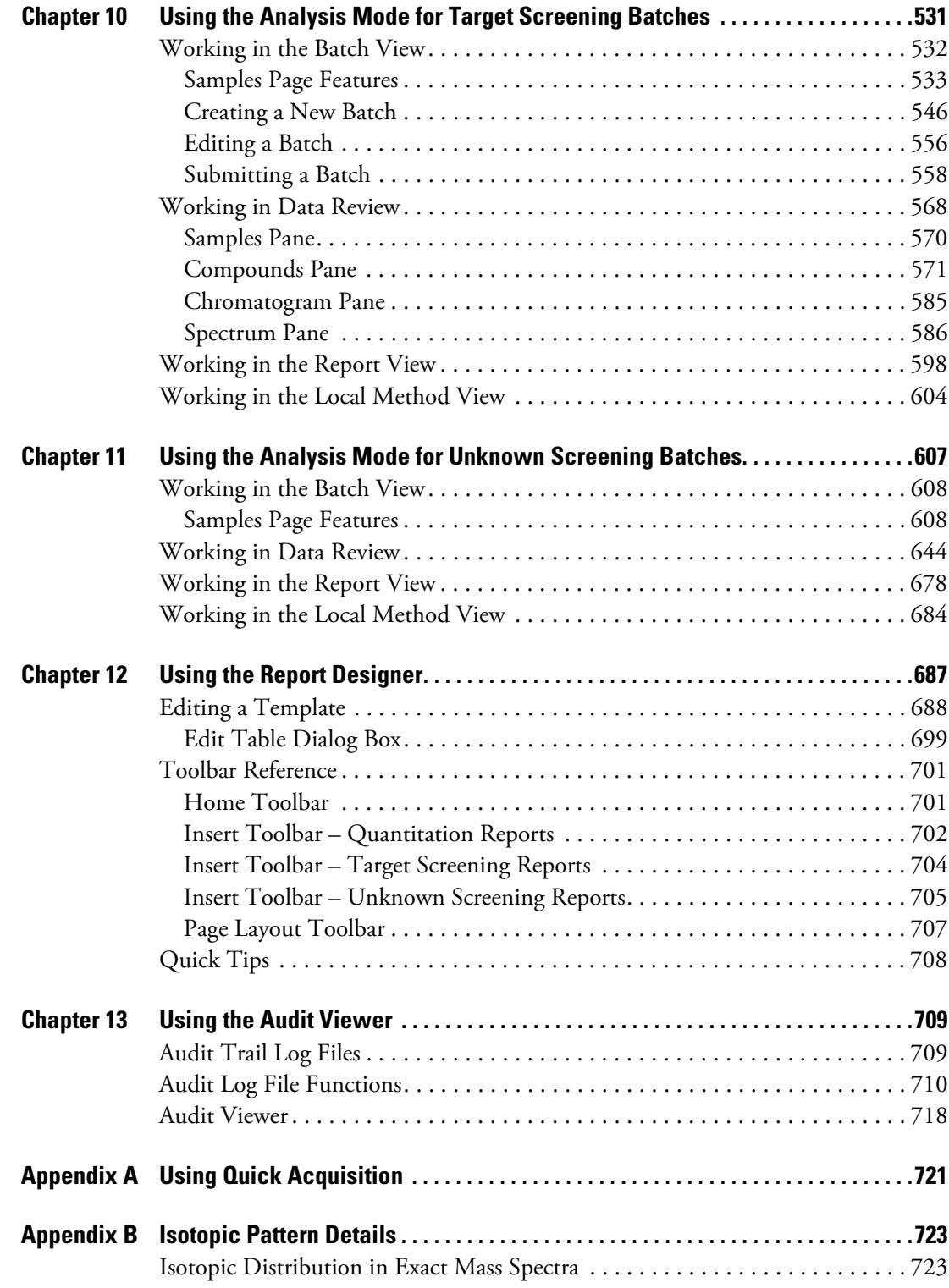

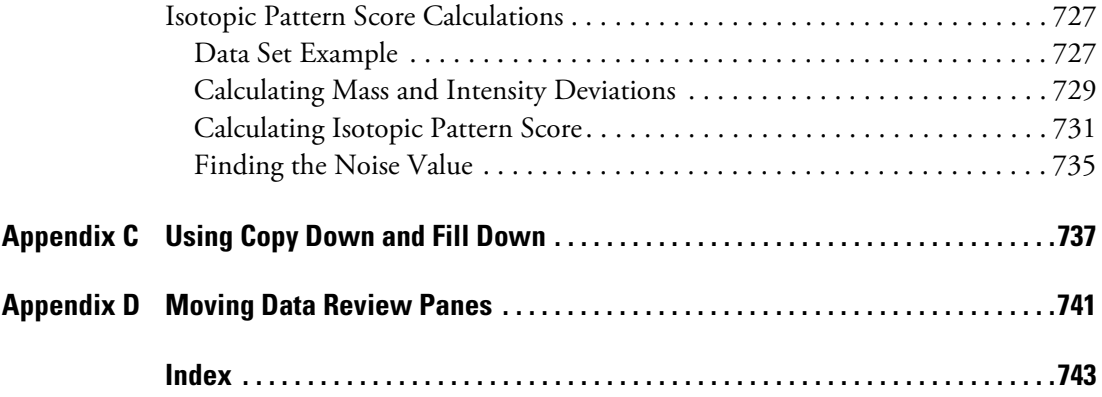

# <span id="page-8-0"></span>**Preface**

This guide describes how to use the Thermo TraceFinder™ 3.3 application with compatible Thermo Scientific<sup>™</sup> GC/MS and LC/MS analytical instruments.

#### **Contents**

- [Related Documentation](#page-8-1)
- [License Activation](#page-10-0)
- [Special Notices](#page-12-0)
- [Contacting Us](#page-12-1)

### <span id="page-8-1"></span>**Related Documentation**

The TraceFinder application includes complete documentation. In addition to this guide, you can also access the following documents as PDF files from the data system computer:

- *TraceFinder User Guide*
- *TraceFinder Administrator Console User Guide*
- *TraceFinder Acquisition Quick Reference Guide*
- *TraceFinder Analysis Quick Reference Guide*
- *TraceFinder Shortcut Menus Quick Reference Guide*
- **To view TraceFinder documents using the Start menu**

From the Microsoft™ Windows™ taskbar, choose **Start > All Programs > Thermo TraceFinder > Manuals**.

P

#### **To open TraceFinder Help and access related documents from the application**

- 1. Open the TraceFinder application and choose **Help > TraceFinder Help.**
	- To find a particular topic, use the Contents, Index, or Search panes.
	- To create your own bookmarks, use the Favorites pane.
- 2. To view the operator manual, user guide, or one of the quick reference guides, choose **Help > Manuals >** *PDF file*.

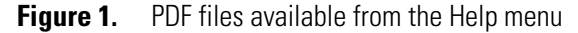

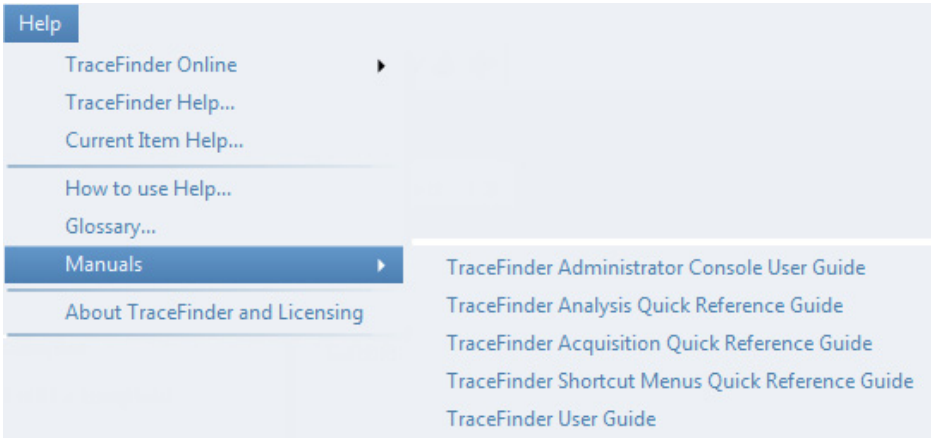

The PDF file of the selected document opens in a new window.

### <span id="page-10-0"></span>**License Activation**

When you first start the TraceFinder application, a dialog box displays the number of days remaining in your 120-day free evaluation license. If your evaluation license has expired, the License Activation wizard opens.

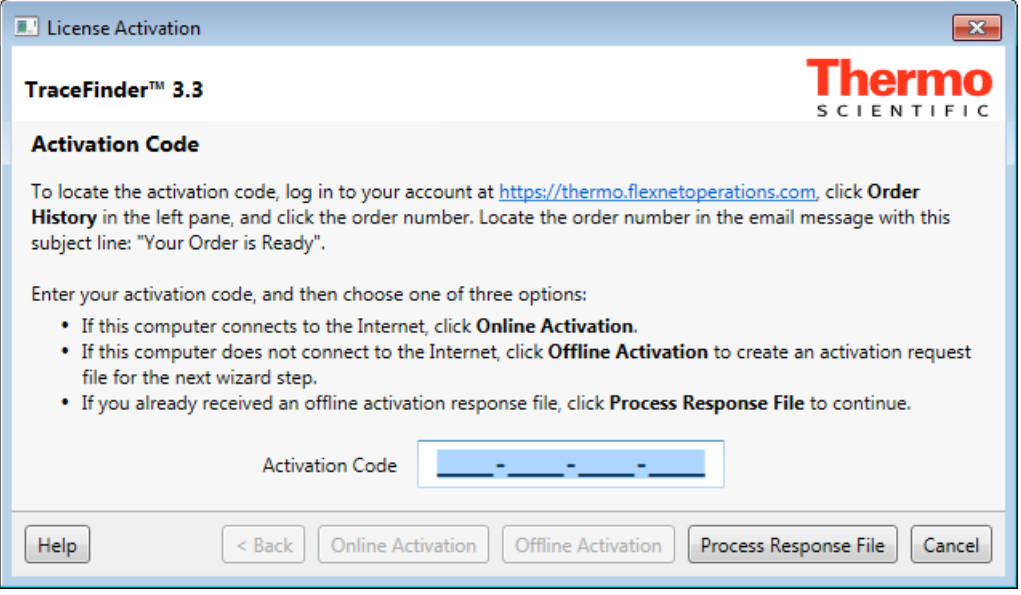

**Note** You can open the License Activation wizard at any time during your evaluation period by choosing Help > About TraceFinder and Licensing from the TraceFinder menu and then clicking Activate. If you already have a permanent license, a message tells you that your product is fully licensed.

Two types of licenses are available:

- 120-Day Evaluation Version (free of charge)
- Full Version Single License

The evaluation version is full-featured and automatically expires 120 days after activation. Any attempt to set back the system date automatically terminates this version. You can purchase and then activate the full version of the application at any time, during or after the free evaluation, without reinstalling the software.

Each activation key is valid only for a single license. Any additional installation generates a different license and requires a different activation key.

For software download and licensing questions, contact support at [ThermoMSLicensing@thermo.com](mailto:ThermoMSLicensing@thermo.com).

**IMPORTANT** The 120-day evaluation license includes both the basic TraceFinder 3.3 features and the unknown screening features. When you purchase a permanent license, you have the option of purchasing the unknown screening features. Your permanent license might not include the unknown screening features.

Use the License Activation wizard to activate or deactivate the license for the application. To activate the license, you must have an activation code from Thermo Fisher Scientific. You must deactivate the license before you transfer it to another computer.

#### **To start the license activation or deactivation process**

- 1. Open the application.
- 2. Choose **Help > About TraceFinder and Licensing** to display the License Activation wizard.
- 3. Click **Activate (Deactivate)** to start the activation or deactivation process, as applicable.

The License Activation wizard opens.

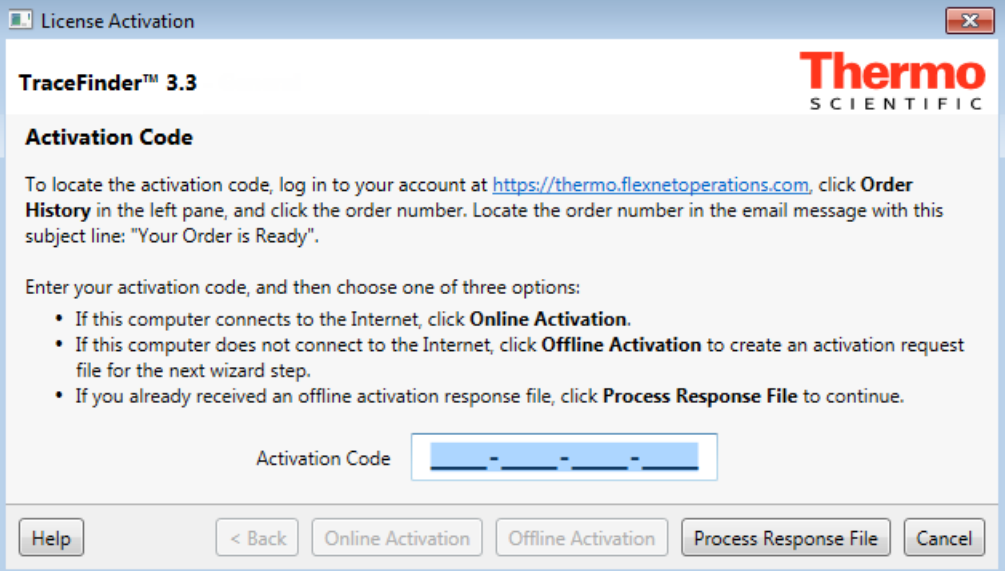

4. Follow the instructions in the License Activation wizard.

For additional instructions, click **Help** in the wizard.

### <span id="page-12-0"></span>**Special Notices**

Make sure you follow the special notices that appear in boxes.

This guide uses the following types of special notices.

**IMPORTANT** Highlights information necessary to prevent damage to software, loss of data, or invalid test results; or might contain information that is critical for optimal performance of the system.

**Note** Highlights information of general interest.

**Tip** Highlights helpful information that can make a task easier.

### <span id="page-12-1"></span>**Contacting Us**

There are several ways to contact Thermo Fisher Scientific for the information you need. You can use your smartphone to scan a QR code, which opens your email application or browser.

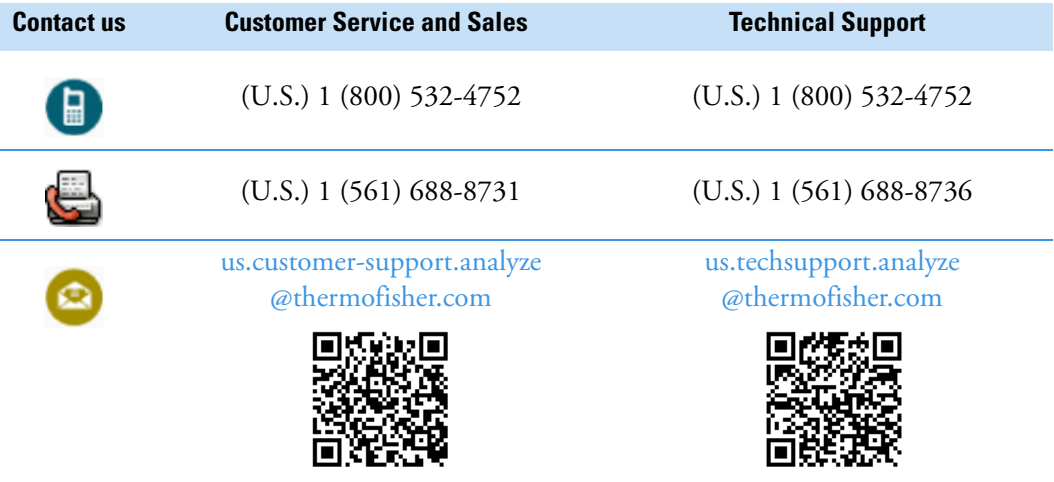

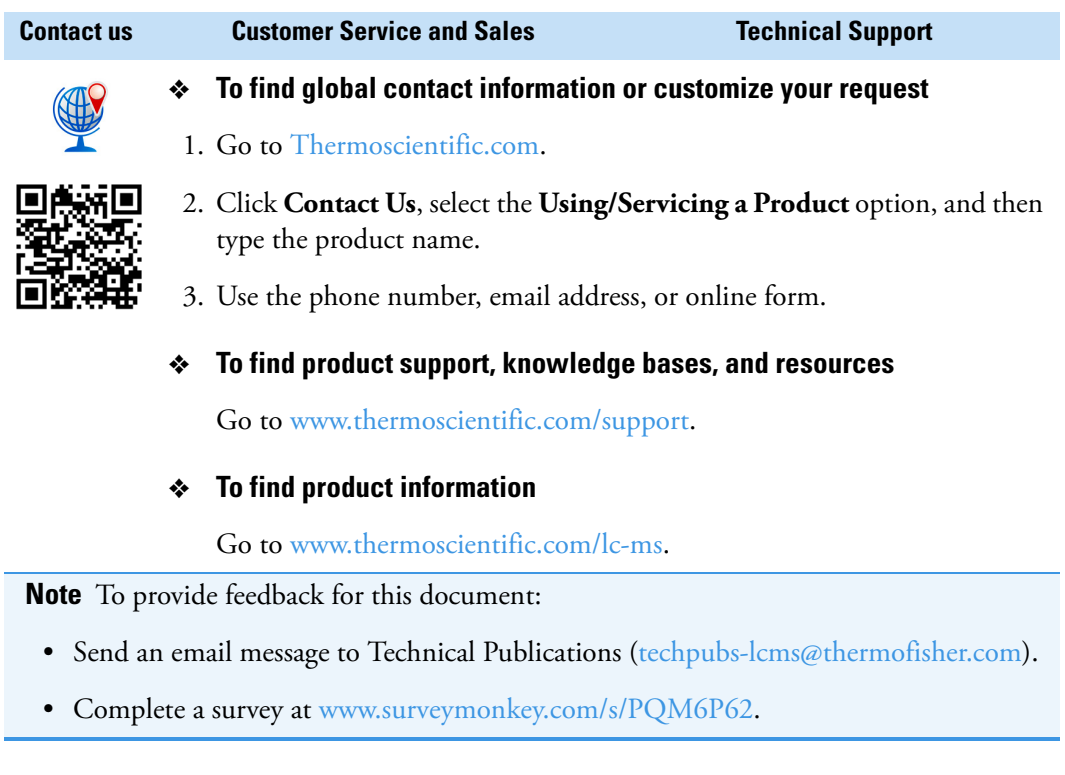

# <span id="page-14-0"></span>**Introduction**

This chapter describes general features of the TraceFinder application.

#### **Contents**

- [About the TraceFinder Application](#page-14-1)
- [TraceFinder Summary of Features](#page-16-0)
- [TraceFinder Workflow](#page-18-0)
- [Reporting Features](#page-19-0)

### <span id="page-14-1"></span>**About the TraceFinder Application**

The TraceFinder application targets the clinical research market. It supports a focused quantification workflow for specific nonbioanalytical laboratory use, instrument control, and method development functionality. TraceFinder is the primary application for the TSQ Quantum™ XLS triple quadrupole mass spectrometers.

The application can export mass data in the Acquisition List to XML format so that other systems' applications, such as for the TSQ 8000, TSQ Quantum™, ISQ, and Q Exactive™, can import the files into their databases.

The application can import the following file types:

• Sample lists in .csv or .xml format

See ["Defining a Sample List" on page 362](#page-375-0).

• Processing (.pmd) and instrument (.meth) method files from the Xcalibur™ data system

For detailed information about creating quantitative processing methods, see [Chapter 5,](#page-126-1)  ["Using the Method Development Mode for Quantitation Methods."](#page-126-1) 

For detailed information about creating target screening processing methods, see [Chapter 6, "Using the Method Development Mode for Target Screening Methods."](#page-270-1) 

For detailed information about creating unknown screening processing methods, see [Chapter 7, "Using the Method Development Mode for Unknown Screening Methods."](#page-316-1) 

For detailed information about creating instrument methods, see ["Working with](#page-121-1)  [Instrument Methods" on page 108](#page-121-1).

1

• Compounds from files that use the database (.xml or .cdb) format

See ["Working with the Compound Database" on page 74](#page-87-1).

• Batches, methods, or templates from the TraceFinder 2.0, 2.1, 3.0, 3.1, or 3.2 applications.

See ["Converting Legacy Data" on page 20](#page-33-2).

The application checks the accuracy and precision of data against systems that have previously been certified against a standard processing program, such as the Statistical Analysis System (SAS).

#### **Supported File Types**

The application supports the following file types:

- Comma-separated values (.csv): A set of file formats used to store tabular data in which numbers and text are stored in plain textual form that can be read in a text editor. Lines in the text file represent rows of a table, and commas in a line separate fields in the tables row.
- Extensible Markup Language (.xml): A generic framework for storing any amount of text or any data whose structure can be represented as a tree. The only indispensable syntactical requirement is that the document has exactly one root element (also called the document element). This means that the text must be enclosed between a root start-tag and a corresponding end-tag.
- Instrument method (.meth): A proprietary file format for the Xcalibur data system suite with specific instructions that enable scientific instruments to perform data acquisition.
- Processing method (.pmd): A proprietary file format for the Xcalibur data system suite with specific instructions on processing data that was acquired through the instruments attached to the system.
- Raw data (.raw): The file type for acquired samples on the system.
- Compound database (.cdb): The file type for TraceFinder or ExactFinder™ compound database data.
- Library (.db): A library used for target screening.

#### **TraceFinder Directory Structure**

The application creates folders for batches, methods, and templates in the …\TraceFinderData directory. Within each batch folder, the application creates folders for data, methods, and reports.

You can create batches in the TraceFinderData\3.3\Projects folder, or you can create subfolders within the Projects folder for your batches. You can create as many subfolders as you want for your batches, but you cannot create a batch within another batch folder.

**IMPORTANT** You cannot rename or move the folders created by the TraceFinder application.

**Figure 2.** Example batch directory structure

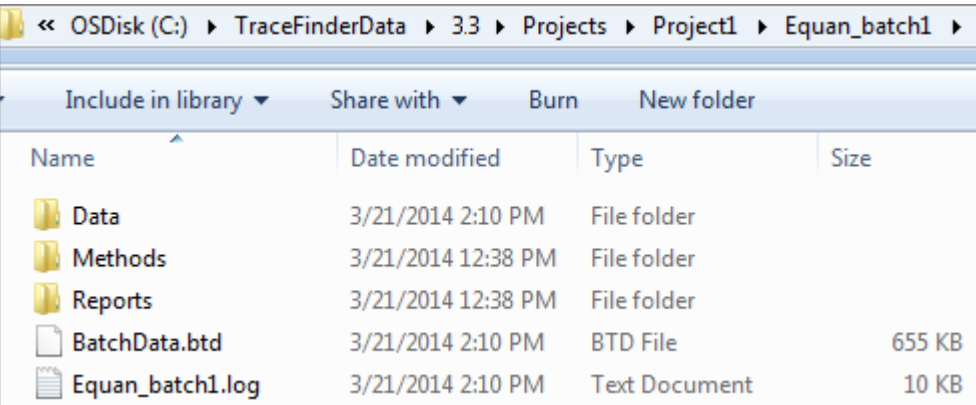

### <span id="page-16-0"></span>**TraceFinder Summary of Features**

The TraceFinder system provides a workflow-oriented approach to high-throughput quantitation, using tools that automate and speed up the processes of method creation, loading samples, automatically generating data, manually reviewing and editing results, and finalizing the data review and reporting process.

The TraceFinder software package includes data acquisition, processing, reviewing, and reporting capabilities designed to assist analysts in clinical research applications. The application has a fully automated acquisition mode and a manual data analysis mode. You can use the data acquisition system to create and submit batches and monitor real-time review of results.

The application uses a comprehensive processing method to provide improved handling of ion ratio calculations, reviewing, and reporting. In addition, it can compare the mass spectra and integrate the processes of data review and reporting.

Key features include the following:

• Role-based authorization for Security, LabDirector, ITAdmin, Supervisor, Technician, and QAQC (quality assurance) roles

- Administrator Console for user security, role-based permissions, and data repositories
- Configuration console for report configuration, detection and acquisition defaults, adduct definitions, screening library selection, and customized columns and flags
- Method Development mode for editing instrument methods, setting processing and error flag parameters, and setting reporting options
- Acquisition mode that guides you in creating batches and running samples
- Analysis mode with batch views, data review, local method views, and reporting views
- Database-capable method development
- Quantification workflows
- Target screening workflows
- Unknown screening workflows
- Spreadsheet-based report designer

Features of the common workflow core include the following:

- Acquisition and processing
- Peak detection
- Quantification to include calibration
- Error analysis and flag setting
- Reporting
- Data persistence
- Raw data file handling

### <span id="page-18-0"></span>**TraceFinder Workflow**

The application is structured with a typical laboratory workflow in mind. You create a batch, and the system injects samples into the instrument, runs the samples, analyzes the data, and generates a report. You can set up a master method for specific compound groups or assays that you expect to run in your laboratory. When you are ready to run a particular type of sample, select the appropriate method and begin.

When using the application, follow these basic steps:

1. Create and save a master method in the Method Development mode.

A master method combines the instrument method and processing method that define the following:

- How the raw data is acquired and processed
- How the error checking information evaluates the results
- How the results appear in reports
- 2. Create and submit a batch using the Acquisition wizard.

A batch lists samples for processing and reporting using a specified method. Each row of a batch represents a unique sample.

3. Monitor the status of the batch in the Real Time Status view.

The real-time display is visible from all the TraceFinder modes. You can begin another batch while you watch the real-time display of the currently acquiring batch.

**Note** At any time, you can quickly view the system status by looking in the upper right corner of the TraceFinder window. This area displays a green, yellow, or red status light and a description of any activity in the queues, as in this example:

Apple\_0\_81\_01 Acquiring

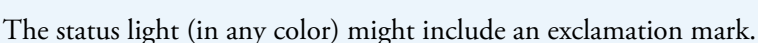

- An exclamation mark on a green status light,  $\left\langle \cdot\right\rangle$ , might indicate that the instrument method contains the wrong source (for example, APCI instead of HESI).
- An exclamation mark on a red status light,  $\bigcirc$ , might indicate that a vial is missing and the batch was forced to stop.

Click the status light to display details of the error.

4. Evaluate the data in the Analysis mode.

The Analysis mode includes views where you can review batches, batch data, reports, and local methods.

5. View and print reports in the Report View of the Analysis mode.

Use the Report View to view or print the reports for the current batch.

### <span id="page-19-0"></span>**Reporting Features**

The report engine can generate several different types of reports designed to meet the needs of the laboratory, the laboratory's customers, and key regulatory agencies that might review the results. The following types of reports meet the requirements of various methods and global regulatory agencies, helping to track the performance of LC and GC systems and methods.

### **Standard Report Types**

- Ad Hoc Tune Report
- Batch Report
- Blank Report
- Breakdown Report
- Calibration Report
- Check Standard Report
- Chromatogram Report
- Compound Calibration Report
- Compound Calibration Report Alternate
- Confirmation Report
- Confirmation Report 2
- High Density Calibration Report
- High Density Internal Standard Report Long
- High Density Sample Report 1 Long
- Intelligent Sequencing Report
- Internal Standard Summary Report
- Ion Ratio Failure Report
- Manual Integration Report
- Method Report
- MSMSD Report
- QC Summary Report
- Quantitation Report
- Quantitation Report 2
- Sample Report
- Solvent Blank Report
- Standard Addition Report
- Surrogate Recovery Report
- Target Screening Height Density Sample Report
- Target Screening Height Density Sample Report 2
- Target Screening Summary Report
- TIC Report
- TIC Summary Report
- Tune Report
- Unknown Screening Summary Report

Use the features in the Report Designer to create custom report types. See [Chapter 12, "Using](#page-700-1)  [the Report Designer."](#page-700-1) 

# 2

# <span id="page-22-0"></span>**Getting Started**

This chapter includes the procedures for getting started with the TraceFinder application.

#### **Contents**

- [Installing the TraceFinder Application](#page-22-1)
- [Installing the NIST and QED Libraries](#page-27-0)
- [Launching the NIST Library Browser](#page-30-0)
- [Launching a Qualitative Explorer](#page-31-0)
- [Converting Legacy Data](#page-33-0)
- [Choosing a Mode or Console](#page-44-0)

### <span id="page-22-1"></span>**Installing the TraceFinder Application**

To initially install the TraceFinder 3.3 application, follow the instructions in the *TraceFinder Installation Guide*. Later, you might need to reinstall the application or other features using the InstallShield Wizard.

Follow these instructions to reinstall, start, and log in to the application.

#### **To reinstall the TraceFinder application**

- 1. From the Thermo Foundation Instrument Configuration window, remove all instruments.
- 2. From the Windows Control Panel, uninstall the application and then uninstall all Thermo instrument drivers.
- 3. Insert the TraceFinder CD, and install both the TraceFinder 3.3 application and the NIST™ library as follows:
	- a. Open the TraceFinder launcher and click **Next**.

#### The InstallShield Wizard opens.

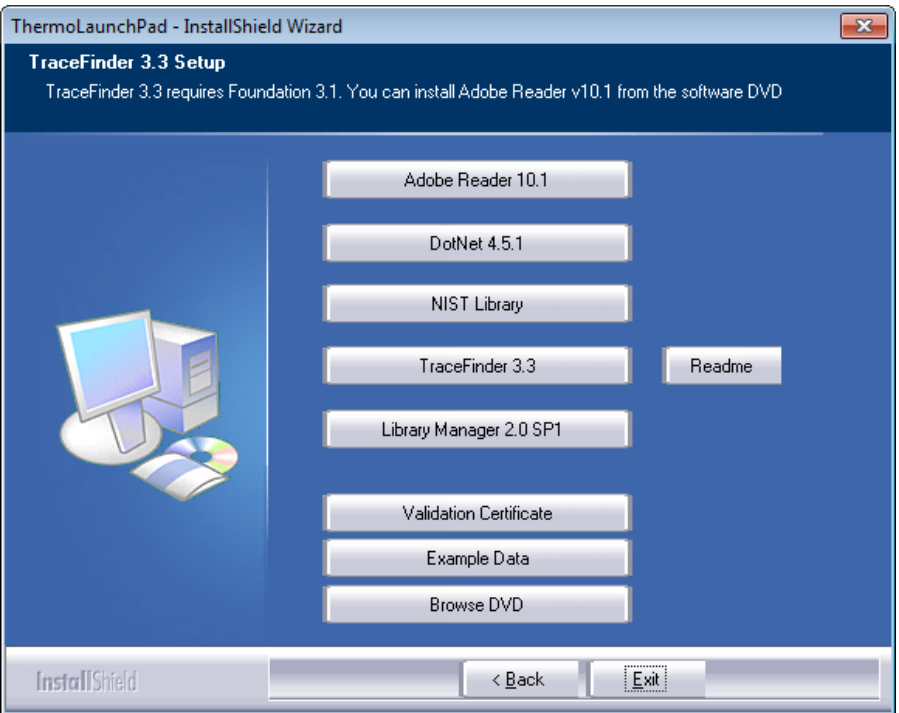

b. Click **TraceFinder 3.3**, and follow the instructions in the InstallShield Wizard.

The installer verifies that you have the appropriate versions of the Thermo Foundation™ platform and Xcalibur data system and updates them if necessary.

- c. At the prompt, click **Yes** to completely remove any previously installed applications.
- d. Open the TraceFinder launcher again and click **Next**.
- e. Click **TraceFinder 3.3**, and follow the instructions in the InstallShield Wizard.

**IMPORTANT** For the application to properly install, you might be prompted to uninstall Foundation platform. Do the following:

1. Click **Yes**, and then when prompted to restart your computer, click **OK**.

The wizard continues the TraceFinder installation.

2. When prompted to install Thermo Foundation, click **Yes**, and then when prompted to restart your computer, click **OK**.

The wizard continues the installation.

- f. When prompted, choose to install either the **GC** or **LC** version of the software.
- g. When the installation is complete, open the TraceFinder launcher again and click **Next**.
- h. When prompted to restart your computer, select the **Yes** option and click **Finish**.
- 3. (Optional) After your system restarts, open the TraceFinder launcher again, click **Next**, and install any of the following:
	- a. Click **NIST Library** and follow the instructions to install it.
	- b. Click **Example Data**.

The application installs example compound databases, instrument methods, and batch data.

- c. Click **Library Manager 2.0** and follow the instructions to install the Thermo Library Manager application.
- 4. Install the appropriate device drivers, and configure the instruments in the Thermo Foundation Instrument Configuration window.

You can now start the TraceFinder application.

#### **To start the TraceFinder application**

1. Configure your instruments.

You must close the TraceFinder application before you can configure your instruments.

2. Double-click the **TraceFinder** icon on your desktop, or choose **Start > All Programs > Thermo TraceFinder 3.3 > TraceFinder 3.3 Clinical Research**.

By default, user security is not activated and the application does not require a password. To activate user security, refer to the *TraceFinder Administrator Console User Guide*.

**To log in to the TraceFinder application (when user security is activated)**

**Note** Before you can log in to the application when user security is activated, a system administrator must set up a user account for you.

- 1. Enter your user name in the TraceFinder login window. See ["TraceFinder login window"](#page-26-0)  [on page 13.](#page-26-0)
- 2. Enter your password.

If your user name or password does not match, the system reports this error:

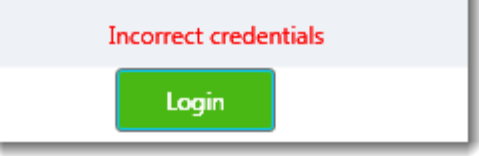

Correct the user name or password, or contact your system administrator.

3. Click **Login**.

The TraceFinder login window opens. See [TraceFinder main window.](#page-25-0)

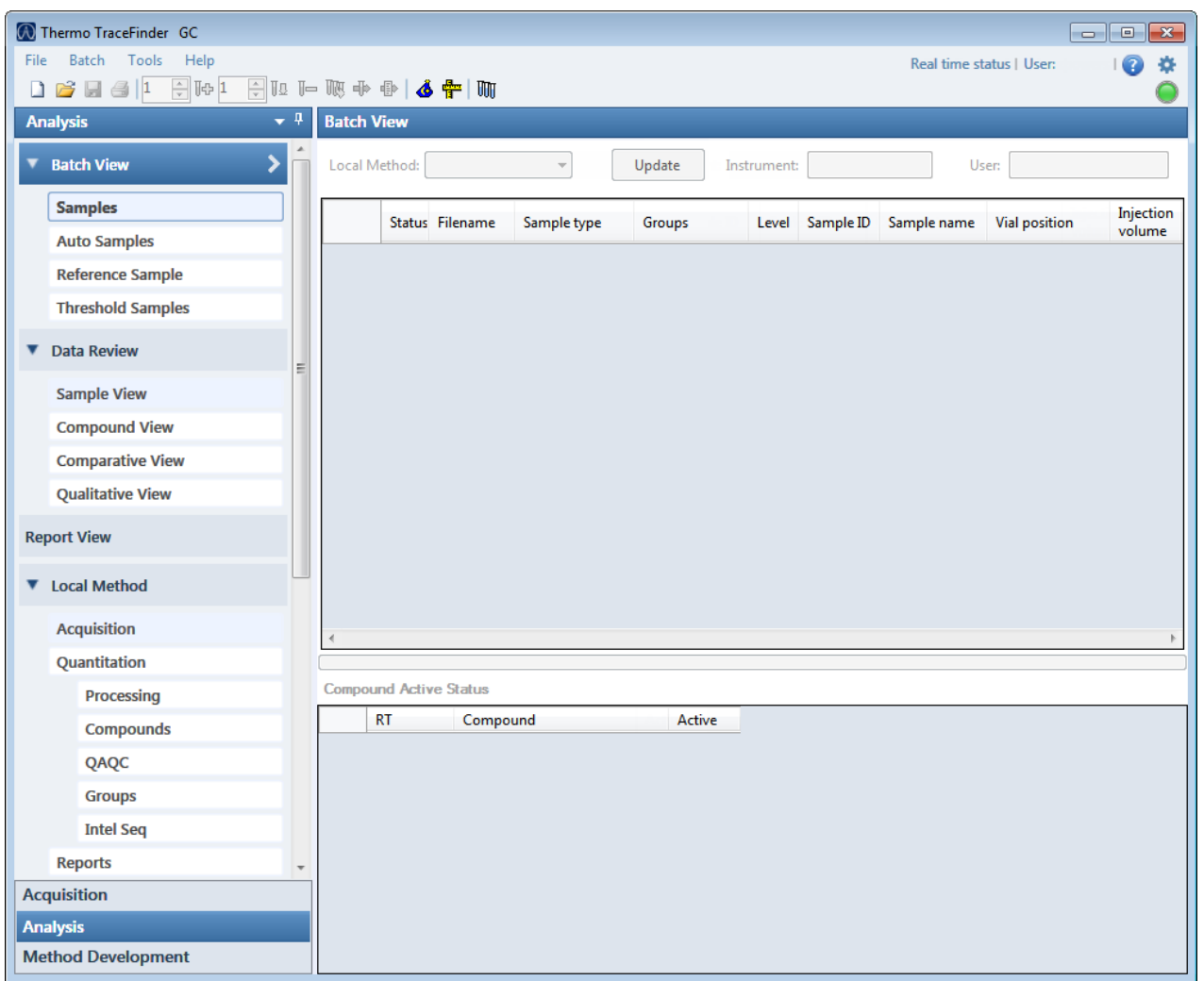

<span id="page-25-0"></span>**Figure 3.** TraceFinder main window, showing the Analysis mode for a quantitation batch

**Table 1.** TraceFinder main window features (Sheet 1 of 2)

| <b>Parameter</b>   | <b>Description</b>                                                                |
|--------------------|-----------------------------------------------------------------------------------|
| <b>Modes</b>       |                                                                                   |
| Acquisition        | See Chapter 8, "Using the Acquisition Mode."                                      |
| Analysis           | See Chapter 9, "Using the Analysis Mode for Quantitation Batches."                |
|                    | See Chapter 10, "Using the Analysis Mode for Target Screening Batches."           |
|                    | See Chapter 11, "Using the Analysis Mode for Unknown Screening Batches."          |
| Method Development | See Chapter 4, "Using the Common Features of the Method Development Mode."        |
|                    | See Chapter 5, "Using the Method Development Mode for Quantitation Methods."      |
|                    | See Chapter 6, "Using the Method Development Mode for Target Screening Methods."  |
|                    | See Chapter 7, "Using the Method Development Mode for Unknown Screening Methods." |

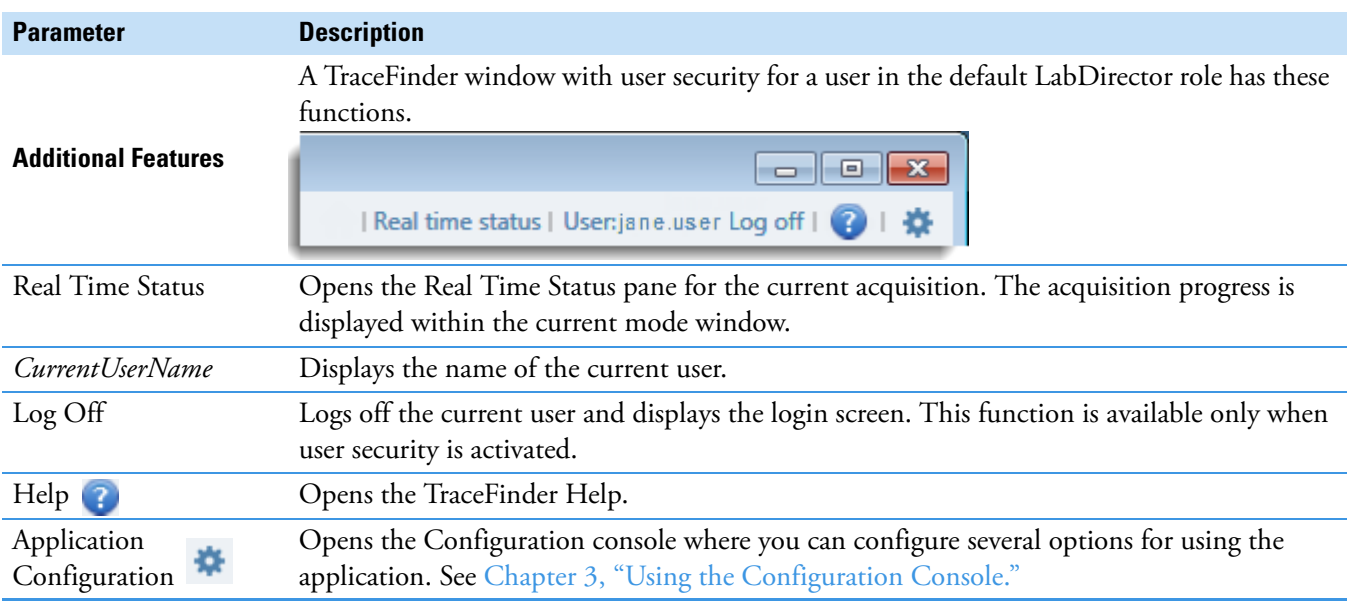

#### **Table 1.** TraceFinder main window features (Sheet 2 of 2)

<span id="page-26-0"></span>**Figure 4.** TraceFinder login window

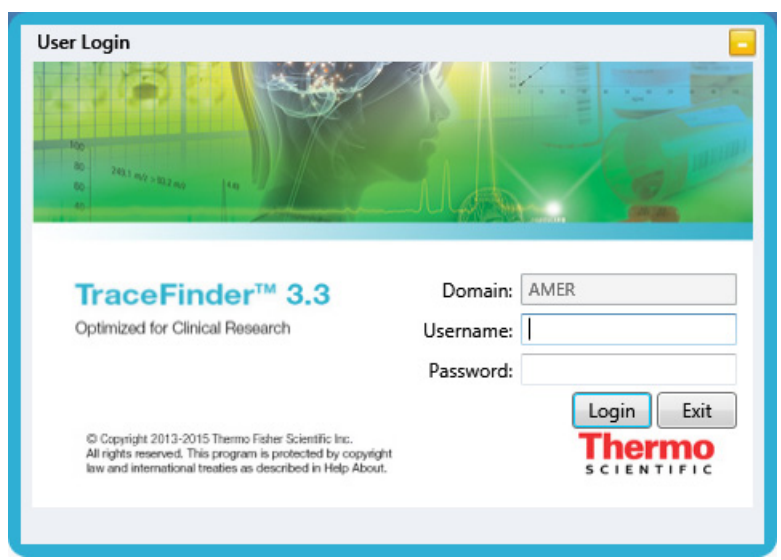

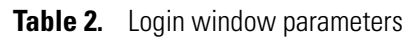

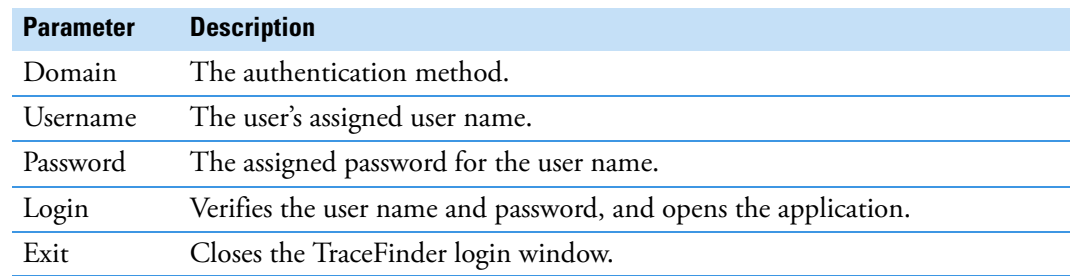

### <span id="page-27-0"></span>**Installing the NIST and QED Libraries**

When you are using triple quadrupole instruments, such as the TSQ Quantum XLS, follow these instructions to install the NIST and QED libraries.

#### **To install the NIST library**

- 1. Open the TraceFinder launcher, and click **Next**.
- 2. Click **NIST Library**.

The NIST 08 MS Search and AMDIS Setup wizard opens.

- 3. Follow the instructions in the setup wizard.
- 4. When the wizard prompts you to select a destination folder, select **C:\Program Files\NISTMS**.
- 5. Continue to follow the instructions in the wizard until the setup is complete.

**Note** The application installs the NIST 2008 library; however, it also supports the NIST 2011 and NIST 2014 libraries.

#### **To install the QED library**

1. On your desktop, double-click the **Xcalibur** icon, **.** 

The Thermo Xcalibur Roadmap opens.

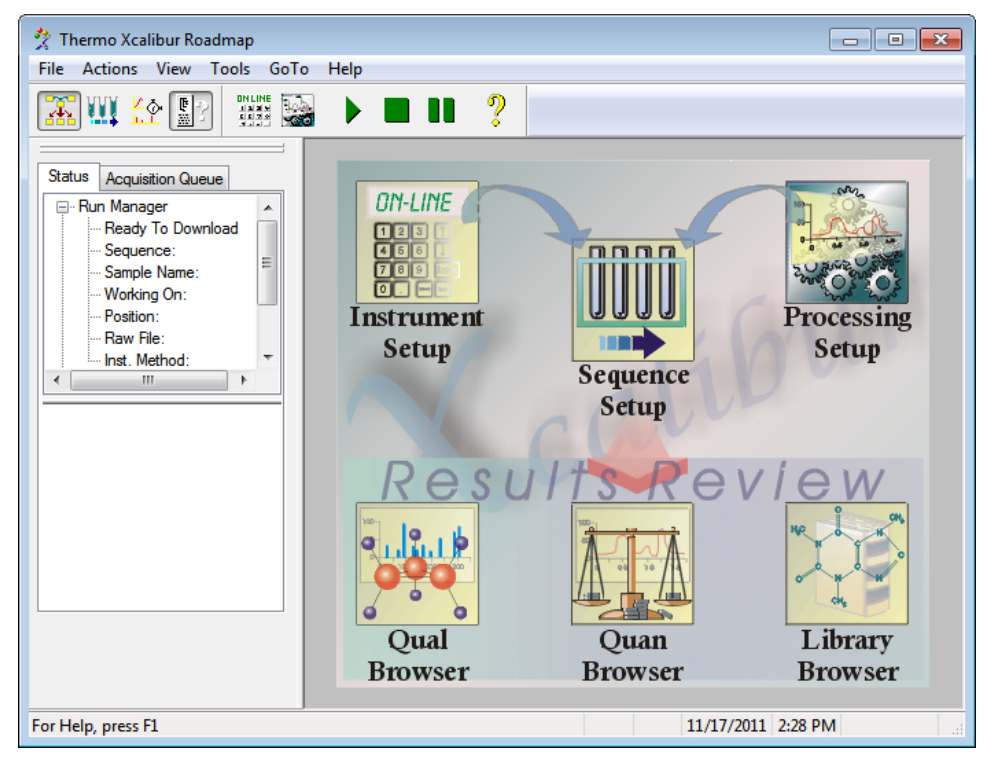

2. Choose **Tools > Library Manager** from the main menu.

The Thermo Library Manager dialog box opens, showing the NIST Libraries list.

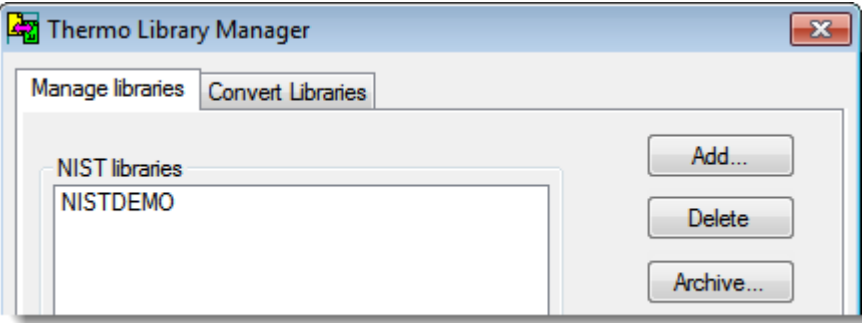

3. Click **Add**.

The Add Library dialog box opens.

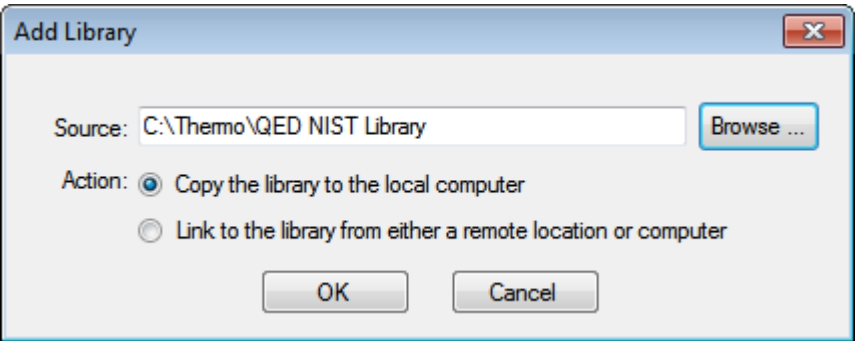

- 4. Click **Browse**, and locate your QED library in the C:\Thermo folder.
- 5. Click **OK**.

The Xcalibur data system reports that it has added the library to the NIST application.

6. Click **Dismiss** to close the message box.

The Xcalibur data system adds the QED library to the NIST Libraries list in the Library Manager dialog box.

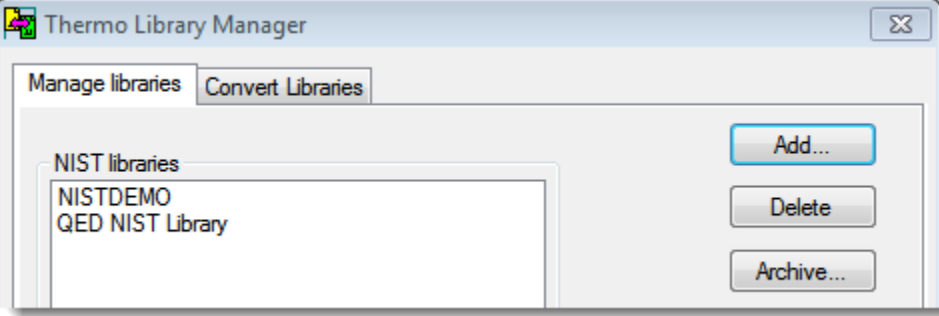

- 7. Click **Exit** in the Thermo Library Manager dialog box.
- 8. To confirm the library installation, do the following:
	- a. Start the application.
	- b. Click **Method Development** in the navigation pane.
	- c. Click **Method View** in the Method Development navigation pane.
	- d. Choose **File > New > Method Template** from the main menu.

The Method Template Editor displays the QED NIST Library in the Use These Libraries list.

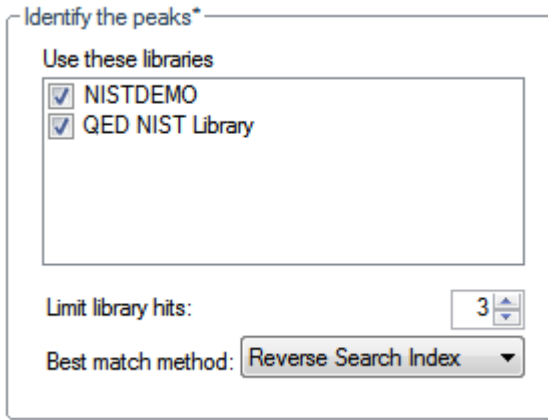

### <span id="page-30-0"></span>**Launching the NIST Library Browser**

Use the NIST MS Search tool to search the NIST library.

#### **To open the NIST library browser**

Choose **Tools > Launch Library Browser** from the TraceFinder main menu.

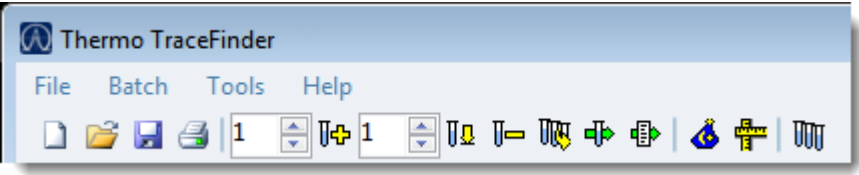

The NIST MS Search window opens.

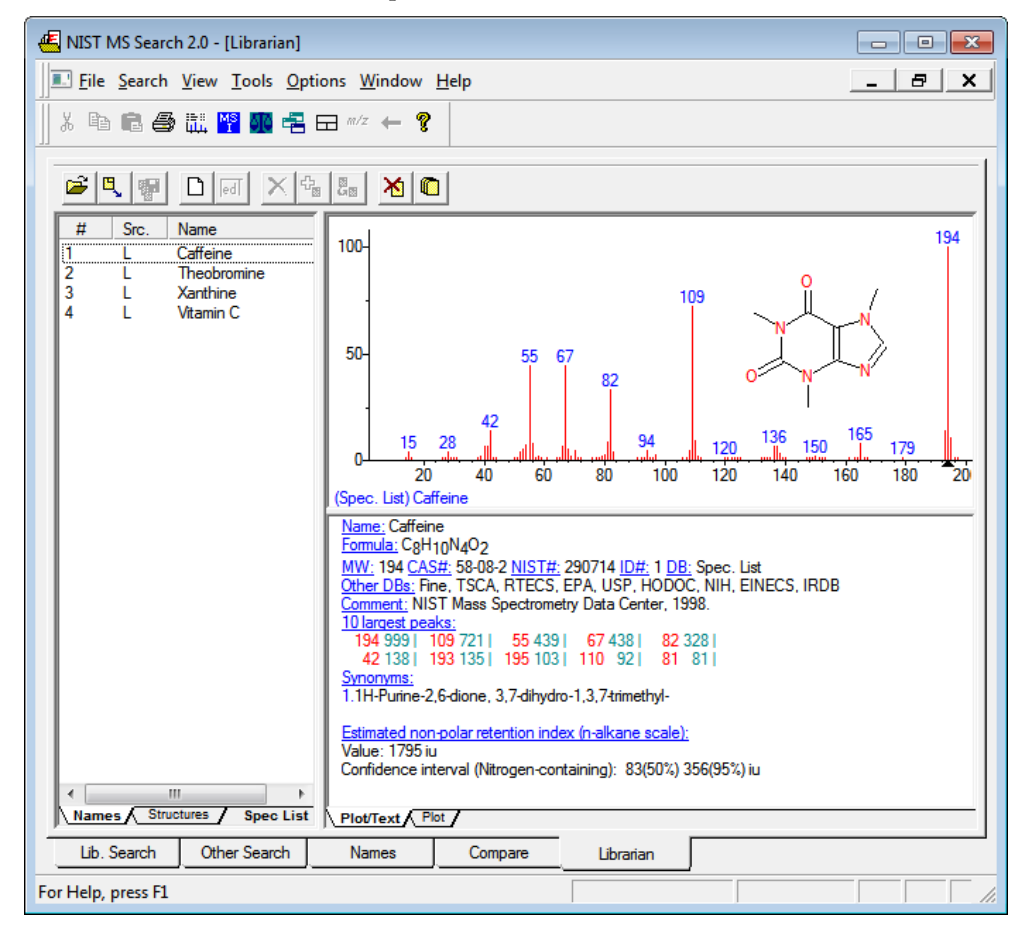

For detailed instructions about using the library browser, refer to the Help in the NIST MS Search window.

### <span id="page-31-0"></span>**Launching a Qualitative Explorer**

Use a qualitative explorer application to display chromatograms and spectra, detect chromatogram peaks, search libraries, simulate spectra, subtract background spectra, apply filters, add text and graphics, create and save layouts, and view instrument parameters as they changed during the acquisition.

Your TraceFinder application is configured to use one of the following applications:

- [Thermo Scientific FreeStyle](#page-31-1)
- [Thermo Xcalibur Qual Browser](#page-32-0)

### <span id="page-31-1"></span>**Thermo Scientific FreeStyle**

**IMPORTANT** The FreeStyle™ application is available only when you configure it as your default qualitative explorer in the Configuration Console. See [Chapter 3, "Using the](#page-48-1)  [Configuration Console."](#page-48-1) 

#### **To open the FreeStyle window**

Choose **Tools > Launch Qual Explorer** from the TraceFinder main menu.

The Thermo Scientific FreeStyle application opens.

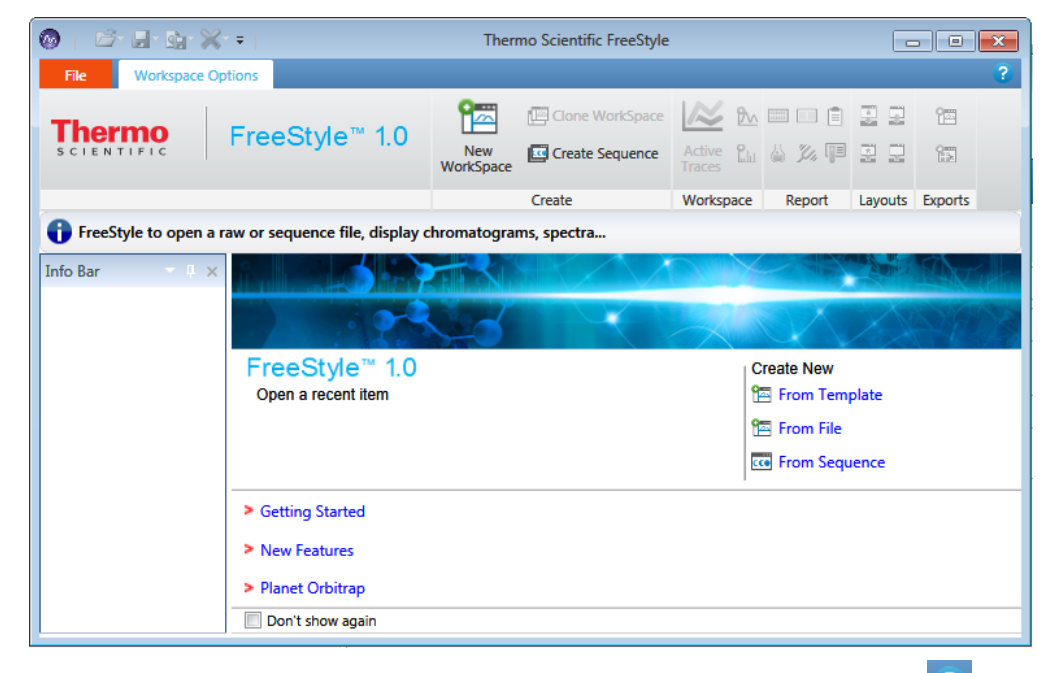

**Figure 5.** FreeStyle main window

For detailed instructions about using the FreeStyle application, click the Help icon, <sup>?</sup>, in the FreeStyle window.

### <span id="page-32-0"></span>**Thermo Xcalibur Qual Browser**

**IMPORTANT** The Qual Browser application is available only when you configure it as your default qualitative explorer in the Configuration Console. [Chapter 3, "Using the](#page-48-1)  [Configuration Console."](#page-48-1) 

#### **To open the Qual Browser window**

Choose **Tools > Launch Qual Explorer** from the TraceFinder main menu.

The Thermo Xcalibur Qual Browser application opens.

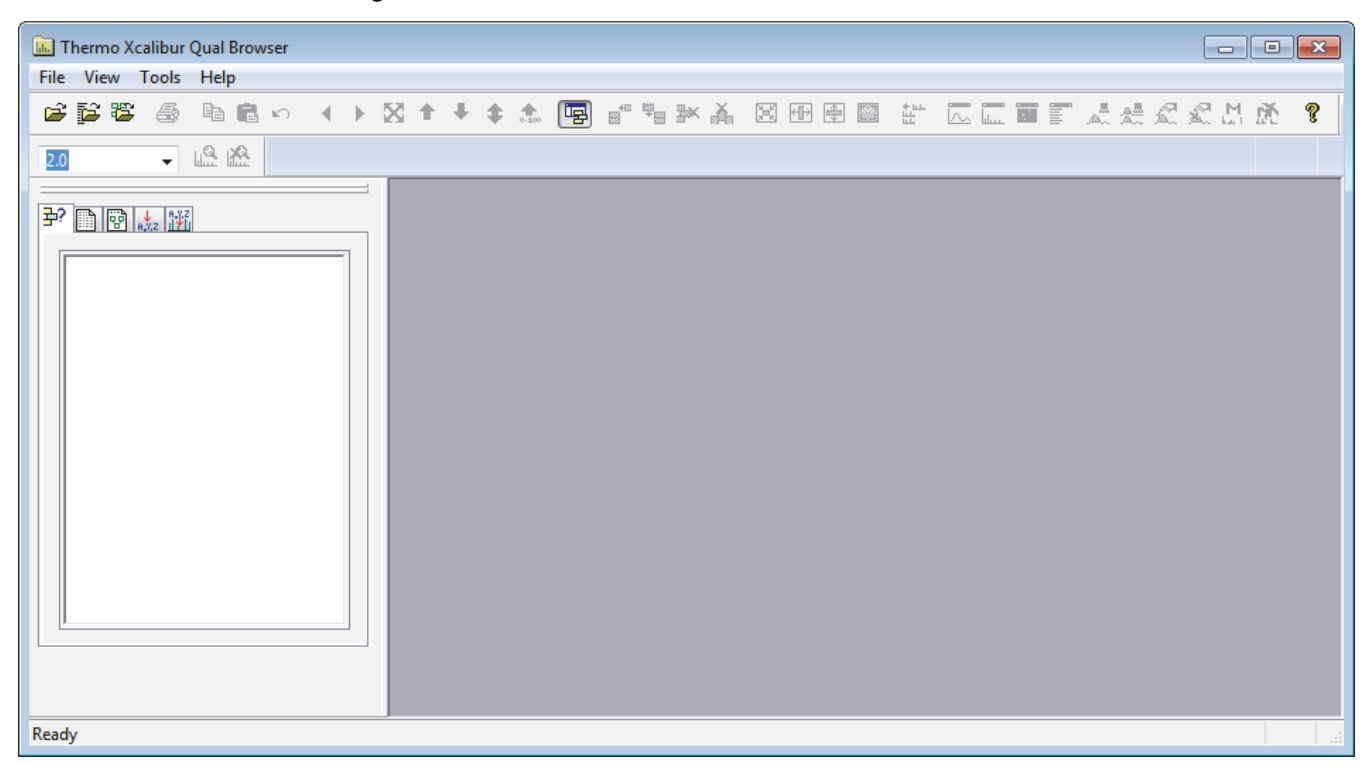

**Figure 6. Qual Browser main window** 

For detailed instructions about using the Qual Browser application, refer to the Help in the Qual Browser window.

### <span id="page-33-2"></span><span id="page-33-0"></span>**Converting Legacy Data**

Use the TraceFinder Legacy Data Converter to convert methods, batches, method templates, batch templates, or compound databases (CDBs) from the source versions to compatible TraceFinder 3.3 target configurations.

- You can convert legacy methods, batches, or method templates from TraceFinder versions 2.1, 3.0, 3.1, or 3.2.
- You can convert legacy batch templates from TraceFinder versions 3.0, 3.1, or 3.2.
- You can convert legacy compound databases from Thermo ToxFinder™ version 1.0 or from TraceFinder versions 3.0, 3.1, or 3.2.
- You can convert data from TraceFinder version 3.3 for general quantitation to another installed configuration of TraceFinder 3.3.

### <span id="page-33-1"></span>**Version Compatibility**

This table shows which source versions of methods, batches, method templates, batch templates, or compound databases are compatible with TraceFinder 3.3 target configurations.

| <b>Source</b>                             | <b>TraceFinder 3.3 target</b> |                  |                                    |                                      |
|-------------------------------------------|-------------------------------|------------------|------------------------------------|--------------------------------------|
|                                           | General                       | EFS <sup>a</sup> | <b>Clinical</b><br><b>Research</b> | <b>Forensic</b><br><b>Toxicology</b> |
| TraceFinder 3.3 General                   |                               | ✓                | ✓                                  | ✓                                    |
| TraceFinder 3.2 General                   |                               | ✓                | ✓                                  | ✓                                    |
| TraceFinder 3.2 EFS                       |                               | ✓                |                                    |                                      |
| TraceFinder 3.2 Clinical Research         |                               |                  | ✓                                  | ✓                                    |
| TraceFinder 3.2 Forensic Toxicology       |                               |                  | ✓                                  | ✓                                    |
| TraceFinder 3.1 General                   |                               | ✓                | ✓                                  | ✓                                    |
| TraceFinder 3.1 EFS                       |                               | ✓                |                                    |                                      |
| TraceFinder 3.1 Clinical Research         |                               |                  | ✓                                  | ✓                                    |
| TraceFinder 3.1 Forensic Toxicology       |                               |                  | ✓                                  | ✓                                    |
| TraceFinder 3.0 General                   | ✓                             | ✓                | ✓                                  | ✓                                    |
| TraceFinder 3.0 EFS                       |                               | ✓                |                                    |                                      |
| TraceFinder 3.0 Clinical Research         |                               |                  | ✓                                  | ✓                                    |
| TraceFinder 3.0 Forensic Toxicology       |                               |                  | ✓                                  | ✓                                    |
| TraceFinder 2.1 General                   | ✓                             | ✓                | ✓                                  | ✓                                    |
| TraceFinder 2.1 EFS                       |                               | ✓                |                                    |                                      |
| TraceFinder 2.1 Clinical Research         |                               |                  | J                                  | J                                    |
| TraceFinder 2.1 Forensic Toxicology       |                               |                  | ✓                                  | ✓                                    |
| a<br><b>Environmental and Food Safety</b> |                               |                  |                                    |                                      |

**Table 3.** Version compatibility

#### See the following topics:

- [Converting Methods](#page-35-0)
- [Converting Batches](#page-37-0)
- [Converting Method Templates](#page-39-0)
- [Converting Batch Templates](#page-41-0)
- [Converting Compound Databases](#page-43-0)

#### **To open the TraceFinder Legacy Data Converter**

Choose **Tools > Launch Legacy Data Converter** from the TraceFinder main menu.

The TraceFinder Legacy Data Converter window opens.

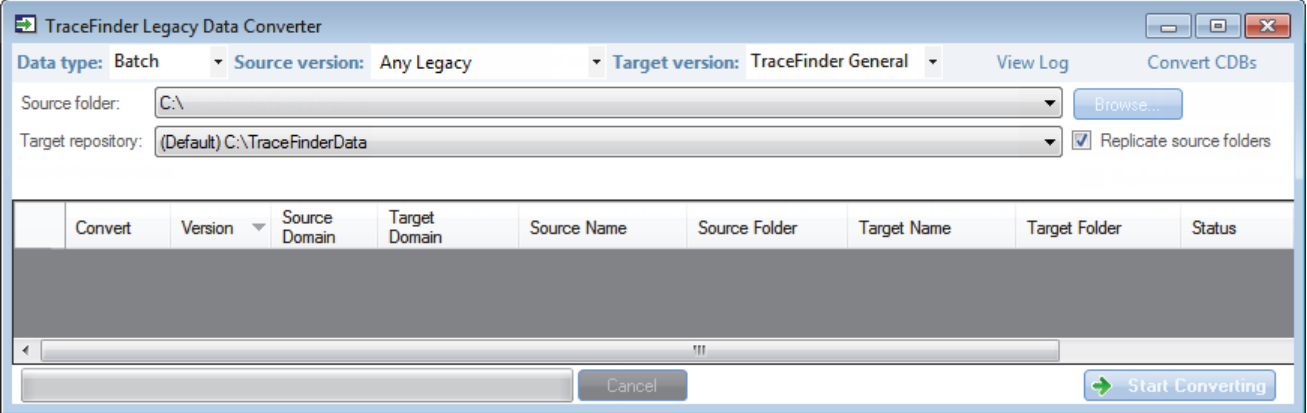

**Note** When you open the application, the system checks for any legacy data and prompts you to open the Legacy Data Converter.

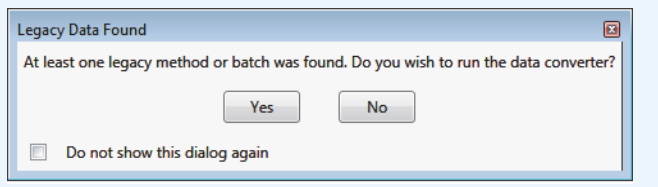

### <span id="page-35-0"></span>**Converting Methods**

Use the data converter to convert legacy methods to TraceFinder 3.3 methods.

#### **To convert a method**

1. In the Data Type list, select **Method**.

The TraceFinder Legacy Data Converter displays the interface for converting methods.

The following example shows that you can convert methods from the TraceFinder 3.2 General configuration to the current General configuration. For a complete list of version compatibilities, see ["Version Compatibility" on page 20.](#page-33-1)

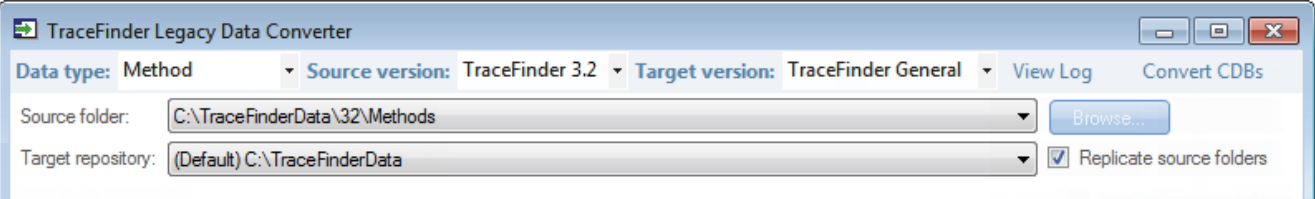

2. In the Source Version list, select the version of the method that you will convert.

**Note** When you select Any Legacy, the Legacy Data Converter examines all possible methods in the source folder, regardless of version.

The conversion table displays the methods in the Methods folder for the selected source version. The application verifies that the method file is in the .mmx file format.

- 3. To convert a method that is not in the default list, do the following:
	- a. Click **Browse** and locate a different source method folder.

You can select a specific method folder or a folder that contains multiple methods.

b. Click **OK** in the Browse for Folder dialog box.

The application displays the selected method folder in the conversion table.

When you select a folder that contains multiple method folders, the application displays all the methods.

4. In the Target Version list, select the version that you are converting to.

The list displays only TraceFinder configurations with compatible data. See ["Version](#page-33-1)  [Compatibility" on page 20](#page-33-1).

5. (Optional) In the Target Name column, change the default new name for each method that you want converted.
When you populate the conversion table, the application checks each method to see if a method with this name exists in the target repository.

- If the method name already exists in the target repository, the default new name appends "\_1" to the original name.
- If the method name does not exist in the target repository, the application keeps the original method name.

**IMPORTANT** The conversion cannot overwrite an existing file name. If the new name is identical to an existing method file, the conversion will not work. When you manually enter a new name, you must verify that the name does not already exist.

6. Select the **Convert** check box for each method that you will convert, and click

. Start Converting

The application confirms that all methods to be converted use the .mmx file format.

When the conversion process begins, the application displays a status bar and a Cancel button. You can cancel pending conversions, but not the method that is currently converting.

When the Status column reports that a method is successfully converted, the application writes the converted file to the specified target repository.

**Note** If a method conversion is unsuccessful, the Status column displays "Conversion failed." The log file contains details about the failed conversion.

7. To view a log of the conversion, click **View Log**.

The application opens a cumulative log file for the session in a Microsoft Notepad text editor window.

**Figure 7.** Sample log file for converting a method

= Start Converting Method from Any Legacy to Trace Finder General = --- Converting master method from 'Method Apple1'

--- Creating master method

--- Importing properties of object 'QuanMethodData' from

XML file 'C:\TraceFinderData\32\Methods\Method Apple1001\Metho

--- Saving master method

--- Copying instrument method

--- Successfully converted master method from 'Method Apple1'

to 'C:\TraceFinderData\3.3\Methods\Method Apple1\Method Apple1.mmx'

== Conversion completed. 1 total, 1 successful, 0 failed. =

# **Converting Batches**

Use the data converter to convert legacy batches to TraceFinder 3.3 batches.

#### **To convert a batch**

1. In the Data Type list, select **Batch**.

The following example shows that you can convert batches from the TraceFinder 3.2 General configuration to the current General configuration. For a complete list of version compatibilities, see ["Version Compatibility" on page 20.](#page-33-0)

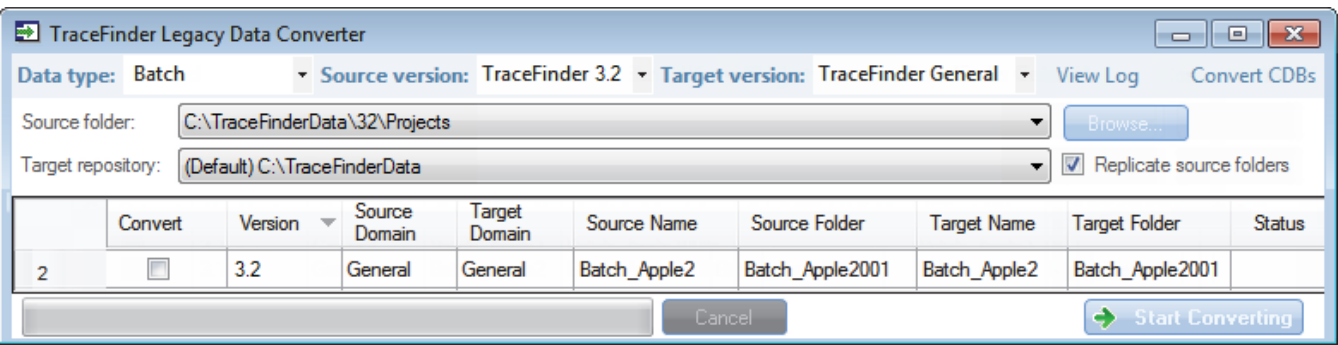

2. In the Source Version list, select the version of the batch that you will convert.

**Note** When you select Any Legacy, the Legacy Data Converter examines all possible batches in the source folder, regardless of version.

The conversion table displays all batches in the Projects folder for the selected source version.

3. In the Target Version list, select the version that you are converting to.

The list displays only TraceFinder configurations with compatible data. See ["Version](#page-33-0)  [Compatibility" on page 20](#page-33-0).

- 4. In the Target Default Project and Subproject boxes, type the name of a project and subproject, or select the **Replicate Original Project/Subproject** check box.
- 5. (Optional) In the New Name column, change the default new name for each batch that you want converted.

When you populate the conversion table, the application checks each batch to see if a batch with this name exists in the target repository.

- If the batch name already exists in the target repository, the default new name appends "\_1" to the original name.
- If the batch name does not exist in the target repository, the application keeps the original batch name.

**IMPORTANT** The conversion cannot overwrite an existing file name. If the new name is identical to an existing batch folder, the conversion will not work. When you manually enter a new name, you must verify that the name does not already exist.

6. Select the **Convert** check box for each batch that you will convert, and click

. Start Converting

The application confirms that all batches to be converted use the .btx file format.

When the conversion process begins, the application displays a status bar and a Cancel button. You can cancel pending conversions, but not the batch that is currently converting.

When the Status column reports that a batch is successfully converted, the application writes the converted batch to the …\TraceFinderData\3.3\Projects folder and uses either the original project and subproject names or the new names that you entered.

**Note** If a batch conversion is unsuccessful, the Status column displays "Conversion failed." The log file contains details about the failed conversion.

7. To view a log of the conversion, click **View Log**.

**Figure 8.** Sample log file for converting a batch

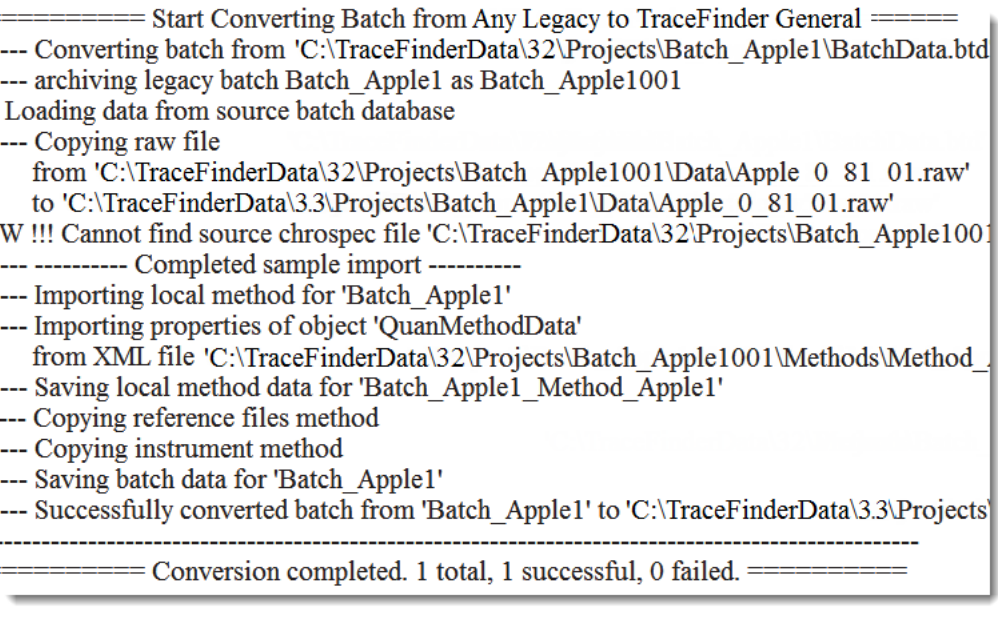

# **Converting Method Templates**

Use the data converter to convert legacy method templates to TraceFinder 3.3 method templates.

#### **To convert a method template**

1. In the Data Type list, select **Method Template**.

The following example shows that you can convert method templates from the TraceFinder 3.2 General configuration to the current General configuration. For a complete list of version compatibilities, see ["Version Compatibility" on page 20.](#page-33-0)

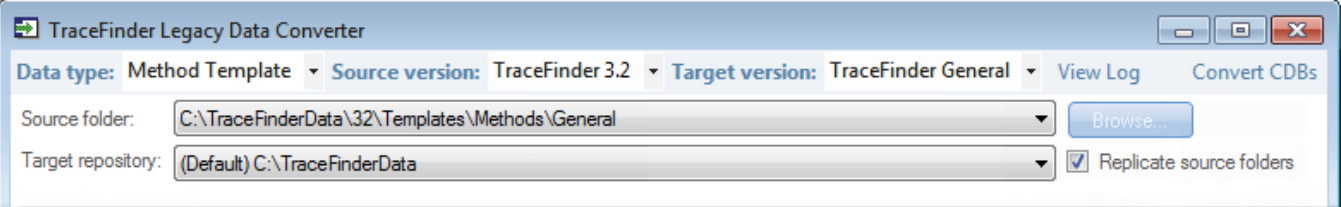

2. In the Source Version list, select the version of the method template that you will convert.

**Note** When you select Any Legacy, the Legacy Data Converter examines all possible method templates in the source folder, regardless of version.

The conversion table displays the method templates in the Templates folder for the selected source version. The application verifies that the method template file is in the .pmtx file format.

- 3. To convert a method template that is not in the default list, do the following:
	- a. Click **Browse** and locate a template folder.

You can select a specific template folder or a folder that contains multiple templates.

b. Click **OK** in the Browse for Folder dialog box.

The application displays the selected folder in the conversion table.

When you select a folder that contains multiple method template folders, the application displays all the method templates.

4. In the Target Version list, select the version that you are converting to.

The list displays only TraceFinder configurations with compatible data. See ["Version](#page-33-0)  [Compatibility" on page 20](#page-33-0).

5. (Optional) In the Target Name column, change the default name for each method template that you want converted.

When you populate the conversion table, the application checks each method template to see if a method template with this name exists in the target repository.

- If the method template name already exists in the target repository, the default new name appends "<sup>1</sup>" to the original name.
- If the method template name does not exist in the target repository, the application keeps the original method template name.

**IMPORTANT** The conversion cannot overwrite an existing file name. If the new name is identical to an existing method template file, the conversion will fail. When you manually enter a new name, you must verify that the name does not already exist.

6. Select the **Convert** check box for each method template that you will convert, and click

. Start Converting

The application confirms that all method templates to be converted use the .pmtx file format.

When the conversion process begins, the application displays a status bar and a Cancel button. You can cancel pending conversions, but not the template that is currently converting.

When the Status column reports that the template is successfully converted, the application writes the converted template to the specified target repository.

**Note** If a template conversion fails, the Status column displays "Conversion failed." The log file contains details about the failed conversion.

7. To view a log of the conversion, click **View Log**.

The application opens a cumulative log file for the session in a Notepad text editor window.

**Figure 9.** Sample log file for converting a method template

- == Start Converting Method Template from Any Legacy to TraceFinder General =
- --- Converting method template from 'Default'
- --- Importing properties of object 'ProcMethodTemplateData' from XML file 'C:\TraceFinderData\32\Templates\Methods\General\FalseDefault001.m
- --- Saving the method template
- --- Successfully converted method template from
	- 'C:\TraceFinderData\32\Templates\Methods\General\Default.pmtx'

# **Converting Batch Templates**

Use the data converter to convert legacy batch templates to TraceFinder 3.3 batch templates.

#### **To convert a batch template**

1. In the Data Type list, select **Batch Template**.

The following example shows that you can convert batch templates from the TraceFinder 3.2 General configuration to the current General configuration. For a complete list of version compatibilities, see ["Version Compatibility" on page 20.](#page-33-0)

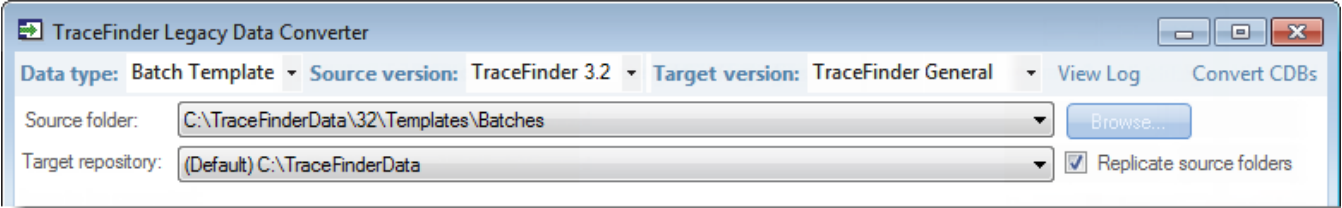

2. In the Source Version list, select the version of the batch template that you will convert.

**Note** When you select Any Legacy, the Legacy Data Converter examines all possible batch templates in the source folder, regardless of version.

The conversion table displays the batch templates in the Templates folder for the selected source version.

- 3. To convert a batch template that is not in the default list, do the following:
	- a. Click **Browse** and locate a template folder.

You can select a specific batch template folder or a folder that contains multiple batch templates.

b. Click **OK** in the Browse for Folder dialog box.

The application displays the selected folder in the conversion table.

When you select a folder that contains multiple batch template folders, the application displays all the batch templates.

4. In the Target Version list, select the version that you are converting to.

The list displays only TraceFinder configurations with compatible data. See ["Version](#page-33-0)  [Compatibility" on page 20](#page-33-0).

5. (Optional) In the New Name column, change the default new name for each batch template that you want converted.

When you populate the conversion table, the application checks each batch template to see if a batch template with this name exists in the target repository.

• If the batch template name already exists in the target repository, the default new name appends "<sup>1</sup>" to the original name.

• If the batch template name does not exist in the target repository, the application keeps the original batch template name.

**IMPORTANT** The conversion cannot overwrite an existing file name. If the new name is identical to an existing batch template file, the conversion will fail. When you manually enter a new name, you must verify that the name does not already exist.

6. Select the **Convert** check box for each batch template that you will convert, and click

Start Converting

The application confirms that all batch templates to be converted use the .btx file format.

When the conversion process begins, the application displays a status bar and a Cancel button. You can cancel pending conversions, but not the template that is currently converting.

When the Status column reports that the template is successfully converted, the application writes the converted template folder to the …\TraceFinderData\3.3\Templates\Batches folder.

**Note** If a template conversion fails, the Status column displays "Conversion failed." The log file contains details about the failed conversion.

7. To view a log of the conversion, click **View Log**.

.

The application opens a cumulative log file for the session in a Notepad text editor window.

**Figure 10.** Sample log file for a failed batch template conversion

Start Converting Batch Template from TraceFinder 3.2 General to TraceFin Archiving legacy batch template Apple as Apple TF31 -- Converting batch template from 'C:\TraceFinderData\32\Templates\Batches\Apple\Bat

= Conversion completed. 1 total, 0 successful, 1 failed. =

## **Converting Compound Databases**

Use the data converter to convert legacy compound databases to TraceFinder 3.3 compound databases.

#### **To convert compound databases**

1. Click **Convert CDBs** (in the upper right corner of the window).

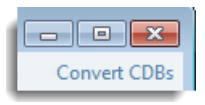

**Note** If your window is too narrow, you might not see the Convert CDBs button. Widen the window to expose the button in the upper right corner.

The Confirm dialog lists all databases that will be converted to TraceFinder 3.3.

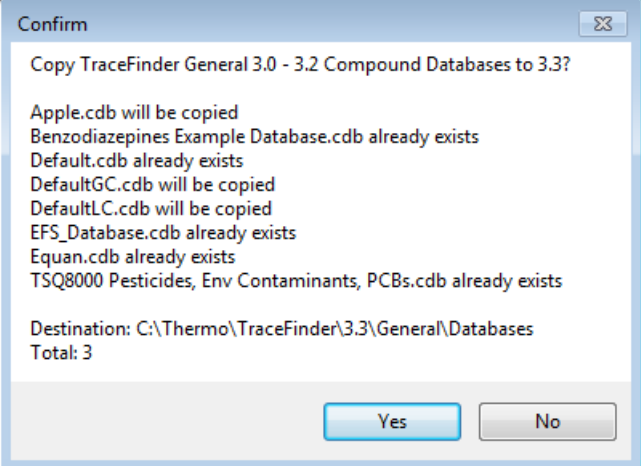

2. Click **Yes**.

The Confirm dialog lists all databases that are converted to TraceFinder 3.3.

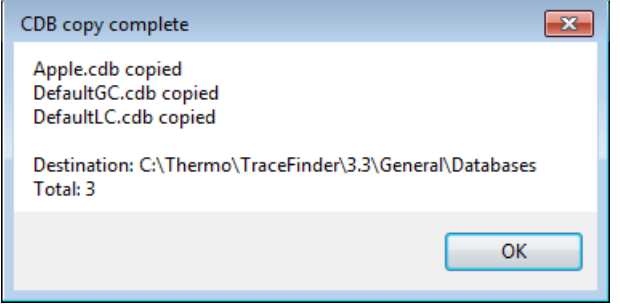

3. Click **OK**.

The converted compound databases are now available in the TraceFinder 3.3 application.

# **Choosing a Mode or Console**

When user security is activated, the navigation pane displays the modes and consoles available to the current user's assigned roles and permissions. The following table shows the available modes and consoles for each user role.

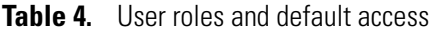

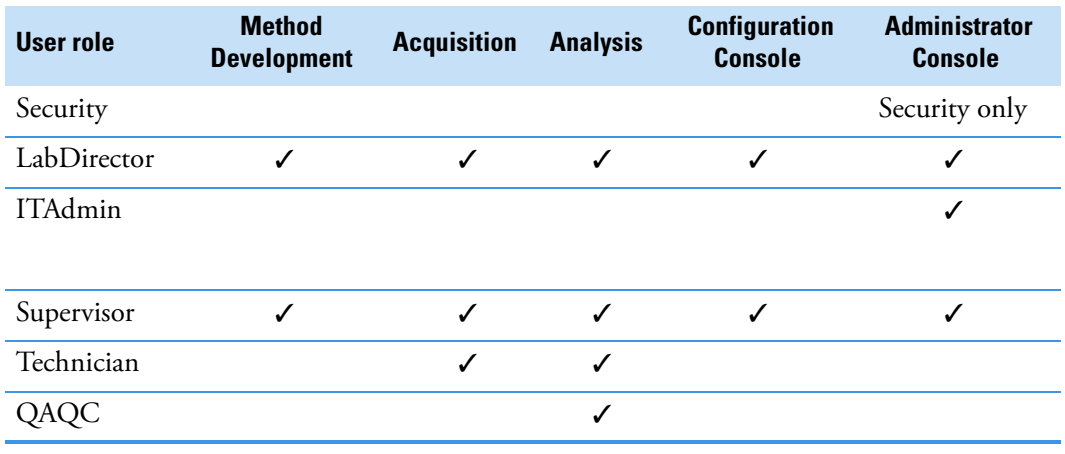

**Note** When user security is not activated, all modes and consoles are available to all users.

Follow these procedures:

- [To choose a mode](#page-45-0)
- [To open the Configuration console](#page-45-1)
- [To open the Administrator Console](#page-46-0)
- [To display a log of instrument errors](#page-46-1)
- [To monitor instrument status](#page-46-2)
- [To watch acquisition and processing in real time](#page-47-0)

### <span id="page-45-0"></span>**To choose a mode**

In the navigation pane, click the mode where you want to work.

The navigation pane shows only the modes that you have permission to use.

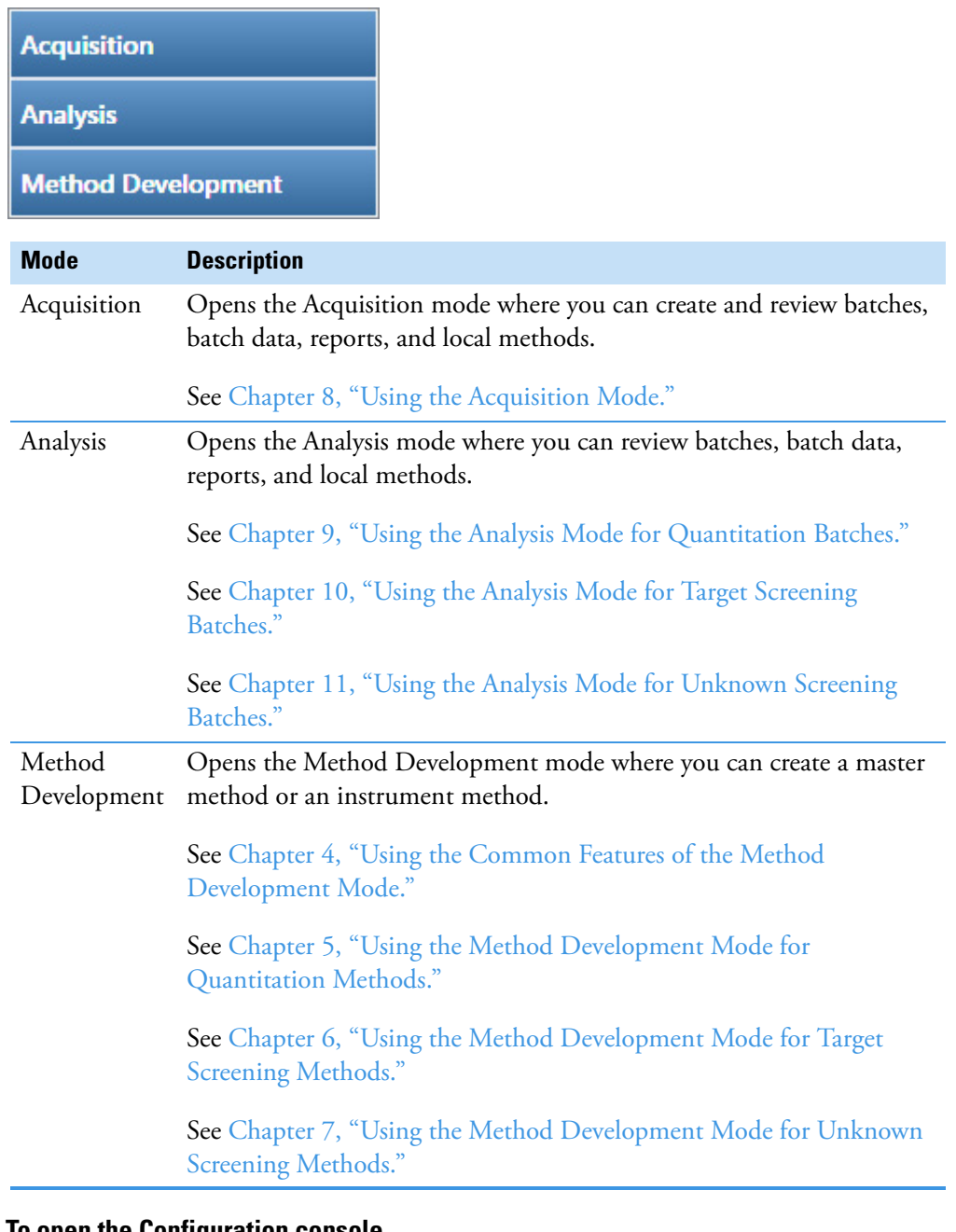

#### <span id="page-45-1"></span>**To open the Configuration console**

Click the **Application Configuration** icon,  $\bullet$ , in the upper right corner of the TraceFinder window.

When user security is activated, you must have Configuration permissions to access the Configuration Console. See [Chapter 3, "Using the Configuration Console."](#page-48-0) 

### <span id="page-46-0"></span>**To open the Administrator Console**

Choose **Tools > Administrator Console** from the TraceFinder main menu.

When user security is activated, you must have Administrator permissions to access the Administrator Console. Refer to the *TraceFinder Administrator Console User Guide*.

### <span id="page-46-1"></span>**To display a log of instrument errors**

1. Click the status light in the upper right corner of the TraceFinder window.

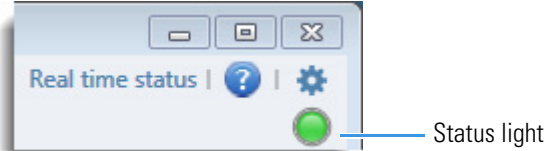

The Instrument Log dialog box opens.

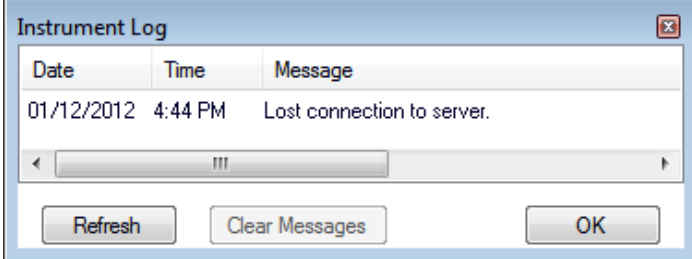

The Instrument Log displays all instrument errors that have occurred since the application started or since the last time that you cleared the message log.

- 2. Do any of the following:
	- Click **Refresh** to display errors that occur after you open the Instrument Log dialog box.
	- Click **Clear Messages** to remove messages from the Instrument Log display.

The application clears messages only from the Instrument Log display. These messages remain in the following log file:

C:\Thermo\TraceFinder\3.3\Clinical\Logs\TraceFinder.log

• Click **OK** to dismiss the Instrument Log dialog box.

#### <span id="page-46-2"></span>**To monitor instrument status**

Look at the status light in the upper right corner of the TraceFinder window.

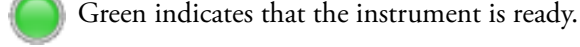

 Yellow indicates that the instrument is in standby mode, waiting for contact closure, or warming up the lamp.

 Red indicates that the instrument is not ready because it is turned off, not configured or connected, currently initializing, or otherwise busy.

The status light (in any color) might include an exclamation mark.

- An exclamation mark on a green status light,  $\langle \cdot \rangle$ , might indicate that the instrument method contains the wrong source (for example, APCI instead of HESI).
- An exclamation mark on a red status light,  $\left( \cdot \right)$ , might indicate that a vial is missing and the batch was forced to stop.

Click the status light to display details of the error.

#### <span id="page-47-0"></span>**To watch acquisition and processing in real time**

Click **Real Time Status** in the upper right corner of the TraceFinder window.

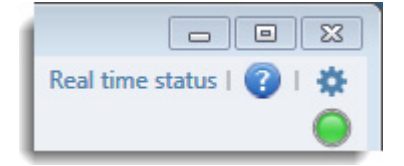

The application displays the Real Time Status pane at the bottom of the window.

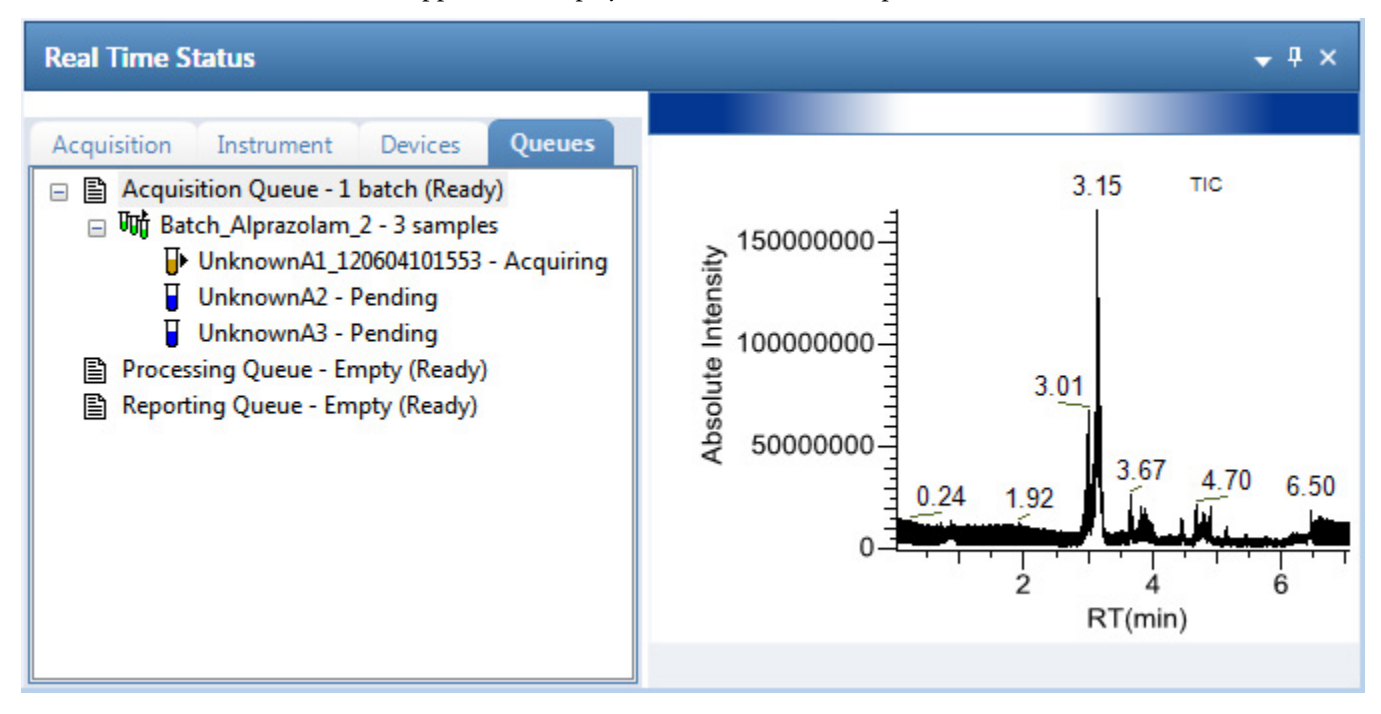

For descriptions of all the features of the Real Time Status pane, see ["Real Time Status](#page-403-0)  [Pane" on page 390](#page-403-0).

3

# <span id="page-48-0"></span>**Using the Configuration Console**

This chapter discusses the features of the Configuration console. When user security is activated, you must have Configuration permissions to access the features in the Configuration console.

#### **Contents**

- [Specifying Application Defaults](#page-50-0)
- [Specifying Default Peak Detection Parameters](#page-52-0)
- [Specifying Adducts](#page-66-0)
- [Activating Optional Features](#page-69-0)
- [Creating Custom Columns](#page-76-0)
- [Creating Custom Flags](#page-78-0)
- [Specifying the Reports](#page-84-0)

If you are a member of the local administrator's group and are launching the TraceFinder application for the first time, by default, you have LabDirector permissions. For information about groups and permissions, refer to the *TraceFinder Administrator Console User Guide*.

Using the features in the Configuration console, you can do any of the following:

- Activate features, such as multiplexing, intelligent sequencing, qualitative browsers, and screening libraries.
- Select the reports that are available to users, the detector types, and the algorithms used for peak detection.
- Customize adduct definitions, additional sample grid columns, and flags.

## **To access the Configuration console**

Click the **Application Configuration** icon,  $\bullet$ , in the upper right corner of any window.

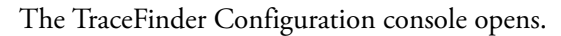

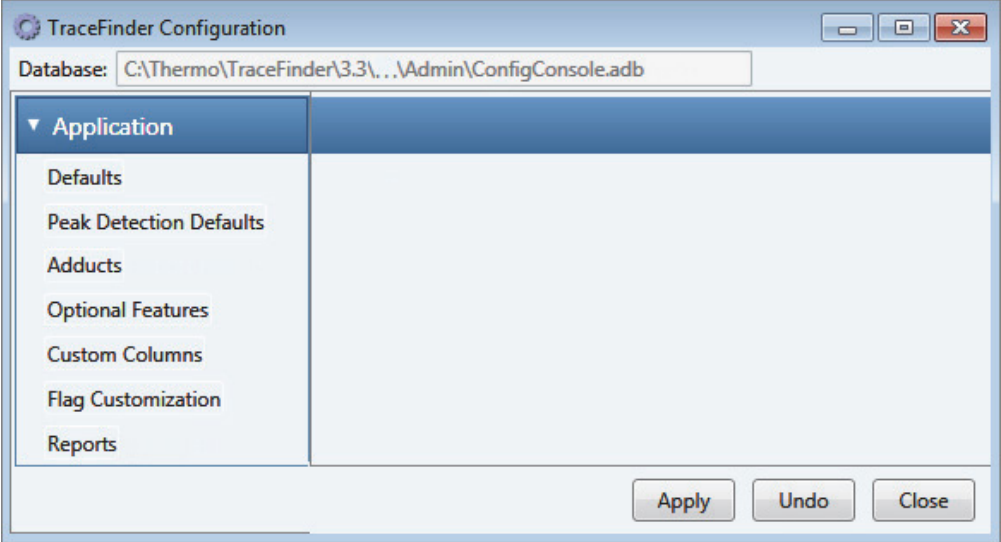

**Table 5.** Navigation pane functions in the Configuration console

| <b>Function</b>            | <b>Description</b>                                                                                                    |
|----------------------------|----------------------------------------------------------------------------------------------------|
| Defaults                   | Use the Defaults view to specify the default laboratory and<br>instrument names, the displayed mass precision, and the intensity<br>scale to use for reporting. See "Specifying Application Defaults" on<br>page 37. |
| Peak Detection<br>Defaults | Use the Peak Detection Defaults view to specify a peak detection<br>algorithm and its options and to determine the area under a curve.<br>See "Specifying Default Peak Detection Parameters" on page 39.             |
| Adducts                    | Use the Adducts view to specify the adducts that will be available for<br>use in method development. See "Specifying Adducts" on page 53.                                                                            |
| Optional<br>Features       | Use the Optional Features view to enable features, such as quick<br>acquisition, multiplexing, intelligent sequencing, and screening<br>libraries. See "Activating Optional Features" on page 56.                    |
| Custom<br>Columns          | Use the Custom Columns view to add six additional columns to the<br>samples list in batches. See "Creating Custom Columns" on<br>page 63.                                                                            |
| Flag<br>Customization      | Use the Flag Customization view to customize error flags and<br>conditions to indicate compound errors in Data Review for<br>quantitation batches. See "Creating Custom Flags" on page 65.                           |
| Reports                    | Use the Reports view to configure which reports are available to<br>users. See "Specifying the Reports" on page 71.                                                                                                  |

# <span id="page-50-0"></span>**Specifying Application Defaults**

Use the Application – Defaults view of the Configuration console to specify the default laboratory and instrument names, the displayed mass precision, and the chromatogram intensity scale to use for reporting. When user security is activated, you must have Configuration – Defaults permission to access these features.

Follow these procedures:

- [To open the Defaults view](#page-50-1)
- [To specify a default laboratory name and instrument name](#page-50-2)
- [To specify default mass precision and the intensity scale](#page-51-0)

#### <span id="page-50-1"></span>**To open the Defaults view**

In the navigation pane for the Configuration console, click **Defaults**.

The Application – Defaults view opens.

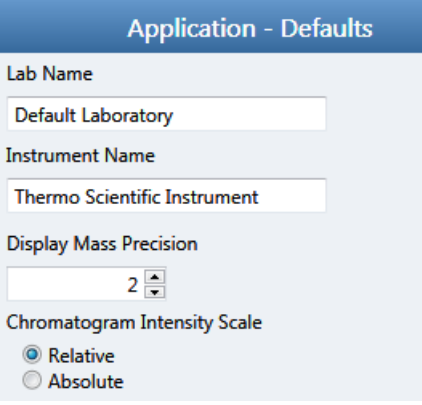

#### <span id="page-50-2"></span>**To specify a default laboratory name and instrument name**

1. Type the name of your laboratory in the Lab Name box.

When you create a method, the application uses this default laboratory name for the Laboratory Name value on the Processing page of the Method View. The application uses this laboratory name in the report headings.

The application does not apply this default laboratory name to previously created methods. By default, the laboratory name is Default Laboratory.

2. Type the name of your instrument in the Instrument Name box.

When you create a batch, the application uses this default instrument name for the Instrument Name value. The application uses this instrument name in the report headings.

3. To save your changes, click **Apply.**

The application does not apply this default instrument name to previously created batches. By default, the instrument name is Thermo Scientific Instrument.

## <span id="page-51-0"></span>**To specify default mass precision and the intensity scale**

1. In the Display Mass Precision box, set the decimal value for the mass precision to an integer from **2** to **6**, inclusive.

The default number of digits to display is 2. The application uses this mass precision value to display mass values in the following locations:

- Reports:
	- Blank Report
	- Confirmation Report (data spectra, library spectra, quantitation ion display, and qualitative ion display)
	- All High Density reports (*m/z* values)
	- Ion Ratio Failure Report (quantitation ion and qualitative ion)
	- Manual Integration Report (*m/z* value)
	- Quantitation Report (QIon)
- All peaks on the Detection pages in the Method Development mode
- The spectrum display in Data Review in the Analysis mode
- The spectrum display in the Method Forge dialog box

**IMPORTANT** When you create a method using a raw data file, the application reads the filter precision value from the raw data file to create scan filters; however, the application uses the Display Mass Precision value when showing masses that are not embedded within filter strings and masses that are displayed on spectral plots.

2. Select either the **Relative** or **Absolute** option for the Chromatogram Intensity Scale.

This sets the default display type for both quantitation and qualitative chromatograms displayed in data review and reports.

3. To save your changes, click **Apply.**

# <span id="page-52-0"></span>**Specifying Default Peak Detection Parameters**

When user security is activated, you must have Configuration – Peak Detection Defaults permission to access default peak detection parameters for the Genesis, ICIS, or Avalon detection algorithms.

Use the Peak Detection Defaults view to specify a peak detection algorithm and its options and to determine the area under a curve. These parameters are available for quantitation methods only.

The following topics include procedures for specifying common peak detection parameters and the parameters used for each of the following detection algorithms:

- [Genesis Detection Method](#page-56-0)
- [ICIS Detection Method](#page-59-0)
- [Avalon Detection Method](#page-62-0)

## **To open the Peak Detection Defaults view**

In the navigation pane for the Configuration console, click **Peak Detection Defaults**.

The Application – Peak Detection Defaults view opens.

- For parameter information about all detection algorithms, see "Common Peak [Detection Parameters" on page 41.](#page-54-0)
- For parameter information about the Genesis detection algorithm, see "Genesis" [Detection Method" on page 43](#page-56-0).
- For parameter information about the ICIS detection algorithm, see ["ICIS Detection](#page-59-0)  [Method" on page 46.](#page-59-0)
- For parameter information about the Avalon detection algorithm, see "Avalon" [Detection Method" on page 49](#page-62-0).

### **To specify common detection parameters**

1. In the Detector Type list, select a detector type.

For detailed descriptions of the available detector types, see ["Common Peak Detection](#page-54-0)  [Parameters" on page 41.](#page-54-0)

- 2. In the Mass Tolerance area, do the following:
	- a. Select the unit of measure that you want to use (**MMU** or **PPM**).
	- b. In the Value box, specify the number of millimass units or parts per million to use as the upper limit.

The application applies this mass tolerance to the extracted chromatograms. The default is 500 MMU.

- 3. In the Retention Time area, do the following:
	- a. In the Window box, specify the width of the window (in seconds) to indicate how far around the expected retention time the system will look for a peak apex.
	- b. In the View Width box, specify the viewable size (in minutes) of the ion chromatogram display.
- 4. In the Ion Ratio Parameters area, do the following:
	- a. In the Window Type list, select **Absolute** or **Relative** as the calculation approach for determining the acceptable ion ratio range.
	- b. In the Window box, select the acceptable ion ratio range.
	- c. In the Ion Coelution box, select the maximum difference in retention time between a confirming ion peak and the quantification ion peak.
- 5. In the Peak Detection Parameters area, select one of the detection algorithms: **Genesis**, **ICIS**, or **Avalon**.

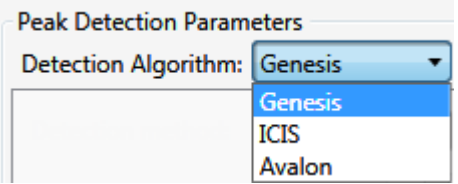

6. Specify the parameters for the selected detection algorithm.

For detailed parameter descriptions, see one of the following:

- [Genesis Detection Method](#page-56-0)
- [ICIS Detection Method](#page-59-0)
- [Avalon Detection Method](#page-62-0)

## <span id="page-54-0"></span>**Common Peak Detection Parameters**

All of the detection algorithms use the Detector Type, Mass Tolerance, Retention Time, and Ion Ratio detection parameters.

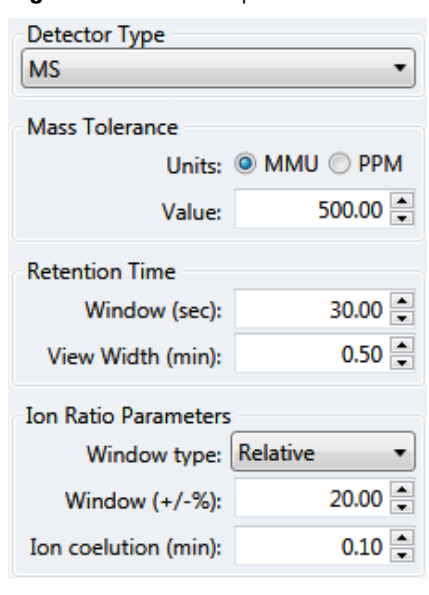

**Figure 11.** Common peak detection areas

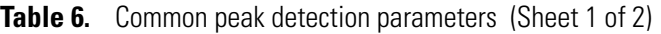

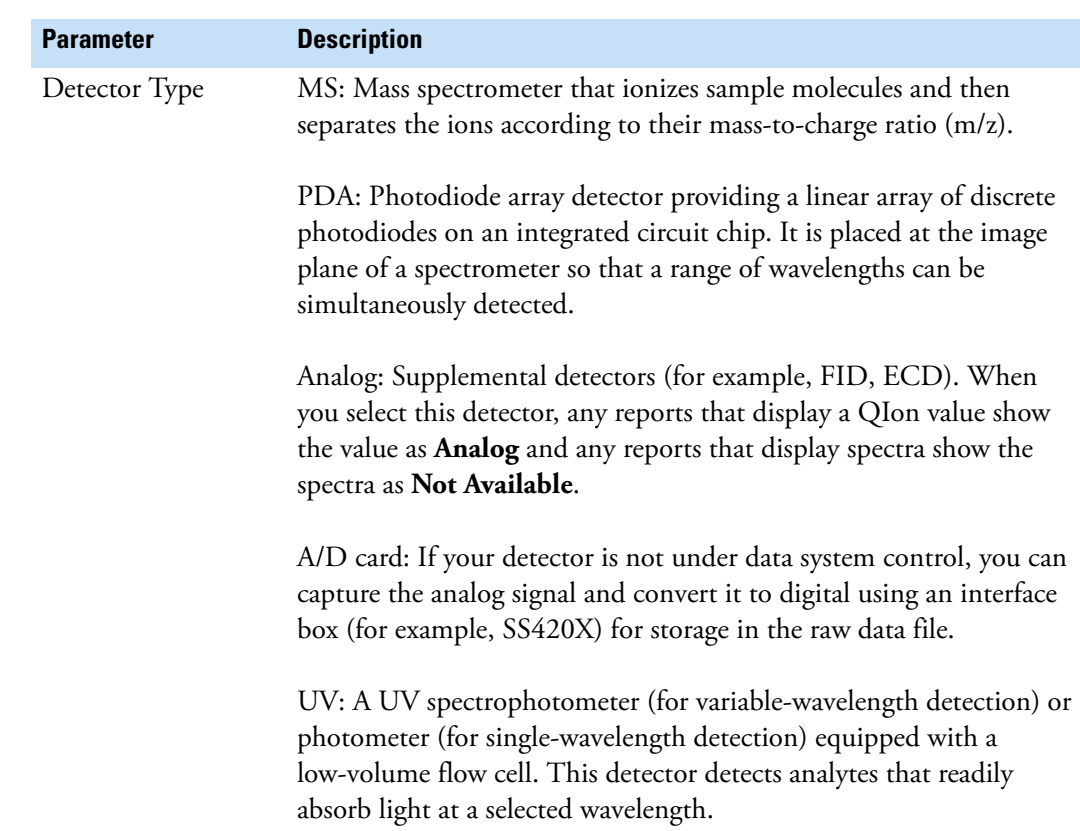

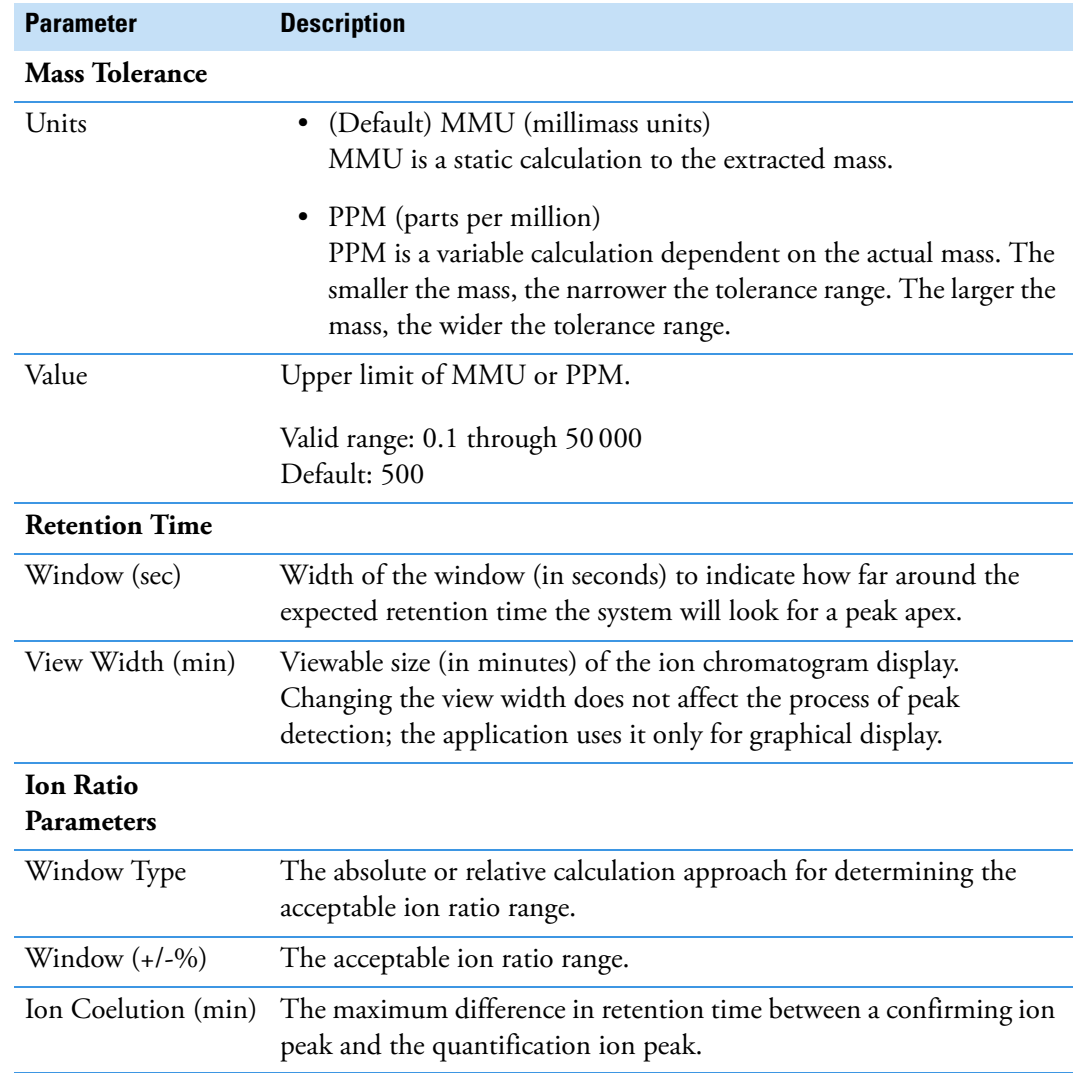

## **Table 6.** Common peak detection parameters (Sheet 2 of 2)

## <span id="page-56-0"></span>**Genesis Detection Method**

The application provides the Genesis peak detection algorithm for backward compatibility with Xcalibur 1.0 studies.

**Figure 12.** Genesis peak detection

| <b>Peak Detection Parameters</b> |                           |  |  |  |
|----------------------------------|---------------------------|--|--|--|
| Detection Algorithm: Genesis     |                           |  |  |  |
| Detection method:                | <b>Nearest RT</b>         |  |  |  |
| Smoothing:                       | $1 \frac{1}{2}$           |  |  |  |
| S/N threshold:                   | $2.00 -$                  |  |  |  |
| Enable valley detection          |                           |  |  |  |
| Expected width (sec):            | $0.00 =$                  |  |  |  |
| Constrain peak width<br>H        |                           |  |  |  |
| Peak height (%):                 | $5.00 =$                  |  |  |  |
| Tailing factor:                  | $1.00 \rightleftharpoons$ |  |  |  |
| Peak S/N cutoff:                 | 200.00                    |  |  |  |
| Valley rise (%):                 | $2.00 -$                  |  |  |  |
| Valley S/N:                      | $1.10 \div$               |  |  |  |
| # background scans:              | 5 측                       |  |  |  |
| Report noise as:                 | Peak To Peak              |  |  |  |

**Table 7.** Genesis peak detection parameters (Sheet 1 of 3)

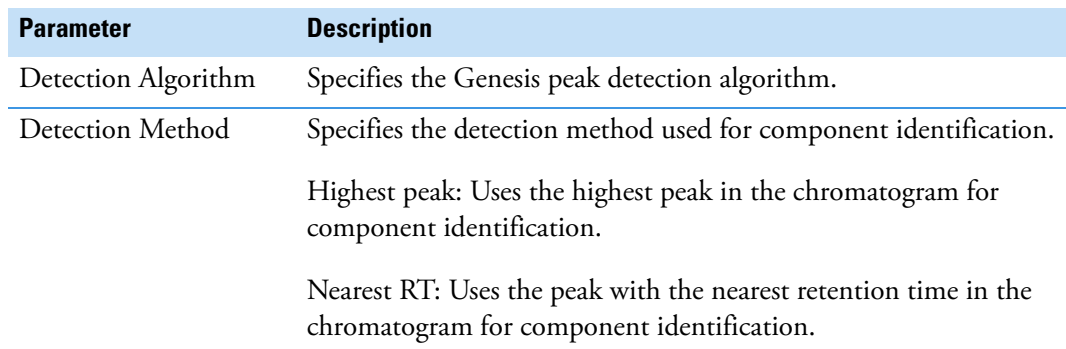

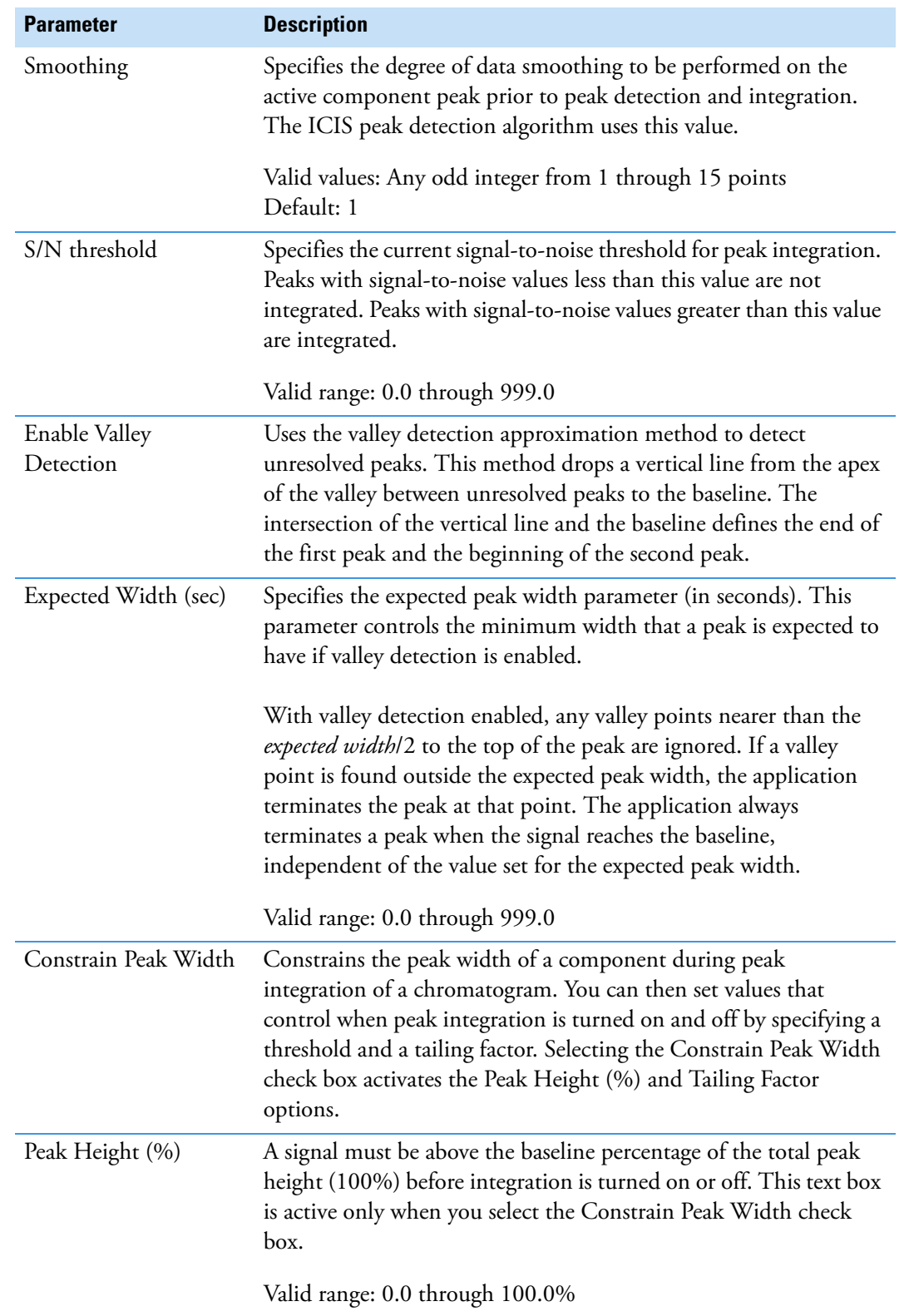

## **Table 7.** Genesis peak detection parameters (Sheet 2 of 3)

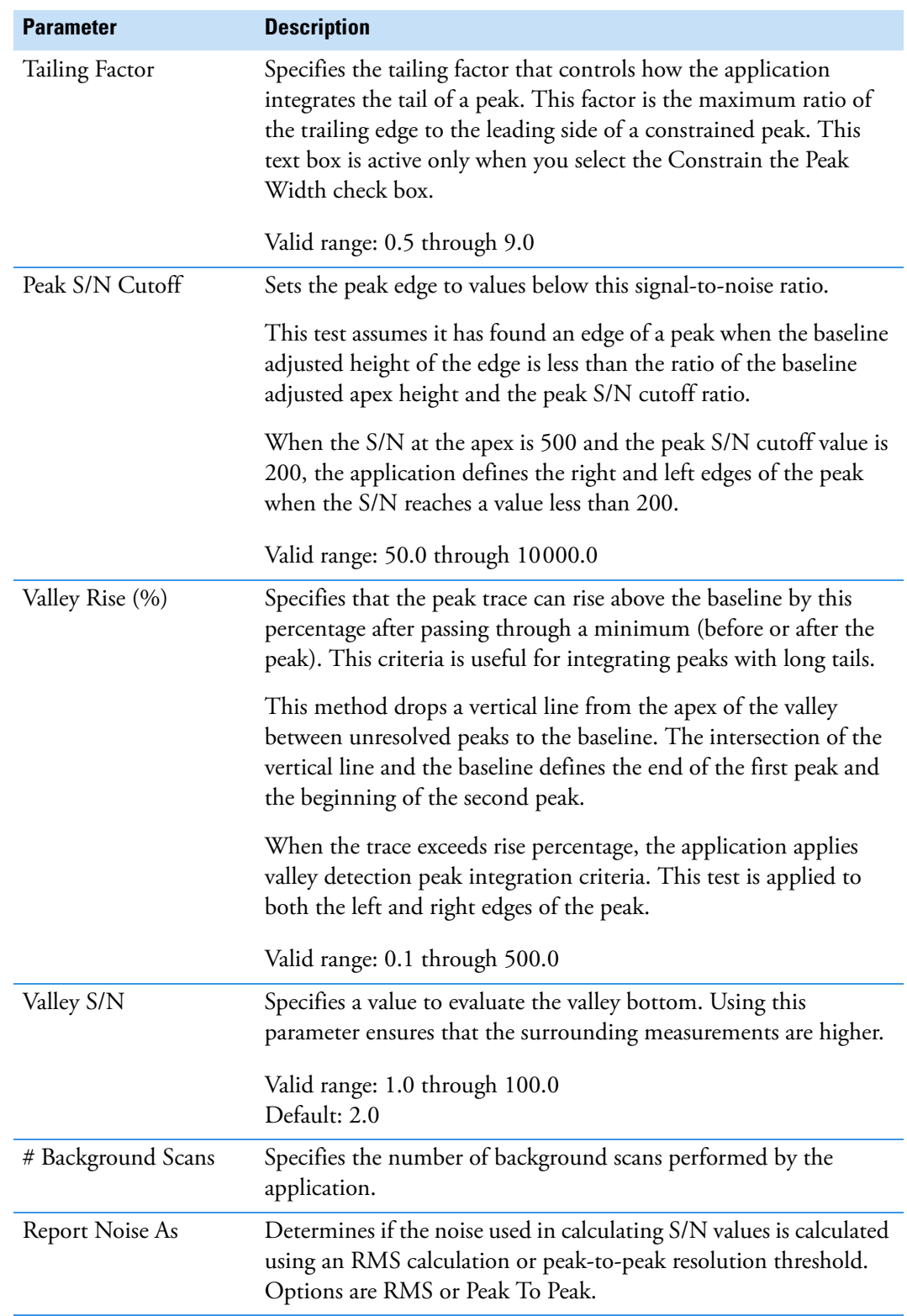

Table 7. Genesis peak detection parameters (Sheet 3 of 3)

## <span id="page-59-0"></span>**ICIS Detection Method**

The ICIS peak detection algorithm is designed for MS data and has superior peak detection efficiency at low MS signal levels.

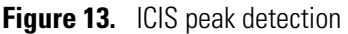

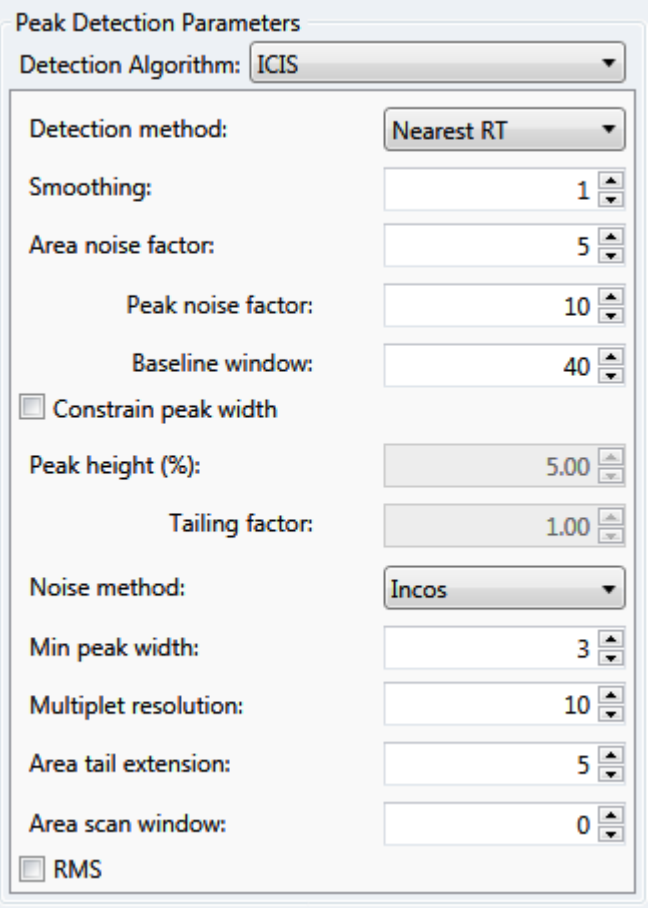

Table 8. ICIS peak detection parameters (Sheet 1 of 3)

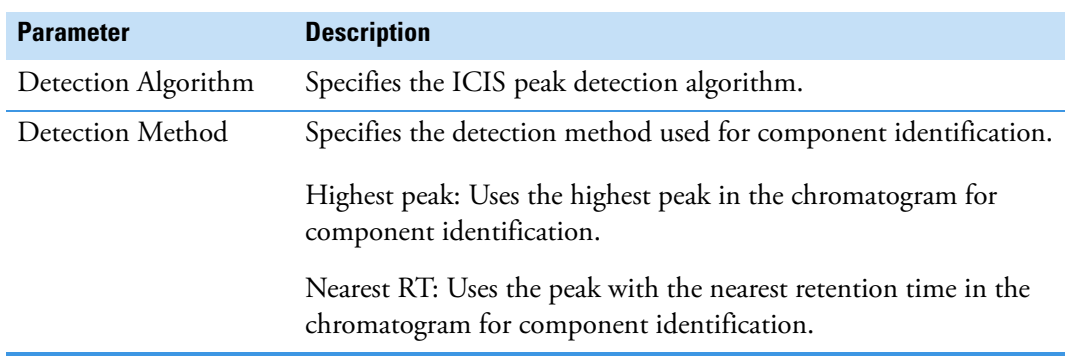

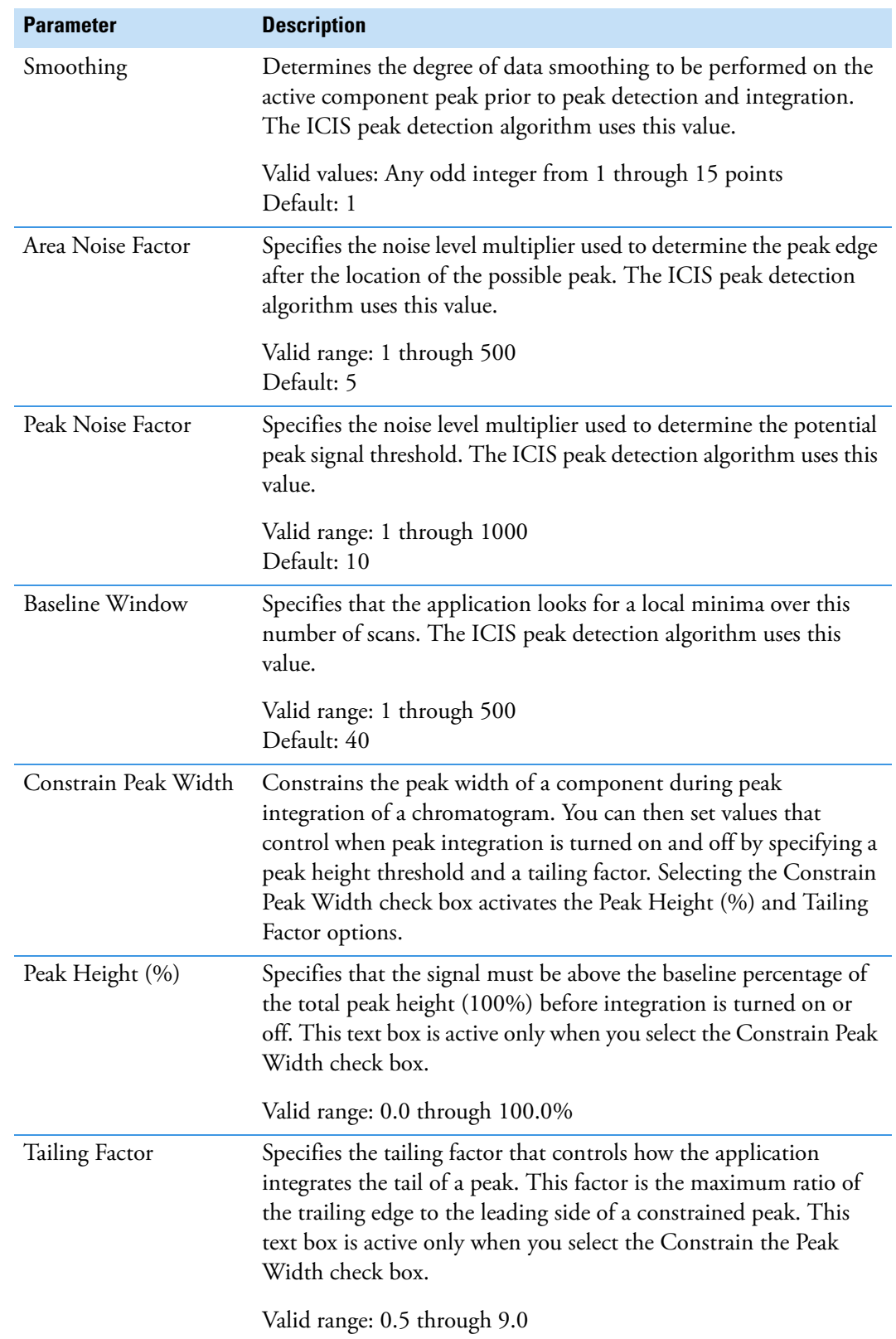

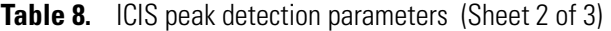

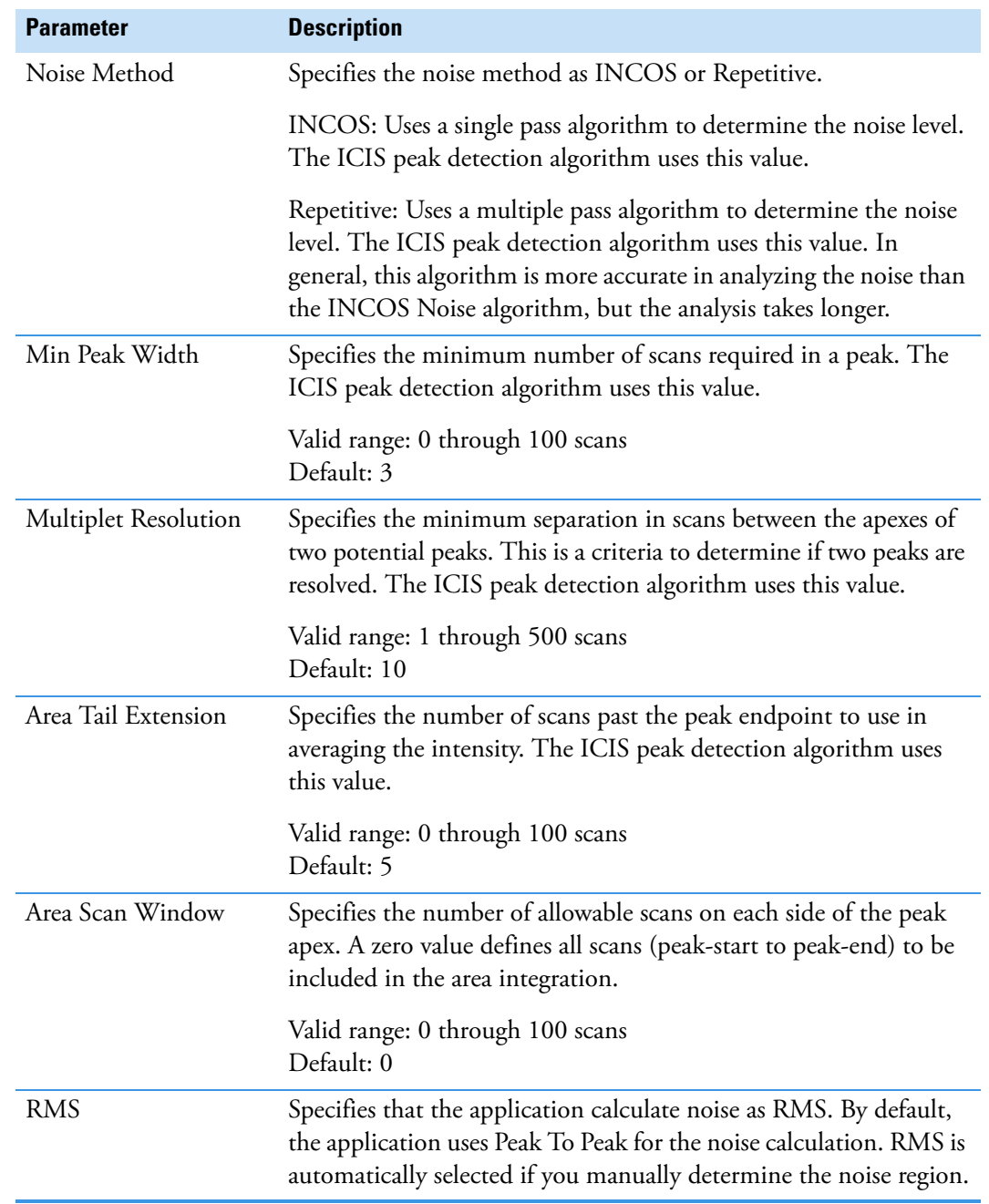

## **Table 8.** ICIS peak detection parameters (Sheet 3 of 3)

## <span id="page-62-0"></span>**Avalon Detection Method**

The Avalon peak detection algorithm is designed for UV data. The Avalon peak detection algorithm also supports negative peaks. You can edit the Event values from the [Avalon Event](#page-63-0)  [List.](#page-63-0)

**Figure 14.** Avalon peak detection

|                             | <b>Peak Detection Parameters</b> |            |    |  |
|-----------------------------|----------------------------------|------------|----|--|
| Detection Algorithm: Avalon |                                  |            |    |  |
| Detection method:           |                                  | Nearest RT |    |  |
| Smoothing:                  |                                  |            | 1≑ |  |
| Time                        | Event                            | Value      |    |  |
| Initial                     | <b>Start Threshold</b>           | 10000.000  |    |  |
| Initial                     | <b>End Threshold</b>             | 10000.000  |    |  |
| Initial                     | Area Threshold                   | 10000.000  |    |  |
| Initial                     | <b>P-P Threshold</b>             | 1.000      |    |  |
| Initial                     | <b>Bunch Factor</b>              | 1.000      |    |  |
| Initial                     | Negative Peaks                   | Off        |    |  |
| Autocalc initial events     |                                  | Edit       |    |  |

**Table 9.** Avalon peak detection parameters

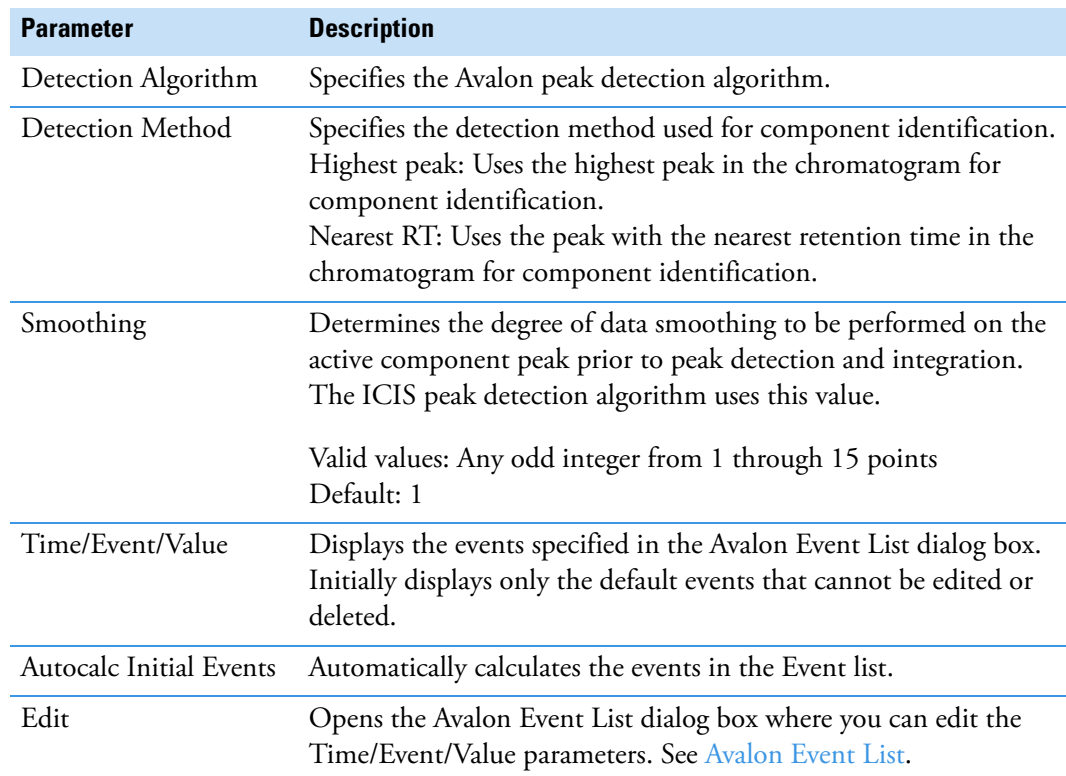

## <span id="page-63-0"></span>**Avalon Event List**

The event list includes both user-defined and noneditable default events. The application displays the default events when you choose Avalon sensitivity. You cannot delete these events or change their time or values. For a detailed list of events and value ranges, see [Event types.](#page-64-0)

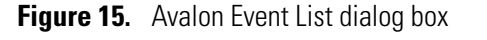

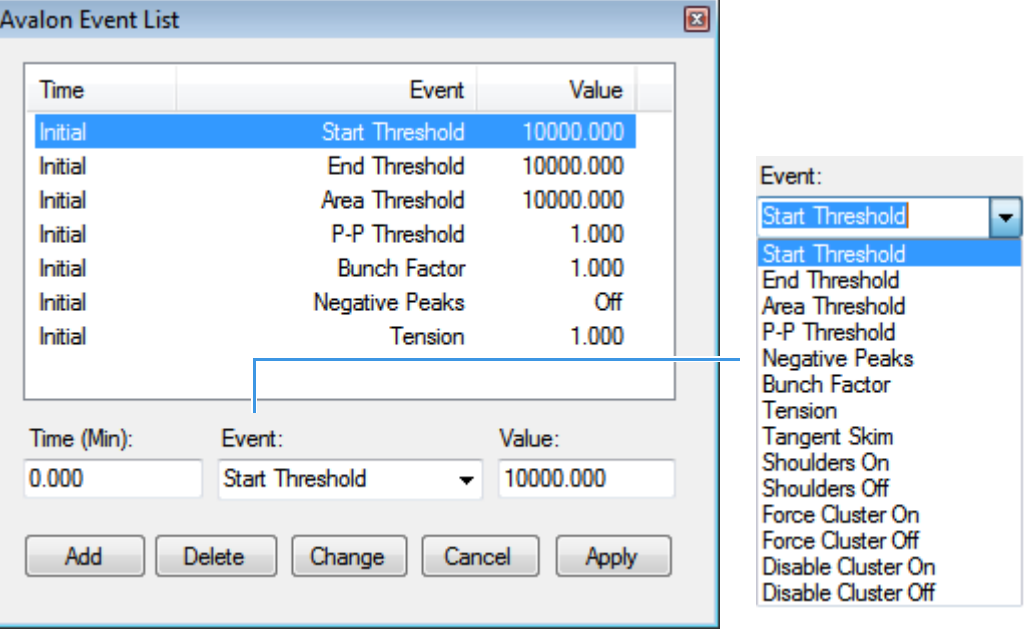

**Table 10.** Avalon Event List dialog box parameters

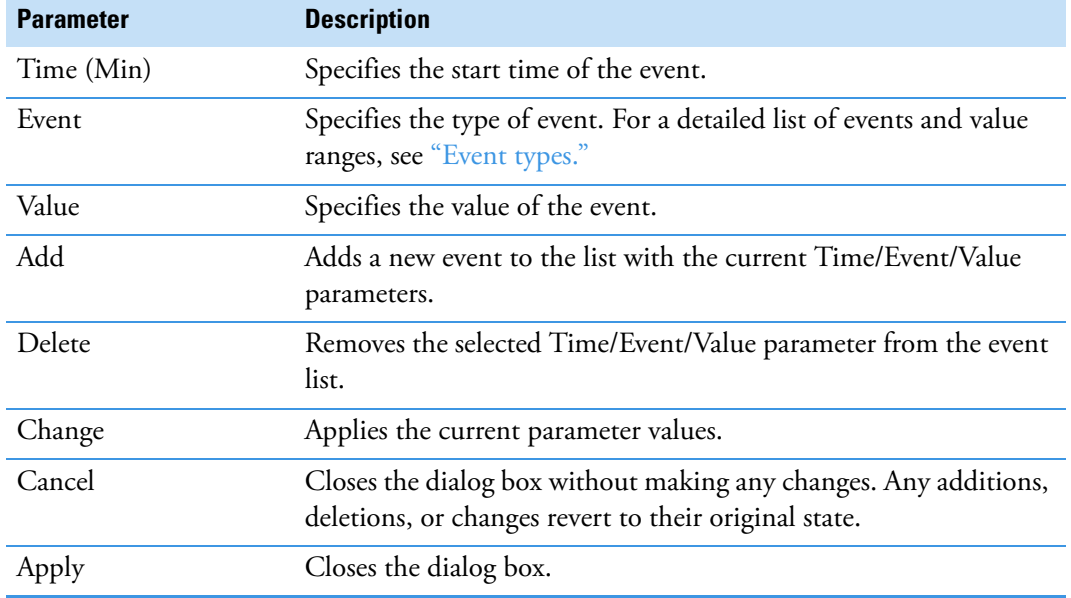

<span id="page-64-0"></span>**Figure 16.** Event types

| Event:                   |
|--------------------------|
| Start Threshold          |
| <b>Start Threshold</b>   |
| <b>End Threshold</b>     |
| Area Threshold           |
| P-P Threshold            |
| Negative Peaks           |
| <b>Bunch Factor</b>      |
| Tension                  |
| <b>Tangent Skim</b>      |
| Shoulders On             |
| Shoulders Off            |
| Force Cluster On         |
| <b>Force Cluster Off</b> |
| Disable Cluster On       |
| Disable Cluster Off      |

**Table 11.** Event type descriptions (Sheet 1 of 2)

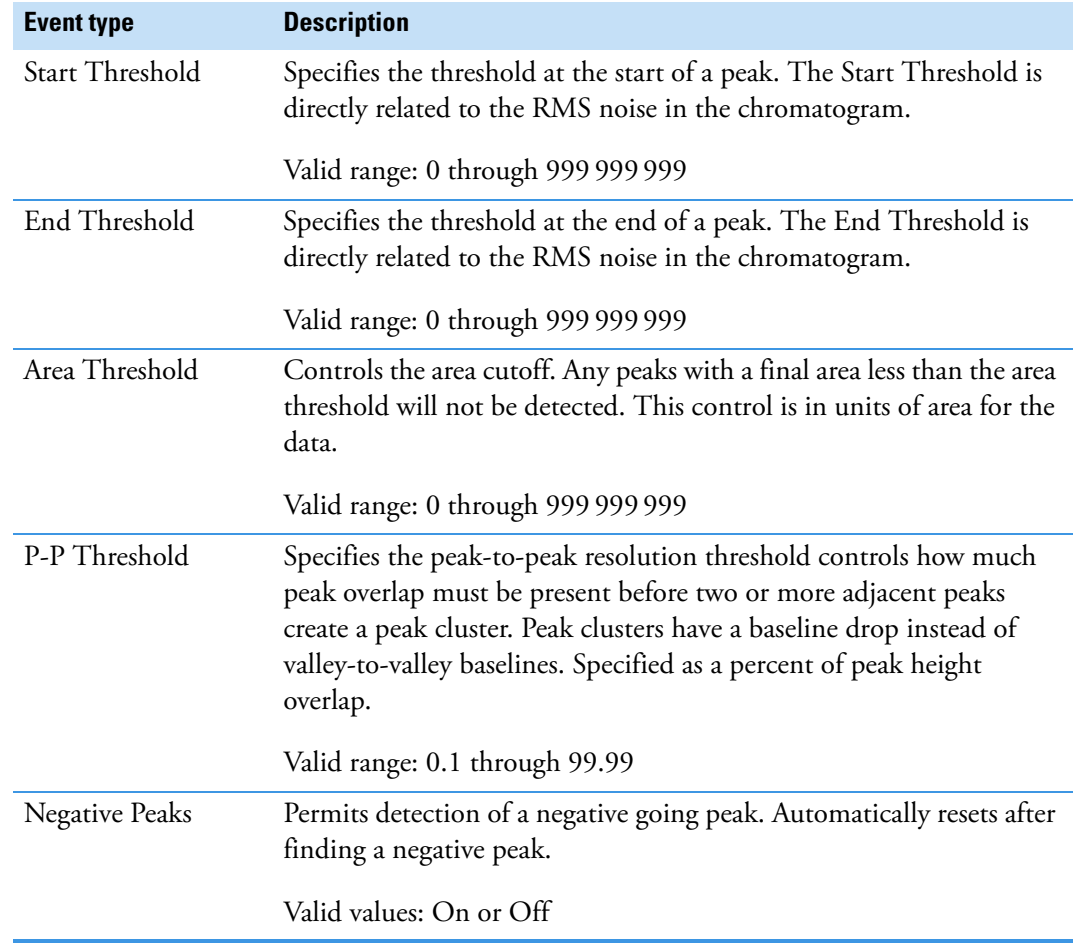

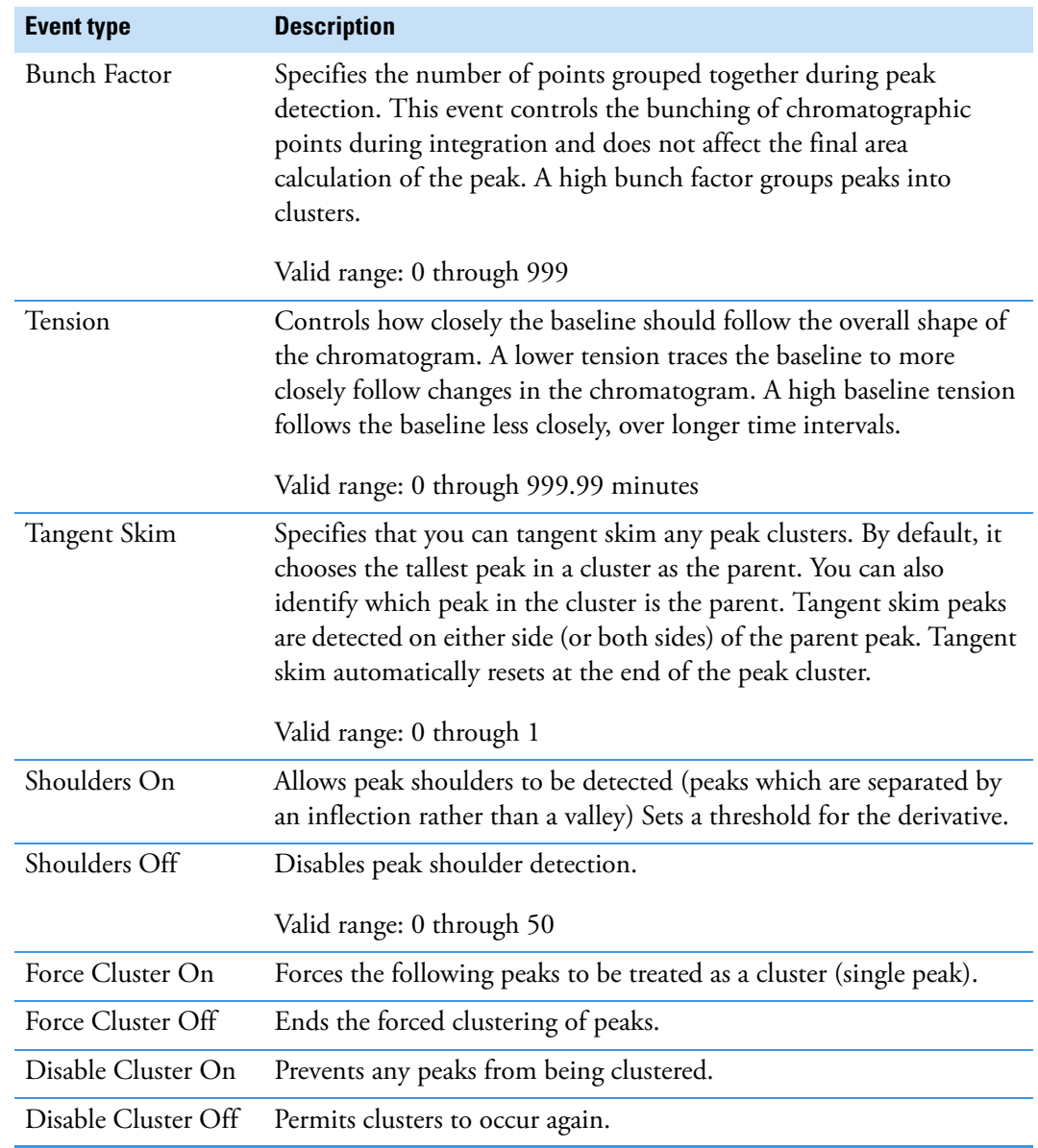

## **Table 11.** Event type descriptions (Sheet 2 of 2)

# <span id="page-66-0"></span>**Specifying Adducts**

An adduct ion is formed from a precursor ion and contains all of the constituent atoms of that ion and additional atoms or molecules. Adduct ions are often formed in the mass spectrometer ion source. Adducts can be either positive or negative.

Use the Application – Adducts view to specify the adducts that will be available for you to use in method development. When user security is activated, you must have Configuration – Adducts permission to access these features.

Follow these procedures:

- [To open the Adducts view](#page-66-1)
- [To add an adduct](#page-66-2)
- [To remove an adduct](#page-68-0)

### <span id="page-66-1"></span>**To open the Adducts view**

In the navigation pane for the Configuration console, click **Adducts**.

The Application – Adducts view opens, displaying the default positive and negative adducts.

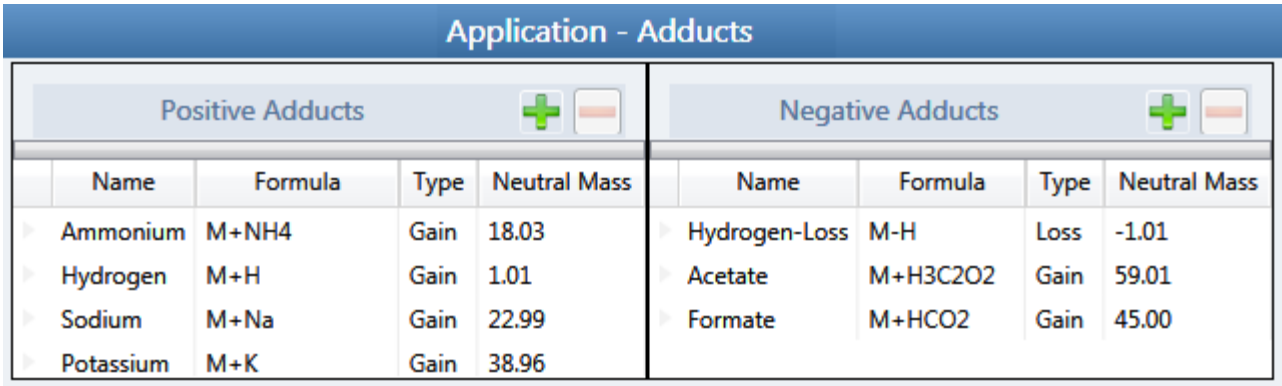

### <span id="page-66-2"></span>**To add an adduct**

1. In the Positive Adducts or Negative Adducts pane, click the **Add New Adduct** icon,

The application adds a new, editable row at the bottom of the Adducts list.

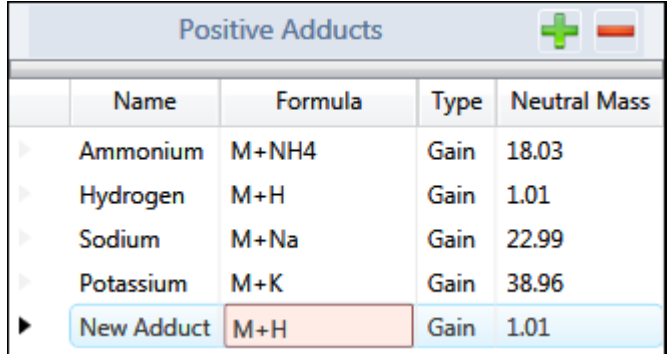

2. Type the formula for the new adduct ion.

The formula syntax is alphanumeric and case sensitive. It can include parentheses and brackets.

The formula specifies the difference between the neutral molecule and the charged ion that you expect to see in the results.

For example, a sodium adduct has  $[M+Na]+$  as the expected charged ion (where M is the neutral molecule), so you would type "Na" for the formula. A water adduct has [M+H+H2O]+ as the expected charged ion, so you would type "H3O" for the formula.

**IMPORTANT** When you create an adduct formula, you can type both uppercase and lowercase letters; however, the application interprets all uppercase input as single-letter elements and all lowercase input as two-letter elements.

For example, it interprets the string "inau" as In Au and "COSI" as C O S I.

The application displays a type and neutral mass for the adduct formula you entered.

r. New Adduct NH3 Gain  $1.01$ 

3. Select the default name (New Adduct) and type a name for the adduct.

You cannot change the type or neutral mass, but the application will correctly calculate these values later.

4. Press ENTER.

The application adds the adduct to the adducts list and calculates the correct type (Gain or Loss) and the neutral mass.

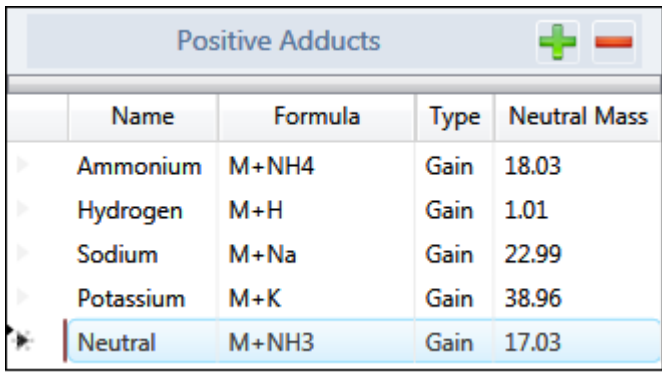

These adducts are available for you to select in the Compound Database view of the Method Development mode when you specify parameter values for target peaks.

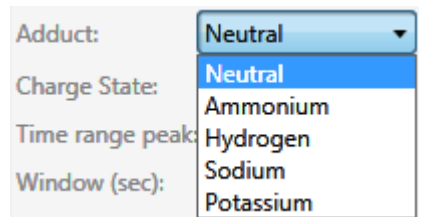

## <span id="page-68-0"></span>**To remove an adduct**

- 1. In the Positive Adducts or Negative Adducts pane, select the adduct that you want to remove.
- 2. Press DELETE and confirm that you want to delete the selected adduct.

You can delete only adducts that you added to the adducts list. You cannot delete default adducts defined by the TraceFinder installation.

# <span id="page-69-0"></span>**Activating Optional Features**

When user security is activated, you must have Configuration – Optional Features permission to access these features.

Use the Application – Optional Features view to activate the following features:

- [Quick Acquisition](#page-70-0)
- [Delay Calibration](#page-70-1)
- [User Peak Detection Settings](#page-70-2)
- [Autosampler Tray Configuration](#page-70-3)
- [Acquisition Submission Options](#page-71-0)
- [Qualitative Explorer](#page-72-0)
- [Screening Libraries](#page-72-1)
- [Multiplexing](#page-74-0)
- [Intelligent Sequencing](#page-75-0)
- [Processing Options](#page-75-1)

### **To open the Optional Features page**

In the navigation pane for the Configuration console, click **Optional Features**.

The Application – Optional Features page opens.

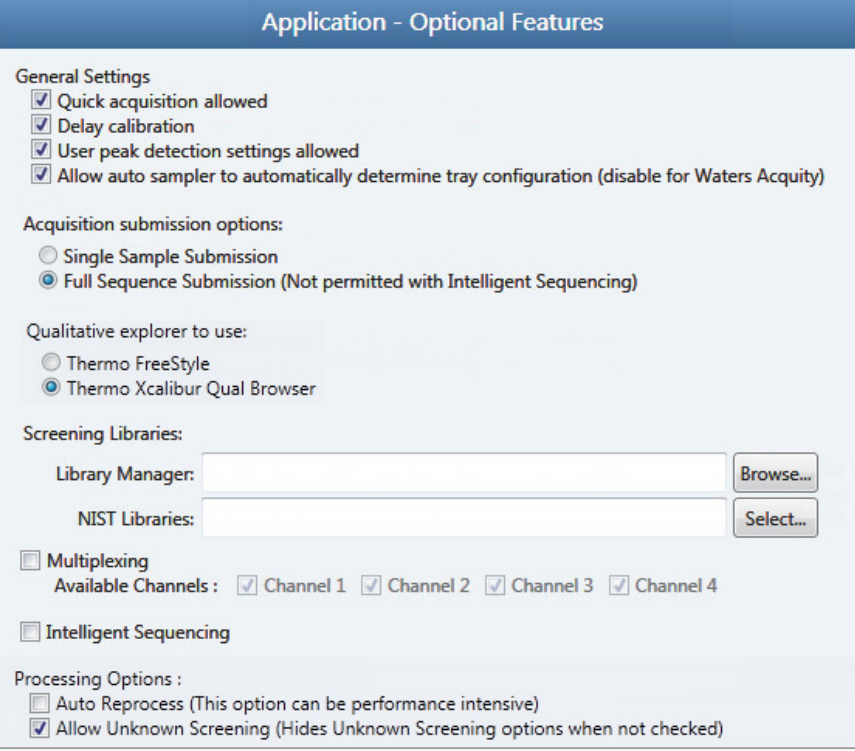

## <span id="page-70-0"></span>**Quick Acquisition**

The quick acquisition option activates the Quick Acquisition feature in the Acquisition, Analysis, or Method Development mode.

#### **To activate quick acquisition**

- 1. Select the **Quick Acquisition Allowed** check box.
- 2. To save your changes, click **Apply**.

The application immediately applies this feature change.

For a description of the Quick Acquisition features, see [Appendix A, "Using Quick](#page-734-0)  [Acquisition."](#page-734-0) 

## <span id="page-70-1"></span>**Delay Calibration**

You can determine when the application calculates the calibration curve, using the Delay Calibration option. Delaying the recalibration until the application processes the last calibration sample in a batch is faster but less responsive than recalibration after each calibration sample.

- **To delay calculation of a calibration curve**
- 1. Select the **Delay Calibration** check box.
- 2. To save your changes, click **Apply**.

The application immediately applies this feature change.

## <span id="page-70-2"></span>**User Peak Detection Settings**

Use the User Peak Detection Settings Allowed option to let users modify the method integration settings for specific compounds in Data Review.

- **To allow users to modify peak detection settings**
- 1. Select the **User Peak Detection Settings Allowed** check box.
- 2. To save your changes, click **Apply**.

The application immediately applies this feature change.

## <span id="page-70-3"></span>**Autosampler Tray Configuration**

By default, the TraceFinder application lets the autosampler automatically determine the tray configuration. When you are using a Waters™ Acquity™ system, you must make this feature unavailable and explicitly specify the tray configuration when you create a batch.

#### **To disallow automatic tray configuration**

- 1. Select the **Allow Auto Sampler to Automatically Determine …** check box.
- 2. To save your changes, click **Apply**.

The application immediately applies this feature change.

## <span id="page-71-0"></span>**Acquisition Submission Options**

To control acquisitions, you can activate either submission option: full-sequence or single-sample. When you submit batches from the Acquisition mode or Quick Acquisition batches from any mode, they run in first-in-last-out order. The last batch submitted is the first batch to run, unless you submit a batch as a priority batch in Acquisition mode.

- When you use Full Sequence Submission, priority batches always run immediately after the currently acquiring batch is completed.
- When you use Single Sample Submission, priority batches always run immediately after the currently acquiring sample is completed.

#### **To specify acquisition submission features**

- 1. Select either the **Full Sequence Submission** or the **Single Sample Submission** option:
	- Full Sequence Submission: Supports look-ahead features of the autosampler. When the instrument method specifies the look-ahead feature, the application functions like a multiplex driver and feeds the autosampler the next vial position.

When you submit a batch, the autosampler begins preparing for all sample injections when the pre-run condition begins. All samples in the batch must be completed before other batches (even higher priority batches) can begin.

**Note** The Full Sequence Submission feature is not available when you activate Intelligent Sequencing.

• Single Sample Submission: Supports intelligent-sequencing features. When you submit a batch, the autosampler begins preparing for one sample injection at a time. Higher priority batches can interrupt the sample sequence in the currently acquiring batch.

**Note** The Single Sample Submission feature is not available when you activate Multiplexing. See ["Multiplexing" on page 61.](#page-74-0)

2. To save your changes, click **Apply**.

You must restart the application to apply this feature change.
# **Qualitative Explorer**

You can use either the FreeStyle application or Qual Browser to display chromatograms and spectra, detect chromatogram peaks, search libraries, simulate spectra, subtract background spectra, apply filters, add text and graphics, create and save layouts, and view instrument parameters as they changed during the acquisition.

#### **To specify a qualitative explorer**

Select either the **Thermo FreeStyle** or the **Thermo Xcalibur Qual Browser** option.

**Note** You can access the explorer by choosing Tools > Launch Qual Explorer in the main TraceFinder menu. See ["Launching a Qualitative Explorer" on page 18](#page-31-0).

# **Screening Libraries**

Use the specified screening libraries for both quantitation methods and target screening methods. For more information about how you can use screening libraries in a quantitation method, see ["Screening Libraries in a Quantitation Method" on page 60.](#page-73-0) For more information about how you can use screening libraries in a target screening method, see ["Screening Libraries in a Target Screening Method" on page 61](#page-74-0).

When you specify the Library Search Type on the Processing page for a target screening method, you choose either the Library Manager search type or the NIST search type. See ["Editing the Acquisition Page" on page 263.](#page-276-0)

- When you choose Library Manager as the Library Search Type for a quantitation or target screening method, the application uses the Library Manager library file (.db) specified in the Configuration console. You can search only one spectral library when you process a sample.
- When you choose NIST as the Library Search Type for the method, the application uses the NIST libraries specified in the Configuration console. You can choose to search multiple NIST libraries when you process a sample.

#### **To specify a Library Manager screening library**

Click **Browse** and locate the library that you want to use for screening.

**Note** You can use only one search type when you process a sample. When you select NIST as the Library Search Type in your method, the application does not use the screening library that you specify here.

#### **To specify a NIST screening library**

1. Click **Select**.

The Select NIST Libraries dialog box opens, listing the libraries you installed for the application.

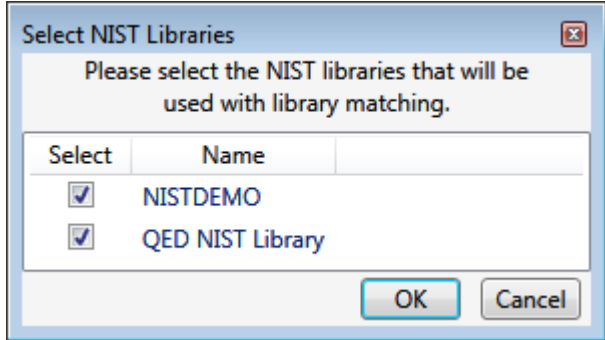

2. Select the check box for each NIST library that you want to use for screening and click **OK**.

**Note** You can use only one search type when you process a sample. When you select Library Manager as the Library Search Type in your method, the application does not use the NIST libraries that you specify here.

3. To save your changes, click **Apply**.

The application immediately applies this feature change.

The application searches the specified screening library to identify or confirm a sample compound, matches the fragment ion spectrum in the library to the compound's ion spectrum, and returns the highest score (best match).

The application performs either a forward library search or a reverse library search. A forward search compares the mass spectrum of an unknown compound to a mass spectral library entry, whereas a reverse search compares a library entry to an unknown compound.

#### <span id="page-73-0"></span>**Screening Libraries in a Quantitation Method**

In a quantitation master method, you can enable library matching and set a score threshold to minimize poor matches. See ["Library" on page 196.](#page-209-0) To match a compound, the resulting score from a library search must be higher than the specified threshold value.

#### <span id="page-74-0"></span>**Screening Libraries in a Target Screening Method**

In a target screening master method, you can specify the library search to either identify or confirm library matches and set a score threshold to minimize poor matches. See ["Editing the](#page-279-0)  [Processing Page" on page 266](#page-279-0).

- Identify or Confirm: The application identifies or confirms the sample compound by searching the specified search library and returning the highest score (as a percentage value) for the fragment ion spectrum in that library that matches the compound's ion spectrum.
- Score Threshold: To identify or confirm the presence of a compound, the resulting score from a library search must be higher than the specified threshold value.

**IMPORTANT** To use a library search for identification or confirmation, the application requires meeting these conditions:

- The raw data file must contain higher energy collision-induced dissociation (HCD), source collision-induced dissociation (CID), or all ions fragmentation (AIF) ion spectra.
- The spectra must exist at a time point within the compound's elution time range.

#### **Screening Libraries in an Unknown Screening Method**

Unknown screening methods do not use screening libraries.

# <span id="page-74-1"></span>**Multiplexing**

The application uses multiplexing features in the Acquisition mode when you specify channels for a sample in a batch (see ["Defining a Sample List" on page 362](#page-375-0)) or monitor an acquisition (see ["Devices Page" on page 393](#page-406-0)).

#### **To specify multiplexing features**

1. Select the **Multiplexing** check box.

**Note** Multiplexing is not available when you activate Intelligent Sequencing. See [Intelligent Sequencing](#page-75-0).

- 2. Select the check box for each channel that you want to use for acquisition.
- 3. To save your changes, click **Apply**.

The application immediately applies this feature change.

**Note** When you activate multiplexing, the Single Sample Submission option is not available.

# <span id="page-75-0"></span>**Intelligent Sequencing**

Use Intelligent Sequencing for single-sample submission. When you submit a batch, the autosampler begins preparing for one sample injection at a time. Higher priority batches can interrupt the sample sequence in the currently acquiring batch.

#### **To activate the intelligent sequencing feature**

1. Select the **Intelligent Sequencing** check box.

**Note** Intelligent Sequencing is not available when you activate Multiplexing. See ["Multiplexing" on page 61.](#page-74-1)

The Acquisition Submission Options default to Single Sample Submission. The Full Sequence Submission option is not available when you select the Intelligent Sequencing option.

2. To save your changes, click **Apply**.

The application immediately applies this feature change.

# **Processing Options**

Use these options to enable auto-batch processing or to allow unknown screening.

#### **To allow auto-reprocessing**

- 1. Select the **Auto Reprocess** check box.
	- When you select this option, the Auto Reprocess option is selected by default in the banner of all application views.
	- When you clear this option, the Auto Reprocess option is cleared by default in the banner of all application views.
- 2. To save your changes, click **Apply**.

The application immediately applies this feature change.

**Note** When you use auto-reprocessing, it can slow batch processing.

#### **To allow unknown screening**

- 1. Select the **Allow Unknown Screening** check box.
	- When this option is selected, Unknown Screening features are displayed in the application.
	- When this option is cleared, Unknown Screening features are not displayed in the application.
- 2. To save your changes, click **Apply**.

The application immediately applies this feature change.

# **Creating Custom Columns**

Use the Custom Columns page to add six additional columns to the samples list in batches. The application treats these custom columns the same as other columns when you export data to a Microsoft Excel™ spreadsheet or to a CSV file.

When user security is activated, you must have Configuration – Custom Columns permission to access these features.

You can use the Modify Columns dialog box to display and change the order of these columns in the sample list (see the Column Display topic in the appropriate Analysis chapter for your quantitation, target screening, or unknown screening batch).

You can use the Field Chooser to display and change the order of these columns in the Data Review Samples pane (see the Samples Pane topic in the appropriate Analysis chapter for your quantitation, target screening, or unknown screening batch).

You can use the information in these columns (for example) for temperature control when you use Aria™ MX for multiplexing or for injector and multiple column module ports when you use the TurboFlow™ method with the Prelude™ or TLX data systems.

Follow these procedures:

- [To open the Custom Columns page](#page-76-0)
- [To add custom columns to new batches](#page-76-1)
- [To create new batches without custom columns](#page-77-0)
- [To control the display of custom columns](#page-77-1)
- <span id="page-76-0"></span>**To open the Custom Columns page**

Click **Custom Columns** in the navigation pane.

The Application – Custom Columns page opens.

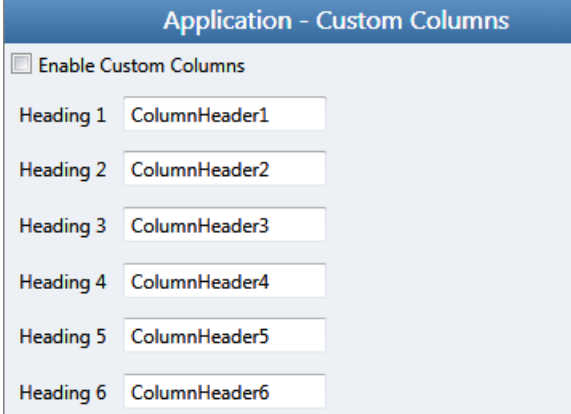

- <span id="page-76-1"></span>**To add custom columns to new batches**
- 1. Select the **Enable Custom Columns** check box.

The application adds six additional columns to the samples list in all new batches that you create.

The Enable Custom Columns check box controls both the creation of custom columns on new batches and the display of custom columns in the Modify Columns dialog box in the Batch View and the Field Chooser in the Data Review Samples pane.

2. For each custom column, select the default column name and type your custom name, as in this example:

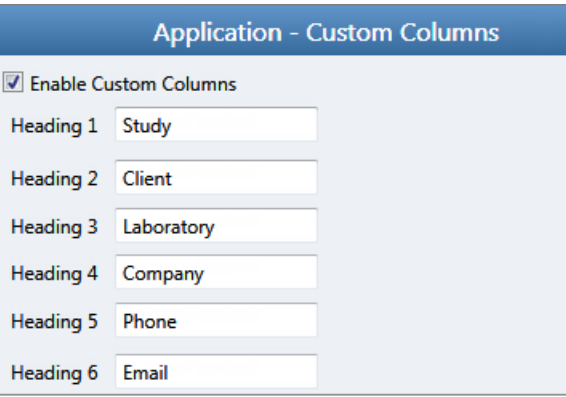

#### 3. Click **Apply**.

The application adds the six custom columns to all new batches that you create.

**Note** Only new batches include these custom columns. The application does not add custom columns to previously created batches.

**Note** If you return to this page and change the custom column names, the application uses the new names only for future batches.

#### <span id="page-77-0"></span>**To create new batches without custom columns**

Clear the **Enable Custom Columns** check box and click **Apply**.

When you create new batches, they will not include custom columns, and the application hides the display of the custom columns for any previous batches that you created with custom columns enabled.

#### <span id="page-77-1"></span>**To control the display of custom columns**

Do one of the following:

- To make custom columns available for all batches, select the **Enable Custom Columns** check box and click **Apply**.
- To make custom columns not available for batches, clear the **Enable Custom Columns** check box and click **Apply.**

# **Creating Custom Flags**

Use the Flag Customization view to customize error flags and conditions that indicate compound errors in Data Review for quantitation batches. You can edit the priority assigned to an error condition (flag rule) and the shape and color of the icon used to indicate the error. You can also delete an error condition or create a new one. When user security is activated, you must have Configuration – Custom Flags permission to access these features.

#### **To open the Flag Customization view**

Click **Flag Customization** in the navigation pane.

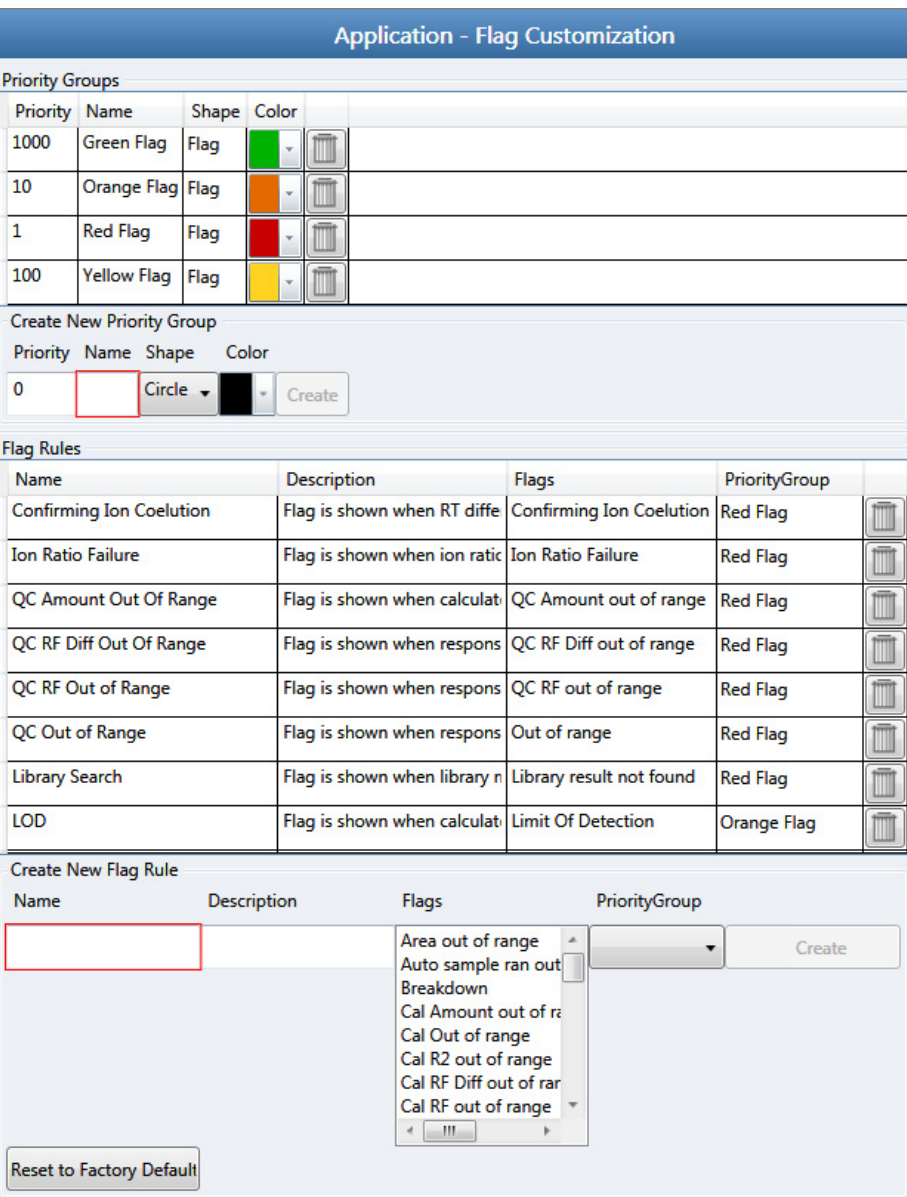

The Application – Flag Customization view opens.

#### Follow these procedures:

- [To edit priority groups](#page-79-0)
- [To create a new priority group](#page-80-0)
- [To edit flag rules](#page-81-0)
- [To create a new flag rule](#page-81-1)
- [To remove all customization](#page-81-2)

In the Priority Groups area, you can edit the priority, shape, or color of a flag. You can also delete a flag or create a new one. You cannot change the name of a flag.

#### <span id="page-79-0"></span>**To edit priority groups**

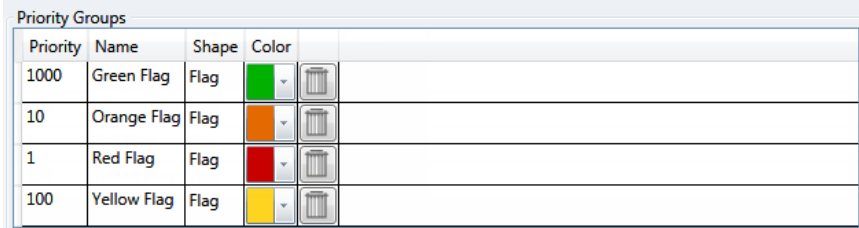

- 1. Do any of the following:
	- Select the default Priority value and type a new value.

A priority of 1 is the highest priority. The higher the Priority number, the lower the priority.

- Double-click the Shape value and select a new shape from the list.
- Click the Color arrow and select a new color from the color palette.

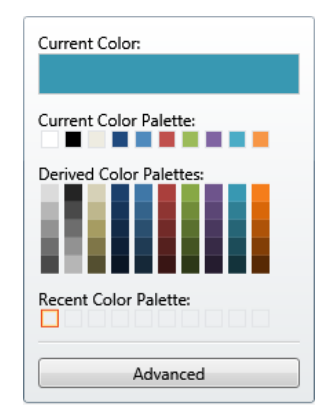

2. When you have completed all your changes, click **Apply** to save your changes.

#### <span id="page-80-0"></span>**To create a new priority group**

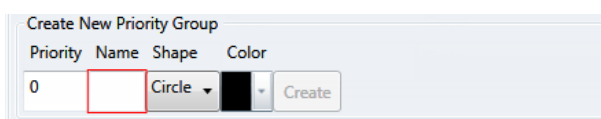

1. In the Priority box, type a value.

You can enter positive or negative numbers. The lower the number, the higher the priority.

- 2. In the Name box, type a name for the new priority group.
- 3. Select a flag shape from the Shape list: **Circle**, **Square**, or **Flag**.
- 4. Click the Color list and select a color from the color palette.

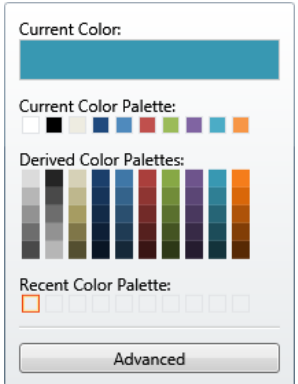

- 5. (Optional) Click **Advanced** and select a color based on RGB, HSL, or CMYK color palettes. See ["Advanced Dialog Box" on page 69](#page-82-0).
- 6. Click **Create**.

The application adds the new flag to the Priority Groups list, as in this example:

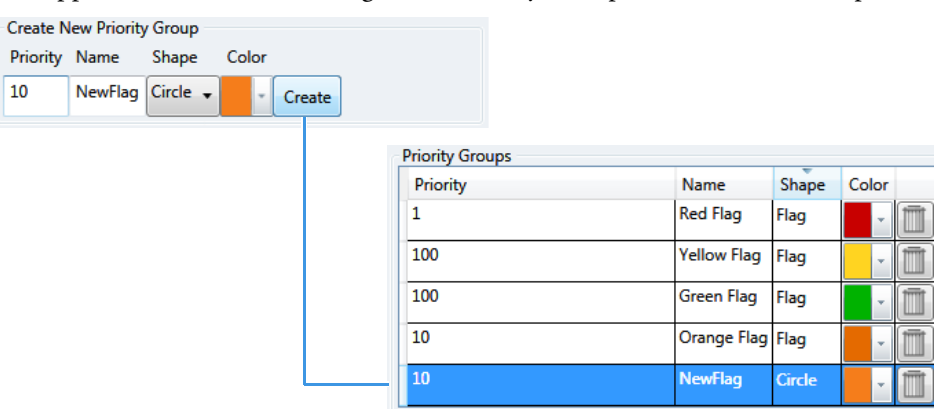

#### <span id="page-81-0"></span>**To edit flag rules**

**Note** You can edit the description and priority group for a flag rule, and you can delete a rule. You cannot edit the name or flag type for a rule.

- 1. Do any of the following:
	- In the Description column, select the current text and type a new description.
	- Double-click the PriorityGroup value and select a new group from the list.
	- Click **Delete**.

The application immediately removes the flag rule. To restore the deleted rule, click **Undo**.

2. When you have completed all your changes, click **Apply** to save your changes.

#### <span id="page-81-1"></span>**To create a new flag rule**

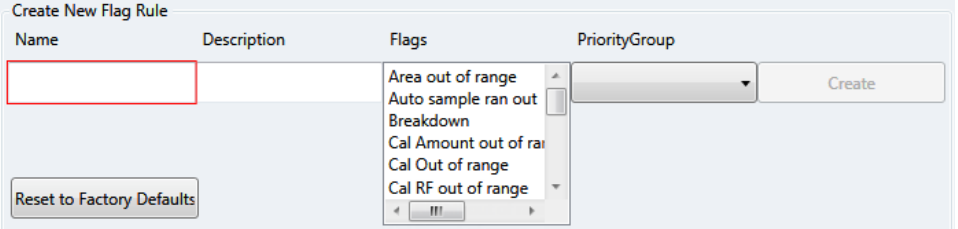

1. In the Name box, type a name for the new rule.

Keep the name short and make it intuitive.

2. In the Description box, type a description for the new flag rule.

This description can be anything that you want and use as many characters as you want.

- 3. From the Flags list, select an error condition.
- 4. From the PriorityGroup list, select a priority group.

This list includes both the default priority groups and any priority groups that you created. See ["To create a new priority group" on page 67.](#page-80-0)

5. Click **Create**.

The application adds your new flag rule to the end of the Flag Rules list.

#### <span id="page-81-2"></span>**To remove all customization**

#### Click **Reset to Factory Defaults**.

The application removes all new priority groups, new flag rules, and any edits to the groups or rules.

#### <span id="page-82-0"></span>**Advanced Dialog Box**

Use the features in the Advanced dialog box to select custom colors for your flags, using RGB, HSL, or CMYK color standards.

**Figure 17.** Advanced RGB colors

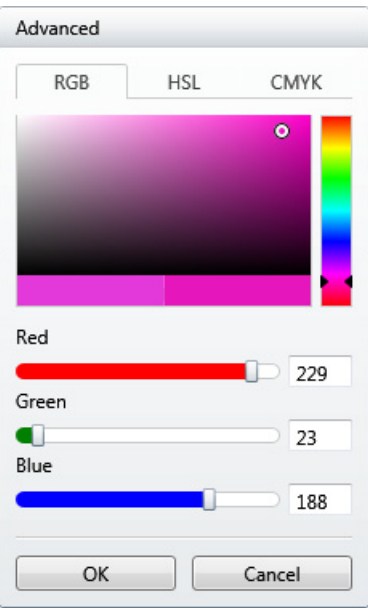

With the Red/Green/Blue (RGB) color palette, you can select a color with a specific RGB value, as displayed on a computer monitor.

**Figure 18.** Advanced HSL colors

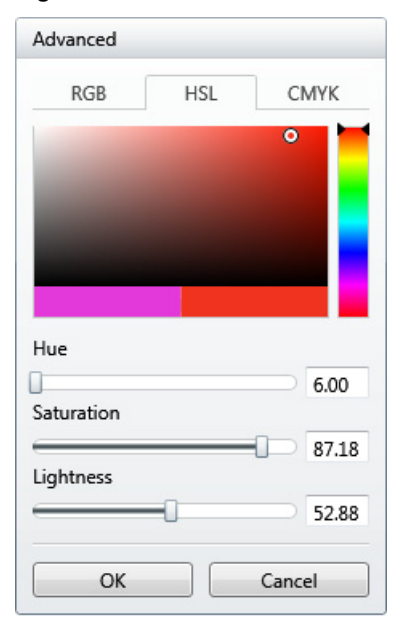

With the Hue/Saturation/Lightness (HSL) color palette, you can select a color with a specific HSL value, as is commonly used in computer graphics.

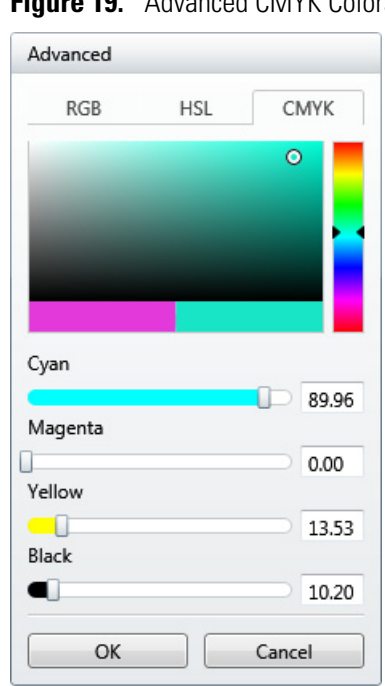

With the Cyan/Magenta/Yellow/Key (CMYK) color palette, you can select a color with a specific CMYK value, as you might specify in a color printer. The key (K) color used on printers is always black.

**Figure 19.** Advanced CMYK Colors

# **Specifying the Reports**

When user security is activated, you must have Configuration – Reports permission to configure a list of reports that are available to all users when they generate reports from the Method Development, Analysis, or Acquisition modes.

#### **To open the Application – Reporting view**

In the Configuration console navigation pane, click **Reports**.

The Application – Reporting view opens.

The application displays the Excel template files in the following folder:

…\TraceFinderData\3.3\Templates\ReportTemplates

Each template has an XLS file and a metadata file to support report generation.

#### **To specify which reports are available**

Select the check box for each report that you want to make available.

- To return the report selections to their original state (when you first opened this view), click **Undo**.
- To save your changes, click **Apply.**

Your report settings are immediately available in the application.

### **Reports**

The application can generate any of the following reports.

## **Figure 20.** Reports

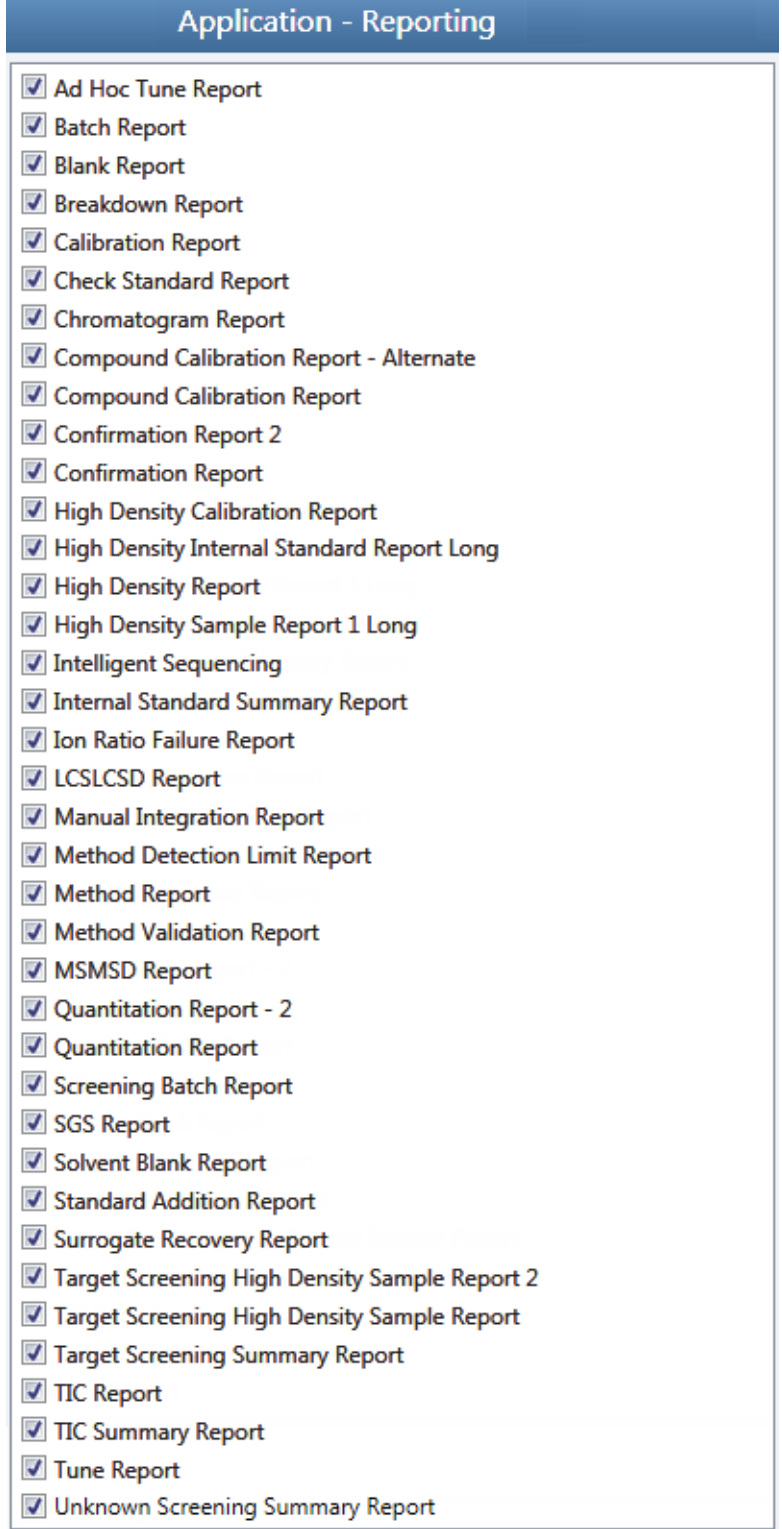

# **Using the Common Features of the Method Development Mode**

This chapter includes method development tasks common to quantitation, target screening, and unknown screening methods.

#### **Contents**

- [Working with the Compound Database](#page-87-0)
- [Working with Instrument Methods](#page-121-0)

For information about creating either a quantitation method, a target screening method, or an unknown screening method, see the appropriate chapter:

- [Chapter 5, "Using the Method Development Mode for Quantitation Methods."](#page-126-0)
- [Chapter 6, "Using the Method Development Mode for Target Screening Methods."](#page-270-0)
- [Chapter 7, "Using the Method Development Mode for Unknown Screening Methods."](#page-316-0)

#### **To access the Method Development mode**

Click **Method Development** in the navigation pane.

The Method Development navigation pane opens.

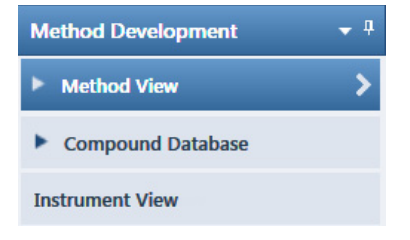

See descriptions of all the features in the Method Development navigation pane by method:

For a quantitation method, see ["Opening a Master Method" on page 115](#page-128-0) (Chapter 5).

For a target screening method, see ["Opening a Master Method" on page 259](#page-272-0) (Chapter 6).

For an unknown screening method, see ["Opening a Master Method" on page 305](#page-318-0) (Chapter 7).

4

# <span id="page-87-0"></span>**Working with the Compound Database**

When user security is activated, you must have Method Development permission to manage compound definitions in the current database from either the [Compound Detail Page](#page-93-0) or the [Grid Page](#page-104-0) in the Compound Database view. From either of these pages, you can export compounds to a CSV file or mass list, or you can import compounds from an XML, a CSV, or a CDB file.

Follow these procedures:

- [To export compounds to a CSV file](#page-87-1)
- [To export compounds to a mass list](#page-88-0)
- [To import compounds](#page-89-0)

In addition to procedures for importing and exporting compound data, see the following topics:

- [Compound Database Names Mapped to CSV Column Names](#page-117-0)
- [Data Columns with Default Values](#page-120-0)
- <span id="page-87-1"></span>**To export compounds to a CSV file**
- 1. Choose **Compound Database > Export All Compounds to CSV File** from the main menu.

**Note** If you have unsaved changes in your current compound database, a message prompts you to save the changes. Click **Yes** and continue with the export procedure.

The Export Compounds dialog box opens.

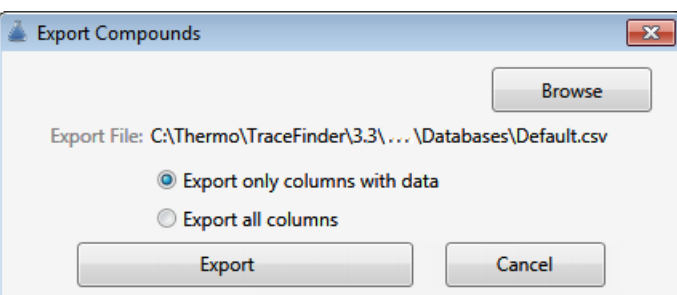

2. (Optional) Click **Browse** and locate a different folder or file name where you want to write the exported compound database.

Each parameter in the compound database editor is represented by a column of data in the spreadsheet. When you export compound data to a CSV file, each parameter is assigned to a column and each compound is assigned to a row.

- 3. Select one of these options:
	- **Export Only Columns with Data**: Writes only columns that contain nondefault data for at least one compound. This option does not export columns that contain only default data. See ["Data Columns with Default Values" on page 107](#page-120-0).
	- **Export All Columns**: Writes all columns to the CSV file, including columns that contain no data for any compound.
- 4. Click **Export**.

The application stores the database as

…\Thermo\TraceFinder\3.3\Clinical\Databases\*databaseName*.csv

An Excel window opens with the compound data in spreadsheet format.

**Figure 21.** Compound data in an Excel spreadsheet

|                | А                                    | в                        | C                 |
|----------------|--------------------------------------|--------------------------|-------------------|
| 1              | TraceFinder Compound Database Export | <b>Schema Version 1</b>  |                   |
| $\overline{2}$ |                                      |                          | PEAK <sub>1</sub> |
| 3              | CompoundName                         | ExperimentType Precursor |                   |
| 4              | 15-acethyldeoxynivalenol             | <b>SRM</b>               | 339.1             |
| 5              | 15-acethyldeoxynivalenol+NH4         | <b>SRM</b>               | 356.1             |
| 6              | 17beta-estradiol neg                 | <b>SRM</b>               | 271               |
|                | 1-Naphthylacetic acid neg            | <b>SRM</b>               | 185.04            |
| 8              | 2,3,5-Trimethacarb                   | <b>SRM</b>               | 194               |
| 9              | 2,4-DB neg                           | <b>SRM</b>               | 247               |

Column names in an exported Excel spreadsheet do not always match the parameter names in the compound database editor. See ["Compound Database Names Mapped to CSV Column](#page-117-0)  [Names" on page 104](#page-117-0).

You can use the tools in the spreadsheet to edit the data in the compound database and then import the data in the CSV file back into the TraceFinder application. If you delete a column from the spreadsheet and then import the CSV file, the application replaces the data in that column with default values. For a list of default values, see ["Data Columns with Default](#page-120-0)  [Values" on page 107](#page-120-0).

#### <span id="page-88-0"></span>**To export compounds to a mass list**

1. Select the compounds that you want to export.

You can export any experiment type to any instrument format. The application writes the data to the XML file in a format that is compatible with the specified instrument, regardless of the original experiment type.

2. Choose **Compound Database > Export Selected Compounds to Mass List** from the main menu.

**Note** If you have unsaved changes in your current compound database, a message prompts you to save the changes. Click **Yes** and continue with the export procedure.

The application writes the mass data for the selected compounds to the following folder, using a format compatible with your configured instrument:

…\TraceFinderData\3.3\Methods\*Methodname*\*\**.xml

**Note** If your configured is other than a TSQ, an ISQ, a Q Exactive, a TSQ Endura™, or a TSQ Quantiva™ mass spectrometer, a message asks which format you want to export: Triple Quadrupole, Q Exactive, TSQ Quantiva/Endura SIM, or TSQ Quantiva/Endura SRM.

For examples of exported mass lists, ["Mass Data Formats" on page 79](#page-92-0).

#### <span id="page-89-0"></span>**To import compounds**

1. Choose **Compound Database > Import Compounds** from the main menu.

**Note** If you have unsaved changes in your current compound database, a message prompts you to save the changes. Click **Yes** and continue with the import procedure.

The Select File to Import into the Current Compound Database dialog box opens.

You can import compounds from the following file types:

- ToxID™ Exactive CSV
- ToxID MS2 CSV
- TraceFinder CSV
- TraceFinder Mass List XML
- TraceFinder 3.2 Legacy CDB
- ExactFinder™ 2.0 CDB
- .include-masses

**IMPORTANT** Before you import data from a CSV file, verify that the following required columns have data for each compound. These columns have no default values and must have a value before you can import CSV data into the TraceFinder compound database:

- CompoundName
- ExperimentType
- ProductMass (target peak)
- Confirm Product (confirming peak)
- Fragment

If you delete any of these columns from the spreadsheet and attempt to import the CSV data into the TraceFinder application, the application warns that it is unable to parse the file and identifies the missing column.

2. Locate the CDB, CSV, or XML compound database file that you want to import and click **Open**.

The Import Compounds to CDB dialog box opens.

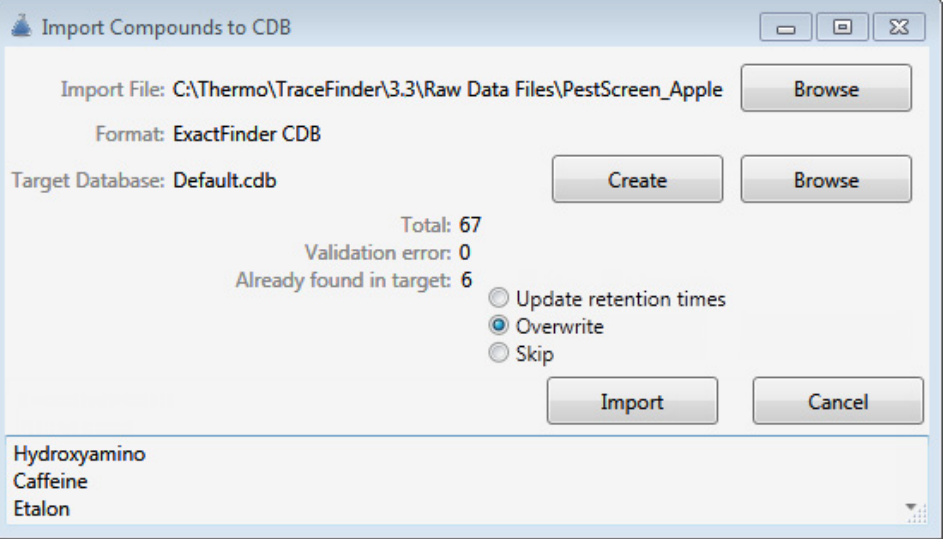

**Note** If the import file is missing required compound information, the application warns that it is unable to parse the file and identifies the missing columns. For a list of required columns, see ["Compound Detail Page" on page 80.](#page-93-0)

- 3. To select a different compound database, click **Browse,** locate an XML, a CSV, or a CDB compounds file, and click **Open**.
- 4. To select a different target database, do one of the following:
	- a. Click **Browse.**
	- b. Locate an XML, a CSV, or a CDB compounds file.
	- c. Click **Open**.

–or–

- a. Click **Create**.
- b. Type a name for a new compound database.
- c. Click **OK**.
- 5. Confirm that the import file and the target database are correct.

The dialog box reports the total number of compounds in the import file, the number of compounds with validation errors, and the number of compounds that already exist in the target database.

- 6. (Optional) Select one of these options:
	- **Skip**: Imports only those compounds that do not already exist in the target database.
	- **Overwrite**: Replaces compounds that already exist in the target database with the imported compounds.
- 7. Click **Import**.

The application imports the compounds from the imported file, adds them to any compounds already in the database, and alphabetically sorts them.

The application reports the number of imported compounds.

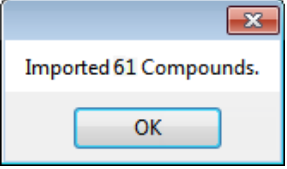

8. Click **OK**.

# <span id="page-92-0"></span>**Mass Data Formats**

In the TraceFinder application, you can export the mass data list from the Compound Database to an XML file that can be read by the TSQ, ISQ, Q Exactive, TSQ Endura, or TSQ Quantiva applications.

#### **Triple Quadrupole Format**

**IMPORTANT** You can export only SRM or SIM data types to the Triple Quadrupole format.

The application writes the mass data to the following file:

…\TraceFinderData\3.3\Methods\*Methodname*\*\**.xml

The data in this file matches the TSQ XML data, which you can use in the instrument method editor of a TSQ application.

#### **Q Exactive Format**

**IMPORTANT** You can export only XIC data types to the Q Exactive format.

The application writes the mass data to the following file:

…\TraceFinderData\3.3\Methods\*Methodname*\*Methodname.*xml.include-masses

The data in this file matches the Exactive XML data, which you can use in the instrument method editor of a Q Exactive application.

#### **TSQ Quantiva/Endura SIM Format**

**IMPORTANT** You can export only SIM data types to the TSQ Quantiva/Endura SIM format.

The application writes the mass data to the following file:

…\TraceFinderData\3.3\Methods\*Methodname*\*Methodname*.xml

The data in this file matches the TSQ Endura, TSQ Quantiva, and Xcalibur XML data, which you can use in the instrument method editors of the associated applications. The application exports only the following compound parameters to the XML file:

- Compound (as Name in the XML file)
- Product Mass (as Mass in the XML file)
- RT range (as StartTime and StopTime in the XML file)
- Polarity
- Lens (as TubeLens or S-Lens in the XML file)

#### **TSQ Quantiva/Endura SRM Format**

**Note** You can export only SRM data types to the TSQ Quantiva/Endura SRM format.

The application writes the mass data to the following file:

…\TraceFinderData\3.3\Methods\*Methodname*\*Methodname*.xml

The data in this file matches the TSQ Endura, TSQ Quantiva, and Xcalibur XML data, which you can use in the instrument method editors of the associated applications. The application exports only the following compound parameters to the XML file:

- Compound (as Name in the XML file)
- Precursor Mass
- Product Mass
- RT range (as StartTime and StopTime in the XML file)
- Polarity
- Lens (as TubeLens or S-Lens in the XML file)
- Collision Energy

# <span id="page-93-0"></span>**Compound Detail Page**

When you open the Compound Database view, the Compound Detail page is the default.

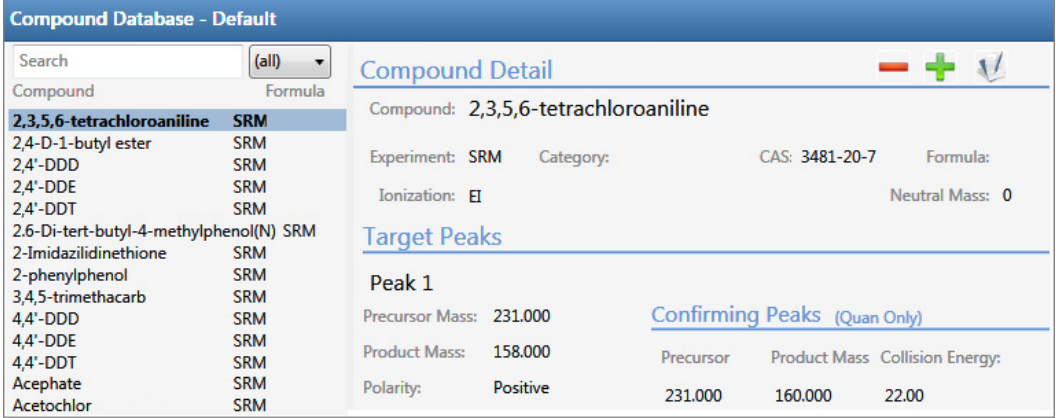

The compound details are different depending on which experiment type the selected compound uses.

- [Compound Detail page for SRM experiments](#page-94-0)
- [Compound Detail page for SIM experiments](#page-94-1)
- [Compound Detail page for XIC experiments](#page-95-0)

#### See the following topics:

- [Sorting Compounds in the Database](#page-95-1)
- [Editing Compounds in the Database](#page-97-0)

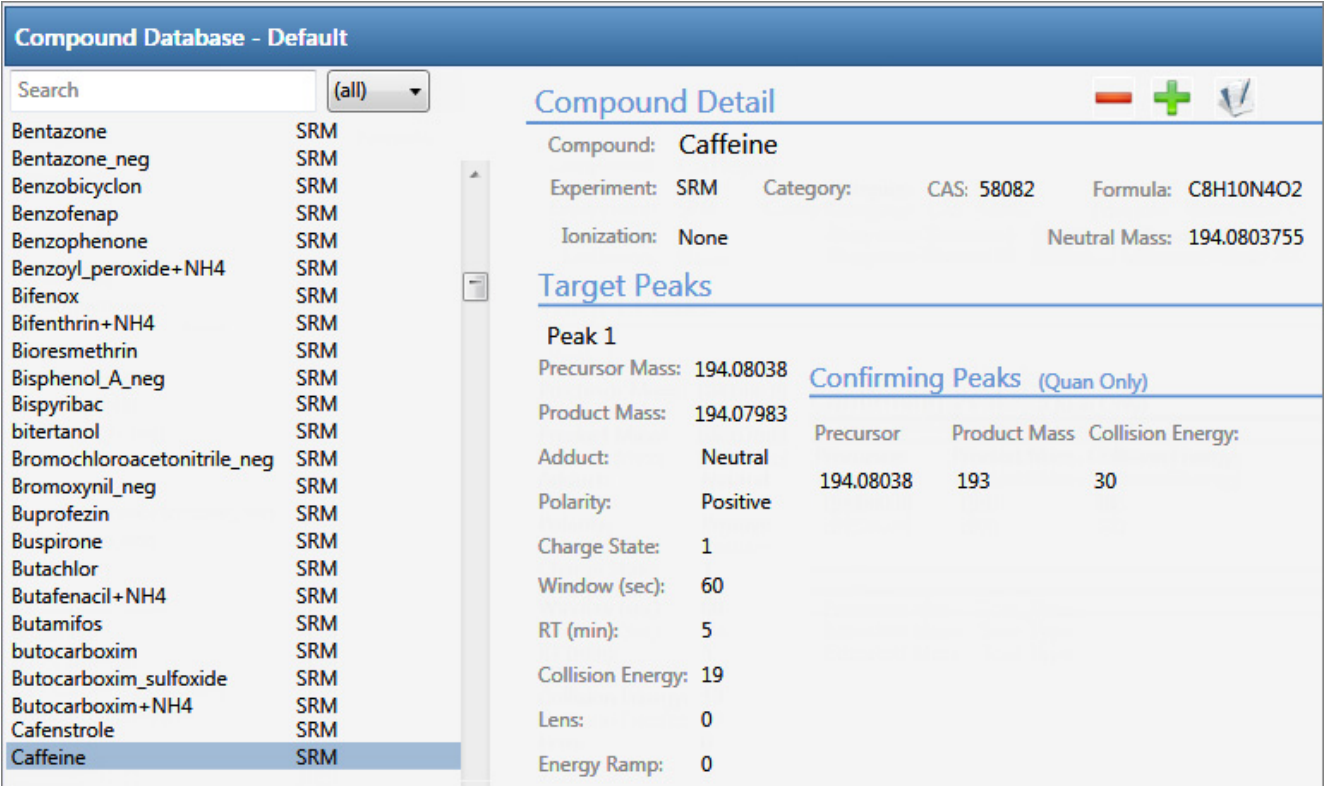

#### <span id="page-94-0"></span>**Figure 22.** Compound Detail page for SRM experiments

<span id="page-94-1"></span>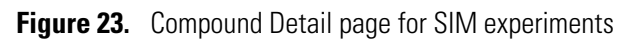

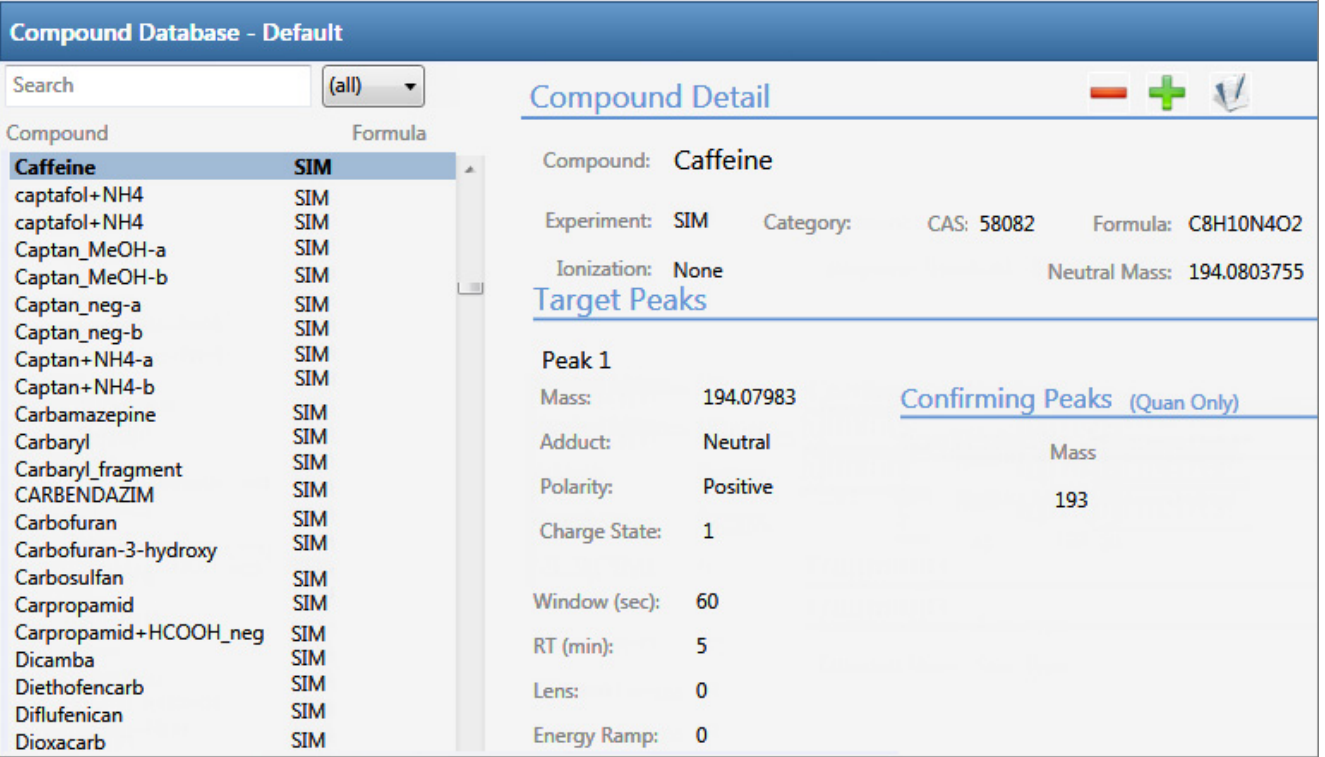

#### <span id="page-95-0"></span>**Figure 24.** Compound Detail page for XIC experiments

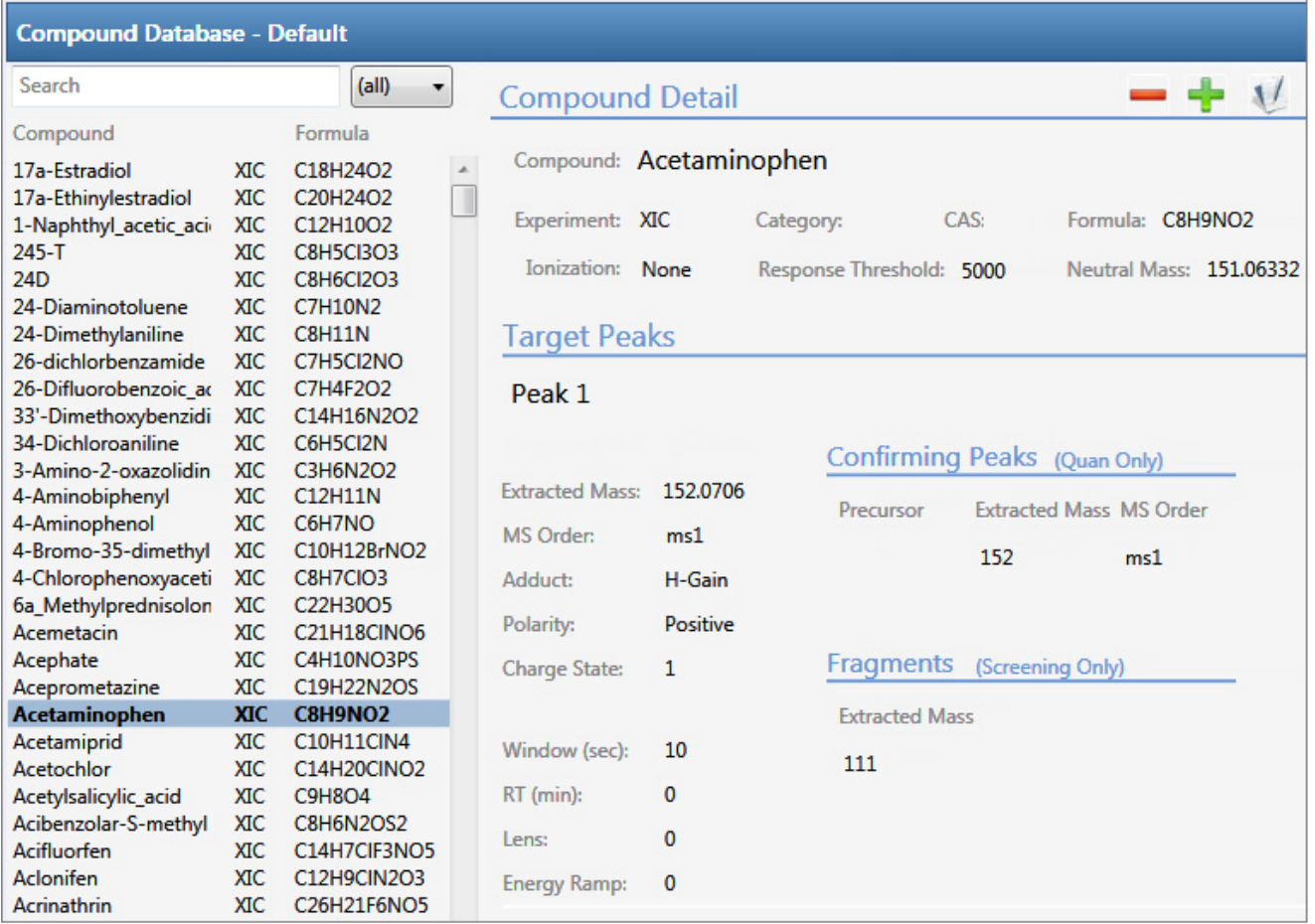

# <span id="page-95-1"></span>**Sorting Compounds in the Database**

On the Compound Detail page, you can sort the list of compounds that you want to display.

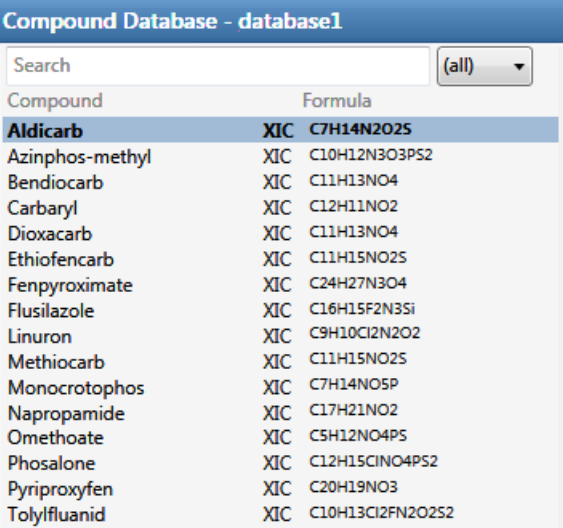

#### Follow these procedures:

- [To search for compounds by name](#page-96-0)
- [To display compounds by experiment type](#page-96-1)
- [To display truncated compound names](#page-96-2)

#### <span id="page-96-0"></span>**To search for compounds by name**

In the Search box, begin typing any part of a compound name.

As you type, the list of displayed compounds narrows to match the typed text.

For example, you can use this feature in combination with the experiment type list to display only SIM compounds that begin with the letter "a".

#### <span id="page-96-1"></span>**To display compounds by experiment type**

Select an experiment type from the  $\frac{\text{(all)} \quad \blacktriangledown}{\text{list}}$ .

The list displays experiment types that each use a different structure for the mass filter.

- SRM: Selected Reaction Monitoring
- XIC: Extracted Ion Chromatogram
- SIM: Single Ion Monitoring

For detailed descriptions of each experiment type, see ["Experiment Types" on page 101.](#page-114-0)

For example, you can use this feature in combination with the text search to display only SRM compounds that begin with the letter "f".

#### <span id="page-96-2"></span>**To display truncated compound names**

Hold your cursor over long, truncated names to display a ToolTip with the entire name.

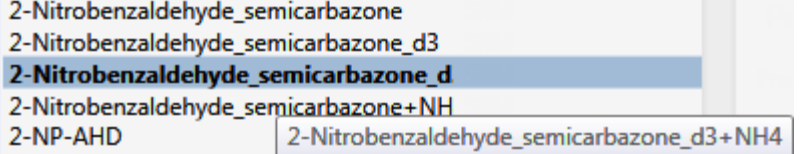

#### <span id="page-97-0"></span>**Editing Compounds in the Database**

On the Compound Detail page of the Compound Database view, you can import compounds into the database, add or remove compounds from the database, add target or confirming peaks to a compound, or remove target or confirming peaks from a compound.

Follow these procedures:

- [To add a compound to the database](#page-97-1)
- [To remove compounds](#page-98-0)
- [To make a compound editable](#page-98-1)
- [To add a target peak to a compound](#page-99-0)
- [To add a confirming peak to a target peak](#page-100-0)
- [To copy target peaks from one compound to another](#page-100-1)
- [To copy window values from one peak to another](#page-101-0)
- [To add a fragment to a target peak](#page-103-0)
- <span id="page-97-1"></span>**To add a compound to the database**
- 1. Click the **Add Compound** icon,

The application adds a new, empty compound page and highlights the required parameters in red.

- 2. Click the Compound box, and type the required Compound name.
- 3. Select the Experiment type: **SRM**, **SIM**, or **XIC**.

The required parameters are different for each experiment type. See ["Experiment Types"](#page-114-0)  [on page 101](#page-114-0).

- 4. In the Target Peaks area, do the following:
	- For SRM experiments, enter values for Precursor Mass and Product Mass.
	- For SIM or XIC experiments, enter a value for Extracted Mass.
- 5. In the Confirming Peaks area, do the following:
	- For SRM experiments, enter values for Precursor and Product Mass.
	- For SIM or XIC experiments, enter a value for Precursor and Extracted Mass.
- 6. Enter or edit any of the other optional parameters described in the ["Compound](#page-108-0)  [Parameters" on page 95.](#page-108-0)
- 7. When you have finished your changes, click the **Complete Edit** icon,  $\|\cdot\|$ .

**Tip** You cannot add another new compound or access the menu commands until you complete the edit,  $\|\cdot\|$ , or cancel the edit,  $\|\cdot\|$ .

**IMPORTANT** After you complete the edits for the compounds, the header in the Compound Database page marks the database name with an asterisk, indicating that the database is not saved. To save the database with your compound changes, choose **File > Save Compound Database** from the main menu.

#### <span id="page-98-0"></span>**To remove compounds**

1. In the Compound list, select the compounds that you want to delete.

The application supports the following methods to delete multiple compounds:

- CTRL+A to select all compounds
- CTRL+click to select noncontiguous compounds
- SHIFT+click to select contiguous compounds

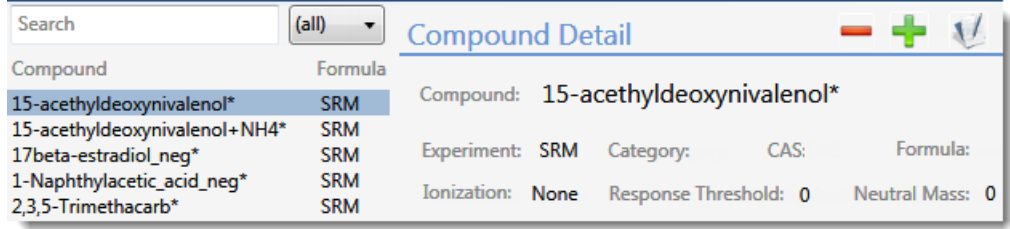

- 2. Click the **Delete Selected Compounds** icon,
- 3. To confirm that you want to delete the selected compounds, at the prompt click **OK**.

The application removes the selected compounds and all their peak information.

#### <span id="page-98-1"></span>**To make a compound editable**

1. In the Compound list, select the compound that you want to edit.

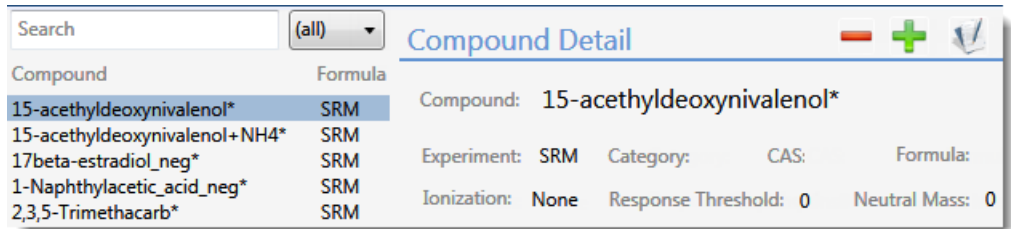

2. Click the **Edit Compound** icon,

The application makes the compound parameters editable and displays the

Add icon, so that you can add target peaks, confirming peaks, and fragments to the compound details.

**Note** If you are adding a new compound, it is editable by default.

#### <span id="page-99-0"></span>**To add a target peak to a compound**

1. In the Target Peaks header, click the **Add Target Peak** icon.

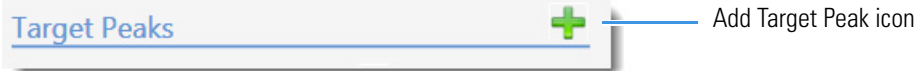

The application adds a new target peak to the compound. A target peak includes quantitative values for the compound.

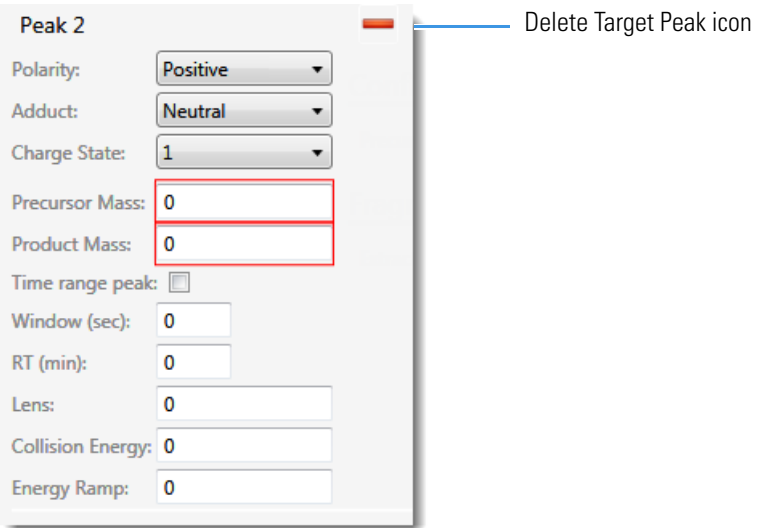

2. Enter all required parameters.

The required target peak values differ for each experiment type. See ["Experiment Types"](#page-114-0)  [on page 101](#page-114-0).

For a list of required and optional parameters, see the list of ["Compound Parameters" on](#page-108-0)  [page 95](#page-108-0).

**Tip** You cannot add another new target peak or save the compound until you enter all required peak parameters or delete  $\left| \right|$  the new target peak.

3. Repeat these steps to add as many as six target peaks to the compound.

#### <span id="page-100-0"></span>**To add a confirming peak to a target peak**

1. In the Confirming Peaks header, click the **Add Confirming Peak** icon.

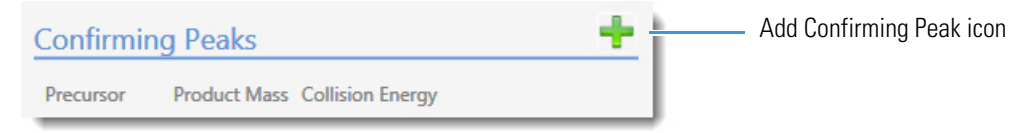

The application adds a new confirming peak to the target peak.

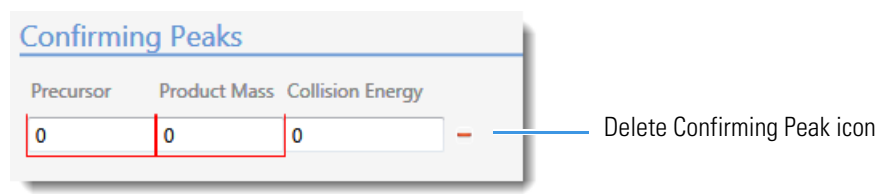

2. Type the required values for the confirming peak.

The required confirming peak values differ for each experiment type. See "Experiment [Types" on page 101](#page-114-0).

For a list of required and optional parameters, see ["Compound Parameters" on page 95](#page-108-0).

3. Repeat these steps to add as many as 10 confirming peaks to the target peak.

**Tip** You cannot add another new confirming peak or save the compound until you enter all required peak parameters or delete  $\left| \right|$  the new confirming peak.

#### <span id="page-100-1"></span>**To copy target peaks from one compound to another**

1. In the compounds list, select the compound whose target peak you want to copy.

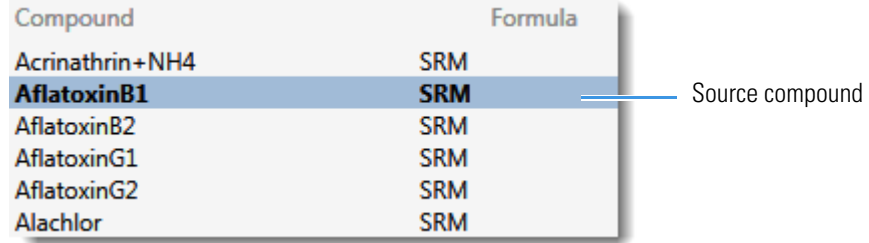

2. When the target peak includes more than one peak, in the Target Peaks area for the selected compound, scroll to the peak that you want to copy.

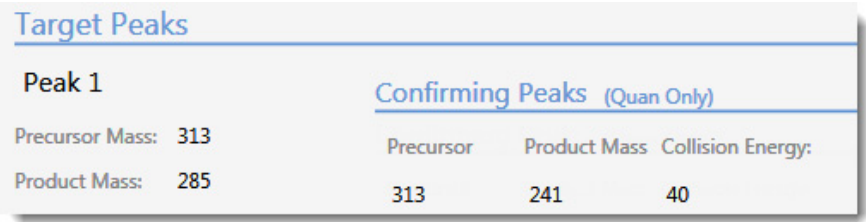

3. In the compounds list, keep the source compound selected and use the SHIFT or CTRL keys to select the compounds that you want to copy the target peak to.

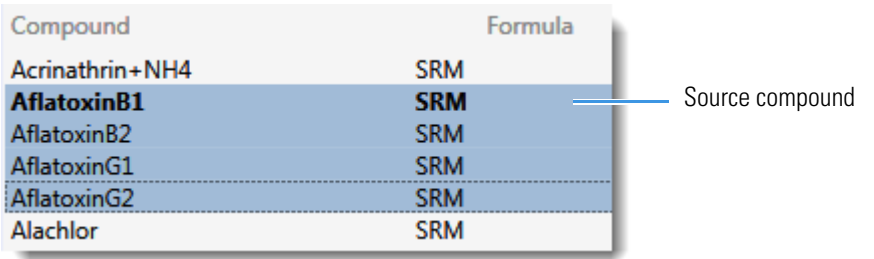

**IMPORTANT** Be careful to keep the source compound selected.

4. In the Target Peaks area for the selected compound, right-click the target peak area and choose **Add Peak 1 to** *N* **Selected Compounds** from the shortcut menu.

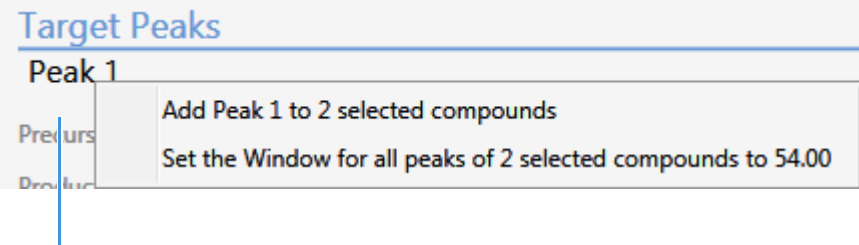

Right-click the target peak area.

The application reports that the peak was copied to the specified number of compounds.

The application copies the peak information to the selected compounds, adding this peak to the peaks already defined for the compounds.

5. Click **OK**.

#### <span id="page-101-0"></span>**To copy window values from one peak to another**

1. In the compounds list, select the compound with the window value that you want to copy.

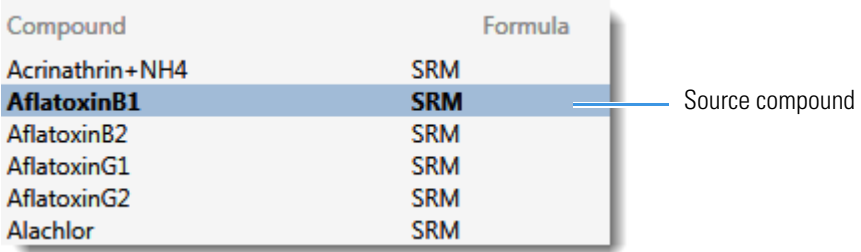

2. In the Target Peaks area for the selected compound, identify the peak whose window you want to copy.

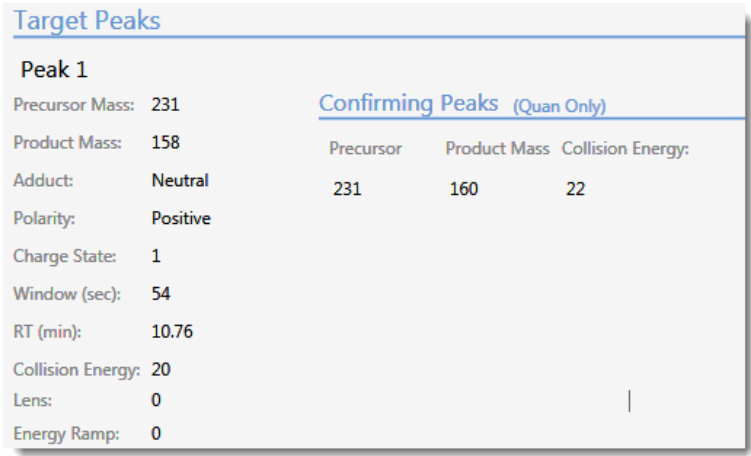

3. In the compounds list, keep the source compound selected and use the CTRL key to select the compounds that you want to copy the window to.

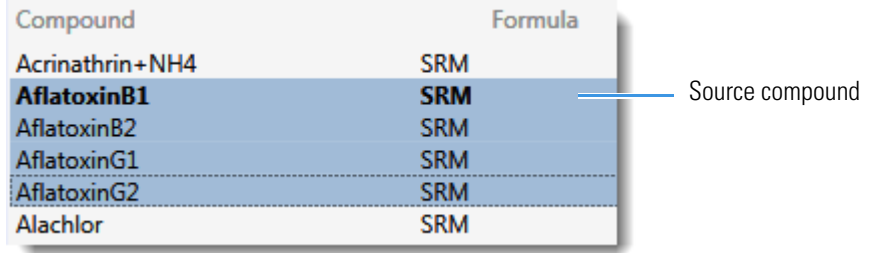

**IMPORTANT** Be careful to keep the source compound selected.

4. In the Target Peaks area for the selected compound, right-click the target peak area and choose **Set the Window for All Peaks of** *selectedCompounds* **to** *windowValue* from the shortcut menu.

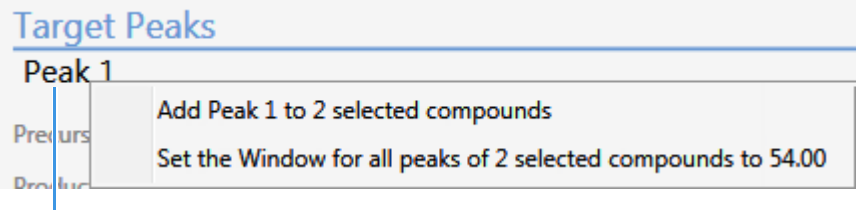

Right-click the target peak area.

The application reports that the retention time and window were copied to the specified number of compounds, including the source compound when it has multiple peaks.

The application copies the retention time and window information to all peaks in the selected compounds and all additional peaks in the source compound, overwriting the values for these parameters.

5. Click **OK**.

#### <span id="page-103-0"></span>**To add a fragment to a target peak**

1. In the Fragments header, click the **Add Fragment** icon.

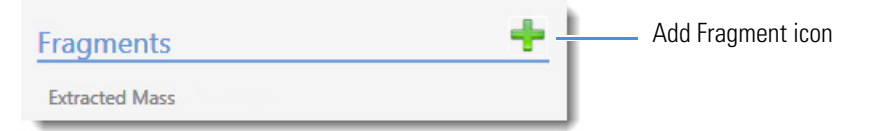

The application adds a new fragment to the target peak.

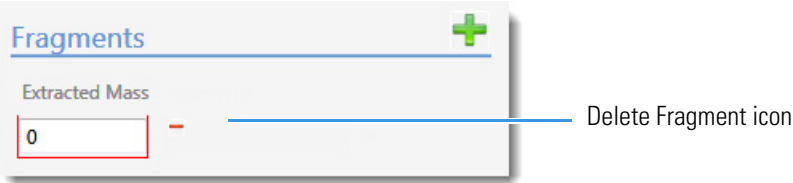

- 2. Click the Extracted Mass box, and type a value between **10** and **2999.999**.
- 3. Repeat these steps to add as many fragments as you want.

**Tip** You cannot save the compound until you enter all required fragment parameters or delete  $\left| \right|$  the new fragment.

# <span id="page-104-0"></span>**Grid Page**

The Grid page of the Compound Database view displays the data in the compound database as a grid similar to a spreadsheet. The data on the Grid page reflects all populated values on the Compound Detail page.

- There must be at least one compound in the compound database to view the Grid page.
- There are no empty columns on the Grid page. There must be at least one value for a parameter in the compound database or that parameter column is not displayed.

**Note** If a column of interest is not displayed on the Grid page, return to the Compound Detail page, edit at least one compound to have a value for that parameter, and then return to the Grid page.

On the Grid page, you can import compounds into the database, add compounds to or remove compounds from the database, add target or confirming peaks to a compound, or remove target or confirming peaks from a compound.

#### **To display the compound database on the Grid page**

**Compound Database** > **Compound Details** ⋟ Grid

Click **Grid** in the Compound Database navigation pane.

The current database opens on the Grid page.

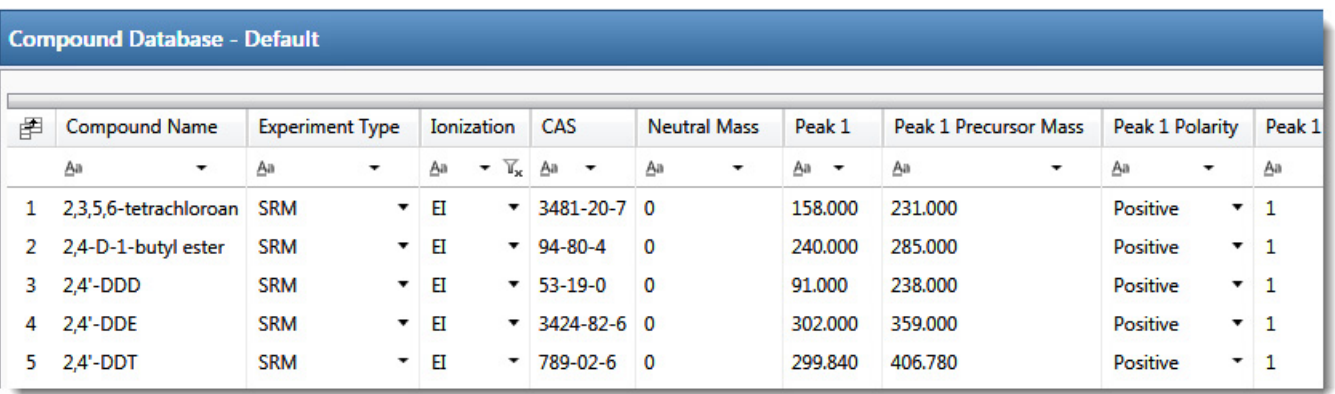

The parameters displayed in the compound database depend on which experiment type the selected compound uses. For detailed descriptions of all parameters used in the compound database, see ["Compound Parameters" on page 95](#page-108-0).

#### Follow these procedures:

- [To add a compound](#page-105-0)
- [To remove a compound](#page-105-1)
- [To edit values in the compound database grid](#page-105-2)
- [To edit Experiment Type values in the compound database](#page-106-0)
- [To sort the grid on column data](#page-106-1)
- [To organize compounds by column data](#page-107-0)

#### <span id="page-105-0"></span>**To add a compound**

1. Scroll to the bottom of the compound database grid.

There is always one blank row in the grid.

2. In the blank row, type or paste values into the columns.

**Note** Some columns have dropdown lists from which you can select values.

3. Press ENTER to add another blank row to the grid.

#### <span id="page-105-1"></span>**To remove a compound**

1. Click anywhere in a row to select the compound.

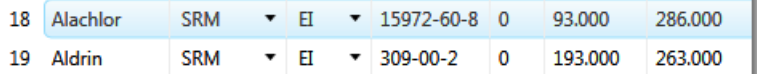

2. Press the DELETE key.

**Note** Do not use CTRL+X to delete a compound. CTRL+X deletes only the parameter values in the selected cells.

3. At the prompt to confirm that you want to delete the compound, click **Yes**.

The application removes the compound from the database grid.

#### <span id="page-105-2"></span>**To edit values in the compound database grid**

Do either of the following:

• Select the current column value and type a new value.

 $-$ or $-$ 

• Select single cells or entire columns whose values you want to copy, using a copy-and-paste operation.

You can use this method to replicate entire columns. Click the column header to select the entire column, and then use CTRL+C and CTRL+V to replicate the column values.

When you edit a value in the Formula column, the application calculates the *m/z* for the precursor and product masses.

When you change the charge state, adduct, or polarity for a compound, the application recalculates the *m/z* for the precursor and product masses.

**Note** Do not use CTRL+X to delete a compound. CTRL+X deletes only the parameter values in the selected cells.

#### <span id="page-106-0"></span>**To edit Experiment Type values in the compound database**

1. Select a new experiment type for one compound from the Experiment Type list.

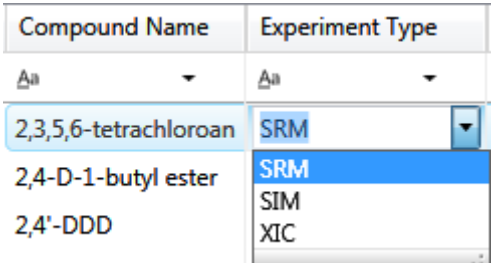

- 2. Double-click the new type in the cell, and press CTRL+C.
- 3. Select all Experiment Type cells in all the compounds in the database.
- 4. Press CTRL+V.

The application pastes the copied experiment to all compounds in the database.

**IMPORTANT** If you change one experiment type, you must change the experiment type for all compounds. The Grid page cannot display a database unless all compounds use the same experiment type.

#### <span id="page-106-1"></span>**To sort the grid on column data**

1. Click the header of a column.

The application sorts the grid by ascending column values (alphabetically or numerically).

**Note** Columns with alphanumeric values sort from 1 to *n* and then A to Z.

2. Click the header a second time to sort by descending column values.

#### <span id="page-107-0"></span>**To organize compounds by column data**

1. In the banner at the top of the column, click the filter icon.

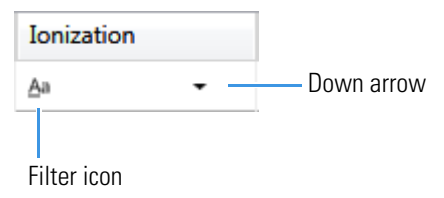

2. Select one of the filtering options, for example, **Starts With**.

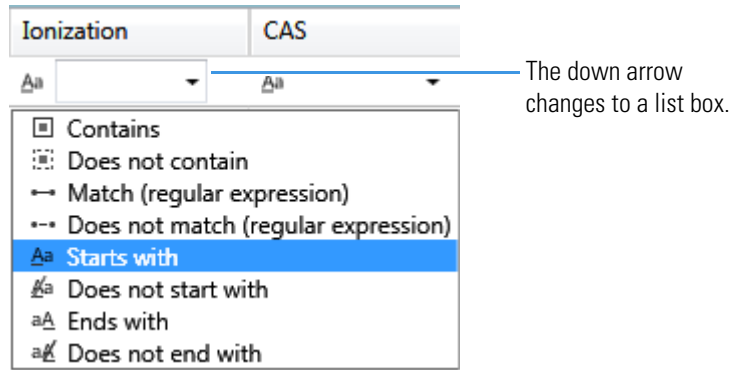

3. Click the down arrow and choose one of the column values in the list, for example, **EI**.

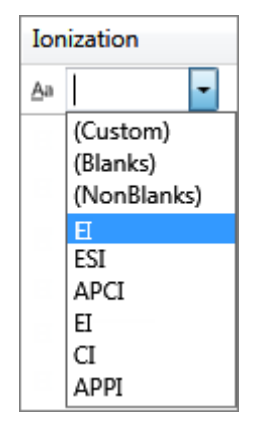

The grid displays only compounds that match the selected filter and data.

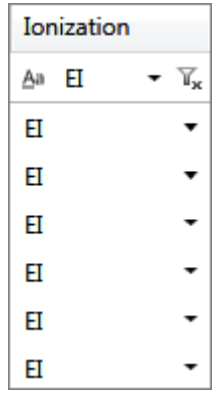
## <span id="page-108-1"></span>**Compound Parameters**

The Compound Detail page and the Grid page occasionally use different names for the same parameter. The Parameter column in [Table 12](#page-108-0) indicates if the parameter name is different, for example, "Compound" for the Compound Detail page and "Compound Name" for the Grid page.

The parameters that are displayed in a compound database on either the Compound Detail page or the Grid page depend on which experiment type the selected compound uses. The Description column in the table includes the applicable experiment types.

<span id="page-108-0"></span>**Table 12.** Compound parameters (Sheet 1 of 6)

| <b>Parameter</b>                                         | <b>Description</b>                                                                                                    |
|----------------------------------------------------------|----------------------------------------------------------------------------------------------------|
| (Compound Detail page)<br>Compound                       | Alphanumeric name assigned to the compound.                                                                                                    |
| (Grid page)<br>Compound Name                             |                                                                                                    |
| (Compound Detail page)<br>Formula                        | Chemical formula for the compound. Used to calculate the neutral mass for the<br>compound.                                                                                              |
| (Grid page)<br>Chemical Formula                          |                                                                                                    |
| (Compound Detail page)<br>Experiment                     | Experiment type: SRM, XIC, or SIM. For details about the differences, see "Experiment<br>Types" on page 101.                                                                            |
| (Grid page)<br><b>Experiment Type</b>                    |                                                                                                    |
| Compound Type                                            | Specifies the compound type as Analyte or Internal Standard.                                                                                                    |
| (Compound Detail page)<br><b>ISTD</b> Concentration      | Specifies the concentration for the internal standard. Available only when the Compound<br>Type is Internal Standard. Used when you enable semi-quan features in the method.            |
| (Grid page)<br><b>Internal Standard</b><br>Concentration | Valid range: 0 through 10 000 000 (1e7)                                                                                                    |
| <b>Concentration Units</b>                               | Specifies the user-defined units of measure that you entered in the database.                                                                                                    |
| Ionization                                               | Alphanumeric identifier.                                                                                                    |
|                                                          | Valid values: None, ESI, APCI, EI, CI, or APPI<br>Default: None                                                                                                    |
| Category                                                 | (Optional) Alphanumeric identifier, such as Class 1, Class 2, Opiates, and so forth.                                                                                                    |
| CAS                                                      | The Chemical Abstract Service (CAS) number that the application matched with the<br>compound. The Grid display shows the CAS column only when at least one compound<br>has a CAS value. |

Working with the Compound Database

### **Table 12.** Compound parameters (Sheet 2 of 6)

<span id="page-109-0"></span>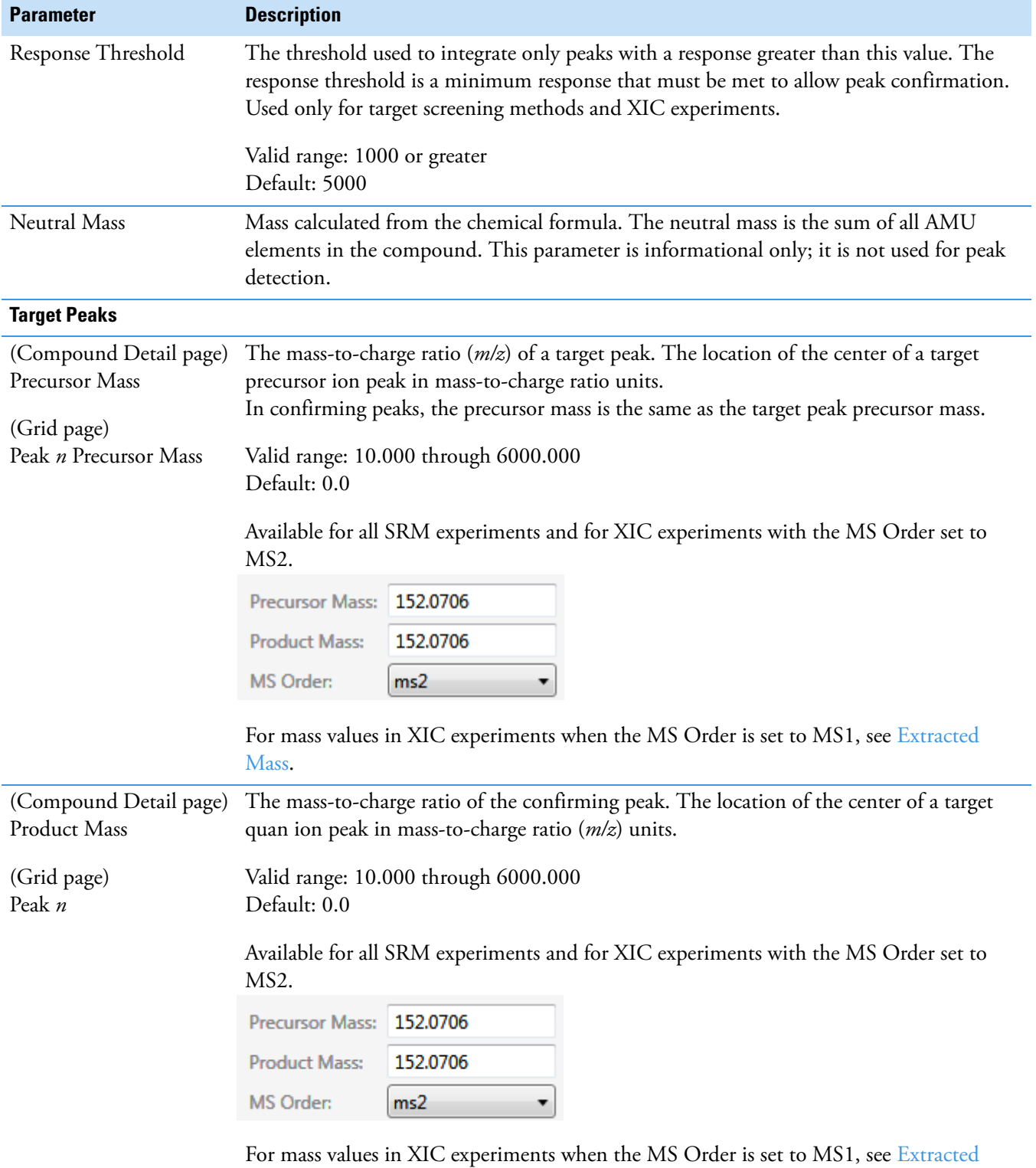

<span id="page-109-1"></span>[Mass.](#page-110-0)

<span id="page-110-0"></span>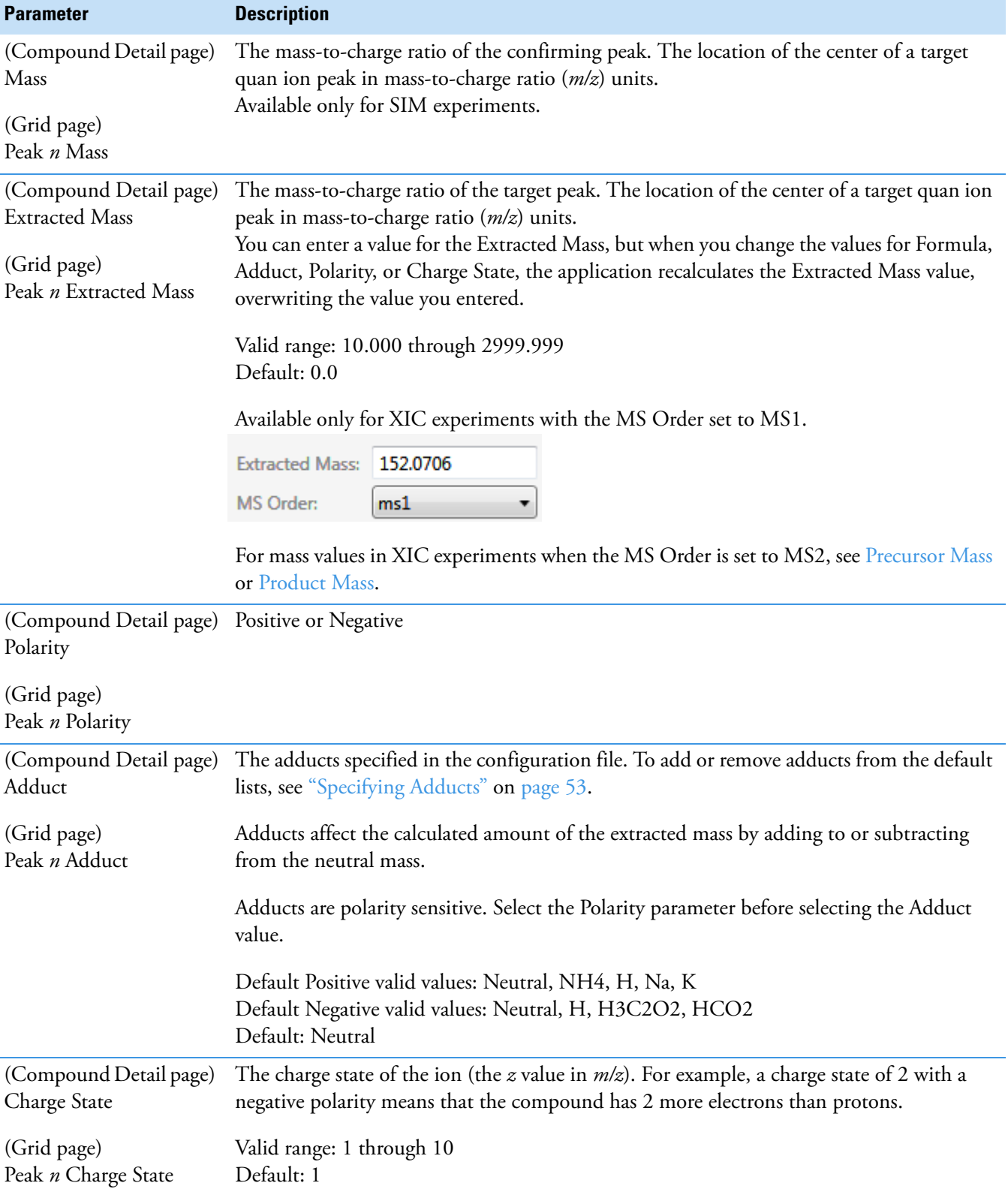

**Table 12.** Compound parameters (Sheet 3 of 6)

Working with the Compound Database

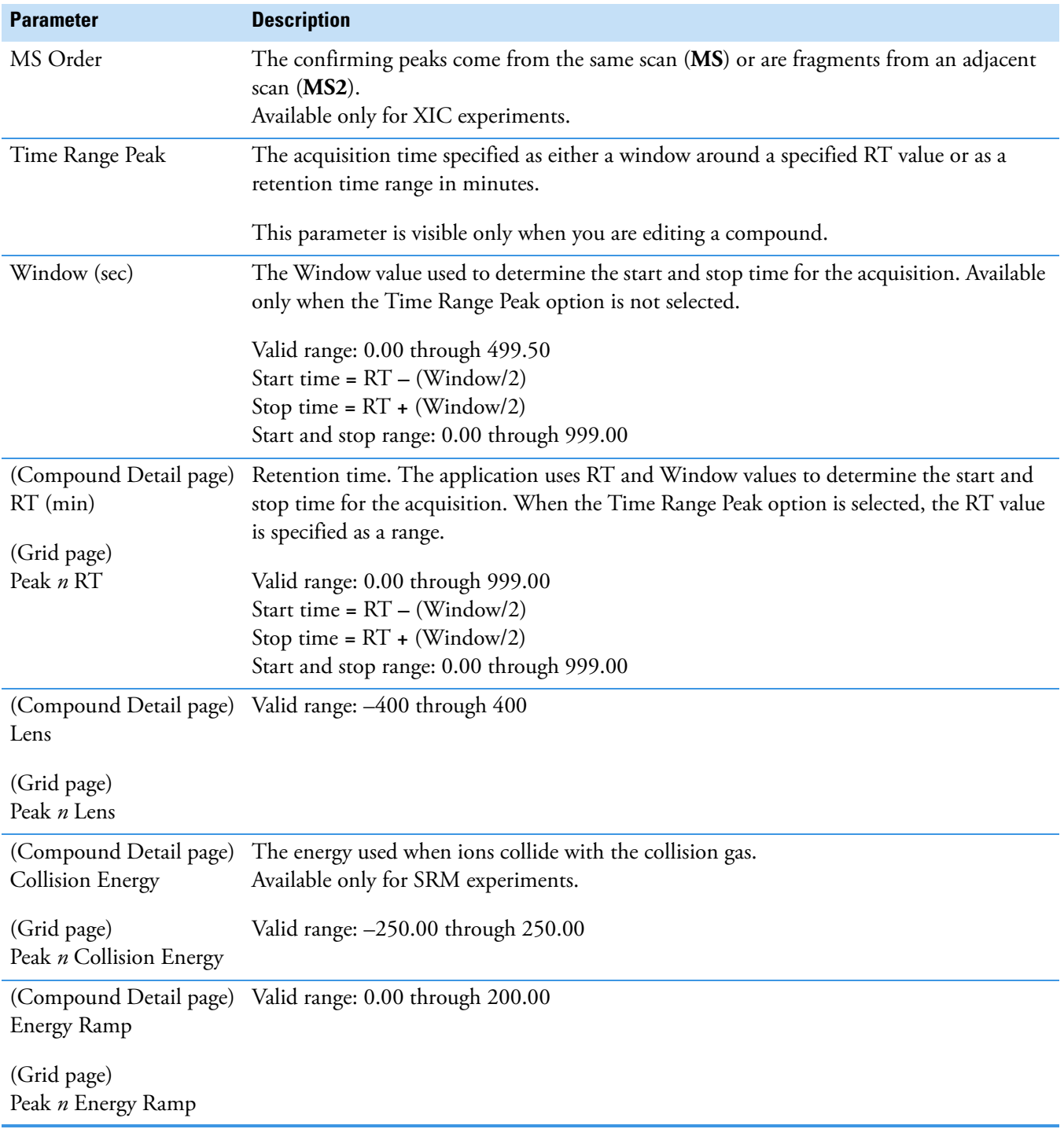

### **Table 12.** Compound parameters (Sheet 4 of 6)

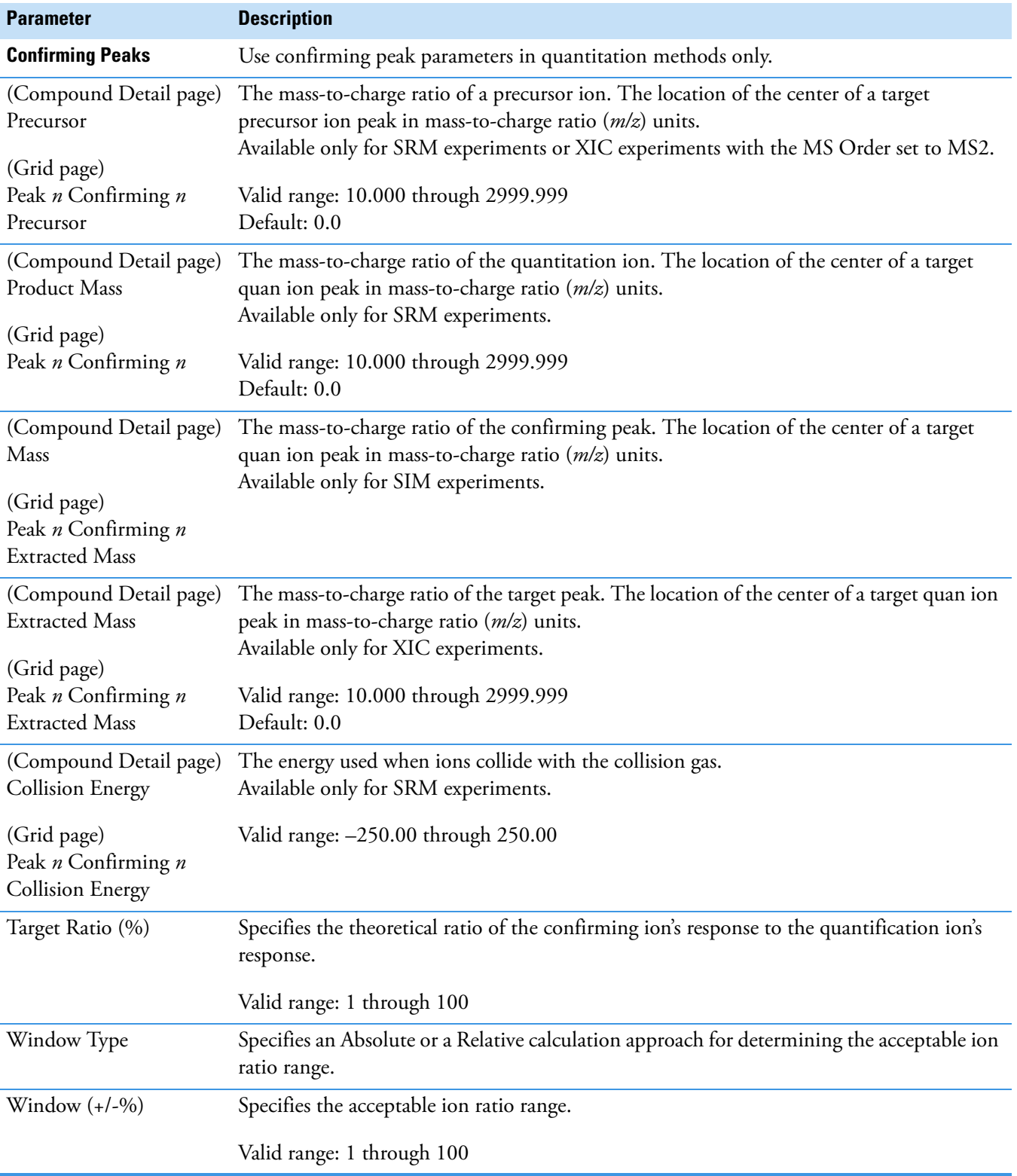

### **Table 12.** Compound parameters (Sheet 5 of 6)

Working with the Compound Database

### **Table 12.** Compound parameters (Sheet 6 of 6)

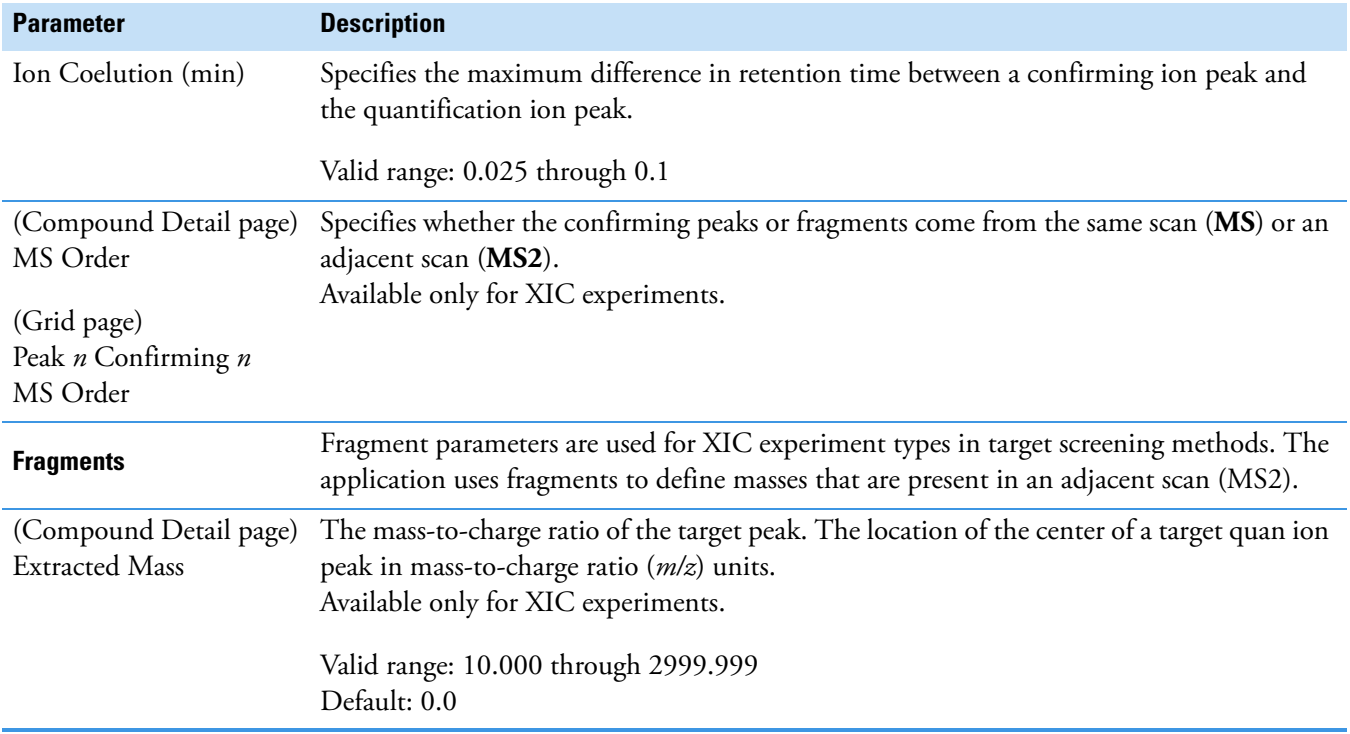

## <span id="page-114-0"></span>**Experiment Types**

The TraceFinder application uses three experiment types: [SRM,](#page-114-1) [SIM,](#page-115-0) and [XIC](#page-116-0).

Each of these experiment types uses a different structure for the mass filter. The target peak and confirming peak parameters for each experiment type are defined in the ["Compound](#page-108-1)  [Parameters" on page 95.](#page-108-1)

A compound database can include multiple experiment types for a single compound; however, each compound name and experiment type combination must be unique.

### <span id="page-114-1"></span>**SRM: Selected Reaction Monitoring**

The SRM experiment type supports triple quadrupole LC/MS. The mass filter includes precursor mass and narrow mass ranges to identify product masses. Imported compounds with no experiment type are treated as SRM data.

Confirming peaks include values for precursor mass, product mass, and collision energy.

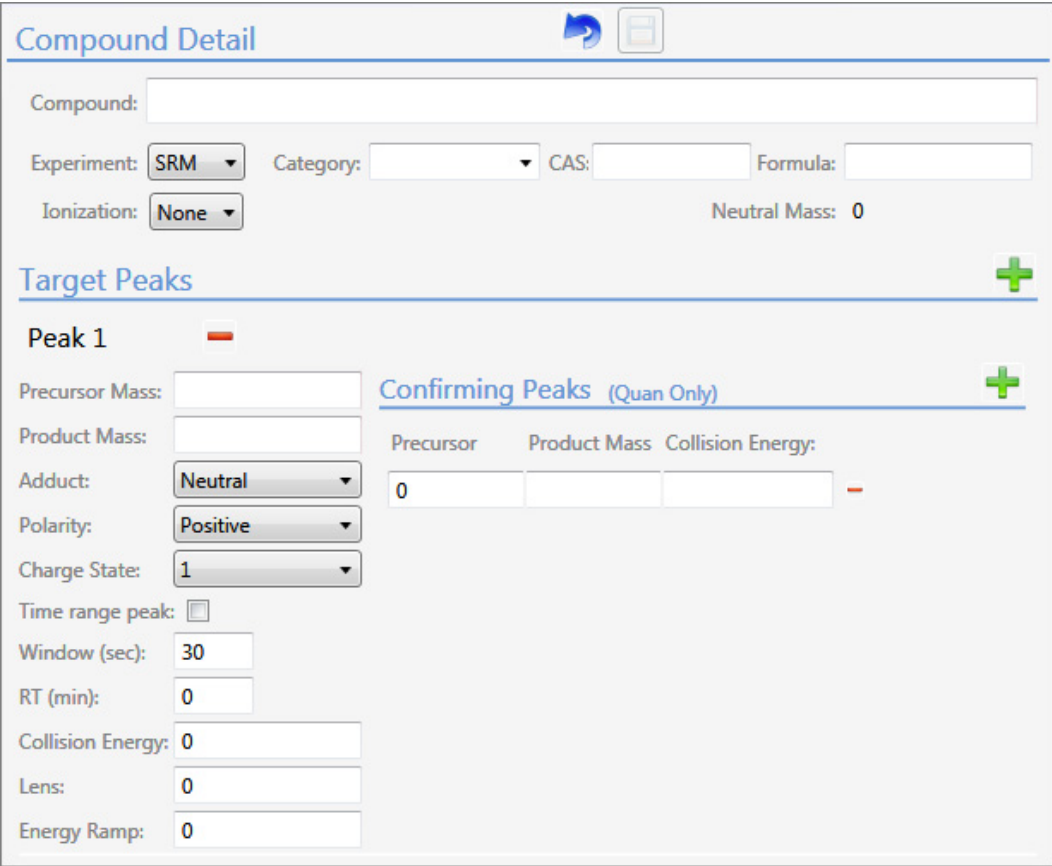

### <span id="page-115-0"></span>**SIM: Single Ion Monitoring**

The SIM experiment type supports single quadrupole LC/MS, GC/MS, and Exactive systems. The mass filter includes narrow mass ranges to identify product masses.

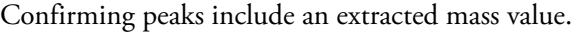

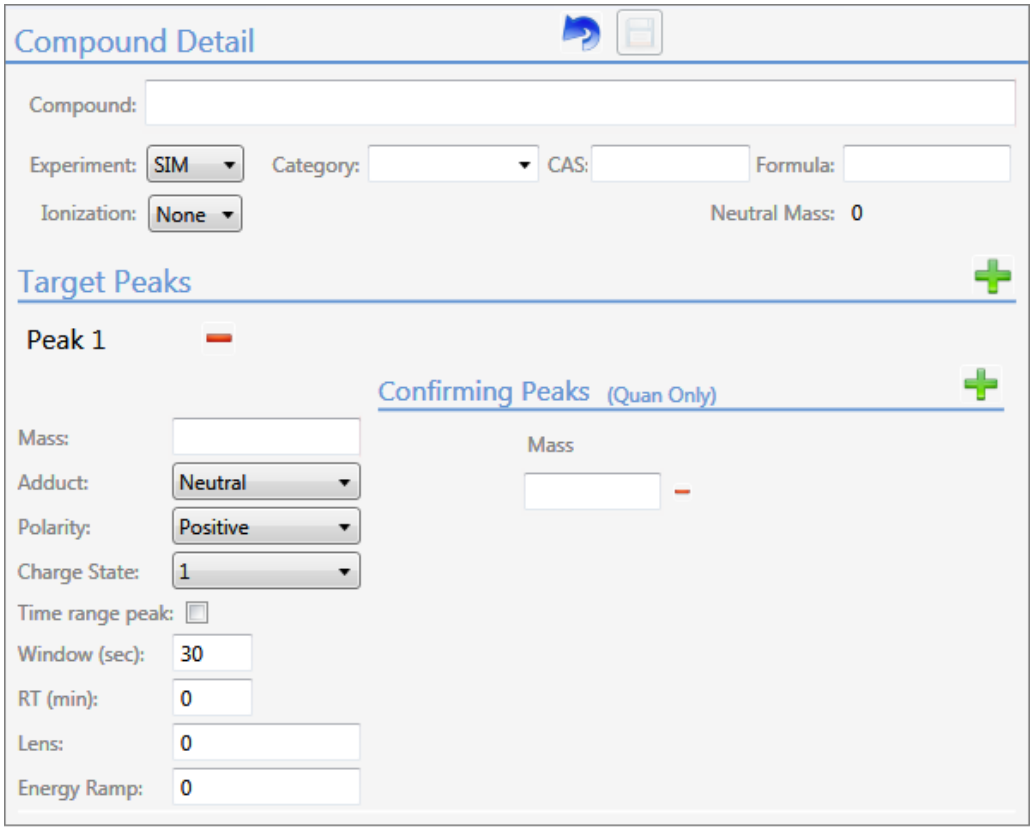

### <span id="page-116-0"></span>**XIC: Extracted Ion Chromatogram**

The mass filter is a single, full scan which is post-processed to extract a peak for the ions of interest.

Confirming peaks include an extracted mass value and a choice of mass order: **MS1** or **MS2**.

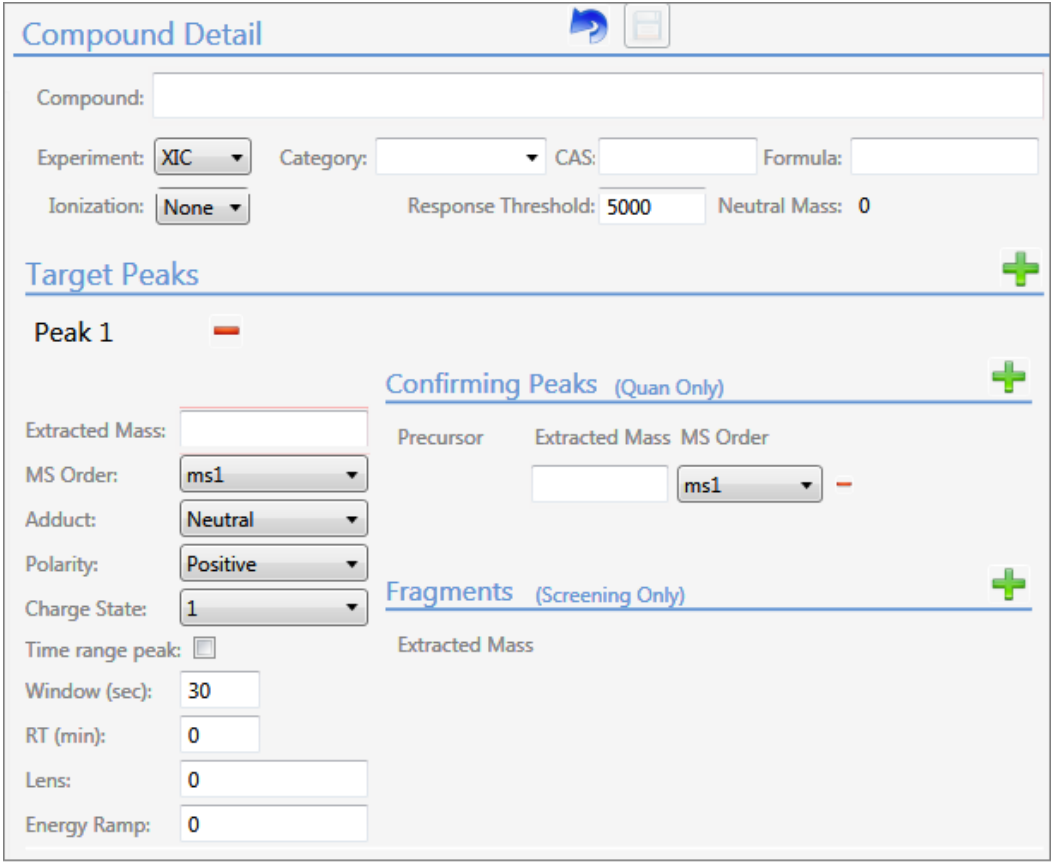

## **Compound Database Names Mapped to CSV Column Names**

Column names in an Excel spreadsheet do not always match the parameter names in the compound database editor. The following table maps the parameter names for both the Compound Detail page and the Grid page to the column headings in a CSV spreadsheet.

**Table 13.** CSV column names for compound parameters (Sheet 1 of 3)

| <b>Compound database parameter</b>                           | <b>CSV column heading</b>           |
|--------------------------------------------------------------|-------------------------------------|
| (Compound Detail page)<br>Compound                           | CompoundName                        |
| (Grid page)<br>Compound Name                                 |                                     |
| (Compound Detail page)<br>Experiment                         | ExperimentType                      |
| (Grid page)<br><b>Experiment Type</b>                        |                                     |
| Category                                                     | Category                            |
| CAS                                                          | CAS                                 |
| Formula                                                      | ChemicalFormula                     |
| Ionization                                                   | Ionization                          |
| Response Threshold                                           | ResponseThreshold<br>(XIC only)     |
| <b>Target Peaks</b>                                          |                                     |
| (Compound Detail page)<br>Precursor Mass                     | PrecursorMass<br>(SRM only)         |
| (Grid page)<br>Peak <i>n</i> Precursor Mass                  |                                     |
| (Compound Detail page)<br><b>Product Mass</b><br>(Grid page) | ProductMass<br>(SRM only)           |
| Peak n                                                       |                                     |
| (Compound Detail page)<br>Mass                               | ProductMass<br>(SIM only)           |
| (Grid page)<br>Peak <i>n</i> Mass                            |                                     |
| (Compound Detail page)<br><b>Extracted Mass</b>              | <b>Extracted Mass</b><br>(XIC only) |
| (Grid page)<br>Peak <i>n</i> Extracted Mass                  |                                     |

| <b>Compound database parameter</b>                                             | <b>CSV column heading</b>                                                                                                    |  |  |
|--------------------------------------------------------------------------------|----------------------------------------------------------------------------------------------------|--|--|
| (Compound Detail page)<br><b>Product Mass</b><br>Mass<br><b>Extracted Mass</b> | <b>Extracted Mass</b><br>(when the Compound Detail page of a compound<br>database contains any combination of SRM, XIC, and<br>SIM experiments) |  |  |
| (Compound Detail page)<br>Adduct                                               | Adduct                                                                                                    |  |  |
| (Grid page)<br>Peak n Adduct                                                   |                                                                                                    |  |  |
| Polarity                                                                       | Polarity                                                                                                    |  |  |
| (Compound Detail page)<br>Charge State<br>(Grid page)                          | ChargeState                                                                                                    |  |  |
| Peak <i>n</i> Charge State<br>Window                                           | Window                                                                                                    |  |  |
| (Compound Detail page)<br>$RT$ (min)                                           | <b>RT</b>                                                                                                    |  |  |
| (Grid page)<br>Peak n RT                                                       |                                                                                                    |  |  |
| (Compound Detail page)<br><b>Collision Energy</b>                              | CollisionEnergy<br>(SRM only)                                                                                                    |  |  |
| (Grid page)<br>Peak <i>n</i> Collision Energy                                  |                                                                                                    |  |  |
| (Compound Detail page)<br>Lens                                                 | Lens                                                                                                    |  |  |
| (Grid page)<br>Peak <i>n</i> Lens                                              |                                                                                                    |  |  |
| <b>Energy Ramp</b>                                                             | EnergyRamp                                                                                                    |  |  |
| <b>Confirming Peaks</b>                                                        |                                                                                                    |  |  |
| (Compound Detail page)<br>Precursor                                            | Confirm Precursor<br>(SRM and XIC only)                                                                                                    |  |  |
| (Grid page)<br>Peak <i>n</i> Confirming <i>n</i> Precursor                     |                                                                                                    |  |  |

Table 13. CSV column names for compound parameters (Sheet 2 of 3)

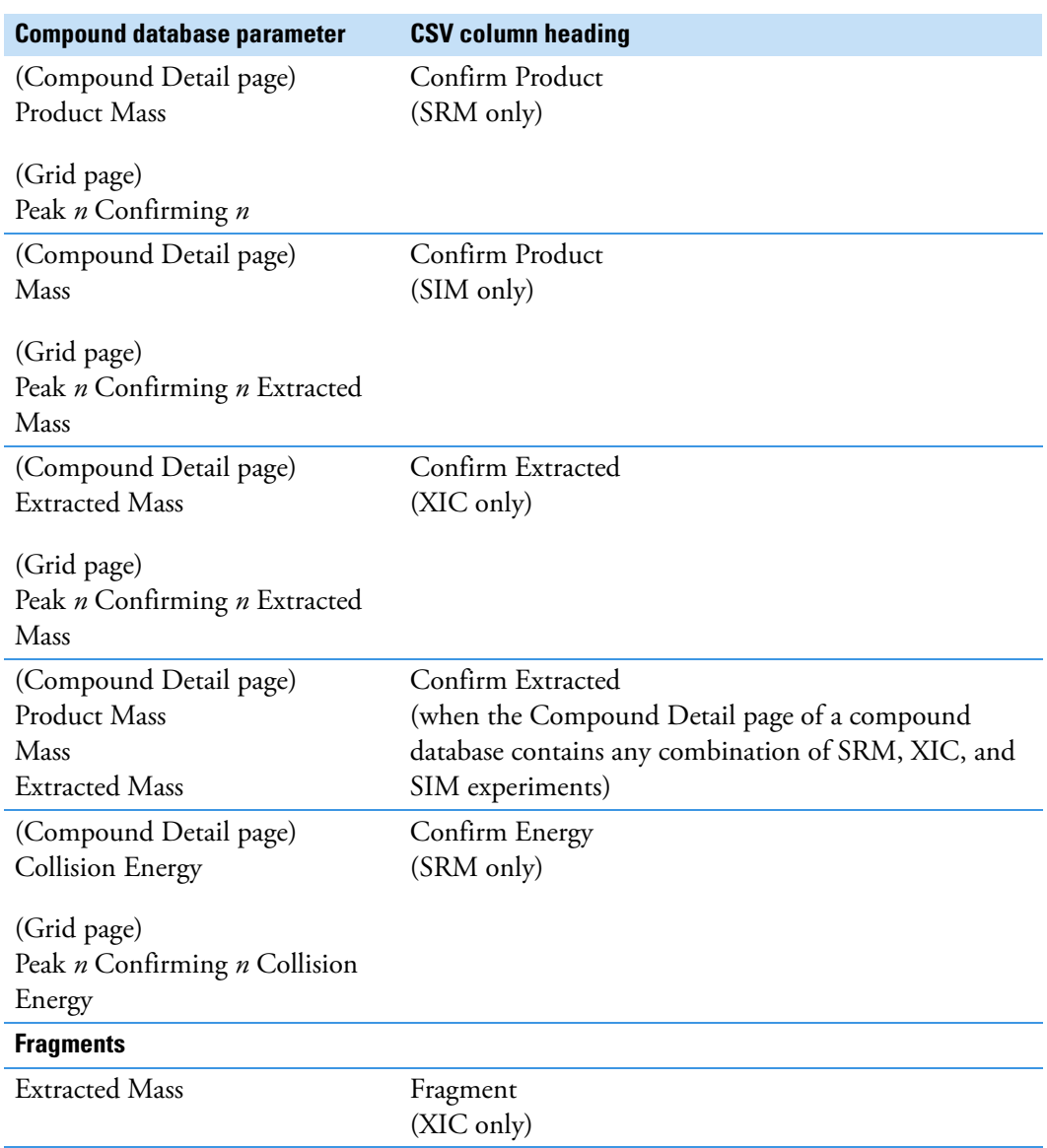

Table 13. CSV column names for compound parameters (Sheet 3 of 3)

### **Data Columns with Default Values**

When you export compounds to a CSV file with the Export Only Columns with Data option, the application writes only columns that contain nondefault data for at least one compound. This option does not export columns that contain only default data.

When you import compounds from a CSV data file that has missing columns, the application replaces the missing columns and uses default values for all compounds.

| <b>CDB</b> parameter             | <b>Default value</b> |
|----------------------------------|----------------------|
| <b>Compound Detail</b>           |                      |
| Formula                          | Blank                |
| CAS                              | Blank                |
| Category                         | Blank                |
| Ionization                       | None                 |
| Response Threshold<br>(XIC only) | 5000                 |
| <b>Target Peaks</b>              |                      |
| Precursor Mass                   | Blank                |
| <b>Collision Energy</b>          | $\Omega$             |
| Adduct                           | Neutral              |
| Lens                             | $\Omega$             |
| Energy Ramp                      | $\Omega$             |
| <b>Confirming Peaks</b>          |                      |
| Precursor                        | $\boldsymbol{0}$     |
| Collision Energy                 | Blank                |

**Table 14.** Default values for compound parameters

## <span id="page-121-1"></span>**Working with Instrument Methods**

An instrument method is a set of experiment parameters that define the operating settings for an autosampler, mass spectrometer, and so on. Instrument methods are saved as file type .meth.

**IMPORTANT** Do not open the Thermo Foundation Instrument Configuration window while the TraceFinder application is running.

Follow these procedures:

- [To open the Instrument View](#page-121-0)
- [To create a new instrument method](#page-122-0)
- [To create a new multiplexing instrument method](#page-123-0)
- [To open an instrument method](#page-124-0)
- <span id="page-121-0"></span>**To open the Instrument View**
- 1. Click **Method Development** in the navigation pane.

The Method Development navigation pane opens.

2. Click **Instrument View**.

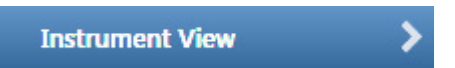

The Instrument View opens.

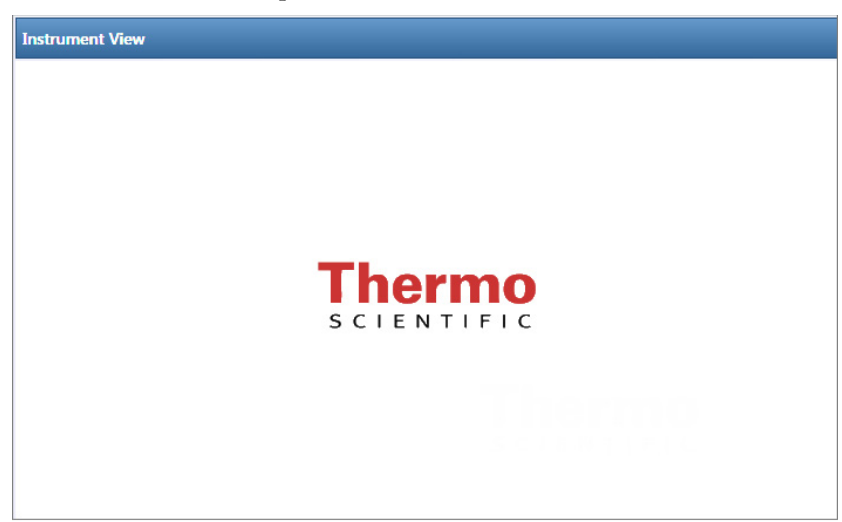

### <span id="page-122-0"></span>**To create a new instrument method**

1. Choose **File > New Instrument Method** from the main menu.

The Thermo Xcalibur Instrument Setup window opens.

**Figure 25.** Example instrument setup showing multiple configured instruments

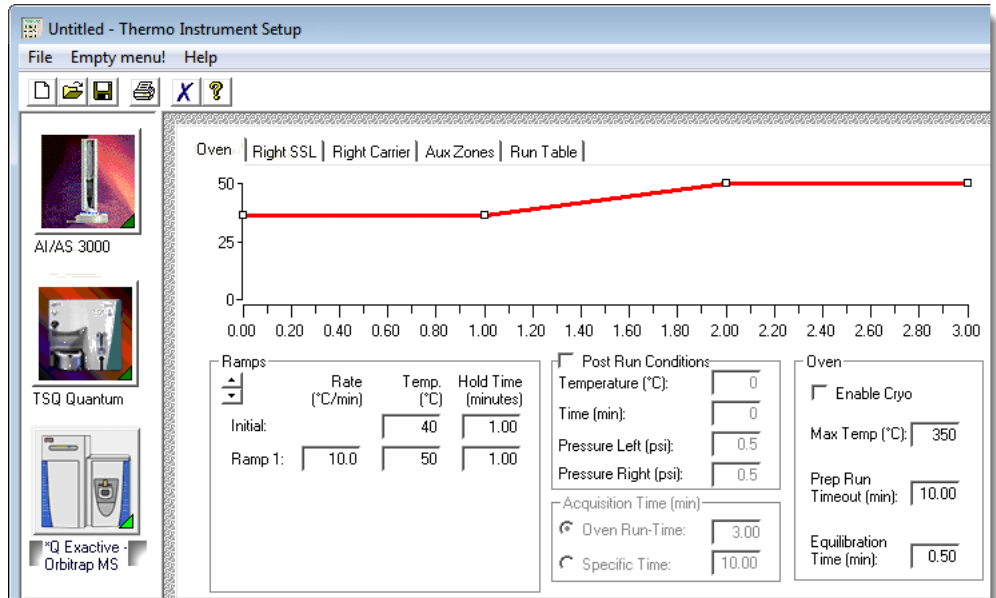

- 2. Click the icon for the instrument that you want to use for the method.
- 3. Edit the values on the instrument page.
- 4. From the main menu in the Thermo Xcalibur Instrument Setup window, choose **File > Save As**.

The Save As dialog box opens.

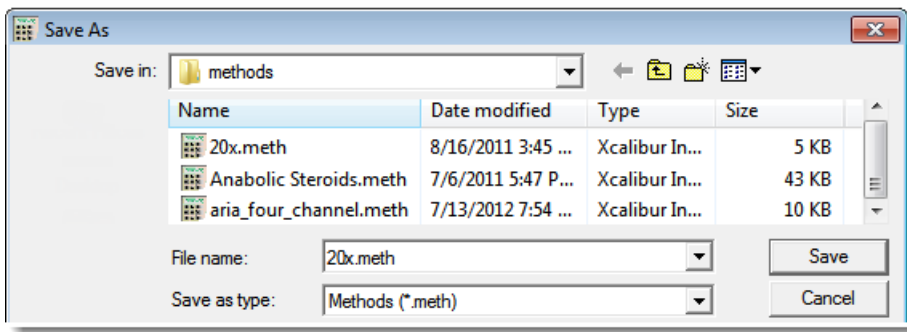

5. Select an instrument method name to overwrite, or type a new name for the instrument method, and click **Save**.

The File Summary Information dialog box opens.

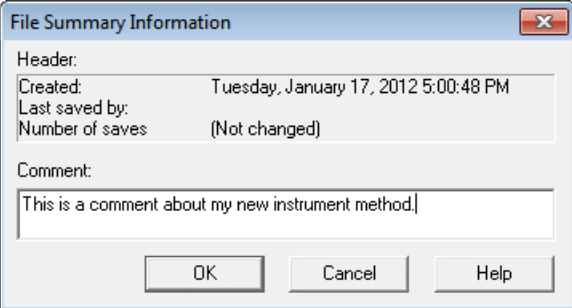

- 6. (Optional) Type a comment about the new instrument method.
- 7. Click **OK**.

The application saves the new instrument method in the following folder:

…\Xcalibur\methods

### <span id="page-123-0"></span>**To create a new multiplexing instrument method**

1. Choose **File > New Instrument Method** from the main menu.

The Thermo Xcalibur Instrument Setup window opens.

**Figure 26.** Example instrument setup showing a configured multiplexed instrument

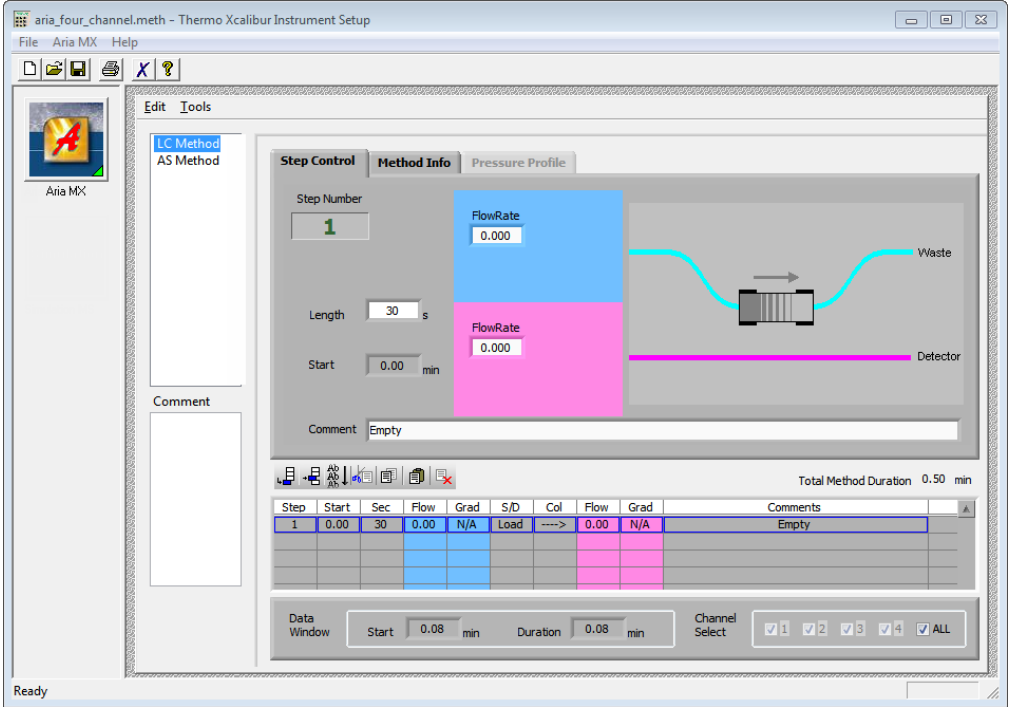

2. Click the icon for the instrument that you want to use for the method.

3. Edit the values for the instrument method.

For information about specifying multiplexing values, refer to the documentation for your multiplexed instrument.

4. Specify the channels that you want to use for acquisition, as in this example:

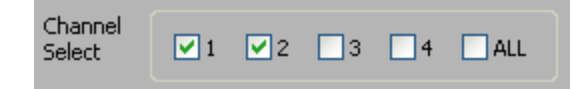

5. From the main menu in the Thermo Xcalibur Instrument Setup window, choose **File > Save As**.

The Save As dialog box opens.

6. Select an instrument method name to overwrite or type a new name for the instrument method, and click **Save**.

The File Summary Information dialog box opens.

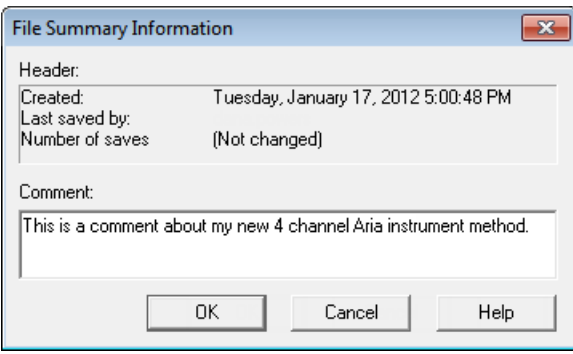

- 7. (Optional) Type a comment about the new instrument method.
- 8. Click **OK**.

The application saves the new instrument method in the following folder:

…\Xcalibur\methods

### <span id="page-124-0"></span>**To open an instrument method**

1. From the File menu, choose **Open Instrument Method**.

An instrument method browser opens.

2. Select an instrument method from the list and click **Open**.

The selected method opens in the Thermo Xcalibur Instrument Setup window. You can edit this method and save the changes, or you can save this method with another name.

<span id="page-124-1"></span>**Note** To open Help for any of your configured instruments, click **Help** on the instrument page.

# 5

## **Using the Method Development Mode for Quantitation Methods**

This chapter includes method development tasks for creating and editing a quantitation method. (See [Method Development navigation pane](#page-127-0).) When user security is activated, you must have Method Development Access permission to use these features.

#### **Contents**

- [Opening a Master Method](#page-128-0)
- [Starting a New Quantitation Master Method](#page-130-0)
- [Editing a Master Method](#page-148-0)
- [Saving a Master Method to a New Name](#page-257-0)
- [Creating a Method Template](#page-258-0)
- [Exporting Mass Data](#page-268-0)

The TraceFinder application uses a master method to specify the nature and types of acquisition, processing, and reporting that occur with a batch of samples. When you are testing for compounds in an assay, you can create a method designed specifically for your application. A quantitation master method contains a list of compounds and the settings for detecting, processing, and reporting those compounds.

When you create a master method, the application uses the method to determine how the application works with a set of samples to provide a set of meaningful results. The application uses an instrument method to define how raw data is acquired. The rest of the master method defines how the raw data is processed, how the flags information displays the results, and how the reporting functionality defines the output for your data and results.

The application applies your master method to a batch, which is a list of one or more samples to be processed and reported. Together, the master method and batch provide a workflow-oriented approach to the data processing and information reporting for batches of samples.

To speed up the creation of master methods, you can create a method template. Using a method template helps you to develop methods faster because the application saves all of your commonly used method settings in a template, such as the number of confirming ions or the use of data-dependent scans.

<span id="page-127-0"></span>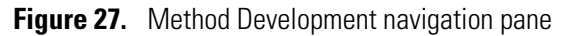

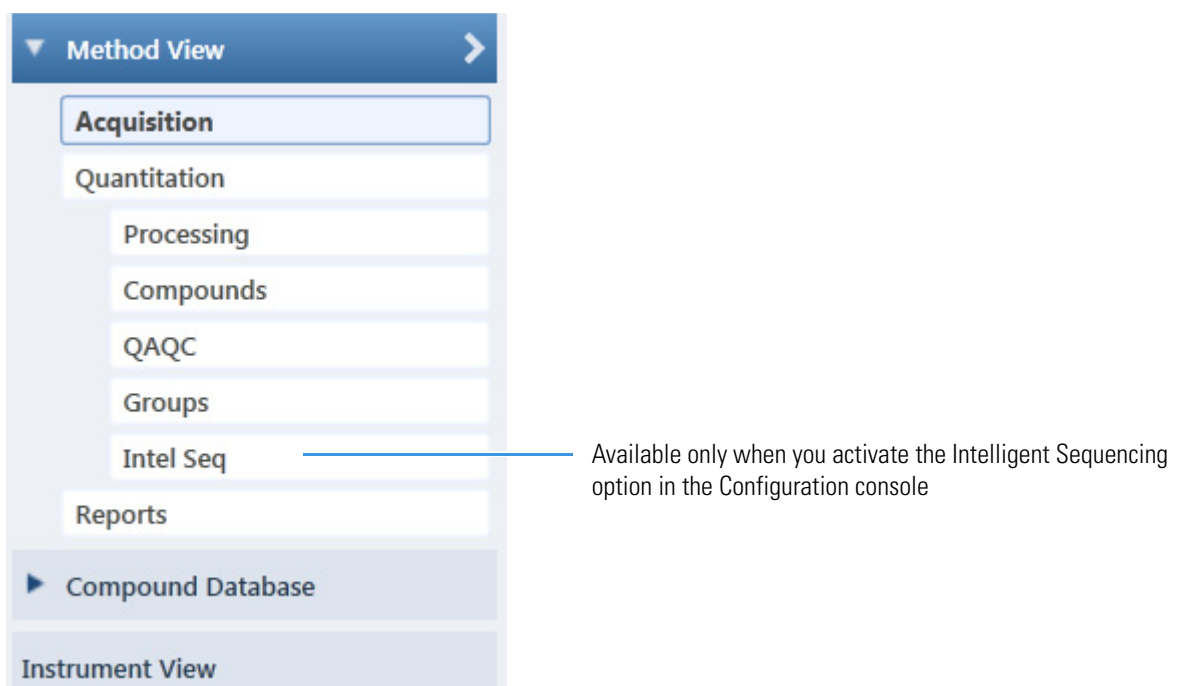

**Table 15.** Method Development navigation pane commands

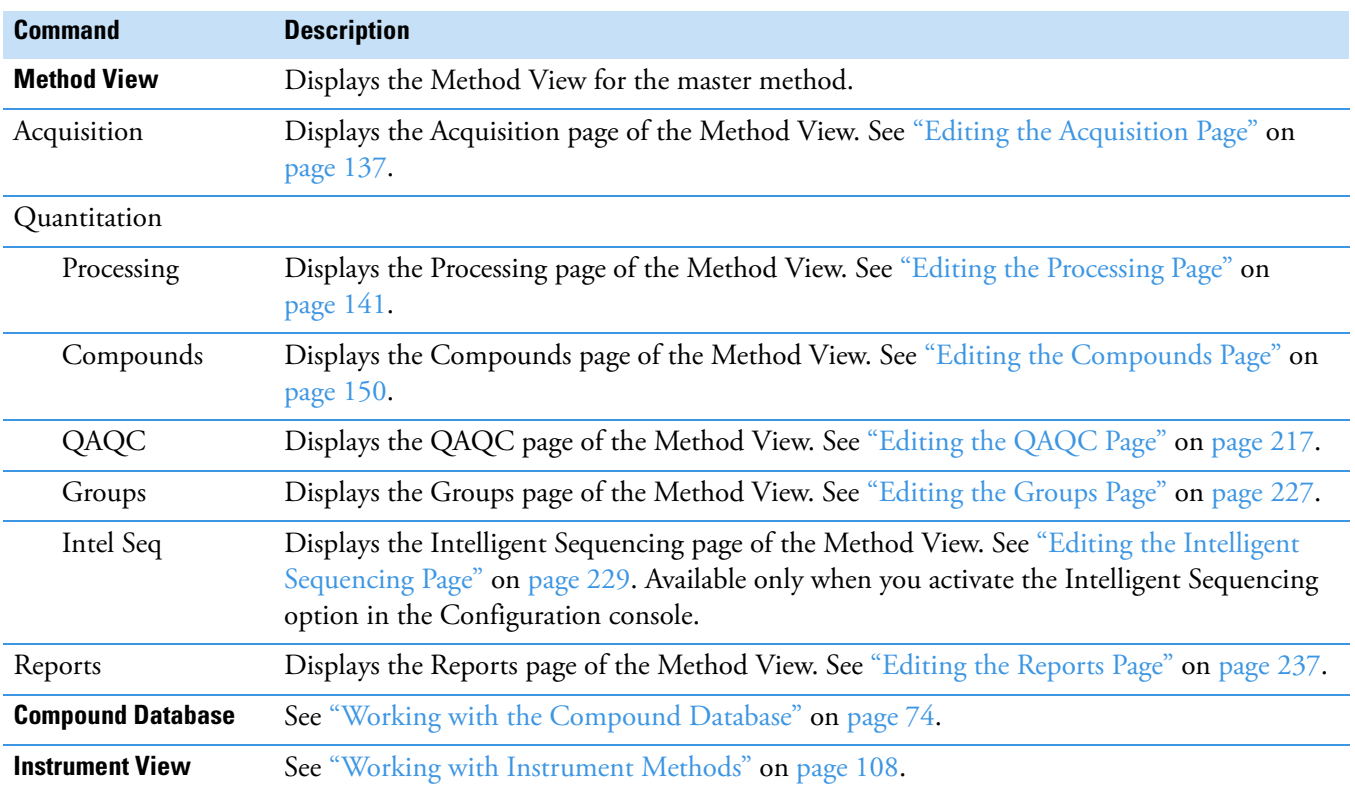

## <span id="page-128-0"></span>**Opening a Master Method**

Use the TraceFinder application to open a master method that was created and saved in the current application or converted from previous versions of TraceFinder. To convert legacy methods, see ["Converting Legacy Data" on page 20](#page-33-0).

### **To open a quantitation method in the Method Development mode**

1. Click **Method Development** in the navigation pane.

The Method Development navigation pane opens.

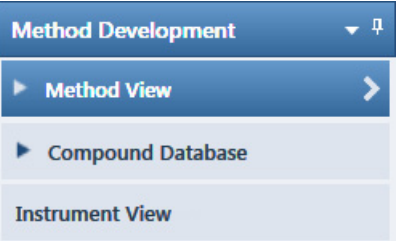

For descriptions of all the features in the Method Development navigation pane, see ["Starting a New Quantitation Master Method" on page 117.](#page-130-0)

2. Choose **File > Open > Master Method** from the main menu.

**Tip** You can also open one of your most recently used master method files. Choose **Files > Recent Files >** *Method*.

The [Open](#page-129-0) Master Method dialog box opens, displaying all available methods. See Open [Master Method dialog box.](#page-129-0)

3. Select **Quan** in the Type list.

Type: Quan

The method list displays all quantitation methods.

4. Select a quantitation master method and click **Open**.

The Acquisition page for the selected method opens. For detailed descriptions of all the features on the Acquisition page, see ["Acquisition Page for a Quantitation Method" on](#page-153-0)  [page 140](#page-153-0).

| O Open Master Method                |             |                    |           | ▣               |  |
|-------------------------------------|-------------|--------------------|-----------|-----------------|--|
| Method                              | <b>Type</b> | Date Changed       | Size (MB) | à.<br>Domain    |  |
| 8253D                               | Ouan        | 03-18-2013 02:43PM | 0.34      | <b>Clinical</b> |  |
| 8253 screening                      | Screening   | 03-05-2013 07:20AM | 0.03      | Clinical        |  |
| Alprazolam2                         | Quan        | 02-22-2013 09:38AM | 0.14      | Clinical        |  |
| Diazapam1                           | Quan        | 02-22-2013 09:38AM | 0.07      | <b>Clinical</b> |  |
| Open                                |             |                    |           |                 |  |
| Any<br>Type:<br>Cancel              |             |                    |           |                 |  |
| C:\TraceFinderData\33\Methods\8253D |             |                    |           |                 |  |

<span id="page-129-0"></span>**Figure 28.** Open Master Method dialog box

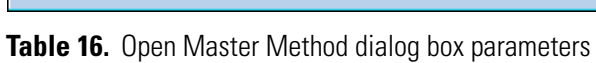

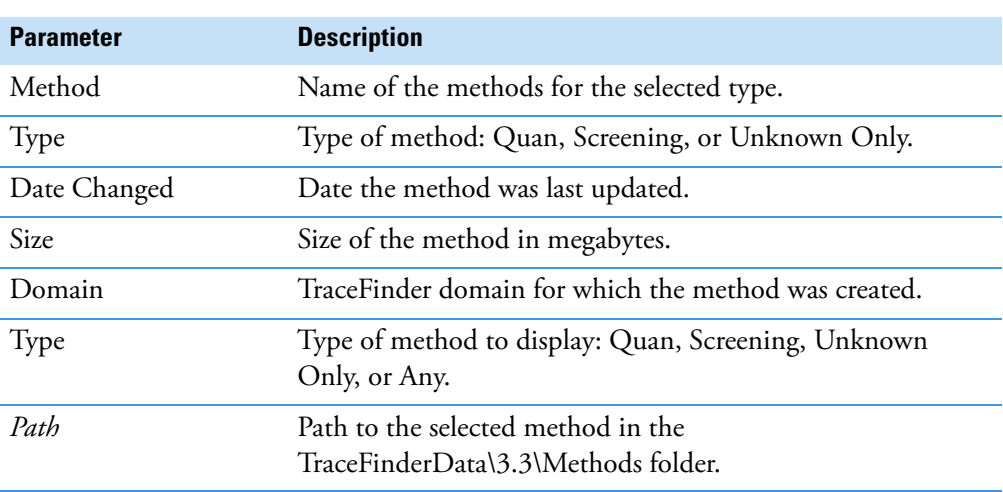

## <span id="page-130-0"></span>**Starting a New Quantitation Master Method**

To create or start a specific method, select as applicable from one of the four different quantitation method procedures (or techniques) in the Create Master Method dialog box:

- [Creating a New Method with Method Forge](#page-131-0)
- [Importing an Xcalibur Master Method](#page-140-0)
- [Creating a Blank Method](#page-142-0)
- [Selecting Compounds from the Compound Database](#page-146-0)

Then, use the features of the Method View to complete and save the master method.

To open the Create Master Method dialog box, choose **File > New > Master Method** from the main menu.

<span id="page-130-1"></span>**Figure 29.** Create Master Method dialog box

| $\overline{\mathbb{z}}$<br><b>Create Master Method</b>                                                       |                                                                                                    |  |  |  |  |
|----------------------------------------------------------------------------------------------------|----------------------------------------------------------------------------------------------------|--|--|--|--|
| There are multiple ways to create a master method.                                                           |                                                                                                    |  |  |  |  |
| Select the technique you want to use.                                                                        |                                                                                                    |  |  |  |  |
| Quan using Method Forge                                                                                      | <b>Method Forge</b><br>Performs peak detection against a raw data file.<br>Performs library lookup if requested.                                             |  |  |  |  |
| Quan by importing an Xcalibur Processing Method                                                              | <b>Import Xcalibur Processing Method</b><br>Imports a previously created processing method.<br>finding configured compounds and reference spectra.           |  |  |  |  |
| <b>Create blank method</b><br>Associate a raw data file and<br>Quan - blank method<br>manually select peaks. |                                                                                                    |  |  |  |  |
| Quan by Selecting compounds from CDB                                                                         | Select Compounds from a compound database<br>Creates a blank master method and displays the<br>configured compound database, allowing<br>compound selection. |  |  |  |  |
| Target Screening method                                                                                      | Create a target screening method.                                                                                                    |  |  |  |  |
| Unknown Screening method - Only                                                                              | Create an unknown screening method.<br>This method will not have quan or target screening<br>elements                                                        |  |  |  |  |
|                                                                                                    | OK<br>Cancel                                                                                                    |  |  |  |  |

**IMPORTANT** The Unknown Screening Method - Only technique is displayed only when you select the Allow Unknown Screening option in the application configuration console.

## <span id="page-131-0"></span>**Creating a New Method with Method Forge**

With Method Forge, you can create a new quantitation master method by manually selecting peaks, selecting multiple compounds, renaming peaks, or comparing mass spectra from the library searches. You can also choose to let the application automatically create a master method for you. For detailed descriptions of all the Method Forge parameters, see ["Method](#page-138-0)  [Forge Dialog Box" on page 125.](#page-138-0)

When the application automatically creates a master method for you, it performs the following functions:

- Reviews your raw data file and identifies compounds that are present in your sample.
- Uses your mass spectral reference libraries to assign compound names and CAS numbers.
- Uses mass spectral information to select potential quantification and confirming ions and a reference mass spectrum for the compound.

**Note** When the identified peak is from an analog trace, the application does not perform a library search and does not identify any confirming ions.

Follow these procedures:

- [To automatically select compounds to create a new method](#page-131-1)
- [To manually select compounds to create a new method](#page-134-0)
- <span id="page-131-1"></span>**To automatically select compounds to create a new method**
- 1. From the File menu, choose **New > Master Method**.

The Create Master Method dialog box opens. To view all available ways to create a master method, see ["Create Master Method dialog box" on page 117](#page-130-1).

2. Select the **Quan Using Method Forge** option and click **OK**.

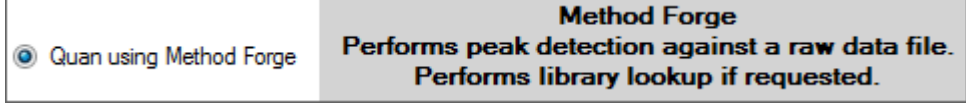

The Method Forge dialog box opens. For detailed descriptions of all the features in the Method Forge dialog box, see ["Method Forge Dialog Box" on page 125.](#page-138-0)

Use Method Forge to create a master method from an existing raw data file or to create a new raw data file to use for the master method.

Each method requires a processing method template. The application displays all saved method templates in the template list.

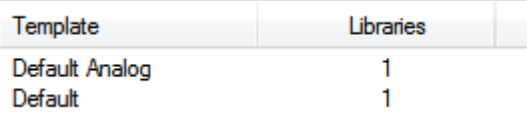

- 3. To select a processing method template, do one of the following:
	- Click **Open Method Template Editor** to create and save a new method template. See ["Creating a Method Template" on page 245](#page-258-0).
	- Select a method template from the template list, and click **Open Method Template Editor** to edit and save the method template.
	- Select a method template from the template list.

The selected template is now selected by default each time you open the Method Forge dialog box until you restart the application. To view the parameters for each available method template, hold your cursor over the template name, as in this example:

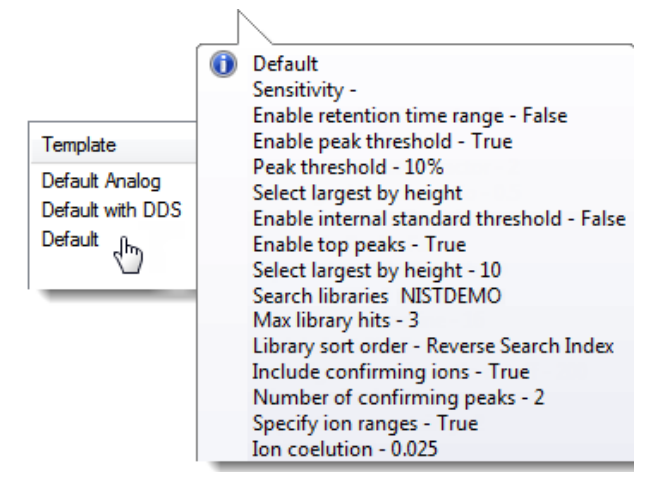

4. Select the **Name the Master Method** check box and type a name for your master method.

You can enter a new method name, or you can enter an existing method name to overwrite when you create the method. If you do not select this option, the method is named for the raw data file used to create the method.

**Note** When the Name the Master Method check box is selected, you must enter a method name. To let the application name the method with the raw data file name, clear the Name the Master Method check box.

- 5. Select the **Automatically Create the Master Method** check box.
- 6. Specify a raw data file by doing one of the following:
	- a. In the Raw File Selection area, select the **Use an Existing Raw Data File** option.
	- b. Click the browse button and locate a raw data file to use for the method.
	- c. Go to [step 8.](#page-133-0)

 $-0r-$ 

- a. In the Raw File Selection area, select the **Acquire a New Raw Data File** option.
- b. From the Instrument method list, select a method (.meth) file to use for acquiring the data.
- c. In the Raw Filename box, type the name of the file where the application will write the raw data file.
- d. In the Path box, type a path or click the browse button and locate a folder where the application will save the raw data file.
- e. (Optional) Type a comment about the acquired sample or the data file.
- 7. To acquire a new raw data file, do one of the following:

Select the **Manual Injection** option.

 $-$ or $-$ 

Specify the autosampler settings:

- a. Select the **Use Autosampler** option.
- b. In the Vial Position box, type a vial position.
- c. In the Injection Volume box, type an injection volume.

Valid range: 0.1 through 2000 μL

<span id="page-133-0"></span>8. To automatically create the master method, click **OK** (or **Overwrite**).

As the Method Forge creates the method, it displays the following status bars:

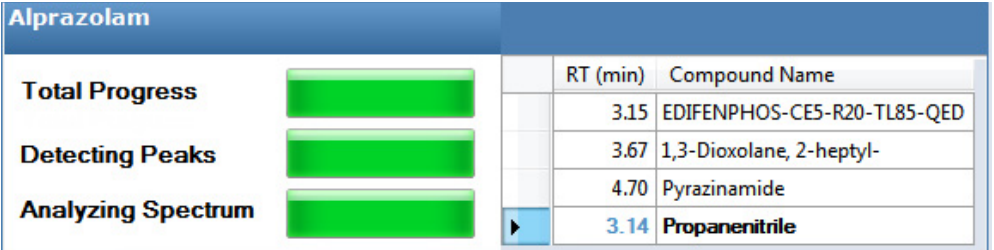

- For analog peaks, the Method Forge displays the detected peak as *Peak@(RT)Analog*. The Method Forge does not perform a library search for peaks found in analog traces.
- For mass spectral peaks, the Method Forge process searches the associated libraries and displays the identified compound names instead of the peak times.

When the acquisition is completed, Method Forge performs peak detection, library searching (except for analog peaks), and identification of characteristic ion and reference spectra. Method Forge then loads this information into a new master method. This process occurs immediately if you selected a previously acquired raw data file.

- 9. From the Instrument Method list, select an instrument method.
- 10. From the Qualitative Peak Processing Template list, select a method template for performing peak detection on quantitation samples following target compound analysis.
- 11. (Optional) From the Background Subtraction Range Option list, select how you want the background subtraction range determined from one of these options:
	- **Before Peak**: Averages and subtracts a specified number of scans before the apex of the peak.
- **After Peak**: Subtracts a specified number of scans following the apex of the peak.
- **Both Sides of Peak**: Subtracts a specified number of scans from each side of the apex of the peak.

When you create a reference spectrum with background subtraction, the application uses the selected method to conduct background subtraction of peak spectra during quantitative processing and reports the background-subtracted reference spectrum (indicated with BS in the scan heading) as the last scan for each compound in the Quantitation Report - 2 report. The application does not use background subtraction with qualitative processing.

12. In the Stepoff Value box, enter a number.

The application uses this offset value to average and subtract scans that are not adjacent to the apex of the peak. For example:

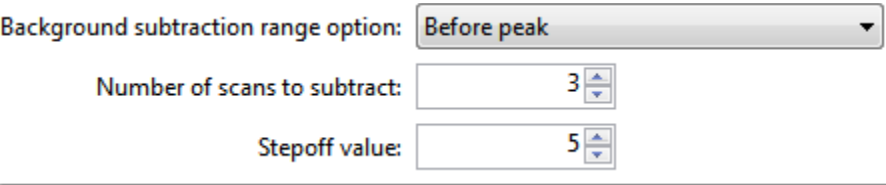

If you entered 3 in the Number of Scans To Subtract box and the stepoff value is 5, the application ignores the first 5 scans to the left of the peak and applies the averaging and subtraction to the 6th, 7th, and 8th scans to the left of the peak.

13. To save the new method, choose **File > Save** from the main menu.

For a detailed description of how to modify all the parameters in a master method, see ["Editing a Master Method" on page 135](#page-148-0).

### <span id="page-134-0"></span>**To manually select compounds to create a new method**

1. From the File menu, choose **New > Master Method**.

The Create Master Method dialog box opens. See ["Create Master Method dialog box" on](#page-130-1)  [page 117](#page-130-1).

2. Select the **Quan Using Method Forge** option and click **OK**.

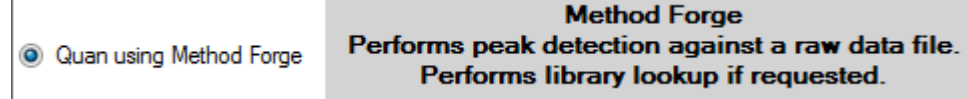

The Method Forge dialog box opens. For detailed descriptions of all the features in the Method Forge dialog box, see ["Importing an Xcalibur Master Method" on page 127](#page-140-0).

Each method requires a qualitative peak processing template. The application displays all saved method templates in the template list.

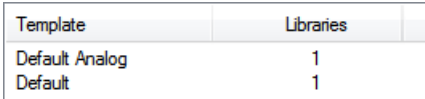

- 3. To select a qualitative peak processing template, do one of the following:
	- Click **Open Method Template Editor** to create and save a new method template.

See ["Creating a Method Template" on page 245](#page-258-0).

- Select a method template from the template list, and click **Open Method Template Editor** to edit and save the method template. The application saves the methods to the following folder:
	- …\TraceFinderData\3.3\Templates\Methods\Clinical
- Select a method template from the template list.

The selected template is now selected by default each time you open the Method Forge dialog box until you restart the application.

To view the parameters for each available method template, hold your cursor over the template name, as in this example:

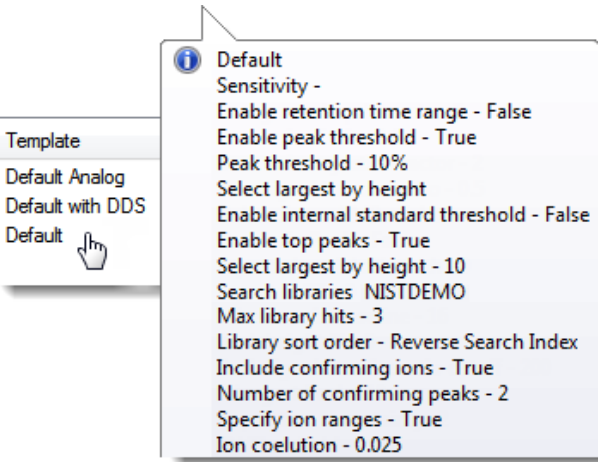

4. Select the **Name the Master Method** check box and type a name for your master method.

You can enter a new method name, or you can enter an existing method name and overwrite it when you create the method. If you do not select this option, the method is named for the raw data file used to create the method.

**IMPORTANT** When the Name the Master Method check box is selected, you must enter a method name. To let the application name the method with the raw data file name, clear the Name the Master Method check box.

- 5. Ensure that the **Automatically Create the Master Method** check box is cleared.
- 6. To select a raw data file, browse to the file location.

7. To manually create the master method, click **OK** (or **Overwrite**).

The method forge results view opens, listing all peaks found in the raw data file.

For each peak listed in the RT column, the application displays a list of possible matches in the Libraries pane. The application selects the best match, displays the name in the Compound Name list, and displays the peak spectrum for that compound in the first Libraries pane.

Best match compound spectra

**Figure 30.** Method forge results view

Best match compound name Peaks found in raw data file **Method** View Alpraz  $\overline{\mathsf{lam}}$ **Libraries: NISTDEMO Alpraz Idm Peaks: 4, selected 1 comp** unds of 4 Pyrazinamide RT (min) Compound Name NL: 66080372 BP: 309.09  $\mathbf{r}$ 3.15 Pyrazinamide 3.67 1,3-Dioxolane, 2-heptyl-Relative Intensity 4.70 Pyrazinamide \*2\* 80- $60 -$ 3.14 Propanenitrile 40 100.08 114.09 122.61  $\frac{1}{20}$  $rac{1}{70}$  $\frac{1}{100}$  $\frac{1}{30}$  $50^{\circ}$ s'n  $110$  $120$  $\frac{1}{130}$ ٨'n  $m/z$ RSI: 792 SI: 102 MP: 0 4 Pyrazinamide NISTDEMO NL: 999 BP: 80.00 80.00 123.00 53.00 80  $60 -$ 52.00  $40 -$ 44.00 26.00 79.00 124.00 39.00 81.00 105.00 54.00 69.00  $\frac{1}{130}$  $\frac{1}{20}$  $100$  $110$  $120$  $m/z$ RSI: 791 SI: 183 MP: 3 Methanesulfonic acid, 1-methylethyl ester NISTDEMO NL: 999 BP: 43.00 43.00 123.00 80 ntensit 79.00 60 41.00 40 45.00 27.00 59.00 39.00 97.00 65.00 80.00 125.00 138.00  $\frac{1}{100}$  $\frac{1}{120}$  $\frac{1}{140}$  $m/z$ Select the compounds for method and click Create Cancel  $Create$ 

- 8. (Optional) To use a library compound other than the compound chosen by the application, do the following:
	- a. Select the peak in the RT column.
	- b. In the Libraries pane, scroll to the spectrum for the compound that you want to use.
	- c. Select the check box in the header of the spectrum pane.

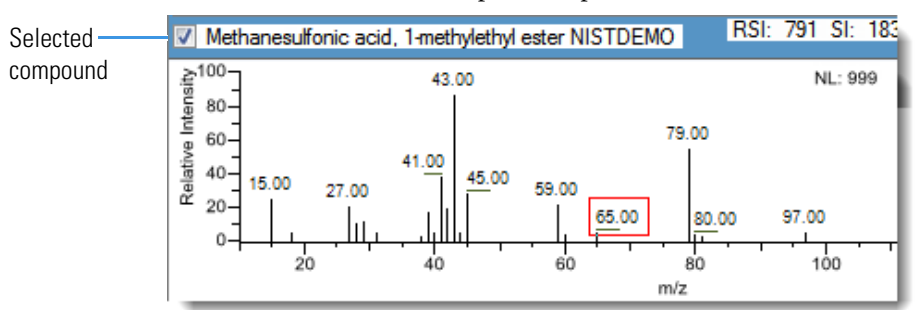

- d. Repeat these steps for each peak that you want to replace.
- 9. In the Compound Name list, use the CTRL or SHIFT keys to select each compound that you want to include in the method compound.

**Note** When you select multiple compounds, the method forge results view does not display any spectrum panes.

10. (Optional) To exit the method forge results view without creating a method, click **Cancel**.

The method forge results view closes and the application returns to the Method View without creating a method.

**Note** To return to the method forge results view to create a method from the same results, choose **Method View > View Method Forge Results** from the main menu.

11. Click **Create**.

The application uses all selected compounds to create the method and displays the Acquisition page of the Method View. For detailed descriptions of all the features on the Acquisition page, see ["Acquisition Page for a Quantitation Method" on page 140](#page-153-0).

- 12. From the Instrument Method list, select an instrument method.
- 13. To save the new method, choose **File > Save** from the main menu.

For a detailed description of how to modify a master method, see ["Editing a Master](#page-148-0)  [Method" on page 135](#page-148-0).

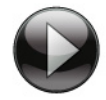

This animation shows how to create a new quantitation method using Method Forge. To view the animation, click (2), and then right-click and choose **Full Screen Multimedia**. To stop the animation, press ESC.

### <span id="page-138-0"></span>**Method Forge Dialog Box**

Use the Method Forge dialog box to create a new master method.

**Figure 31.** Method Forge dialog box

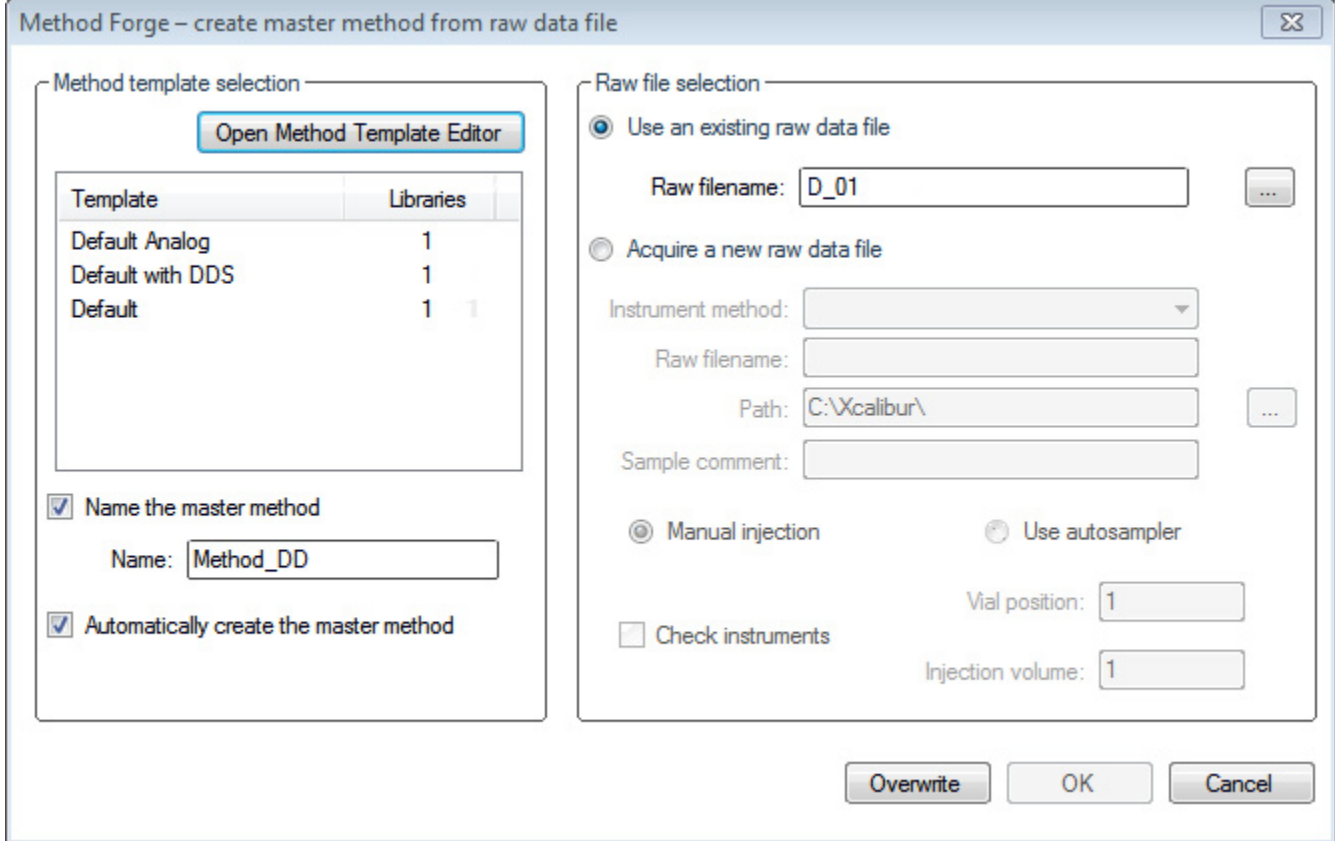

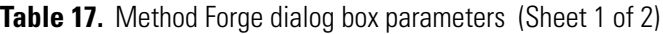

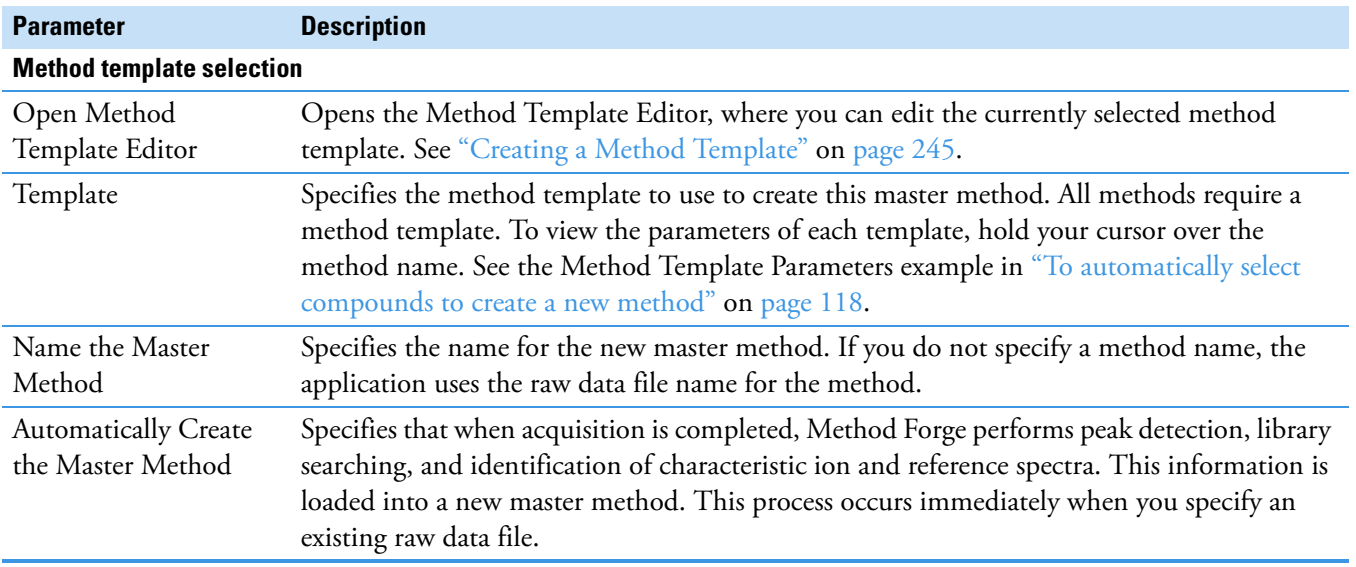

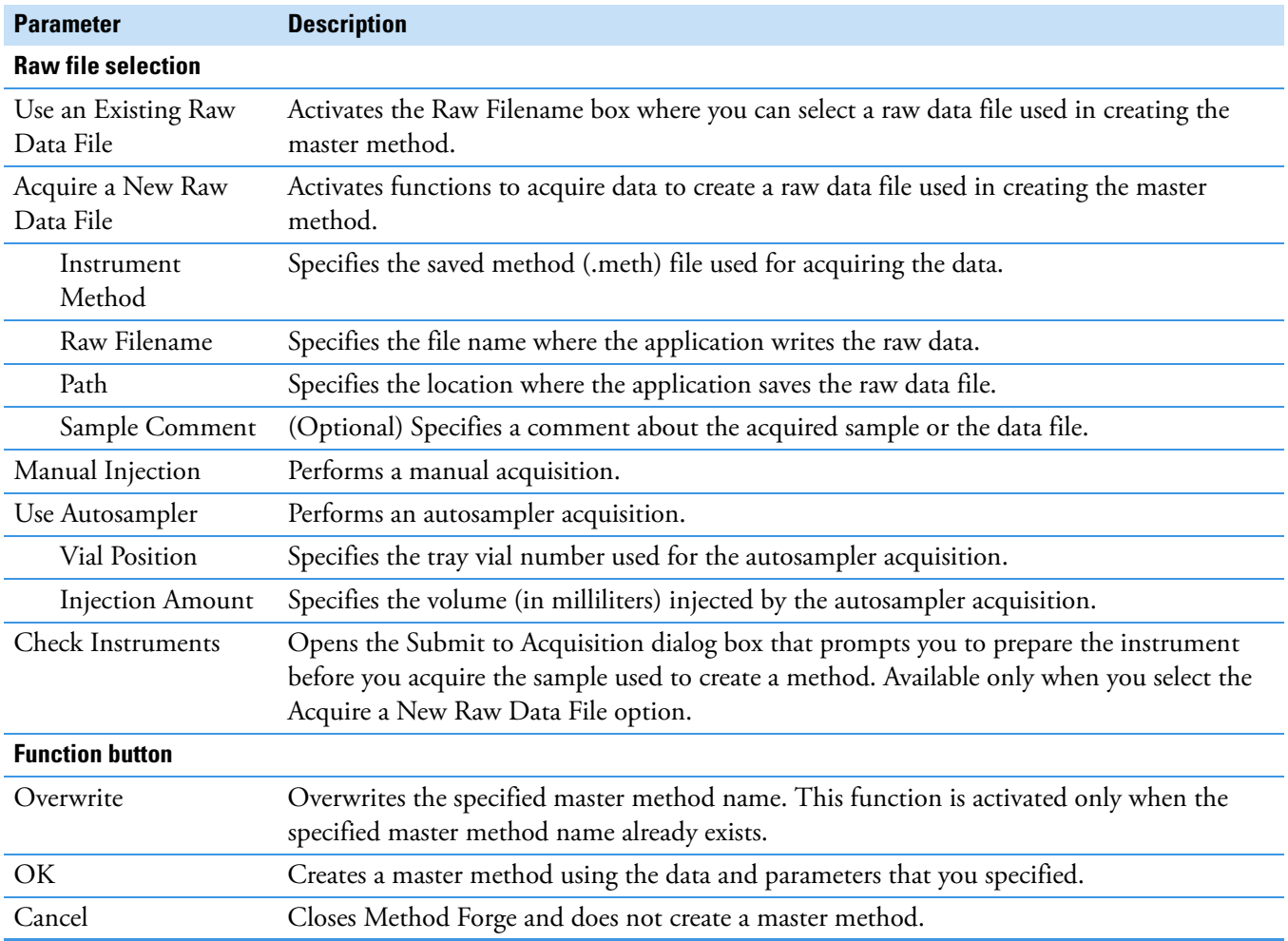

### Table 17. Method Forge dialog box parameters (Sheet 2 of 2)

## <span id="page-140-0"></span>**Importing an Xcalibur Master Method**

You can create a new master method from an existing Xcalibur processing method.

- **To import an Xcalibur master method**
- 1. Choose **File > New > Master Method** from the main menu.

The Create Master Method dialog box opens. To view all available ways to create a master method, see ["Create Master Method dialog box" on page 117](#page-130-1).

2. Select the **Quan by Importing an Xcalibur Processing Method** option and click **OK**.

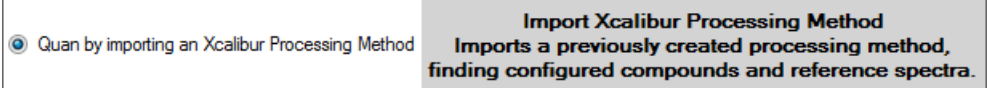

The Import an Xcalibur Method dialog box opens.

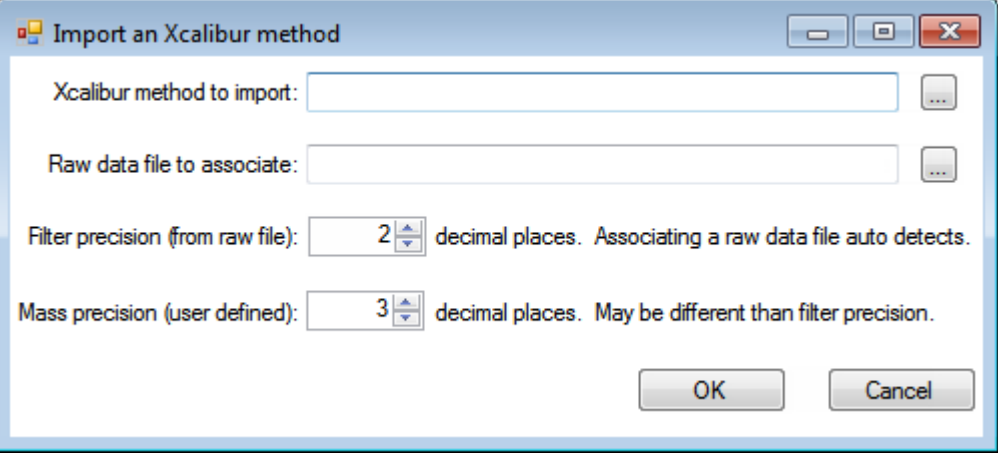

3. For the Xcalibur Method to Import box, browse to the location of the Xcalibur processing method file, and open the file.

The application imports the compound information from the Xcalibur method file.

4. (Optional) For the Raw Data File to Associate box, browse to the location of a raw data file to associate with the method (or select from the list of previously associated raw data files), and open the file.

To assure that this raw data file is always available to the method (for example, if you move the method to another system), the application saves the raw data file in the Methods folder:

…\TraceFinderData\3.3\Methods\*Methodname*

5. (Optional) Change the number of decimal places in the Filter Precision box.

You can set the number of filter precision decimal places to any integer between 2 and 5, inclusive.

**Note** When you select a raw data file to associate, the application reads the filter precision from the file and this feature is not available.

6. (Optional) Change the number of decimal places in the Mass Precision box.

You can set the number of mass precision decimal places to any integer between 2 and 6, inclusive.

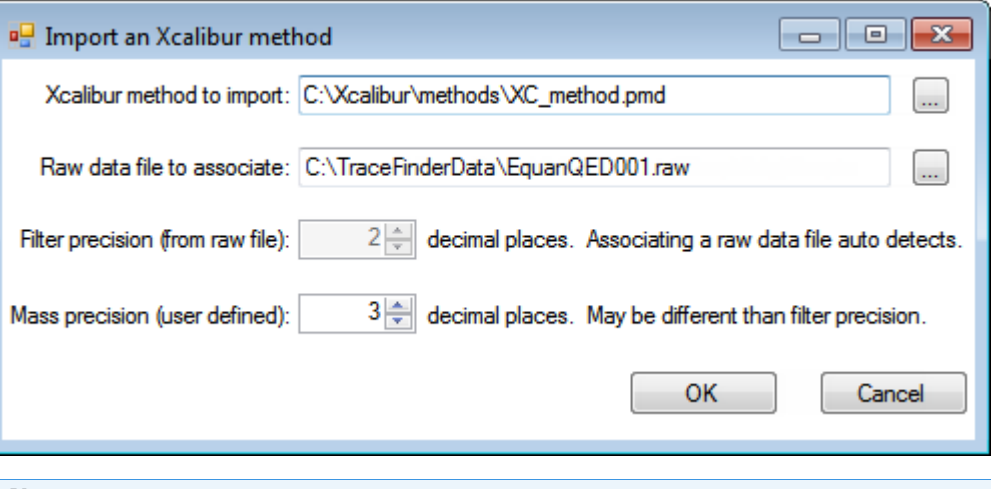

**Note** When you associate a raw data file, the application reads the filter precision from the associated file so that you cannot change the Filter Precision value.

7. Click **OK**.

The application adds all compounds found in the imported Xcalibur method and displays the Acquisition page of the Method View. For detailed descriptions of the features on the Acquisition page, see ["Acquisition Page for a Quantitation Method" on page 140](#page-153-0).

- 8. From the Instrument Method list, select an instrument method.
- 9. To save the new method, choose **File > Save** from the main menu.

For a detailed description of how to modify a master method, see ["Editing a Master](#page-148-0)  [Method" on page 135](#page-148-0).

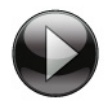

This animation shows how to create a new quantitation method by importing an Xcalibur processing method. To view the animation, click , and then right-click and choose **Full Screen Multimedia**. To stop the animation, press ESC.

## <span id="page-142-0"></span>**Creating a Blank Method**

You can use the compounds in a previously acquired raw data file to create a new blank master method.

### **To create a blank method**

1. From the File menu, choose **New > Master Method**.

The Create Master Method dialog box opens. To view all available ways to create a master method, see ["Create Master Method dialog box" on page 117](#page-130-1).

2. Select the **Quan – Blank Method** option and click **OK**.

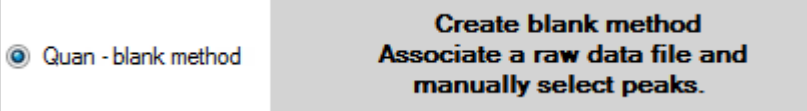

The Method View for a new, unnamed method opens. This method has no associated data. You can use the compounds in a previously acquired raw data file to create a new master method.

3. From the Method View menu, choose **Associate a Raw Data File**.

The Associate a Raw Data File dialog box opens.

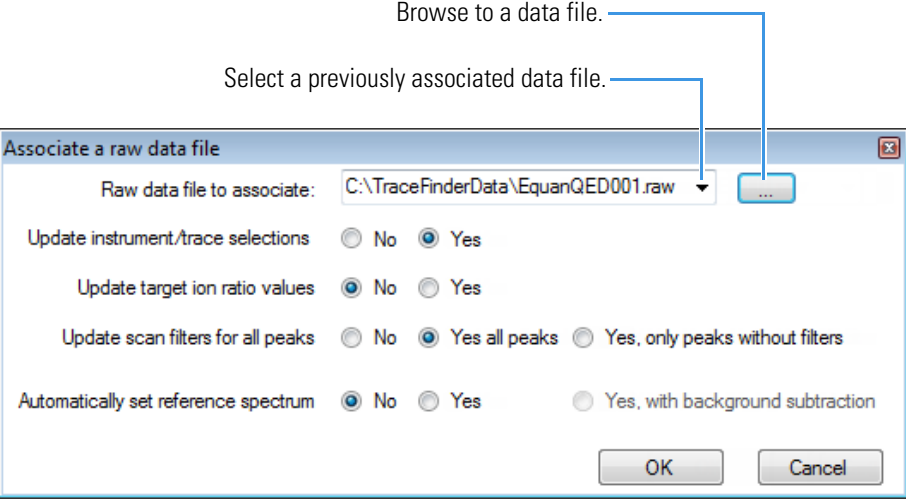

4. Browse to a raw data file to associate with the method (or select from the list of previously associated raw data files) and open the file.

To assure that this raw data file is always available to the method (for example, if you move the method to another system), the application saves the raw data file in the Methods folder:

…\TraceFinderData\3.3\Methods\*Methodname*

- 5. Select the update options to use for creating your method:
	- **Update Instrument/Trace Selections**: Reads the Detector and Trace options from the associated raw data file. On the Detection page, only detector types and traces that are defined in the raw data file are available. For detailed descriptions of the available Detector and Trace values, see ["Signal" on page 168](#page-181-0).
	- **Update Target Ion Ratio Values**: Reads the ion ratio values from the associated raw data file.
	- **Update Scan Filters for All Peaks**:
		- **Yes, All Peaks** updates all peaks to use the scan filters from the associated raw data file.
		- **Yes, Only Peaks Without Filters** updates only peaks without scan filters to use the scan filters from the associated raw data file; it does not override any existing scan filter.
	- **Automatically Set Reference Spectrum**: Reads a reference spectrum from the associated raw data file.

When you select Yes, with Background Subtraction, the application uses the background-subtracted reference spectrum during quantitative processing and reports the background-subtracted reference spectrum (indicated with BS in the scan heading) as the last scan for each compound in the Quantitation Report - 2 report.

**Note** The background subtraction option is available only when you select a background subtraction method on the Acquisition page in the master method. See ["Editing the Acquisition Page" on page 137](#page-150-0).

Options that are set to No use the standard values in the method.

6. Click **OK**.

The application displays the Acquisition page of the Method View.

7. Click **Compounds** in the navigation pane.

The method must include at least one compound.
### 8. Click the **Detection** tab.

The Detection page shows an empty Compound list and displays the chromatographic data for the compounds in the raw data file.

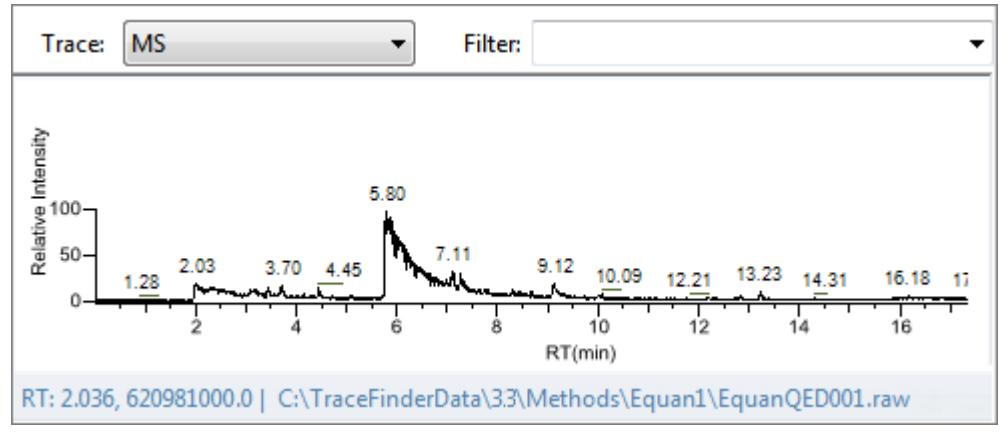

- 9. Select a filter from the Filter list.
- 10. Select the peak in the chromatogram that represents the compound that you want to add to the method.
- 11. Right-click and choose **Add This Peak as New Compound** from the shortcut menu.

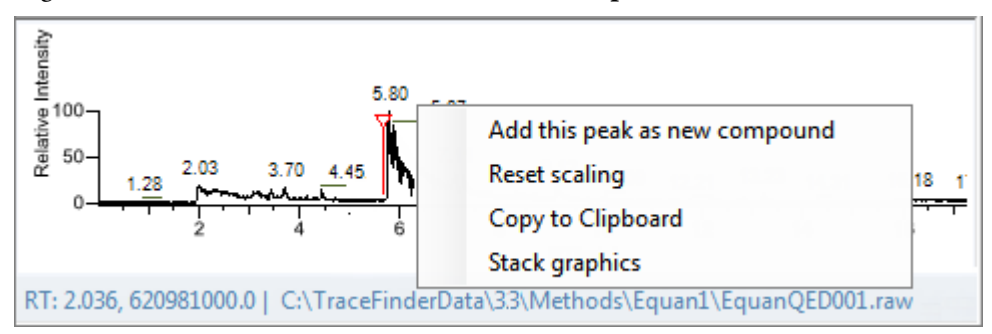

The application performs a library search for the selected compound. The application uses the first match it finds as the compound name, the base peak of the mass spectrum as the quantitative peak, and the second and third largest ions as the confirming ion peaks.

**Note** When the peak is from an analog trace, the application does not perform a library search and does not identify any confirming ions.

If the name of the first match is already in the library, the Add New Compound dialog box opens.

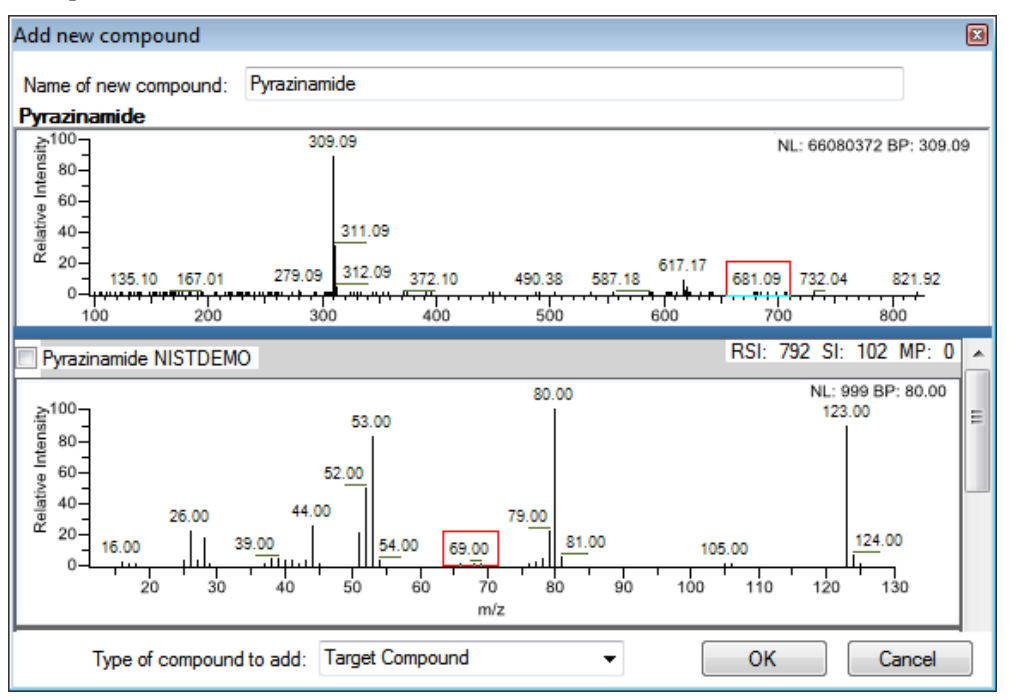

- 12. (Optional) Do the following:
	- a. To use a compound other than the compound already in the library, scroll to the spectrum for that compound and select the compound name in the title bar of the spectrum pane.

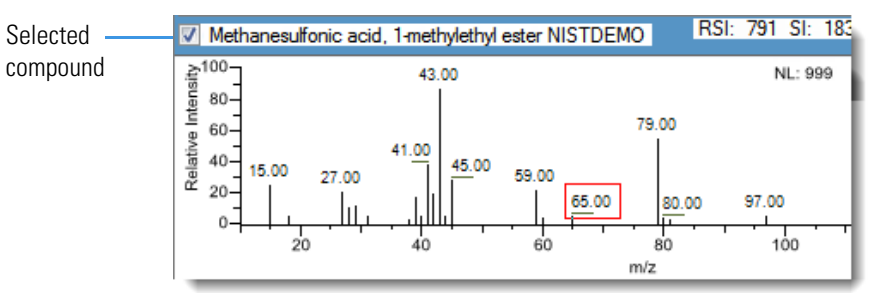

- b. In the Type of Compound To Add list, select a compound type.
- c. Click **OK**.
- 13. Repeat this procedure for each compound that you want to add to the method.

For detailed descriptions of all the features on the Detection page, see ["Editing the](#page-163-0)  [Compounds Page" on page 150](#page-163-0).

14. Click **Acquisition** in the navigation pane.

The Acquisition page for the method opens. For detailed descriptions of all the features on the Acquisition page, see ["Acquisition Page for a Quantitation Method" on page 140](#page-153-0).

- 15. From the Instrument Method list, select an instrument method.
- 16. To save the new method, choose **File > Save** from the main menu and name the method.

For a detailed description of how to modify the parameters in a master method, see ["Editing a Master Method" on page 135](#page-148-0).

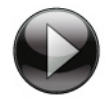

This animation shows how to create a new quantitation method by associating a raw data file. To view the animation, click (b), and then right-click and choose **Full Screen Multimedia**. To stop the animation, press ESC.

## **Selecting Compounds from the Compound Database**

You can select compounds from the compound database to create a new master method.

- **To select compounds from the compound database**
- 1. Choose **File > New > Master Method** from the main menu.

The Create Master Method dialog box opens. To view all available ways to create a master method, see ["Create Master Method dialog box" on page 117](#page-130-0).

2. Select the **Quan by Selecting Compounds from CDB** option and click **OK**.

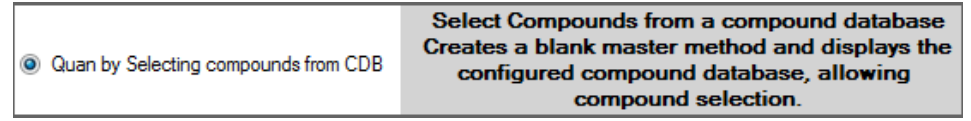

The Select Compounds from Database dialog box opens, listing all the compounds defined in the compound database. See [Select Compounds from Database dialog box.](#page-147-0)

| Select compounds from database C:\Thermo\TraceFinder\3.3\  \Databases\Default.cdb<br>$\qquad \qquad \Box$<br>$\Sigma$<br>$\Box$ |                                |                         |                                                        |  |  |  |  |
|----------------------------------------------------------------------------------------------------|--------------------------------|-------------------------|--------------------------------------------------------|--|--|--|--|
| Search                                                                                                    | (dall)<br>$\blacktriangledown$ | <b>Compound Detail</b>  |                                                        |  |  |  |  |
| Compound                                                                                                    | Formula                        |                         |                                                        |  |  |  |  |
| <b>SRM</b><br>×.<br>2.3.5.6-tetrachloroaniline                                                                                  |                                |                         | Compound: 2,3,5,6-tetrachloroaniline                   |  |  |  |  |
| 2,4-D-1-butyl ester                                                                                                    | <b>SRM</b>                     |                         |                                                        |  |  |  |  |
| $2.4' - DDD$                                                                                                    | <b>SRM</b>                     | Experiment: SRM         | Category:<br>CAS: 3481-20-7<br>Formula:                |  |  |  |  |
| $2.4'$ -DDE                                                                                                    | <b>SRM</b>                     |                         |                                                        |  |  |  |  |
| $2.4' - DDT$                                                                                                    | <b>SRM</b>                     |                         | Ionization: FI<br>Neutral Mass: 0                      |  |  |  |  |
| 2.6-Di-tert-butyl-4-methylphenol(N)                                                                                             | <b>SRM</b>                     |                         |                                                        |  |  |  |  |
| 2-Imidazilidinethione                                                                                                    | <b>SRM</b>                     | <b>Target Peaks</b>     |                                                        |  |  |  |  |
| 2-phenylphenol                                                                                                    | <b>SRM</b>                     |                         |                                                        |  |  |  |  |
| 3,4,5-trimethacarb                                                                                                    | <b>SRM</b>                     | Peak 1                  |                                                        |  |  |  |  |
| $4.4' - DDD$                                                                                                    | <b>SRM</b>                     |                         |                                                        |  |  |  |  |
| 4.4'-DDE                                                                                                    | <b>SRM</b>                     | Precursor Mass: 231,000 | Confirming Peaks (Quan Only)                           |  |  |  |  |
| $4.4' - DDT$                                                                                                    | <b>SRM</b>                     |                         |                                                        |  |  |  |  |
| Acephate                                                                                                    | <b>SRM</b>                     | <b>Product Mass:</b>    | 158,000<br>Product Mass Collision Energy:<br>Precursor |  |  |  |  |
| Acetochlor                                                                                                    | <b>SRM</b>                     | Adduct:                 | <b>Neutral</b>                                         |  |  |  |  |
| Acibenzolar-S-methyl                                                                                                    | <b>SRM</b>                     |                         | 231.000<br>160,000<br>22.00                            |  |  |  |  |
| Aclonifen                                                                                                    | <b>SRM</b>                     | Polarity:               | Positive                                               |  |  |  |  |
| Acrinathrin                                                                                                    | <b>SRM</b>                     |                         |                                                        |  |  |  |  |
| Alachlor                                                                                                    | <b>SRM</b>                     | <b>Charge State:</b>    | 1                                                      |  |  |  |  |
| <b>Aldrin</b>                                                                                                    | <b>SRM</b>                     |                         |                                                        |  |  |  |  |
| Allethrin                                                                                                    | <b>SRM</b>                     |                         | 54.00                                                  |  |  |  |  |
| Allidochlor                                                                                                    | <b>SRM</b>                     | Window (sec):           |                                                        |  |  |  |  |
| alpha-BHC                                                                                                    | <b>SRM</b>                     | $RT$ (min):             | 10.76                                                  |  |  |  |  |
| Ametryn                                                                                                    | <b>SRM</b>                     |                         |                                                        |  |  |  |  |
| Amitraz                                                                                                    | <b>SRM</b>                     | Collision Energy: 20.00 |                                                        |  |  |  |  |
| Ancymidol                                                                                                    | <b>SRM</b>                     | Lens:                   | 0.0                                                    |  |  |  |  |
| Anilazine                                                                                                    | <b>SRM</b>                     |                         |                                                        |  |  |  |  |
| <b>Anilofos</b>                                                                                                    | <b>SRM</b>                     | <b>Energy Ramp:</b>     | 0.00                                                   |  |  |  |  |
| Anthracana                                                                                                    | <b>CDM</b>                     |                         |                                                        |  |  |  |  |
| <b>Total Compounds: 605</b><br>Cancel<br>Add Selected Compounds to Method                                                       |                                |                         |                                                        |  |  |  |  |

<span id="page-147-0"></span>**Figure 32.** Select Compounds from Database dialog box

- 3. Select the check box for each of the compounds that you want to add to the method.
- 4. To select all compounds in the database, select the **Compound** check box at the top of the list.
- 5. Click **Apply**.

The application adds the selected compounds to the method.

6. Click **Acquisition** in the navigation pane.

The Acquisition page for the method opens. For detailed descriptions of all the features on the Acquisition page, see ["Acquisition Page for a Quantitation Method" on page 140](#page-153-0).

- 7. From the Instrument Method list, select an instrument method.
- 8. To save the new method, choose **File > Save** from the main menu and name the method.

For a detailed description of how to modify a master method, see ["Editing a Master](#page-148-0)  [Method" on page 135](#page-148-0).

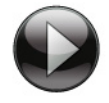

This animation shows how to create a new quantitation method by selecting compounds from the compound database. To view the animation, click  $\Box$ , and then right-click and choose **Full Screen Multimedia**. To stop the animation, press ESC.

# <span id="page-148-0"></span>**Editing a Master Method**

You can open a master method to view or edit the compounds, method instructions, and reporting options.

See the instructions for the following tasks:

- [Modifying Retention Times](#page-148-1)
- [Enabling Auto Reprocessing](#page-150-0)
- [Editing the Acquisition Page](#page-150-1)
- [Editing the Processing Page](#page-154-0)
- [Editing the Compounds Page](#page-163-0)
- [Editing the QAQC Page](#page-230-0)
- [Editing the Groups Page](#page-240-0)
- [Editing the Intelligent Sequencing Page](#page-242-0)
- [Editing the Library Settings Page](#page-246-0)
- [Editing the Reports Page](#page-250-0)

## <span id="page-148-1"></span>**Modifying Retention Times**

Use the Adjust Retention Times dialog box from any page in the Method View or Local Method view.

#### **To modify retention times in a method**

- 1. Do one of the following:
	- Choose **Method View > Adjust Retention Times** from the main menu of the Method View in the Method Development mode.
	- Choose **Local Method > Adjust Retention Times** from the main menu of the Local Method view in the Analysis mode.

The Adjust Retention Times dialog box opens.

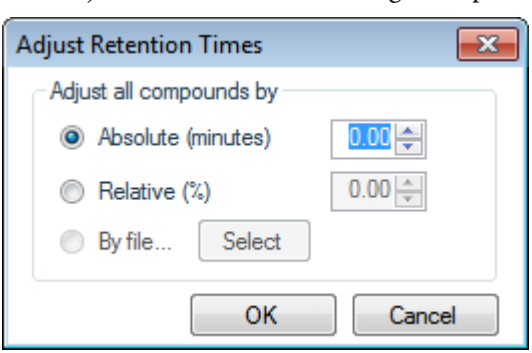

- 2. Do one of the following:
	- a. Select the **Absolute** option.
	- b. Specify a positive or negative value to increase or decrease the expected retention times. (Valid range: –100.00 through 100.00)
	- c. Click **OK**.

The application increases or decreases the expected retention times for all compounds in the method by the specified number of minutes.

 $-$ or $-$ 

- a. Select the **Relative** option.
- b. Specify a positive or negative value to increase or decrease the expected retention times. (Valid range: –100.00 through 100.00)
- c. Click **OK**.

The application increases or decreases the expected retention times for all compounds in the method by the specified percentage.

–or–

a. Select the **By File** option.

**Note** This option is available only from the Local Method view after you have processed the samples in a batch.

b. Click **Select**.

The Adjust Retention Time by File dialog box opens, displaying all processed samples.

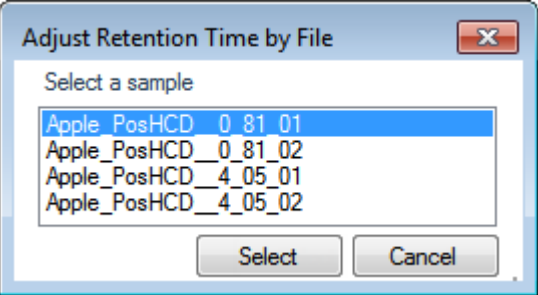

- c. Select the sample whose retention times you want to use in the method.
- d. Click **Select**.
- e. Click **OK**.

For each detected peak in the selected, processed sample, the application overwrites the retention times for the matching compounds in the method. If the method contains compounds not detected in the selected sample, the retention times for those compounds are not affected.

## <span id="page-150-0"></span>**Enabling Auto Reprocessing**

The Auto Reprocess option is displayed in the banner of all TraceFinder application views.

Auto Reprocess (Quan Only)

• When you select this option, the application automatically reprocesses a batch and displays the updated results in Data Review when you make changes to the method or make any manual integration changes.

**Note** Batch processing can be slower when you use auto reprocessing.

• When you clear this option, the application does not automatically reprocess batches or update the results in Data Review when you make changes to the method or make any manual integration changes. The application simply stores the changes to the method or the manual integration. The application updates the Data Review results only when you manually reprocess the batch.

## <span id="page-150-1"></span>**Editing the Acquisition Page**

The Acquisition page defines basic information about the master method. For detailed descriptions of all the features, see ["Acquisition Page for a Quantitation Method" on](#page-153-0)  [page 140](#page-153-0).

Follow these procedures:

- [To open the Acquisition page](#page-150-2)
- [To specify Acquisition information for a master method](#page-151-0)
- [To edit an instrument method](#page-151-1)

#### <span id="page-150-2"></span>**To open the Acquisition page**

Click **Acquisition** in the Method View navigation pane.

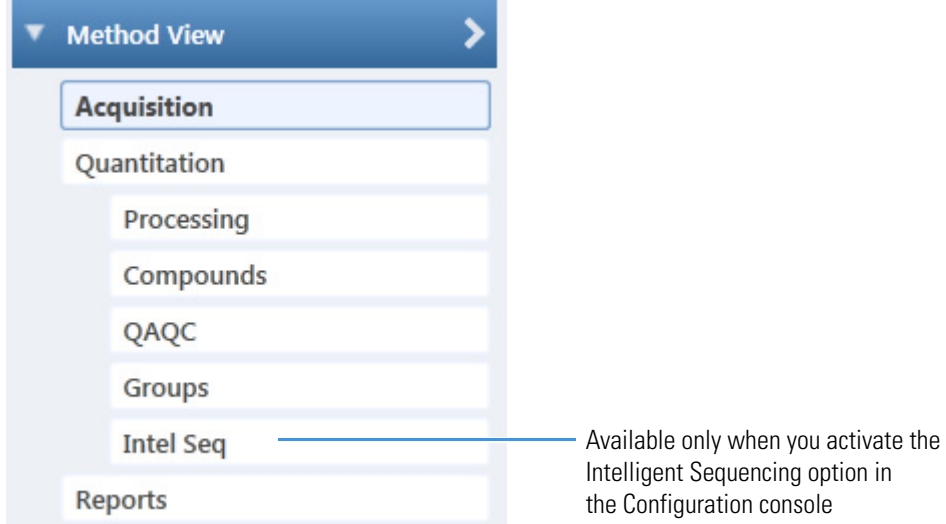

### <span id="page-151-0"></span>**To specify Acquisition information for a master method**

1. In the Lab Name box, type the name to be displayed at the top of each printed, saved, or exported report.

The default name is Default Laboratory.

- 2. In the Assay Type box, type the assay type to be targeted by the method.
- 3. From the Injection Volume box, select an injection volume (between **0.1** and **2000** μL) to be used for sample injection.

Use the up/down arrows to change the volume in increments/decrements of 1 µL, or use the keyboard to enter non-integer injection volumes.

**IMPORTANT** The application uses this injection volume in the master method, not the injection volume from the instrument method.

- 4. From the Mass Precision box, select a precision value (between **2** and **6** inclusive) as the number of decimal places to be used in reports and in peak and spectrum displays.
- 5. From the Ion Range Calc Method list, select a method for calculating the ion ratio range windows.

When you select Level, the application displays a Use Level list where you can choose a calibration level. To define the available calibration levels on the Compounds page, see ["Editing the Compounds Page" on page 150](#page-163-0).

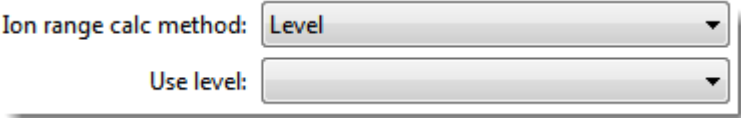

#### <span id="page-151-1"></span>**To edit an instrument method**

1. From the Instrument Method list on the Acquisition page, select an instrument method.

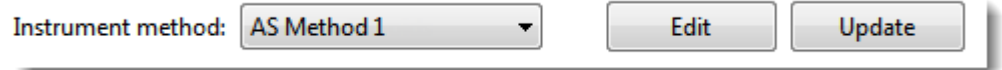

2. To edit the selected instrument method, click **Edit**.

The Thermo Instrument Setup window opens. This example of an instrument setup shows multiple configured instruments. (See [Thermo Instrument Setup window](#page-152-0).)

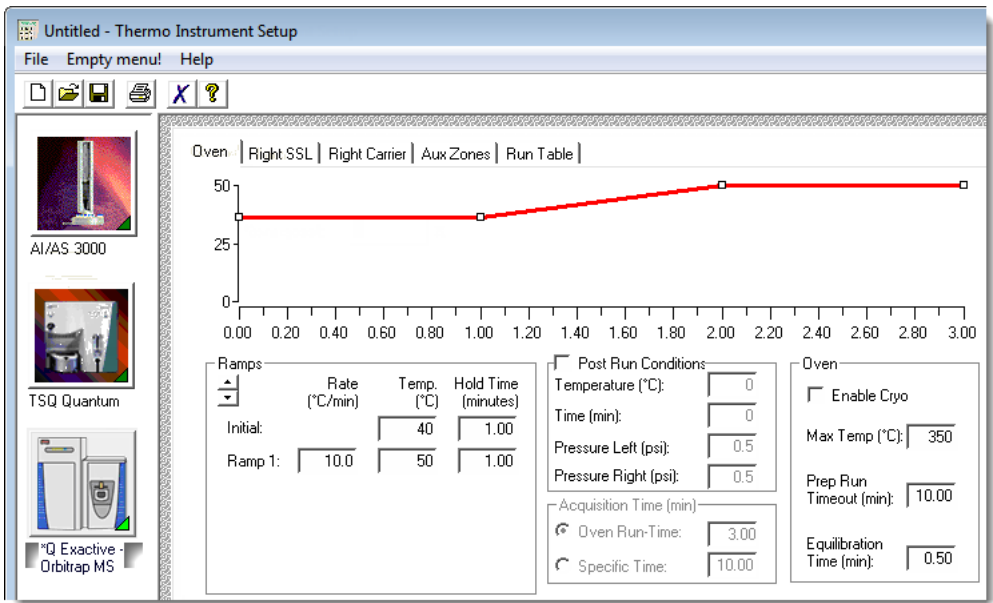

<span id="page-152-0"></span>**Figure 33.** Thermo Instrument Setup window

- 3. Edit the values on the instrument page for your instrument.
- 4. From the main menu in the Thermo Instrument Setup window, choose **File > Save** and then choose **File > Exit**.

The application returns you to the Acquisition page. See [Acquisition Page for a](#page-153-0)  [Quantitation Method.](#page-153-0)

5. To update any changes that were made to the instrument method after you created this master method, click **Update**.

The Update Instrument Method? dialog box opens.

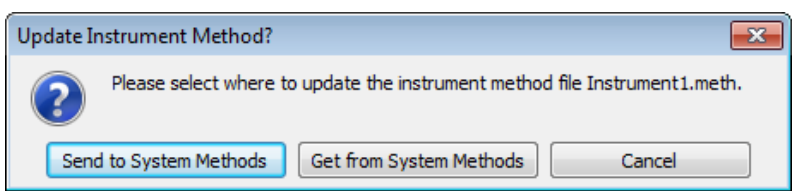

- 6. Choose one of the following options:
	- **Send to System Methods**: Overwrites the instrument method in the C:\TraceFinderData\3.3\Methods folder with the current instrument method.
	- **Get from System Method**: Overwrites the current instrument method with the instrument method in the C:\TraceFinderData\3.3\Methods folder.
	- **Cancel**: Makes no changes to the instrument method in the current master method.

### <span id="page-153-0"></span>**Acquisition Page for a Quantitation Method**

Use the features on the Acquisition page to define basic information about the master method.

**Figure 34.** Acquisition page for a quantitation method

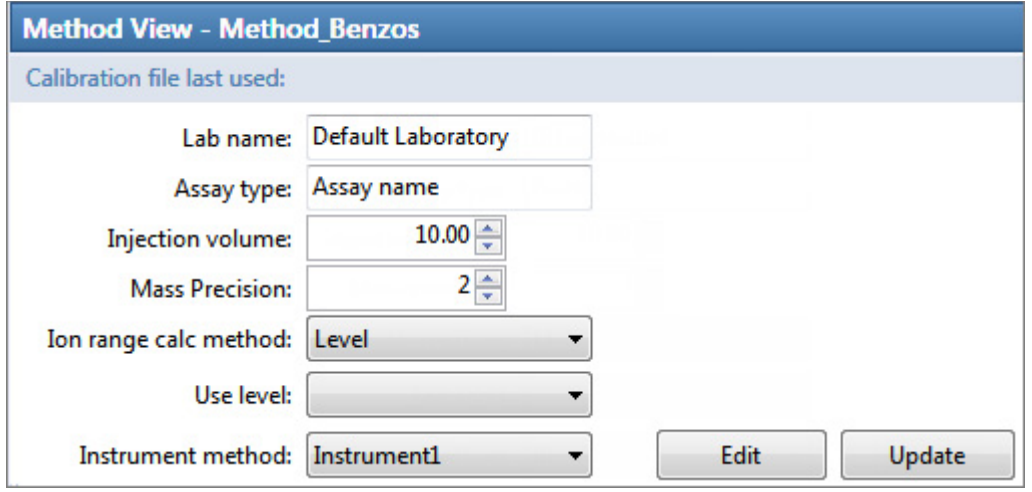

**Parameter Description** Lab Name Specifies the laboratory name to be displayed at the top of each printed, saved, or exported report. Default: Default Laboratory To specify this default laboratory name, see ["Specifying Application](#page-50-0)  [Defaults" on page 37.](#page-50-0) Assay Type Specifies the name for the analysis type to be targeted by the method. The assay type associates the method with the analysis of a compound or specific class of compounds (for example, you might use an assay type of PAH for the analysis of Polynuclear Aromatic Hydrocarbons). Injection Volume Specifies the system uses the injection volume (in μL) for sample injection. For a more detailed explanation, refer to the documentation for the autosampler. The injection volume in the master method overrides the injection volume in the instrument method. The injection volume in the batch overrides the injection volume in the master method. Valid range: 0.1 through 2000 μL Mass Precision Specifies the number of decimal places used in reports and in peak and spectrum displays. Valid range: Integers from 2 through 6, inclusive.

Table 18. Acquisition page parameters (Sheet 1 of 2)

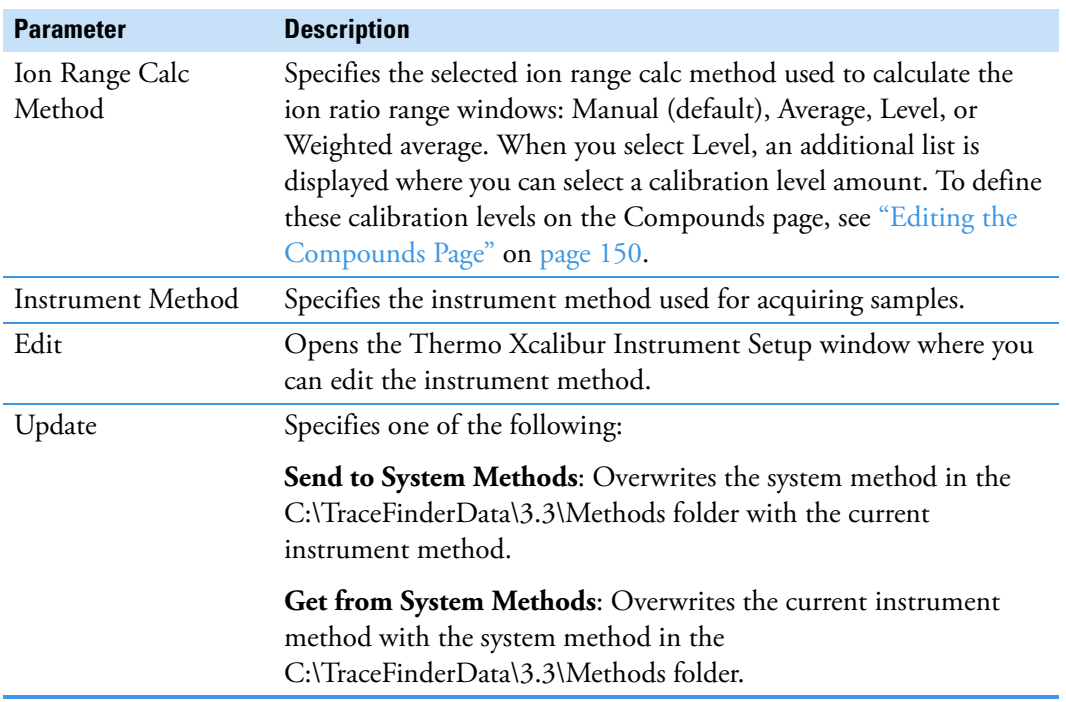

**Table 18.** Acquisition page parameters (Sheet 2 of 2)

## <span id="page-154-0"></span>**Editing the Processing Page**

The Quantitation – Processing page defines basic information about the master method. For detailed descriptions of all the features, see "Processing Page for a Quantitation Method" on [page 147](#page-160-0).

Follow these procedures:

- [To set automated background subtraction options](#page-155-0)
- [To set automated background subtraction options](#page-155-0)
- [To specify mass tolerance](#page-156-0)
- [To include data-dependent filters](#page-156-1)
- [To specify a threshold override](#page-157-1)
- [To specify qualitative peak processing parameters](#page-157-0)
- [To specify library selection](#page-158-0)
- [To add unknown screening to the method](#page-158-1)

### **To open the Processing page**

Click **Processing** in the Method View navigation pane.

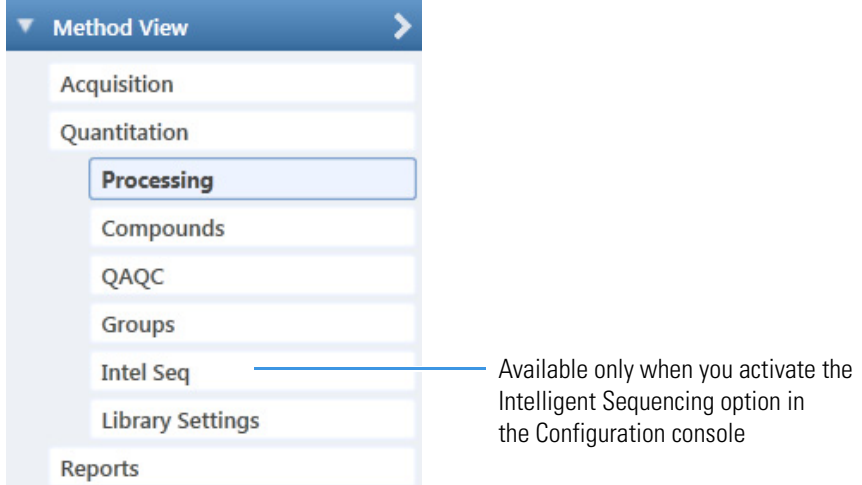

### <span id="page-155-0"></span>**To set automated background subtraction options**

- 1. In the Background Subtraction Range Option list, select how you want the subtraction range determined from the following options:
	- **Before Peak**: Averages and subtracts a specified number of scans before the apex of the peak.
	- **After Peak**: Subtracts a specified number of scans after the apex of the peak.
	- **Both Sides of Peak**: Subtracts a specified number of scans from each side of the apex of the peak.

When you create a reference spectrum with background subtraction, the application uses the selected method to conduct background subtraction of peak spectra during quantitative processing. The application then reports the background-subtracted reference spectrum (indicated with BS in the scan heading) as the last scan for each compound in the Quantitation Report - 2 report. It does not use background subtraction with qualitative processing.

2. In the Number of Scans to Subtract box, enter a number.

The application subtracts this number of scans from the background after averaging. When you select the Both Sides of Peak option, the application subtracts this number of scans from **each** side of the peak.

3. In the Stepoff Value box, enter a number.

The application uses this offset value to average and subtract scans that are not adjacent to the apex of the peak, as in this example:

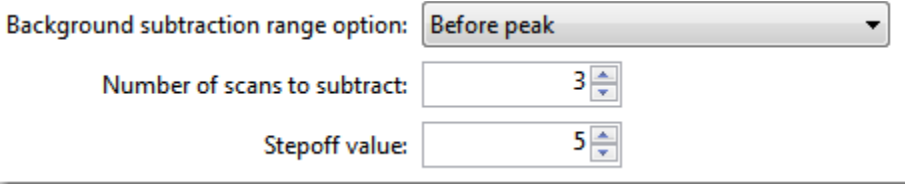

Before Peak example:

When the Number of Scans to Subtract equals 3 and the Stepoff Value equals 5, the application ignores the first 5 scans to the left of the peak and applies the averaging and subtraction to the 6th, 7th, and 8th scans to the left of the peak.

After Peak example:

When the Number of Scans to Subtract equals 3 and the Stepoff Value equals 5, the application ignores the first 5 scans to the right of the peak and applies the averaging and subtraction to the 6th, 7th, and 8th scans to the right of the peak.

Both Sides of Peak example:

When the Number of Scans to Subtract equals 3 and the Stepoff Value equals 5, the application ignores the first 5 scans to the left of the peak and the first 5 scans to the right of the peak. Then it applies the averaging and subtraction to both the 6th, 7th, and 8th scans to the left of the peak and the 6th, 7th, and 8th scans to the right of the peak.

### <span id="page-156-0"></span>**To specify mass tolerance**

- 1. Select the units of measure that you want to use.
- 2. Specify the number of millimass units or parts per million to use as the *m/z ±* tolerance value.

The application applies this mass tolerance to the extracted chromatograms.

### <span id="page-156-1"></span>**To include data-dependent filters**

#### Select the **Include Data Dependent Filters** option.

The application includes data-dependent filters when you specify filters in the method. See ["Signal" on page 168](#page-181-0).

Data-dependent filters are indicated with a "d".

| Filter:               | $+ c d$ ESI Full ms [200.00-800.00] | $\rightarrow$ |
|-----------------------|-------------------------------------|---------------|
| Data-dependent filter |                                     |               |

When you process a sample using a data-dependent filter, the application uses the TIC trace to find all data-dependent full scans, lists them, and performs a library search against the data-dependent  $MS/MS$  or  $MS<sup>n</sup>$  scan.

### <span id="page-157-1"></span>**To specify a threshold override**

To set a threshold override and include only peaks with areas above this designated threshold, do the following:

- a. Select the **Threshold Override** check box.
- b. In the associated box, type the threshold as an area value.

This threshold overrides the Response Threshold value set in the compound database. The application ignores the peaks with areas below your specified threshold.

### <span id="page-157-0"></span>**To specify qualitative peak processing parameters**

1. To indicate whether to select peaks by relative height or area and the percentage of the highest peak that results in compound selection, select the **Enable Peak Threshold** check box.

To consider a peak for a processing method, the application uses the Enable Peak Threshold filter to determine which peaks meet the specified percentage of the height or area of the largest peak.

- 2. To display a specific number of the largest peaks by height or area, select the **Only Select Top Peaks** check box and enter the number of peaks to display.
- 3. Select the **Use Genesis Algorithm for Qual Processing** check box and specify a value for internal standard matching.

The application uses the Genesis algorithm to match internal standards in a range plus/minus the value that you specify. For additional information about the Genesis algorithm, see ["Genesis Detection Method" on page 43.](#page-56-0)

4. Select or clear the **Exclude Matching Quan Peaks** check box and specify a value for the exclusion window.

The application excludes quantitative peaks in a range plus or minus the value that you specify.

5. To process samples that include data-dependent scans, select the **Use Data Dependent Scans** check box.

When you process a sample using this feature, the application uses the TIC trace to find all data-dependent full scans, lists them, and performs a library search against the data-dependent MS/MS or  $MS<sup>n</sup>$  scan.

This option constrains the Data Review to only data-dependent scan spectra.

In addition to the peak information, the TIC Report and TIC Summary Report display information about the data-dependent filtered data.

6. To indicate whether to select peaks above a minimum percentage of the nearest internal standard peak that results in compound selection, select the **Enable ISTD Threshold** check box and specify a minimum percentage.

To consider a peak for a processing method, the application uses the Enable ISTD Threshold filter to determine which peaks meet the specified percentage of the height of the nearest internal standard peak.

When you select the Enable ISTD Threshold parameter, the method ignores values set for the Enable Peak Threshold parameter in the method template.

**Note** When you create a method with the Method Forge, the application ignores the parameters in the Qualitative Peak Processing area.

#### <span id="page-158-0"></span>**To specify library selection**

1. In the Use these Libraries box, select the libraries that you want to search.

All libraries loaded on your instrument are displayed in the Use these Libraries box.

- 2. To limit the number of matches returned when the system searches a spectrum against the selected libraries, set a value in the Limit Library Hits box.
- 3. To specify how to sort the library searches, select a value from the Best Match Method list.
- <span id="page-158-1"></span>**To add unknown screening to the method**

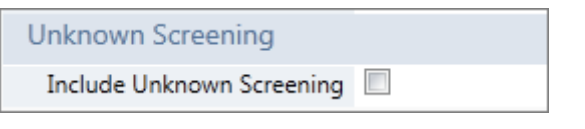

**IMPORTANT** The Include Unknown Screening check box is available only when you select the Allow Unknown Screening option in the application configuration console. See ["Processing Options" on page 62.](#page-75-0)

1. Select the **Include Unknown Screening** check box.

The application adds the Unknown Screening features to the Method View navigation pane.

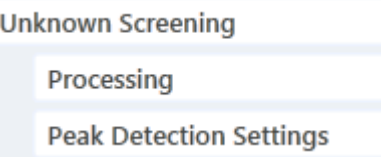

2. To specify unknown screening settings for peaks, libraries, databases, elements, and ChemSpider™ searches, click **Processing**.

For further instructions, see ["Editing the Processing Pages" on page 313.](#page-326-0)

3. To specify unknown screening peak detection settings, click **Peak Detection Settings**. For further instructions, see ["Editing the Peak Detection Settings Page" on page 336.](#page-349-0)

The application indicates that a quantitation method includes unknown screening features in the following locations:

• In the Batch View in the Analysis mode, when you create a batch using a quantitation method, the title bar indicates that the method includes unknown screening features.

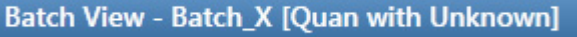

- In the Analysis navigation pane, the application displays access to local methods for both quantitation and unknown screening.
- In the Submit Options dialog box, when you submit a batch, the Process Data area shows all available process data for the batch.

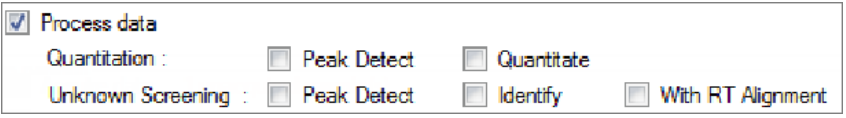

You can select the detection options for each processing method that you want to use when you submit the batch.

### <span id="page-160-0"></span>**Processing Page for a Quantitation Method**

Use the features on the Processing page to define basic information about the master method.

**Figure 35.** Processing page for a quantitation method

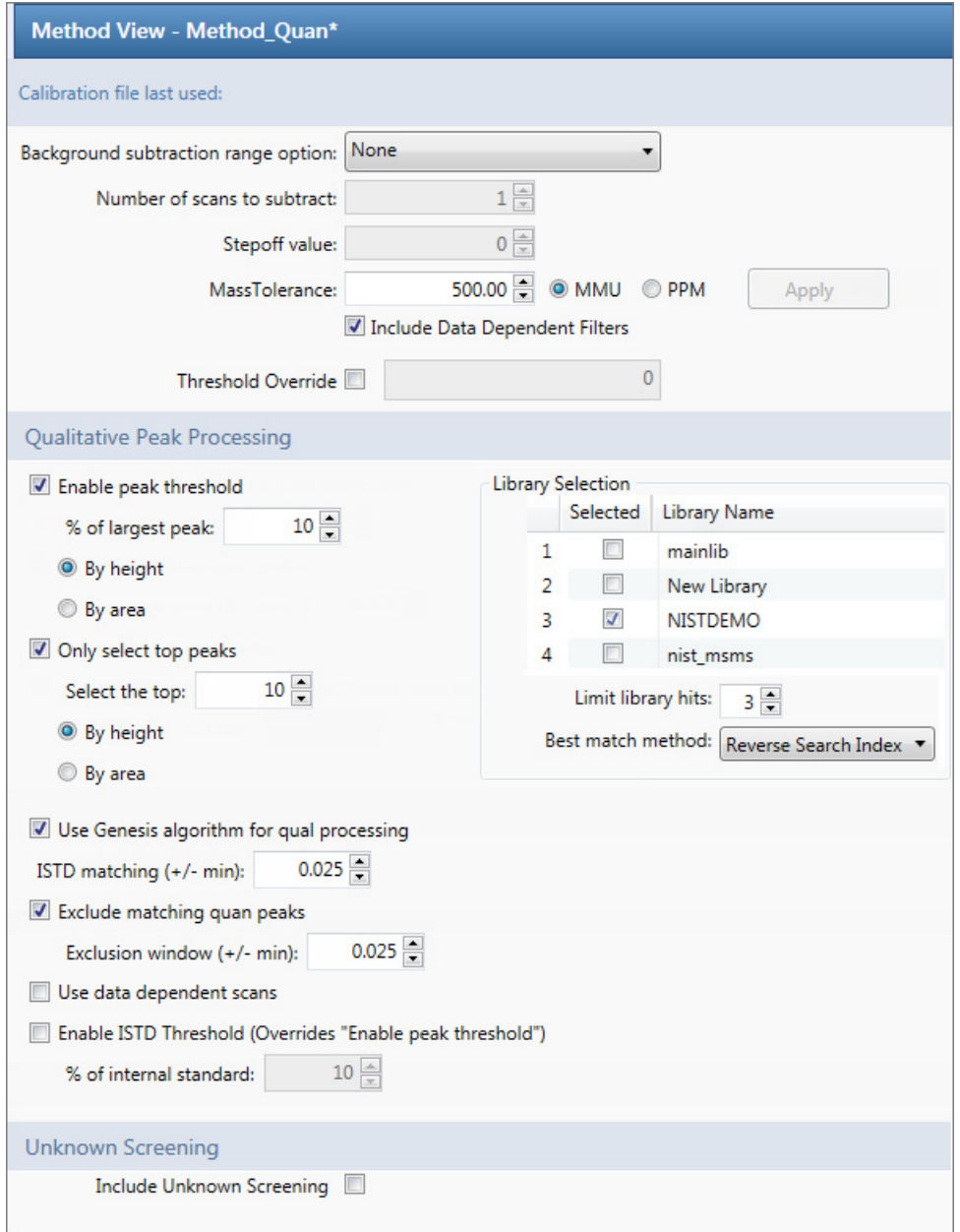

Table 19. Processing page parameters (Sheet 1 of 3)

| <b>Parameter</b>                   | <b>Description</b>                                                               |
|------------------------------------|----------------------------------------------------------------------------------|
| Background                         | Specifies the range used for background subtraction.                             |
| <b>Subtraction Range</b><br>Option | Valid values: None, Before Peak, After Peak, Both Sides of Peak<br>Default: None |

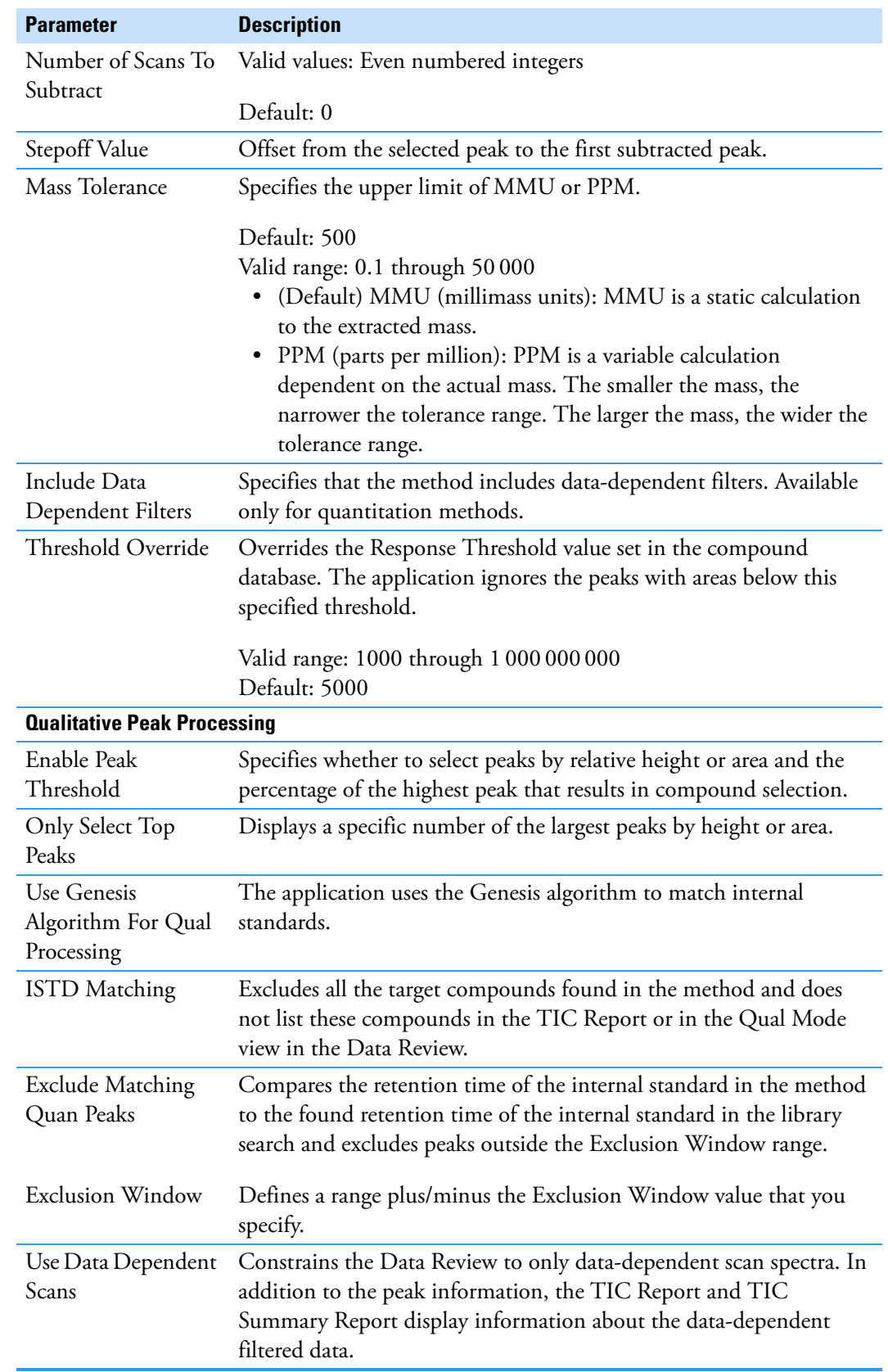

**Table 19.** Processing page parameters (Sheet 2 of 3)

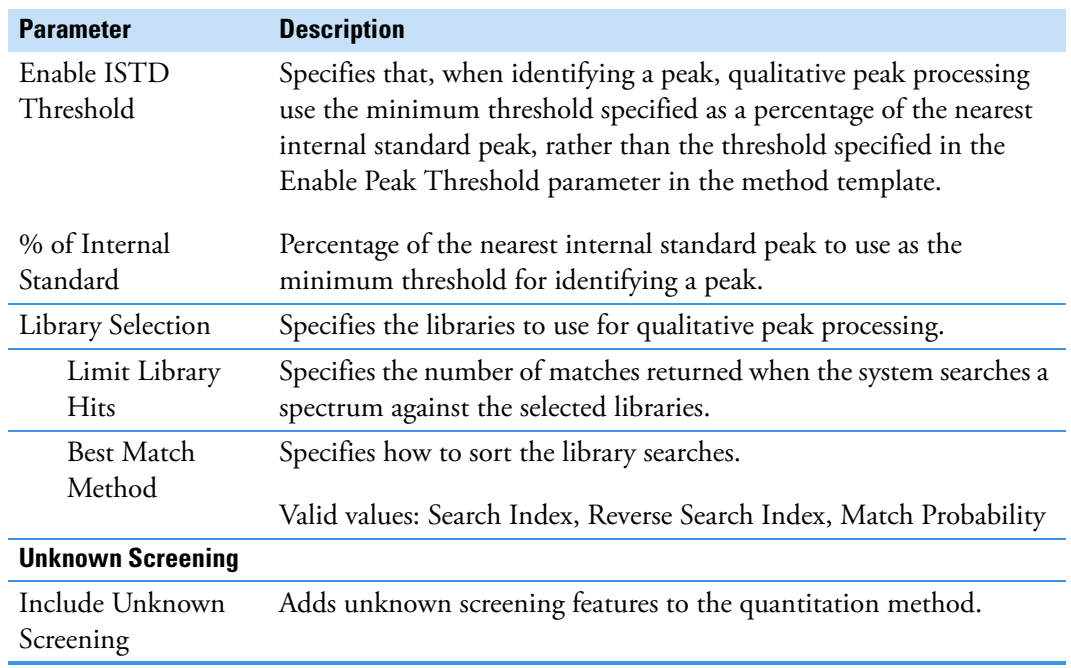

**Table 19.** Processing page parameters (Sheet 3 of 3)

## <span id="page-163-0"></span>**Editing the Compounds Page**

Use the Compounds page to set all parameters for identifying, detecting, and quantifying the target compound list.

#### **To open the Compounds page**

Click **Compounds** in the Method View navigation pane.

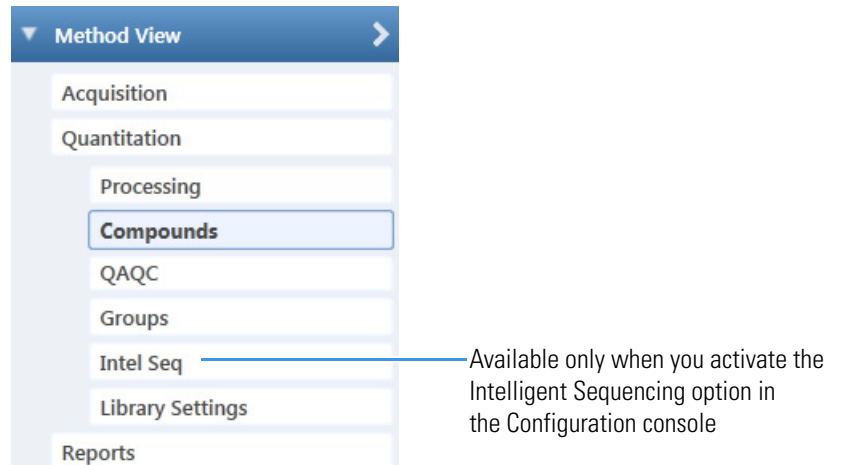

From the Compounds page of the Method View, you can access the following pages:

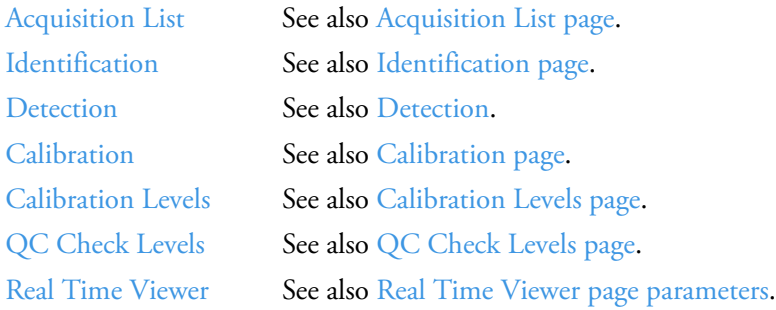

Each page on the Compounds page (except the Acquisition List and Real Time Viewer pages) uses a right-click shortcut menu. See ["Using the Shortcut Menu Commands" on page 212](#page-225-0).

### <span id="page-163-1"></span>**Acquisition List**

The Acquisition List page displays all compounds defined for the current method in a display similar to the Compound Database view. From the Acquisition List page, you can add additional compounds from the Compound Database or delete compounds from the method. See [Acquisition List page.](#page-164-0)

For detailed descriptions of all the features in the Compound Database views, see ["Working](#page-87-0)  [with the Compound Database" on page 74.](#page-87-0)

### **To remove a compound from the method**

- 1. Select the compound in the Compound list.
- 2. Click the **Remove Compound** icon, .
- 3. To confirm that you want to delete the selected compound, at the prompt, click **OK**.

The application removes the selected compound and all its peak information.

4. To remove multiple compounds, use the CTRL or SHIFT keys.

The application confirms that you want to remove the selected compounds.

#### **To add a compound to the method**

1. Click the **Add Compound from Compound Database** icon,

The Select Compounds from Database dialog box opens, listing all the compounds defined in the compound database. This dialog box is identical to the Compound Database with the exception that you cannot edit the compound data from here; you can only choose which compounds you want to include in your method.

2. Select the compounds to add to the method.

You can use the SHIFT or CTRL keys to select multiple compounds.

3. Click **Add Selected Compounds to Method**.

The application adds the selected compounds to the acquisition list for the method.

| <b>Acquisition List</b>                                                                                                    | Identification                                                                   | Detection                                                                                       | Calibration | Calibration levels                                                             |                         | <b>QC</b> levels Real Time Viewer                                                                                             |
|----------------------------------------------------------------------------------------------------|----------------------------------------------------------------------------------|-------------------------------------------------------------------------------------------------|-------------|--------------------------------------------------------------------------------|-------------------------|----------------------------------------------------------------------------------------------------|
| Search                                                                                                    |                                                                                  | (dall)                                                                                          | ۰           | <b>Compound Detail</b>                                                         |                         |                                                                                                    |
| Compound<br>4-Methyl-2,6,7-tric<br>4-Methyl-2,6,7-tric<br><b>METAMITRON-R2</b><br>1-Butanol, 4-(buty<br>FENFURAM-CE10-<br>FENFURAM-CE10-<br>Phenol, 4-methyl-: | <b>XIC</b><br><b>XIC</b><br><b>XIC</b><br><b>XIC</b><br><b>XIC</b><br>ХIС<br>XIC | Formula<br>C5H9O3PS<br>C5H9O3PS<br>C10H10N4O<br>C8H18N2O2<br>C12H11NO2<br>C12H11NO2<br>C7H6N2O5 |             | Experiment: XIC<br>Ionization: None<br><b>Target Peaks</b>                     | Category:               | Compound: 1-Butanol, 4-(butylnitrosoamino)-<br>CAS: 3817116<br>Formula: C8H18N2O2<br>Neutral Mass: 0<br>Response Threshold: 0 |
| DIMEFURON-CE15<br>C15H19CIN4O3<br><b>XIC</b><br>ХIС<br>C13H14N2<br>3,3'-Diaminodiphe                                                                           |                                                                                  |                                                                                                 | Peak 1      |                                                                                | <b>Confirming Peaks</b> |                                                                                                    |
|                                                                                                    |                                                                                  |                                                                                                 |             | Polarity:<br>Adduct:<br><b>Charge State:</b><br>1.                             | Neutral                 | <b>Extracted Mass MS Order</b><br>Precursor<br>294.15396<br>ms1                                                               |
|                                                                                                    |                                                                                  |                                                                                                 |             | MS Order:<br><b>Precursor Mass:</b><br><b>Extracted Mass:</b><br>Window (sec): | ms1<br>277.12759<br>30  | 203.09102<br>ms1<br><b>Fragments</b>                                                                                          |
|                                                                                                    |                                                                                  |                                                                                                 |             | $RT$ (min):<br>Lens:<br><b>Energy Ramp:</b>                                    | 5.87784<br>0<br>0       | <b>Extracted Mass</b> Scan Type                                                                                               |

<span id="page-164-0"></span>**Figure 36.** Acquisition List page

### <span id="page-165-0"></span>**Identification**

The Identification page lists the compounds that are targeted for analysis, reporting, and other compound-specific values. For descriptions of all values on the Identification page, see ["Identification Page."](#page-166-1) 

### **To filter the displayed compounds**

From the Show list, select the type of compounds that you want to display in the compounds list.

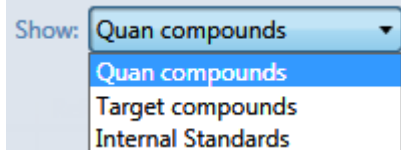

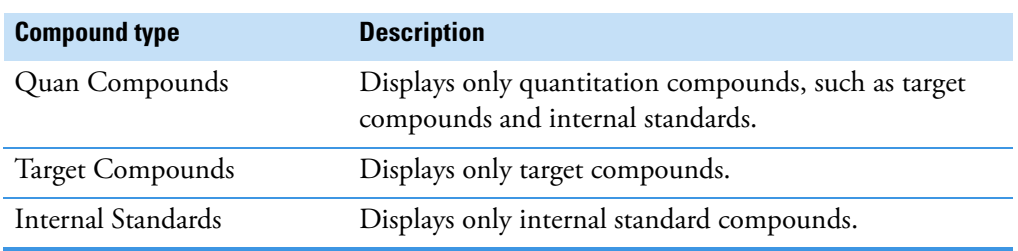

### <span id="page-166-1"></span>**Identification Page**

Use the features on the Identification page to display all compounds targeted by the method.

### <span id="page-166-0"></span>**Figure 37.** Identification page

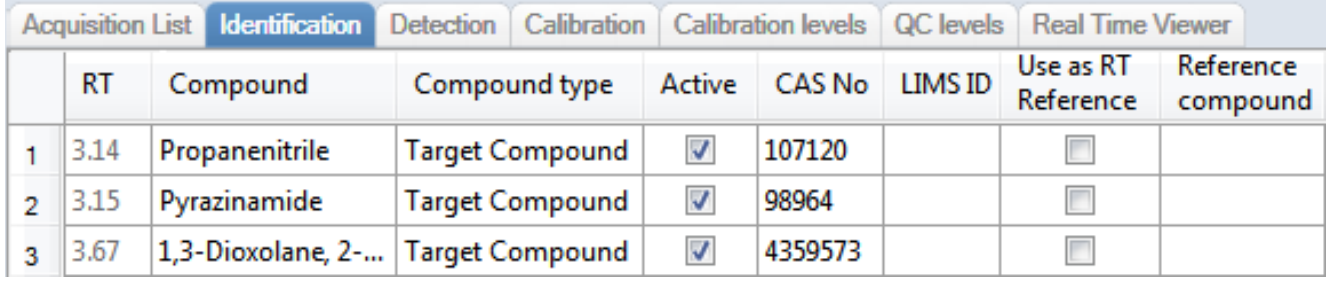

### **Table 20.** Identification page parameters

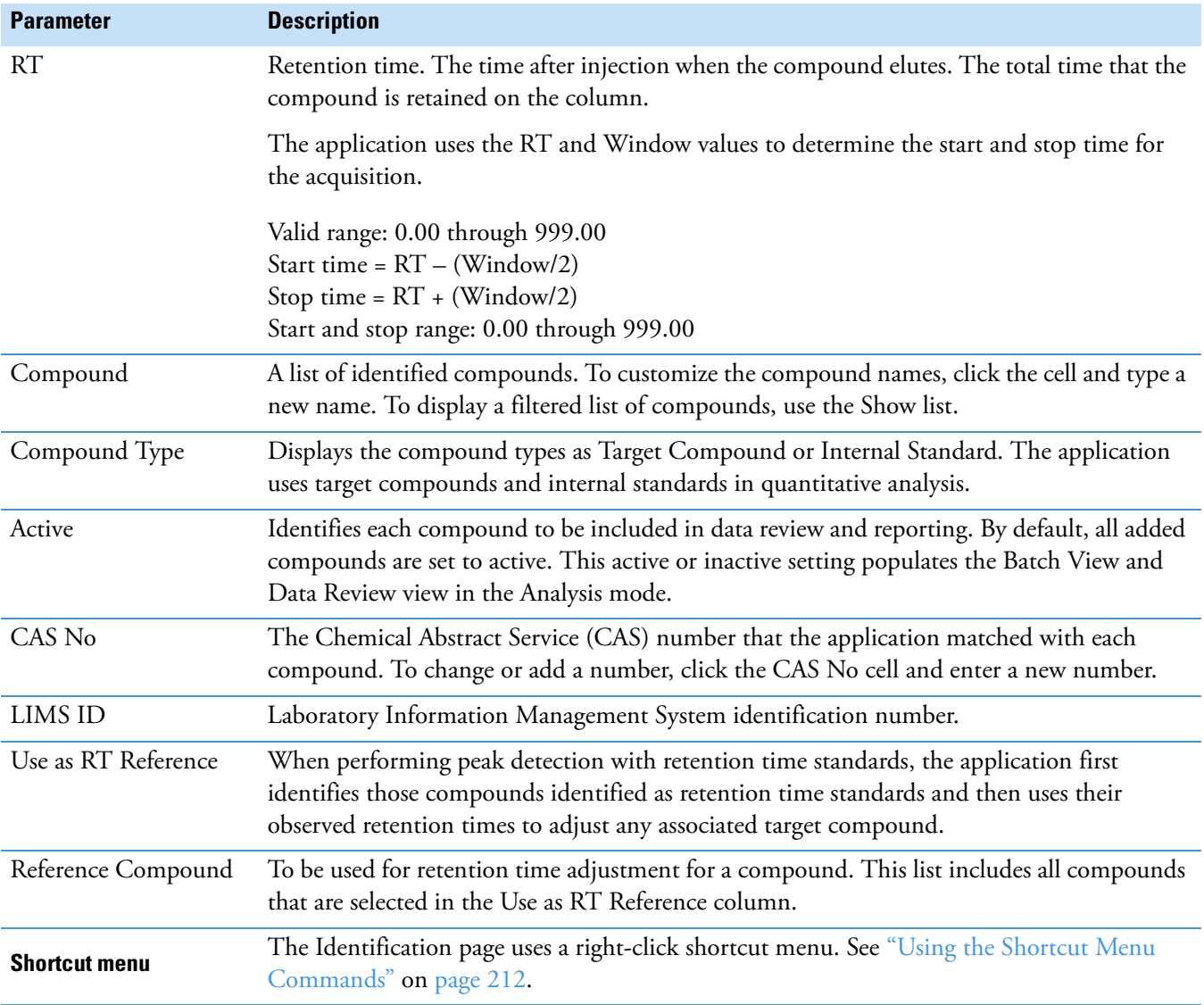

### <span id="page-167-0"></span>**Detection**

Use the Detection page to customize peak detection and integration for any ions that define peaks and compounds.

From the Detection page, you can access the following pages:

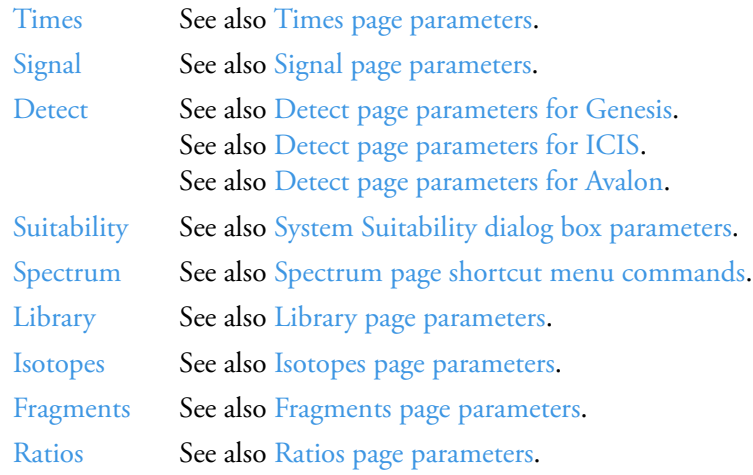

On the Detection page (see ["Detection page" on page 165\)](#page-178-0), you can configure how characteristic ions for targeted compounds are detected and integrated. You can also edit the list of characteristic ions for a specific compound. Refining these parameters in the master method for each compound and its ions can reduce the degree of manual integration that would otherwise be required.

You can change the parameters used to identify a quantitative peak, mass range, or confirming ion peak. The application automatically uses the first match it finds as the compound name, the base peak of the mass spectrum as the quantitative peak, and the second and third largest ions as the confirming ion peaks.

Follow these procedures:

- [To filter the displayed compounds](#page-168-0)
- [To change the displayed information for detected peaks](#page-168-1)
- [To add compounds to the method](#page-169-0)
- [To change the compound reference spectrum](#page-172-0)
- [To replace a quantitation mass](#page-172-1)
- [To add a mass to the existing quantitation mass ranges](#page-173-0)
- [To add a quantitative peak](#page-173-1)
- [To add a spectral peak as a new compound](#page-173-2)
- [To replace a quantitative peak with a confirming ion peak](#page-175-0)
- [To set a confirming ion peak as an additional quantitative peak](#page-175-1)
- [To add a trace to the Real Time Status pane](#page-175-2)
- [To replace a confirming ion peak](#page-176-0)
- [To add a mass as a new confirming ion peak](#page-176-1)
- [To use the cut-and-paste feature on confirming ion peaks](#page-177-0)
- [To save the new method](#page-177-1)

### <span id="page-168-0"></span>**To filter the displayed compounds**

From the Show list, select the type of compounds that you want to display in the compounds list.

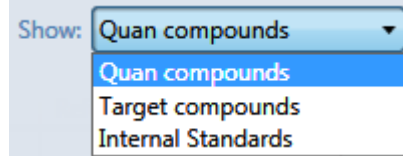

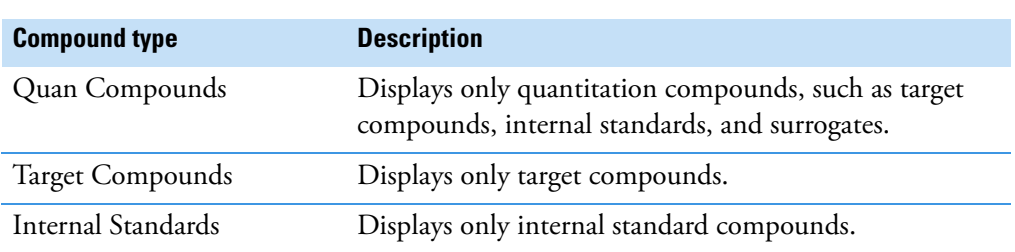

#### <span id="page-168-1"></span>**To change the displayed information for detected peaks**

- 1. Right-click the chromatogram plot for any of the quan or confirming peaks and hold the cursor over **Peak Labels**.
- 2. Choose to display labels for the peak area, peak retention time, peak height, or signal-to-noise.

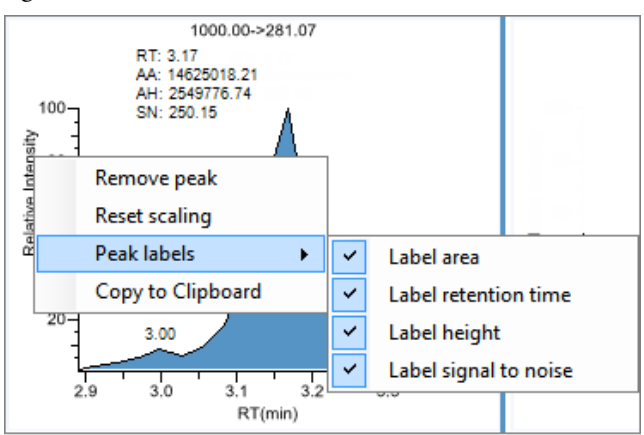

3. To remove a label, choose the label type again and clear it.

The application globally applies these label settings to all quantitative peaks, confirming peaks, and internal standard peaks in the method.

#### <span id="page-169-0"></span>**To add compounds to the method**

**Tip** You can add compounds from the current raw data file (begin at [step 7](#page-170-0)), or you can associate another raw data file and add compounds from that file (begin at step 1).

1. From the main menu, choose **Method View > Associate a Raw Data File**.

The Associate a Raw Data File dialog box opens. Browse to a data file. Select a previously associated data file.Associate a raw data file  $\overline{\mathbf{z}}$ Raw data file to associate: C:\TraceFinderData\EquanQED001.raw Update instrument/trace selections O Yes ◯ No Update target ion ratio values O No ◯ Yes Update scan filters for all peaks No  $\bullet$ Yes all peaks (C) Yes, only peaks without filters Automatically set reference spectrum  $\odot$  No Yes Yes, with background subtraction ⊙ OK Cancel

2. Browse to a raw data file to associate with the method (or click the arrow and select from the list of previously associated raw data files) and open the file.

To assure that this raw data file is always available to the method (for example, if you move the method to another system), the application saves the file in the Methods folder:

…\TraceFinderData\3.3\Methods\*Methodname*

- 3. To update the target ion ratio values when you associate this raw data file, select the **Yes**  option.
- 4. To update the scan filters when you associate this raw data file, select the **Yes** option.
- 5. To set a reference spectrum, do one of the following:

Select the **Yes** option.

–or–

Select the **Yes, with Background Subtraction** option.

The application uses the background-subtracted reference spectrum during quantitative processing and reports the background-subtracted reference spectrum (indicated with BS in the scan heading) as the last scan for each compound in the Quantitation Report - 2 report.

**Note** This option is available only when you select a background subtraction method on the Acquisition page in the master method. See ["Editing the Acquisition Page" on](#page-150-1)  [page 137](#page-150-1).

### 6. Click **OK**.

The application displays the chromatographic and spectrum data for the compounds in the associated raw data file.

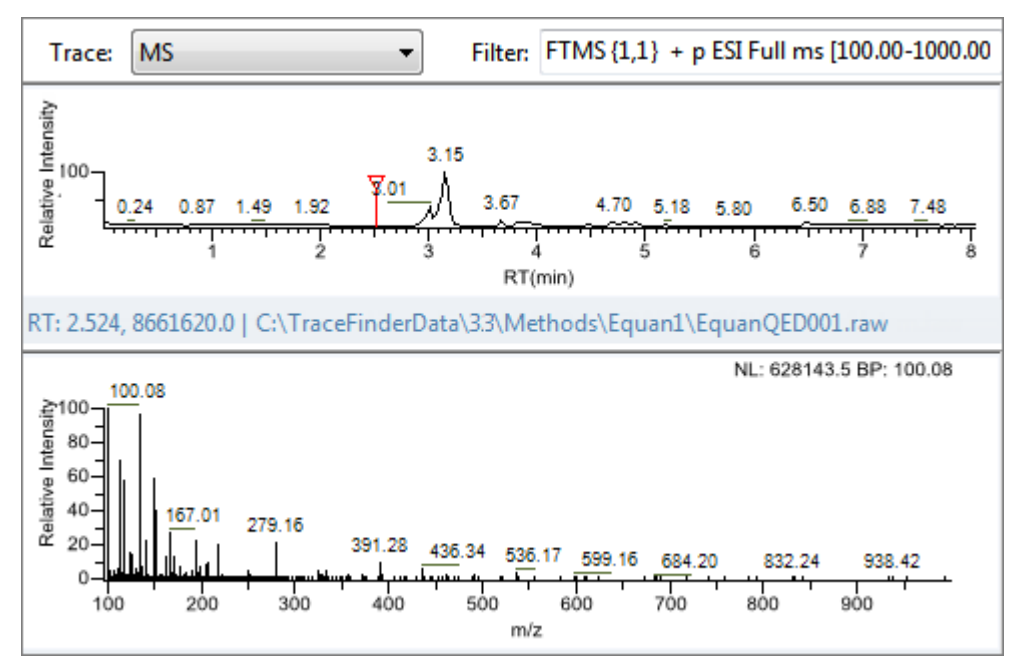

**IMPORTANT** While the spectra pane displays the associated raw data file, you cannot display peak information for an original compound in the Compound list. You can display peak information only for compounds in the associated raw data file. To return the display functionality for all compounds in the method, save the method.

- <span id="page-170-0"></span>7. Select a filter from the Filter list.
- 8. Click to select the peak in the chromatogram that represents the compound that you want to add to the method.
- 9. Right-click and choose **Add This Peak as New Compound** from the shortcut menu.

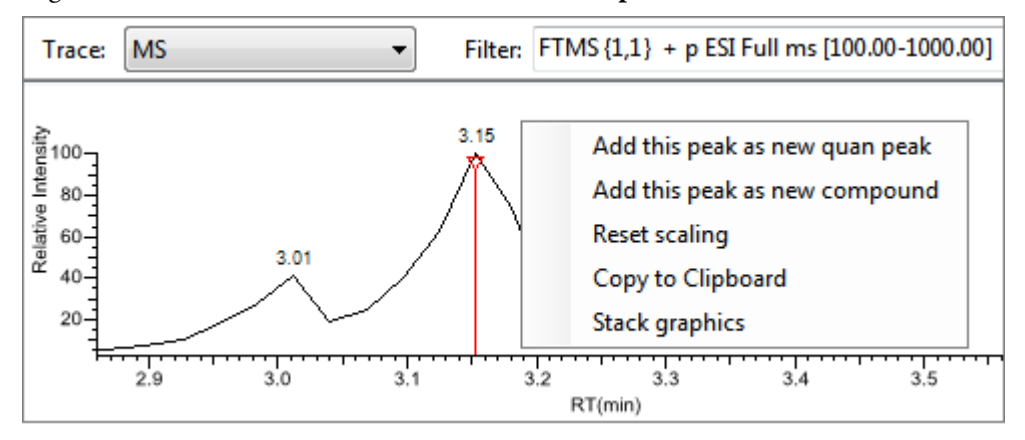

The application performs a library search for the selected compound. The application uses the first match it finds as the compound name, the base peak of the mass spectrum as the quantitative peak, and the second and third largest ions as the confirming ion peaks.

- When the name of the first match does not exist in the method, the application adds this compound to the method and displays the name in the Compound list. You can now view and edit the parameters for this compound.
- When the name of the first match is already in the method, the Add New Compound dialog box opens (see [Add New Compound dialog box](#page-171-1)). You cannot overwrite a compound name in the method. If the selected peak already exists in the method, you must give it a new name to add it to the method. Or, you can select a different compound to add to the method, following [step 10](#page-171-0) through step 12.

<span id="page-171-1"></span>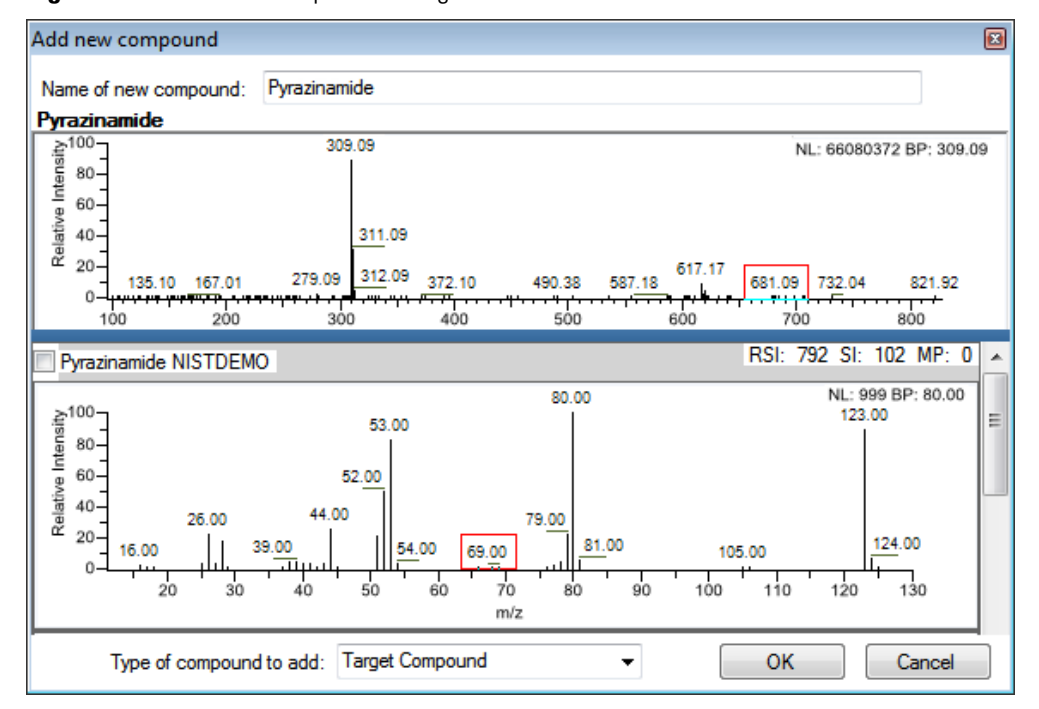

**Figure 38.** Add New Compound dialog box

<span id="page-171-0"></span>10. Do one of the following:

• Type a new name for the first matched compound.

The application displays a red warning when the selected compound name already exists in the method. You cannot overwrite the compound name, and you cannot create a duplicate name in the method. You must type a unique name.

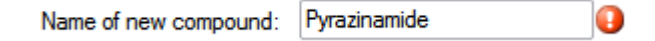

–or–

• To use a compound other than the first matched compound, scroll to the spectrum for that compound and select its corresponding check box in the title bar of the spectrum pane.

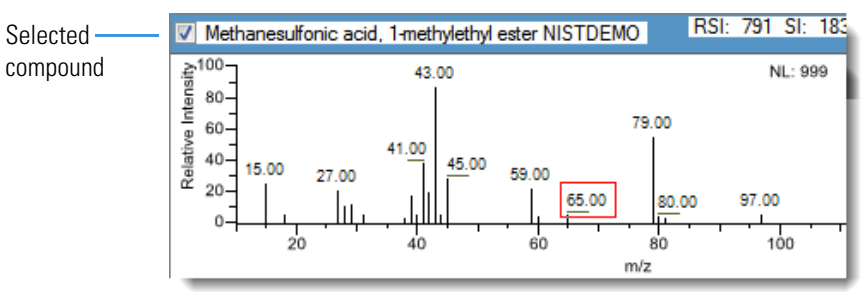

- 11. In the Type of Compound To Add list, select a compound type.
- 12. Click **OK**.

### <span id="page-172-0"></span>**To change the compound reference spectrum**

1. In the chromatogram pane, click a peak.

The application displays the spectrum for the selected peak in the spectrum pane.

2. In the spectrum pane, right-click and choose **Use This Spectrum for Compound Reference Spectrum** from the shortcut menu.

### <span id="page-172-1"></span>**To replace a quantitation mass**

- 1. Click the data pane for the quantitation mass that you want to replace.
- 2. In the spectrum pane, hold the cursor over a peak.

The red box indicates the selected peak.

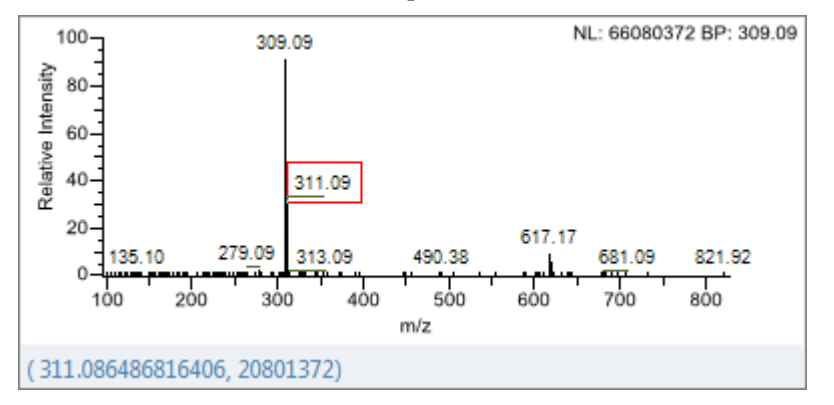

- 3. Right-click and choose **Set This Spectral Peak as Quan Value** from the shortcut menu.
- 4. Choose either **Don't Update Ion Ratios** or **Update Ion Ratios Using This Spectrum**.

You can see the updated ion ratios on the Ratios page for the confirming ion peaks. See ["Ratios" on page 202](#page-215-0).

#### <span id="page-173-0"></span>**To add a mass to the existing quantitation mass ranges**

1. In the spectrum pane, hold the cursor over a peak.

The red box indicates the selected peak.

- 2. Right-click and choose **Add This Spectral Peak to Existing Quan Ranges** from the shortcut menu.
- 3. Choose either **Don't Update Ion Ratios** or **Update Ion Ratios Using This Spectrum**.

The application adds the selected mass to the existing quantitation mass ranges to increase the signal.

If you chose to update the ion ratios, you can see the updated ion ratios on the Ratios page for the confirming ion peaks. See ["Ratios" on page 202](#page-215-0).

#### <span id="page-173-1"></span>**To add a quantitative peak**

1. In the spectrum pane, hold the cursor over a peak.

The red box indicates the selected peak.

2. Right-click and choose **Add This Spectral Peak as New Quan Peak** from the shortcut menu.

The application adds a new quantitative peak to the compound.

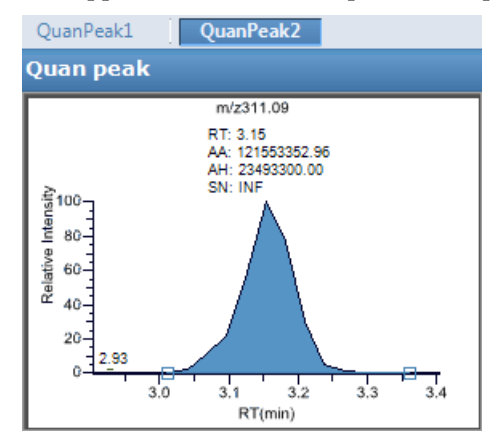

You can use the shortcut menu in the spectrum pane for this new quantitative peak to perform any of the tasks that you would perform on the original quantitative peak.

#### <span id="page-173-2"></span>**To add a spectral peak as a new compound**

1. In the raw data file spectrum pane, hold the cursor over a peak.

The red box indicates the selected peak.

2. Right-click and choose **Add This Spectral Peak as New Compound** from the shortcut menu.

The application performs a library search for the selected compound. The application uses the first match it finds as the compound name, the base peak of the mass spectrum as the quantitative peak, and the second and third largest ions as the confirming ion peaks.

When there are multiple matches, the [Add](#page-174-0) New Compound dialog box opens (see Add [New Compound dialog box](#page-174-0)). If the name of the first match is already in the library, the dialog box opens with the matching compound selected.

<span id="page-174-0"></span>**Figure 39.** Add New Compound dialog box

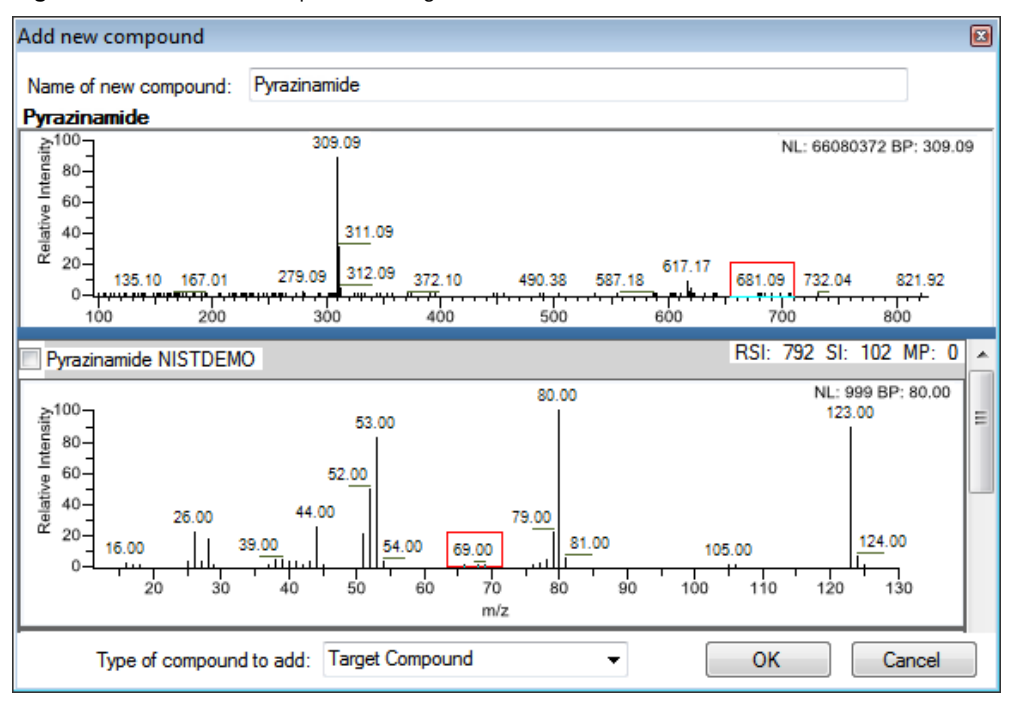

- 3. (Optional) Make any of the following changes:
	- Change the name for the compound in the Name of New Compound box.
	- Use a compound other than the compound chosen by the application by scrolling to the spectrum for that compound and selecting the compound name in the title bar of the spectrum pane.

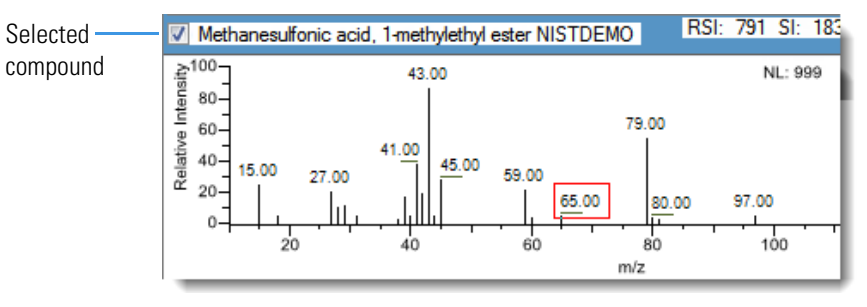

• In the Type of Compound To Add list, select a compound type.

### 4. Click **OK**.

### <span id="page-175-0"></span>**To replace a quantitative peak with a confirming ion peak**

- 1. When you have multiple quantitative peaks, select the quantitative peak that you want to replace.
- 2. Right-click the header bar for the confirming ion peak that you want to use as the quantitative peak, and choose **Swap with Quan Peak** from the shortcut menu.

The application swaps the quantitative peak and the confirming ion peak. The application replaces all information for the quantitative peak with information for the confirming ion. This includes the expected retention time that the confirming ion inherited from the original quantitative peak. The original quantitative peak replaces the confirming ion peak. The application recalculates the ratios for all confirming ion peaks.

### <span id="page-175-1"></span>**To set a confirming ion peak as an additional quantitative peak**

Right-click the header bar for the confirming ion peak and choose **Promote to Separate Quan Peak** from the shortcut menu.

The application creates a new quantitative peak, using information from the confirming ion peak. This includes the expected retention time that the confirming ion peak inherited from the original quantitative peak. The application removes all references to the confirming ion peak from the method.

### <span id="page-175-2"></span>**To add a trace to the Real Time Status pane**

Right-click the header bar for the quantitative peak or confirming ion peak that you want to add to the Real Time Status pane and choose **Display in Real Time Viewer** from the shortcut menu.

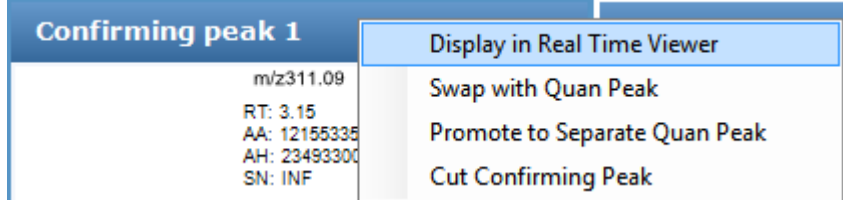

The application moves the peak to the Traces To Display in Real Time Viewer pane on the Real Time Viewer page. See ["Real Time Viewer" on page 211.](#page-224-0)

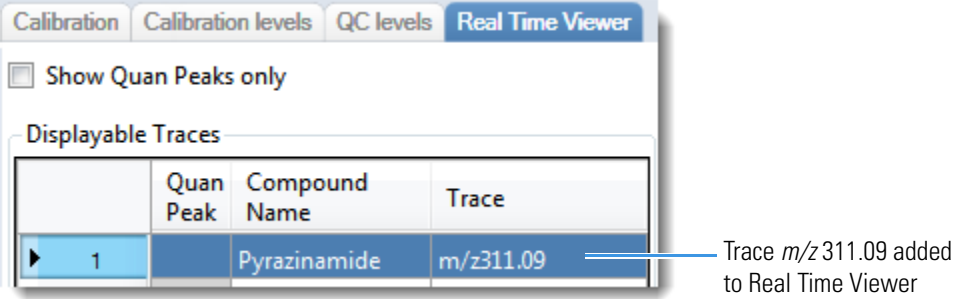

When you acquire samples with this method, the application displays the *m/z* 311.09 trace in addition to the TIC in the Real Time Status pane.

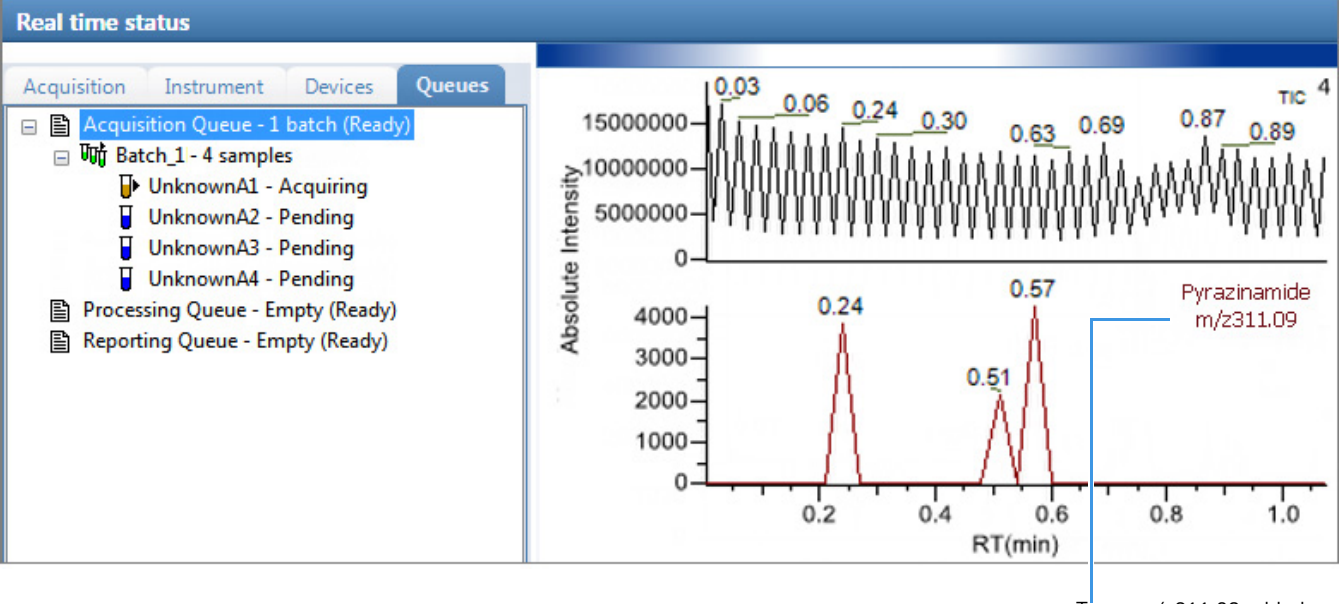

Trace  $m/z$  311.09 added to Real Time Status display

### <span id="page-176-0"></span>**To replace a confirming ion peak**

- 1. Click the pane for the confirming ion peak that you want to replace.
- 2. In the raw data file spectrum pane, hold the cursor over a peak.

The red box indicates the selected peak.

3. Right-click and choose **Set This Spectral Peak as Confirming** from the shortcut menu. The application replaces the confirming ion peak with the selected mass.

### <span id="page-176-1"></span>**To add a mass as a new confirming ion peak**

1. In the spectrum pane, hold the cursor over a peak.

The red box indicates the selected peak.

2. Right-click and choose **Add This Spectral Peak as New Confirming** from the shortcut menu.

The application adds the confirming ion peak to the quantitative peak.

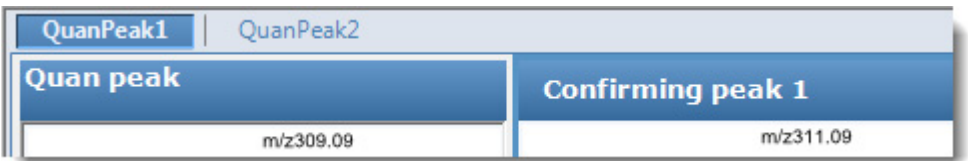

You can use the shortcut menu in the spectrum pane for this new confirming ion peak to perform any of the tasks that you would perform on the original confirming ion peaks.

### <span id="page-177-0"></span>**To use the cut-and-paste feature on confirming ion peaks**

- 1. Right-click the header bar for the confirming ion peak that you want to remove and choose **Cut Confirming Peak** from the shortcut menu.
- 2. Right-click the header bar for the confirming ion peak that you want to replace and choose **Paste Confirming Peak** from the shortcut menu.

The application pastes the confirming ion peak that you removed. You can paste a deleted peak back to the quantitative peak from which it was removed, or you can paste the confirming ion peak that was deleted to another quantitative peak for this compound.

### <span id="page-177-1"></span>**To save the new method**

### 1. Choose **File > Save**.

The Save Master Method dialog box opens.

2. Type a new name for the master method and click **OK**, or select a method name to overwrite and click **Overwrite**.

The application saves the new method data in the following folder:

…\TraceFinderData\3.3\Methods

### **Detection Page**

Use the features on the Detection page to customize peak detection and integration for any ions that define peaks and compounds.

<span id="page-178-0"></span>**Figure 40.** Detection page

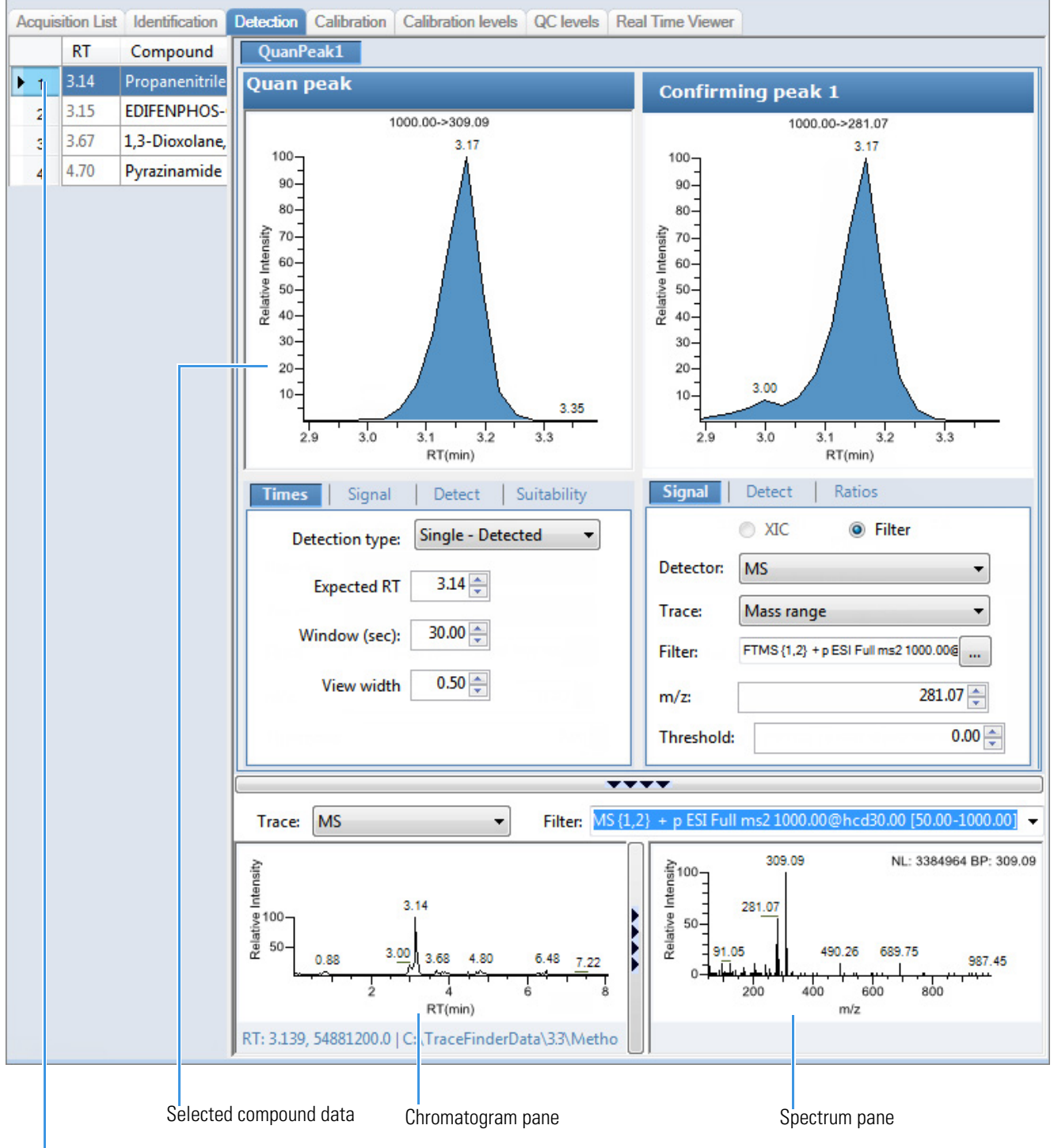

Selected compound

### **Table 21.** Detection page panes

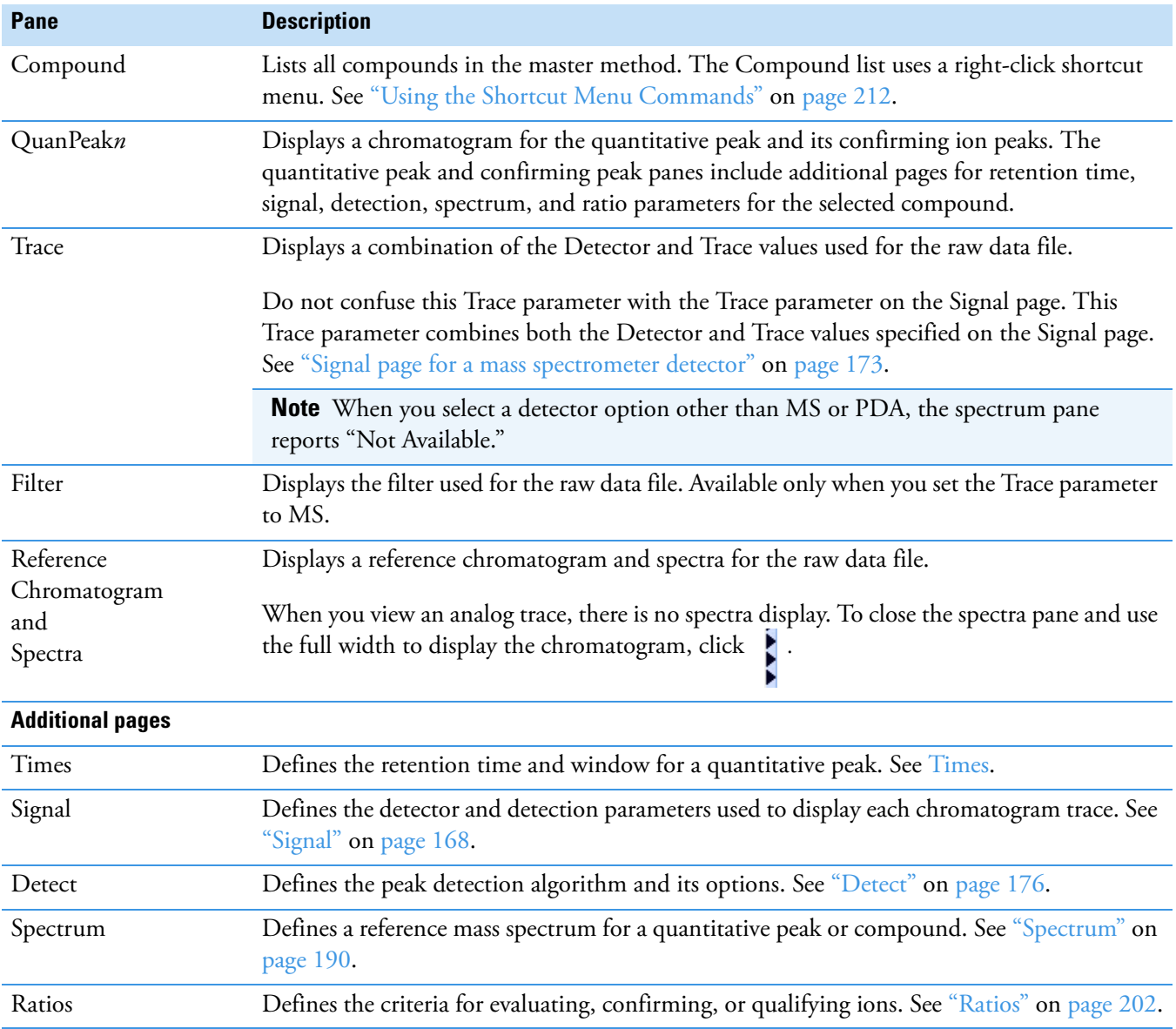
# **Times**

Use the features on the Times page to define the expected retention time or a retention time range for a quantitative peak.

**Figure 41.** Times page

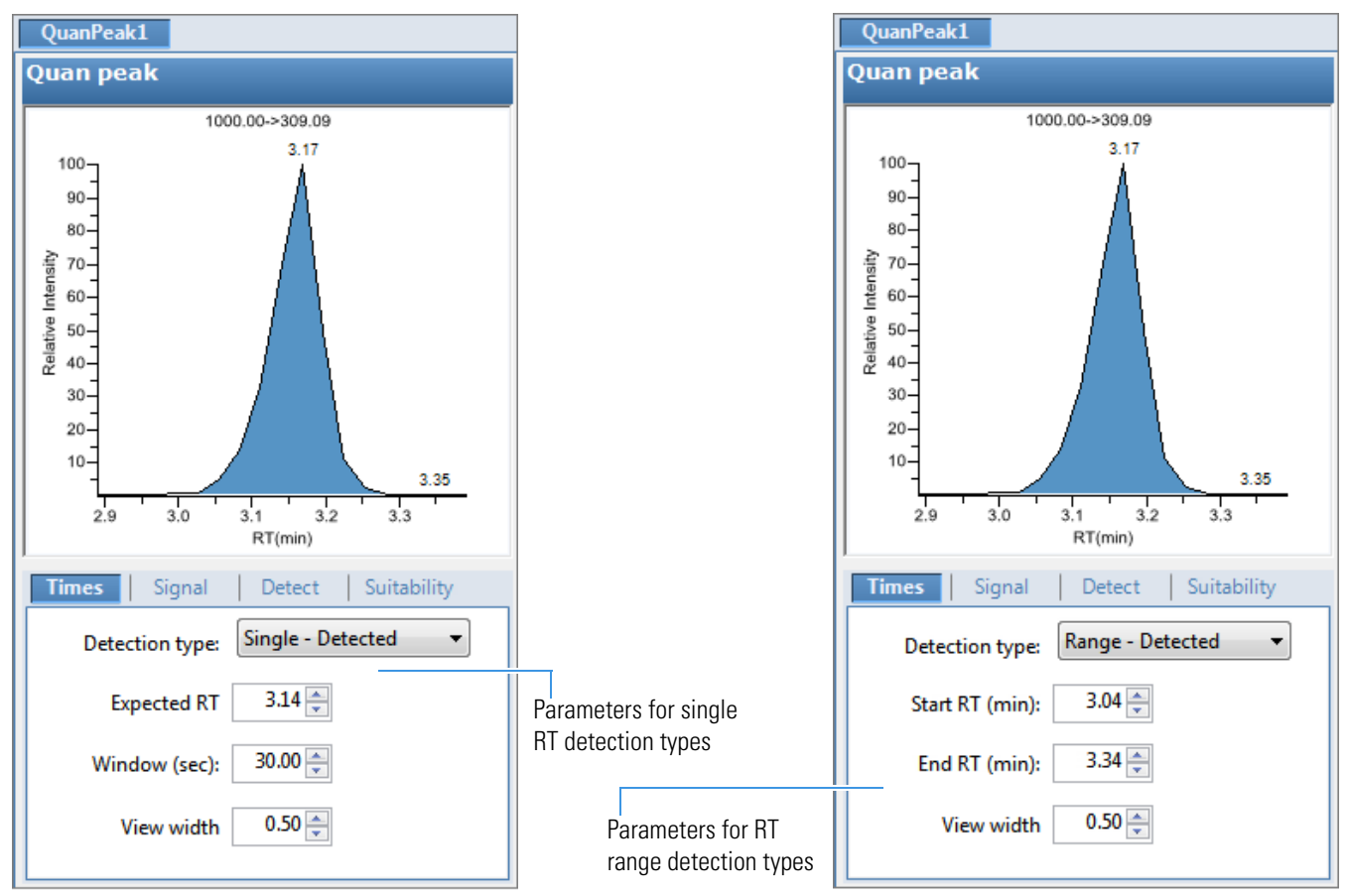

**Table 22.** Times page parameters (Sheet 1 of 2)

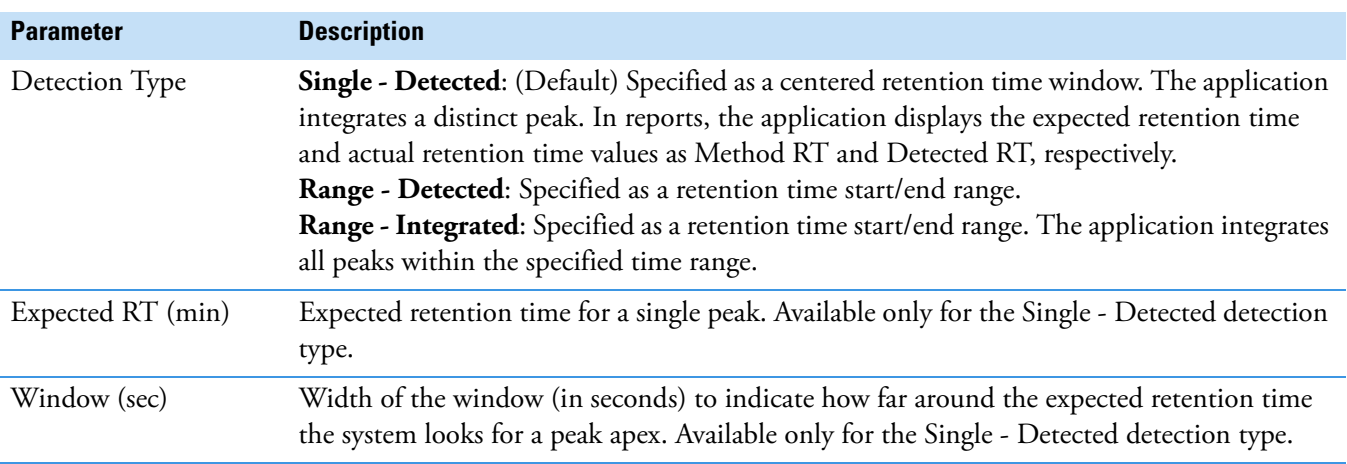

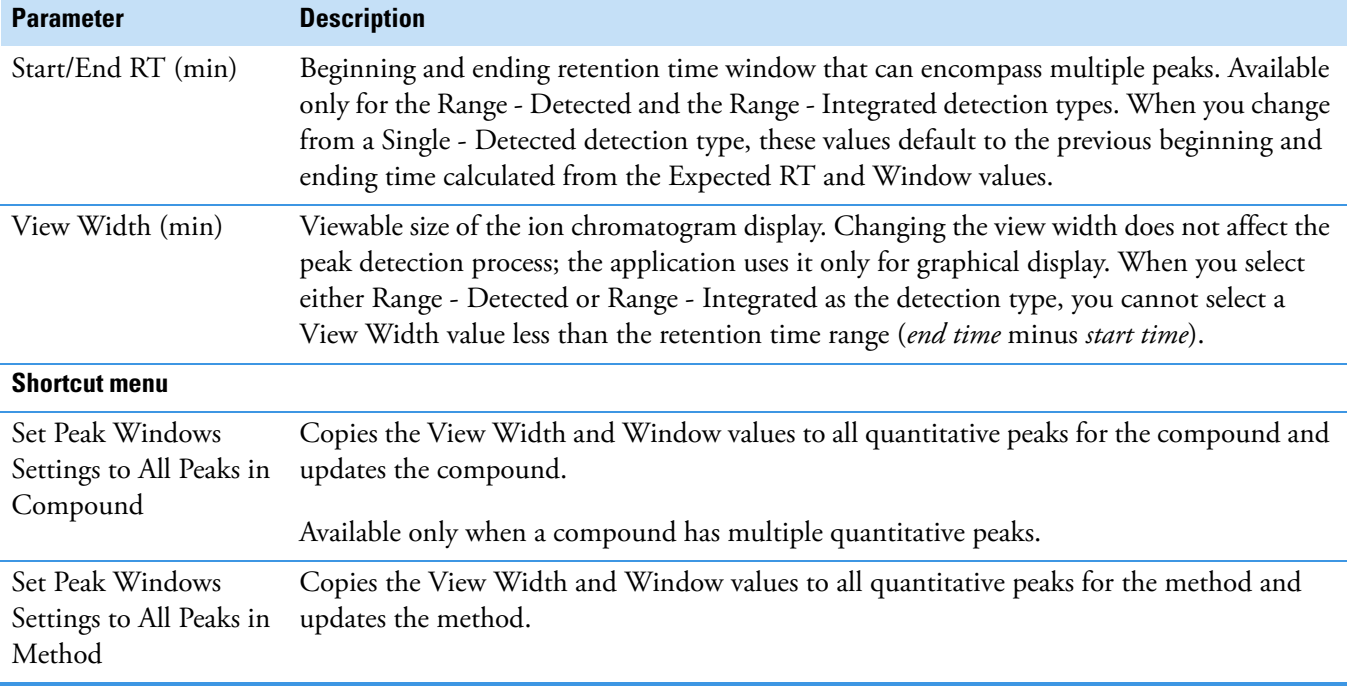

#### **Table 22.** Times page parameters (Sheet 2 of 2)

## **Signal**

Use the Signal page to define the detector and filters as you display each chromatogram trace. For detailed descriptions of all the features on the Signal page, see ["Signal Page" on page 173.](#page-186-0) The application can use both analog detectors and mass spectrometer detectors. See ["Signal](#page-186-1)  [page for a mass spectrometer detector" on page 173](#page-186-1) or ["Signal page for an analog detector" on](#page-187-0)  [page 174](#page-187-0).

Follow these procedures:

- [To specify ranges of ions for detection and integration](#page-181-0)
- [To specify an XIC filter](#page-182-0)
- [To specify an MS filter](#page-184-0)

#### <span id="page-181-0"></span>**To specify ranges of ions for detection and integration**

- 1. Select **MS** from the Detector list.
- 2. Select **Mass Range** from the Trace list.
- 3. In the Ranges area, click **Edit**.

**Note** The parameters in the Ranges area are available only when you set the Detector parameter to MS and the Trace parameter to Mass Range.

The Edit Mass Ranges dialog box opens where you can define mass ranges using a center of mass value or start and end values.

**Figure 42.** Edit Mass Ranges dialog box

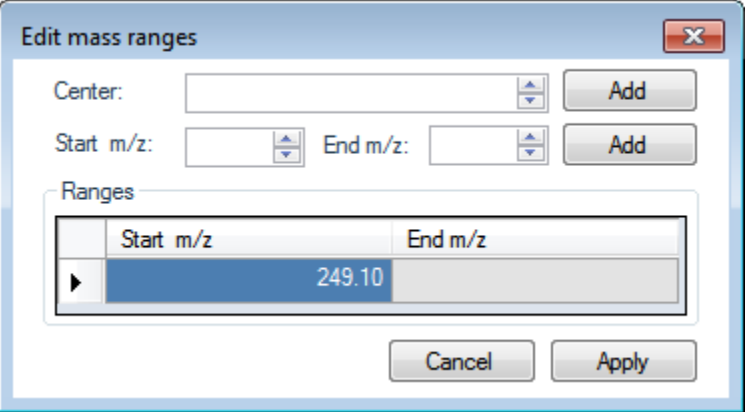

4. Enter a value in the Center Mass box and click **Add**.

A new row with this value opens under Ranges. Center mass values are listed in the Start *m/z* column. The application uses a range of one amu that is centered on this value.

5. Enter values in the Start *m/z* and End *m/z* columns and click **Add**.

The application adds a row with these start and end values.

6. Add as many ranges as you want.

When you process a batch with this method, the application sums the multiple ions specified by these ranges.

7. Click **Apply**.

The application applies the parameters to the list of ranges.

### <span id="page-182-0"></span>**To specify an XIC filter**

- 1. Select **MS** from the Detector list.
- 2. Select **Mass Range** from the Trace list.
- 3. Select the **XIC** option.

**Note** The XIC option is available only when you set the Detector parameter to MS and the Trace parameter to Mass Range.

4. Click the Filter browse button,  $\vert \cdot \vert$ .

The XIC Filter dialog box opens. See [XIC Filter dialog box](#page-183-0).

5. Specify your filter options.

## 6. Click **OK**.

The application updates the chromatogram data using the specified XIC filter options, and the Filter box indicates the parameters of the specified XIC filter, as in this example:

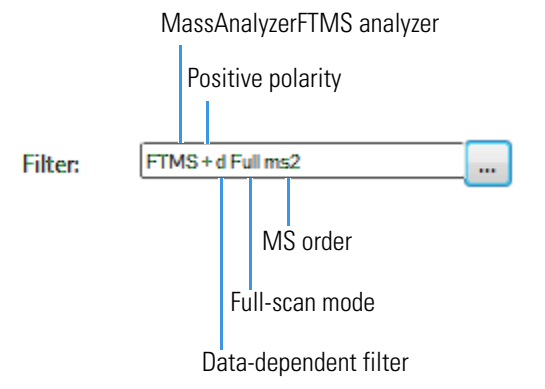

<span id="page-183-0"></span>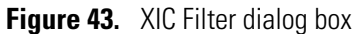

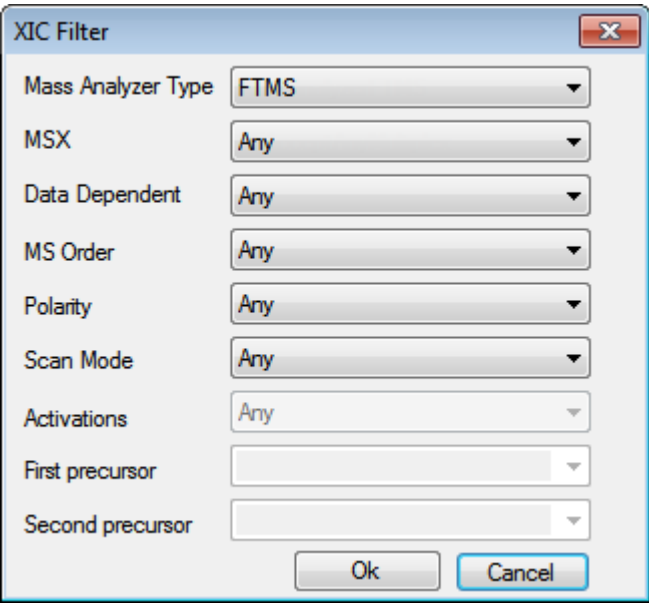

Table 23. XIC Filter dialog box parameters (Sheet 1 of 2)

| <b>Parameter</b>      | <b>Description</b>                                                                                                    |
|-----------------------|----------------------------------------------------------------------------------------------------|
| Mass Analyzer<br>Type | <b>Any:</b> Any mass analyzer.<br>FTMS: Fourier Transform Mass Spectrometer<br><b>ITMS:</b> Ion Trap Mass Spectrometer<br><b>Sector:</b> Static electric or magnetic sectors, or a combination of the two<br><b>SQMS:</b> Single Quad Mass Spectrometer<br><b>TOFMS:</b> Time-of-Flight Mass Spectrometer<br><b>TQMS:</b> Triple Quad Mass Spectrometer |
| <b>MSX</b>            | Any: Allows both MSX and non-MSX scans.<br><b>On:</b> Allows only MSX scans.<br><b>Off:</b> Allows only non-MSX scans.                                                                                                    |

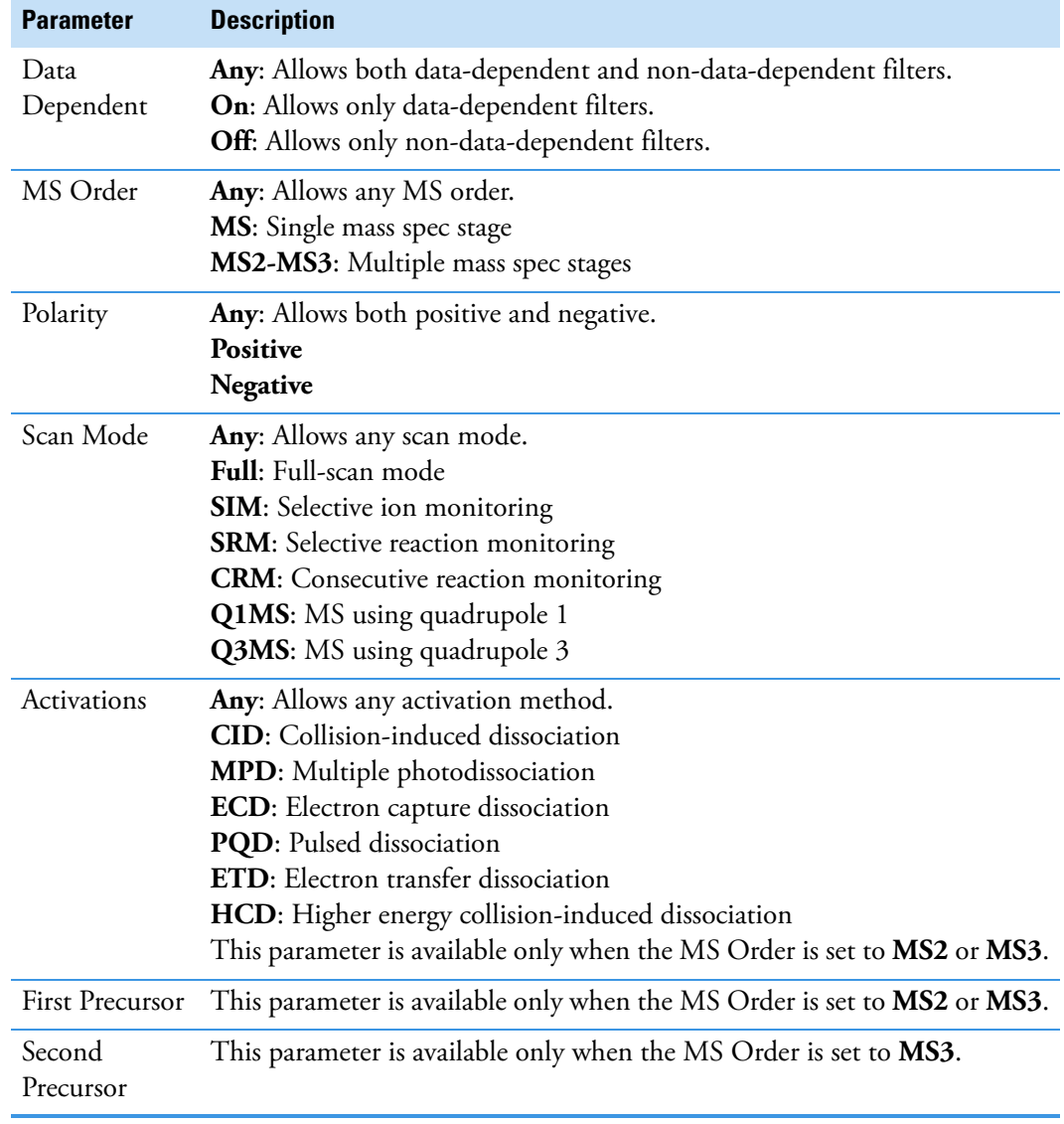

Table 23. XIC Filter dialog box parameters (Sheet 2 of 2)

# <span id="page-184-0"></span>**To specify an MS filter**

- 1. Select the **Filter** option.
- 2. Select **MS** from the Detector list.
- 3. Select a trace type from the Trace list.

4. Select a filter from the Filter list.

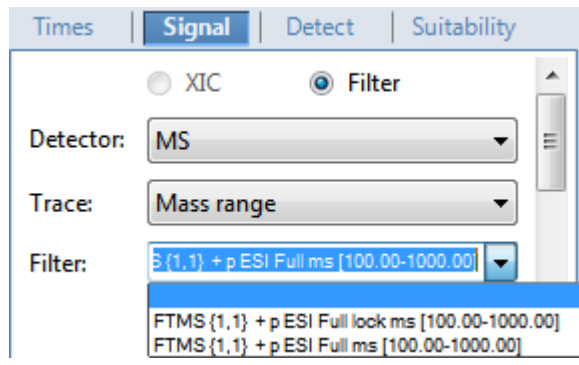

Filter types can be any of the following:

- MS
- $\bullet$  MS2
- MS2 CID
- MS2 HCD
- 5. To update the new filter selection, click outside the Signal pane.

As long as the filter is highlighted blue, the new selection is not yet applied.

- 6. (Optional for quantitative peaks) To apply this same quantitative peak filter to other peaks, right-click and choose one of the following from the shortcut menu:
	- **Set Filter Options on All Peaks in This Compound**: Applies this filter to all other peaks in the compound.
	- **Set Filter Options on All Compounds**: Applies this filter to all peaks for all compounds in the method.
	- **Set Quan Peak Filter Options on All Compounds**: Applies the filter specified for the quantitative peak to all quantitative peaks for all compounds in the method.
- 7. (Optional for confirming peaks) To apply this same confirming peak filter to other peaks, right-click and choose one of the following from the shortcut menu:
	- **Set Filter Options on All Peaks in This Compound**: Applies this filter to all other peaks in the compound.
	- **Set Filter Options on All Compounds**: Applies this filter to all peaks for all compounds in the method.
	- **Set Confirm Peak Filter Options on All Compounds**: Applies the filter specified for the confirming peak to all confirming peaks for all compounds in the method.
	- **Set Confirm Peak 1 Filter Options on All Compounds**: Applies the filter specified for confirming peak 1 to the first confirming peak for all compounds in the method.

# <span id="page-186-0"></span>**Signal Page**

Use the features on the Signal page to define the detector and filters as you display each chromatogram trace for either analog detectors or mass spectrometer detectors. For detailed descriptions of all the parameters on the Signal page, see ["Signal page parameters" on](#page-187-1)  [page 174](#page-187-1).

- [Signal page for a mass spectrometer detector](#page-186-1)
- [Signal page for an analog detector](#page-187-0)

<span id="page-186-1"></span>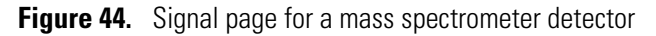

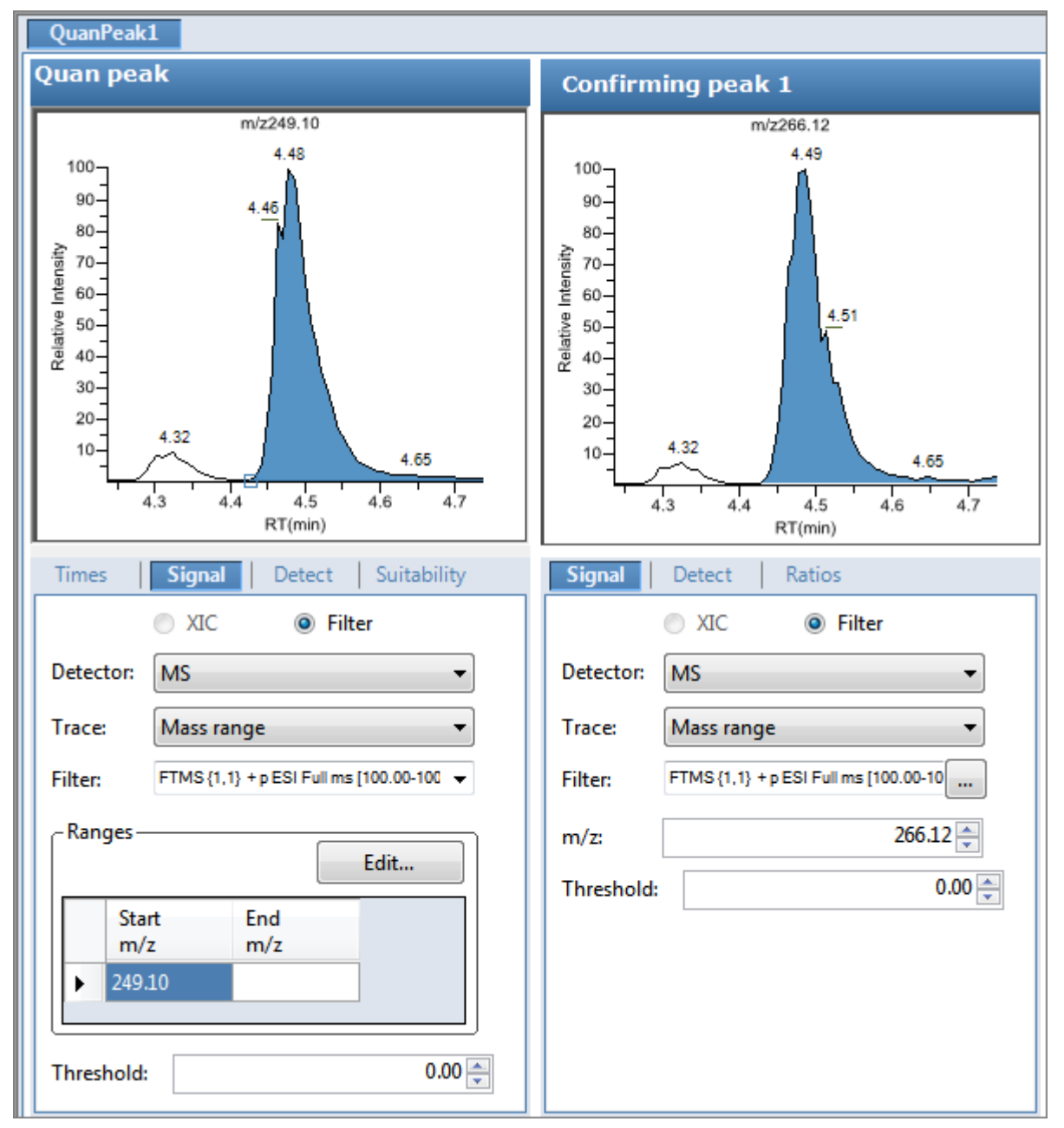

<span id="page-187-0"></span>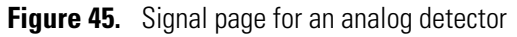

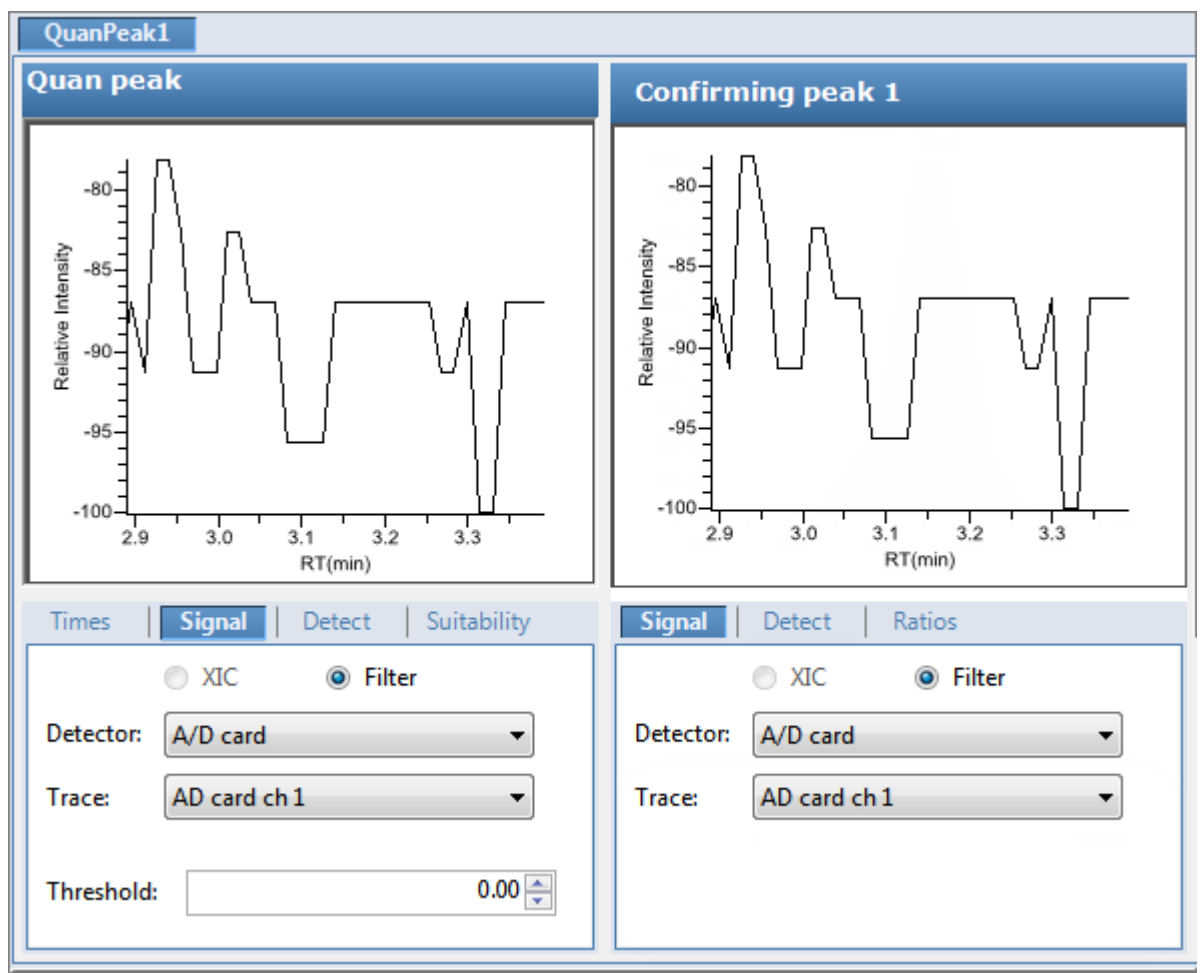

<span id="page-187-1"></span>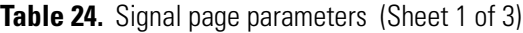

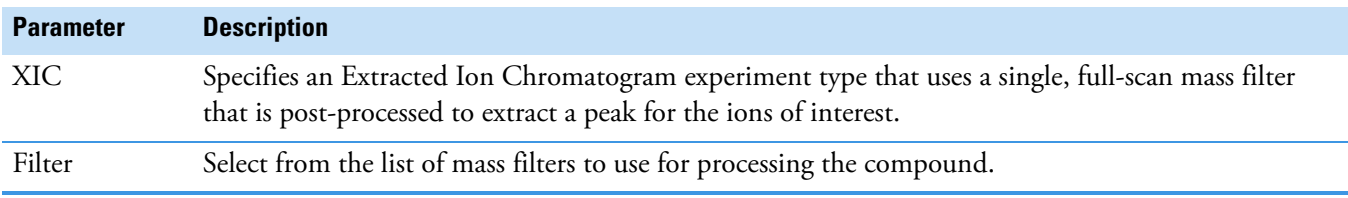

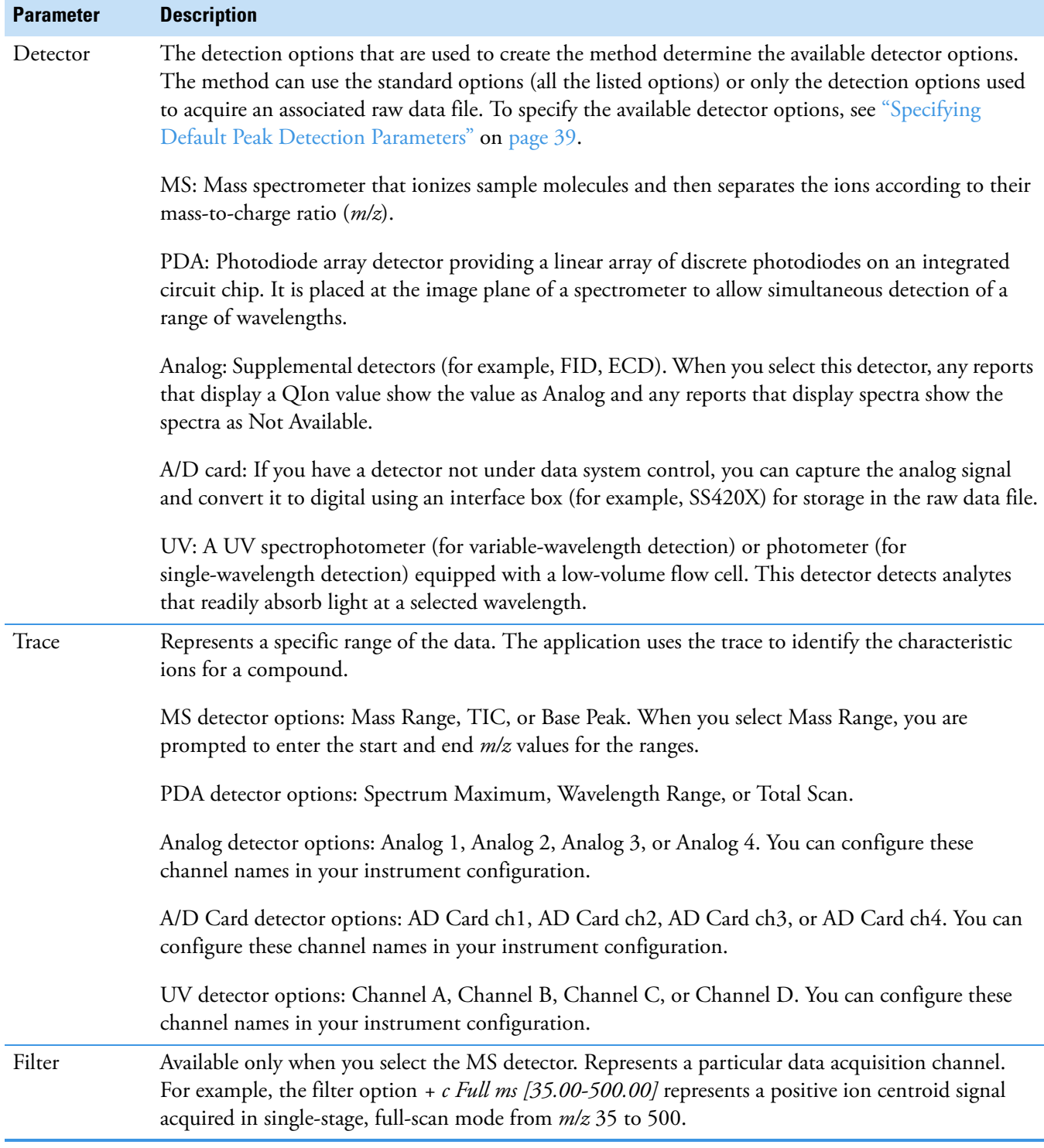

**Table 24.** Signal page parameters (Sheet 2 of 3)

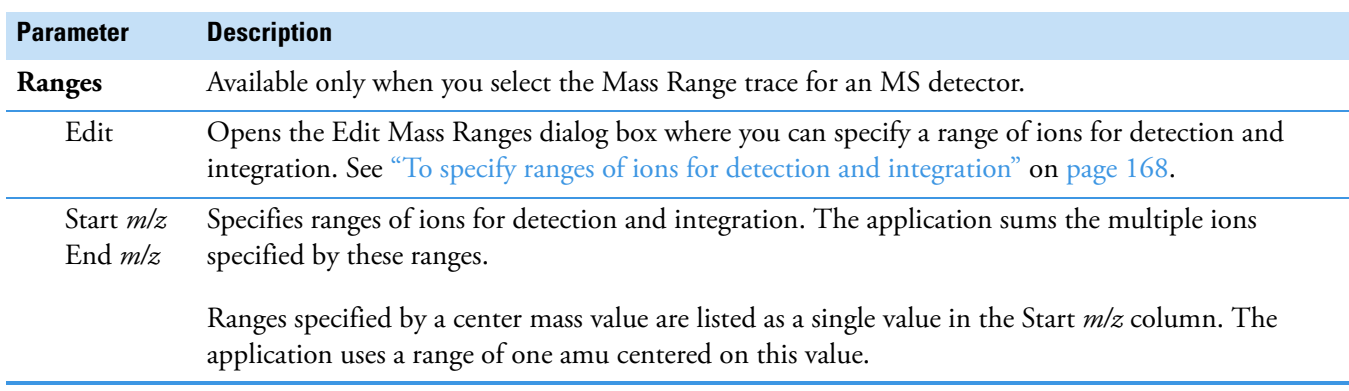

#### **Table 24.** Signal page parameters (Sheet 3 of 3)

#### **Detect**

Use the Detect page to define the peak detection algorithm (sensitivity) and its options and to determine the area under a curve. There are three sensitivity modes: [Genesis,](#page-190-0) [ICIS,](#page-193-0) and [Avalon](#page-196-0). Use the Genesis and Avalon sensitivity modes for mass spectrometry detection. You use the ICIS sensitivity mode primarily for analog detection.

On this page, you can specify how you want each mode to run. See the following for detailed descriptions of all the features on the Detect page:

- For Genesis sensitivity, see ["Detect page parameters for Genesis" on page 177.](#page-190-1)
- For ICIS sensitivity, see ["Detect page parameters for ICIS" on page 180](#page-193-1).
- For Avalon sensitivity, see ["Detect page parameters for Avalon" on page 183](#page-196-1).

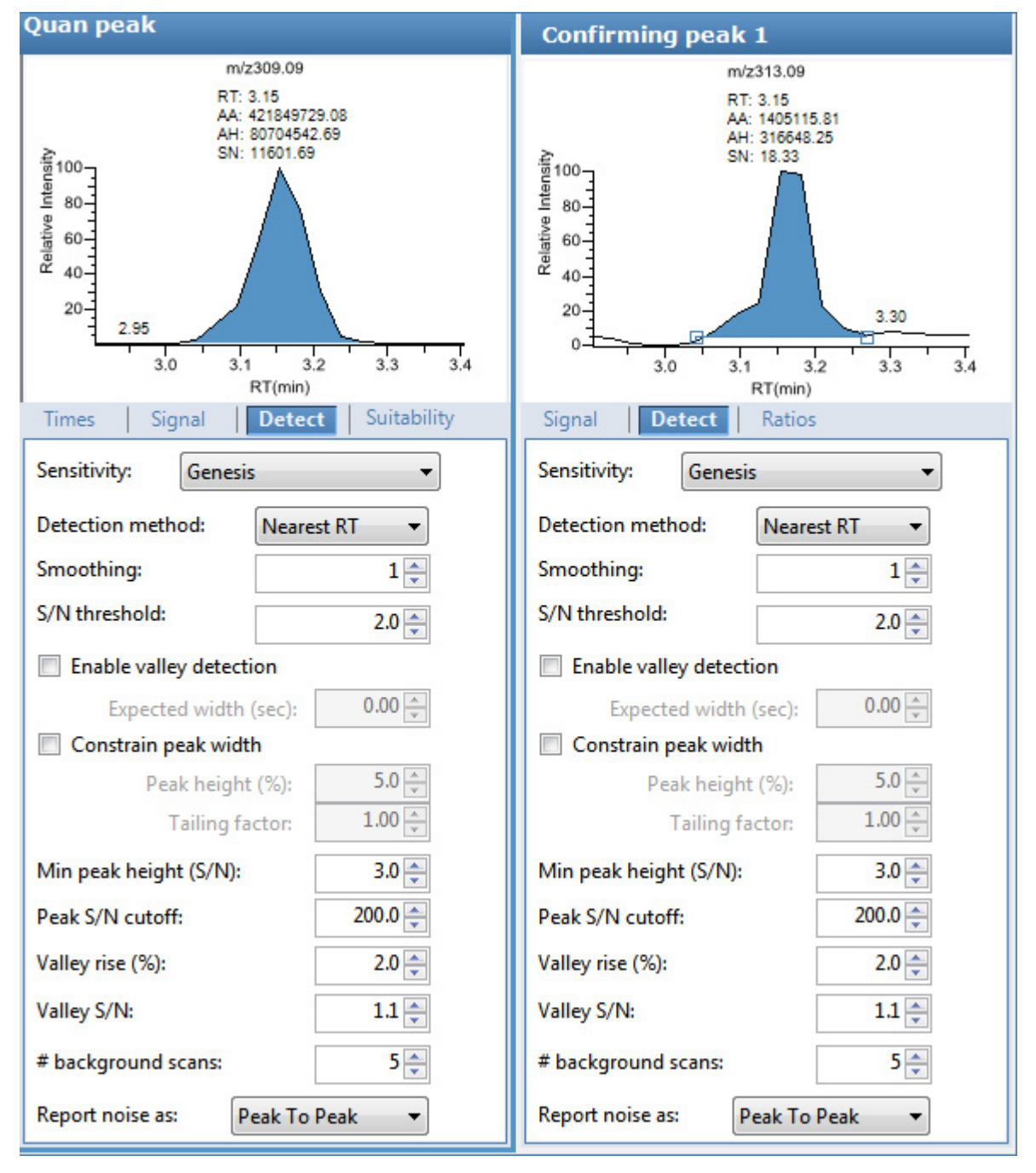

### <span id="page-190-0"></span>**Figure 46.** Detect page for Genesis

<span id="page-190-1"></span>**Table 25.** Detect page parameters for Genesis (Sheet 1 of 3)

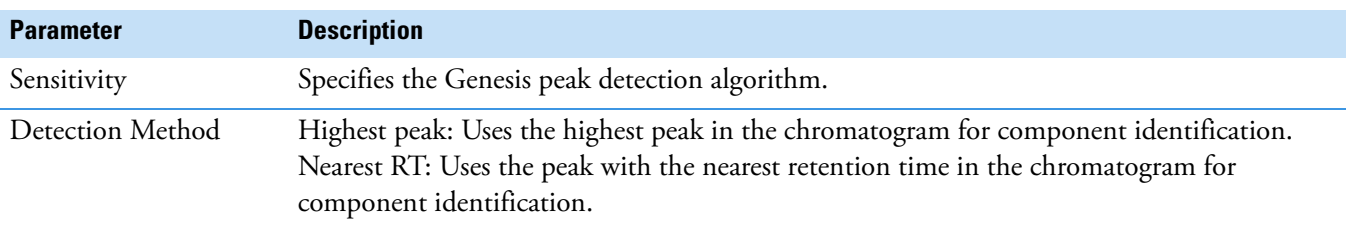

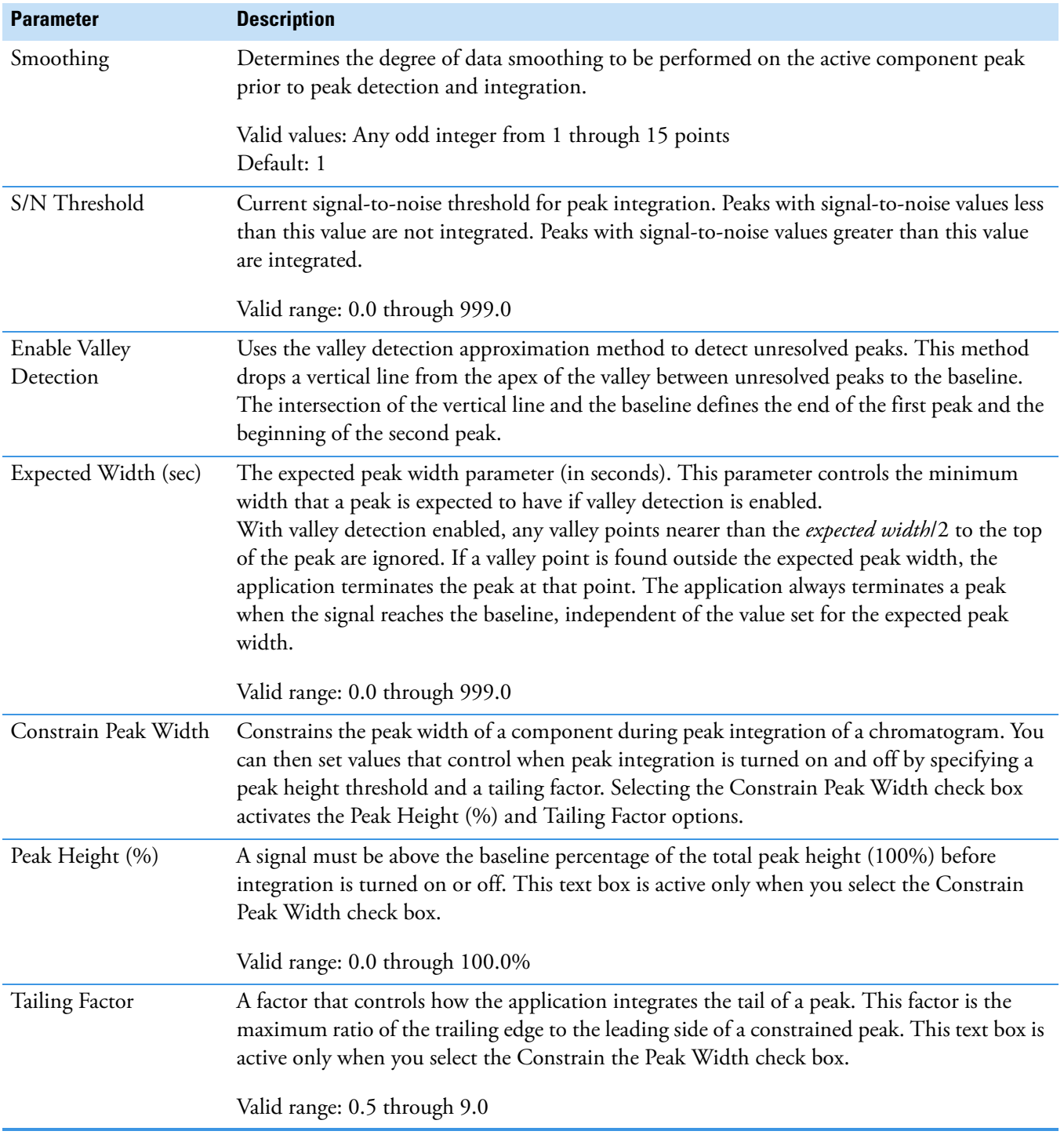

**Table 25.** Detect page parameters for Genesis (Sheet 2 of 3)

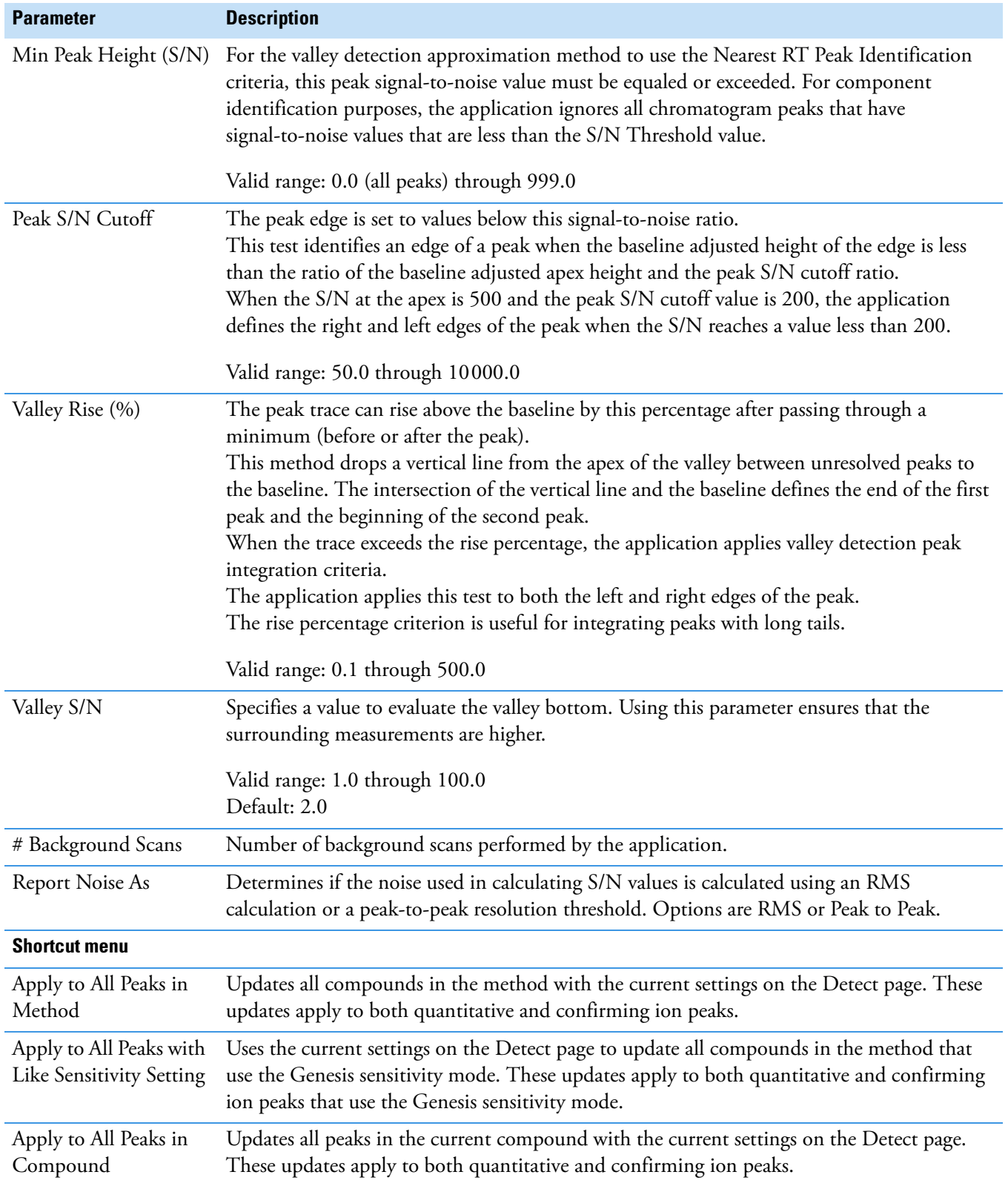

**Table 25.** Detect page parameters for Genesis (Sheet 3 of 3)

### <span id="page-193-0"></span>**Figure 47.** Detect page for ICIS

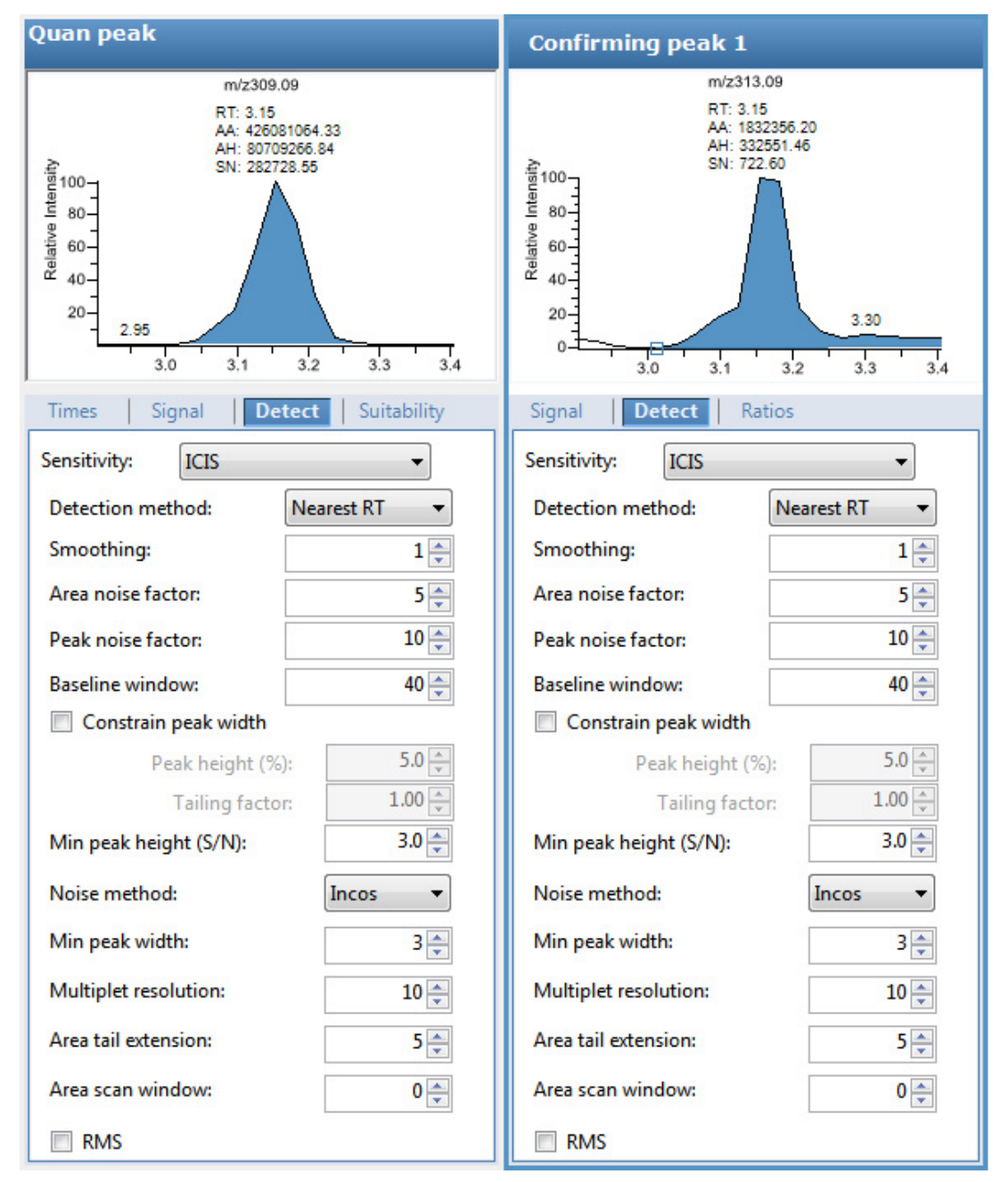

<span id="page-193-1"></span>**Table 26.** Detect page parameters for ICIS (Sheet 1 of 3)

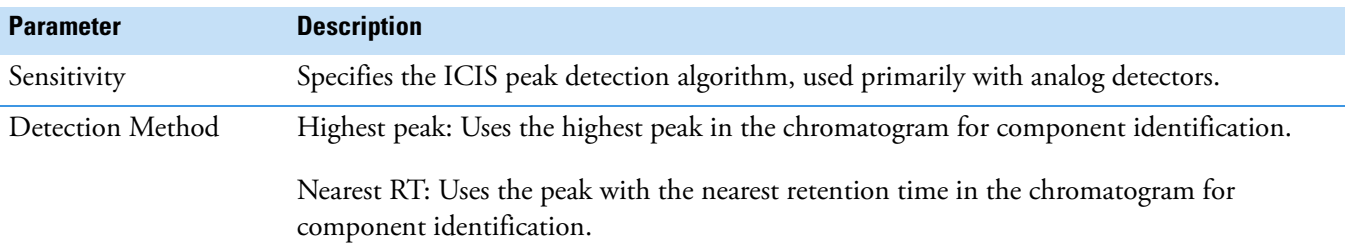

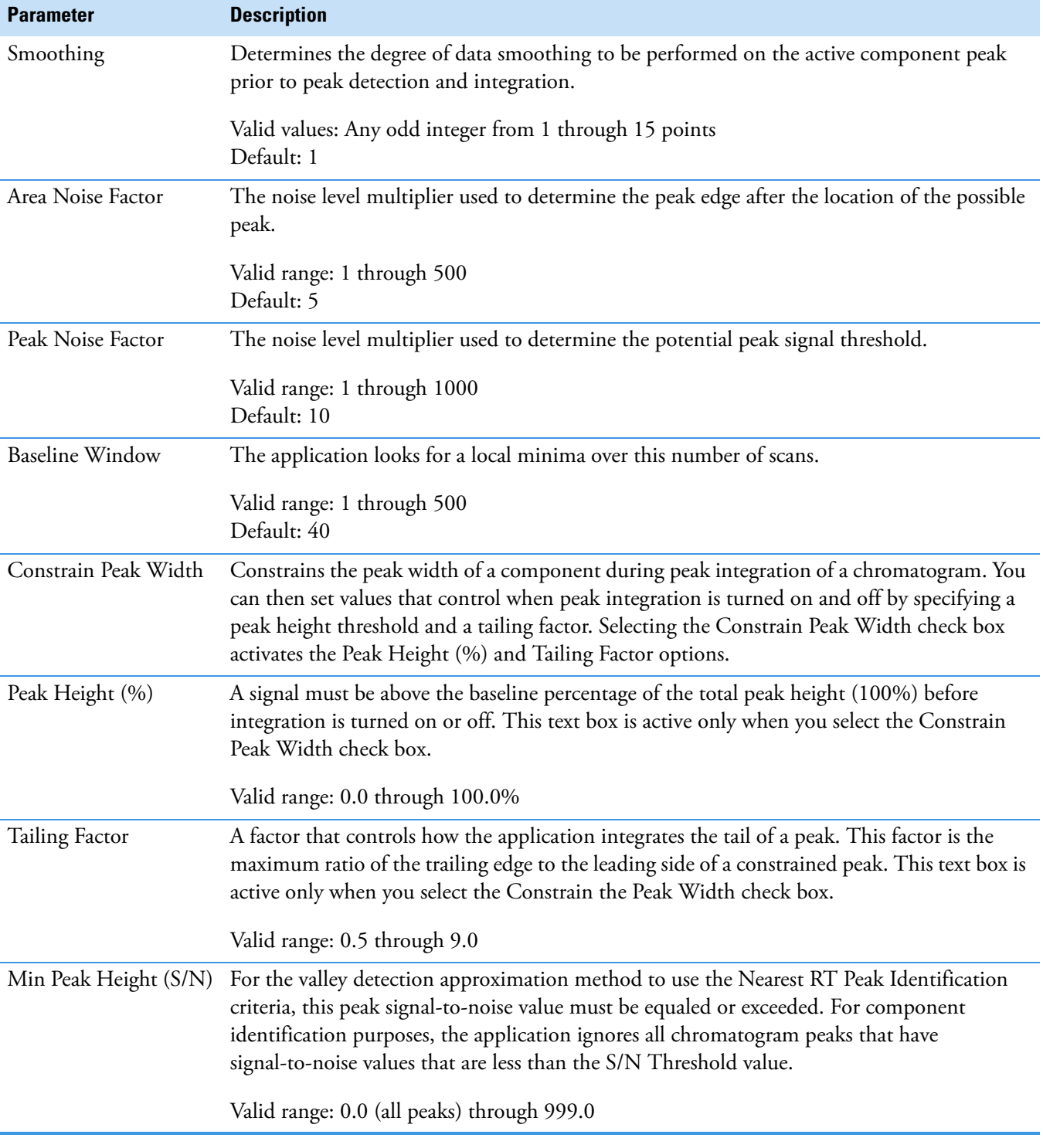

**Table 26.** Detect page parameters for ICIS (Sheet 2 of 3)

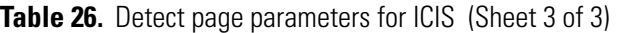

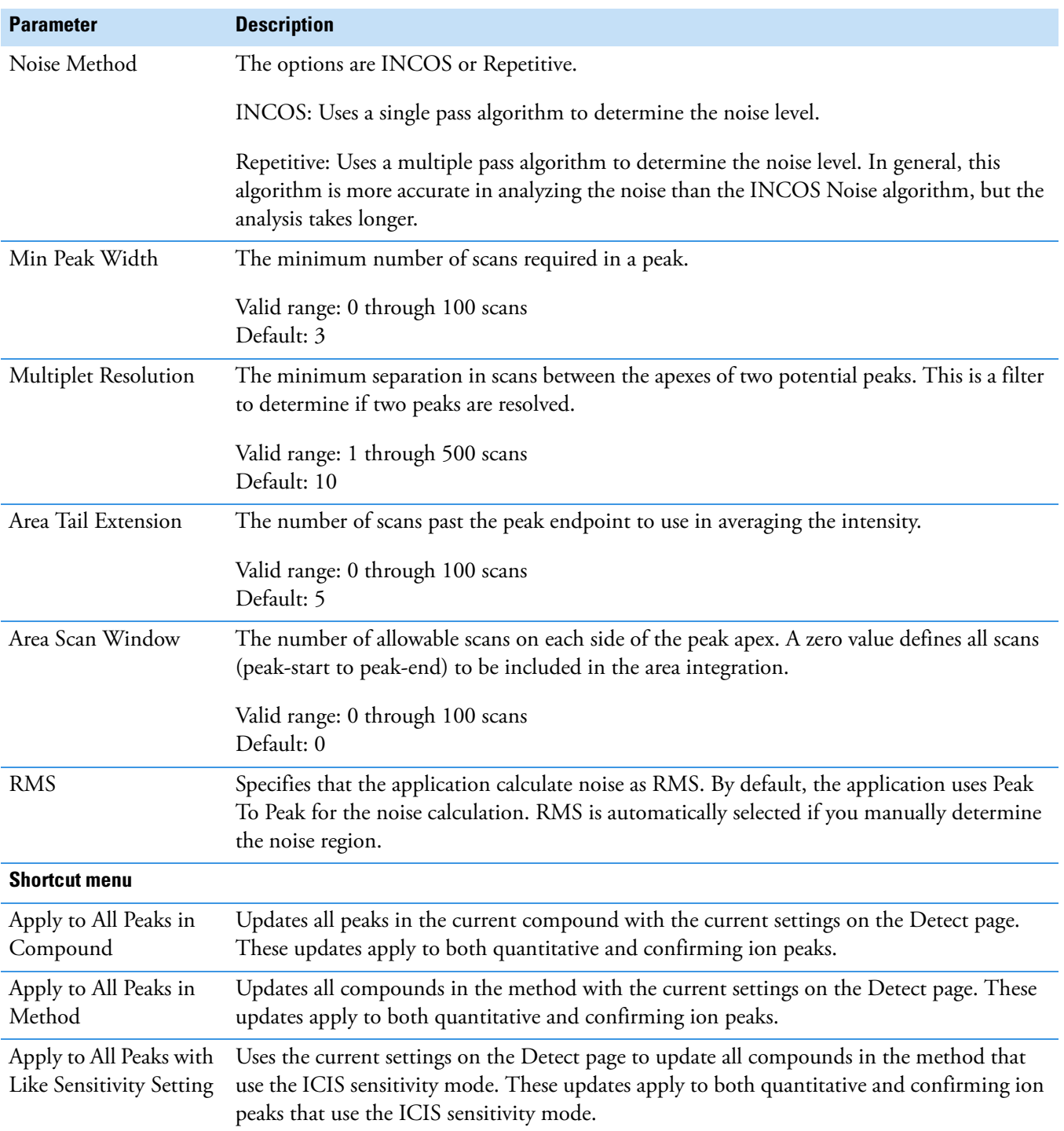

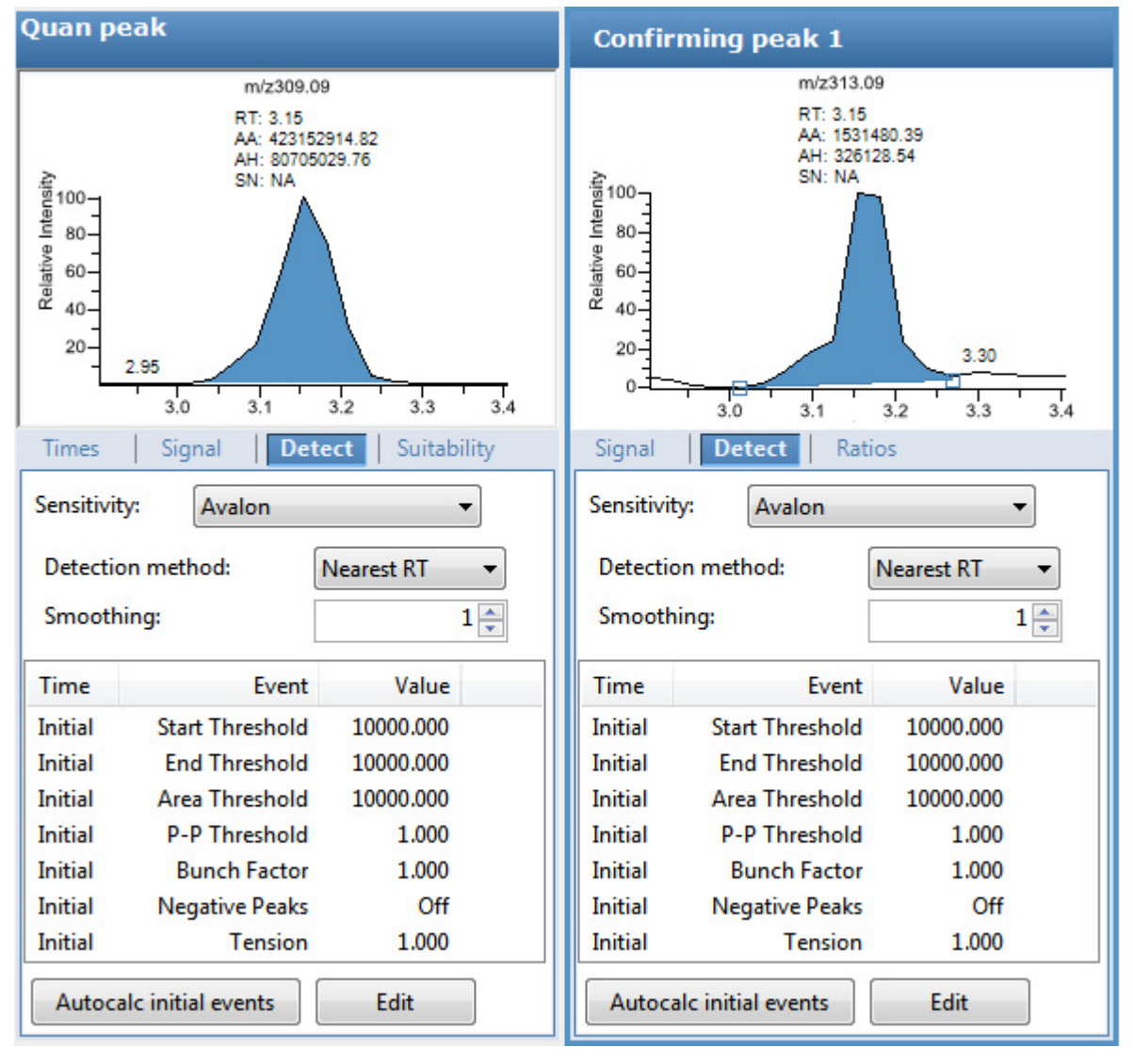

<span id="page-196-0"></span>**Figure 48.** Detect page for Avalon

<span id="page-196-1"></span>**Table 27.** Detect page parameters for Avalon (Sheet 1 of 2)

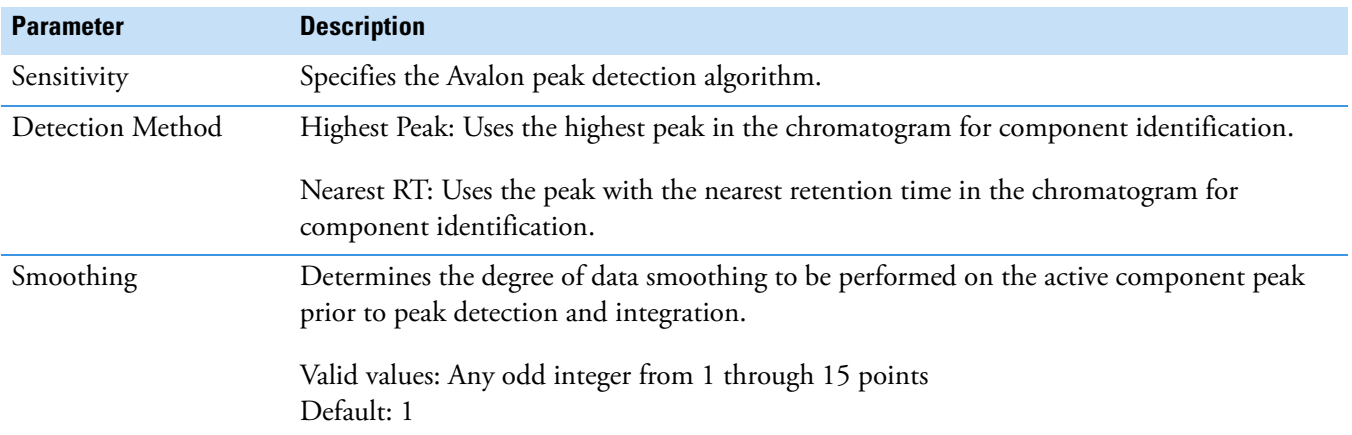

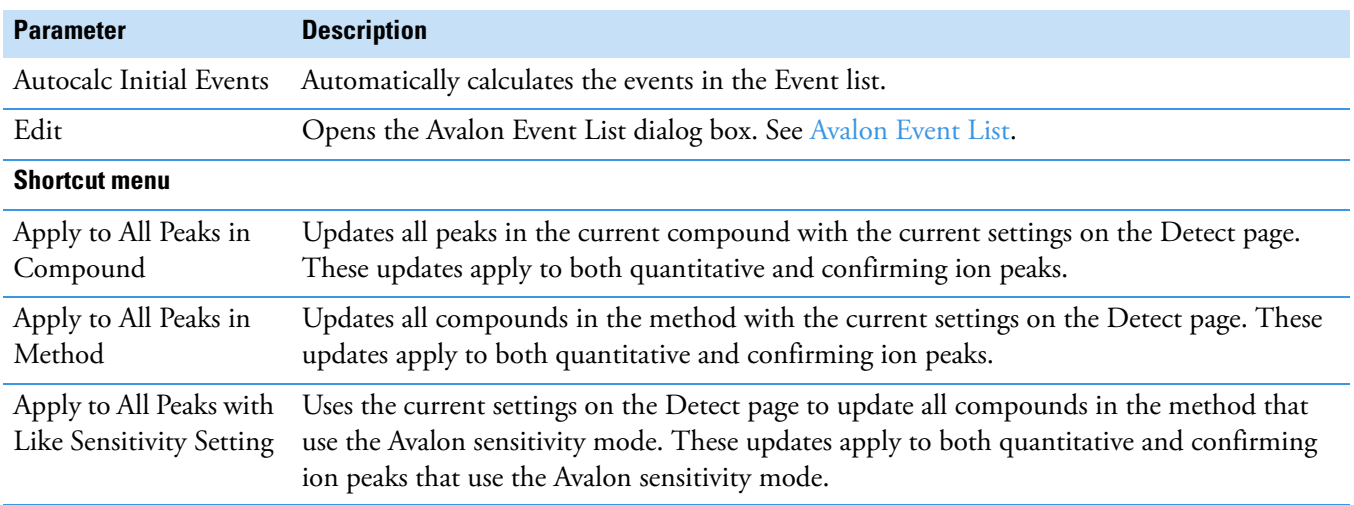

**Table 27.** Detect page parameters for Avalon (Sheet 2 of 2)

## <span id="page-197-0"></span>**Avalon Event List**

The event list includes both user-defined and noneditable default events. The application displays the default events when you choose Avalon sensitivity. You cannot delete these events or change their time or values. See [Avalon Event List dialog box parameters.](#page-198-0) For a detailed list of events and value ranges, see [Event types.](#page-198-1)

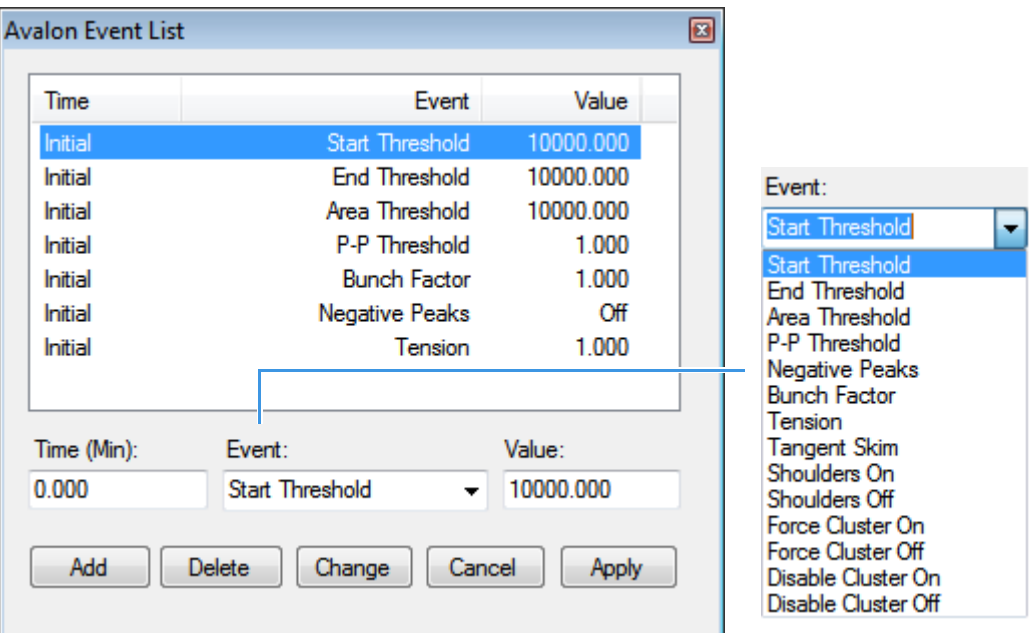

**Figure 49.** Avalon Event List dialog box

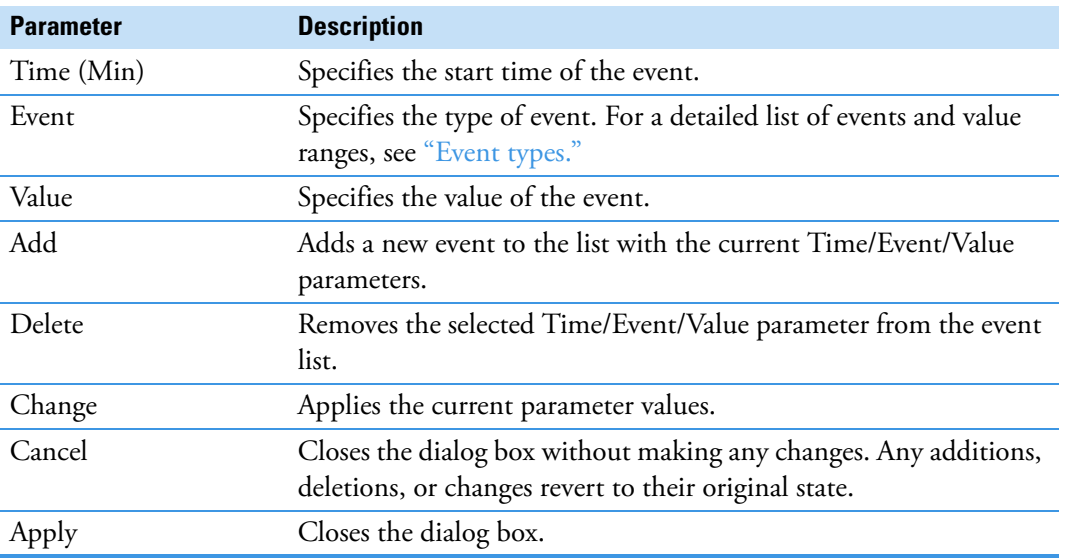

<span id="page-198-0"></span>**Table 28.** Avalon Event List dialog box parameters

<span id="page-198-1"></span>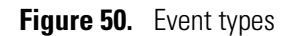

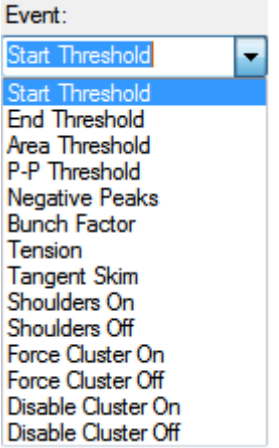

**Table 29.** Event type descriptions (Sheet 1 of 2)

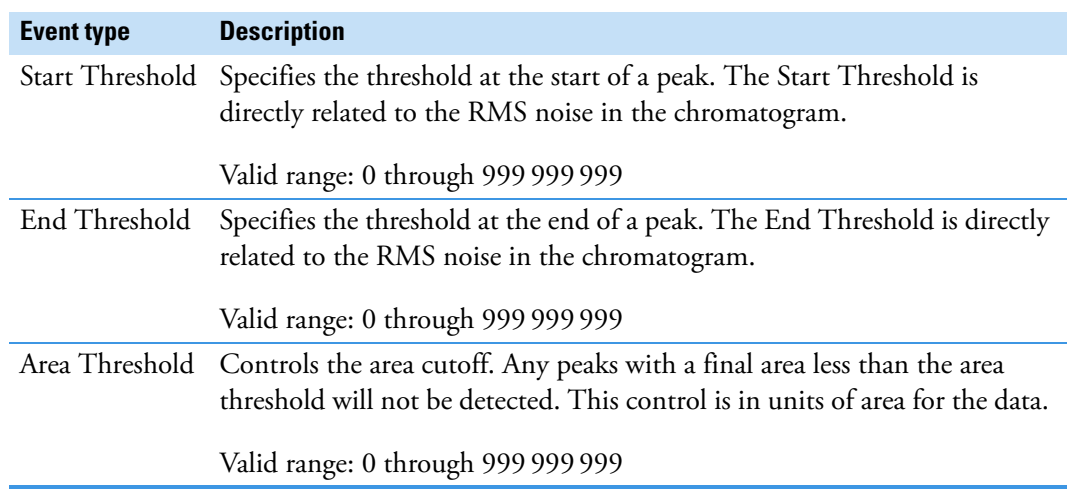

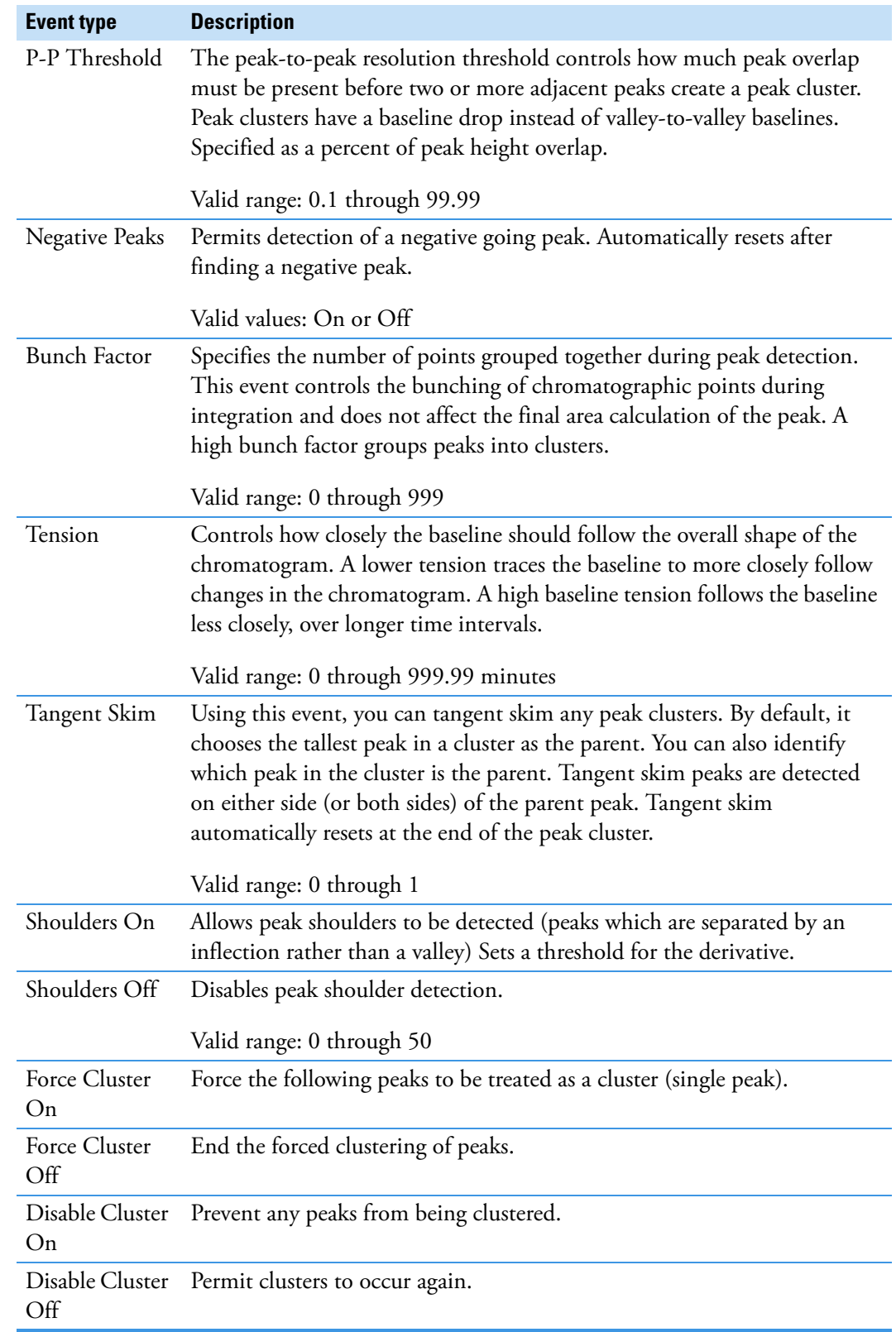

# **Table 29.** Event type descriptions (Sheet 2 of 2)

## **Suitability**

Use the Suitability page to determine if the column is degrading and to identify suspicious peaks eluting at the same time as the target compound. Suspicious peaks caused by highly retained compounds from a previous injection tend to have a broader than expected peak profile. Tailing peaks frequently indicate a degrading column. The Suitability page displays the parameter values to check the suitability of chromatographic peaks during processing. You can edit these parameters in the System Suitability dialog box. See ["System Suitability dialog](#page-202-0)  [box" on page 189.](#page-202-0)

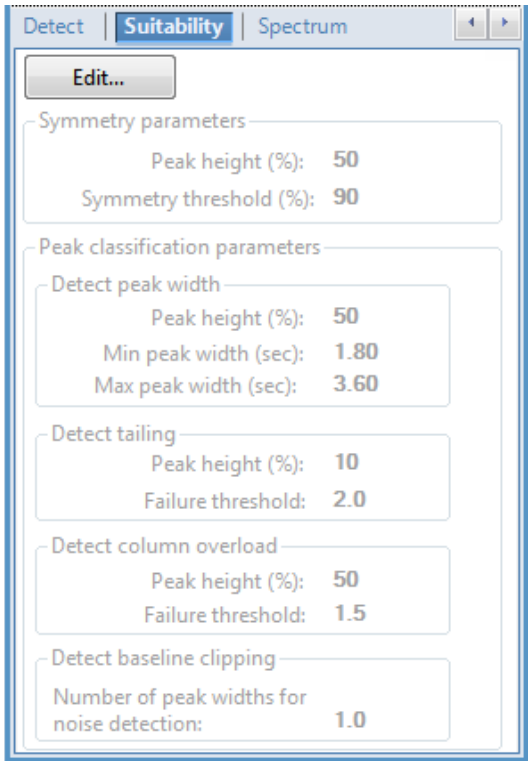

#### **To set system suitability parameters**

1. Click **Edit**.

The System Suitability dialog box opens. See ["System Suitability dialog box" on](#page-202-0)  [page 189](#page-202-0).

- 2. To perform symmetry testing, do the following:
	- a. Select the **Symmetry Parameters** check box.
	- b. Type a peak height for symmetry testing in the Peak Height box.
	- c. Type a threshold for symmetry testing in the Symmetry Threshold box.
- 3. To carry out classification tests, do the following:
	- a. Select the **Peak Classification Parameters** check box.
- b. To adjust Xcalibur peak width testing thresholds, type parameters in the Detect Peak Width area as follows:
	- To enter a peak height for the test, type a value in the Peak Height box.
	- To enter a minimum peak width threshold, type a value in the Min Peak Width box.
- c. To adjust the Xcalibur peak tailing test, type parameters in the Detect Tailing area:
	- To enter a peak height for the test, type a value in the Peak Height box.
	- To enter a threshold limit for peak tailing, type a value in the Failure Threshold box.
- d. To adjust the Xcalibur column overload test, type parameters in the Detect Column Overload area:
	- To enter a peak height for the test, type a value in the Peak Height box.
	- To enter a threshold limit for peak tailing, type a value in the Failure Threshold box.
- e. To adjust the Xcalibur baseline clipping test, type parameters in the Detect Baseline Clipping area:

To define the test window, type a value in the Number of Peak Widths for Noise Detection box.

4. To save your settings, click **OK**.

<span id="page-202-0"></span>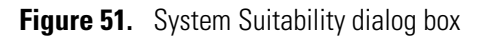

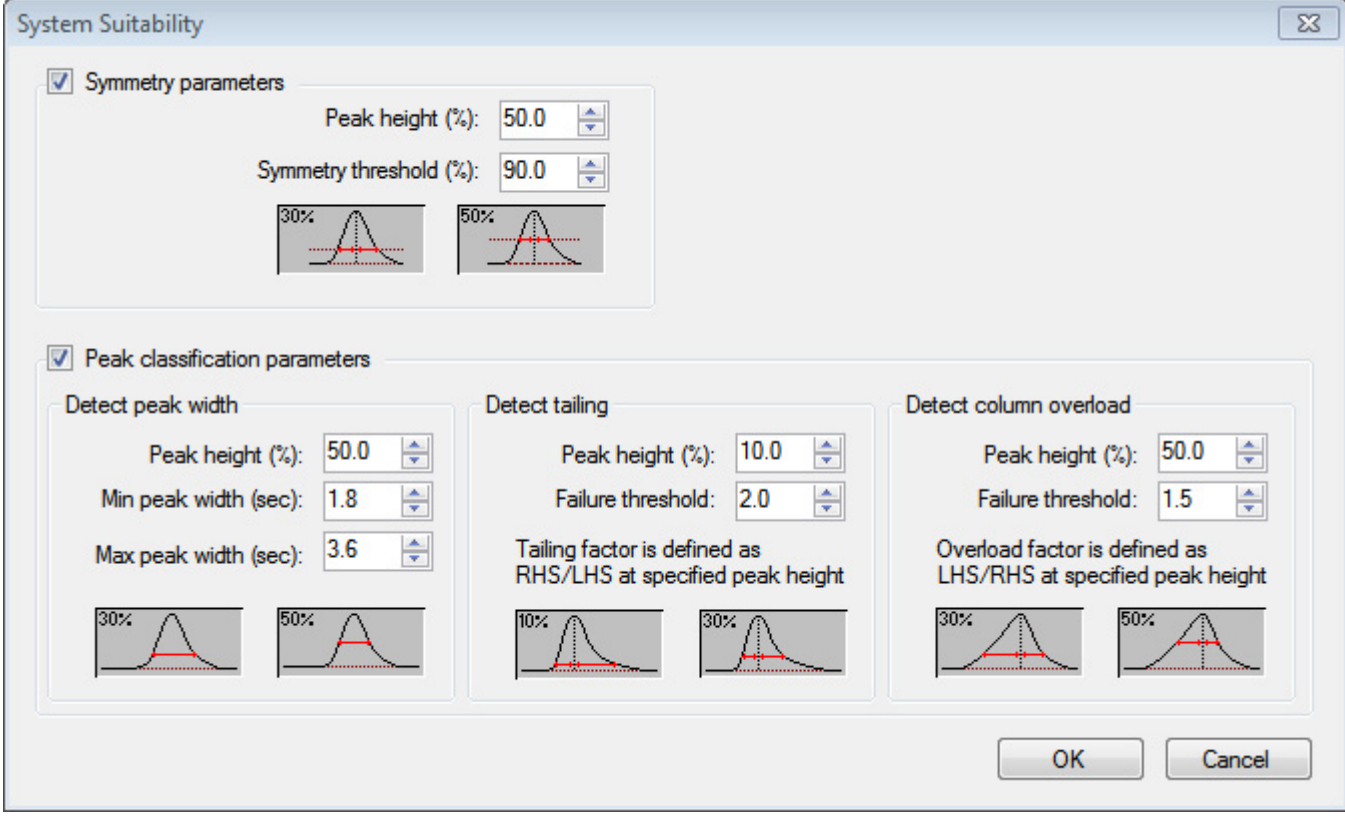

**Table 30.** System Suitability dialog box parameters (Sheet 1 of 2)

| <b>Parameter</b>                      | <b>Description</b>                                                                                                    |  |  |
|---------------------------------------|----------------------------------------------------------------------------------------------------|--|--|
| <b>Symmetry Parameters</b>            | Determines the symmetry of the left and right sides of the detected peak.                                              |  |  |
| Peak Height                           | The percentage of the peak height at which to compare the symmetry of the left and<br>right peak widths.               |  |  |
|                                       | 30<<br>50%<br>Left and right widths measured at 30%<br>and 50% of the peak height                                      |  |  |
| Symmetry Threshold                    | The minimum percentage difference to be considered symmetrical and pass the<br>suitability test.                       |  |  |
| <b>Peak Classification Parameters</b> |                                                                                                    |  |  |
| Detect Peak Width                     | Determines the minimum width of each side of the peak measured at the specified<br>percentage of the peak height.      |  |  |
| Peak Height                           | The percentage of the peak height at which to measure the full peak width.                                             |  |  |
|                                       | $30\times$<br>$50\times$<br>Full width measured at 30%<br>and 50% of the peak height                                   |  |  |
| Min Peak Width                        | Minimum peak width (measured at the specified percentage of the peak height)<br>required to pass the suitability test. |  |  |

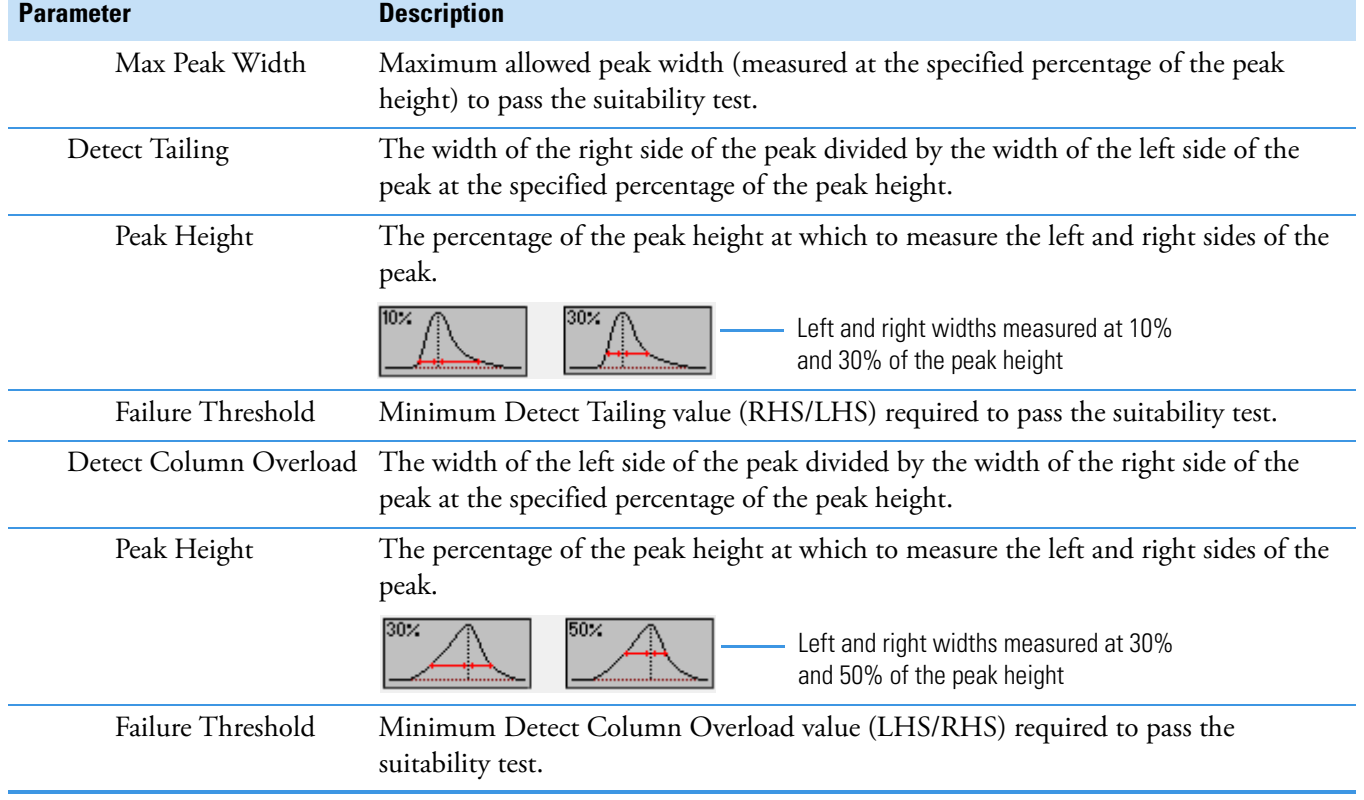

**Table 30.** System Suitability dialog box parameters (Sheet 2 of 2)

### **Spectrum**

Use the Spectrum page to store a reference mass spectrum for a quantitative peak or compound.

For detailed descriptions of all the shortcut menu commands on the Spectrum page, see ["Spectrum Page" on page 195](#page-208-0).

Follow these procedures:

- [To create a reference spectrum](#page-204-0)
- [To update confirming ion ratios](#page-204-1)
- [To change the quantitation mass used for a quantitative peak](#page-204-2)
- [To add ions together to get an accumulated signal](#page-206-0)
- [To add a quantitative peak to an existing compound](#page-206-1)
- [To add one or more confirming ions to an existing compound](#page-207-0)
- [To zoom in on the chromatogram or spectrum displays](#page-207-1)

### <span id="page-204-0"></span>**To create a reference spectrum**

1. Click a peak in the quantitative peak chromatogram pane.

The mass spectrum for the peak is displayed in the Spectrum pane.

2. Right-click the Spectrum pane and choose **Apply Background Subtraction to Peak and Set as Reference Spectrum** from the shortcut menu.

The application uses the background-subtracted reference spectrum during quantitative processing and reports the background-subtracted reference spectrum (indicated with BS in the scan heading) as the last scan for each compound in the Quantitation Report - 2 report.

**Note** This command is available only when you select a background subtraction method on the Acquisition page in the master method. See ["Editing the Acquisition](#page-150-0)  [Page" on page 137](#page-150-0).

## <span id="page-204-1"></span>**To update confirming ion ratios**

1. Click a peak in the quantitative peak chromatogram pane.

The mass spectrum for the peak is displayed in the Spectrum pane.

2. Right-click the Spectrum pane and choose **Update Confirming Ion Ratios with This Spectrum** from the shortcut menu.

## <span id="page-204-2"></span>**To change the quantitation mass used for a quantitative peak**

1. Click a peak in the chromatogram pane.

The mass spectrum for the peak is displayed in the Spectrum pane.

2. In the Spectrum pane, hold the cursor over the mass-to-charge value for an ion.

A red box around the ion's *m/z* value indicates that the ion is selected.

- 3. Right-click and choose one of the following commands from the shortcut menu:
	- **Set This Mass as Quan Mass > Don't Update Ion Ratios**
	- **Set This Mass as Quan Mass > Update Ion Ratios Using This Reference Spectrum**

The following examples show an original quantitative peak and a quantitative peak with an updated quantitation mass.

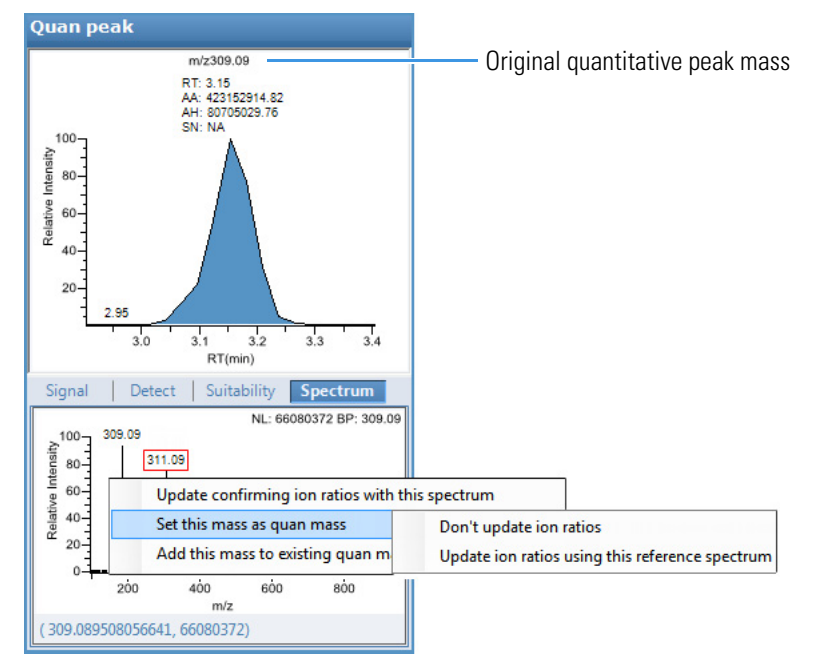

**Figure 52.** Original quantitative peak mass example

The application replaces the original quantitation mass with the selected mass.

**Figure 53.** Updated quantitative peak mass example

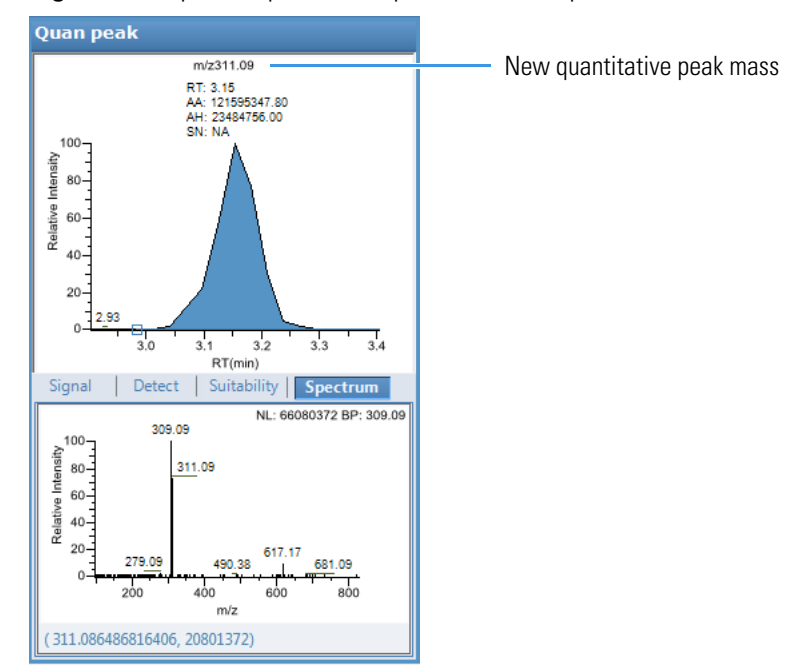

### <span id="page-206-0"></span>**To add ions together to get an accumulated signal**

1. Hold the cursor over the *m/z* value for an ion in the Spectrum pane.

A red box around the ion's *m/z* value indicates that the ion is selected.

2. Right-click and choose **Add This Mass to Existing Quan Mass Range** from the shortcut menu.

You can now update the ion ratios to adjust the confirming ion comparisons to the new summed quantitative peak signal.

### <span id="page-206-1"></span>**To add a quantitative peak to an existing compound**

1. Click the peak in the Quan Peak chromatogram pane.

The mass spectrum for the peak is displayed in the Spectrum pane.

2. In the Spectrum pane, hold the cursor over the *m/z* value for an ion.

A red box around the ion's *m/z* value indicates that the ion is selected.

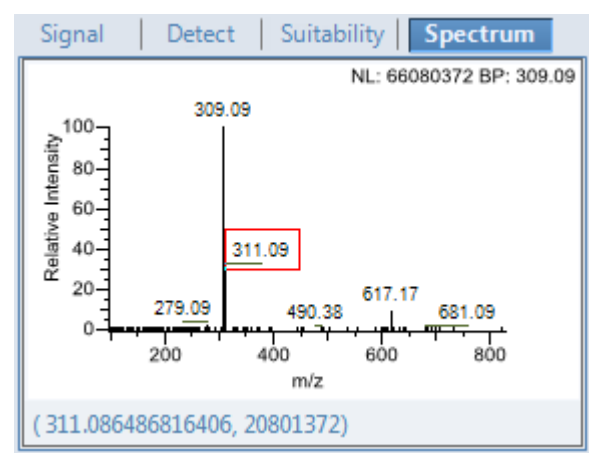

3. Right-click and choose **Set This Mass as New Quan Peak** from the shortcut menu.

The application adds this ion as a new quantitative peak.

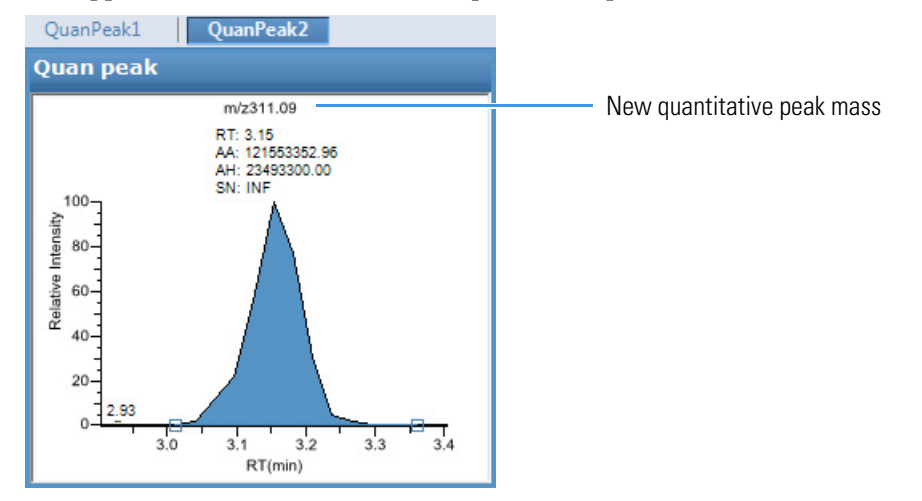

### <span id="page-207-0"></span>**To add one or more confirming ions to an existing compound**

1. Click the quantitative peak in the chromatogram pane.

The mass spectrum for the peak is displayed in the Spectrum pane.

2. In the Spectrum pane, hold the cursor over the *m/z* value for an ion.

A red box around the ion's *m/z* value indicates that the ion is selected.

3. Right-click and choose to **Add This Mass as New Confirming Ion** from the shortcut menu.

The application adds the selected mass as a confirming peak for this quantitative peak. QuanPeak1

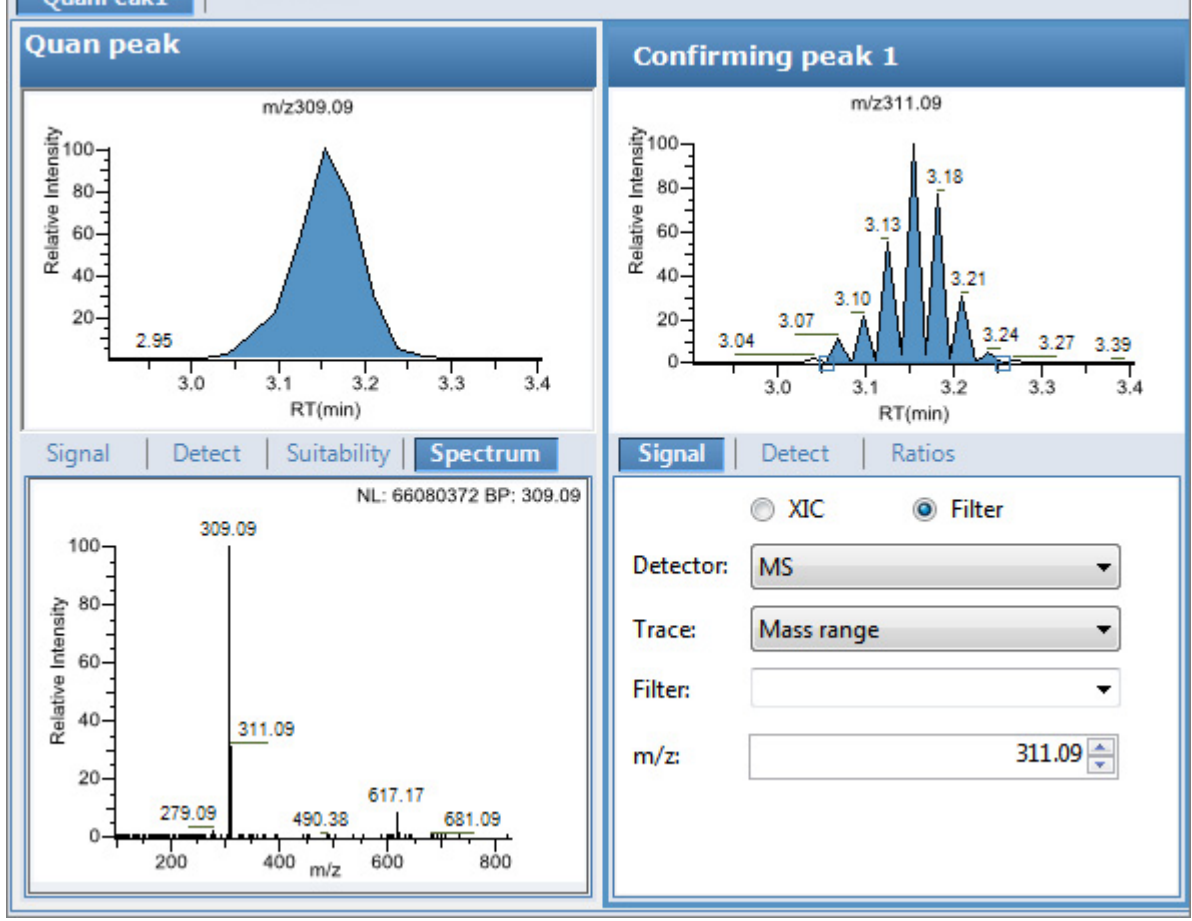

### <span id="page-207-1"></span>**To zoom in on the chromatogram or spectrum displays**

1. Drag the cursor to delineate a rectangle.

The display zooms in on the specified rectangle.

2. To return to the original display, right-click and choose **Reset Scaling** from the shortcut menu.

# <span id="page-208-0"></span>**Spectrum Page**

Use the shortcut menu commands on the Spectrum page to store a reference mass spectrum for a quantitative peak or compound.

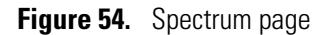

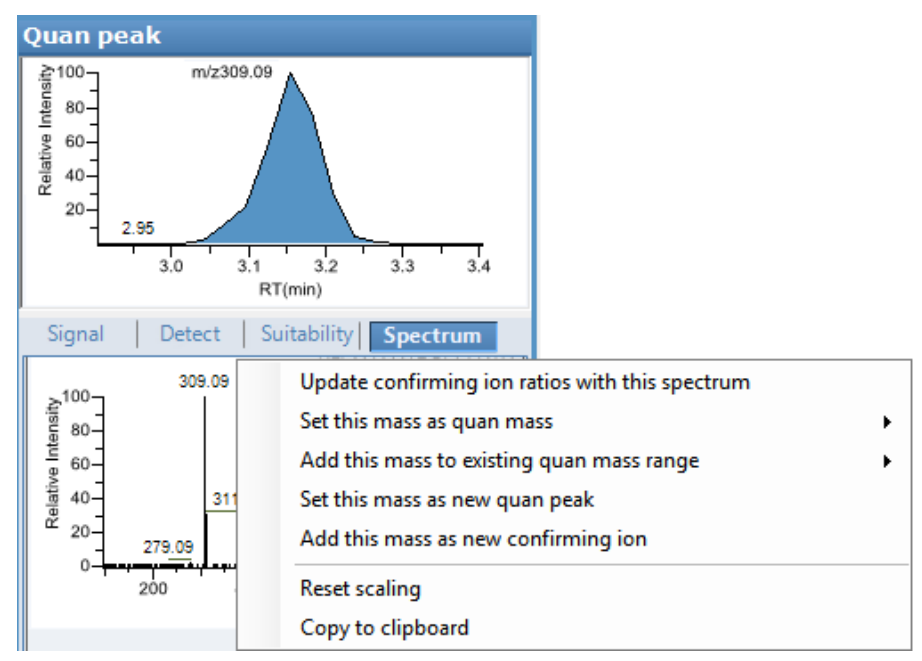

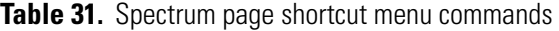

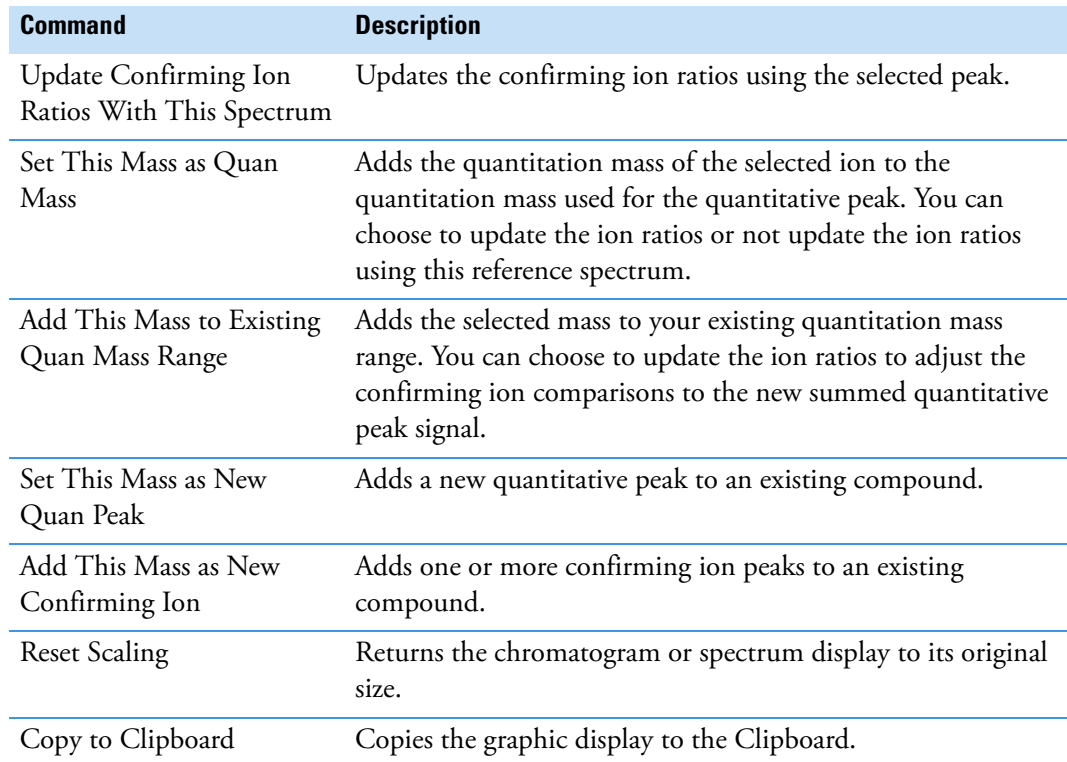

# **Library**

Use the Library page to define the criteria for library matching. For detailed descriptions of all the features on the Library page, see [Library page](#page-209-0).

### **To activate library matching**

- 1. Select the **Enable** check box.
- 2. From the Library Search Type list, select the type of library to use for matching.
	- **NIST**: Uses the NIST library that you installed with the TraceFinder application. See ["Installing the NIST and QED Libraries" on page 14](#page-27-0).

**Note** Because the NIST library is large, using this library can slow sample processing.

- **Library Manager**: Uses the library that you specified in the Configuration console. See ["Screening Libraries" on page 59.](#page-72-0)
- **NIST High Resolution**: Uses an installed NIST library that contains an EI accurate ion *m/z* or MS/MS spectra.

The application searches the library, matches the fragment ion spectrum in the library to the compound's ion spectrum, and returns the highest score (best match).

<span id="page-209-0"></span>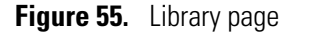

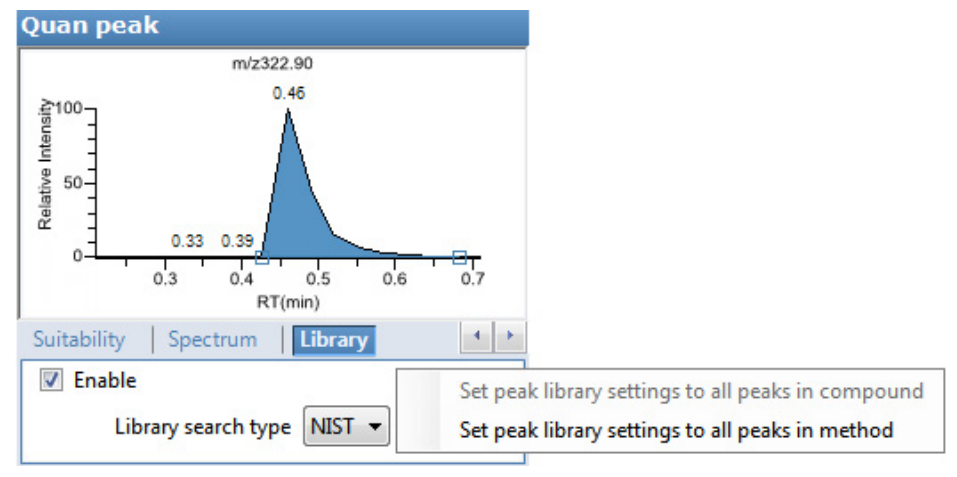

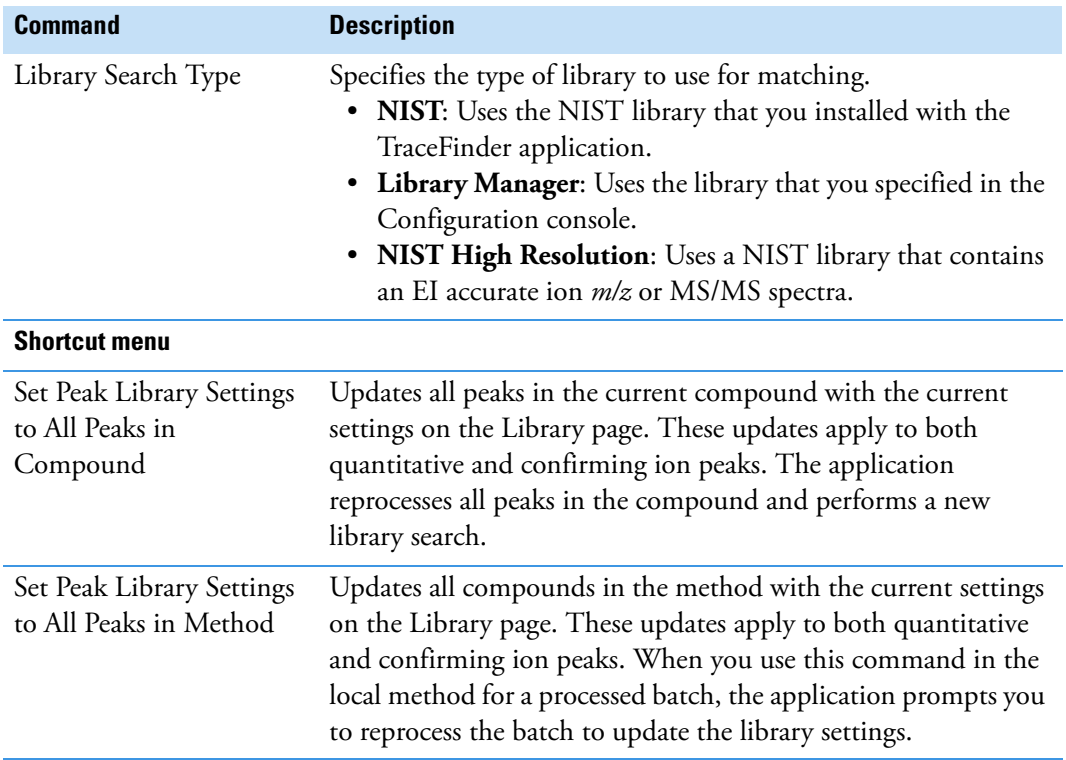

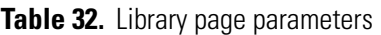

### **Isotopes**

Use the Isotopes page to define the criteria for identifying an isotope peak. To identify an isotopic pattern, the application must detect the compound for at least one of its defined adduct ions. The application identifies the elemental composition to match using the formula that is associated with the most intense adduct peak. The application then generates an isotopic pattern score (as a percentage value) for the match between the measured and expected isotopic patterns of the calculated elemental composition.

For detailed descriptions of all the features on the Isotopes page, see [Isotopes page.](#page-211-0)

### **To specify isotope criteria**

- 1. Select the **Enable** check box to activate the isotopes features.
- 2. In the Fit Threshold box, type the fit threshold percentage.

The resulting score percentage from isotopic pattern matching must be higher than the specified fit threshold percentage.

3. In the Allowed Mass Deviation box, type the parts per million to use as the minimum deviation from the expected *m/z*.

The isotopic pattern algorithm considers an isotope peak as found if its measured *m/z* is less than this amount away from its expected *m/z*. For best results, set this value to a number that causes up to 98 percent of all mass deviations to be smaller than the allowed mass deviation value.

4. In the Allowed Intensity Deviation box, type a value to specify the allowed intensity deviation of the mass spectrometer relative to the monoisotopic ion, as a percentage of the base peak height.

The isotopic pattern algorithm considers an isotope peak as not found if its intensity, relative to the monoisotopic ion's intensity, is more than the deviation percentage from the theoretical relative intensity of the isotope ion. For best results, set this value to a number that causes up to 98 percent of all intensity deviations to be smaller than the allowed intensity deviation value.

5. To specify that isotopic pattern calculations use internal mass calibration instead of external mass calibration, select the **Use Internal Mass Calibration** check box.

With this check box selected, the application applies a requirement that an isotope's *m/z* must be closer to its theoretical value to avoid a score penalty.

#### <span id="page-211-0"></span>**Figure 56.** Isotopes page

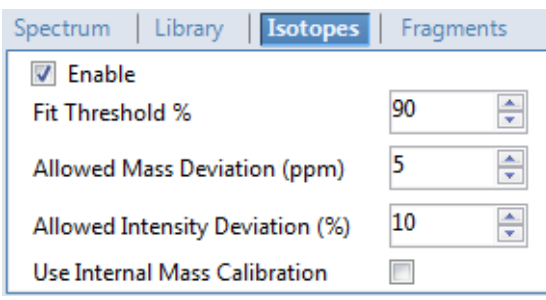

**Table 33.** Isotopes page parameters (Sheet 1 of 2)

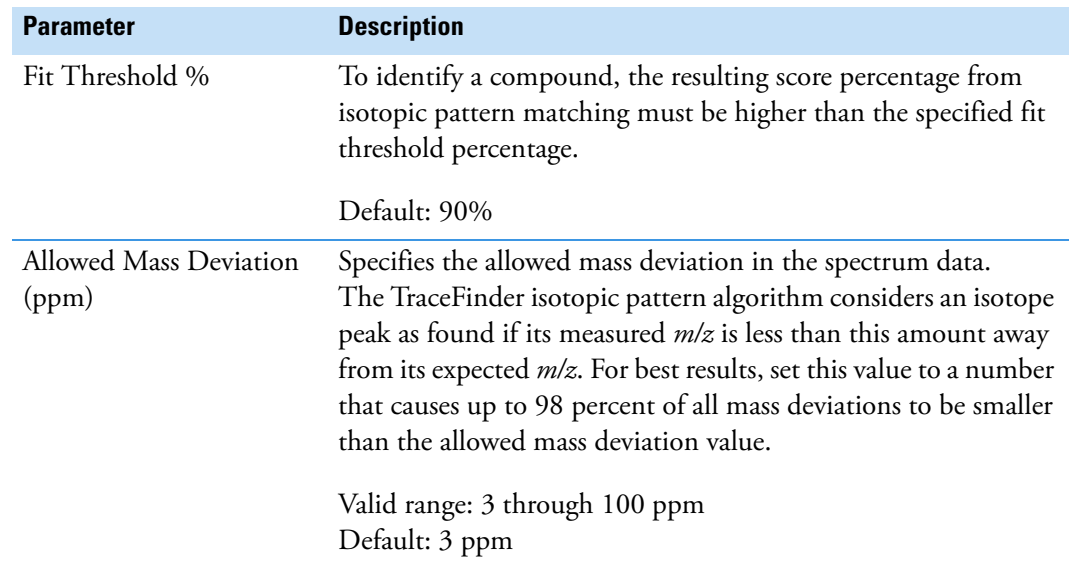

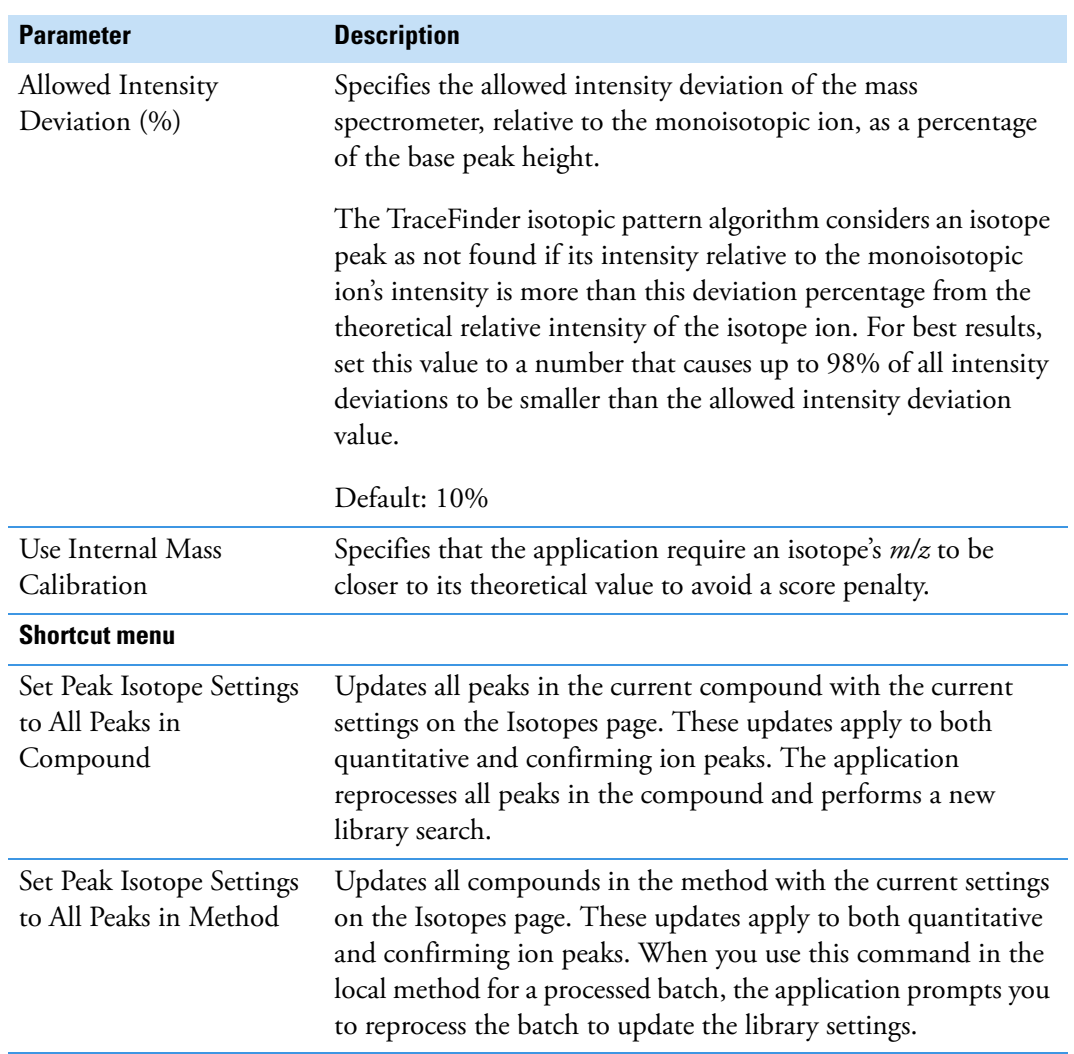

**Table 33.** Isotopes page parameters (Sheet 2 of 2)

### **Fragments**

Use the Fragments page to define the criteria for identifying a fragment ion.

To use fragment ions, the application requires the following conditions:

- The selected compound databases contain the charged mass for each defined fragment ion of interest for the compounds in the target list.
- The HCD (higher energy collision-induced dissociation), source CID (source collision-induced dissociation), or AIF (all ions fragmentation) ion spectra exist at a time point within the compound's elution time range.

For detailed descriptions of all the features on the Fragments page, see [Fragments page.](#page-213-0)

### **To specify fragment ion options**

- 1. Select the **Enable** check box.
- 2. To ignore the Fragment Ions options when no fragment is defined in the compound database, select the **Ignore If Not Defined** check box.

When the compound database does not define fragments for a compound, the application does not include the results for fragment ions in the results.

- When the Ignore If Not Defined option is selected, the application does not perform filtering for the Fragment Ions and, in the Data Review view, the FI column is blank.
- When the Ignore If Not Defined option is not selected, the application considers that this target compound is not identified. The Fragment Ions filter fails.
- 3. In the Min. # of Fragments box, type the minimum number of fragments required to identify a compound.

The application uses the number of fragment masses defined in the compound database when it processes a sample for fragment ions. The value you specify for Min. # of Fragments cannot be greater than the number of fragments defined in the compound database.

4. In the Intensity Threshold box, type the intensity threshold value.

The intensity of a fragment must be above this threshold for the application to identify it.

5. In the Mass Tolerance box, type a mass tolerance value and then select **ppm** or **mmu** for the mass tolerance units.

This mass tolerance value indicates the number of millimass units or parts per million to use as the *m/z ±* tolerance value for the fragment ions. It is separate from the mass tolerance value specified for the parent peak.

**Note** When using ion trap data, the application uses 300 mmu regardless of the value you enter here.

#### <span id="page-213-0"></span>**Figure 57.** Fragments page

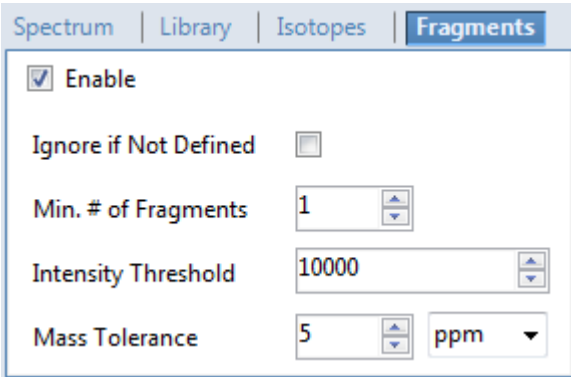

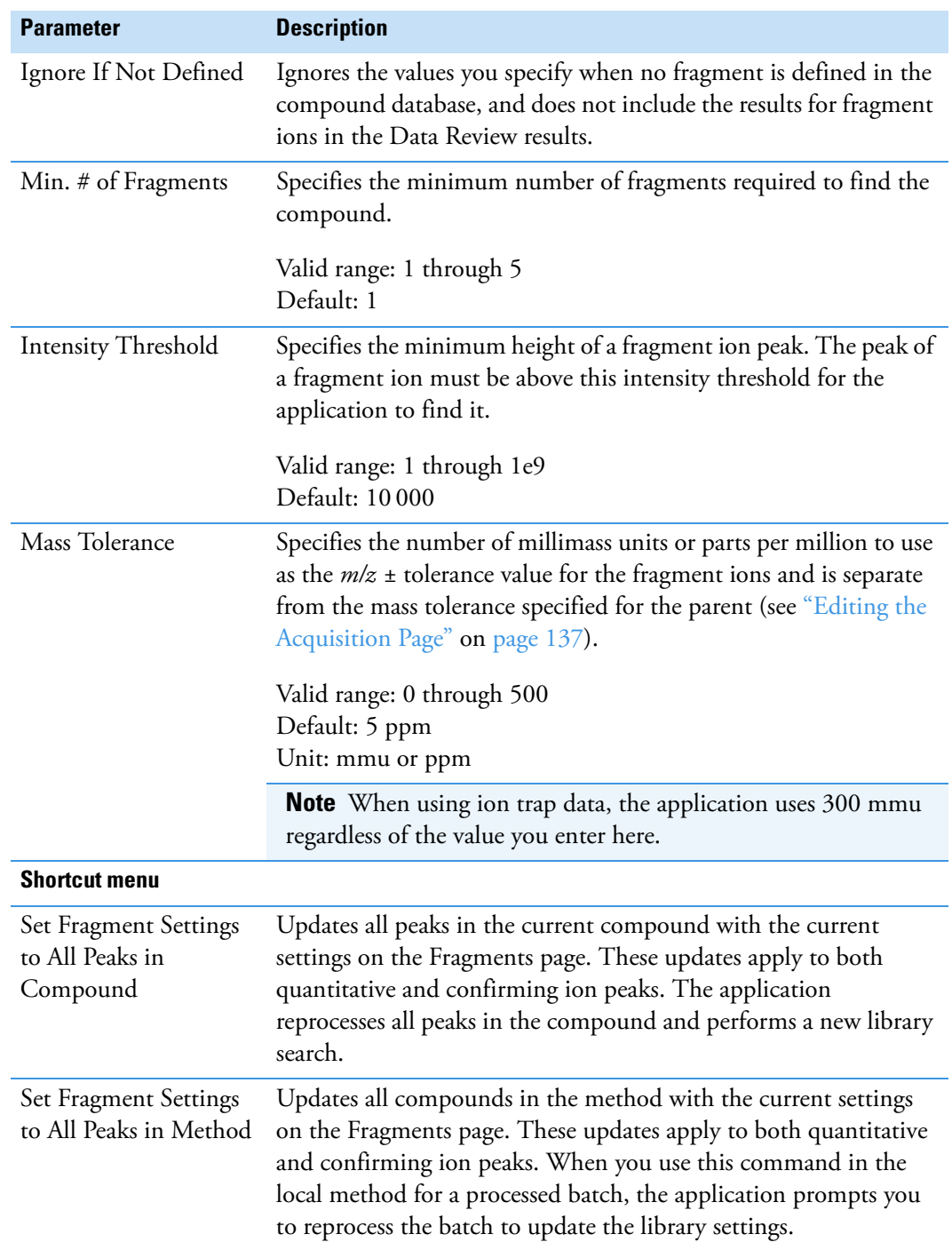

# **Table 34.** Fragments page parameters

# **Ratios**

Use the Ratios page to define the criteria for evaluating the confirming or qualifying ions. The application detects compounds that have confirming ion values outside their acceptable window and flags them in the Acquisition mode and in reports.

For detailed descriptions of all the features on the Ratios page, see [Ratios page.](#page-216-0)

#### **To specify ion ratio criteria**

- 1. Select the **Enable** check box to activate the confirming ion.
- 2. In the Target Ratio box, select the theoretical ratio of the confirming ion's response to the quantification ion's response.
- 3. In the Window Type list, select **Absolute** or **Relative** as the calculation approach for determining the acceptable ion ratio range.
- 4. In the Window (+/-%) box, select the acceptable ion ratio range.
- 5. In the Ion Coelution box, select the maximum difference in retention time between a confirming ion peak and the quantification ion peak.

In the following example, the target ratio is expected to be 61.02% and the window is Absolute 20%, so the acceptable window for this confirming ion peak is 41.02–81.02%.

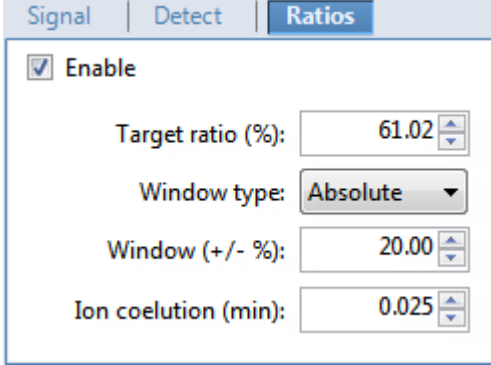

However, if the window type is Relative, the plus or minus value is 20% of 61.02% (or 12.20%), so the acceptable window for this confirming ion peak is 48.82–73.22%.
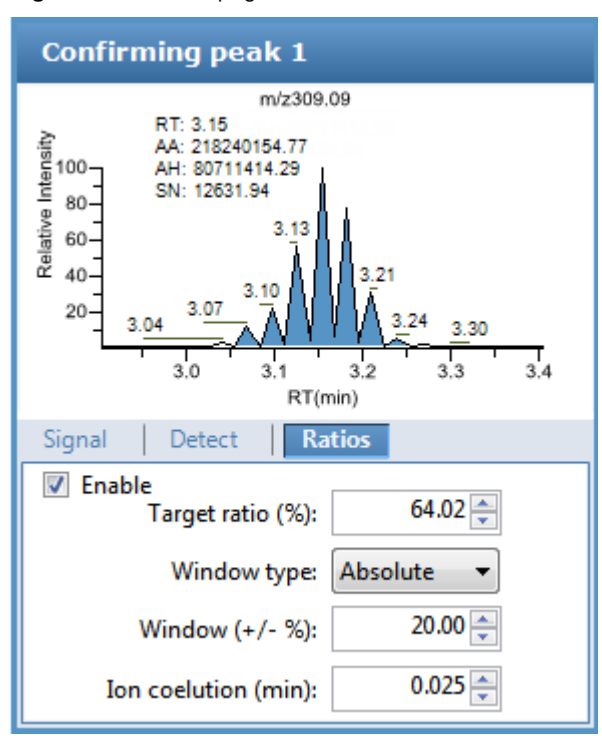

**Figure 58. Ratios page** 

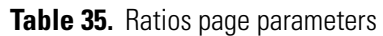

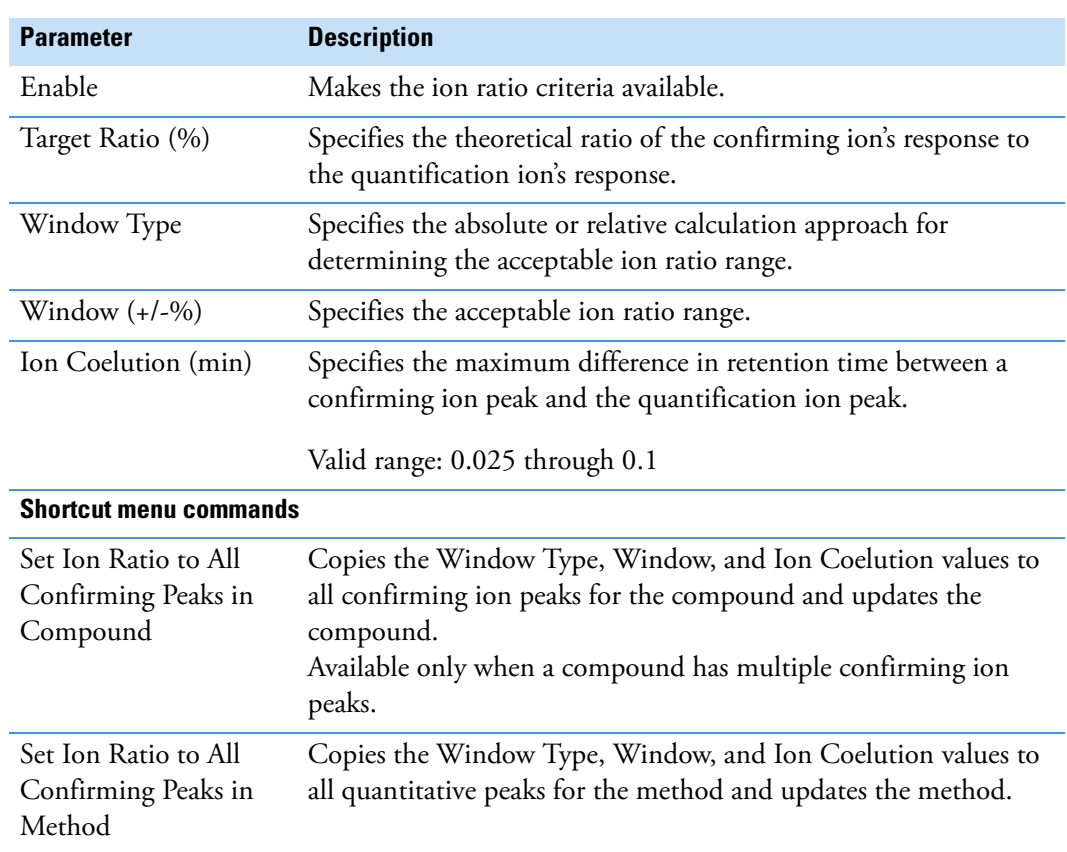

## **Calibration**

Use the Calibration page to set or edit the mathematical model used for preparing the initial calibration evaluation for one or more calibration standards.

Each target compound can have its own initial calibration settings, independent of the other compounds. You can modify the calibration approach on this page or in Acquisition mode when you view the results of an actual calibration batch.

Typically, general quantitation uses a measured response (area or height) to determine the amount of a compound contained in a sample. The application compares the response of an unknown, target compound to the response of a calibration sample that contains a known amount of the compound by building a calibration curve to interpolate the amount in the target compound.

To use a semi-quantitative process, you specify the compound's standard type as Estimated and then identify another compound as the linked compound. Instead of using the target compound to create a calibration curve, the application uses a calibration curve from the linked compound to calculate the amount in the target compound.

To use a real sample for the calibration procedure, you specify the compound's standard type as Std Addition. The autosampler divides the sample into multiple portions (one unspiked portion and at least two spiked portions). To maintain consistent conditions across all samples, the autosampler adds selected amounts of standard into the vials and adds a volume of a solvent calculated to maintain constancy in the total volume of liquid in each vial.

For detailed descriptions of all the features on the Calibration page, see ["Calibration Page" on](#page-219-0)  [page 206](#page-219-0).

#### Follow these procedures:

- [To specify an internal standard type for a compound](#page-217-0)
- [To specify an estimated standard type for a compound](#page-218-0)
- [To specify a standard addition standard type for a compound](#page-218-1)

#### <span id="page-217-0"></span>**To specify an internal standard type for a compound**

- 1. On the Identification page, specify at least one compound in the method as an internal standard compound type. See ["Identification" on page 152](#page-165-0).
- 2. On the Calibration page, do the following:
	- a. In the Standard Type column, select **Internal**.
	- b. In the ISTD column, select the compound that you want to use as the internal standard for this compound.

The application lists only compounds specified as internal standards on the Identification page.

To view the internal standard peak in Data Review, see ["Compound Details" on page 500.](#page-513-0)

#### <span id="page-218-0"></span>**To specify an estimated standard type for a compound**

- 1. In the Standard Type column, select **Estimated**.
- 2. In the Linked Compound column, select any other compound in the method that you want to link to this compound.

The Estimation Method value defaults to Ext Curve and is read-only.

The Compound Results in Data Review display the Calculated Amt value as "N/F" (not found) highlighted in green.

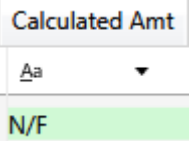

### <span id="page-218-1"></span>**To specify a standard addition standard type for a compound**

In the Standard Type column, select **Std Addition**.

- The Curve Type column value defaults to Linear and is read-only.
- The Origin column value defaults to Ignore and is read-only.
- The Weighting column value defaults to Equal and is read-only.

When you process this sample, the application divides the sample into multiple portions: one portion is not spiked and at least two portions are spiked. The application calculates the analyte concentration as *intercept/slope*, where *intercept* is the *y*-intercept of the regression line and *slope* is the slope of the regression line.

When you use the Std Addition calibration, the *y*-intercept on the calibration curve might not be at 0, as shown in the following figure:

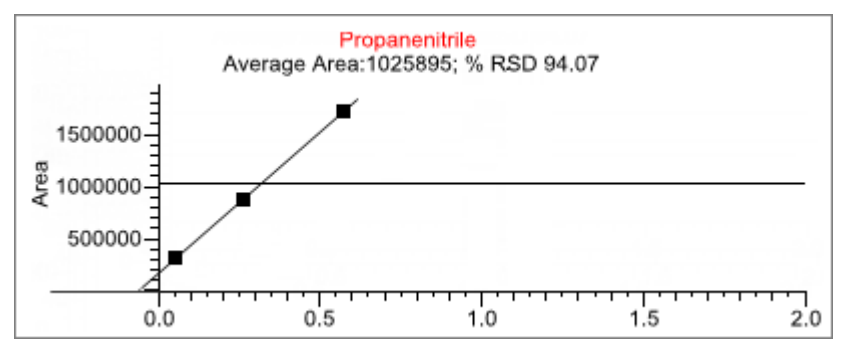

The Compound Results in Data Review display the following:

- The Calculated Amt value is the spiked amount from the calibration curve.
- The Theoretical Amt value is the level defined in the method.
- The Sample Amt value is the actual amount in the standard spike plus the spiked amount in each standard.

# <span id="page-219-0"></span>**Calibration Page**

Use the features on the Calibration page to define the mathematical model used for preparing the initial calibration evaluation for one or more calibration standards.

## **Figure 59.** Calibration page

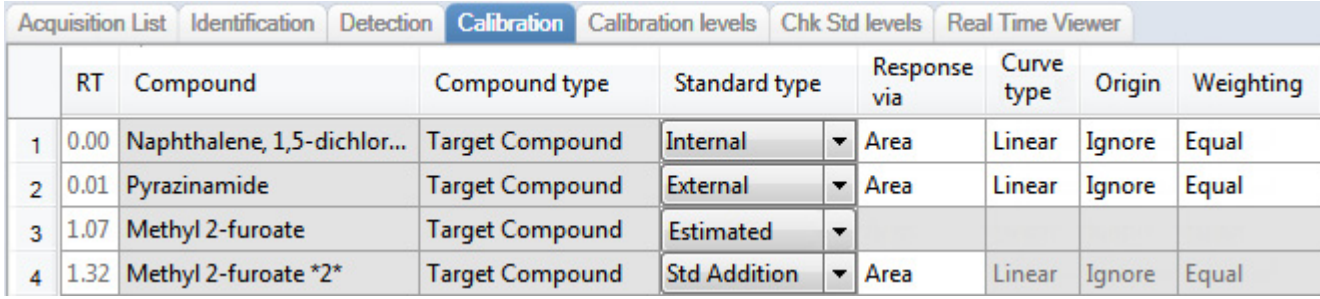

Table 36. Calibration page parameters (Sheet 1 of 2)

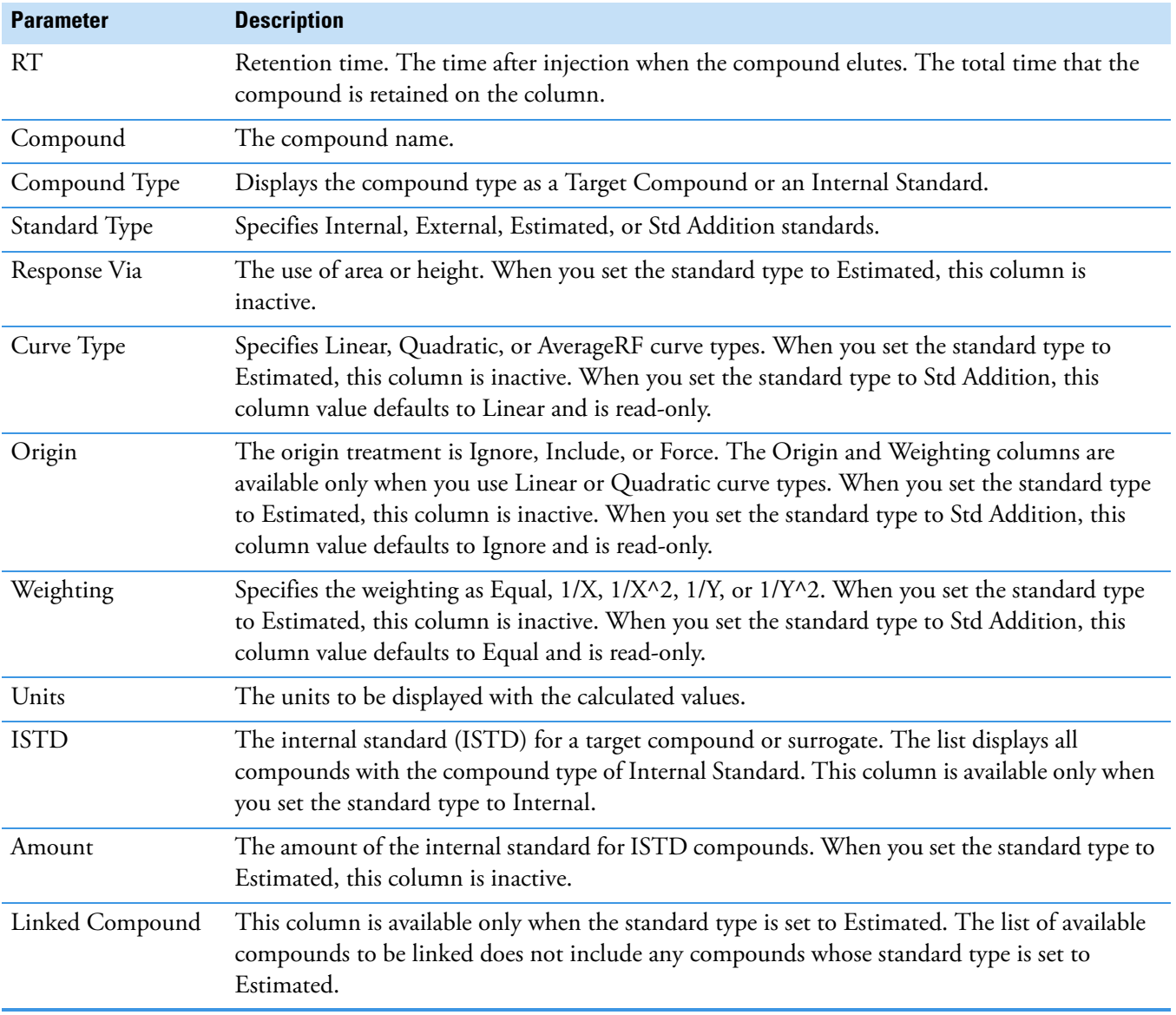

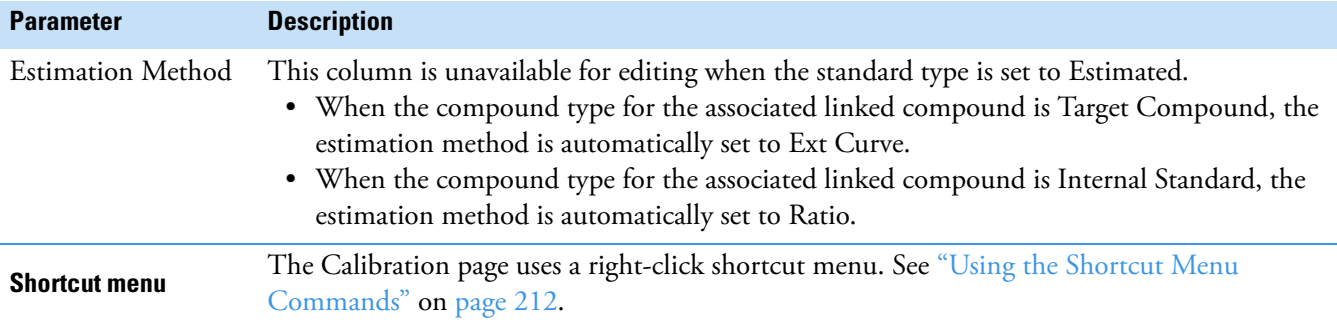

**Table 36.** Calibration page parameters (Sheet 2 of 2)

## **Calibration Levels**

On the Calibration Levels page for a master method, you can define the standards for calibration. You can edit calibration levels and concentrations for master methods only. The contents of this page are read-only when you are editing a local method.

For detailed descriptions of all the features on the Calibration Levels page, see [Calibration](#page-221-0)  [Levels page.](#page-221-0)

You can use the copy-and-paste functions in the shortcut menu to copy calibration levels from one column to another or from one master method to another. For detailed instructions, see ["Copying and Pasting Column Values" on page 213](#page-226-0).

#### **To specify calibration levels and concentrations**

1. Select the compound whose calibration levels and concentrations you want to define.

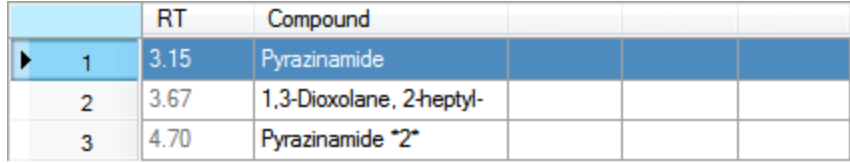

2. In the Manage Calibration Levels area, type a value for the first calibration level.

The application adds a new, empty calibration level row beneath the edited row.

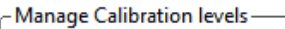

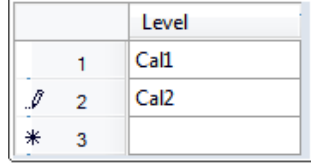

3. Continue adding calibration levels.

When you finish adding calibration levels, you can specify the concentrations for each compound at each level.

- 4. To enter the concentrations in the table, do the following:
	- a. Select the first calibration level table cell.
- b. Click the cell again to make it editable.
- c. Type a concentration value.
- 5. Repeat Step 4 for all calibration levels associated with the first compound.

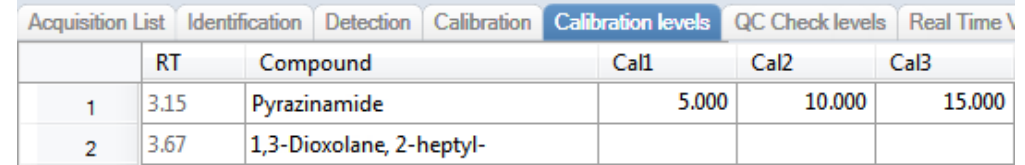

6. To specify the same concentration values for all compounds, select the value that you want to copy, right-click, and choose **Copy Down** from the shortcut menu.

<span id="page-221-0"></span>**Figure 60.** Calibration Levels page

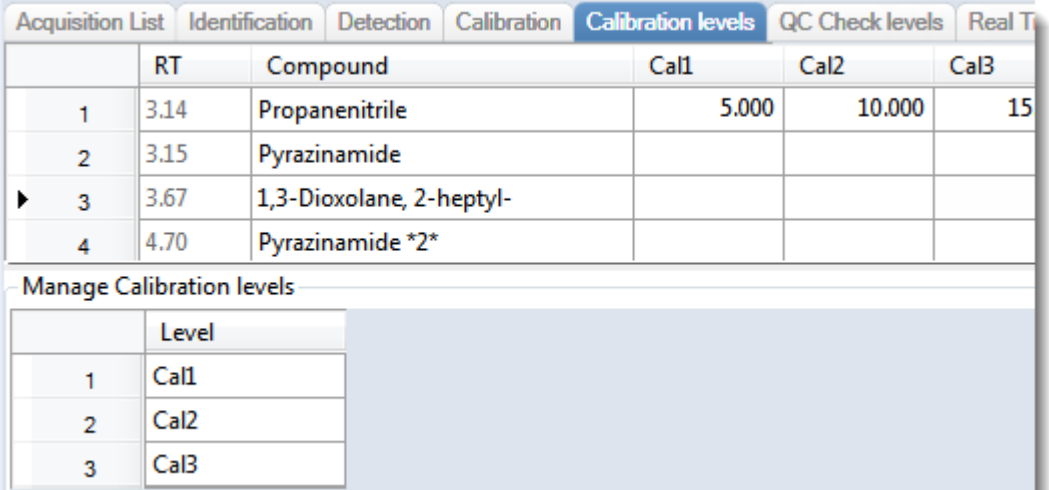

**Table 37.** Calibration Levels page parameters

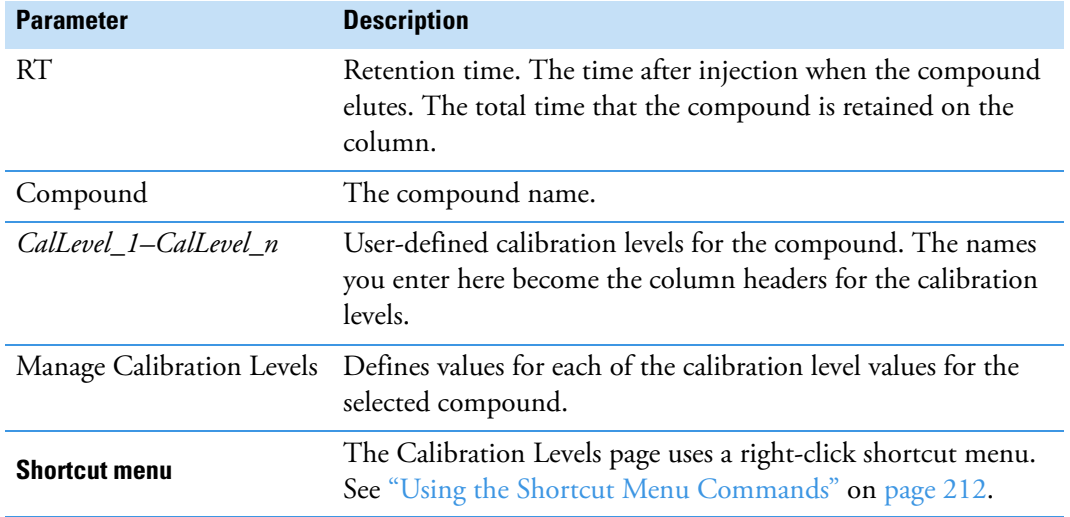

## **QC Check Levels**

Use the QC Check Levels page for a master method to define the standards for QC Check levels. You can edit QC Check levels for master methods only. The contents of this page are read-only when you are editing a local method. For detailed descriptions of all the features on the QC Check Levels page, see ["QC Check Levels page" on page 210](#page-223-0).

You can use the copy-and-paste functions in the shortcut menu to copy QC Check levels from one column to another or from one master method to another. For detailed instructions, see ["Copying and Pasting Column Values" on page 213](#page-226-0).

### **To specify QC Check levels and concentrations**

1. Select the compound whose QC Check levels, percentage test values, and concentrations you want to define.

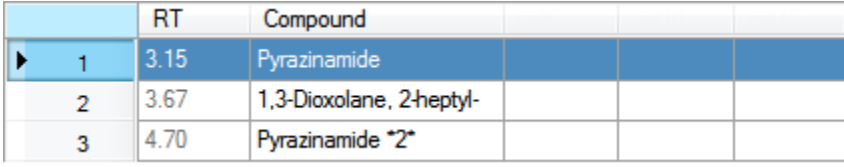

2. In the Manage QC Check Levels area, type a name for the first QC Check level.

The application adds a new, empty QC Check level row below the edited row.

3. Type a value for the % Test.

The % Test is the acceptable difference (as a percentage) between the known amount and the calculated (measured) amount of each QC Check level.

-Manage QC Check levels-

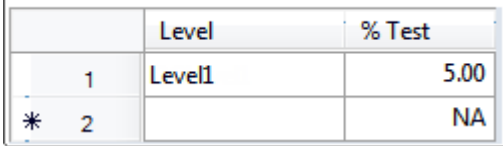

4. Continue adding QC Check levels and values for the percentage test.

Manage QC Check levels

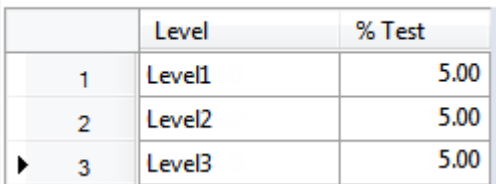

When you finish adding QC Check levels, you can specify the concentrations for each level for each compound.

- <span id="page-223-1"></span>5. To enter the concentration values in the table, do the following:
	- a. Select the first QC Check level table cell.
	- b. Click the cell again to make it editable.
	- c. Type a concentration value.
- 6. Repeat [step 5](#page-223-1) for all QC Check levels associated with the first compound.

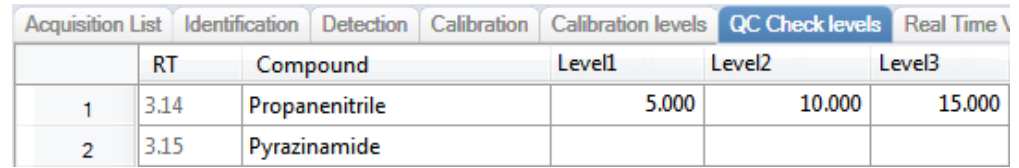

7. To specify the same concentration values for all compounds, select the value that you want to copy, right-click, and choose **Copy Down** from the shortcut menu.

#### <span id="page-223-0"></span>**Figure 61.** OC Check Levels page

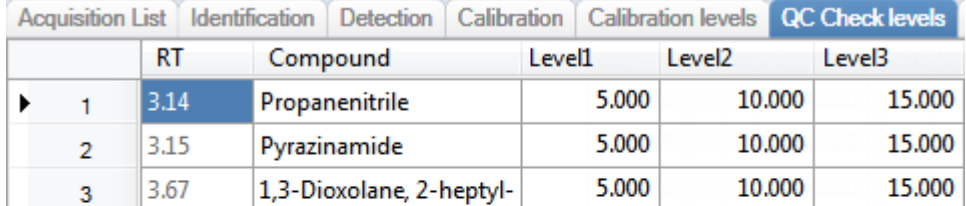

Manage QC Check levels

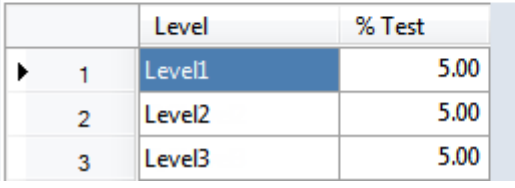

**Table 38.** Levels page parameters

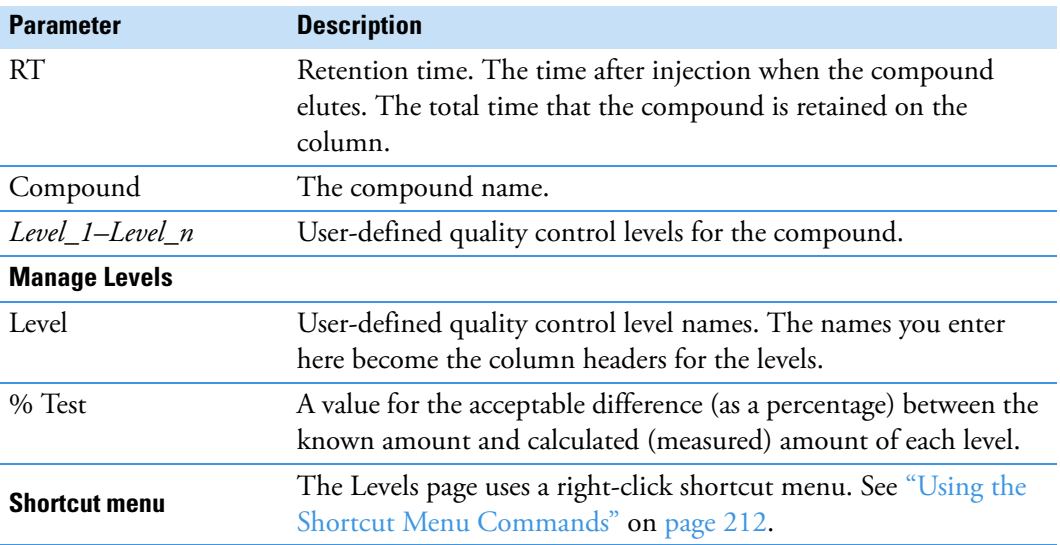

## **Real Time Viewer**

Use the Real Time Viewer page to specify which traces display in the Real Time Status pane when you perform acquisition in the Acquisition mode. See "Real Time Status Pane" on [page 390](#page-403-0).

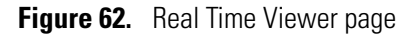

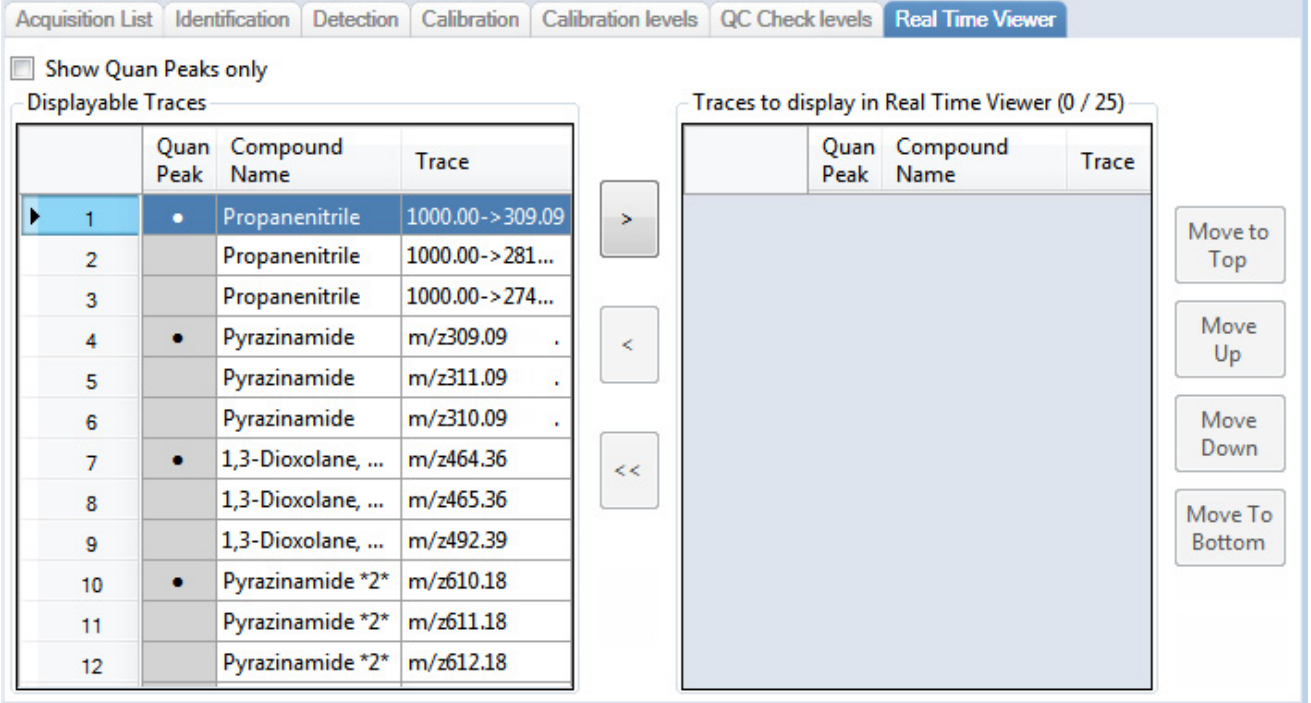

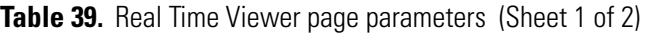

**Parameter Description**

Displays only quantitative peaks in the compounds list. Quantitative peaks are indicated with a black dot in the Quan Peak column.<br> $\blacksquare$  Show Quan Peaks only

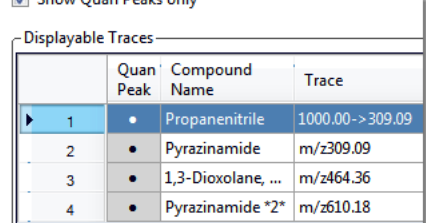

**Displayable Traces**

Show Quan Peaks

Only

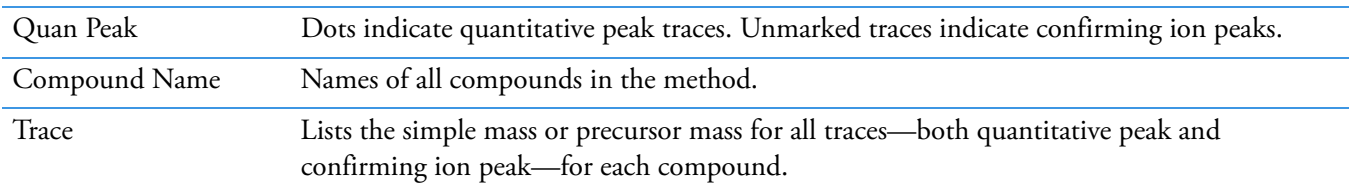

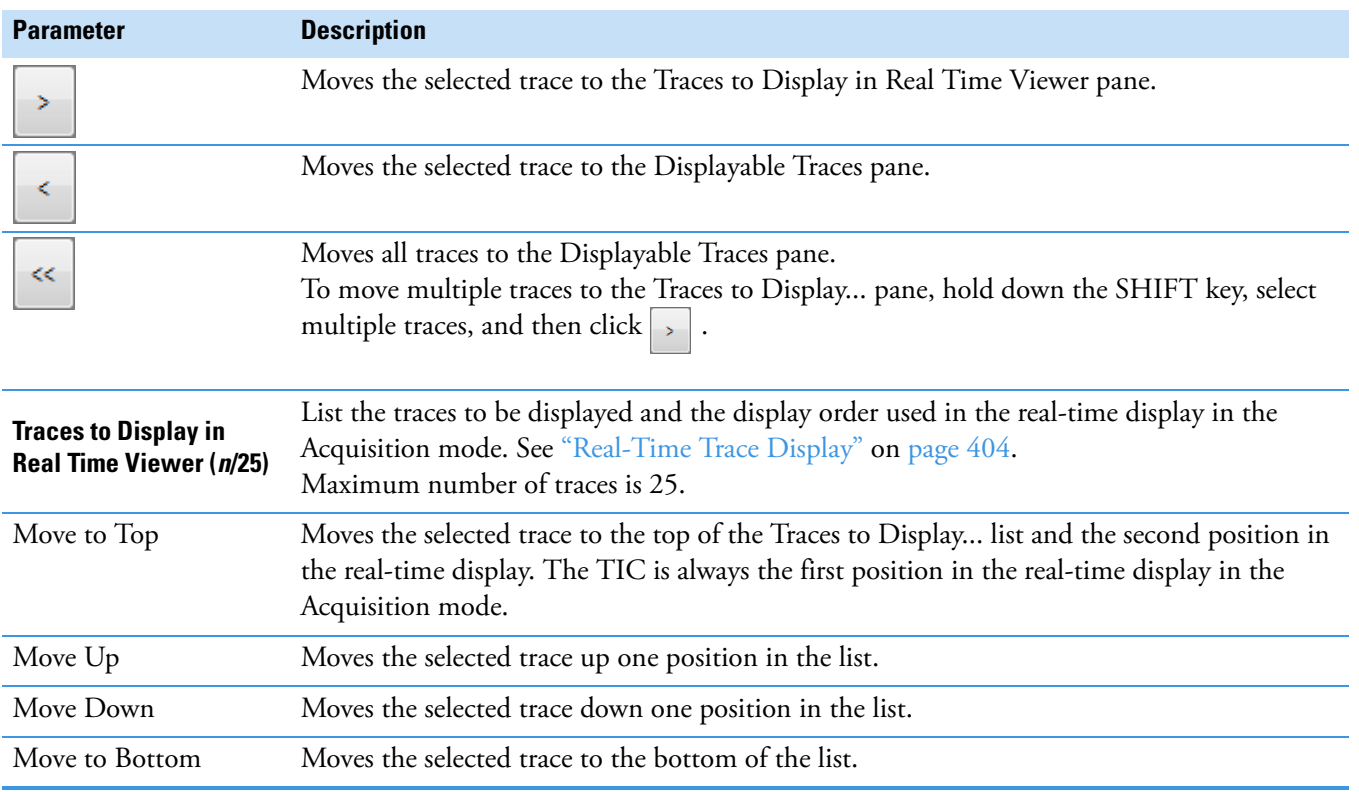

### **Table 39.** Real Time Viewer page parameters (Sheet 2 of 2)

## <span id="page-225-0"></span>**Using the Shortcut Menu Commands**

Each page on the Compounds page (except the Acquisition List and Real Time Viewer pages) uses right-click shortcut menu commands to display or hide the retention column, remove compounds from the method, copy and paste data, or save the compound list to a CSV file.

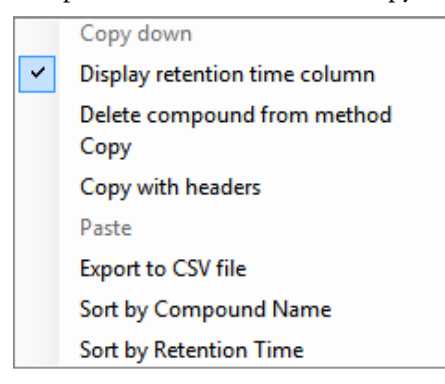

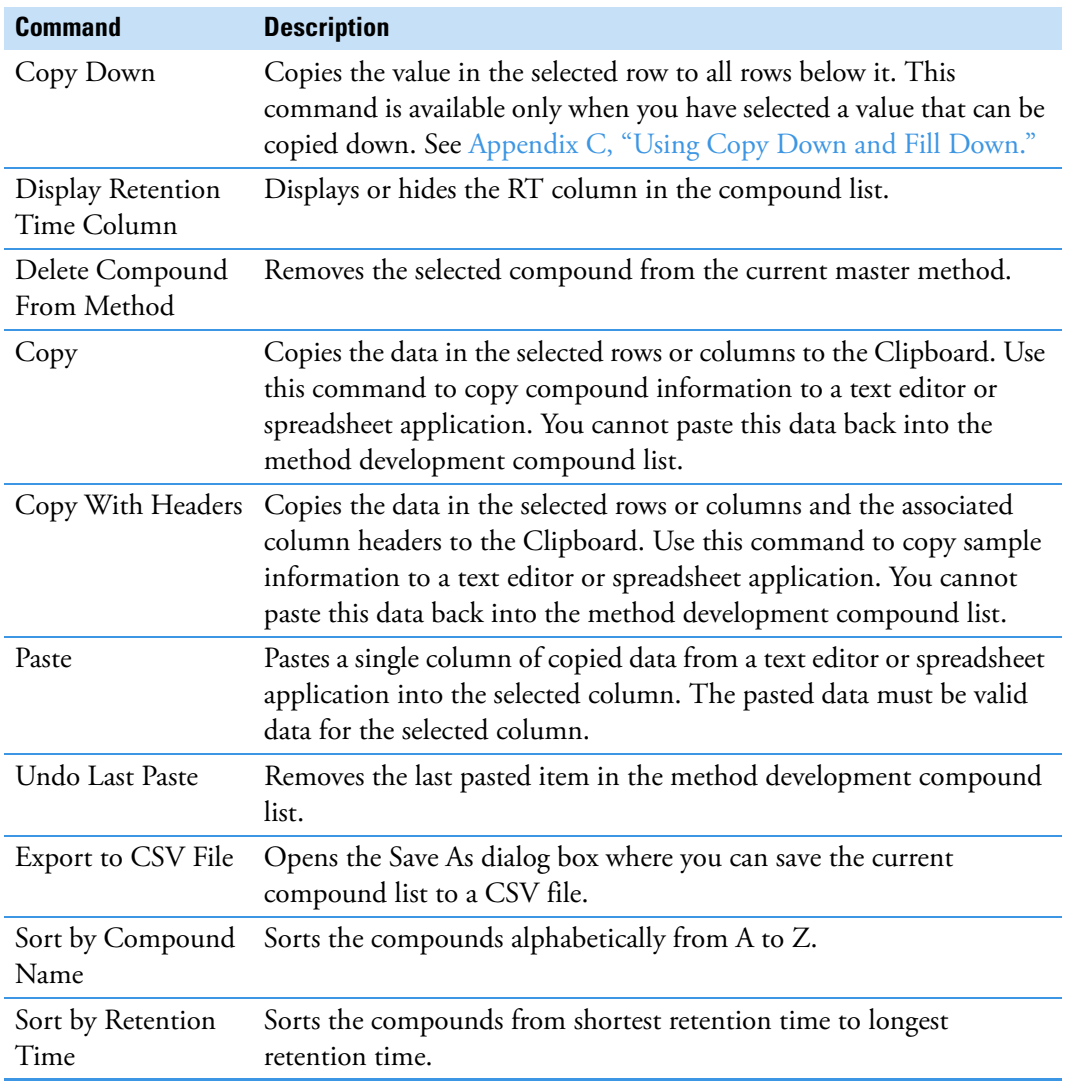

**Table 40.** Compounds page shortcut menu commands

## <span id="page-226-0"></span>**Copying and Pasting Column Values**

You can use the copy-and-paste functions in the shortcut menu to copy column values within a master method or from one master method to another. You can use these copy-and-paste techniques on any pages with grids of data in the Compounds and QAQC views.

After you copy grid values to the Clipboard, you can paste them into a text application such as Notepad, an email, a spreadsheet, other grid cells in the same master method, or into another master method.

**Tip** When copying data into an application other than a TraceFinder master method grid, use the Copy with Headers command instead of the Copy command in the shortcut menu to preserve the column headers.

#### Follow these procedures:

- [To copy a value from one cell to another cell](#page-227-0)
- [To copy all values in a column to another column](#page-227-1)
- [To copy multiple columns](#page-228-0)
- [To copy an entire grid to another master method](#page-229-0)

#### <span id="page-227-0"></span>**To copy a value from one cell to another cell**

1. Select a cell value to copy to the Clipboard.

You can select either an entire table cell or just a cell value.

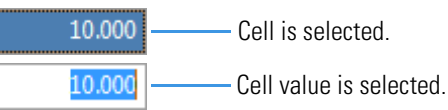

2. Right-click and choose **Copy** from the shortcut menu.

The application copies either the selected cell value or the selected cell to the Clipboard.

- 3. In this or another master method, select the cell value or table cell that you want to overwrite.
	- If you copied a cell value, you can select the cell value or simply click in the cell.
	- If you copied an entire cell, you must select a table cell to overwrite.
- 4. Right-click and choose **Paste** from the shortcut menu.

The application replaces the selected value with the value copied to the Clipboard.

#### <span id="page-227-1"></span>**To copy all values in a column to another column**

1. Use the SHIFT key to select the column to copy.

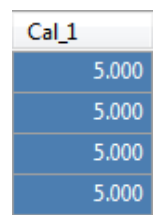

- 2. Right-click and choose **Copy** from the shortcut menu.
- 3. In this or another master method, use the SHIFT key to select the column to overwrite.

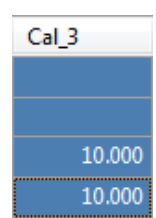

4. Right-click and choose **Paste** from the shortcut menu.

The application overwrites the selected cells with the cells that you copied to the Clipboard.

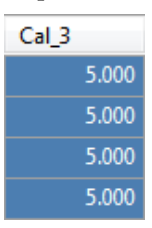

## <span id="page-228-0"></span>**To copy multiple columns**

1. Use the SHIFT key to select the columns to copy.

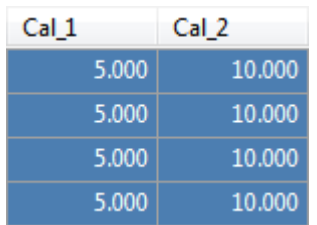

- 2. Right-click and choose **Copy** from the shortcut menu.
- 3. In this or another master method, use the SHIFT key to select the columns to overwrite.

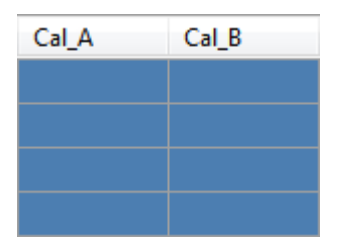

4. Right-click and choose **Paste** from the shortcut menu.

The application overwrites the selected cells with the cells that you copied to the Clipboard.

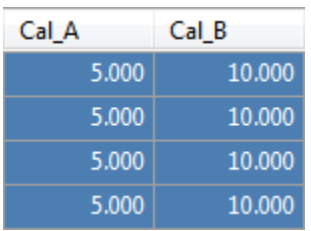

#### <span id="page-229-0"></span>**To copy an entire grid to another master method**

- **LOO ULOL LOD** (Detection Carryover (Quantitation LOR (Linearity limit limit) limit) limit) 10.000 20.000 30.000  $0e0$  $0e0$ 10.000 20.000 30.000  $0e0$  $0e0$
- 1. Use the SHIFT key to select all the columns in the grid.

- 2. Right-click and choose **Copy** from the shortcut menu.
- 3. In another master method, use the SHIFT key to select the columns to overwrite.

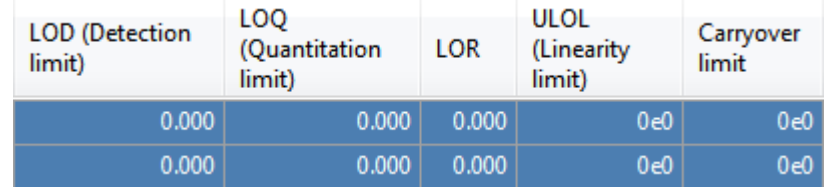

4. Right-click and choose **Paste** from the shortcut menu.

The application overwrites the selected cells with the cells that you copied to the Clipboard.

**Note** When the Clipboard contains more cells of data than there are selected target cells for the paste operation, the application overwrites the selected cells and reports that the Clipboard contents were truncated to fit the grid.

# **Editing the QAQC Page**

Use the QAQC page to set limits and ranges so that the application can review the data and results as an aid to final approval.

On most QAQC pages, you can use the copy-and-paste functions in the shortcut menu to copy grid values from one column to another or from one master method to another. For detailed instructions, see ["Copying and Pasting Column Values" on page 213](#page-226-0).

### **To open the QAQC page**

Click **QAQC** in the Method View navigation pane.

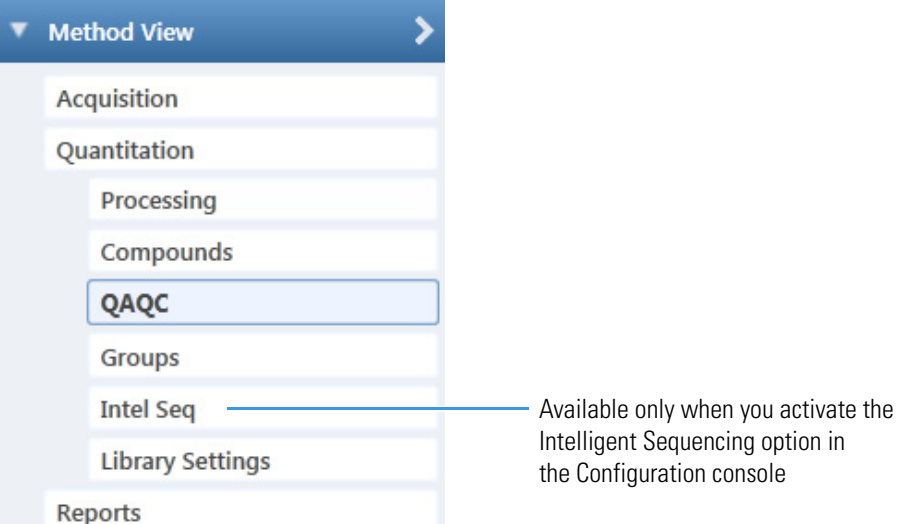

From the QAQC page of the Method View, you can access these additional pages:

- [Limits](#page-231-0)
- [Calibration](#page-232-0)
- [QC Check](#page-233-0)
- [Negative](#page-234-0)
- [ISTD](#page-235-0)
- [Solvent Blank](#page-236-0)
- [Hydrolysis](#page-239-0)
- [Threshold](#page-236-1)

## <span id="page-231-0"></span>**Limits**

Use the Limits page to define levels of review for quantified results. Quantified results appear in printed and electronic reports. You can also define when a quantified value is reported instead of reporting less than a particular limit.

## **Figure 63.** Limits page

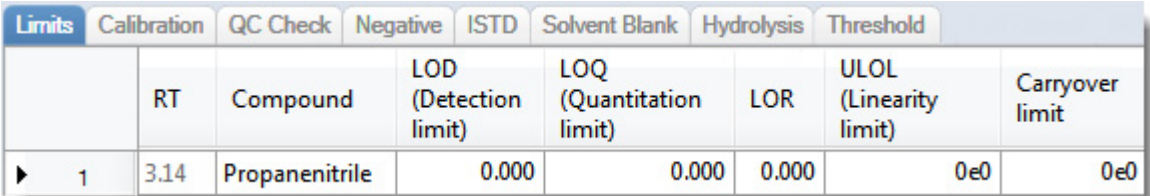

#### **Table 41.** Limits page parameters

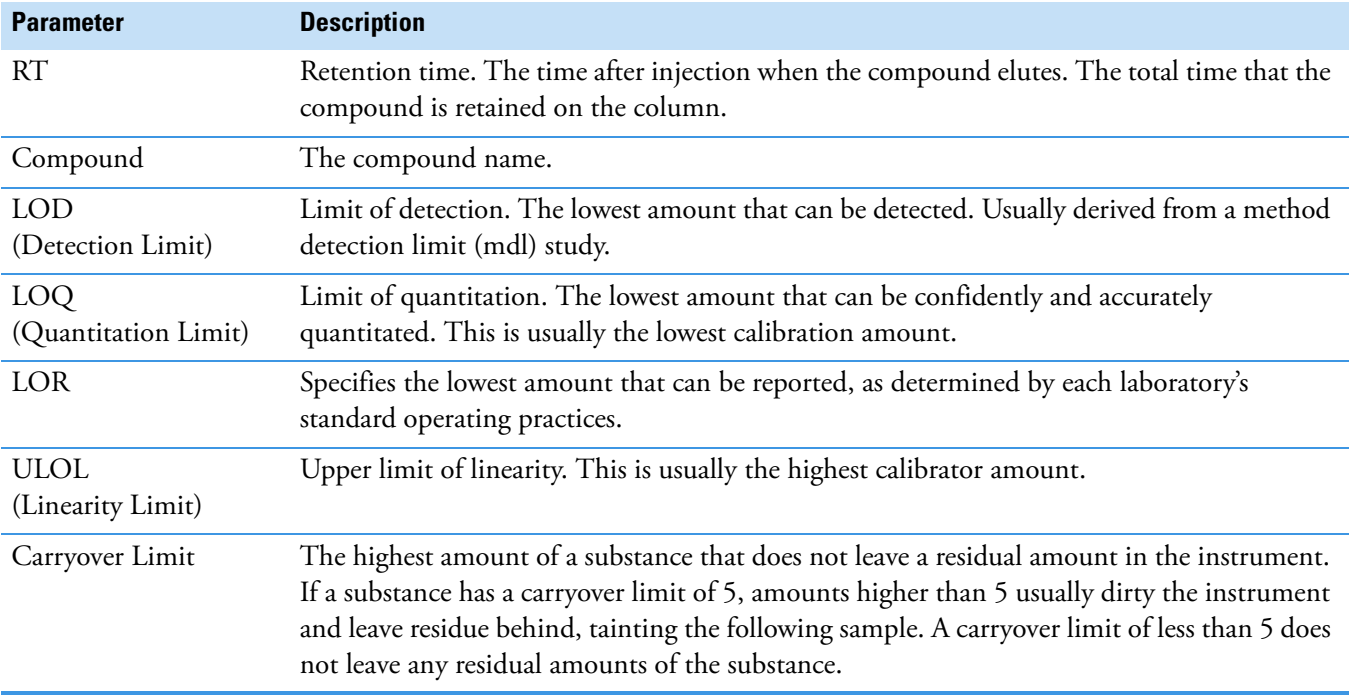

# <span id="page-232-0"></span>**Calibration**

Use the Calibration page to define acceptable criteria for initial calibration. The application compares the initial calibration results for each compound found in the sample to the values defined on this page.

In the Calibration report, the application flags the calculated values for internal standard compounds that exceed these limits.

**Figure 64.** Calibration page

|    |  |          |                |           |        | Limits Calibration QC Check Negative ISTD Solvent Blank Hydrolysis Threshold |                                                 |       |       |  |
|----|--|----------|----------------|-----------|--------|------------------------------------------------------------------------------|-------------------------------------------------|-------|-------|--|
| RT |  | Compound | $R^{\wedge}2$  | threshold |        |                                                                              | Max RSD (%) Min RF Max Amt Diff (%) CV Test (%) |       |       |  |
|    |  | 3.14     | Propanenitrile |           | 0.9900 | 20.00                                                                        | 0.000                                           | 20.00 | 0.000 |  |

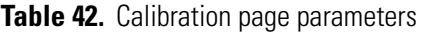

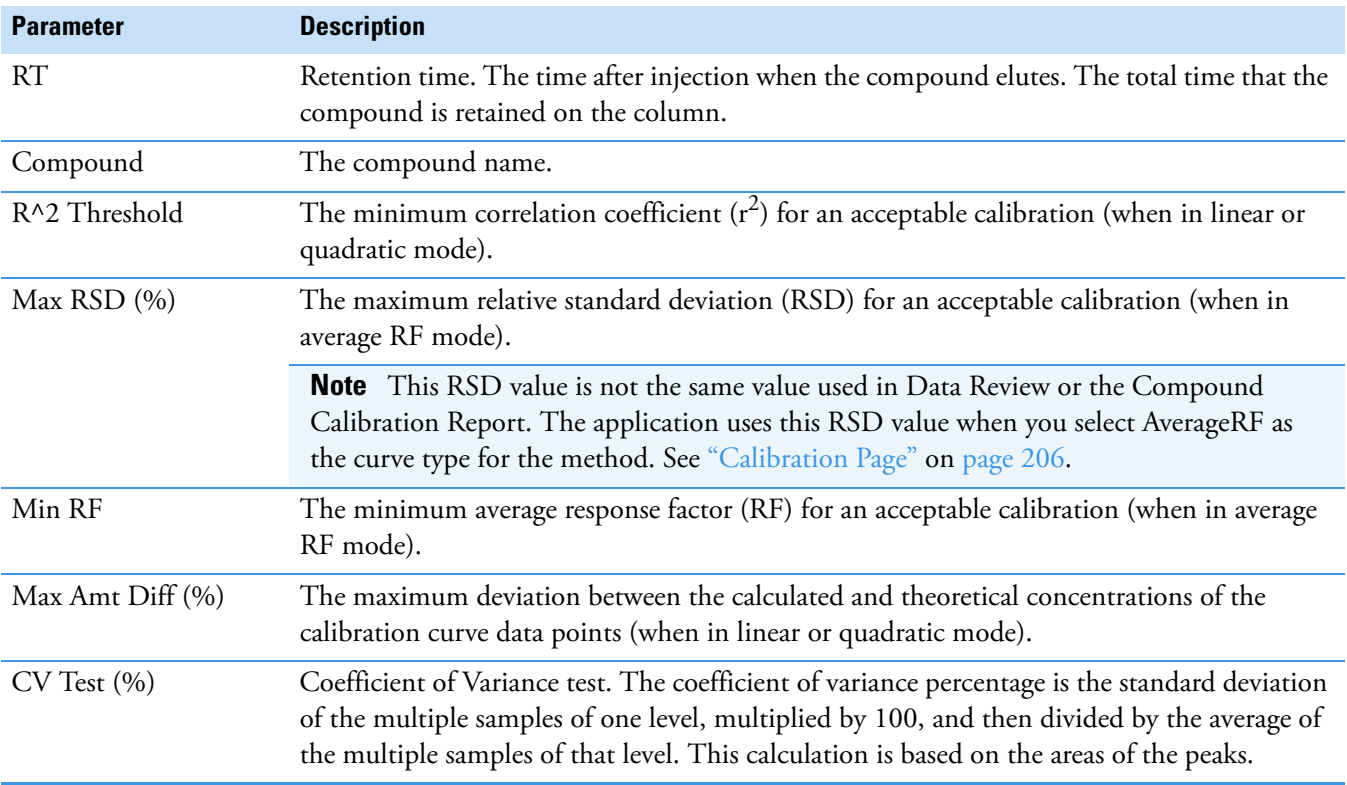

## <span id="page-233-0"></span>**QC Check**

Use the QC Check page to review the calibration on an ongoing basis. The application compares the quality check standard results for each compound in the sample to the initial calibration using values defined on this page.

In the Quality Control report, the application flags the calculated values for internal standard compounds that exceed these limits.

For linear and quadratic modes, the maximum difference for the calculated concentration in the QC sample versus the theoretical value is set on the QC Levels page of the Compounds page.

**Figure 65. OC Check page** 

|  |       | Limits   Calibration   QC Check   Negative   ISTD   Solvent Blank   Hydrolysis   Thresho |                                    |       |  |        |  |      |
|--|-------|------------------------------------------------------------------------------------------|------------------------------------|-------|--|--------|--|------|
|  | ∈RT ∴ | Compound                                                                                 | Max RF Diff (%) Min RF CV Test (%) |       |  |        |  |      |
|  | 3.14  | Propanenitrile                                                                           |                                    | 20.00 |  | 0.0001 |  | 0.00 |

**Table 43.** QC Check page parameters

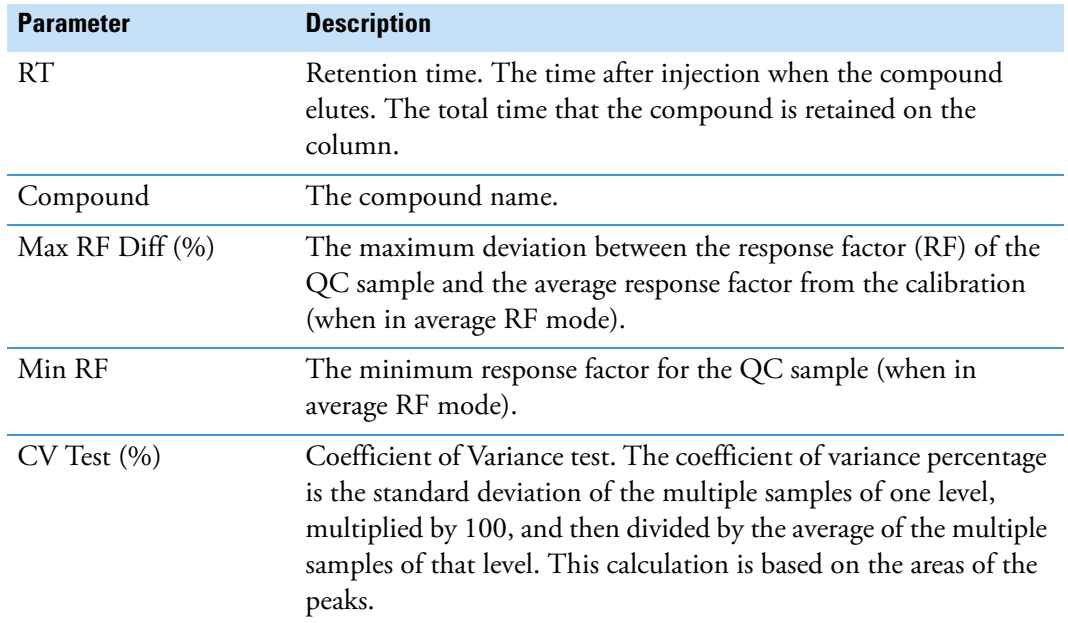

## <span id="page-234-0"></span>**Negative**

Use the Negative page to define acceptable levels of target compounds in blank samples. The application compares the calculated concentration for each compound in the sample to the maximum concentration defined on this page. You can enter the maximum concentration as a percentage of a flag value or as a specified value.

For detailed descriptions of all the features on the Negative page, see [Negative page](#page-234-1)  [parameters](#page-234-1).

In the Negative report, the application flags the calculated values for target compounds that exceed these limits.

#### **To specify the maximum concentration as a percentage**

- 1. From the Method column list, select one of the following methods:
	- % of LOD
	- % of LOQ
	- % of LOR
- 2. In the Percentage column, type a percentage value.

#### **To specify the maximum concentration**

- 1. From the Method column list, select **Concentration**.
- 2. In the Max Conc column, type an absolute value.

#### **Figure 66.** Negative page

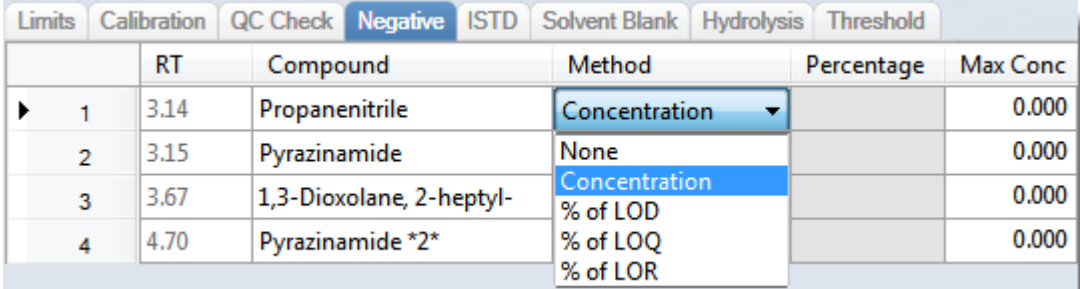

#### <span id="page-234-1"></span>**Table 44.** Negative page parameters

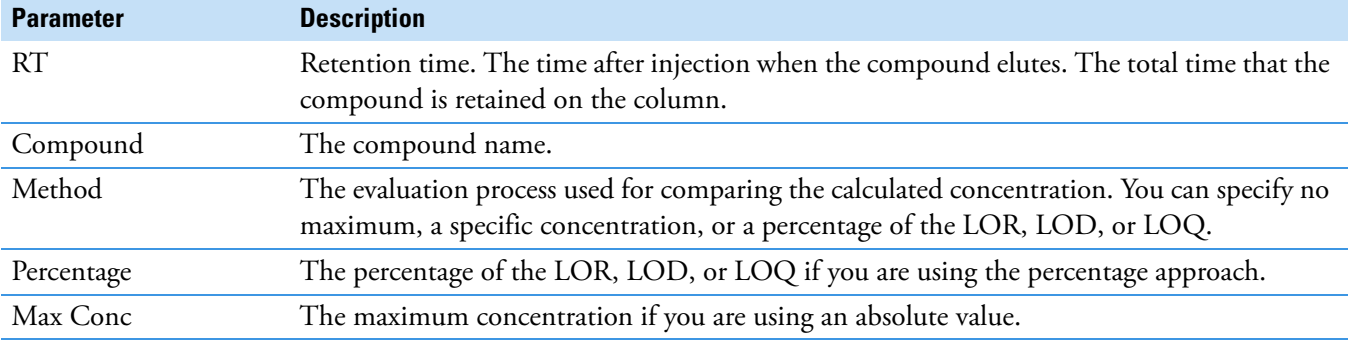

# <span id="page-235-0"></span>**ISTD**

Use the ISTD page to review the response and retention time of internal standards (when available). The application compares the area and retention time results for each internal standard compound in the sample to a specified range.

If all of your target compounds are set to external calibration mode or if you have not identified any compounds as internal standards, this page does not show any values.

## **Figure 67.** ISTD page

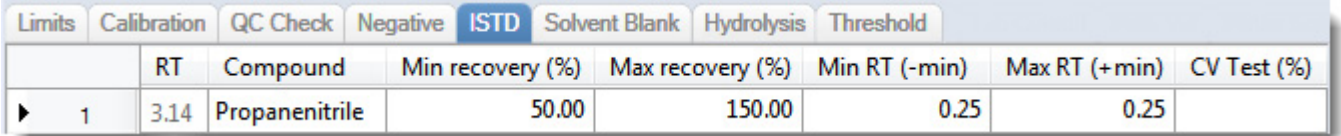

#### **Table 45.** ISTD page parameters

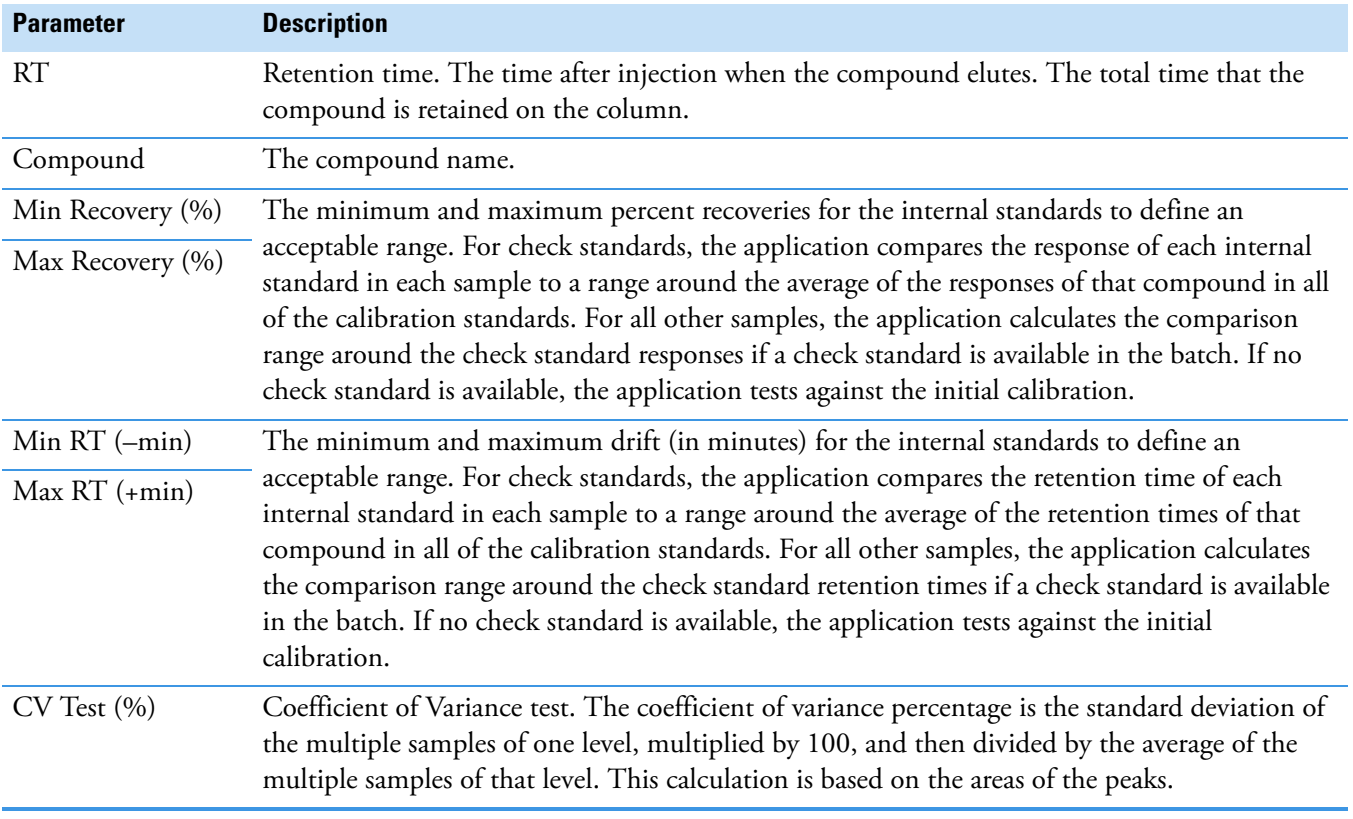

## <span id="page-236-0"></span>**Solvent Blank**

Use the Solvent Blank page to view or edit QC values for solvent reporting. The application compares the calculated response for each compound in the sample to the maximum response defined on this page.

In the Solvent Blank report, the application flags the calculated values for target compounds that exceed these limits.

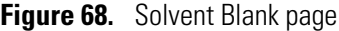

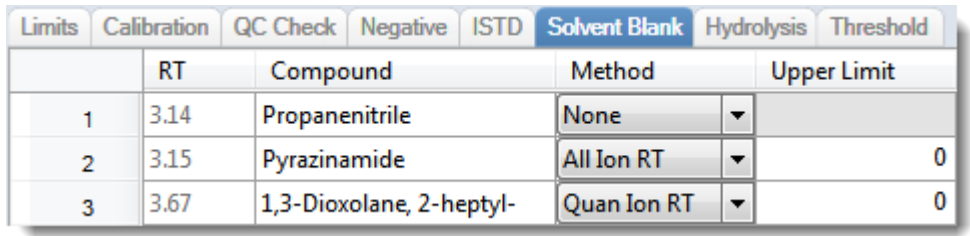

**Table 46.** Solvent Blank page parameters

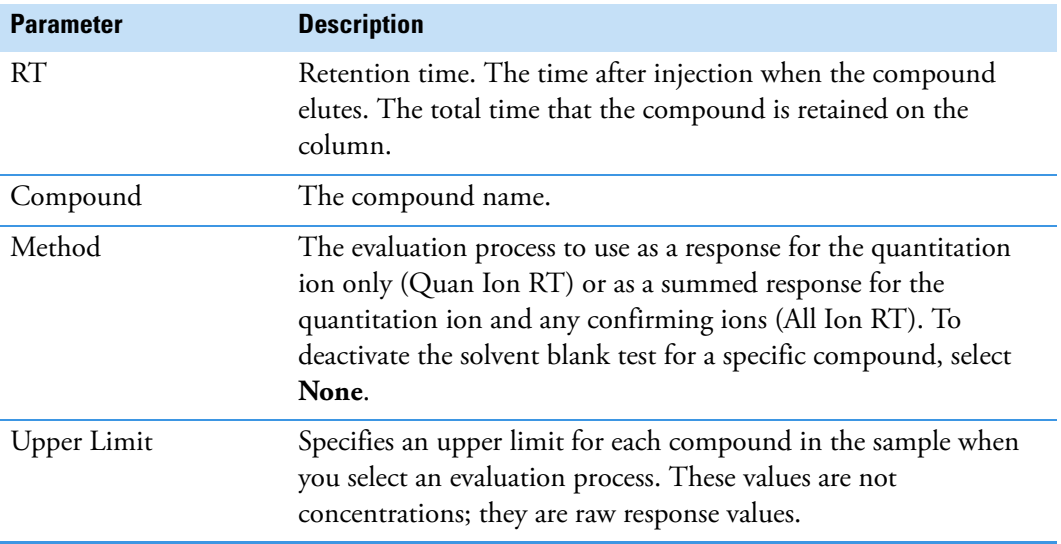

## <span id="page-236-1"></span>**Threshold**

Use the Threshold page (see ["Threshold page" on page 225](#page-238-0)) to specify how to create a threshold guide to overlay on compounds in the Comparative View in the Data Review mode. For each compound, you can specify an absolute value or you can specify a percentage of the peak height. The application uses the selected threshold method and the specified amount to create a threshold guide in the Comparative View chromatograms. See ["Comparative View"](#page-483-0)  [on page 470](#page-483-0).

When you create a batch, you can group samples and then specify a sample in the group as the threshold sample to use in the Comparative View. For instructions about specifying a threshold sample, see ["Threshold Samples Page" on page 448](#page-461-0).

In the following figures, the threshold for the dibutyl phthalate compound is 50 percent of the peak height in the threshold sample ([Threshold page in Method View\)](#page-237-0), the samples Benzo26473, Benzo25557, and Benzo26154 are members of groupB [\(Samples page in Batch](#page-237-1)  [View\)](#page-237-1), and the threshold sample for the group is Benzo26473 ([Threshold Samples page in](#page-237-2)  [Batch View\)](#page-237-2). In the Comparative Data view ([Comparative View in Data Review](#page-237-3)), you can easily see that the peak height of dibutyl phthalate in the other samples in the group is less than 50 percent of the peak height in the threshold sample.

<span id="page-237-0"></span>**Figure 69.** Threshold page in Method View

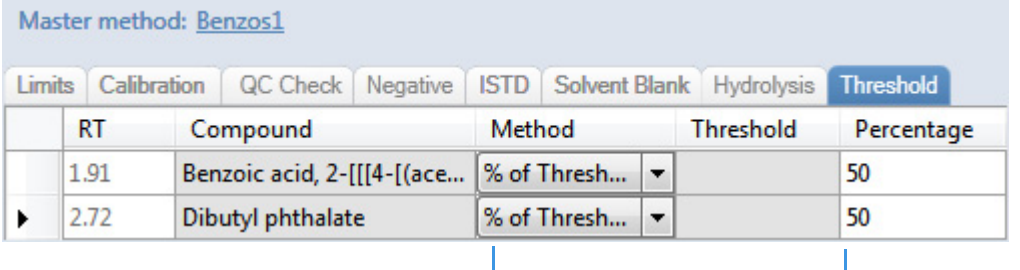

Threshold method Threshold at 50% of the peak height in the threshold sample

<span id="page-237-1"></span>**Figure 70.** Samples page in Batch View

| groupb | Benzo26473        |
|--------|-------------------|
| groupb | <b>Benzo25557</b> |
| groupb | <b>Benzo26154</b> |

Samples belong to the same group

<span id="page-237-2"></span>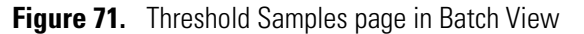

| Group  | <b>Sample</b> |                             |
|--------|---------------|-----------------------------|
| groupb | Benzo26473    | Benzo26473 selected as the  |
|        |               | threshold sample for groupb |

<span id="page-237-3"></span>**Figure 72.** Comparative View in Data Review

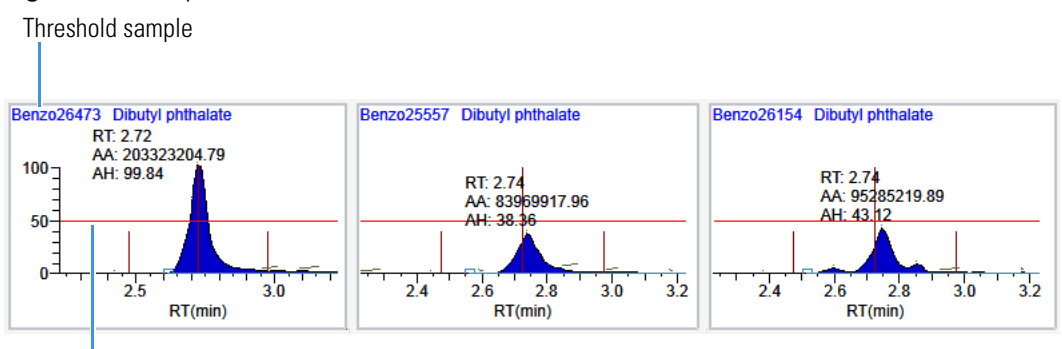

Threshold percentage - 50%

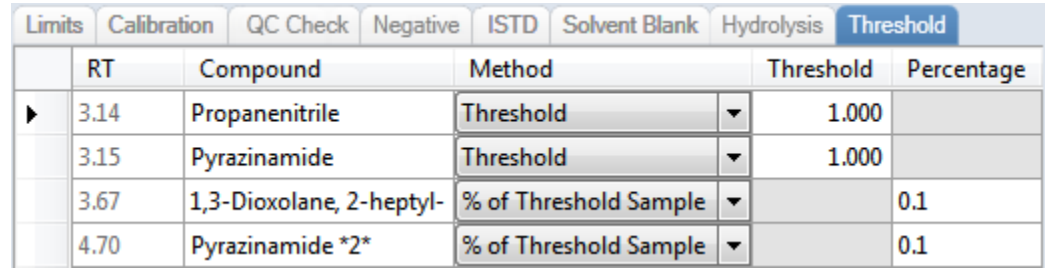

# <span id="page-238-0"></span>**Figure 73.** Threshold page

**Table 47.** Threshold page parameters

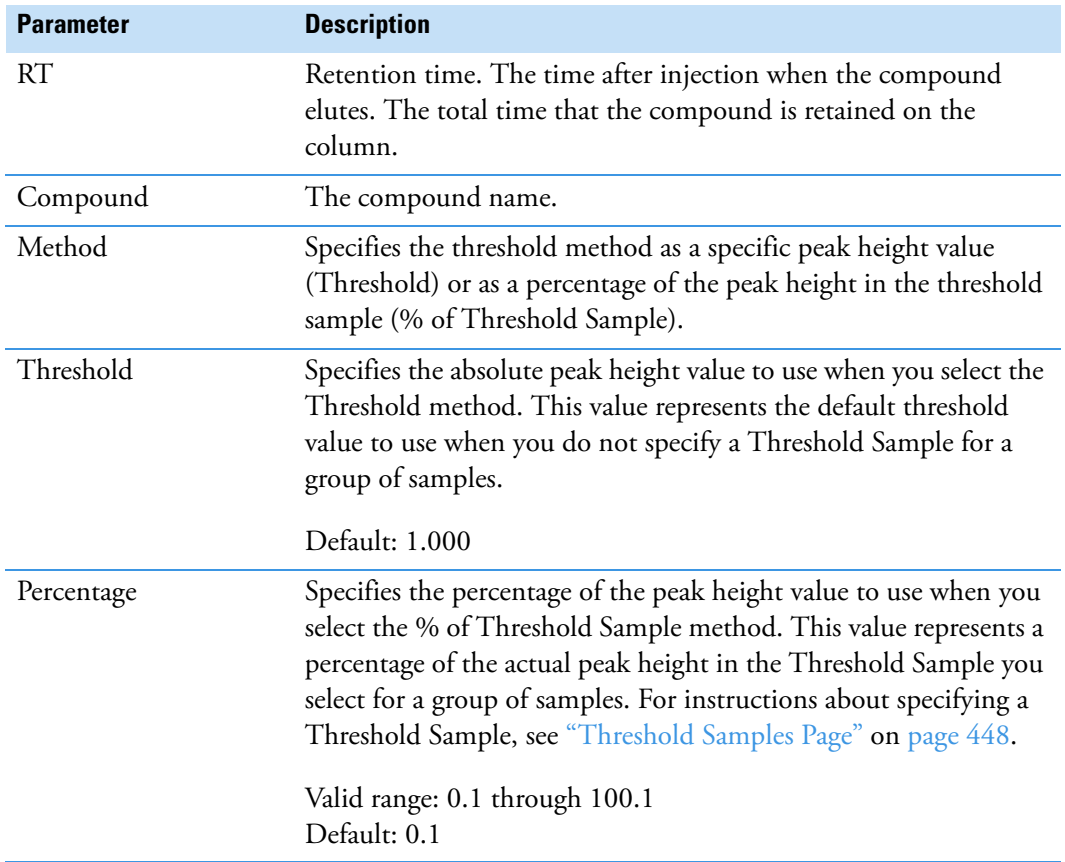

# <span id="page-239-0"></span>**Hydrolysis**

Use the Hydrolysis page to specify the hydrolysis checks for compounds.

## **Figure 74.** Hydrolysis page

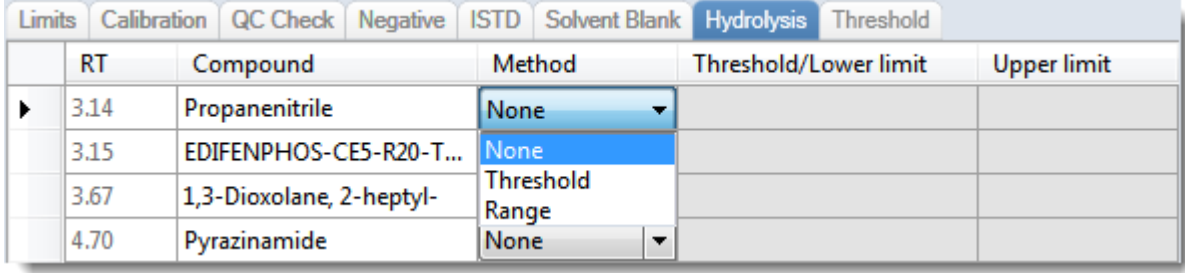

## **Table 48.** Hydrolysis page parameters

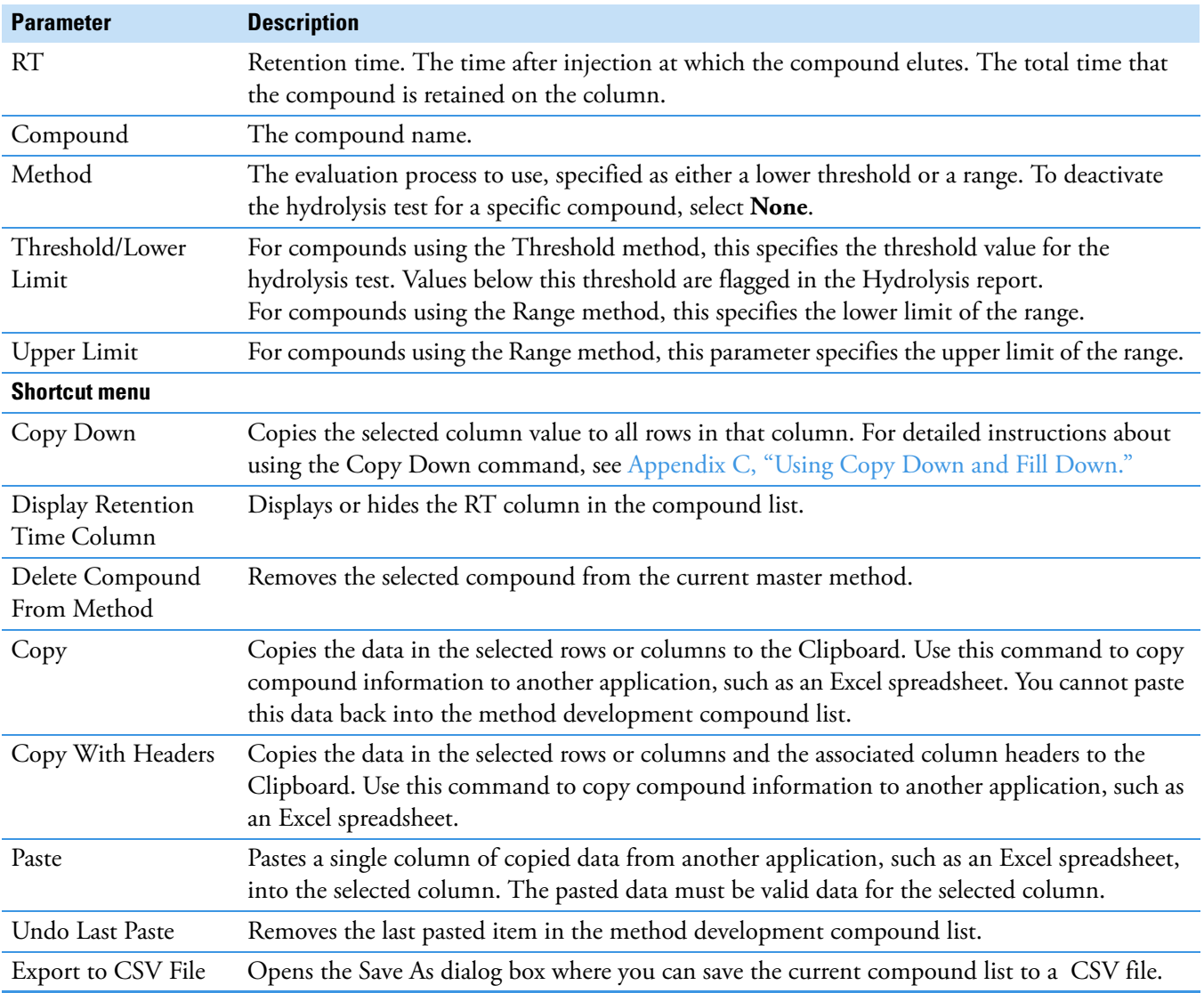

# **Editing the Groups Page**

Use the Groups page of the Method View to organize compounds into functional or logical groups. You can use these groups for creating a subset of target compounds. For detailed descriptions of all the features on the Groups page, see ["Groups Page."](#page-241-0) 

For quantitative processing, the application processes all compounds in the method and stores the complete result set, but only those in the selected group are visible in the Acquisition mode. Limiting the displayed compounds to those in the selected group can be useful when working with a master method containing a large list of compounds, only some of which are required for analysis in certain samples. In that case, the application requires only a single method and can reduce the results. To display only those compounds to be used in quantitative processing, select **Quan Compounds** from the Show list.

You can create multiple groups and include the same compound in more than one group.

#### **To open the Groups page**

Click **Groups** in the Method View navigation pane.

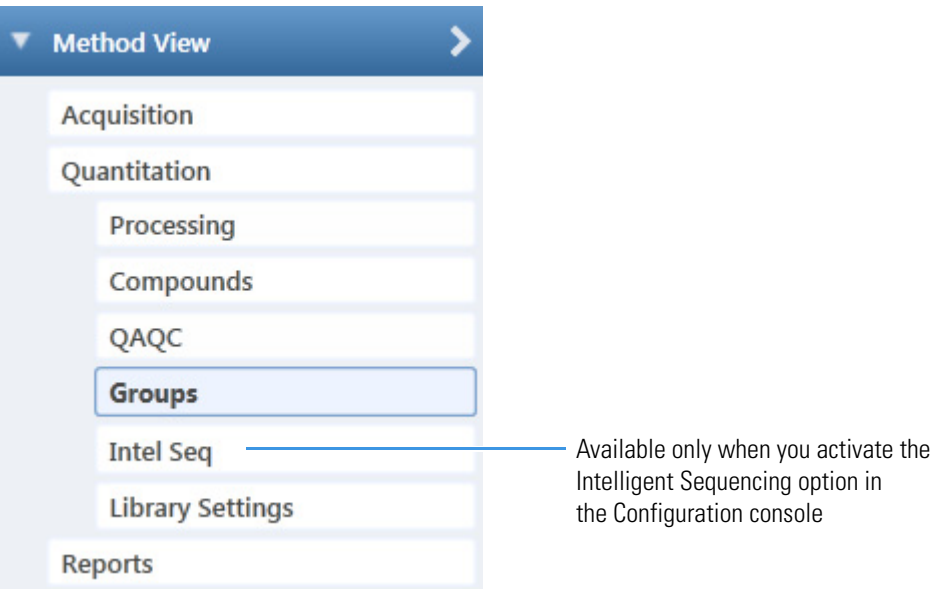

#### **To create a group**

1. At the bottom of the Groups area, click **Add Group**.

The Add a New Group dialog box opens.

2. Type a name for the new group and click **OK**.

The new group appears in the Groups area.

3. Drag a compound from the Compounds area onto a group name (as if you were moving files into a folder).

4. To remove all the compounds from a group, rename the group, or delete it, right-click the group name and choose from the shortcut menu.

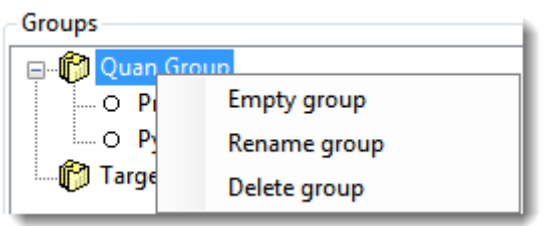

5. To remove a single compound, right-click the compound name in the group and choose **Remove from Group** from the shortcut menu.

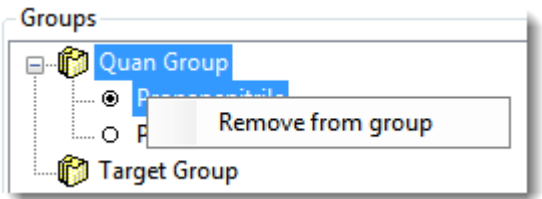

## <span id="page-241-0"></span>**Groups Page**

Use the features on the Groups page to organize compounds into functional or logical groups.

#### **Figure 75.** Groups page

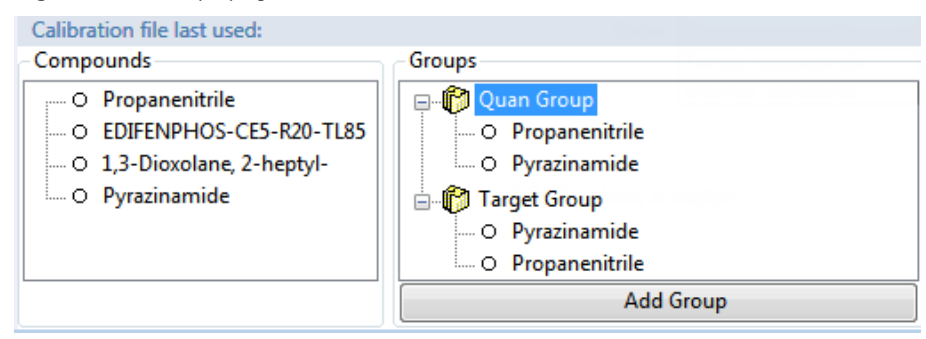

**Table 49.** Groups page parameters

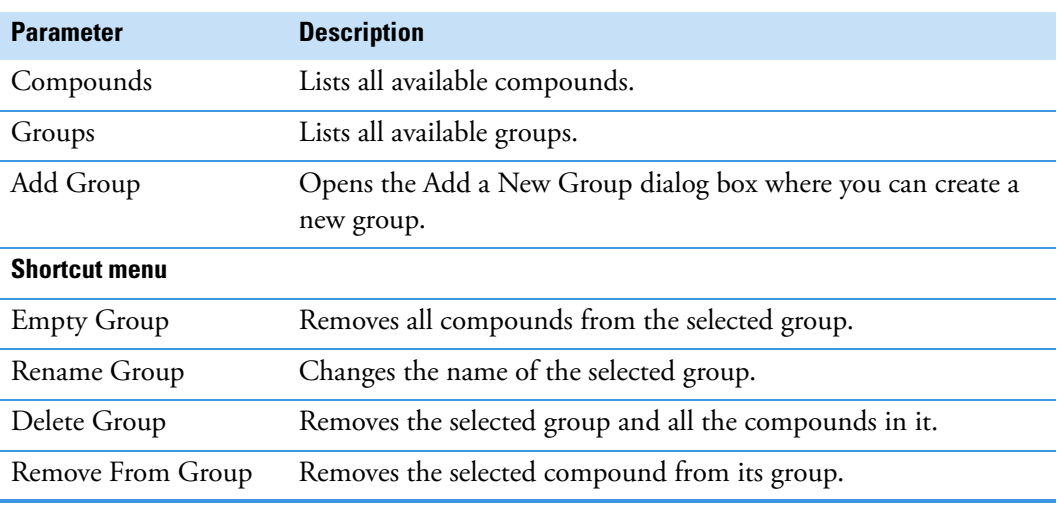

# **Editing the Intelligent Sequencing Page**

Use the Intelligent Sequencing page to specify the actions you want the application to take when there are acquisition failures with each sample type. The Intelligent Sequencing page is available only when you activate the Intelligent Sequencing option in the Configuration console. See ["Intelligent Sequencing" on page 62](#page-75-0).

#### **To open the Intelligent Sequencing page**

Click **Intel Seq** in the Method View navigation pane.

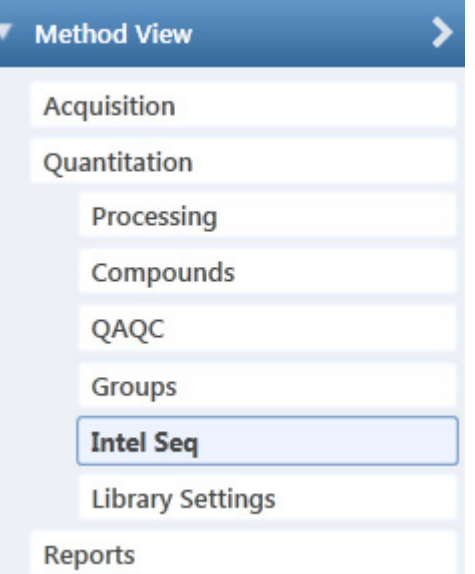

The Intelligent Sequencing page opens.

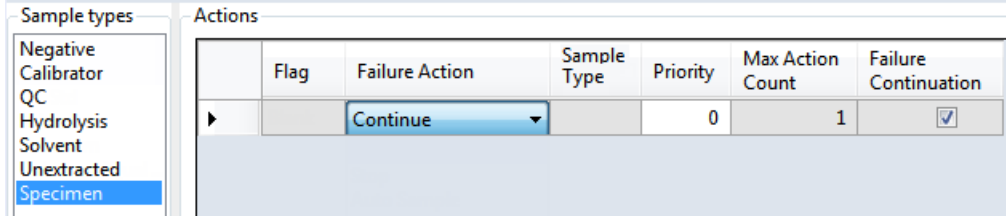

#### **To specify actions for sample acquisition failures**

1. In the Sample Types list, select a sample type.

Each sample type has a specific set of failure flags. See ["Sample-Specific Failure Flags" on](#page-245-0)  [page 232](#page-245-0).

2. For each failure flag, select a failure action.

The failure action choices are the same for each failure flag except flags for Solvent or Negative sample types. The Solvent and Negative sample types do not have Auto Sample or Auto Sample and Reinject failure actions.

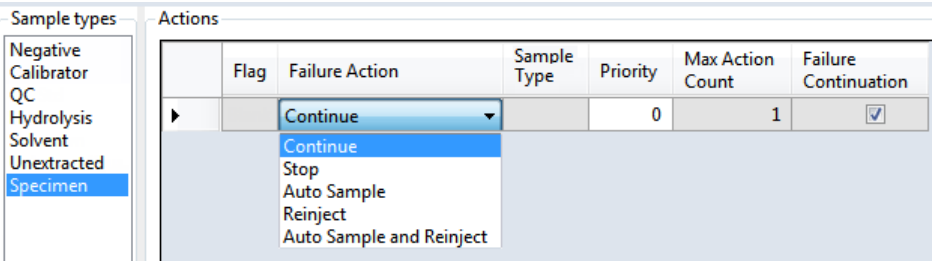

Each Failure Action requires one or more of the following values:

- Sample Type
- Priority
- Max Action Count
- Failure Continuation

For a detailed description of each of these parameters, see [Actions](#page-244-0).

3. Select a sample type to use for the failure action.

This value is available only for Auto Sample and Auto Sample and Reinject failure actions. When you create your samples list on the Auto Samples page, you must include at least one sample with this sample type for the autosampler to use when it encounters this error condition. See ["Auto Samples Page" on page 445.](#page-458-0)

4. In the Priority column, type a priority value for this action.

The priority value can be any positive or negative integer.

- The application performs the failure action for the highest priority failure it encounters and ignores all others.
- When you assign the same priority to two or more failures, the application performs the failure action for the first failure it encounters and ignores all others.
- 5. In the Max Action Count column, type a value for the maximum number of times the application should repeat a sample.
- 6. In the Failure Continuation column, do one of the following:
	- Select the check box to skip this sample and continue to the next sample when this sample exceeds the Max Action Count value.
	- Clear the check box to stop the batch when this sample exceeds the Max Action Count value.

## **Example**

The following example shows the actions that the application uses when the acquisition for a sample fails.

- 1. The acquisition encounters an Ion Ratio Failure error on a sample.
- 2. The application runs a Solvent sample.
- 3. The application reinjects the original sample.
- 4. This action is priority 0 in the Acquisition queue.
- 5. The application repeats this autosample and reinject process two times.
- 6. After repeating the failure action two times, the application skips the sample and continues to the next sample.

### <span id="page-244-0"></span>**Actions**

Use the Actions pane to specify what action the application takes when it encounters a submission failure for the type of failure flag associated with each sample type.

**Actions** 

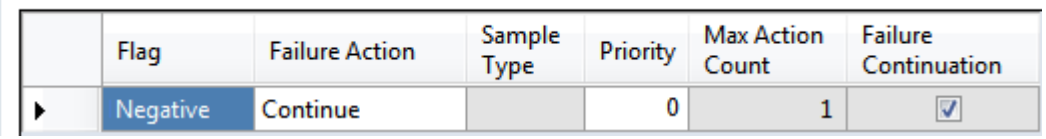

**Table 50.** Actions parameters (Sheet 1 of 2)

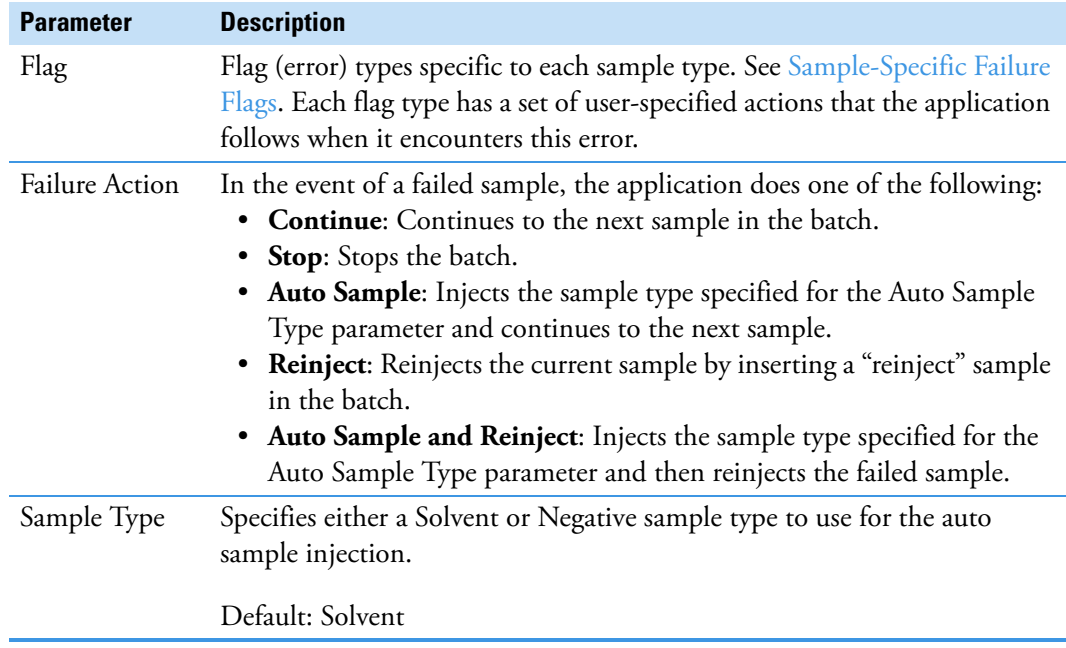

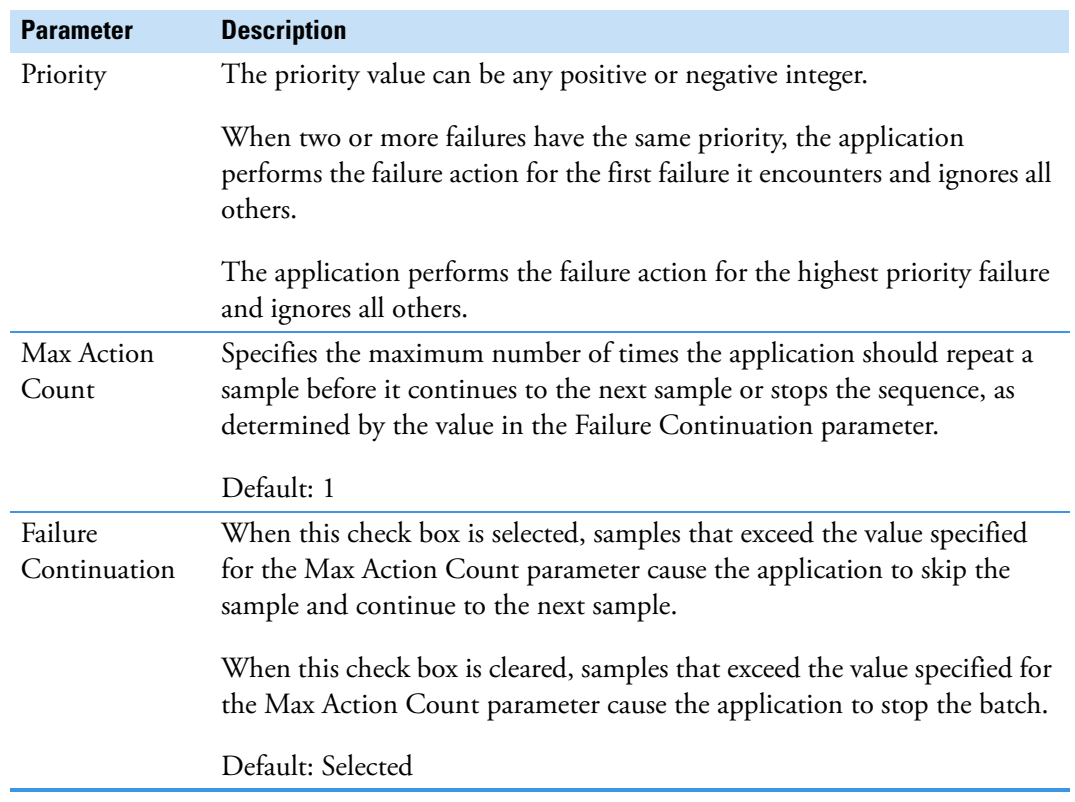

## **Table 50.** Actions parameters (Sheet 2 of 2)

# <span id="page-245-0"></span>**Sample-Specific Failure Flags**

Each sample type has a specific set of failure flags.

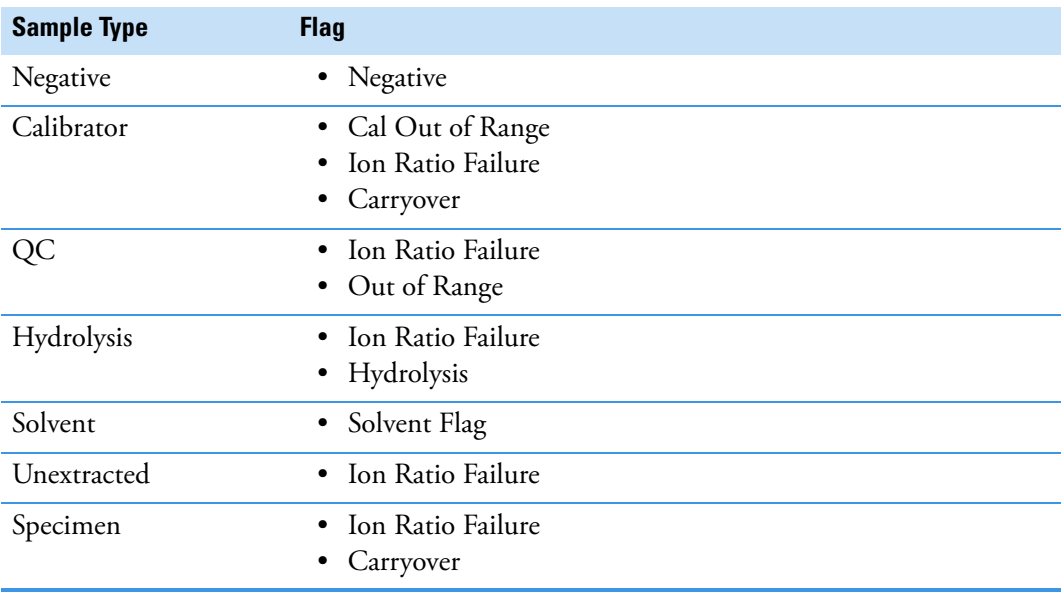

# **Editing the Library Settings Page**

Use the Library Settings page to specify settings to use for library searches.

## **To open the Library Settings page**

Click **Library Settings** in the Method View navigation pane.

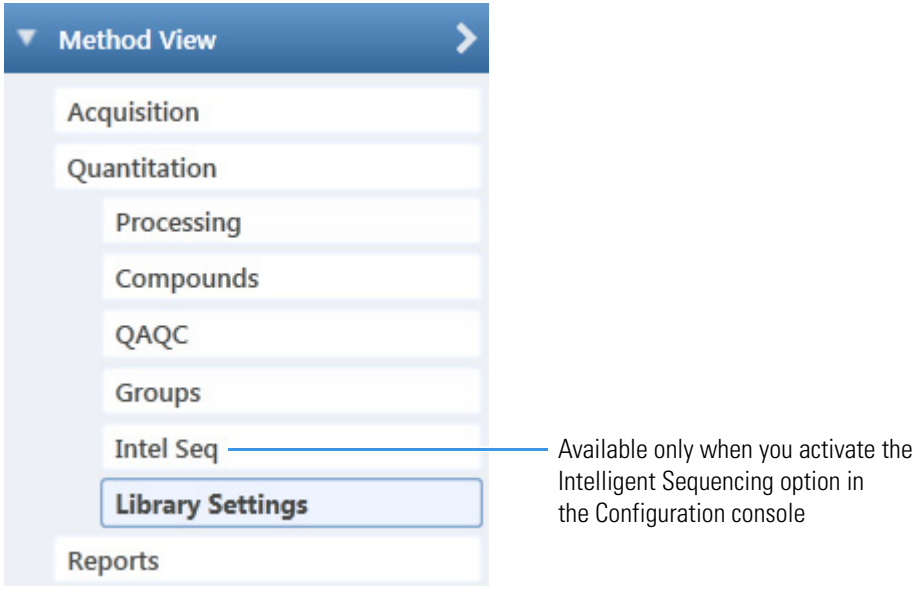

The Library Settings page opens. See [Library Settings page](#page-247-0).

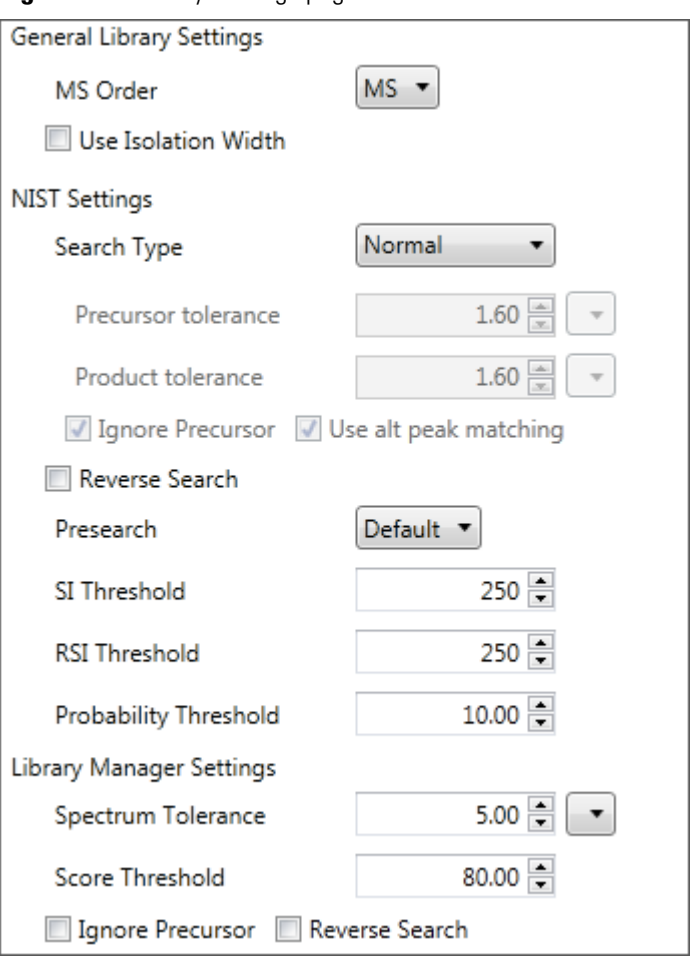

<span id="page-247-0"></span>**Figure 76.** Library Settings page

**Table 51.** Library Settings page parameters (Sheet 1 of 3)

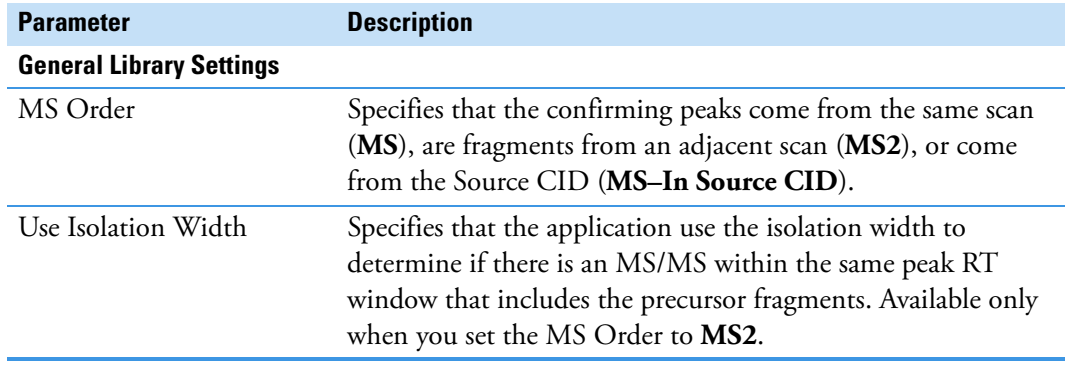

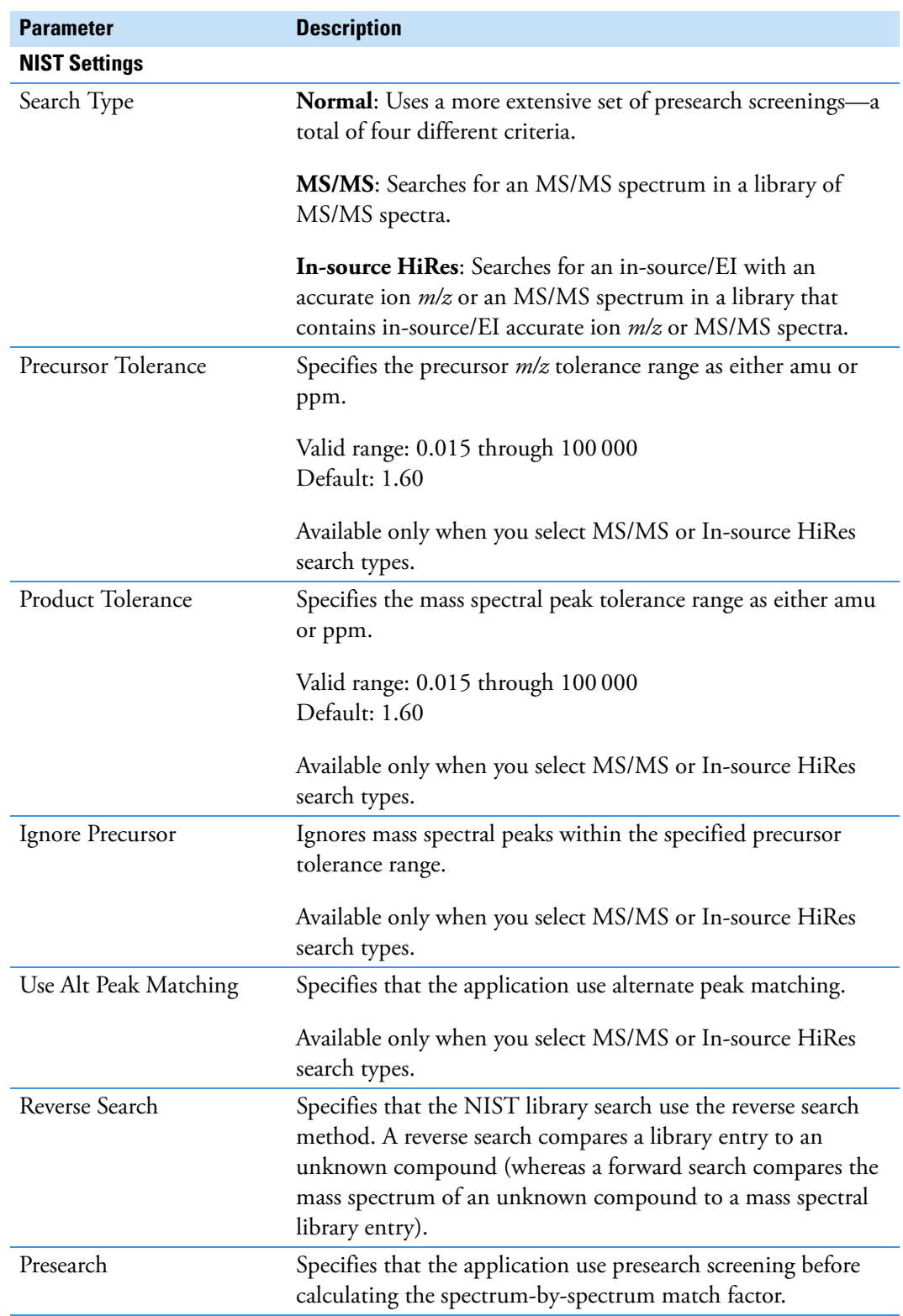

**Table 51.** Library Settings page parameters (Sheet 2 of 3)

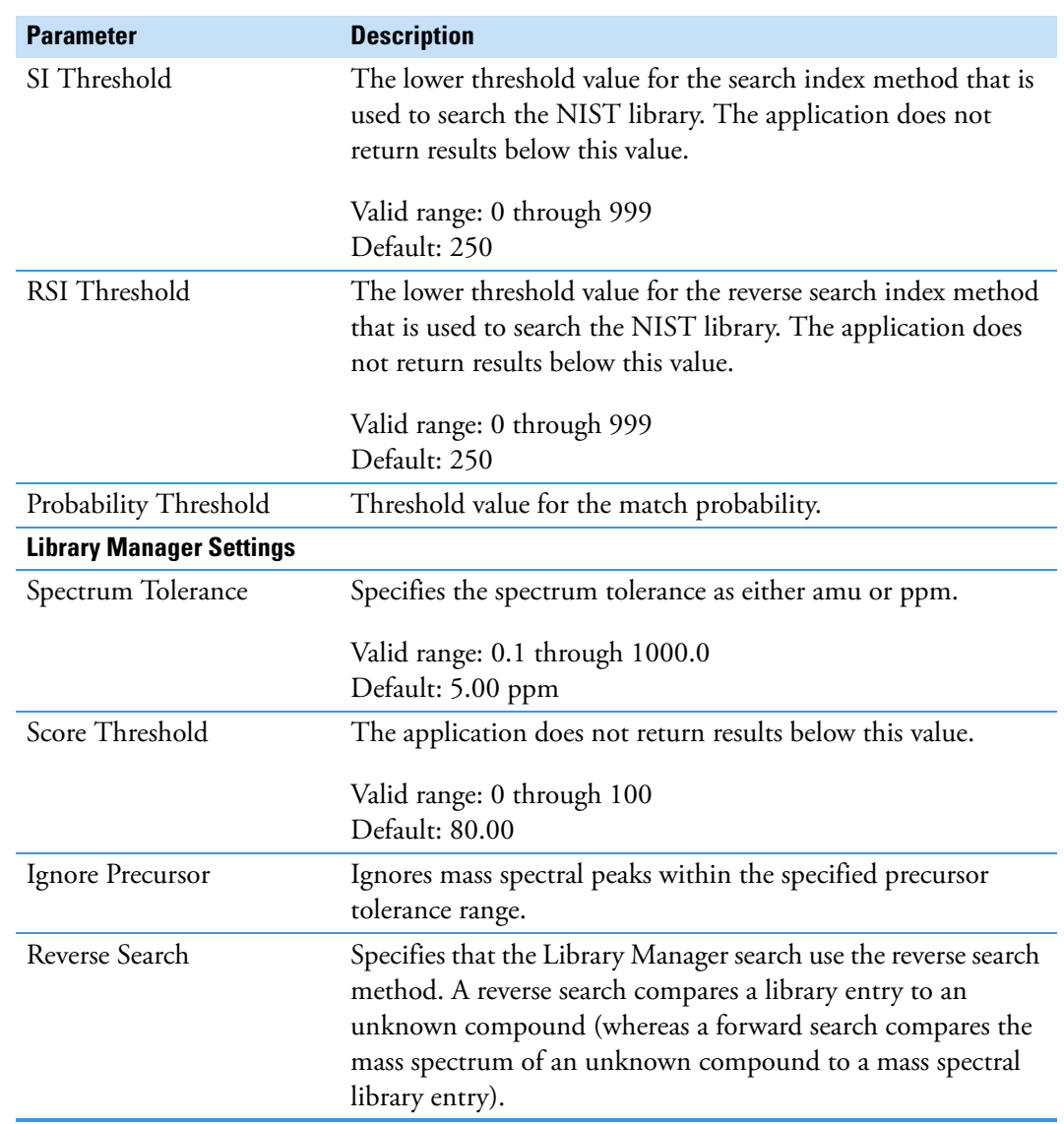

**Table 51.** Library Settings page parameters (Sheet 3 of 3)

# **Editing the Reports Page**

Use the Reports page to specify how you want to save or print your reports. For detailed descriptions of the features on the Reports page, see [Reports Page](#page-251-0).

For the quantitation report types, you can modify quantitation limits flags, user interface options, and quantitation flag options on the Quan Report Settings page.

See the instructions for the following tasks:

- [Specifying Report Formats](#page-250-0)
- [Specifying Quan Report Settings](#page-252-0)

#### <span id="page-250-0"></span>**Specifying Report Formats**

For each report type, you can create a hard-copy printout, a PDF file, a CSV file, or an Excel file.

#### **To open the Reports page**

Click **Reports** in the Method View navigation pane.

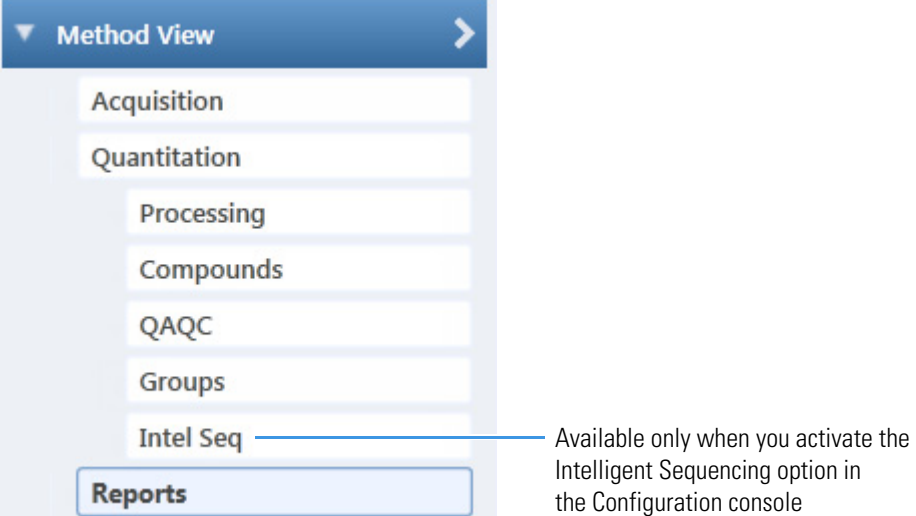

The Reports page opens with a list of all configured reports.

To configure which reports are available when you create a master method or which reports create a batch-level report, see ["Specifying the Reports" on page 71.](#page-84-0)

#### **To specify report types and output formats**

1. To edit the Report Title, double-click the name and type your new custom title.

The application uses this title for all reports that use this master method. You cannot edit the Report Title from other report views.

- 2. To specify the type of report output to create for each report type, select the check box in the appropriate column.
- 3. To duplicate an output type for all reports, click the cell to select it, and then right-click and choose **Copy Down** from the shortcut menu.

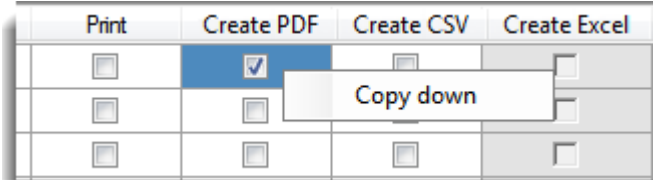

All check boxes in the column below the selected cell duplicate the selected or cleared state of the selected cell. This action applies only to reports where this output format is available. By default, all report types are cleared.

## <span id="page-251-0"></span>**Reports Page**

Use the features on the Reports page to specify how you want to save or print your reports.

#### **Figure 77.** Reports page

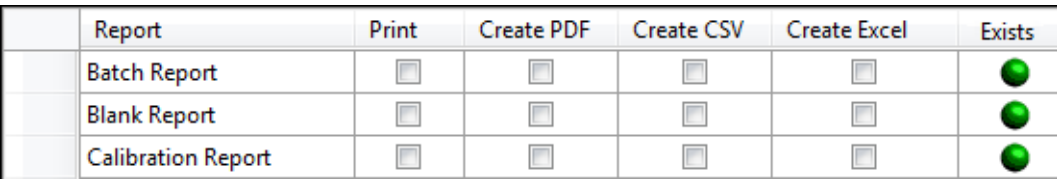

**Table 52.** Reports page parameters

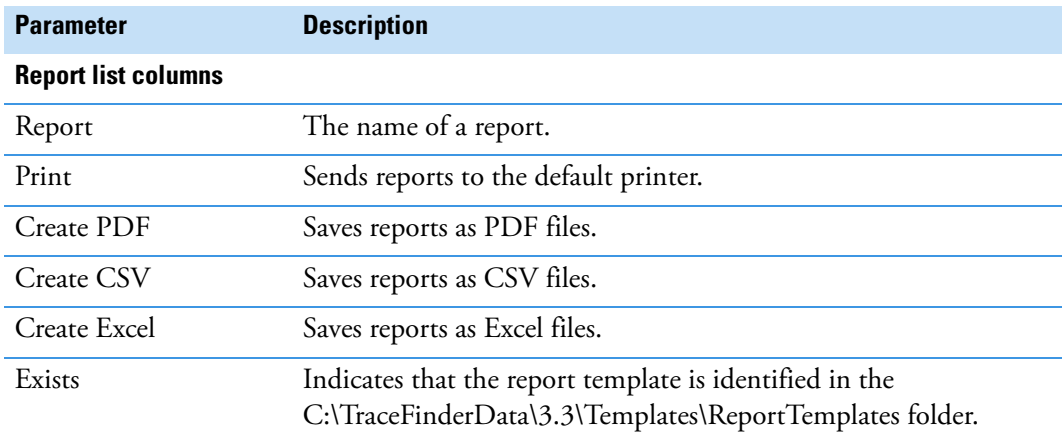
# **Specifying Quan Report Settings**

Use the options on the Quan Report Settings page to choose parameters for flagging values and displaying information in reports. See ["Quan Report Settings Page" on page 242.](#page-255-0)

Follow these procedures:

- [To specify quantitation limits](#page-252-0)
- [To specify user interface options](#page-253-0)
- [To specify quantitation flag options](#page-253-1)
- [To specify the concentration calculation method](#page-254-0)
- [To track the use of the tune file](#page-254-1)

# <span id="page-252-0"></span>**To specify quantitation limits**

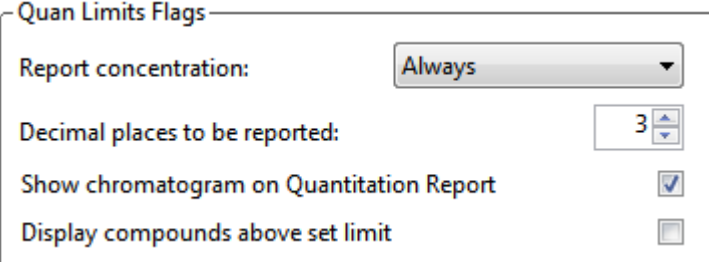

1. To report the calculated concentration at all times or only when the quantified value exceeds LOD, LOQ, or LOR, choose the appropriate value from the Report Concentration list.

For a description of concentration limits, see ["Editing the QAQC Page" on page 217](#page-230-0).

- 2. To select the number of decimal places to report for calculated concentrations, set the value in the Decimal Places to be Reported box.
- 3. To include a chromatogram of the sample in the Quantitation Report, select the **Show Chromatogram on Quantitation Report** check box.
- 4. To display only valid compounds, select the **Display Compounds Above Set Limit**  check box.

# <span id="page-253-0"></span>**To specify user interface options**

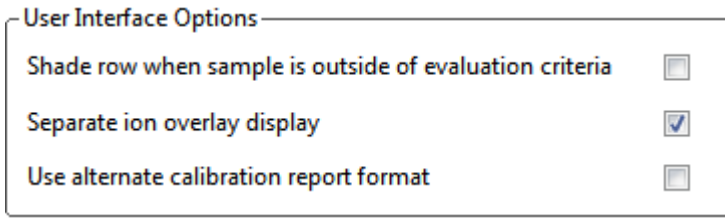

- 1. To shade a compound row in any of the reports if a value fails one of the criteria used for evaluation, select the **Shade Row when Sample is Outside of Evaluation Criteria** check box.
- 2. To separate the ion overlay pane from the confirming ion plots, select the **Separate Ion Overlay Display** check box.
- 3. To use an alternate format for the Calibration Report designed to print more concisely and limit the report to a maximum of seven calibration standards, select the **Use Alternate Calibration Report Format** check box.

## <span id="page-253-1"></span>**To specify quantitation flag options**

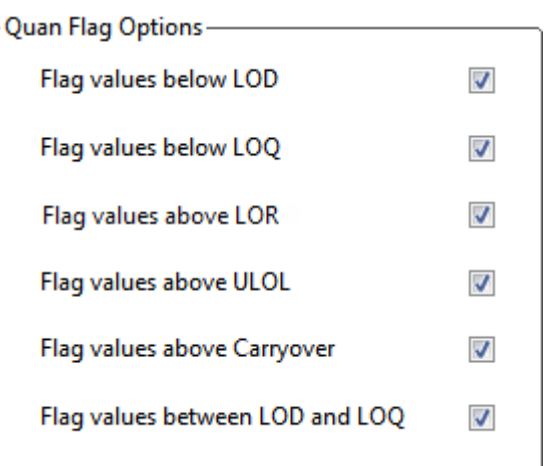

Select the values that you want to display in the report.

Values are above or below the limits defined on the Quan page.

These flags appear in a variety of reports and are defined in ["Quan Report Settings page](#page-255-1)  [parameters" on page 242](#page-255-1).

# <span id="page-254-0"></span>**To specify the concentration calculation method**

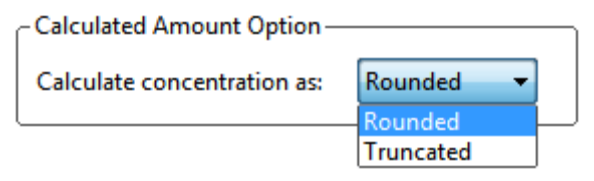

In the Calculate Concentration As box, select **Rounded** or **Truncated**.

- **Rounded**: Rounds the calculated amount to the nearest value using the number of decimal places specified in the Quan Limits Flags area.
- **Truncated**: Truncates the calculated amount at the number of decimal places specified in the Quan Limits Flags area.

See ["To specify quantitation limits" on page 239](#page-252-0).

### <span id="page-254-1"></span>**To track the use of the tune file**

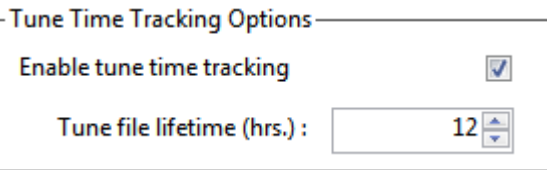

1. Select the **Enable Tune Time Tracking** check box.

This option tracks the number of hours between the last instrument tune and each sample acquisition.

2. In the Tune File Lifetime box, enter the number of hours that you want to allow between the last instrument tune and a sample acquisition.

Any sample acquired outside this maximum allowable time is flagged in the Batch report.

# <span id="page-255-0"></span>**Quan Report Settings Page**

Use the features on the Quan Report Settings page to specify parameters for flagging values and displaying information in reports.

# **Figure 78.** Quan Report Settings page

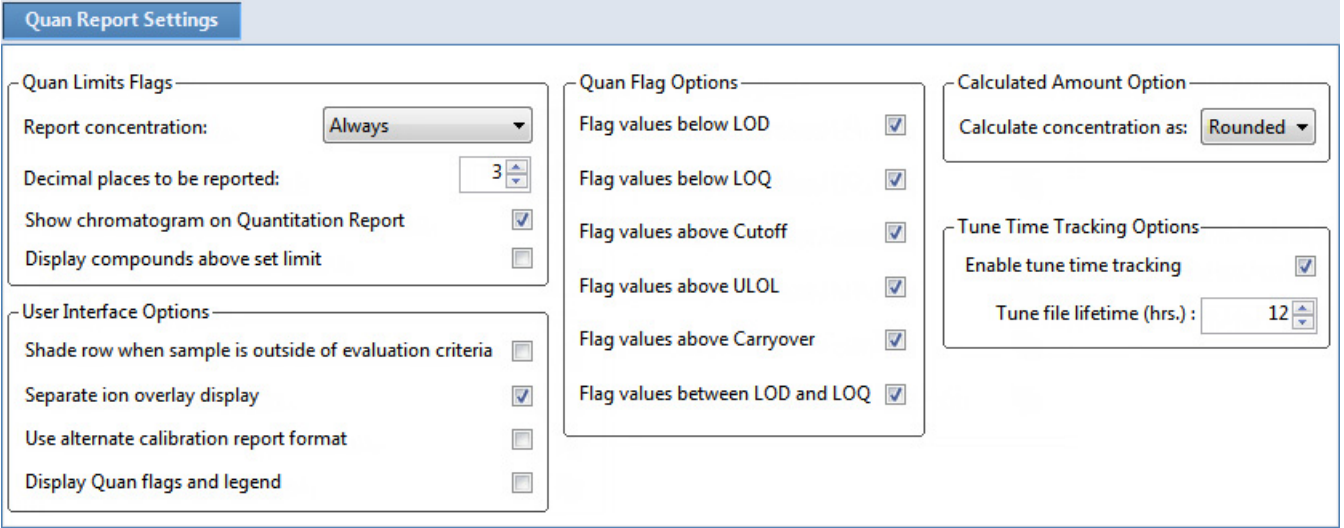

<span id="page-255-1"></span>**Table 53.** Quan Report Settings page parameters (Sheet 1 of 2)

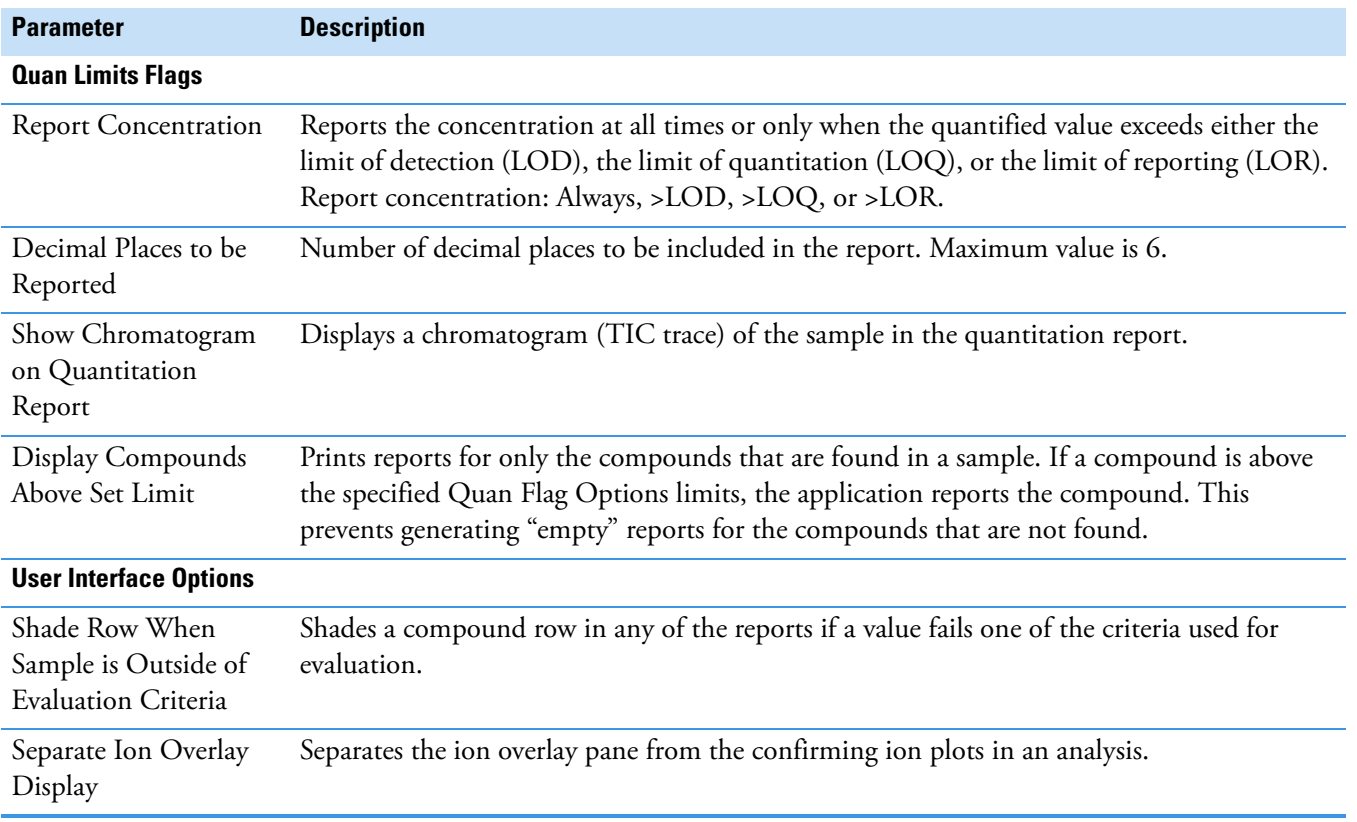

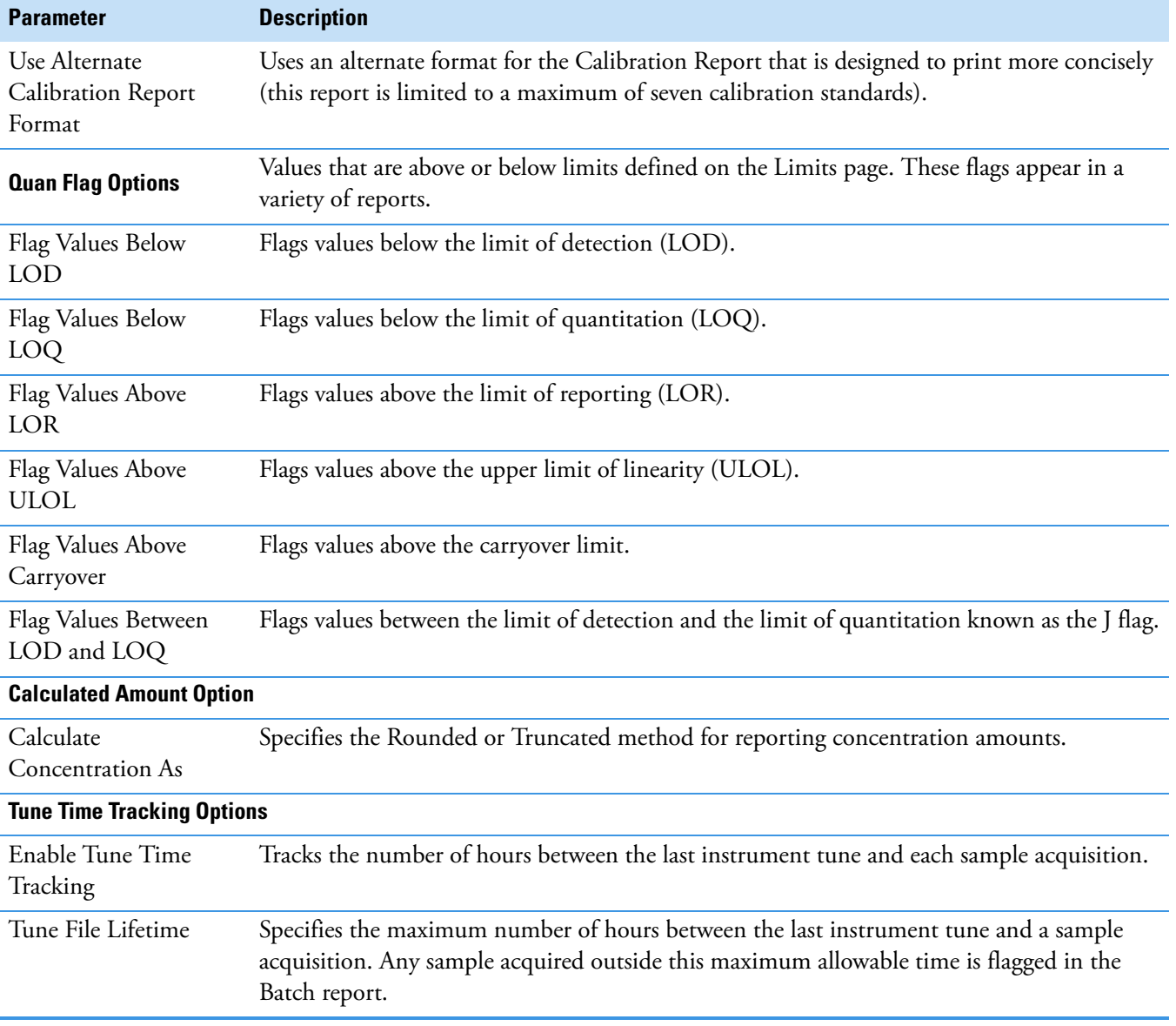

**Table 53.** Quan Report Settings page parameters (Sheet 2 of 2)

# **Saving a Master Method to a New Name**

You can save any method to a new name, or you can use the current method data to overwrite an existing method. The new method contains all the data of the saved method.

## **To save a method to a new name**

1. From the main menu, choose **File > Save As.**

The Save Master Method As dialog box opens, displaying all available methods.

| Save Master Method as<br>▣<br>x                             |                |                    |           |          |                          |  |
|-------------------------------------------------------------|----------------|--------------------|-----------|----------|--------------------------|--|
| Method                                                      | <b>Type</b>    | Date Changed       | Size (MB) | Domain   | A.                       |  |
| Method_Equan001                                             | Screening      | 03-24-2014 02:24PM | 1.38      | General  | ł                        |  |
| Method_Equan1                                               | <b>Unknown</b> | 03-21-2014 12:52PM | 1.34      | Clinical |                          |  |
| Method Equan 1                                              | <b>Quan</b>    | 03-24-2014 01:58PM | 1.35      | General  | $\overline{\phantom{a}}$ |  |
| Save<br>Method Equan 1<br>New Method<br>Overwrite<br>Cancel |                |                    |           |          |                          |  |
| C:\TraceFinderData\3.3\Methods\Method_Equan_1               |                |                    |           |          |                          |  |

**Table 54.** Save Master Method As dialog box parameters

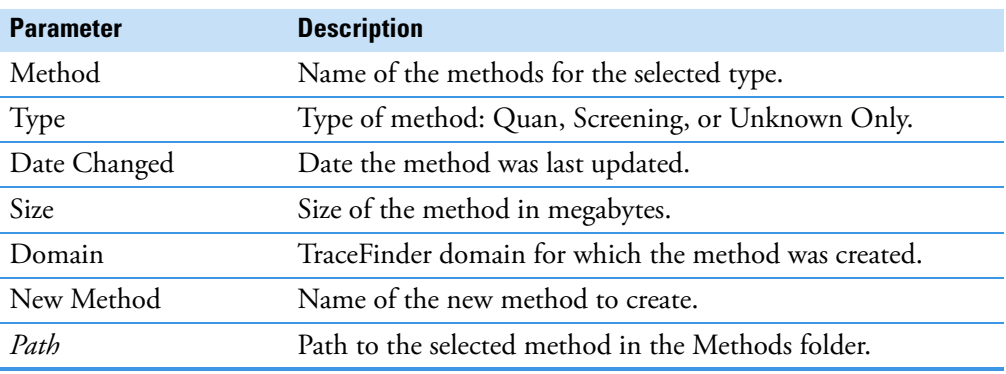

- 2. Do one of the following:
	- In the New Method box, type a name for the new method. The application enables the Save button.
	- In the Method column, select a method to overwrite.

The application enables the Overwrite button.

## 3. Click **Save** or **Overwrite**.

The application saves all the method data using the specified name and opens the Acquisition page of the new method.

# **Creating a Method Template**

In the TraceFinder application, you can create a processing method using a method template that contains common settings. You can create a method template that specifies peak detection criteria, screening libraries, confirming ion criteria, compound calibration, and qualitative peak processing. For a complete description of the features in the Method Template Editor, see ["Method Template Editor" on page 251.](#page-264-0)

The application uses the settings in the method template to identify the data to display in the Qualitative View. See ["Qualitative View" on page 477.](#page-490-0)

Only quantitation methods use method templates.

Follow these procedures:

- [To open the Method Template Editor](#page-258-0)
- [To specify peak criteria](#page-259-0)
- [To identify the peaks](#page-260-0)
- [To specify confirming ions](#page-260-1)
- [To calibrate the compounds](#page-261-0)
- [To save the method template](#page-263-0)
- <span id="page-258-0"></span>**To open the Method Template Editor**
- 1. Click **Method Development** in the navigation pane.

The Method Development navigation pane opens.

2. Click **Method View**.

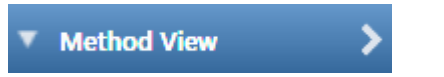

3. From the main menu, choose **File > New > Method Template**.

The Method Template Editor opens. See ["Method Template Editor" on page 251](#page-264-0).

# <span id="page-259-0"></span>**To specify peak criteria**

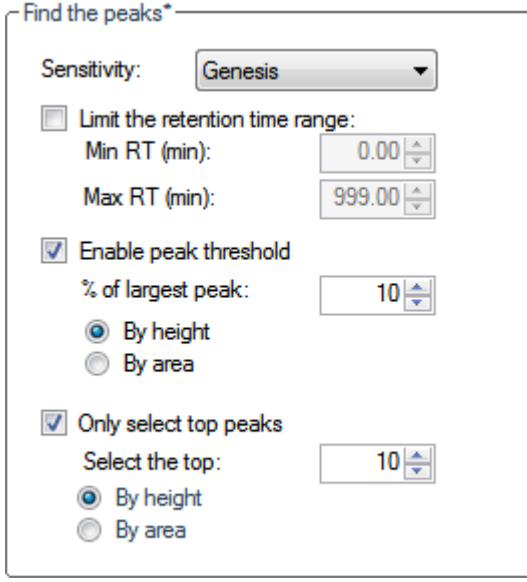

**Note** Parameters in the Find the Peaks\* area might also be used for qualitative peak processing.

1. In the Find the Peaks area, select a sensitivity level.

In selecting the degree of sensitivity, you define how extensively the peak detector algorithm searches for low-level peaks.

- The Genesis peak detection algorithm provides backward compatibility with Xcalibur 1.0 studies.
- The ICIS peak detection algorithm is designed for MS data and has superior peak detection efficiency at low MS signal levels.
- The Avalon peak detection algorithm is designed for integrating UV/Vis and analog chromatograms.
- 2. To look for peaks only in a certain range of the entire chromatogram, select the **Limit the Retention Time Range** check box and specify a retention time (RT) range.
- 3. To indicate whether to select peaks by relative height or area and the percentage of the highest peak that results in compound selection, select the **Enable Peak Threshold** check box.

To consider a peak for a processing method, the application uses the Enable Peak Threshold filter to determine which peaks meet the specified percentage of the height or area of the largest peak.

4. To display a specific number of the largest peaks by height or area, select the **Only Select Top Peaks** check box and enter the number of peaks to display.

# <span id="page-260-0"></span>**To identify the peaks**

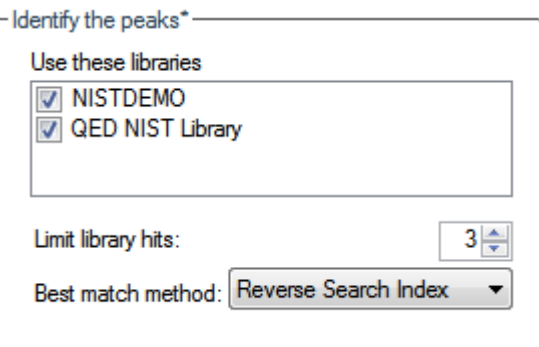

**Note** Parameters in the Identify the Peaks\* area might also be used for qualitative peak processing.

1. In the Use these Libraries box, select the libraries that you want to search.

All libraries loaded on your instrument are displayed in the Use these Libraries box.

- 2. To limit the number of matches returned when the system searches a spectrum against the selected libraries, set a value in the Limit Library Hits box.
- 3. To specify how to sort the library searches, select a value from the Best Match Method list.

## <span id="page-260-1"></span>**To specify confirming ions**

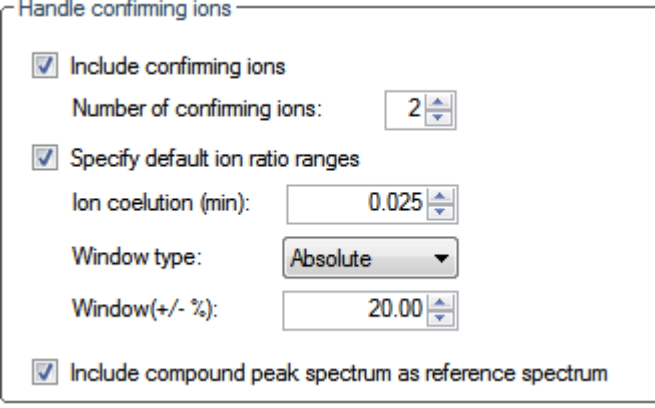

1. To set the number of confirming ions, select the **Include Confirming Ions** check box and enter a value in the Number of Confirming Ions box.

This value is the number of other ions in the spectrum whose ratio is compared to the quantitation ion. Using this ratio, you can then determine if it is the target compound or something else. You can set this value to integers from 1 through 10, inclusive. This value defaults to 2 because you typically perform a 3-ion experiment with one quantitation mass and two confirming ions.

The system selects the most intense ion to use as the quantitation mass and uses this mass for the mathematical operations.

- 2. To define the criteria for evaluating confirming or qualifying ions, select the **Specify Default Ion Ratio Ranges** check box and set the following values:
	- a. To specify the maximum difference in retention time between a confirming ion peak and the quantification ion peak, set a value in the Ion Coelution (min) box.
	- b. To specify an absolute or relative calculation approach for determining the acceptable ion ratio range, select **Absolute** or **Relative** from the Window Type list.
	- c. To specify the acceptable ion ratio range, set a value in the Window  $(+/- %)$  box.
- 3. To include the peak spectrum in the processing method, select the **Include Compound Peak Spectrum as Reference Spectrum** check box.

### <span id="page-261-0"></span>**To calibrate the compounds**

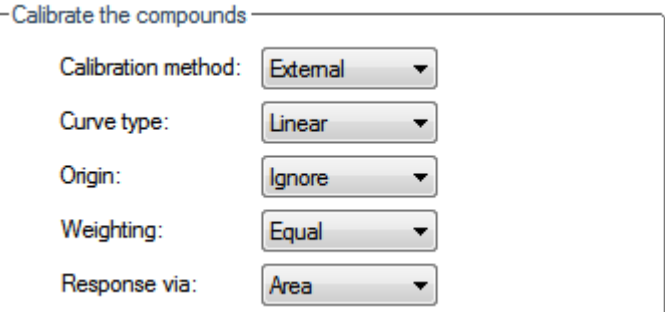

- 1. From the Calibration Method list, select **Internal** or **External**.
- 2. From the Curve Type list, select one of the following:
	- **Linear**: All other settings are available with this exception: When you select Include in the Origin list, the Weighting parameter is unavailable.
	- **Quadratic**: All other settings are available with this exception: When you select Include in the Origin list, the Weighting parameter is unavailable.
	- **Average RF**: The Weighting and Origin parameters are unavailable.
- 3. From the Origin list, select one of the following:
	- **Ignore**: Specifies that the origin is not included as a valid point in the calibration curve when the curve is generated. When you select Ignore, the calibration curve might or might not pass through the origin.
	- **Force**: Specifies that the calibration curve passes through the origin of the data point plot when the calibration curve is generated.
	- **Include**: Specifies that the origin is included as a single data point in the calculation of the calibration curve. When you select Include, the calibration curve might or might not pass through the origin.
- 4. From the Weighting list, select one of the following:
	- **Equal**: Specifies that the origin is included as a single data point in the calculation of the calibration curve. When you select Equal, the calibration curve might or might not pass through the origin.
	- **1/X**: Specifies a weighting of 1/X for all calibration data points during the least-squares regression calculation of the calibration curve. Calibrants are weighted by the inverse of their quantity.
	- **1/X^2**: Specifies a weighting of 1/X^2 for all calibration data points during the least-squares regression calculation of the calibration curve. Calibrants are weighted by the inverse of the square of their quantity.
	- **1/Y**: Specifies a weighting of 1/Y for all calibration data points during the least-squares regression calculation of the calibration curve. Calibrants are weighted by the inverse of their response (or response ratio).
	- **1/Y^2**: Specifies a weighting of 1/Y^2 for all calibration data points during the least-squares regression calculation of the calibration curve. Calibrants are weighted by the inverse of the square of their response (or response ratio).
- 5. From the Response Via list, select **Area** or **Height**.
	- **Area**: Specifies that the application use this area value in response calculations.
	- **Height**: Specifies that the application use this height value in response calculations.

## **To specify qualitative peak processing**

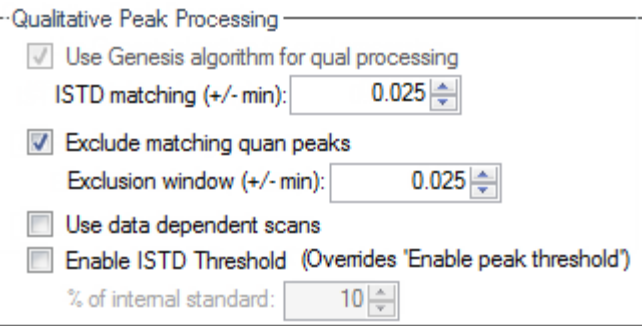

1. Select the **Use Genesis Algorithm for Qual Processing** check box and specify a value for internal standard matching.

The application uses the Genesis algorithm to match internal standards in a range plus/minus the value that you specify. For additional information about the Genesis algorithm, see ["Genesis Detection Method" on page 43.](#page-56-0)

This parameter is available only when you set the Sensitivity parameter in the Find the Peaks area to ICIS or Avalon. When you select the Use Genesis Algorithm for Qual Processing check box, the application ignore the Sensitivity parameter in the Find the Peaks area.

2. Select or clear the **Exclude Matching Quan Peaks** check box and specify a value for the exclusion window.

The application excludes quantitative peaks in a range plus or minus the value that you specify.

3. To process samples that include data-dependent scans, select the **Use Data Dependent Scans** check box.

When you process a sample using this feature, the application uses the TIC trace to find all data-dependent full scans, lists them, and performs a library search against the data-dependent MS/MS or MS<sup>n</sup> scan.

This option constrains the Data Review to only data-dependent scan spectra. See ["Working in the Local Method View" on page 528.](#page-541-0)

In addition to the peak information, the TIC Report and TIC Summary Report display information about the data-dependent filtered data.

4. To indicate whether to select peaks above a minimum percentage of the nearest internal standard peak that results in compound selection, select the **Enable ISTD Threshold** check box and specify a minimum percentage.

To consider a peak for a processing method, the application uses the Enable ISTD Threshold filter to determine which peaks meet the specified percentage of the height of the nearest internal standard peak.

When you select the Enable ISTD Threshold parameter, the method ignores values set for the Enable Peak Threshold and Only Select Top Peaks parameters. See ["To specify peak](#page-259-0)  [criteria" on page 246](#page-259-0).

**Note** When you create a method with the Method Forge, the application ignores the parameters in the Qualitative Peak Processing area.

### <span id="page-263-0"></span>**To save the method template**

1. Choose **File > Save** from the Method Template Editor menu.

The Save Method Template dialog box opens.

2. Do one of the following:

Type a new name for the master method and click **OK**.

 $-$ or $-$ 

Select a method name to overwrite and click **Overwrite**.

The application saves the new method template in the following folder:

…\TraceFinderData\3.3\Templates\Methods\Clinical

Saved method templates are available when you create a method using Method Forge. See ["Creating a New Method with Method Forge" on page 118](#page-131-0).

# <span id="page-264-0"></span>**Method Template Editor**

Use the features in the Method Template Editor to specify peak detection criteria, screening libraries, confirming ion criteria, compound calibration, and qualitative peak processing.

**Figure 79.** Method Template Editor dialog box

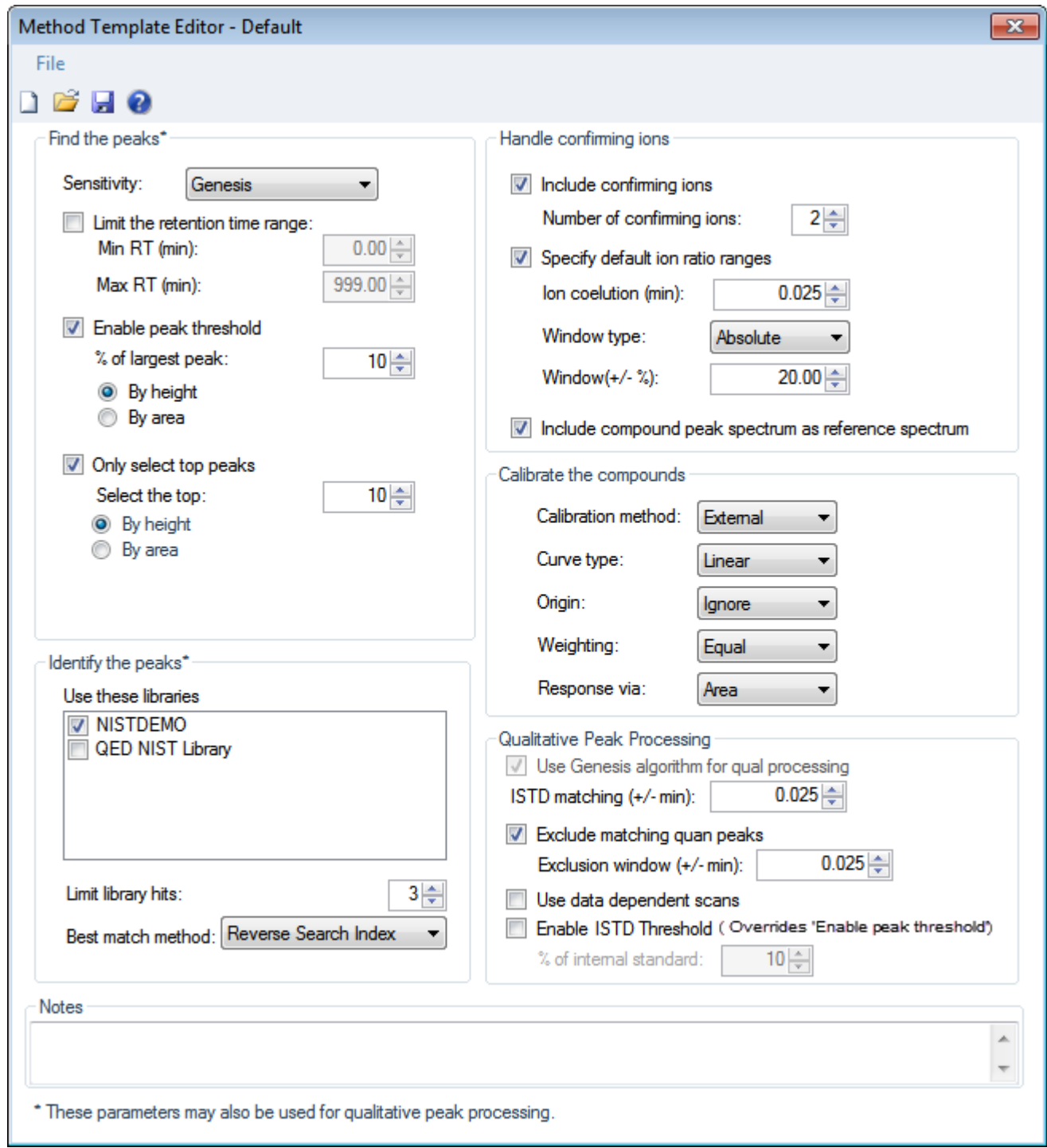

<span id="page-265-1"></span><span id="page-265-0"></span>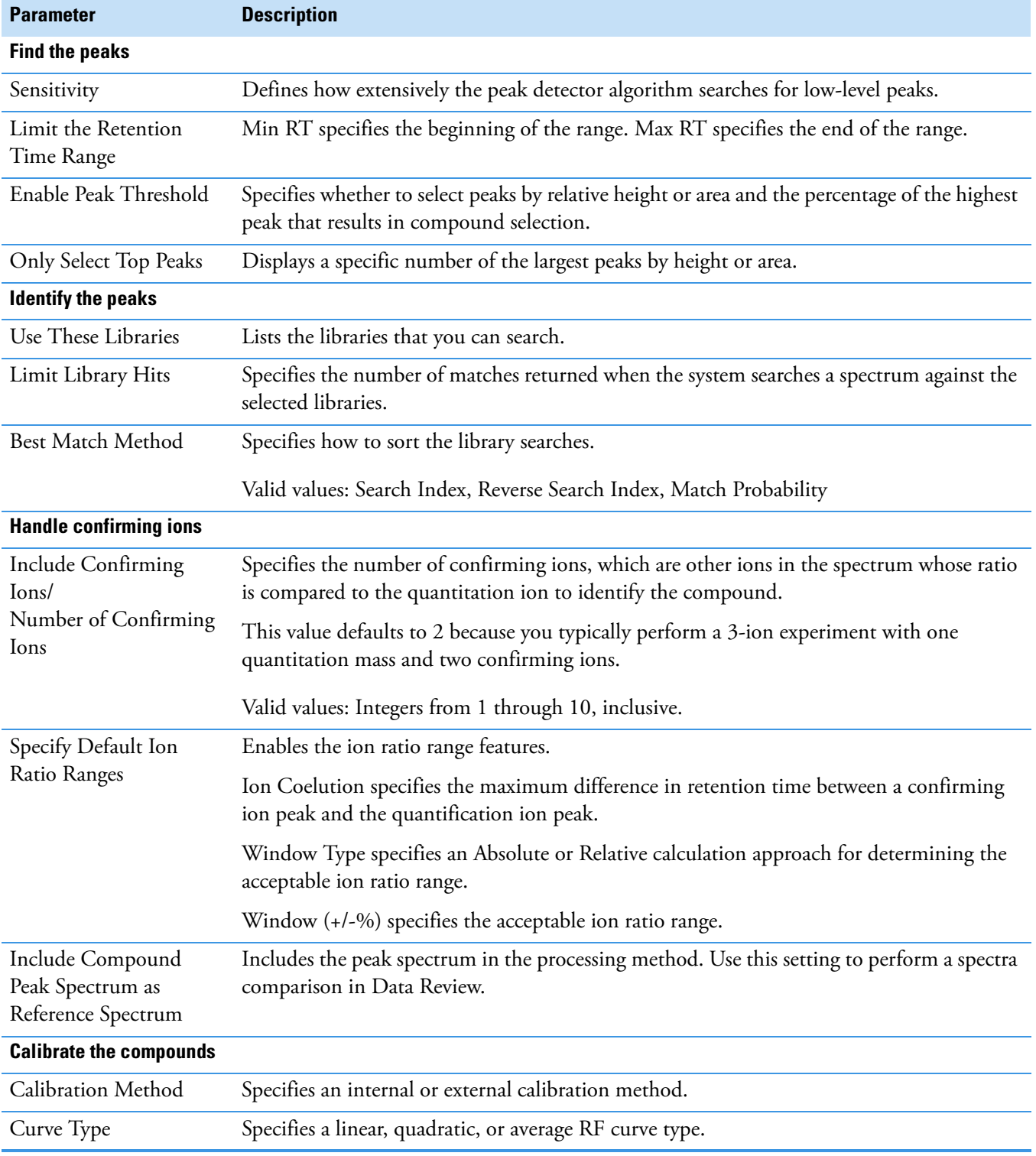

**Table 55.** Method Template Editor dialog box parameters (Sheet 1 of 3)

| <b>Parameter</b>                             | <b>Description</b>                                                                                                    |
|----------------------------------------------|----------------------------------------------------------------------------------------------------|
| Origin                                       | Specifies that the origin is ignored, forced, or included in the generated calibration curve.<br>Ignore: Specifies that the origin is not included as a valid point in the calibration curve<br>$\bullet$<br>when the curve is generated. When you select Ignore, the calibration curve might or<br>might not pass through the origin.<br>• Force: Specifies that the calibration curve passes through the origin of the data point<br>plot when the calibration curve is generated.<br>• Include: Specifies that the origin is included as a single data point in the calculation of<br>the calibration curve. When you select Include, the calibration curve might or might<br>not pass through the origin.                                                                                                    |
| Weighting                                    | Specifies the weighting for the calibration data points.<br>• Equal: Specifies that the origin is included as a single data point in the calculation of<br>the calibration curve. When you select Equal, the calibration curve might or might not<br>pass through the origin.<br>• 1/X: Specifies a weighting of 1/X for all calibration data points during the least-squares<br>regression calculation of the calibration curve. Calibrants are weighted by the inverse<br>of their quantity.<br>• 1/X^2: Specifies a weighting of 1/X^2 for all calibration data points during the<br>least-squares regression calculation of the calibration curve. Calibrants are weighted by<br>the inverse of the square of their quantity.<br>• 1/Y: Specifies a weighting of 1/Y for all calibration data points during the least-squares<br>regression calculation of the calibration curve. Calibrants are weighted by the inverse<br>of their response (or response ratio).<br>• 1/Y^2: Specifies a weighting of 1/Y^2 for all calibration data points during the<br>least-squares regression calculation of the calibration curve. Calibrants are weighted by<br>the inverse of the square of their response (or response ratio). |
| Response Via                                 | Specifies if the application uses area or height in response calculations.<br>• Area: Specifies that the application use this peak area value in response calculations.<br>• Height: Specifies that the application use this peak height value in response<br>calculations.                                                                                                    |
| <b>Qualitative Peak Processing</b>           |                                                                                                    |
| Use Genesis Algorithm<br>For Qual Processing | The application uses the Genesis algorithm to match internal standards.                                                                                                    |
| <b>ISTD</b> Matching                         | Excludes all the target compounds found in the method and does not list these compounds<br>in the TIC Report or in the Qual Mode view in the Data Review.                                                                                                    |
| Exclude Matching Quan<br>Peaks               | Compares the retention time of the internal standard in the method to the found retention<br>time of the internal standard in the library search and excludes peaks outside the Exclusion<br>Window range.                                                                                                    |
| Exclusion Window                             | Defines a range plus/minus the Exclusion Window value that you specify.                                                                                                    |
|                                              |                                                                                                    |

**Table 55.** Method Template Editor dialog box parameters (Sheet 2 of 3)

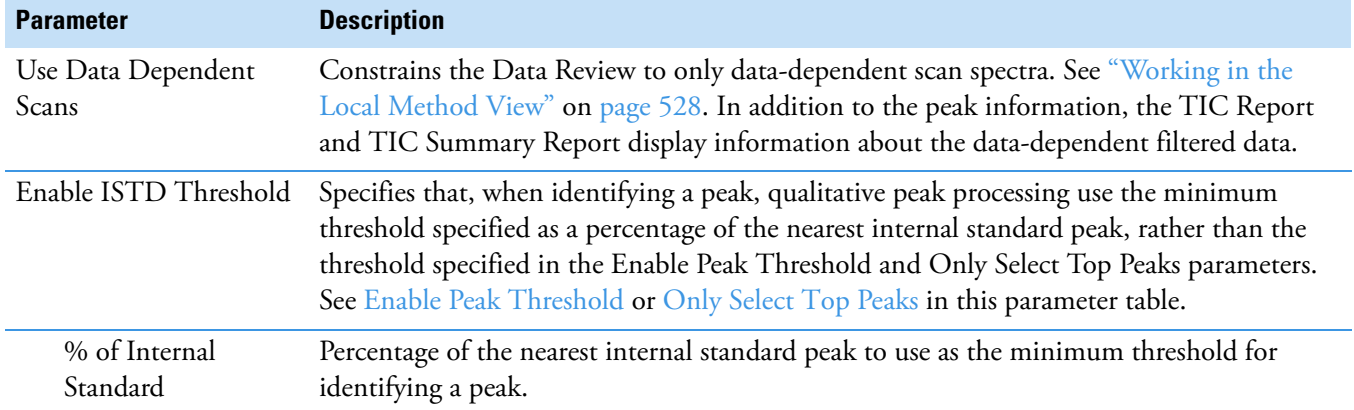

**Table 55.** Method Template Editor dialog box parameters (Sheet 3 of 3)

# **Exporting Mass Data**

You can export the mass data list from the Compounds page to an XML file that can be read by the TSQ, ISQ, Q Exactive, TSQ Endura, or TSQ Quantiva applications. You can export mass data only from quantitation methods.

# **To export mass data list to an XML file**

1. Open the master method whose mass data list you want to export.

If you make changes to the method, you must save it before you can export the mass data list.

2. To view a list of your mass data, click the **Acquisition List** tab on the Compounds page.

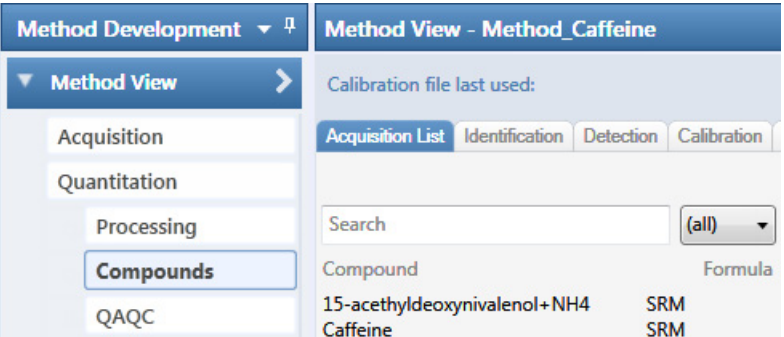

You do not have to display the Acquisition List to export the data, but the compounds in the Acquisition List must contain at least one experiment type appropriate to the export file format. For information about displaying the Acquisition List, see "Acquisition List" [on page 150](#page-163-0). For information about editing the experiment type for a compound, see ["Editing Compounds in the Database" on page 84](#page-97-0).

3. Choose **Method View > Export Mass List** from the main menu.

**IMPORTANT** If you have neither a TSQ, an ISQ, a Q Exactive, a TSQ Endura, nor TSQ Quantiva instrument configured, a message asks which format you want to export: Triple Quadrupole, Q Exactive, TSQ Quantiva/Endura SIM, or TSQ Quantiva/Endura SRM.

The application writes the mas data in the Acquisition List to the following folder, using a format compatible with your configured instrument:

…\TraceFinderData\3.3\Methods\*Methodname*

For examples of exported mass lists, see the following:

- ["Triple Quadrupole Format" on page 79](#page-92-0)
- ["Q Exactive Format" on page 79](#page-92-1)
- ["TSQ Quantiva/Endura SIM Format" on page 79](#page-92-2)
- ["TSQ Quantiva/Endura SRM Format" on page 80](#page-93-0)

6

# **Using the Method Development Mode for Target Screening Methods**

This chapter includes method development tasks for creating and editing screening master methods. (See [Method Development navigation pane.](#page-271-0)) When user security is activated, you must have Method Development Access permission to use these features.

#### **Contents**

- [Opening a Master Method](#page-272-0)
- [Starting a Target Screening Master Method](#page-274-0)
- [Editing a Master Method](#page-276-0)
- [Saving a Master Method to a New Name](#page-314-0)

The TraceFinder application uses a master method to specify the nature and types of acquisition, processing, and reporting that occur with a batch of samples. When you are testing for compounds in an assay, you can create a method designed specifically for that type of application.

When you create a master method, the application uses the method to determine how the application works with a set of samples to provide a set of meaningful results. The application uses an instrument method to define how raw data is acquired. The rest of the master method defines how the raw data is processed, how the flags information displays the results, and how the reporting functionality defines the output for your data and results.

The application applies your master method to a batch, which is a list of one or more samples to be processed and reported. Together, the master method and batch provide a workflow-oriented approach to the data processing and information reporting for batches of samples.

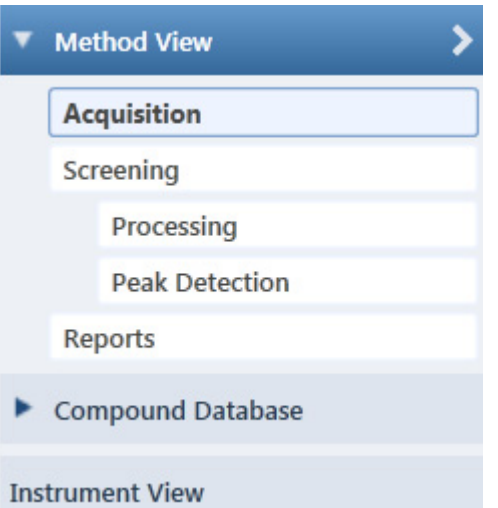

# <span id="page-271-0"></span>**Figure 80.** Method Development navigation pane

**Table 56.** Method Development navigation pane commands

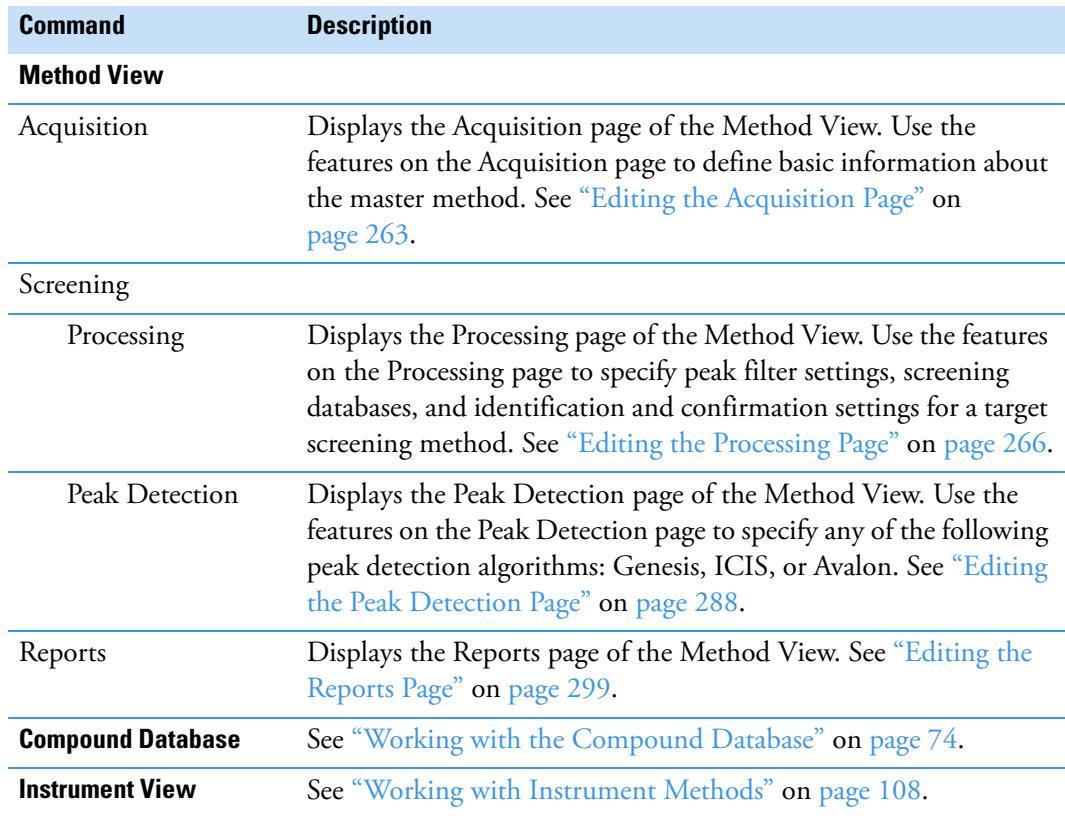

# <span id="page-272-0"></span>**Opening a Master Method**

A target screening master method contains compound databases, identification and confirmation criteria used in detecting and processing, and settings for reporting compounds.

When you open a target screening master method, the Method View navigation pane displays the available pages for target screening methods. For descriptions of all the features in the Method Development navigation pane, see ["Starting a Target Screening Master Method" on](#page-274-0)  [page 261](#page-274-0).

- **To open a target screening method in the Method Development mode**
- 1. Click **Method Development** in the navigation pane.

The Method Development navigation pane opens.

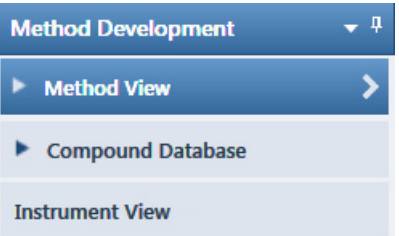

2. Choose **File > Open > Master Method** from the main menu.

The Open Master Method dialog box opens, displaying all available methods.

**Tip** You can also open one of your most recently used master method files. Choose **Files > Recent Files >** *Method*.

3. Select **Screening** in the Type list.

Type: Screening

The method list displays only target screening methods. See [Open Master Method dialog](#page-273-0)  [box](#page-273-0).

4. Select a master method and click **Open**.

The Acquisition page for the selected method opens. To edit the master method, see ["Editing a Master Method" on page 263](#page-276-0).

The navigation pane displays the available pages for target screening methods. For descriptions of all the features in the Method Development navigation pane, see ["Starting](#page-274-0)  [a Target Screening Master Method" on page 261](#page-274-0).

| O Open Master Method<br>▣<br>x      |             |                    |           |                 |  |  |
|-------------------------------------|-------------|--------------------|-----------|-----------------|--|--|
| Method                              | <b>Type</b> | Date Changed       | Size (MB) | ۸<br>Domain     |  |  |
| 8253D                               | Ouan        | 03-18-2013 02:43PM | 0.34      | <b>Clinical</b> |  |  |
| 8253_screening                      | Screening   | 03-05-2013 07:20AM | 0.03      | <b>Clinical</b> |  |  |
| Alprazolam2                         | Quan        | 02-22-2013 09:38AM | 0.14      | Clinical        |  |  |
| Diazapam1                           | Quan        | 02-22-2013 09:38AM | 0.07      | <b>Clinical</b> |  |  |
| Open                                |             |                    |           |                 |  |  |
| Type: Any<br>Cancel                 |             |                    |           |                 |  |  |
| C:\TraceFinderData\33\Methods\8253D |             |                    |           |                 |  |  |

<span id="page-273-0"></span>**Figure 81.** Open Master Method dialog box

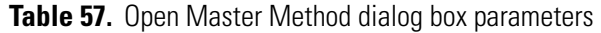

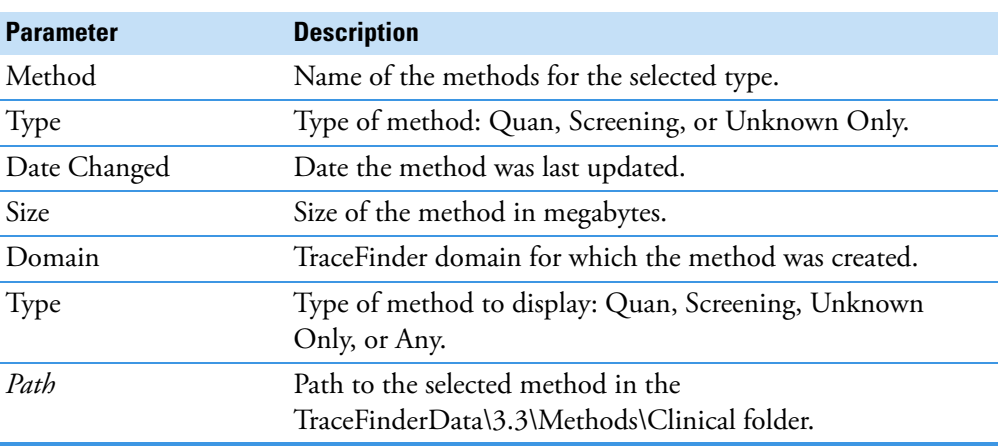

# <span id="page-274-0"></span>**Starting a Target Screening Master Method**

The following procedure includes the basic parameters you must define to create and save a target screening master method. For a detailed description of how to modify all parameters in a master method, see ["Editing a Master Method" on page 263.](#page-276-0)

### **To create a new method**

1. Choose **File > New > Master Method** from the main menu.

The Create Master Method dialog box opens.

**Figure 82.** Create Master Method dialog box

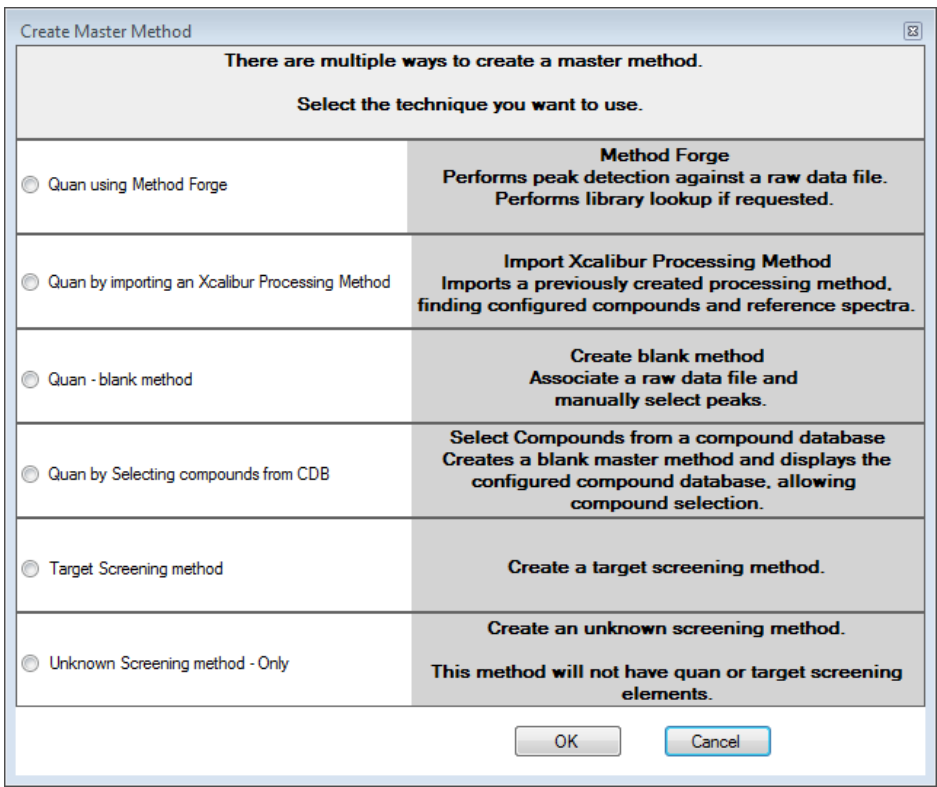

**IMPORTANT** The Unknown Screening Method - Only feature is available only when you select the Allow Unknown Screening option in the application configuration console. See ["Processing Options" on page 62](#page-75-0).

2. Select the **Target Screening Method** option and click **OK**.

Target Screening method

Create a screening method

The Method View for a target screening method includes the Acquisition, Processing, Peak Detection, and Reports pages.

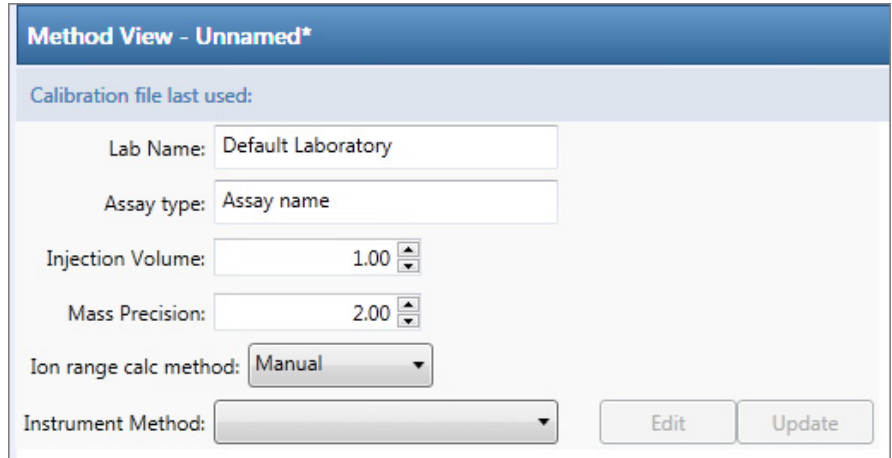

The Acquisition page for the method opens.

- 3. From the Instrument Method list, select an instrument method.
- 4. Click **Processing** in the Method View navigation pane.

The Processing page for the method opens. The application lists the compound databases (.cdb) that are stored in the following folder:

…\Thermo\TraceFinder\3.3\Clinical\Databases

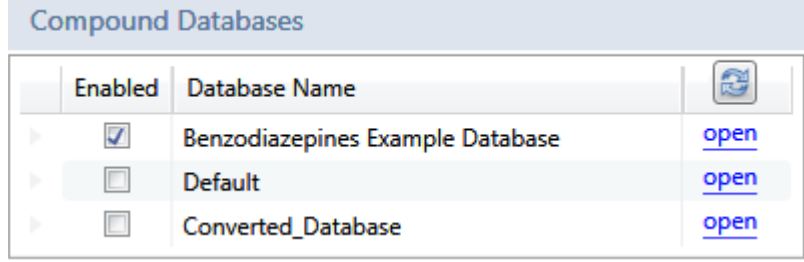

5. Select the **Enabled** check box for at least one compound database.

You must select at least one compound database before you can save the method. The target screening method uses only the target list of compounds in the selected compound databases to identify the compounds in the samples.

- 6. To save the new method, choose **File > Save** from the main menu.
- 7. In the Save Master Method dialog box, type a name for the method and click **OK**.

For a detailed description of how to modify a master method, see [Editing a Master](#page-276-0)  [Method](#page-276-0).

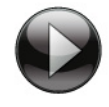

This animation shows how to create a new target screening method. To view the animation, click , and then right-click and choose **Full Screen Multimedia**. To stop the animation, press ESC.

# <span id="page-276-0"></span>**Editing a Master Method**

You can open a master method to specify method instructions, reporting options, peak filter settings, screening databases, identification and confirmation settings, and peak detection parameters.

See the instructions for the following tasks:

- [Editing the Acquisition Page](#page-276-1)
- [Editing the Processing Page](#page-279-0)
- [Editing the Peak Detection Page](#page-301-0)
- [Editing the Reports Page](#page-312-0)

# <span id="page-276-1"></span>**Editing the Acquisition Page**

Use the features on the Acquisition page to define basic information about the master method.

### **To edit the parameters on the Acquisition page**

1. Click **Acquisition** in the Method View navigation pane.

The Acquisition page for the method opens. See ["Acquisition Page" on page 265](#page-278-0).

2. In the Lab Name box, type the name to be displayed on the top of each printed, saved, or exported report.

The default name is Default Laboratory.

- 3. In the Assay Type box, type the assay type to be targeted by the method.
- 4. From the Injection Volume box, select the injection volume (in μL) to be used for sample injection.

Valid range: 0.1 through 2000 μL

Use the up/down arrows to change the volume in increments/decrements of 1.0 μL, or use the keyboard to enter non-integer injection volumes.

**IMPORTANT** The application uses this injection volume in the master method, not the injection volume in the instrument method.

5. From the Mass Precision box, select the number of decimal places to be used in reports and in peak and spectrum displays.

Valid values: Integers from 2 through 6, inclusive

6. From the Instrument Method list, select an instrument method.

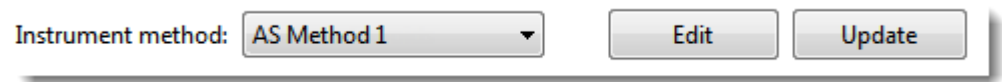

7. To edit the instrument method, click **Edit**.

The Thermo Instrument Setup window opens. This example of an instrument setup shows multiple configured instruments. (See [Thermo Instrument Setup window](#page-277-0).)

<span id="page-277-0"></span>**Figure 83.** Thermo Instrument Setup window

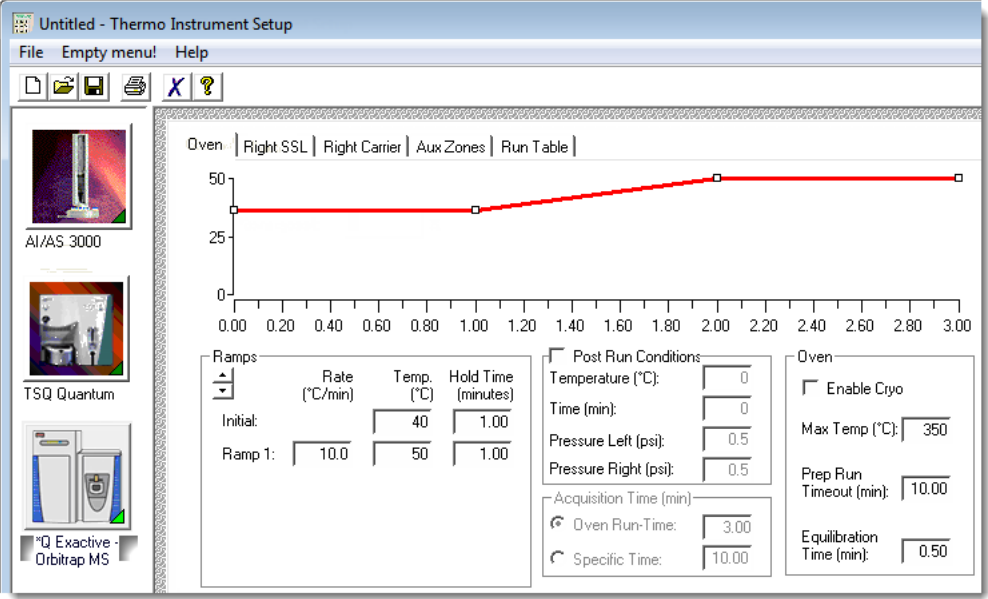

- 8. Edit the values on the instrument page for your instrument.
- 9. From the main menu in the Thermo Instrument Setup window, choose **File > Save** and then choose **File > Exit**.

The application returns you to the Acquisition page of the Method View.

# <span id="page-278-0"></span>**Acquisition Page**

Use the features on the Acquisition page to define basic information about the master method.

**Figure 84.** Acquisition page for a target screening method

| Method View - Method Benzos Screening |                              |      |        |  |  |
|---------------------------------------|------------------------------|------|--------|--|--|
| Calibration file last used:           |                              |      |        |  |  |
|                                       | Lab name: Default Laboratory |      |        |  |  |
| Assay type:                           | Assay name                   |      |        |  |  |
| Injection volume:                     | $10.00 \div$                 |      |        |  |  |
| <b>Mass Precision:</b>                | ÷                            |      |        |  |  |
| Instrument method:                    | Instrument1                  | Edit | Update |  |  |

**Table 58.** Acquisition page parameters (Sheet 1 of 2)

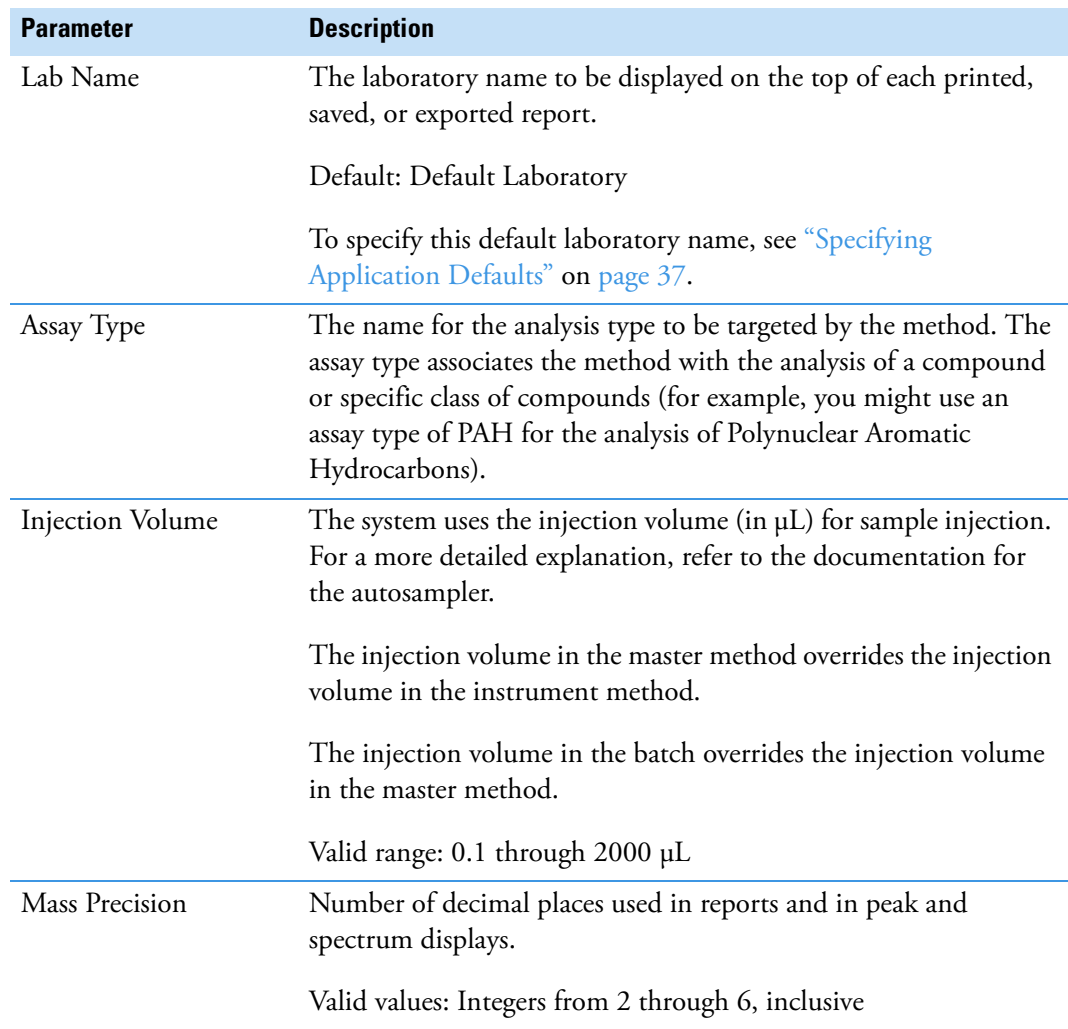

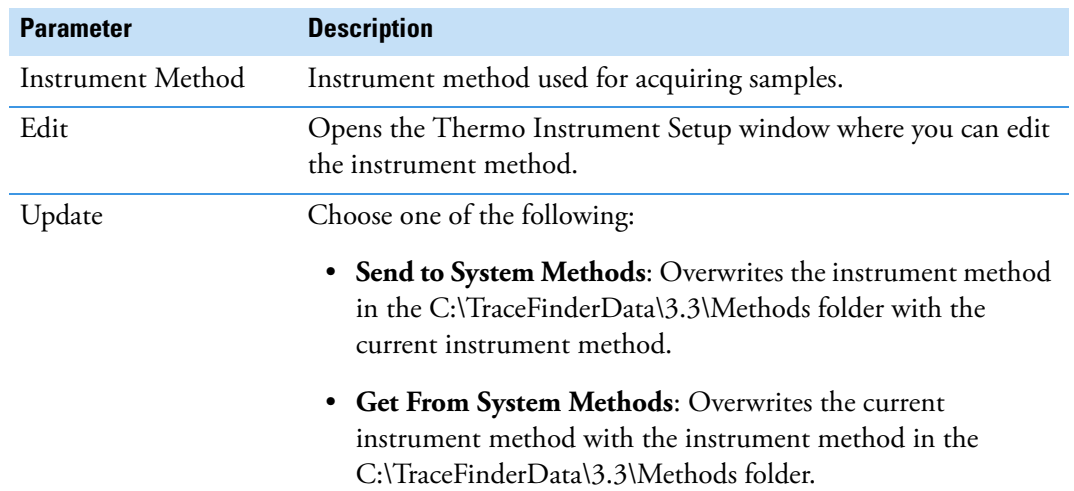

### **Table 58.** Acquisition page parameters (Sheet 2 of 2)

# <span id="page-279-0"></span>**Editing the Processing Page**

Use the features on the Processing page to specify peak filter settings, screening databases, and identification and confirmation settings for a master method.

Follow these procedures:

- [To open the Processing page](#page-279-1)
- [To specify peak filter settings for limiting the display of unwanted data](#page-279-2)
- [To add unknown screening to the method](#page-281-0)
- [To specify compound databases](#page-282-0)
- [To specify identification and confirmation settings](#page-283-0)

### <span id="page-279-1"></span>**To open the Processing page**

Click **Processing** in the Method View navigation pane.

The Processing page for the method opens. See ["Processing Page" on page 273.](#page-286-0)

### <span id="page-279-2"></span>**To specify peak filter settings for limiting the display of unwanted data**

- 1. To set a retention time range that excludes searching for peaks outside the range, do the following:
	- a. Select the **Use RT Limits** check box.

The application activates the Search From and To options.

- b. In the Search From box, enter the lower limit; in the To box, enter the upper limit.
- 2. To use one or more negative samples for subtraction to filter the resulting peaks, do the following:
	- a. Select the **Use Matrix Blank** check box.

The application activates the Amplifier option.

During automatic processing, the application subtracts the areas of the peaks in the negative samples from the matching areas in the specimen samples.

To determine the pair of peaks to subtract from each other, the application selects the two peaks with the mass and the retention time that are closest to each other (as defined in the compound database), within the mass tolerance specified in the method.

When the same compound peak (same mass and retention time within the predefined tolerance windows) is in multiple selected negative samples, the application subtracts only the one with the highest area.

When a compound peak in one negative sample has the same primary ion as another peak in a different negative sample but has different adducts, the application uses all the adducts from both these peaks for subtraction purposes. For example, if a compound has the M+H and M+Na ions in one negative sample, and this same compound has the M+H and M+NH4 ions in another negative sample, the application uses for subtraction the area that results from all of these ions.

When no negative sample exists in the sequence, or if one or more negative samples exist but you do not select the Use Matrix Blank check box, then subtraction does not occur. If subtraction occurs and the subtracted area is less than 0, the application sets the subtracted area to 0.

b. In the Amplifier box, type an amplifier value.

Use the up/down arrows to change the value in increments/decrements of 1 unit, or use the keyboard to enter non-integer values.

The application multiplies a negative area by this value before performing subtraction. The larger the amplifier value, the more peaks the application filters from the final results.

In the Batch View for sequences created with this method, you can select which negative samples to use for subtraction. See ["Blank Subtraction" on page 537](#page-550-0).

- 3. In the Chromatogram View Width box, type a value to define the chromatogram viewing range in the Data Review view.
- 4. To use source CID scans for target screening confirmation (fragment ion or library search), select the **Use Source CID Scans** check box.

When you select this check box, the application uses the source CID scans when they are available in the data file. If they are not available, then the application uses AIF or MS/MS scans when available.

5. To display all compounds from the compound databases in the Data Review display (regardless of whether there is a match in the samples), select the **Show All Compounds** check box.

### <span id="page-281-0"></span>**To add unknown screening to the method**

1. Select the **Include Unknown Screening** check box.

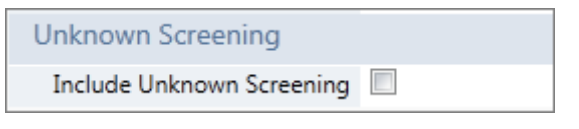

**IMPORTANT** The Include Unknown Screening check box is available only when you select the Allow Unknown Screening option in the application configuration console. See ["Processing Options" on page 62.](#page-75-0)

The application adds the Unknown Screening features to the Method View navigation pane.

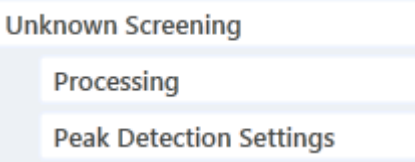

2. To specify unknown screening settings for peaks, libraries, databases, elements, and ChemSpider searches, click **Processing**.

For further instructions, see ["Editing the Processing Page" on page 266](#page-279-0).

3. To specify unknown screening peak detection settings, click **Peak Detection Settings**.

For further instructions, see ["Editing the Peak Detection Page" on page 288.](#page-301-0)

The application indicates that a target screening method includes unknown screening in the following locations:

• In the Batch View in the Analysis mode, when you create a batch using a target screening method, the title bar indicates that the method includes unknown screening.

Batch View - Batch\_X [Screening with Unknown]

- In the Analysis navigation pane, the application displays access to local methods for both target screening and unknown screening.
- In the Submit Options dialog box, when you submit a batch, the Process Data area shows all processing method types for the batch.

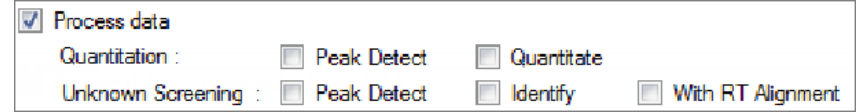

You can select the detection options for each processing method that you want to use when you submit the batch.

# <span id="page-282-0"></span>**To specify compound databases**

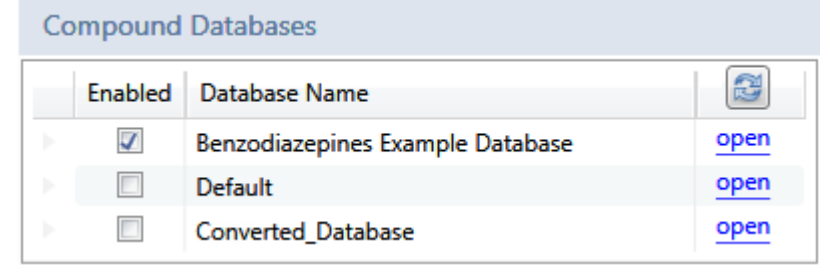

1. Select the **Enabled** check box for at least one compound database.

The Compound Databases pane displays all compound databases stored in the …\Thermo\TraceFinder\3.3\Clinical\Databases folder.

- 2. (Optional) To edit a database, click **Open** and do the following:
	- a. Edit the database.

See ["Editing Compounds in the Database" on page 84](#page-97-0).

b. When you finish editing the database, click **Processing** in the Method View navigation pane to return to the Processing page.

# <span id="page-283-0"></span>**To specify identification and confirmation settings**

**Note** The Identification and Confirmation Settings pane displays parameters for identifying or confirming compounds. For additional information about the confirmation and identification process, see ["Understanding the Identification and](#page-294-0)  [Confirmation Process" on page 281](#page-294-0).

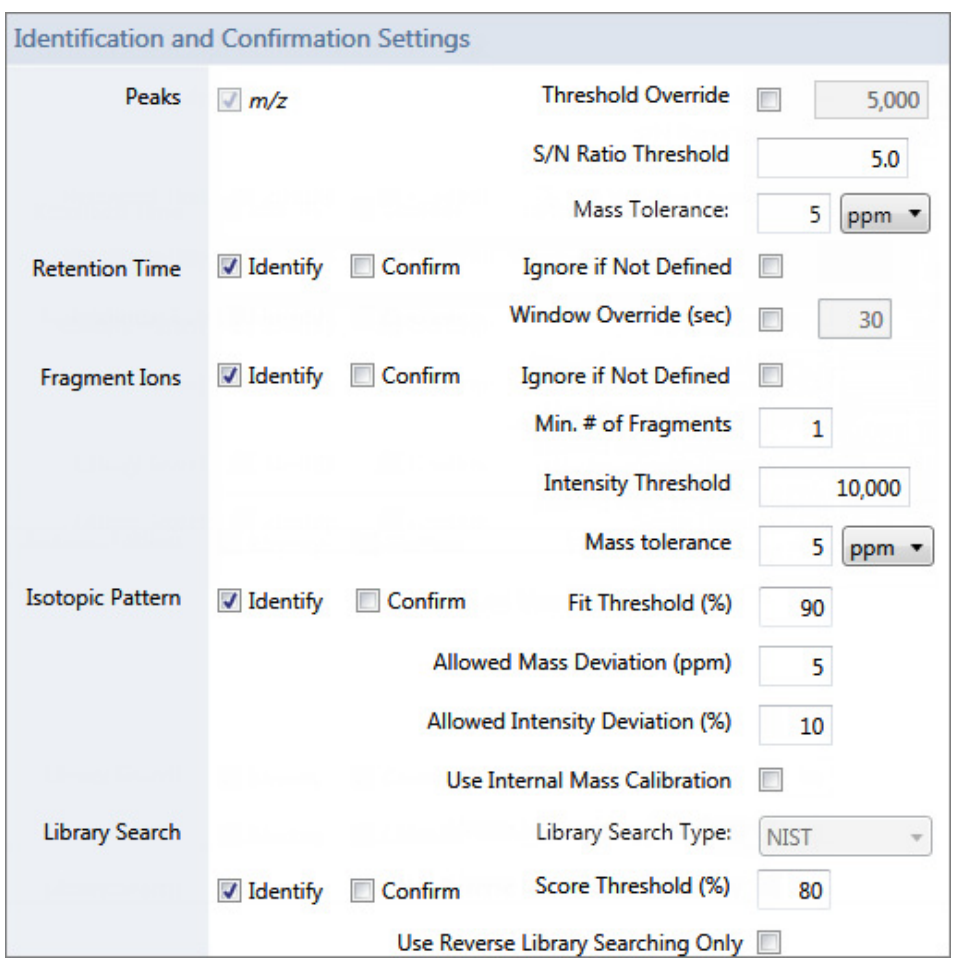

- 1. To set a target threshold override and include only peaks with areas above this designated threshold, do the following:
	- a. Select the **Threshold Override** check box.
	- b. In the associated box, type the threshold as an area value.

This threshold overrides the Response Threshold value set in the compound database. The application ignores the peaks with areas below your specified threshold.

c. To include only peaks with signal-to-noise ratios (S/Ns) that are above a specified value, in the S/N Ratio Threshold box, type the threshold as a ratio value.

The application ignores the peaks with S/Ns that are below the specified threshold.

2. In the Mass Tolerance box, type a mass tolerance value and then select **ppm** or **mmu** for the mass tolerance units.

The application applies this mass tolerance to the extracted chromatograms.

- 3. To specify the Retention Time option, do the following:
	- a. Select either the **Identity** or **Confirm** check box.
	- b. Select the **Window Override** check box and type the window value.

This window overrides the RT Window value that was set in the compound database and includes only peaks within this designated window. The application identifies or confirms the presence of a compound only when its measured retention time matches the target compound's expected retention time within the specified Window Override retention time.

For additional information about how the application identifies retention time, see ["Retention Time" on page 283](#page-296-0).

- 4. To specify the Fragment Ions option, do the following:
	- a. Select either the **Identity** or **Confirm** check box.
	- b. To ignore the Fragment Ions options when no fragment is defined in the compound database, select the **Ignore if Not Defined** check box.

When the compound database does not define fragments for a compound, the application does not include the results of identification or confirmation for fragment ions in the target screening results.

- c. In the Min. # of Fragments box, type the minimum number of fragments required to identify or confirm the presence of a compound.
- d. In the Intensity Threshold box, type the intensity threshold value.

The intensity of a fragment must be above this threshold to be identified or confirmed.

e. In the Mass Tolerance box, type a mass tolerance value and then select **ppm** or **mmu** for the mass tolerance units.

This mass tolerance value indicates the number of millimass units or parts per million to use as the  $m/z \pm$  tolerance value for the fragment ions. It is separate from the mass tolerance value specified for the parent peak.

**Note** When using ion trap data, the application uses 300 mmu regardless of the value you enter here.

For additional information about how the application identifies fragment ions, see ["Fragment Ions" on page 283](#page-296-1).

- 5. To specify the Isotopic Pattern option, do the following:
	- a. Select either the **Identity** or **Confirm** check box.
	- b. In the Fit Threshold box, type the fit threshold percentage.

To identify or confirm the presence of a compound, the resulting score percentage from isotopic pattern matching must be higher than the specified fit threshold percentage.

c. In the Allowed Intensity Deviation box, type a value to specify the allowed intensity deviation of the mass spectrometer relative to the monoisotopic ion, as a percentage of the base peak height.

The TraceFinder isotopic pattern algorithm considers an isotope peak as not found if its intensity, relative to the monoisotopic ion's intensity, is more than the deviation percentage from the theoretical relative intensity of the isotope ion. For best results, set this value to a number that causes up to 98% of all intensity deviations to be smaller than the allowed intensity deviation value.

d. To specify that isotopic pattern calculations use internal mass calibration instead of external mass calibration, select the **Use Internal Mass Calibration** check box.

When this check box is selected, the application applies a requirement that an isotope's *m/z* must be closer to its theoretical value to avoid a score penalty.

For additional information about how the application calculates isotopic pattern scores, see ["Isotopic Pattern" on page 284](#page-297-0).

- 6. To specify the Library Search option, do the following:
	- a. Select either the **Identity** or **Confirm** check box.
	- b. Select a Library Search Type, either **NIST** or **Library Manager**.
	- c. Type the threshold value in the Score Threshold box.

The resulting score percentage from a library search match must be higher than your entered threshold value to identify or confirm the presence of a compound.

d. To compare a library entry to an unknown compound, select the **Use Reverse Library Searching Only** check box.

A forward search compares the mass spectrum of an unknown compound to a mass spectral library entry.

For additional information about how the application performs library searches, see ["Library Search" on page 285.](#page-298-0)

# <span id="page-286-0"></span>**Processing Page**

The Processing page includes the following panes:

• Settings

Use the features in the Settings pane to specify peak filter settings. See [Settings pane on](#page-286-1)  [the Processing page](#page-286-1).

• Target Screening Settings

Use the features in the Target Screening Settings pane to specify screening databases and identification and confirmation settings. See ["Target Screening Settings pane on the](#page-288-0)  [Processing page" on page 275](#page-288-0).

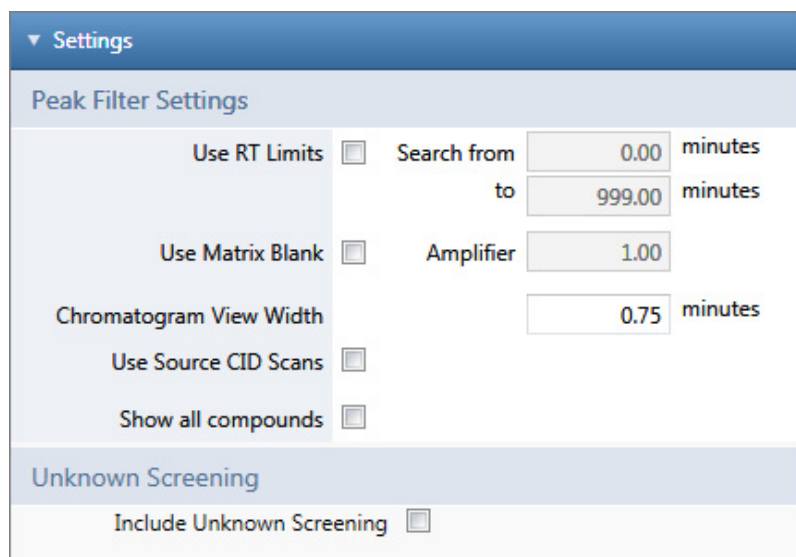

<span id="page-286-1"></span>**Figure 85.** Settings pane on the Processing page

**Table 59.** Settings pane parameters (Sheet 1 of 2)

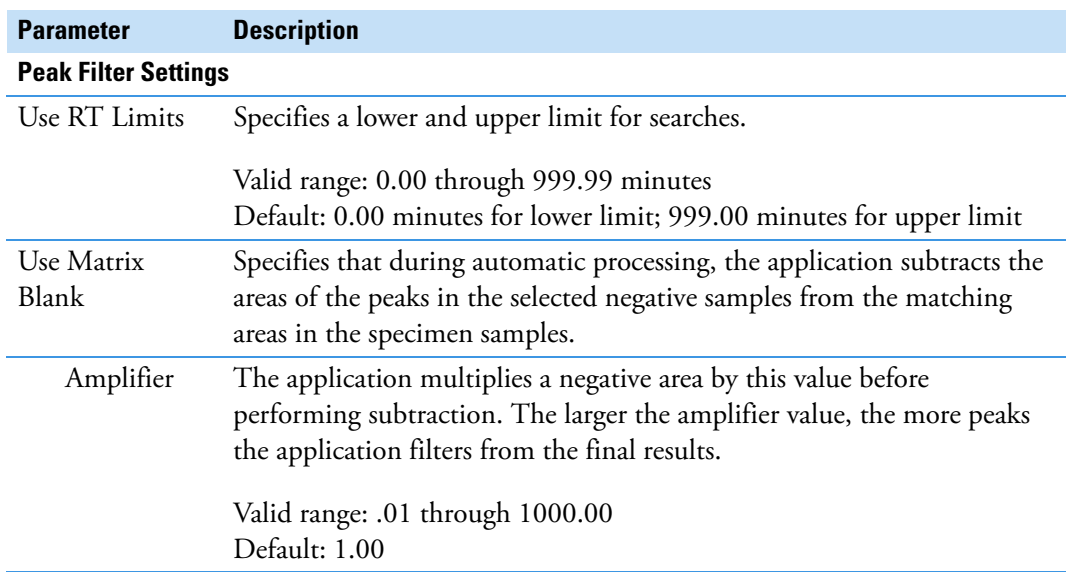

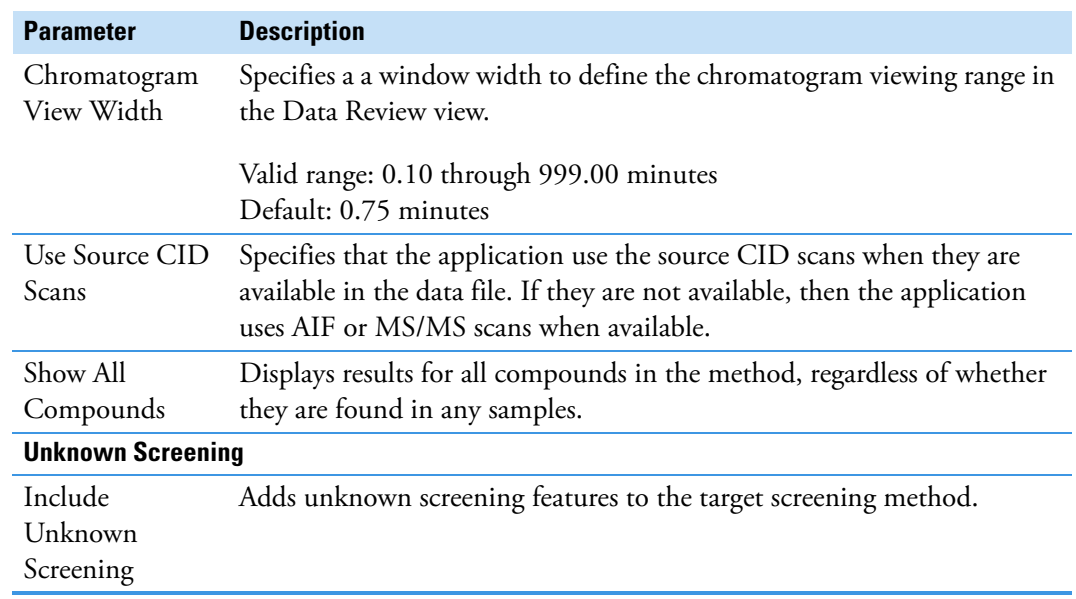

# **Table 59.** Settings pane parameters (Sheet 2 of 2)
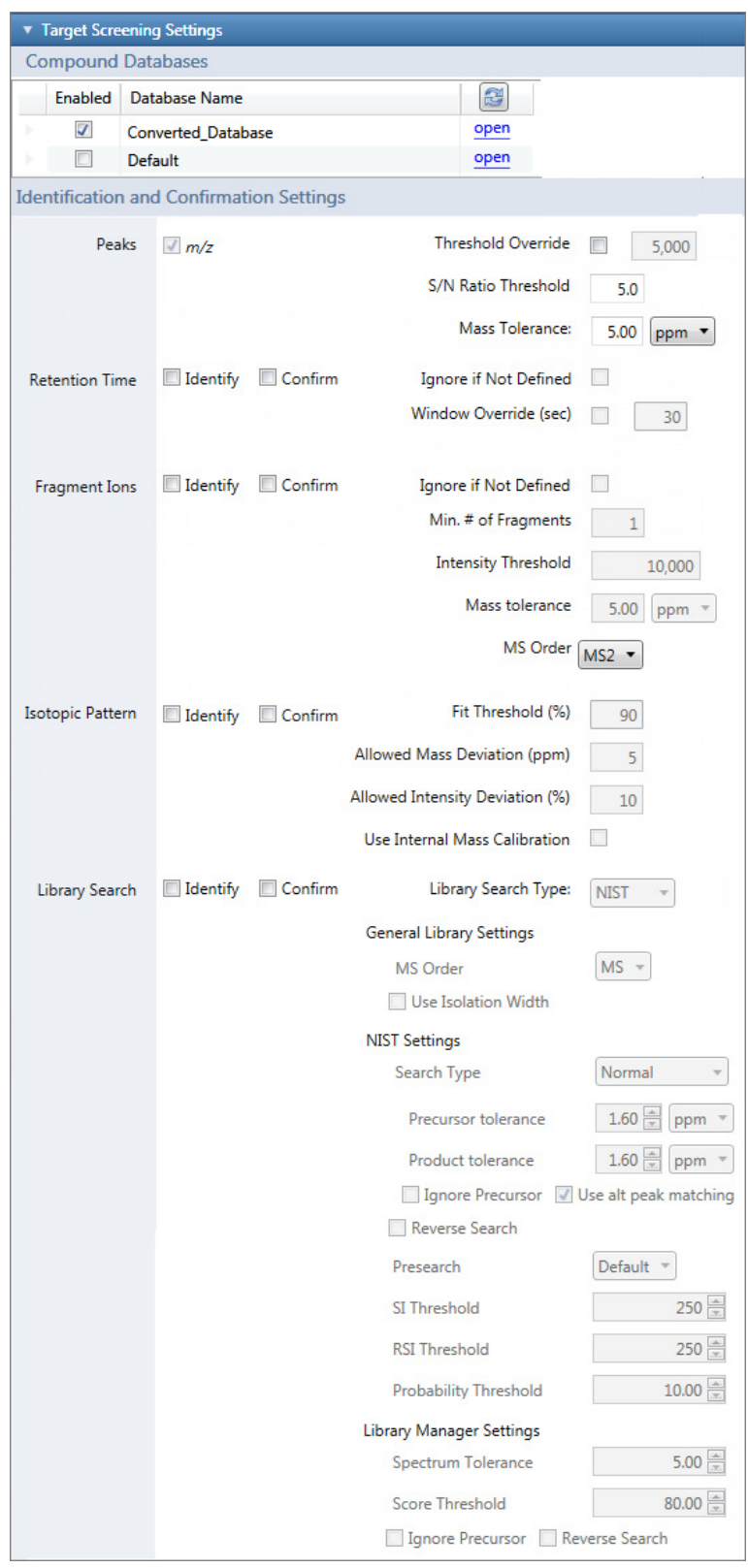

**Figure 86.** Target Screening Settings pane on the Processing page

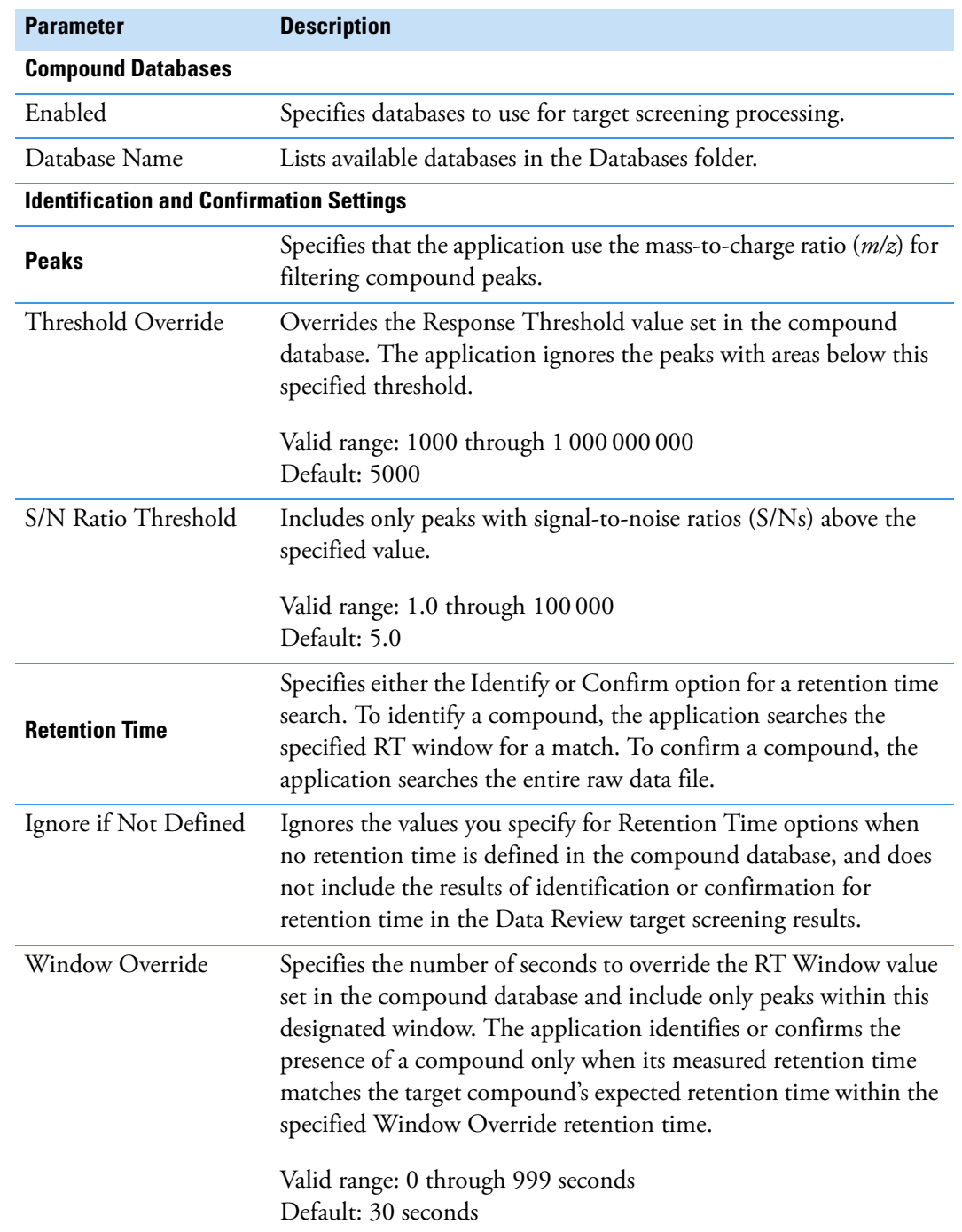

**Table 60.** Target Screening Settings pane parameters (Sheet 1 of 5)

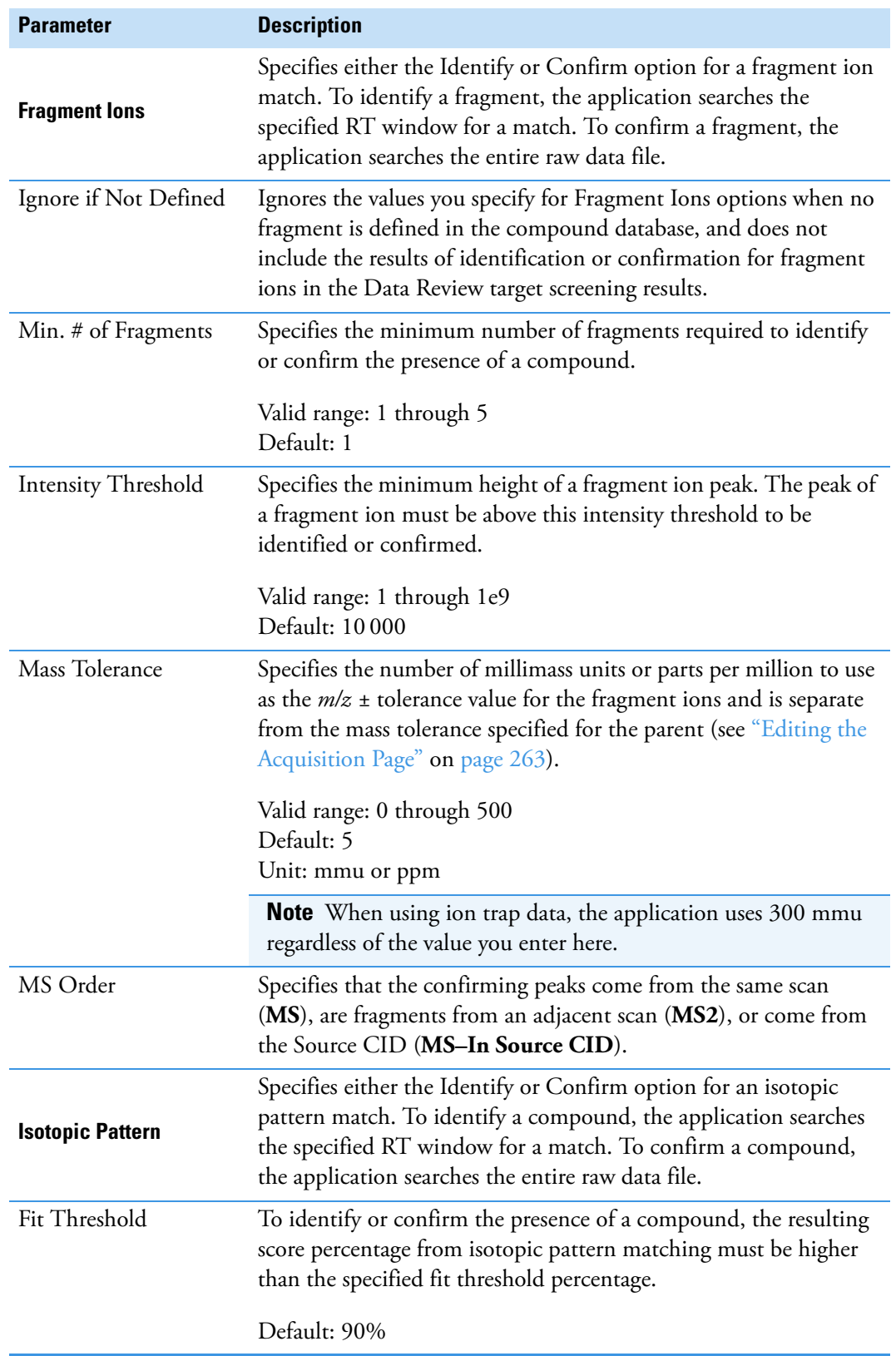

**Table 60.** Target Screening Settings pane parameters (Sheet 2 of 5)

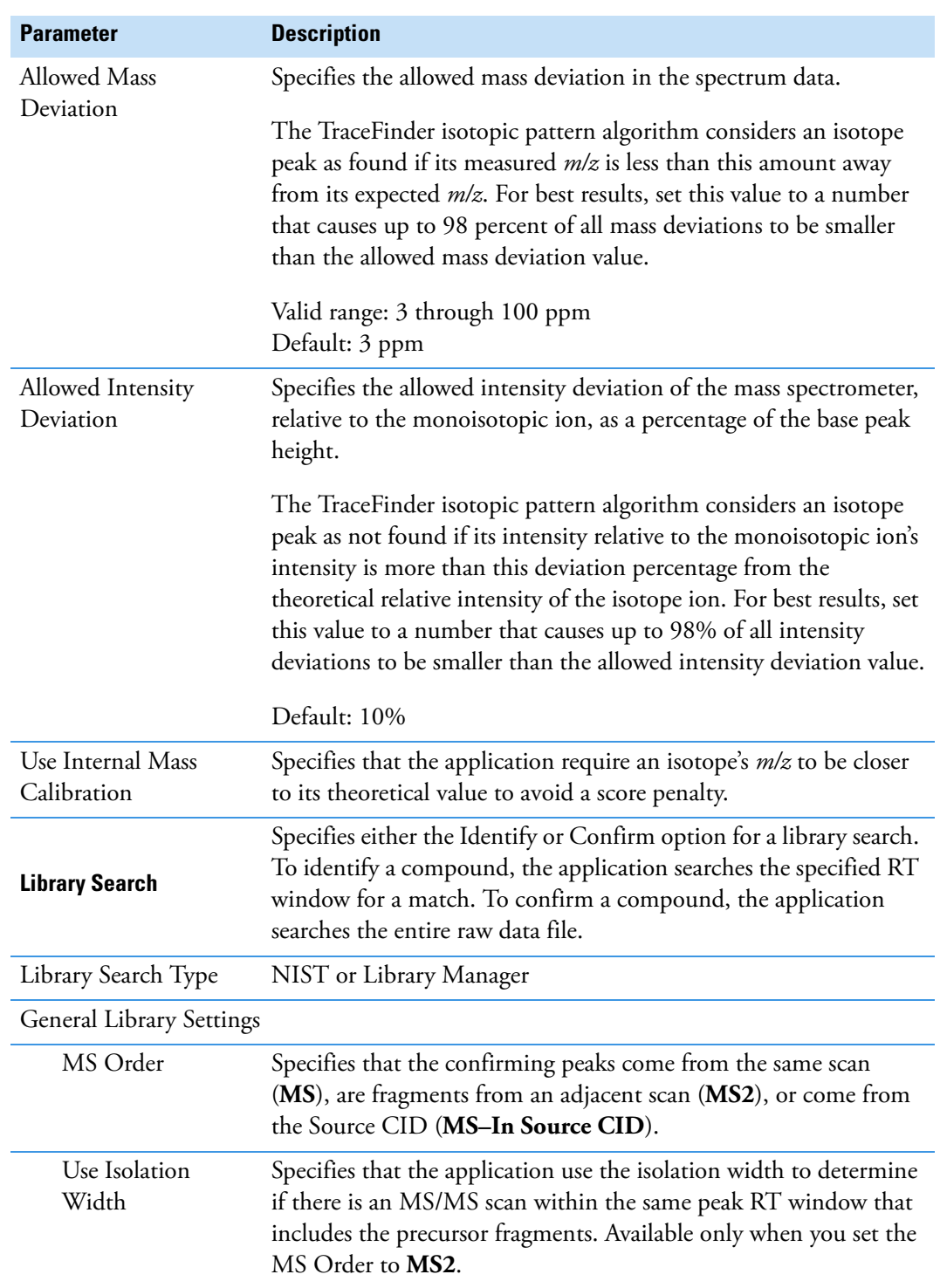

**Table 60.** Target Screening Settings pane parameters (Sheet 3 of 5)

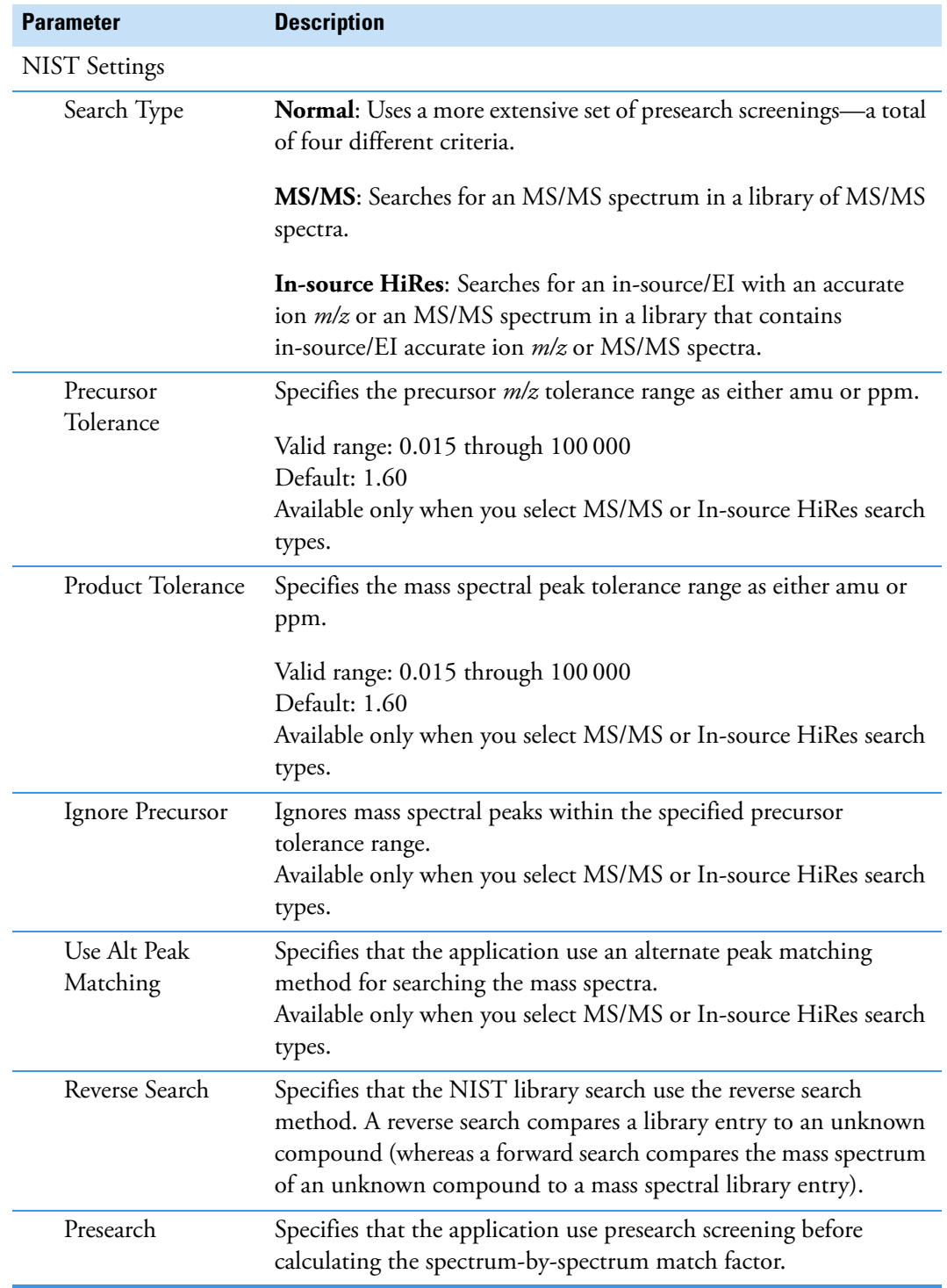

**Table 60.** Target Screening Settings pane parameters (Sheet 4 of 5)

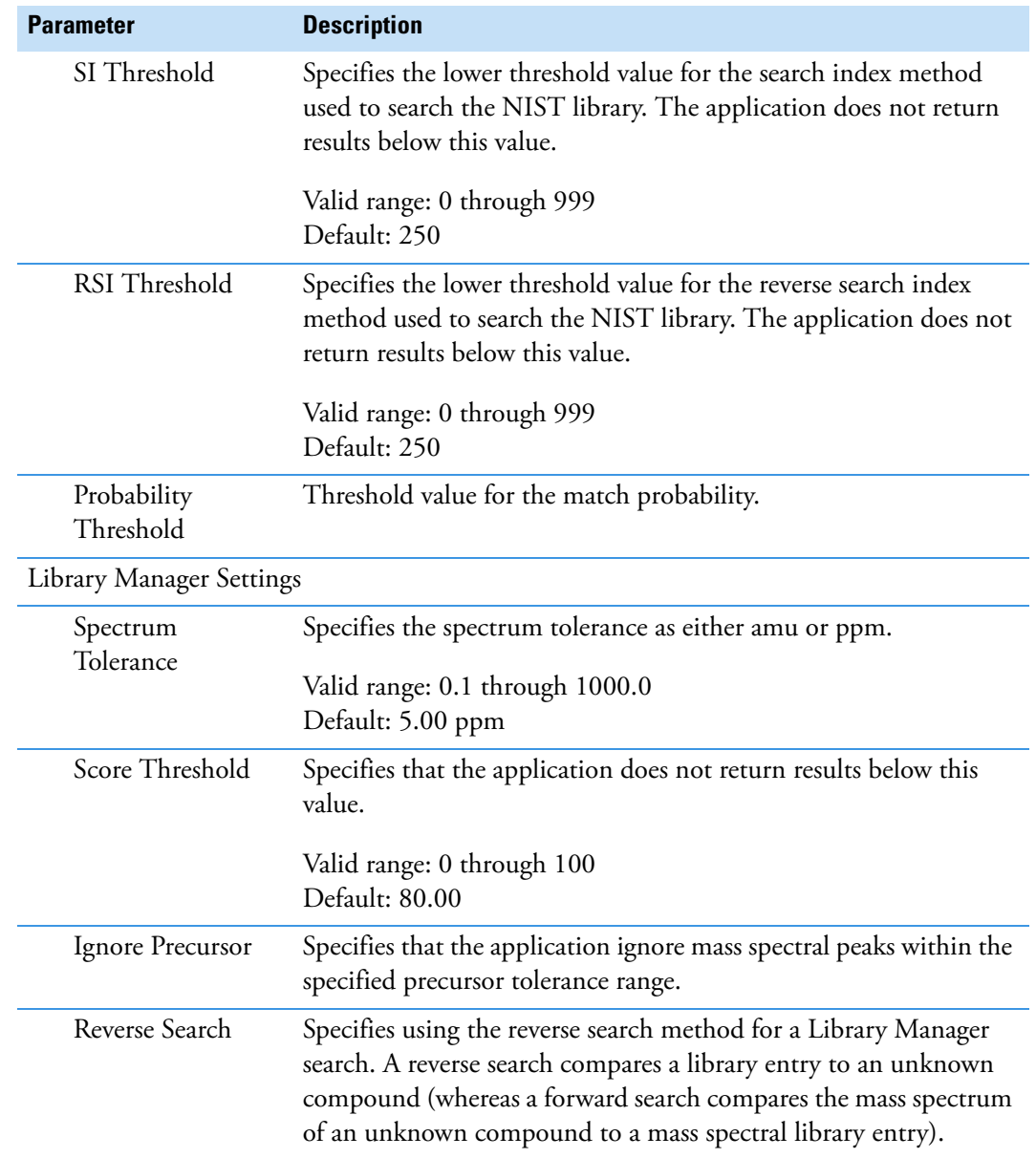

**Table 60.** Target Screening Settings pane parameters (Sheet 5 of 5)

#### **Understanding the Identification and Confirmation Process**

By default, the application uses the mass-to-charge ratio (*m/z*) for filtering compound peaks. In the Identification and Confirmation Settings area, you can select additional criteria to help increase confidence using either of the following:

• Compound identification for identifying a sample compound as a minimum requirement for a match to be displayed in the results.

To identify a compound, the application searches within the specified RT window (or the RT window override if specified in the method) and compares the measured *m/z* of the sample peak against the expected *m/z* of the target compound. When the sample peak's *m/z* is within the default ±5 ppm tolerance of the target compound's *m/z*, the application considers that this target compound is identified.

• Compound confirmation for confirming a sample compound and to increase confidence in the match results.

To confirm a compound, the application searches the entire raw data file and compares the measured *m/z* of the sample peak against the expected *m/z* of the target compound. When the sample peak's *m/z* is within the tolerance of the target compound's *m/z*, the application considers that this target compound is confirmed.

The application processes identification and confirmation settings in a specific order. When a compound passes identification at each point in the order of processing, the application continues to the next automatic or selected identification or confirmation test.

**Note** When you select the Ignore if Not Defined option and the related data is not defined in the compound databases, the application skips that criteria test.

When a compound fails identification at a point in the processing, the application skips the testing of all remaining criteria, even when they are selected, and the flags for those criteria are blank.

The application processes identification and confirmation settings in the following order:

1. *m/z* and Retention Time

The application automatically identifies the mass to charge ratio for all compounds. When you select the Retention Time settings, the compound must pass this criteria first. When a compound fails the *m/z* or the Retention Time identification test, the application does not perform identification or confirmation testing for any other selected criteria lower in the processing order.

For additional information about the *m/z* and Retention Time parameters, see [Mass to](#page-295-0)  [Charge \(m/z\)](#page-295-0) and ["Retention Time" on page 283](#page-296-0).

2. Threshold

The application automatically identifies the default area threshold (5000) for the compound after the compound passes the *m/z* and Retention Time criteria. When you specify a Threshold Override, the application uses the specified threshold value instead. When a compound fails the Threshold identification test, the application does not perform the selected Fragment Ions or Library Search testing for identification or confirmation.

For additional information about the Threshold parameter, see [Threshold](#page-295-1).

3. Isotopic Pattern

For additional information about the Isotopic Pattern parameter, see ["Isotopic Pattern"](#page-297-0)  [on page 284](#page-297-0).

4. Fragment Ions

For additional information about the Fragment Ions parameter, see ["Fragment Ions" on](#page-296-1)  [page 283](#page-296-1).

5. Library Search

For additional information about the Library Search parameter, see ["Library Search" on](#page-298-0)  [page 285](#page-298-0).

## <span id="page-295-0"></span>**Mass to Charge (m/z)**

The application automatically uses the *m/z* and mass tolerance values to identify each compound, using the mass tolerance value you specified on the Acquisition page. See ["Editing](#page-276-0)  [the Acquisition Page" on page 263](#page-276-0).

The application compares the measured *m/z* of the sample peak against the expected *m/z* of the target compound. When the measured *m/z* is within the mass tolerance of the expected *m/z*, the application considers that this target compound is found and the *m/z* criteria passes.

On the Target Screening page in Data Review, the MZ column in the Compounds table indicates whether this criteria passes or fails. The Flag column indicates whether the target compound is identified, fully confirmed, or both. For details, see ["Compounds Pane" on](#page-584-0)  [page 571](#page-584-0).

The Compounds table also displays the *m/z* Expected, *m/z* Measured, and *m/z* Delta values for each compound.

## <span id="page-295-1"></span>**Threshold**

To identify each sample compound, the application automatically uses the area and threshold values defined in the selected compound database.

In the Identification and Confirmation Settings pane, you can specify a threshold override to use instead of the area threshold defined in the compound database.

The application compares the area of the sample peak against the defined area thresholds. When the sample peak's area is greater than or equal to the corresponding area threshold from the compound database or the override area threshold, the target compound is identified.

On the Target Screening page in Data Review, the Flag column in the Compounds table indicates whether this criteria passes or fails. The Flag column indicates whether the target compound is identified, fully confirmed, or both. For details, see ["Compounds Pane" on](#page-584-0)  [page 571](#page-584-0).

The Compounds table also displays Measured Area column displays the area value in green to indicate that the peak's area is greater than or equal to the area threshold; otherwise, this column displays the area value in red.

## <span id="page-296-0"></span>**Retention Time**

The application uses the expected retention time and retention time window values defined in the selected compound database to identify or confirm each sample compound.

In the Identification and Confirmation Settings pane, you can set an override value to use for the retention time window instead of using the retention time window that is specified in the compound database.

When the compound database defines an expected retention time for a compound, it uses the following process to identify or confirm the compound.

- Identify: the application searches within the specified retention time window (or the retention time window override) and compares the measured *m/z* of the sample peak against the expected *m/z* of the target compound. When the measured *m/z* is within the mass tolerance of the expected *m/z*, this target compound is identified.
- Confirm: the application searches the entire raw data file and compares the measured *m/z* of the sample peak against the expected *m/z* of the target compound. When the measured *m/z* is within the specified mass tolerance of the expected *m/z*, the target compound is confirmed.

When the compound database does not define an expected retention time for a compound, the application cannot identify or confirm the compound. If you select the Ignore if Not Defined option, the application does not perform testing for the retention time and the RT flag is blank on the Target Screening page in Data Review.

On the Target Screening page in Data Review, the RT column in the Compounds table indicates whether this criteria passes or fails. The RT column indicates whether the target compound is identified, fully confirmed, or both. For details, see ["Compounds Pane" on](#page-584-0)  [page 571](#page-584-0). The Compounds table also displays the RT Expected, RT Measured, and RT Delta values for each compound.

## <span id="page-296-1"></span>**Fragment Ions**

To use fragment ions for identification or confirmation, the application requires the following conditions:

• The selected compound databases contain the charged mass for each defined fragment ion of interest for the compounds in the target list.

• The HCD (higher energy collision-induced dissociation), source CID (source collision-induced dissociation), or AIF (all ions fragmentation) ion spectra exist at a time point within the compound's elution time range.

When no fragment is defined in a compound database for a target compound, the following apply:

- When the Ignore if Not Defined option is selected in the method, the application does not perform filtering for the Fragment Ions. In the Data Review view, the FI column is blank.
- When the Ignore if Not Defined option is not selected in the method, the application considers that this target compound is not identified. The Fragment Ions filter fails.

The application uses the number of fragment masses defined in the compound database when it processes a sample for fragment ions. The value you specify for Min. # of Fragments cannot be greater than the number of fragments defined in the compound database.

For example, if a compound has three fragment ion masses defined in a compound database, any of the following scenarios can occur:

- You enter "2" in the Min. # of Fragments box of the method, and the application finds at least two out of the three defined fragment ions. The Fragment Ions filter passes.
- You enter "4" in the Min. # of Fragments box of the method, and the application finds only the three defined fragment ions. The Fragment Ions filter fails.
- You enter "2" in the Min. # of Fragments box of the method, but the application finds only one of the three defined fragment ions. The Fragment Ions filter fails.

The application repeats the following process for each of the fragment ions:

- 1. When the mass of the parent (plus or minus half of the isolation window value from the acquired raw data file) is not within the mass range of the extracted ion chromatogram shown in the Chromatogram pane of the Data Review view, the application considers the fragment ion as not found and the application fails the Fragment Ions filter; otherwise, the application continues.
- 2. The application inspects the processed fragment ion scan closest to the target compound's expected retention time and locates the MS/MS spectrum closest to the compound's apex.

Within this spectrum, the application finds the intensity for the tallest fragment whose mass is within the mass tolerance of an entered fragment ion mass. When this intensity is not found or when it is less than the intensity threshold defined in the method, the application determines that the entered fragment ion is not found; otherwise, it determines that the fragment ion is found.

## <span id="page-297-0"></span>**Isotopic Pattern**

You can choose to either identify or confirm the isotopic patterns for all compounds in a batch. The application calculates an isotopic pattern score (as a percentage value), using the target compound's formula.

For the isotopic pattern filter, enter the isotopic pattern parameters, including a fit threshold value, in the processing method. To identify or confirm the presence of a compound, the resulting score from isotopic pattern matching must be higher than the fit threshold.

To identify or confirm an isotopic pattern, the application must detect the compound for at least one of its defined adduct ions. The application identifies the elemental composition to match using the formula that is associated with the most intense adduct peak. The application then generates an isotopic pattern score (as a percentage value) for the match between the measured and expected isotopic patterns of the calculated elemental composition.

- For profile data, the application calculates the measured isotopic pattern using the average of all scans (within the allowed intensity deviation of the spectrum closest to the compound's apex retention time). In the Data Review view, the application displays both the expected and measured spectra.
- For centroid data, the application calculates the measured isotopic pattern using the apex scan. In the Data Review view, the application displays the expected spectra.

A high isotopic pattern score (approaching 100 percent) occurs when the measured isotope patterns, the expected isotope patterns, and the intensities are almost identical using the scoring parameters specified in the processing method. When the patterns are not similar, the score is closer to 0 percent. When the score is greater than or equal to the specified fit threshold and the number of isotopes matched is not 1 out of 1, this filter passes.

When you view results in the Data Review view, the IP column displays a green or red flag to indicate whether the compound passed or failed based on the criteria specified in the method.

# <span id="page-298-0"></span>**Library Search**

For a target screening analysis, you can select the Library Search criterion for either identification or confirmation in the processing method. The application identifies or confirms the sample compound by searching the selected library and returning the library entry with the highest score (as a percentage value) for the fragment ion spectrum in that library that matches the compound's ion spectrum.

For this criterion, you enter a score threshold value in the processing method. The resulting score from a library search match must be higher than your entered threshold value, and the library entry must match a compound's name, a compound's formula, or both to identify or confirm the presence of the compound.

The application uses the following logic to determine when a match is successful:

- When a formula is available in the library entry and the formula matches the target compound formula:
	- A library score that is higher than or equal to the score threshold meets the criteria.
	- A library score that is lower than the score threshold fails to meet the criteria.
- When a formula is available in the library entry and the name in the library entry matches the target compound name but the formula does not match the target compound formula (or it is not available):
	- A library score that is higher than or equal to the score threshold meets the criteria.
	- A library score that is lower than the score threshold fails to meet the criteria.
- When neither the formula nor the library entry name match the target compound, the criteria fails and the Lib Match Name, Library Score, and Library Match Rank columns display N/A in black text.

**Note** When the compound is identified, but no MS/MS scan has been performed, the Lib Match Name, Library Score, and Library Match Rank columns display N/A in red text.

- When an MS/MS scan has been performed and both the library entry and the formula match the target compound:
	- A library score that is higher than or equal to the score threshold meets the criteria. The Lib Match Name, Library Score, and Library Match Rank columns display their values in green text.
	- A library score that is lower than the score threshold fails to meet the criteria. The Lib Match Name, Library Score, and Library Match Rank columns display their values in red text.

To use a library search for identification or confirmation, the application requires that the data meet these conditions:

- The raw data file contains HCD (higher energy collision-induced dissociation), source CID (source collision-induced dissociation), or AIF (all ions fragmentation) ion spectra.
- The spectra exist at a time point within the compound's elution time range.

The application performs either a forward library search or a reverse library search. A forward search compares the mass spectrum of an unknown compound to a mass spectral library entry, whereas a reverse search compares a library entry to an unknown compound.

When a parent-selected MS/MS spectrum does not exist, the application performs a reverse library search because the compound scan contains a mixture of fragments from all co-eluting parents. A forward search with such a mixture biases the results toward the strongest parent because its fragments would be dominant, and a forward search also takes more time because the application must search every spectrum in the library.

When a parent-selected MS/MS spectrum exists, the application performs a forward library search because the scan usually contains fragments of only one or two parents, so matching this spectrum against the library is faster and more accurate. When you select the Use Reverse Library Searching Only check box in the processing method, the application performs only a reverse library search.

When you use profile data, the application uses the averaged spectrum of the unknown peak as the input spectrum for the library search. This averaged spectrum is based on the average of all scans within 10 percent of the spectrum closest to the peak's apex retention time. When you use centroid data, the application uses the apex scan as the input spectrum for the library search.

When the application locates a match, it generates a score percentage for the matching library entry. This library search can result in multiple matches with different scores.

After searching based on the *m/z* in the input spectrum, the application performs another search for only the matches from the first library search, but this time based on the name, and then the formula, of the target compound. If at least one match is found, the application displays the highest scoring match from the second search for data review. If no match is found from the second search, the application displays the highest scoring match from the first search.

# **Editing the Peak Detection Page**

Use the features on the Peak Detection page to specify any of the following peak detection algorithms: Genesis, ICIS, or Avalon.

#### **To specify peak detection parameters**

1. Click **Peak Detection** in the Method View navigation pane.

The Peak Detection page for the method opens.

2. In the Peak Detection Parameters area, select one of the detection algorithms: **Genesis**, **ICIS**, or **Avalon**.

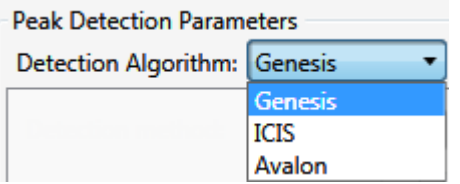

- The Genesis peak detection algorithm provides backward compatibility with Xcalibur 1.0 studies. For detailed descriptions of the Genesis method parameters, see [Genesis Detection Method](#page-302-0).
- The ICIS peak detection algorithm is designed for MS data and has superior peak detection efficiency at low MS signal levels. For detailed descriptions of the ICIS method parameters, see ["ICIS Detection Method" on page 292](#page-305-0).
- The Avalon peak detection algorithm is designed for integrating UV/Vis and analog chromatograms. For detailed descriptions of the Avalon method parameters, see ["Avalon Detection Method" on page 295.](#page-308-0)
- 3. Specify the parameters for the selected detection algorithm.

# <span id="page-302-0"></span>**Genesis Detection Method**

The application provides the Genesis peak detection algorithm for backward compatibility with Xcalibur 1.0 studies.

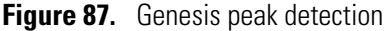

| <b>Peak Detection Parameters</b> |                           |  |  |  |  |
|----------------------------------|---------------------------|--|--|--|--|
| Detection Algorithm: Genesis     |                           |  |  |  |  |
| Detection method:                | Nearest RT                |  |  |  |  |
| Smoothing:                       | 1음                        |  |  |  |  |
| S/N threshold:                   | $2.00 -$                  |  |  |  |  |
| Enable valley detection          |                           |  |  |  |  |
| Expected width (sec):            | $0.00 =$                  |  |  |  |  |
| Constrain peak width<br>п        |                           |  |  |  |  |
| Peak height (%):                 | $5.00 \rightleftharpoons$ |  |  |  |  |
| Tailing factor:                  | $1.00 \rightleftharpoons$ |  |  |  |  |
| Peak S/N cutoff:                 | 200.00                    |  |  |  |  |
| Valley rise (%):                 | $2.00 -$                  |  |  |  |  |
| Valley S/N:                      | $1.10 =$                  |  |  |  |  |
| # background scans:              | 5 승                       |  |  |  |  |
| Report noise as:                 | Peak To Peak              |  |  |  |  |

Table 61. Genesis peak detection parameters (Sheet 1 of 3)

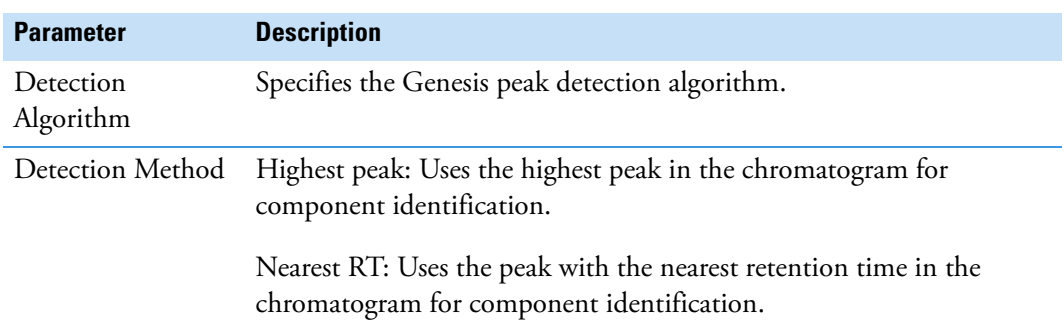

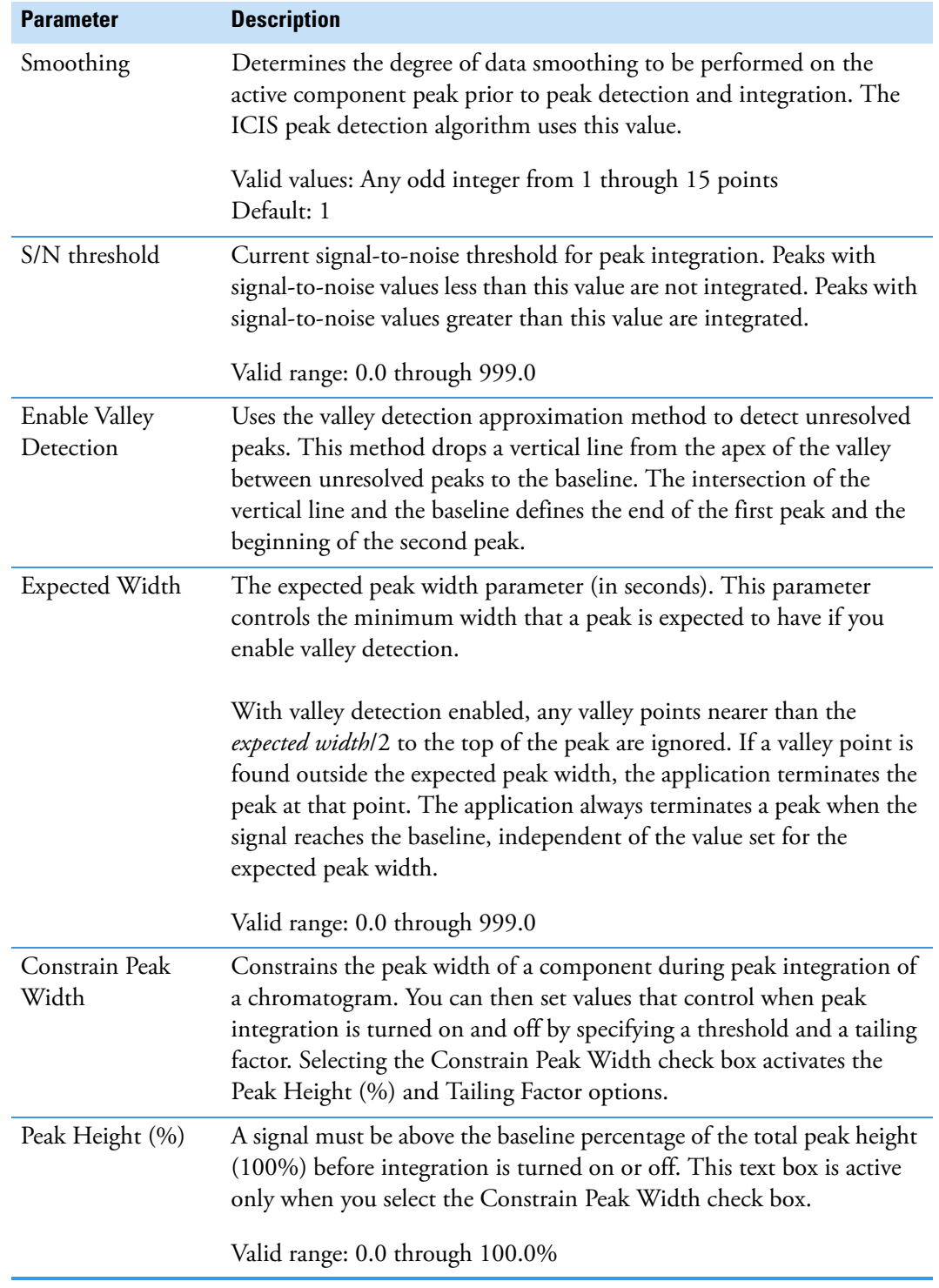

Table 61. Genesis peak detection parameters (Sheet 2 of 3)

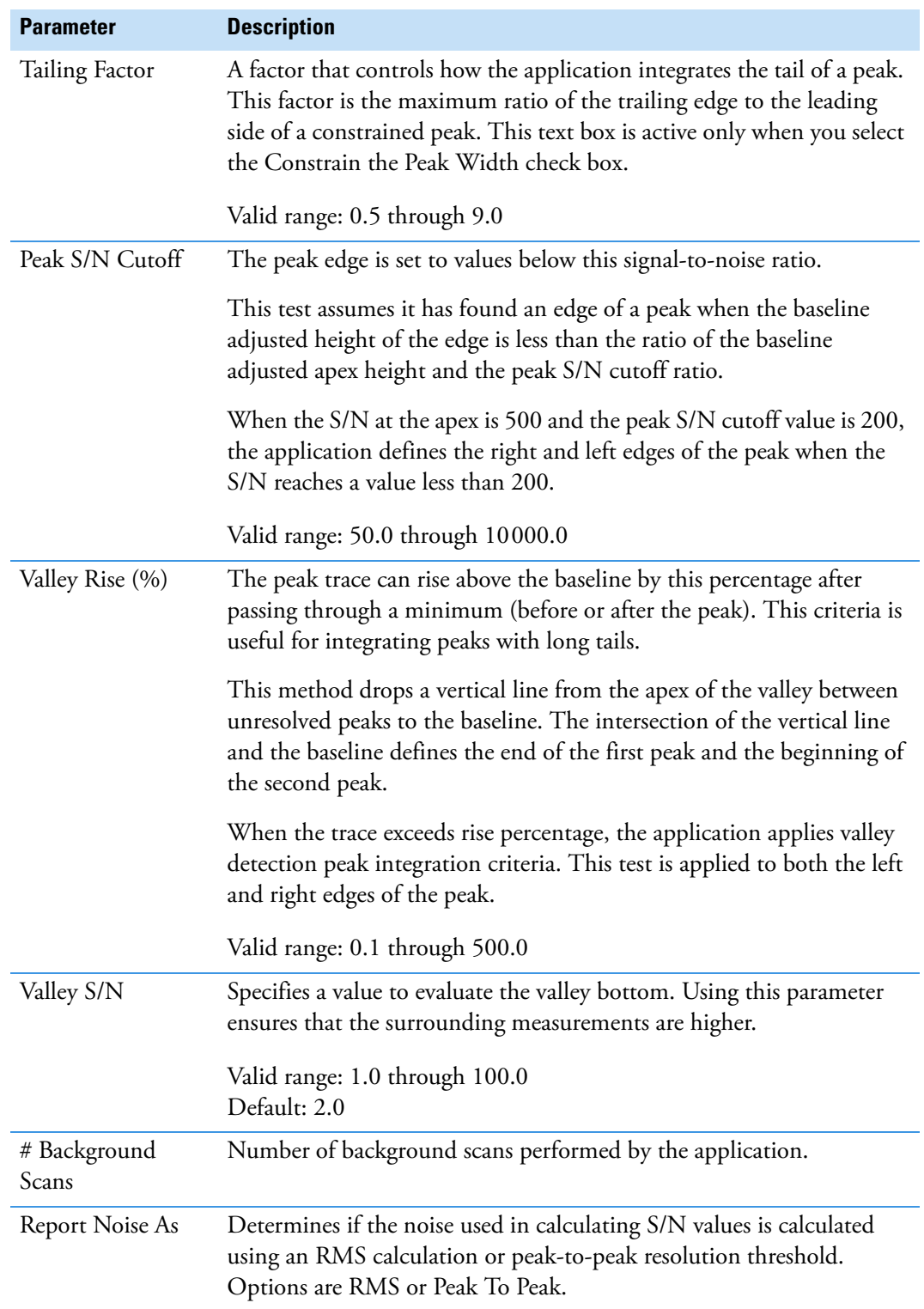

Table 61. Genesis peak detection parameters (Sheet 3 of 3)

# <span id="page-305-0"></span>**ICIS Detection Method**

The ICIS peak detection algorithm is designed for MS data and has superior peak detection efficiency at low MS signal levels.

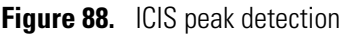

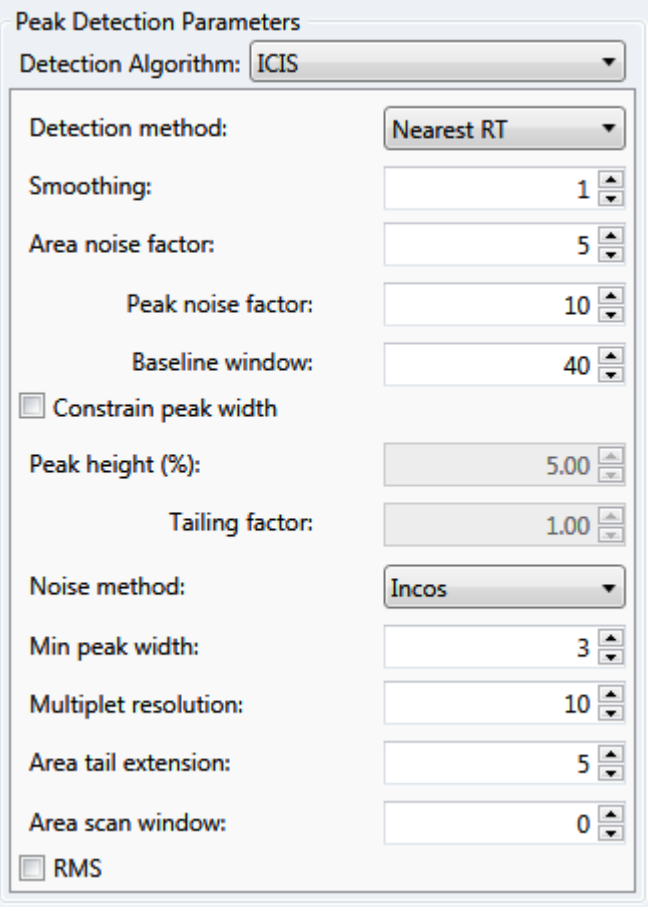

Table 62. ICIS peak detection parameters (Sheet 1 of 3)

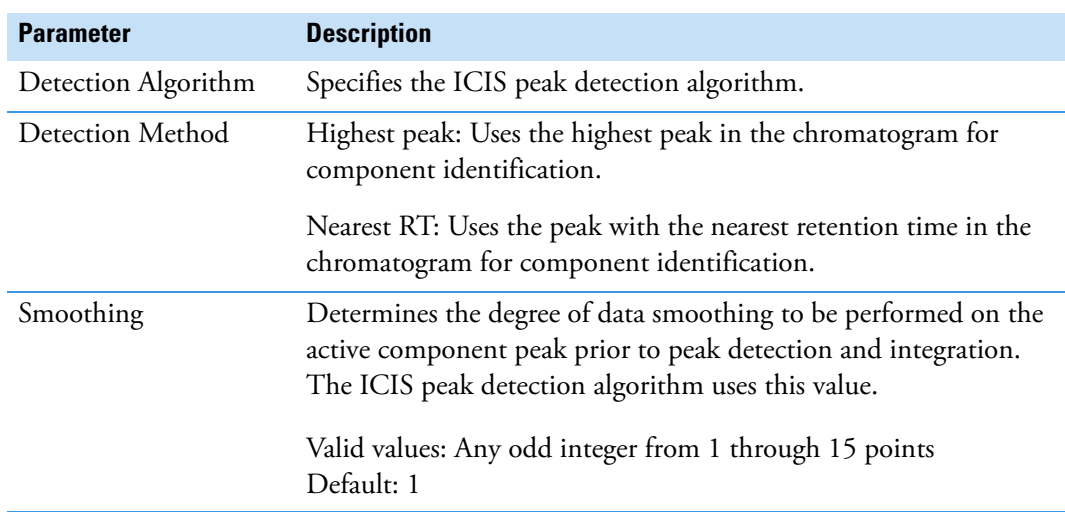

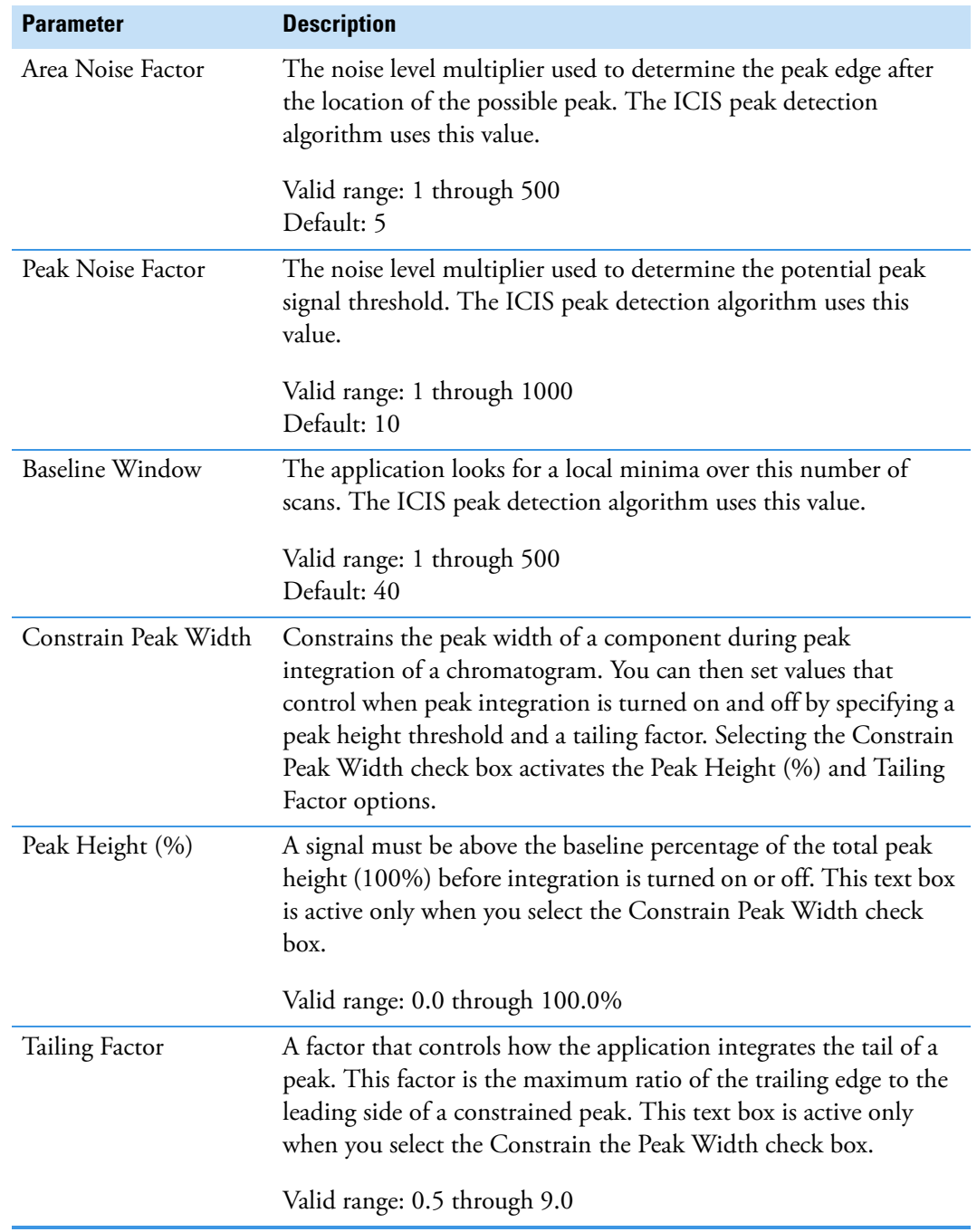

Table 62. ICIS peak detection parameters (Sheet 2 of 3)

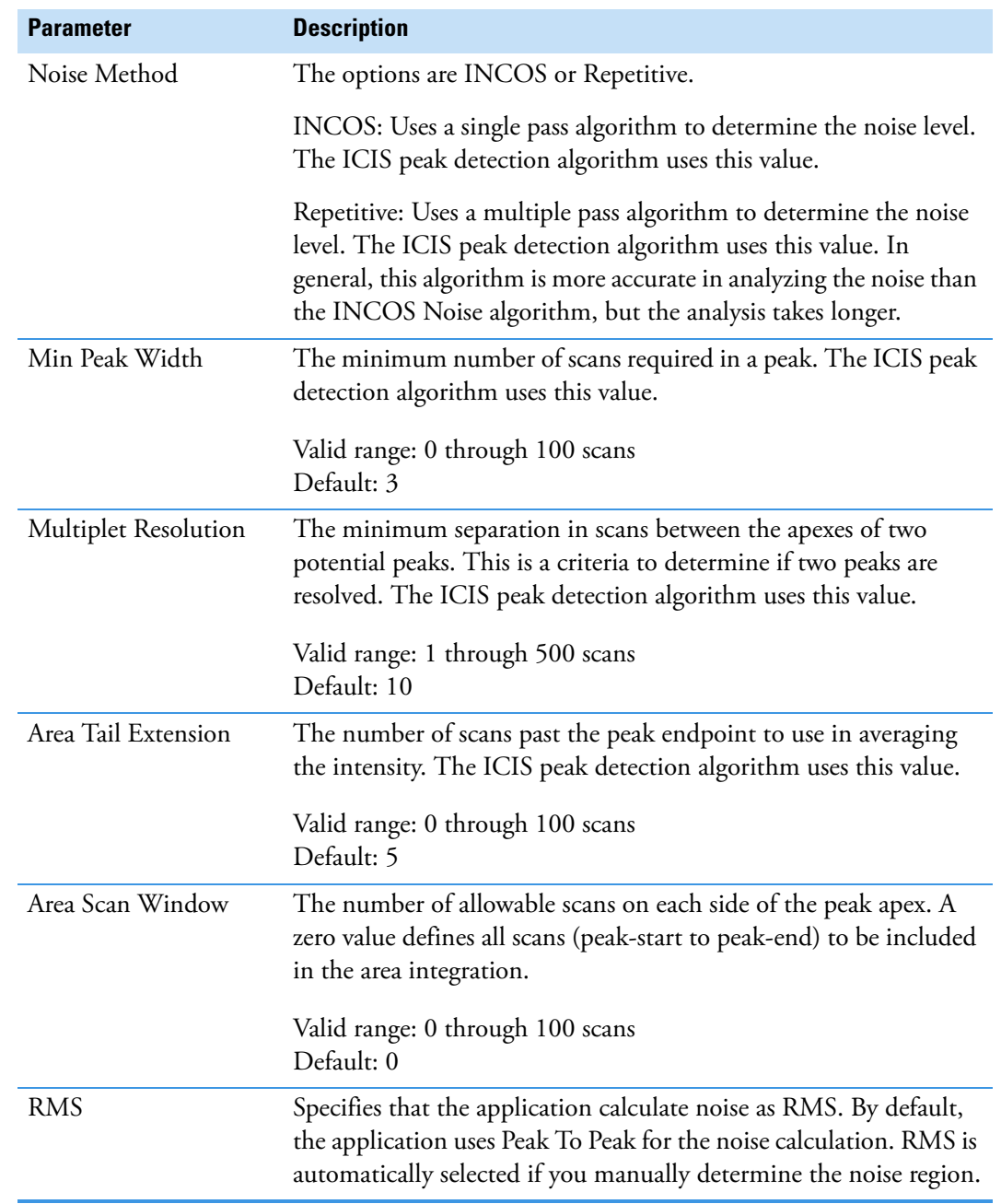

**Table 62.** ICIS peak detection parameters (Sheet 3 of 3)

## <span id="page-308-0"></span>**Avalon Detection Method**

The Avalon peak detection algorithm is designed for UV data. The Avalon peak detection algorithm also supports negative peaks. You can edit the Event values from the [Avalon Event](#page-309-0)  [List.](#page-309-0)

**Figure 89.** Avalon peak detection

| <b>Peak Detection Parameters</b> |                         |            |                |  |  |  |
|----------------------------------|-------------------------|------------|----------------|--|--|--|
| Detection Algorithm: Avalon      |                         |            |                |  |  |  |
| Detection method:                |                         | Nearest RT |                |  |  |  |
| Smoothing:                       |                         |            | $1\frac{1}{2}$ |  |  |  |
| Time                             | Event                   | Value      |                |  |  |  |
| Initial                          | <b>Start Threshold</b>  | 10000.000  |                |  |  |  |
| Initial                          | <b>End Threshold</b>    | 10000.000  |                |  |  |  |
| Initial                          | Area Threshold          | 10000.000  |                |  |  |  |
| Initial                          | <b>P-P Threshold</b>    | 1.000      |                |  |  |  |
| Initial                          | <b>Bunch Factor</b>     | 1.000      |                |  |  |  |
| Initial                          | <b>Negative Peaks</b>   | Off        |                |  |  |  |
|                                  | Autocalc initial events | Edit       |                |  |  |  |

**Table 63.** Avalon peak detection parameters

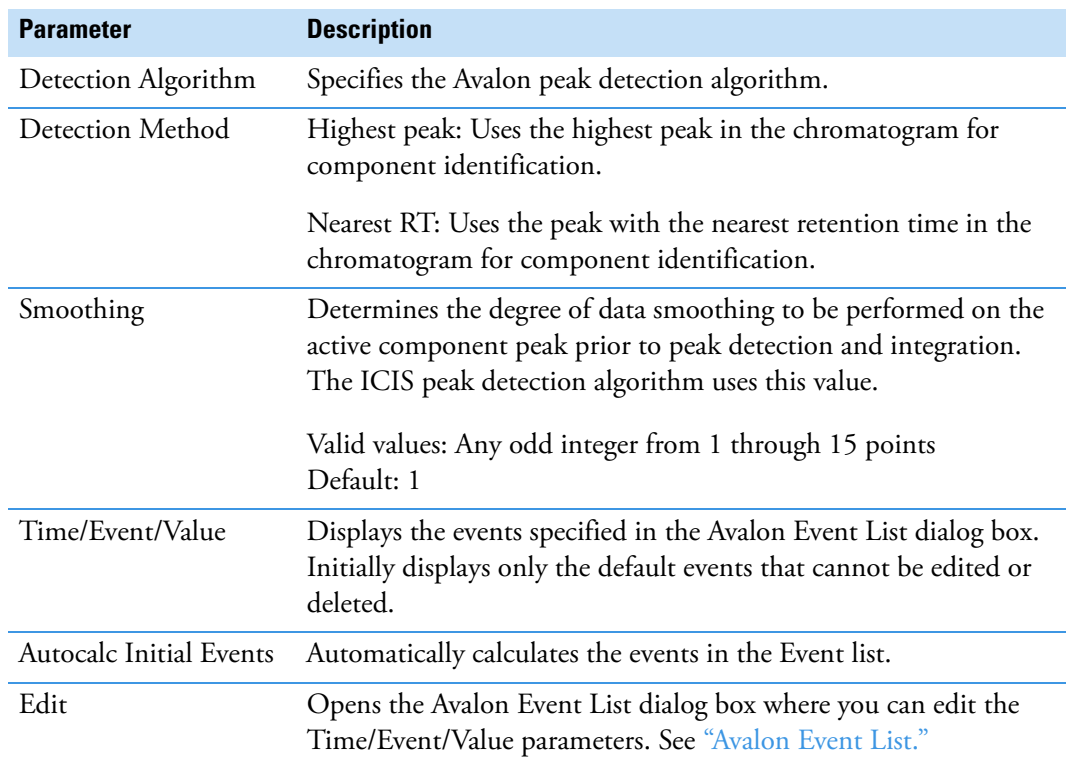

# <span id="page-309-0"></span>**Avalon Event List**

The event list includes both user-defined and noneditable default events. The application displays the default events when you choose Avalon sensitivity. You cannot delete these events or change their time or values. For a detailed list of events and value ranges, see [Event types.](#page-310-0)

**Avalon Event List**  $\blacksquare$ Time Event Value Initial **Start Threshold** 10000.000 Initial **End Threshold** 10000.000 Event: Initial Area Threshold 10000.000 Start Threshold P-P Threshold Initial 1.000 **Start Threshold** Initial **Bunch Factor** 1.000 **End Threshold** Initial Negative Peaks Off Area Threshold P-P Threshold Initial Tension 1.000 **Negative Peaks Bunch Factor** Tension **Tangent Skim** Time (Min): Event: Value: Shoulders On 0.000 **Start Threshold** 10000.000  $\overline{\phantom{a}}$ Shoulders Off Force Cluster On Force Cluster Off Add Delete Change Cancel Apply Disable Cluster On Disable Cluster Off

**Figure 90.** Avalon Event List dialog box

**Table 64.** Avalon Event List dialog box parameters

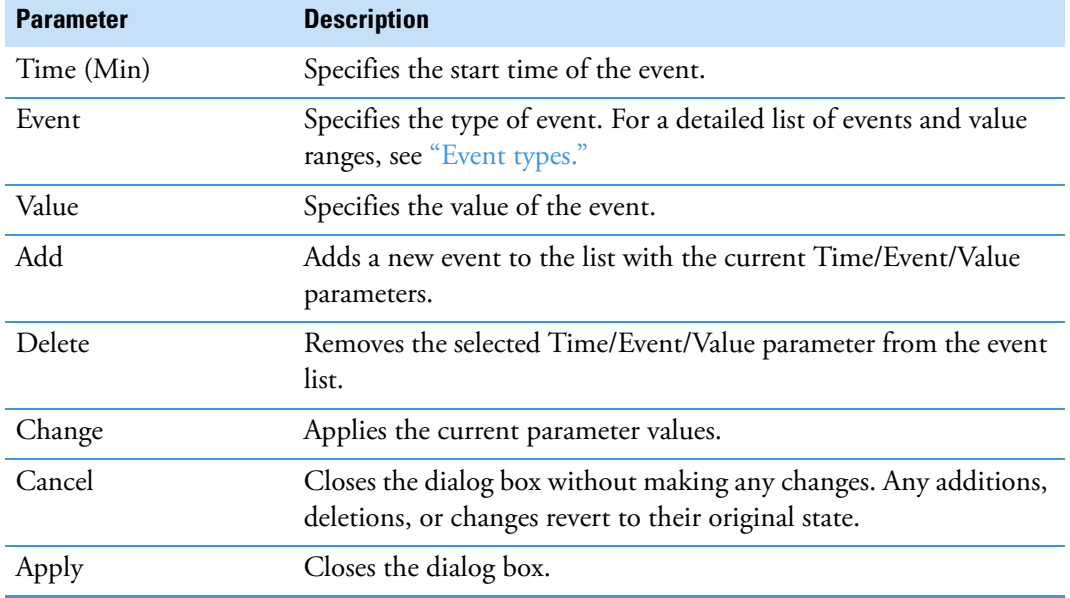

÷

Event: Start Threshold  $\overline{\phantom{0}}$ Start Threshold **End Threshold** Area Threshold<br>P-P Threshold Negative Peaks **Bunch Factor** Tension Tangent Skim

Shoulders On<br>Shoulders Off Force Cluster On Force Cluster Off Disable Cluster On Disable Cluster Off

<span id="page-310-0"></span>**Figure 91.** Event types

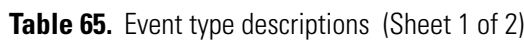

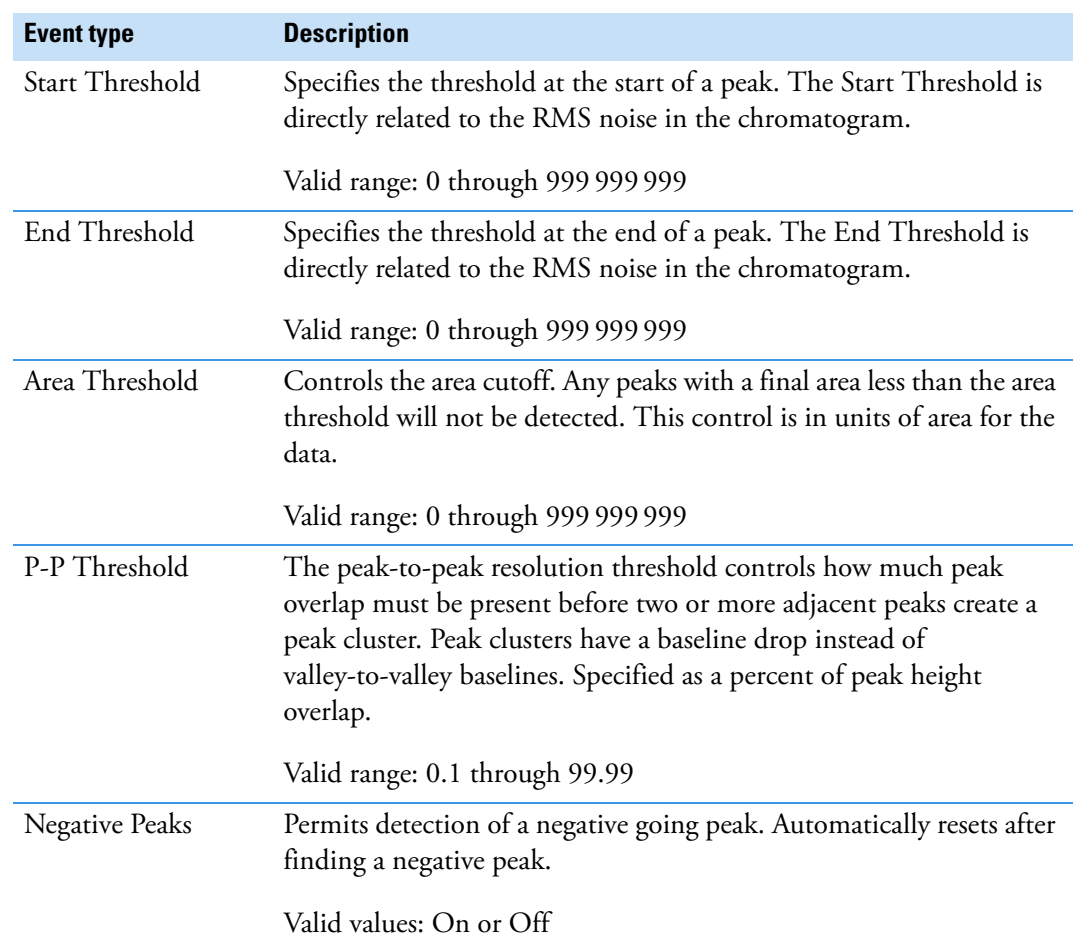

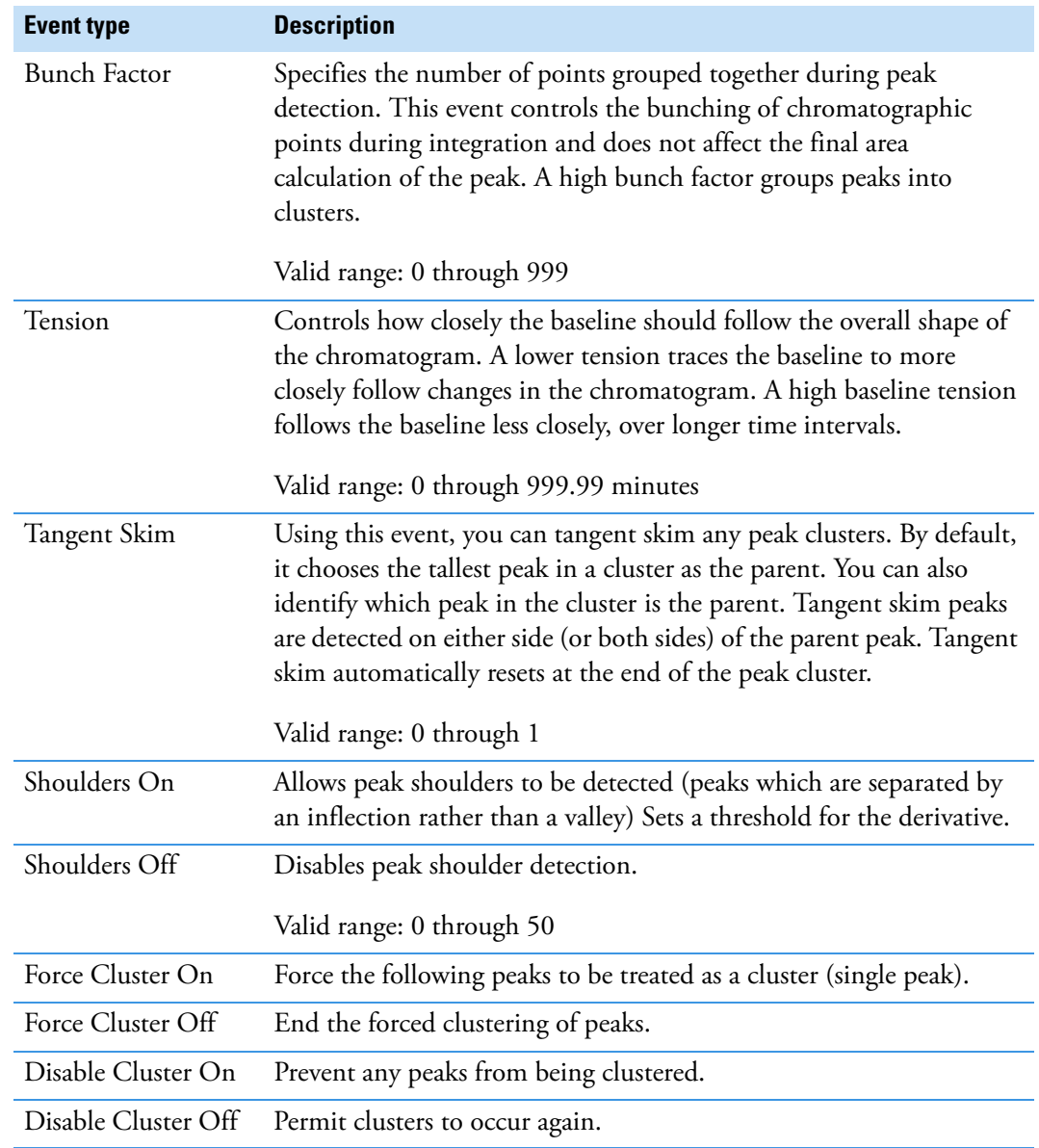

## **Table 65.** Event type descriptions (Sheet 2 of 2)

# **Editing the Reports Page**

Use the Reports page to specify the reports and report output formats that you want to create for the method. See [Reports Page](#page-313-0).

Follow these procedures:

- [To open the Reports page](#page-312-0)
- [To configure the compounds in the reports](#page-312-1)
- [To specify output formats](#page-312-2)

#### <span id="page-312-0"></span>**To open the Reports page**

Click **Reports** in the Method View navigation pane.

The Reports page for the method opens (see [Reports page](#page-313-1)), displaying only the reports that are configured in the Configuration Console. To configure the reports that are available, see ["Specifying the Reports" on page 71](#page-84-0).

#### <span id="page-312-1"></span>**To configure the compounds in the reports**

In the Target Screening Report Settings pane, select one of the following options:

- **Include All Compounds**: Generates reports that include all compounds from the screening library, whether or not they are found in the samples.
- **Include Only Found Compounds**: Generates reports that include only the compounds from the screening library that are found in the samples.

#### <span id="page-312-2"></span>**To specify output formats**

1. To edit the Report Title, double-click the name and type a new title.

The application uses this title for all reports that use this master method. You cannot edit the Report Title from other report views.

- 2. To specify the type of report output to create for each report (hard copy, PDF, CSV, or Excel), select the check box in the appropriate column.
- 3. To duplicate an output type for all reports, click the cell to select it, and then right-click and choose **Copy Down** from the shortcut menu.

All check boxes in the column below the selected cell duplicate the selected or cleared state of the selected cell.

By default, all report types are cleared.

# <span id="page-313-0"></span>**Reports Page**

Use the features on the Reports page to specify the reports and report output formats that you want to create with the method.

## <span id="page-313-1"></span>**Figure 92.** Reports page

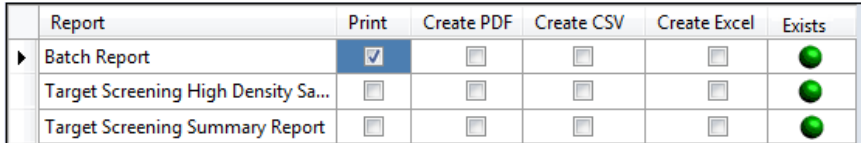

#### **Table 66.** Reports page parameters

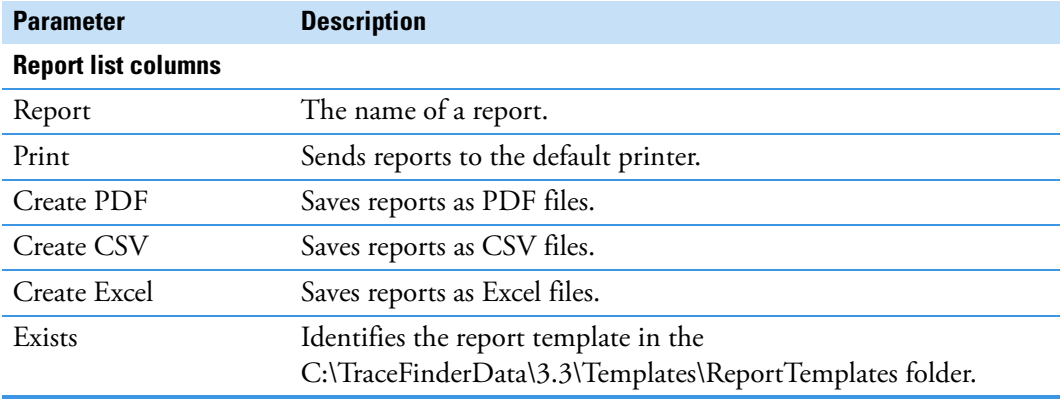

# **Saving a Master Method to a New Name**

You can save any method to a new name, or you can use the current method data to overwrite an existing method. The new method contains all the data of the original method.

#### **To save a method to a new name**

1. From the main menu, choose **File > Save As.**

The Save Master Method As dialog box opens, displaying all quantitation, target screening, and unknown screening methods.

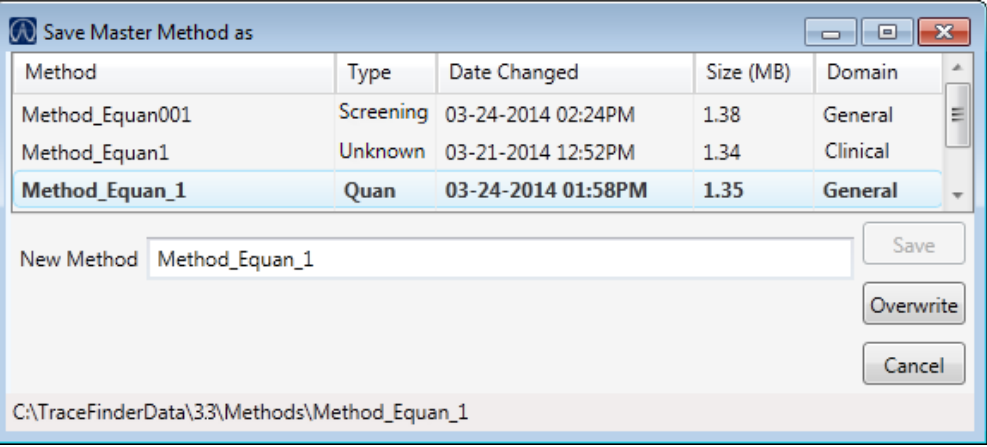

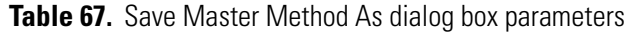

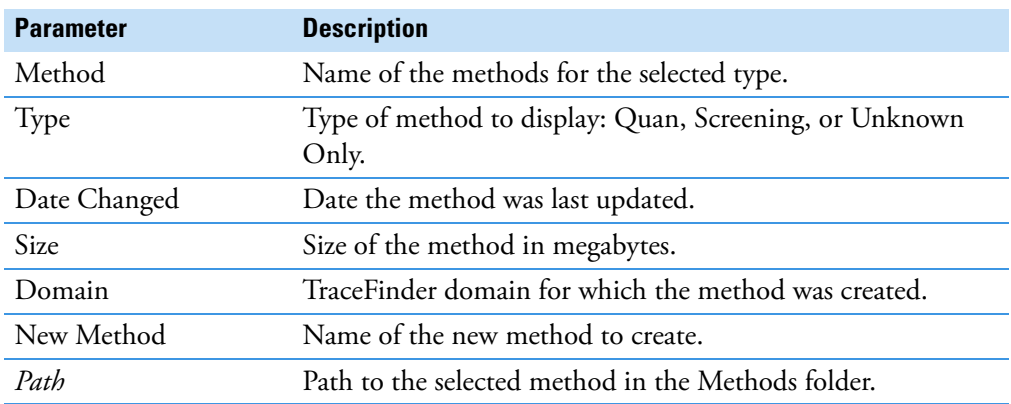

- 2. Do one of the following:
	- In the New Method box, type a name for the new method. The application enables the Save button.
	- In the Method column, select a method to overwrite. The application enables the Overwrite button.
- 3. Click **Save** or **Overwrite**.

The application saves all the method data using the specified name and opens the Acquisition page of the new method.

7

# **Using the Method Development Mode for Unknown Screening Methods**

This chapter includes method development tasks for creating and editing an unknown screening method. (See [Method Development navigation pane](#page-317-0).) When user security is activated, you must have Method Development Unknown Screening Access permission to use these features.

#### **Contents**

- [Opening a Master Method](#page-318-0)
- [Starting a New Unknown Screening Master Method](#page-320-0)
- [Editing a Master Method](#page-322-0)

The TraceFinder application uses a master method to specify the nature and types of acquisition, processing, and reporting that occur with a batch of samples. When you are testing for compounds in an assay, you can create a method designed specifically for your application.

An unknown screening master method contains a list of compounds and the settings for detecting, processing, and reporting those compounds.

When you create a master method, the application uses the method to determine how the application works with a set of samples to provide a set of meaningful results. The application uses an instrument method to define how raw data is acquired. The rest of the master method defines how the raw data is processed and how the reporting functionality defines the output for your data and results.

The application applies your master method to a batch, which is a list of one or more samples to be processed and reported. Together, the master method and batch provide a workflow-oriented approach to the data processing and information reporting for batches of samples.

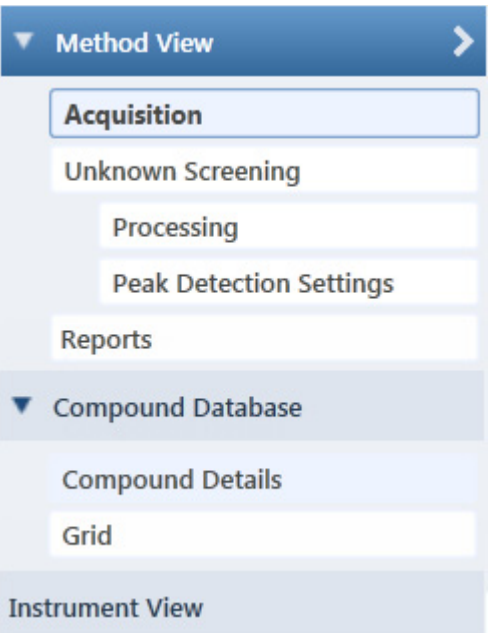

# <span id="page-317-0"></span>**Figure 93.** Method Development navigation pane

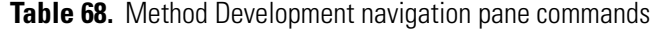

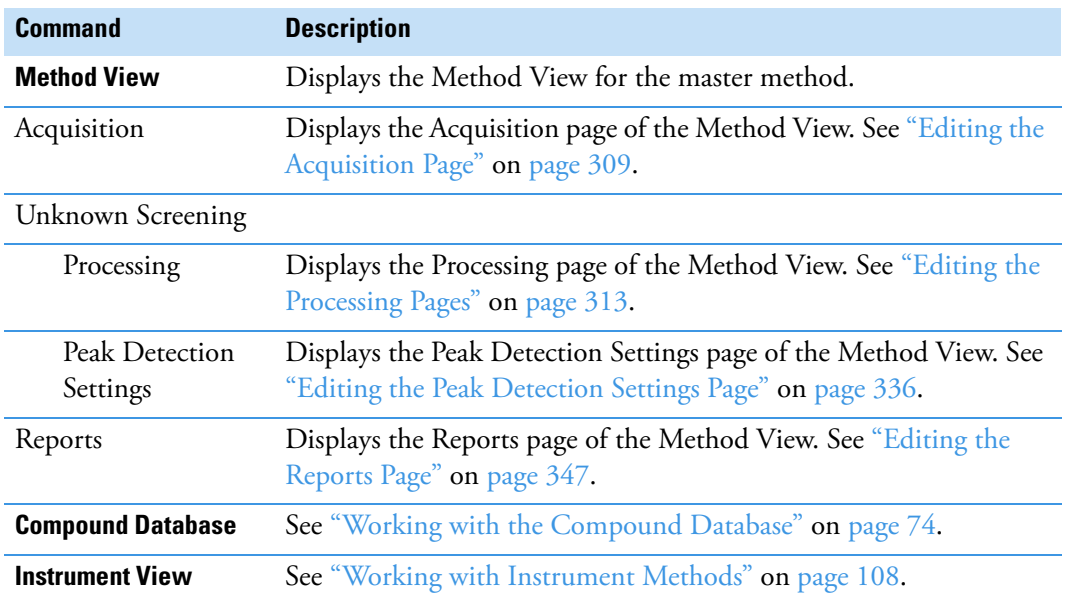

# <span id="page-318-0"></span>**Opening a Master Method**

Use the TraceFinder application to open an unknown screening master method that was created and saved in the current application.

#### **To open an unknown screening method in the Method Development mode**

1. Click **Method Development** in the navigation pane.

The Method Development navigation pane opens.

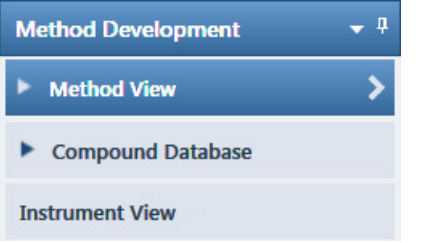

For descriptions of all the features in this navigation pane, see ["Starting a New Unknown](#page-320-0)  [Screening Master Method" on page 307](#page-320-0).

2. Choose **File > Open > Master Method** from the main menu.

**Tip** You can also open one of your most recently used master method files. Choose **Files > Recent Files >** *Method*.

The Open Master Method dialog box opens, displaying all available methods. See [Open](#page-319-0)  [Master Method dialog box.](#page-319-0)

3. Select **Unknown Only** in the Type list.

Type: Unknown Only

The method list displays all unknown screening methods.

4. Select an unknown screening master method and click **Open**.

The Acquisition page for the selected method opens. For detailed descriptions of all the features on the Acquisition page, see ["Acquisition Page for an Unknown Screening](#page-324-0)  [Method" on page 311](#page-324-0).

| $\omega$<br>Open Master Method<br>11 X<br>Θ. |             |                    |           |                 |  |  |  |  |
|----------------------------------------------|-------------|--------------------|-----------|-----------------|--|--|--|--|
| Method                                       | <b>Type</b> | Date Changed       | Size (MB) | A.<br>Domain    |  |  |  |  |
| 8253D                                        | <b>Ouan</b> | 03-18-2013 02:43PM | 0.34      | <b>Clinical</b> |  |  |  |  |
| 8253_screening                               | Screening   | 03-05-2013 07:20AM | 0.03      | <b>Clinical</b> |  |  |  |  |
| Alprazolam2                                  | Quan        | 02-22-2013 09:38AM | 0.14      | <b>Clinical</b> |  |  |  |  |
| Diazapam1                                    | <b>Ouan</b> | 02-22-2013 09:38AM | 0.07      | <b>Clinical</b> |  |  |  |  |
| Open                                         |             |                    |           |                 |  |  |  |  |
| Type: Any<br>Cancel<br>$\mathbf{r}$          |             |                    |           |                 |  |  |  |  |
| C:\TraceFinderData\33\Methods\8253D          |             |                    |           |                 |  |  |  |  |

<span id="page-319-0"></span>**Figure 94.** Open Master Method dialog box

**Table 69.** Open Master Method dialog box parameters

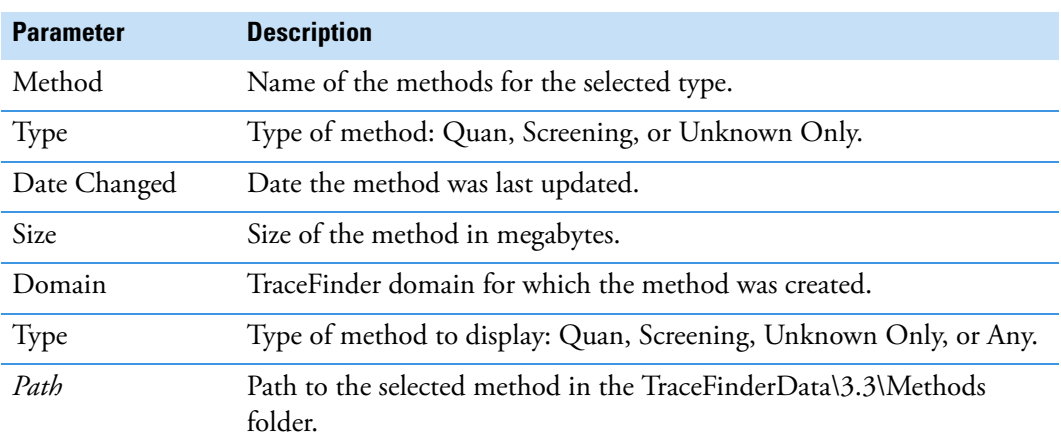

# <span id="page-320-0"></span>**Starting a New Unknown Screening Master Method**

The following procedure includes the basic parameters you must define to create and save an unknown screening master method. For a detailed description of how to modify all parameters in a master method, see ["Editing a Master Method" on page 309.](#page-322-0)

#### **To create a new method**

1. Choose **File > New > Master Method** from the main menu.

The Create Master Method dialog box opens.

**IMPORTANT** The Unknown Screening Method - Only feature is available only when you select the Allow Unknown Screening option in the application configuration console. See ["Processing Options" on page 62](#page-75-0).

2. Select the **Unknown Screening Method – Only** option and click **OK**.

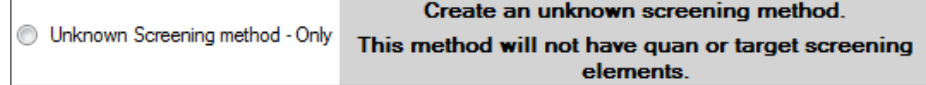

The Method View for an unknown screening method includes the Acquisition, Processing, Peak Detection Settings, and Reports pages.

The Acquisition page for the method opens.

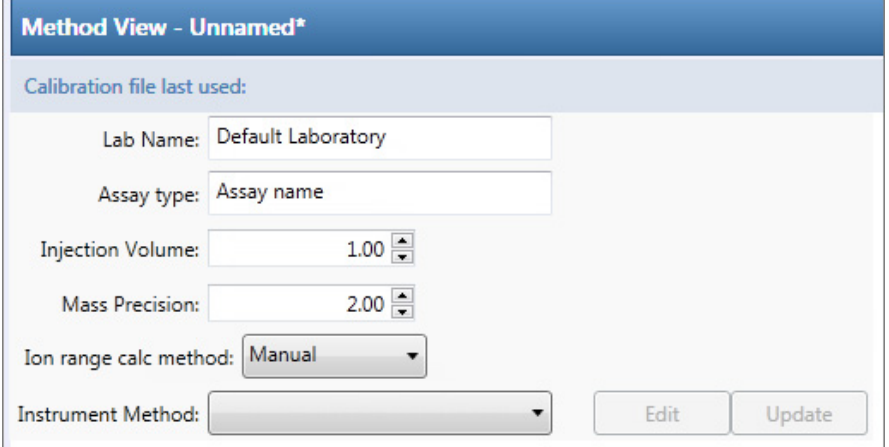

- 3. From the Instrument Method list, select an instrument method.
- 4. Click **Processing** in the Method View navigation pane.

The Processing page for the method opens. See Processing page for an unknown [screening method](#page-321-0).

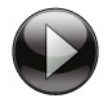

This animation shows how to create a new unknown screening method. To view the animation, click  $(\cdot)$ , and then right-click and choose **Full Screen Multimedia**. To stop the animation, press ESC.

Starting a New Unknown Screening Master Method

<span id="page-321-0"></span>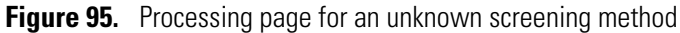

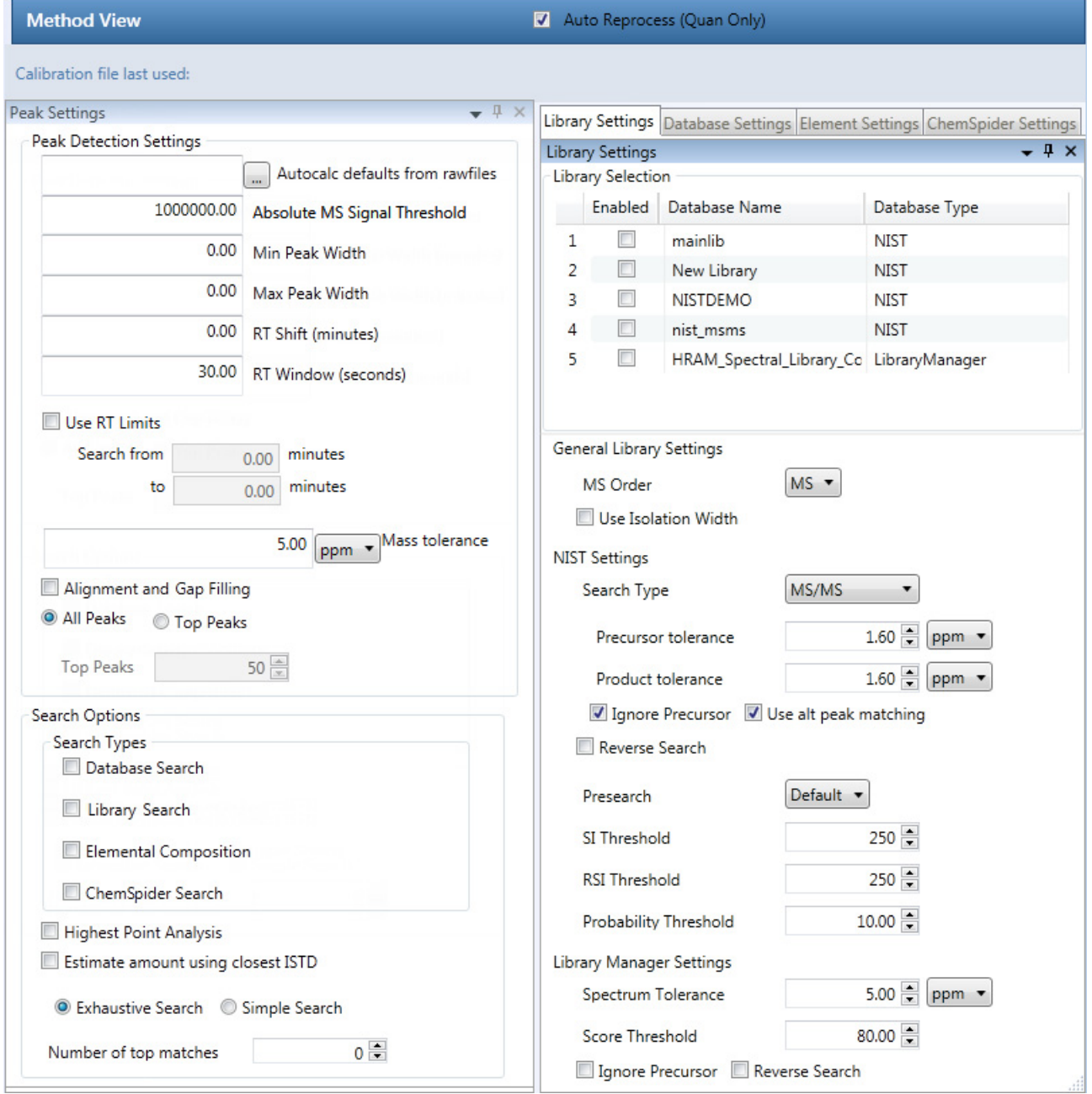

# <span id="page-322-0"></span>**Editing a Master Method**

You can open an unknown screening master method to specify acquisition instructions and the settings for processing, peak detection, and reports.

See the instructions for the following tasks:

- [Editing the Acquisition Page](#page-322-1)
- [Editing the Processing Pages](#page-326-0)
- [Editing the Peak Detection Settings Page](#page-349-0)
- [Editing the Reports Page](#page-360-0)

# <span id="page-322-1"></span>**Editing the Acquisition Page**

The Acquisition page defines basic information used to acquire samples. For detailed descriptions of all the features, see ["Acquisition Page for an Unknown Screening Method" on](#page-324-0)  [page 311](#page-324-0).

Follow these procedures:

- [To open the Acquisition page](#page-322-2)
- [To specify acquisition information for a master method](#page-322-3)
- [To edit an instrument method](#page-323-0)

#### <span id="page-322-2"></span>**To open the Acquisition page**

Click **Acquisition** in the Method View navigation pane.

The Acquisition page for the method opens. See ["Acquisition Page for an Unknown](#page-324-0)  [Screening Method" on page 311](#page-324-0).

#### <span id="page-322-3"></span>**To specify acquisition information for a master method**

1. In the Lab Name box, type the name to be displayed at the top of each printed, saved, or exported report.

The default name is Default Laboratory.

- 2. In the Assay Type box, type the assay type for the method.
- 3. From the Injection Volume box, select an injection volume (between **0.1** and **2000** μL) that the method uses for sample injection.

Use the Up/Down arrows,  $\frac{1}{n}$ , to change the volume in increments/decrements of 1 µL, or use the keyboard to enter non-integer injection volumes.

**IMPORTANT** The application uses this injection volume in the master method, not the injection volume from the instrument method.

4. From the Mass Precision box, select a precision value (between **2** and **6** inclusive) for the number of decimal places to use in reports and in peak and spectrum displays.

#### <span id="page-323-0"></span>**To edit an instrument method**

1. From the Instrument Method list on the Acquisition page, select an instrument method.

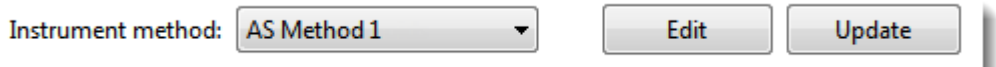

2. To edit the selected instrument method, click **Edit**.

The Thermo Instrument Setup window opens. This example of an instrument setup shows multiple configured instruments. (See [Thermo Instrument Setup window](#page-323-1).)

<span id="page-323-1"></span>**Figure 96.** Thermo Instrument Setup window

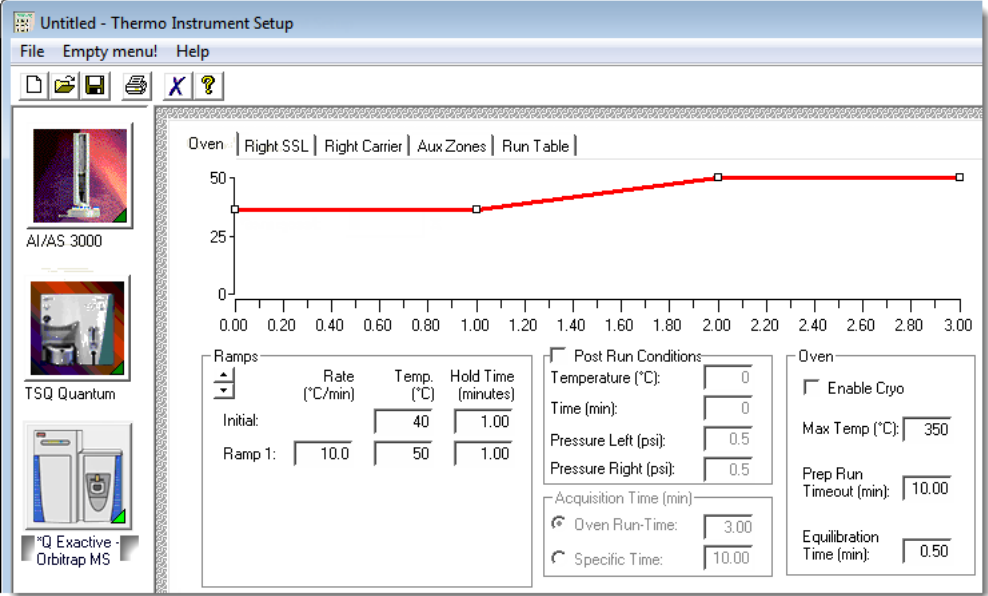

- 3. Edit the values on the instrument page for your instrument.
- 4. From the main menu in the Thermo Instrument Setup window, choose **File > Save** and then choose **File > Exit**.

The application returns you to the Acquisition page. See ["Acquisition Page for an](#page-324-0)  [Unknown Screening Method" on page 311](#page-324-0).
5. To update any changes that were made to the instrument method after you created this master method, click **Update**.

The Update Instrument Method? dialog box opens.

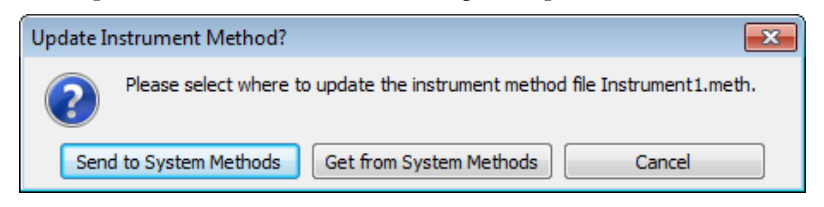

- 6. Choose one of the following options:
	- **Send to System Methods**: Overwrites the instrument method in the C:\TraceFinderData\3.3\Methods folder with the current instrument method.
	- **Get from System Method**: Overwrites the current instrument method with the instrument method in the C:\TraceFinderData\3.3\Methods folder.
	- **Cancel**: Makes no changes to the instrument method in the current master method.

## **Acquisition Page for an Unknown Screening Method**

Use the features on the Acquisition page to define basic information about the method.

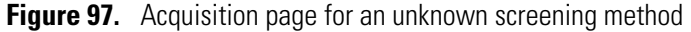

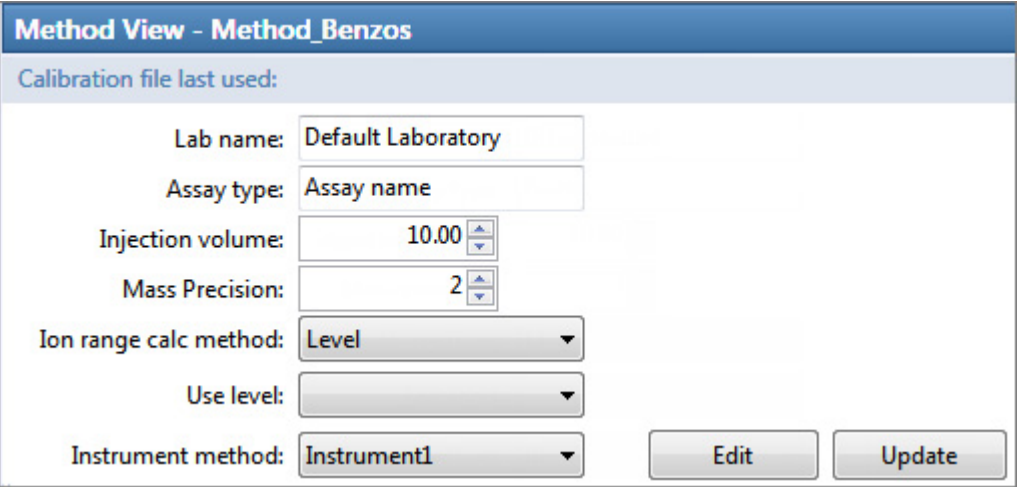

**Table 70.** Acquisition page parameters (Sheet 1 of 2)

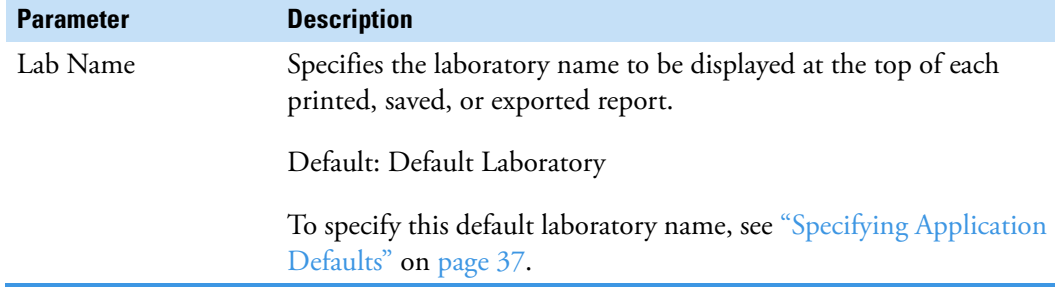

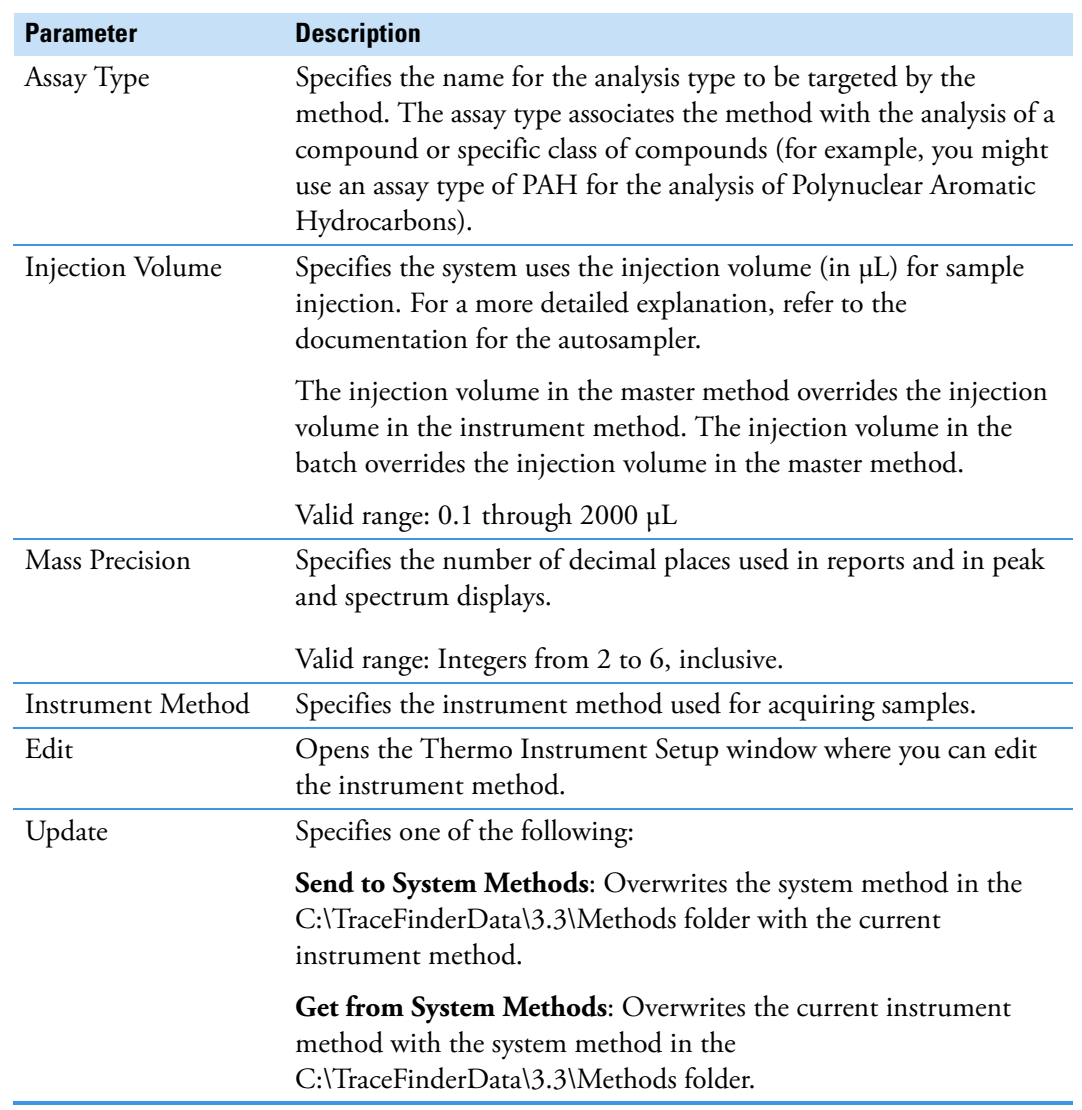

**Table 70.** Acquisition page parameters (Sheet 2 of 2)

# **Editing the Processing Pages**

The Unknown Screening – Processing pages define basic information about the method.

### **To open the Processing pages**

Click **Processing** in the Method View navigation pane.

The Processing pages include settings for peaks and settings for library, database, element, and ChemSpider searches.

See the following topics:

- [Editing the Peak Settings](#page-326-0)
- [Editing the Library Settings](#page-332-0)
- [Editing the Database Settings](#page-338-0)
- [Editing the Element Settings](#page-342-0)
- [Editing the ChemSpider Settings](#page-346-0)

**IMPORTANT** After the first processing, you might see an error message stating that the total number of results is too large for a single batch (more than 500 000). Return to the Processing pages in the method and make one or more of these parameter adjustments:

- Limit the RT range.
- Shorten the signal range.
- Specify a lower value for the Number of Top Matches.
- Specify a Simple Search instead of an Exhaustive Search.
- Specify Top Peaks instead of All Peaks.
- Limit the number of search types.

## <span id="page-326-0"></span>**Editing the Peak Settings**

Use the features on the Peak Settings page to define how the method detects and identifies peaks.

Follow these procedures:

- [To open the Peak Settings page](#page-327-0)
- [To calculate default peak detection values from a raw data file](#page-327-1)
- [To specify the peak detection settings](#page-327-2)
- [To specify the search options](#page-328-0)

### <span id="page-327-0"></span>**To open the Peak Settings page**

Click **Processing** in the Method View navigation pane.

By default, the Peak Settings page opens. See ["Peak Settings Page" on page 316](#page-329-0) or ["Peak](#page-330-0)  [Settings page parameters" on page 317](#page-330-0).

### <span id="page-327-1"></span>**To calculate default peak detection values from a raw data file**

For the Autocalc Defaults from Rawfiles box, click  $\Box$  and select a raw data file.

The application populates the parameters in the Peak Detection Settings area with the values from the raw data file. (To reset the default values in the method, click  $\blacksquare$ .)

### <span id="page-327-2"></span>**To specify the peak detection settings**

1. In the Absolute MS Signal Threshold box, type the number of counts for the application to detect an ion.

The application calculates the MS signal threshold (noise level) from the raw data file and sets this value to reflect a signal-to-noise level of 20.

Valid range: This value depends on the instrument. The minimum value is 0, and the maximum value is never larger than the maximum intensity component in the sample. Default: Calculated from the raw data file

- 2. In the Min Peak Width box, type a value for the minimum acceptable peak width for the chromatographic peak.
- 3. In the Max Peak Width box, type a value for the maximum acceptable peak width for the chromatographic peak.
- 4. In the RT Shift box, type a value for the maximum allowable peak alignment correction for the chromatographic peak.

The application applies this value only when you enable batch processing.

- 5. In the RT Window box, type a value for the maximum viewable window around the identified chromatographic peak.
- 6. To create one peak list for the batch regardless of threshold settings, select the **Alignment and Gap Filling** check box.

The application processes the batch as a group instead of as individual samples. When the application finds a peak in one sample but not in another, this option adds the missing peak to all sample lists and displays N/A or the found peak information in the results. This option is similar to the Show All Compounds option in a quantitation or a target screening method. The application displays the results for the batch in a color-coded heat map grid. See ["Heat Map Pane" on page 647](#page-660-0).

**IMPORTANT** To perform alignment, each sample in the batch must include the same scan filters used by the first sample. Samples 2-*n* can have additional filters as long as they also include all filters specified in the first sample.

When you clear this option, the application creates a unique peak list for each sample based on the method peak settings, similar to clearing the Show All Compounds option in a target screening method.

### <span id="page-328-0"></span>**To specify the search options**

- 1. In the Search Types area, select the check box for the type of search that you want to perform:
	- Database Search
	- Library Search
	- Elemental Composition
	- ChemSpider Search

You can select as many search types as you want.

2. To perform the search only on the sample that has the highest peak response in the batch, select the **Highest Point Analysis** check box.

When you select this option, the application performs the search only on the sample in the batch that has the highest peak response.

When you clear this option, the application uses all search criteria on a per-peak basis.

For example, in a batch with samples 1, 2, and 3 with responses of 10, 1000, and 50, respectively, the application performs the search only on the peak from sample 2 with the greatest peak response. Because the mass and retention time for the peak are the same in each sample, the application identifies the same chemical. When you use this option with the Top Peaks option, the application uses the responses across the batch to filter the results and treats the entire batch of sample data as it would when returning the top *n* responses for a single sample.

- 3. Select one of the following options:
	- **Simple Search**: When the application identifies a peak by one of the identification points, it lists only that compound name in Data Review.
	- **Exhaustive Search**: The application lists all identified peaks from each search criterion and displays them as hierarchical entries under the top hit in Data Review.
- 4. To specify the number of matching peaks to display for each search type, enter a value for **Number of Top Matches**.

# <span id="page-329-0"></span>**Peak Settings Page**

Use the features on the Peak Settings page to define how the method detects and identifies peaks.

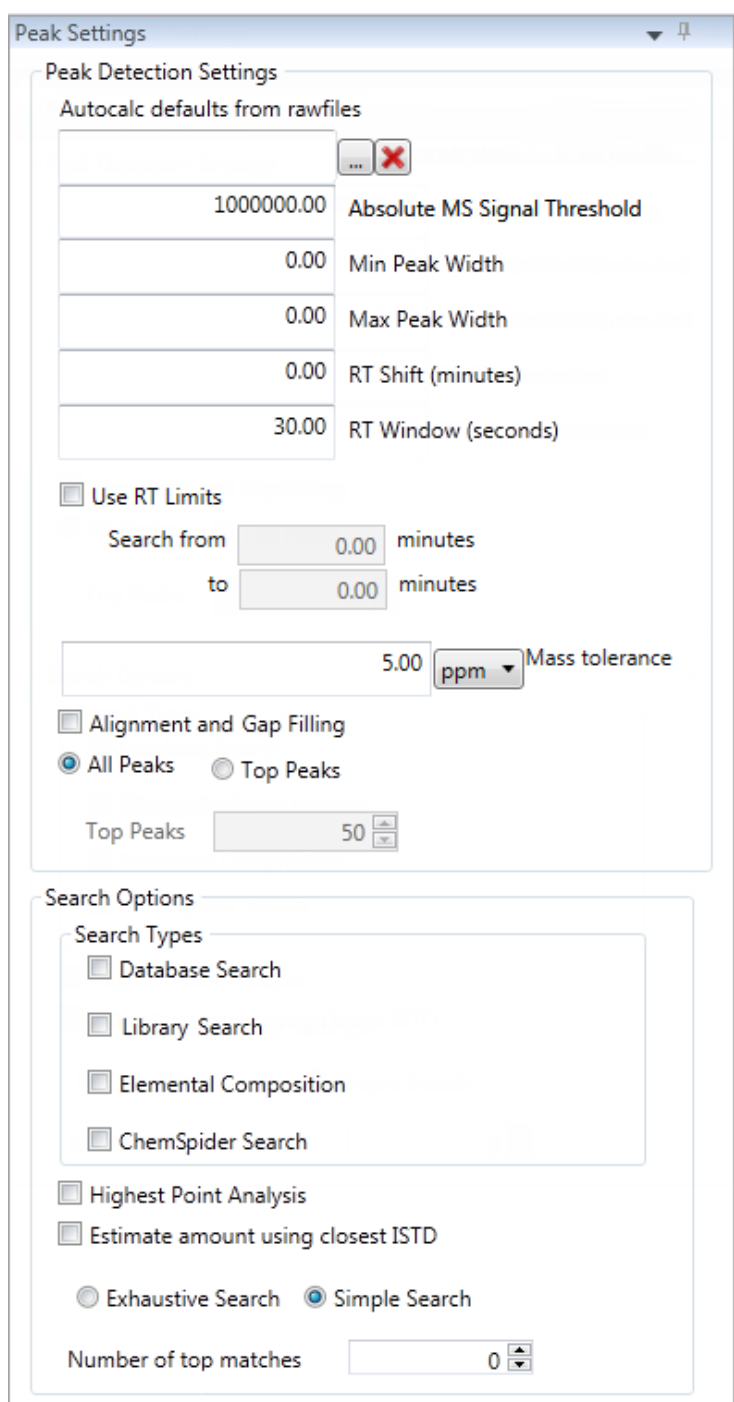

**Figure 98.** Peak Settings page

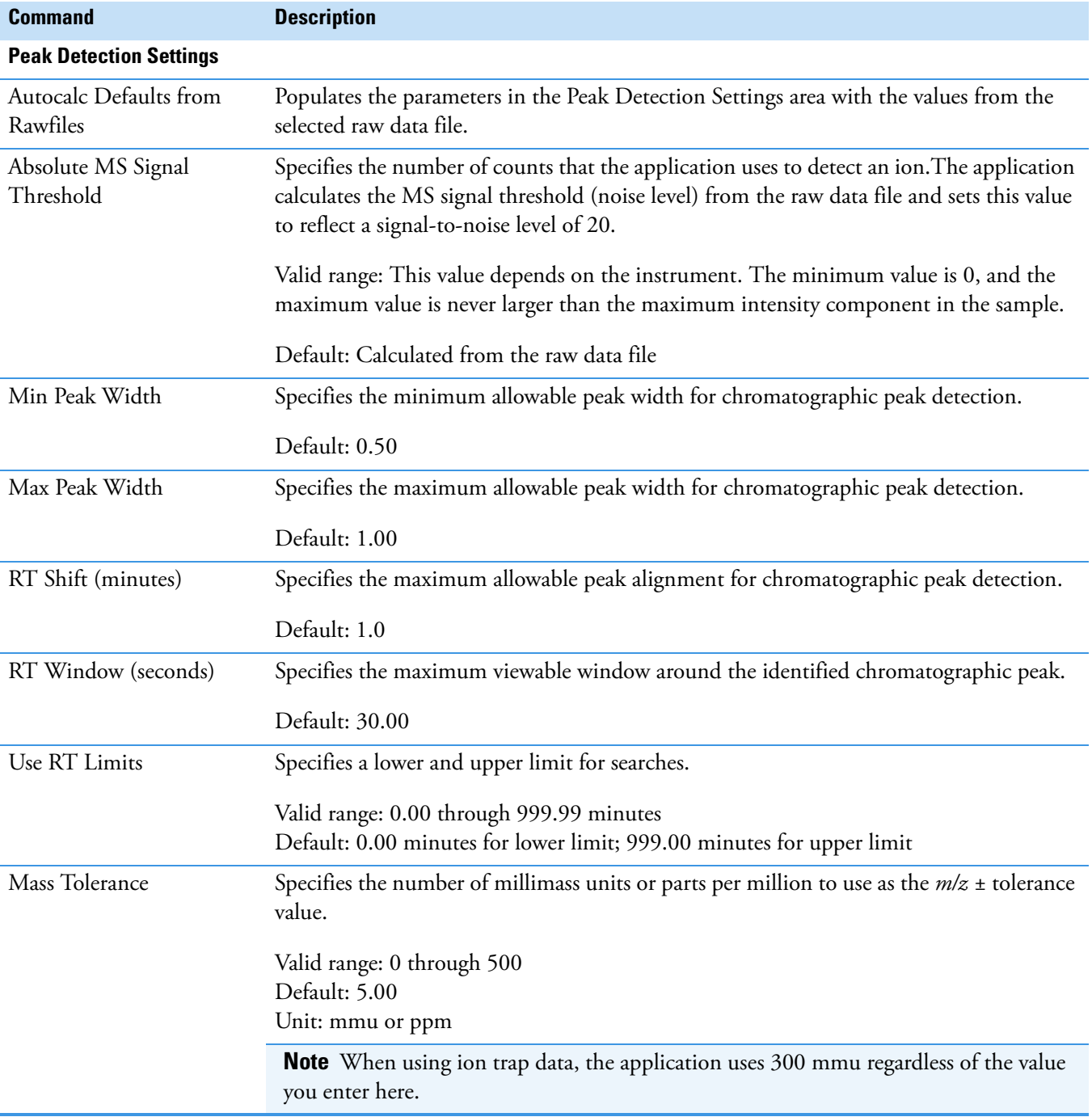

# <span id="page-330-0"></span>**Table 71.** Peak Settings page parameters (Sheet 1 of 3)

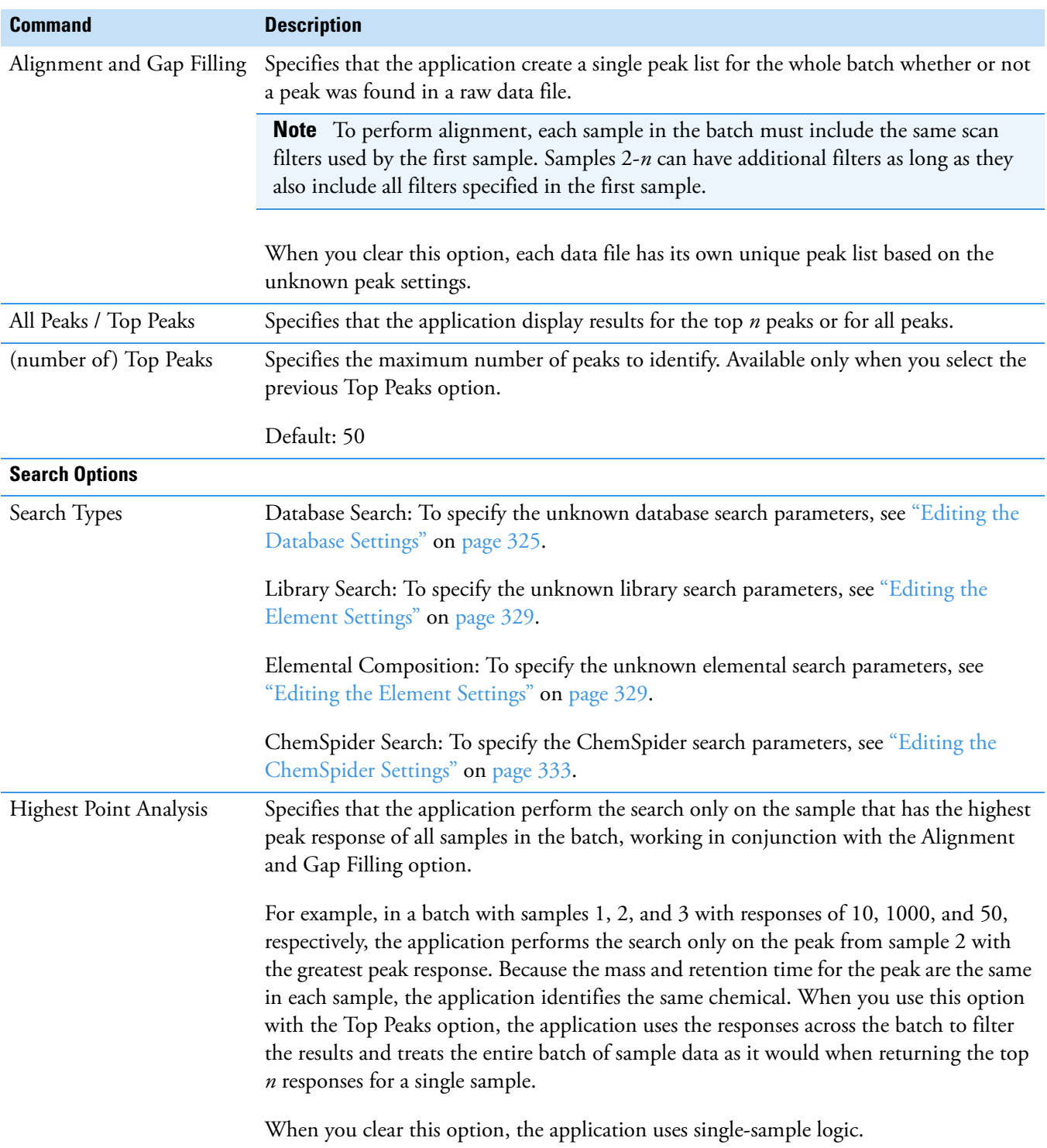

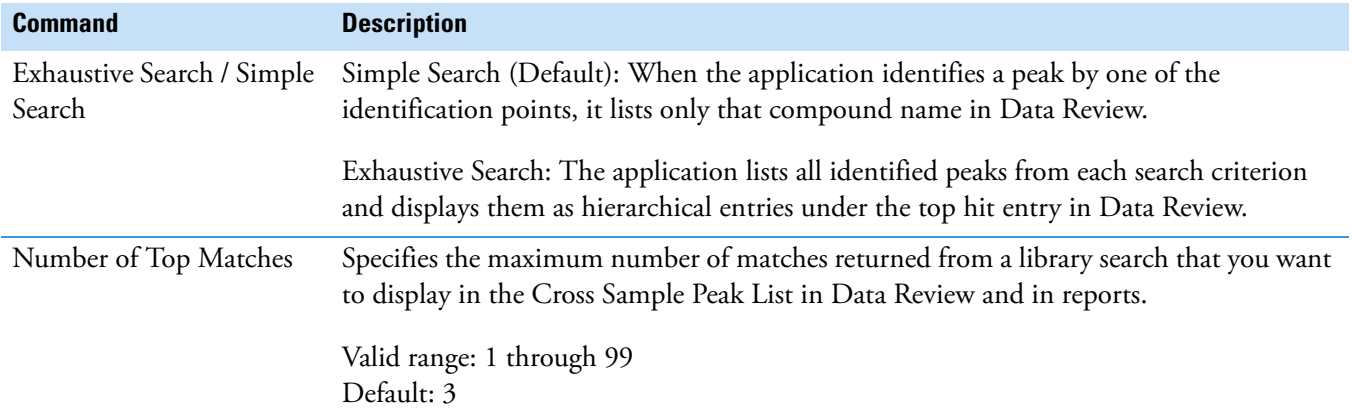

**Table 71.** Peak Settings page parameters (Sheet 3 of 3)

### <span id="page-332-0"></span>**Editing the Library Settings**

Use the Library Settings page to specify the settings for library searches. The application uses these settings only when you select the Library Search option as a search type. See ["To specify](#page-339-0)  [the compound databases to use" on page 326](#page-339-0).

To find the identity of an unknown compound, the application searches the MS/MS spectrum against a mass spectral library using the library search parameters specified in the method. The application displays the results in Data Review. The application uses the MS/MS scan closest to the apex of the detected peak or from the associated data-dependent scan for the extracted mass chromatogram and submits it for a library search.

When the application finds a library match and the formula is present in the library record, the application reports the formula in Data Review.

When the application does not find a library match, or when the match does not have an associated formula, the application does the following:

- Performs a reverse search of the mass spectrum against the library.
- Returns the top *n* hits, where *n* is the value of the Number of Top Matches parameter.
- Displays each match as a separate row in Data Review.
- Shows the score for each match in Data Review (except matches with a score of zero).

Follow these procedures:

- [To open the Library Settings page](#page-333-0)
- [To specify the libraries to use](#page-333-1)
- [To specify the general library settings](#page-333-2)
- [To specify the NIST settings](#page-333-3)
- [To specify the Library Manager settings](#page-334-0)

## <span id="page-333-0"></span>**To open the Library Settings page**

Click the **Library Settings** tab.

The Library Settings page opens. See ["Library Settings Page" on page 322](#page-335-0) or ["Library](#page-336-0)  [Settings page parameters" on page 323](#page-336-0).

### <span id="page-333-1"></span>**To specify the libraries to use**

In the Library Selection area, select the **Enabled** check box for each library that you want to use for unknown screening searches.

The Database Name list displays the libraries located in the following folders:

C:\Program Files (x86)\NISTMS\MSSEARCH

C:\TraceFinderData\New Libraries

### <span id="page-333-2"></span>**To specify the general library settings**

- 1. To specify the source for the confirming peaks, select one of the following:
	- **MS**: Confirming peaks come from the same scan.
	- **MS2**: Confirming peaks are fragments from an adjacent scan.
	- **MS–In Source CID**: Confirming peaks come from the Source CID.
- 2. (Optional only when you select MS2) To use the isolation width when no precursor match is found, select the **Use Isolation Width** check box.

The application uses the isolation width to determine if there is an MS/MS scan within the same peak RT window that includes the precursor fragments.

### <span id="page-333-3"></span>**To specify the NIST settings**

- 1. To specify the type of search to perform, select one of the following:
	- **Normal**: Uses a more extensive set of presearch screenings—a total of four different criteria.

When you select this option, skip to [step 6](#page-334-1).

- **MS/MS**: Searches for an MS/MS spectrum in a library of MS/MS spectra.
- **In-source HiRes**: Searches for an in-source/EI with an accurate ion *m/z* or an MS/MS spectrum in a library that contains in-source/EI accurate ion *m/z* or MS/MS spectra.
- 2. Select a value for Precursor Tolerance, and then select the units of measure.
- 3. Select a value for Product Tolerance, and then select the units of measure.

4. To ignore mass spectral peaks within the specified precursor tolerance range, select the **Ignore Precursor** check box.

**Note** This option is available only when you select MS/MS as the NIST search type.

5. To use alternate peak matching, select the **Use Alt Peak Matching** check box.

**Note** This option is available only when you select MS/MS as the NIST search type.

<span id="page-334-1"></span>6. To specify that the application use the reverse search method, select the **Reverse Search** check box.

A reverse search compares a library entry to an unknown compound (whereas a forward search compares the mass spectrum of an unknown compound to a mass spectral library entry).

- 7. For libraries created before 2014, set the Presearch option to **Off**.
- 8. Select a threshold value for SI Threshold.

The application uses this lower threshold value for the search index method used to search the NIST library. The application does not return results below this value.

9. Select a threshold value for RSI Threshold.

The application uses this lower threshold value for the reverse search index method used to search the NIST library. The application does not return results below this value.

10. Select a threshold value for Probability Threshold.

The application uses this lower threshold value for the match probability.

#### <span id="page-334-0"></span>**To specify the Library Manager settings**

- 1. Select a value for Spectrum Tolerance.
- 2. Select the units of measure for spectrum tolerance.
- 3. Select a threshold value for Score Threshold.

The application uses this lower threshold value for the Library Score in Data Review. The application does not return results below this value. See ["Peak Identifications Pane" on](#page-667-0)  [page 654](#page-667-0).

- 4. To ignore mass spectral peaks within the specified precursor tolerance range, select the **Ignore Precursor** check box.
- 5. To specify that the application use the reverse search method, select the **Reverse Search** check box.

A reverse search compares a library entry to an unknown compound (whereas a forward search compares the mass spectrum of an unknown compound to a mass spectral library entry).

# <span id="page-335-0"></span>**Library Settings Page**

Use the Library Settings page to specify the parameters for library searches. The application uses these settings only when you select the Library Search option as a search type.

**Figure 99.** Library Settings page

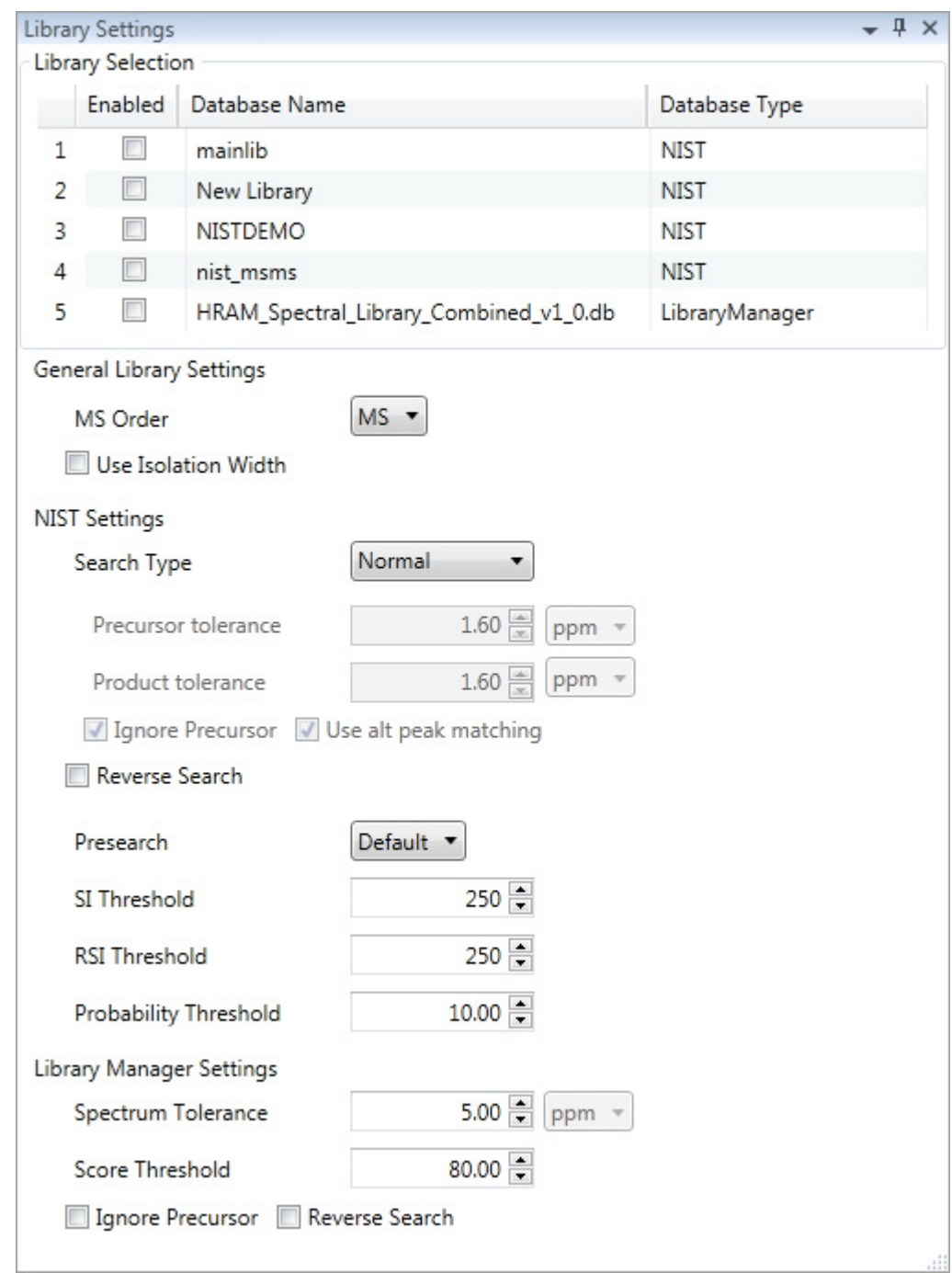

| <b>Parameter</b>                | <b>Description</b>                                                                                                    |  |
|---------------------------------|----------------------------------------------------------------------------------------------------|--|
| <b>Library Selection</b>        |                                                                                                    |  |
| Enabled                         | The databases for unknown screening searches.                                                                                                    |  |
| Library Name                    | Specifies all libraries that you configured in the Configuration<br>Console. See "Screening Libraries" on page 59.                                                                                                    |  |
| Library Type                    | Specifies the library type as either NIST or LibraryManager.                                                                                                    |  |
| <b>General Library Settings</b> |                                                                                                    |  |
| MS Order                        | Specifies that the confirming peaks come from the same scan<br>(MS), are fragments from an adjacent scan (MS2), or come<br>from the Source CID (MS-In Source CID).                                                            |  |
| Use Isolation Width             | Specifies that the application use the isolation width to<br>determine if there is an MS/MS scan within the same peak RT<br>window that includes the precursor fragments. Available only<br>when you set the MS Order to MS2. |  |
| <b>NIST Settings</b>            |                                                                                                    |  |
| Search Type                     | Normal: Uses a more extensive set of presearch screenings-a<br>total of four different criteria.                                                                                                    |  |
|                                 | <b>MS/MS:</b> Searches for an MS/MS spectrum in a library of<br>MS/MS spectra.                                                                                                    |  |
|                                 | In-source HiRes: Searches for an in-source/EI with an<br>accurate ion $m/z$ or an MS/MS spectrum in a library that<br>contains in-source/EI accurate ion <i>m/z</i> or MS/MS spectra.                                         |  |
| Precursor Tolerance             | Specifies the precursor $m/z$ tolerance range as either amu or<br>ppm.                                                                                                    |  |
|                                 | Valid range: 0.015 through 100 000<br>Default: 1.60                                                                                                    |  |
|                                 | Available only when you select MS/MS or In-source HiRes<br>search types.                                                                                                    |  |
| Product Tolerance               | Specifies the mass spectral peak tolerance range as either amu<br>or ppm.                                                                                                    |  |
|                                 | Valid range: 0.015 through 100 000                                                                                                    |  |
|                                 | Default: 1.60<br>Available only when you select MS/MS or In-source HiRes<br>search types.                                                                                                    |  |
|                                 |                                                                                                    |  |
| Ignore Precursor                | Ignores mass spectral peaks within the specified precursor<br>tolerance range.<br>Available only when you select MS/MS or In-source HiRes<br>search types.                                                                    |  |

<span id="page-336-0"></span>**Table 72.** Library Settings page parameters (Sheet 1 of 2)

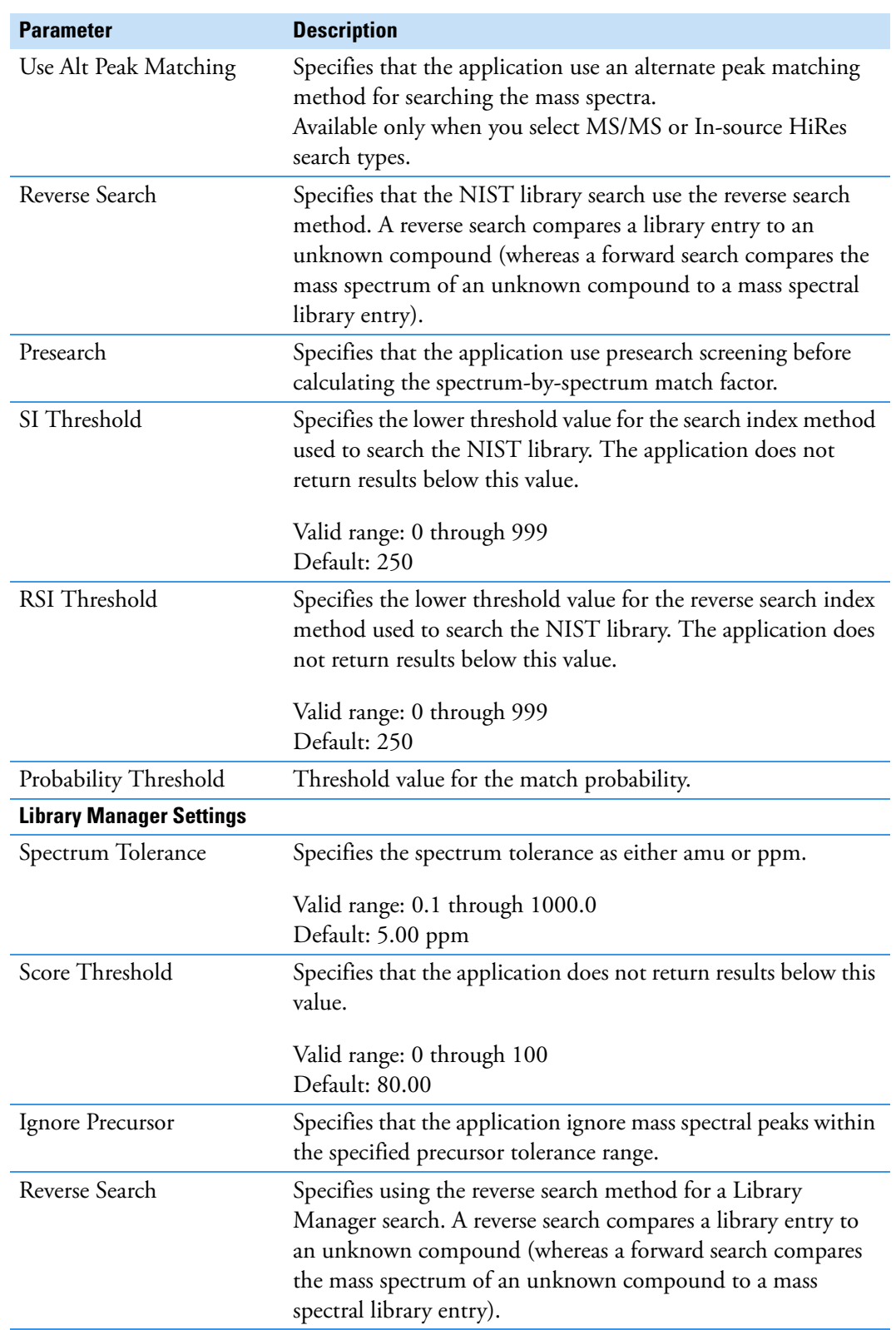

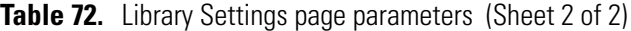

### <span id="page-338-0"></span>**Editing the Database Settings**

Use the Database Settings page to specify the compound databases and the settings for database searches. The application uses these settings only when you select the Database Search option as a search type. See ["To specify the compound databases to use" on page 326.](#page-339-0) The application compares the specified compound databases with found peaks from the mass analyzer peak detector.

When a found peak is within the mass range of a compound in a specified database, the application scores it as a match and adds the labeled peak result to the Data Review results grid for unknown screening analysis.

If the application finds a conflict of information, then the application uses the next level of identification to compare the fragments of any associated data-dependent scan. The application chooses the peak with the most matching fragments as the name of the peak.

If there are no fragments available, then the application labels the compound database entry with the mass that is closest to the mass of the extracted mass analyzer peak.

Follow these procedures:

- [To open the Database Settings page](#page-338-1)
- [To specify the database matching settings](#page-338-2)
- [To specify the fragments settings](#page-338-3)
- [To specify the isotopes settings](#page-339-1)
- [To specify the compound databases to use](#page-339-0)

#### <span id="page-338-1"></span>**To open the Database Settings page**

#### Click the **Database Settings** tab.

The Database Settings page opens. See ["Database Settings Page" on page 327.](#page-340-0)

#### <span id="page-338-2"></span>**To specify the database matching settings**

- 1. In the CDB RT Window box, type a value (in seconds) for the database retention time window.
- 2. Specify the number of millimass units or parts per million for the  $m/z \pm$  tolerance value.
- 3. Select the units of measure for mass tolerance.

The application applies this mass tolerance to the extracted chromatograms.

#### <span id="page-338-3"></span>**To specify the fragments settings**

1. In the Intensity Threshold box, type a value for the minimum intensity value for fragments.

Fragments with intensity values less than this value are ignored.

2. Specify the number of millimass units or parts per million to use as the *m/z ±* tolerance value for fragments.

3. Select the units of measure that you want to use for mass tolerance for fragments.

The application applies this mass tolerance to the fragment chromatograms.

- 4. To specify the source for the fragment peaks, select one of the following:
	- **MS**: Fragment peaks come from the same scan.
	- **MS2**: Fragment peaks are fragments from an adjacent scan.
	- **MS–In Source CID**: Fragment peaks come from the Source CID.

#### <span id="page-339-1"></span>**To specify the isotopes settings**

1. In the Allowed Mass Deviation box, type a value (in parts per million) to specify the allowed mass deviation in the spectrum data.

The isotopic pattern algorithm considers an isotope peak as found if its measured *m/z* is less than this deviation amount away from its expected *m/z*. For best results, set this value to a number that causes up to 98 percent of all mass deviations to be smaller than the allowed mass deviation value.

2. In the Allowed Intensity Deviation box, type a value to specify the allowed intensity deviation of the mass spectrometer relative to the monoisotopic ion, as a percentage of the base peak height.

The isotopic pattern algorithm considers an isotope peak as not found if its intensity relative to the monoisotopic ion's intensity is more than this deviation percentage from the theoretical relative intensity of the isotope ion. For best results, set this value to a number that causes up to 98 percent of all intensity deviations to be smaller than the allowed intensity deviation value.

3. To specify that isotopic pattern calculations use internal mass calibration, select the **Use Internal Mass Calibration** check box.

Otherwise, to use external mass calibration, clear the check box.

When selected, the application applies a requirement that an isotope's *m/z* must be closer to its theoretical value to avoid a score penalty.

For more information, see ["Isotopic Pattern Score Calculations" on page 727.](#page-740-0)

#### <span id="page-339-0"></span>**To specify the compound databases to use**

- 1. Select the **Selected** check box for each compound database that you want to use for the database search.
- 2. (Optional) To edit a database, click **open** and do the following:
	- a. Edit the database.

See ["Editing Compounds in the Database" on page 84](#page-97-0).

b. When you finish editing the database, click **Processing** in the Method View navigation pane to return to the Processing page.

# <span id="page-340-0"></span>**Database Settings Page**

Use the Database Settings page to specify the compound databases and settings for database searches. The application uses these settings only when you select the Database Search option as a search type.

**Figure 100.** Database Settings page

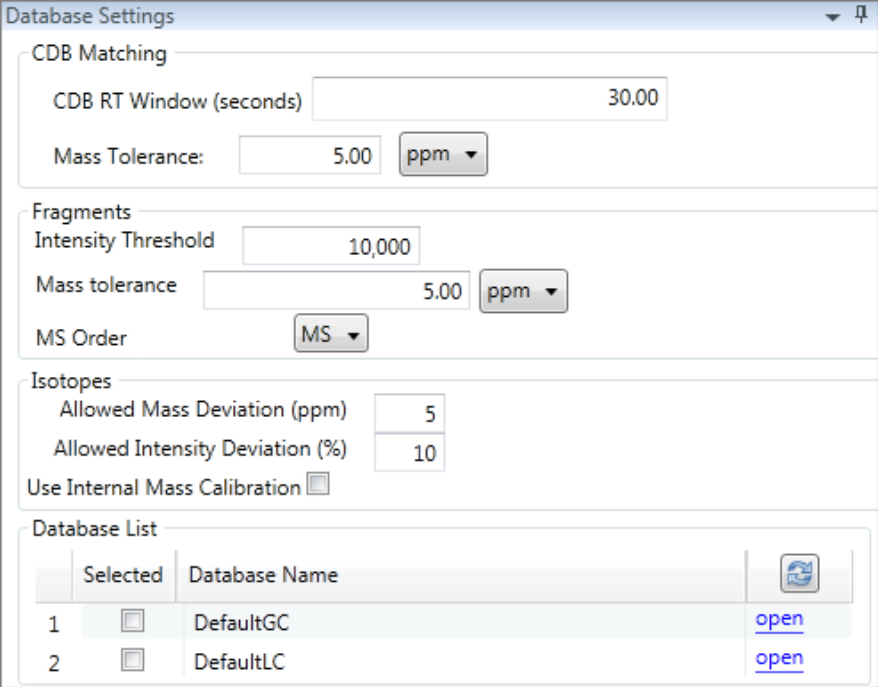

**Table 73.** Database Settings page parameters (Sheet 1 of 2)

<span id="page-340-1"></span>

| <b>Parameter</b>              | <b>Description</b>                                                                                                    |
|-------------------------------|----------------------------------------------------------------------------------------------------|
| <b>CDB Matching</b>           |                                                                                                    |
| CDB RT<br>Window<br>(seconds) | Specifies the database retention time window in seconds.<br>Default: 30.00                                                                                                    |
| Mass Tolerance                | Specifies the number of millimass units or parts per million to use as the $m/z \pm$ tolerance value for<br>CDB matching and for calculating isotopic patterns.                                                                                                    |
|                               | Default: 5.00<br>Valid range: 0.1 through 999<br>Unit: mmu or ppm<br>mmu (millimass units): mmu is a static calculation to the extracted mass.<br>(Default) ppm (parts per million): ppm is a variable calculation dependent on the actual<br>mass. The smaller the mass, the narrower the tolerance range. The larger the mass, the wider<br>the tolerance range. |
|                               | <b>IMPORTANT</b> If you set this mass tolerance value greater than the value for Allowed<br>Mass Deviation, the application might not be able to generate the isotopic patterns.                                                                                                    |

<span id="page-341-0"></span>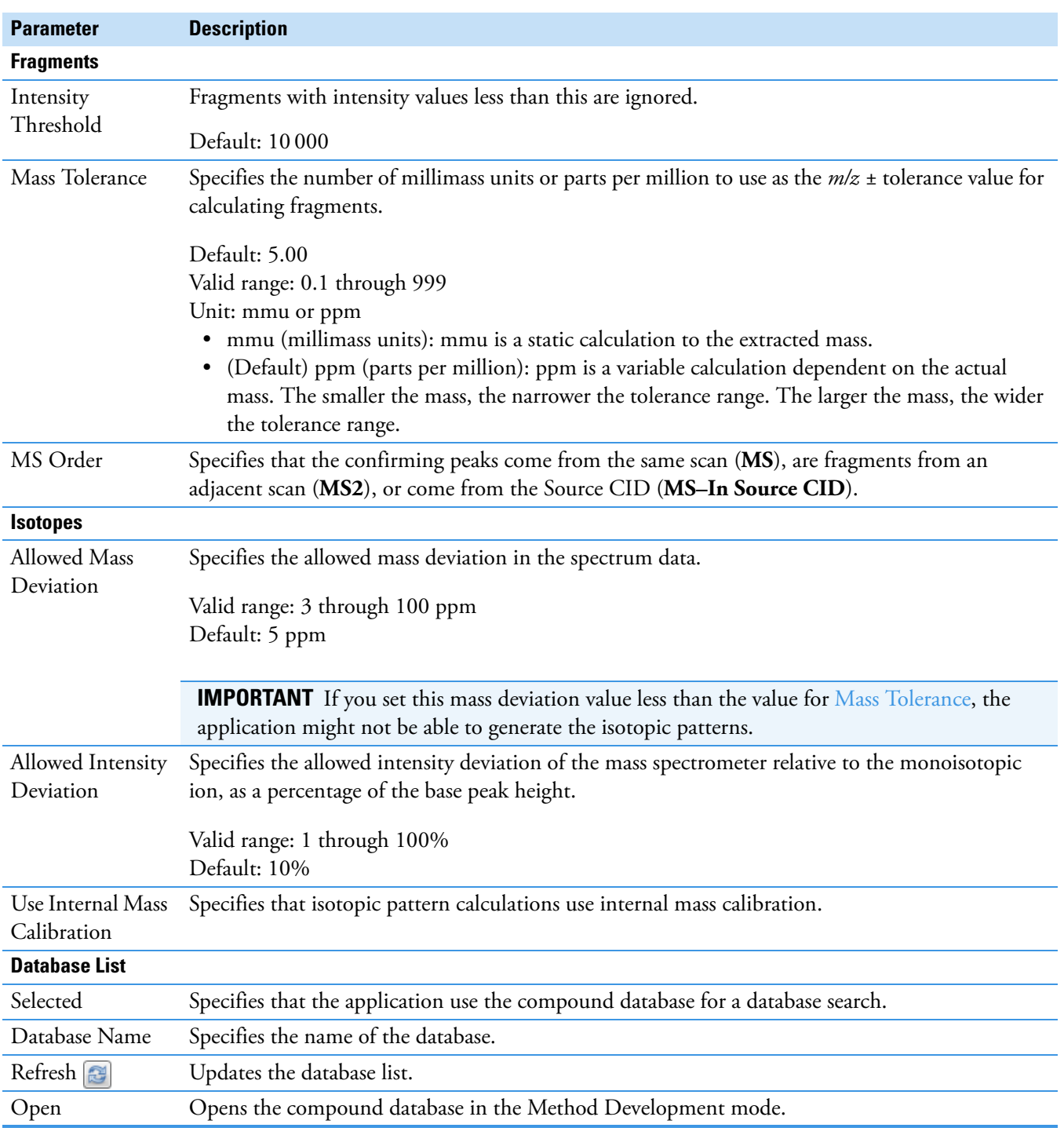

# **Table 73.** Database Settings page parameters (Sheet 2 of 2)

### <span id="page-342-0"></span>**Editing the Element Settings**

Use the Element Settings page to specify settings to use for elemental composition searches. The application uses these settings only when you select the Elemental Composition option as a search type. See ["To specify the compound databases to use" on page 326.](#page-339-0)

Follow these procedures:

- [To open the Element Settings page](#page-342-1)
- [To specify the scoring settings](#page-342-2)
- [To specify the elemental composition settings](#page-343-0)
- [To select elements to use in the elemental formula](#page-343-1)

### <span id="page-342-1"></span>**To open the Element Settings page**

Click the **Element Settings** tab.

The Element Settings page opens. See ["Element Settings Page" on page 332](#page-345-0).

### <span id="page-342-2"></span>**To specify the scoring settings**

1. In the Allowed Mass Deviation box, type a value (in parts per million) to specify the allowed mass deviation in the spectrum data.

The isotopic pattern algorithm considers an isotope peak as found if its measured *m/z* is less than this deviation amount away from its expected *m/z*. For best results, set this value to a number that causes up to 98 percent of all mass deviations to be smaller than the allowed mass deviation value.

2. In the Allowed Intensity Deviation box, type a value to specify the allowed intensity deviation of the mass spectrometer relative to the monoisotopic ion, as a percentage of the base peak height.

The isotopic pattern algorithm considers an isotope peak as not found if its intensity relative to the monoisotopic ion's intensity is more than this deviation percentage from the theoretical relative intensity of the isotope ion. For best results, set this value to a number that causes up to 98 percent of all intensity deviations to be smaller than the allowed intensity deviation value.

3. To specify that isotopic pattern calculations use internal mass calibration, select the **Use Internal Mass Calibration** check box.

Otherwise, to use external mass calibration, clear the check box.

When using internal mass calibration, the application applies a requirement that an isotope's *m/z* must be closer to its theoretical value to avoid a score penalty.

For more information, see ["Isotopic Pattern Score Calculations" on page 727.](#page-740-0)

### <span id="page-343-0"></span>**To specify the elemental composition settings**

- 1. From the Electron Rule list, select one of the following rules to use in the formula calculation: **Do Not Use**, **Even Electrons**, or **Odd Electrons**.
- 2. In the RDB Equiv Low and the RDB Equiv High boxes, type values for double bonds and ring equivalents—a measure of the number of unsaturated bonds in a compound—to limit the calculated formulas to only those that make sense.

The RDB Equiv Low value must be smaller than the RDB Equiv High value.

### <span id="page-343-1"></span>**To select elements to use in the elemental formula**

### 1. Click **View Elements**.

The Elements In Use dialog box opens. By default, all elements are selected for use.

**Figure 101.** Element in Use dialog box

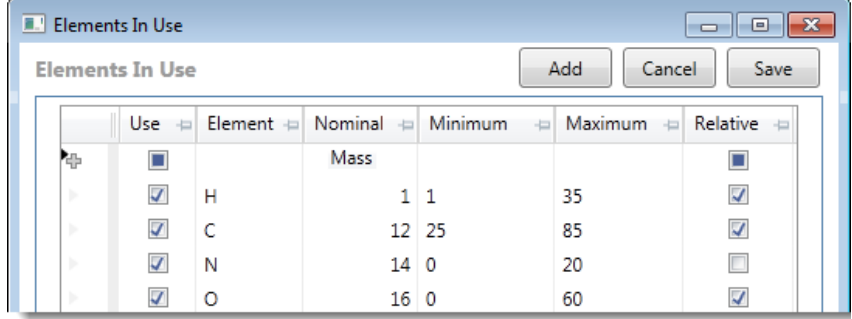

- 2. To activate an element in the list, select the corresponding **Use** check box.
- 3. To deactivate an element in the list, clear the corresponding **Use** check box.
- 4. To add an element to the list, do the following:
	- a. Click **Add.**

The Periodic Table of Elements opens. See [Periodic Table of Elements](#page-343-2).

<span id="page-343-2"></span>**Figure 102.** Periodic Table of Elements

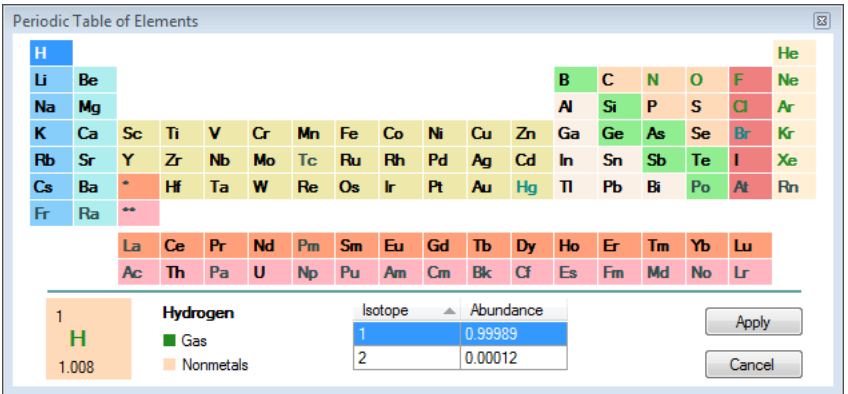

b. Select an element and click **Apply**.

**Tip** If the element you select displays several isotopes, for best results, select the most abundant one before you click Apply.

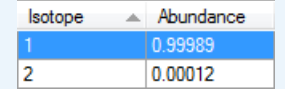

The periodic table closes, and the application adds the selected element to the Elements In Use dialog box.

The values in the Element column and the Nominal Mass column are read-only. You can edit the values in the Minimum, Maximum, and Relative columns.

**IMPORTANT** Add candidates only for the neutral molecule, not for adducts.

- 5. In the Relative column, do one of the following:
	- To specify the maximum or minimum value as an absolute number of atoms, clear the check box.
	- To specify the maximum or minimum value as a relative percentage by weight, select the check box.

Default: Selected for H, C, and O; cleared for all other elements

6. In the Minimum and Maximum columns, specify a minimum value and a maximum value to define the calculated element.

You can type each of these values as either an absolute number of atoms (0 through 1000) or as a relative percentage by weight (0 through 100%), depending on the setting in the Relative column.

The value you enter for the Minimum column must be smaller than the value for the Maximum column.

- 7. To remove elements from use in the elemental formula, do the following:
	- a. Select the element row by clicking in the row selector area marked by the arrow icon.
	- b. Right-click and choose **Delete Row** from the shortcut menu (or press the DELETE key).

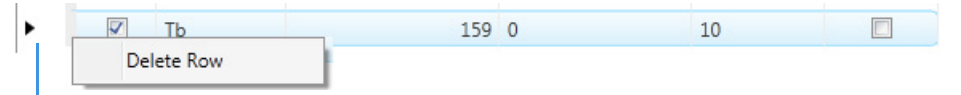

Click here to select the row, right-click, and select **Delete Row**.

c. Click **Yes** in the confirmation dialog box to remove the selected rows from the table.

**Tip** To select noncontiguous rows, hold down the CTRL key when you select them. To select contiguous rows, select the first row in the group, hold down the SHIFT key, and then select the last row in the group. Or, drag your pointer across the group of rows.

**Tip** You can also deactivate an element from use in the elemental formula without removing it from the table by clearing the element's Use check box.

# <span id="page-345-0"></span>**Element Settings Page**

Use the Element Settings page to specify settings to use for elemental composition searches.

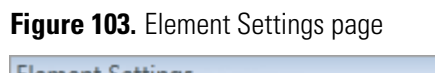

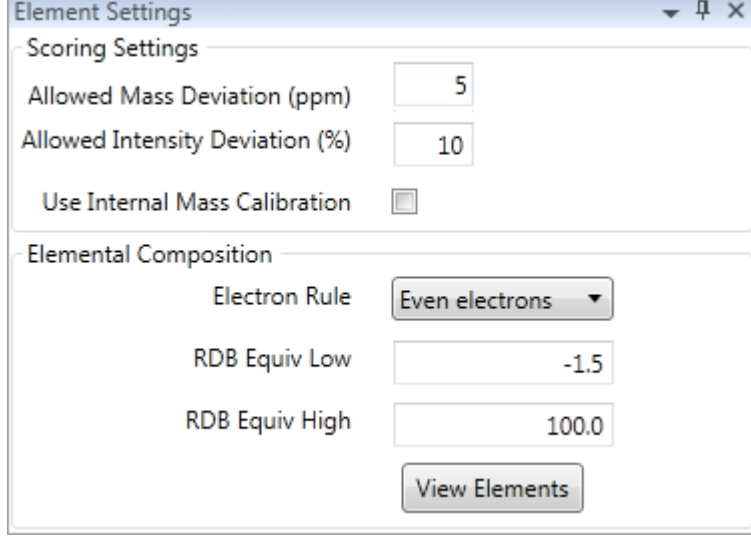

**Table 74.** Element Settings page parameters (Sheet 1 of 2)

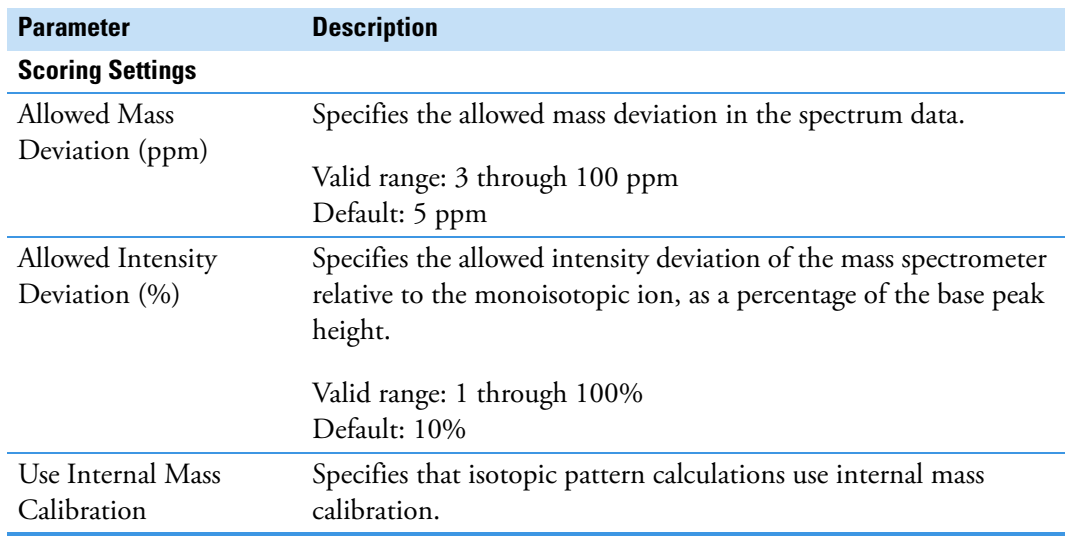

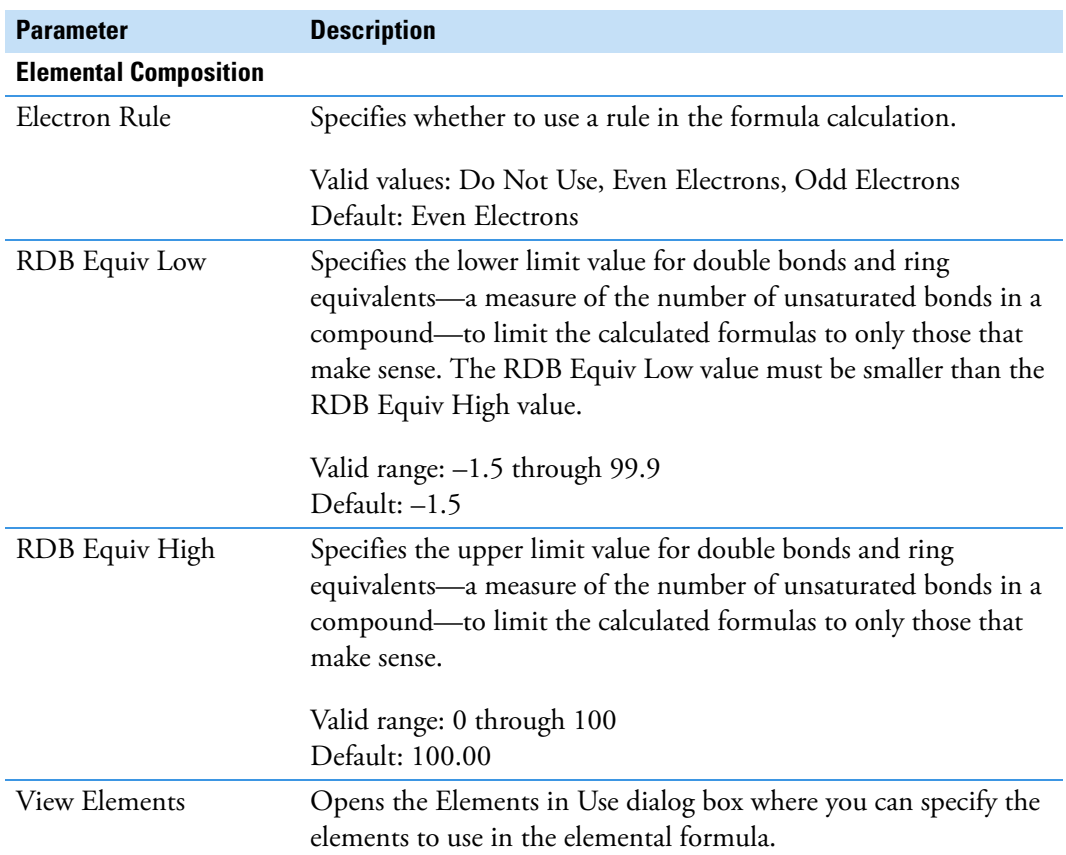

**Table 74.** Element Settings page parameters (Sheet 2 of 2)

### <span id="page-346-0"></span>**Editing the ChemSpider Settings**

Use the ChemSpider Settings page to specify settings to use for ChemSpider searches. The application uses these settings only when you select the ChemSpider Search option as a search type. See ["To specify the compound databases to use" on page 326.](#page-339-0)

ChemSpider is an online search engine that provides access to millions of chemical structures in databases. The ChemSpider search engine aggregates and indexes chemical structures and their associated information into a single, searchable repository.

**IMPORTANT** You must have an Internet connection to access the ChemSpider databases.

The application sends suggested elemental compositions to the ChemSpider search engine and retrieves compound names that match the searched elemental compositions. The application uses the active databases that you select and ranks the results according to the number of databases that return found references for each matched compound. The higher the number of databases with found references, the higher the ranking for that match. To speed processing, the application stores the results in a local cache. The cache maintains the age of each result from the time that the entry is saved. During a search, the application deletes any cached entry older than the time period specified in the Cached Entries Expire After list and replaces it with newer information.

Each time you update the list of active databases, the application clears the entire cache and starts over with new information from the next search. Unknown screening searches that use the ChemSpider search engine might take longer until the application populates the cache with results again. When you change the list of active databases, the ranking of the results might also change accordingly.

Follow these procedures:

- [To open the ChemSpider Settings page](#page-347-0)
- [To update the list of available databases](#page-347-1)
- [To make databases active](#page-347-2)
- [To specify an expiration time for cached entries](#page-348-0)

### <span id="page-347-0"></span>**To open the ChemSpider Settings page**

Click the **ChemSpider Settings** tab.

The ChemSpider Settings page opens. See [ChemSpider Settings Page.](#page-348-1)

#### <span id="page-347-1"></span>**To update the list of available databases**

Click **Refresh**.

The application updates the list of available databases with the most current list from the ChemSpider website.

**IMPORTANT** Each time you access the ChemSpider Settings page, the application automatically compares the list of available databases with the most current list from the ChemSpider website. The Refresh button becomes available only when there is a difference between the two lists.

#### <span id="page-347-2"></span>**To make databases active**

1. From the Available Databases list, select the ChemSpider databases that you want to search.

**Note** Use the CTRL or SHIFT keys to select multiple databases.

2. Click  $\sim$  to move the selected databases to the Active Databases list.

The application searches all active ChemSpider databases for matching compound formulas.

**IMPORTANT** Whenever you change the list of active databases, the application deletes all previous results stored in the cache and starts over with new information from the next search. This might increase the time required to complete the search.

**IMPORTANT** If a database in the Active Databases box is no longer available on the website, the application automatically removes that database name.

### <span id="page-348-0"></span>**To specify an expiration time for cached entries**

Select one of the following time periods from the Cached Entries Expire After list:

- ThreeMonths
- SixMonths
- OneYear
- Never

During a search, the application deletes any cached entry older than this value and replaces it with newer information.

# <span id="page-348-1"></span>**ChemSpider Settings Page**

Use the ChemSpider Settings page to specify settings to use for ChemSpider searches.

**Figure 104.** ChemSpider Settings page

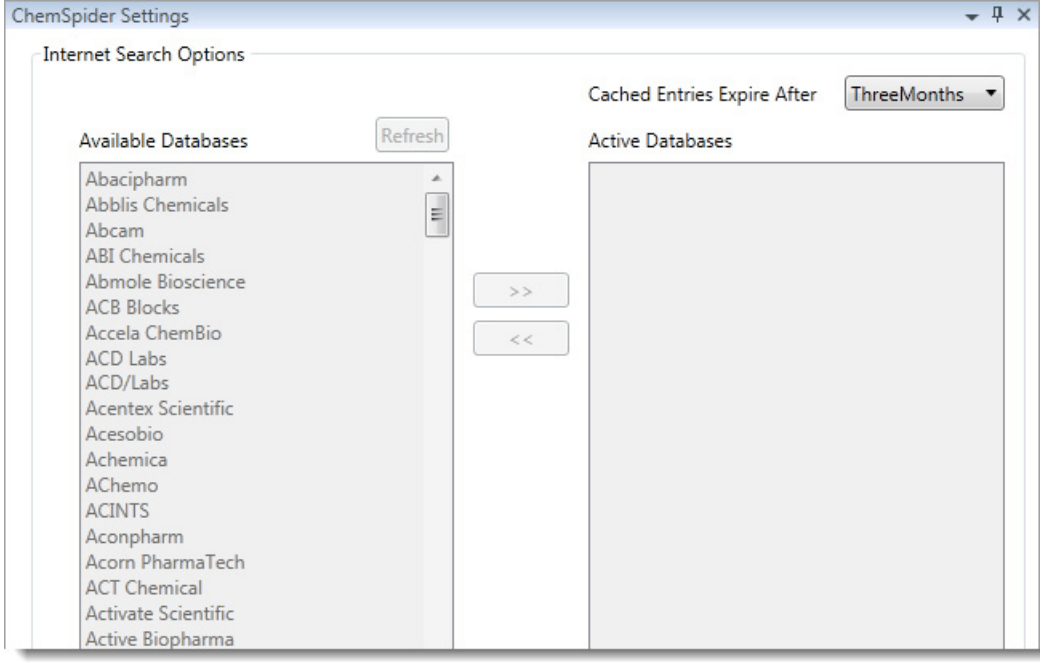

**Table 75.** ChemSpider Settings page parameters

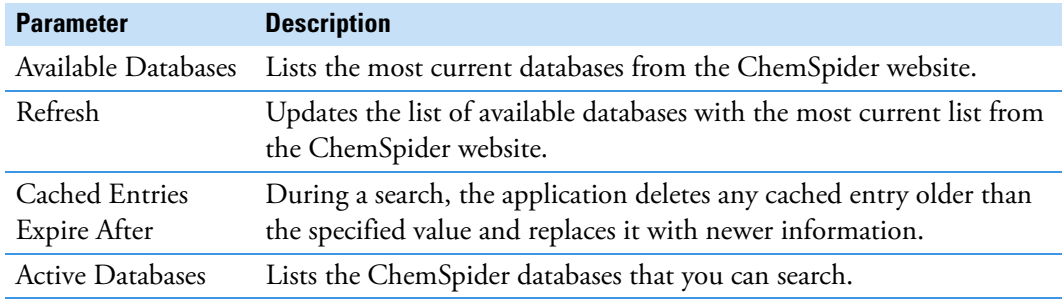

# **Editing the Peak Detection Settings Page**

Use the features on the Peak Detection page to specify any of the following peak detection algorithms: Genesis, ICIS, or Avalon.

### **To specify peak detection parameters**

- 1. Click **Peak Detection** in the Method View navigation pane.
- 2. In the Peak Detection Parameters area, select one of the detection algorithms: **Genesis**, **ICIS**, or **Avalon**.

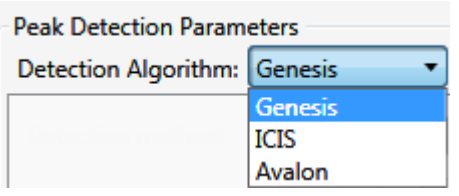

- The Genesis peak detection algorithm provides backward compatibility with Xcalibur 1.0 studies. For detailed descriptions of the Genesis method parameters, see [Genesis Detection Method](#page-350-0).
- The ICIS peak detection algorithm is designed for MS data and has highly efficient peak detection at low MS signal levels. For detailed descriptions of the ICIS method parameters, see ["ICIS Detection Method" on page 340.](#page-353-0)
- The Avalon peak detection algorithm is designed for integrating UV/Vis and analog chromatograms. For detailed descriptions of the Avalon method parameters, see ["Avalon Detection Method" on page 343.](#page-356-0)
- 3. Specify the parameters for the selected detection algorithm.

# <span id="page-350-0"></span>**Genesis Detection Method**

The application provides the Genesis peak detection algorithm for backward compatibility with Xcalibur 1.0 studies.

**Figure 105.** Genesis peak detection

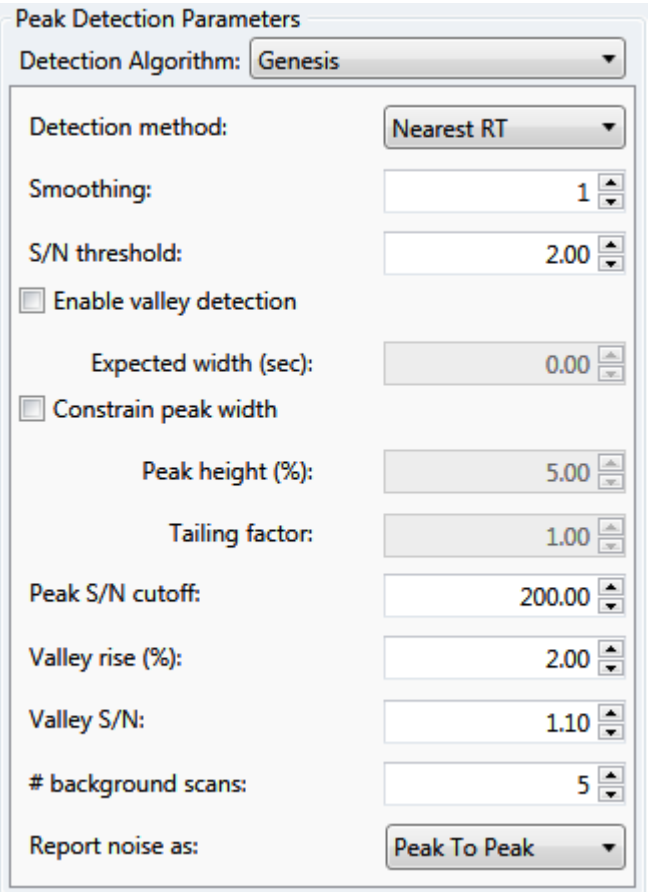

**Table 76.** Genesis peak detection parameters (Sheet 1 of 3)

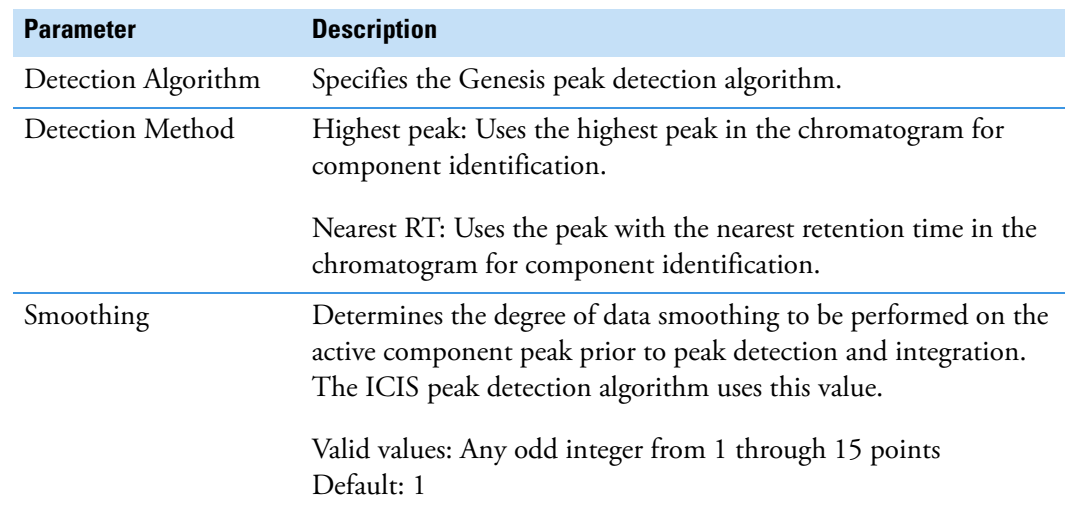

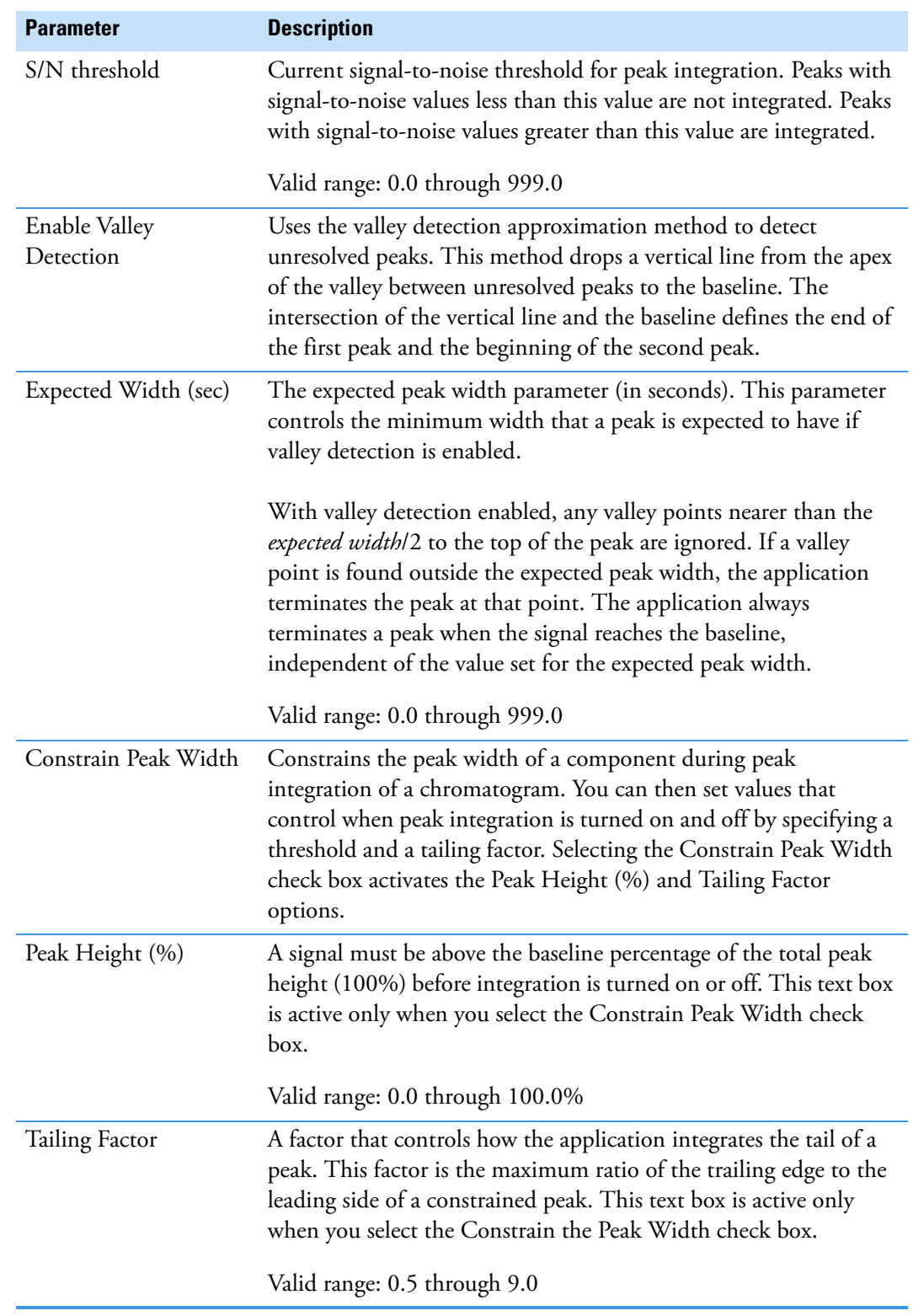

**Table 76.** Genesis peak detection parameters (Sheet 2 of 3)

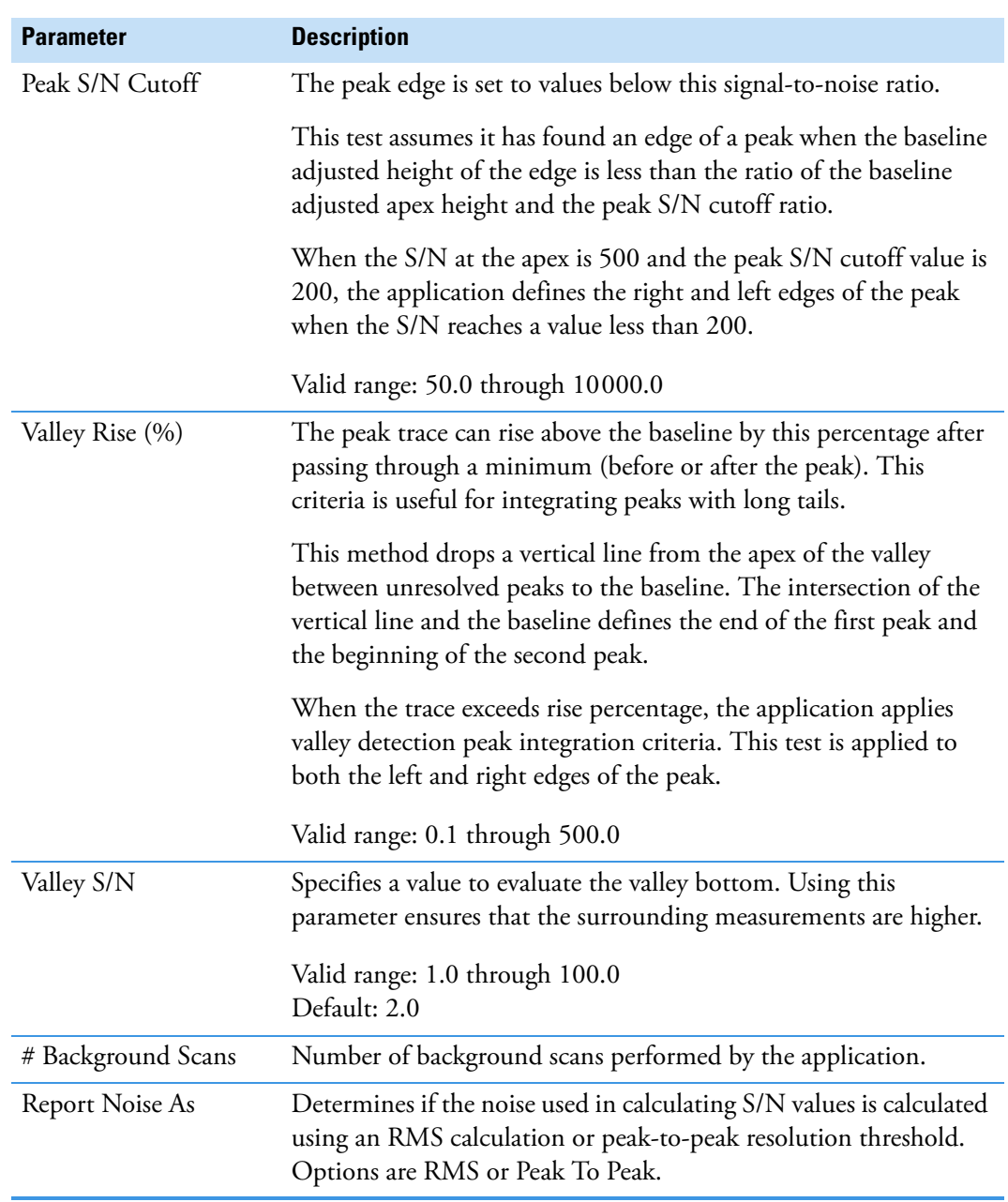

Table 76. Genesis peak detection parameters (Sheet 3 of 3)

# <span id="page-353-0"></span>**ICIS Detection Method**

The ICIS peak detection algorithm is designed for MS data and has highly efficient peak detection at low MS signal levels.

**Figure 106. ICIS peak detection** 

| <b>Peak Detection Parameters</b> |                           |  |  |
|----------------------------------|---------------------------|--|--|
| Detection Algorithm:   ICIS      |                           |  |  |
| Detection method:                | <b>Nearest RT</b>         |  |  |
| Smoothing:                       | 1몸                        |  |  |
| Area noise factor:               | 5 즉                       |  |  |
| Peak noise factor:               | $10 \frac{2}{3}$          |  |  |
| <b>Baseline window:</b>          | 40 후                      |  |  |
| Constrain peak width             |                           |  |  |
| Peak height (%):                 | $5.00 \geq$               |  |  |
| Tailing factor:                  | $1.00 \rightleftharpoons$ |  |  |
| Noise method:                    | Incos<br>▼                |  |  |
| Min peak width:                  | $3 \div$                  |  |  |
| Multiplet resolution:            | $10 =$                    |  |  |
| Area tail extension:             | 5 등                       |  |  |
| Area scan window:                | $0 \frac{1}{2}$           |  |  |
| <b>RMS</b>                       |                           |  |  |

Table 77. ICIS peak detection parameters (Sheet 1 of 3)

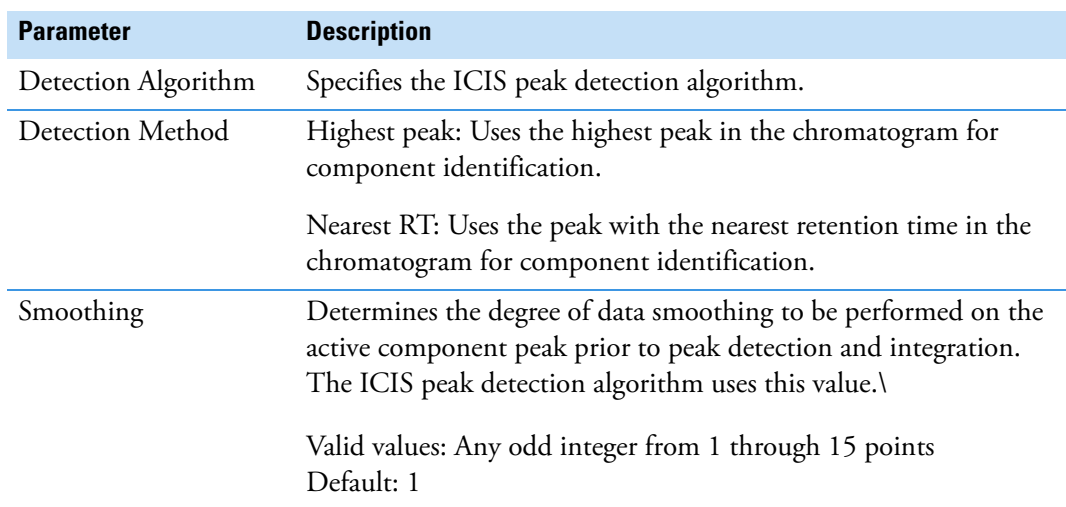

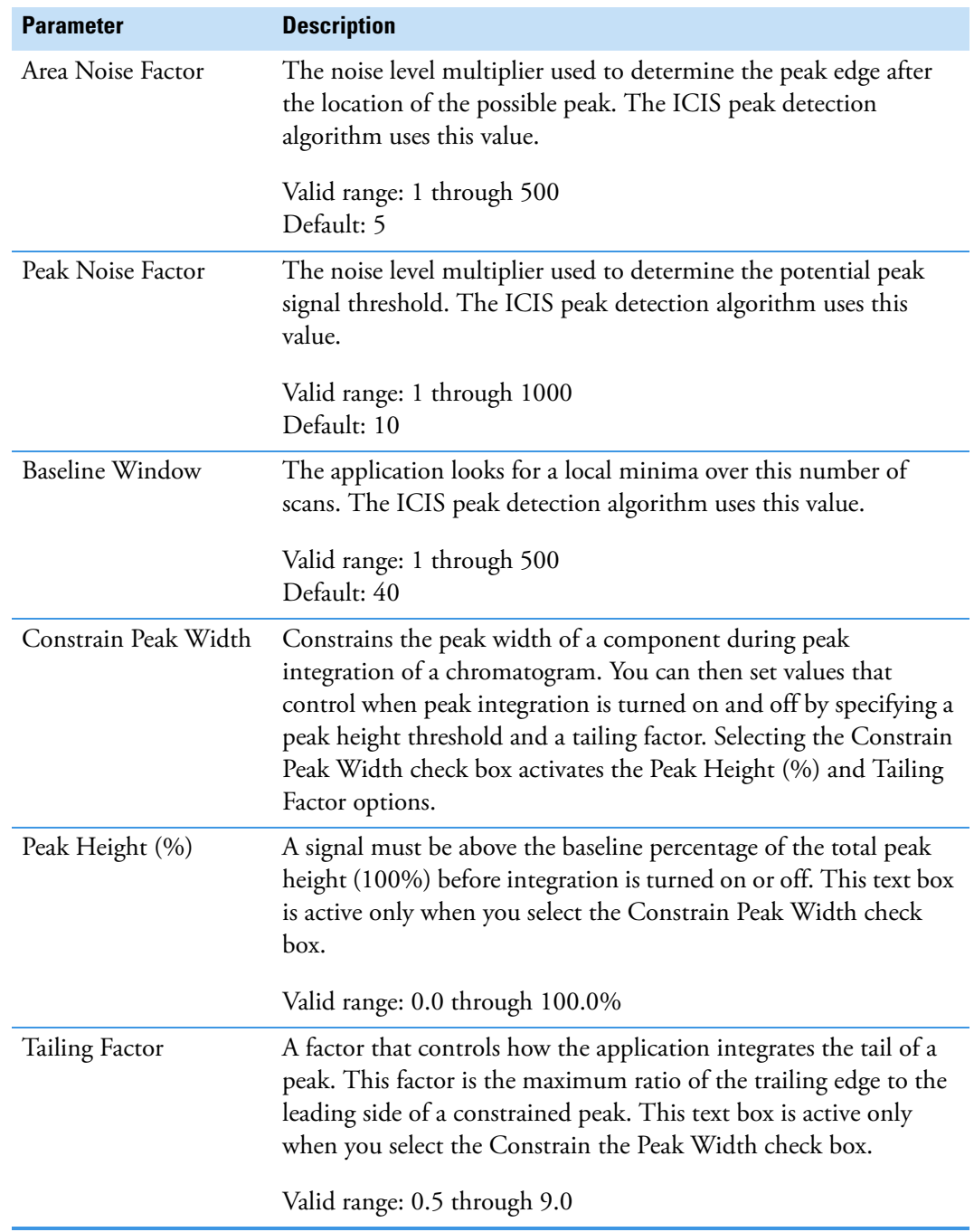

Table 77. ICIS peak detection parameters (Sheet 2 of 3)

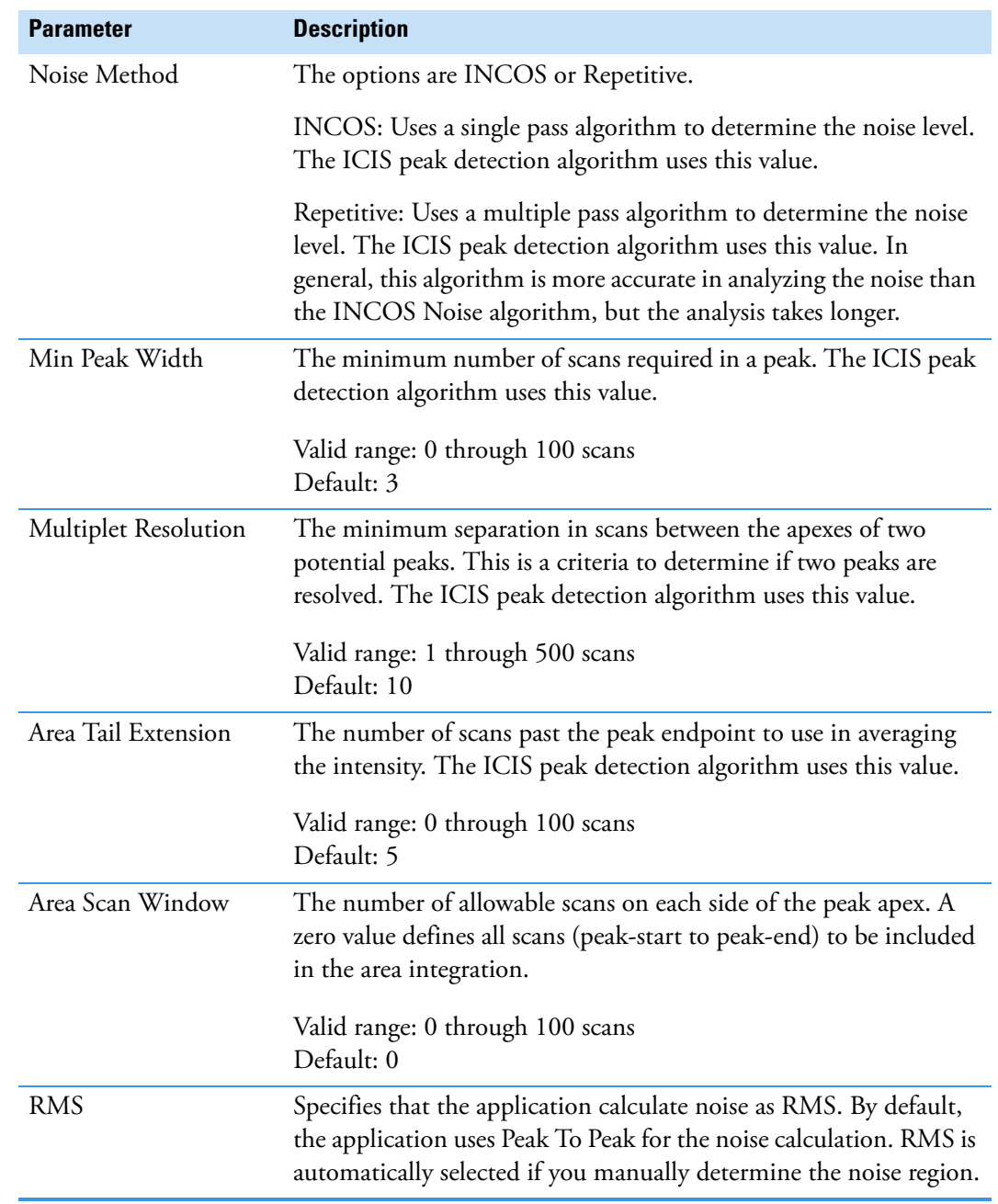

Table 77. ICIS peak detection parameters (Sheet 3 of 3)

# <span id="page-356-0"></span>**Avalon Detection Method**

The Avalon peak detection algorithm is designed for UV data. The Avalon peak detection algorithm also supports negative peaks. You can edit the Event values from the [Avalon Event](#page-357-0)  [List.](#page-357-0)

**Figure 107.** Avalon peak detection

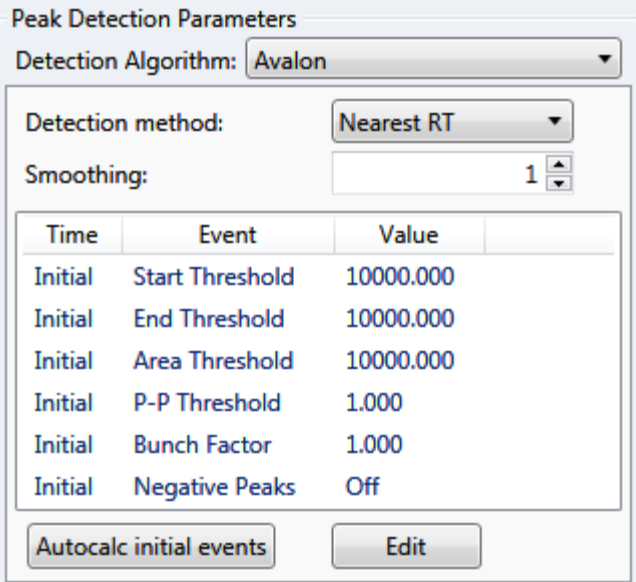

**Table 78.** Avalon peak detection parameters

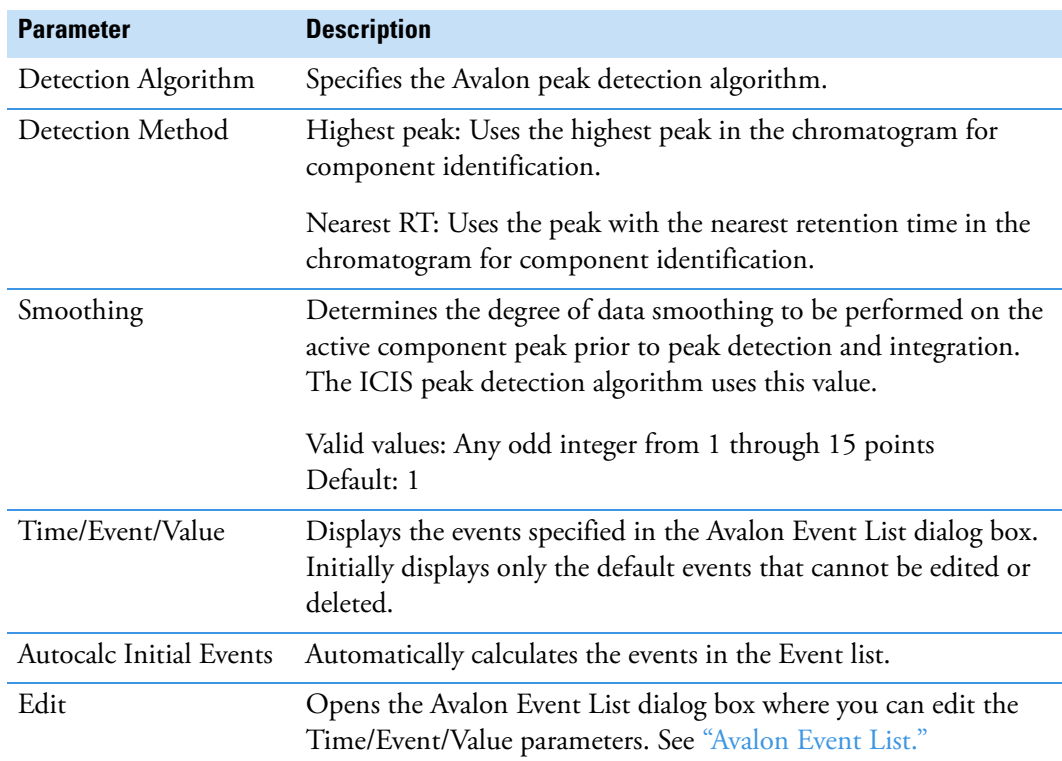

# <span id="page-357-0"></span>**Avalon Event List**

The event list includes both user-defined and noneditable default events. The application displays the default events when you choose Avalon sensitivity. You cannot delete these events or change their time or values. For a detailed list of events and value ranges, see [Event types.](#page-358-0)

**Figure 108.** Avalon Event List dialog box

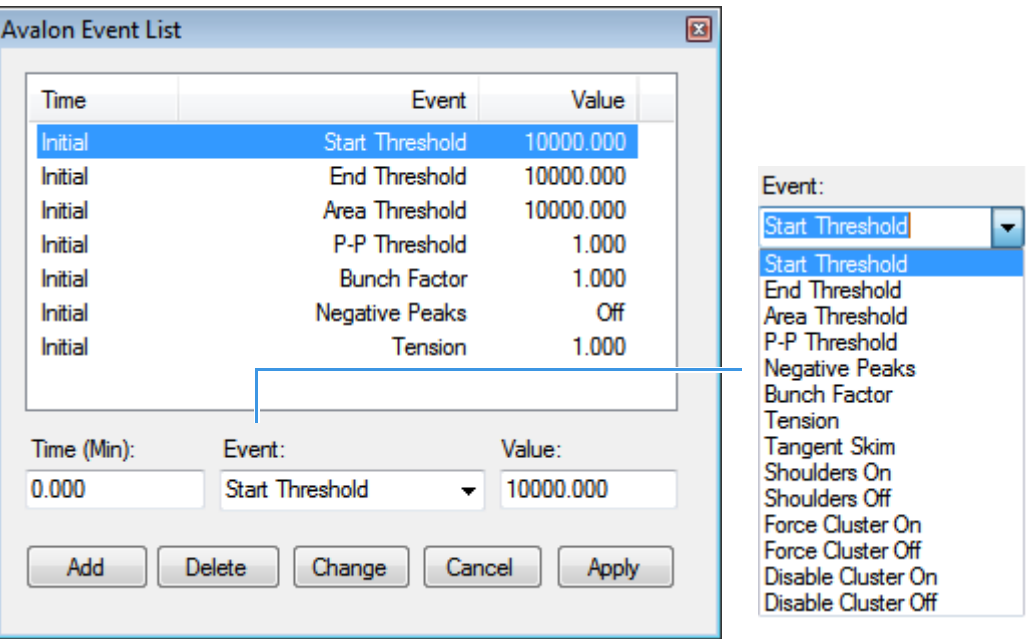

**Table 79.** Avalon Event List dialog box parameters

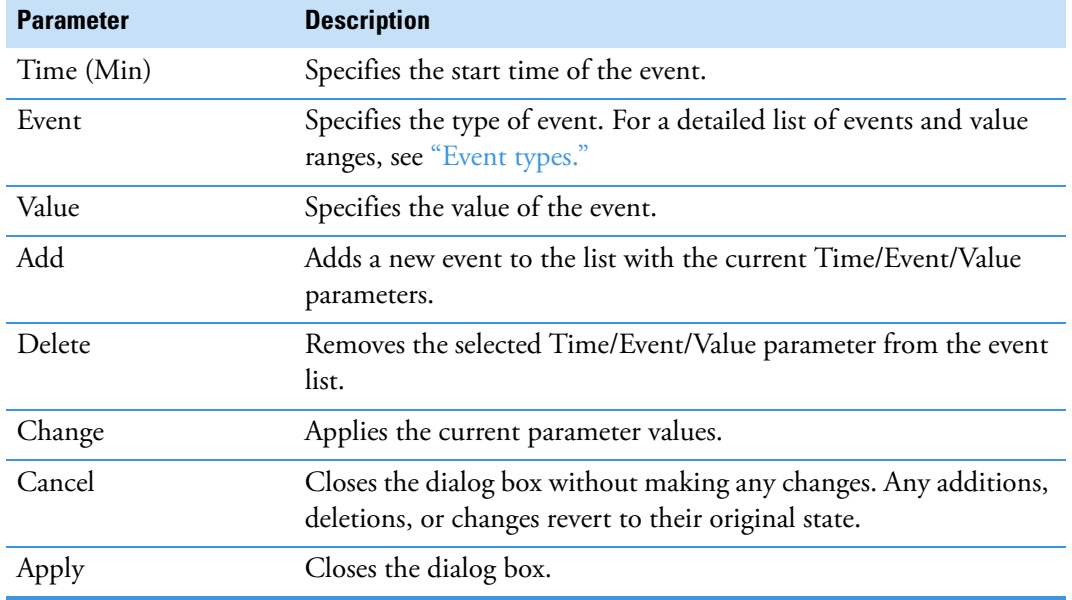

# <span id="page-358-0"></span>**Figure 109.** Event types

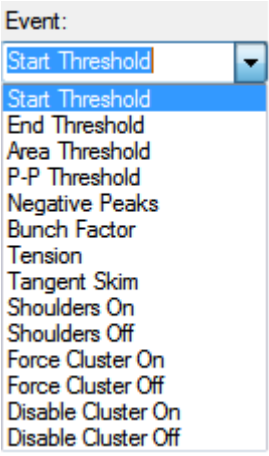

**Table 80.** Event type descriptions (Sheet 1 of 2)

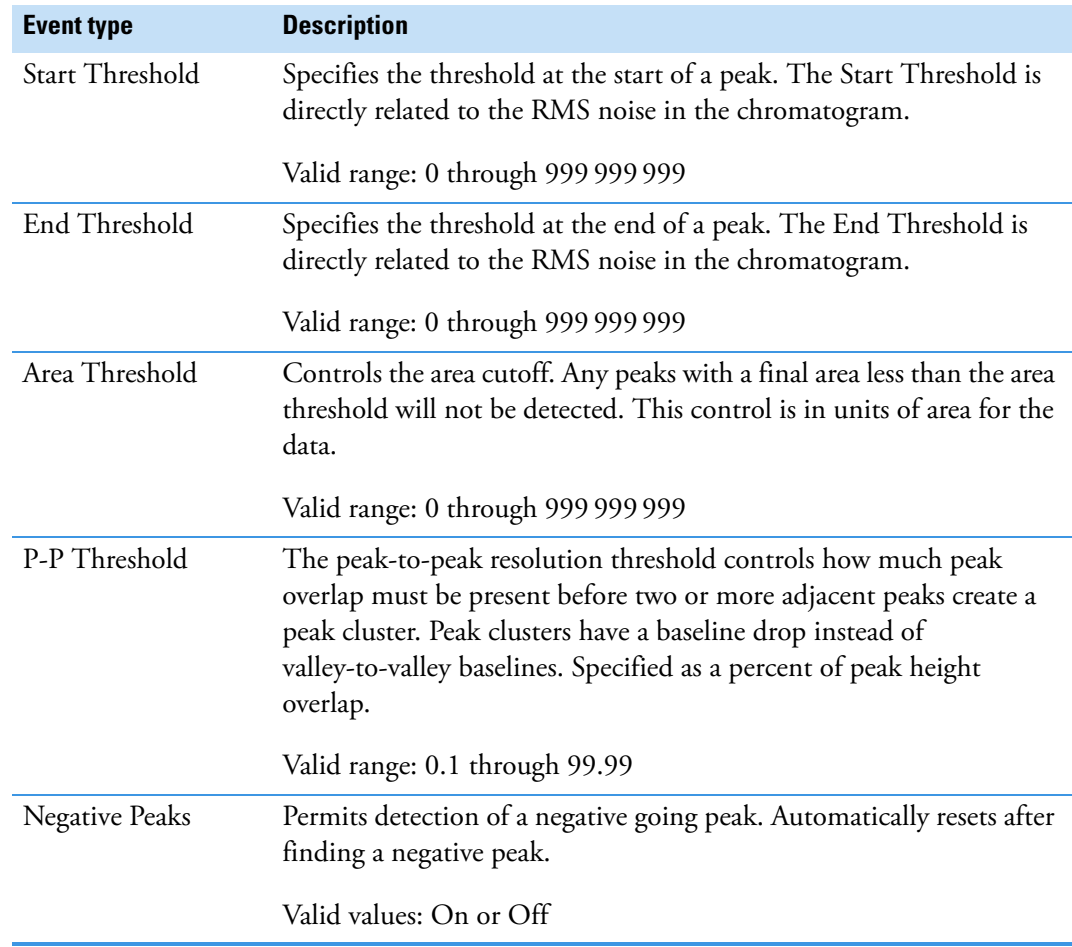

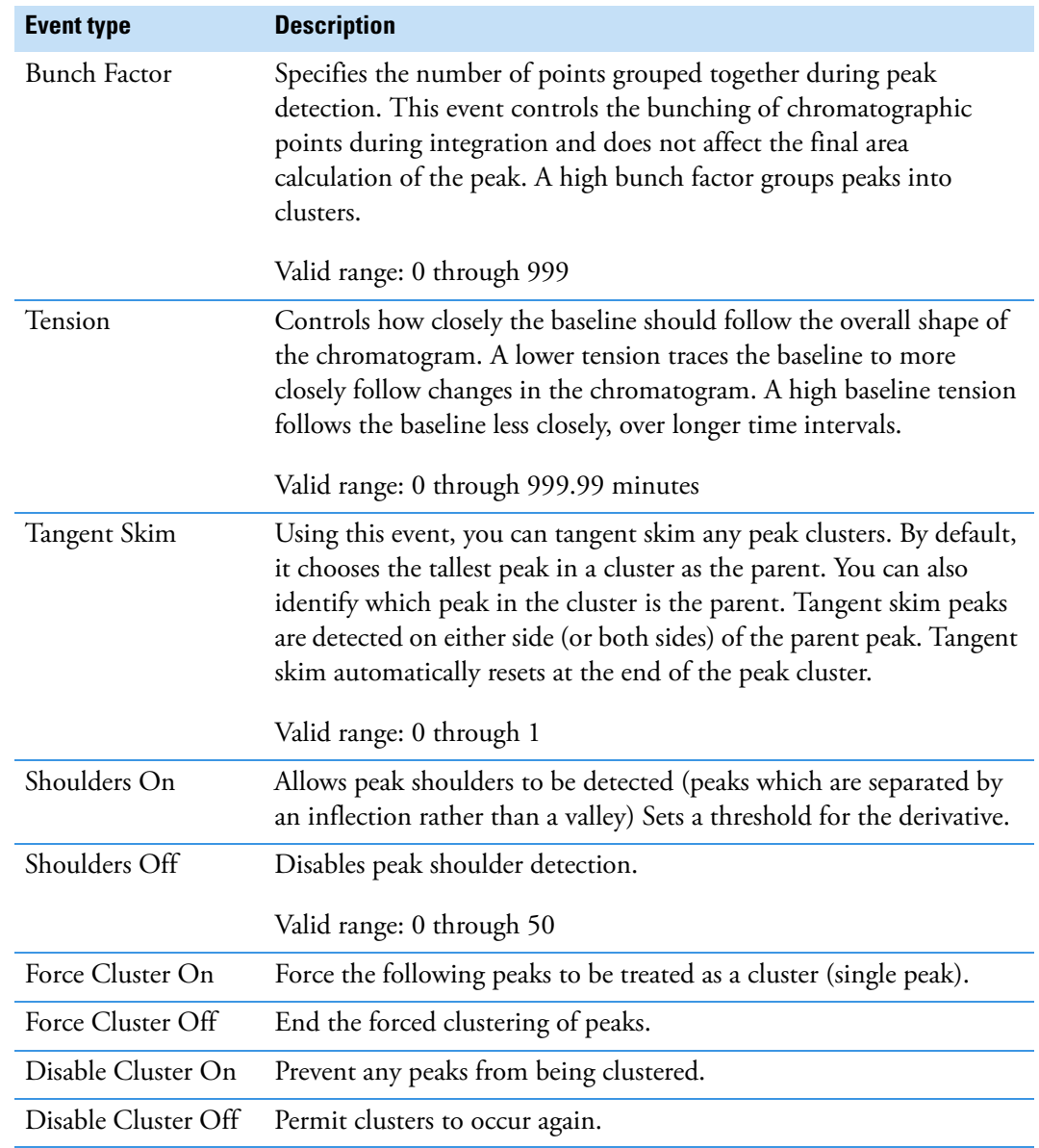

# **Table 80.** Event type descriptions (Sheet 2 of 2)
### **Editing the Reports Page**

Use the Reports page to specify how you want to save or print your reports. For descriptions of the features on the Reports page, see [Reports Page.](#page-361-0)

See the instructions for the following tasks:

- [Specifying Report Formats](#page-360-0)
- [Specifying Report Options](#page-361-1)

#### <span id="page-360-0"></span>**Specifying Report Formats**

For each report type, you can create a hard-copy printout, a PDF file, a CSV file, or an Excel file.

#### **To open the Reports page**

Click **Reports** in the Method View navigation pane.

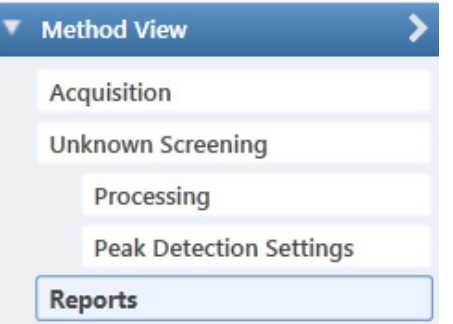

The Reports page opens with a list of all configured reports.

To configure which reports are available when you create a master method or which reports create a batch-level report, see ["Specifying the Reports" on page 71.](#page-84-0)

#### **To specify reports and output formats**

- 1. To specify the type of report output to create for each report, select the check box in the appropriate column.
- 2. To duplicate an output type for all reports, click the cell to select it, and then right-click and choose **Copy Down** from the shortcut menu.

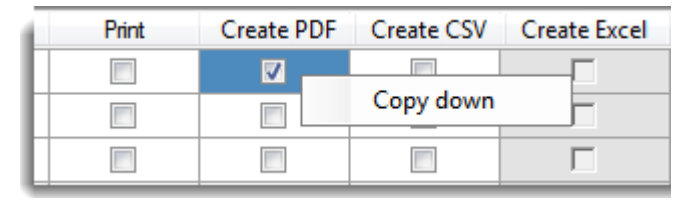

All check boxes in the column below the selected cell duplicate the selected or cleared state of the selected cell. This action applies only to reports where this output format is available. By default, all report type options are cleared.

#### <span id="page-361-0"></span>**Reports Page**

Use the features on the Reports page to specify how you want to save or print your reports.

#### **Figure 110.** Reports page

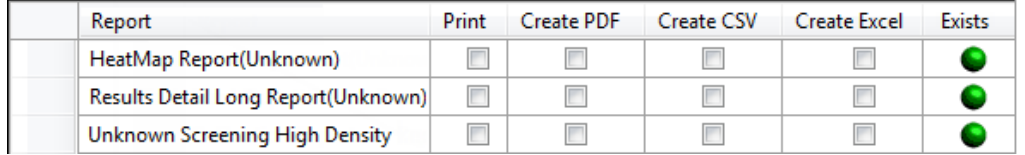

**Table 81.** Reports page parameters

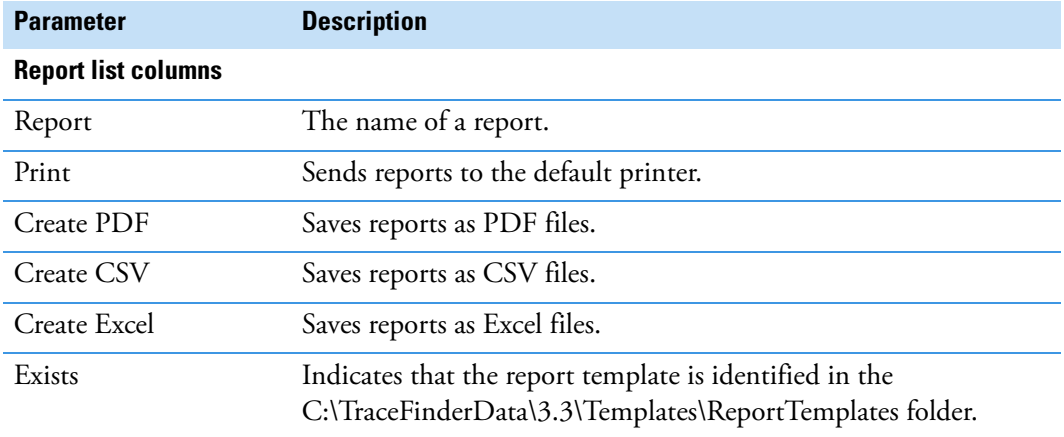

#### <span id="page-361-1"></span>**Specifying Report Options**

Use the options on the Report Options page to choose the compounds to display in reports.

**Figure 111.** Reports Options page

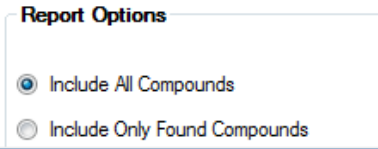

**Table 82.** Report Options page parameters

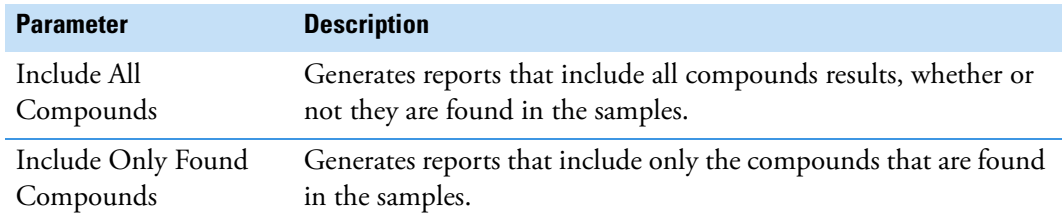

8

# **Using the Acquisition Mode**

This chapter describes the tasks associated with the Acquisition mode.

#### **Contents**

- [Working with Batches](#page-363-0)
- [Real Time Status Pane](#page-403-0)
- [Sample Types](#page-419-0)

When you plan to work with multiple samples or use similarly designed batches, use the Acquisition mode to reduce the amount of data you must enter.

Because the nature and types of batches are often similar (in some cases specified by laboratory standard practices), you can define a batch template that supplies the basic structure of a batch.

**IMPORTANT** When user security is activated, you must have Acquisition Wizard – Template Editing permission to create a batch template.

Using a master method, you can create a batch and run the samples. A batch represents one or more samples that are to be acquired, processed, reviewed, and reported as a set. After you create a batch of samples, you can submit the batch and review the results in Data Review or you can go directly to viewing and printing reports.

You can set up a calibration batch with known concentrations of the target compounds and compare the calibration values against samples in future batches.

You can also use the Quick Acquisition feature to quickly submit a single sample from any page in the Acquisition mode. See [Appendix A, "Using Quick Acquisition."](#page-734-0) 

## <span id="page-363-0"></span>**Working with Batches**

See the instructions for the following tasks:

- [Opening and Navigating the Acquisition Mode](#page-363-1)
- [Creating and Submitting Batches](#page-365-0)

## <span id="page-363-1"></span>**Opening and Navigating the Acquisition Mode**

#### **To access the Acquisition mode**

Click **Acquisition** in the navigation pane.

The navigation pane for the Acquisition mode opens.

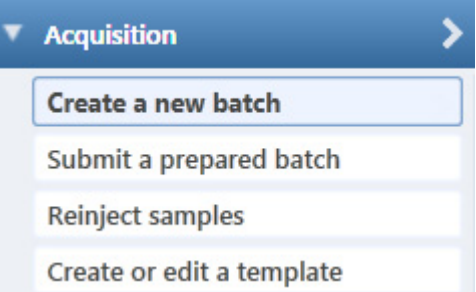

As you progress through the Acquisition mode using any of these methods for creating a batch, the task pane at the top of the view tracks your progress. As you complete each stage, you can hold your cursor over the view name in the task pane to display the parameters that you specified for the batch. See [Example task pane when you have](#page-364-0)  [completed the Acquisition mode.](#page-364-0)

<span id="page-364-0"></span>**Figure 112.** Example task pane when you have completed the Acquisition mode

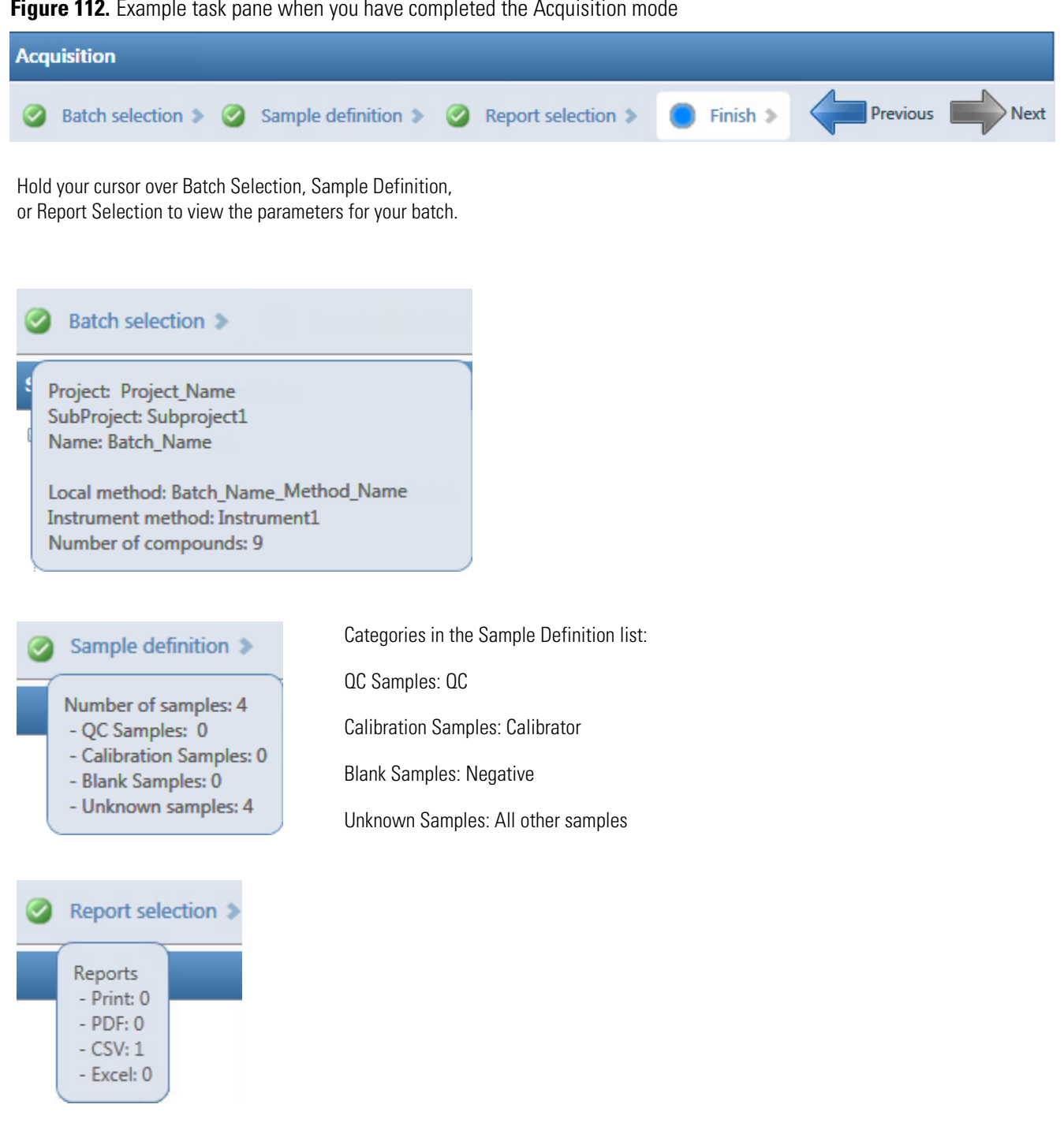

## <span id="page-365-0"></span>**Creating and Submitting Batches**

To create and submit a batch, the Acquisition mode uses a wizard-style interface to guide you through these major steps:

- 1. [Selecting a Batch](#page-367-0)
- 2. [Defining a Sample List](#page-375-0)
- 3. [Selecting and Reviewing Reports](#page-392-0)
- 4. [Submitting a Batch](#page-394-0)

The Acquisition mode provides multiple techniques for creating either a batch or a batch template. Each batch creation technique has an associated workflow, as shown in the following flowcharts. Each workflow uses a different combination of Acquisition mode pages.

#### **Workflow for Creating an Original Batch**

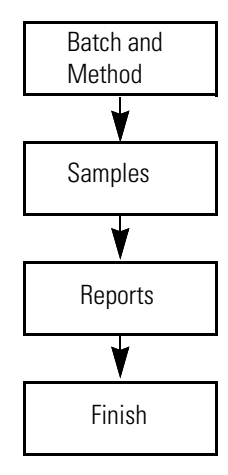

To create an original batch, start with any of these instructions: ["To start a new quantitation](#page-367-1)  [batch" on page 354](#page-367-1), or ["To start a new target screening batch" on page 355,](#page-368-0) or ["To start a new](#page-369-0)  [unknown screening batch" on page 356.](#page-369-0)

#### **Workflow for Acquiring a Prepared Batch**

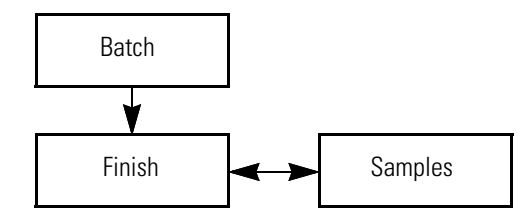

To acquire a prepared batch, start with the instructions ["To select a prepared batch" on](#page-370-0)  [page 357](#page-370-0).

#### **Workflow for Reinjecting a Previously Acquired Batch**

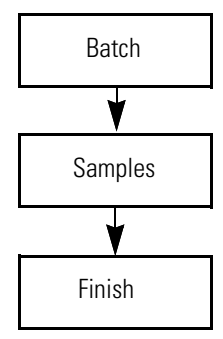

To process a previously acquired batch, start with the instructions ["To reinject samples in a](#page-371-0)  [previously acquired batch" on page 358.](#page-371-0)

#### **Workflow for Creating or Editing a Batch Template**

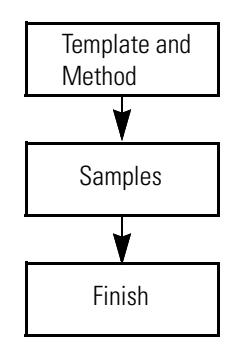

**IMPORTANT** When user security is activated, you must have Acquisition Wizard – Template Editing permission to create a batch template.

To create a batch template, start with any of these instructions: ["To create a quantitation](#page-372-0)  [batch template" on page 359](#page-372-0), ["To create a target screening batch template" on page 360,](#page-373-0) or ["To create an unknown screening batch template" on page 361.](#page-374-0)

#### <span id="page-367-0"></span>**Selecting a Batch**

On the Batch Selection page of the Acquisition mode, you can create a new quantitative, target screening, or unknown screening batch in any of your current projects/subprojects. Or, you can submit a batch that you previously prepared and saved, reinject the samples in a batch that you previously acquired, or create a batch template to use for future batches.

Follow these procedures:

- [To start a new quantitation batch](#page-367-1)
- [To start a new target screening batch](#page-368-0)
- [To start a new unknown screening batch](#page-369-0)
- [To start a new batch from a template](#page-369-1)
- [To select a prepared batch](#page-370-0)
- [To reinject samples in a previously acquired batch](#page-371-0)
- [To create a quantitation batch template](#page-372-0)
- [To create a target screening batch template](#page-373-0)
- [To create an unknown screening batch template](#page-374-0)

#### <span id="page-367-1"></span>**To start a new quantitation batch**

- 1. Click **Create a New Batch** in the navigation pane.
- 2. Select the **Quantitation** option.
- 3. Select the batch folder where you want to create the new batch.
- 4. Type a unique name for the new batch in the Batch Name box.

◎ Quantitation ◎ Target Screening ◎ Unknown Screening

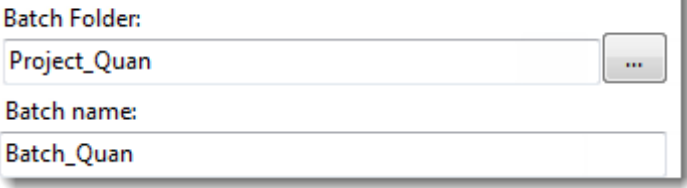

If the name you enter is not unique, a red warning flashes.

5. Select a method from the Method Selection list.

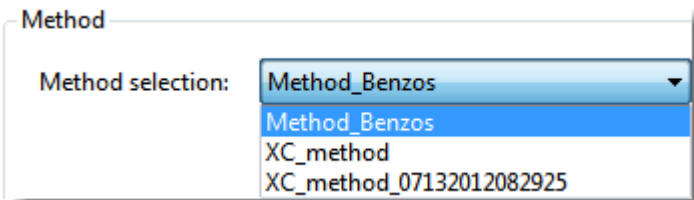

The Method Compound Data pane displays the compounds in the method. You cannot edit the compounds list from the Acquisition mode.

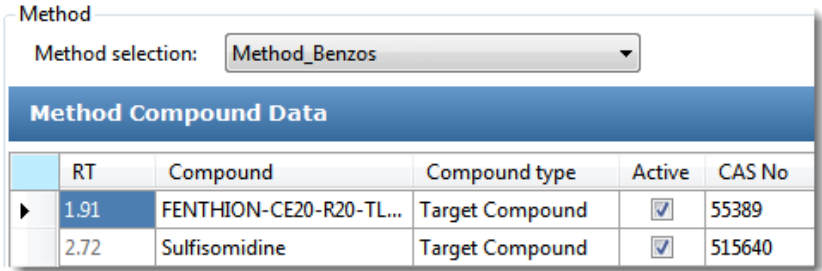

6. To continue to the next page, click **Next**.

The Sample Definition page opens. See ["Defining a Sample List" on page 362](#page-375-0).

#### <span id="page-368-0"></span>**To start a new target screening batch**

- 1. Click **Create a New Batch** in the navigation pane.
- 2. Select the **Target Screening** option.
- 3. Select the batch folder where you want to create the new batch.
- 4. Type a name for the new batch in the Batch Name box.

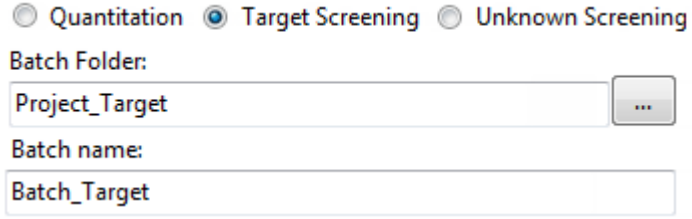

If the name you enter is not unique, a red warning flashes.

5. Select a method from the Method Selection list.

The Method Compound Databases pane displays the compound databases in the method. The application uses these databases to identify the compounds in the samples. You cannot edit the compound database list from the Acquisition mode.

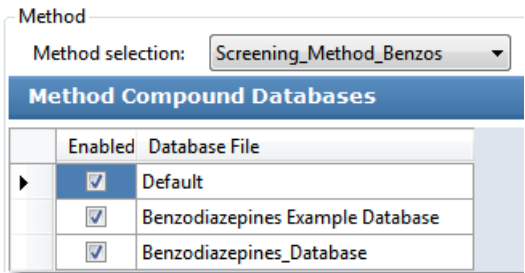

6. To continue to the next page, click **Next**.

The Sample Definition page opens. See ["Defining a Sample List" on page 362](#page-375-0).

#### <span id="page-369-0"></span>**To start a new unknown screening batch**

- 1. Click **Create a New Batch** in the navigation pane.
- 2. Select the **Unknown Screening** option.
- 3. Select the batch folder where you want to create the new batch.
- 4. Type a name for the new batch in the Batch Name box.

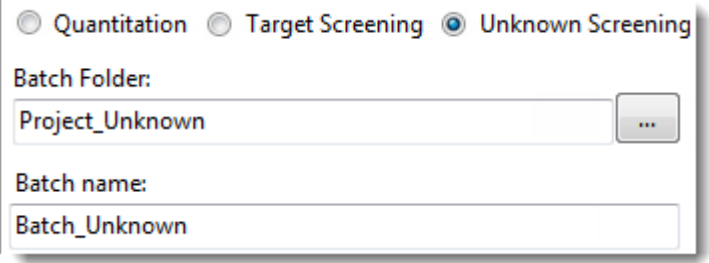

5. Select a method from the Method Selection list.

The Method Search Databases pane displays the databases that you selected in the method. The application uses these databases to identify the compounds in the samples. You cannot edit the database list from the Acquisition mode.

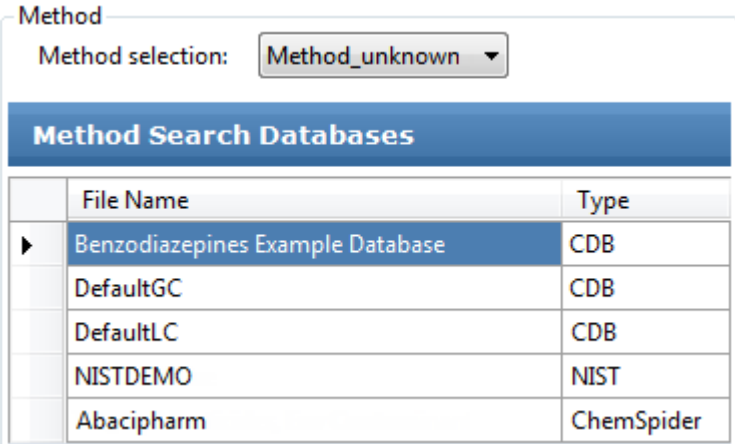

6. To continue to the next page, click **Next**.

The Sample Definition page opens. See ["Defining a Sample List" on page 362](#page-375-0).

#### <span id="page-369-1"></span>**To start a new batch from a template**

- 1. Click **Create a New Batch** in the navigation pane.
- 2. Select either the **Quantitation**, **Target Screening**, or **Unknown Screening** option.

The Available Templates pane displays only batch templates for the selected option.

3. In the Available Templates pane, select the template and method combination that you want to use.

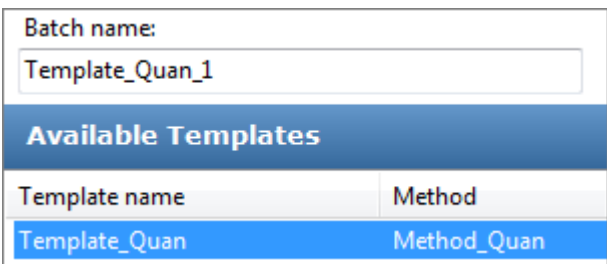

The system creates a batch name with the selected template name and appends the date and time stamp. You can change the batch name, the default batch folder, or the method associated with this template.

- 4. (Optional) Click  $\|\cdot\|$  and select a different batch folder where you want to create the new batch.
- 5. (Optional) Select a different method to use for the new batch.

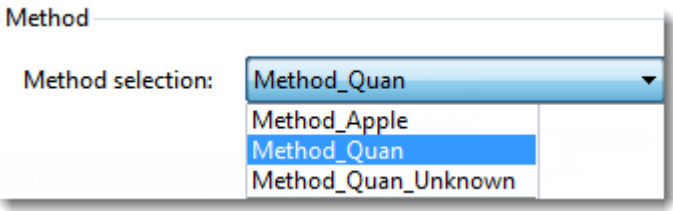

6. To continue to the next page, click **Next**.

The Sample Definition page of the Acquisition mode opens. See ["Defining a Sample](#page-375-0)  [List" on page 362](#page-375-0).

#### <span id="page-370-0"></span>**To select a prepared batch**

1. Click **Submit a Prepared Batch** in the navigation pane.

The application displays all your unacquired, saved batches. The application stores all unacquired batches in the …\TraceFinderData\3.3\Projects\*…* folder.

2. Select the batch that you want to acquire.

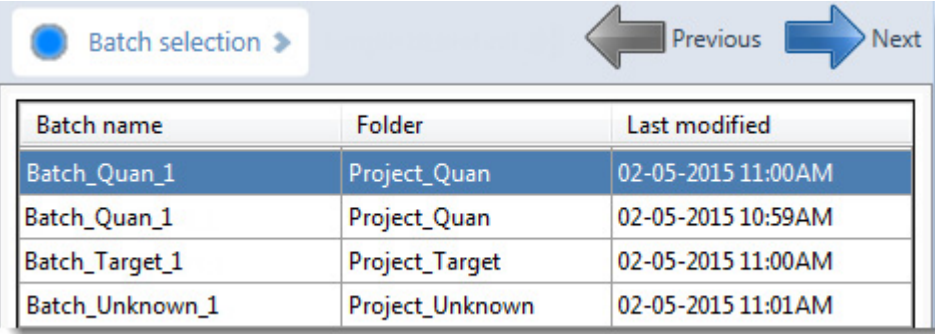

3. To continue to the next page, click **Next**.

The Finish page of the Acquisition mode opens. From the Finish page, you can save the batch, submit the batch for acquisition, or go to the Sample Definition page to edit the sample list for this batch.

- If the batch is unreadable, the application reports that the batch file is not valid and cannot be opened.
- If a sample in the batch is unreadable, the application cannot open the sample. The application creates a new sample with the same name and flags the sample. You must complete the missing information such as Sample Type, Level, and so forth, and then save the batch before you submit it for acquisition. Or, you can browse in a new raw data file to replace the corrupt file.
- 4. Do one of the following:
	- To edit the sample list, click **Previous**.

For detailed instructions, see ["Defining a Sample List" on page 362](#page-375-0).

–or–

• To prepare the batch for acquisition, click **Submit**,  $\left| \right|$  Submit.

For detailed instructions, see ["Submitting a Batch" on page 381](#page-394-0).

 $-$ or $-$ 

• To save the batch to be acquired later, click **Save**, save.

The application saves your batch in the following folder:

…\TraceFinderData\3.3\Projects\*...*

The application closes the Acquisition mode and returns you to the mode you were last using.

#### <span id="page-371-0"></span>**To reinject samples in a previously acquired batch**

- 1. Click **Reinject Samples** in the navigation pane.
- 2. On the Batch page, select the batch that you want to reacquire.

The Batch page displays all previously acquired quantitation, target screening, and unknown screening batches.

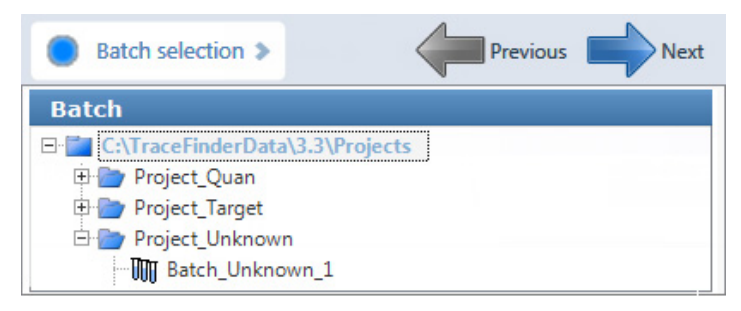

3. To continue to the next page, click **Next**.

The Sample Definition page of the Acquisition mode opens. See ["Defining a Sample](#page-375-0)  [List" on page 362](#page-375-0).

- If the batch is unreadable, the application reports that the batch file is not valid and cannot be opened.
- If a sample in the batch is unreadable, the application creates a new sample with the same name and flags the sample. You must complete the missing information, such as Sample Type, Level, and so forth, and then save the batch before you submit it for acquisition. Or, you can browse in a new raw data file to replace the corrupt file.

#### <span id="page-372-0"></span>**To create a quantitation batch template**

1. Click **Create or Edit a Template** in the navigation pane.

**Note** When user security is activated, you must have Acquisition Wizard – Template Editing permission to create a batch template.

- 2. Select the **Quantitation** option.
- 3. Click  $\vert \cdot \cdot \cdot \vert$  and select the folder where you want to create the new batch template.
- 4. Type a name for the new batch template in the Template Name box.

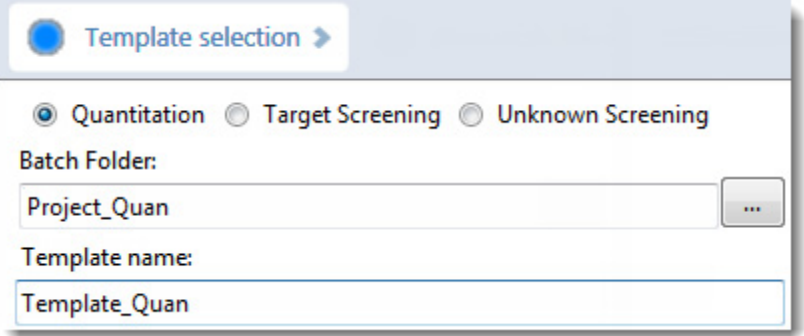

5. Select a method from the Method Selection list.

The Method Compound Data pane displays the compounds in the method. You cannot edit the compounds list from the Acquisition mode.

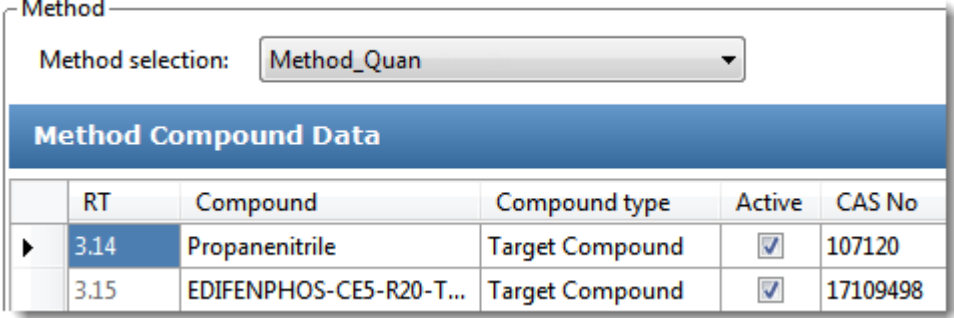

6. To continue to the next page, click **Next**.

The Sample Definition page of the Acquisition mode opens. See ["Defining a Sample](#page-375-0)  [List" on page 362](#page-375-0).

#### <span id="page-373-0"></span>**To create a target screening batch template**

1. Click **Create or Edit a Template** in the navigation pane.

**Note** When user security is activated, you must have Acquisition Wizard – Template Editing permission to create a batch template.

- 2. Select the **Target Screening** option.
- 3. Click  $\|\cdot\|$  and select the folder where you want to create the new batch template.
- 4. Type a name for the new batch template in the Template Name box.

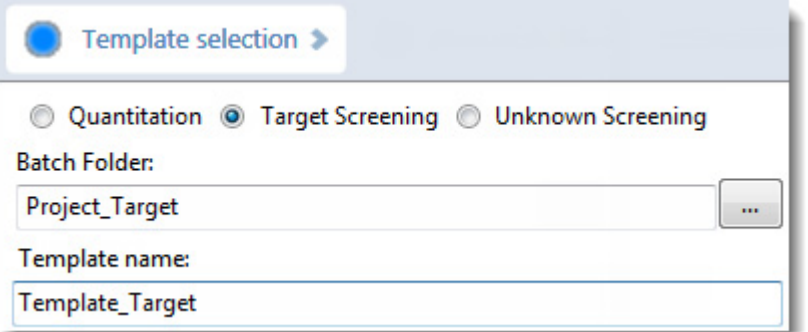

5. Select a method from the Method Selection list.

The Method Compound Databases pane displays the screening databases available for the selected method.

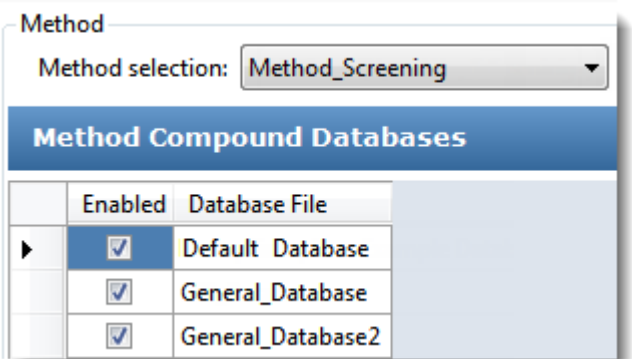

- 6. Select the check box for each database that you want to use for screening.
- 7. To continue to the next page, click **Next**.

The Sample Definition page of the Acquisition mode opens. See ["Defining a Sample](#page-375-0)  [List."](#page-375-0) 

#### <span id="page-374-0"></span>**To create an unknown screening batch template**

1. Click **Create or Edit a Template** in the navigation pane.

**Note** When user security is activated, you must have Acquisition Wizard – Template Editing permission to create a batch template.

- 2. Select the **Unknown Screening** option.
- 3. Click  $\|\cdot\|$  and select the folder where you want to create the new batch template.
- 4. Type a name for the new batch template in the Template Name box.

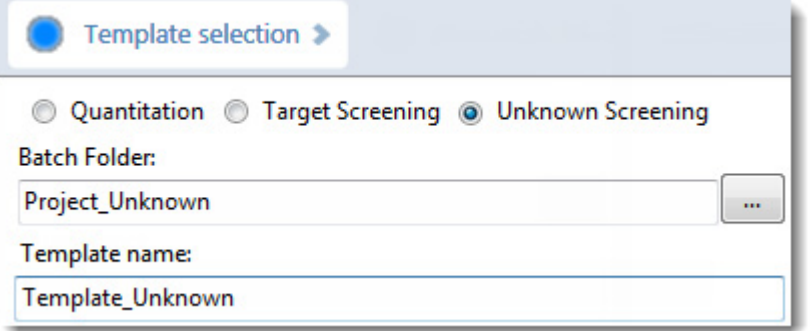

5. Select a method from the Method Selection list.

The Method Compound Databases pane displays the unknown screening databases available for the selected method.

- 6. Select the check box for each database that you want to use for unknown screening.
- 7. To continue to the next page, click **Next**.

The Sample Definition page of the Acquisition mode opens. See ["Defining a Sample](#page-375-0)  [List."](#page-375-0) 

#### <span id="page-375-0"></span>**Defining a Sample List**

Use the Samples page on the Sample Definition page of the Acquisition mode, to create a list of samples for the batch. See ["Samples" on page 373](#page-386-0). You can add samples, insert samples, import a sample list, or remove samples from the list. You can use the Reference Sample page to select a reference sample to use as a reference peak in the Data Review. See ["Reference](#page-391-0)  [Sample" on page 378](#page-391-0).

To create the sample list, you can use either of two sets of function buttons (described in the following graphic) or you can use commands in the shortcut menu (see the Shortcut menu commands area of the ["Samples page parameters" on page 373\)](#page-386-1).

As you enter sample values, you can use the Copy Down and Fill Down commands to quickly enter column values. For detailed instructions on using Copy Down and Fill Down to enter column values, see [Appendix C, "Using Copy Down and Fill Down."](#page-750-0) 

Use any of the following procedures to create a sample list. When you finish defining the list of samples, click **Next.**

- When you create a batch from scratch and click Next, the Report Selection page opens. See ["Selecting and Reviewing Reports" on page 379](#page-392-0).
- When you edit a prepared batch, reinject samples, create a batch from a template, or edit a batch template and then click Next, the Finish Selection page opens. See ["Submitting a](#page-394-0)  [Batch" on page 381](#page-394-0).

#### Follow these procedures:

- [To add samples to the list](#page-376-0)
- [To insert samples into the list](#page-378-0)
- [To import samples into the list](#page-380-0)
- [To remove samples from the list](#page-381-0)
- [To reinject a sample from a previously acquired batch](#page-381-1)
- [To select channels for the batch](#page-382-0)
- [To assign a specific channel to a sample](#page-382-1)
- [To select a reference sample](#page-383-0)
- [To add an auto sample type](#page-384-0)
- [To specify different instrument methods for samples](#page-385-0)

#### <span id="page-376-0"></span>**To add samples to the list**

- 1. Select the number of sample rows to add and then click the **Add** icon, or . Add
- 2. Type a file name in the Filename column for each sample. Each file name must be unique.
- 3. Select a sample type from the Sample Type list for each sample.

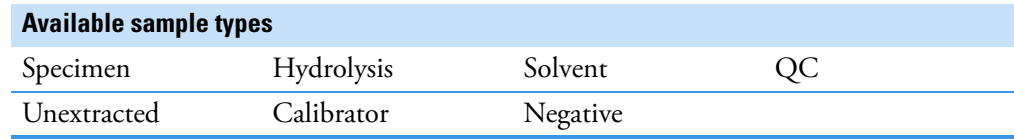

For a detailed description of each sample type, see ["Sample Types" on page 406](#page-419-0).

4. For each Calibrator or QC sample, select a level from the Level list.

The master method defines the sample levels. If there are no levels to select in the Level list, ask a user with Method Development permission to edit the method and specify the levels. Then return to the Acquisition mode, and begin the batch again. The application does not save a batch when you leave the Acquisition mode.

If you have Method Development permission, do the following:

- a. Return to the Method Development mode.
- b. Open the method.
- c. Click the **Compounds** tab.
- d. Click the **Calibration Levels** tab.
- e. Add the levels.
- f. Save the method.

For detailed instructions, see ["Calibration Levels" on page 207](#page-220-0).

- 5. (Optional) To assign samples to a group, do the following:
	- a. For each sample, type a group name in the Groups column.

Repeat this for each sample that you want to include in a group.

b. Create as many groups as you want.

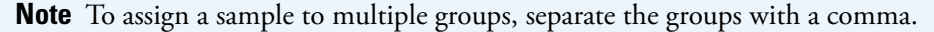

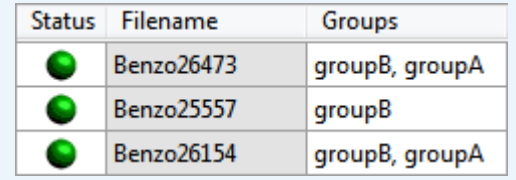

In unknown screening analysis, the application uses only the first group listed for the Maximum Fold analysis and in the Group Averages pane.

For information about Group Averages, see ["Group Averages Pane" on page 658.](#page-671-0) For information about Maximum Fold analysis, see ["Cross Sample Peak List](#page-658-0)  [Pane" on page 645](#page-658-0).

• For quantitation experiments, after creating groups, you can choose one of the samples as a threshold sample for the group and then compare all of the samples in the Comparative View in Data Review.

For information about specifying a threshold sample for a group of samples, see ["Threshold Samples Page" on page 448.](#page-461-0) For information about viewing grouped samples in Data Review, see ["Comparative View" on page 470.](#page-483-0)

• For unknown screening experiments, you can create a control group (specify the group name as Control**)** to use for group averages in Data Review.

For information about Group Averages, see ["Group Averages Pane" on page 658](#page-671-0).

6. For each sample, type a vial position in the Vial Position column.

**Tip** Use the Fill Down command to make entering vial positions easier.

7. For each sample, type a volume in the Injection Volume column.

The minimum injection volume value allowed is 0.1 μL; the maximum injection volume value allowed is 5000 μL.

8. (Optional) Type or edit the values for the remaining columns.

**Note** When you use the scroll bar at the bottom of the sample list, the following columns remain fixed: Status, Filename, Sample Type, Groups, Qual Processing (quantitation) or Blank Subtraction (target screening), Level, Sample ID, and Sample Name, while the other columns scroll right and left.

For instructions to automatically copy or fill values in these columns, see [Appendix C,](#page-750-0)  ["Using Copy Down and Fill Down."](#page-750-0) 

#### <span id="page-378-0"></span>**To insert samples into the list**

1. Select the sample above which you want to insert new Specimen samples.

You cannot use the Insert command to create the first sample row.

2. Select the number of samples to insert  $\begin{bmatrix} 1 & \begin{array}{|c|c|} \hline \end{array} \end{bmatrix}$  and then click the **Insert** icon,  $\begin{bmatrix} \Box \end{bmatrix}$  or . Insert

The application inserts the Specimen samples above the selected sample.

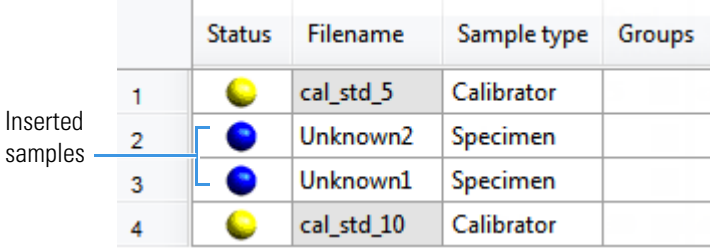

3. For each sample, type a file name in the Filename column.

Each file name must be unique.

4. For each sample, select a sample type from the Sample Type list.

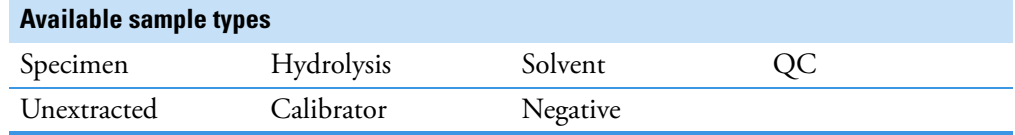

5. For each Calibrator or QC sample, click the Level cell and select a level from the list.

The master method defines the sample levels. If there are no levels to select from the Level list, ask a user with Method Development permission to edit the method and specify the levels. Then return to the Acquisition mode, and begin the batch again. The application does not save a batch when you leave the Acquisition mode.

If you have Method Development permission, follow the instructions in step  $4$  of the procedure ["To add samples to the list" on page 363](#page-376-0).

- 6. (Optional) To assign samples to a group, do the following:
	- a. For each sample, type the group name in the Groups column.

Repeat this for each sample that you want to include in a group.

b. Create as many groups as you want.

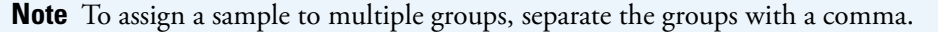

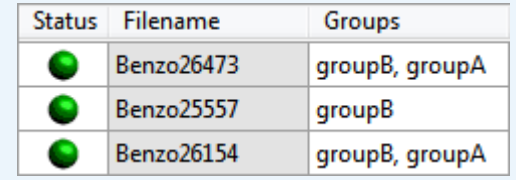

In unknown screening analysis, the application uses only the first group listed for the Maximum Fold analysis and in the Group Averages pane.

For information about Group Averages, see ["Group Averages Pane" on page 658.](#page-671-0) For information about Maximum Fold analysis, see ["Cross Sample Peak List](#page-658-0)  [Pane" on page 645](#page-658-0).

• For quantitation experiments, after creating groups, you can choose one of the samples as a threshold sample for the group and then compare all of the samples in the Comparative View in the Analysis mode.

For information about specifying a threshold sample for a group of samples, see ["Threshold Samples Page" on page 448.](#page-461-0)

For information about viewing grouped samples in Data Review, see "Comparative [View" on page 470](#page-483-0).

• For unknown screening experiments, you can create a control group (specify the group name as Control**)** to use for group averages in Data Review.

For information about group averages, see ["Group Averages Pane" on page 658](#page-671-0).

7. Type a vial position in the Vial Position column for each sample.

**Tip** Use the Fill Down command to make entering vial positions easier.

8. For each sample, type a volume in the Injection Volume column.

The minimum injection volume allowed is 0.1 μL; the maximum injection volume allowed is 5000 μL.

9. (Optional) Type or edit the values for the remaining columns.

**Note** When you use the scroll bar at the bottom of the sample list, the following columns remain fixed: Status, Filename, Sample Type, Groups, Qual Processing (quantitation) or Blank Subtraction (target screening), Level, Sample ID, and Sample Name, while the other columns scroll right and left.

#### <span id="page-380-0"></span>**To import samples into the list**

1. Click Import,  $\vert$  Import

The Sample Import Tool dialog box opens.

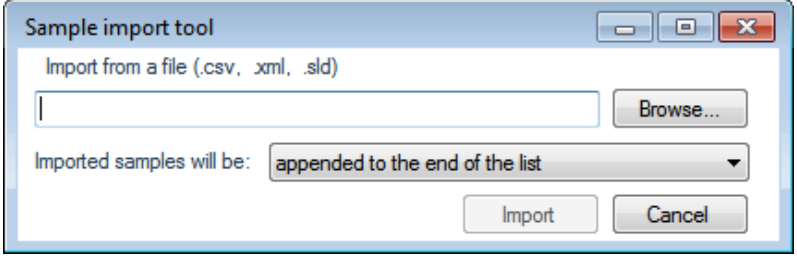

Use this dialog box to import a sample list from a CSV, an XML, or an SLD file.

2. Click **Browse** and select a CSV, an XML, or an SLD file with the sample definitions that you want to import.

**Note** The .csv, .xml, or .sld data format must match the TraceFinder data format.

- 3. From the Imported Samples Will Be list, select either **Appended to the End of the List** or **Inserted at the Selected Row**.
- 4. Click **Import**.

The Sample Import Tool dialog box closes, and the application adds the specified samples to the sample list.

When you import samples from an Xcalibur sequence file (.sld), the application makes the following column name substitutions.

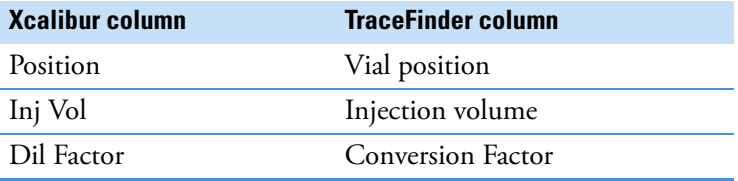

When you import samples from an Xcalibur sequence file (.sld), the application makes the following sample type substitutions.

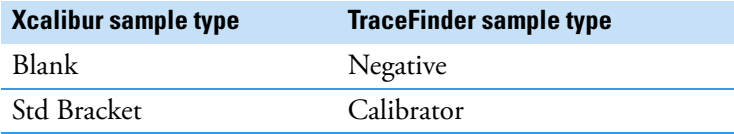

For each imported sample, the application uses the Instrument Method specified in the local method.

5. For each Calibrator or QC sample, click the Level cell and select a level from the list.

The master method defines the sample levels. If there are no levels to select from the Level list, ask a user with Method Development permission to edit the method and specify the levels. Then return to the Acquisition mode, and begin the batch again. The application does not save a batch when you leave the Acquisition mode.

If you have Method Development permission, follow the instructions in step  $4$  of the procedure ["To add samples to the list" on page 363](#page-376-0).

For detailed instructions about defining calibration levels, see ["Calibration Levels" on](#page-220-0)  [page 207](#page-220-0).

6. Type a vial position in the Vial Position column for each sample.

**Tip** Use the Fill Down command to make entering vial positions easier.

7. Type a volume in the Injection Volume column for each sample.

The minimum injection volume value allowed is 0.1 μL; the maximum injection volume value allowed is 5000 μL.

8. (Optional) Type or edit the values for the remaining columns.

**Note** When you use the scroll bar at the bottom of the sample list, the following columns remain fixed: Status, Filename, Sample Type, Groups, Qual Processing (quantitation) or Blank Subtraction (target screening), Level, Sample ID, and Sample Name, while the other columns scroll right and left.

9. (Optional) When using multiplexing, select a channel for each imported sample.

Imported samples default to Auto.

#### <span id="page-381-0"></span>**To remove samples from the list**

1. Select the samples that you want to remove.

**Tip** Use the CTRL or SHIFT keys to select multiple samples.

2. Right-click and choose **Remove Selected Samples** from the shortcut menu.

#### <span id="page-381-1"></span>**To reinject a sample from a previously acquired batch**

- 1. In the sample list, select the sample to reinject.
- 2. Right-click and choose **Reinject Selected Samples** from the shortcut menu.

The application creates a copy of the selected sample and appends INJ001 to the file name. Additional reinjections of the same sample are numbered INJ002, INJ003, and so forth.

The application copies all parameter values from the original sample.

A green status icon indicates previously acquired samples (acquired and processed), and the sample name is grayed out. A blue status icon indicates samples created for reinjection (not acquired).

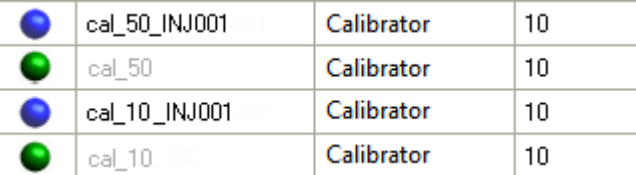

When you submit this batch, the application acquires only the reinjection samples.

#### <span id="page-382-0"></span>**To select channels for the batch**

**Note** These features are available only when you have activated multiplexing in the Configuration console. See ["Multiplexing" on page 61](#page-74-0).

To disable a configured channel, clear the check box for the channel in the Multiplexing Channels area at the bottom of the page.

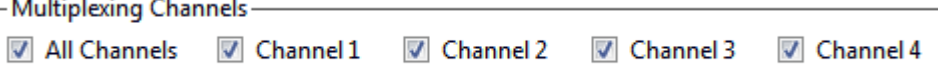

By default, all configured channels are selected. The configured channels are determined by the multiplexing settings in the Configuration console. See ["Multiplexing" on page 61.](#page-74-0)

Clearing a channel in the Multiplexing Channels area does not remove this channel selection from the Channels list for each sample. When you assign a channel to a sample, be careful not to assign a channel that is not available.

#### <span id="page-382-1"></span>**To assign a specific channel to a sample**

1. Scroll to the Channel column.

**Note** The Channel column is available only when you have activated multiplexing in the Configuration console. See ["Multiplexing" on page 61.](#page-74-0)

All samples default to Auto.

2. Select a channel from the Channel list.

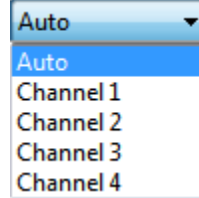

When you submit the batch, samples that are set to Auto run on any of the available channels and samples that are set to a specific channel run only on that channel.

If you select a channel that is not available for this batch, the application flags the sample sequence on the Finish page of the Acquisition mode. See the previous procedure, [To](#page-382-0)  [select channels for the batch](#page-382-0).

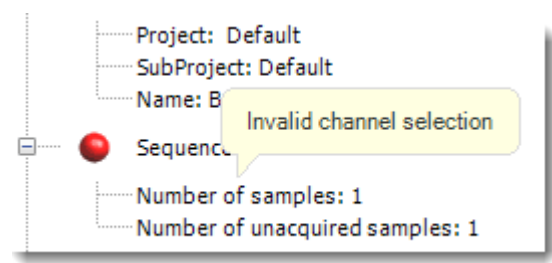

- 3. If you see this error, do the following:
	- a. Click **Previous** to return to the Sample Definition page.

The incorrect sample is marked with an error flag.

b. Correct the channel selection.

#### <span id="page-383-0"></span>**To select a reference sample**

1. Click the **Reference Sample** tab.

The Reference Sample page on the Sample Definition page opens. See ["Reference](#page-391-0)  [Sample" on page 378](#page-391-0).

You can select one reference sample to use as a reference peak in the Data Review.

2. Right-click the Reference Sample page and choose **Add Reference Sample** from the shortcut menu.

The Open Chromatograph Reference Sample dialog box opens.

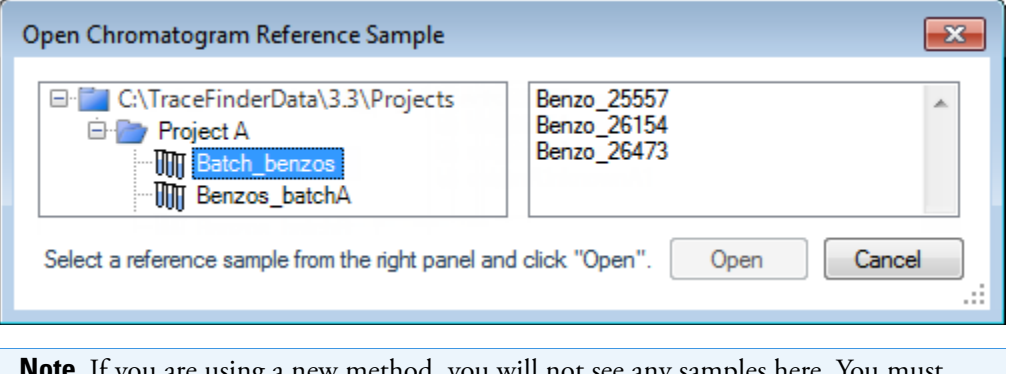

**Note** If you are using a new method, you will not see any samples here. You must create and save a batch using the current method to see available samples in this list.

3. Select a batch from the list.

The application displays only batches that were created using the current master method.

4. Select a sample from the list of processed samples on the right.

The application displays all the processed samples in the selected batch. To use a sample as a reference sample, the sample must have been processed with the current master method.

5. Click **Open**.

The application adds the reference sample to the Reference Sample page.

- 6. (Optional) Enter values for Sample ID, Sample Name, Comment, and Barcode Actual.
- 7. (Optional) Change the Vial Position for the sample.

The application uses the peak in this sample as a reference peak in Data Review. See ["Reference Peak" on page 515](#page-528-0).

#### <span id="page-384-0"></span>**To add an auto sample type**

1. Click the **Auto Samples** tab.

The Auto Samples page opens. See ["Auto Samples" on page 377.](#page-390-0)

2. Right-click and choose **Add Auto Sample** from the shortcut menu, or click the **Add New**  Auto Sample icon,  $\boxed{1}$   $\boxed{}$ 

The application adds a Solvent sample to the sample list.

You can add, insert, or remove samples from this list as you would any sample list.

- 3. To change the sample type to a Negative, click the Sample Type column and select Negative from the list.
- 4. In the Injection Volume column for the sample, type a volume.

The minimum injection volume value allowed is 0.1 μL; the maximum injection volume value allowed is 5000 μL.

5. In the Number of Injections column, type the number of injections available in the designated Solvent or Negative vial.

After auto sample injections have occurred, you can return to this page to view the number of Injections Used in each vial.

6. In the Vial Position column, type the vial position for the Solvent or Negative sample.

#### <span id="page-385-0"></span>**To specify different instrument methods for samples**

**Note** By default, the Instrument Method column is not displayed on the Sample Definition page. See [Instrument method column](#page-385-1).

- 1. Display the Instrument Method column in the sample list:
	- a. Right-click the sample list and choose **Modify Columns** from the shortcut menu.

The Modify Columns dialog box opens.

- b. In the Available Columns pane, select **Instrument Method**.
- c.  $Click \rightarrow \circ$  to move the Instrument Method column to the Displayed Columns pane.
- d. Click **OK**.

The application displays the Instrument Method column, defaulting to the instrument method specified in the master method.

2. Click the Instrument Method column and select an instrument method from the list.

This list contains all the available instrument methods. The application prefixes instrument methods from external sources with "Ext:".

You can specify a different instrument method for each sample.

<span id="page-385-1"></span>**Figure 113.** Instrument method column

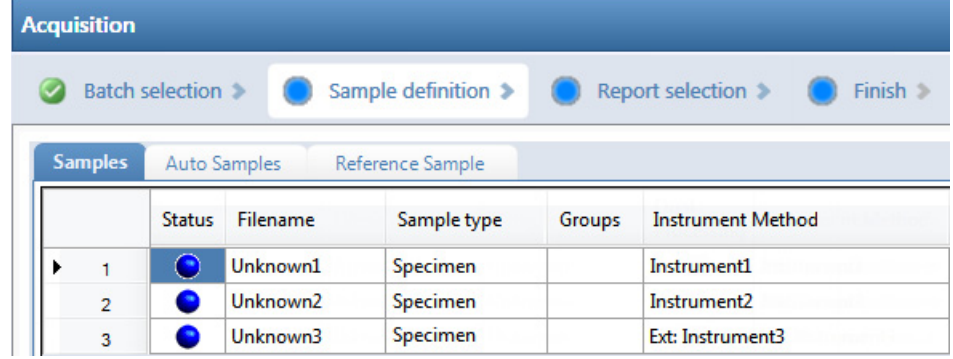

When you submit the batch, the application saves a copy of the selected instrument methods to the following folders:

External instrument methods:

…\TraceFinderData\3.3\Projects\*…*\*batch*\Methods\*method\ExternalMethods*

Local instrument methods:

…\TraceFinderData\3.3\Projects\*…*\*batch*\Methods\*method*

#### <span id="page-386-0"></span>**Samples**

Use the features on the Samples page to create a list of samples for the batch.

**Figure 114.** Samples page on the Sample Definition page

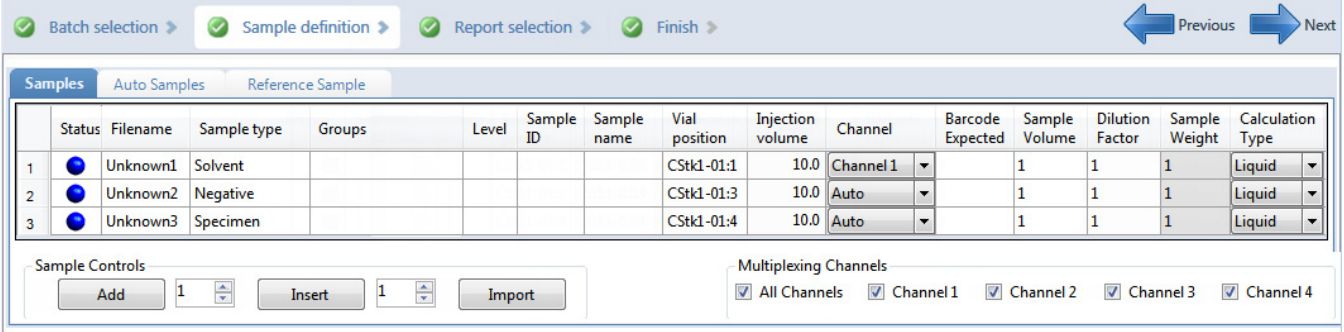

<span id="page-386-1"></span>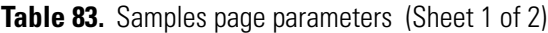

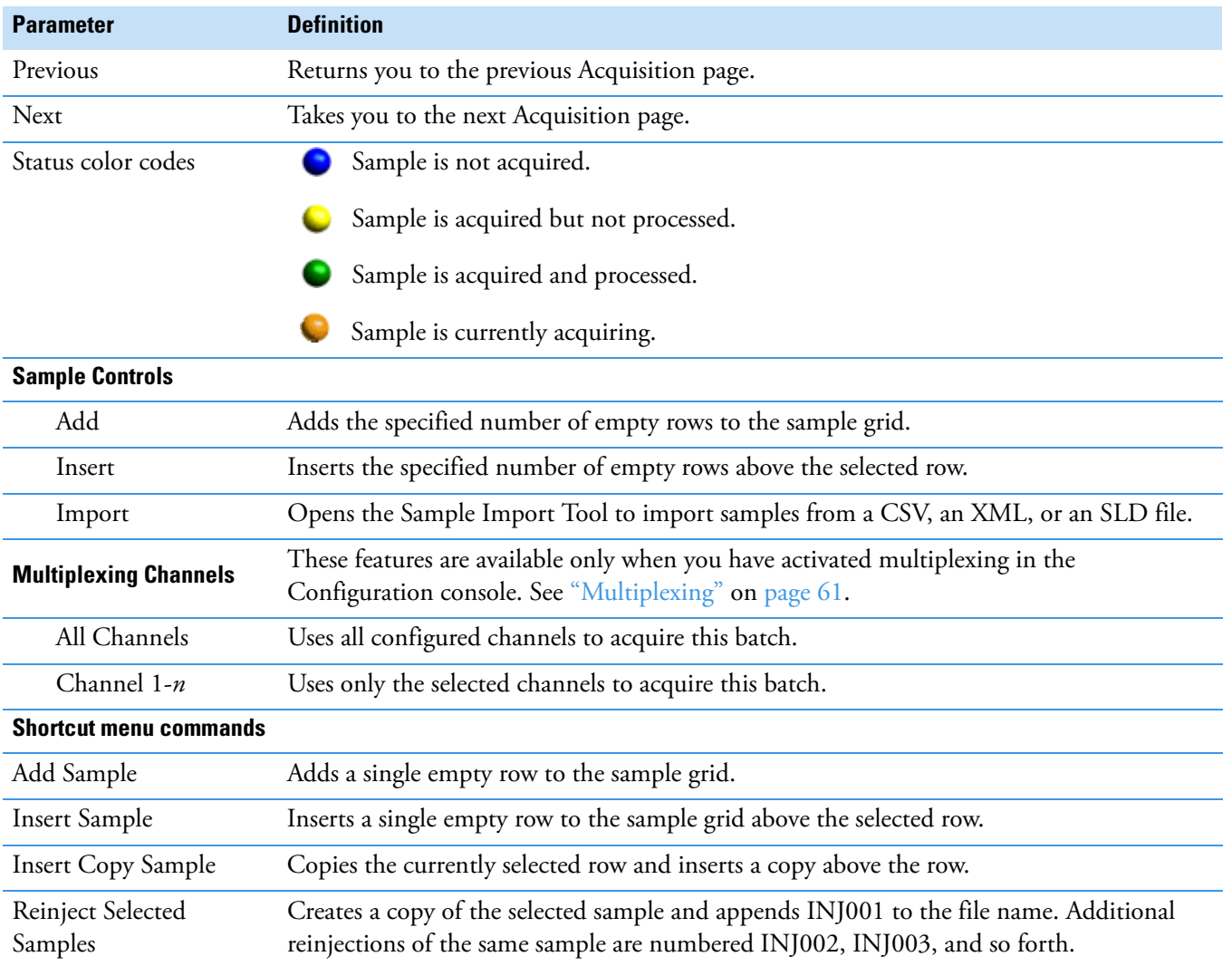

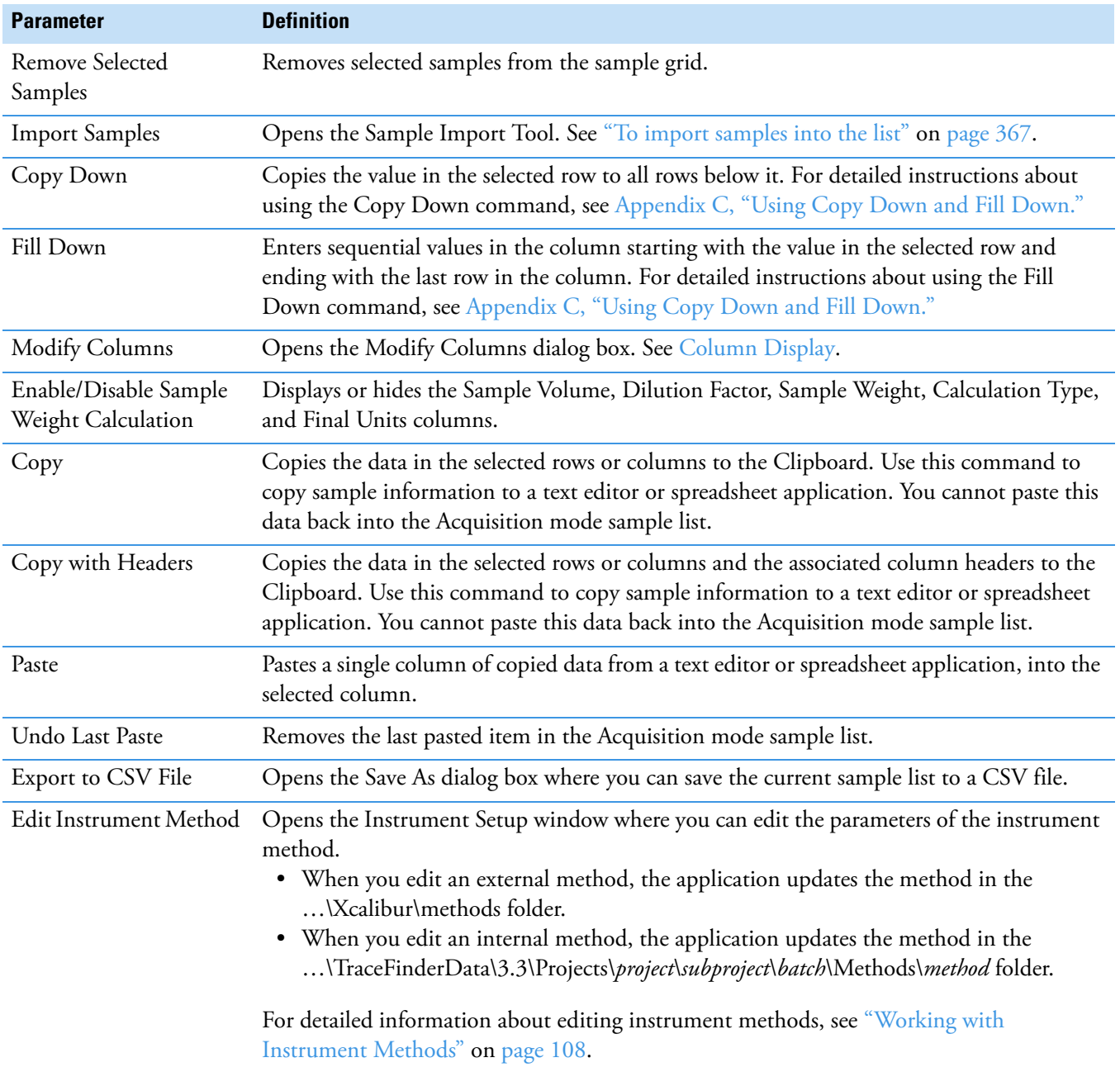

#### **Table 83.** Samples page parameters (Sheet 2 of 2)

#### <span id="page-388-1"></span>**Column Display**

The Samples page contains many columns of information. You can scroll to see all the columns, and you can customize which ones to display and their display order.

#### **To scroll the sample list**

Use the horizontal scroll bar at the bottom of the sample list to view all the information.

When you use the scroll bar at the bottom of the sample list, the following columns remain fixed: Status, Filename, Sample Type, Groups, Qual Processing (quantitation) or Blank Subtraction (target screening) Level, Sample ID, and Sample Name, while the other columns scroll right and left.

#### **To customize the column display**

1. Right-click the sample list and choose **Modify Columns** from the shortcut menu.

The Modify Columns dialog box opens. See ["Modify Columns dialog box."](#page-389-0) 

2. Use the arrow buttons to move all the columns that you want displayed to the Displayed Columns pane.

These columns appear after the Status, Filename, Sample Type, Groups, Qual Processing (quantitation) or Blank Subtraction (target screening), Level, Sample ID, and Sample Name columns.

- 3. To arrange the order of the columns, do the following:
	- a. In the Displayed Columns pane, select a column name.
	- b. Use **Up** or **Down** to move the selected column up or down in the list.

The first column in the list represents the leftmost column in the Samples page sample list, and the last column in the list represents the rightmost column in the Samples page sample list.

**Note** The following columns are fixed: Status, Filename, Sample Type, Groups, Qual Processing (quantitation) or Blank Subtraction (target screening), Level, Sample ID, and Sample Name.

- <span id="page-388-0"></span>4. To change the width of a column, do the following:
	- a. In the Displayed Columns pane, select the column width.

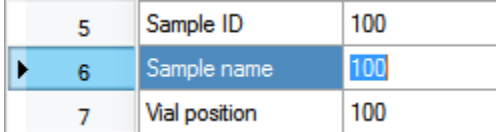

- b. Type a new value for the width.
- 5. Repeat [step 4](#page-388-0) for all columns whose widths you want to change, and click **OK**.

The columns in the sample list immediately reflect your changes.

| Available Columns |                |                          |              |       | <b>Displayed Columns</b> |                |                          |              |
|-------------------|----------------|--------------------------|--------------|-------|--------------------------|----------------|--------------------------|--------------|
|                   |                | Column Name              | Column Width |       |                          |                | Column Name              | Column Width |
|                   | 1              | <b>Qual Processing</b>   | 70           | >>    | ¥                        | 1              | <b>Status</b>            | 40           |
|                   | $\overline{2}$ | <b>Instrument Method</b> | 200          | ×     |                          | $\overline{2}$ | Filename                 | 100          |
|                   | 3              | Channel                  | 100          |       |                          | 3              | Sample type              | 100          |
|                   | 4              | <b>Barcode Actual</b>    | 100          | $\,<$ |                          | 4              | Groups                   | 100          |
|                   |                |                          |              | $<<$  |                          | 5              | <b>Blank Subtraction</b> | 100          |
|                   |                |                          |              |       |                          | 6              | Level                    | 100          |
|                   |                |                          |              | Up    |                          | $\overline{7}$ | Sample ID                | 100          |
|                   |                |                          |              | Down  |                          | 8              | Sample name              | 100          |
|                   |                |                          |              |       |                          | 9              | Comment                  | 100          |
|                   |                |                          |              |       |                          | 10             | Vial position            | 100          |
|                   |                |                          |              |       |                          | 11             | Injection volume         | 100          |
|                   |                |                          |              |       |                          | 12             | Conversion Factor        | 100          |
|                   |                |                          |              |       |                          | 13             | <b>Barcode Expected</b>  | 100          |
|                   |                |                          |              |       |                          | 14             | Sample Volume            | 100          |
|                   |                |                          |              |       |                          | 15             | <b>Dilution Factor</b>   | 100          |
|                   |                |                          |              |       |                          | 16             | Sample Weight            | 100          |
|                   |                |                          |              |       |                          | 17             | Calculation Type         | 100          |
|                   |                |                          |              |       |                          | 18             | <b>Final Units</b>       | 100          |

<span id="page-389-0"></span>**Figure 115.** Modify Columns dialog box

**Table 84.** Button descriptions for the Modify Columns dialog box

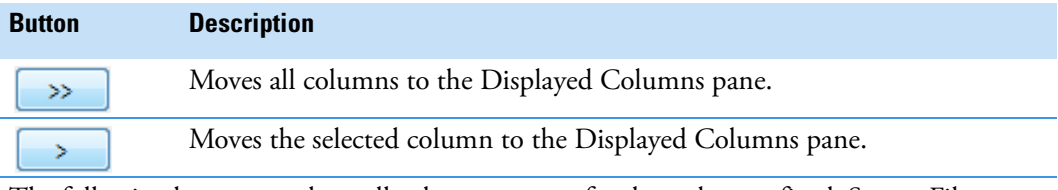

The following buttons apply to all columns, except for those that are fixed: Status, Filename, Sample Type, Groups, Qual Processing (quantitation) or Blank Subtraction (target screening), Level, Sample ID, and Sample Name.

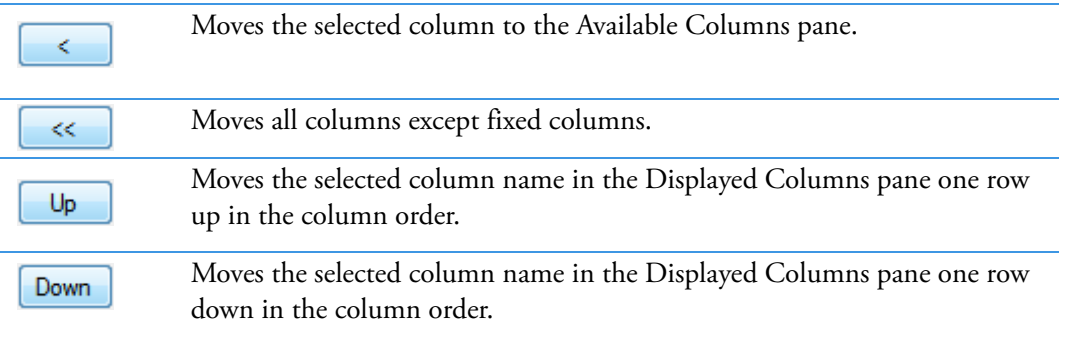

#### <span id="page-390-0"></span>**Auto Samples**

Use the features on the Auto Samples Sample page to identify the Solvent or Negative samples to use for any Auto Sample or Auto Sample and Reinject failure actions as specified on the Intelligent Sequencing page of the method. See ["Editing the Intelligent Sequencing Page" on](#page-242-0)  [page 229](#page-242-0).

Each sample type that you specify for a failure action on the Intelligent Sequencing page must be defined in the samples list on the Auto Samples page.

```
Figure 116. Auto Samples page on the Sample Definition page
```

|         |                     |                         |                        | Batch selection (C) Sample definition (C) Report selection (C) Finish |                      | <b>Previous</b> | Next > |
|---------|---------------------|-------------------------|------------------------|-----------------------------------------------------------------------|----------------------|-----------------|--------|
| Samples | <b>Auto Samples</b> | Reference Sample        |                        |                                                                       |                      |                 |        |
|         | Sample Type         | <b>Injection Volume</b> | <b>Injections Used</b> | Number of Injections                                                  | <b>Vial Position</b> |                 |        |

**Table 85.** Auto Samples page parameters

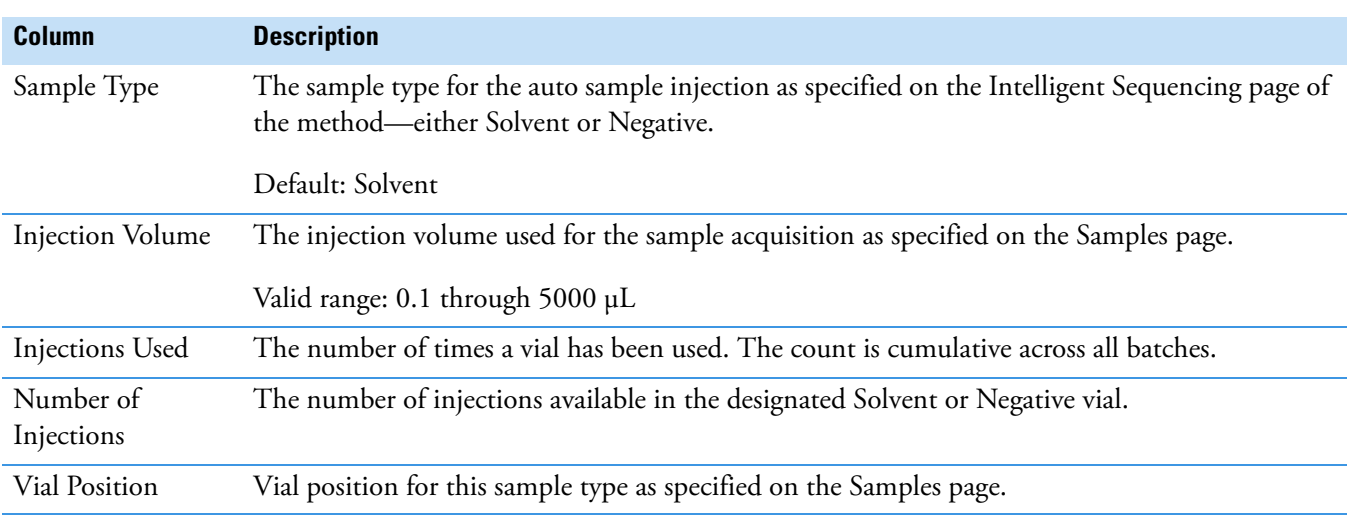

#### <span id="page-391-0"></span>**Reference Sample**

Use the features on the Reference Sample page to select a sample to use as a reference peak in Data Review.

**Figure 117.** Reference Sample page on the Sample Definition page

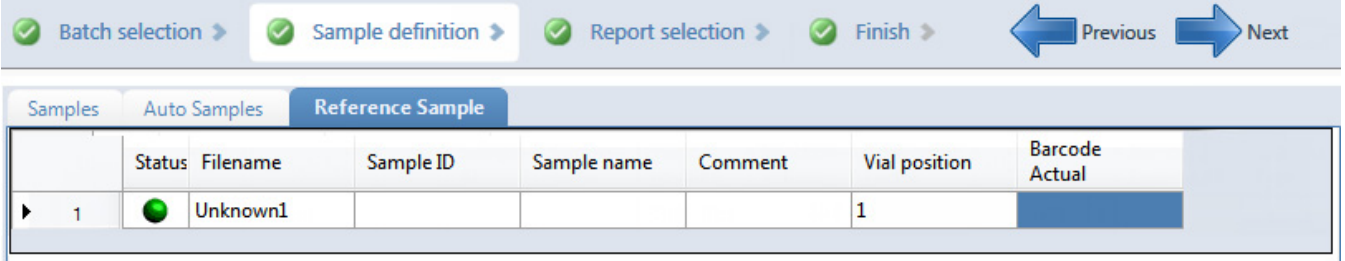

**Table 86.** Reference Sample page parameters

| <b>Parameter</b>              | <b>Description</b>                                                                                                    |
|-------------------------------|----------------------------------------------------------------------------------------------------|
| Status                        | Sample is not acquired.                                                                                                    |
|                               | Sample is acquired but not processed.                                                                                                    |
|                               | Sample is acquired and processed.                                                                                                    |
|                               | Sample is currently acquiring.                                                                                                    |
| Filename                      | Name of the raw data file that contains the sample data.                                                                                                    |
| Sample ID                     | A user-defined, alphanumeric string that identifies a sample.                                                                                                    |
| Sample Name                   | A user-defined name that identifies a sample.                                                                                                    |
| Vial Position                 | The tray vial number used for an autosampler acquisition.                                                                                                    |
| <b>Barcode Actual</b>         | A user-entered barcode for the vial.                                                                                                    |
| <b>Shortcut menu commands</b> |                                                                                                    |
| Add Reference Sample          | Opens the Open Chromatogram Reference Sample dialog box where you can select a<br>reference sample.                                                                                                    |
| Delete Selected               | Deletes the reference sample.                                                                                                    |
| Copy                          | Copies the data in the selected rows or columns to the Clipboard. Use this command to<br>copy sample information to a text editor or spreadsheet application. You cannot paste this<br>data back into the reference sample list.                                   |
| Copy with Headers             | Copies the data in the selected rows or columns and the associated column headers to the<br>Clipboard. Use this command to copy sample information to a text editor or spreadsheet<br>application. You cannot paste this data back into the reference sample list. |
| Paste                         | Pastes a single column of copied data from a text editor or spreadsheet application, into the<br>selected column.                                                                                                    |
| Export to CSV File            | Opens the Save As dialog box where you can save the current sample list to a CSV file.                                                                                                    |

#### <span id="page-392-0"></span>**Selecting and Reviewing Reports**

On the Report Selection page, you can specify the types of reports that you want to create. See [Report Selection](#page-393-0). In addition to the report type, you can specify a report description for each of your reports.

For each report that you generate, you can create a hard-copy printout, a PDF file, a CSV file, or an Excel file.

Use any of the following procedures to create a reports list. When you finish specifying your report options, click **Next** to go to the Finish page and submit your batch. See ["Submitting a](#page-394-0)  [Batch" on page 381](#page-394-0).

The application writes the resulting output files for your reports to the following folder:

…\TraceFinderData\3.3\Projects\*…\batch\*Reports

Follow these procedures:

- [To edit a report title](#page-392-1)
- [To specify a report in print format or as a PDF, a CSV, or an Excel file](#page-392-2)

#### <span id="page-392-1"></span>**To edit a report title**

Select the Report Title column and edit the default title.

The default report title is the same as the report name.

#### <span id="page-392-2"></span>**To specify a report in print format or as a PDF, a CSV, or an Excel file**

- 1. For each type of report that you want to create, select the corresponding check box in the Print, Create PDF, Create CSV, or Create Excel column.
- 2. To duplicate the output type for all reports, right-click the cell and choose **Copy Down** from the shortcut menu.

All check boxes in the column below the selected cell duplicate the selected or cleared state in the selected cell. This action applies only to report types that make this output format available.

#### <span id="page-393-0"></span>**Report Selection**

Use the features on the Report Selection page to specify the types of reports that you want to create.

#### **Figure 118. Report Selection page**

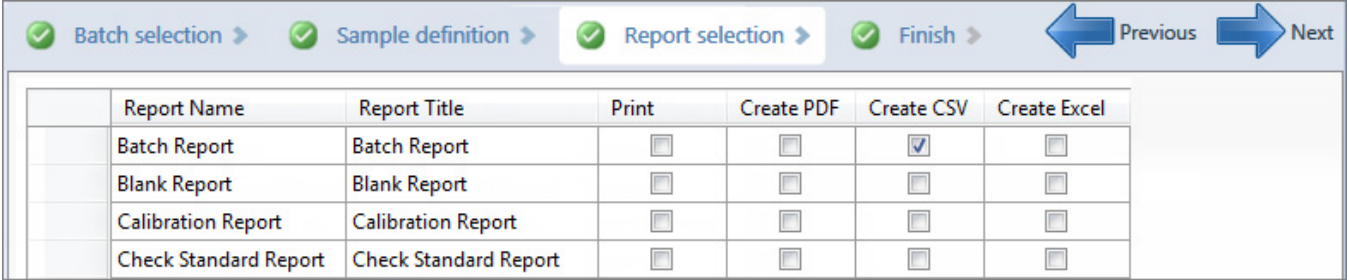

**Table 87.** Report Selection page parameters

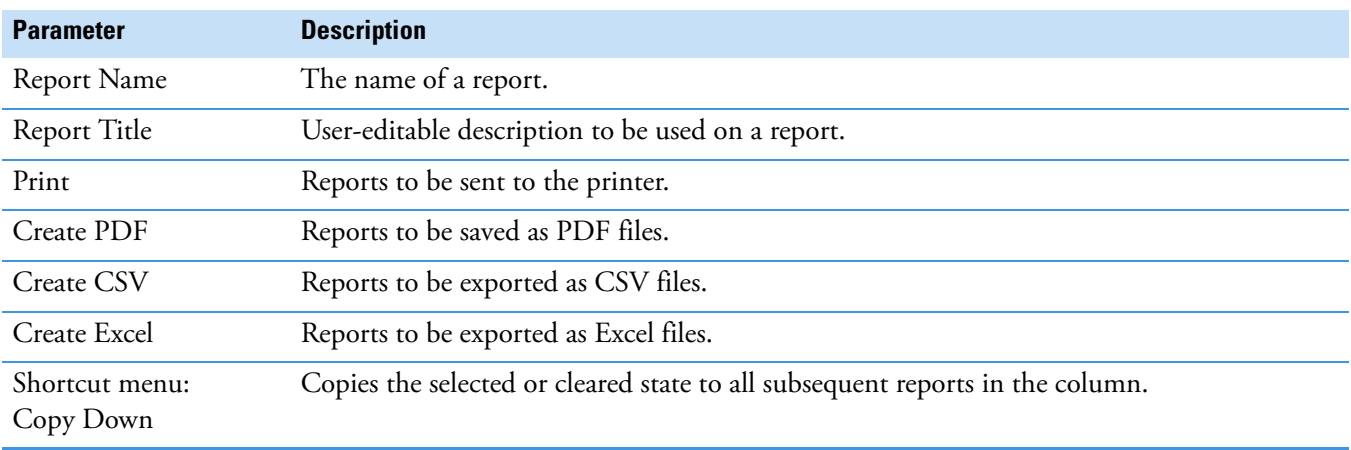

#### <span id="page-394-0"></span>**Submitting a Batch**

In the Finish page of the Acquisition mode, you can specify a startup method, a shutdown method, or a calibration batch. You can save the batch to be acquired later, or you can acquire and process data and optionally create reports. See ["Finish page" on page 389.](#page-402-0)

**Note** If you are working with a batch template, the only available function is Save.

Follow these procedures:

- [To specify startup or shutdown methods](#page-394-1)
- [To automatically update the timed SRM information](#page-394-2)
- [To specify a calibration batch](#page-395-0)
- [To specify device states](#page-395-1)
- [To save a batch for later acquisition or processing](#page-396-0)
- [To start acquisition or processing](#page-396-1)
- [To view the output files](#page-401-0)

#### <span id="page-394-1"></span>**To specify startup or shutdown methods**

1. Select a method from the System Startup Method list.

The application runs this method before running the batch. No autosampler injection takes place. This feature is not available for all instruments.

2. Select a method from the System Shutdown Method list.

The application runs this method after running the batch. This feature is not available for all instruments.

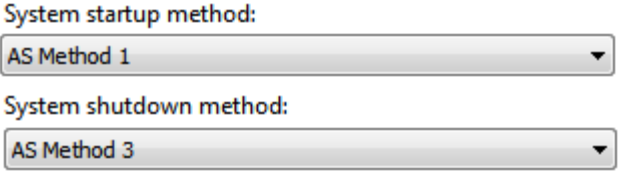

#### <span id="page-394-2"></span>**To automatically update the timed SRM information**

Select the **Auto TSRM Update** check box.

Auto TSRM Update

When you submit the batch, the application updates the TSQ method with mass transitions, collision energy, and other appropriate data for TSRM functionality.

#### <span id="page-395-0"></span>**To specify a calibration batch**

1. In the Calibration area, select a calibration (.calx) file from the list.

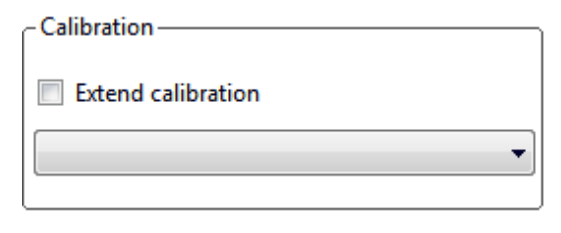

**Note** You must acquire at least one batch with the current method to create a calibration (.calx) file.

2. To add calibration data from the current batch to the selected calibration file, select the **Extend Calibration** option.

#### <span id="page-395-1"></span>**To specify device states**

In the System Status area, select the name of the device, right-click, and then choose a device state from the shortcut menu.

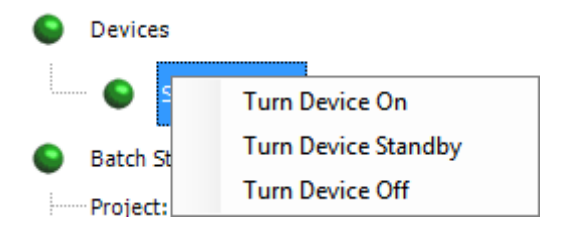

**Table 88.** Instrument states (Sheet 1 of 2)

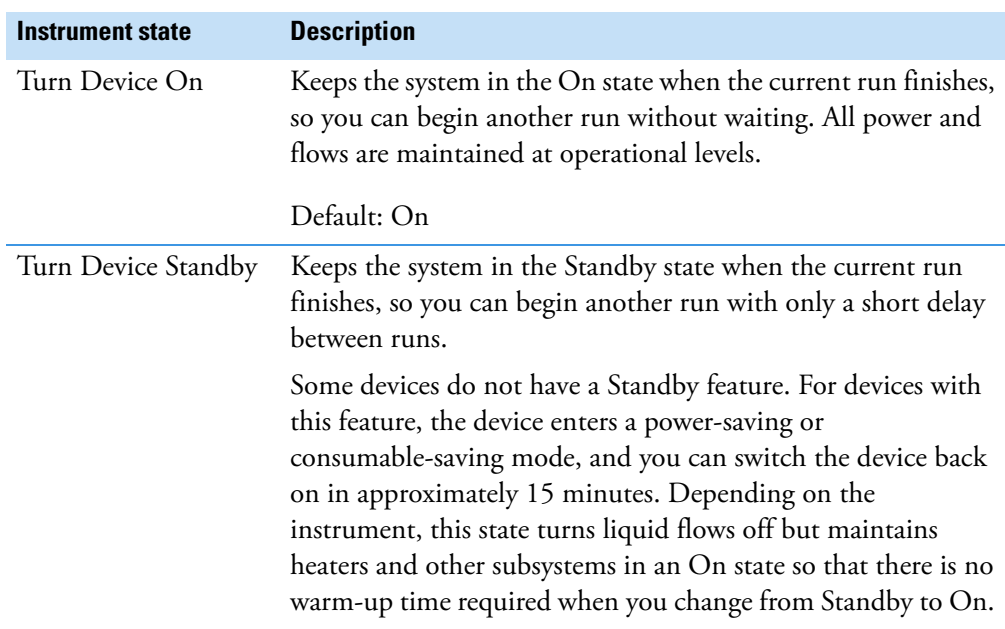
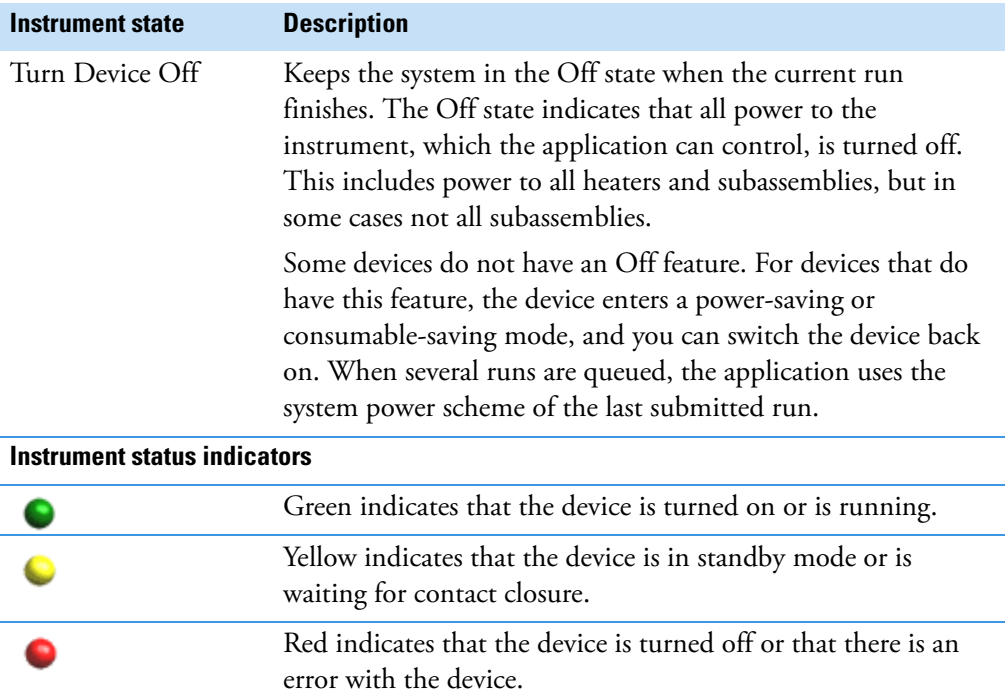

**Table 88.** Instrument states (Sheet 2 of 2)

#### **To save a batch for later acquisition or processing**

From the Finish page, click **Save**, save.

The application saves your batch as a prepared file.

#### **To start acquisition or processing**

1. Click Submit,  $\overline{\mathbf{h}}$  Submit.

The Submit Options dialog box opens. For detailed descriptions of the parameters, see ["Submit Options dialog box" on page 386](#page-399-0).

- 2. To acquire (or reacquire) the submitted samples, select the **Acquire Data** check box.
	- When all submitted samples have been previously acquired, this option is (by default) not selected.
	- When one or more submitted samples have not been acquired, this option is (by default) selected.

**Tip** You can process the data with or without performing peak detection. For example, you might want to turn off peak detection when reprocessing samples.

3. To process the submitted samples, select the **Process Data** check box.

The application displays options for each type of method that the batch uses: Quantitation, Target Screening, Unknown Screening, or a combination of methods. 4. For each method type, select the check box for the options that you want to use.

**Peak Detect**: Performs peak detection for all method types. You can process the data with or without performing peak detection. For example, you might want to turn off peak detection when reprocessing samples.

**Quantitate**: Performs quantitation for quantitation methods.

**Identify**: Performs identification for unknown screening methods.

**Identify and Confirm**: Performs both identification and confirmation for target screening methods.

**With RT Alignment**: Performs retention time alignment for unknown screening methods. This produces the heat map and group averages data in the Unknown Screening View. When you select this option, the application automatically selects the Peak Detect option.

- 5. (Optional) Select the **Create Reports** check box.
- 6. (Optional with multiplexing activated) Select the **Priority Sequence** check box.

The application acquires the priority batch on the next available channel or the assigned channel.

- 7. (Optional without multiplexing activated) Select the **Priority Sequence** check box and then select one of the following priority options to place the batch in the queue:
	- **Next Available Batch** places the batch immediately after the currently acquiring batch.
	- **Next Available Sample** places the batch immediately after the currently acquiring sample.

**Note** When you select Full Sequence Submission in the Configuration console, these options are unavailable because the current batch and the current sample are, in effect, the same thing.

- 8. To specify the following optional parameters, click **Show Details**.
	- a. Select the **Use** check box for the device that you want to use for this acquisition.
	- b. Select the **Start Device** check box to indicate the device that will initiate communication with the other instruments.

This is usually the autosampler.

c. Select the **Start When Ready** check box, which starts all instruments together when they are all ready.

When you clear this check box, individual instruments can start at different times and then must wait for the last instrument to be ready.

d. Select the system state after it acquires the last batch: **On**, **Standby**, or **Off**.

9. To start the selected processes, click **OK**.

The selected processes begin, and the application shows the real-time display at the bottom of the current window. You can begin another batch in the Acquisition mode while you watch the real-time display of the currently acquiring batch.

**IMPORTANT** When your batch uses unknown screening features, after the first processing, you might see an error message stating that the total number of results is too large for a single batch (more than 500 000). Return to the Processing pages for the unknown screening features (["Editing the Processing Pages" on page 313](#page-326-0)) and make one or more of these parameter adjustments:

- Limit the RT range.
- Shorten the signal range.
- Specify a lower value for the Number of Top Matches.
- Specify a Simple Search instead of an Exhaustive Search.
- Specify Top Peaks instead of All Peaks.
- Limit the number of search types.

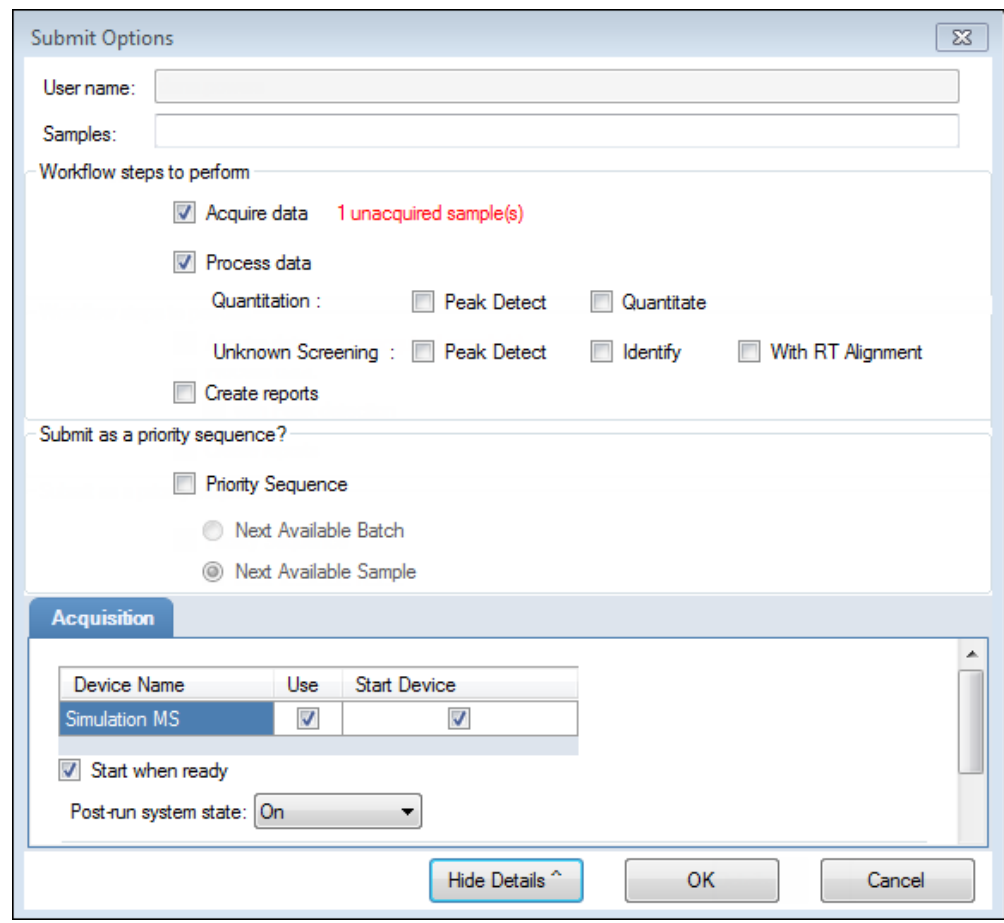

<span id="page-399-0"></span>**Figure 119.** Submit Options dialog box

**Table 89.** Submit Options dialog box parameters (Sheet 1 of 3)

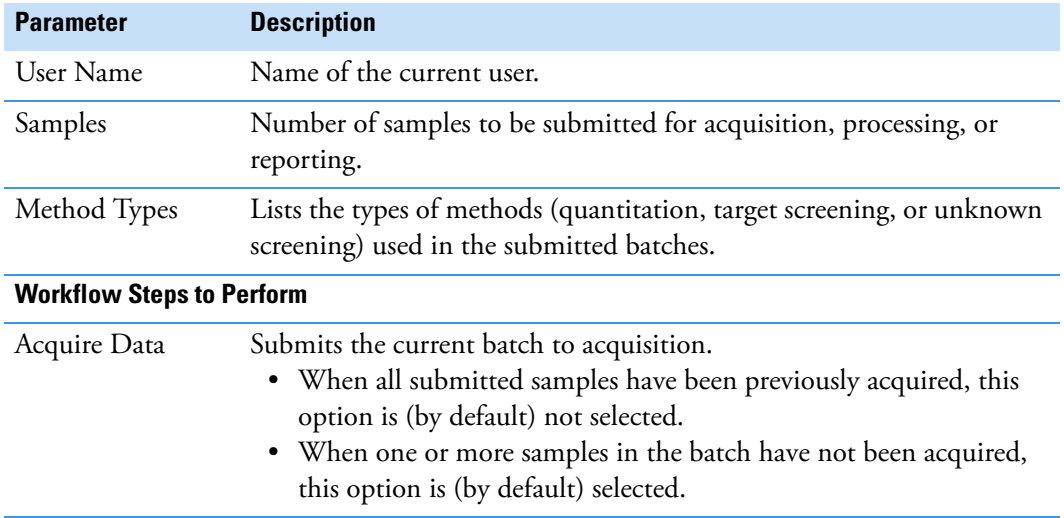

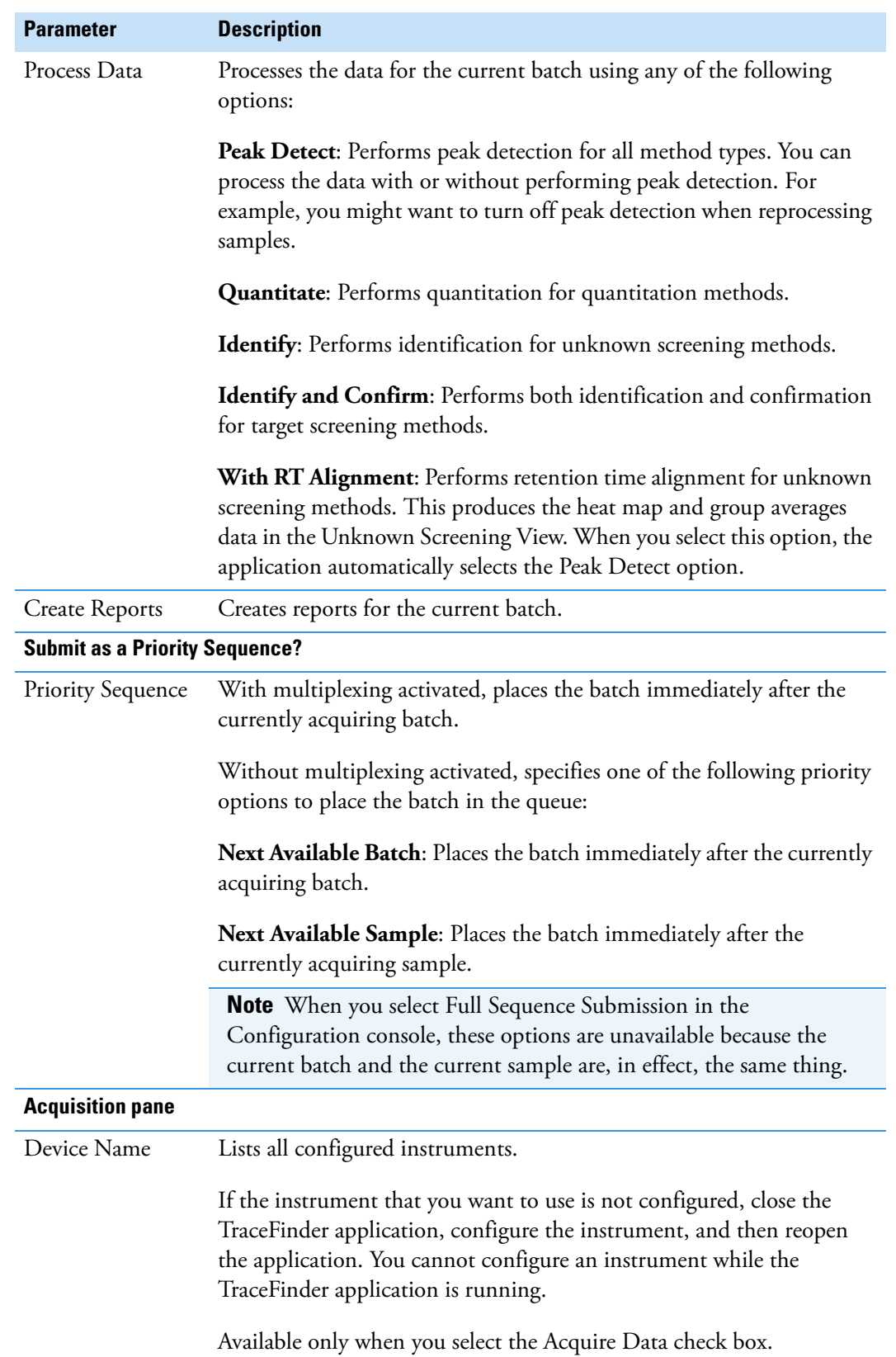

**Table 89.** Submit Options dialog box parameters (Sheet 2 of 3)

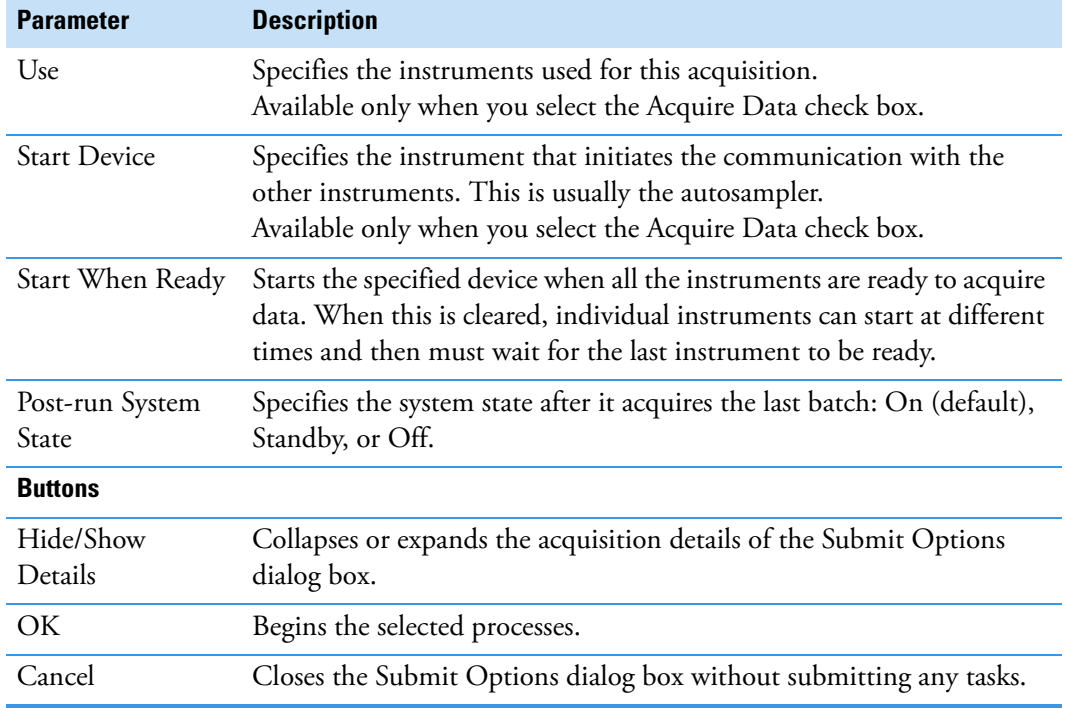

#### **Table 89.** Submit Options dialog box parameters (Sheet 3 of 3)

#### **To view the output files**

Locate the files to view from the following directories:

The application writes saved batches to the project folder:

…\TraceFinderData\3.3\Projects\*…*

For each acquired sample, the application writes an RSX file to the batch Data folder:

…\TraceFinderData\3.3\Projects\*…*\Data

The application saves method information to the batch Methods folder:

…\TraceFinderData\3.3\Projects\*…*\Methods

The application writes the reports to the batch Reports folder:

…\TraceFinderData\3.3\Projects\*…\batch*\Reports

# **Finish**

Use the features on the Finish page to save the batch to be acquired later or acquire and process data and optionally create reports.

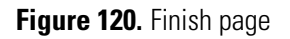

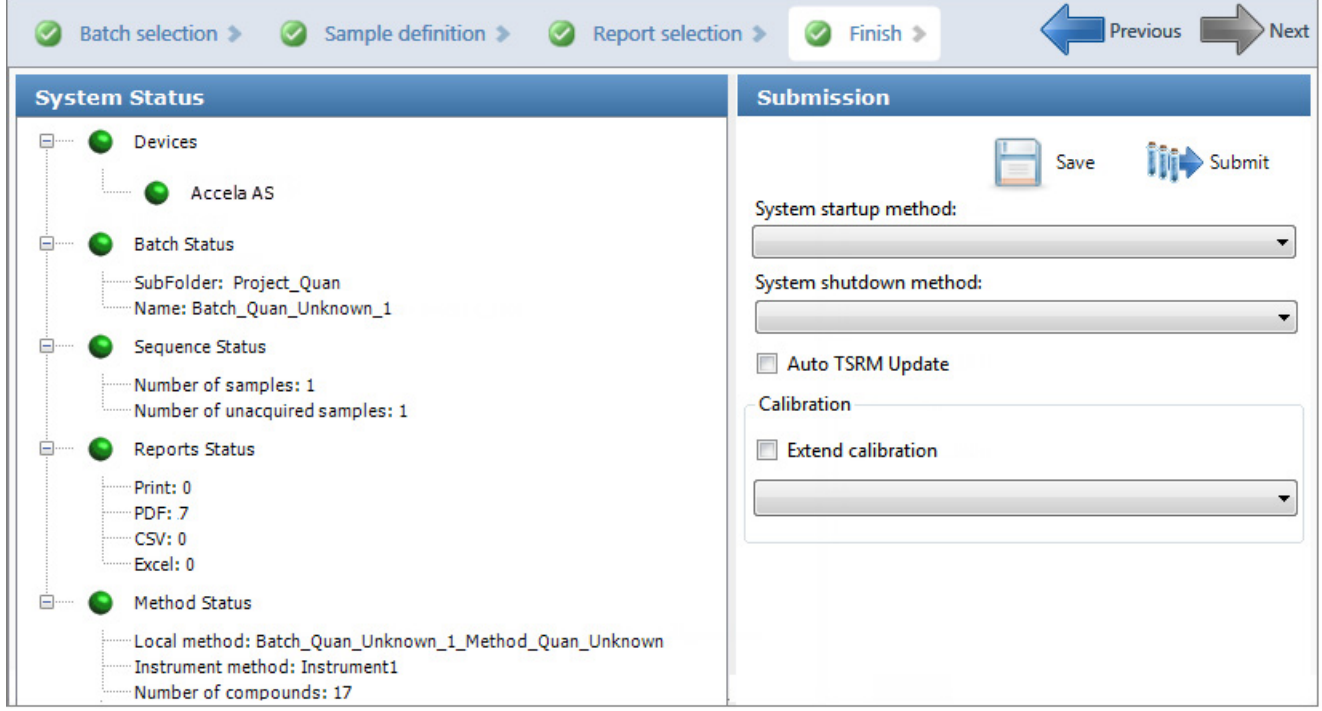

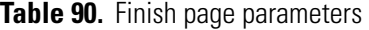

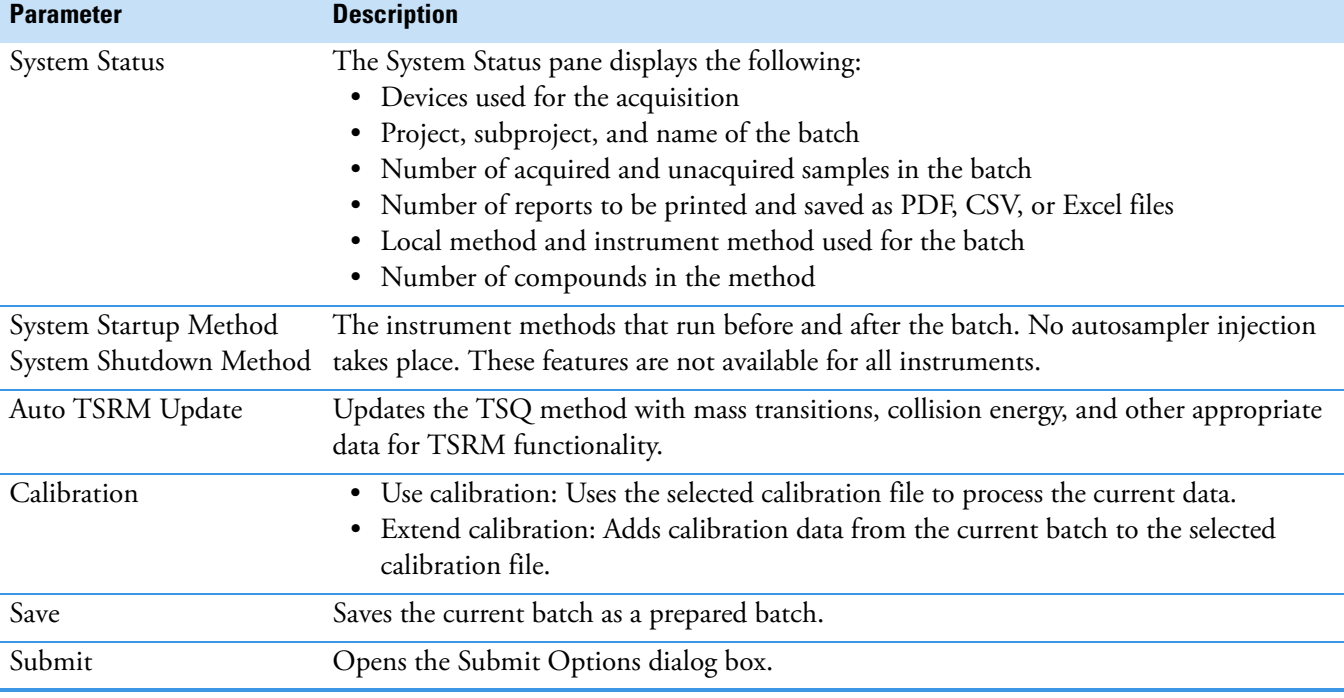

# <span id="page-403-0"></span>**Real Time Status Pane**

You can access the Real Time Status pane from any mode in the application.

#### **To access the Real Time Status Pane from any mode**

Click **Real Time Status** in the upper right corner of the TraceFinder window.

Real time status

The Real Time Status pane opens at the bottom of the current view.

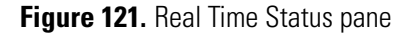

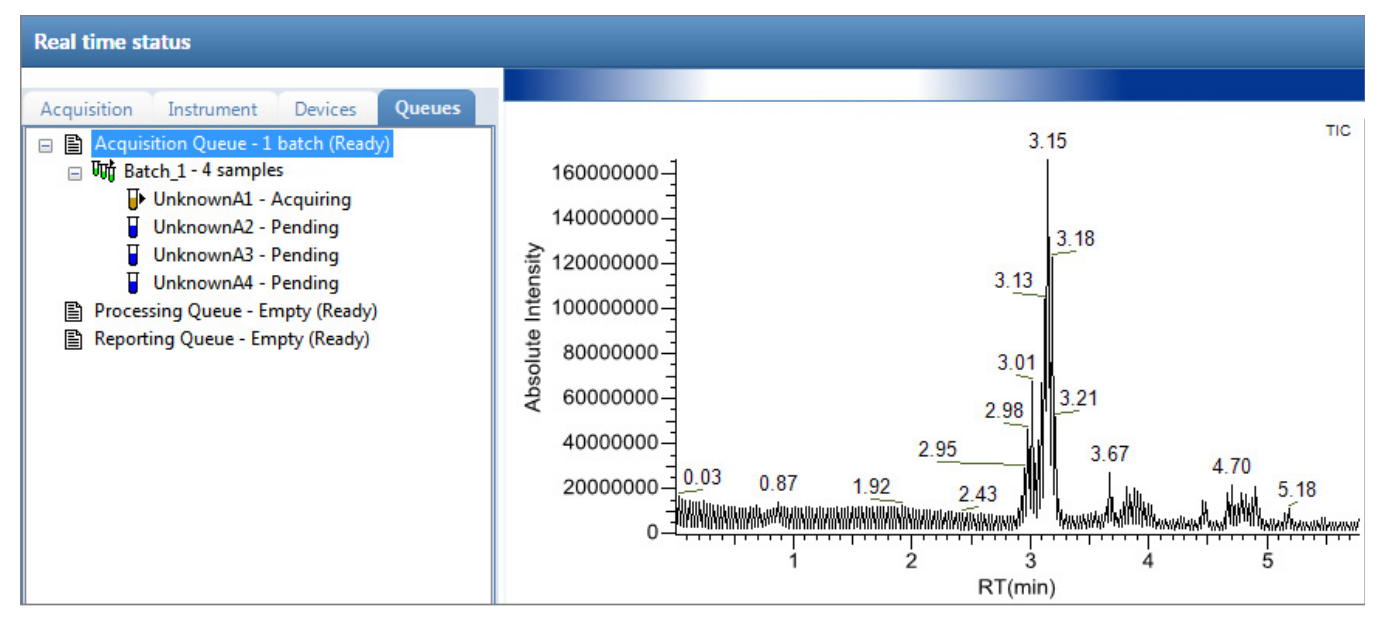

The Real Time Status pane has four pages of information and a real-time trace pane:

- [Acquisition Page](#page-404-0)
- [Instrument Page](#page-405-0)
- [Devices Page](#page-406-0)
- [Queues Page](#page-411-0)
- [Real-Time Trace Display](#page-417-0)

# <span id="page-404-0"></span>**Acquisition Page**

Use the Acquisition page to monitor the progress as the application acquires the samples.

to control batches in the Acquisition queue.**Acquisition** Instrument Devices Queues **Acquisition queue:** □ Juni UnknownA3 UnknownA3 Bar code Bar code status Calib. file C:\TraceFinderData\3.3.Projects\Project A\Subproject 1\Batch 06 123\N Comment Dil. factor h Filename: Unknown1 Inj. volume 1.25 Inst. method C:\TraceFinderData\3.3/Projects\Project A\Subproject 1\Batch\_06\_123\N **ISTD amount** Level Path C:\TraceFinderData\3.3/Projects\Project A\Subproject 1\Batch\_06\_123\ Proc. method Default  $\mathbf 0$ Revision Sample ID Sample name Unknown Sample type Sample volume  $\circ$ Sample weight  $\overline{0}$ Vial 1

Use the Start,  $\triangleright$ , Stop,  $\blacksquare$ , or Pause,  $\blacksquare$ , icons

#### **To display the last acquired raw data file in a qualitative browser**

On the Acquisition page of the real-time status pane, right-click and choose **View Last File in Qual Explorer** from the shortcut menu.

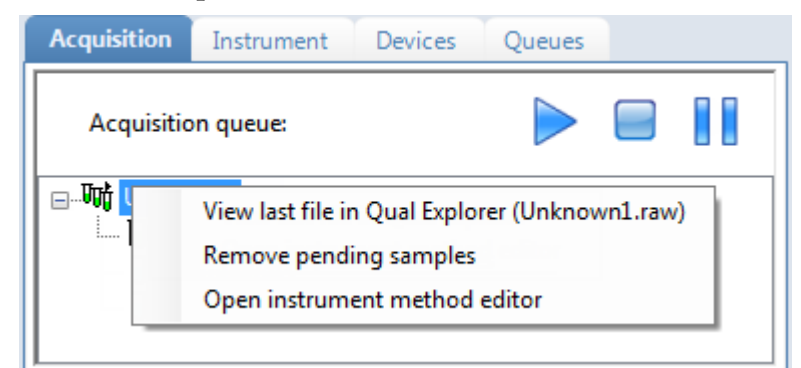

The last acquired file opens in either the FreeStyle or Qual Browser application.

#### **To open the Instrument Setup window**

Right-click anywhere in the Acquisition page and choose **Open Instrument Method Editor** from the shortcut menu.

The Thermo Instrument Setup window opens, displaying the currently running instrument method.

For detailed information about editing instrument methods, see ["Working with](#page-121-0)  [Instrument Methods" on page 108](#page-121-0).

**Note** Changes you make and save to the instrument method do not affect the currently running batch.

# <span id="page-405-0"></span>**Instrument Page**

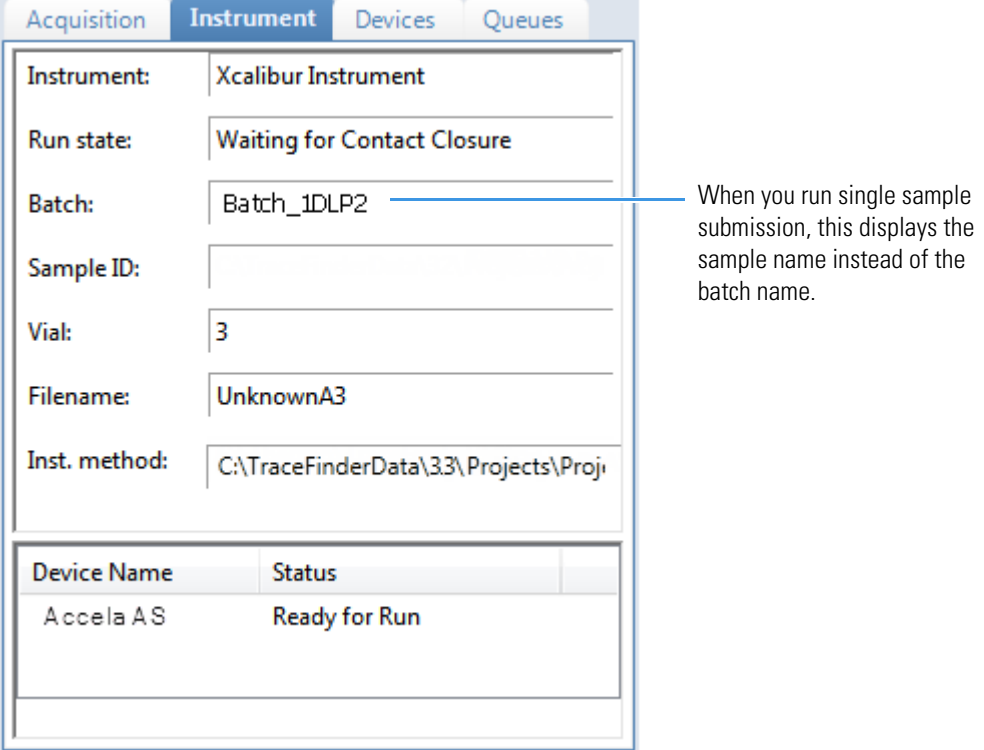

Use the Instrument page to monitor the currently acquiring sample.

#### **To view the last acquired file in a qualitative browser**

Right-click anywhere in the top pane of the Instrument page and choose **View Last File in Qual Explorer** from the shortcut menu.

The last acquired file opens in either the FreeStyle or Qual Browser application.

#### **To open the Instrument Setup window**

Right-click anywhere in the top pane of the Instrument page and choose **Open Instrument Method Editor** from the shortcut menu.

The Thermo Instrument Setup window opens, displaying the currently running instrument method.

For detailed information about editing instrument methods, see ["Working with](#page-121-0)  [Instrument Methods" on page 108](#page-121-0).

**Note** Changes you make and save to the instrument method do not affect the currently running batch.

# <span id="page-406-0"></span>**Devices Page**

Use the Devices page to monitor the status of the instrument. The feedback you see on the Devices page depends on the instrument you are using. The following examples show an Accela™ autosampler and an Aria™ multiplexing device.

#### **Accela Autosampler Feedback**

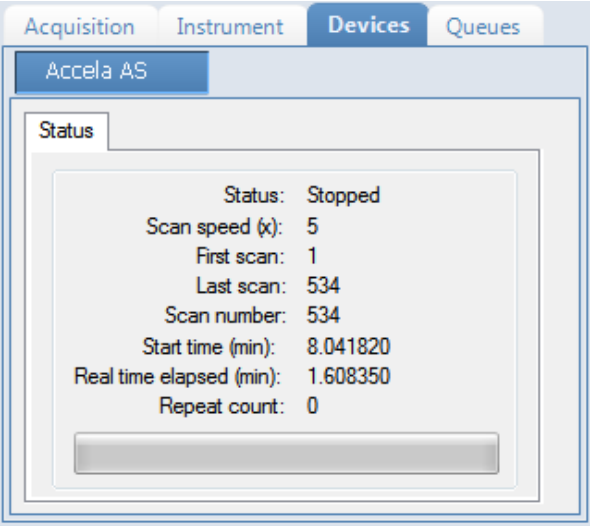

# **Aria Multiplexing Feedback**

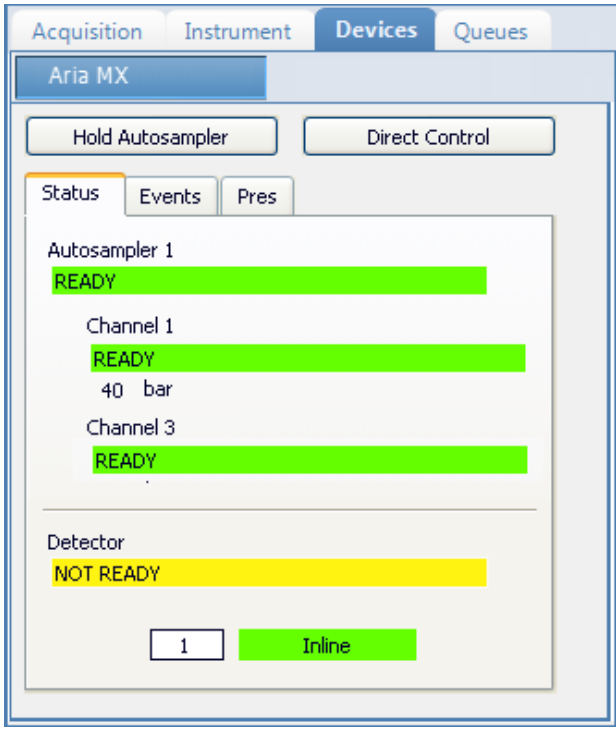

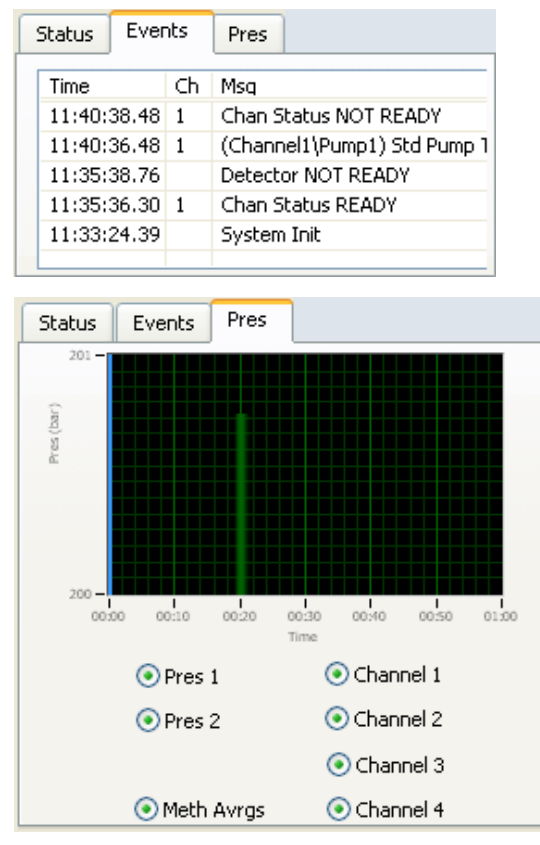

#### Follow these procedures:

- [To pause the autosampler](#page-407-0)
- [To control the channels](#page-408-1)
- [To open the Instrument Setup window](#page-408-0)
- [To view the pressure trace](#page-409-0)
- [To access the Aria multiplexing controls](#page-410-0)
- [To view the last acquired file in a qualitative browser](#page-410-1)

#### <span id="page-407-0"></span>**To pause the autosampler**

1. Click **Hold Autosampler**.

The autosampler finishes the current autosampler step and then pauses. The autosampler and LC pumps continue to run.

2. To restart the autosampler, click **Hold Autosampler** again.

#### <span id="page-408-1"></span>**To control the channels**

Right-click the channel name and choose a command from the shortcut menu.

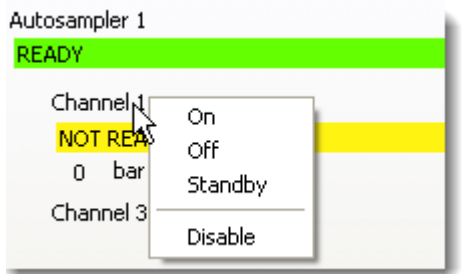

**Table 91.** Autosampler shortcut menu commands

| <b>Command</b>   | <b>Description</b>                                                                                                    |
|------------------|----------------------------------------------------------------------------------------------------|
| On               | Turns on a stopped pump and continues acquiring the sample<br>list assigned to that channel.                                                                                        |
| $\overline{Off}$ | After the current sample completes, the application stops<br>acquiring and the pump shuts down.                                                                                     |
| Standby          | After the current sample completes, the application stops<br>acquiring. The pump continues to run.                                                                                  |
| Disable / Enable | <b>Disable:</b> Prevents the channel from receiving samples. When<br>you choose Disable during a run, the application finishes the<br>current sample on the channel and then stops. |
|                  | <b>Enable:</b> Allows the channel to receive samples.                                                                                                    |
|                  | When you disable a channel that is set to $On$ , the channel is<br>highlighted in green and the status is READY. You can turn<br>the channel to Off or Standby.                     |

#### <span id="page-408-0"></span>**To open the Instrument Setup window**

Right-click in the header of the Devices page and choose **Open Instrument Method Editor** from the shortcut menu.

The Thermo Instrument Setup window opens, displaying the currently running instrument method.

For detailed information about editing instrument methods, see ["Working with](#page-121-0)  [Instrument Methods" on page 108](#page-121-0).

**Note** Changes you make and save to the instrument method do not affect the currently running batch.

#### <span id="page-409-0"></span>**To view the pressure trace**

1. Click the **Pres** tab.

The Pressure page displays a pump pressure graph for each sample in the batch. A fluctuation or change in the pump pressure could indicate a change in the chromatography conditions.

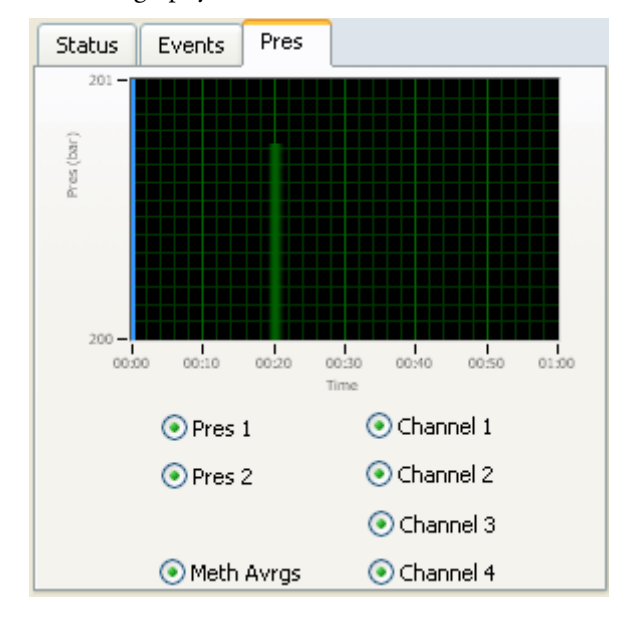

2. To view the pressure for a specific pump, select the **Pres 1** or **Pres 2** option.

By default, the pressure for all pumps are displayed.

3. To view the pressure for a specific channel, select the corresponding channel number. By default, the pressure for all channels is displayed.

#### <span id="page-410-0"></span>**To access the Aria multiplexing controls**

#### Click **Direct Control**.

The Aria MX Direct Control window opens.

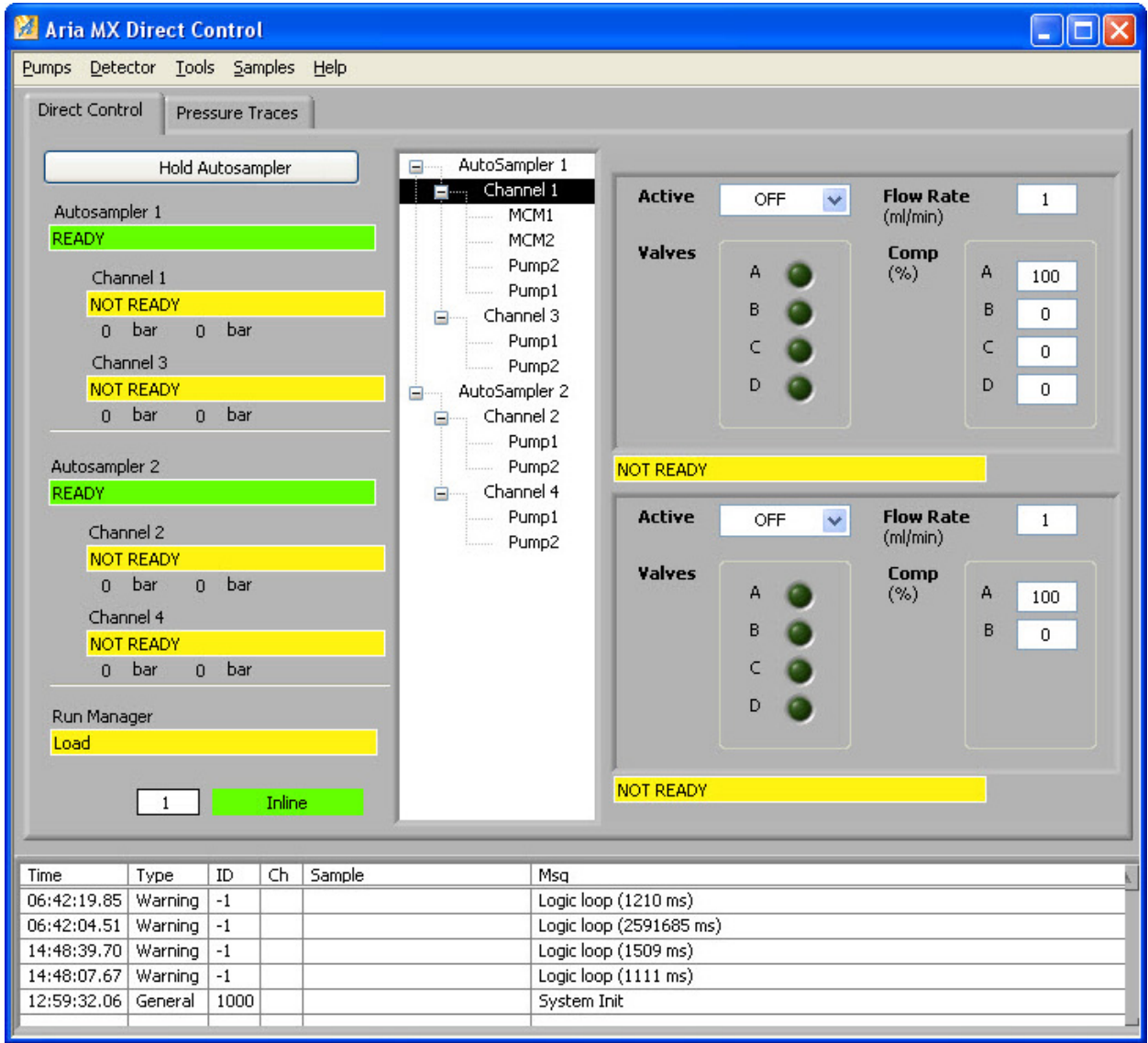

For detailed descriptions of the features in this window, refer to the *Transcend Systems with Xcalibur Software User Guide.*

# <span id="page-410-1"></span>**To view the last acquired file in a qualitative browser**

Right-click in the header of the Devices page and choose **View Last File in Qual Explorer** from the shortcut menu.

The last acquired file opens in either the FreeStyle™ or Qual Browser application.

# <span id="page-411-0"></span>**Queues Page**

Use the Queues page to monitor and control the Acquisition, Processing, and Reporting queues.

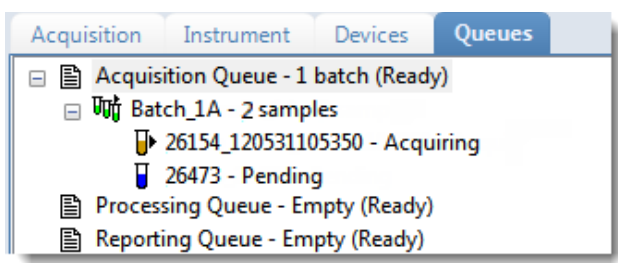

- [Queue-Level Commands:](#page-411-1) Pause or remove batches in any of the queues.
- [Batch-Level Commands](#page-413-0): Pause or remove entire batches or samples within batches from any of the queues.
- [Additional Commands:](#page-416-0) Open the FreeStyle application or the Instrument Setup window.

#### <span id="page-411-1"></span>**Queue-Level Commands**

Use the queue-level commands to pause or remove batches in any of the queues on the Queues page. See ["Queue-Level Shortcut Menu" on page 400.](#page-413-1)

Follow these procedures:

- [To pause all batches in a queue](#page-411-2)
- [To remove a single batch from a queue](#page-412-0)
- [To remove all batches in a queue](#page-412-1)
- [To remove all pending batches](#page-412-2)

#### <span id="page-411-2"></span>**To pause all batches in a queue**

1. Select a queue (Acquisition, Processing, or Reporting).

**Note** When multiplexing is activated, you can have as many as four samples acquiring at once. Pausing the Acquisition queue does not affect any acquiring samples.

2. Right-click and choose **Pause Queue** from the shortcut menu.

After the current sample completes, the application pauses all batches and samples in the specified queue. Only the selected queue is affected.

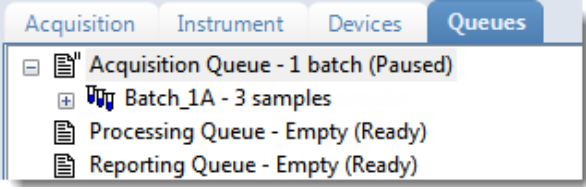

3. To restart a paused queue, select the queue, right-click, and choose **Resume Queue** from the shortcut menu.

#### <span id="page-412-0"></span>**To remove a single batch from a queue**

- 1. Select a queue (Acquisition, Processing, or Reporting).
- 2. Right-click and choose **Stop Active Batch** from the shortcut menu.

**Note** This command is available only when there are active batches in the queue. Paused batches and batches that contain only pending samples are not "active."

The application confirms that you want to remove the active batch from the selected queue. After the current sample completes, the application removes the batch and all pending samples from the queue. Only the selected queue is affected.

#### <span id="page-412-1"></span>**To remove all batches in a queue**

- 1. Select a queue (Acquisition, Processing, or Reporting).
- 2. Right-click and choose **Stop All Batches** from the shortcut menu.

The application removes all batches with pending samples from the selected queue. The current sample continues to acquire. Only the selected queue is affected.

#### <span id="page-412-2"></span>**To remove all pending batches**

- 1. Select a queue (Acquisition, Processing, or Reporting).
- 2. Right-click and choose **Remove Pending Batches** from the shortcut menu.

**Note** A pending batch is a batch in which all samples are pending. If any sample in the batch is active, the batch is not affected by this command.

The application removes all batches that contain only pending samples. Only the selected queue is affected.

## <span id="page-413-1"></span>**Queue-Level Shortcut Menu**

Use the commands in the shortcut menu to pause or remove batches in any of the queues on the Queues page.

**Figure 122.** Queue-level shortcut menu

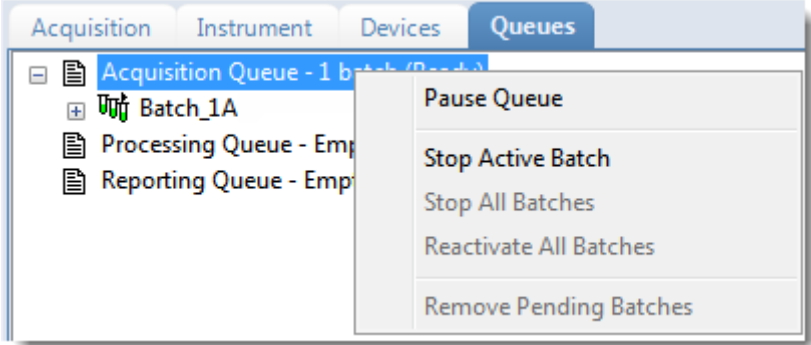

**Table 92.** Queue-level shortcut menu commands

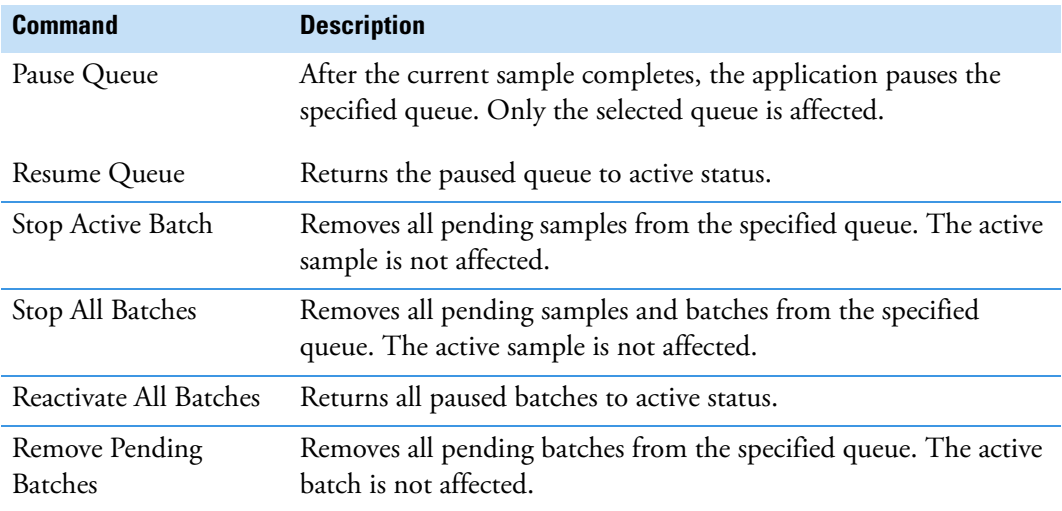

# <span id="page-413-0"></span>**Batch-Level Commands**

Use the batch-level commands to pause or remove entire batches or samples within batches from any of the queues on the Queues page. See ["Batch-level shortcut menu" on page 402.](#page-415-0)

Follow these procedures:

- [To remove a single pending sample from a batch](#page-414-0)
- [To remove all pending samples from a batch](#page-414-1)
- [To stop a batch](#page-414-2)
- [To remove a pending batch](#page-415-1)

#### <span id="page-414-0"></span>**To remove a single pending sample from a batch**

- 1. Select a pending sample.
- 2. Right-click the sample and choose **Remove Sample** from the shortcut menu.

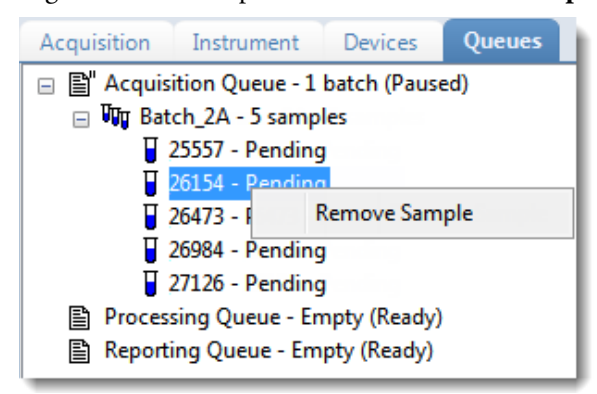

The application confirms that you want to remove the selected sample from the batch and then removes the sample.

#### <span id="page-414-1"></span>**To remove all pending samples from a batch**

1. Select a batch in any of the queues (Acquisition, Processing, or Reporting).

The batch must have at least one pending sample.

2. Right-click and choose **Remove Pending Samples** from the shortcut menu.

The application confirms that you want to remove all pending samples from the batch and then removes the samples. If the batch includes only pending samples, the application removes the batch from the queue.

#### <span id="page-414-2"></span>**To stop a batch**

1. Select an active batch in any of the queues (Acquisition, Processing, or Reporting).

**Note** The batch must have at least one active sample and one pending sample.

2. Right-click and choose **Stop Batch** from the shortcut menu.

The application confirms that you want to remove the selected batch from the queue. After the current sample completes, the application removes the batch and all pending samples from the queue.

#### <span id="page-415-1"></span>**To remove a pending batch**

1. Select a pending batch in any of the queues (Acquisition, Processing, or Reporting).

**Note** A pending batch is a batch in which all samples are pending. If any sample in the batch is active, this command is not available.

2. Right-click and choose **Remove Pending Batch** from the shortcut menu.

The application confirms that you want to remove the selected batch from the queue and then removes the batch from the queue.

<span id="page-415-0"></span>**Figure 123.** Batch-level shortcut menu

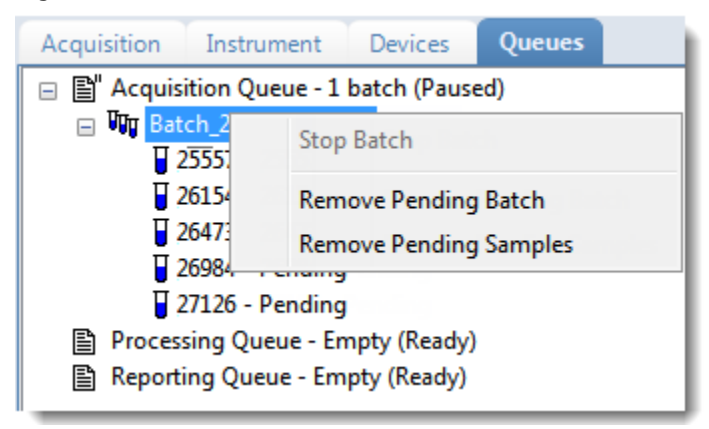

**Table 93.** Batch-level shortcut menu commands

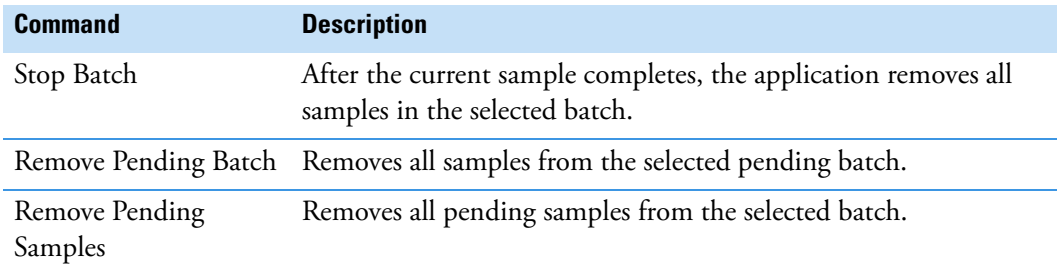

## <span id="page-416-0"></span>**Additional Commands**

You can open the FreeStyle application or the Instrument Setup window using additional commands that you access from the Queues page.

To access the shortcut menu with these commands, you must click in the white space below the list of queues. If you click on the name of or to the right of the queues, the application displays queue-, batch-, or sample-level shortcut menus.

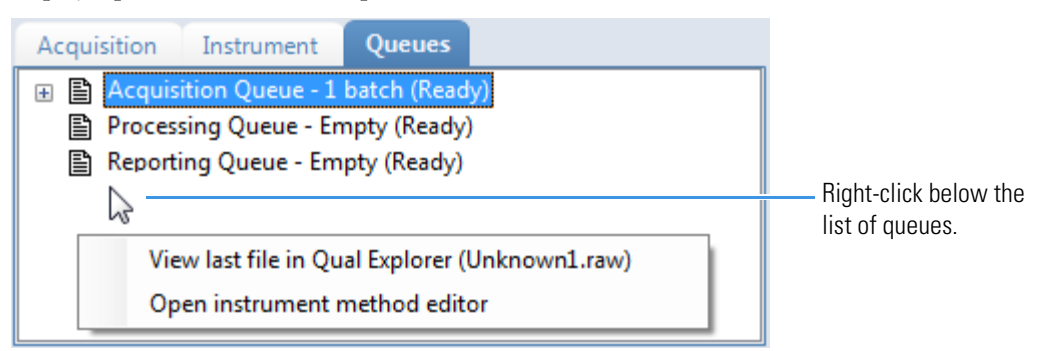

#### **To view the last acquired file in a qualitative browser**

Right-click below the queues list on the Queues page and choose **View Last File in Qual Explorer** from the shortcut menu.

The last acquired file opens in either the FreeStyle or Qual Browser application.

#### **To open the Instrument Setup window**

Right-click below the queues list on the Queues page and choose **Open Instrument Method Editor** from the shortcut menu.

The Thermo Instrument Setup window opens, displaying the currently running instrument method.

For detailed information about editing instrument methods, see ["Working with](#page-121-0)  [Instrument Methods" on page 108](#page-121-0).

**Note** Changes you make and save to the instrument method do not affect the currently running batch.

# <span id="page-417-0"></span>**Real-Time Trace Display**

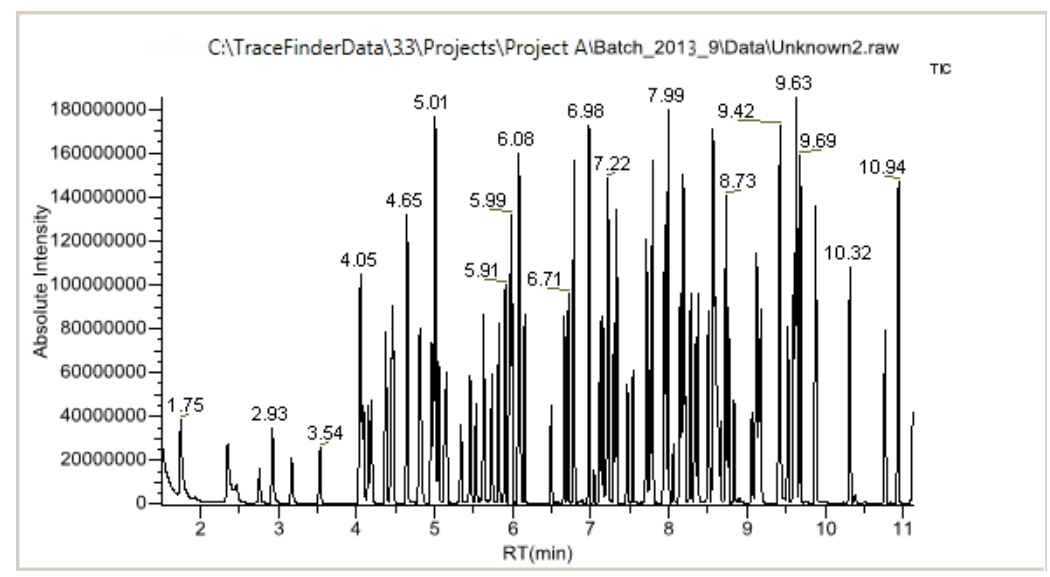

As each sample acquires, the real-time chromatogram pane shows the retention time and intensity of the TIC trace.

By default, the Real Time Status pane shows only the TIC trace as each sample acquires. To observe specific traces, such as the internal standard, use the RTV Display Traces function to display multiple traces.

When you create your method, you can specify additional traces to display in the real-time viewer and in which order the traces are displayed. The application always displays the TIC trace in the top pane. See ["Real Time Status Pane" on page 390](#page-403-0).

#### **To display multiple traces**

Right-click the chromatogram pane and choose the number of traces to display.

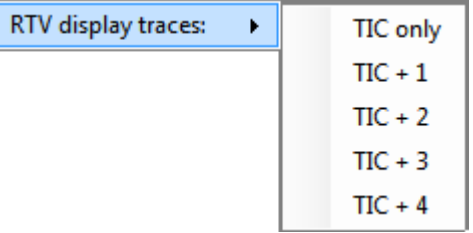

The chromatogram pane displays real-time chromatograms for the selected number of traces.

The TIC is always displayed at the top. When there are more traces than can fit in the pane, you can scroll through the traces.

For each trace, the application displays the mass or precursor mass. See [Real-time trace](#page-418-0)  [display with multiple traces](#page-418-0).

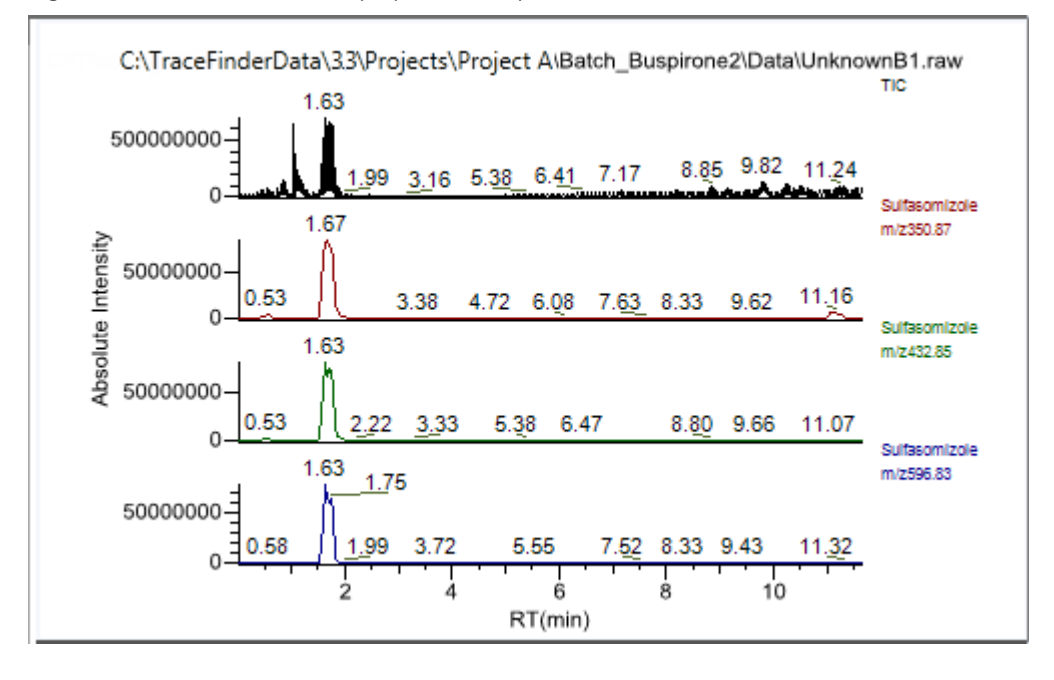

<span id="page-418-0"></span>**Figure 124.** Real-time trace display with multiple traces

# **Sample Types**

The TraceFinder application uses the following sample types in all sample definitions and reports.

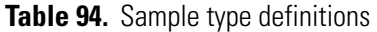

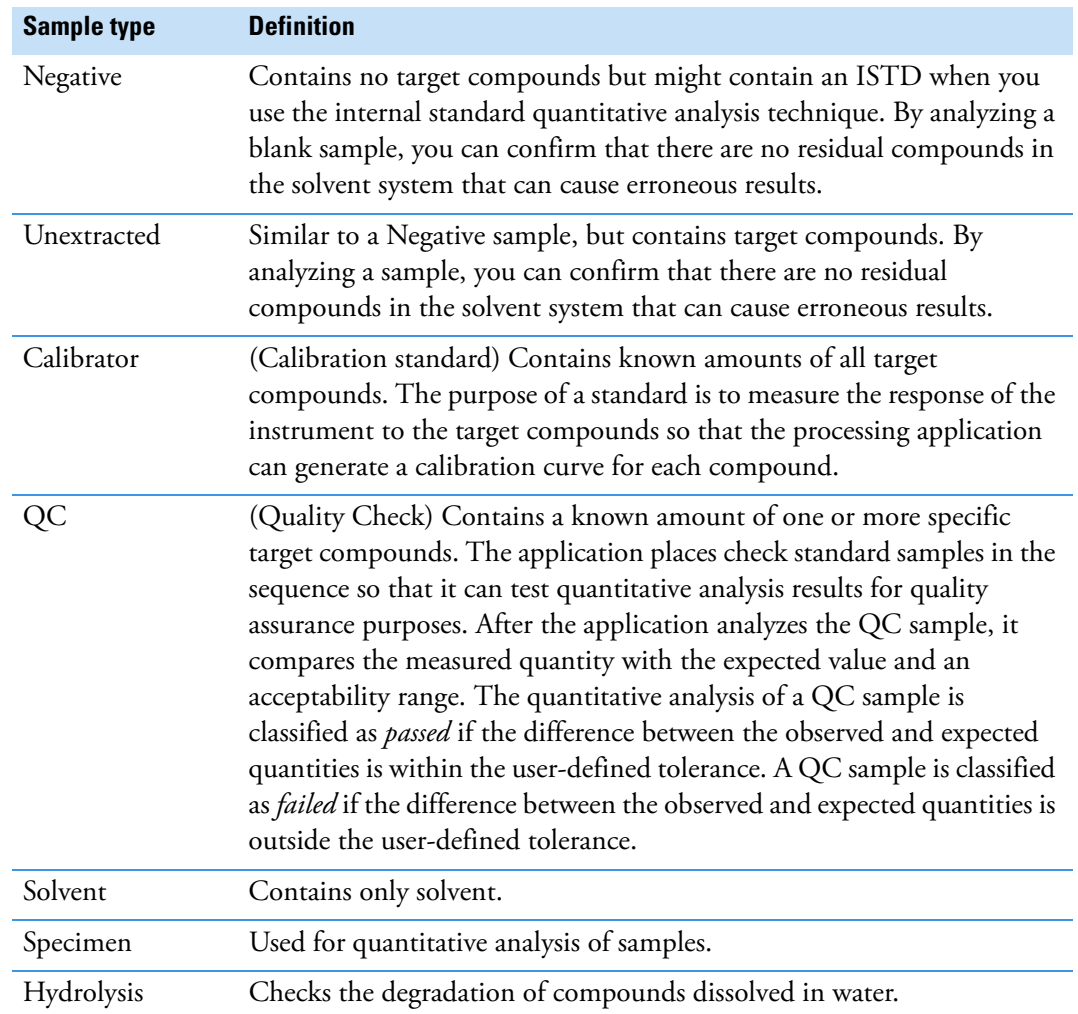

9

# **Using the Analysis Mode for Quantitation Batches**

This chapter includes instructions about using the features of the Analysis mode to do the following:

- Create quantitation batches.
- Submit quantitation batches for acquisition, processing, or report generation.
- Review quantitation batches, batch data, reports, and local methods.

#### **Contents**

- [Working in the Batch View](#page-421-0)
- [Working in Data Review](#page-462-0)
- [Working in the Report View](#page-535-0)
- [Working in the Local Method View](#page-541-0)

#### **To access the Analysis mode**

Click **Analysis** in the navigation pane.

The Analysis navigation pane opens.

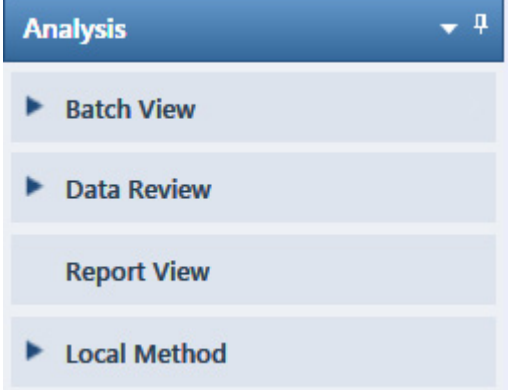

# <span id="page-421-0"></span>**Working in the Batch View**

In the Batch View, you can manually create and edit a new quantitation batch or open and edit a previously saved batch. When you submit a batch, you can acquire and process data and optionally create reports for the submitted samples.

The Analysis mode includes a toolbar:

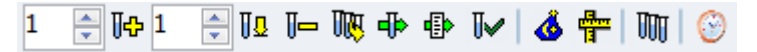

Use the toolbar or the equivalent commands in the Batch View shortcut menu to create the sample list and submit samples for acquisition. See ["Toolbar" on page 416](#page-429-0) or "Batch View [Shortcut Menu" on page 420.](#page-433-0)

See the following topics:

- [Samples Page](#page-421-1)
- [Auto Samples Page](#page-458-0)
- [Reference Sample Page](#page-460-0)
- [Threshold Samples Page](#page-461-0)

#### **To open the Batch View**

- 1. Click **Analysis** in the navigation pane of the current mode.
- 2. Click **Batch View**.

The Batch View navigation pane opens.

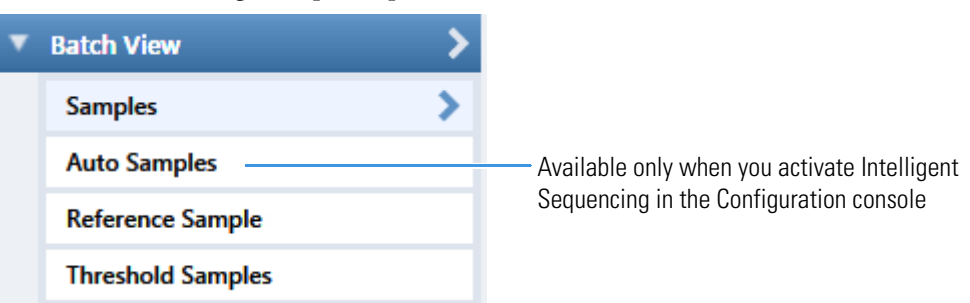

# <span id="page-421-1"></span>**Samples Page**

To open the Samples page, click **Samples** in the Batch View navigation pane.

This section contains information about the following topics:

- [Samples Page Features](#page-422-0)
- [Creating a New Batch](#page-436-0)
- [Editing a Batch](#page-445-0)
- [Submitting a Batch](#page-448-0)

#### <span id="page-422-0"></span>**Samples Page Features**

The Samples page is divided into two panes:

• Samples pane

Use the samples pane to create a batch. See [Samples Pane.](#page-422-1)

• Compound Active Status pane

Use the Compound Active Status pane to make specific compounds active or inactive. See ["Compound Active Status Pane" on page 422](#page-435-0).

#### Samples pane

÷

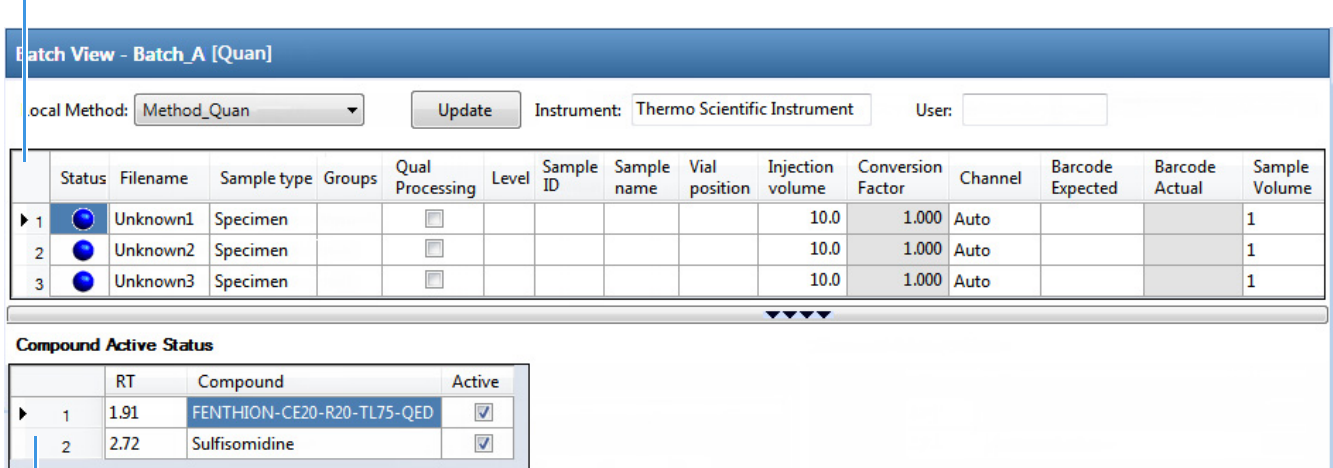

Compound Active Status pane

**Tip** To resize the panes, drag the separator that divides the panes.

## <span id="page-422-1"></span>**Samples Pane**

The samples pane includes the following features:

- [Column Display](#page-423-0)
- [Status Indicators](#page-425-0)
- [Groups](#page-425-1)
- [Qual Processing](#page-426-1)
- [Sample Weight Calculation](#page-426-0)
- [Instrument Methods](#page-428-0)
- [Toolbar](#page-429-0)
- [Batch View Sample List](#page-430-0)
- [Batch View Shortcut Menu](#page-433-0)

# <span id="page-423-0"></span>**Column Display**

The sample list contains many columns of information. You can scroll to see all the columns, and you can customize which ones to display and their display order.

#### **To scroll the sample list**

Use the horizontal scroll bar at the bottom of the sample list to view all the information.

When you use the scroll bar at the bottom of the sample list, the following columns remain fixed: Status, Filename, Sample Type, Groups, Qual Processing, Level, Sample ID, and Sample Name, while the other columns scroll right and left.

#### **To customize the column display**

1. Right-click the sample list and choose **Modify Columns** from the shortcut menu.

The Modify Columns dialog box opens. See ["Modify Columns dialog box."](#page-424-0) 

2. Use the arrow buttons to move all the columns that you want displayed to the Displayed Columns pane.

These columns appear to the right of the sample list's fixed columns: Status, Filename, Sample Type, Groups, Qual Processing, Level, Sample ID, and Sample Name.

- 3. To arrange the order of the columns, do the following:
	- a. In the Displayed Columns pane, select a column name.
	- b. Use **Up** or **Down** to move the selected column up or down in the list.

The first column in the list represents the leftmost column in the Batch View sample list, and the last column in the list represents the rightmost column in the Batch View sample list.

**Note** The following columns are fixed: Status, Filename, Sample Type, Groups, Qual Processing, Level, Sample ID, and Sample Name.

- <span id="page-423-1"></span>4. To change the width of a column, do the following:
	- a. In the Displayed Columns pane, select the column width.

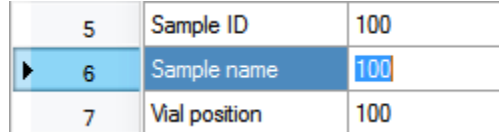

- b. Type a new value for the width.
- 5. Repeat [step 4](#page-423-1) for all columns whose widths you want to change, and click **OK**.

The columns in the sample list immediately reflect your changes. The application uses these settings for all sample lists in the Batch View.

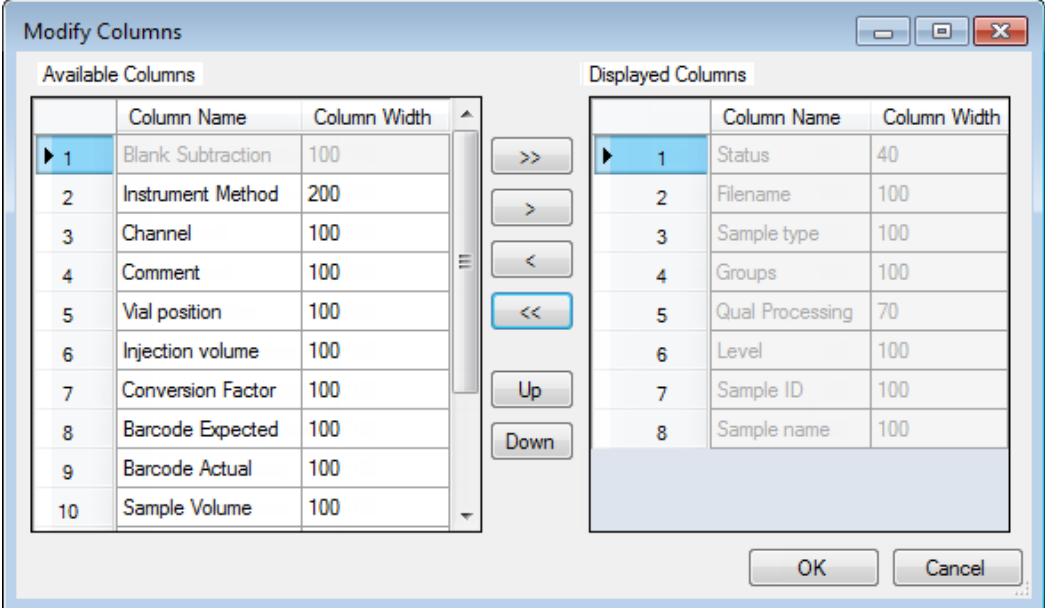

## <span id="page-424-0"></span>**Figure 125.** Modify Columns dialog box

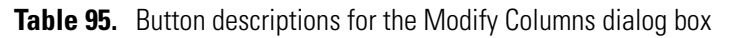

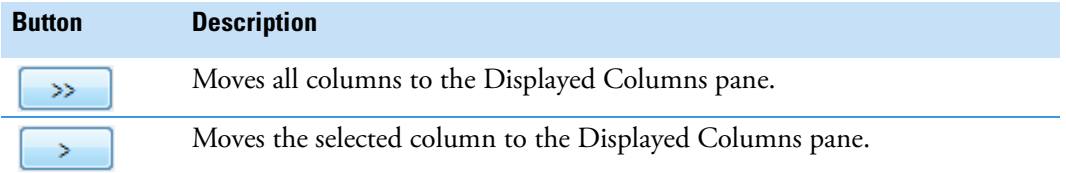

The following buttons apply to all columns, except for those that are fixed: Status, Filename, Sample Type, Groups, Qual Processing, Level, Sample ID, and Sample Name.

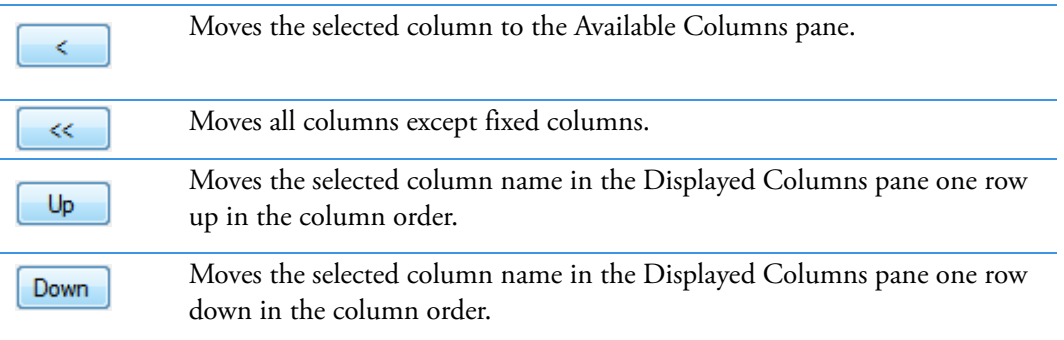

# <span id="page-425-0"></span>**Status Indicators**

Status indicators show the current status of each sample during the acquisition and processing.

Sample is not acquired.

Sample is acquired but not processed.

Sample is acquired and processed.

Sample is currently acquiring.

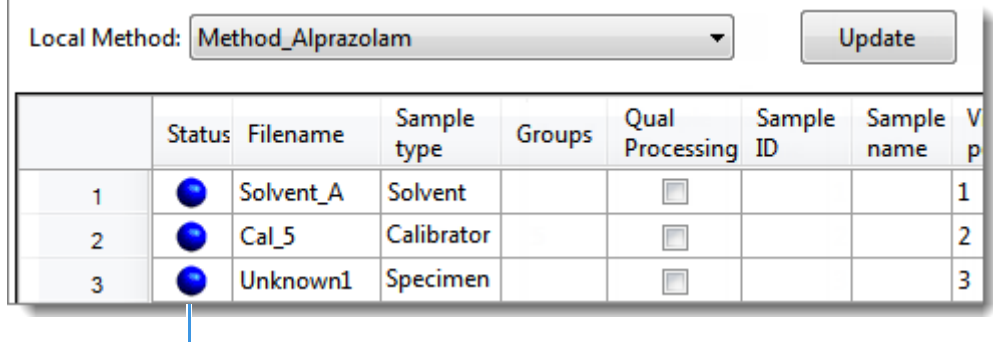

Status indicators

#### <span id="page-425-1"></span>**Groups**

Use the Groups feature to assign samples to a group.

#### **To create a group**

1. For each sample, type the name of a group in the Groups column.

Repeat this for each sample that you want to include in a group.

2. Create as many groups as you want.

**Note** To assign a sample to multiple groups, separate the groups with a comma.

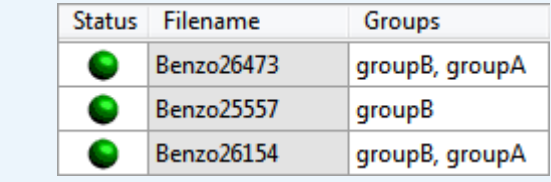

# <span id="page-426-1"></span>**Qual Processing**

Use the Qual Processing feature to indicate samples to be processed with the qualitative peak processing criteria specified in the method.

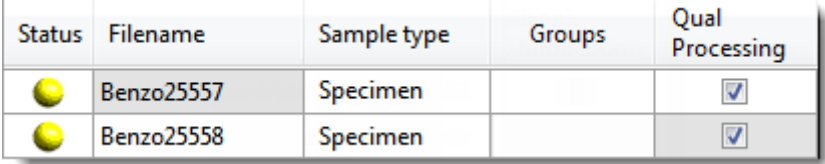

The Qualitative View displays processed data for the selected samples. See "Qualitative View" [on page 477](#page-490-0).

# <span id="page-426-0"></span>**Sample Weight Calculation**

Use the sample weight features to calculate the conversion factor for a sample. The application uses different methods to calculate the conversion factor for liquid or solid calculation types.

**Liquid**: *SampleVolume*  $\div$  *DilutionFactor* 

**Solid**: (*SampleVolume* × *DilutionFactor*) *SampleWeight*

**Manual**: The application does not calculate the Conversion Factor. Instead, you can enter the Conversion Factor value.

Follow these procedures:

- [To display the features for calculating sample weight](#page-426-2)
- [To calculate the conversion factor for a liquid sample](#page-427-0)
- [To calculate the conversion factor for a solid sample](#page-427-1)
- [To manually specify the conversion factor for a sample](#page-427-2)

#### <span id="page-426-2"></span>**To display the features for calculating sample weight**

If the Conversion Factor, Sample Volume, Dilution Factor, Sample Weight, Calculation Type, and Final Units columns are not visible, right-click and choose **Enable Sample Weight Calculation** from the shortcut menu.

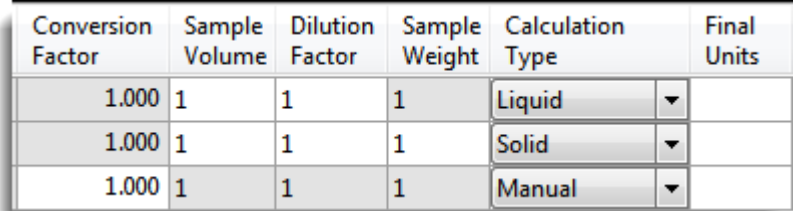

#### <span id="page-427-0"></span>**To calculate the conversion factor for a liquid sample**

**Note** The application uses the following formula to calculate the Conversion Factor: *SampleVolume DilutionFactor*

1. From the **Calculation Type** list, select **Liquid**.

For a liquid sample, the Sample Weight value is not editable.

- 2. In the Sample Volume column, type the volume in ng/mL for your sample.
- 3. In the Dilution Factor column, type the value for the dilution.

For example, if you have 1000 ng/mL of a substance that is too concentrated for the mass spectrometer, you can dilute it by 1000. Then your injection volume is 1, your conversion factor is 1000, and your sample amount is 1000.

4. In the Final Units column, type the units that you want to use for the calculated amount in the Data Review view or in reports.

#### <span id="page-427-1"></span>**To calculate the conversion factor for a solid sample**

**Note** The application uses the following formula to calculate the Conversion Factor: (*SampleVolume* × *DilutionFactor*) *SampleWeight*

- 1. From the **Calculation Type** list, select **Solid**.
- 2. In the Sample Weight column, type the weight in ng for your sample.
- 3. In the Sample Volume column, type the volume in ng/ml for your sample.
- 4. In the Dilution Factor column, type the value for the dilution.

For example, if you have 1000 ng/ml of a substance that is too concentrated for the mass spectrometer, you can dilute it by 1000. Then your injection volume is 1, your conversion factor is 1000, and your sample amount is 1000.

5. In the Final Units column, type the units that you want to use for the calculated amount in the Data Review view or in reports.

#### <span id="page-427-2"></span>**To manually specify the conversion factor for a sample**

**Note** The application uses the specified conversion factor when it calculates the amount for the sample.

1. From the **Calculation Type** list, select **Manual**.

For a manually calculated sample, the only available columns are the Conversion Factor and the Final Units.

- 2. In the Conversion Factor column, type the conversion factor to use for your sample.
- 3. In the Final Units column, type the units that you want to use for the calculated amount in the Data Review view or in reports.

#### <span id="page-428-0"></span>**Instrument Methods**

Use the Instrument Methods column to specify instrument methods for the samples.

**Note** By default, the Instrument Method column is not displayed in the Batch View sample list.

#### **To specify instrument methods for samples**

- 1. Display the Instrument Method column in the sample list:
	- a. Right-click the sample list and choose **Modify Columns** from the shortcut menu.

The Modify Columns dialog box opens.

- b. In the Available Columns pane, select **Instrument Method**.
- c.  $Click \rightarrow$  to move the Instrument Method column to the Displayed Columns pane.
- d. Click **OK**.

The application displays the Instrument Method column, defaulting to the instrument method specified in the master method.

2. Click the Instrument Method column and select an instrument method from the list.

This list contains all the available instrument methods. Instrument methods from external sources are prefixed with "Ext:".

You can specify a different instrument method for each sample.

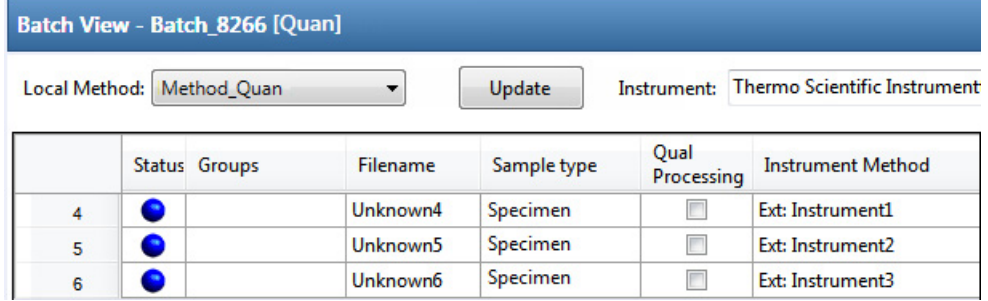

When you submit the batch for acquisition, the application saves a copy of the selected instrument methods to the following folders:

External instrument methods:

…\TraceFinderData\3.3\Projects\*…*\*batch*\Methods\*method\ExternalMethods*

Local instrument methods:

…\TraceFinderData\3.3\Projects\*…*\*batch*\Methods\*method*

# <span id="page-429-0"></span>**Toolbar**

The Analysis mode includes this toolbar for creating and submitting a batch.

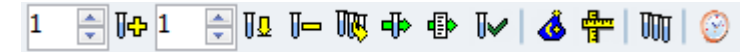

# **Table 96.** Toolbar icons

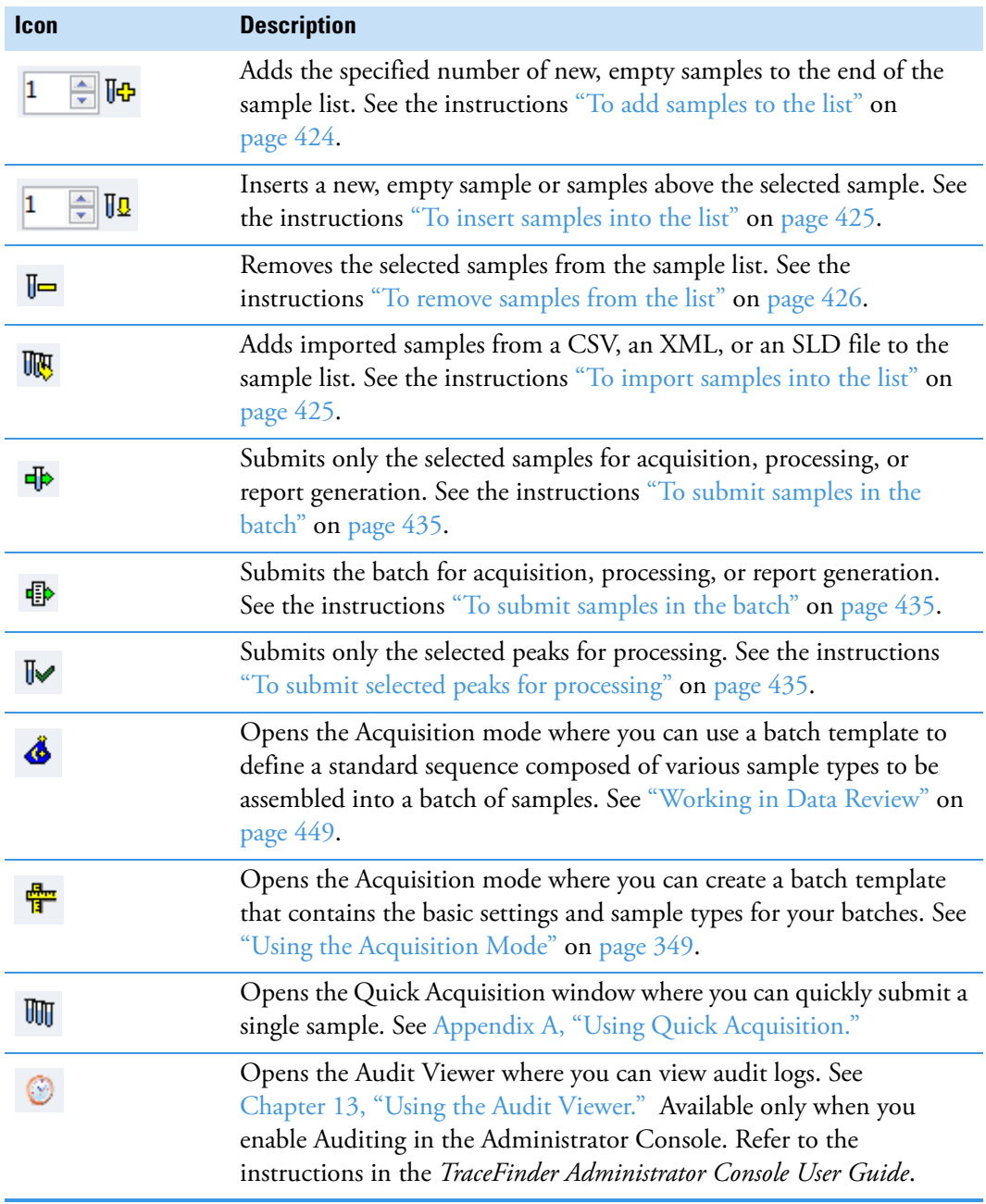

# <span id="page-430-0"></span>**Batch View Sample List**

The sample list displays all the quantitative data for the samples of a batch.

Status indicators for each sample indicate if the sample is currently acquiring, not acquired, acquired, or processed.

The sample list includes the following columns of information:

**Figure 126.** Batch View sample list

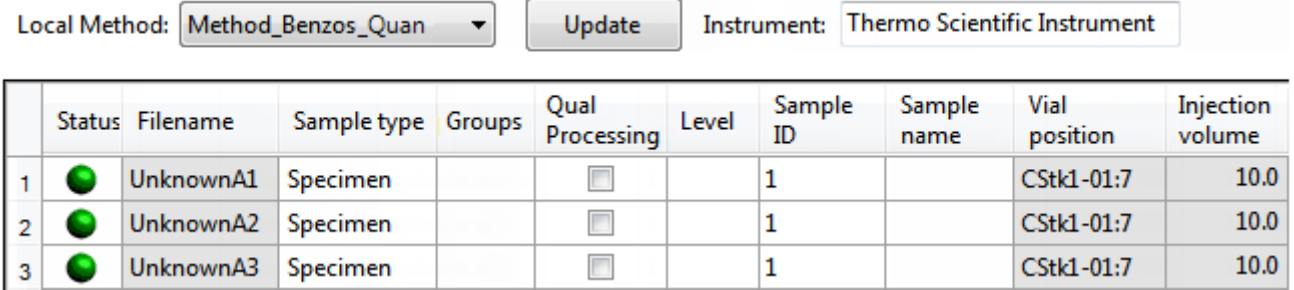

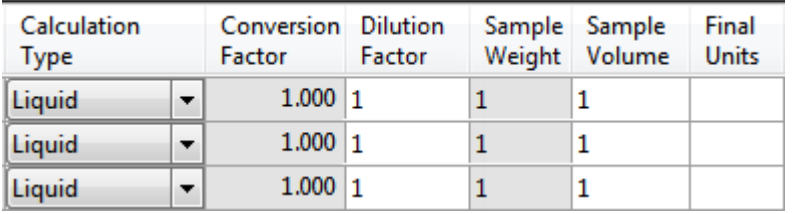

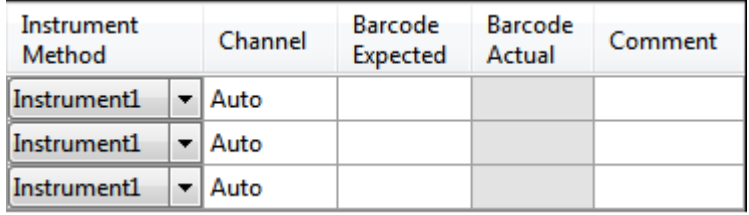

# **Table 97.** Batch View sample list columns (Sheet 1 of 2)

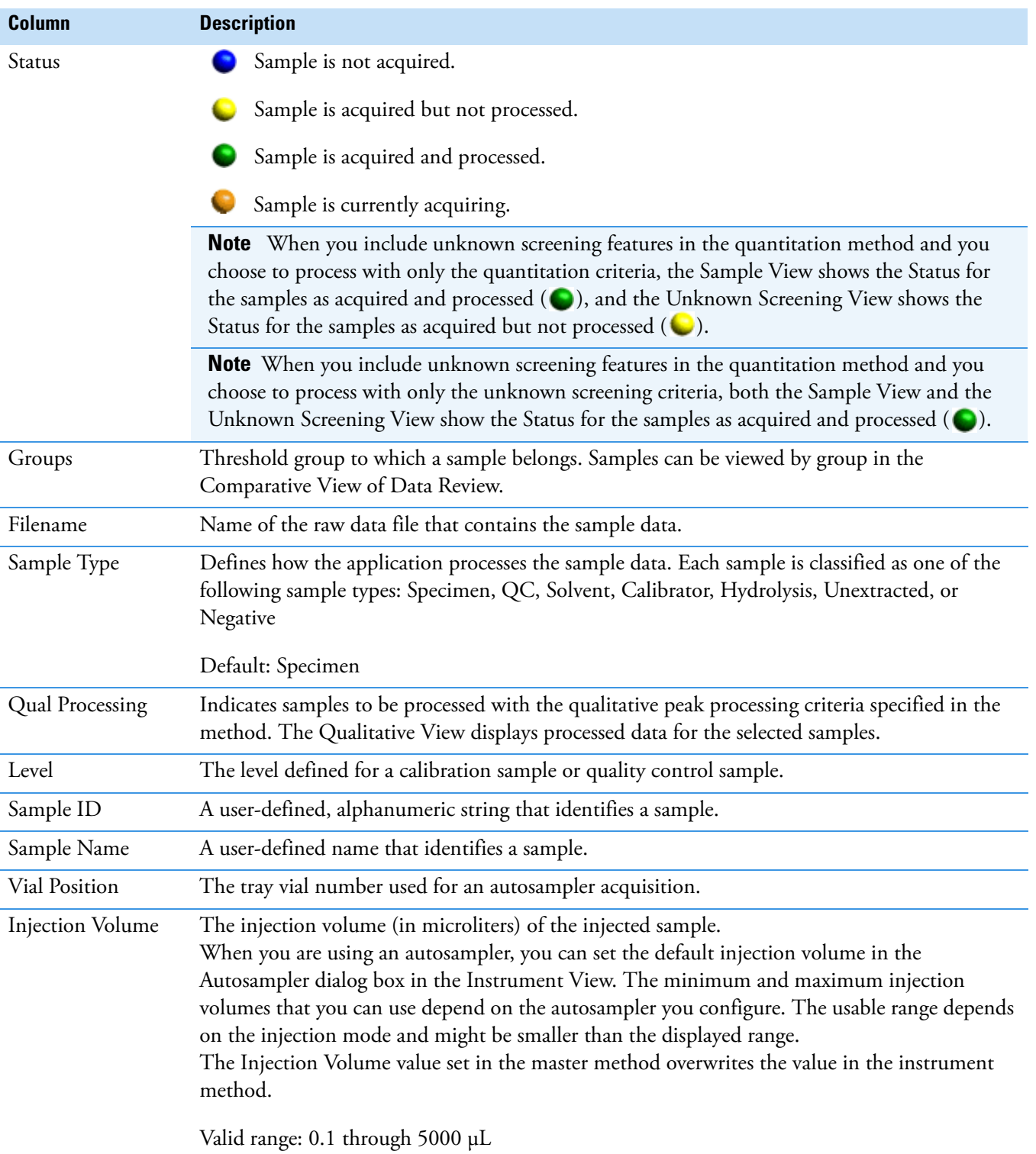
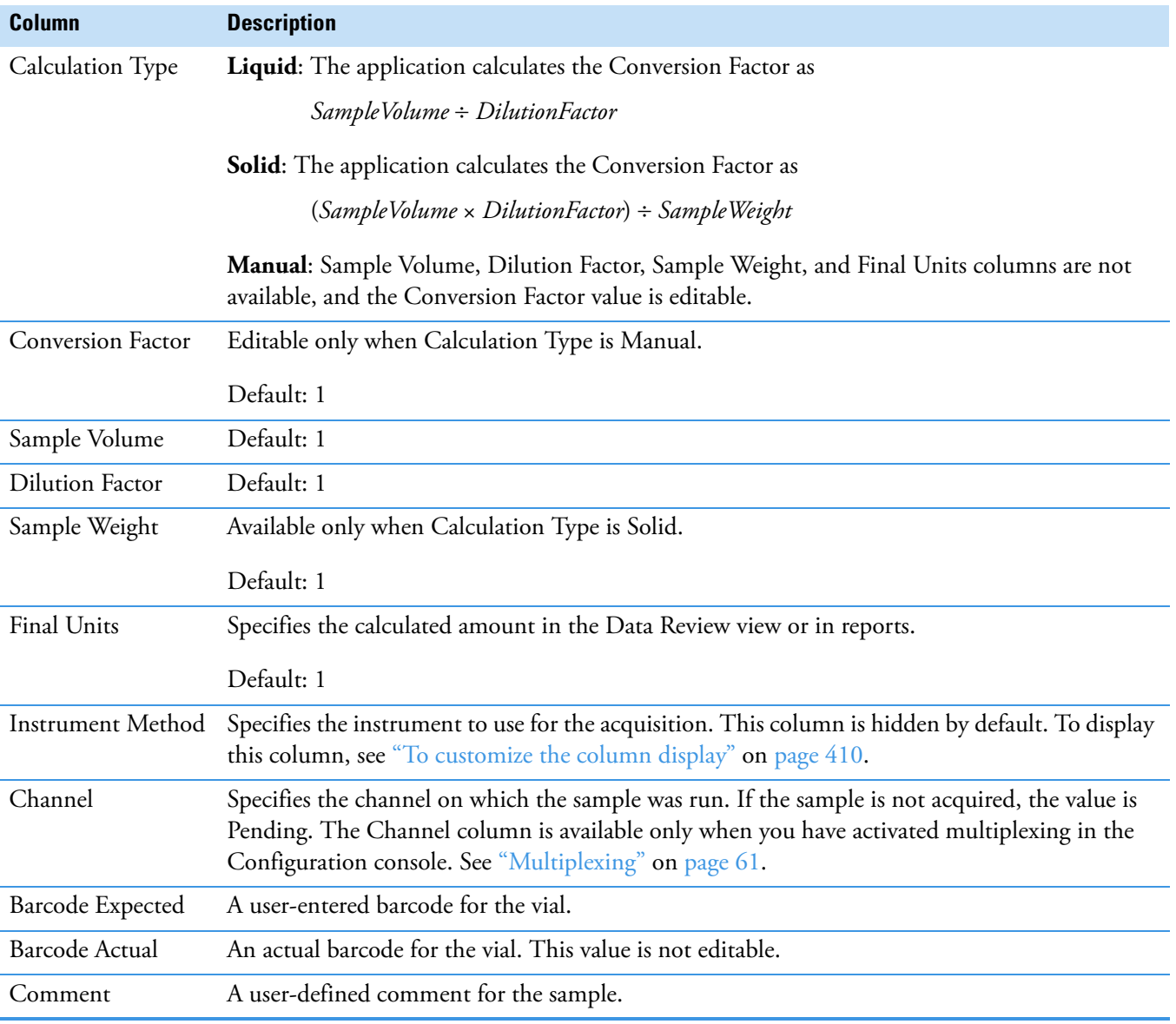

## Table 97. Batch View sample list columns (Sheet 2 of 2)

## **Batch View Shortcut Menu**

The Batch View includes a shortcut menu for creating a batch.

<span id="page-433-0"></span>**Table 98.** Batch View shortcut menu commands (Sheet 1 of 2)

| <b>Command</b>                              | <b>Description</b>                                                                                                    |  |  |  |  |
|---------------------------------------------|----------------------------------------------------------------------------------------------------|--|--|--|--|
| Add Sample                                  | Adds a single empty row to the sample grid.                                                                                                    |  |  |  |  |
| <b>Insert Sample</b>                        | Inserts a single empty row to the sample grid above the selected<br>row.                                                                                                    |  |  |  |  |
| <b>Insert Copy Sample</b>                   | Copies the currently selected row and inserts a copy above the<br>row.                                                                                                    |  |  |  |  |
| Reinject Selected<br>Samples                | Creates a copy of the selected sample and appends INJ001 to the<br>file name. Additional reinjections of the same sample are<br>numbered INJ002, INJ003, and so forth.                                                                 |  |  |  |  |
| <b>Remove Selected</b><br>Samples           | Removes selected samples from the sample grid.                                                                                                    |  |  |  |  |
| <b>Import Samples</b>                       | Opens the Sample Import Tool. See "To import samples into the<br>list" on page 425.                                                                                                    |  |  |  |  |
| Browse in Raw File<br>(Move)                | Opens a dialog box where you can select a raw data file to use for<br>the selected sample row. The application removes the raw data<br>file from the source location.                                                                  |  |  |  |  |
| Browse in Raw File<br>(Copy)                | Opens a dialog box where you can select a raw data file to use for<br>the selected sample row. The application copies the raw data file<br>from the source location.                                                                   |  |  |  |  |
| Map Raw Files to<br>Samples                 | Opens a dialog box where you can select multiple raw data files<br>to use for the selected sample rows.                                                                                                    |  |  |  |  |
| Copy Down                                   | Copies the value in the selected row to all rows below it. This<br>command is available only when you have selected a value that<br>can be copied down.                                                                                |  |  |  |  |
| Fill Down                                   | Enters sequential values in the column starting with the value in<br>the selected row and ending with the last row in the column.<br>This command is available only when you have selected a value<br>that can be filled down.         |  |  |  |  |
| Modify Columns                              | Opens the Modify Columns dialog box. See "Column Display"<br>on page 410.                                                                                                    |  |  |  |  |
| Enable/Disable Sample<br>Weight Calculation | Displays or hides the Sample Volume, Dilution Factor, Sample<br>Weight, Calculation Type, and Final Units columns.                                                                                                    |  |  |  |  |
| Copy                                        | Copies the data in the selected rows or columns to the Clipboard.<br>Use this command to copy sample information into a text editor<br>or spreadsheet application. You cannot paste this data back into<br>the Batch View sample list. |  |  |  |  |

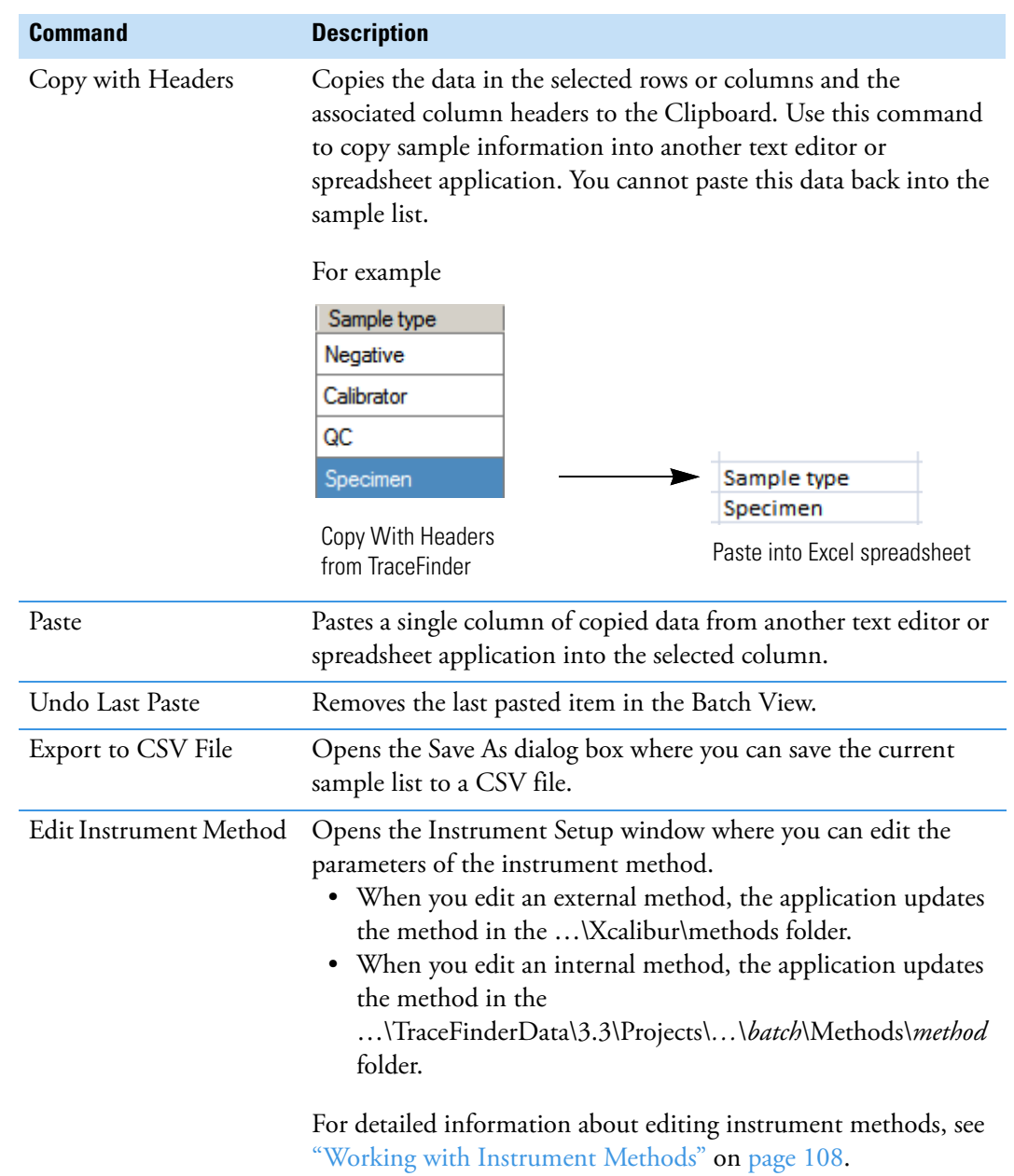

**Table 98.** Batch View shortcut menu commands (Sheet 2 of 2)

## <span id="page-435-0"></span>**Compound Active Status Pane**

In the Compound Active Status pane, you can choose specific compounds to be active or inactive.

#### **To set a compound as active or inactive**

1. In the sample list, select a sample.

All compounds in the selected sample are listed in the Compound Active Status pane.

#### **Compound Active Status**

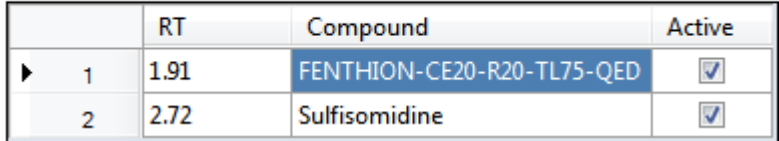

The default active/inactive status is determined by the identification settings in the local method. For information about setting the identification parameters, see "Identification" [on page 152](#page-165-0).

- To display compounds alphabetically, right-click and choose **Sort by Compound Name** from the shortcut menu.
- To display compounds from shorter to longer retention time, right-click and choose **Sort by Retention Time** from the shortcut menu.
- 2. Select or clear the **Active** check box for the compound.

For instructions about changing the active/inactive status in the Data Review view, see ["Inactive and Excluded Compounds" on page 498](#page-511-0).

## **Compound Active/Inactive Status**

You can specify which compounds are active or inactive in the Local Method View or the Batch View.

**Figure 127.** Active and inactive compounds in the Local Method View

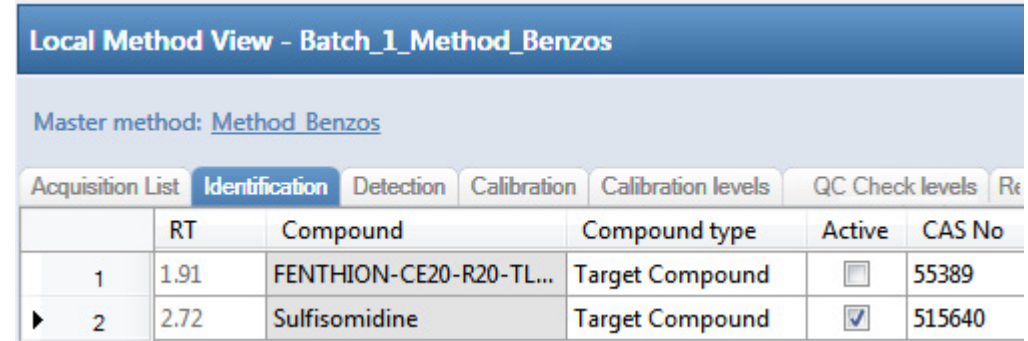

For details about setting the status on the Identification page, see ["Identification" on](#page-165-0)  [page 152](#page-165-0).

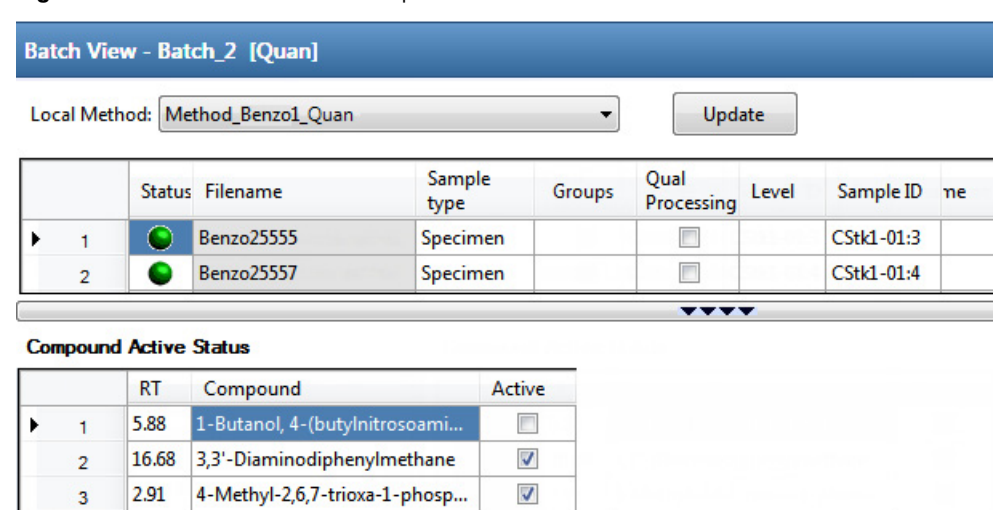

**Figure 128.** Active and inactive compounds in the Batch View

For details about setting the status in the Batch View, see ["Compound Active Status Pane" on](#page-435-0)  [page 422](#page-435-0).

#### **Creating a New Batch**

In the Batch View, you can create a new batch.

Follow these procedures:

- [To create a new batch](#page-436-0)
- [To add samples to the list](#page-437-0)
- [To insert samples into the list](#page-438-1)
- [To import samples into the list](#page-438-0)
- [To remove samples from the list](#page-439-0)
- [To copy a sample](#page-439-1)
- [To reinject a sample](#page-439-2)
- [To edit sample values](#page-440-0)
- [To browse in raw data files](#page-441-0)
- [To customize the column display](#page-423-0)

#### <span id="page-436-0"></span>**To create a new batch**

1. Choose **File > New > Batch** from the main menu.

The Create New Batch dialog box opens, displaying all drives that contain projects. See ["Create New Batch Dialog Box" on page 430.](#page-443-0)

2. Select a drive from the list.

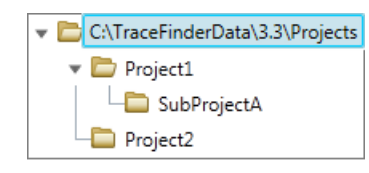

**Tip** The application displays all configured and enabled repositories.

3. Select the folder where you want to store your batch.

**Tip** To activate the Create button, you must enter a unique batch name. If the Create button is not activated, you have entered a batch name that is already used.

To create a new folder for the storage location, see ["Editing Folders for Batches" on](#page-444-0)  [page 431](#page-444-0).

4. Select **Quan** from the Type list.

The batch list displays all batches in the selected folder. The Method list displays all methods for the quantitation type.

- 5. Select a master method from the Master Method list.
- 6. Click **Create**.

A new batch opens with one Specimen sample.

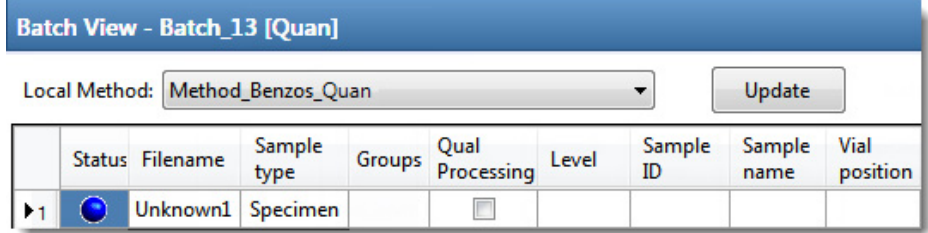

The batch name in the title bar indicates that you are creating a quantitation batch.

When you create a batch using a quantitation method that includes unknown screening features, the title bar indicates that the method includes unknown screening.

Batch View - Batch\_X [Quan with Unknown]

#### <span id="page-437-0"></span>**To add samples to the list**

- 1. To add a single sample row, right-click the sample list and choose **Add Sample** from the shortcut menu.
- 2. To add multiple sample rows, select the number of rows and then click the **Add Sample**  icon,  $1 \oplus \blacksquare$

The application adds the specified number of new, empty samples to the end of the sample list.

#### <span id="page-438-1"></span>**To insert samples into the list**

Select the sample above which you will insert new, Specimen samples, and then do one of the following:

- To insert a single sample row, right-click and choose **Insert Sample** from the shortcut menu.
- To insert multiple sample rows, select the number of rows and then click the **Insert Sample** icon  $\boxed{1}$   $\boxed{ \bigoplus \mathbb{I} \mathbb{Q}}$ .

**Status** Filename Sample type Groups cal\_std\_5 œ Calibrator  $\mathbf{1}$ Unknown2 Specimen  $\overline{2}$ ÷ Inserted samplesUnknown1 3 Specimen  $\overline{4}$ cal\_std\_10 Calibrator

The application inserts the Specimen samples above the selected sample.

#### <span id="page-438-0"></span>**To import samples into the list**

1. Choose **Batch > Import Samples** from the main menu, or click the **Import Samples**  icon,  $\mathbb{R}$ .

The Sample Import Tool dialog box opens.

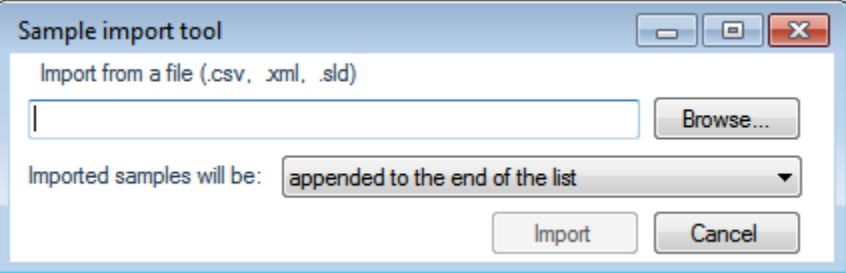

From this dialog box, you can import samples from a CSV, an XML, or an SLD file.

- 2. Click **Browse** and select a CSV, an XML, or an SLD file that contains the samples to import.
- 3. From the Imported Samples Will Be list, select **Appended to the End of the List** or **Inserted at the Selected Row**.
- 4. Click **Import**.

The Sample Import Tool dialog box closes, and the application adds the specified samples to the sample list.

When you import samples from an Xcalibur sequence file (.sld), the application makes the following column name substitutions:

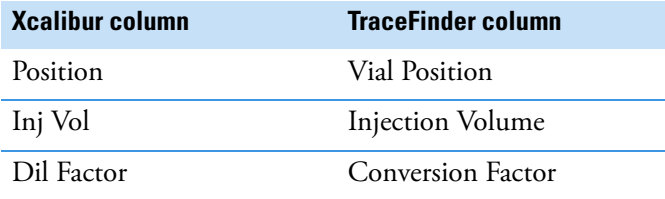

When you import samples from an Xcalibur sequence file (.sld), the application makes the following sample type substitutions:

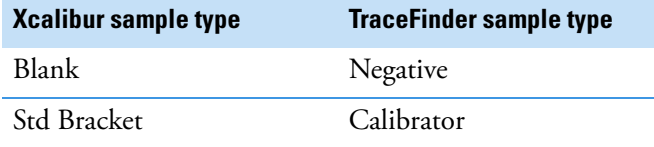

5. (Optional) When using multiplexing, select a channel for each imported sample.

Imported samples default to Auto.

**Note** The Channel column is available only when you have activated multiplexing in the Configuration console. See ["Multiplexing" on page 61.](#page-74-0)

#### <span id="page-439-0"></span>**To remove samples from the list**

1. Select the samples that you want to remove.

**Tip** Use the CTRL or SHIFT keys to select multiple samples.

2. Right-click and choose **Remove Selected Samples** from the shortcut menu.

#### <span id="page-439-1"></span>**To copy a sample**

- 1. Select the sample that you want to copy.
- 2. Right-click and choose **Insert Copy Sample** from the shortcut menu.

The application inserts the copy above the selected sample.

#### <span id="page-439-2"></span>**To reinject a sample**

- 1. In the sample list, select the sample that you want to reinject.
- 2. Right-click and choose **Reinject This Sample** from the shortcut menu.

The application creates a copy of the selected sample and appends INJ001 to the file name. Additional reinjections of the sample are numbered INJ002, INJ003, and so forth. The application copies all parameter values from the original sample.

#### <span id="page-440-0"></span>**To edit sample values**

1. For each sample, do one of the following:

Type a new file name over the current filename.

–or–

Double-click the Filename column and locate a raw data file to use for the sample.

–or–

Right-click and choose **Browse in Raw File** from the shortcut menu, and then locate a raw data file to use for the sample.

By default, the application sets the Sample Type to Unknown.

2. For each sample, click the Sample Type column and select a sample type from the list.

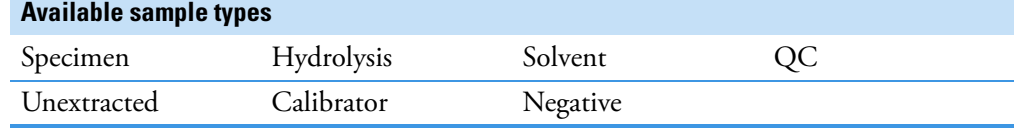

3. For each Calibrator or QC sample, select a level from the Level list.

The sample levels are defined in the master method. If there are no levels to select in the Level list, do the following:

- a. Return to the Method Development mode.
- b. Open the method.
- c. Click the **Compounds** tab.
- d. Click the **Calibration Levels** tab.
- e. Add the levels.
- f. Save the method.
- g. Return to the Batch View in the Analysis mode, and then click **Update**.

Local Method: Method\_Benzos\_Quan Update ۳

The application updates the local method with the new sample levels.

For detailed instructions about specifying calibration levels, see ["Calibration Levels" on](#page-220-0)  [page 207](#page-220-0).

- 4. Type a vial position in the Vial Position column for each sample.
- 5. Type a volume in the Injection Volume column for each sample.

The minimum injection volume value allowed is 0.1 μL; the maximum injection volume value allowed is 5000 μL.

6. (Optional) Type or edit the values for the remaining columns.

**Note** When you use the scroll bar at the bottom of the sample list, the following columns remain fixed: Status, Filename, Sample Type, Groups, Qual Processing, Level, Sample ID, and Sample Name, while the other columns scroll right and left.

For instructions to automatically copy or fill values in these columns, see [Appendix C,](#page-750-0)  ["Using Copy Down and Fill Down."](#page-750-0) 

#### <span id="page-441-0"></span>**To browse in raw data files**

1. Do one of the following:

Double-click the Filename column.

 $-$ or $-$ 

Right-click and choose **Browse in Raw File** from the shortcut menu.

The What Raw File Would You Like to Use dialog box opens.

2. Select a raw data file to use for the sample or use the CTRL key to select multiple files, and then click **Open**.

The application overwrites the selected, unacquired sample in the batch with the first "browsed in" file and adds any additional browsed in files below the selected sample.

For all browsed-in raw data files, the application sets the Status to Acquired,  $\Box$ , and sets the Sample Type to Specimen.

**Note** You cannot overwrite an acquired sample. When you select a sample that is acquired, the application adds all browsed in files below the selected sample.

#### **To customize the column display**

1. Right-click the Batch View sample list and choose **Modify Columns** from the shortcut menu.

The Modify Columns dialog box opens. See ["Modify Columns dialog box" on page 429.](#page-442-0)

2. Use the arrow buttons to move all the columns that you want displayed to the Displayed Columns pane.

All the columns you select appear after the Status, Filename, Sample Type, Groups, Qual Processing, Level, Sample ID, and Sample Name columns.

- 3. To arrange the order of the columns, do the following:
	- a. In the Displayed Columns pane, select a column name.
	- b. Use **Up** or **Down** to move the selected column up or down in the list.

The first column in the list represents the leftmost column in the Batch View sample list, and the last column in the list represents the rightmost column in the Batch View sample list.

**Note** The following columns are fixed: Status, Filename, Sample Type, Groups, Qual Processing, Level, Sample ID, and Sample Name.

- 4. To change the width of a column, do the following:
	- a. In the Displayed Columns pane, select the column width.

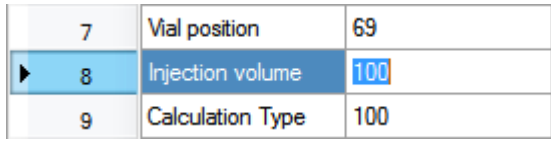

- b. Type a new value for the width.
- 5. When you have completed your changes, click **OK**.

The columns in the sample list immediately reflect your changes. The application uses these settings for all sample lists in the Batch View.

## **Modify Columns Dialog Box**

Use the Modify Columns dialog box to select the columns that you want to display.

<span id="page-442-0"></span>**Figure 129.** Modify Columns dialog box

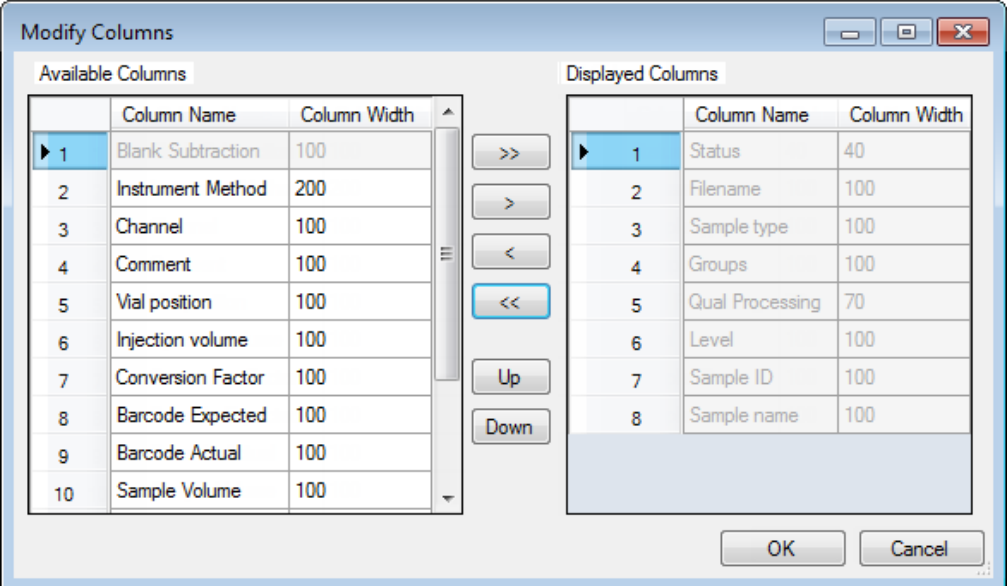

| <b>Button</b> | <b>Description</b>                                                                                |
|---------------|---------------------------------------------------------------------------------------------------|
| >>            | Moves all columns to the Displayed Columns pane.                                                  |
| >             | Moves the selected column to the Displayed Columns pane.                                          |
|               | The following buttons apply to all columns, except for those that are fixed: Status, Filename,    |
|               | Sample Type, Groups, Qual Processing, Level, Sample ID, and Sample Name.                          |
|               | Moves the selected column to the Available Columns pane.                                          |
| ≪             | Moves all columns except those that are fixed.                                                    |
| Up            | Moves the selected column name in the Displayed Columns pane one row<br>up in the column order.   |
| Down          | Moves the selected column name in the Displayed Columns pane one row<br>down in the column order. |

**Table 99.** Button descriptions for the Modify Columns dialog box

## <span id="page-443-0"></span>**Create New Batch Dialog Box**

Use the Create New Batch dialog box to select a folder and method for your batch and to name the new batch.

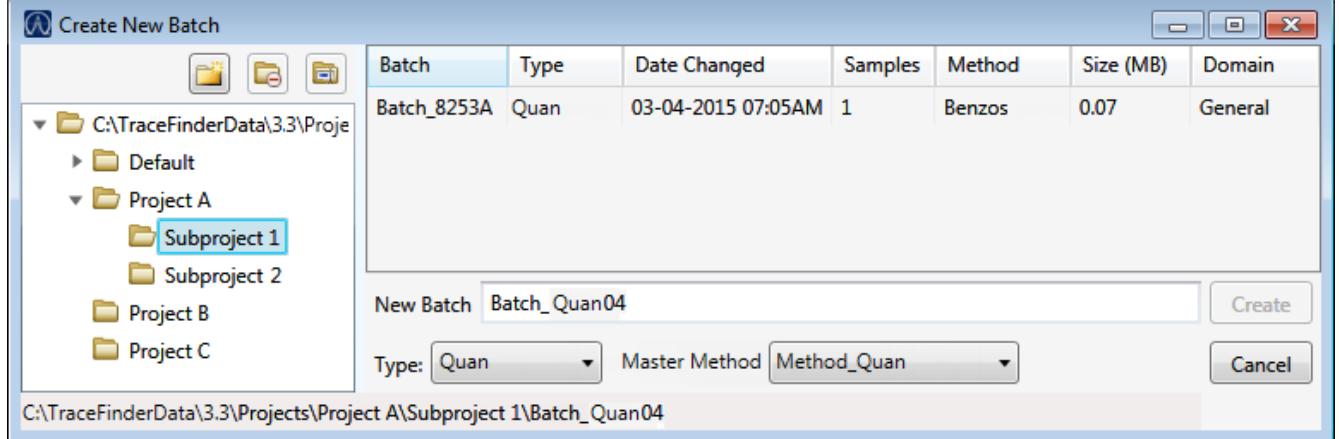

**Table 100.** Create New Batch dialog box parameters (Sheet 1 of 2)

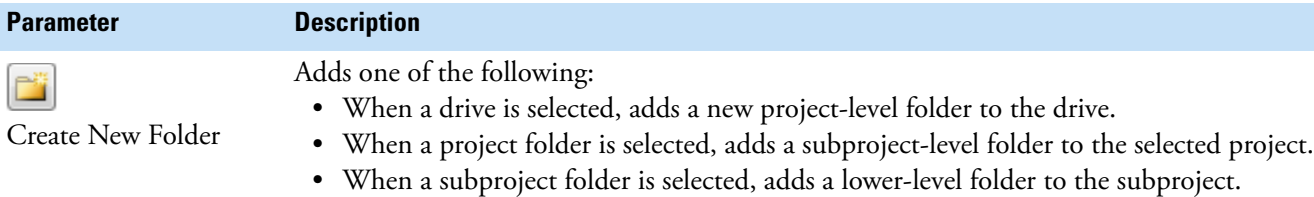

Or, right-click and choose **Create Folder** from the shortcut menu.

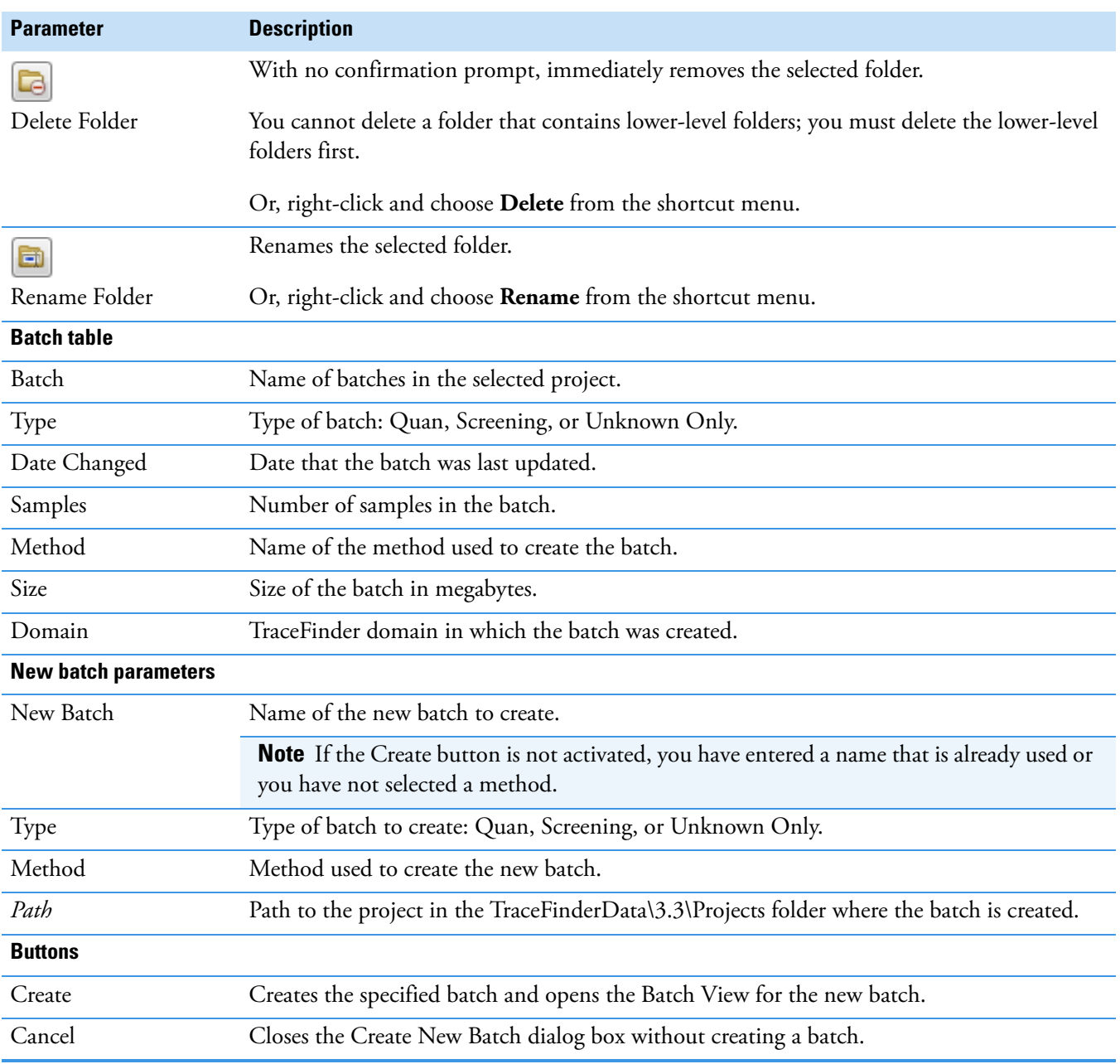

**Table 100.** Create New Batch dialog box parameters (Sheet 2 of 2)

## <span id="page-444-0"></span>**Editing Folders for Batches**

From the Create New Batch dialog box, you can create new folders for your batches. You can also delete or rename folders.

Use these procedures:

- [To create new project folders](#page-445-0)
- [To delete project folders](#page-445-1)
- [To rename project folders](#page-445-2)

#### <span id="page-445-0"></span>**To create new project folders**

- 1. In the Create New Batch dialog box, select the folder for which you will create a new lower-level folder.
	- You can select the main TraceFinderData\3.3\Projects folder and create a new folder under it.
	- You can select one of the existing folders and create a lower-level folder under it.
- 2. Click the **Create Folder** icon,

The application adds a new lower-level folder to the selected folder.

3. Select the new folder name and type a name for the folder.

Folder names are limited to 30 characters and can contain spaces and special characters, except for the following special characters:  $\frac{1}{1}$  : + ? " < >

**Note** After you add a lower-level folder, you cannot rename the parent folder.

#### <span id="page-445-1"></span>**To delete project folders**

- 1. In the Create New Batch dialog box, select the folder to delete.
- 2. Click the **Delete Folder** icon,  $\boxed{\blacksquare}$

With no confirmation prompt, the application immediately removes the selected folder.

**Note** You cannot delete folders that contains lower-level folders; you must delete the lower-level folders first.

#### <span id="page-445-2"></span>**To rename project folders**

- 1. In the Create New Batch dialog box, select the folder to rename.
- 2. Click the **Rename Folder** icon,

**Note** You cannot rename folders that contain lower-level folders.

3. Type a new name for the folder and press ENTER.

The application saves the new folder name.

## **Editing a Batch**

In the Batch View, you can open a saved batch and edit the sample list. You can add samples, edit samples, or remove samples. If the batch has already been acquired, you can select specific samples for reinjection. If the batch has unacquired samples when you complete your edits, you can save it as a "ready to acquire" batch.

#### Follow these procedures:

- [To open a saved batch](#page-446-0)
- [To open a recent batch](#page-447-0)
- [To edit samples in a batch](#page-447-1)
- [To reinject a sample from a previously acquired batch](#page-447-2)

#### <span id="page-446-0"></span>**To open a saved batch**

1. Choose **File > Open > Batch** from the main menu.

The Open Batch dialog box opens. See [Open Batch dialog box](#page-446-1).

- 2. Select a project and a subproject.
- 3. Select **Quan** or **Any** from the Type list.

The batch list displays all batches created with quantitation methods (or all methods of all types when you select Any).

- 4. Select a batch from the list.
- 5. Click **Open**.

The selected batch opens in the Batch View.

## **Open Batch Dialog Box**

Use the Open Batch dialog box to select a batch to open.

<span id="page-446-1"></span>**Figure 130.** Open Batch dialog box

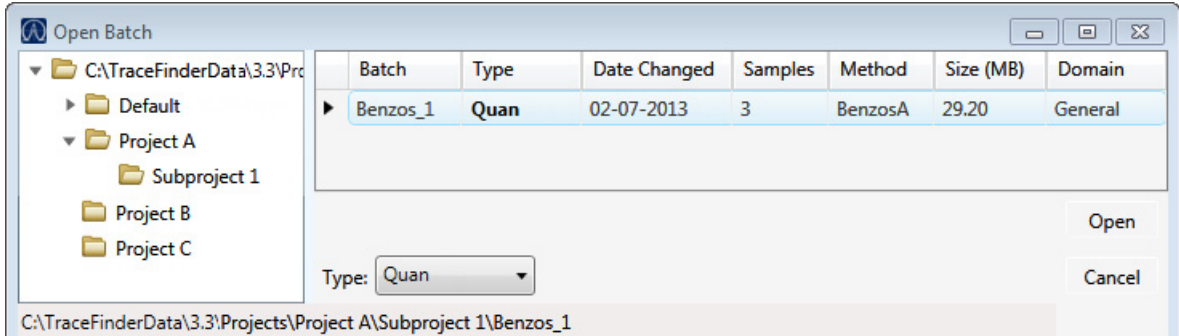

#### **Table 101.** Open Batch dialog box parameters (Sheet 1 of 2)

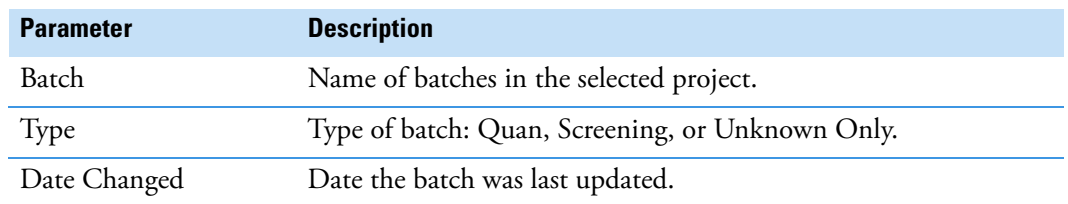

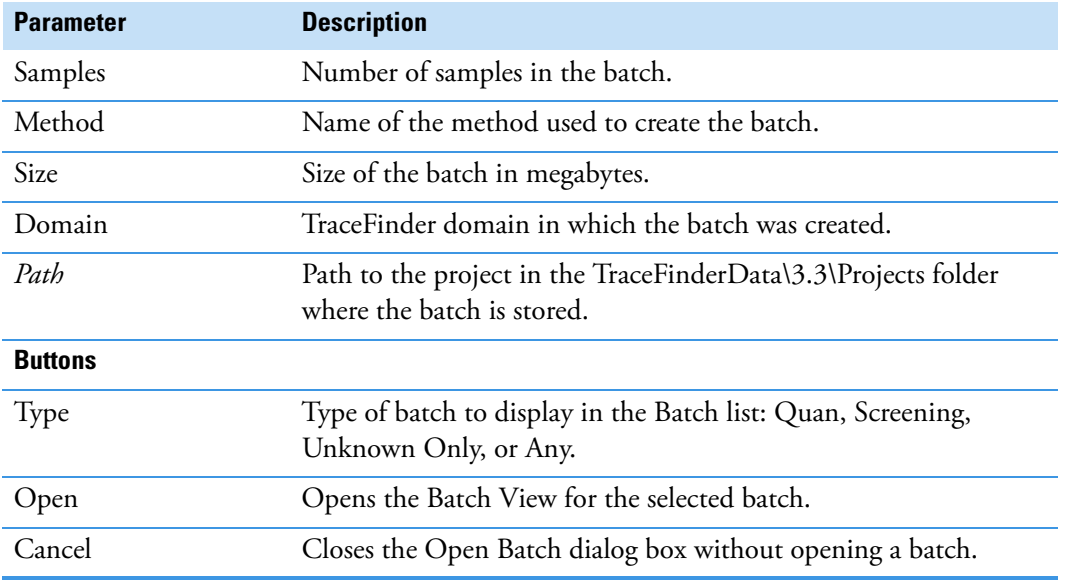

#### **Table 101.** Open Batch dialog box parameters (Sheet 2 of 2)

#### <span id="page-447-0"></span>**To open a recent batch**

Choose **File > Recent Files >** *batch* from the main menu.

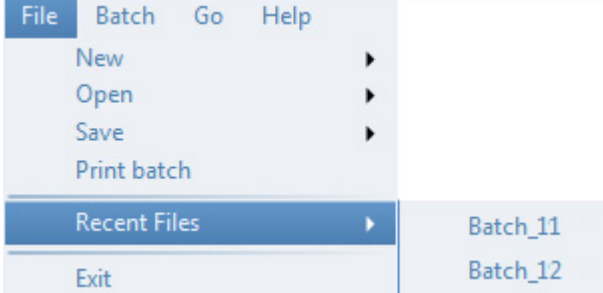

The selected batch opens in the Batch View.

#### <span id="page-447-1"></span>**To edit samples in a batch**

Use the commands described in ["Working in the Batch View" on page 408](#page-421-0).

You can add new samples, edit samples, or delete samples.

#### <span id="page-447-2"></span>**To reinject a sample from a previously acquired batch**

- 1. In the sample list, select the sample that you want to reinject.
- 2. Right-click and choose **Reinject This Sample** from the shortcut menu.

The application creates a copy of the selected sample and appends INJ001 to the file name. Additional reinjections of the sample are numbered INJ002, INJ003, and so forth. The application copies all parameter values from the original sample.

A green status icon indicates previously acquired samples (acquired and processed), and the sample name is grayed out. A blue status icon indicates samples created for reinjection (not acquired).

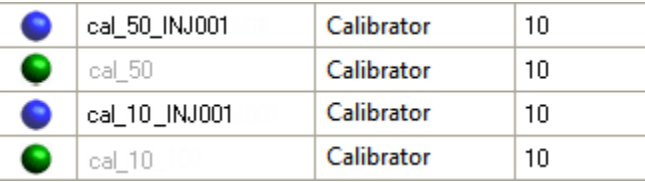

When you submit all samples in this batch, the application acquires all samples (including previously acquired samples).

3. To save this batch with the new samples for reinjection, choose **File > Save > Batch** from the main menu.

The batch is saved as a prepared batch that is ready to submit. You can open this batch from the Reinject Samples page in the Acquisition mode and submit the batch. The application acquires only the samples that have not been previously acquired.

## **Submitting a Batch**

In the Batch View, you can submit an entire batch or only selected samples in the batch. When you submit a batch for acquisition and processing, you can choose to create reports for the submitted samples. See ["Submit Options dialog box" on page 438.](#page-451-0)

For a description of commands in the shortcut menu, see [" Batch View shortcut menu](#page-433-0)  [commands" on page 420](#page-433-0).

Follow these procedures:

- [To submit selected peaks for processing](#page-448-0)
- [To submit samples in the batch](#page-448-1)
- [To view the output files](#page-453-0)

#### <span id="page-448-0"></span>**To submit selected peaks for processing**

1. In the Peak List, select the **Selected** check box for the peaks that you want to process.

2. Click the **Submit ... for Processing** icon,  $\mathbb{R}$ .

The application processes the selected peaks and updates the data in the Data Review panes.

#### <span id="page-448-1"></span>**To submit samples in the batch**

- 1. Do one of the following:
	- To submit all samples in the batch, click the **Submit Batch** icon,  $\blacksquare$ .
	- To submit specific samples, select the samples and click the **Submit Selected**

**Samples** icon,  $\frac{d}{dx}$ .

The Submit Options dialog box opens. See ["Submit Options dialog box" on page 438](#page-451-0).

**Note** You can also submit only selected peaks for processing. See ["To submit selected](#page-448-0)  [peaks for processing" on page 435](#page-448-0).

- 2. To acquire (or reacquire) the submitted samples, select the **Acquire Data** check box.
	- When all submitted samples have been previously acquired, this option is (by default) not selected.
	- When one or more samples in the batch have not been acquired, this option is (by default) selected.

**Tip** You can process the data with or without performing peak detection. For example, you might want to turn off peak detection when reprocessing samples.

3. To process the submitted samples, select the **Process Data** check box.

The application displays processing options for the method.

If the quantitation method includes unknown screening features, the application also displays unknown screening options. For specifying processing data for batches that also use unknown screening features, see ["To submit samples in the batch" on page 635](#page-648-0) of [Chapter 11, "Using the Analysis Mode for Unknown Screening Batches."](#page-620-0) 

4. Select the check box for the quantitation options that you want to use.

**Peak Detect**: Performs peak detection. You can process the data with or without performing peak detection. For example, you might want to turn off peak detection when reprocessing samples.

**Quantitate**: Performs quantitation.

- 5. (Optional) Select the **Create Reports** check box.
- 6. (Optional with multiplexing activated) Select the **Priority Sequence** check box.

The application acquires the priority batch on the next available channel or the assigned channel.

- 7. (Optional without multiplexing activated) Select the **Priority Sequence** check box and then select one of the following priority options to place the batch in the queue:
	- **Next Available Batch** places the batch immediately after the currently acquiring batch.
	- **Next Available Sample** places the batch immediately after the currently acquiring sample.

**Note** When you select Full Sequence Submission in the Configuration console, these options are unavailable because the current batch and the current sample are, in effect, the same thing.

- 8. To specify the following optional parameters, click **Show Details**.
	- a. Select the **Use** check box for the device that you want to use for this acquisition.
	- b. Select the **Start Device** check box to indicate the device that will initiate communication with the other instruments.

This is usually the autosampler.

c. Select the **Start When Ready** check box, which starts all instruments together when they are all ready.

When this is cleared, individual instruments can start at different times and then have to wait for the last instrument to be ready.

- d. Select the system state after it acquires the last batch: **On**, **Standby**, or **Off**.
- 9. To start the selected processes, click **OK**.

The selected processes begin, and the application shows the real-time display at the bottom of the current window. You can begin another batch in the Analysis mode while you watch the real-time display of the currently acquiring batch.

**IMPORTANT** When your batch also uses unknown screening features, after the first processing, you might see an error message stating that the total number of results is too large for a single batch (more than 500 000). Return to the Processing pages for the unknown screening features (["Editing the Processing Pages" on page 313](#page-326-0)) and make one or more of these parameter adjustments:

- Limit the RT range.
- Shorten the signal range.
- Specify a lower value for the Number of Top Matches.
- Specify a Simple Search instead of an Exhaustive Search.
- Specify Top Peaks instead of All Peaks.
- Limit the number of search types.

## **Submit Options Dialog Box**

Use the Submit Options dialog box to submit a batch for acquisition, processing, or reporting.

<span id="page-451-0"></span>**Figure 131.** Submit Options dialog box

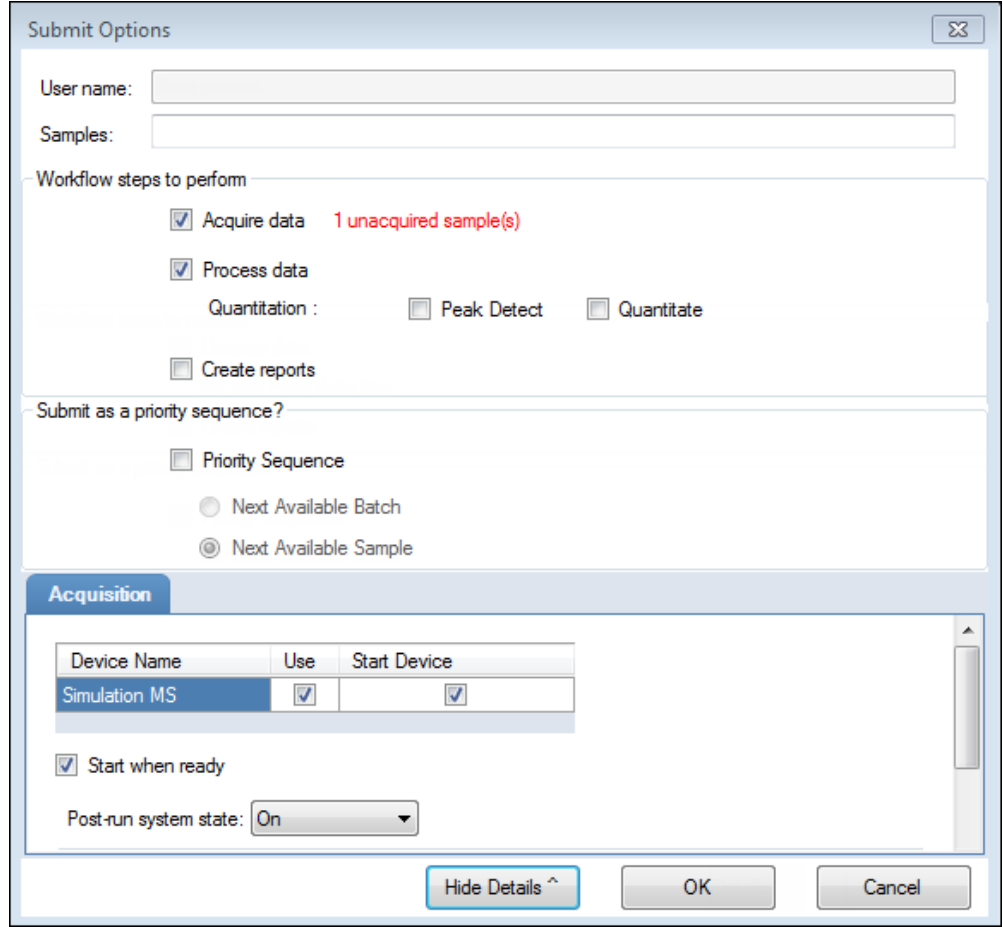

**Table 102.** Submit Options dialog box parameters (Sheet 1 of 3)

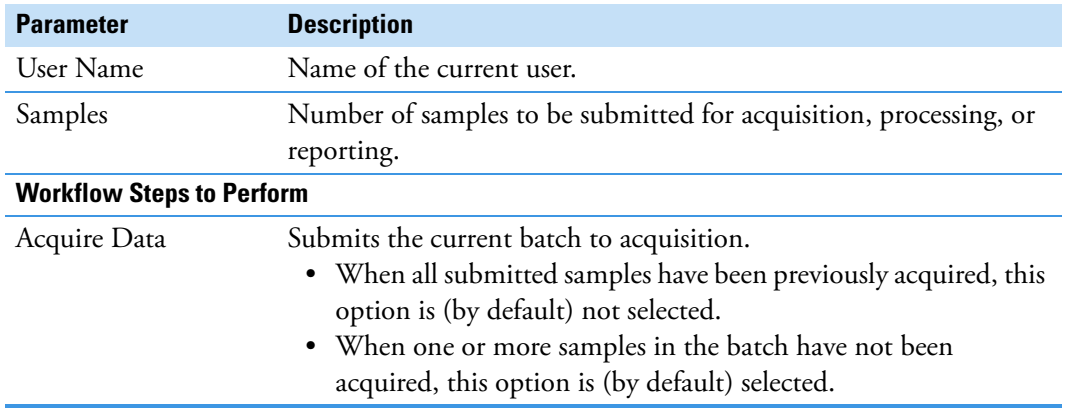

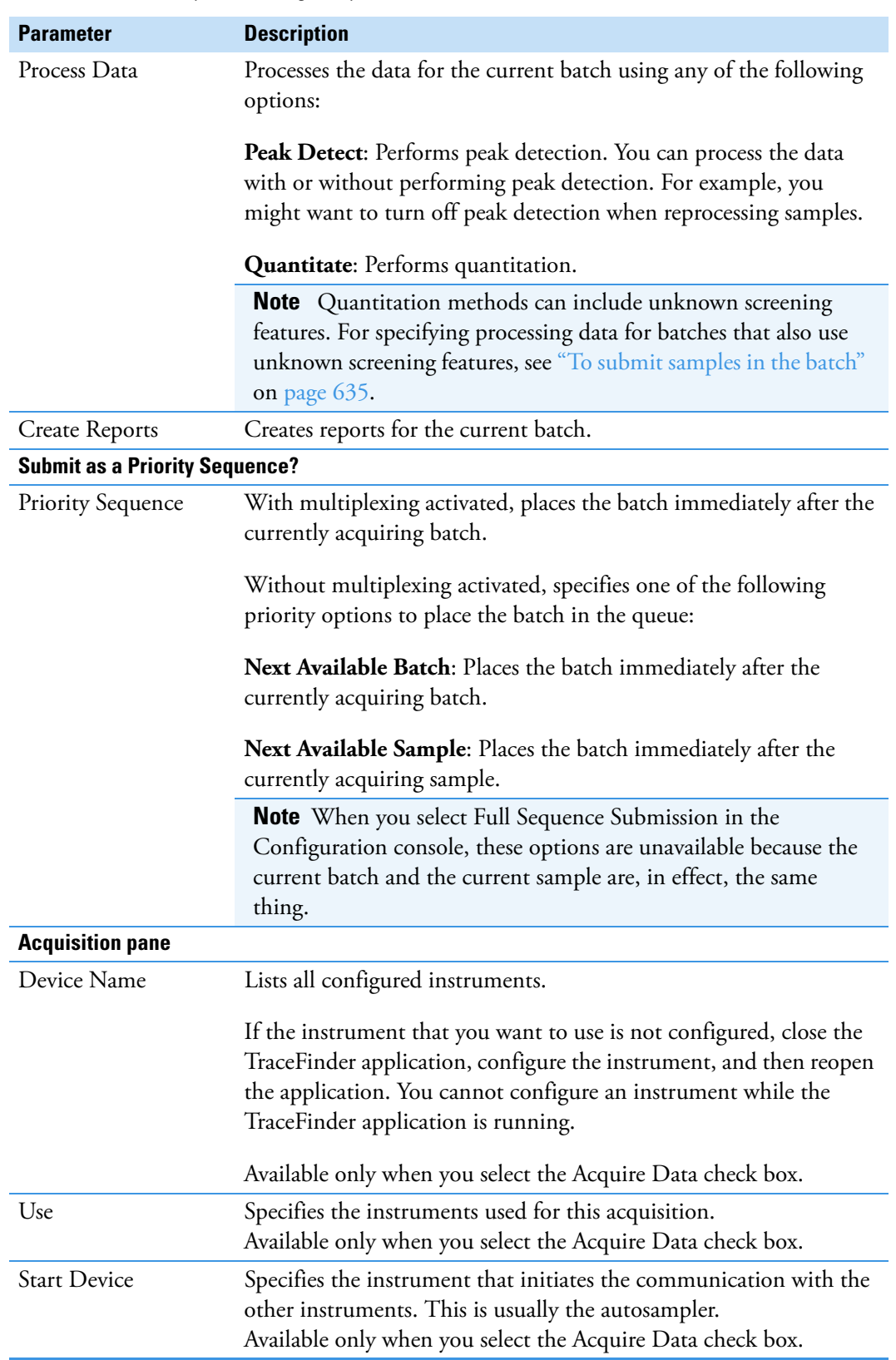

**Table 102.** Submit Options dialog box parameters (Sheet 2 of 3)

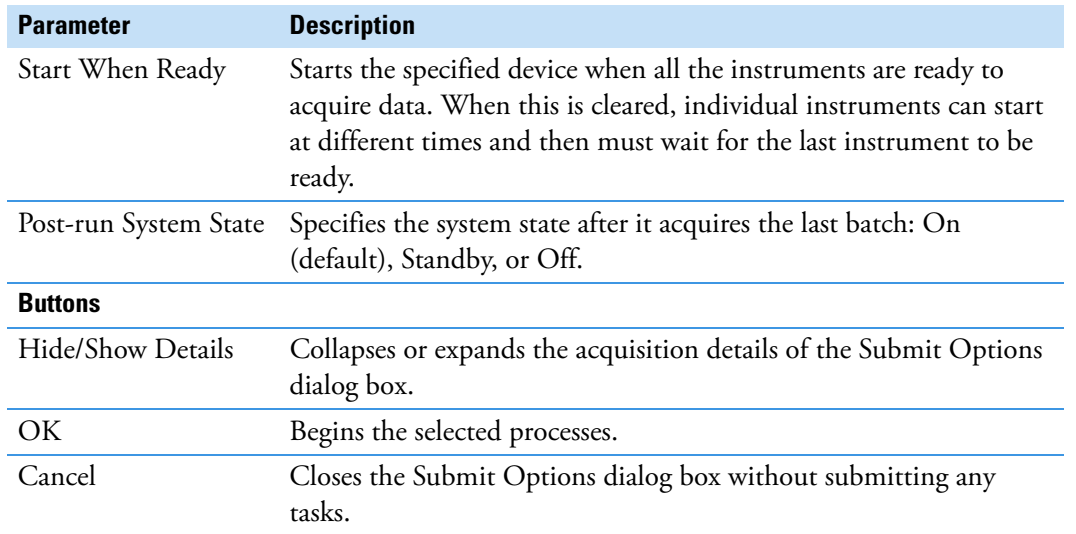

**Table 102.** Submit Options dialog box parameters (Sheet 3 of 3)

#### <span id="page-453-0"></span>**To view the output files**

Locate the files to view from the following directories:

The application writes saved batches to the project folder:

…\TraceFinderData\3.3\Projects\*…*

For each acquired sample, the application writes an RSX file to the batch Data folder:

…\TraceFinderData\3.3\Projects\*…*\Data

The application saves method information to the batch Methods folder:

…\TraceFinderData\3.3\Projects\*…*\Methods

The application writes the reports to the batch Reports folder:

…\TraceFinderData\3.3\Projects\*…\batch*\Reports

## **Saving a Batch to a New Location**

You can move the current batch to a different project folder, or you can make a copy of the current batch and save the copy to a different project folder.

Follow these procedures:

- [To save a batch to another project folder](#page-454-0)
- [To move a batch to another folder](#page-454-1)
- [To create a new project folder](#page-455-0)
- [To delete project folders](#page-455-1)
- [To rename project folders](#page-455-2)

#### <span id="page-454-0"></span>**To save a batch to another project folder**

1. Choose **File > Save > Save Batch As** from the Batch View main menu in the Analysis mode.

The Save Batch As dialog box opens. See ["Save Batch As Dialog Box" on page 443.](#page-456-0)

2. Select a storage location.

The default storage location is C:\TraceFinderData\3.3\Projects.

- 3. Select or create a project folder.
- 4. Type a name for the new batch.

If you are saving the batch to a different folder, you must give it a unique name. You cannot overwrite an existing batch in a folder.

5. Click **Save**.

When you save the batch to a different folder, the reports reflect the original project folders and the application does not save the calibration history.

#### <span id="page-454-1"></span>**To move a batch to another folder**

1. Choose **File > Save > Move Batch** from the Batch View main menu in the Analysis mode.

The Save Batch As dialog box opens. See ["Save Batch As Dialog Box" on page 443.](#page-456-0)

2. Select a storage location.

The default storage location is C:\TraceFinderData\3.3\Projects.

- 3. Select or create a project folder.
- 4. Type a name for the new batch.

You must give the batch a unique name in the new subproject folder. You cannot overwrite an existing batch.

5. Click **Save**.

When you move the batch, the reports reflect the original project and subproject folders and the application does not save the calibration history.

#### <span id="page-455-0"></span>**To create a new project folder**

- 1. In the Save Batch As dialog box, select the folder for which you will create a new lower-level folder.
	- You can select the main TraceFinderData\3.3\Projects folder and create a new folder under it.
	- You can select one of the existing folders and create a lower-level folder under it.
- 2. Click the **Create Folder** icon,

The application adds a new lower-level folder to the selected folder.

3. Select the new folder name and type a name for the folder.

Folder names can contain spaces and special characters, except for the following special characters:  $\setminus$  / : + ? " < >

**Note** After you add a lower-level folder, you cannot rename the parent folder.

#### <span id="page-455-1"></span>**To delete project folders**

- 1. In the Save Batch As dialog box, select the folder to delete.
- 2. Click the **Delete Folder** icon,  $\boxed{\blacksquare}$

With no confirmation prompt, the application immediately removes the selected folder.

**Note** This feature is not available for folders that contain lower-level project or batch folders; you must first delete the lower-level project or batch folders.

#### <span id="page-455-2"></span>**To rename project folders**

- 1. In the Save Batch As dialog box, select the folder to rename.
- 2. Click the **Rename Folder** icon,

**Note** This feature is not available for folders that contain lower-level project or batch folders; you must first delete the lower-level project or batch folders.

3. Type a new name for the folder and press ENTER.

The application saves the new folder name.

## <span id="page-456-0"></span>**Save Batch As Dialog Box**

Use the features in the Save Batch As dialog box to save a batch to a new name or to move a batch to a different project folder.

**Figure 132.** Save Batch As dialog box

| $\parallel$ o $\parallel$ x<br><b>Co</b> Save Batch as<br>$\Box$ |                         |                |                                |         |                     |           |          |  |  |  |
|------------------------------------------------------------------|-------------------------|----------------|--------------------------------|---------|---------------------|-----------|----------|--|--|--|
| P<br>à<br>C                                                      | Batch                   | Type           | Date Changed                   | Samples | Method              | Size (MB) | Domain   |  |  |  |
| C:\TraceFinderData\3.3\Projects                                  | <b>Equan1_408</b>       | Quan           | 04-08-2014 07:23AI 1           |         | Method Equan 1 0.13 |           | General  |  |  |  |
| Project1                                                         | Equan_batch1            | Quan           | 03-21-2014 02:10PM 3           |         | Method Equan1       | 0.64      | Clinical |  |  |  |
|                                                                  | demos <sub>2</sub>      |                | Screening 03-31-2014 10:18AM 1 |         | demoS               | 0.07      | General  |  |  |  |
|                                                                  | demos3                  | <b>Unknown</b> | 03-31-2014 10:36AM 1           |         | demoS               | 0.07      | General  |  |  |  |
|                                                                  | Equan1 408<br>New Batch |                |                                |         |                     |           | Save     |  |  |  |
|                                                                  |                         |                |                                |         |                     |           | Cancel   |  |  |  |
| C:\TraceFinderData\3.3\Projects\Project1\Equan1_408              |                         |                |                                |         |                     |           |          |  |  |  |

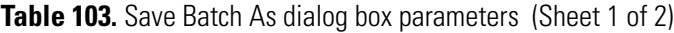

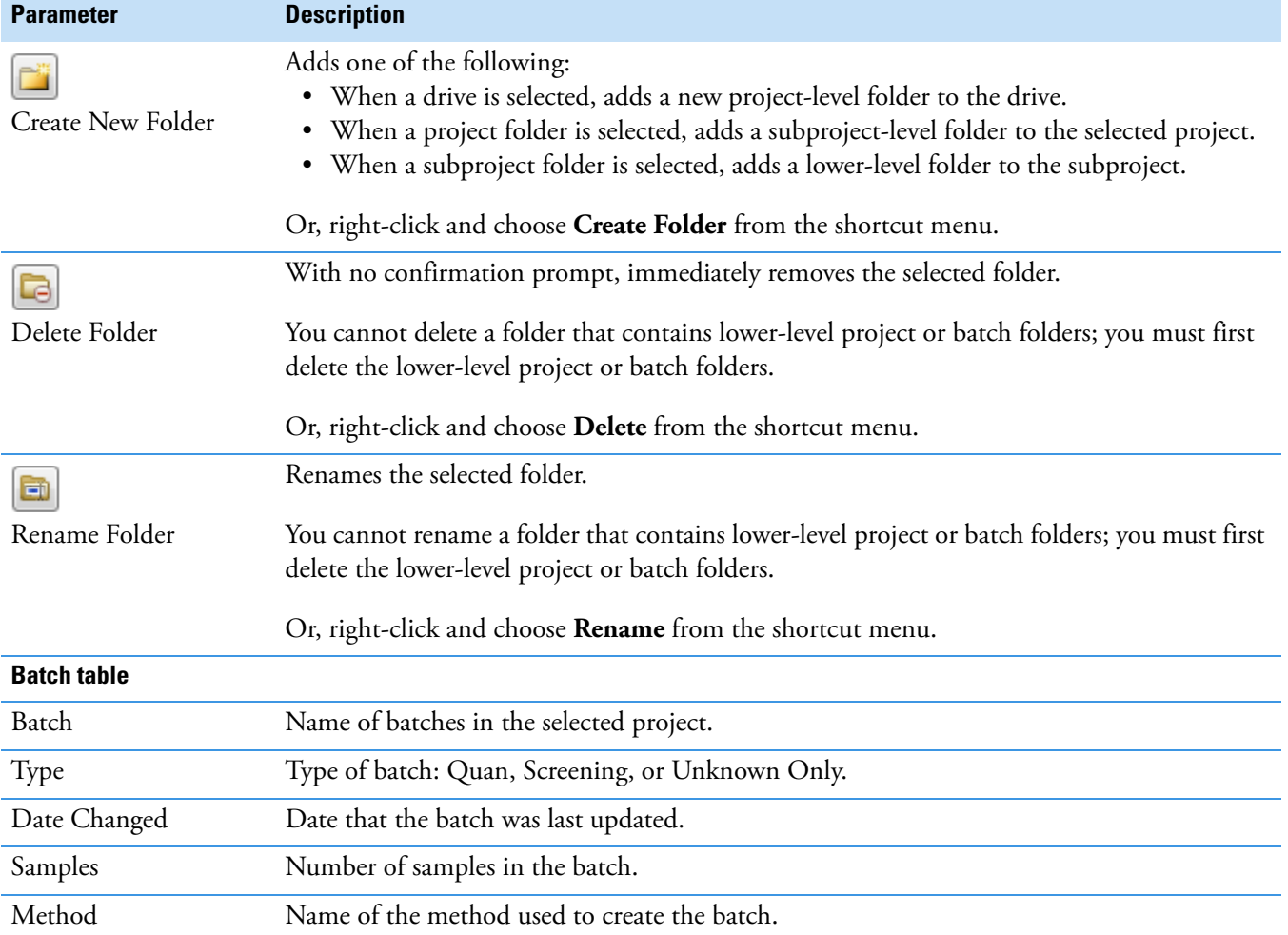

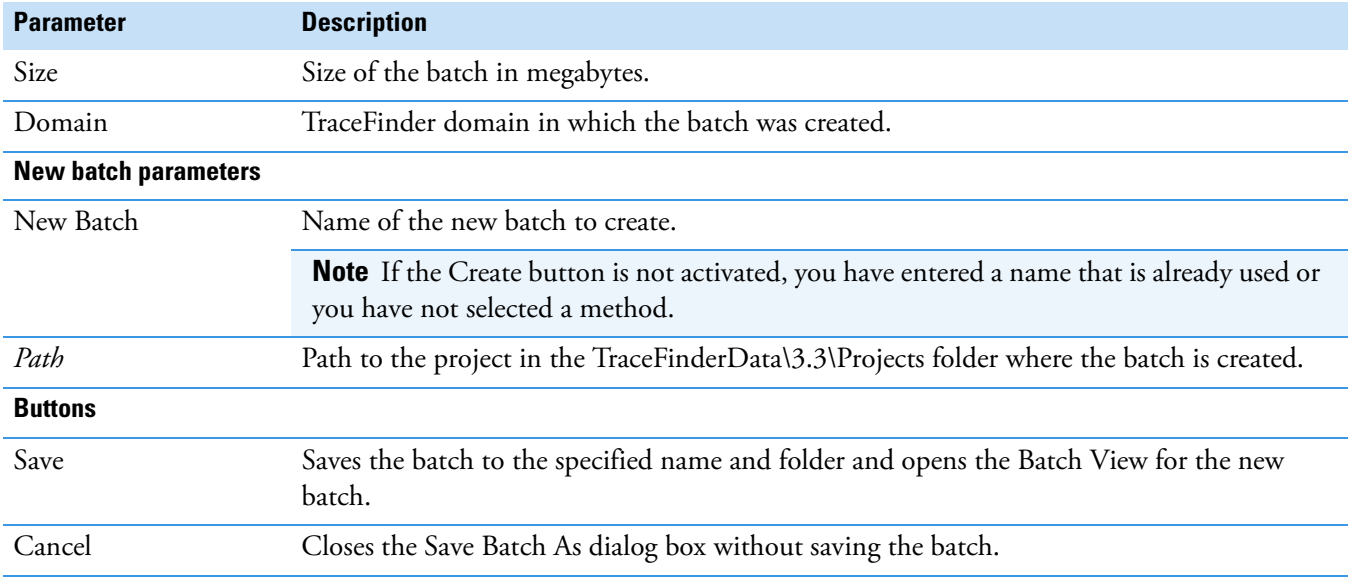

Table 103. Save Batch As dialog box parameters (Sheet 2 of 2)

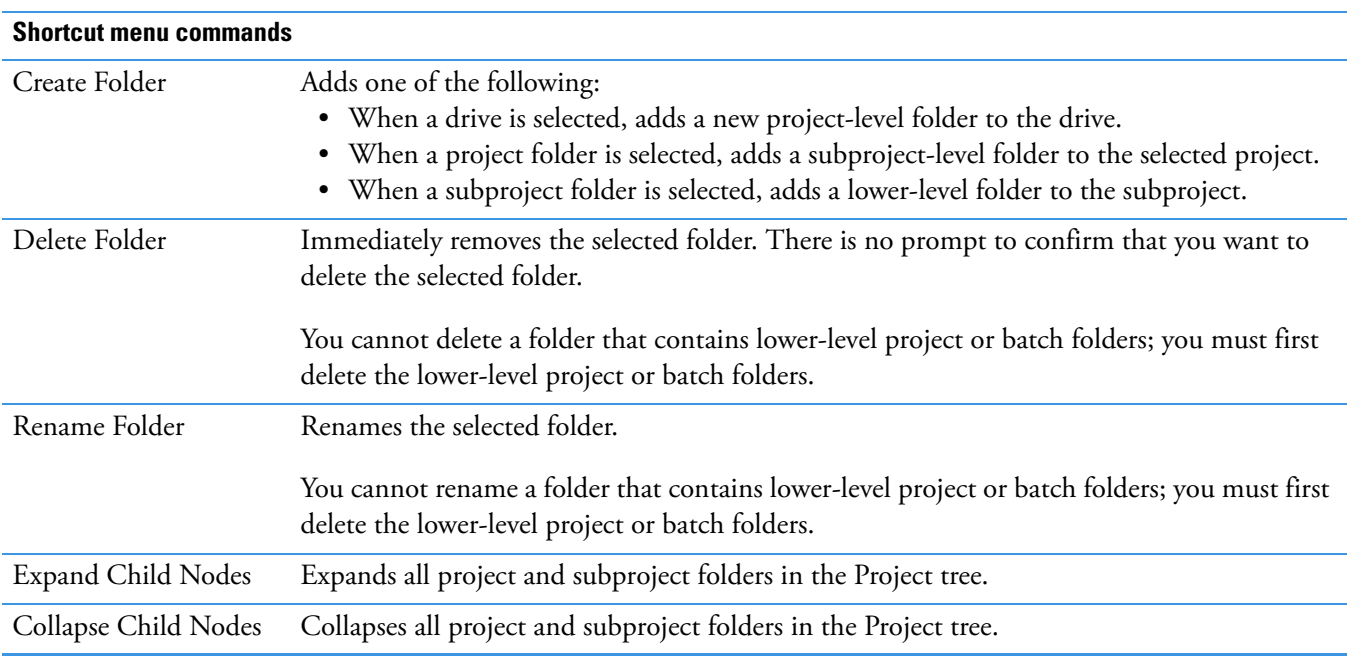

## **Auto Samples Page**

The Auto Samples page identifies the Solvent or Negative samples to use for any Auto Sample or Auto Sample and Reinject failure actions as specified on the Intelligent Sequencing page of the method. See ["Editing the Intelligent Sequencing Page" on page 229.](#page-242-0)

Each sample type that you specify for a failure action on the Intelligent Sequencing page must be defined in the samples list on the Auto Samples page.

#### **To add an auto sample type**

1. Click **Auto Samples** in the Batch View navigation pane.

The Auto Samples page opens. See [Auto Samples page.](#page-459-0)

2. Right-click and choose **Add Auto Sample** from the shortcut menu, or click the **Add New**  Auto Sample icon, **1** 日明

The application adds a Solvent sample to the sample list.

You can add, insert, or remove samples from this list as you would any sample list. See ["Samples Page" on page 408](#page-421-1).

- 3. To change the sample type to a Negative, click the Sample Type column and select Negative from the list.
- 4. In the Injection Volume column for the sample, type a volume.

The minimum injection volume value allowed is 0.1 μL; the maximum injection volume value allowed is 5000 μL.

5. In the Number of Injections column, type the number of injections available in the designated Solvent or Negative vial.

After auto sample injections have occurred, you can return to this page to view the number of Injections Used in each vial.

6. In the Vial Position column, type the vial position for the Solvent or Negative sample.

## **Auto Samples Page**

Use the Auto Samples page to specify the sample types to use with Intelligent Sequencing.

<span id="page-459-0"></span>**Figure 133.** Auto Samples page

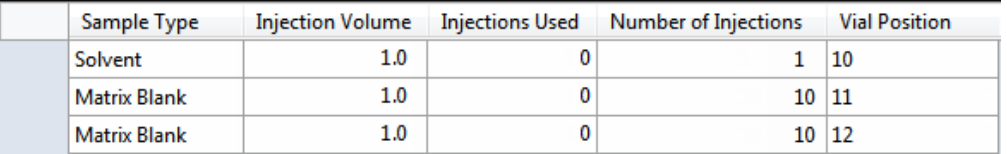

**Table 104.** Auto Samples page parameters

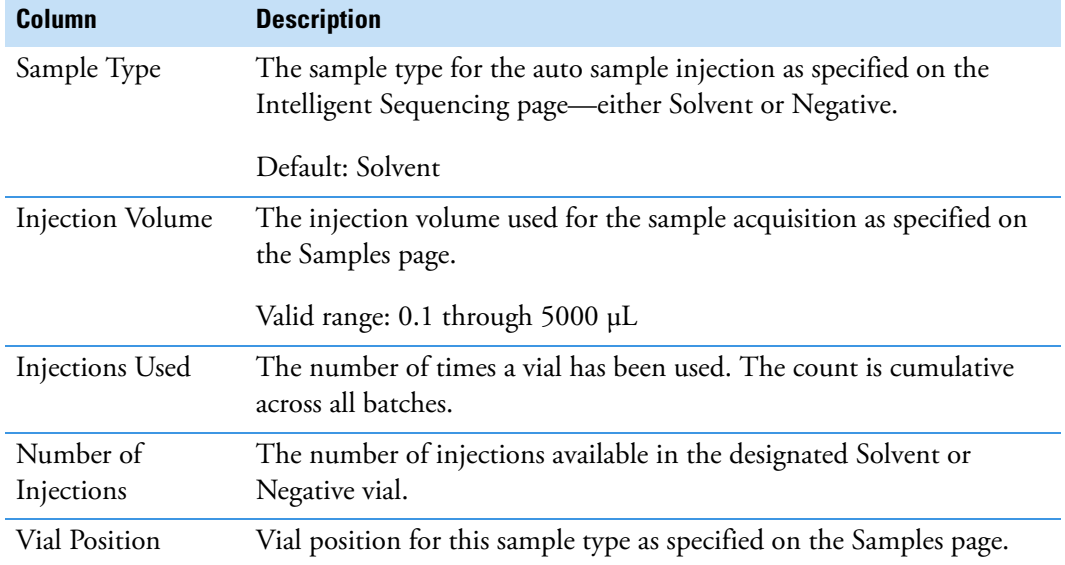

# **Reference Sample Page**

The Reference Sample page displays the reference samples that you selected for this batch.

#### **To specify a chromatogram reference sample**

1. In the Batch View, click **Reference Samples**.

An empty reference sample table opens.

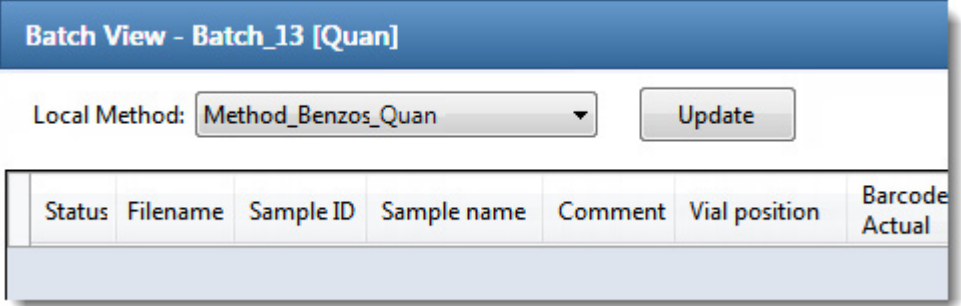

2. Click the **Add Reference Sample** icon,  $\frac{1}{\sqrt{2}}$   $\frac{1}{\sqrt{6}}$  or right-click and choose **Add Reference Sample** from the shortcut menu.

The Open Chromatogram Reference Sample dialog box opens.

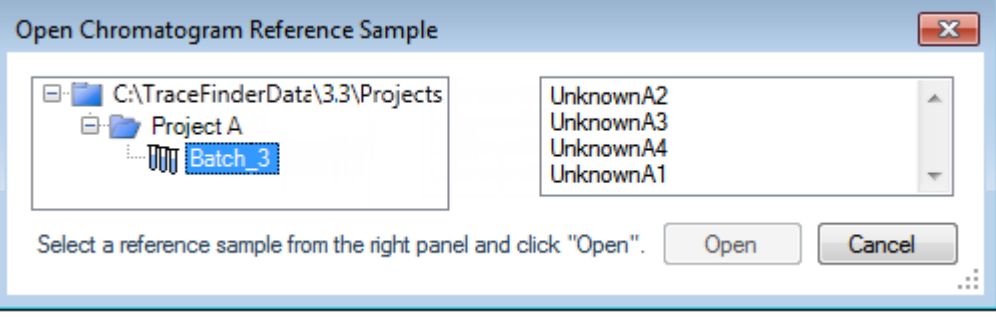

**Note** If you are using a new method, no reference samples appear here. You must first process a batch using the current method to see the reference samples in this list.

- 3. Select a project from the list of projects.
- 4. Select a subproject from the list of subprojects.
- 5. Select a batch from the list of batches.

The application displays only batches that were created using the current master method.

6. Select a sample from the list of processed samples.

The application displays all the processed samples in the selected batch. Before using a sample as a reference sample, you must have processed the sample with the current master method.

7. Click **Open**.

# **Threshold Samples Page**

For each group in a batch, you can specify a sample in the group as the threshold sample to use in the Comparative View.

#### **To specify a threshold sample**

- 1. In the Batch View, click **Threshold Samples**.
- 2. Click the Sample list for each group and select a sample in the group to be the threshold sample.

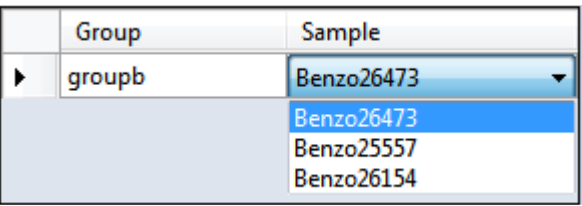

The Comparative View uses the threshold method and amount you specified in the method, the group you created on the Samples page, and the threshold sample you selected on this page to define the threshold guide that it displays in the sample peak plots.

For information about specifying the method to use for creating a threshold guide, see ["Threshold" on page 223.](#page-236-0)

For information about creating groups, see ["Groups" on page 412.](#page-425-0)

For information about using the threshold guide in the Comparative View, see ["Comparative](#page-483-0)  [View" on page 470](#page-483-0).

# **Working in Data Review**

In the Data Review view, you can view the data generated by the master method. Use Data Review to verify the data for a compound before you generate reports.

#### **To open the Data Review view**

1. Click **Analysis** in the navigation pane.

The Analysis navigation pane opens.

#### 2. Click **Data Review**.

The Data Review navigation pane opens.

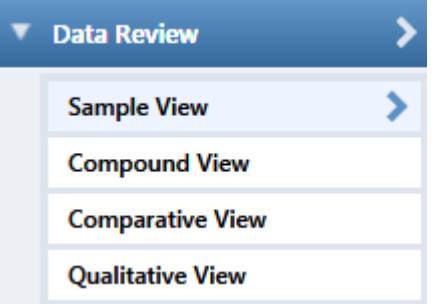

Choose from a Sample View, Compound View, Comparative View, or Qualitative View to analyze the data generated by the master method.

#### **To move, dock, or float Data Review panes**

Follow the instructions in [Appendix D, "Moving Data Review Panes."](#page-754-0) 

#### **To restore the default layout**

Choose **View > Restore Default Layout**.

The Sample View, Compound View, Comparative View, and Qualitative View have their own defaults for which panes are displayed and in which location.

See the following topics:

- [Sample View](#page-463-0)
- [Compound View](#page-473-0)
- [Comparative View](#page-483-0)
- [Qualitative View](#page-490-0)
- [Features Common to All Data Review Pages](#page-505-0)

# <span id="page-463-0"></span>**Sample View**

The Sample View displays the following information in three different panes: a list of all samples in the current batch, the compound results for all compounds in the method, and peak plots for all compounds found in the currently selected sample.

These are the default panes and their locations:

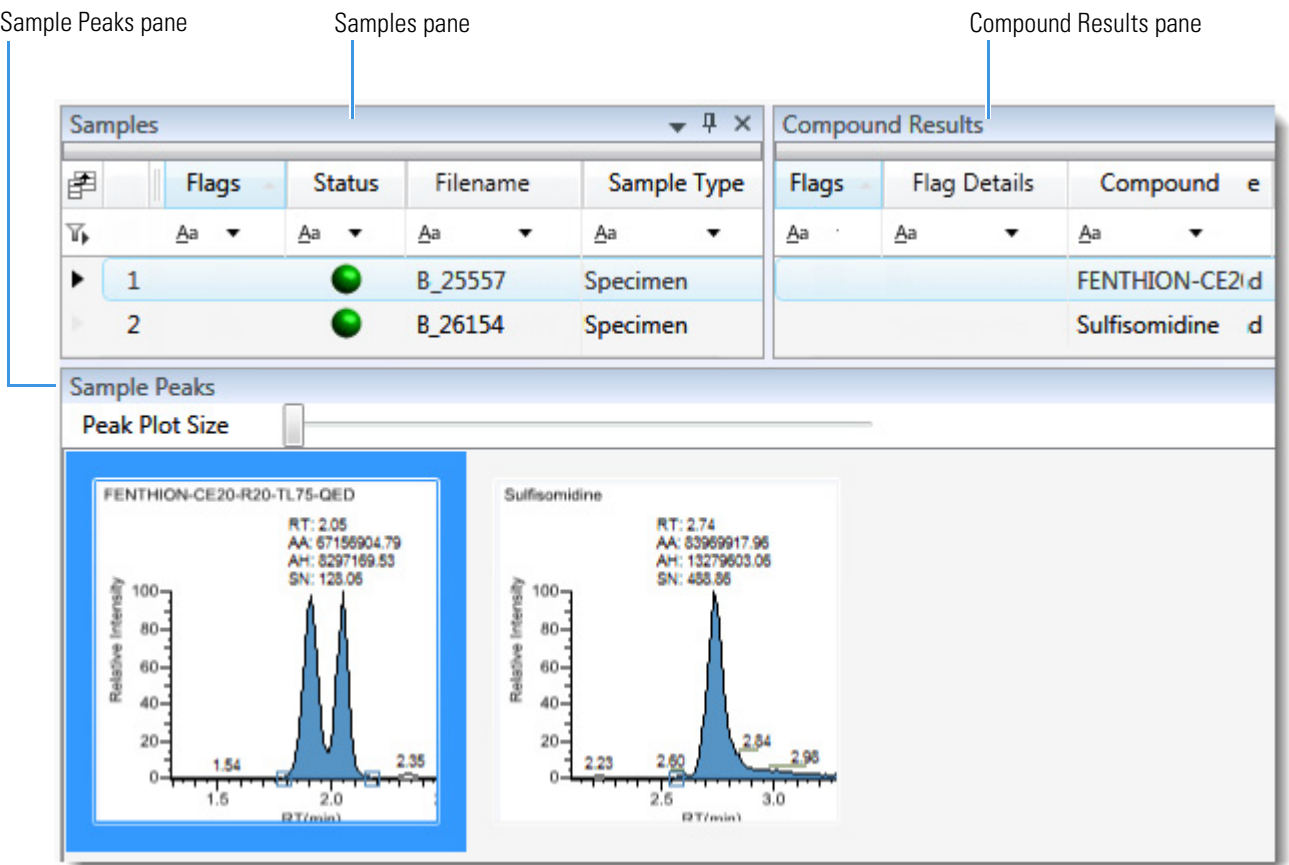

When you select a sample in the [Samples Pane](#page-464-0), the associated [Compound Results Pane](#page-466-0) flags any compound with errors in the selected sample. The associated [Sample Peaks Pane](#page-468-0) displays the chromatogram, retention time, area, height, and signal-to-noise ratio for all compounds in the selected sample. The Sample Peaks pane highlights the compound selected in the Compound Results pane.

The Sample View display includes the following features:

- [Samples Pane](#page-464-0)
- [Compound Results Pane](#page-466-0)
- [Sample Peaks Pane](#page-468-0)
- [Caution Flags](#page-469-0)
- [Viewing Sample View Panes](#page-472-0)

## <span id="page-464-0"></span>**Samples Pane**

Use the Samples pane in the Sample View to select a specific sample. The associated [Compound Results Pane](#page-466-0) displays all compounds in the method and flags any compound with errors in the selected sample.

#### **To hide or display columns in the Samples pane**

1. Click the Field Chooser icon,  $\mathbb{H}$ , in the upper left corner of the pane.

The Field Chooser displays all available columns of data for the Samples pane.

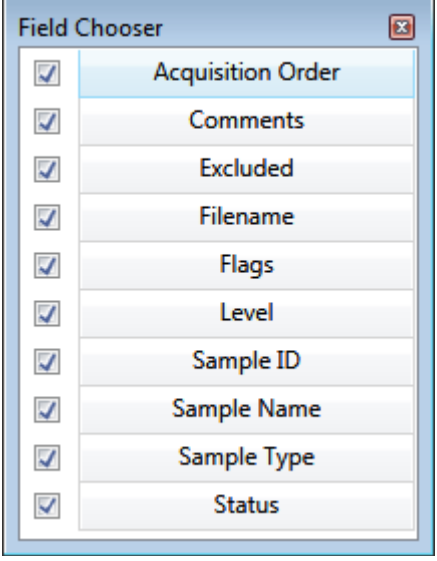

**Note** The Field Chooser also lists any custom columns that you defined in the Configuration Console. See ["Creating Custom Columns" on page 63.](#page-76-0)

2. Select the check box for each column that you want to display, or clear the check box for each column that you want to hide.

The application immediately displays or hides the column in the Samples pane.

3. When you are finished modifying the column display, click  $\Box$  to close the Field Chooser.

## **Figure 134.** Samples pane

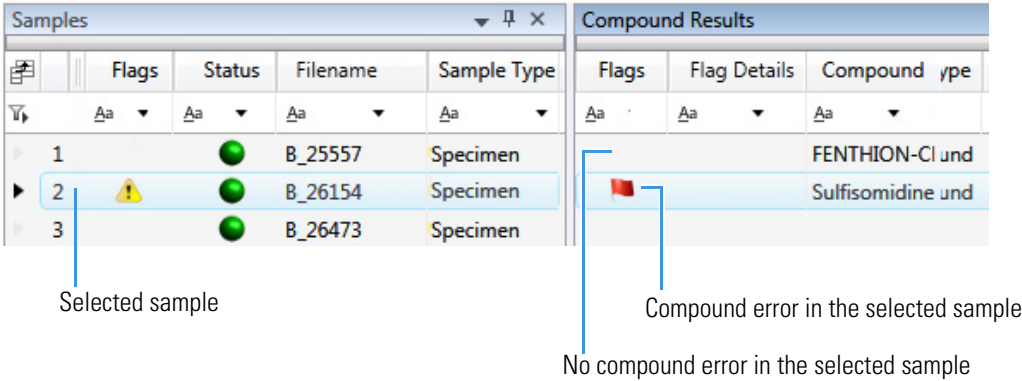

**Table 105.** Samples pane columns

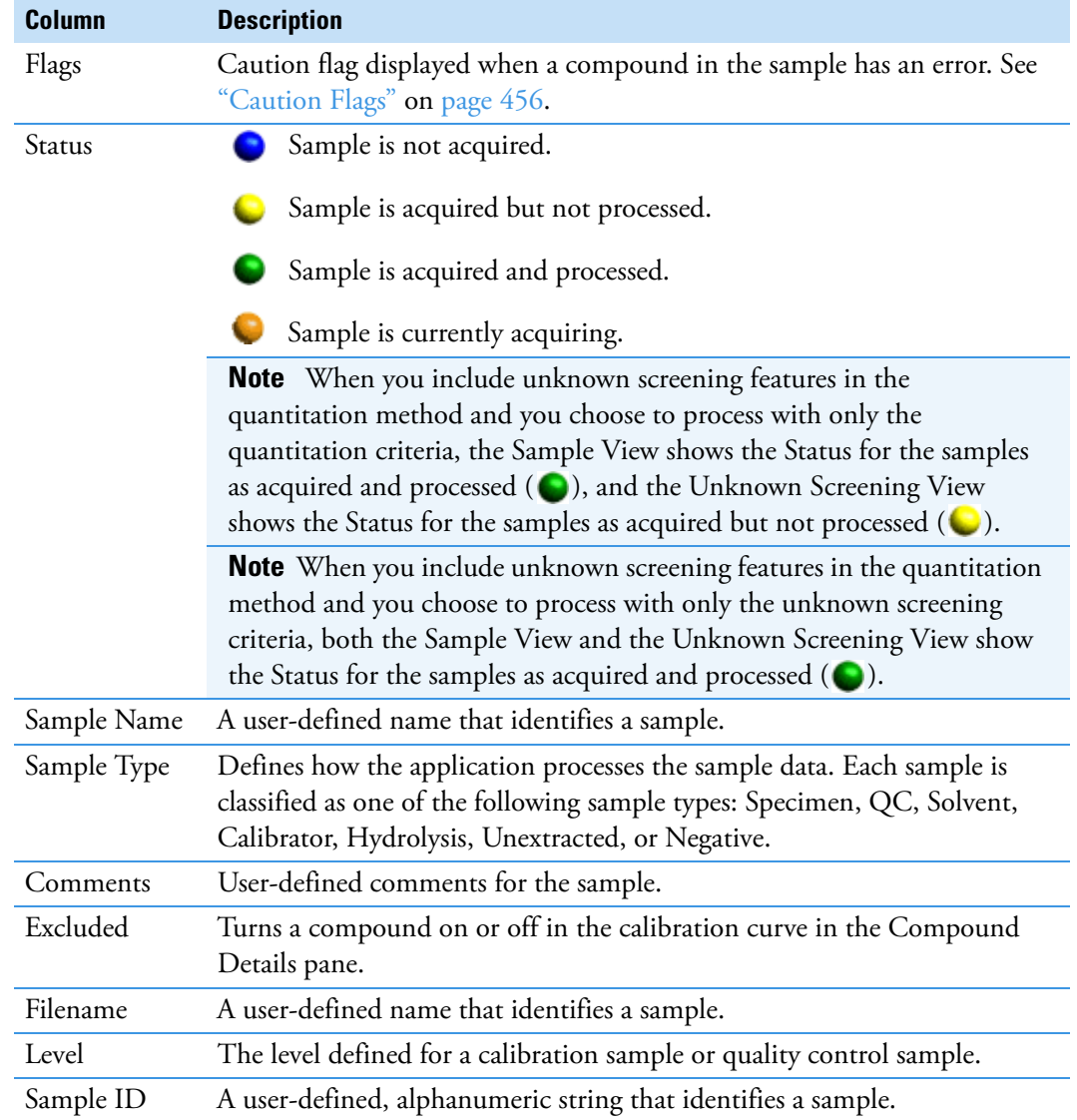

## <span id="page-466-0"></span>**Compound Results Pane**

Use the Compound Results pane in the Sample View to select a specific compound in the selected sample. The associated [Sample Peaks Pane](#page-468-0) highlights the selected compound.

#### **To hide or display columns in the Compound Results pane**

1. Click the Field Chooser icon,  $\mathbf{F}$ , in the upper left corner of the pane.

The Field Chooser displays all available columns of data for the Compound Results pane.

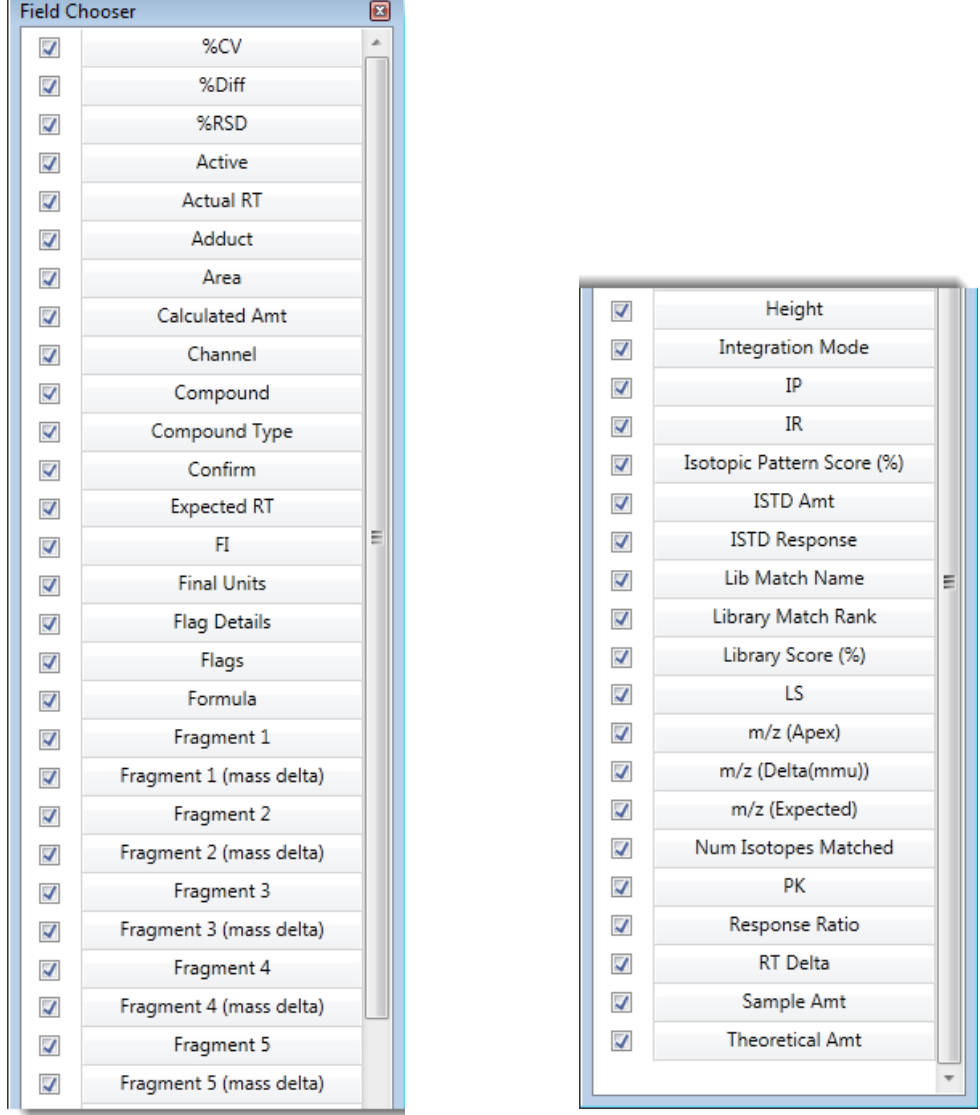

2. Select the check box for each column that you want to display, or clear the check box for each column that you want to hide.

The application displays or hides the column in the Compound Results pane.

3. When you are finished modifying the column display, click  $\Box$  to close the Field Chooser.

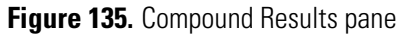

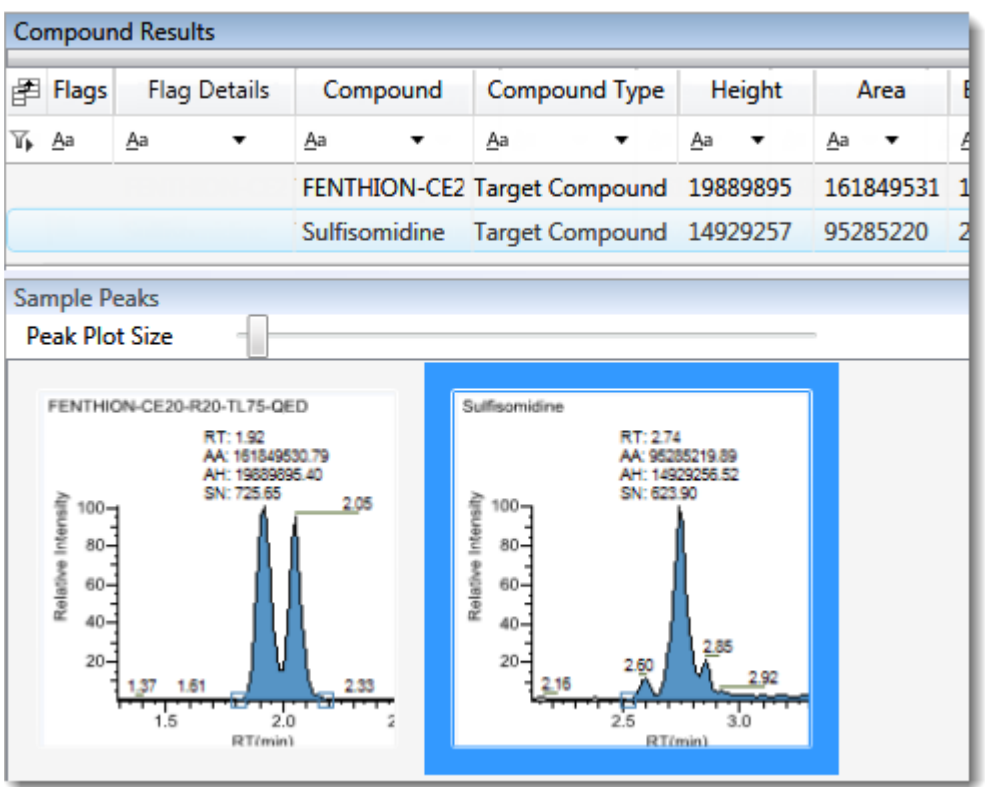

**Table 106.** Compound Results pane columns

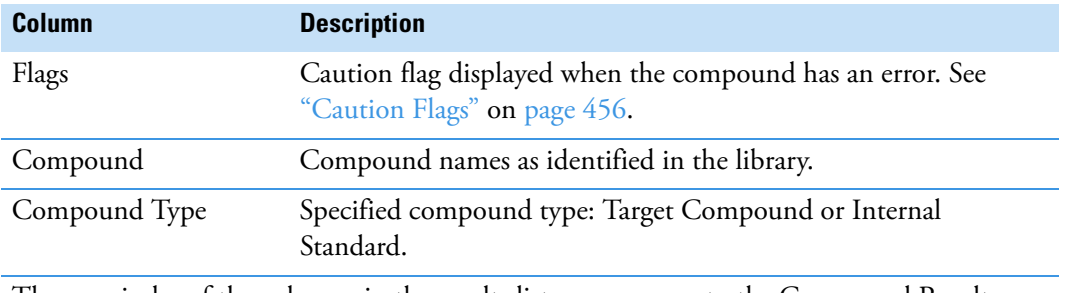

The remainder of the columns in the results list are common to the Compound Results pane in the Sample View and the Sample Results pane in both the Compound View and the Comparative View. See ["Common Column Parameters" on page 492.](#page-505-1)
# **Sample Peaks Pane**

The Sample Peaks pane in the Sample View displays the chromatogram, retention time, area, height, and signal-to-noise ratio for all compounds in the Compound Results pane. The application highlights the chromatogram for the compound that is currently selected in the Compound Results pane.

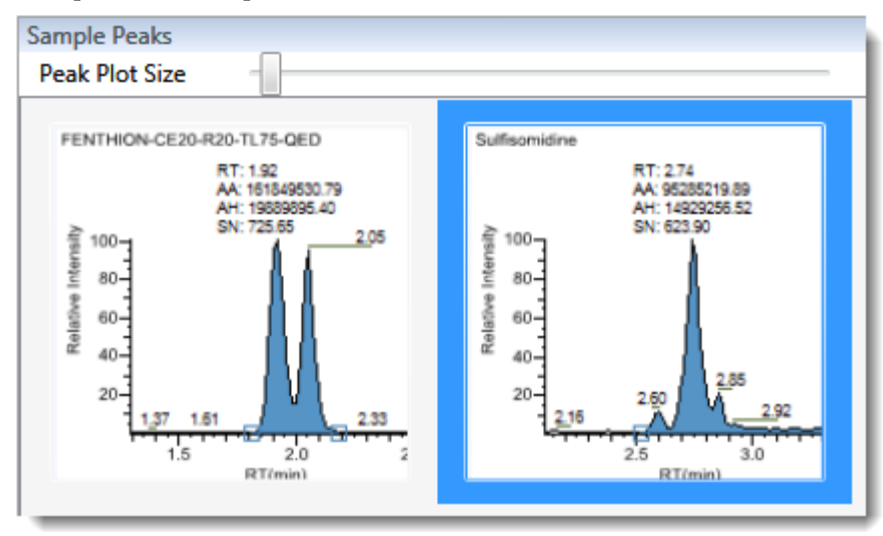

## **To display details for a compound**

Double-click the chromatogram in the Sample Peaks pane.

The Compound Details pane opens.

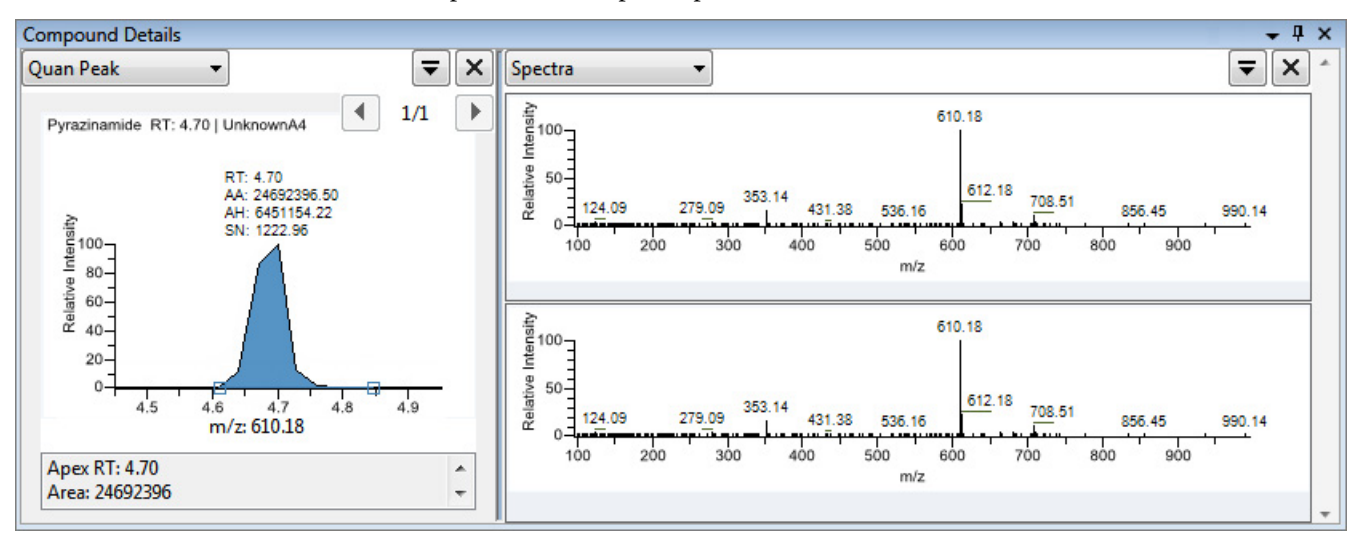

The Compound Details pane displays information about the quantitative peak, calibration curve, confirming ion, internal standard, reference peak, ion overlay, and spectra for the compound.

For a detailed description of the available information in the Compound Details pane, see ["Compound Details" on page 500.](#page-513-0)

# <span id="page-469-2"></span>**Caution Flags**

In the Sample View, the application displays caution flags in both the Samples pane and the Compound Results pane.

See the following topics:

- [Flags in the Samples Pane](#page-469-0)
- [Flags in the Compound Results Pane](#page-469-1)
- [Error Indicators in the Sample Peaks Pane](#page-471-0)

## <span id="page-469-0"></span>**Flags in the Samples Pane**

The Flags column in the Samples pane displays a caution flag if any compound in the sample is not in compliance with the method criteria.

Click the caution flag icon,  $\bullet$ , to display the details. Information in the pop-up box shows the compound that is in error and describes the exact error condition.

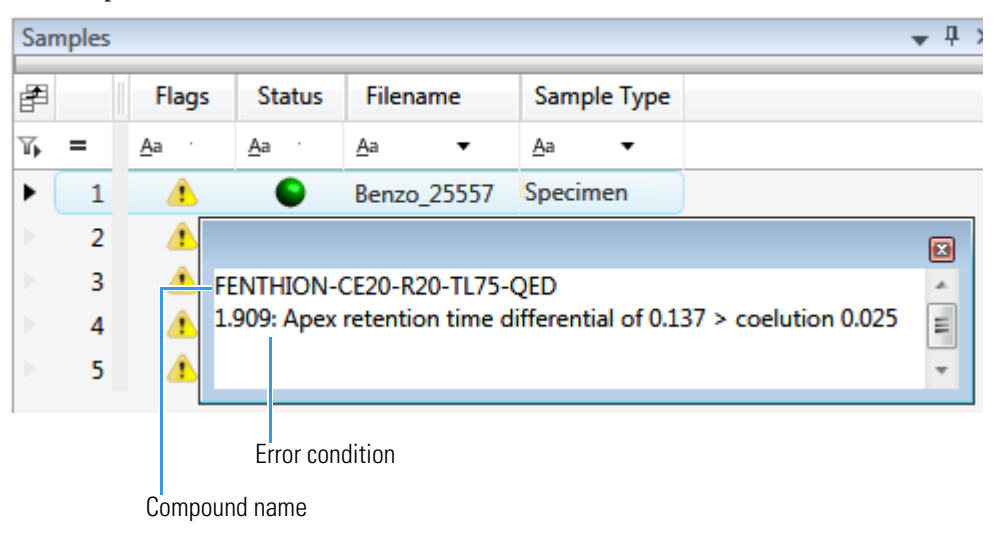

## <span id="page-469-1"></span>**Flags in the Compound Results Pane**

The Flags column in the Compound Results pane displays a flag if the compound in the selected sample is not in compliance with the method criteria.

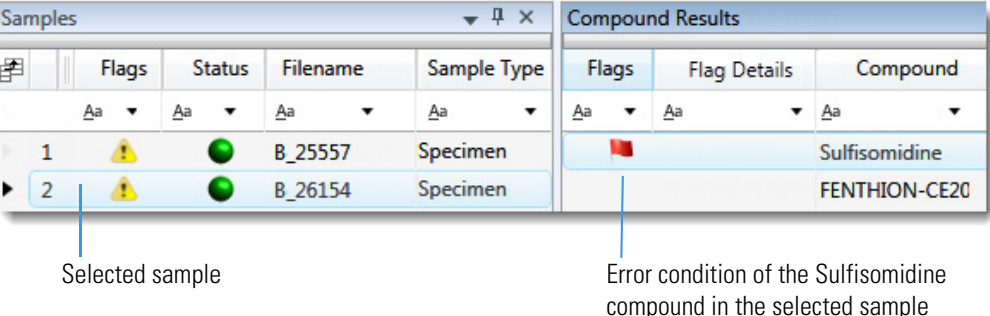

Hold your cursor over the flag icon,  $\mathbf{u}$ , to display details for the compound in the selected sample.

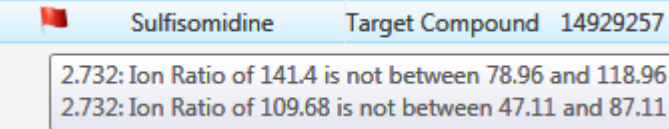

Flags in the Compound Results pane indicate the following:

- A red flag for compounds that have violated (or are activated by) any of the values set in the method. See ["Editing the QAQC Page" on page 217.](#page-230-0)
- A red flag for compounds that are outside the specified ion ratio range. See [Ion ratio](#page-481-0)  [failure flag.](#page-481-0)

An orange flag for compounds that are below the LOQ, below the LOD, or between the LOD and LOQ values specified in the method. For descriptions of these limits, see ["Limits" on page 218.](#page-231-0)

- A green flag for "found" compounds that are over the LOR amount specified in the method. For a description of the LOR limit, see ["Limits" on page 218.](#page-231-0)
- A yellow flag for compounds that are equal to or below the LOR amount specified in the method.

A yellow flag for compounds that are not found in Calibrator or QC sample types. The Compound Results pane does not flag compounds that are not found in Specimen sample types.

No flag for compounds that have no errors or where no report options are selected.

**Note** These criteria for flag states do not apply to Negative sample types when the compound is an internal standard.

# <span id="page-471-0"></span>**Error Indicators in the Sample Peaks Pane**

In the Sample Peaks pane, peak plots are outlined with the color of their associated error flag. In the following example, the FENTHION peak plot is highlighted in blue to indicate that FENTHION is the selected compound, and the Sulfisomidine peak plot is outlined in red to indicate that the Sulfisomidine compound in the selected sample is outside the specified ion ratio range.

**Figure 136.** Ion ratio failure flag

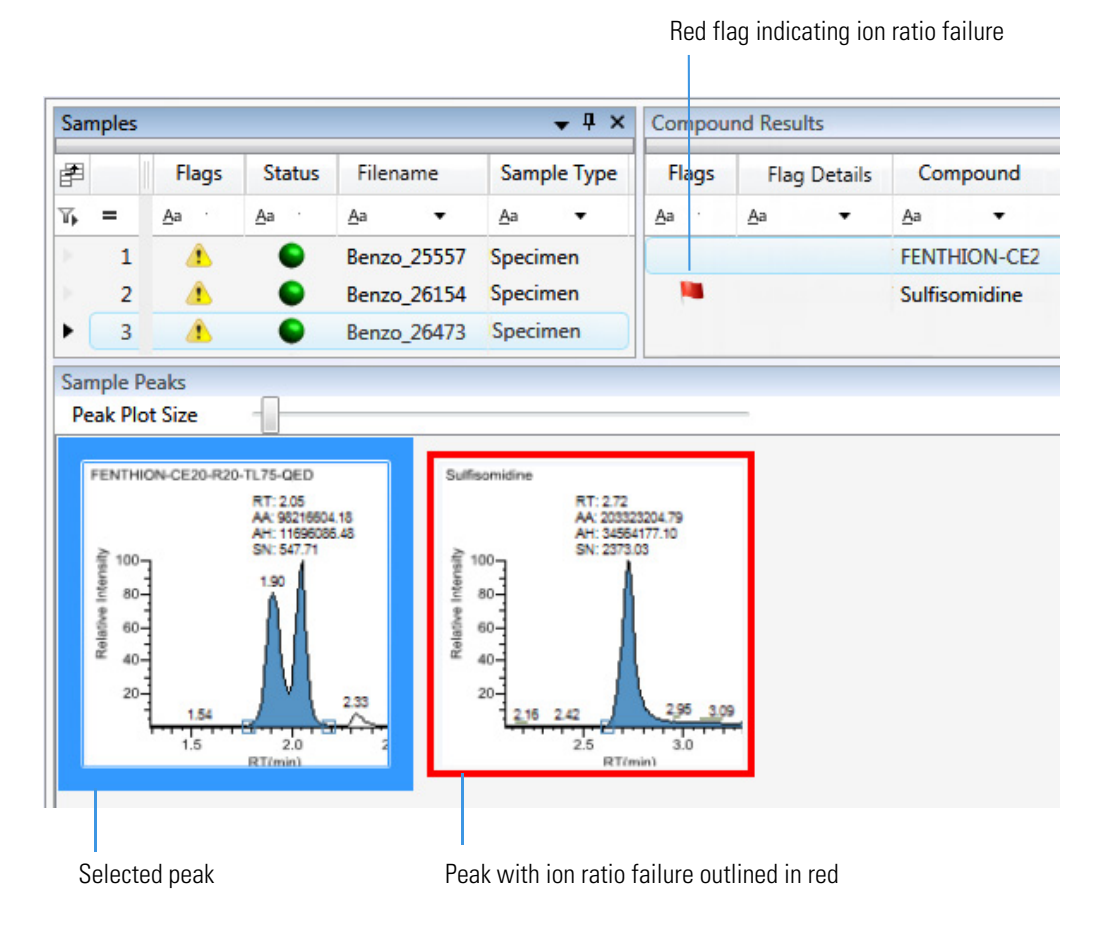

## **Viewing Sample View Panes**

The Sample View displays data using multiple panes: Samples, Compound Results, Sample Peaks, and Compound Details. You can display, hide, or move any of these panes.

#### **To display or hide a Sample View pane**

From the View menu, choose from the following:

- **Compounds with Data**: Displays or hides the Compound Results pane.
- **Sample View Peaks**: Displays or hides the Sample Peaks pane.
- **Compound Details**: Displays or hides the Compound Details pane.

**Note** The Samples pane is required for the Sample View display. You cannot hide the Samples pane.

A check mark indicates a displayed pane.

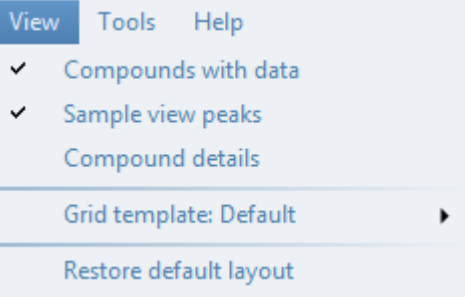

# **Compound View**

The Compound View uses three different panes to display a list of all compounds available in the method, all samples in the current batch, and the peak plots for all compounds found in each sample.

These are the default panes and their locations:

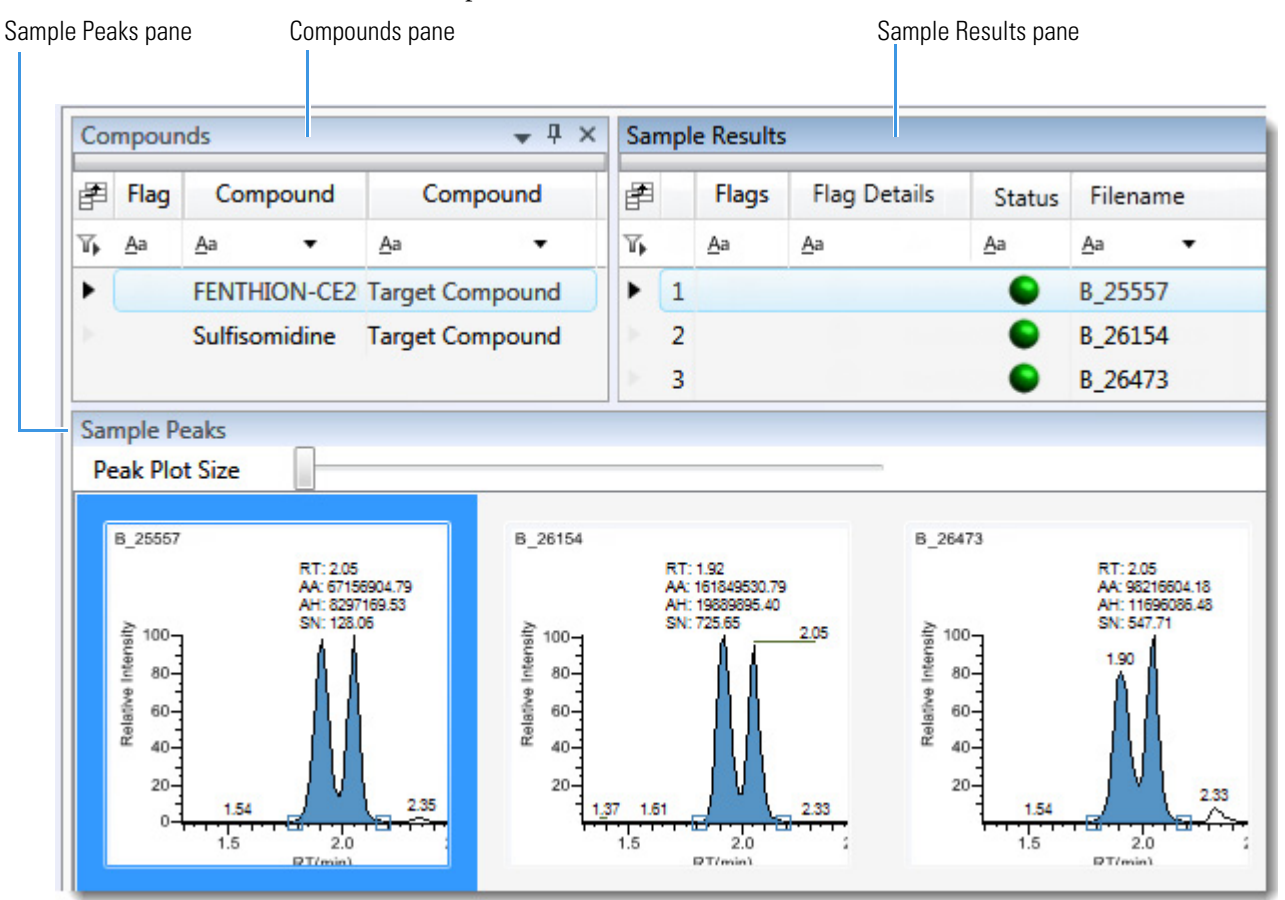

When you select a compound in the [Compounds Pane,](#page-474-0) the [Sample Results Pane](#page-475-0) flags any sample that contains errors associated with the selected compound. The [Sample Peaks Pane](#page-478-0) highlights the selected compound, displays the name of the sample in which the compound was found, and, for the compound, displays the chromatogram, retention time, area, height, and signal-to-noise ratio.

The Compound View includes the following features:

- [Compounds Pane](#page-474-0)
- [Sample Results Pane](#page-475-0)
- [Sample Peaks Pane](#page-478-0)
- [Caution Flags](#page-479-0)

## <span id="page-474-0"></span>**Compounds Pane**

Use the Compounds pane in the Compound View to select a specific compound. The [Sample](#page-475-0)  [Results Pane](#page-475-0) displays all samples in the batch and flags any sample that contains errors associated with the selected compound.

### **To hide or display columns in the Compounds pane**

1. Click the Field Chooser icon,  $\mathbf{F}$ , in the upper left corner of the pane.

The Field Chooser displays all available columns of data for the Compounds pane.

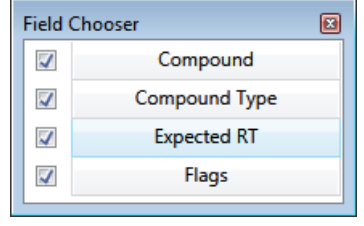

2. Select the check box for each column that you want to display, or clear the check box for each column that you want to hide.

The application immediately displays or hides the column in the Compounds pane.

3. When you are finished modifying the column display, click  $\mathbb{E}$  to close the Field Chooser.

**Figure 137.** Compounds pane

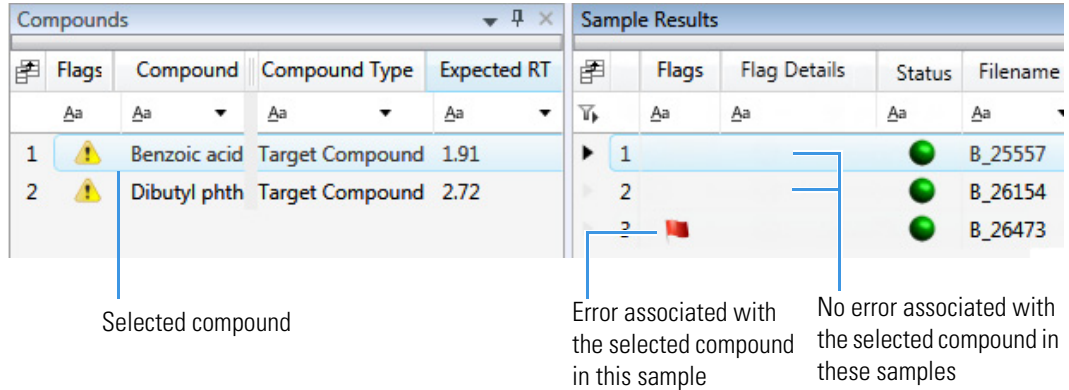

**Table 107.** Compounds pane columns

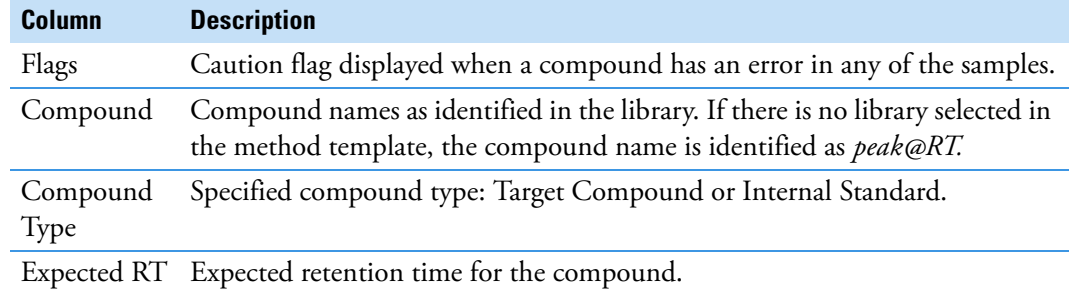

# <span id="page-475-0"></span>**Sample Results Pane**

Use the Sample Results pane in the Compound View to select a specific compound in a specific sample. The Sample Peaks pane highlights the selected compound and displays the name of the sample in which the compound was found and the following information about the compound: chromatogram, retention time, area, height, and signal-to-noise ratio. See [Sample Results pane.](#page-476-0)

#### **To hide or display columns in the Sample Results pane**

1. Click the Field Chooser icon,  $\mathbf{F}$ , in the upper left corner of the pane.

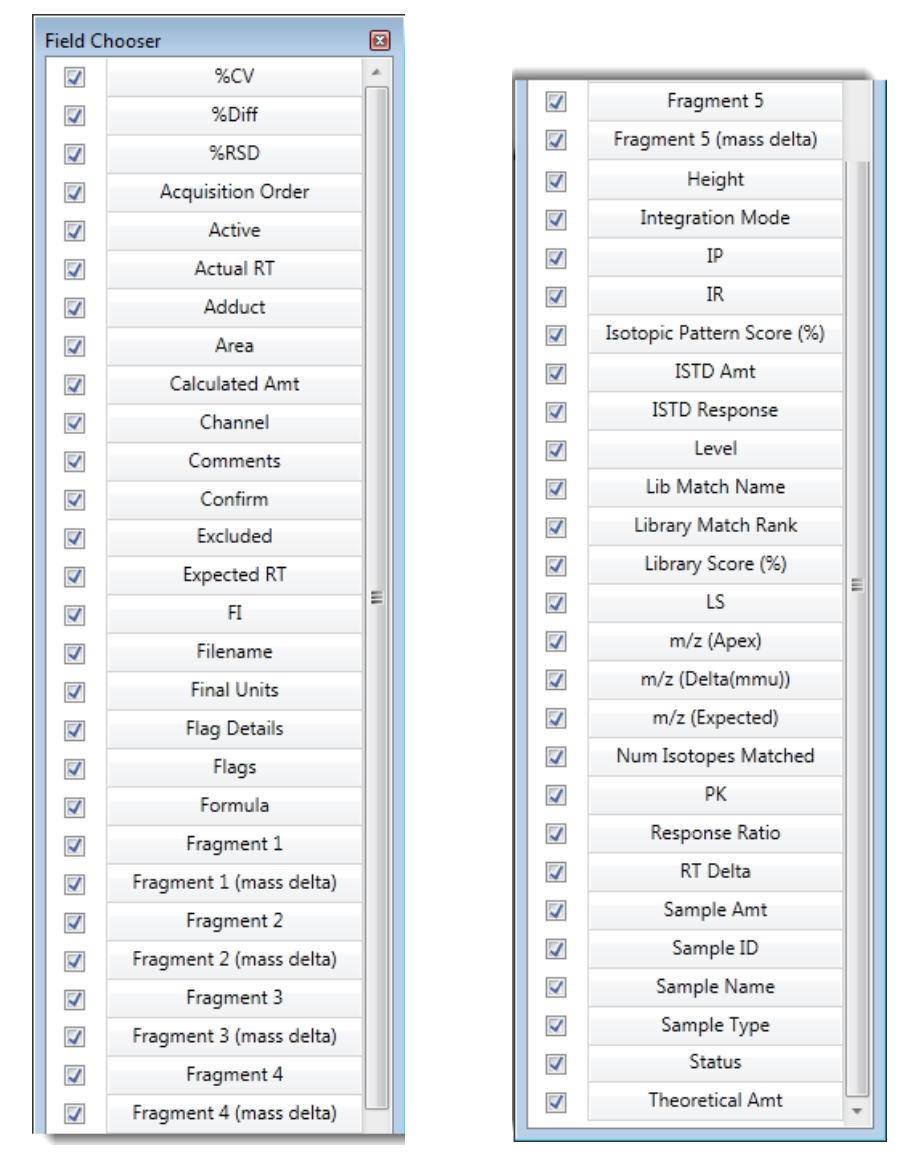

The Field Chooser displays all available columns of data for the Sample Results pane.

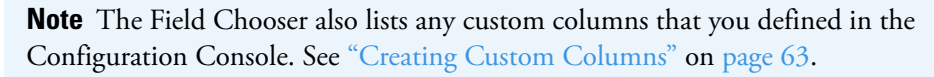

2. Select the check box for each column that you want to display, or clear the check box for each column that you want to hide.

The application immediately displays or hides the column in the Sample Results pane.

3. When you are finished modifying the column display, click  $\Box$  to close the Field Chooser.

<span id="page-476-0"></span>**Figure 138.** Sample Results pane

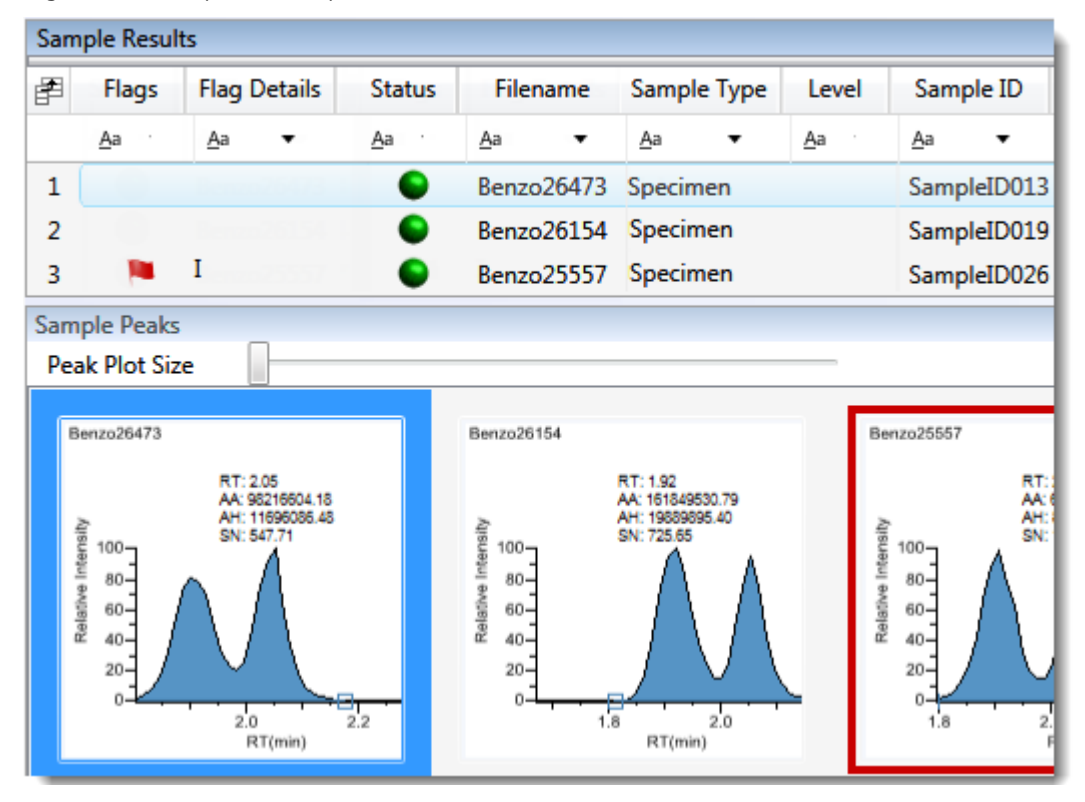

#### **Table 108.** Sample Results pane columns (Sheet 1 of 2)

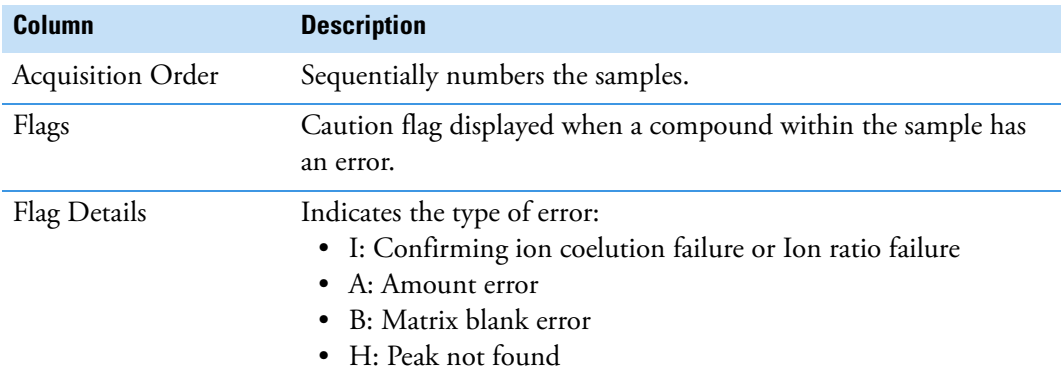

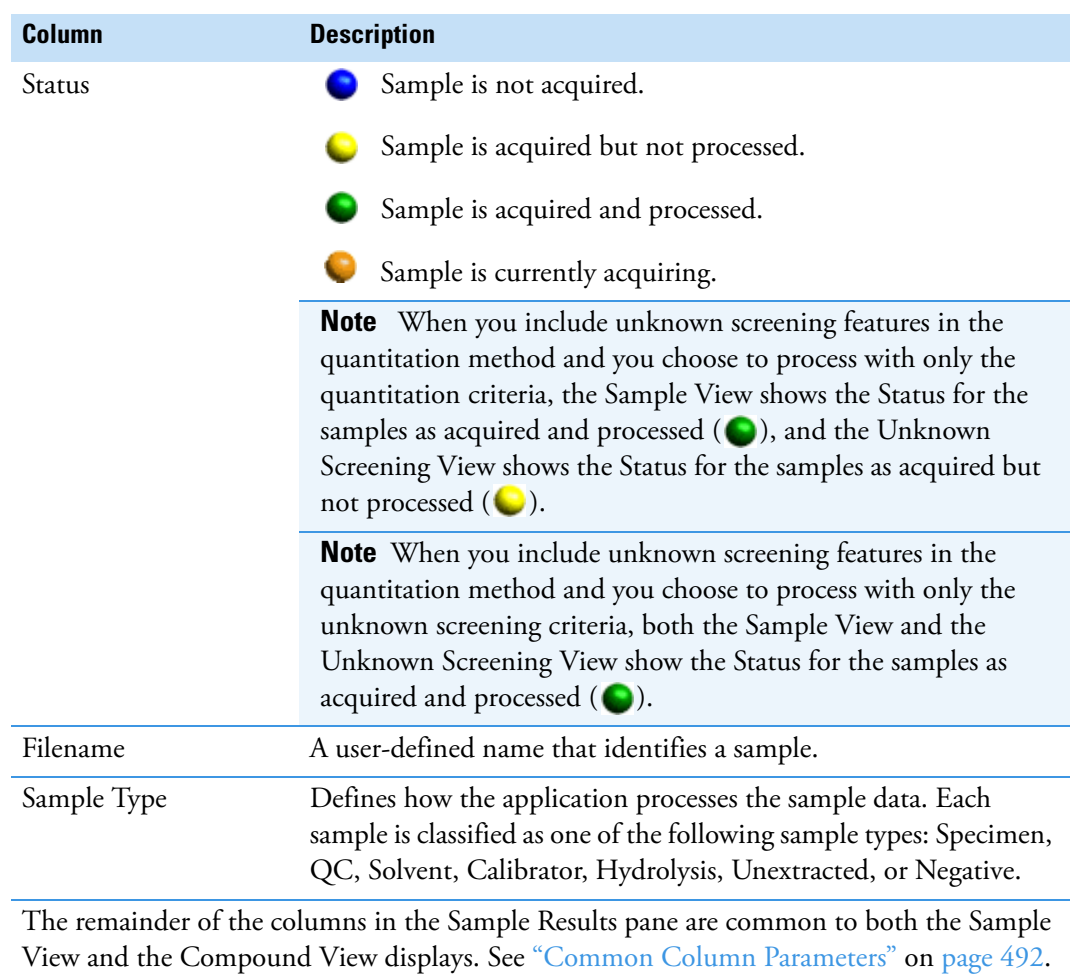

# Table 108. Sample Results pane columns (Sheet 2 of 2)

# <span id="page-478-0"></span>**Sample Peaks Pane**

The Sample Peaks pane in the Compound View displays the compound chromatogram, retention time, area, height, and signal-to-noise ratio associated with the selected compound in each of the samples in the batch. The application highlights the compound chromatogram for the sample that is currently selected in the Sample Results pane.

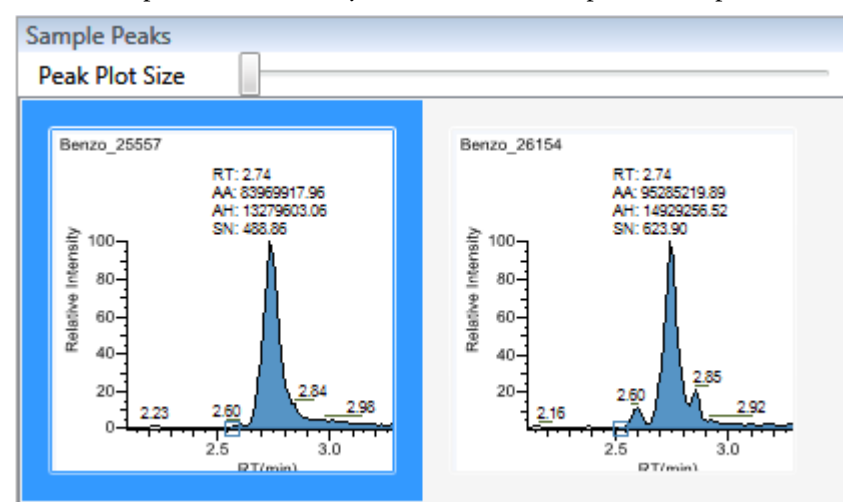

#### **To display details for a compound**

1. Double-click the chromatogram in the Sample Peaks pane.

The application adds the Compound Details pane to the window.

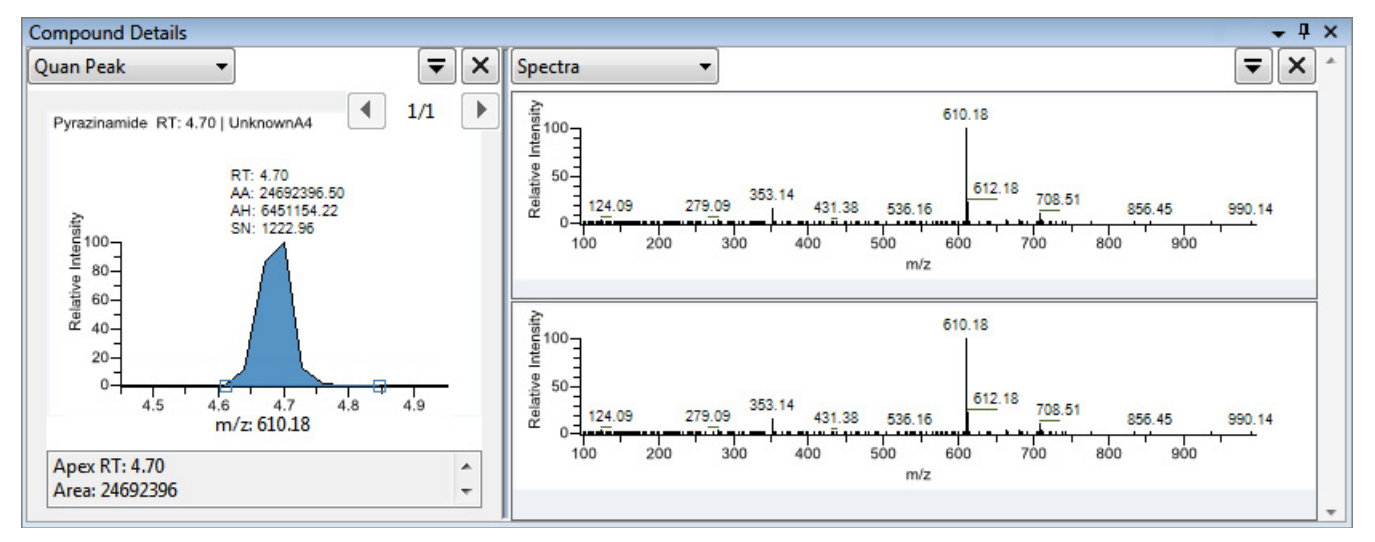

The Compound Details pane displays information about the quantitative peak, calibration curve, confirming ion, internal standard, reference peak, ion overlay, and spectra for the compound.

For details about the available information in the Compound Details pane, see ["Compound](#page-513-0)  [Details" on page 500.](#page-513-0)

# <span id="page-479-0"></span>**Caution Flags**

In the Compound View, the application displays caution flags in both the Compounds pane and in the Sample Results pane.

See the following topics:

- [Flags in the Compounds Pane](#page-479-1)
- [Flags in the Sample Results Pane](#page-480-0)
- [Error Indicators in the Sample Peaks Pane](#page-481-1)

# <span id="page-479-1"></span>**Flags in the Compounds Pane**

The Flags column in the Compounds pane displays a caution flag if the compound in any of the samples is not in compliance with the method criteria.

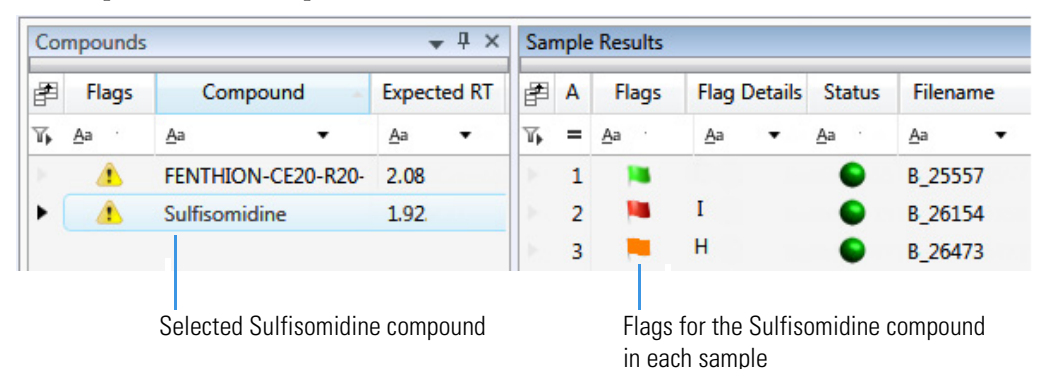

Click the caution flag icon,  $\bullet$ , to display the details. Information in the pop-up box shows the sample where the compound is in error and describes the exact error condition.

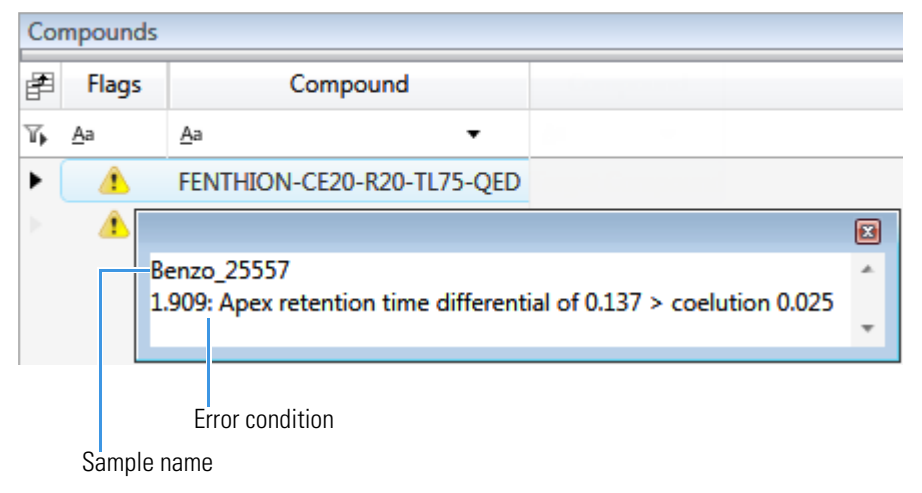

# <span id="page-480-0"></span>**Flags in the Sample Results Pane**

The Flags column in the Sample Results pane displays a flag if the selected compound in the sample is not in compliance with the method criteria.

Hold your cursor over the flag icon,  $\bullet$ , to display the details for the selected compound in the sample.

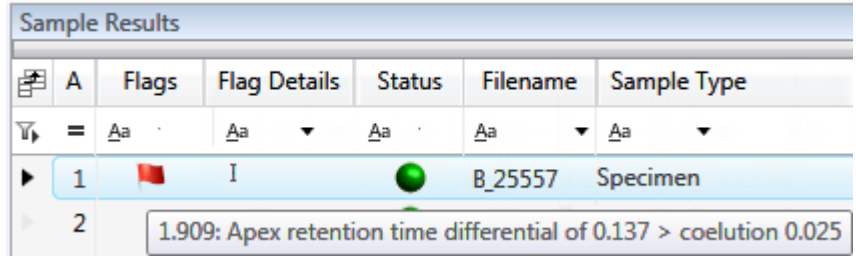

Flags in the Sample Results pane indicate the following:

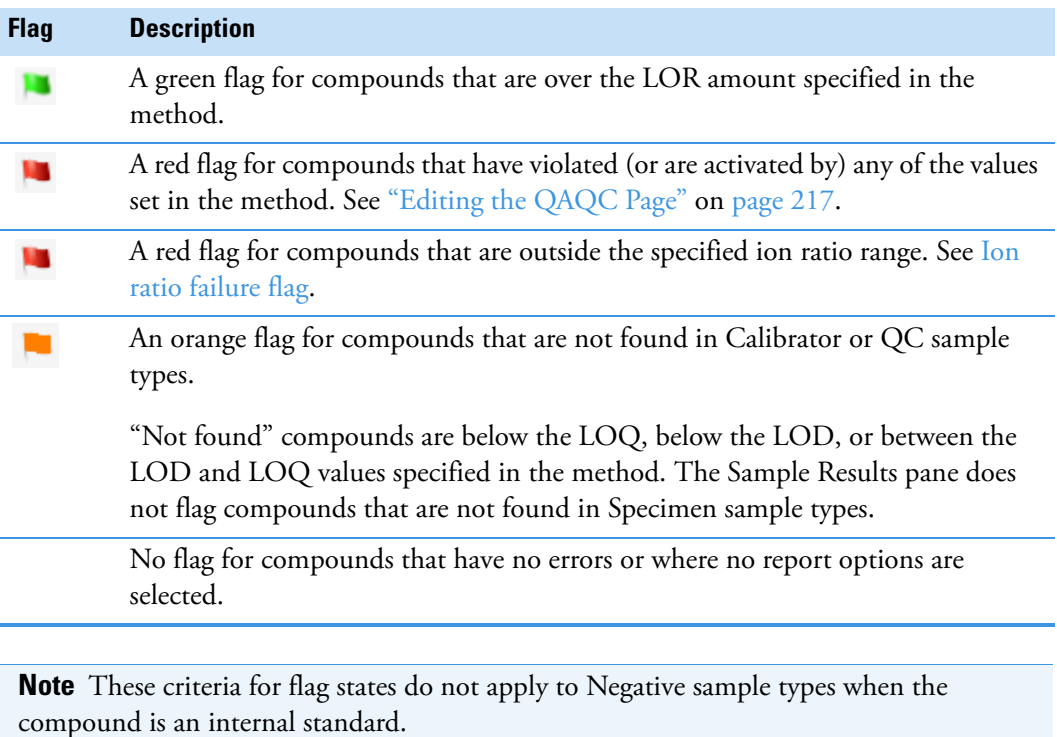

# <span id="page-481-1"></span>**Error Indicators in the Sample Peaks Pane**

In the Sample Peaks pane, peak plots are outlined with the color of their associated error flag. In the following example, the peak plot is highlighted in blue to indicate that Benzo\_25557 is the selected sample and outlined in red to indicate that the FENTHION compound in the selected sample is outside the specified ion ratio range.

<span id="page-481-0"></span>**Figure 139.** Ion ratio failure flag

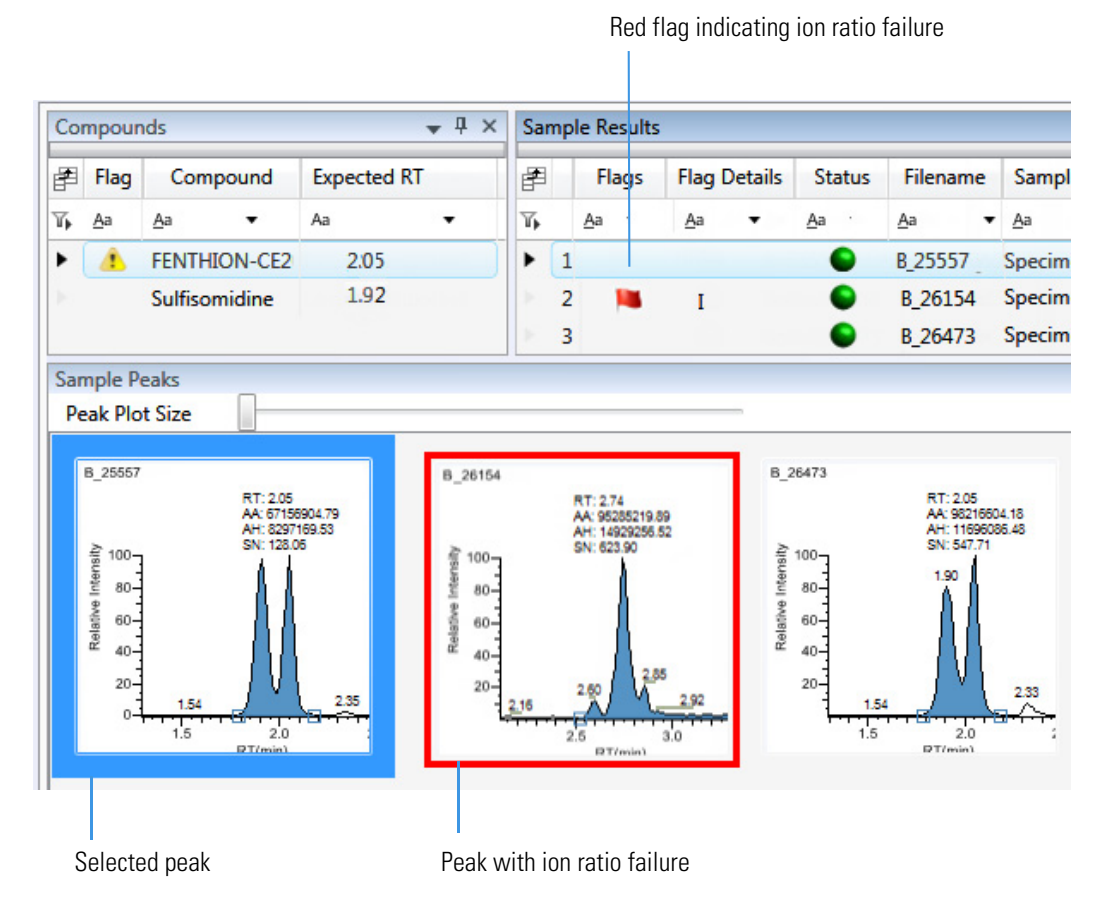

## **Viewing Compound View Panes**

The Compound View displays data using multiple panes: Compounds, Sample Results, Sample Peaks, and Compound Details. You can display, hide, or move any of these panes.

#### **To display or hide a Compound View pane**

From the View menu, choose from the following:

- **Samples with Data**: Displays or hides the Sample Results pane.
- **Compound View Peaks**: Displays or hides the Sample Peaks pane.
- **Compound Details**: Displays or hides the Compound Details pane.

**Note** The Compounds pane is required for the Compound View display. You cannot hide the Compounds pane.

A check mark indicates a displayed pane.

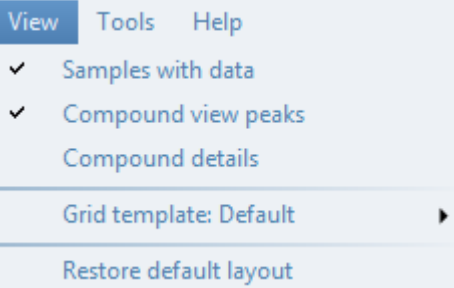

For procedures about creating docked, floating, or tabbed panes, see "Moving Data [Review Panes" on page 741](#page-754-0).

# **Comparative View**

The Comparative View uses three panes to display a list of all compounds available in the method, all samples in the current batch, and the sample peak plots for all compounds found in the samples with the horizontal threshold guide.

These are the default panes and their locations:

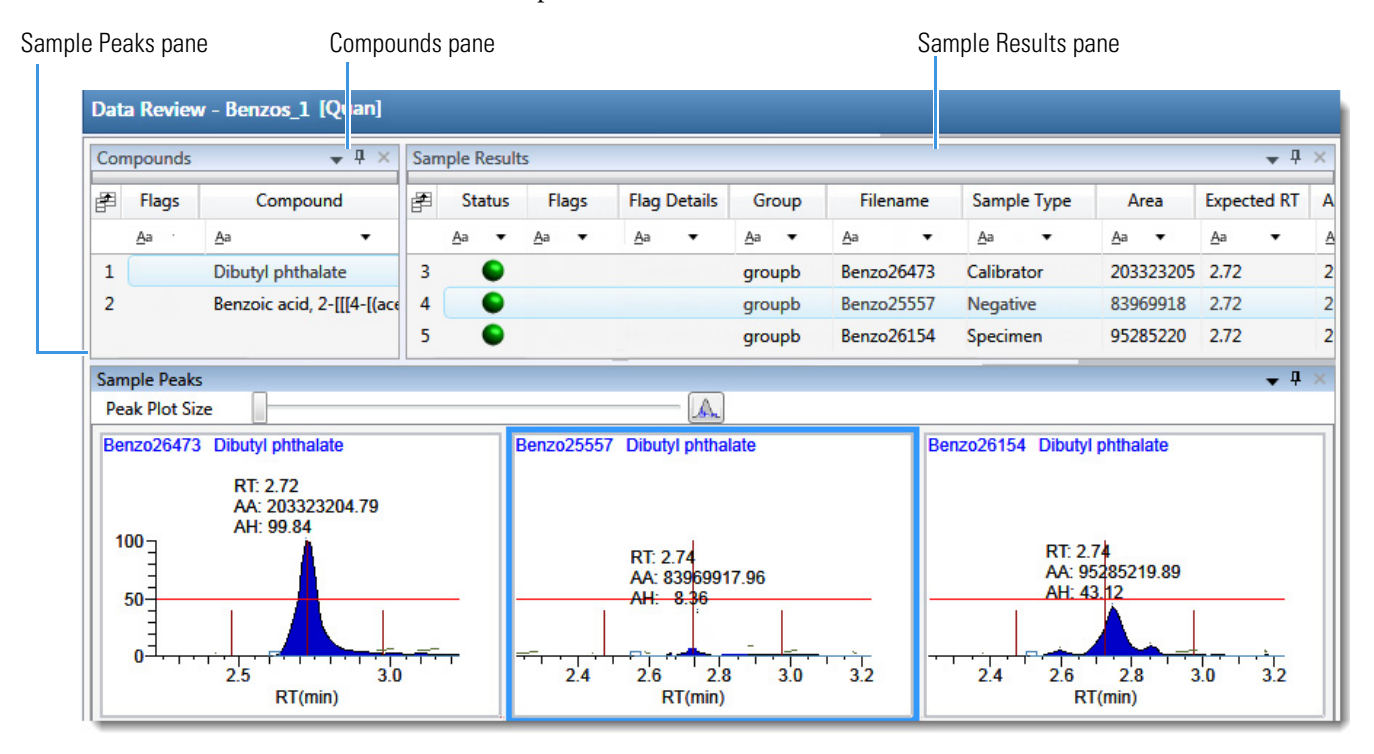

The panes in the Comparative View are identical to the Compound View with the addition of the Group column in the Sample Results. This column identifies any groups that a sample belongs to, as specified in the Batch View.

The following factors define the threshold guide that the Comparative View displays in the sample peak plots:

- The threshold method and amount that you specified in the method
- The group that you created on the Sample page
- The threshold sample that you selected on the Threshold Samples page

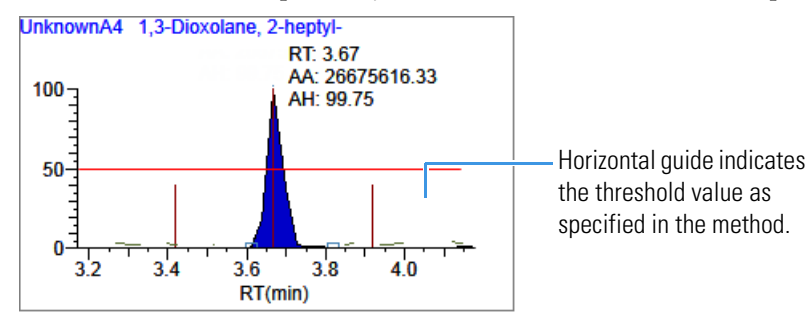

See the following topics:

- [Configuring Sample Peaks Display Settings](#page-484-0)
- [Manually Integrating Peaks](#page-489-0)

For information about specifying the method to use for creating a threshold guide, see ["Threshold" on page 223.](#page-236-0)

For information about creating groups, see ["Groups" on page 412.](#page-425-0)

For information about specifying a threshold sample, see ["Threshold Samples Page" on](#page-461-0)  [page 448](#page-461-0).

#### <span id="page-484-0"></span>**Configuring Sample Peaks Display Settings**

The Sample Peaks pane in the Comparative View displays one row per compound and one column per sample. The Sample Peaks pane displays all samples in a group when you select any of the samples belonging to that group.

For information about creating groups, see ["Groups" on page 412.](#page-425-0)

#### **To change the Sample Peaks pane display**

1. From the View menu, choose **Chromatogram Pane Settings**.

The Chromatogram Plot Settings dialog box opens. See ["Chromatogram Plot Settings](#page-487-0)  [Dialog Box" on page 474](#page-487-0).

2. To change the number of rows or columns to fit in the Sample Peaks pane, type new values in the Number of Rows or Number of Columns boxes.

These values do not change the number of rows (compounds) and columns (samples) that are available in the Sample Peaks pane. These values determine how many rows and columns you want to view at one time in the display. The default is three rows and three columns.

In the following examples, the Number of Rows and Number of Columns are set to 1 ([Number of Rows equals 1 and Number of Columns equals 1](#page-485-0)) and the Number of Rows and Number of Columns are set to 4 ([Number of Rows equals 4 and Number of](#page-485-1)  [Columns equals 4](#page-485-1)).

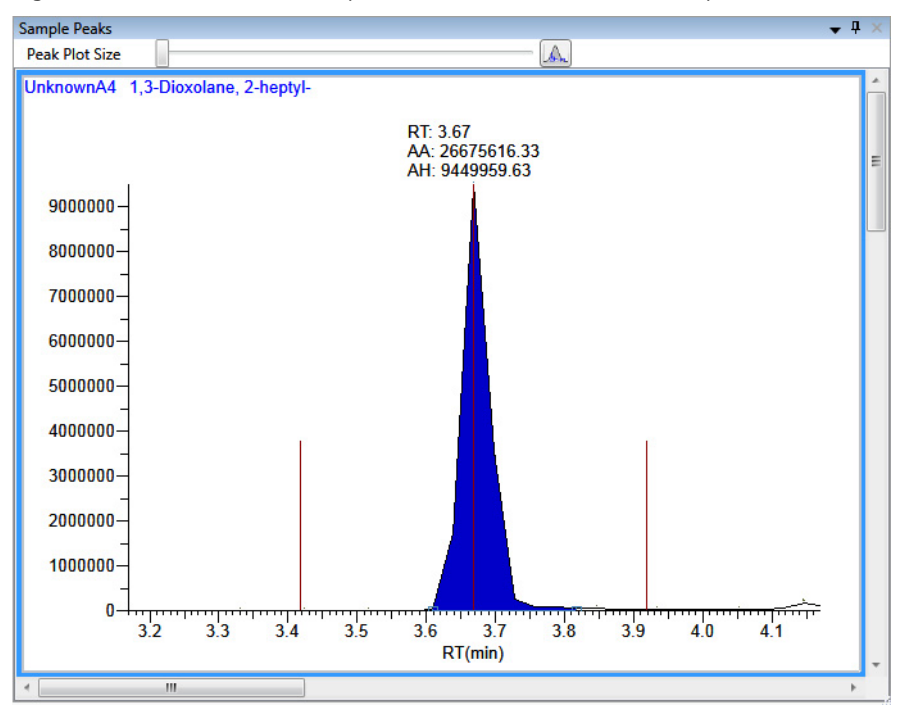

<span id="page-485-0"></span>**Figure 140.** Number of Rows equals 1 and Number of Columns equals 1

<span id="page-485-1"></span>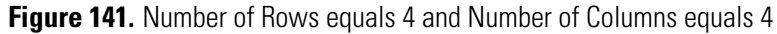

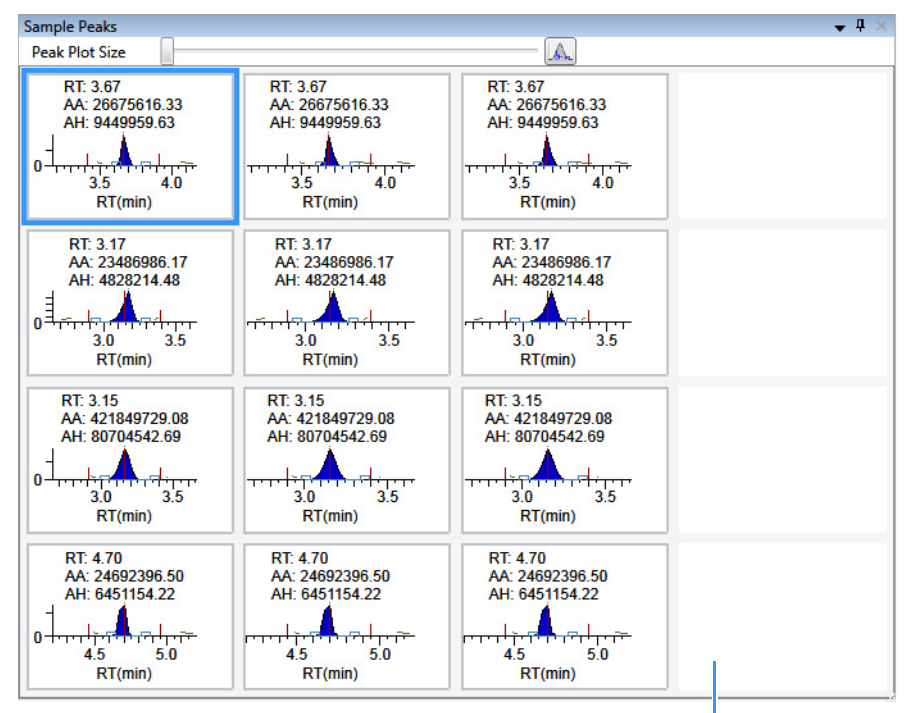

Because there are only three samples, this column is empty.

- 3. To change the display type for the *y*-axis scale, select one of the following:
	- **Relative**: Displays the *y*-axis scale from 0 through 100.

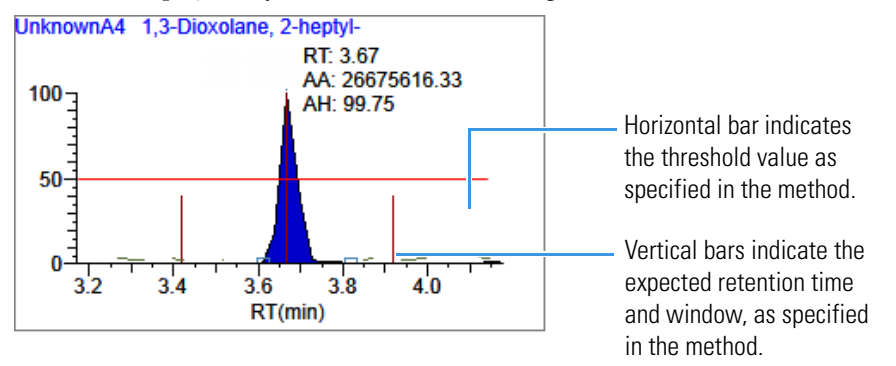

• **Absolute**: Displays the *y*-axis scale from 0 to the actual value of the most intense peak in the group.

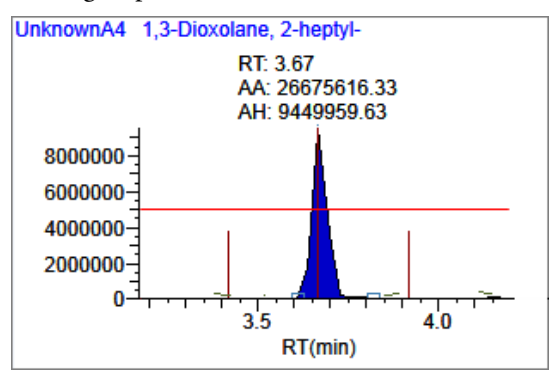

• **Label in Scientific Notation**: Displays the *y*-axis scale in scientific notation.

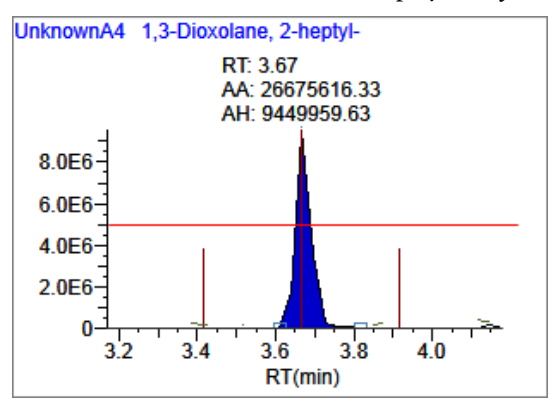

**Note** The Sample Peaks pane displays a *y* axis only in the first chromatogram in each row. The limits of the scale are determined by the most intense peak in the group.

4. Specify which labels you want to display in the sample peak plots.

For an example of all available peak plot labels, see [Peak Plot Labels](#page-488-0).

# <span id="page-487-0"></span>**Chromatogram Plot Settings Dialog Box**

Use the Chromatogram Plot Settings dialog box to change the Sample Peaks pane display.

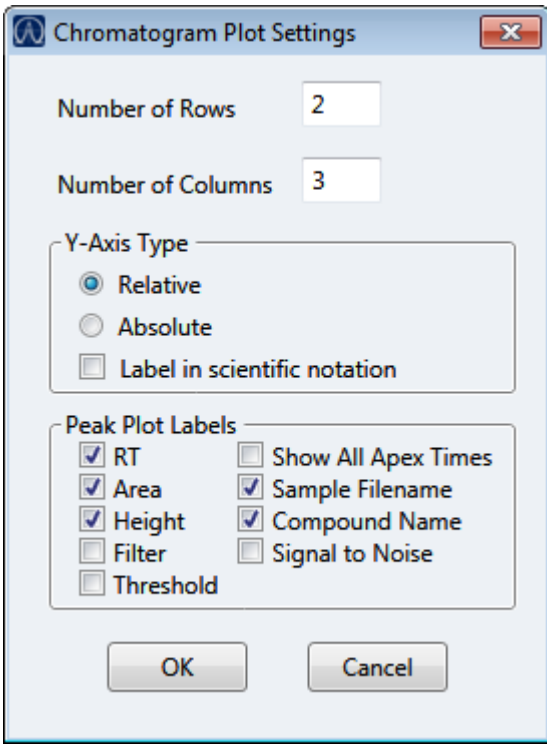

**Table 109.** Chromatogram Plot Settings dialog box parameters (Sheet 1 of 2)

| <b>Parameter</b>  | <b>Description</b>                                                                                                    |
|-------------------|----------------------------------------------------------------------------------------------------|
| Number of Rows    | Specifies the number of rows visible in the Sample Peaks pane.<br>When Number of Rows equals 1, the application scales the height<br>of all chromatograms to fill the Y dimension of the Sample Peaks<br>pane.<br>Default: 3      |
| Number of Columns | Specifies the number of columns visible in the Sample Peaks pane.<br>When Number of Columns equals 1, the application scales the<br>width of all chromatograms to fill the X dimension of the Sample<br>Peaks pane.<br>Default: 3 |
| Y-Axis Type       | Displays the $y$ -axis scale as Relative (to the most intense peak),<br>Absolute, or in scientific notation.                                                                                                    |

<span id="page-488-0"></span>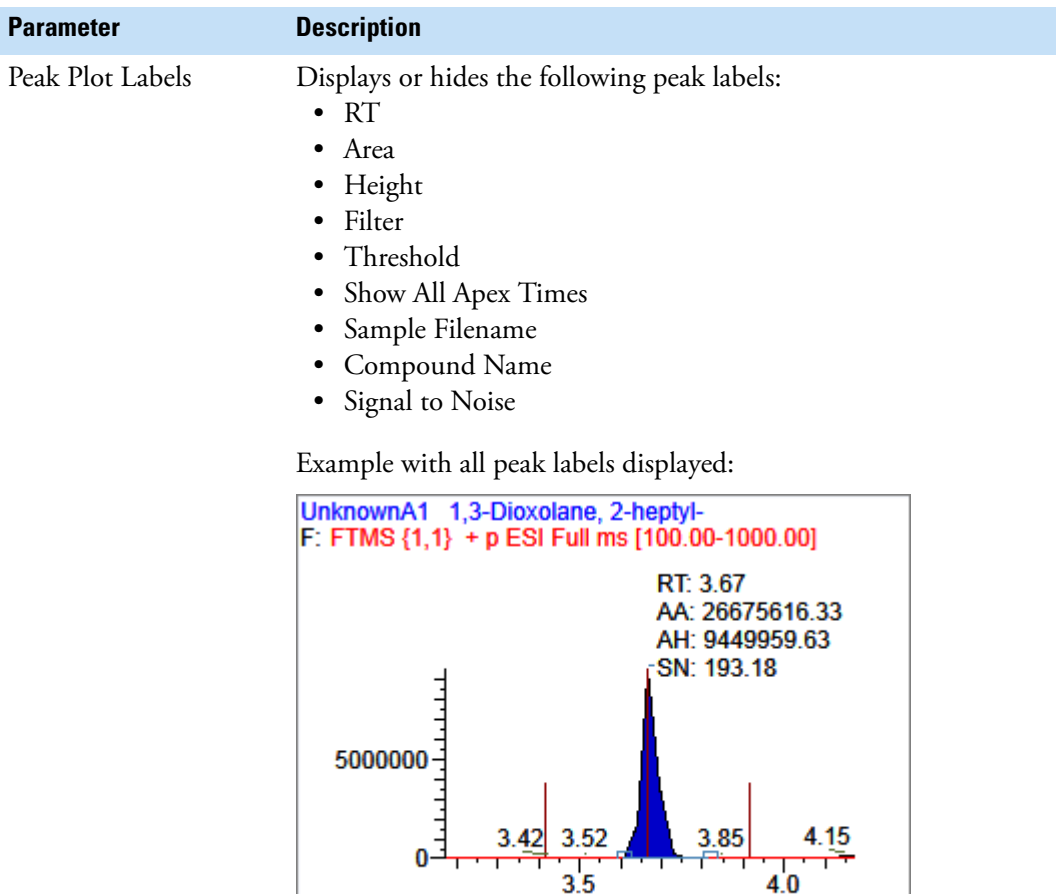

 $RT(min)$ 

**Table 109.** Chromatogram Plot Settings dialog box parameters (Sheet 2 of 2)

# <span id="page-489-0"></span>**Manually Integrating Peaks**

Use the manual integration feature to manually add a peak. You can manually add a peak in a chromatogram plot only when the application fails to identify a peak.

#### **To manually integrate a peak**

1. In the Sample Peaks plot, click the **Manual Integration** icon.

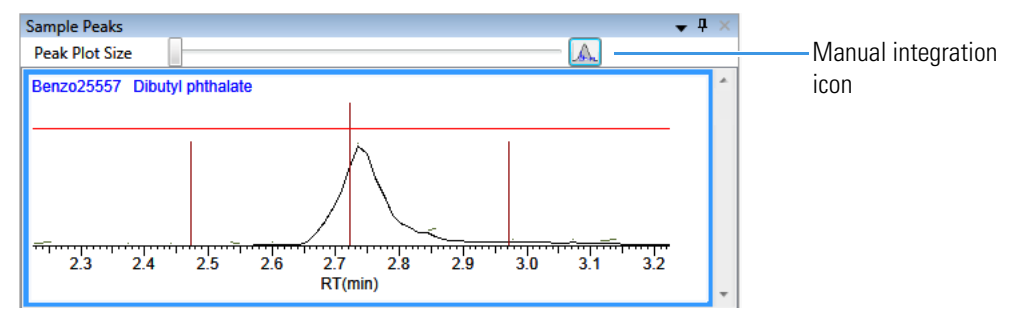

The cursor changes to look like this:

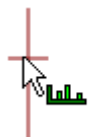

- 2. Integrate a peak as follows:
	- a. Drag the cursor to define the beginning and ending base points for the new peak.

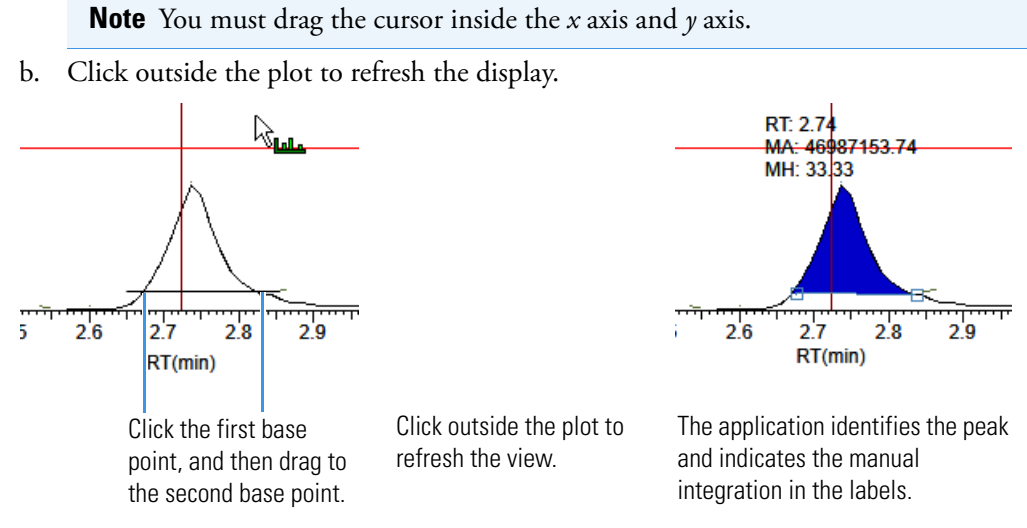

- 3. To zoom in on an area, do the following:
	- a. Drag the cursor below the *x* axis or to the left of the *y* axis.

The plot zooms to fit the defined X or Y dimension into the entire pane. The application zooms all compounds in the row to the same scale.

b. To return to the original view, right-click and choose **Reset Scaling** from the shortcut menu.

# **Qualitative View**

The Qualitative View uses several different panes to display qualitative information for the selected sample. See [Displaying Qualitative View Panes.](#page-491-0)

If the application finds no detected peaks for the selected sample, you can manually add peaks.

To see processed data for a sample in the Qualitative View, you must select the Qual Processing parameter for that sample in the Batch View before you process the batch. See ["Batch View Sample List" on page 417](#page-430-0).

These are the default panes and their locations:

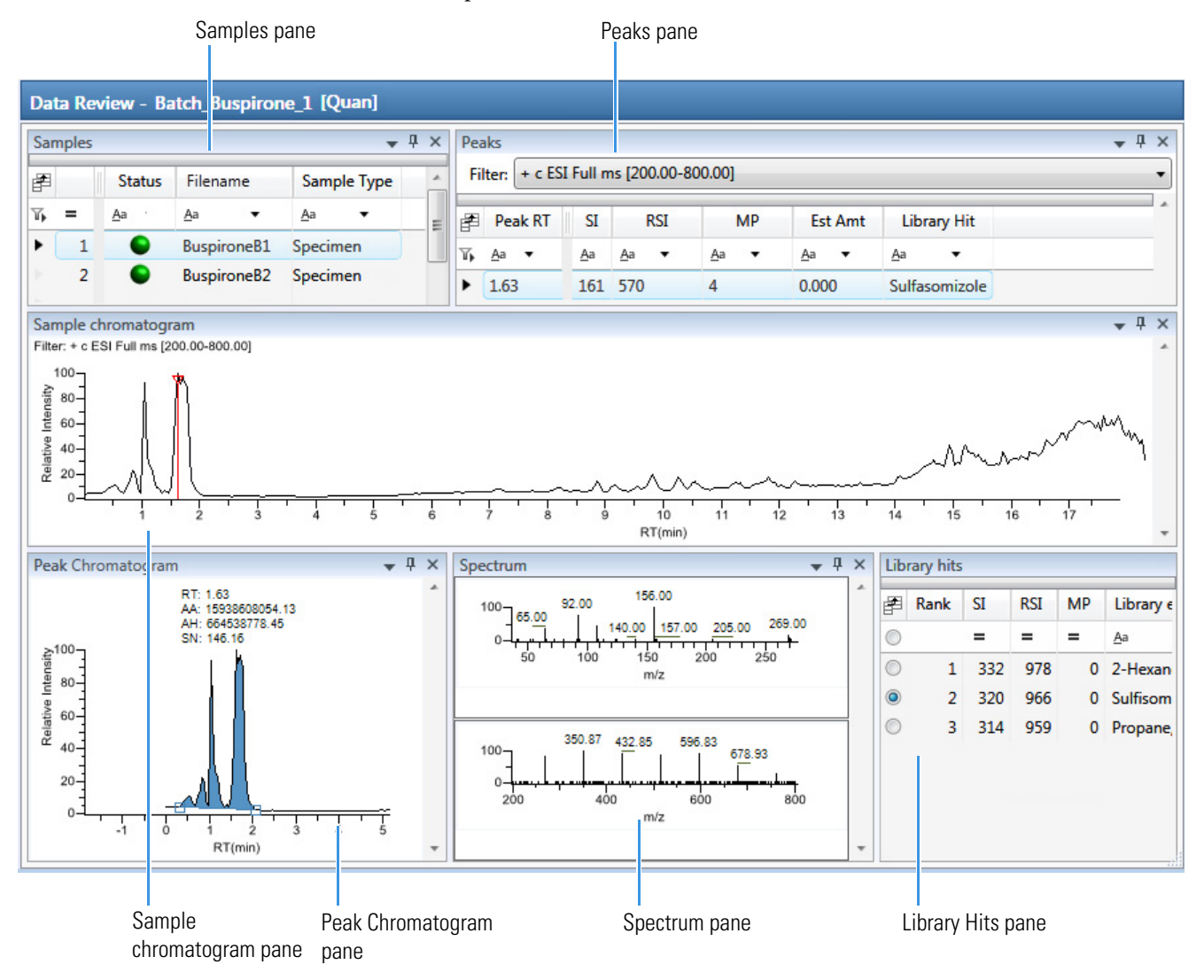

The Qualitative View displays data in the following panes:

- [Samples Pane](#page-492-0)
- [Peaks Pane](#page-493-0)
- [Sample Chromatogram Pane](#page-497-0)
- [Peak Chromatogram Pane](#page-499-0)
- [Spectrum Pane \(Library and Data\)](#page-502-0)
- [Library Hits Pane](#page-503-0)

## <span id="page-491-0"></span>**Displaying Qualitative View Panes**

The Qualitative View displays data using multiple panes: Samples, Peaks, Sample Chromatogram, Peak Chromatogram, Spectrum, and Library Hits. You can display, hide, or move any of these panes.

#### **To display or hide a Qualitative View pane**

From the View menu, choose to display or hide the following:

- **Peaks**
- **Sample Chromatogram**
- **Peak Chromatogram**
- **Spectrum**
- **Library Hits**

**Note** The Samples pane is required for the Qualitative View display. You cannot hide the Samples pane.

A check mark indicates a displayed pane.

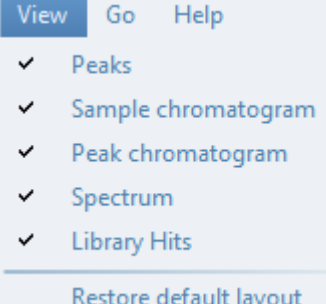

For procedures about creating docked, floating, or tabbed panes, see ["Moving Data](#page-754-0)  [Review Panes" on page 741](#page-754-0).

# <span id="page-492-0"></span>**Samples Pane**

Use the Samples pane in the Qualitative View to select a specific sample. The associated [Peaks](#page-493-0)  [Pane](#page-493-0) displays all peaks found in the selected sample.

## **To hide or display columns in the Samples pane**

1. Click the Field Chooser icon,  $\mathbf{F}$ , in the upper left corner of the pane.

The Field Chooser displays all available columns of data for the Samples pane.

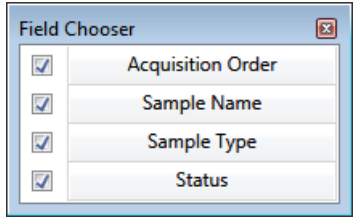

2. Select the check box for each column that you want to display, or clear the check box for each column that you want to hide.

The application immediately displays or hides the column in the Samples pane.

3. Click  $\mathbf{E}$  to close the Field Chooser.

**Figure 142.** Samples pane

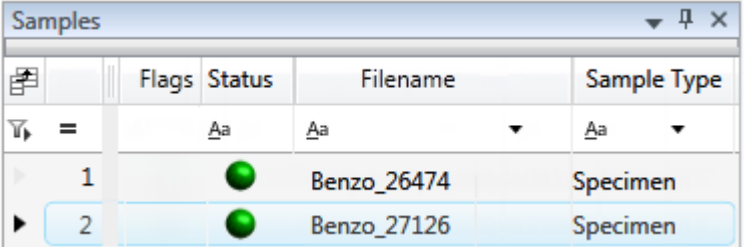

**Table 110.** Samples pane columns (Sheet 1 of 2)

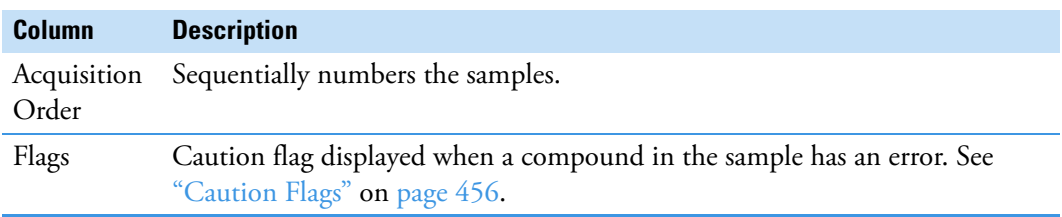

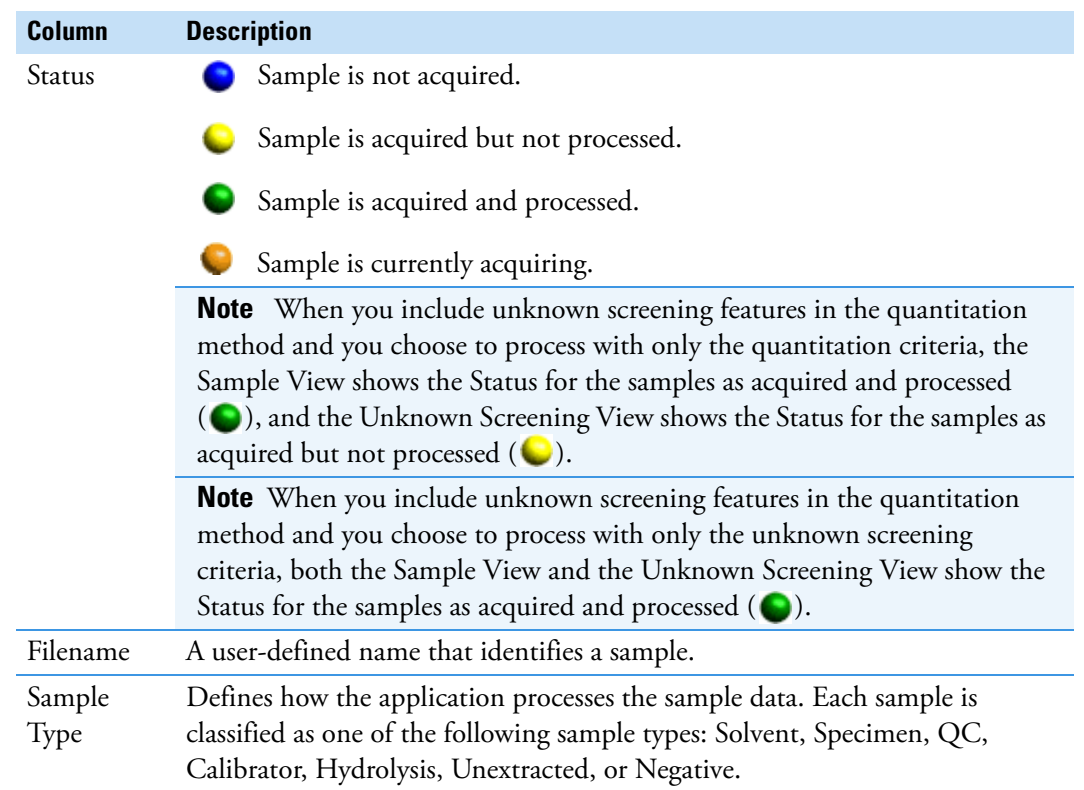

### **Table 110.** Samples pane columns (Sheet 2 of 2)

# <span id="page-493-0"></span>**Peaks Pane**

The Peaks pane in the Qualitative View works with the Samples pane to display graphical values for a unique sample and peak combination. For detailed descriptions of parameters in the Peaks pane, see ["Peaks Pane" on page 483](#page-496-0).

Follow these procedures:

- [To display peaks for a specific compound](#page-493-1)
- [To remove a peak](#page-495-0)
- [To hide or display columns in the Peaks pane](#page-496-1)

#### <span id="page-493-1"></span>**To display peaks for a specific compound**

1. From the Samples pane, select a sample.

The Peaks pane displays the retention times for peaks identified in the selected sample, the values for the best match methods for each peak, and the library match.

The method specifies which technique to use for identifying peaks: peaks within a specific retention time range, as a minimum percentage of the height or area of the largest peak, or as a minimum percentage of the nearest internal standard peak. You can change the method for identifying peaks in the Method Template Editor. See ["Creating a Method](#page-258-0)  [Template" on page 245.](#page-258-0)

2. In the Peaks pane, select a peak in the sample.

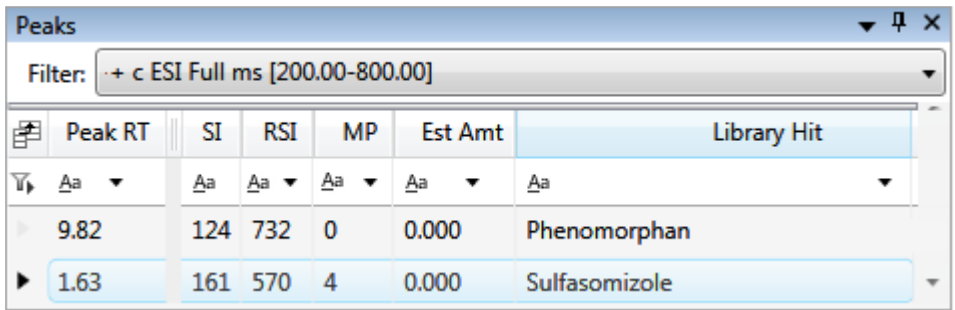

The application displays the selected peak in the [Peak Chromatogram](#page-494-0) pane, displays the Qual Data and Qual Library sections in the [Spectrum](#page-495-1) pane, and locates the selected peak in the [Sample Chromatogram](#page-495-2) pane.

- The Qual Data section shows spectrum data for the peak in the raw data file.
- The Qual Library section shows actual spectrum for the identified library compound.

<span id="page-494-0"></span>**Figure 143. Peak Chromatogram pane** 

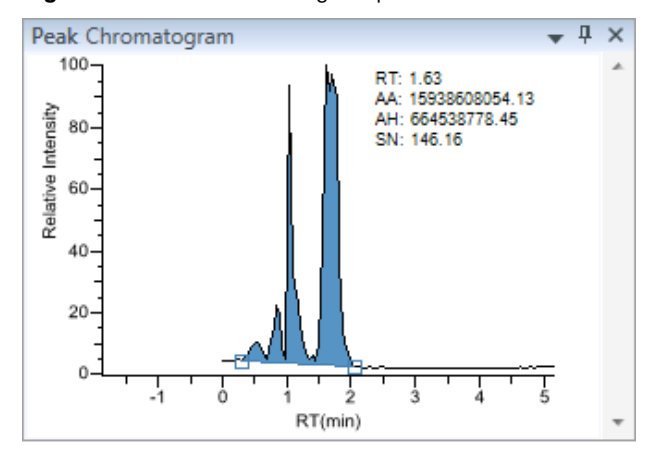

**Note** When you select a data-dependent sample, the peak can be from either a full scan or a QED spectrum of an SRM-filtered chromatogram.

<span id="page-495-1"></span>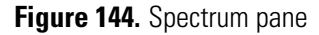

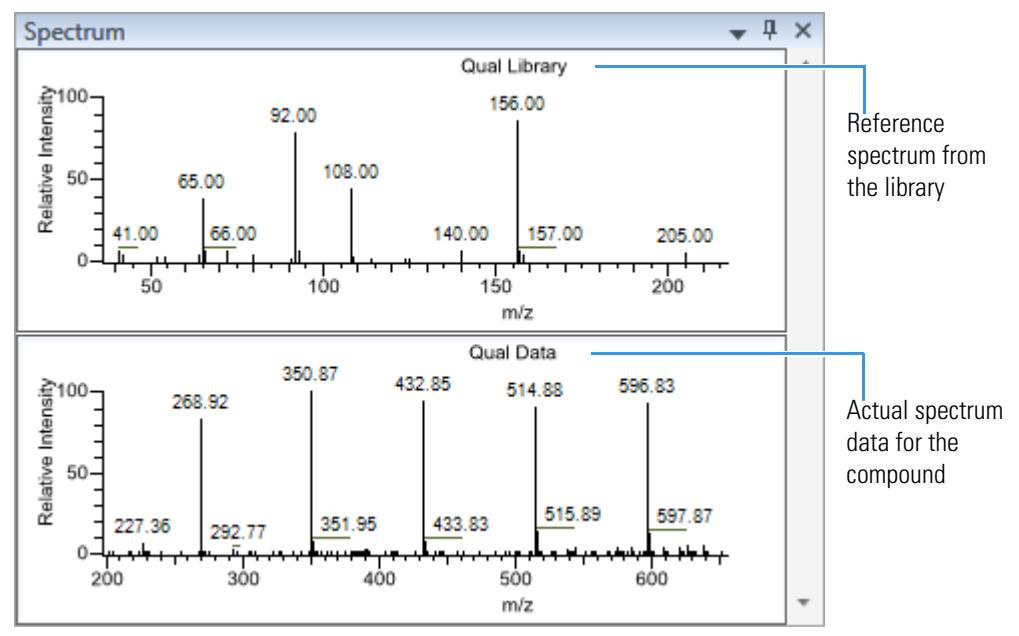

<span id="page-495-2"></span>**Figure 145.** Selected peak in the Sample Chromatogram pane

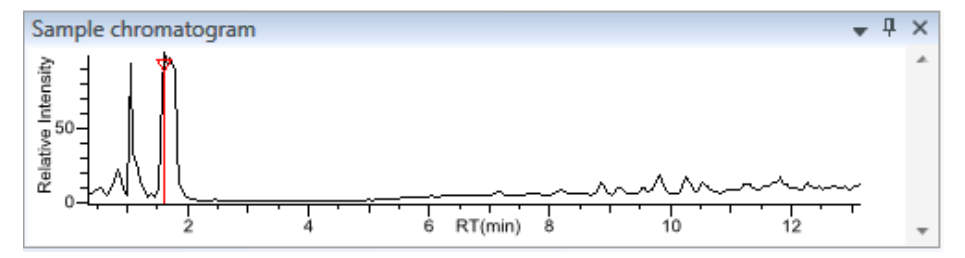

#### <span id="page-495-0"></span>**To remove a peak**

- 1. Select a peak in the Sample Chromatogram pane.
- 2. Right-click the Peak Chromatogram pane and choose **Remove Qual Peak** from the shortcut menu.

The application removes the selected peak from all Qualitative View panes.

**Note** There is no undo for this action, but you can manually add a peak to redefine a removed peak. See ["Sample Chromatogram Pane" on page 484](#page-497-0).

## <span id="page-496-1"></span>**To hide or display columns in the Peaks pane**

1. Click the Field Chooser icon,  $\mathbf{F}$ , in the upper left corner of the pane.

The Field Chooser displays all available columns of data for the Peaks pane.

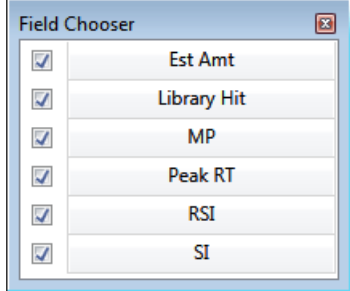

2. Select the check box for each column that you want to display, or clear the check box for each column that you want to hide.

The application immediately displays or hides the column in the Peaks pane.

3. When you are finished modifying the column display, click  $\Box$  to close the Field Chooser.

## <span id="page-496-0"></span>**Peaks Pane**

Use the features in the Peaks pane to display graphical values for each sample and peak combination.

| ņ<br>×<br>Peaks                         |         |     |           |                                                         |                |                    |   |   |  |
|-----------------------------------------|---------|-----|-----------|---------------------------------------------------------|----------------|--------------------|---|---|--|
| Filter: + c ESI Full ms [200.00-800.00] |         |     |           |                                                         |                |                    |   |   |  |
| 圉                                       | Peak RT | SI  | RSI       | <b>MP</b>                                               | <b>Est Amt</b> | <b>Library Hit</b> |   |   |  |
| 76                                      | Aa      | Aa  |           | $\underline{A}$ a $\bullet$ $\underline{A}$ a $\bullet$ | Aa             | Aa                 | ▼ |   |  |
|                                         | 9.82    |     | 124 732 0 |                                                         | 0.000          | Phenomorphan       |   |   |  |
|                                         | 1.63    | 161 | 570       | 4                                                       | 0.000          | Sulfasomizole      |   | ┳ |  |

**Figure 146.** Peaks pane

**Table 111.** Peaks pane parameters (Sheet 1 of 2)

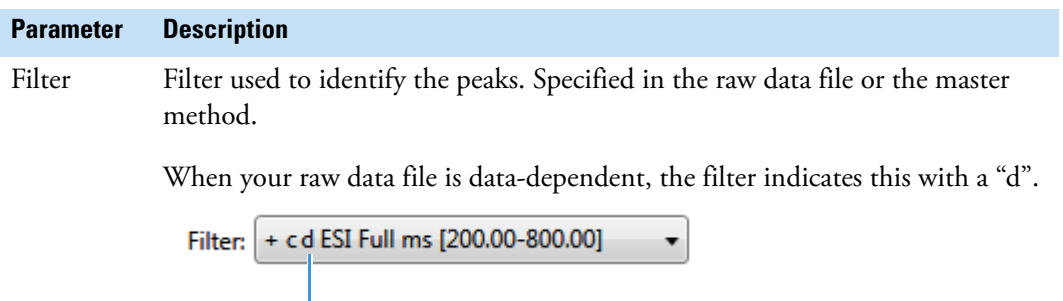

Data-dependent filter

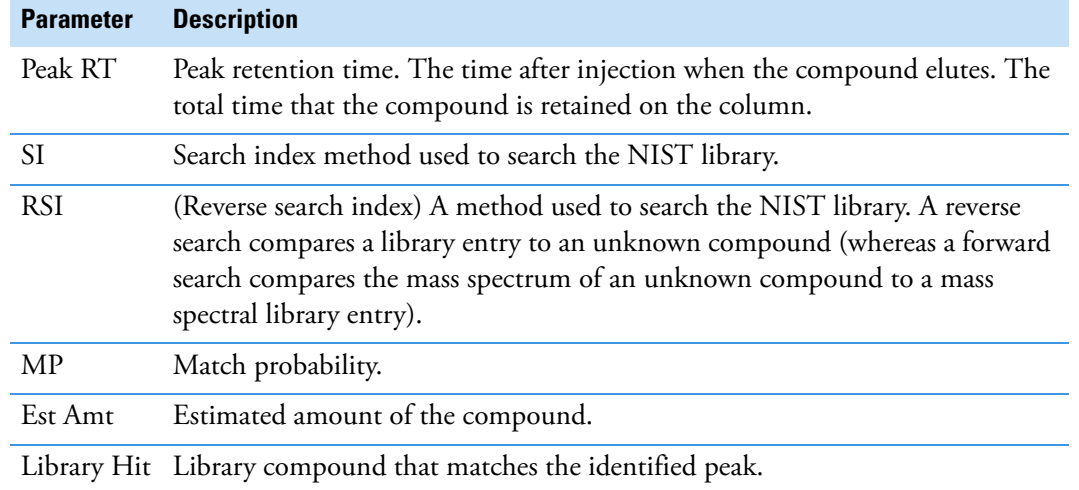

#### **Table 111.** Peaks pane parameters (Sheet 2 of 2)

#### <span id="page-497-0"></span>**Sample Chromatogram Pane**

The Sample Chromatogram pane in the Qualitative View displays all peaks in the selected sample. The peak selected in the Peaks pane displays a red marker. See "Sample [Chromatogram Pane" on page 486.](#page-499-1)

#### **To zoom in on a peak**

1. In the Sample Chromatogram pane, drag the cursor to delineate a rectangle around the peak.

The delineated area expands to fill the view.

2. To restore the default view, right-click the Sample Chromatogram pane and choose **Reset Scaling** from the shortcut menu.

#### **To manually add a peak**

1. Zoom in to better identify which peak to add to the results set.

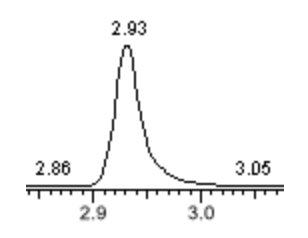

2. Right-click the Sample Chromatogram pane, and choose **Add Qual Peak** from the shortcut menu.

3. Click to indicate the left and right base points for the peak.

The application marks the peak in the Sample Chromatogram pane.

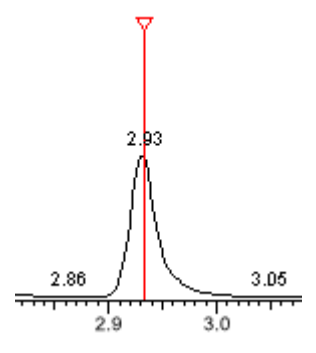

The application places the peak delimiter tags at the base point locations and automatically updates the peak values in the Peaks pane and Peak Chromatogram pane. See [Peak Chromatogram pane with a manually added peak](#page-498-0).

<span id="page-498-0"></span>**Figure 147.** Peak Chromatogram pane with a manually added peak

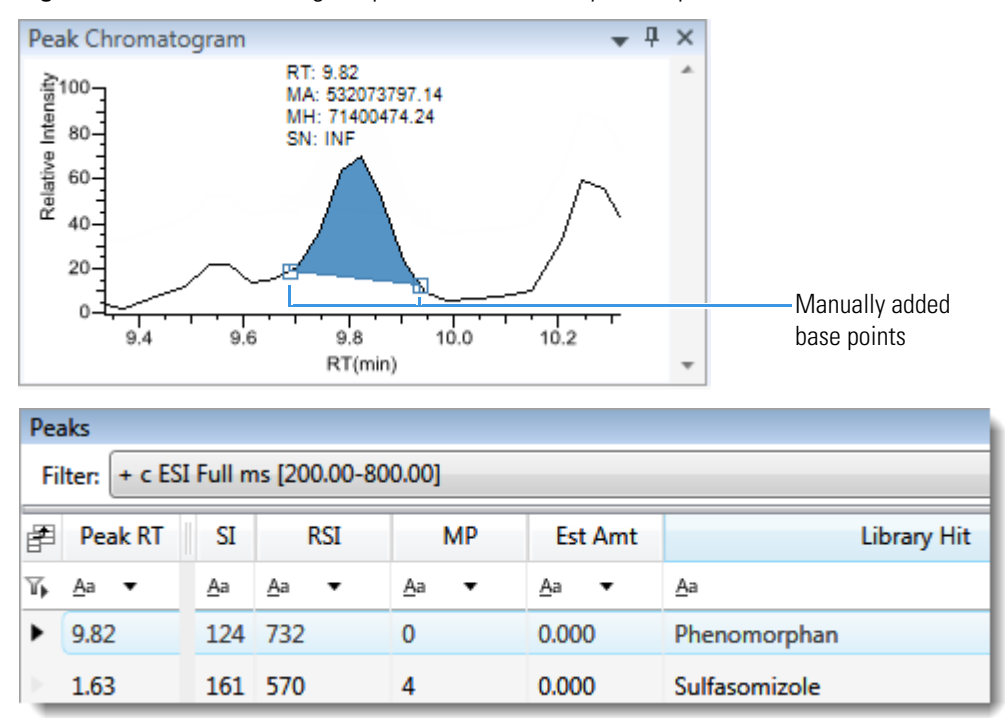

## <span id="page-499-1"></span>**Sample Chromatogram Pane**

Use the features in the Sample Chromatogram pane to display peaks in the selected sample.

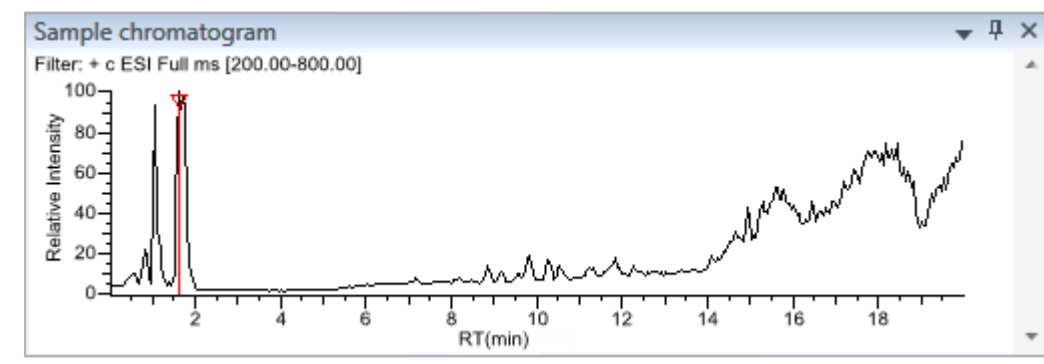

**Figure 148.** Sample Chromatogram pane

**Table 112.** Sample chromatogram pane shortcut menu commands

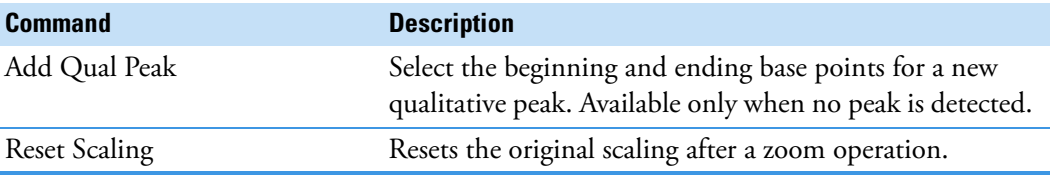

### <span id="page-499-0"></span>**Peak Chromatogram Pane**

The Peak Chromatogram pane in the Qualitative View displays the selected peak. For a description of commands in the shortcut menu, see ["Peak Chromatogram Pane" on page 488](#page-501-0).

Follow these procedures:

- [To zoom in on a peak](#page-499-2)
- [To manually add a peak](#page-500-0)
- [To remove a peak](#page-500-1)
- [To switch between method and manual integration modes](#page-500-2)
- [To change the displayed information for detected peaks](#page-501-1)

#### <span id="page-499-2"></span>**To zoom in on a peak**

1. In the chromatogram plot, drag the cursor to delineate a rectangle around the peak.

The delineated area expands to fill the view.

2. To restore the default view, right-click the chromatogram plot and choose **Reset Scaling**  from the shortcut menu.

## <span id="page-500-0"></span>**To manually add a peak**

1. Right-click anywhere in the Peak Chromatogram pane, and choose **Add Qual Peak** from the shortcut menu.

If a peak is already detected, the Add Qual Peak command is not activated.

2. Click to indicate the left and right base points for the peak.

The application places the peak delimiter tags at these locations and automatically updates the peak values (area, height, and so forth) in the result set.

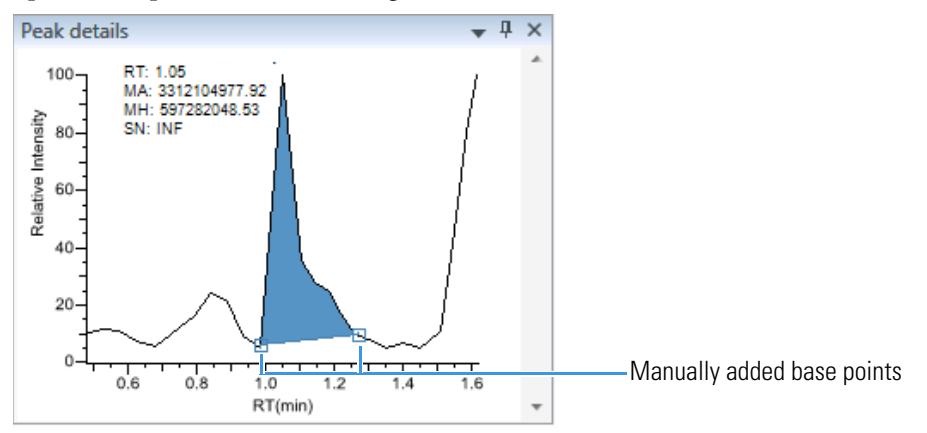

#### <span id="page-500-1"></span>**To remove a peak**

Right-click the Peak Chromatogram pane, and choose **Remove Qual Peak** from the shortcut menu.

The application removes the peak displayed in the Peak Chromatogram pane. All data for this peak are removed from the Qualitative View panes.

#### <span id="page-500-2"></span>**To switch between method and manual integration modes**

Right-click the Peak Chromatogram pane and choose either **Method Integration** or **Manual Integration** from the shortcut menu.

Initially, the method integration and manual integration settings that are stored for a compound and file are identical. When you switch modes, the saved result set does not change. However, when manual data are available, the Peak Chromatogram plots update and the result set updates as you switch between method and manual modes.

As you switch between modes, each pane reflects the changes. The generated reports for these data identify the manual modifications.

## <span id="page-501-1"></span>**To change the displayed information for detected peaks**

- 1. Right-click the Peak Chromatogram pane and hold the cursor over **Peak Labels**.
- 2. Choose to display labels for the peak retention time (RT), peak height (AH), peak area (AA), or signal-to-noise (SN).

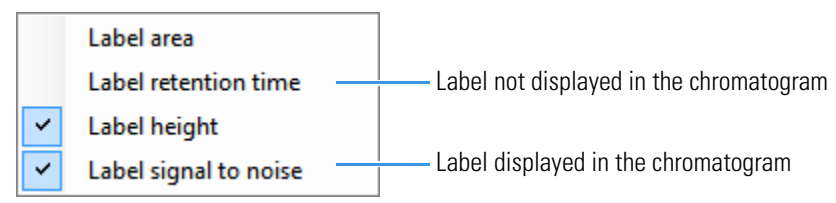

3. To remove a label, choose the label type again to clear it.

## <span id="page-501-0"></span>**Peak Chromatogram Pane**

Use the features in the Peak Chromatogram pane to display the selected peak.

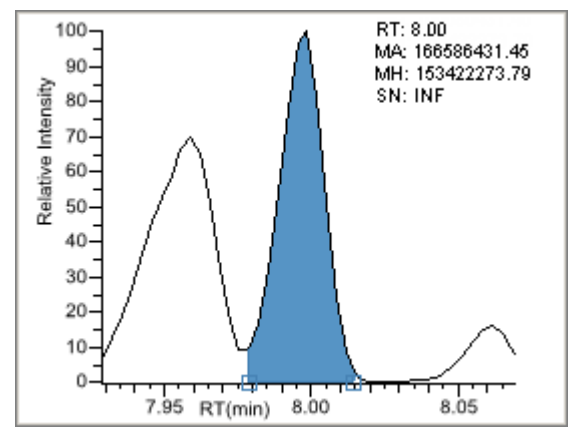

**Figure 149.** Peak Chromatogram pane

**Table 113.** Peak Chromatogram pane shortcut menu commands

| <b>Command</b>       | <b>Description</b>                                                                                        |
|----------------------|----------------------------------------------------------------------------------------------------|
| <b>Reset Scaling</b> | Resets the original scaling after a zoom operation.                                                       |
| Method Integration   | Displays method integration settings.                                                                     |
| Manual Integration   | Displays manual integration settings.                                                                     |
| Peak Labels          | Displays or hides the peak labels (Label Area, Label<br>Retention Time, Label Height, or Label to Noise). |
| Remove Qual Peak     | Available only for manually added peaks. Removes the<br>peak displayed in the Peak Chromatogram pane.     |

# <span id="page-502-0"></span>**Spectrum Pane (Library and Data)**

The Spectrum pane in the Qualitative View displays the reference spectrum from the library and the spectrum data for the selected sample. The top pane displays the spectrum for the identified compound found in the reference library; the bottom pane displays the actual spectrum data for the selected peak.

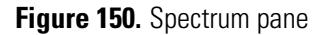

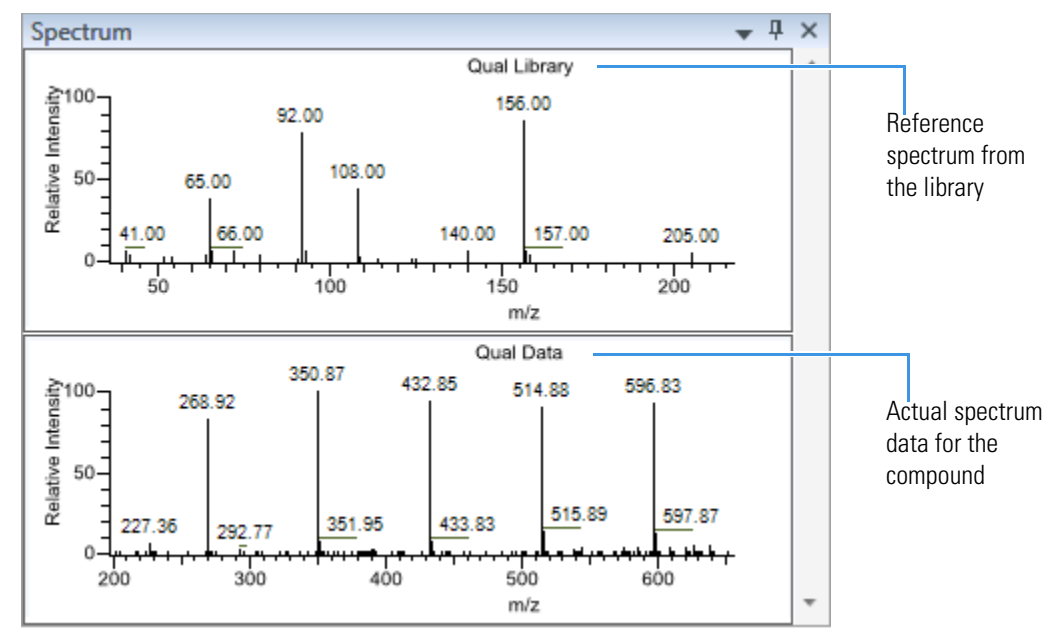

#### **To zoom in on a peak**

1. In either spectrum plot, drag the cursor to delineate a rectangle around the peak.

The delineated area expands to fill the view.

2. To restore the default view, right-click the spectrum plot and choose **Reset Scaling** from the shortcut menu.

# <span id="page-503-0"></span>**Library Hits Pane**

The Library Hits pane in the Qualitative View displays the best library matches for the selected peak. Use this pane to select a different library entry for the peak. For detailed descriptions of the Library Hits pane parameters, see [Library Hits pane](#page-504-0).

When you select a library entry other than the original entry, the TIC Report and TIC Summary Report indicate this with a "P" flag:

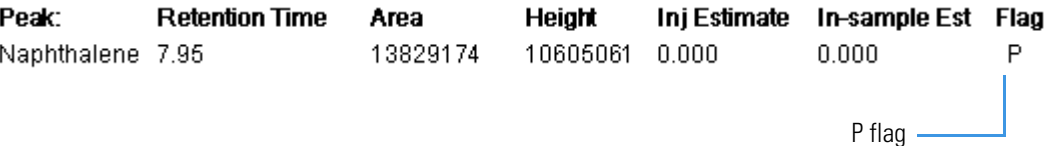

#### **To change the library entry for a selected peak**

In the Library Hits pane, select the check box for the library entry that you want to use to identify the selected peak.

- In the Spectrum pane, the reference spectra change to show the spectra for the selected library entry.
- In the Peaks pane, the SI, RSI, MP, and Compound values update to reflect the selected library entry.

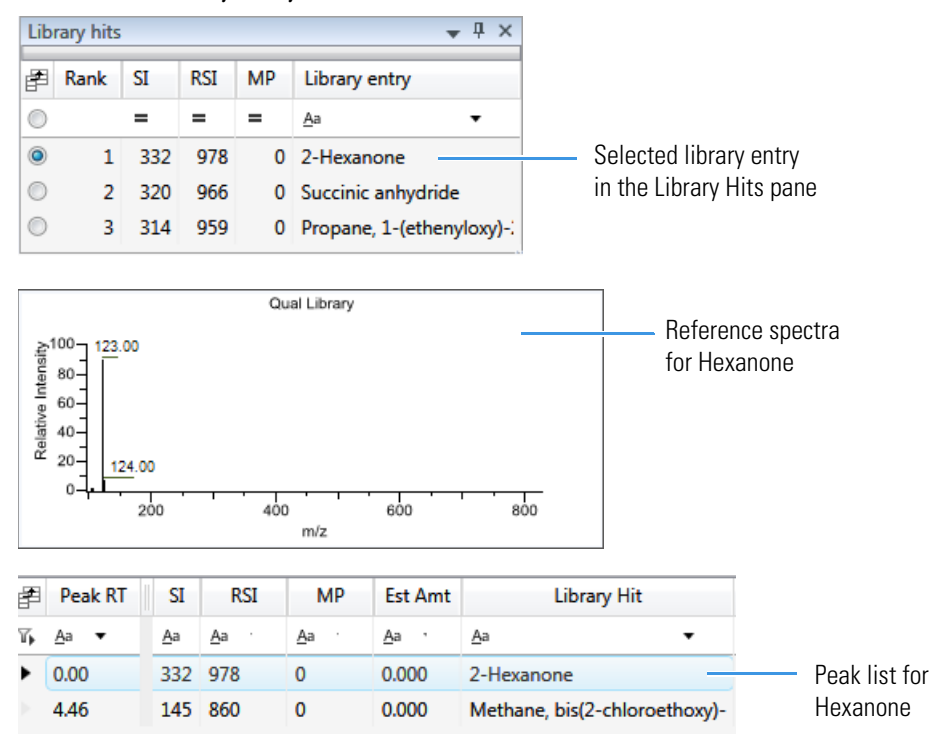
## **Figure 151.** Library Hits pane

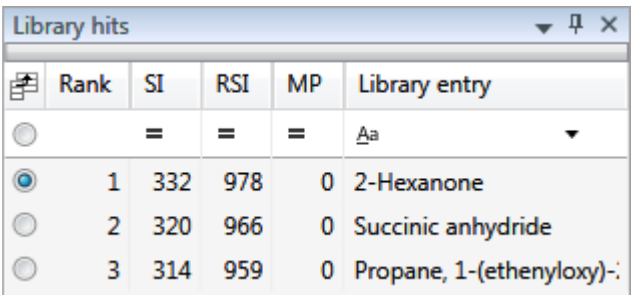

**Table 114.** Library Hits pane parameters

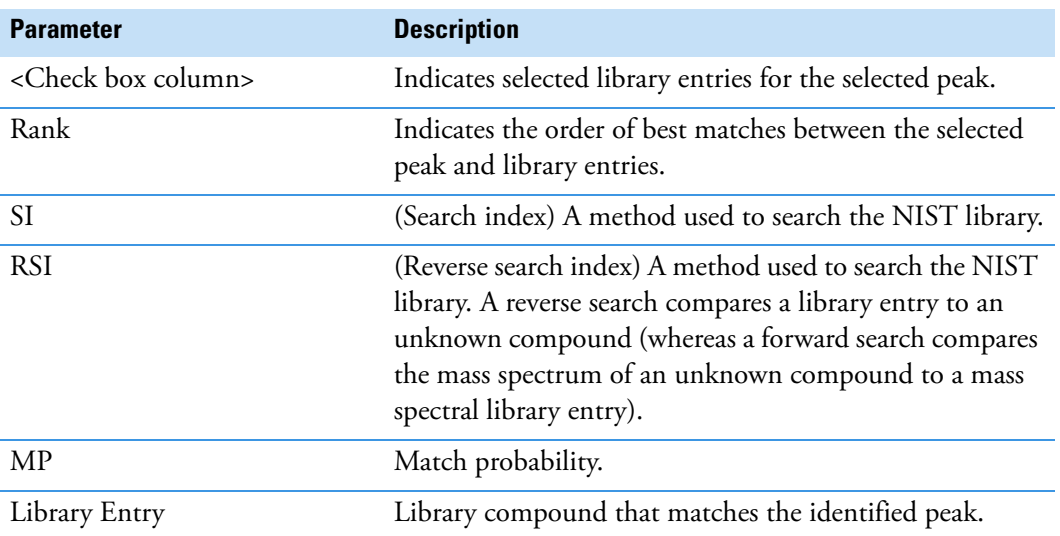

## **Features Common to All Data Review Pages**

The following parameters and features are common to all quantitation batch data review pages:

- [Common Column Parameters](#page-505-0)
- [Inactive and Excluded Compounds](#page-511-0)
- [Compound Details](#page-513-0)
- [Exporting Compounds](#page-533-0)

## <span id="page-505-0"></span>**Common Column Parameters**

**Table 115.** Common parameters for Compound Results and Sample Results tables (Sheet 1 of 7)

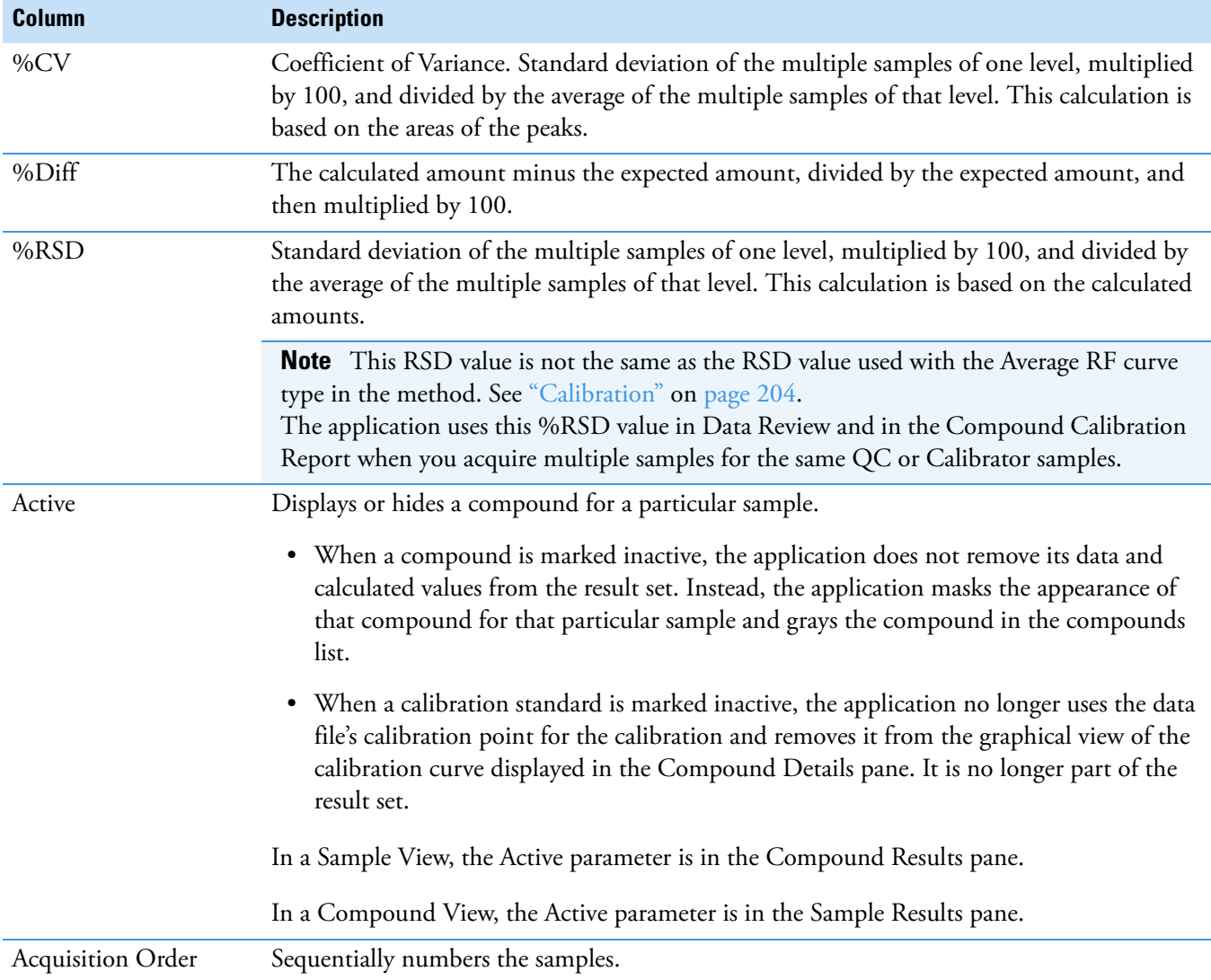

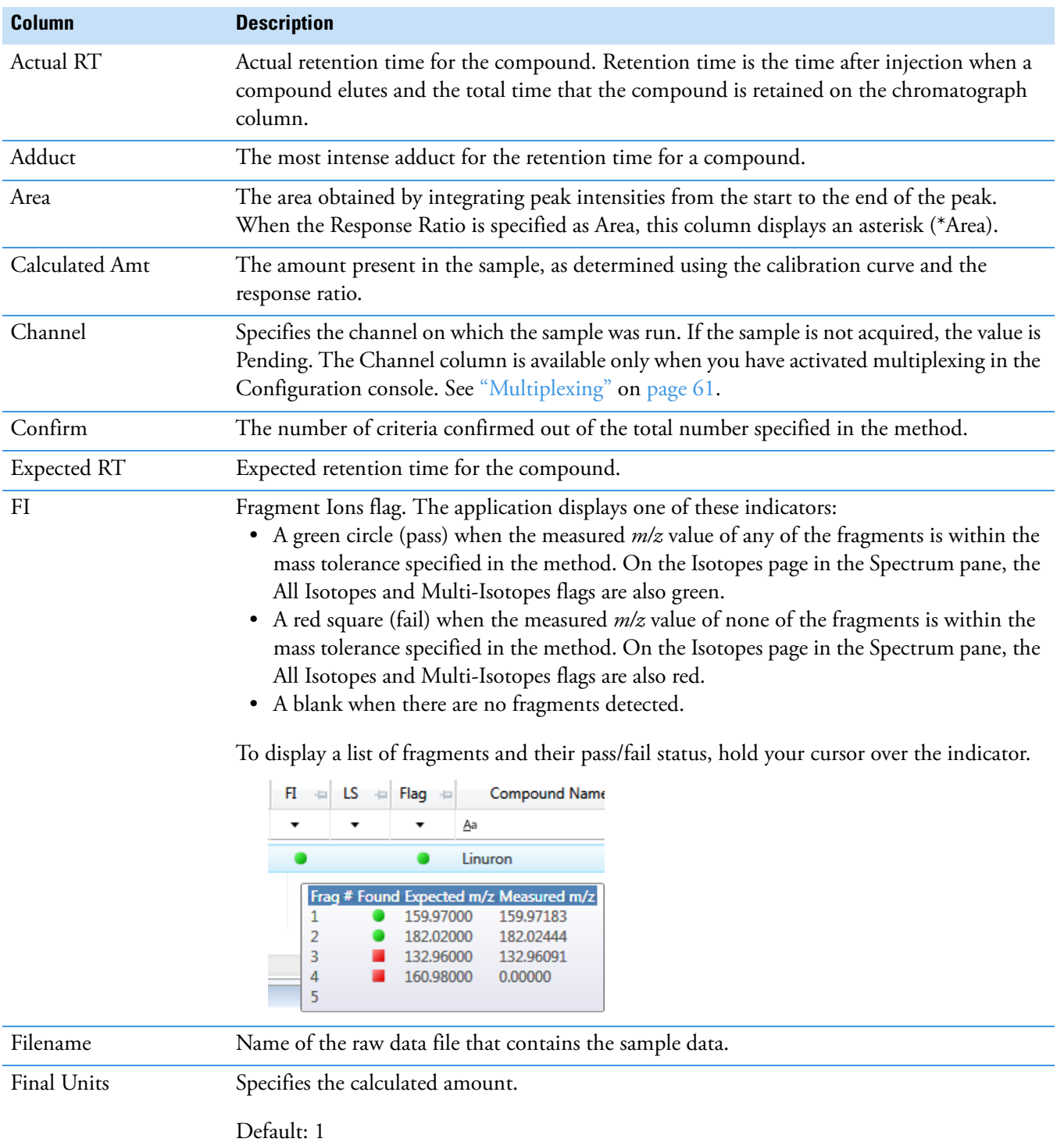

**Table 115.** Common parameters for Compound Results and Sample Results tables (Sheet 2 of 7)

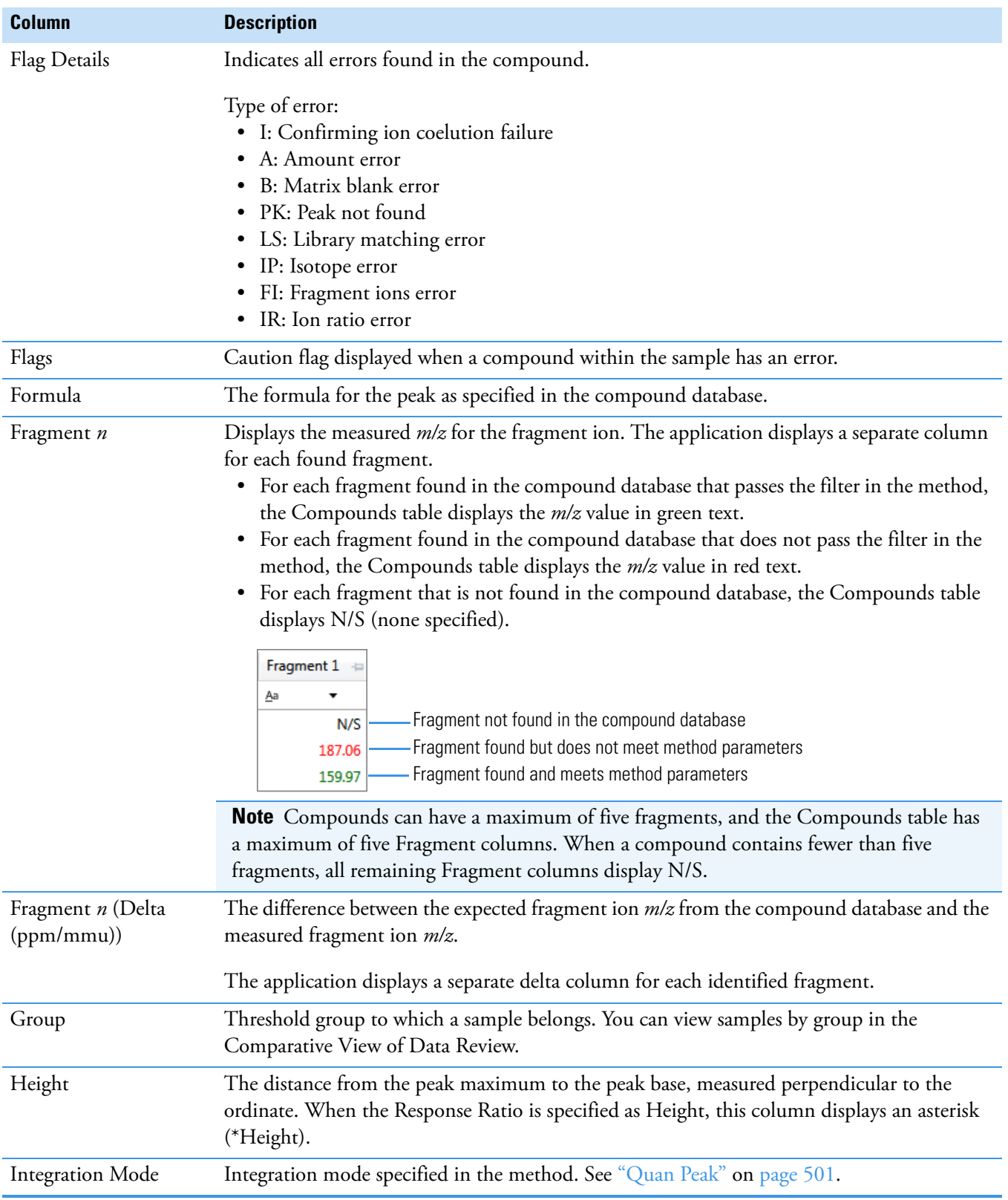

**Table 115.** Common parameters for Compound Results and Sample Results tables (Sheet 3 of 7)

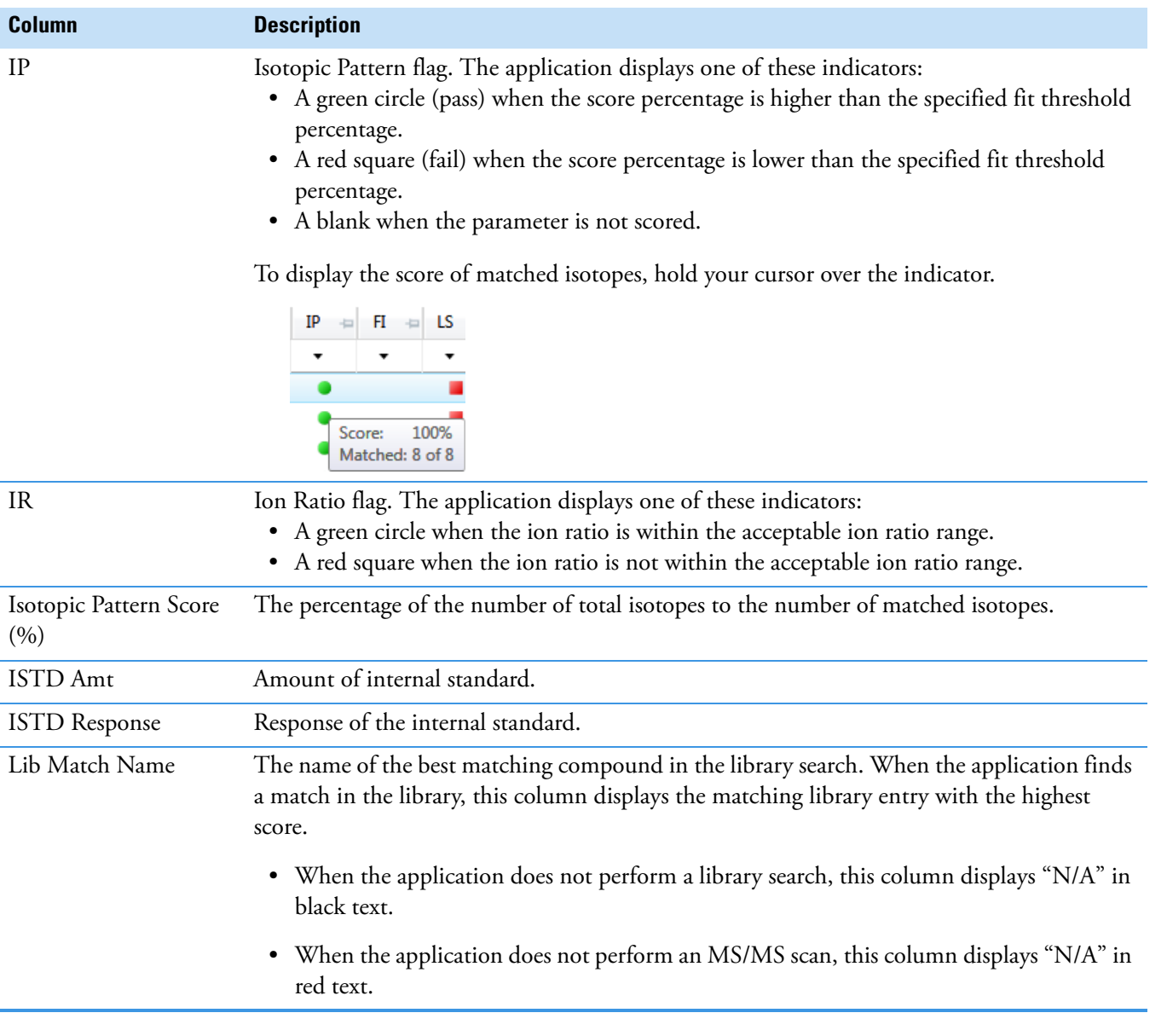

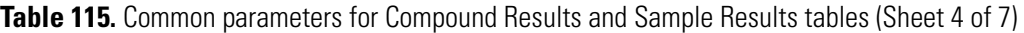

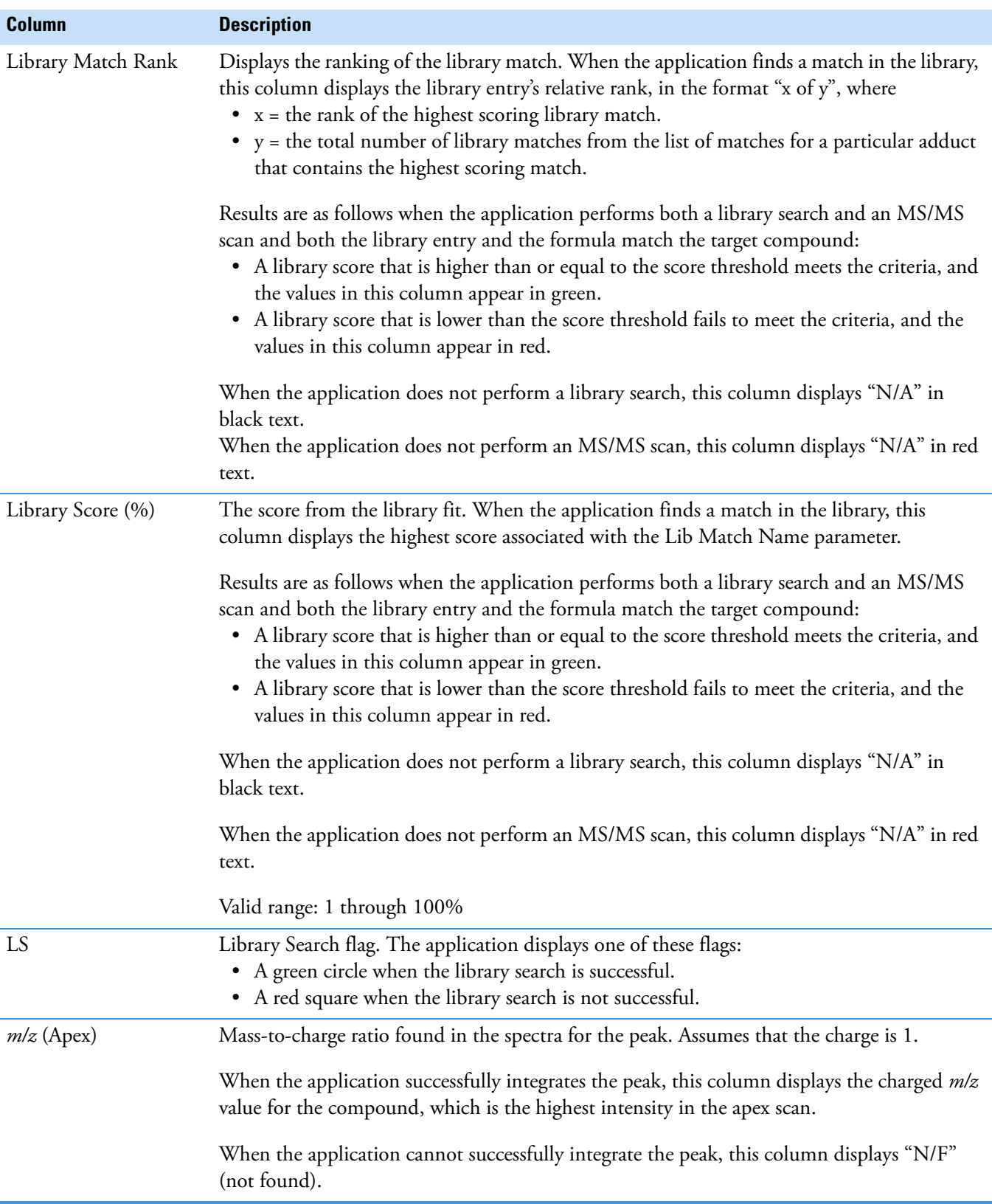

**Table 115.** Common parameters for Compound Results and Sample Results tables (Sheet 5 of 7)

| <b>Column</b>        | <b>Description</b>                                                                                                    |
|----------------------|----------------------------------------------------------------------------------------------------|
| $m/z$ (Delta (mmu))  | Difference between the $m/z$ (Expected) and $m/z$ (Apex). Assumes that the charge is 1.                                                                                                    |
|                      | When the <i>m/z</i> (Apex) column displays <i>m/z</i> value for the compound, this column displays<br>the delta <i>m/z</i> corresponding to the highest intensity in the apex scan.                                                                                                    |
|                      | • When the mass tolerance is specified in ppm in the master method, then<br>$m/z$ (Delta) = 1 000 000 x ([ $m/z$ (Apex) – $m/z$ (Expected)] x $m/z$ (Expected)).                                                                                                    |
|                      | • When the mass tolerance is specified in mmu in the master method, then<br>$m/z$ (Delta) = 1000 × $m/z$ (Apex) – $m/z$ (Expected)).                                                                                                    |
| $m/z$ (Expected)     | Mass-to-charge ratio from the compound database. Assumes that the charge is 1.                                                                                                    |
|                      | • When an adduct is found, the application displays the neutral mass value for the<br>compound (calculated from the neutral formula) $\pm$ the mass of the most intense adduct<br>ion found for the compound.                                                                                                    |
|                      | • When no adduct is found, the application displays the neutral mass value for the<br>compound $\pm$ the mass of the first adduct entered in the compound database.                                                                                                    |
|                      | For details about defining adducts for the compound database, see "Specifying Adducts" on<br>page 53.                                                                                                    |
|                      | For details about adding adducts to compounds, see "Editing Compounds in the Database"<br>on page 84.                                                                                                    |
|                      | <b>Note</b> When the adduct is a gain, the adduct mass is a positive number. When the adduct<br>is a loss, the adduct mass is a negative number. The resulting mass value after adding or<br>subtracting the adduct mass is always a positive number.                                                                                                    |
| Num Isotopes Matched | The number of isotopes matched in the expected calculated isotope spectra relative to the<br>total number of isotopes used in the score calculation, in the format "x of y", where<br>$\bullet$ x = the number of isotopes matching the elemental composition used for the Isotopic<br>Pattern Score calculation.<br>• $y =$ the total number of isotopes considered in the Isotopic Pattern Score calculation.<br>This is the number of isotope peaks expected to be above the spectral noise. |
| PK                   | Peak found                                                                                                    |
|                      | The application displays one of these flags:<br>• A green circle when the peak is found.<br>• A red square when the peak is not found.                                                                                                    |
| Response Ratio       | The ratio of the Response value to the IS Response value. If the Response is specified as Area<br>in the processing method, the units of both Response and IS Response are counts-sec. If the<br>Response is specified as Height in the processing method, the units of both Response and IS<br>Response are counts.                                                                                                    |
| RT Delta             | Difference between the expected retention time and the measured retention time.                                                                                                    |

**Table 115.** Common parameters for Compound Results and Sample Results tables (Sheet 6 of 7)

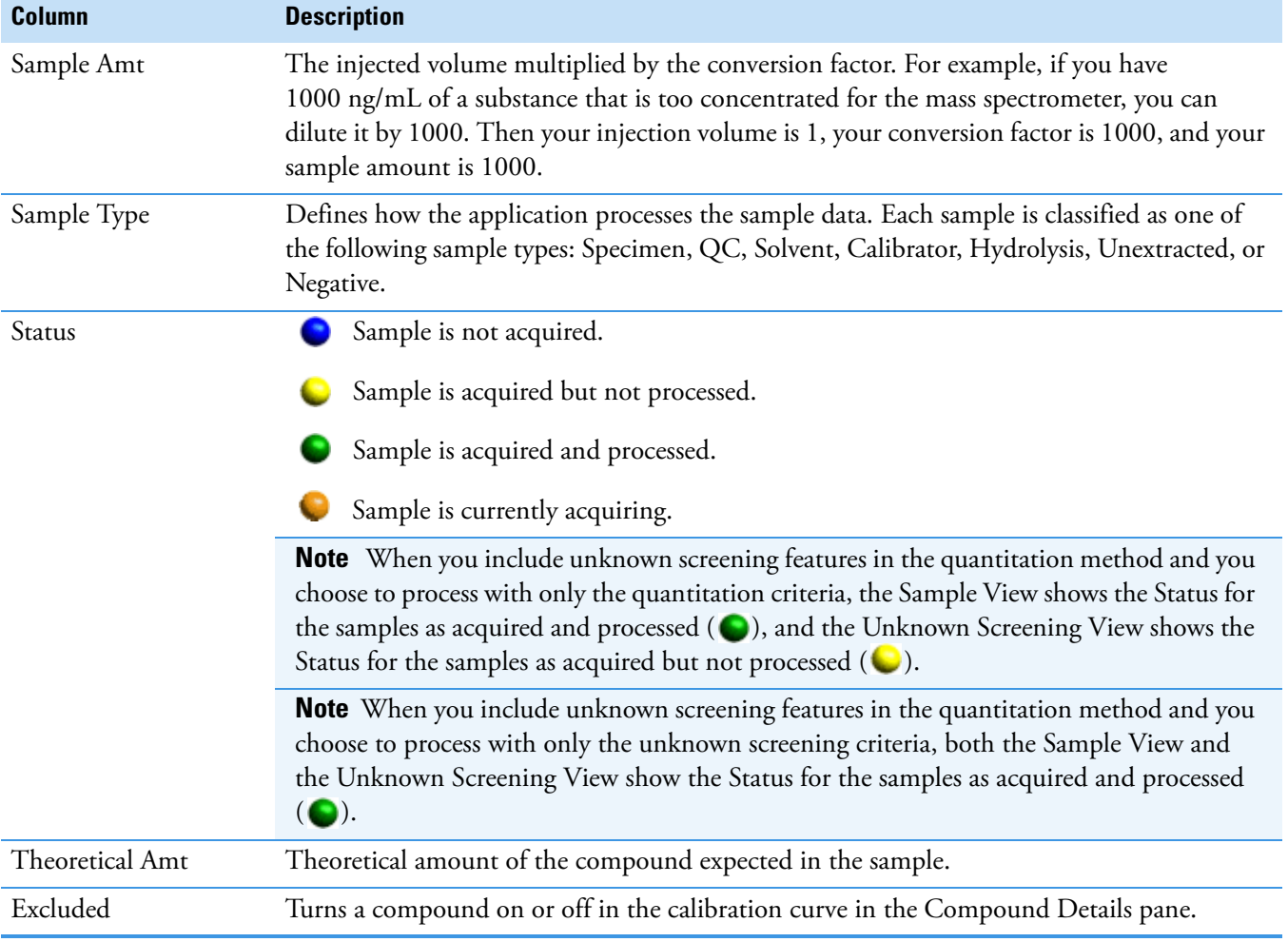

**Table 115.** Common parameters for Compound Results and Sample Results tables (Sheet 7 of 7)

## <span id="page-511-0"></span>**Inactive and Excluded Compounds**

Use the Active and Excluded columns to control which compounds are used for calculating the calibration curve and for reporting.

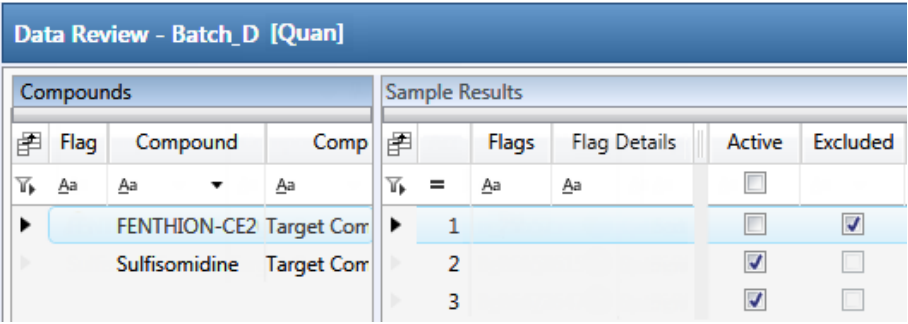

#### Follow these procedures:

- [To make a sample active or inactive](#page-512-0)
- [To exclude a calibration point](#page-512-1)

#### <span id="page-512-0"></span>**To make a sample active or inactive**

1. Select the sample in the Sample Results pane.

All compounds in the selected sample appear in the Compounds pane. Inactive compounds are grayed out.

- 2. In the Compounds pane, select the compound whose active/inactive status you want to change.
	- When a compound it marked inactive, the application does not remove its data and calculated values from the result set. Instead, the application masks the appearance of that compound for that particular sample and grays the compound name in the compounds list.
	- When a calibration standard is marked inactive, the application no longer uses the data file's calibration point for the calibration and removes it from the graphical view of the calibration curve displayed in the Qualification pane. The calibration point is no longer part of the result set.
- 3. In the Sample Results pane, select or clear the **Active** check box.

Use the horizontal scroll bar at the bottom of the table to scroll to the Active column.

## <span id="page-512-1"></span>**To exclude a calibration point**

In the sample list, select the **Excluded** check box for the sample.

**Note** Only calibration samples have the Excluded check box available.

Use the horizontal scroll bar at the bottom of the table to scroll to the Excluded column.

The application displays a value that is no longer used for calibration as an empty box in the graphical view of the calibration curve.

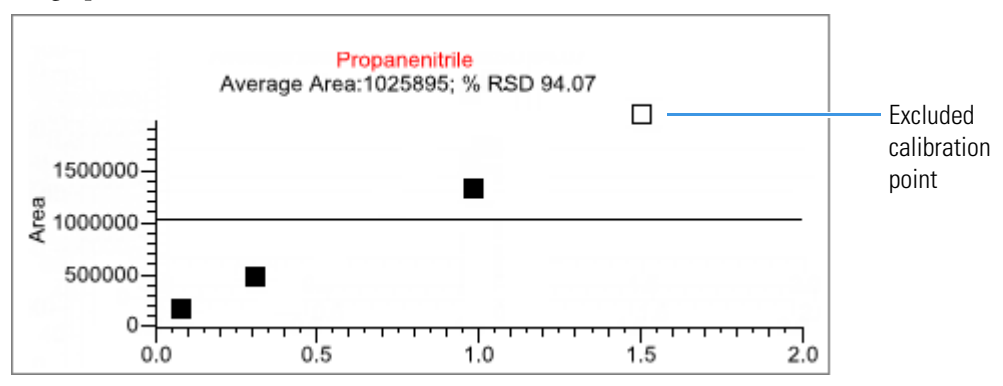

## <span id="page-513-0"></span>**Compound Details**

Use the Compounds Details pane to display any of the following types of data:

- [Quan Peak](#page-514-0)
- [Confirming Ions](#page-519-0)
- [Calibration Curve](#page-525-0)
- [Ion Overlay](#page-527-0)
- [ISTD](#page-527-1)
- [Reference Peak](#page-528-0)
- [Spectra](#page-530-0)
- [Library Match](#page-530-1)
- [Isotope](#page-531-0)
- [Fragments](#page-532-0)

#### **To open the Compound Details pane**

1. Double-click the chromatogram in the Sample Peaks pane.

The Compound Details pane opens.

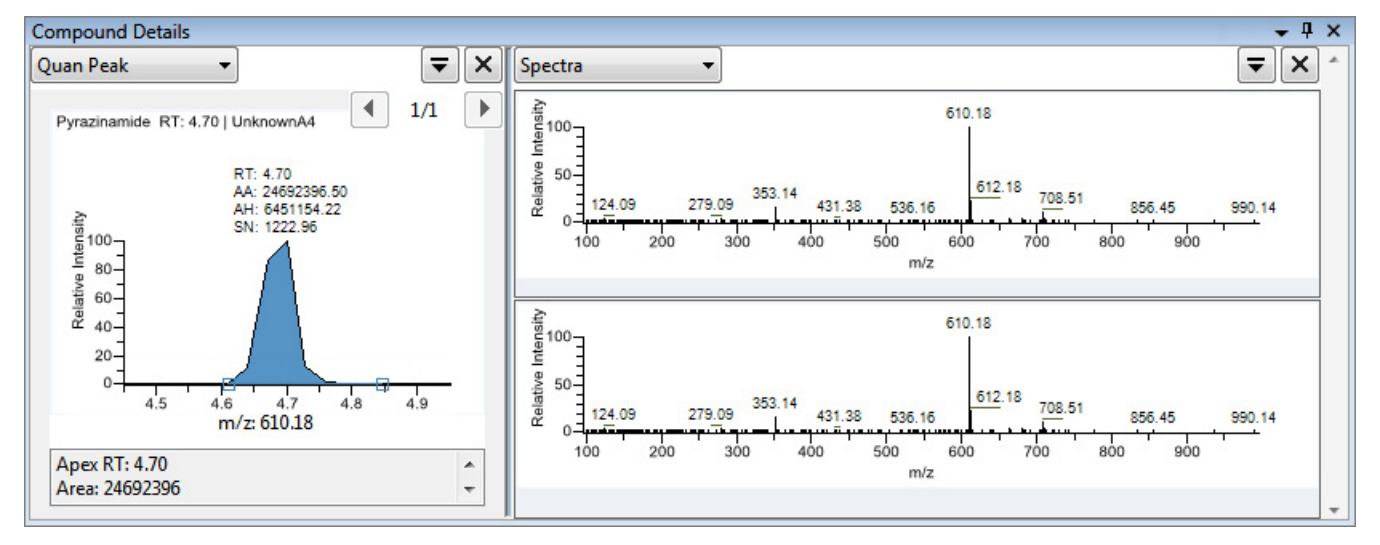

By default, the first display pane shows the quantitative peak for the selected compound.

2. In the second pane, select the additional type of data that you want to display.

Follow these procedures to change the display of the peak data in either of the panes:

- [To change the peak panes](#page-514-1)
- [To zoom in on a peak](#page-514-2)

## <span id="page-514-1"></span>**To change the peak panes**

In any of the peak panes, click  $\overline{\bullet}$  to view a list of commands.

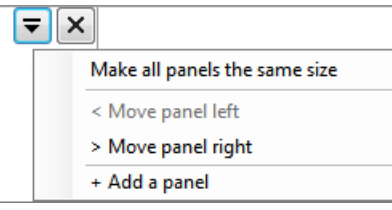

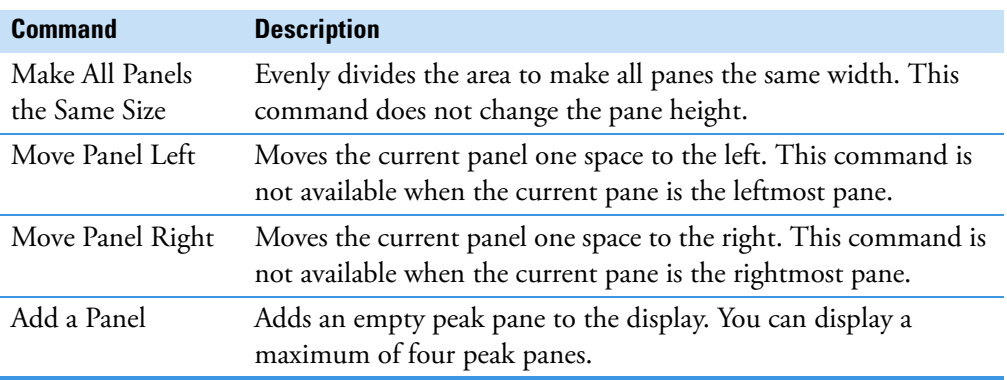

#### <span id="page-514-2"></span>**To zoom in on a peak**

1. In any of the views, drag your cursor to delineate a rectangle around the peak or spectra.

The delineated area expands to fill the view.

2. To restore the default view, right-click the chromatogram plot and choose **Reset Scaling**  from the shortcut menu.

## <span id="page-514-0"></span>**Quan Peak**

A compound can have multiple quantitative peaks. You can switch between quantitative peaks, but you cannot view multiple quantitative peaks at the same time. The Quan Peak pane uses a unique shortcut menu. See ["Quan Peak pane shortcut menu commands" on](#page-518-0)  [page 505](#page-518-0).

**Figure 152.** Quantitative peak pane with multiple quantitative peaks

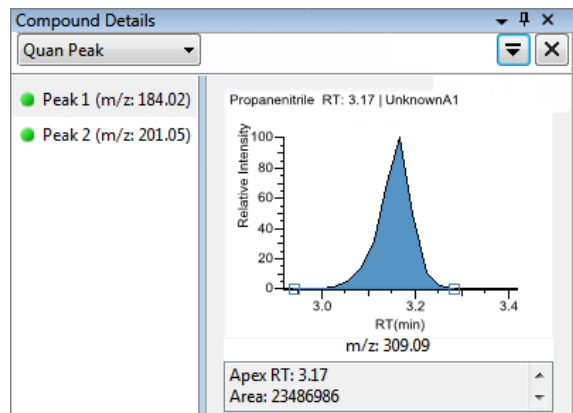

Follow these procedures to modify the quantitative or confirming ion peak data:

- [To manually add a peak](#page-515-0)
- [To remove a manually created peak](#page-515-1)
- [To switch between method and manual integration modes](#page-516-0)
- [To change the displayed information for detected peaks](#page-516-1)
- [To modify the peak detection settings](#page-517-0)

## <span id="page-515-0"></span>**To manually add a peak**

- 1. Right-click anywhere in the quantitative peak pane, and choose **Add Quan Peak** from the shortcut menu.
- 2. Click the left base of the peak that you want to identify.
- 3. Drag to the right base and release the mouse.

The application places the peak delimiter tags at these locations and automatically updates the peak values (area, height, and so forth) in the result set.

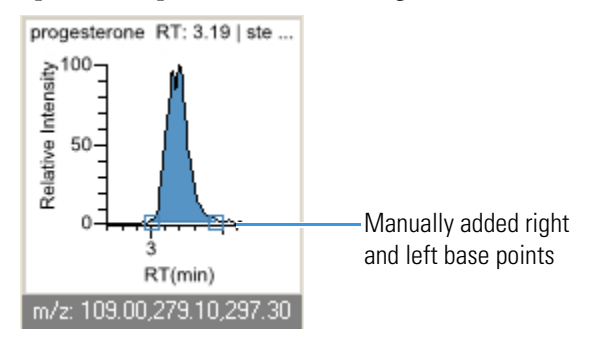

#### <span id="page-515-1"></span>**To remove a manually created peak**

Right-click the pane, and choose **Cancel Add Peak** from the shortcut menu.

The application cancels the Add Peak operation. If you have already completed adding the peak, select the peak and then choose **Remove Quan Peak** from the shortcut menu.

#### **To manually integrate a quantitative peak**

1. Hold your cursor over one of the two peak delimiter tags in the peak pane.

When the tag can be selected, the cursor changes to a crosshair-style cursor. You can zoom in on the baseline to make it easier to select the tag.

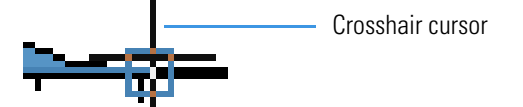

2. Drag the peak delimiter tag to another location and automatically update the peak values (area, height, and so forth) into the result set.

The generated reports for these data identify the manual modifications.

You can store two peak value sets (method and manual integration settings) with each compound in each file. These settings can result in a different set of stored values. The application originally calculates the method values based on the processing method parameters. The manual values are a result of what you have edited.

#### <span id="page-516-0"></span>**To switch between method and manual integration modes**

Right-click the chromatogram view and choose either **Method Integration Settings** or **Manual Integration Settings** from the shortcut menu.

Initially, the method integration and manual integration settings that are stored for a compound and file are identical. When you switch modes, the saved result set does not change. However, when manual data are available, the chromatogram plots update and the result set updates as you switch between method and manual modes.

As you switch between modes, each pane reflects the changes. The generated reports for these data identify the manual modifications.

#### <span id="page-516-1"></span>**To change the displayed information for detected peaks**

- 1. Right-click the peak pane and hold the cursor over **Peak Labels**.
- 2. Choose to display labels for the peak retention time, peak height, peak area, or signal to noise.

The label types in the list are selected for displayed labels and are cleared for labels that are not displayed.

3. To remove a label, choose the label type again and clear it.

Label settings are globally applied to quantitative peaks, confirming ion peaks, and internal standard peaks.

**Tip** The labels do not always update on all peak displays. To update all labels, select a different compound, and then reselect the compound whose labels you changed.

## <span id="page-517-0"></span>**To modify the peak detection settings**

- 1. Right-click the chromatogram view and choose one of the following from the shortcut menu:
	- **Peak Detection Settings > Edit Local Method Peak Detection Settings**: Makes changes to the selected compound for all samples in this batch.
	- **Peak Detection Settings > Edit User Defined Peak Detection Settings**: Makes changes to the selected compound for only the selected sample. The application saves these changes with the batch and stops applying the local method detection settings to the compound for this sample only.

The Peak Detection Settings dialog box opens where you can adjust detection settings that were specified in the method. The title bar of the dialog box lists the selected compound and indicates whether you are making changes to only the selected sample or to the local method.

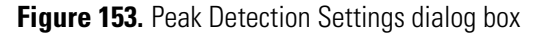

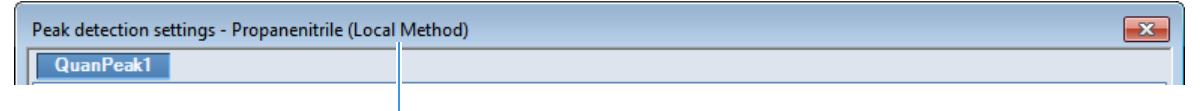

Editing all samples in the batch

Editing only the selected sample

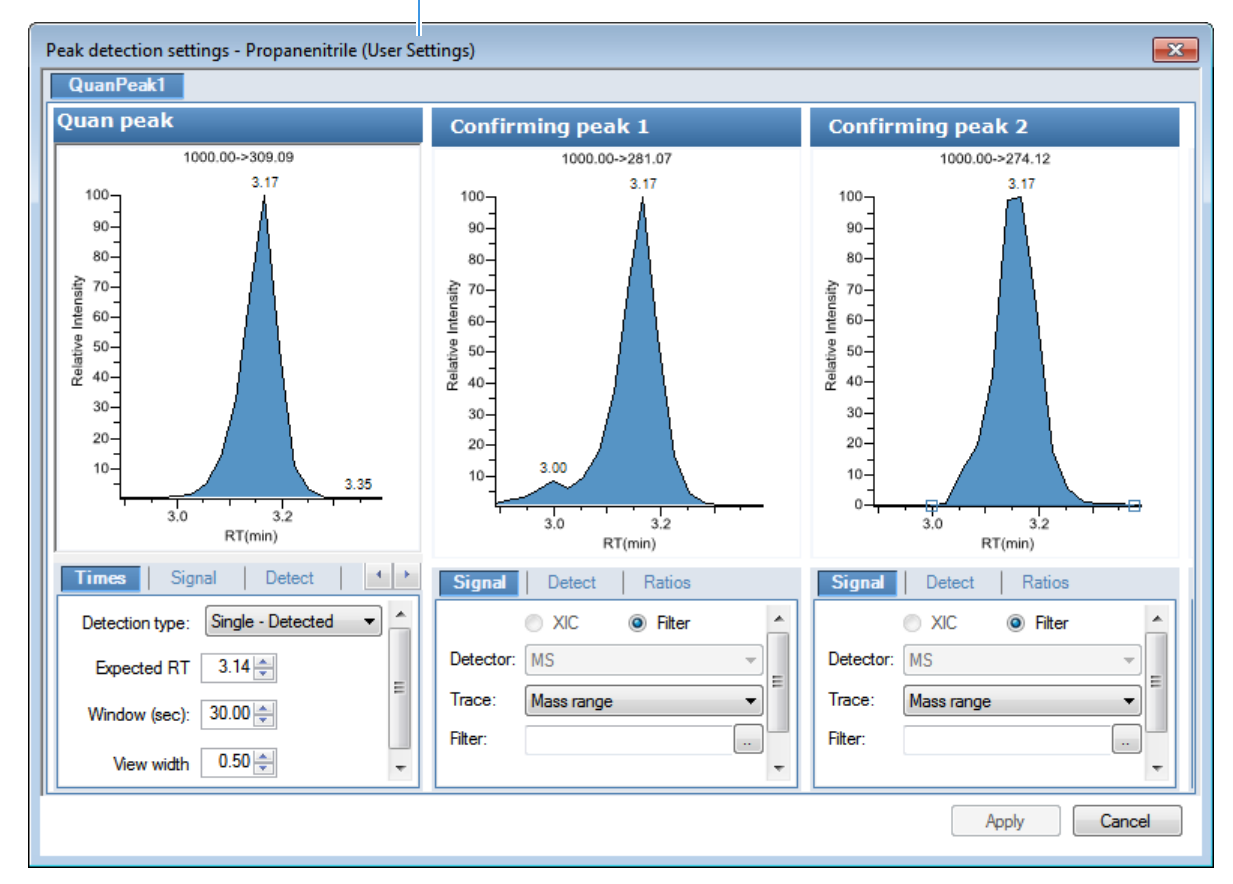

2. Edit any of the detection settings.

For detailed descriptions of all detection settings, see ["Detection" on page 154](#page-167-0).

- 3. To save your changes to this compound, click **Apply**.
	- When you are editing a single sample, the application makes changes to the selected compound for this sample. If the sample is a calibration sample type, this update changes the calibration curve which, in turn, affects all calculated amounts.
	- When you are editing the local method, the application makes changes to the selected compound for all samples in this batch.

**Note** The Peak Detection Settings commands are also available in the Confirming Ions pane.

| <b>Command</b>                                                           | <b>Description</b>                                                                                                    |
|--------------------------------------------------------------------------|----------------------------------------------------------------------------------------------------|
| Method Integration Settings                                              | Use Local Method Peak Detection Settings: Applies the<br>local method integration settings to the selected compound.               |
|                                                                          | To edit these peak detection settings, use the Peak Detection<br>Settings > Edit Local Method Peak Detection Settings<br>command.  |
|                                                                          | Use User Peak Detection Settings: Applies the<br>user-customized method integration settings to the selected<br>compound.          |
|                                                                          | To edit these user-customized settings, use the Peak<br>Detection Settings > Edit User Defined Peak Detection<br>Settings command. |
| <b>Manual Integration Settings</b>                                       | Displays manual integration settings.                                                                                              |
| Add Quan Peak<br>$-0r-$<br>Remove Quan Peak<br>$-0r-$<br>Cancel Add Peak | Adds a peak, removes a peak, or cancels an add peak<br>operation in progress.                                                      |
| Confirming Ion List                                                      | Select the confirming ions to be viewed. Not available for<br>analog compounds.                                                    |
| Send RT to Method                                                        | Sets the current retention time as the expected retention time<br>for the compound in the local method.                            |
| Peak Labels                                                              | Displays or hides the peak labels (Label Area, Label<br>Retention Time, Label Height, or Label Signal to Noise).                   |

<span id="page-518-0"></span>**Table 116.** Quan Peak pane shortcut menu commands (Sheet 1 of 2)

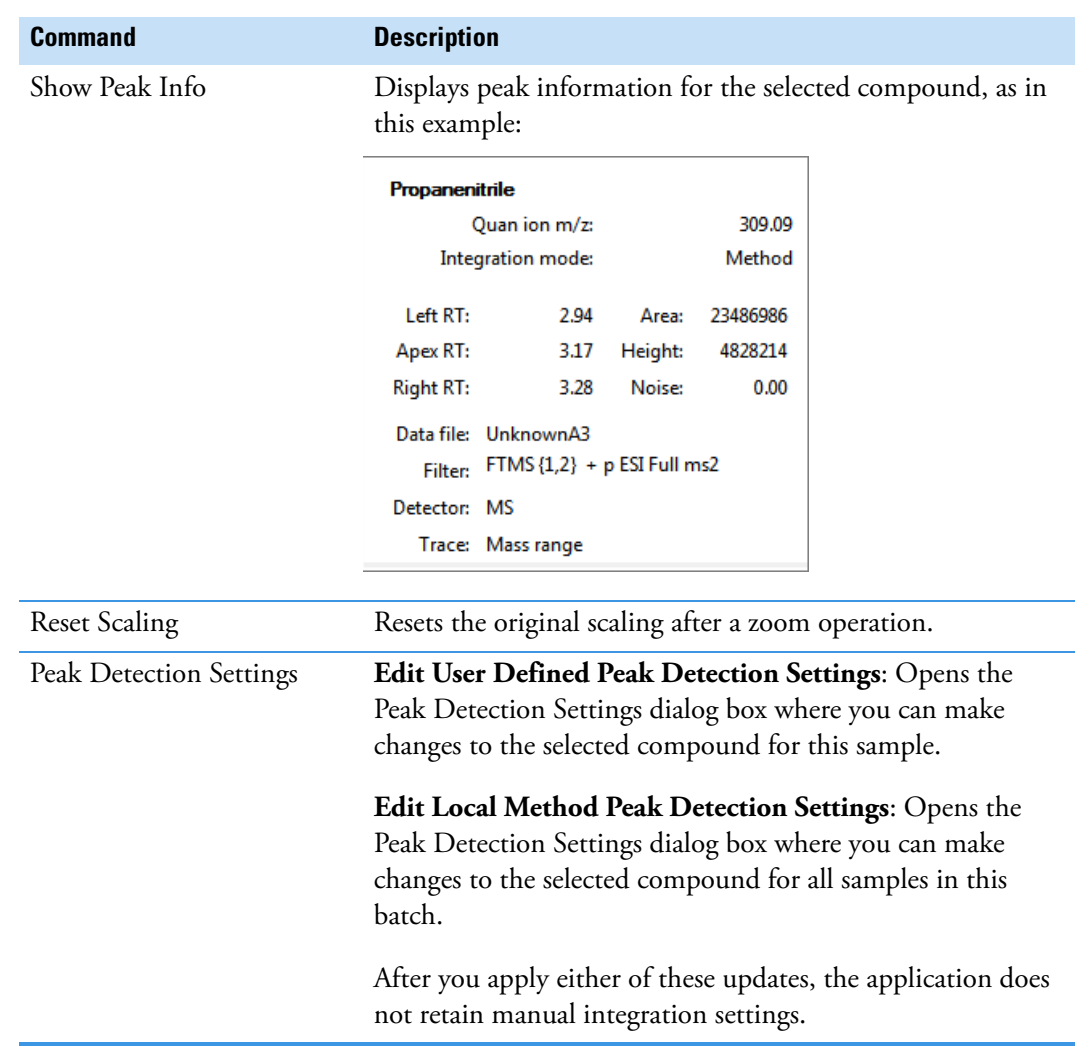

#### **Table 116.** Quan Peak pane shortcut menu commands (Sheet 2 of 2)

## <span id="page-519-0"></span>**Confirming Ions**

The Confirming Ions pane displays a list of peaks, a graphical view of all qualifying/confirming ions for the selected compound, and calculated ion ratios and ion ratio acceptance windows. A red border indicates that an ion ratio is outside of its window. See ["Quantitative peak with multiple confirming ions" on page 509](#page-522-0). The Confirming Ions pane uses a unique shortcut menu. See [" Confirming Ions pane shortcut menu commands" on](#page-523-0)  [page 510](#page-523-0).

In the peaks list, the application displays the mass of each confirming ion peak. When a peak is within the tolerance set, the peak status is green. When a peak is not within the tolerance set, the peak status is red.

**Note** For compounds with an analog detection type, the application displays "No Confirming Ions are Enabled" in the Confirming Ions pane.

#### Follow these procedures:

- [To zoom in on a peak](#page-520-0)
- [To remove a peak](#page-520-1)
- [To customize the labels in the display](#page-520-2)
- [To display surrounding apex times](#page-520-3)
- [To manually integrate a peak](#page-521-0)
- [To switch between method and manual integration modes](#page-522-1)

## <span id="page-520-0"></span>**To zoom in on a peak**

1. In the chromatogram plot, drag the cursor to delineate a rectangle around the peak.

The delineated area expands to fill the view.

2. To restore the default view, right-click the chromatogram plot and choose **Reset Scaling** from the shortcut menu.

## <span id="page-520-1"></span>**To remove a peak**

Right-click the Confirming Ions pane, and choose **Delete Peak** from the shortcut menu.

The application removes the peak displayed in the Confirming Ions pane. All data for this peak are removed from the Compound View panes.

## <span id="page-520-2"></span>**To customize the labels in the display**

1. Right-click and choose **Peak Display Settings** from the shortcut menu.

The Peak Settings dialog box opens. For detailed descriptions of commands, see ["Peak](#page-524-0)  [Settings dialog box" on page 511](#page-524-0).

- 2. To display labels for the peak retention time (RT), mass area (MA), mass height (MH), or signal-to-noise (SN), select the appropriate check box.
- 3. Click **OK** in the Peak Settings dialog box.

**Figure 154.** Example of displayed labels

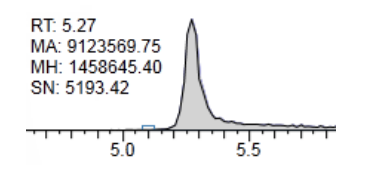

## <span id="page-520-3"></span>**To display surrounding apex times**

1. Right-click and select **Peak Display Settings** from the shortcut menu.

The Peak Settings dialog box opens. For detailed descriptions of commands, see See ["Peak](#page-524-0)  [Settings dialog box" on page 511](#page-524-0).

- 2. Select the **Show All Apex Times** check box.
- 3. Click **OK** in the Peak Settings dialog box.

**Figure 155.** Example of displayed apex times

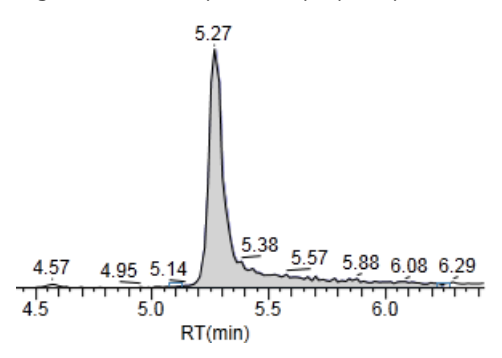

#### <span id="page-521-0"></span>**To manually integrate a peak**

1. Right-click and choose **Swipe Manual Integration** from the shortcut menu, or click the **Swipe Manual Integration** icon,  $\mathbf{A}$ .

The cursor changes to indicate the manual integration mode.

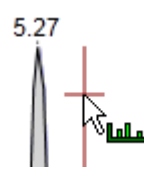

2. Drag the cursor to define the beginning and ending base points for the new peak.

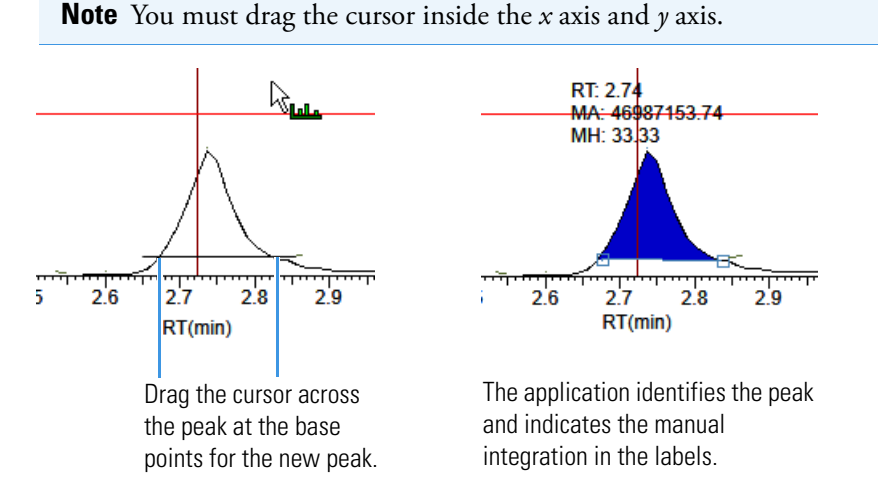

The application updates the area of the peak to the baseline that you have just added. When you regenerate the reports, they display the manually modified data.

You can store two peak value sets (method and manual integration settings) with each compound in each file. These settings can result in a different set of stored values. The application originally calculates the method values based on the processing method parameters. The manual values are a result of what you edited.

**Note** Because a Blank Report displays only the quantitation mass, when you manually integrate a confirming ion, the manual integration flag in the report is displayed on the quantitation mass.

#### <span id="page-522-1"></span>**To switch between method and manual integration modes**

Right-click the Confirming Ions pane and choose **Toggle Integration Settings (Manual or Method)** from the shortcut menu.

Initially, the method integration and manual integration settings that are stored for a compound and file are identical. When you switch modes, the saved result set does not change. However, when manual data are available, the Confirming Ions plots update and the result set updates as you switch between method and manual modes.

As you switch between modes, each pane reflects the changes. The generated reports for these data identify the manual modifications.

<span id="page-522-0"></span>**Figure 156.** Quantitative peak with multiple confirming ions

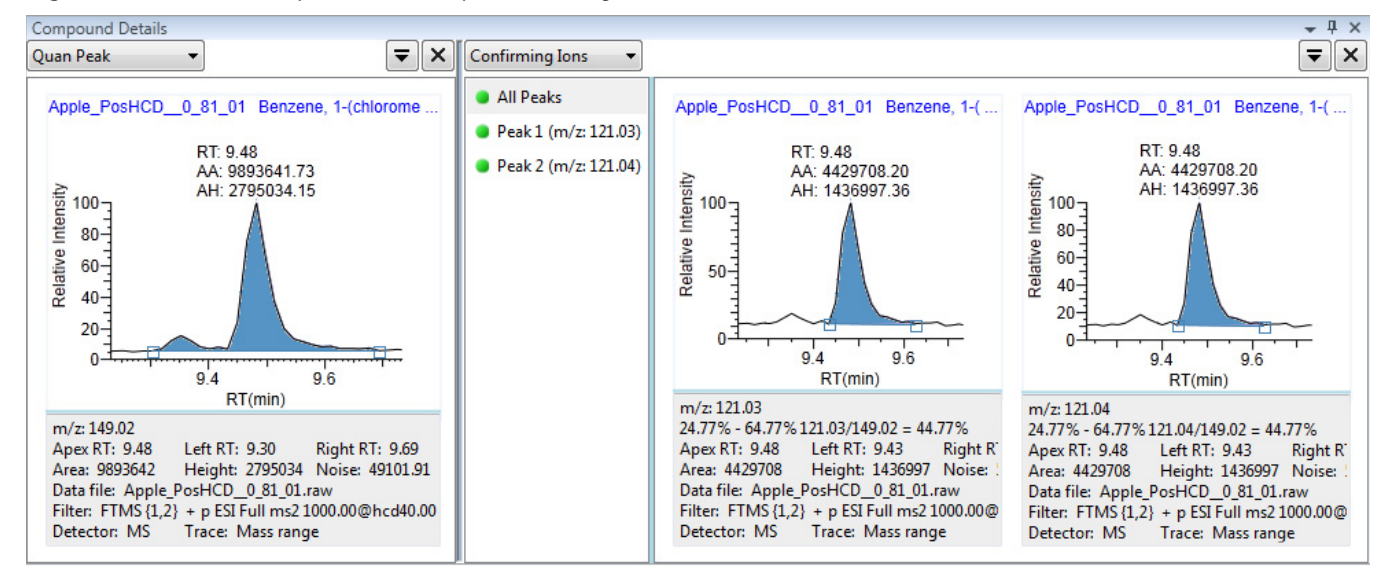

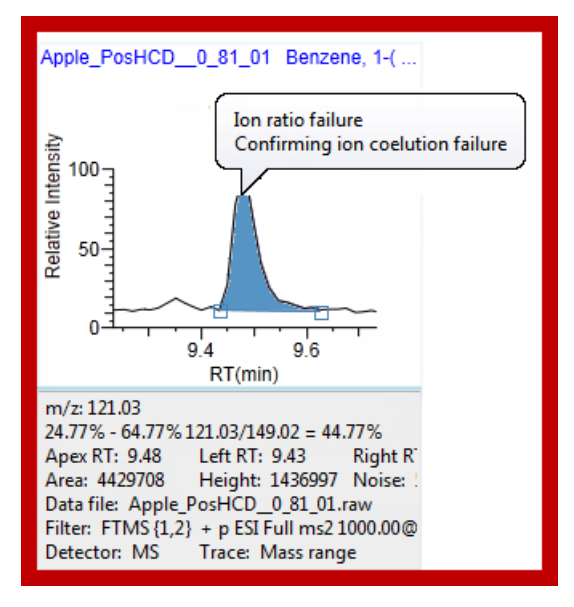

**Figure 157.** Confirming ion with coelution failure

<span id="page-523-0"></span>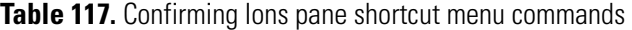

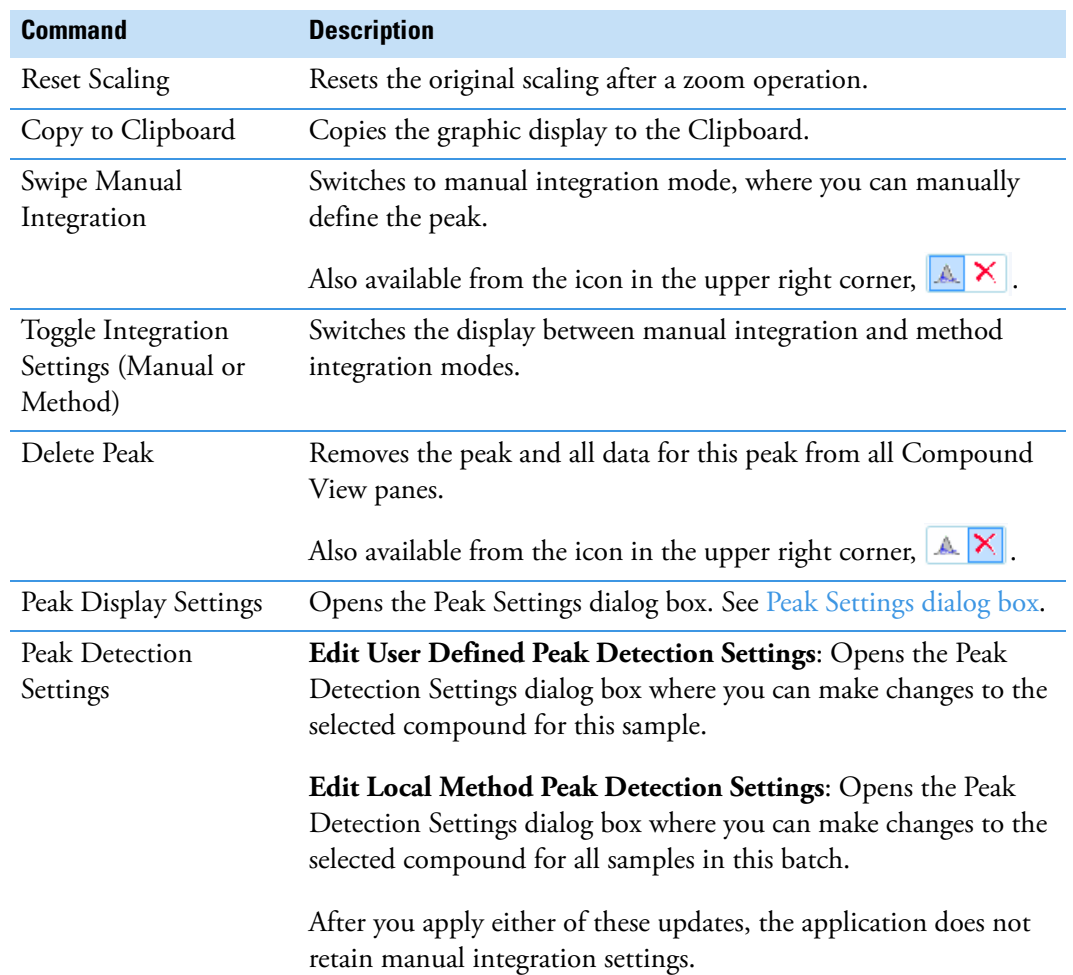

<span id="page-524-0"></span>**Figure 158. Peak Settings dialog box** 

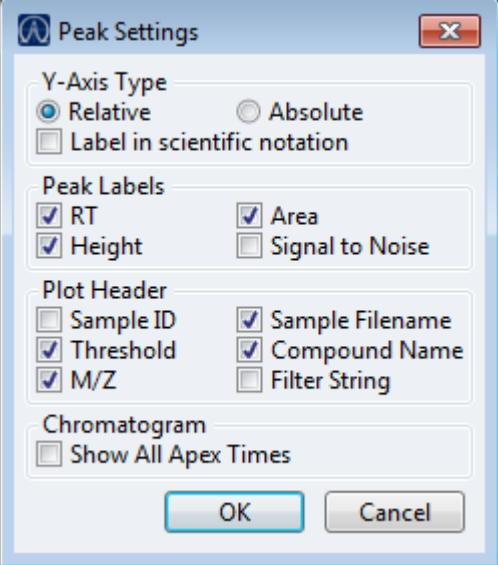

**Table 118.** Peak Settings dialog box parameters

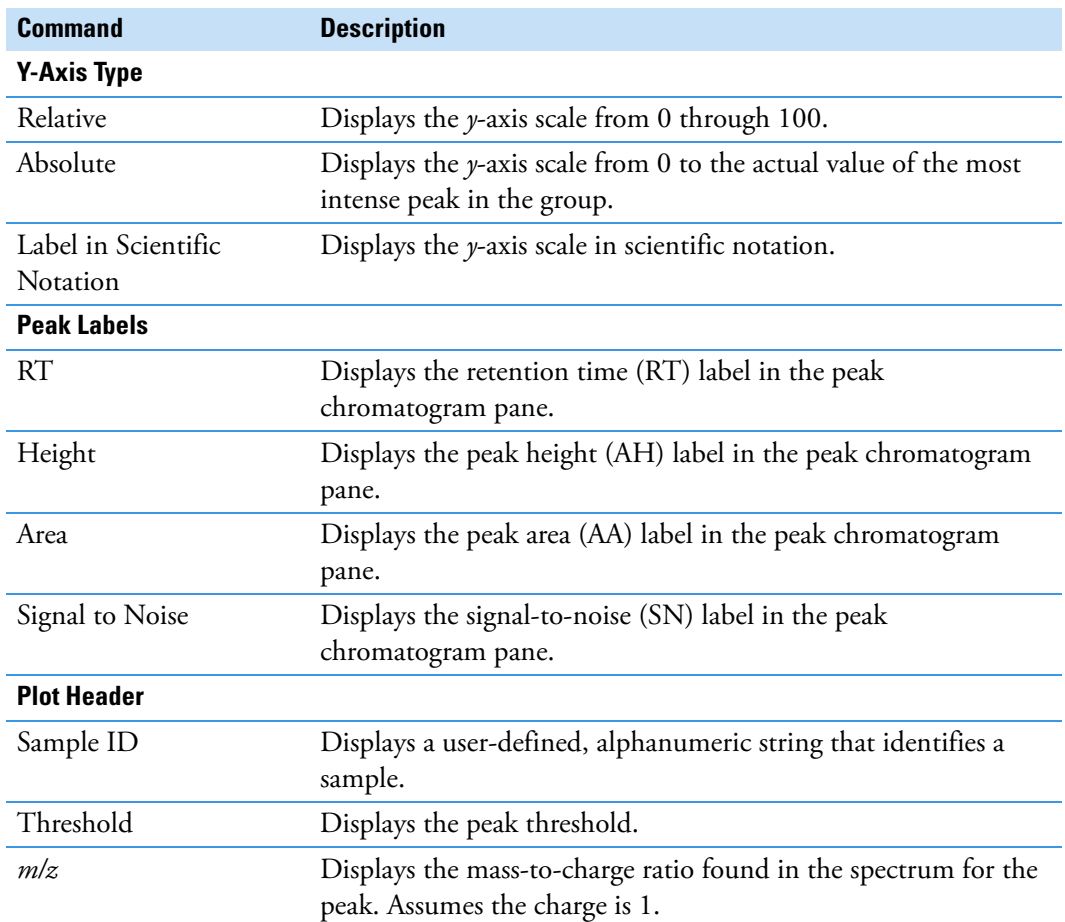

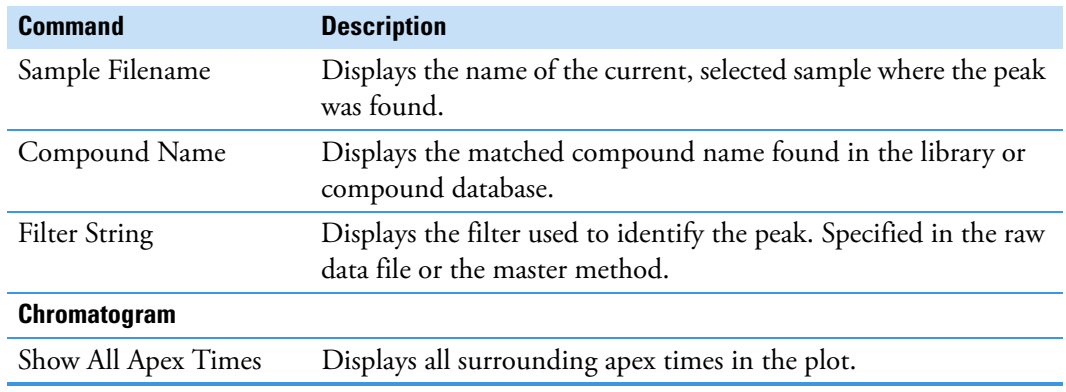

**Table 118.** Peak Settings dialog box parameters

## <span id="page-525-0"></span>**Calibration Curve**

The Calibration Curve pane displays a graphical view of the calibration curve for the selected compound and key statistical values for evaluating the quality of the calibration. The Calibration Curve pane uses a unique shortcut menu. See [Calibration Curve pane shortcut](#page-526-0)  [menu commands.](#page-526-0)

**Figure 159.** Quantitative peak with a calibration curve plot

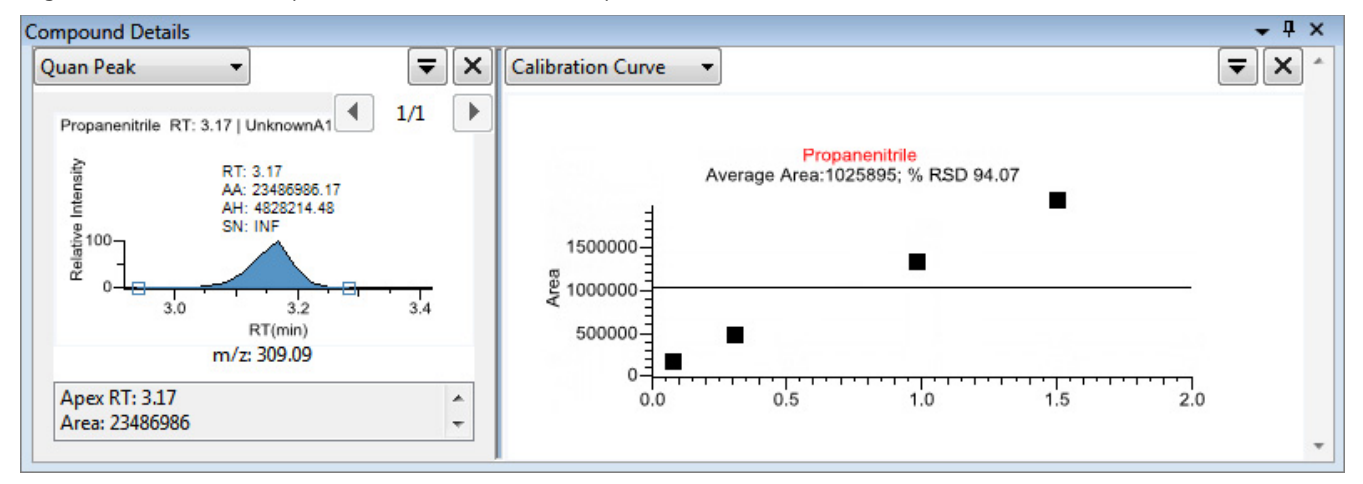

## **To manually exclude a calibration point**

In the sample list, select the **Excluded** check box for the sample.

Use the horizontal scroll bar at the bottom of the table to scroll to the Excluded column.

When a value is no longer used for calibration, it is displayed as an empty box in the graphical view of the calibration curve.

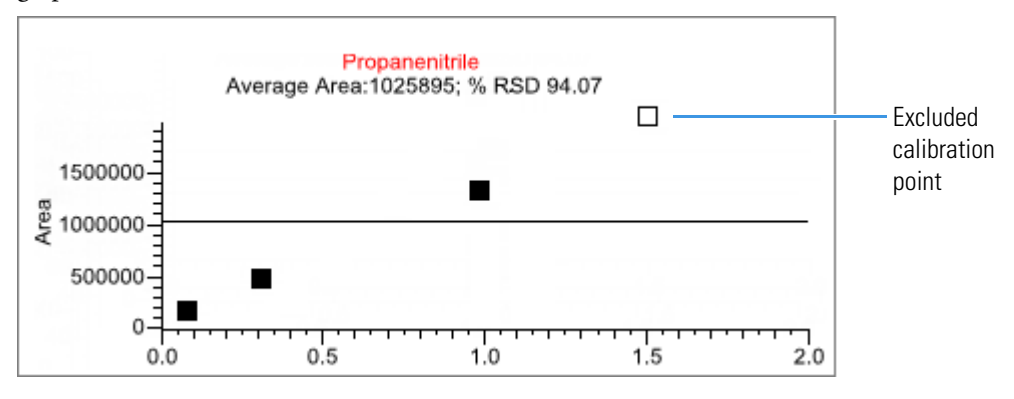

<span id="page-526-0"></span>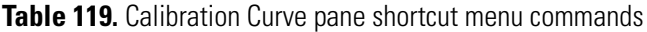

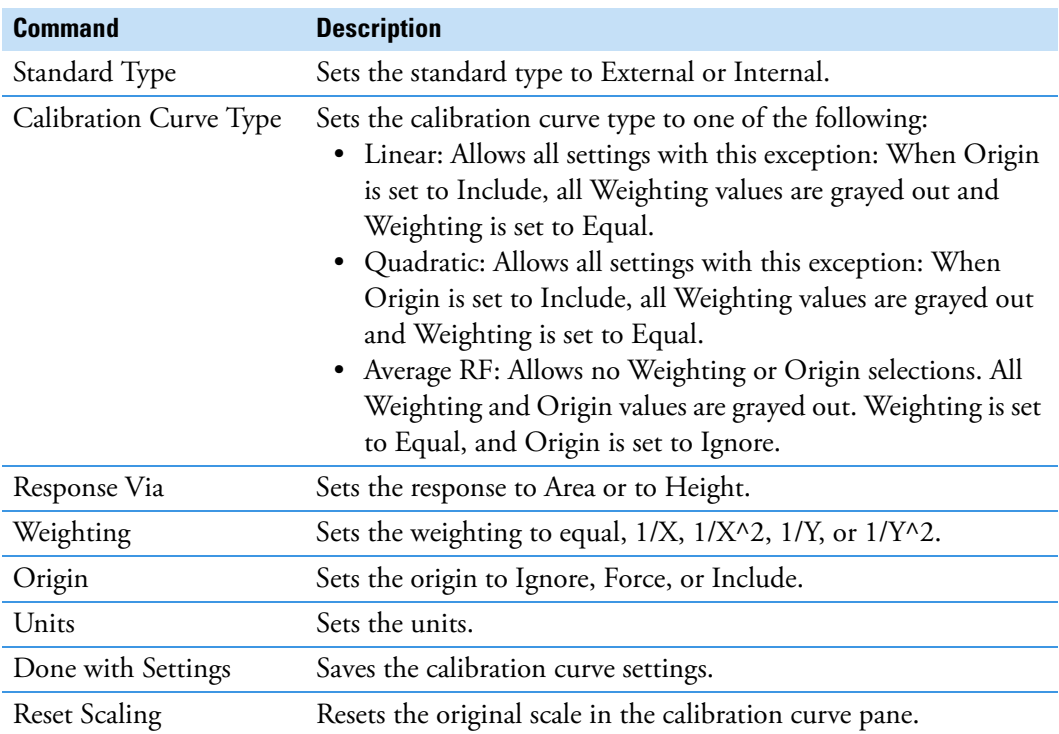

## <span id="page-527-0"></span>**Ion Overlay**

The Ion Overlay pane represents an overlay of the entire ion set—quantification and qualifying/confirming—for the selected compound. Use this pane to graphically review the peak apex alignment and coeluting peak profiles.

**Note** For compounds with an analog detection type, the application displays "No Data" in the Ion Overlay pane.

**Figure 160.** Quantitative peak with confirming ion overlay

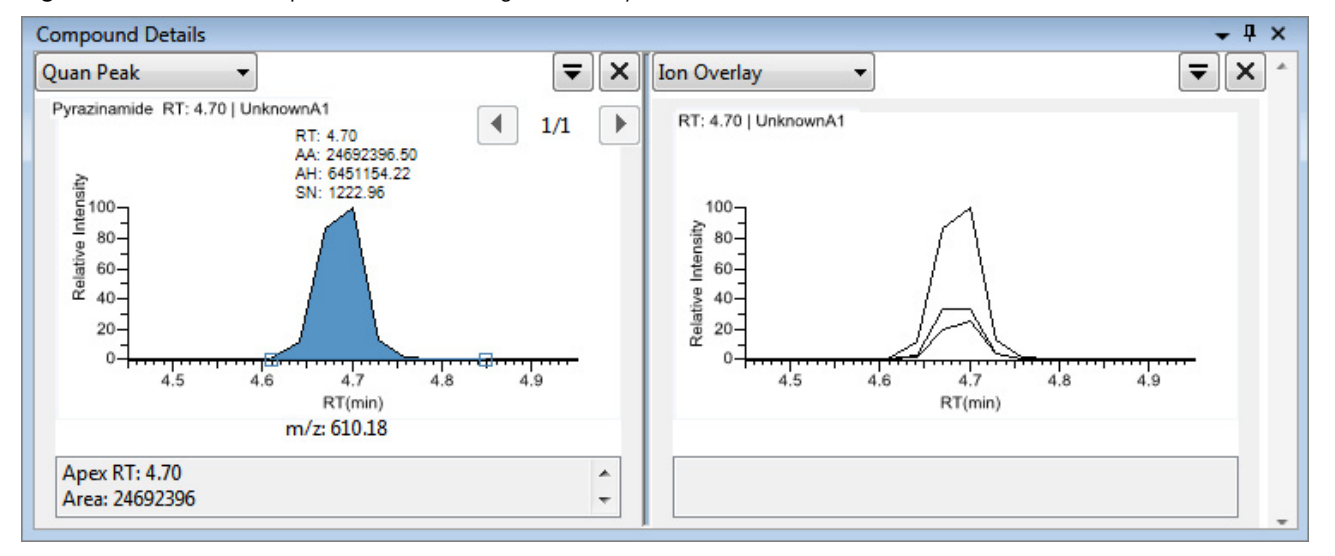

## <span id="page-527-1"></span>**ISTD**

The ISTD pane displays the internal standard specified for the compound in the method. See ["To specify an internal standard type for a compound" on page 204](#page-217-1).

**Figure 161.** Quantitative peak with an internal standard

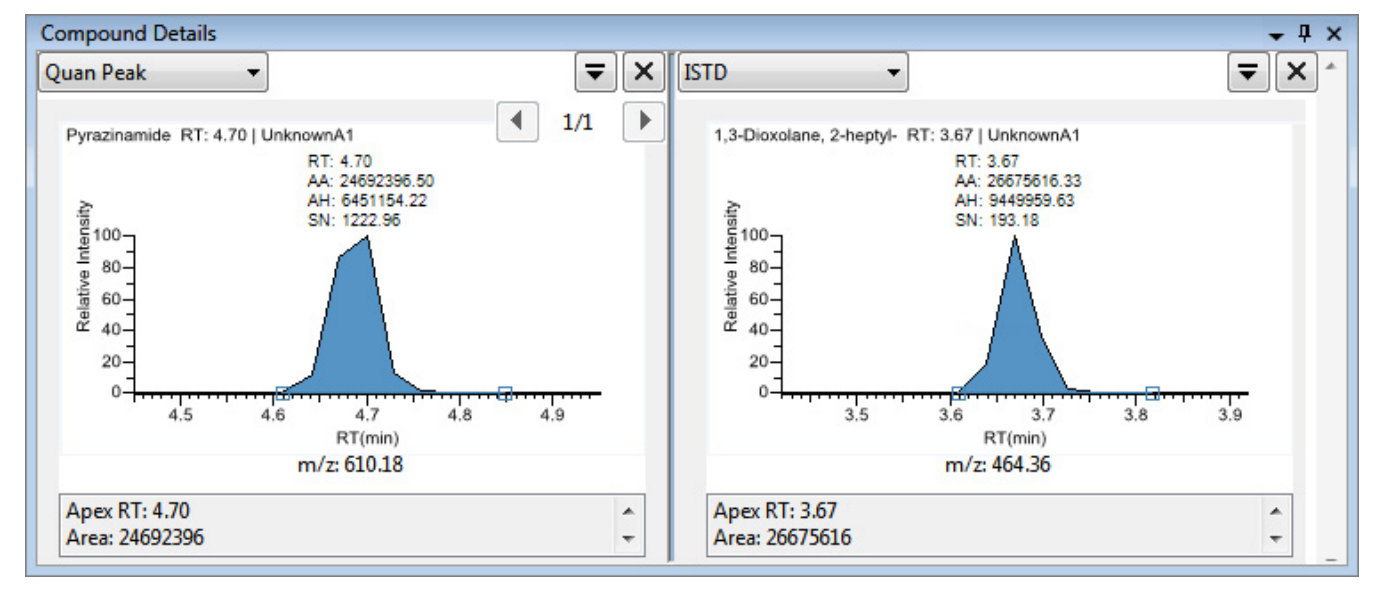

## <span id="page-528-0"></span>**Reference Peak**

The Reference Peak pane displays the reference peak as specified in the method.

**Figure 162.** Quantitative peak with a reference peak

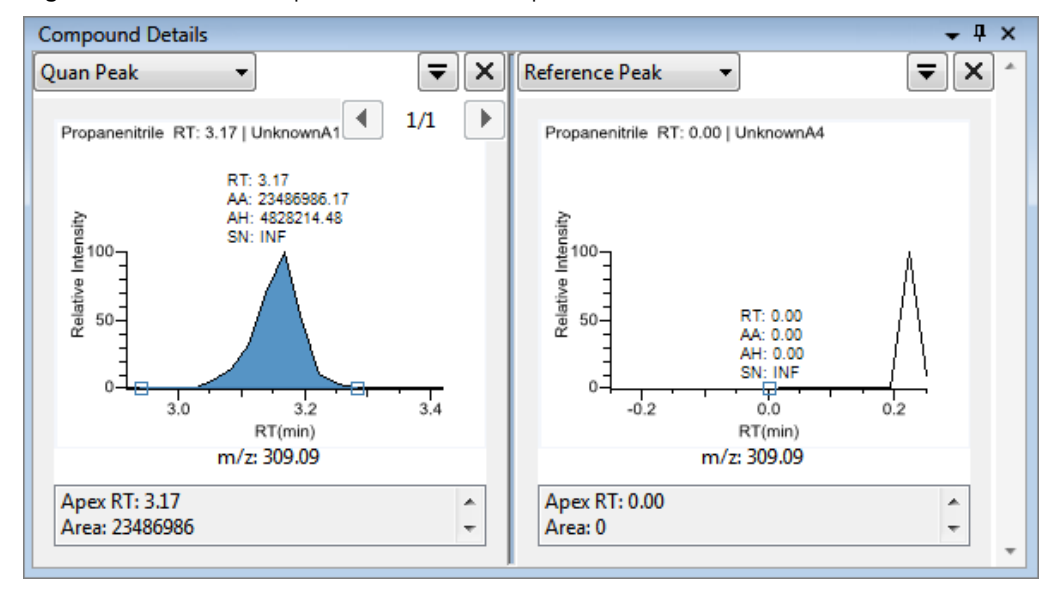

## **To specify a chromatogram reference peak**

1. In the Batch View task pane, click **Reference Sample**.

An empty reference sample table opens.

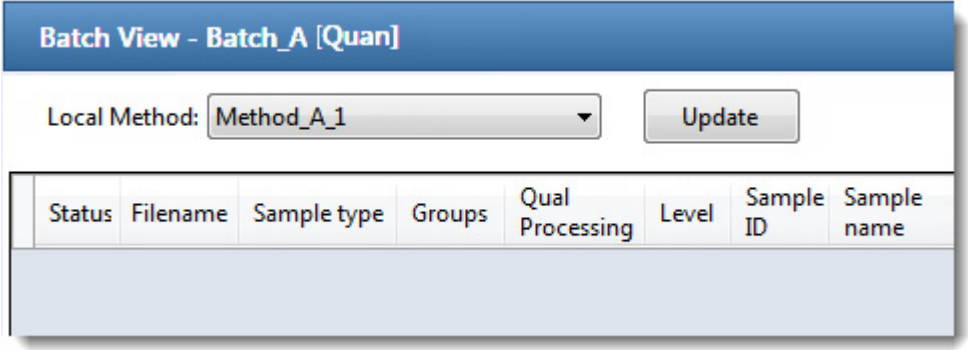

2. Click the **Add Reference Sample** icon,  $\frac{1}{1}$   $\frac{1}{2}$   $\frac{1}{2}$ , or right-click and choose **Add Reference Sample** from the shortcut menu.

The Open Chromatograph Reference Sample dialog box opens.

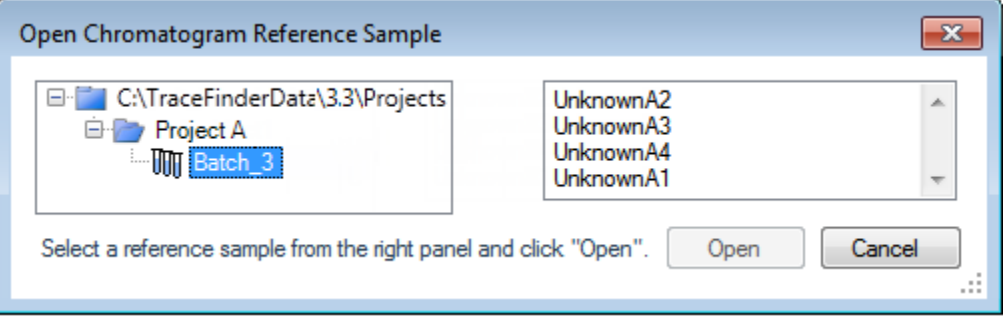

**Note** If you are creating a new method, you will not see any reference samples here. You must create and save a batch using the current method to see the reference samples in this list.

- 3. Select a project from the list of projects.
- 4. Select a subproject from the list of subprojects.
- 5. Select a batch from the list of batches.

The application displays only batches that were created using the current master method.

6. Select a sample from the list of processed samples.

The application displays all the processed samples in the selected batch. To use a sample as a reference sample, the sample must have been processed with the current master method.

7. Click **Open**.

The selected sample is displayed as the chromatogram reference sample in the Method View in the Method Development mode.

**Tip** To clear the reference sample from the master method, select **None** in the Set Chromatogram Reference Samples pane.

## <span id="page-530-0"></span>**Spectra**

The Spectra pane displays a comparison of the spectra found in the data and the method reference.

**Note** For compounds with an analog detection type, the application displays "Not Available" in the Spectra pane.

**Figure 163.** Quantitative peak with data and reference spectra

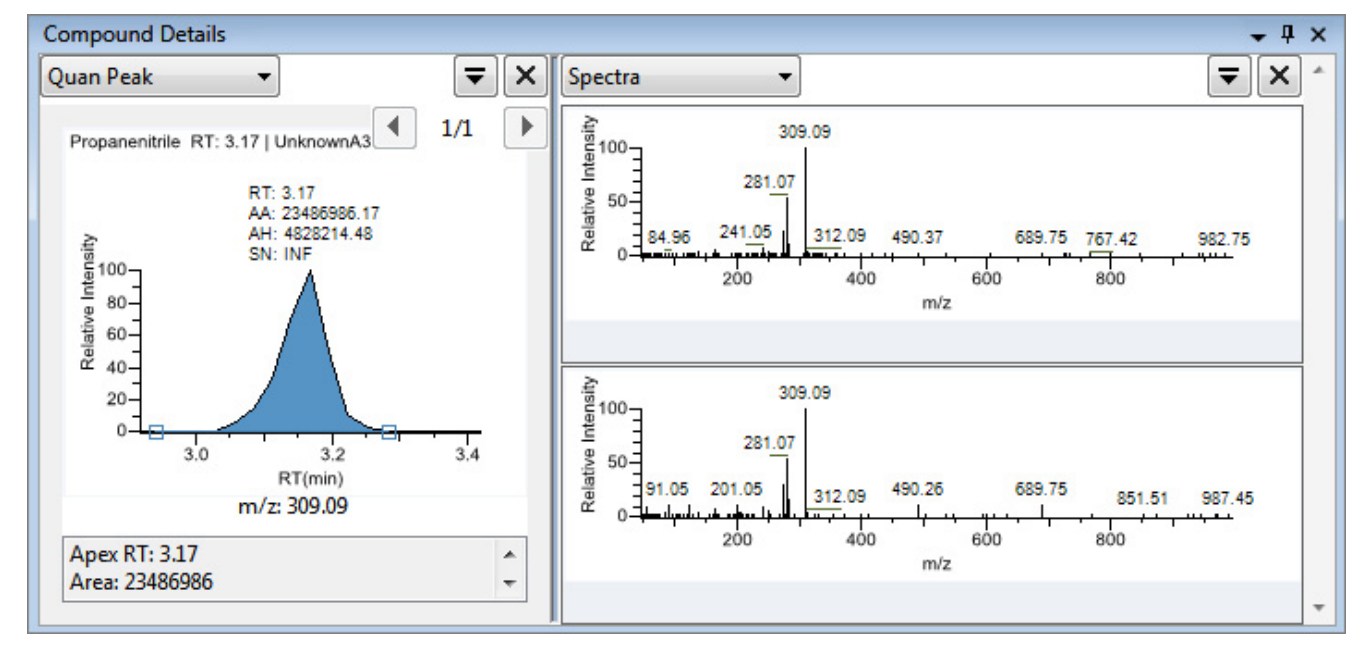

## <span id="page-530-1"></span>**Library Match**

The Library Match pane displays all library matches for the selected compound.

**Figure 164.** Library Match for selected compound

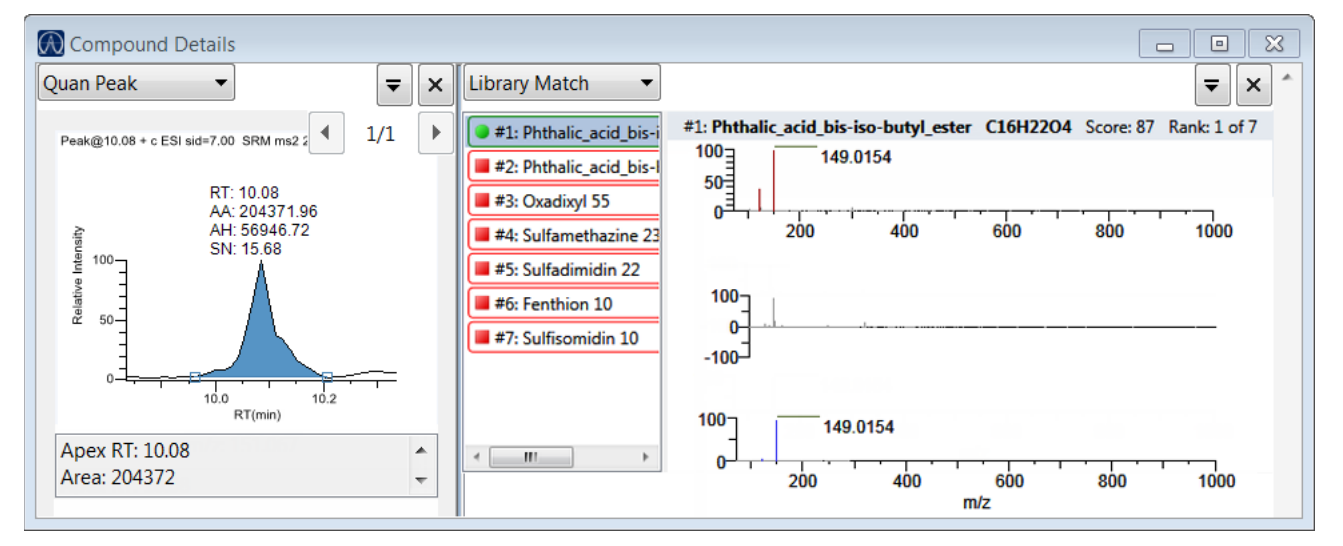

If you have no matches for any of your compounds, make sure you have completed all of the following:

- You installed a library.
- You selected screening libraries in the Configuration console. See ["Screening Libraries" on](#page-72-0)  [page 59](#page-72-0).
- You enabled Library Matching in the method. See "To activate library matching" on [page 196](#page-209-0).

#### <span id="page-531-0"></span>**Isotope**

The Isotope pane displays all isotopes for the selected compound. The Isotope pane includes a shortcut menu. See [Isotopes pane shortcut menu commands.](#page-532-1)

**Note** When you select different samples, the current compound remains selected (as long as that compound is found in the sample).

The isotopes pane displays isotopic pattern results for all adducts of a compound according to the threshold and deviation parameters defined in the method.

To identify or confirm the presence of a compound, the resulting score percentage from isotopic pattern matching must be higher than the specified fit threshold percentage.

- An isotope peak is not found if its intensity, relative to the monoisotopic ion's intensity, is more than the specified intensity deviation percentage away from the theoretical relative intensity of the isotope ion.
- An isotope peak is found if its measured *m/z* is less than the specified mass deviation amount away from its expected *m/z*.

To specify isotopic criteria in a method, see ["Isotopes" on page 197.](#page-210-0)

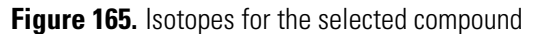

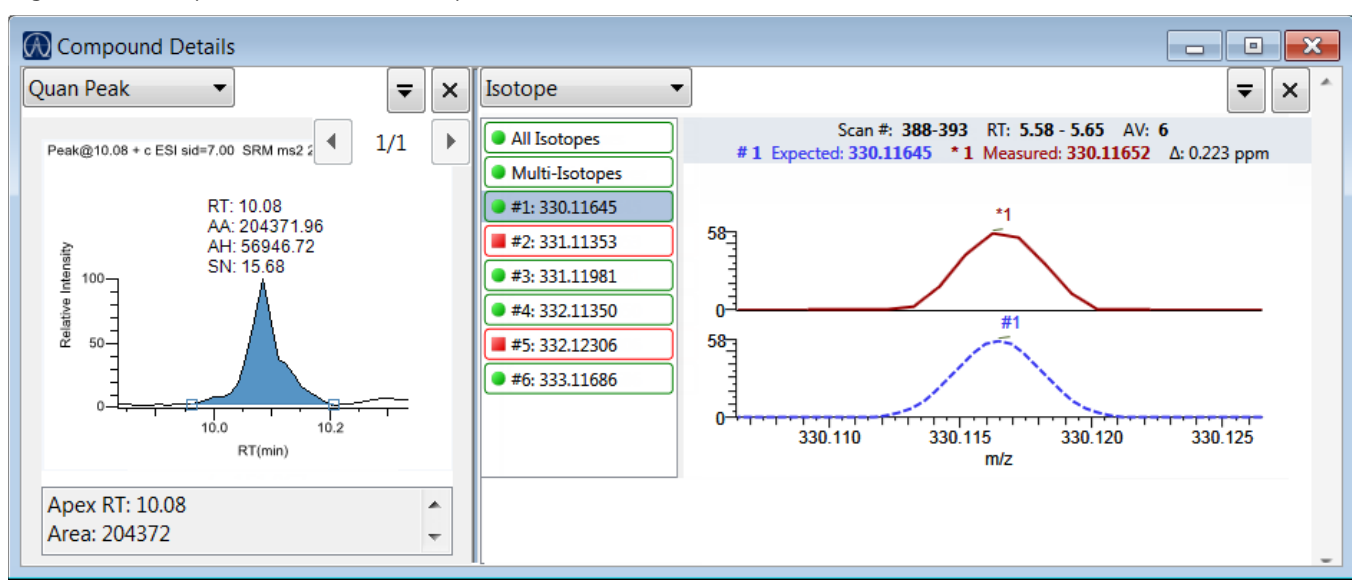

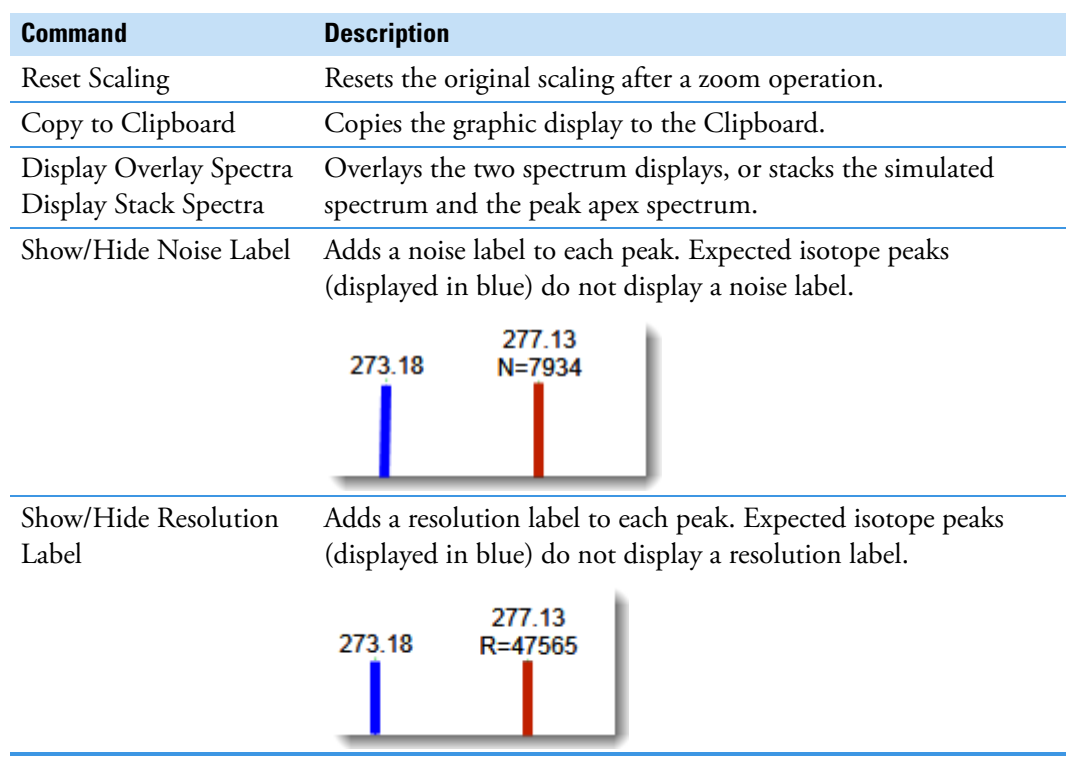

<span id="page-532-1"></span>**Table 120.** Isotopes pane shortcut menu commands

## <span id="page-532-0"></span>**Fragments**

The Fragments pane displays a composite of all fragments found in the compound. The application displays the measured peak as a solid red line and displays the expected peak as a dashed blue line.

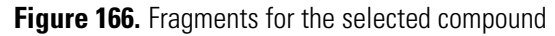

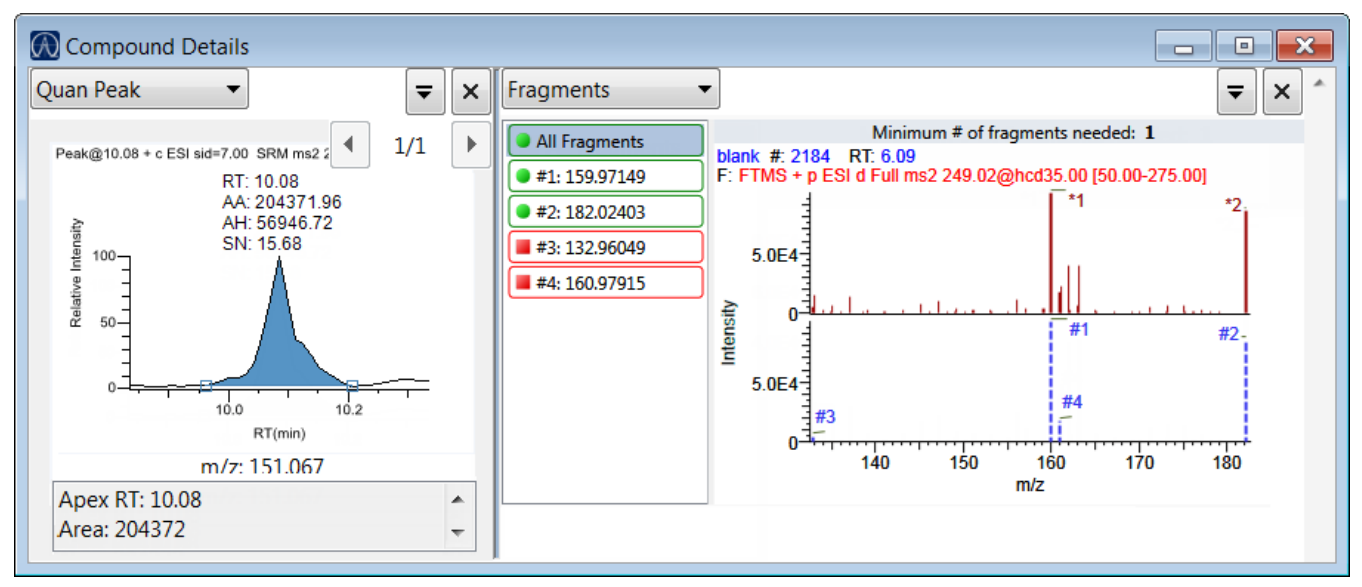

## <span id="page-533-0"></span>**Exporting Compounds**

You can export compound data to an Excel spreadsheet, to a CSV file, to a compound database, or to a new quantitation method. These export commands are available from the File menu in the Sample View, Compound View, and Comparative View.

Follow these procedures:

- [To export compounds to an Excel spreadsheet](#page-533-1)
- [To export compounds to a CSV file](#page-533-2)
- <span id="page-533-1"></span>**To export compounds to an Excel spreadsheet**
- 1. Choose **File > Export Data To > CSV or Excel** from the main menu.

The Data Review Export dialog box opens.

- 2. Click **Browse** and, in the Export Data to Excel dialog box, locate the folder where you want to save the file.
- 3. Type a file name for the XLSX file and click **Save**.
- 4. In the File Format area, in the Data Review Export dialog box, select the **Excel** option.
- 5. In the Sheet Layout area, select one of the following file formats for the spreadsheet.
	- **Multiple Worksheets**: Writes one sample to each Excel worksheet tab.
	- **Single Worksheet**: Writes all samples to a single Excel worksheet tab.
- 6. In the Data to Export area, select one of the following sets of data to export.
	- **Export Visible Columns Only**: Writes data from only the displayed columns to the specified worksheet format.
	- **Export All Batch Data**: Writes data from all columns (displayed or hidden) of all samples to the specified worksheet format.
- 7. Click **Export**.

The application saves the specified compound data to an Excel spreadsheet and opens the folder where you saved the file. The application names the file *Batch*.xlsx.

## <span id="page-533-2"></span>**To export compounds to a CSV file**

1. Choose **File > Export Data To > CSV or Excel** from the main menu.

The Data Review Export dialog box opens.

- 2. Click **Browse** and, in the Export Data to Excel dialog box, locate the folder where you want to save the file.
- 3. Type a file name for the CSV file and click **Save**.
- 4. In the File Format area, in the Data Review Export dialog box, select the **CSV** option.
- 5. In the Sheet Layout area, select one of the following file formats for the spreadsheet.
	- **Multiple Files**: Writes one sample to each CSV file.
	- **Single File**: Writes all samples to a single CSV file.
- 6. In the Data to Export area, select one of the following sets of data to export.
	- **Export Visible Columns Only**: Writes data from only the displayed columns to the specified worksheet format.
	- **Export All Batch Data**: Writes all data from all samples in the batch to the specified worksheet format.
- 7. Click **Export**.

The application saves the specified compound data to a CSV spreadsheet.

When you selected to create multiple files, the application opens the folder where you saved the files. The application names each file *Batch\_Compound*.csv.

When you selected to create a single file, the Excel application opens, displaying the exported data for all samples. The application names the file *Batch*.csv.

# **Working in the Report View**

The Report View displays example reports for the current batch. You must have an open batch to use the features in the Report View.

Follow these procedures:

- [To open the Report View](#page-535-0)
- [To preview a report](#page-535-1)
- [To generate a report as a PDF, an Excel, or a CSV file](#page-536-0)
- [To print a report](#page-536-1)
- [To display a generated report](#page-537-0)
- [To edit a report template](#page-537-1)
- [To create a new report template](#page-538-0)

## <span id="page-535-0"></span>**To open the Report View**

Click **Report View** in the navigation pane.

**Report View** 

The application opens the Report View. For detailed descriptions of all parameters, see ["Report View" on page 526.](#page-539-0)

## <span id="page-535-1"></span>**To preview a report**

1. In the Template pane, select a report template.

The template list shows all the quantitation report templates that you configured in the Configuration console. See ["Specifying the Reports" on page 71.](#page-84-0)

**Figure 167.** Example of a report template list

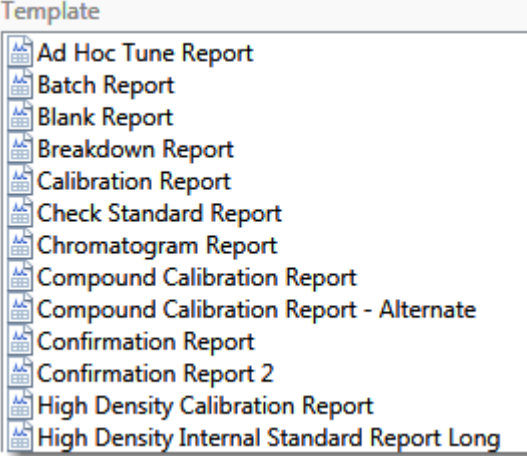

## 2. Click **Preview**, **Preview**

The application opens the Report Designer, showing the report information for the current batch in the selected report template format.

For details about using the Report Designer, see [Chapter 12, "Using the Report](#page-700-0)  [Designer."](#page-700-0) 

#### <span id="page-536-0"></span>**To generate a report as a PDF, an Excel, or a CSV file**

- 1. In the Template pane, select a report template.
- 2. Select the check box for each of the file types that you want to create: **PDF**, **Excel**, or **CSV**.
- 3. Click **Generate**, **B** Generate

The application does the following:

• Displays a green progress bar as it generates the reports.

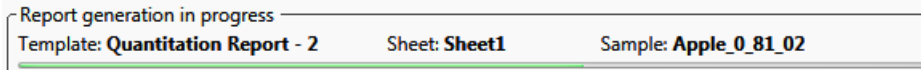

- Creates a report for the current batch as a PDF, an Excel, or a CSV file, using the selected report template format.
- Adds information about the generated report to the Generated Reports pane. For details about the Generated Reports pane, see ["Report View" on page 526.](#page-539-0)
- Saves the report files to the …\TraceFinderData\3.3\Projects\*batch*\ReportOutput folder.

## <span id="page-536-1"></span>**To print a report**

- 1. In the Template pane, select a report template.
- 2. Select the check box for the **Print** file format.
- 3. Click Generate, **B** Generate

The application does the following:

- Creates a report for the current batch using the selected report template format.
- Prints the report to your default printer.
- Adds information about the generated report to the Generated Reports pane. For details about the Generated Reports pane, see ["Report View" on page 526.](#page-539-1)
- Saves the report files to the …\TraceFinderData\3.3\Projects\*batch*\ReportOutput folder.

#### <span id="page-537-0"></span>**To display a generated report**

In the Generated Reports pane, click **View** for the report that you want to see.

**Figure 168.** Generated Reports pane showing a PDF report

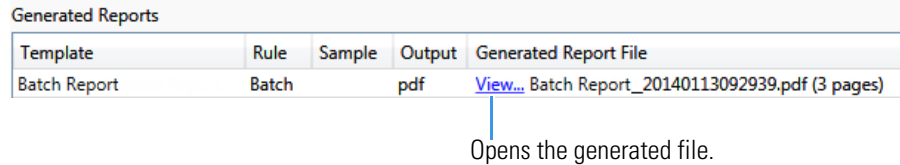

The application opens the output file.

## <span id="page-537-1"></span>**To edit a report template**

**Note** You cannot edit report templates that were provided with the TraceFinder application; however, you can open a TraceFinder template, make changes, and save it to a new template name.

- 1. In the Template pane, select a report template.
- 2. Click Open, **...** Open

The application opens the Report Designer showing the template in an Excel spreadsheet. See [Report Designer showing the template for the selected report](#page-537-2).

**Note** When user security is activated, you must have Template Editing permission to edit report templates created by your laboratory. If the Open button is not active, user security is activated and you do not have Template Editing permission.

<span id="page-537-2"></span>**Figure 169.** Report Designer showing the template for the selected report

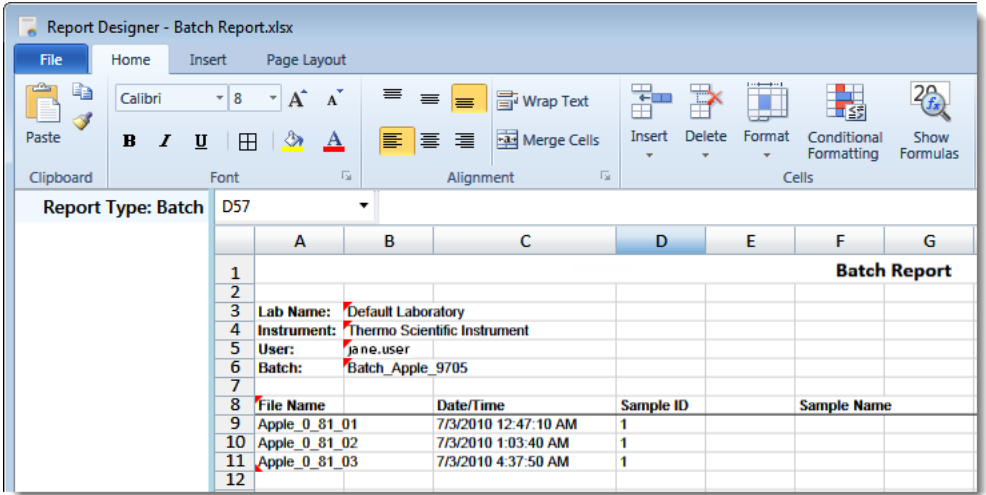

3. Use the features in the Report Designer to edit the template.

See [Chapter 12, "Using the Report Designer."](#page-700-0) 

4. When you finish your changes, choose **File > Save** from the Report Designer menu bar.

## <span id="page-538-0"></span>**To create a new report template**

1. Click **New**,  $\boxed{\triangleq}$  New

The application opens the Report Designer showing an empty template in an Excel spreadsheet. See [Report Designer showing a new, empty template.](#page-538-1)

The Report Type is None.

In the left pane, the spreadsheet lists all samples in the current batch and all compounds in the method used for the batch.

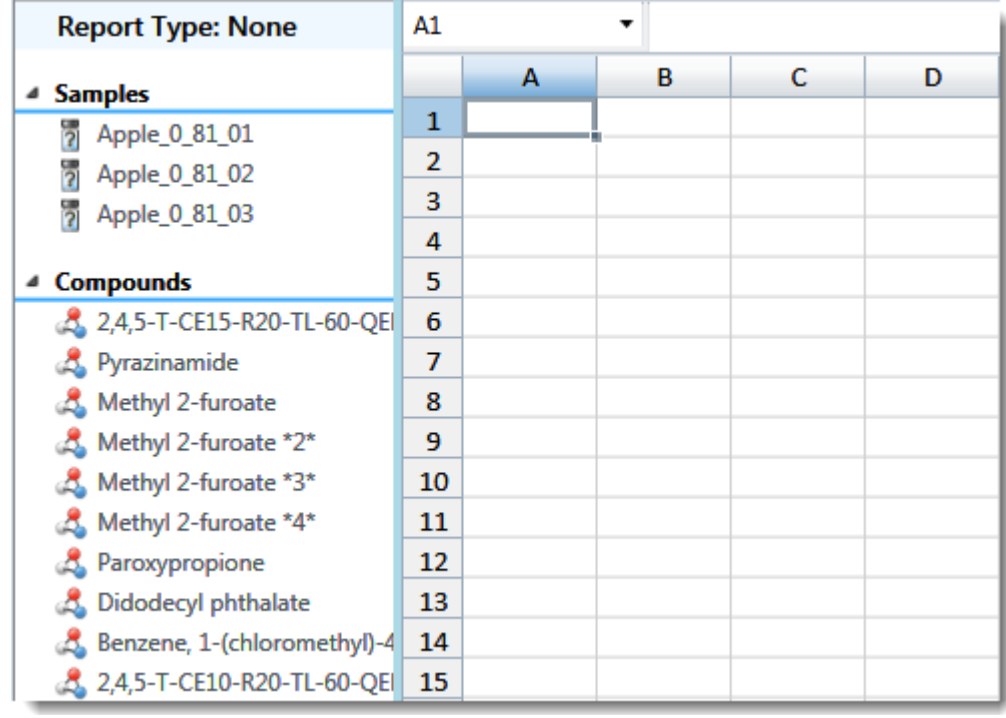

<span id="page-538-1"></span>**Figure 170.** Report Designer showing a new, empty template

2. Use the features in the Report Designer to create the report template.

See [Chapter 12, "Using the Report Designer."](#page-700-0) 

3. When you finish your changes, choose **File > Save** from the Report Designer menu bar.

The Save Template dialog box opens.

**Figure 171.** Save Template dialog box

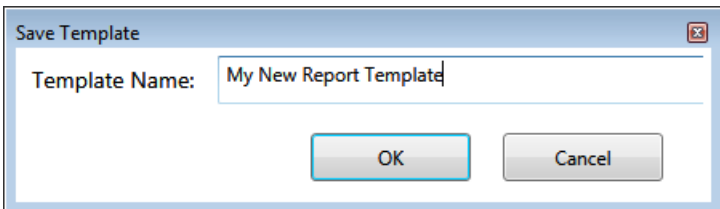

4. Type a name for the new report template and click **OK**.

## <span id="page-539-0"></span>**Report View**

Use the features in the Report View to display example reports for the current batch.

<span id="page-539-1"></span>**Figure 172.** Report View

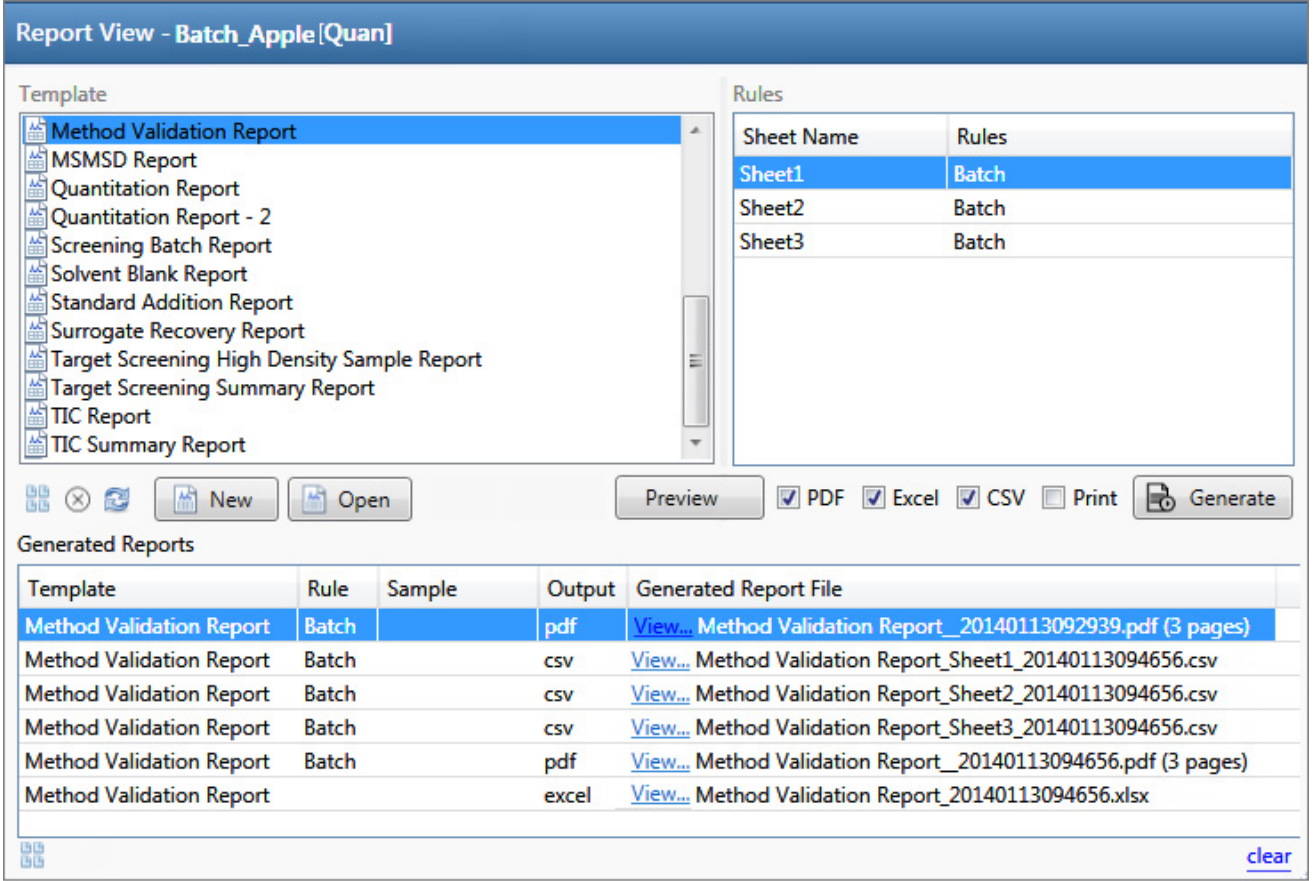

## Table 121. Report View parameters (Sheet 1 of 2)

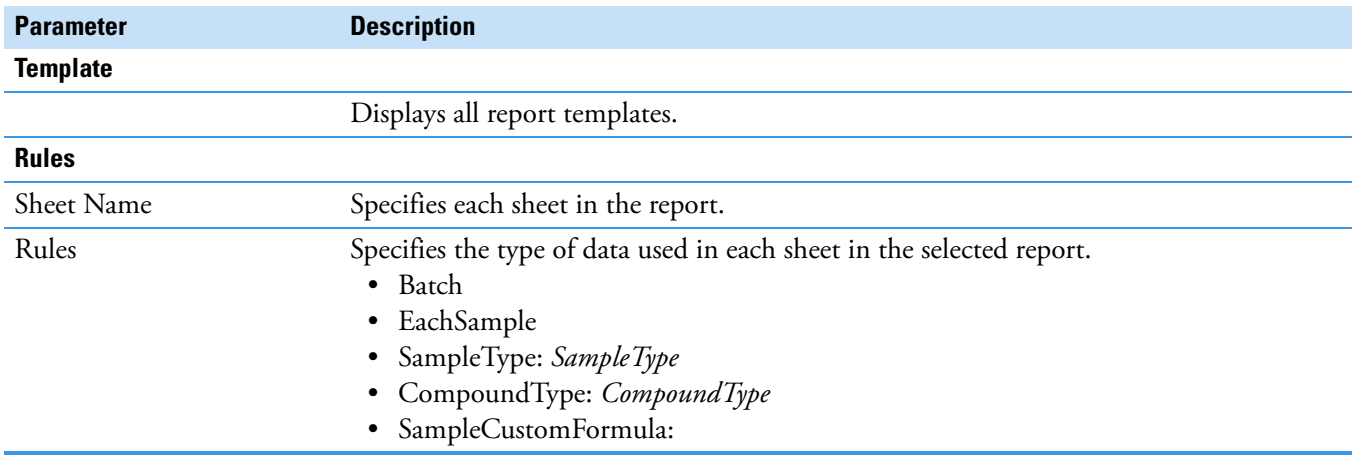
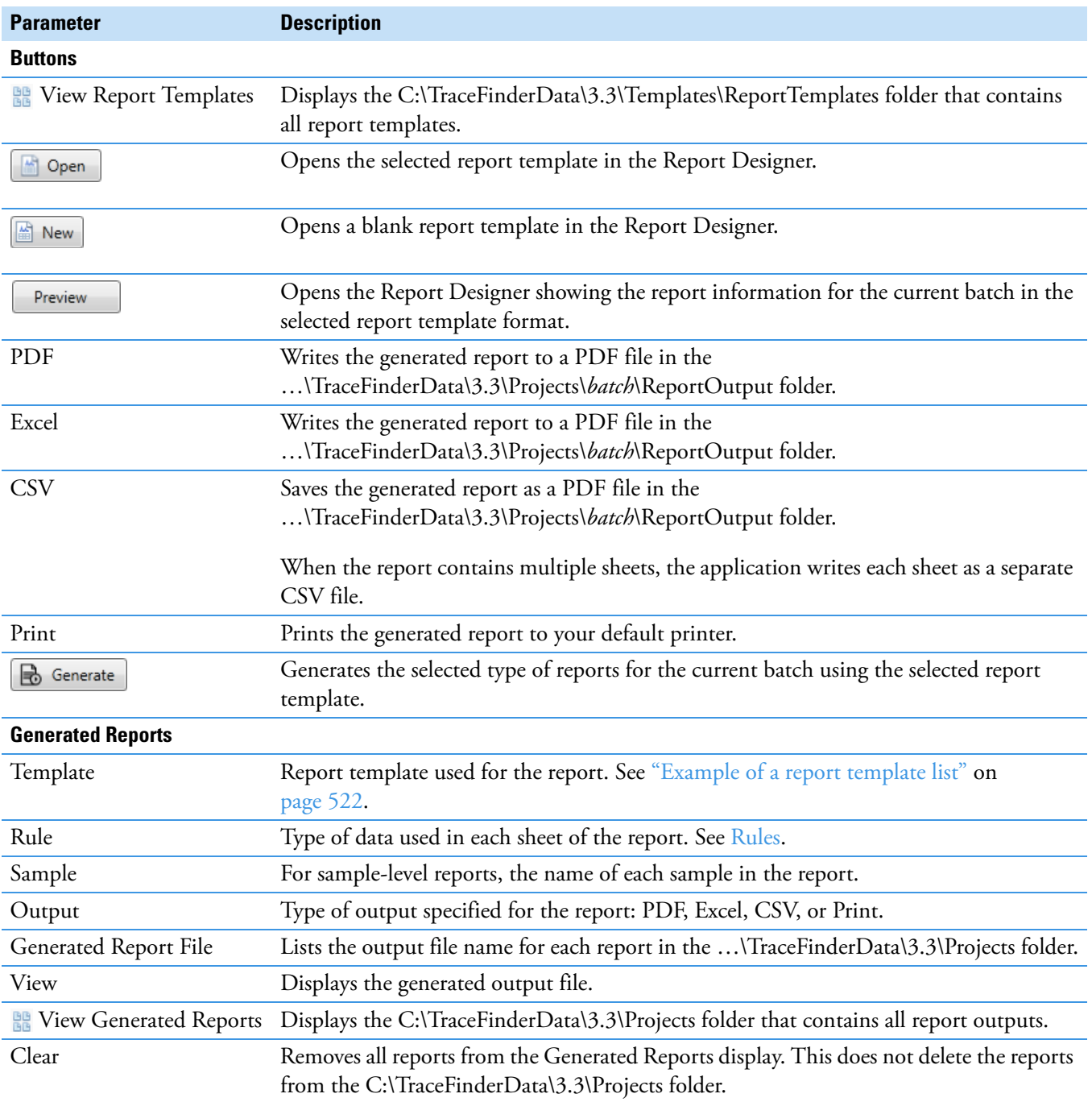

**Table 121.** Report View parameters (Sheet 2 of 2)

## **Working in the Local Method View**

In the Local Method view, you can edit the local method parameters. A local method is a copy of a master method associated with a batch.

You can edit only the local copy of the method, or you can edit the master method and overwrite the local copy with the edited master method. Local methods are named *Batch\_MasterMethod*.

#### **To open the Local Method View**

- 1. Click **Analysis** in the navigation pane.
- 2. Click **Local Method**.

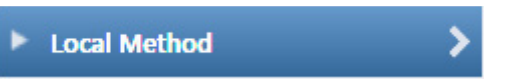

The Local Method view for the currently selected batch opens. See [Local Method view.](#page-542-0)

You can edit many of the method parameters in a local method. Editing the local method does not affect parameters in the master method.

For detailed descriptions of method parameters, see ["Editing a Master Method" on](#page-148-0)  [page 135](#page-148-0).

- 3. Enter any local changes to the method.
- 4. When you have finished editing the local method, choose **File > Save**.
- 5. To process the batch or create new reports with the edited local method, return to the Batch View and submit the batch.

#### **To overwrite the local method with the master method in the Batch View**

In the Batch View, click **Update**.

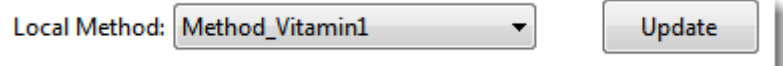

The application overwrites the local method with the master method of the same name. You can use this feature to overwrite an edited local method with the original master method or to overwrite the local method with an updated master method.

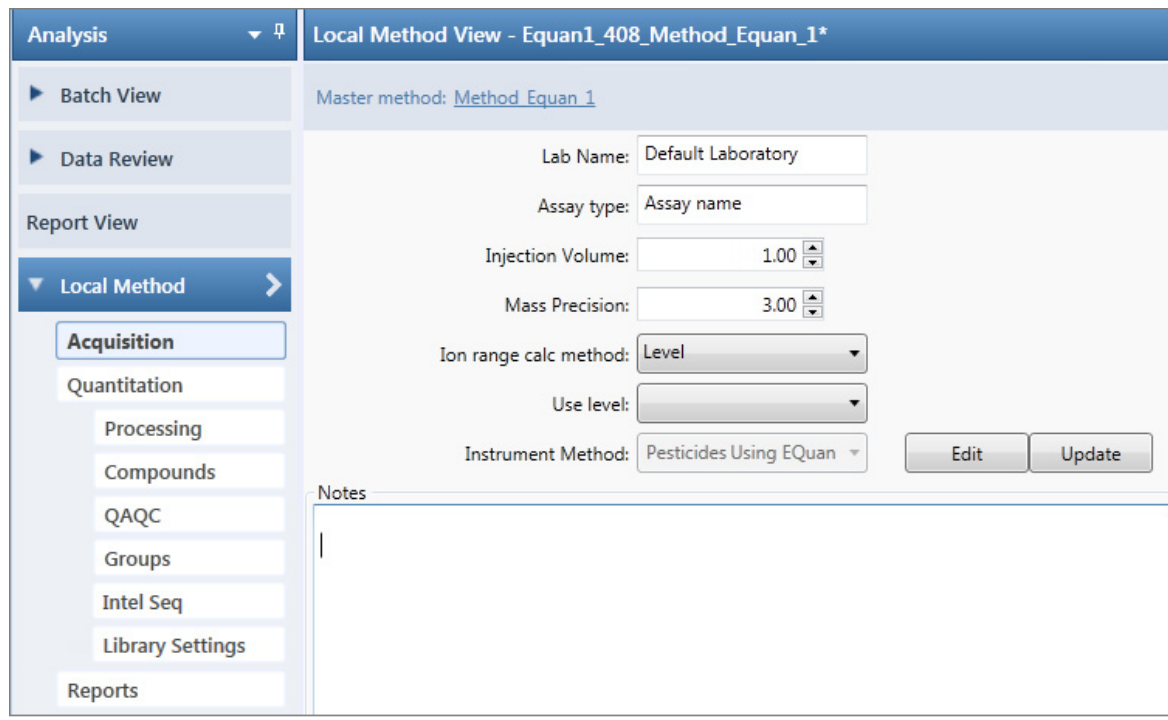

## <span id="page-542-0"></span>**Figure 173.** Local Method view

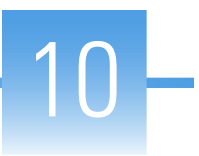

# **Using the Analysis Mode for Target Screening Batches**

This chapter includes instructions about using the features of the Analysis mode to do the following:

- Create target screening batches.
- Submit target screening batches for acquisition, processing, or report generation.
- Review target screening batches, batch data, reports, and local methods.

#### **Contents**

- [Working in the Batch View](#page-545-0)
- [Working in Data Review](#page-581-0)
- [Working in the Report View](#page-611-0)
- [Working in the Local Method View](#page-617-0)

#### **To access the Analysis mode**

Click **Analysis** in the navigation pane.

The Analysis navigation pane opens.

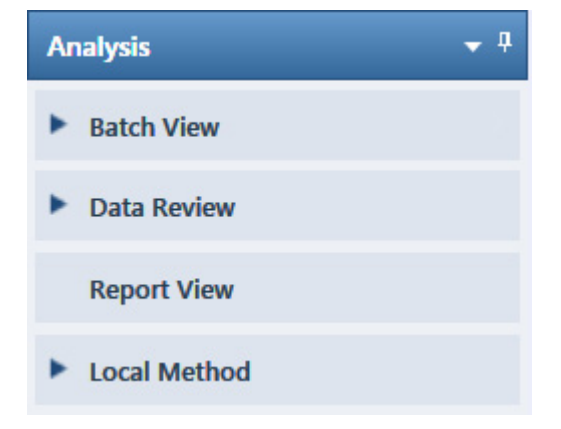

## <span id="page-545-0"></span>**Working in the Batch View**

In the Batch View, you can manually create and edit a new target screening batch or open and edit a previously saved batch. When you submit a batch, you can acquire and process data and optionally create reports for the submitted samples.

The Analysis mode includes a toolbar:

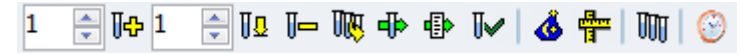

Use the toolbar or the equivalent commands in the Batch View shortcut menu to create the sample list and submit samples for acquisition. See ["Toolbar" on page 540](#page-553-0) or "Batch View [Shortcut Menu" on page 543.](#page-556-0)

#### **To open the Batch View**

- 1. Click **Analysis** in the navigation pane of the current mode.
- 2. Click **Batch View**.

The Batch View navigation pane opens.

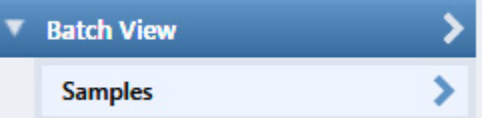

The Batch View includes a single page of information, the Samples page.

This section contains information about the following topics:

- [Samples Page Features](#page-546-0)
- [Creating a New Batch](#page-559-0)
- [Editing a Batch](#page-569-0)
- [Submitting a Batch](#page-571-0)

## <span id="page-546-0"></span>**Samples Page Features**

The Samples page is divided into two panes:

• Samples pane

Use the samples pane to create a batch. See [Samples Pane.](#page-546-1)

• Compound Active Status pane

Use the Compound Active Status pane to make specific compounds active or inactive. See ["Compound Active Status Pane" on page 545](#page-558-0).

Samples pane

Т

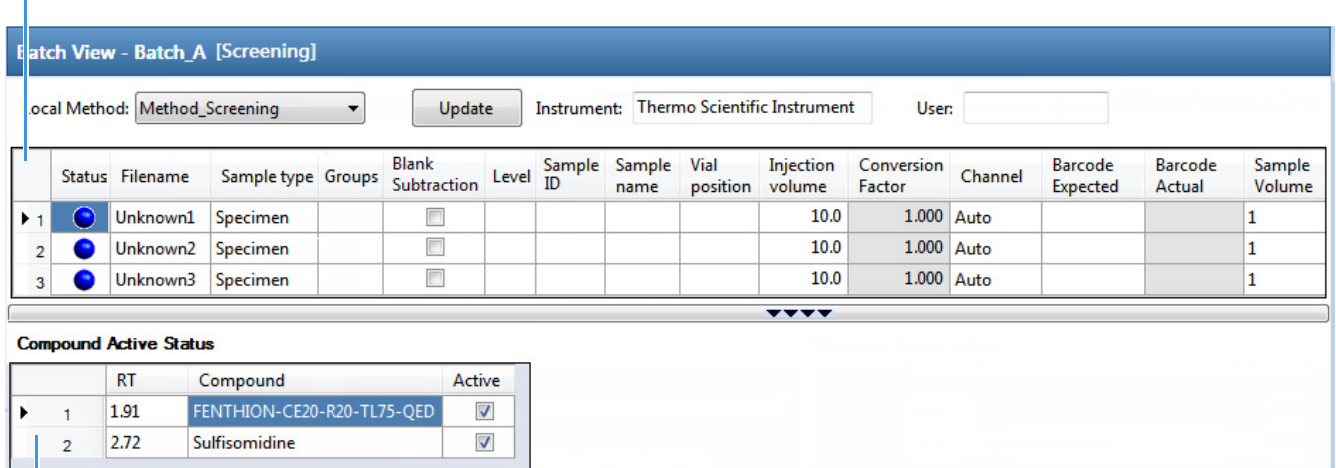

Compound Active Status pane

**Tip** To resize the panes, drag the separators that divide the panes.

#### <span id="page-546-1"></span>**Samples Pane**

The samples pane includes the following features:

- [Column Display](#page-547-0)
- [Status Indicators](#page-549-0)
- [Groups](#page-549-1)
- [Blank Subtraction](#page-550-0)
- [Sample Weight Calculation](#page-550-1)
- [Instrument Methods](#page-552-0)
- [Toolbar](#page-553-0)
- [Batch View Sample List](#page-554-0)
- [Batch View Shortcut Menu](#page-556-0)

## <span id="page-547-0"></span>**Column Display**

The sample list contains many columns of information. You can scroll to see all the columns, and you can customize which ones to display and their display order.

#### **To scroll the sample list**

Use the horizontal scroll bar at the bottom of the sample list to view all the information.

When you use the scroll bar at the bottom of the sample list, the following columns remain fixed: Status, Filename, Sample Type, Groups, Blank Subtraction, Level, Sample ID, and Sample Name, while the other columns scroll right and left.

#### <span id="page-547-2"></span>**To customize the column display**

1. Right-click the sample list and choose **Modify Columns** from the shortcut menu.

The Modify Columns dialog box opens. See ["Modify Columns dialog box."](#page-548-0) 

2. Use the arrow buttons to move all the columns that you want displayed to the Displayed Columns pane.

These columns appear after the Status, Filename, Sample Type, Groups, Blank Subtraction, Level, Sample ID, and Sample Name columns.

- 3. To arrange the order of the columns, do the following:
	- a. In the Displayed Columns pane, select a column name.
	- b. Use **Up** or **Down** to move the selected column up or down in the list.

The first column in the list represents the leftmost column in the Batch View sample list, and the last column in the list represents the rightmost column in the Batch View sample list.

**Note** The following columns are fixed: Status, Filename, Sample Type, Groups, Blank Subtraction, Level, Sample ID, and Sample Name.

- <span id="page-547-1"></span>4. To change the width of a column, do the following:
	- a. In the Displayed Columns pane, select the column width.

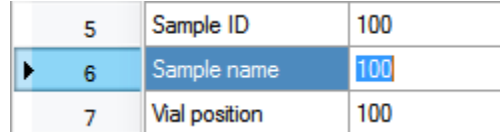

- b. Type a new value for the width.
- 5. Repeat [step 4](#page-547-1) for all columns whose widths you want to change, and click **OK**.

The columns in the sample list immediately reflect your changes. The application uses these settings for all sample lists in the Batch View.

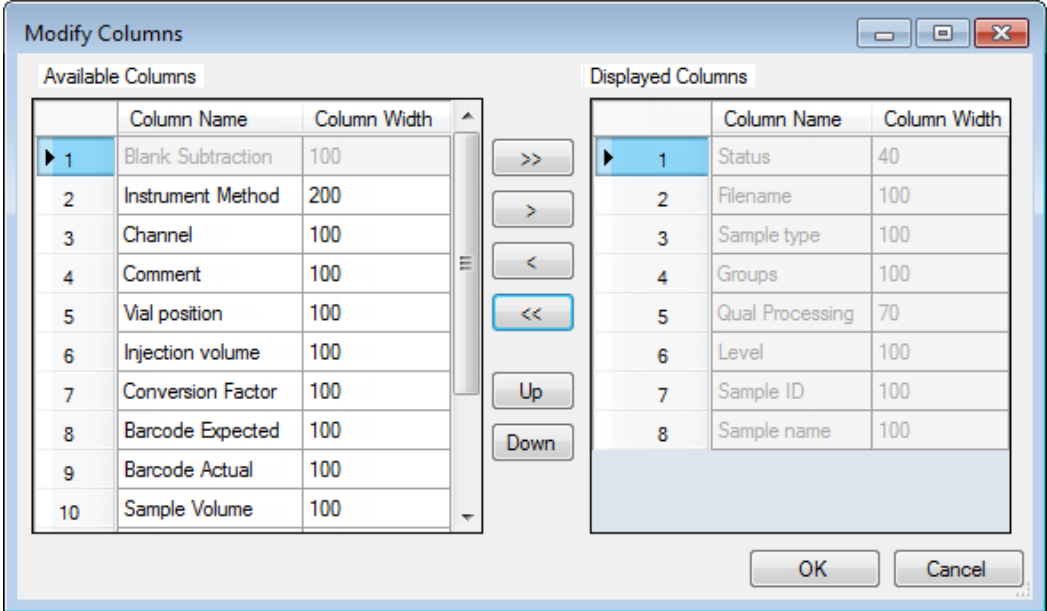

### <span id="page-548-0"></span>**Figure 174.** Modify Columns dialog box

**Table 122.** Button descriptions for the Modify Columns dialog box

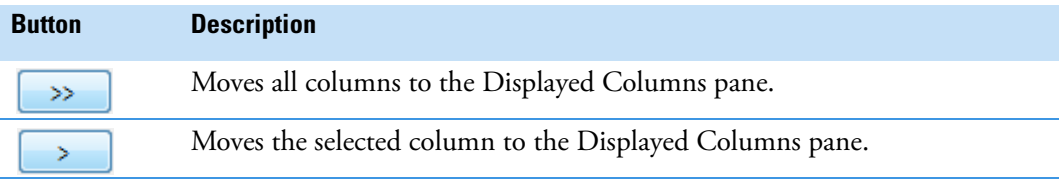

The following buttons apply to all columns, except for those that are fixed: Status, Filename, Sample Type, Groups, Blank Subtraction, Level, Sample ID, and Sample Name.

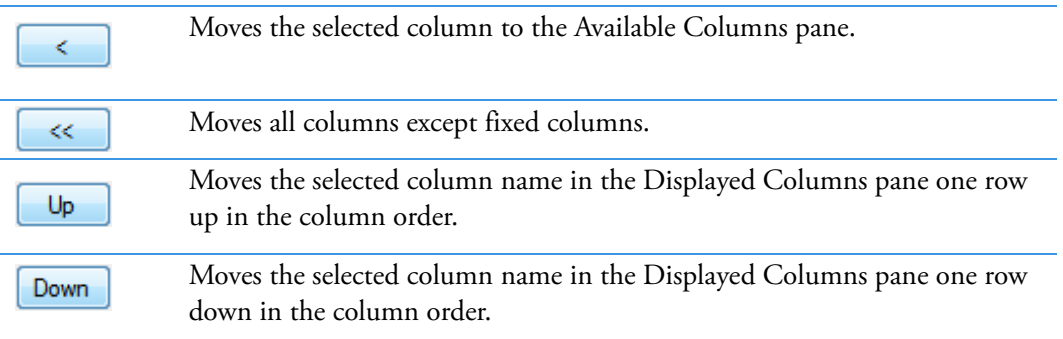

### <span id="page-549-0"></span>**Status Indicators**

Status indicators show the current status of each sample during the acquisition and processing.

- Sample is not acquired.
- Sample is acquired but not processed.
- Sample is acquired and processed.
- Sample is currently acquiring.

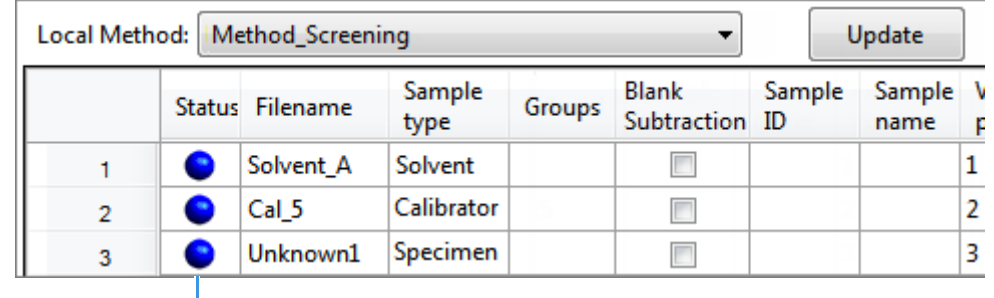

Status indicators

**Note** When you include unknown screening features in the target screening method and you choose to process with only the target screening criteria, the Samples view shows the Status for the samples as acquired and processed  $(\bigcirc)$ , and the Unknown Screening View shows the Status for the samples as acquired but not processed  $(\Box)$ .

**Note** When you include unknown screening features in the target screening method and you choose to process with only the unknown screening criteria, both the Samples view and the Unknown Screening View show the Status for the samples as acquired and processed  $(\bigcirc)$ .

#### <span id="page-549-1"></span>**Groups**

Use the Groups feature to assign samples to a group.

#### **To create a group**

1. For each sample, type the name of a group in the Groups column.

Repeat this for each sample that you want to include in a group.

2. Create as many groups as you want.

**Note** To assign a sample to multiple groups, separate the groups with a comma.

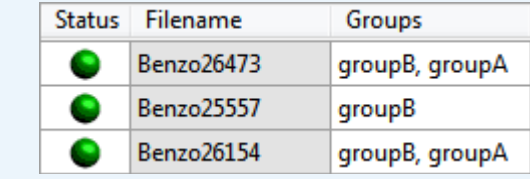

### <span id="page-550-0"></span>**Blank Subtraction**

Use the Blank Subtraction feature to select which negative samples you want to use for peak subtraction. The application subtracts the areas of the peaks in the selected negative samples from the matching areas in the specimen samples.

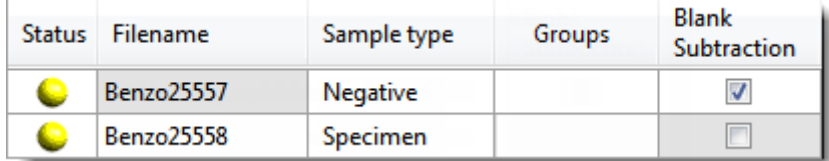

When you process the batch sequence, the application subtracts the peaks in a selected negative sample from all specimen samples that follow it, until it encounters another negative sample.

To activate the Blank Subtraction feature, see ["Editing the Processing Page" on page 266.](#page-279-0)

#### <span id="page-550-1"></span>**Sample Weight Calculation**

Use the sample weight features to calculate the conversion factor for a sample. The application uses different methods to calculate the conversion factor for liquid or solid calculation types.

**Liquid**: *SampleVolume*  $\div$  *DilutionFactor* 

**Solid**: (*SampleVolume* × *DilutionFactor*) *SampleWeight*

**Manual**: The application does not calculate the Conversion Factor. Instead, you can enter the Conversion Factor value.

Follow these procedures:

- [To display the features for calculating sample weight](#page-550-2)
- [To calculate the conversion factor for a liquid sample](#page-551-0)
- [To calculate the conversion factor for a solid sample](#page-551-1)
- [To manually specify the conversion factor for a sample](#page-551-2)

#### <span id="page-550-2"></span>**To display the features for calculating sample weight**

If the Conversion Factor, Sample Volume, Dilution Factor, Sample Weight, Calculation Type, and Final Units columns are not visible, right-click and choose **Enable Sample Weight Calculation** from the shortcut menu.

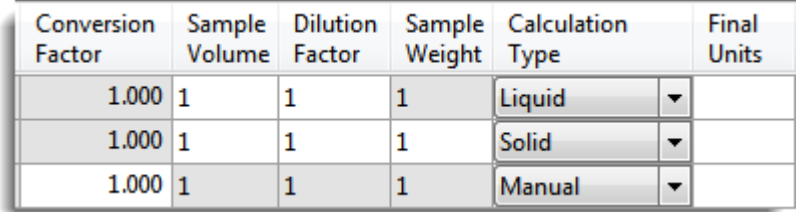

#### <span id="page-551-0"></span>**To calculate the conversion factor for a liquid sample**

**Note** The application uses the following formula to calculate the Conversion Factor: *SampleVolume DilutionFactor*

1. From the **Calculation Type** list, select **Liquid**.

For a liquid sample, the Sample Weight value is not editable.

- 2. In the Sample Volume column, type the volume in ng/mL for your sample.
- 3. In the Dilution Factor column, type the value for the dilution.

For example, if you have 1000 ng/mL of a substance that is too concentrated for the mass spectrometer, you can dilute it by 1000. Then your injection volume is 1, your conversion factor is 1000, and your sample amount is 1000.

4. In the Final Units column, type the units that you want to use for the calculated amount in the Data Review view or in reports.

#### <span id="page-551-1"></span>**To calculate the conversion factor for a solid sample**

**Note** The application uses the following formula to calculate the Conversion Factor: (*SampleVolume* × *DilutionFactor*) *SampleWeight*

- 1. From the **Calculation Type** list, select **Solid**.
- 2. In the Sample Weight column, type the weight in ng for your sample.
- 3. In the Sample Volume column, type the volume in ng/ml for your sample.
- 4. In the Dilution Factor column, type the value for the dilution.

For example, if you have 1000 ng/ml of a substance that is too concentrated for the mass spectrometer, you can dilute it by 1000. Then your injection volume is 1, your conversion factor is 1000, and your sample amount is 1000.

5. In the Final Units column, type the units that you want to use for the calculated amount in the Data Review view or in reports.

#### <span id="page-551-2"></span>**To manually specify the conversion factor for a sample**

**Note** The application uses the specified conversion factor when it calculates the amount for the sample.

1. From the **Calculation Type** list, select **Manual**.

For a manually calculated sample, the only available columns are the Conversion Factor and the Final Units.

- 2. In the Conversion Factor column, type the conversion factor to use for your sample.
- 3. In the Final Units column, type the units that you want to use for the calculated amount in the Data Review view or in reports.

#### <span id="page-552-0"></span>**Instrument Methods**

Use the Instrument Methods column to specify instrument methods for the samples.

**Note** By default, the Instrument Method column is not displayed in the Batch View sample list.

#### **To specify instrument methods for samples**

- 1. Display the Instrument Method column in the sample list:
	- a. Right-click the sample list and choose **Modify Columns** from the shortcut menu.

The Modify Columns dialog box opens.

- b. In the Available Columns pane, select **Instrument Method**.
- c.  $Click \rightarrow$  to move the Instrument Method column to the Displayed Columns pane.
- d. Click **OK**.

The application displays the Instrument Method column, defaulting to the instrument method specified in the master method.

2. Click the Instrument Method column and select an instrument method from the list.

This list contains all the available instrument methods. Instrument methods from external sources are prefixed with "Ext:".

You can specify a different instrument method for each sample.

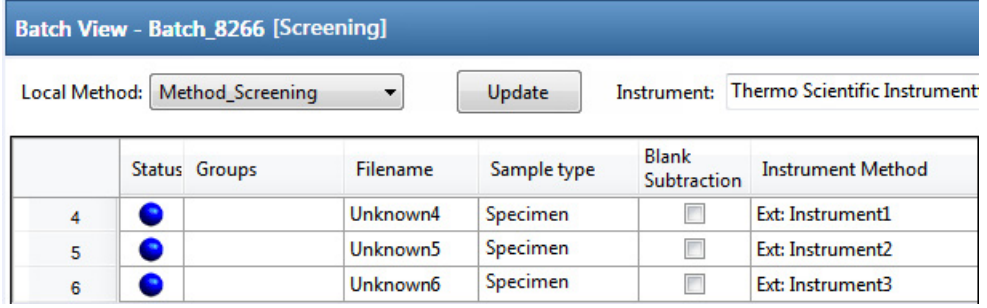

When you submit the batch for acquisition, the application saves a copy of the selected instrument methods to the following folders:

External instrument methods:

…\TraceFinderData\3.3\Projects\*…*\*batch*\Methods\*method\ExternalMethods*

Local instrument methods:

…\TraceFinderData\3.3\Projects\*…*\*batch*\Methods\*method*

## <span id="page-553-0"></span>**Toolbar**

The Analysis mode includes this toolbar for creating and submitting a batch.

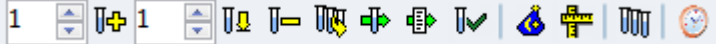

## **Table 123.** Toolbar icons

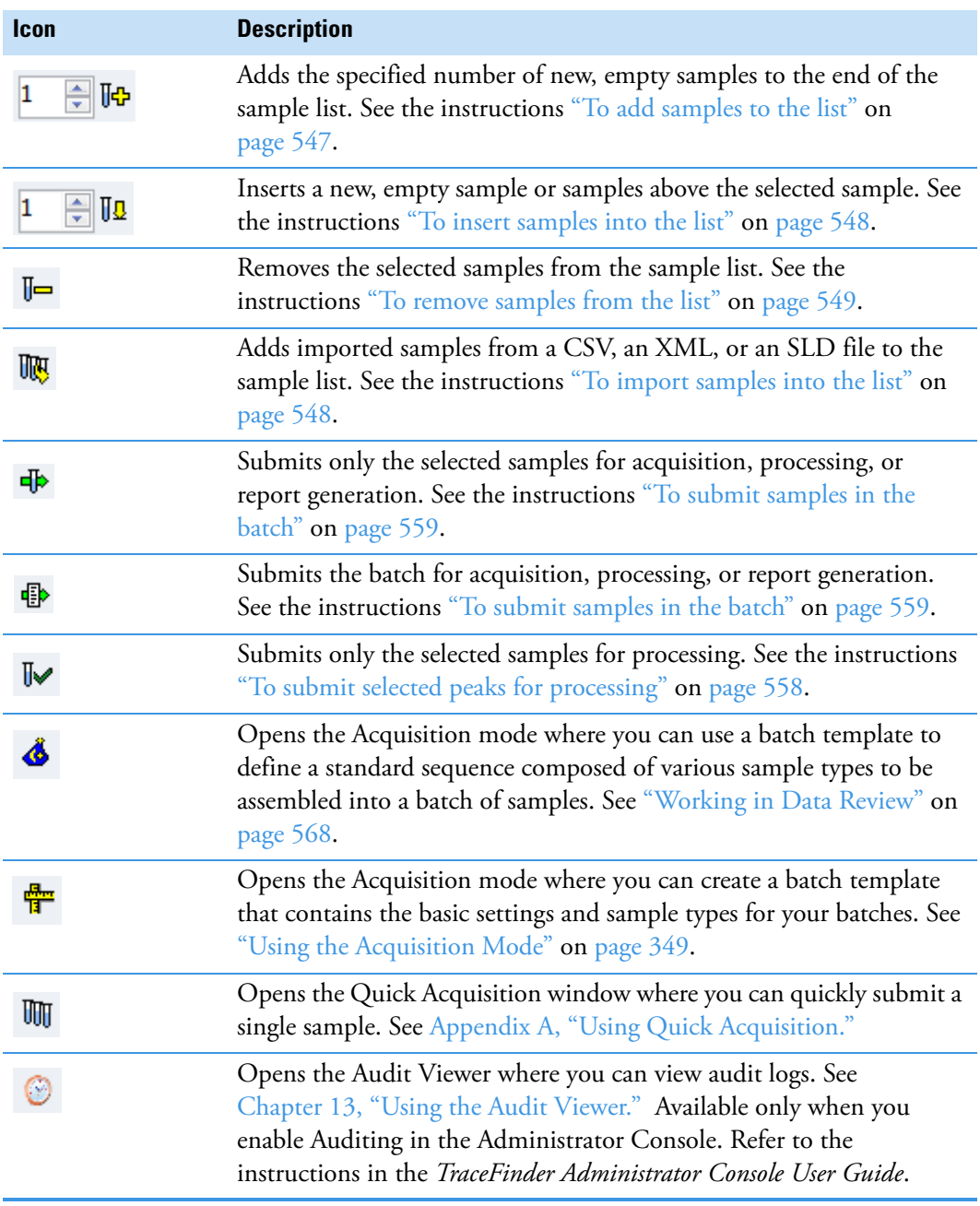

## <span id="page-554-0"></span>**Batch View Sample List**

The sample list displays all the quantitative data for the samples of a batch.

Status indicators for each sample indicate if the sample is currently acquiring, not acquired, acquired, or processed.

The sample list includes the following columns of information:

**Figure 175.** Batch View sample list

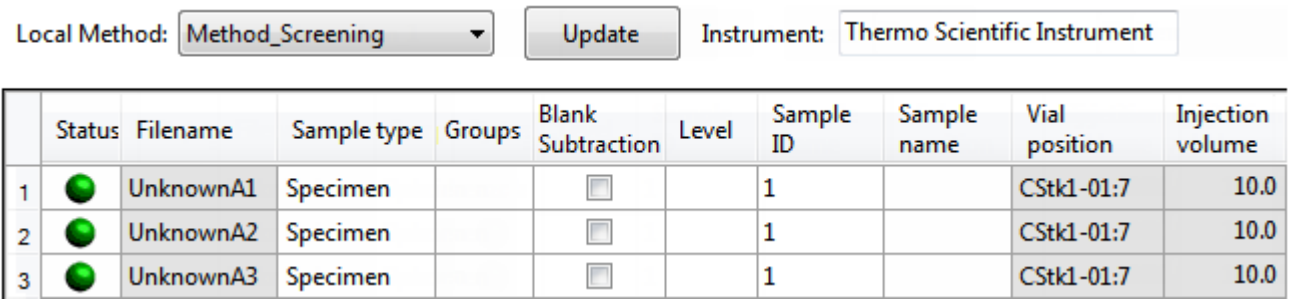

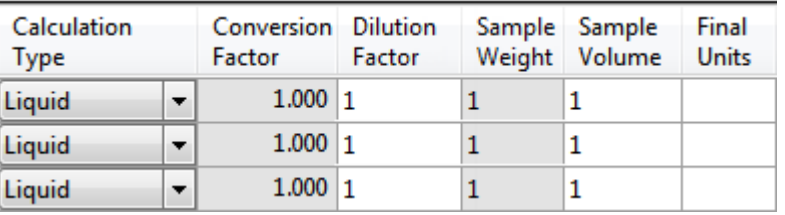

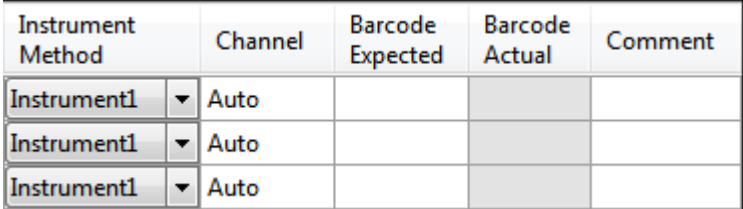

Table 124. Batch View sample list columns (Sheet 1 of 3)

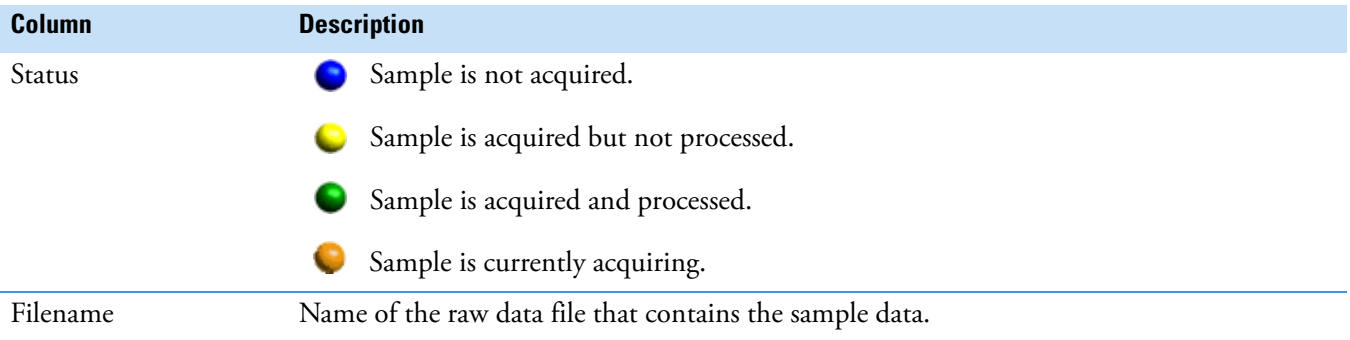

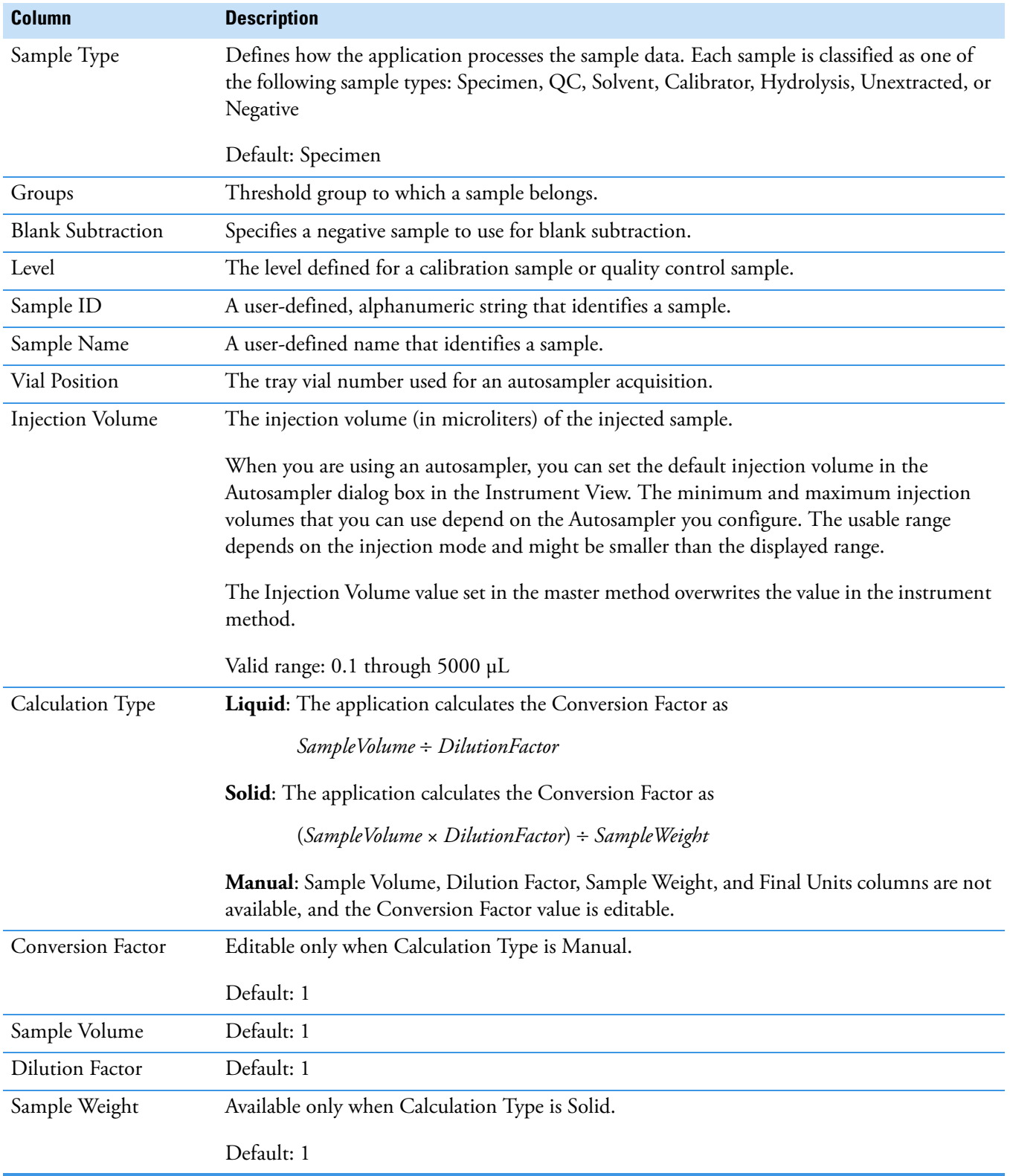

## Table 124. Batch View sample list columns (Sheet 2 of 3)

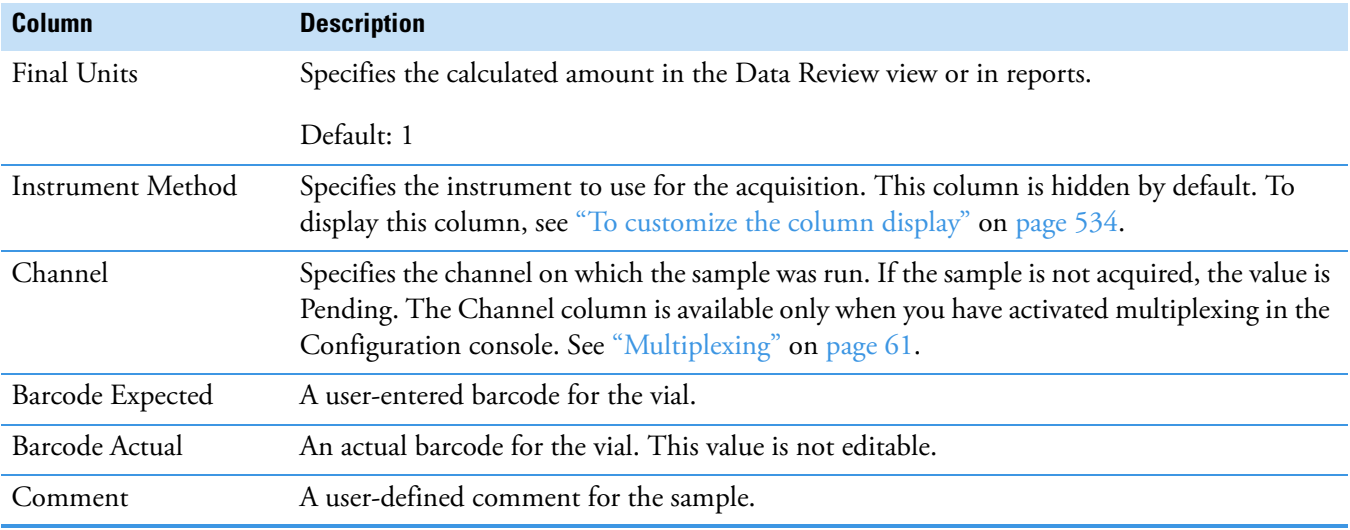

Table 124. Batch View sample list columns (Sheet 3 of 3)

## <span id="page-556-0"></span>**Batch View Shortcut Menu**

The Batch View includes a shortcut menu for creating a batch.

<span id="page-556-1"></span>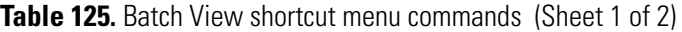

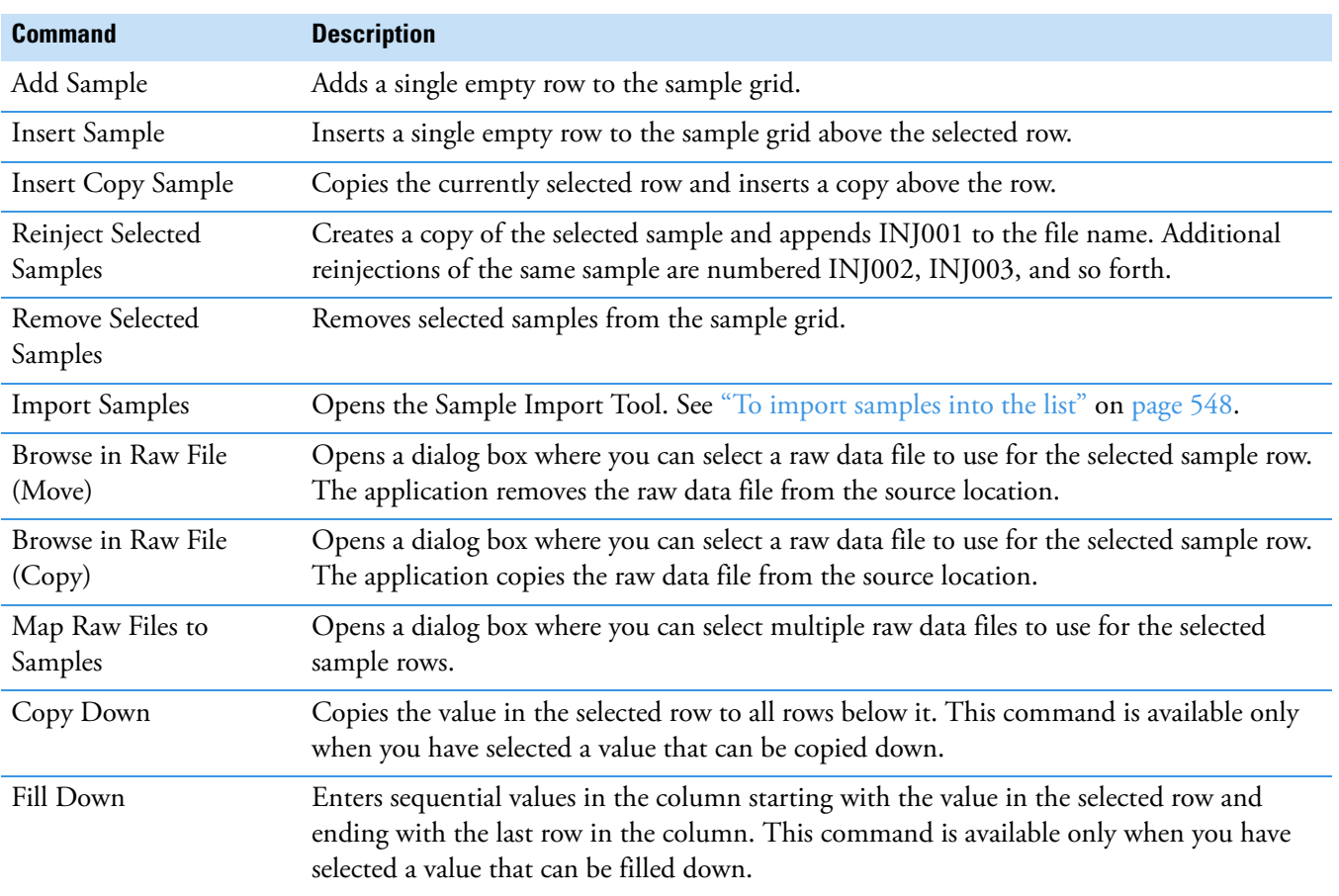

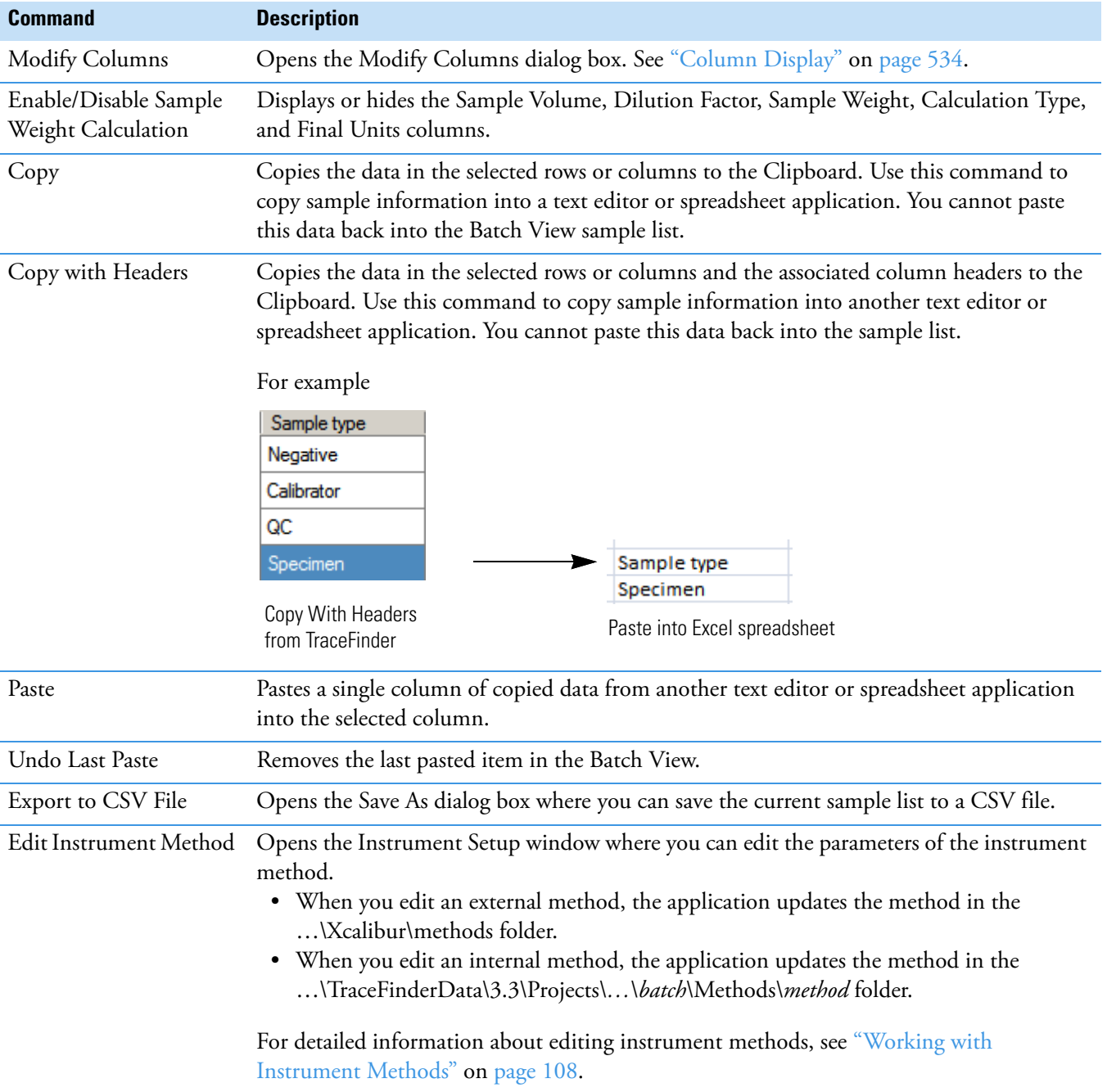

**Table 125.** Batch View shortcut menu commands (Sheet 2 of 2)

#### <span id="page-558-0"></span>**Compound Active Status Pane**

In the Compound Active Status pane, you can choose specific compounds to be active or inactive.

#### **To set a compound as active or inactive**

1. In the sample list, select a sample.

All compounds in the selected sample are listed in the Compound Active Status pane.

#### **Compound Active Status**

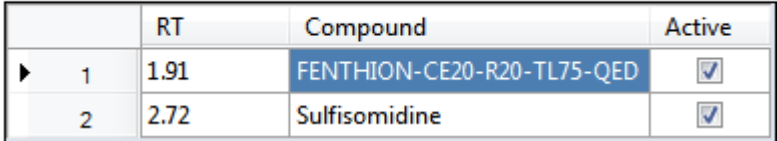

The default active/inactive status is determined by the identification settings in the local method. For information about setting the identification parameters, see "Identification" [on page 152](#page-165-0).

- To display compounds alphabetically, right-click and choose **Sort by Compound Name** from the shortcut menu.
- To display compounds from shorter to longer retention times, right-click and choose **Sort by Retention Time** from the shortcut menu.
- 2. Select or clear the **Active** check box for the compound.

#### **Compound Active/Inactive Status**

You can specify which compounds are active or inactive in the [Local Method View](#page-558-1) or the [Batch View.](#page-559-1)

<span id="page-558-1"></span>**Figure 176.** Active and inactive compounds in the Local Method View

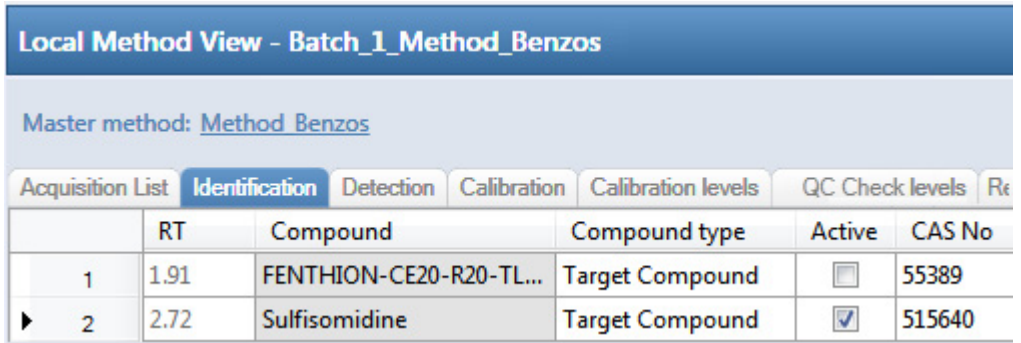

For details about setting the status on the Identification page, see ["Identification" on](#page-165-0)  [page 152](#page-165-0).

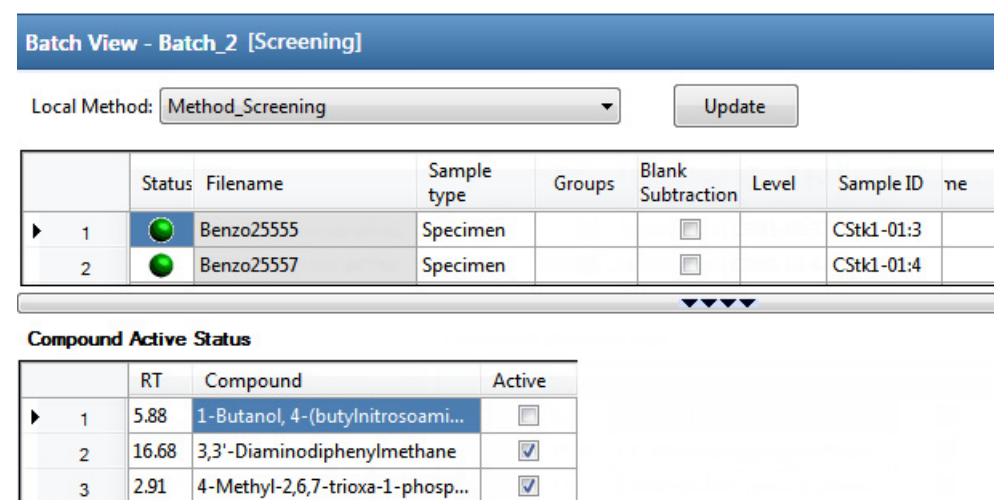

<span id="page-559-1"></span>**Figure 177.** Active and inactive compounds in the Batch View

For details about setting the status in the Batch View, see ["Compound Active Status Pane" on](#page-558-0)  [page 545](#page-558-0).

## <span id="page-559-0"></span>**Creating a New Batch**

In the Batch View, you can create a new batch.

Follow these procedures:

- [To create a new batch](#page-559-2)
- [To add samples to the list](#page-560-0)
- [To insert samples into the list](#page-561-0)
- [To import samples into the list](#page-561-1)
- [To remove samples from the list](#page-562-0)
- [To copy a sample](#page-562-1)
- [To reinject a sample](#page-562-2)
- [To edit sample values](#page-563-0)
- [To browse in raw data files](#page-564-0)
- [To customize the column display](#page-547-2)

#### <span id="page-559-2"></span>**To create a new batch**

1. Choose **File > New > Batch** from the main menu.

The Create New Batch dialog box opens, displaying all drives that contain projects. See ["Create New Batch Dialog Box" on page 553.](#page-566-0)

2. Select a drive from the list.

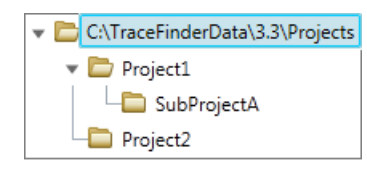

**Tip** The application displays all configured and enabled repositories.

3. Select the folder where you want to store your batch.

**Tip** To activate the Create button, you must enter a unique batch name. If the Create button is not activated, you have entered a batch name that is already used.

To create a new folder for the storage location, see ["Editing Folders for Batches" on](#page-567-0)  [page 554](#page-567-0).

4. Select **Screening** from the Type list.

The batch list displays all batches in the selected folder. The Method list displays all methods for the target screening type.

- 5. Select a master method from the Master Method list.
- 6. Click **Create**.

A new batch opens with one Specimen sample.

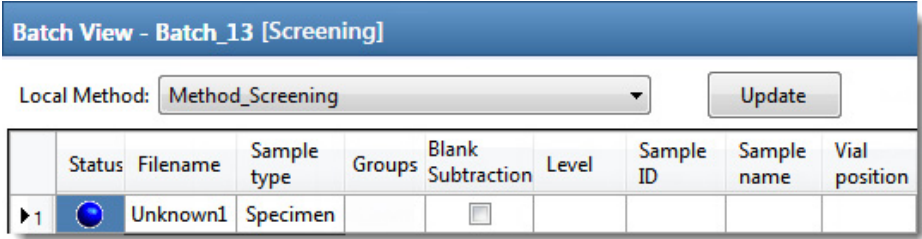

The batch name in the title bar indicates that you are creating a target screening batch.

#### <span id="page-560-0"></span>**To add samples to the list**

- 1. To add a single sample row, right-click the sample list and choose **Add Sample** from the shortcut menu.
- 2. To add multiple sample rows, select the number of rows and then click the **Add Sample**  icon,  $1 \oplus \blacksquare$

The application adds the specified number of new, empty samples to the end of the sample list.

#### <span id="page-561-0"></span>**To insert samples into the list**

Select the sample above which you will insert new, Specimen samples, and then do one of the following:

- To insert a single sample row, right-click and choose **Insert Sample** from the shortcut menu.
- To insert multiple sample rows, select the number of rows and then click the **Insert**   $Sample$  icon  $\boxed{1}$   $\boxed{$   $\boxed{1}$

The application inserts the Specimen samples above the selected sample.

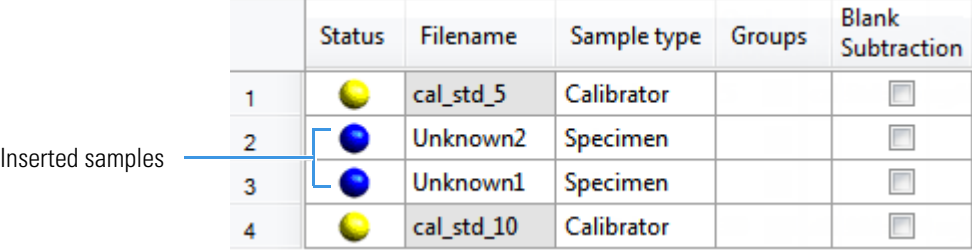

#### <span id="page-561-1"></span>**To import samples into the list**

1. Choose **Batch > Import Samples** from the main menu, or click the **Import Samples**  icon,  $\overline{\mathbb{R}}$ .

The Sample Import Tool dialog box opens.

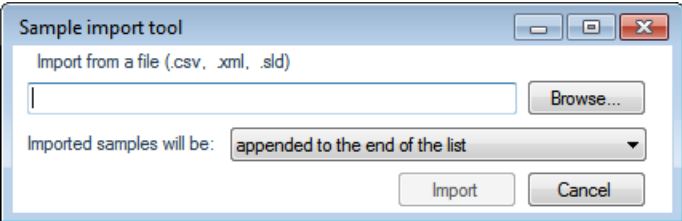

From this dialog box, you can import samples from a CSV, an XML, or an SLD file.

- 2. Click **Browse** and select a CSV, an XML, or an SLD file that contains the samples to import.
- 3. From the Imported Samples Will Be list, select **Appended to the End of the List** or **Inserted at the Selected Row**.
- 4. Click **Import**.

The Sample Import Tool dialog box closes, and the application adds the specified samples to the sample list.

When you import samples from an Xcalibur sequence file (.sld), the application makes the following column name substitutions:

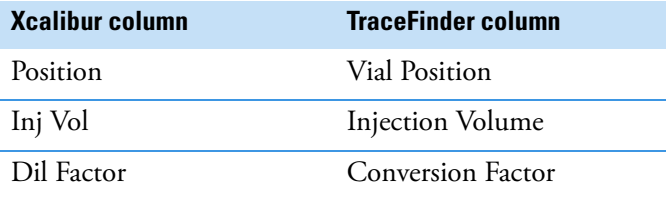

When you import samples from an Xcalibur sequence file (.sld), the application makes the following sample type substitutions:

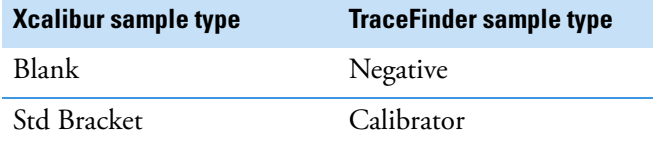

5. (Optional) When using multiplexing, select a channel for each imported sample.

Imported samples default to Auto.

**Note** The Channel column is available only when you have activated multiplexing in the Configuration console. See ["Multiplexing" on page 61.](#page-74-0)

#### <span id="page-562-0"></span>**To remove samples from the list**

1. Select the samples that you want to remove.

**Tip** Use the CTRL or SHIFT keys to select multiple samples.

2. Right-click and choose **Remove Selected Samples** from the shortcut menu.

#### <span id="page-562-1"></span>**To copy a sample**

- 1. Select the sample that you want to copy.
- 2. Right-click and choose **Insert Copy Sample** from the shortcut menu.

The application inserts the copy above the selected sample.

#### <span id="page-562-2"></span>**To reinject a sample**

- 1. In the sample list, select the sample that you want to reinject.
- 2. Right-click and choose **Reinject This Sample** from the shortcut menu.

The application creates a copy of the selected sample and appends INJ001 to the file name. Additional reinjections of the sample are numbered INJ002, INJ003, and so forth. The application copies all parameter values from the original sample.

#### <span id="page-563-0"></span>**To edit sample values**

1. For each sample, do one of the following:

Type a new file name over the current filename.

–or–

Double-click the Filename column and locate a raw data file to use for the sample.

 $-$ or $-$ 

Right-click and choose **Browse in Raw File** from the shortcut menu, and then locate a raw data file to use for the sample.

By default, the application sets the Sample Type to Unknown.

2. For each sample, click the Sample Type column and select a sample type from the list.

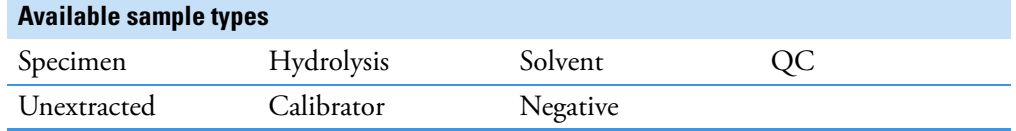

3. For each Calibrator or QC sample, select a level from the Level list.

The sample levels are defined in the master method. If there are no levels to select in the Level list, do the following:

- a. Return to the Method Development mode.
- b. Open the method.
- c. Click the **Compounds** tab.
- d. Click the **Calibration Levels** tab.
- e. Add the levels.
- f. Save the method.
- g. Return to the Batch View in the Analysis mode, and then click **Update**.

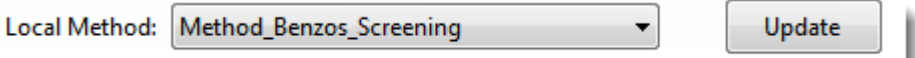

The application updates the local method with the new sample levels.

For detailed instructions about specifying calibration levels, see ["Calibration Levels" on](#page-220-0)  [page 207](#page-220-0).

- 4. Type a vial position in the Vial Position column for each sample.
- 5. Type a volume in the Injection Volume column for each sample.

The minimum injection volume value allowed is 0.1 μL; the maximum injection volume value allowed is 5000 μL.

6. (Optional) Type or edit the values for the remaining columns.

**Note** When you use the scroll bar at the bottom of the sample list, the following columns remain fixed: Status, Filename, Sample Type, Groups, Blank Subtraction, Level, Sample ID, and Sample Name, while the other columns scroll right and left.

For instructions to automatically copy or fill values in these columns, see [Appendix C,](#page-750-0)  ["Using Copy Down and Fill Down."](#page-750-0) 

#### <span id="page-564-0"></span>**To browse in raw data files**

1. Do one of the following:

Double-click the Filename column.

 $-$ or $-$ 

Right-click and choose **Browse in Raw File** from the shortcut menu.

The What Raw File Would You Like to Use dialog box opens.

2. Select a raw data file to use for the sample or use the CTRL key to select multiple files, and then click **Open**.

The application overwrites the selected, unacquired sample in the batch with the first "browsed in" file and adds any additional browsed in files below the selected sample.

For all browsed-in raw data files, the application sets the Status to Acquired,  $\bullet$ , and sets the Sample Type to Specimen.

**Note** You cannot overwrite an acquired sample. When you select a sample that is acquired, the application adds all browsed in files below the selected sample.

#### **To customize the column display**

1. Right-click the Batch View sample list and choose **Modify Columns** from the shortcut menu.

The Modify Columns dialog box opens. See ["Modify Columns dialog box" on page 552.](#page-565-0)

2. Use the arrow buttons to move all the columns that you want displayed to the Displayed Columns pane.

All the columns you select appear after the Status, Filename, Sample Type, Groups, Blank Subtraction, Level, Sample ID, and Sample Name columns.

- 3. To arrange the order of the columns, do the following:
	- a. In the Displayed Columns pane, select a column name.
	- b. Use **Up** or **Down** to move the selected column up or down in the list.

The first column in the list represents the leftmost column in the Batch View sample list, and the last column in the list represents the rightmost column in the Batch View sample list.

**Note** The following columns are fixed: Status, Filename, Sample Type, Groups, Blank Subtraction, Level, Sample ID, and Sample Name.

- 4. To change the width of a column, do the following:
	- a. In the Displayed Columns pane, select the column width.

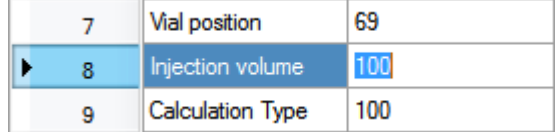

- b. Type a new value for the width.
- 5. When you have completed your changes, click **OK**.

The columns in the sample list immediately reflect your changes. The application uses these settings for all sample lists in the Batch View.

<span id="page-565-0"></span>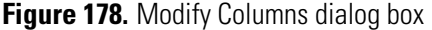

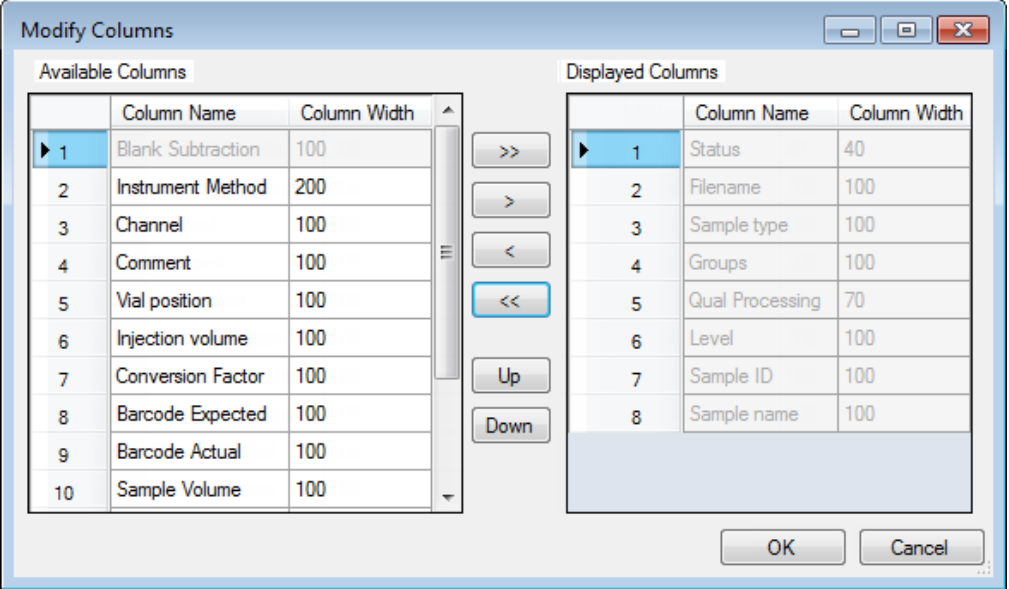

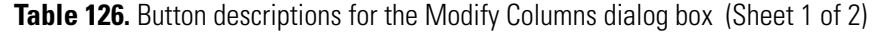

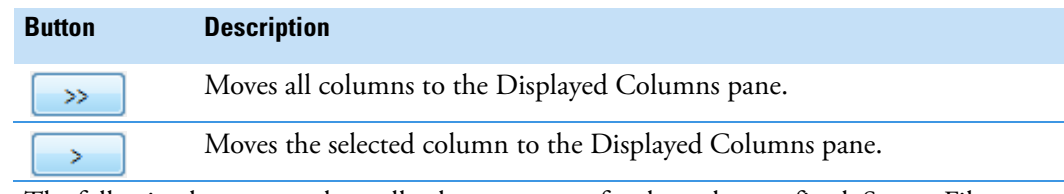

The following buttons apply to all columns, except for those that are fixed: Status, Filename, Sample Type, Groups, Blank Subtraction, Level, Sample ID, and Sample Name.

Moves the selected column to the Available Columns pane.

 $\prec$ 

**Button Description** Moves all columns except those that are fixed.  $<<$ Moves the selected column name in the Displayed Columns pane one row Up up in the column order. Moves the selected column name in the Displayed Columns pane one row Down down in the column order.

**Table 126.** Button descriptions for the Modify Columns dialog box (Sheet 2 of 2)

## <span id="page-566-0"></span>**Create New Batch Dialog Box**

Use the Create New Batch dialog box to select a folder and method for your batch and to name the new batch.

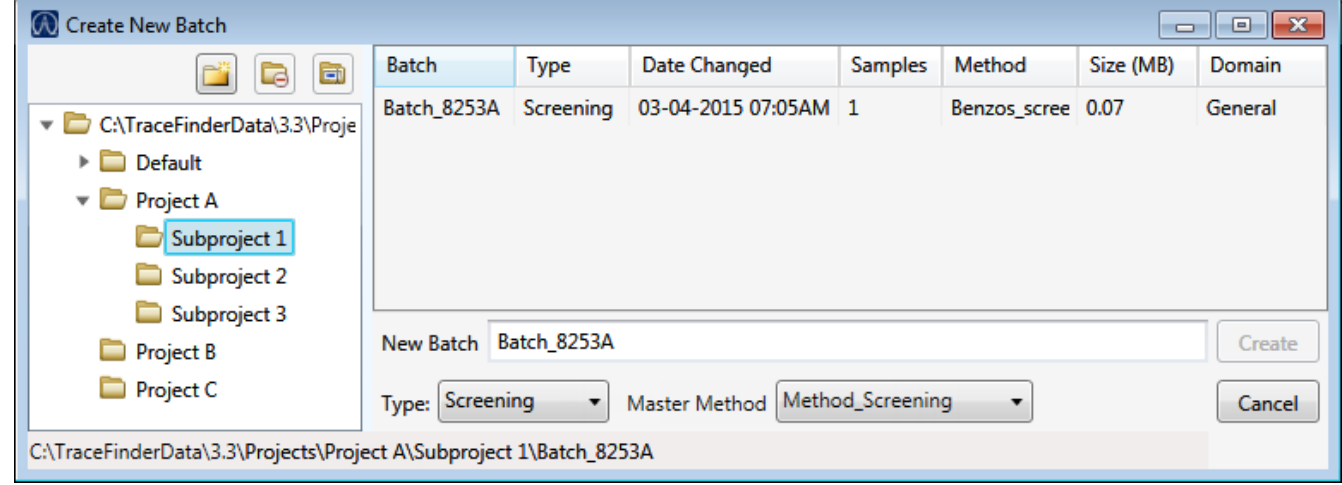

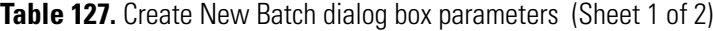

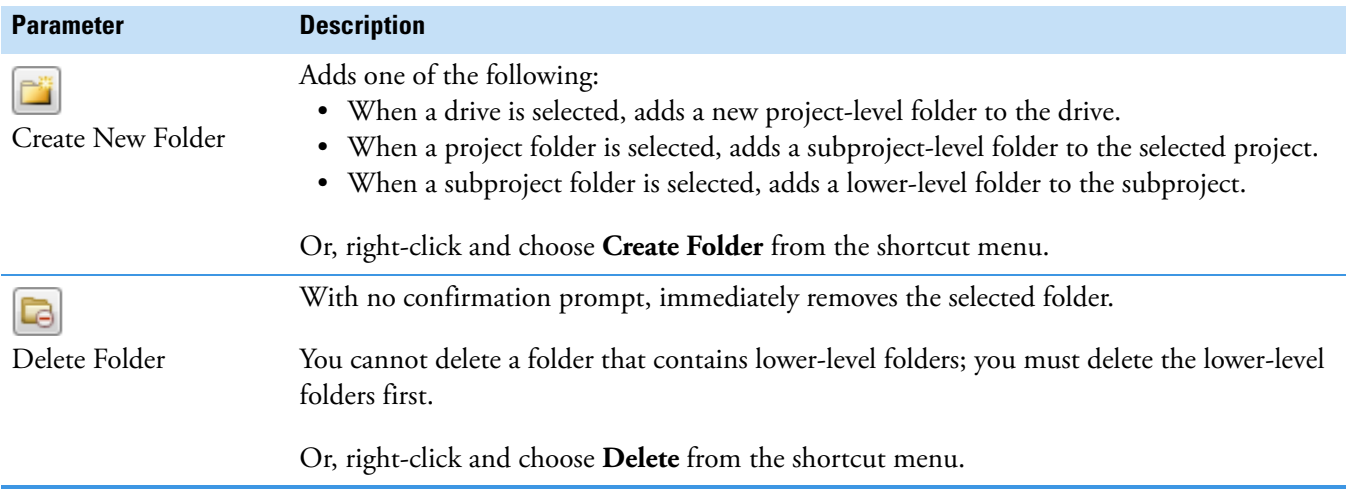

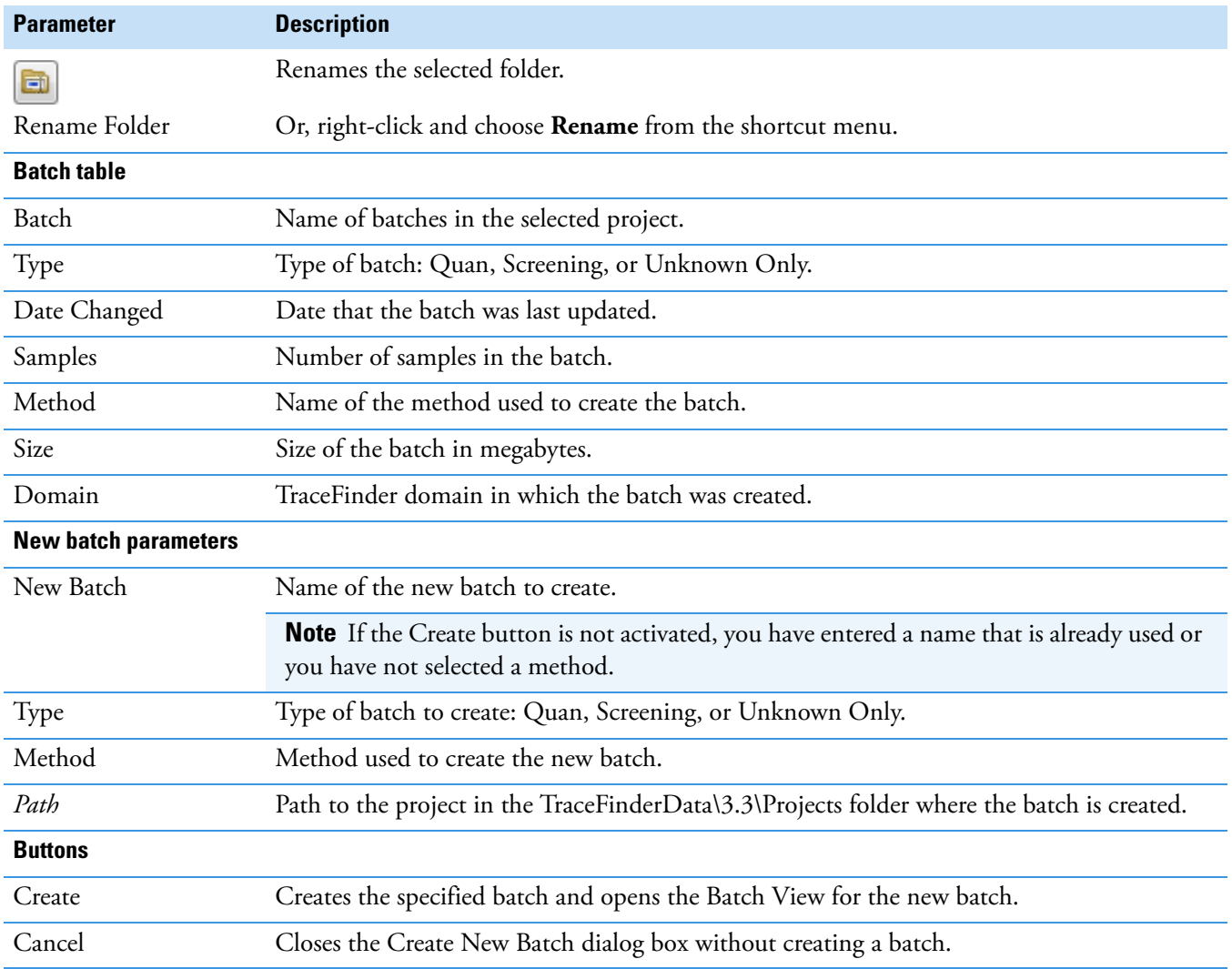

### **Table 127.** Create New Batch dialog box parameters (Sheet 2 of 2)

## <span id="page-567-0"></span>**Editing Folders for Batches**

From the Create New Batch dialog box, you can create new folders for your batches. You can also delete or rename folders.

Use these procedures:

- [To create new project folders](#page-568-0)
- [To delete project folders](#page-568-1)
- [To rename project folders](#page-568-2)

#### <span id="page-568-0"></span>**To create new project folders**

- 1. In the Create New Batch dialog box, select the folder for which you will create a new lower-level folder.
	- You can select the main TraceFinderData\3.3\Projects folder and create a new folder under it.
	- You can select one of the existing folders and create a lower-level folder under it.
- 2. Click the **Create Folder** icon,

The application adds a new lower-level folder to the selected folder.

3. Select the new folder name and type a name for the folder.

Folder names are limited to 30 characters and can contain spaces and special characters, except for the following special characters:  $\setminus / : + ? " \leq$ 

**Note** After you add a lower-level folder, you cannot rename the parent folder.

#### <span id="page-568-1"></span>**To delete project folders**

- 1. In the Create New Batch dialog box, select the folder to delete.
- 2. Click the **Delete Folder** icon,  $\boxed{\blacksquare}$

With no confirmation prompt, the application immediately removes the selected folder.

**Note** You cannot delete folders that contains lower-level folders; you must delete the lower-level folders first.

### <span id="page-568-2"></span>**To rename project folders**

- 1. In the Create New Batch dialog box, select the folder to rename.
- 2. Click the **Rename Folder** icon,  $\boxed{2}$

**Note** You cannot rename folders that contain lower-level folders.

3. Type a new name for the folder and press ENTER.

The application saves the new folder name.

## <span id="page-569-0"></span>**Editing a Batch**

In the Batch View, you can open a saved batch and edit the sample list. You can add samples, edit samples, or remove samples. If the batch has already been acquired, you can select specific samples for reinjection. If the batch has unacquired samples when you complete your edits, you can save it as a "ready to acquire" batch.

Follow these procedures:

- [To open a saved batch](#page-569-1)
- [To open a recent batch](#page-570-1)
- [To edit samples in a batch](#page-570-2)
- [To reinject a sample from a previously acquired batch](#page-571-2)

#### <span id="page-569-1"></span>**To open a saved batch**

1. Choose **File > Open > Batch** from the main menu.

The Open Batch dialog box opens. See [Open Batch dialog box](#page-569-2) or [Open Batch dialog box](#page-570-0)  [parameters](#page-570-0).

- 2. Select a project and a subproject.
- 3. Select **Screening** or **Any** from the Type list.

The batch list displays all batches created with Target Screening methods (or when you select Any, all methods of all types).

- 4. Select a batch from the list.
- 5. Click **Open**.

The selected batch opens in the Batch View.

<span id="page-569-2"></span>**Figure 179.** Open Batch dialog box

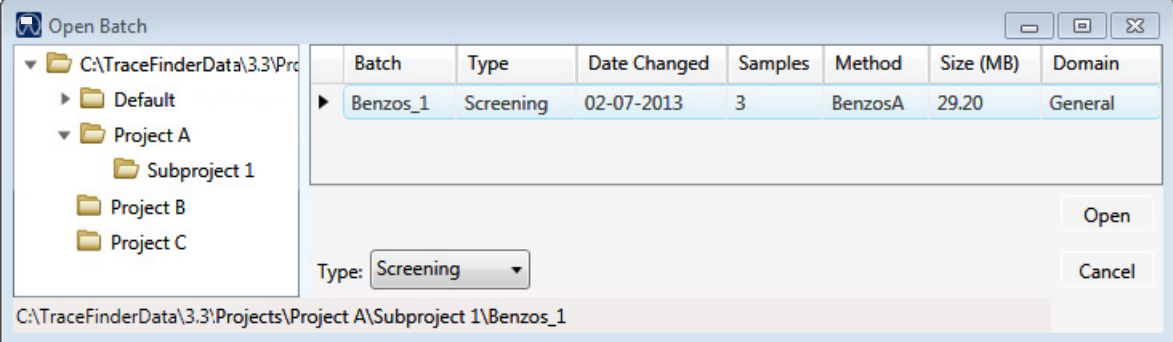

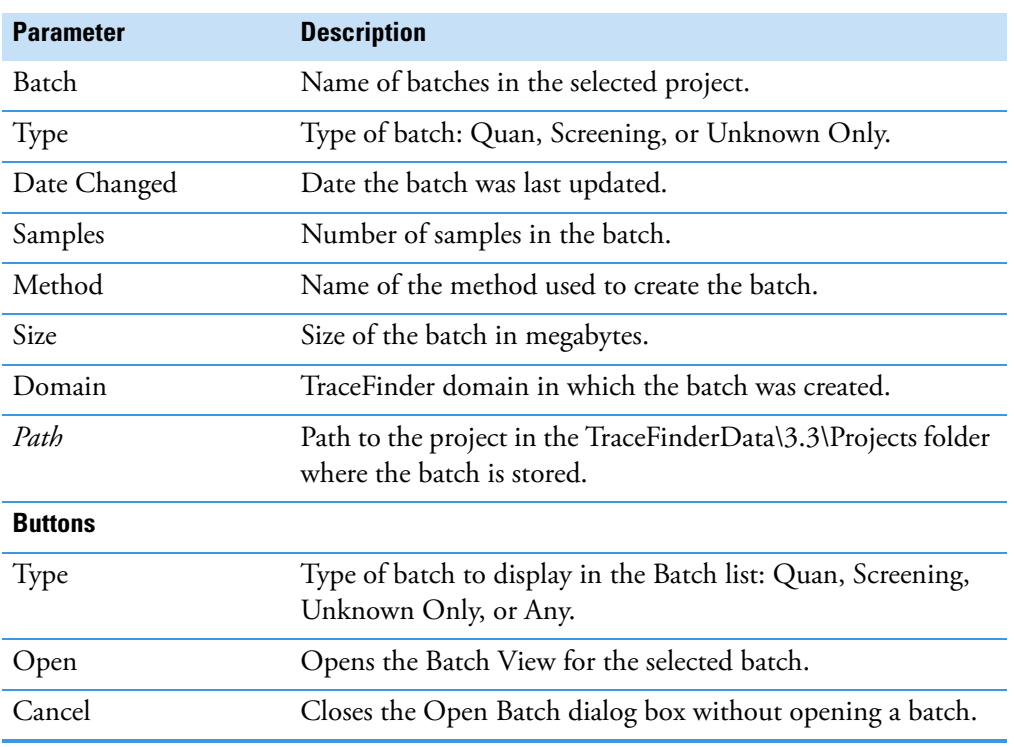

## <span id="page-570-0"></span>**Table 128.** Open Batch dialog box parameters

## <span id="page-570-1"></span>**To open a recent batch**

Choose **File > Recent Files >** *batch* from the main menu.

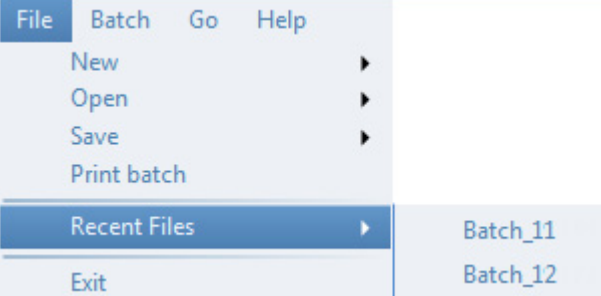

The selected batch opens in the Batch View.

## <span id="page-570-2"></span>**To edit samples in a batch**

Use the commands described in ["Working in the Batch View" on page 532](#page-545-0). You can add new samples, edit samples, or delete samples.

#### <span id="page-571-2"></span>**To reinject a sample from a previously acquired batch**

- 1. In the sample list, select the sample that you want to reinject.
- 2. Right-click and choose **Reinject This Sample** from the shortcut menu.

The application creates a copy of the selected sample and appends INJ001 to the file name. Additional reinjections of the sample are numbered INJ002, INJ003, and so forth. The application copies all parameter values from the original sample.

A green status icon indicates previously acquired samples (acquired and processed), and the sample name is grayed out. A blue status icon indicates samples created for reinjection (not acquired).

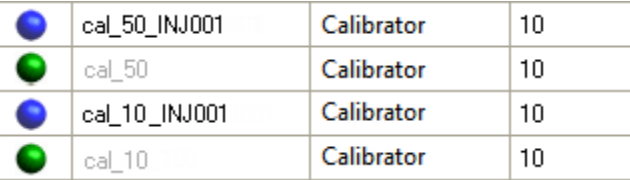

When you submit all samples in this batch, the application acquires all samples (including previously acquired samples).

3. To save this batch with the new samples for reinjection, choose **File > Save > Batch** from the main menu.

The batch is saved as a prepared batch that is ready to submit. You can open this batch from the Reinject Samples page in the Acquisition mode and submit the batch. The application acquires only the samples that have not been previously acquired.

## <span id="page-571-0"></span>**Submitting a Batch**

In the Batch View, you can submit an entire batch or only selected samples in the batch. When you submit a batch for acquisition and processing, you can choose to create reports for the submitted samples. See ["Submit Options dialog box" on page 561.](#page-574-0)

For a description of commands in the shortcut menu, see [" Batch View shortcut menu](#page-556-1)  [commands" on page 543](#page-556-1).

Follow these procedures:

- [To submit selected peaks for processing](#page-571-1)
- [To submit samples in the batch](#page-572-0)
- [To view the output files](#page-576-0)

#### <span id="page-571-1"></span>**To submit selected peaks for processing**

- 1. In the Peak List, select the **Selected** check box for the peaks that you want to process.
- 2. Click the **Submit ... for Processing** icon,  $\mathbb{W}$ .

The application processes the selected peaks and updates the data in the Peak Identifications pane.

#### <span id="page-572-0"></span>**To submit samples in the batch**

- 1. Do one of the following:
	- To submit all samples in the batch, click the **Submit Batch** icon,  $\blacksquare$ .
	- To submit specific samples, select the samples and click the **Submit Selected**

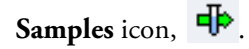

The Submit Options dialog box opens. See ["Submit Options dialog box" on page 561](#page-574-0).

**Note** You can also submit only selected peaks for processing. See ["To submit selected](#page-571-1)  [peaks for processing" on page 558](#page-571-1).

- 2. To acquire (or reacquire) the submitted samples, select the **Acquire Data** check box.
	- When all submitted samples have been previously acquired, this option is (by default) not selected.
	- When one or more samples in the batch have not been acquired, this option is (by default) selected.

**Tip** You can process the data with or without performing peak detection. For example, you might want to turn off peak detection when reprocessing samples.

3. To process the submitted samples, select the **Process Data** check box.

The application displays processing options for the Target Screening method.

If the method includes unknown screening features, the application also displays unknown screening options. For specifying processing data for batches that also use unknown screening features, see ["To submit samples in the batch" on page 635](#page-648-0) of [Chapter 11, "Using the Analysis Mode for Unknown Screening Batches."](#page-620-0) 

4. Select the check box for the options that you want to use.

**Peak Detect**: Performs peak detection. You can process the data with or without performing peak detection. For example, you might want to turn off peak detection when reprocessing samples.

**Identify and Confirm**: Performs both identification and confirmation.

- 5. (Optional) Select the **Create Reports** check box.
- 6. (Optional with multiplexing activated) Select the **Priority Sequence** check box.

The application acquires the priority batch on the next available channel or the assigned channel.

- 7. (Optional without multiplexing activated) Select the **Priority Sequence** check box and then select one of the following priority options to place the batch in the queue:
	- **Next Available Batch** places the batch immediately after the currently acquiring batch.
	- **Next Available Sample** places the batch immediately after the currently acquiring sample.

**Note** When you select Full Sequence Submission in the Configuration console, these options are unavailable because the current batch and the current sample are, in effect, the same thing.

- 8. To specify the following optional parameters, click **Show Details**.
	- a. Select the **Use** check box for the device that you want to use for this acquisition.
	- b. Select the **Start Device** check box to indicate the device that will initiate communication with the other instruments.

This is usually the autosampler.

c. Select the **Start When Ready** check box, which starts all instruments together when they are all ready.

When this is cleared, individual instruments can start at different times and then have to wait for the last instrument to be ready.

- d. Select the system state after it acquires the last batch: **On**, **Standby**, or **Off**.
- 9. To start the selected processes, click **OK**.

The selected processes begin, and the application shows the real-time display at the bottom of the current window. You can begin another batch in the Analysis mode while you watch the real-time display of the currently acquiring batch.

**IMPORTANT** When your batch also uses unknown screening features, after the first processing, you might see an error message stating that the total number of results is too large for a single batch (more than 500 000). Return to the Processing pages for the unknown screening features (["Editing the Processing Pages" on page 313](#page-326-0)) and make one or more of these parameter adjustments:

- Limit the RT range.
- Shorten the signal range.
- Specify a lower value for the Number of Top Matches.
- Specify a Simple Search instead of an Exhaustive Search.
- Specify Top Peaks instead of All Peaks.
- Limit the number of search types.

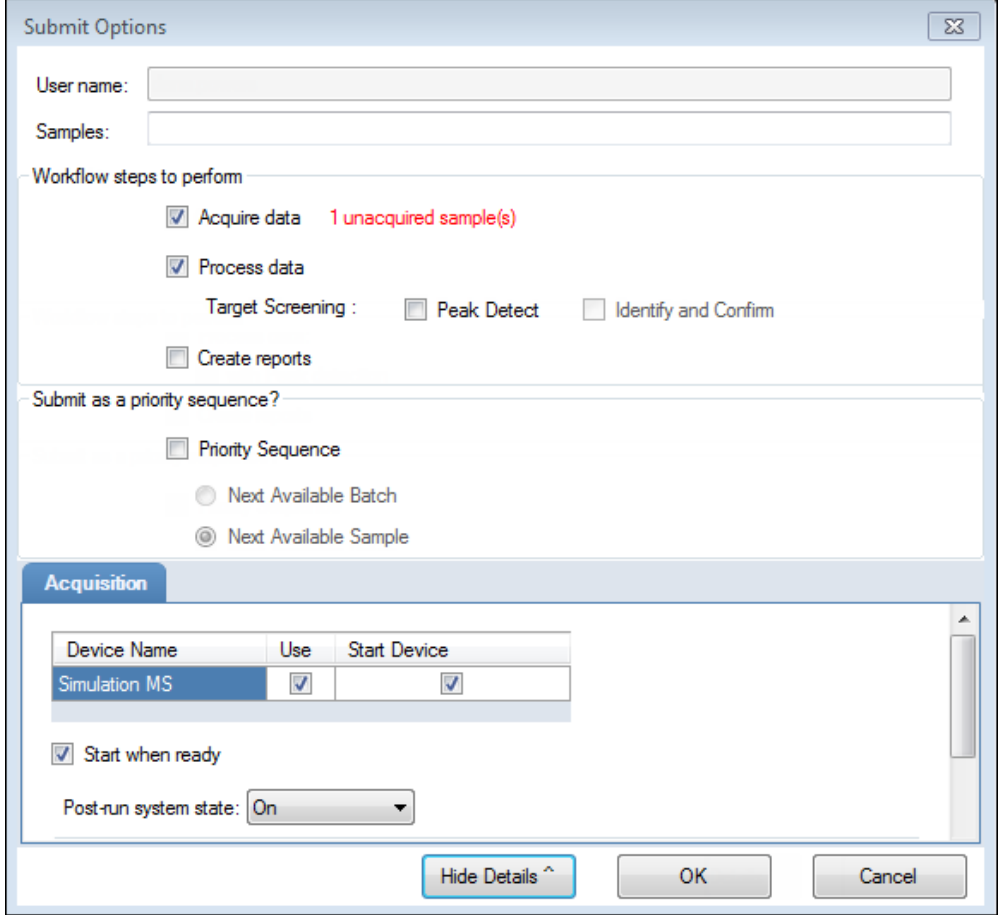

<span id="page-574-0"></span>**Figure 180.** Submit Options dialog box

**Table 129.** Submit Options dialog box parameters (Sheet 1 of 3)

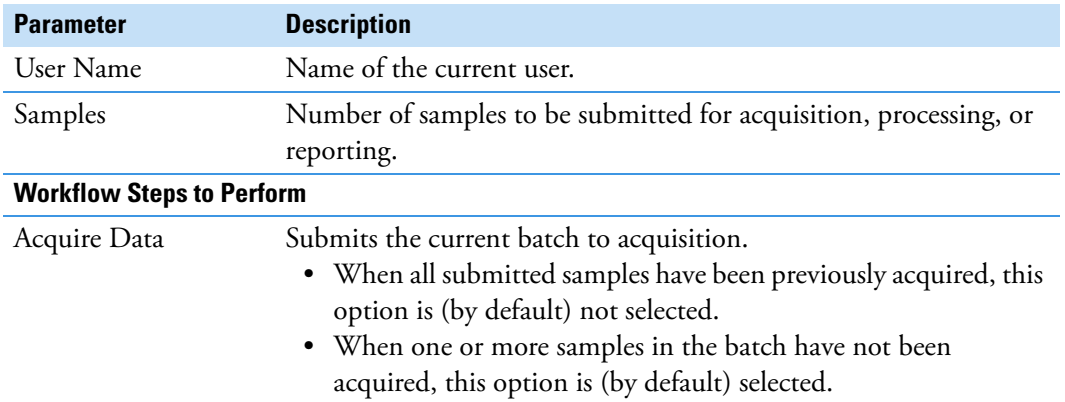

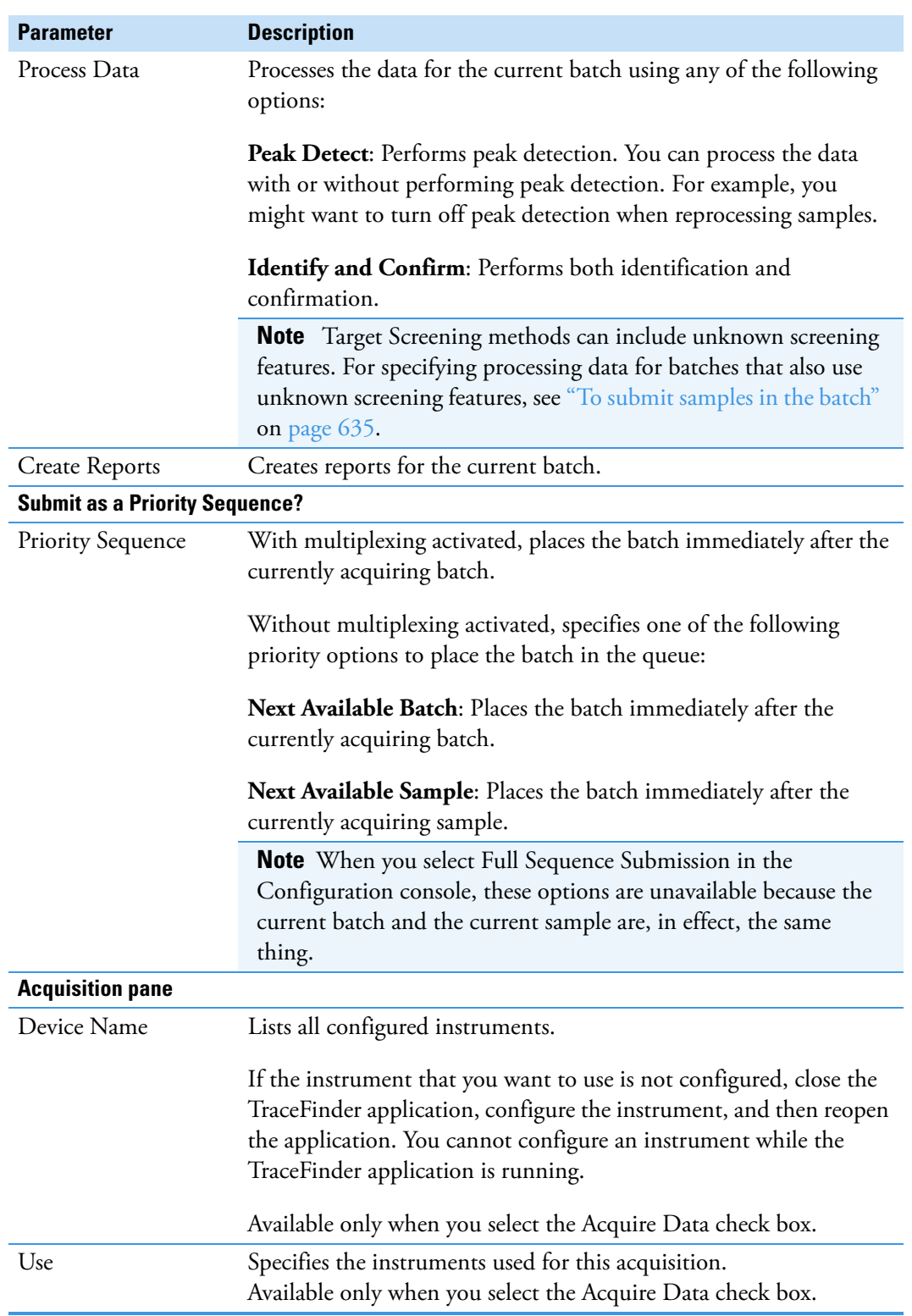

**Table 129.** Submit Options dialog box parameters (Sheet 2 of 3)
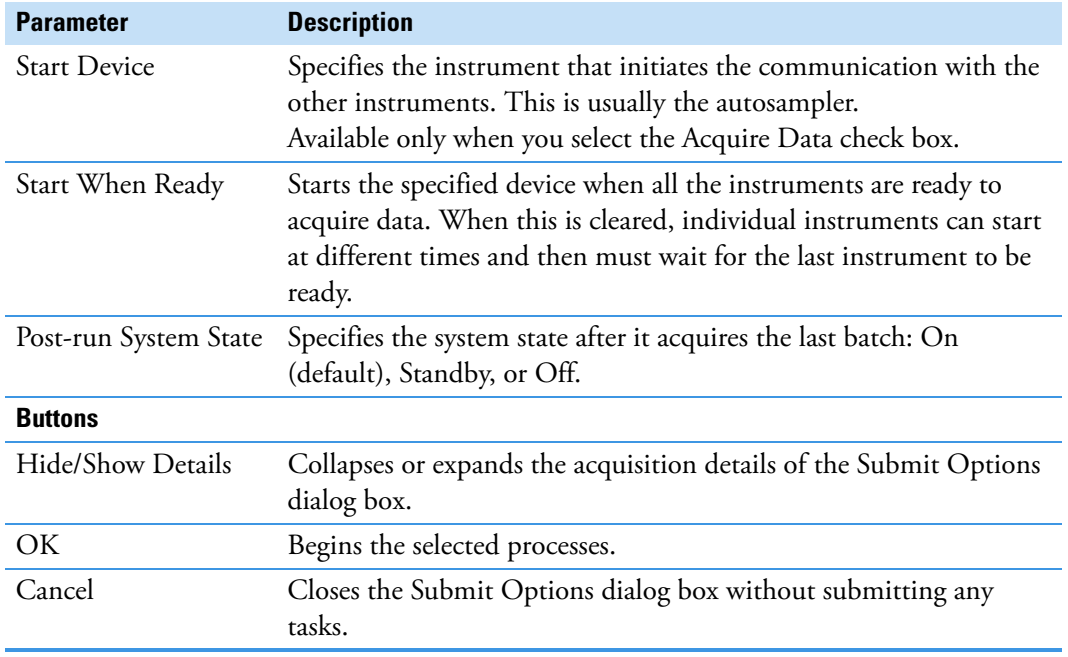

**Table 129.** Submit Options dialog box parameters (Sheet 3 of 3)

#### **To view the output files**

Locate the files to view from the following directories:

The application writes saved batches to the project folder:

…\TraceFinderData\3.3\Projects\*…*

For each acquired sample, the application writes an RSX file to the batch Data folder:

…\TraceFinderData\3.3\Projects\*…*\Data

The application saves method information to the batch Methods folder:

…\TraceFinderData\3.3\Projects\*…*\Methods

The application writes the reports to the batch Reports folder:

…\TraceFinderData\3.3\Projects\*…\batch*\Reports

### **Saving a Batch to a New Location**

You can move the current batch to a different project folder, or you can make a copy of the current batch and save the copy to a different project folder.

Follow these procedures:

- [To save a batch to another project folder](#page-577-0)
- [To move a batch to another folder](#page-577-1)
- [To create a new project folder](#page-578-0)
- [To delete project folders](#page-578-1)
- [To rename project folders](#page-578-2)

#### <span id="page-577-0"></span>**To save a batch to another project folder**

1. Choose **File > Save > Save Batch As** from the Batch View main menu in the Analysis mode.

The Save Batch As dialog box opens. See ["Save Batch As Dialog Box" on page 566.](#page-579-0)

2. Select a storage location.

The default storage location is C:\TraceFinderData\3.3\Projects.

- 3. Select or create a project folder.
- 4. Type a name for the new batch.

If you are saving the batch to a different folder, you must give it a unique name. You cannot overwrite an existing batch in a folder.

5. Click **Save**.

When you save the batch to a different folder, the reports reflect the original project folders and the application does not save the calibration history.

#### <span id="page-577-1"></span>**To move a batch to another folder**

1. Choose **File > Save > Move Batch** from the Batch View main menu in the Analysis mode.

The Save Batch As dialog box opens. See ["Save Batch As Dialog Box" on page 566.](#page-579-0)

2. Select a storage location.

The default storage location is C:\TraceFinderData\3.3\Projects.

- 3. Select or create a project folder.
- 4. Type a name for the new batch.

You must give the batch a unique name in the new subproject folder. You cannot overwrite an existing batch.

5. Click **Save**.

When you move the batch, the reports reflect the original project and subproject folders and the application does not save the calibration history.

## <span id="page-578-0"></span>**To create a new project folder**

- 1. In the Save Batch As dialog box, select the folder for which you will create a new lower-level folder.
	- You can select the main TraceFinderData\3.3\Projects folder and create a new folder under it.
	- You can select one of the existing folders and create a lower-level folder under it.
- 2. Click the **Create Folder** icon,

The application adds a new lower-level folder to the selected folder.

3. Select the new folder name and type a name for the folder.

Folder names can contain spaces and special characters, except for the following special characters:  $\setminus$  / : + ? " < >

**Note** After you add a lower-level folder, you cannot rename the parent folder.

#### <span id="page-578-1"></span>**To delete project folders**

- 1. In the Save Batch As dialog box, select the folder to delete.
- 2. Click the **Delete Folder** icon,

With no confirmation prompt, the application immediately removes the selected folder.

**Note** This feature is not available for folders that contain lower-level project or batch folders; you must first delete the lower-level project or batch folders.

#### <span id="page-578-2"></span>**To rename project folders**

- 1. In the Save Batch As dialog box, select the folder to rename.
- 2. Click the **Rename Folder** icon,

**Note** This feature is not available for folders that contain lower-level project or batch folders; you must first delete the lower-level project or batch folders.

3. Type a new name for the folder and press ENTER.

The application saves the new folder name.

## <span id="page-579-0"></span>**Save Batch As Dialog Box**

Use the features in the Save Batch As dialog box to save a batch to a new name or to move a batch to a different project folder.

**Figure 181.** Save Batch As dialog box

| $\parallel$ o $\parallel$ x<br><b>Co</b> Save Batch as<br>$\Box$ |                    |                |                                |         |                     |           |          |
|------------------------------------------------------------------|--------------------|----------------|--------------------------------|---------|---------------------|-----------|----------|
| P<br>à<br>C                                                      | Batch              | Type           | Date Changed                   | Samples | Method              | Size (MB) | Domain   |
| C:\TraceFinderData\3.3\Projects                                  | <b>Equan1_408</b>  | Quan           | 04-08-2014 07:23AI 1           |         | Method Equan 1 0.13 |           | General  |
| Project1                                                         | Equan_batch1       | Quan           | 03-21-2014 02:10PM 3           |         | Method Equan1       | 0.64      | Clinical |
|                                                                  | demos <sub>2</sub> |                | Screening 03-31-2014 10:18AM 1 |         | demoS               | 0.07      | General  |
|                                                                  | demos3             | <b>Unknown</b> | 03-31-2014 10:36AM 1           |         | demoS               | 0.07      | General  |
|                                                                  | New Batch          | Equan1 408     |                                |         |                     |           |          |
|                                                                  |                    |                |                                |         |                     |           | Cancel   |
| C:\TraceFinderData\3.3\Projects\Project1\Equan1_408              |                    |                |                                |         |                     |           |          |

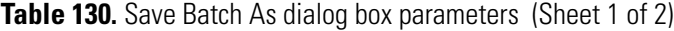

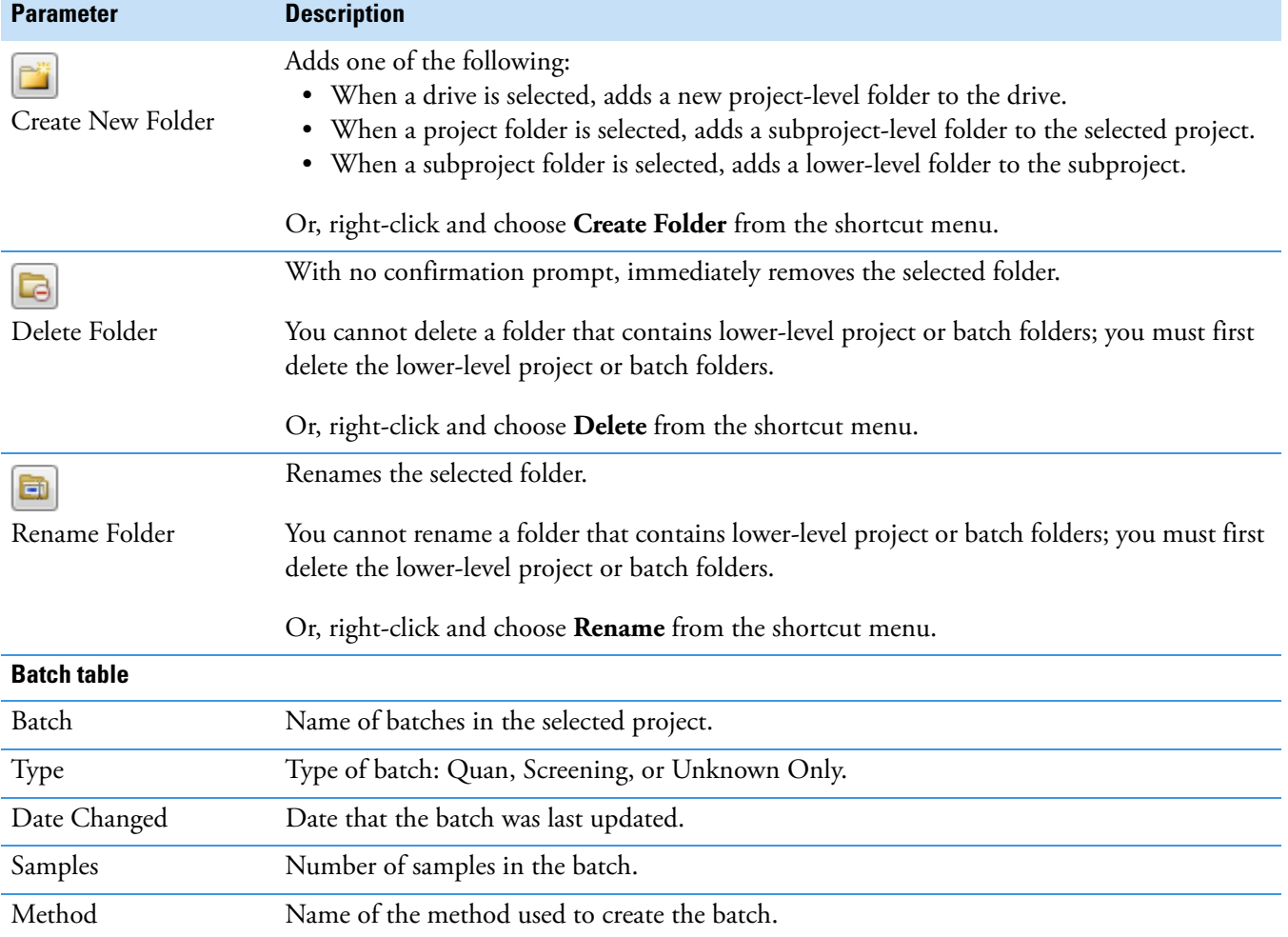

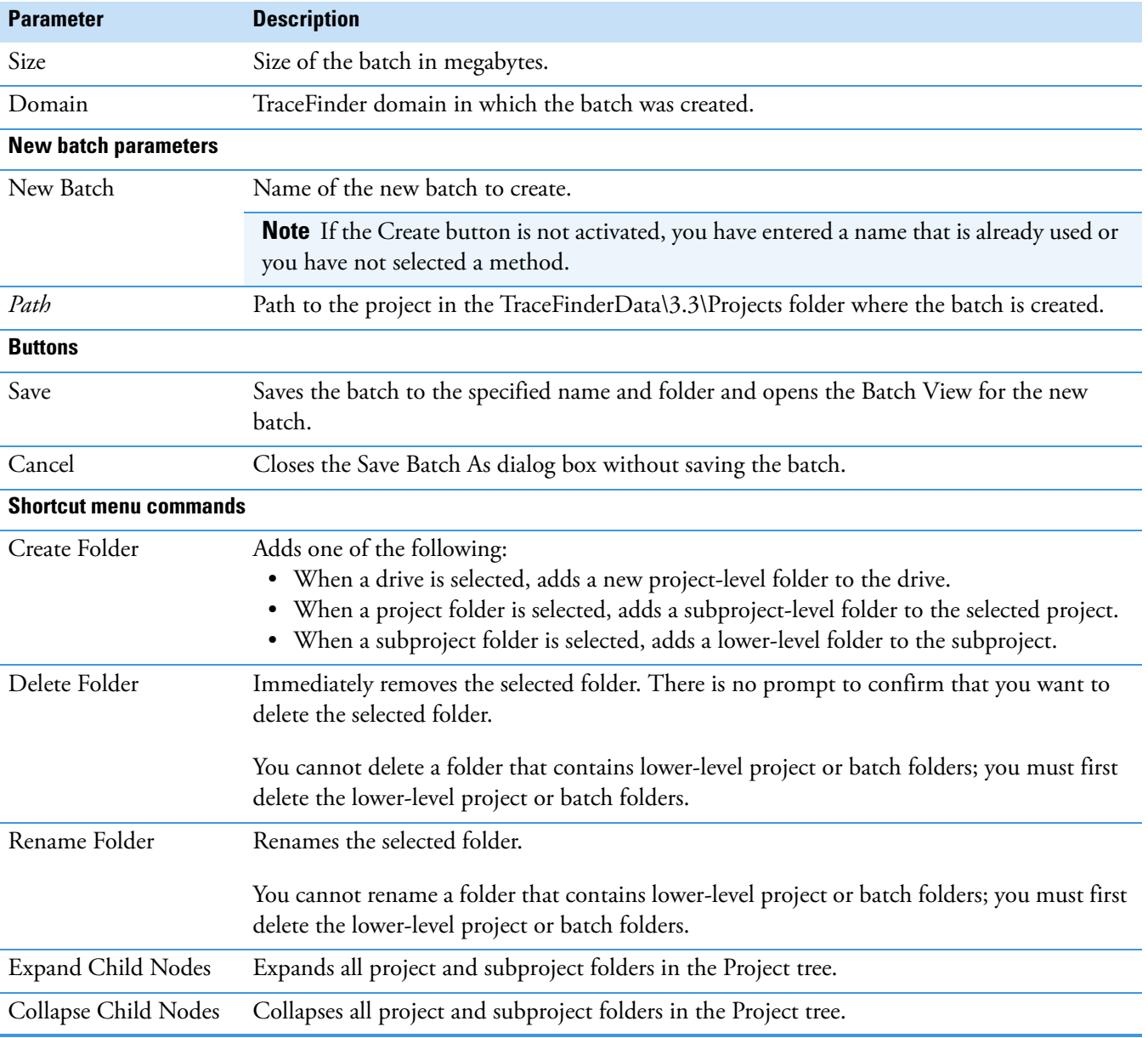

**Table 130.** Save Batch As dialog box parameters (Sheet 2 of 2)

# **Working in Data Review**

The Data Review view displays the data generated by the master method. Use Data Review to verify the data for a compound before you generate reports.

Follow these procedures:

- [To open the Data Review view](#page-581-0)
- [To display or hide a pane on the Target Screening page](#page-581-1)
- [To move, dock, or float Data Review panes](#page-582-1)
- [To restore the default layout](#page-582-2)
- <span id="page-581-0"></span>**To open the Data Review view**
- 1. Click **Analysis** in the navigation pane.

The Analysis navigation pane opens.

2. Click **Data Review**.

The Data Review navigation pane opens.

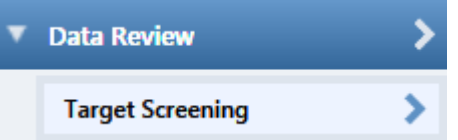

On the Target Screening page, the panes show the following:

- A list of all samples in the current batch
- The compound results for all compounds in the method
- Chromatogram and spectrum plots for all compounds found in the currently selected sample

#### <span id="page-581-1"></span>**To display or hide a pane on the Target Screening page**

From the View menu, choose to display—indicated with a check mark—or hide the following panes:

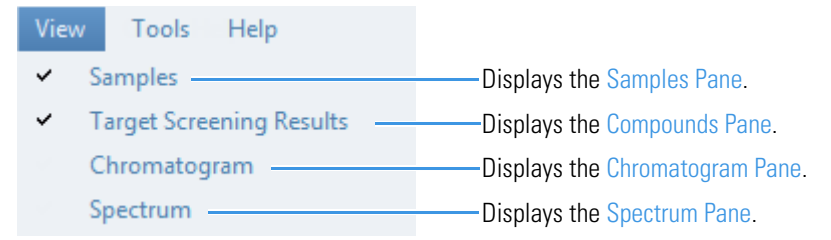

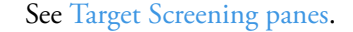

## <span id="page-582-0"></span>**Figure 182.** Target Screening panes

Chromatogram pane

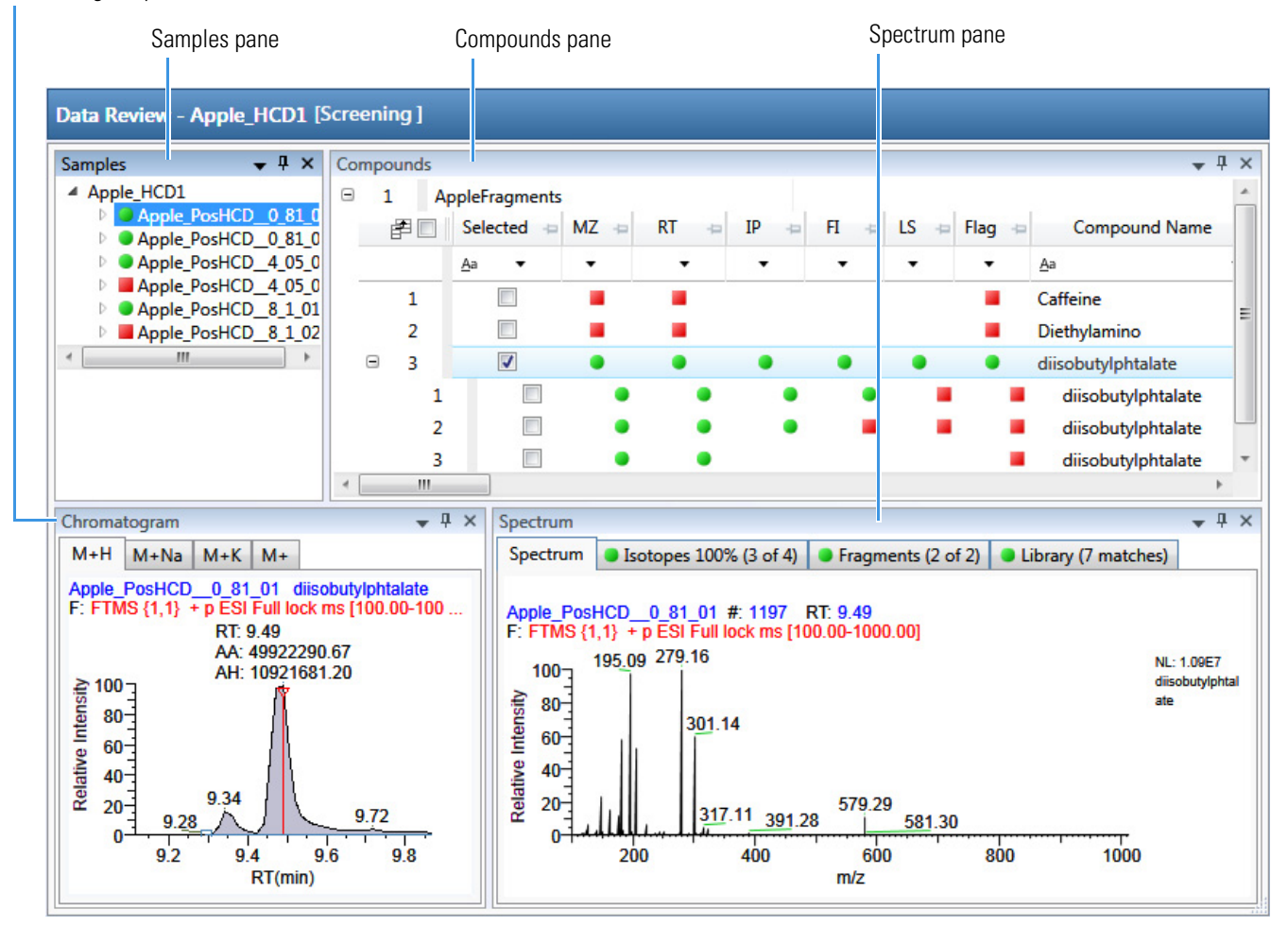

When you select a sample in the Samples pane, the associated Compounds pane flags any compound with errors in the selected sample. The associated Chromatogram pane displays the chromatogram, retention time, area, height, and signal-to-noise ratio for all compounds in the selected sample. The Spectrum pane highlights the compound selected in the Compounds pane. You can display, hide, or move any of these panes.

### <span id="page-582-1"></span>**To move, dock, or float Data Review panes**

Follow the instructions in [Appendix D, "Moving Data Review Panes."](#page-754-0) 

### <span id="page-582-2"></span>**To restore the default layout**

Choose **View > Restore Default Layout**.

The Target Screening view displays the default panes in their default locations.

## <span id="page-583-0"></span>**Samples Pane**

Use the Samples pane to select a specific sample in the batch. The associated [Compounds](#page-584-0)  [Pane](#page-584-0) displays all compounds in the method and flags any compound with errors in the selected sample.

Flags in the Samples pane indicate one of the following:

 A green circle means that the sample/compound/peak combination is identified and fully confirmed.

A yellow triangle means that the sample/compound/peak combination is identified but not fully confirmed.

A red square means that the sample/compound/peak combination is not identified.

**Figure 183.** Samples pane

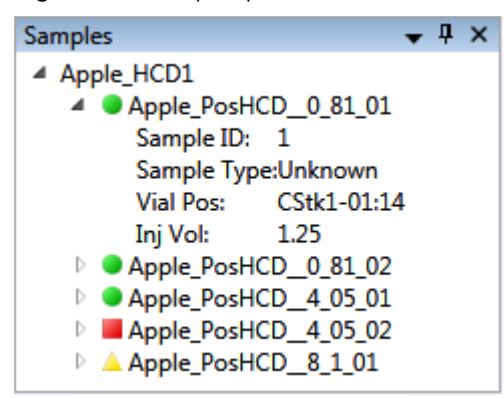

**Table 131.** Samples pane shortcut menu commands

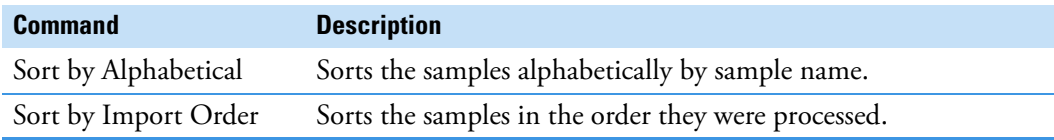

## <span id="page-584-0"></span>**Compounds Pane**

The Compounds pane displays all found peaks in the selected sample and flags any compound with errors. The compounds table reflects the identified compounds found in the compound database and the results of the method processing criteria. See ["Compounds Pane](#page-591-0)  [Columns" on page 578](#page-591-0).

## **Color Coding for Measured or Calculated Values**

The Compounds pane uses color-coded text to indicate the following:

- Green—Indicates that the measured value of scoring and confirmations pass the criteria specified in the method.
- Red—Indicates that the measured or calculated value does not pass the criteria specified in the method.

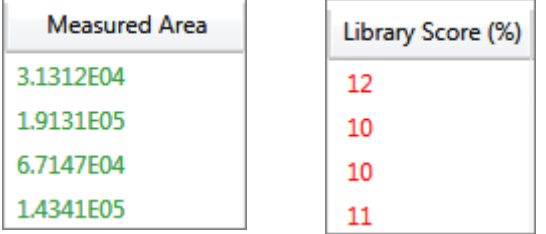

## **Displaying Multiple Adducts**

When the application finds multiple adducts at the same retention time in a sample, the Compounds pane displays the adducts on separate rows in the table.

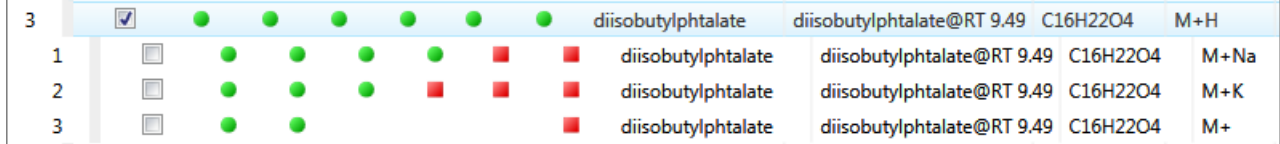

### **Exporting Compounds**

Use the commands in the File menu to export data to an Excel spreadsheet, a CSV file, a compound database, or a new quantitation method.

Follow these procedures:

- [To export compounds to an Excel spreadsheet](#page-585-0)
- [To export compounds to a CSV file](#page-586-0)
- [To export compounds to a compound database](#page-587-0)
- [To create a new quantitation method with the selected compounds](#page-588-0)
- [To create a new quantitation method and update the compound database](#page-589-0)

#### <span id="page-585-0"></span>**To export compounds to an Excel spreadsheet**

- 1. For each compound that you want to export to an Excel spreadsheet, select the check box in the Selected column.
- 2. Choose **File > Export Data To > CSV or Excel** from the main menu

The Data Review Export dialog box opens.

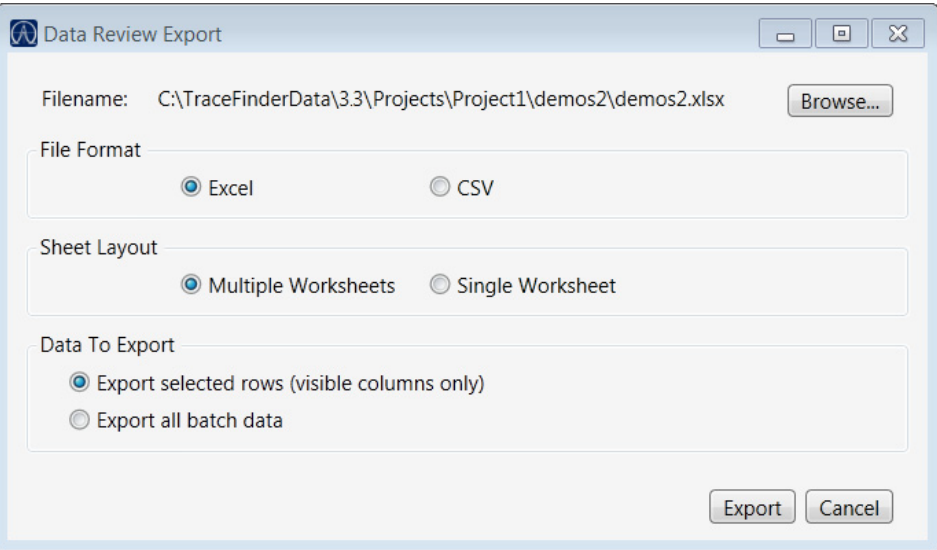

- 3. Click **Browse** and, in the Export Data to Excel dialog box, locate the folder where you want to save the file.
- 4. Type a file name for the XLSX file and click **Save**.
- 5. In the File Format area, select the **Excel** option.
- 6. In the Sheet Layout area, select one of the following file formats for the spreadsheet.
	- **Multiple Worksheets**: Writes one sample to each Excel worksheet tab.
	- **Single Worksheet**: Writes all samples to a single Excel worksheet tab.
- 7. In the Data to Export area, select one of the following sets of data to export.
	- **Export Filtered and Selected Rows (Visible Columns Only)**: Writes data from the displayed columns of selected samples to the specified worksheet format.
	- **Export All Batch Data**: Writes data from all columns (displayed or hidden) of all samples to the specified worksheet format.
- 8. Click **Export**.

The application saves the specified compound data to an Excel spreadsheet and opens the folder where you saved the file.

### <span id="page-586-0"></span>**To export compounds to a CSV file**

- 1. For each compound that you want to export to a CSV file, select the check box in the Selected column.
- 2. Choose **File > Export Data > To CSV or Excel** from the main menu.

The Data Review Export dialog box opens.

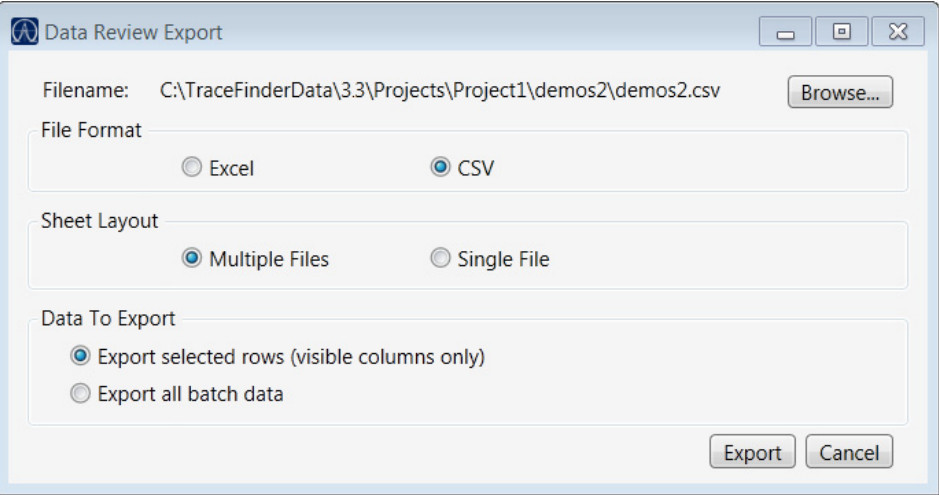

- 3. Click **Browse** and, in the Export Data to Excel dialog box, locate the folder where you want to save the file.
- 4. Type a file name for the CSV file and click **Save**.
- 5. In the File Format area, select the **CSV** option.
- 6. In the Sheet Layout area, select one of the following file formats for the spreadsheet.
	- **Multiple Files**: Writes one sample to each CSV file.
	- **Single File**: Writes all samples to a single CSV file.
- 7. In the Data to Export area, select one of the following sets of data to export.
	- **Export Filtered and Selected Data Only**: Writes data from the selected compounds to the specified worksheet format.
	- **Export All Batch Data**: Writes all data from all samples in the batch to the specified worksheet format.
- 8. Click **Export**.

The application saves the specified compound data to an CSV spreadsheet and opens the folder where you saved the file.

#### <span id="page-587-0"></span>**To export compounds to a compound database**

- 1. For each compound that you want to export to a compound database, select the check box in the Selected column, including any adducts that you want to export.
- 2. Choose **File > Export Data To > Compound Database** from the main menu.

The Export Compounds to CDB dialog box opens.

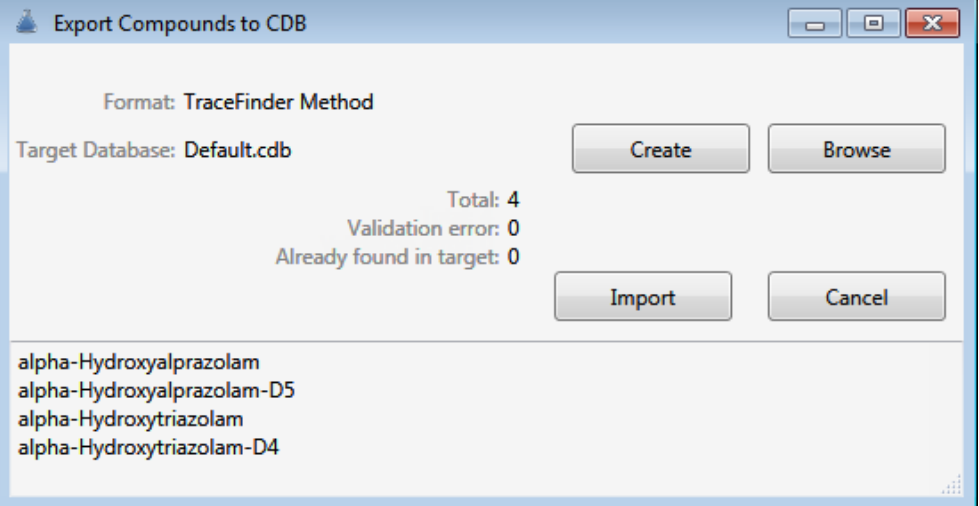

- 3. Do one of the following:
	- Accept the default target database.
	- Click **Create** and type the name for a new compound database.
	- Click **Browse** and select from the list of compound databases.
- 4. Click **Import**.
	- When you export compounds to a database that already contains these compounds, the application updates the retention times in the database.
	- When you add compounds to a database that does not contain these compounds, the application adds all the compound data to the database.

When you export only one adduct for a compound, the application uses the selected adduct as the peak in the updated or new compound database. When you export multiple adducts for export, the application uses the adducts in the order of intensity.

The application uses the measured retention time value for the compound in the updated or new compound database.

The application uses the expected *m/z* value for the compound in the updated or new compound database.

The application exports all found fragments to the updated or new compound database.

#### <span id="page-588-0"></span>**To create a new quantitation method with the selected compounds**

- 1. For each compound that you want to export to a new quantitation method, select the check box in the Selected column including any adducts that you want to export.
- 2. Choose **File > Export Data To > New Quantitation Method** from the main menu.

The Acquisition page of a new quantitation method opens.

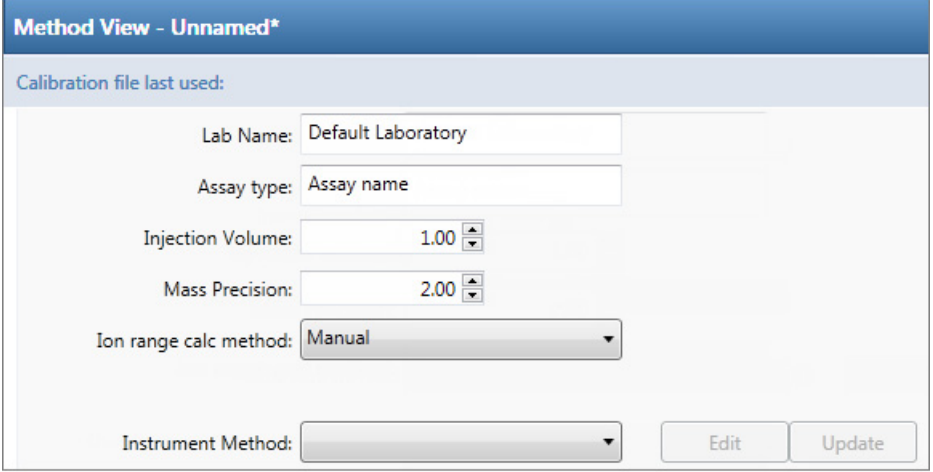

- 3. From the Instrument Method list, select a method (.meth) file to use for acquiring the data.
- 4. Choose **File > Save** from the main menu.
- 5. In the Save Master Method dialog box, type a name for the method and click **OK**.
- 6. Click **Compounds** in the Method View navigation pane.

The application exports the selected compounds from the target screening method to the new quantitation method and uses data from the selected compounds as follows:

- Exports quantitation peaks in the order of intensity.
- Exports measured retention time value for the compounds in the new method.
- Exports expected *m/z* value for the compounds in the new method.
- Exports all found fragments to the new method.
- Adds a filter for both quantitative peaks and confirming ions.

#### <span id="page-589-0"></span>**To create a new quantitation method and update the compound database**

- 1. For each compound that you want to export, select the check box in the Selected column, including any adducts that you want to export.
- 2. Choose **File > Export Data > Update Compound Database and Create New Quantitation Method** from the main menu.

The Import Compounds to CDB dialog box opens.

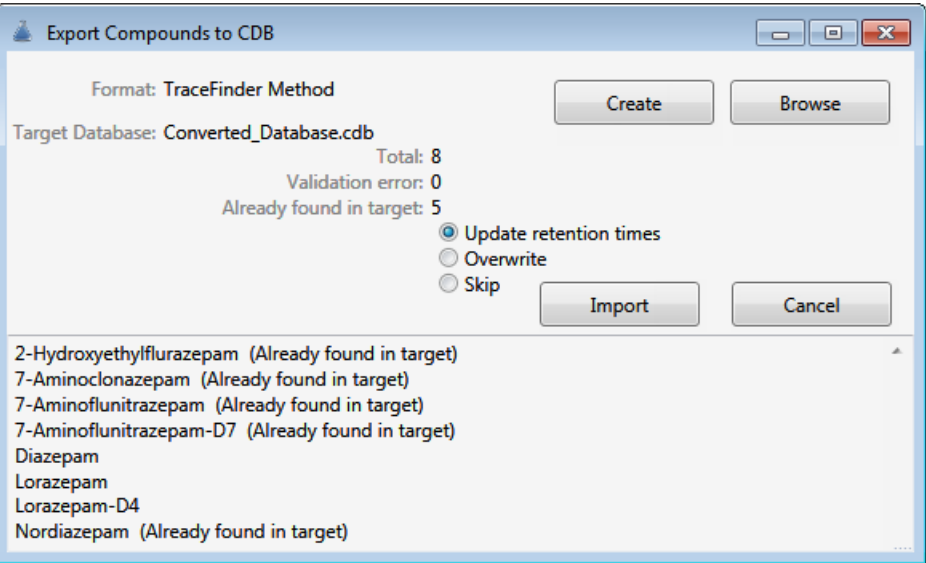

The dialog box lists all compounds selected in the screening batch.

- 3. Do one of the following:
	- Accept the default target database.
	- Click **Create** and type the name for a new target database.
	- Click **Browse** and select from the list of compound databases.

The compounds list indicates which compounds already exist in the target compound database and which do not.

- 4. When any of the compounds already exist in the target database, choose one of the following options:
	- **Update Retention Times**: Updates only the retention times for the duplicate compounds in the target database.
	- **Overwrite**: Overwrites all compound data for the duplicate compounds in the target database.
	- **Skip**: Does not write any data from the duplicate compounds to the target database.

### 5. Click **Import**.

The Acquisition page of a new quantitation method opens.

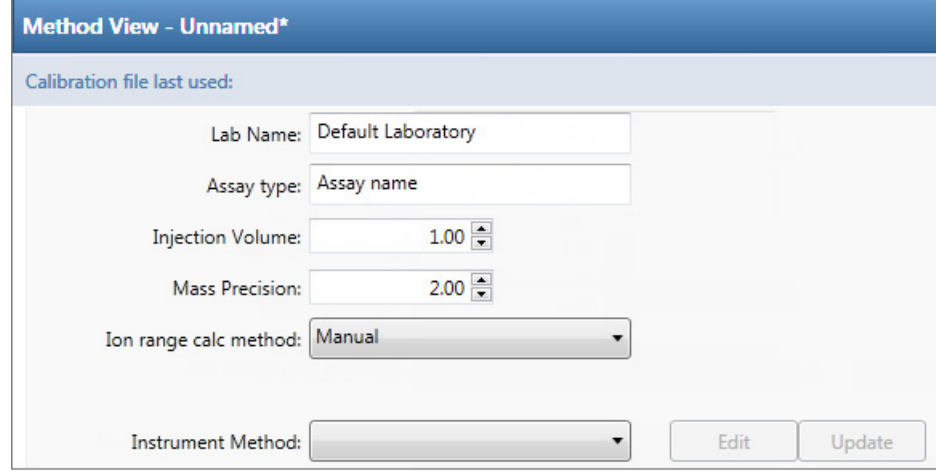

- 6. From the Instrument Method list, select a method (.meth) file to use for acquiring the data.
- 7. Choose **File > Save** from the main menu.
- 8. In the Save Master Method dialog box, type a name for the method and click **OK**.
- 9. Click **Compounds** in the Method View navigation pane.

The application exports the selected compounds (with the specified options) from the target screening method to the new quantitation method.

## <span id="page-591-0"></span>**Compounds Pane Columns**

The columns of data in the Compounds pane display all parameter values associated with each compound in the selected sample. See [Compounds Pane Parameters.](#page-592-0)

#### **To hide or display columns in the Compounds pane**

1. Click the Field Chooser icon,  $\mathbf{F}$ , in the upper left corner of the pane.

The Field Chooser displays all available columns of data for the Compounds pane.

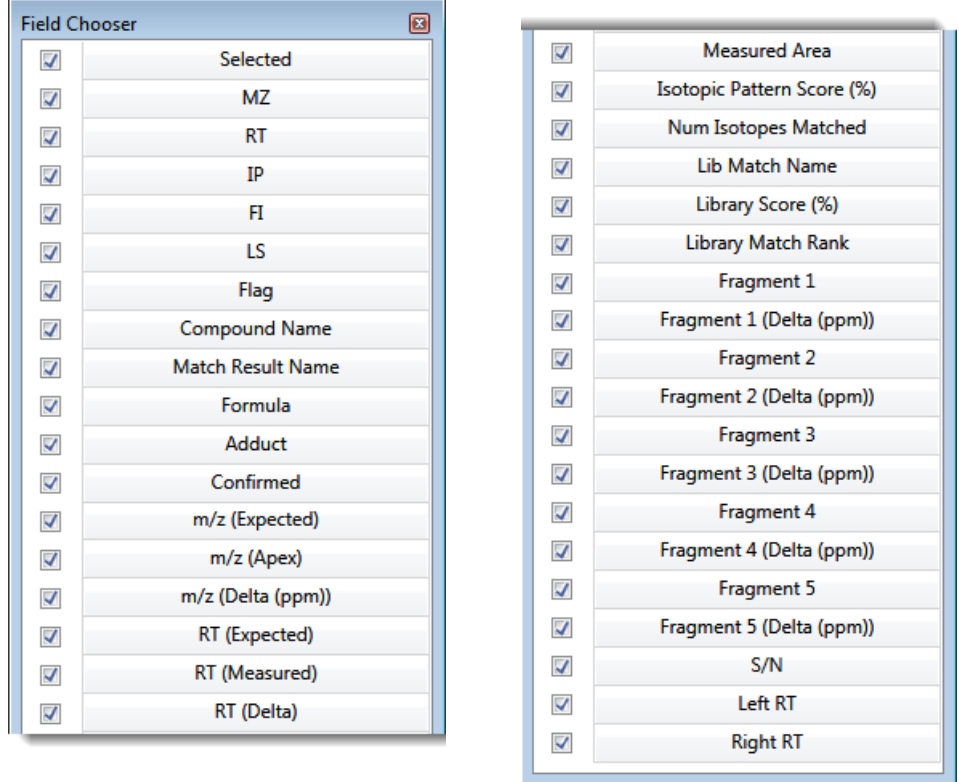

2. Select the check box for each column that you want to display, or clear the check box for each column that you want to hide.

The application immediately displays or hides the column in the Compounds pane.

3. When you are finished modifying the column display, click  $\mathbf{E}$  to close the Field Chooser.

## <span id="page-592-0"></span>**Compounds Pane Parameters**

The Compounds pane displays all parameter values associated with each compound in the selected sample.

## **Figure 184.** Compounds pane

| Compounds    |                                  |    |                   |                |                          |                                  |                          |             |                      |                          |                                                | $-4x$         |
|--------------|----------------------------------|----|-------------------|----------------|--------------------------|----------------------------------|--------------------------|-------------|----------------------|--------------------------|------------------------------------------------|---------------|
| Θ            | Benzodiazepines Example Database |    |                   |                |                          |                                  |                          |             |                      |                          |                                                |               |
|              |                                  | 開口 | $Selected \oplus$ | $MZ \oplus RT$ |                          | $\blacksquare$ IP $\blacksquare$ | FI.                      | LS.<br>$-1$ | Flag                 | <b>Compound Name</b>     | <b>Match Result Name</b>                       | Formula       |
|              |                                  |    |                   | $\blacksquare$ | $\overline{\phantom{a}}$ | $\blacktriangledown$             | $\overline{\phantom{a}}$ | ▼           | $\blacktriangledown$ | Aa                       | Aa                                             | Aa<br>$\cdot$ |
| ⊕            |                                  |    |                   |                |                          |                                  |                          |             |                      | 2-Hydroxyethylflurazepam | 2-Hydroxyethylflurazepam@RT 0.19 C17H14CIFN2O2 |               |
| $\bigoplus$  |                                  |    |                   |                |                          |                                  |                          |             |                      | 2-Hydroxyethylflurazepam | 2-Hydroxyethylflurazepam@RT 1.42 C17H14ClFN2O2 |               |
| $\mathbf{H}$ |                                  |    | П                 |                |                          |                                  |                          |             |                      | 2-Hydroxyethylflurazepam | 2-Hydroxyethylflurazepam@RT 1.71 C17H14ClFN2O2 |               |
| $\mathbf{H}$ |                                  | 4  | П                 |                |                          |                                  |                          |             |                      | 2-Hydroxyethylflurazepam | 2-Hydroxyethylflurazepam@RT 1.96 C17H14ClFN2O2 |               |
| ⊕            |                                  |    |                   |                |                          |                                  |                          |             |                      | 2-Hydroxyethylflurazepam | 2-Hydroxyethylflurazepam@RT 2.35 C17H14CIFN2O2 |               |

**Table 132.** Compounds pane parameters (Sheet 1 of 6)

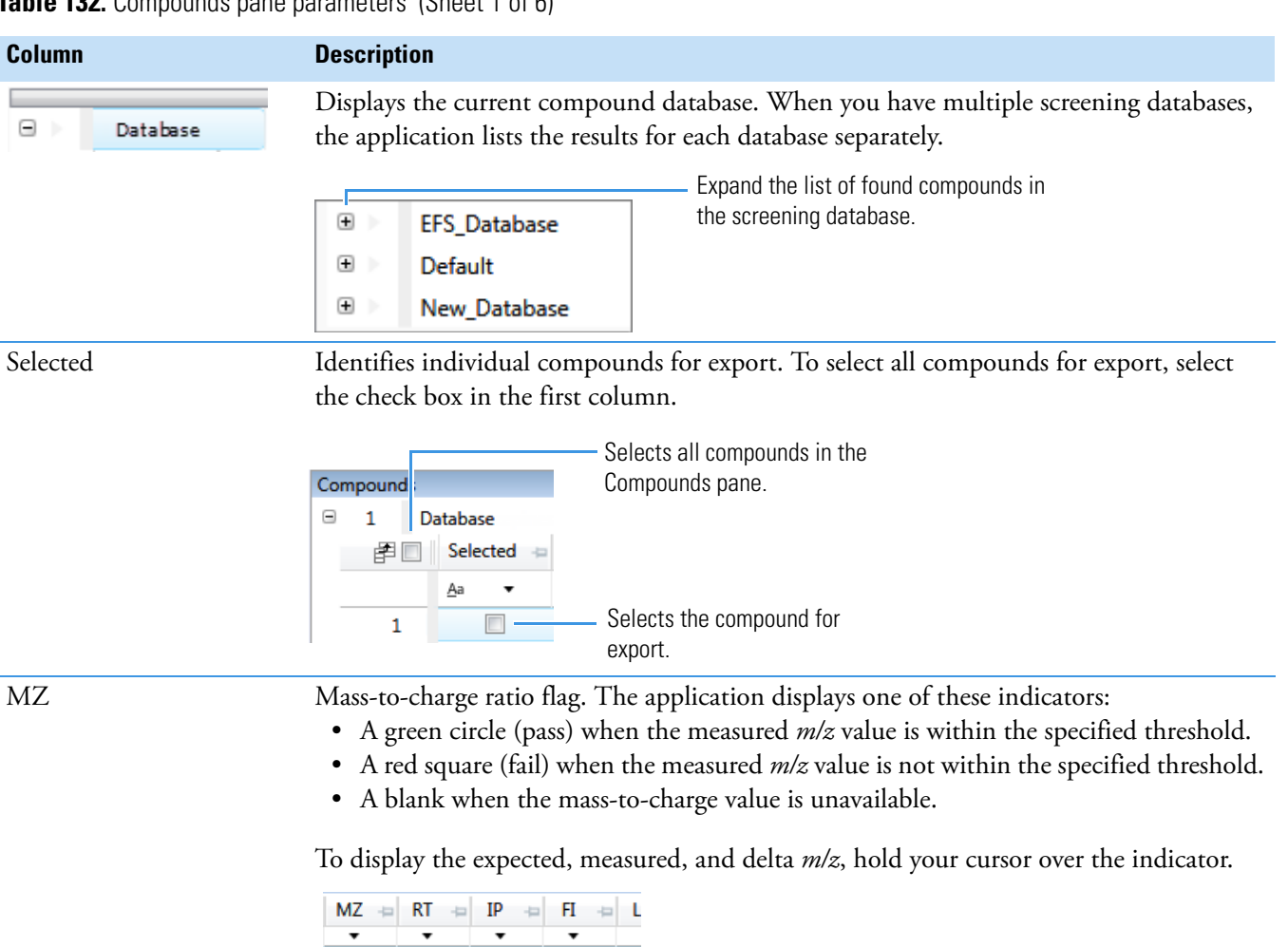

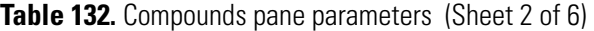

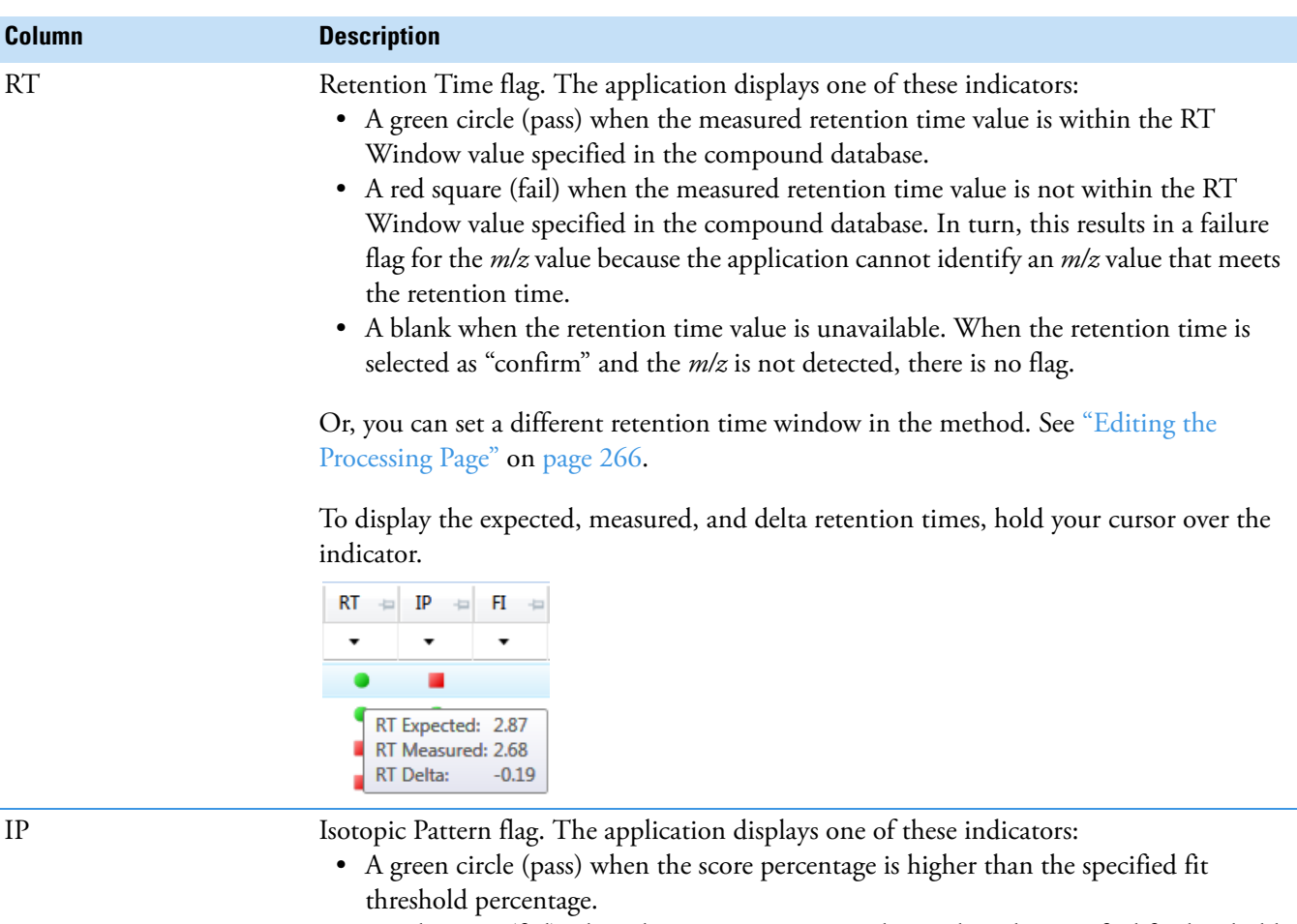

- A red square (fail) when the score percentage is lower than the specified fit threshold percentage.
- A blank when the parameter is not scored.

To display the score of matched isotopes, hold your cursor over the indicator.

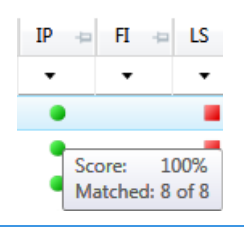

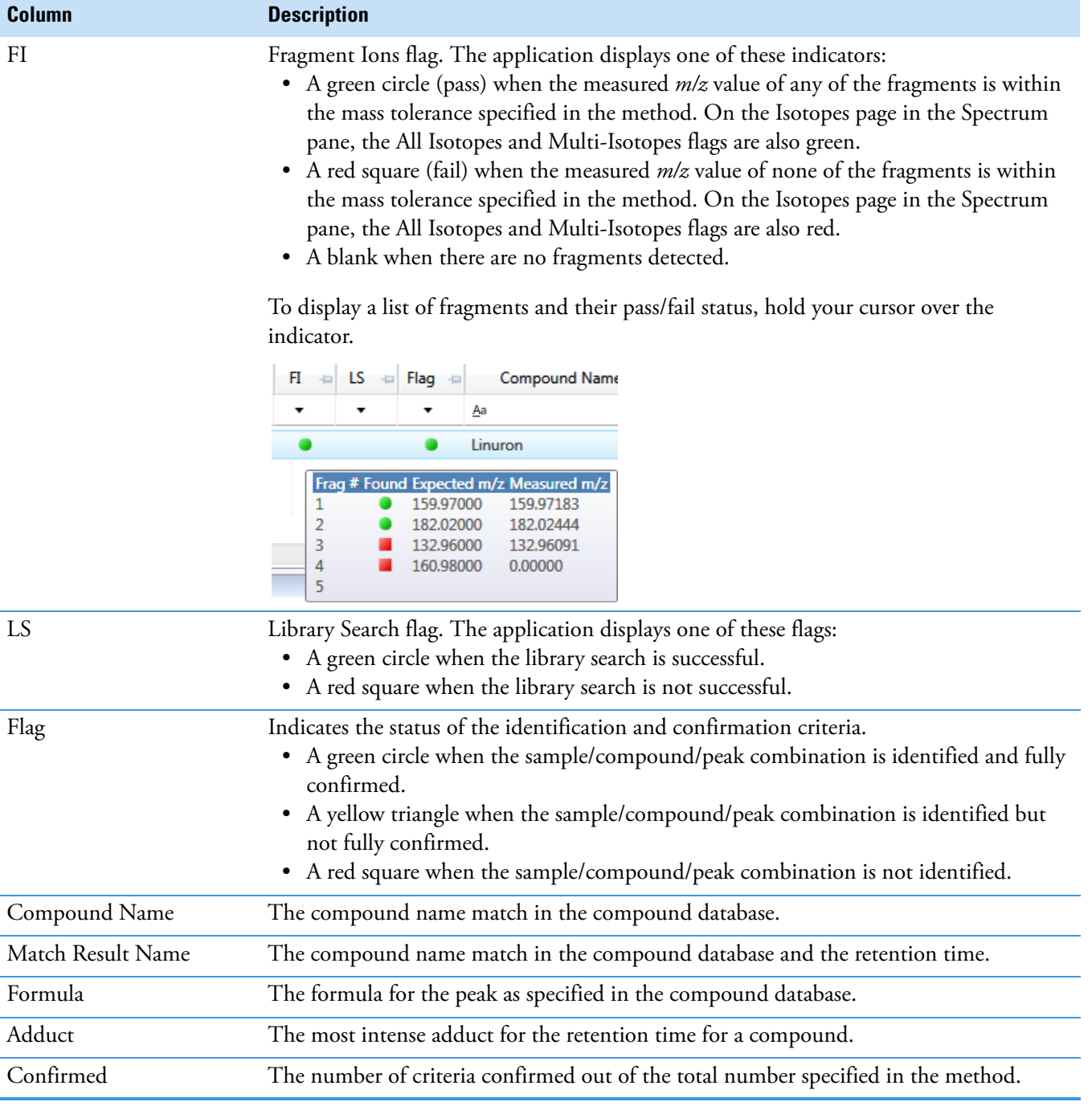

**Table 132.** Compounds pane parameters (Sheet 3 of 6)

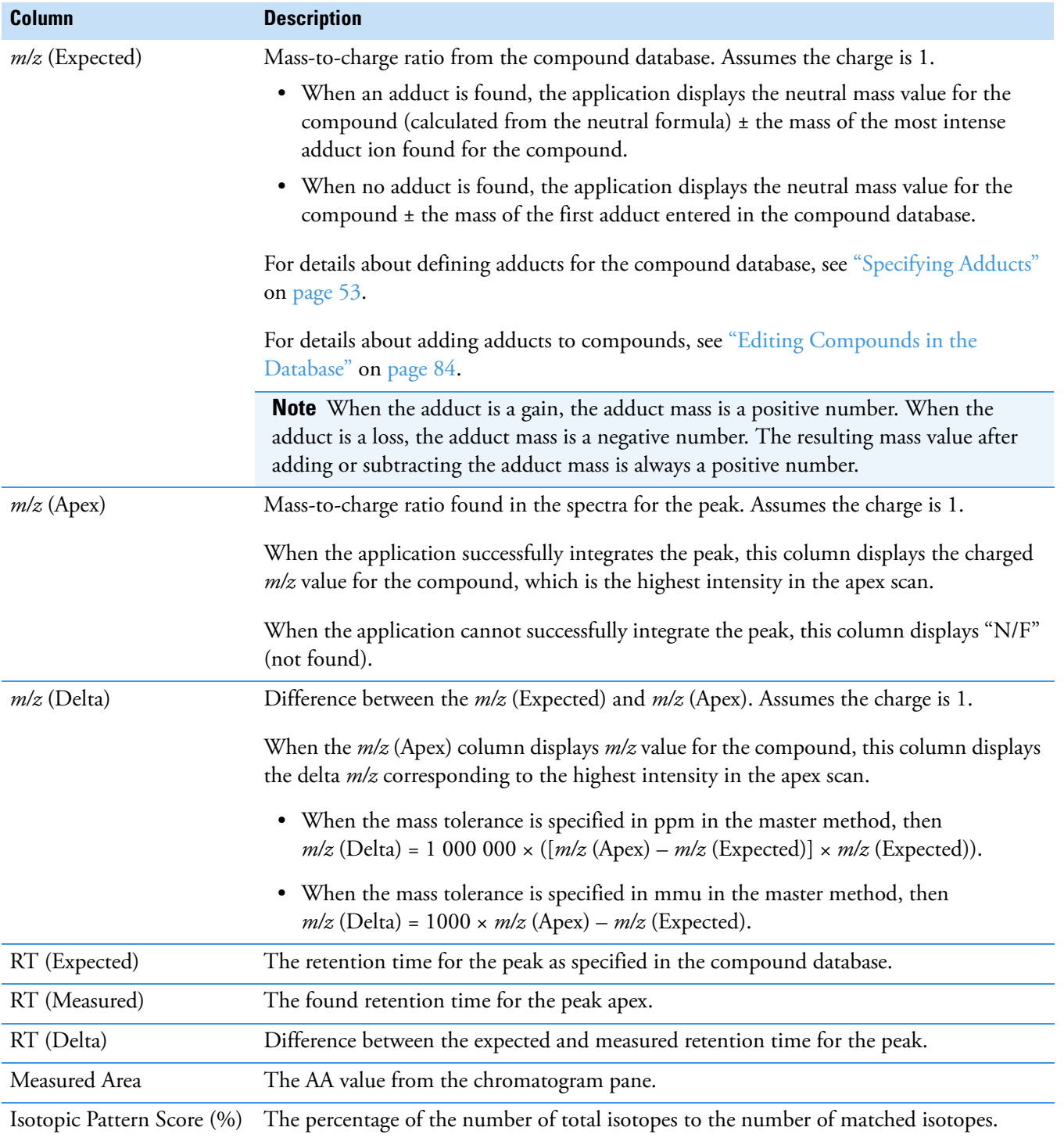

## **Table 132.** Compounds pane parameters (Sheet 4 of 6)

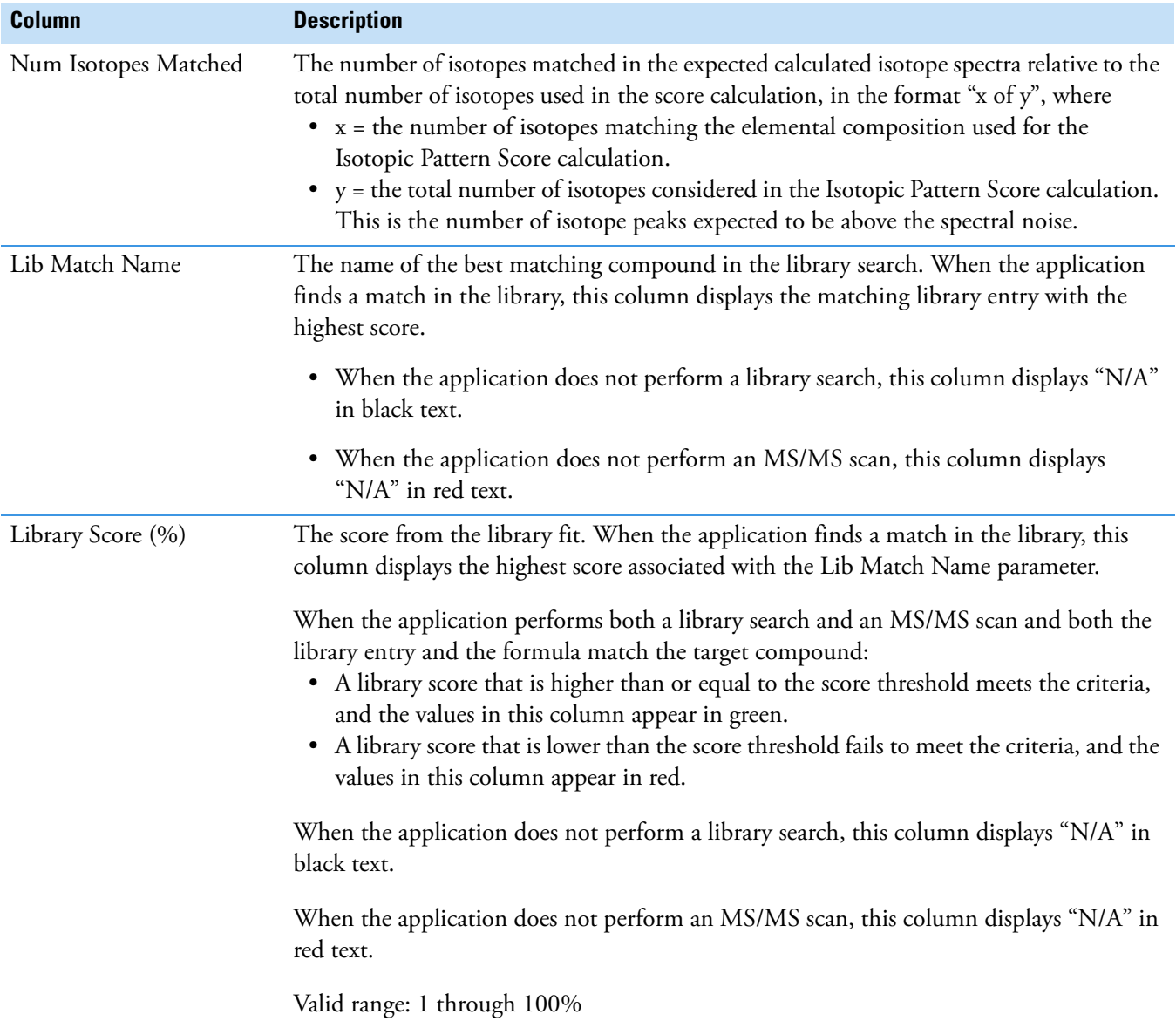

**Table 132.** Compounds pane parameters (Sheet 5 of 6)

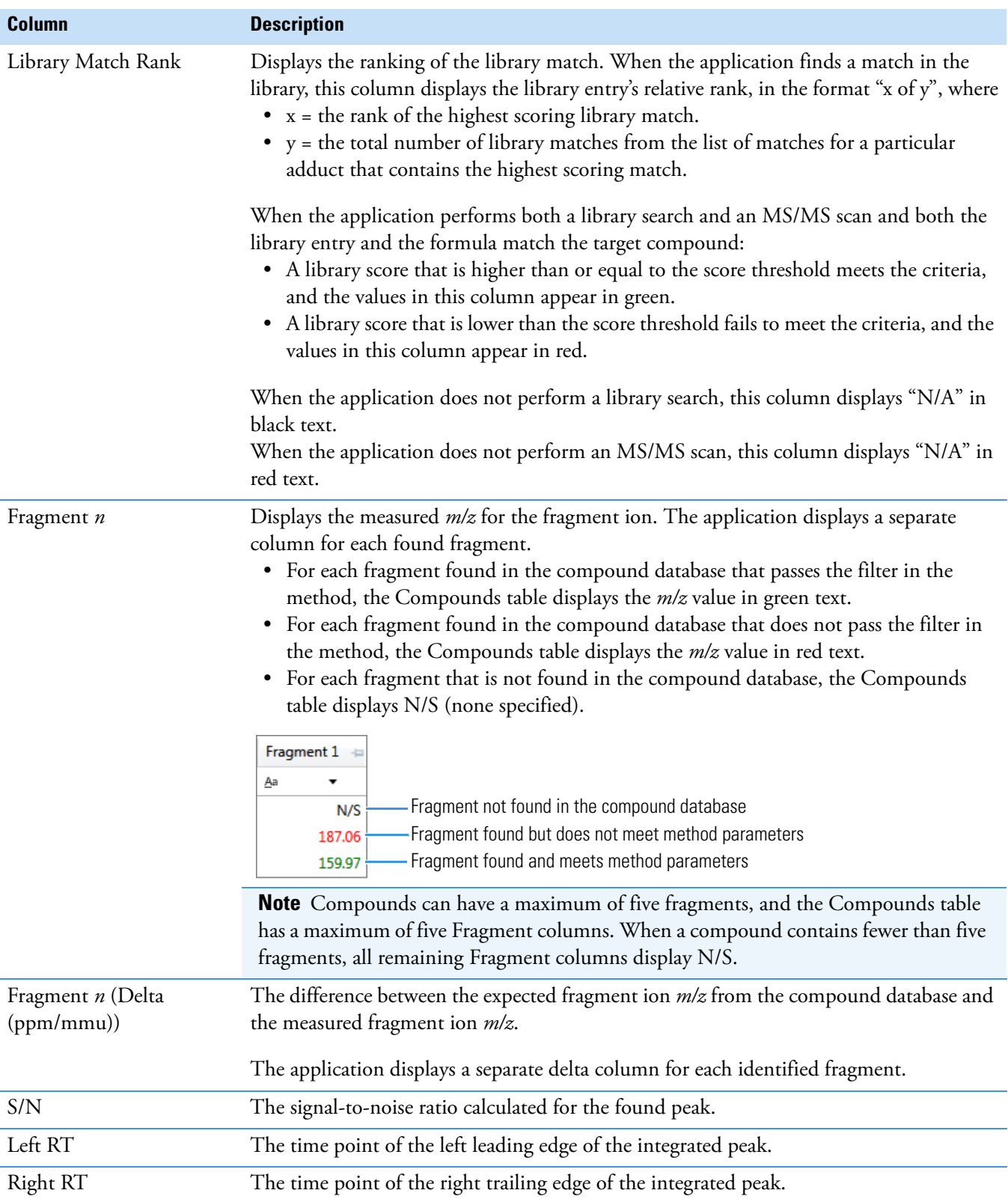

**Table 132.** Compounds pane parameters (Sheet 6 of 6)

## <span id="page-598-0"></span>**Chromatogram Pane**

Use the Chromatogram pane to display all extracted chromatograms of all adducts of the selected compound.

The first tab displays the most intense target adduct for the peak result. Additional (optional) tabs display extracted ion chromatograms for other adducts for the target compound at the same retention time in order of intensity. If no signal exists for an adduct, it displays the XIC of the expected *m/z* within the specified retention and chromatogram windows. When you do not specify a retention time or window, the application displays the full time range.

For each adduct, the Spectrum pane displays the spectrum, isotopes, fragments, and library matches. See [Spectrum Pane](#page-599-0).

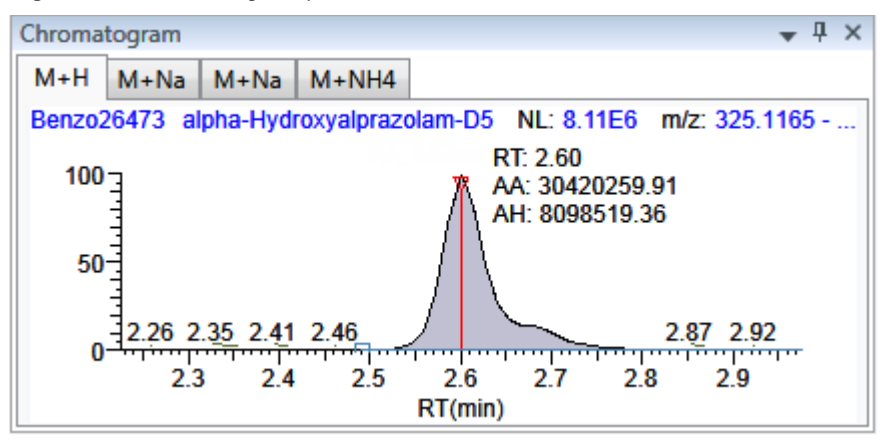

**Figure 185.** Chromatogram pane

**Table 133.** Chromatogram pane shortcut menu commands

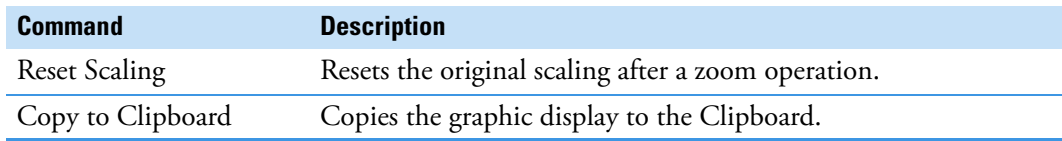

## <span id="page-599-0"></span>**Spectrum Pane**

Use the Spectrum pane to display the spectrum, isotopes, fragments, and library search information for the selected adduct in the Chromatogram pane. The Spectrum pane displays only the identification and confirmation criteria specified in the method. The confirmations are based only on the most intense adduct. See ["Editing the Processing Page" on page 266](#page-279-0).

The Spectrum pane includes the following pages of information (when available) for each selected sample/compound/peak combination:

- [Spectrum](#page-599-1)
- [Isotopes](#page-600-0)
- [Fragments](#page-606-0)
- [Library](#page-609-0)

## <span id="page-599-1"></span>**Spectrum**

The application displays the neutral loss (NL) and compound/peak name information on the right side of the Spectrum page. When data is available, the plot width is the full mass range in the raw data file. Otherwise, the application scales the width to the scan range.

#### **Figure 186.** Spectrum page

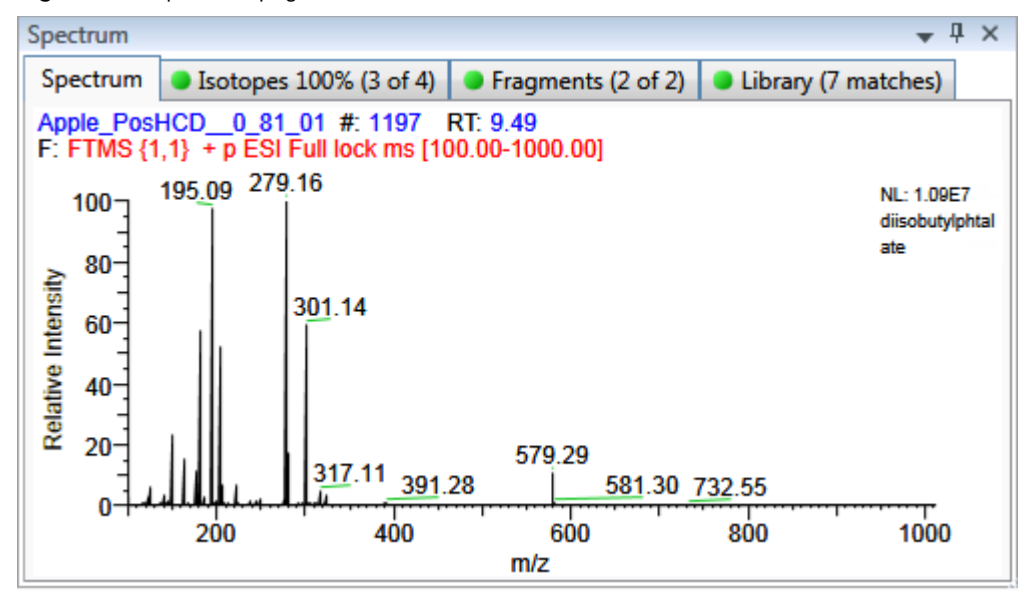

**Table 134.** Spectrum page shortcut menu commands

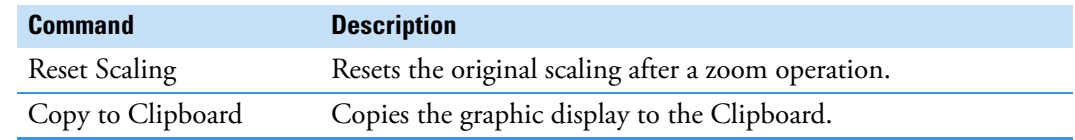

## <span id="page-600-0"></span>**Isotopes**

The isotopes page displays isotopic pattern results for all adducts of a compound according to the threshold and deviation parameters defined in the screening method.

To identify or confirm the presence of a compound, the resulting score percentage from isotopic pattern matching must be higher than the specified fit threshold percentage.

- An isotope peak is not found if its intensity, relative to the monoisotopic ion's intensity, is more than the specified intensity deviation percentage away from the theoretical relative intensity of the isotope ion.
- An isotope peak is found if its measured *m/z* is less than the specified mass deviation amount away from its expected *m/z*.

To specify threshold and deviation parameters, see ["Editing the Processing Page" on page 266](#page-279-0).

The Isotopes page displays the isotopes in one of three ways:

- [All Isotopes](#page-600-1)
- [Multi-Isotopes](#page-602-0)
- [Individual Isotopes](#page-604-0)

All isotopes pages use a shortcut menu so that you can specify how to display the data. See ["Isotopes Page Shortcut Menu" on page 592.](#page-605-0)

## <span id="page-600-1"></span>**All Isotopes**

The All Isotopes view displays a composite of all isotopes found in the compound. The application scales the window with respect to the most intense isotope. The most intense isotope is usually the first isotope unless you are using halogenated compounds. The application displays the measured peak as a solid red line; the application displays the expected peak as a dashed blue line.

The application displays these headers for the All Isotopes view:

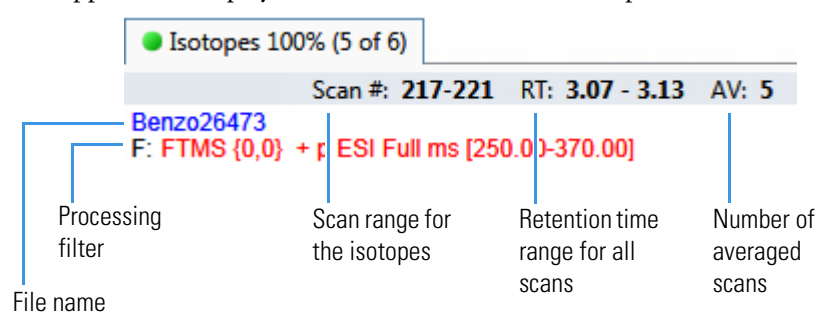

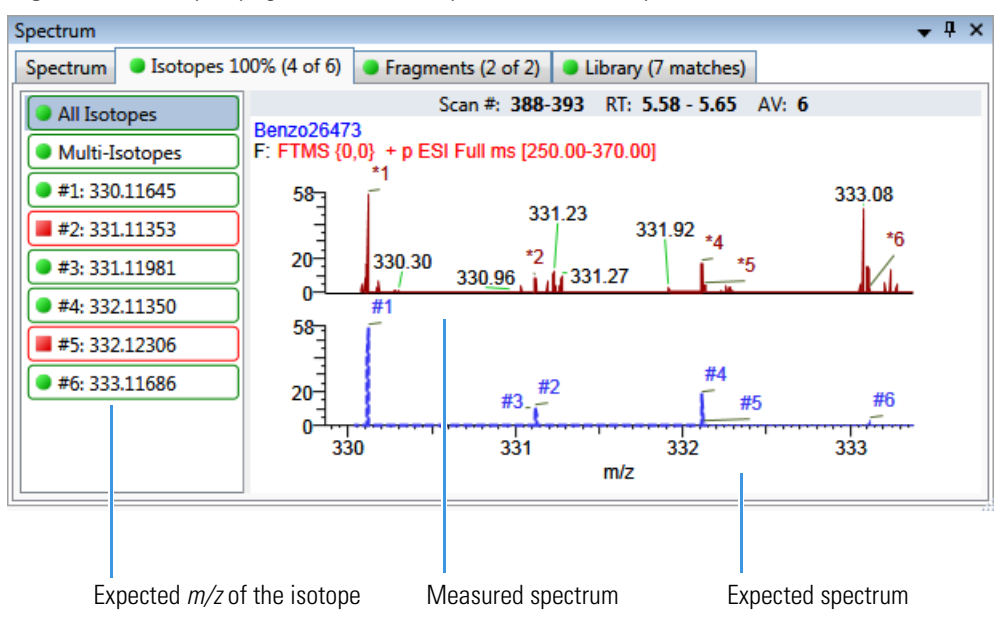

**Figure 187.** Isotopes page with stacked spectra for all isotopes

**Figure 188.** Isotopes page with overlaid spectra for all isotopes

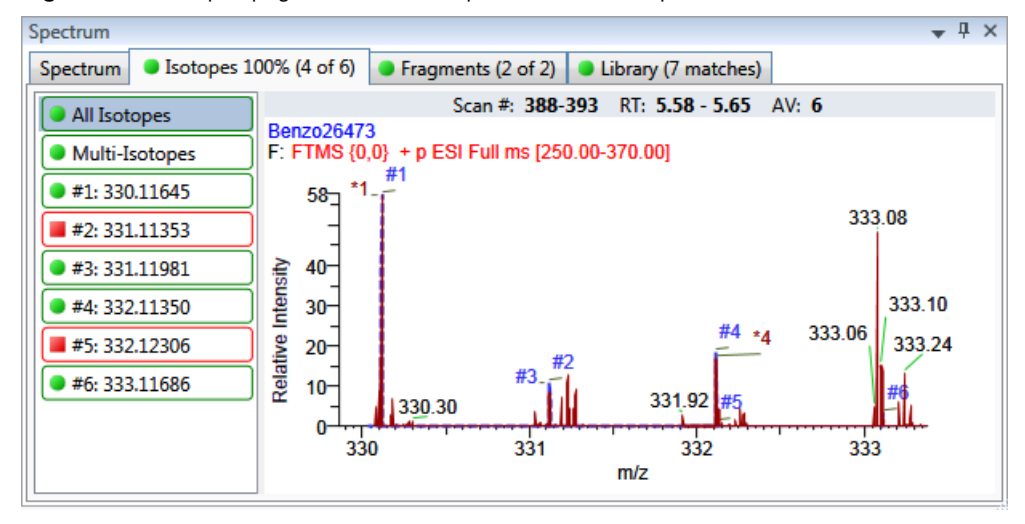

## <span id="page-602-0"></span>**Multi-Isotopes**

The Multi-Isotopes view displays individual plots for each isotope. You can individually stack or overlay the plots for each isotope.

The application displays these headers for the Multi-Isotopes view:

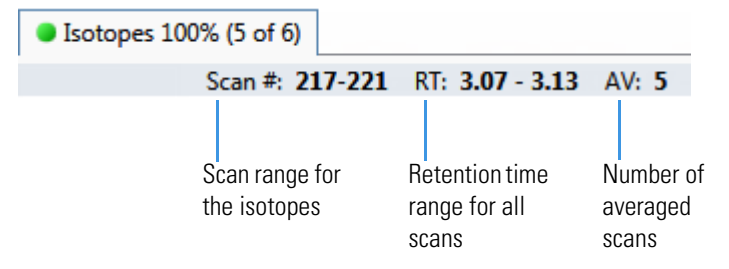

**Figure 189.** Isotopes page with overlaid spectra for multi-isotopes

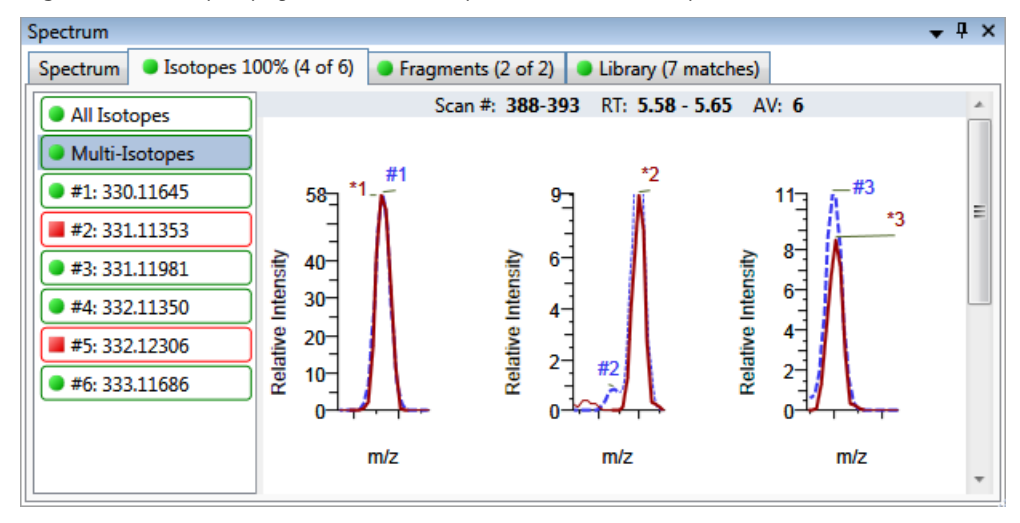

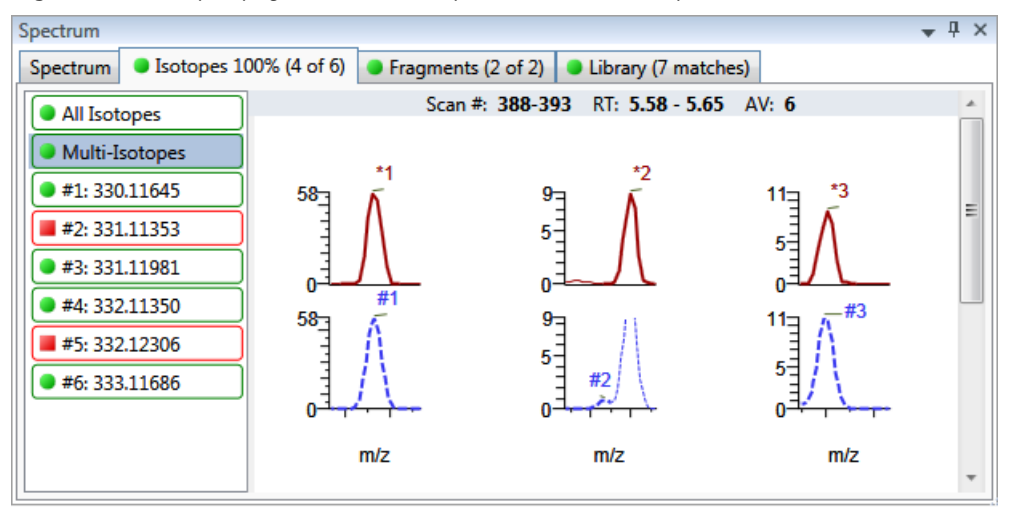

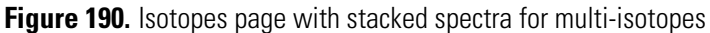

Expected spectrum in blue Measured spectrum in red

**Figure 191.** Isotopes page with stacked and overlaid spectra for multi-isotopes

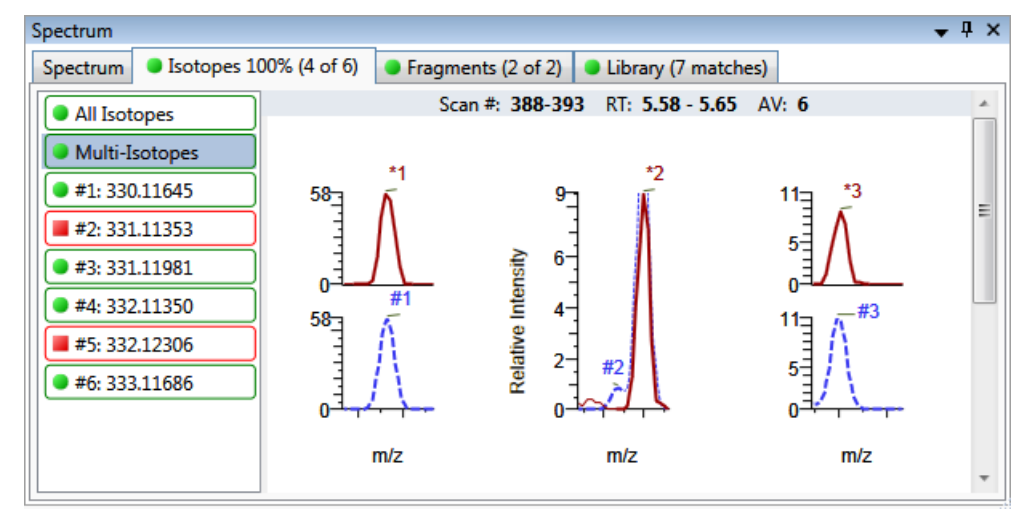

## <span id="page-604-0"></span>**Individual Isotopes**

The individual isotopes view displays the expected and measured peaks for a single isotope.

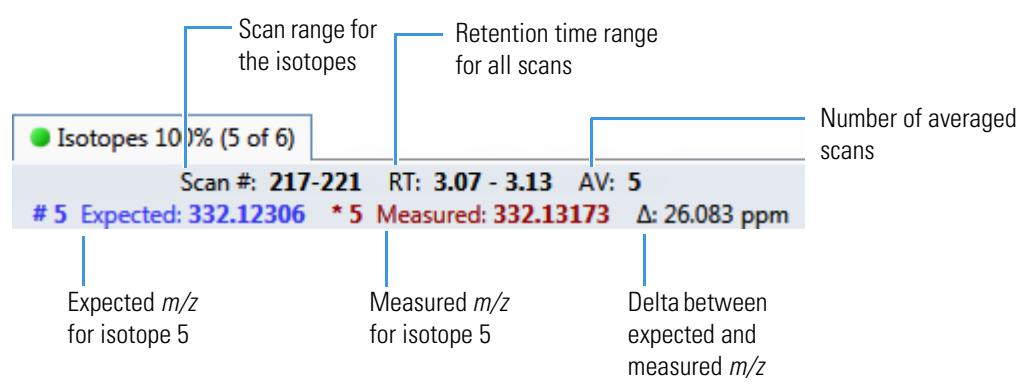

The application displays these headers for the individual isotopes view:

**Figure 192.** Isotopes page with overlaid spectra for a single isotope

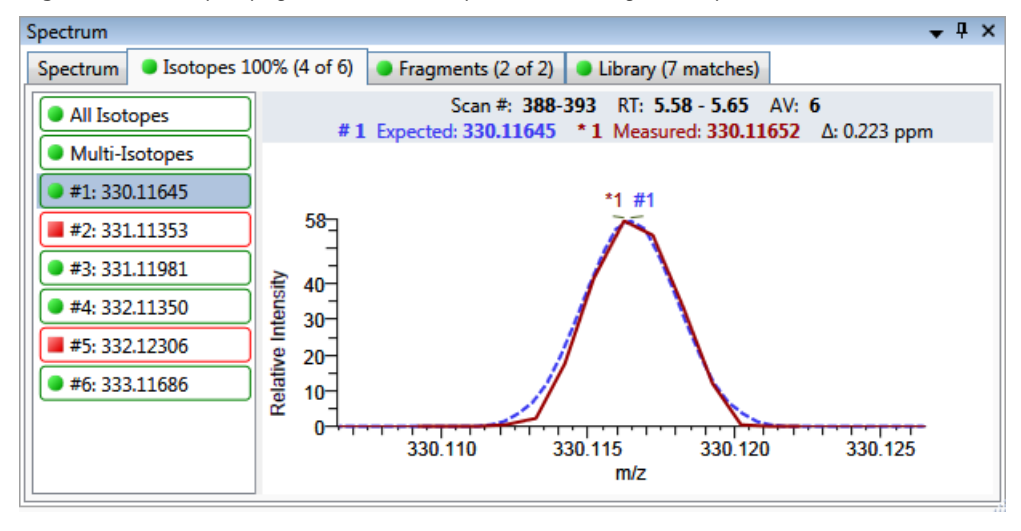

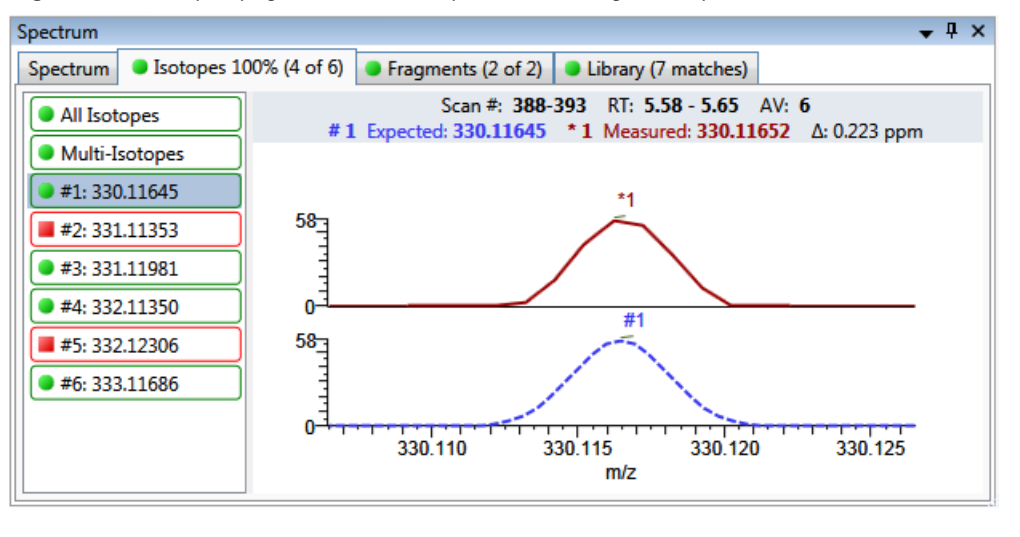

**Figure 193.** Isotopes page with stacked spectra for a single isotope

Expected spectrum in blue Measured spectrum in red

## <span id="page-605-0"></span>**Isotopes Page Shortcut Menu**

Use the commands in the shortcut menu to specify how you want the data displayed.

**Table 135.** Isotopes page shortcut menu commands

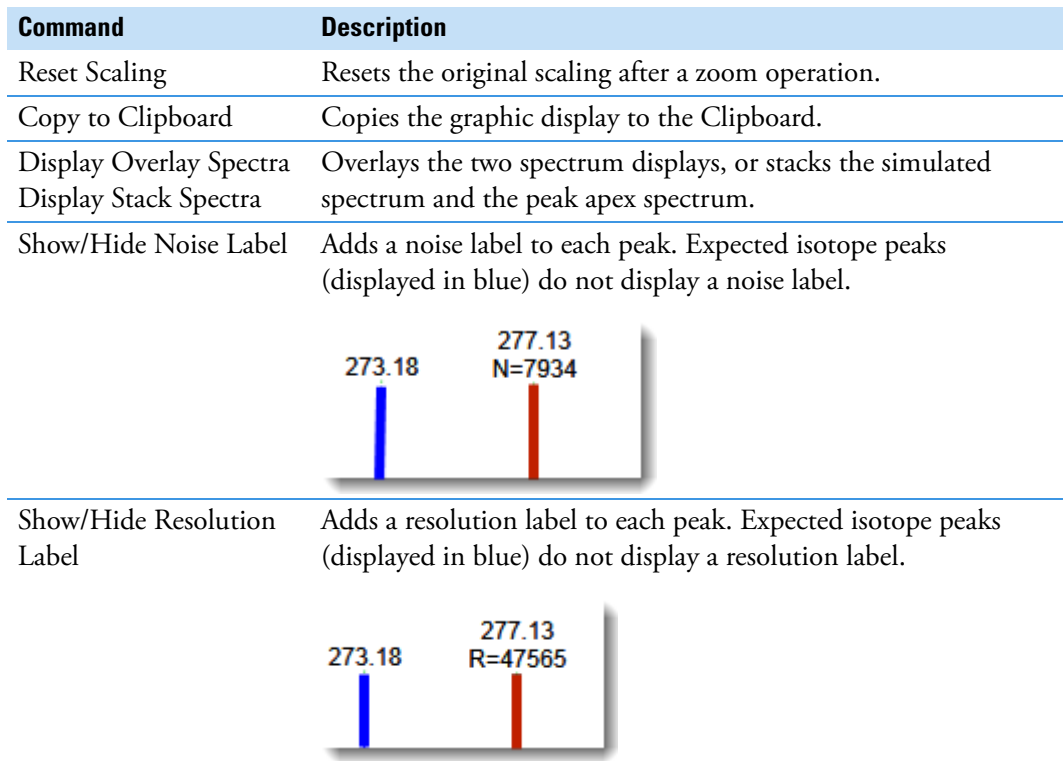

## <span id="page-606-0"></span>**Fragments**

The Fragments page displays the maximum number of fragments as specified in the screening method. See ["Editing the Processing Page" on page 266](#page-279-0).

If there are no fragments defined in the screening library for the compound, you can add fragments to the screening library. See ["To add a fragment to a target peak" on page 90](#page-103-0).

The Fragments page displays the fragments in one of two ways:

- [All Fragments](#page-606-1)
- [Individual Fragments](#page-607-0)

All fragments pages use a shortcut menu so that you can specify how to display the data. See ["Fragments Page Shortcut Menu" on page 595](#page-608-0).

## <span id="page-606-1"></span>**All Fragments**

The All Fragments view displays a composite of all fragments found in the compound. The application displays the measured peak as a solid red line; the application displays the expected peak as a dashed blue line.

The application displays these headers for the All Fragments view:

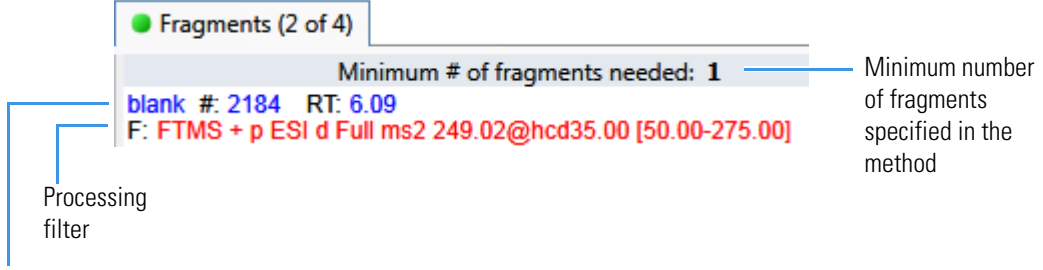

File name

**Figure 194.** Fragments page with overlaid spectra for all fragments

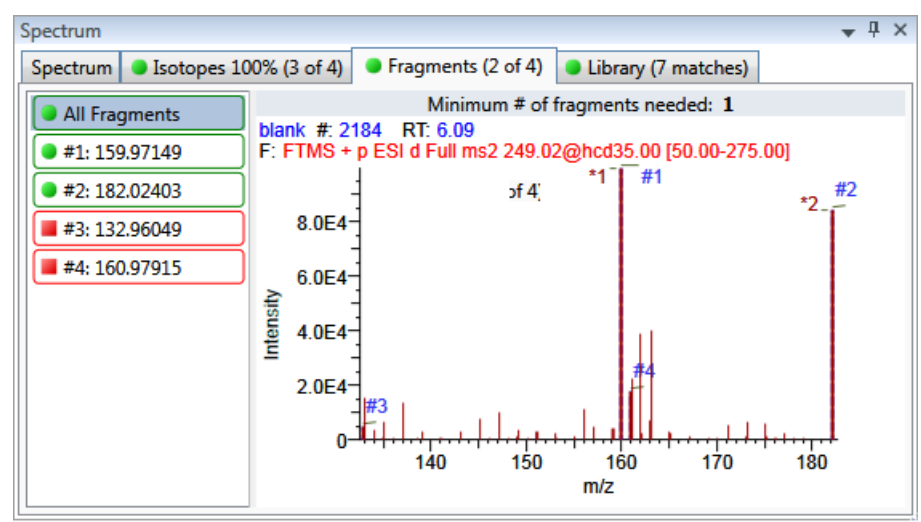

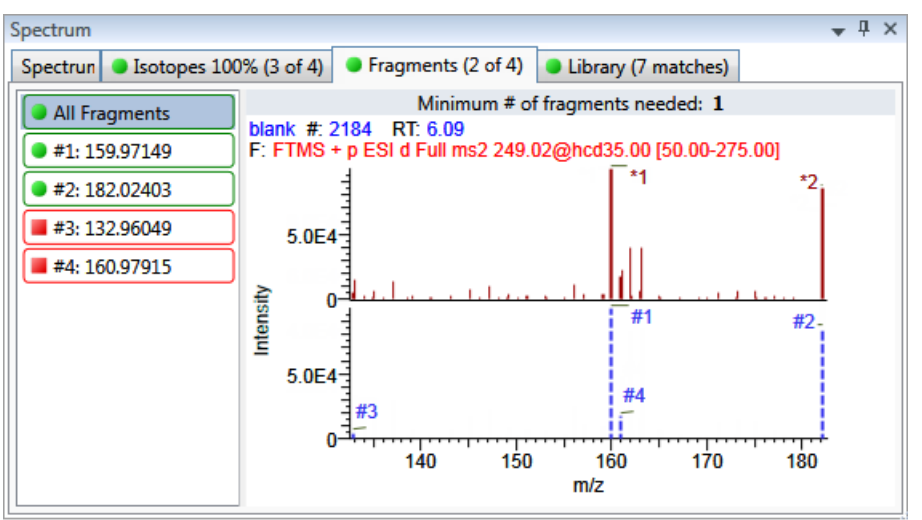

**Figure 195.** Fragments page with stacked spectra for all fragments

## <span id="page-607-0"></span>**Individual Fragments**

The individual fragments view displays the expected and measured peaks for a single fragment.

The application displays these headers for the individual fragments view:

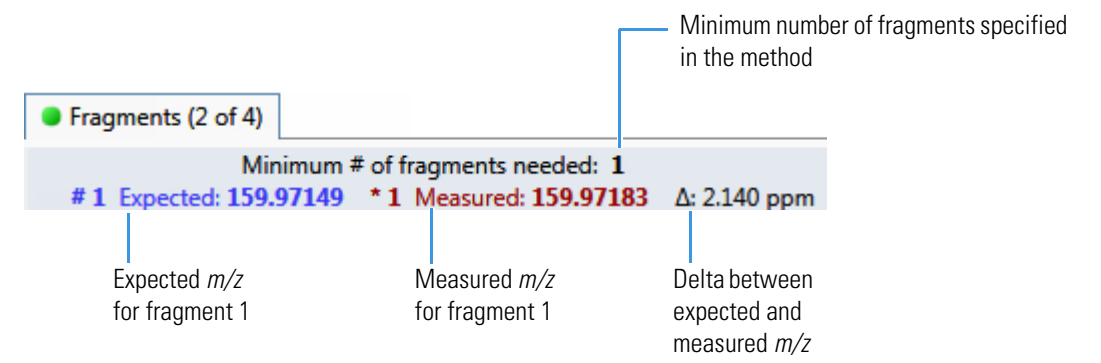

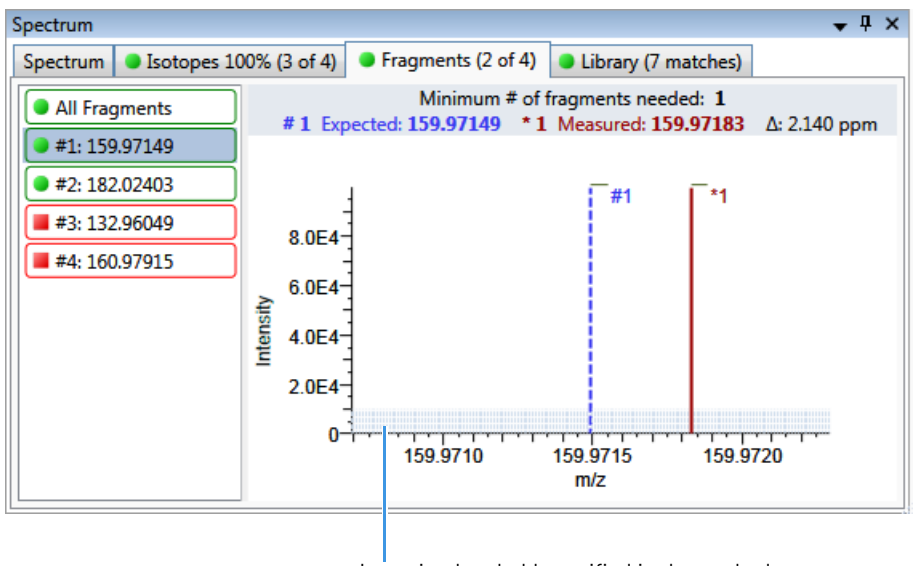

**Figure 196.** Fragments page with overlaid spectra for a single fragment

Intensity threshold specified in the method

**Figure 197.** Fragments page with stacked spectra for a single fragment

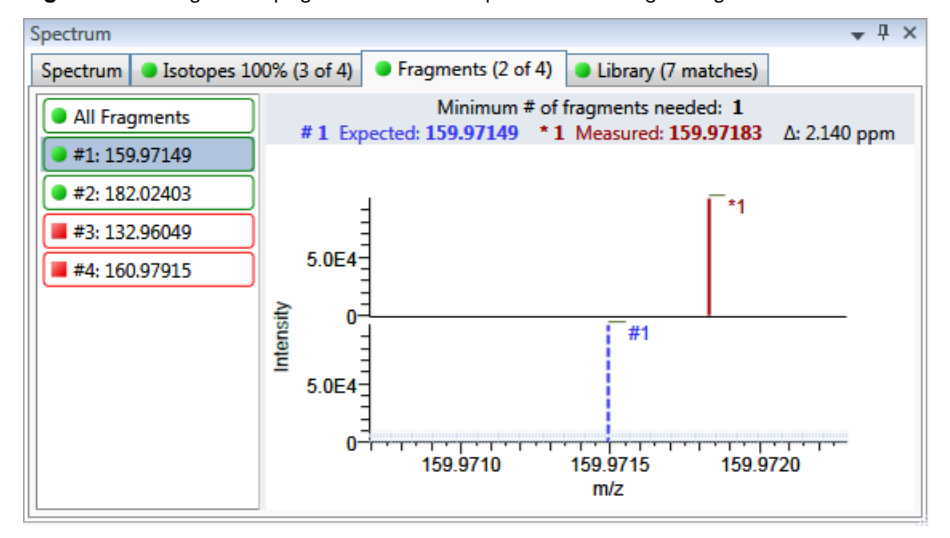

### <span id="page-608-0"></span>**Fragments Page Shortcut Menu**

Use the commands in the shortcut menu to specify how you want the data displayed.

**Table 136.** Fragments page shortcut menu commands

| <b>Command</b>                                   | <b>Description</b>                                                                                  |
|--------------------------------------------------|----------------------------------------------------------------------------------------------------|
| <b>Reset Scaling</b>                             | Resets the original scaling after a zoom operation.                                                 |
| Copy to Clipboard                                | Copies the graphic display to the Clipboard.                                                        |
| Display Overlay Spectra<br>Display Stack Spectra | Overlays the two spectrum displays, or stacks the simulated<br>spectrum and the peak apex spectrum. |

## <span id="page-609-0"></span>**Library**

The Library page displays the matching library spectrum (in blue) and the experimental spectrum (in black). The resulting score percentage from a library search match must be higher than your specified threshold value to identify or confirm the presence of a compound. See ["Editing the Processing Page" on page 266.](#page-279-0)

The application scales both the matched library spectrum and the highest peak in the experimental spectra at 100 percent intensity and displays the resulting neutral loss (NL) value for the matched library entry name on the right of the plot.

The application displays these headers for the individual adducts:

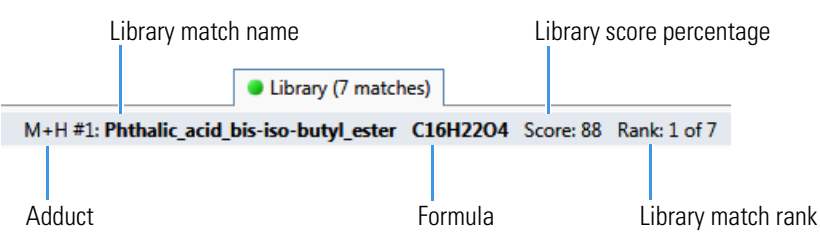

### **Figure 198.** Library page with stacked spectra

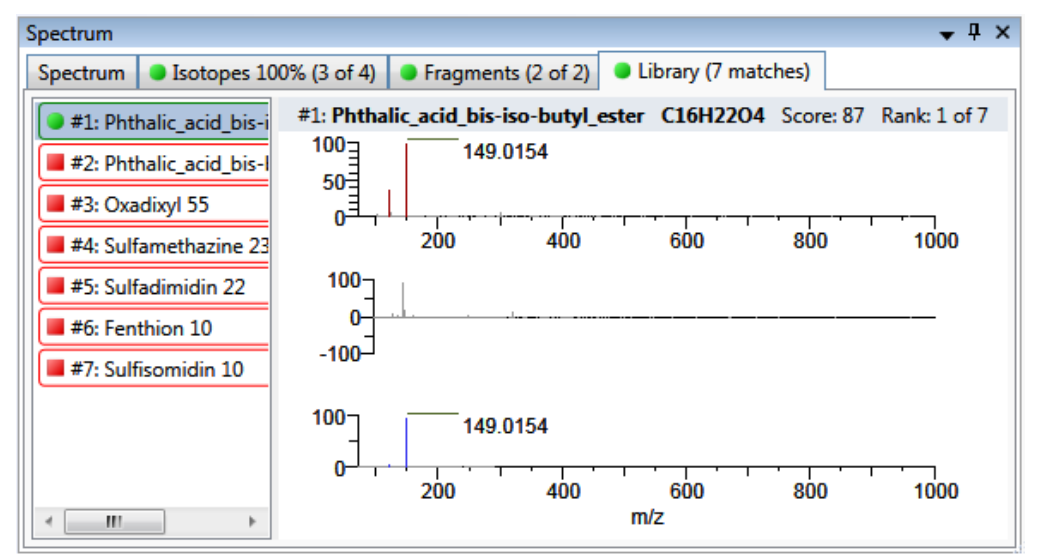

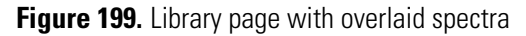

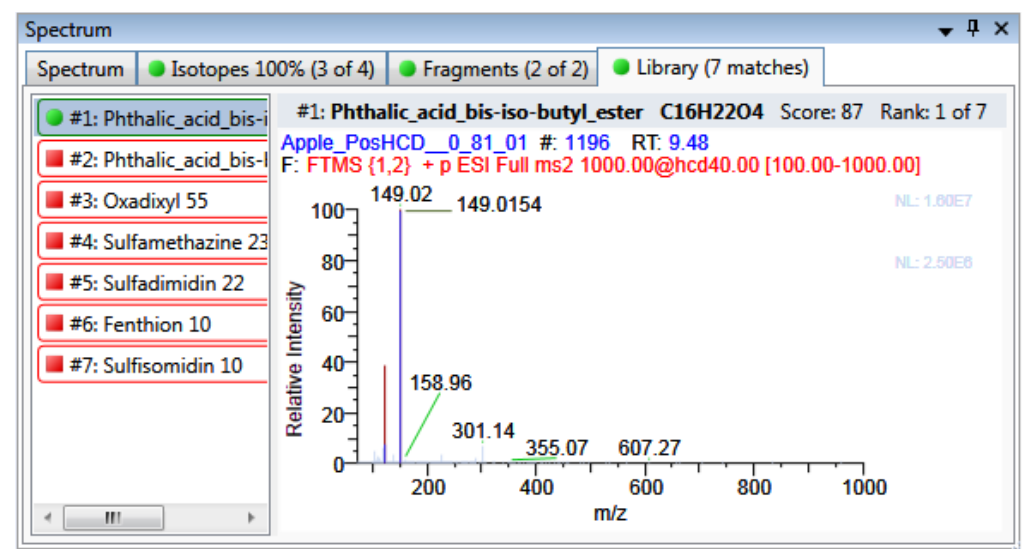

## **Library Page Shortcut Menu**

Use the commands in the shortcut menu to specify how you want the data displayed.

**Table 137.** Library page shortcut menu commands

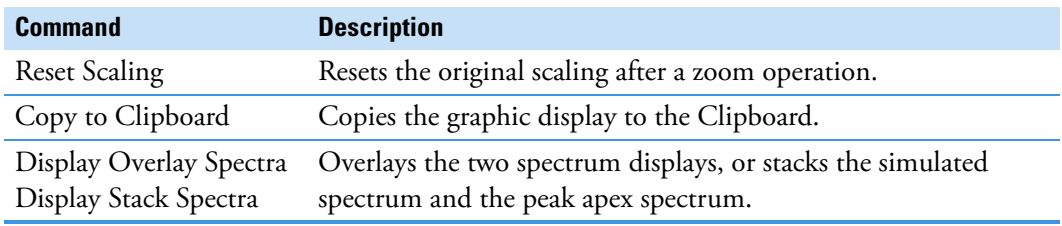

# **Working in the Report View**

The Report View displays example reports for the current batch. You must have an open batch to use the features in the Report View.

Follow these procedures:

- [To open the Report View](#page-611-0)
- [To preview a report](#page-611-1)
- [To generate a report as a PDF, an Excel, or a CSV file](#page-612-0)
- [To print a report](#page-612-1)
- [To display a generated report](#page-612-2)
- [To edit a report template](#page-613-0)
- [To create a new report template](#page-613-1)

#### <span id="page-611-0"></span>**To open the Report View**

Click **Report View** in the navigation pane.

**Report View** 

The application opens the Report View. For detailed descriptions of all parameters, see ["Report View" on page 602.](#page-615-0)

#### <span id="page-611-1"></span>**To preview a report**

1. In the Template pane, select a report template.

The template list shows all the report templates that you configured in the Configuration console. See ["Specifying the Reports" on page 71](#page-84-0).

**Figure 200.** Example of a report template list

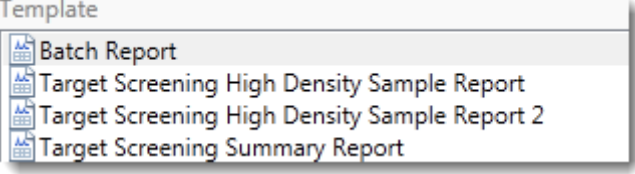

2. Click **Preview**, **Preview** 

The application opens the Report Designer, showing the report information for the current batch in the selected report template format.

For details about using the Report Designer, see [Chapter 12, "Using the Report](#page-700-0)  [Designer."](#page-700-0)
# **To generate a report as a PDF, an Excel, or a CSV file**

- 1. In the Template pane, select a report template.
- 2. Select the check box for each of the file types that you want to create: **PDF**, **Excel**, or **CSV**.
- 3. Click **Generate**, **B** Generate

The application does the following:

• Displays a green progress bar as it generates the reports.

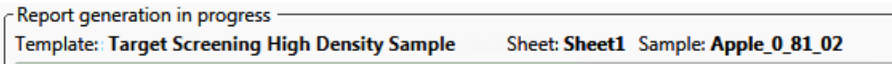

- Creates a report for the current batch as a PDF, an Excel, or a CSV file, using the selected report template format.
- Adds information about the generated report to the Generated Reports pane. For details about the Generated Reports pane, see ["Report View" on page 602.](#page-615-0)
- Saves the report files to the …\TraceFinderData\3.3\Projects\*batch*\ReportOutput folder.

# **To print a report**

- 1. In the Template pane, select a report template.
- 2. Select the check box for the **Print** file format.
- 3. Click **Generate**,  $\boxed{\mathbb{B}}$  Generate

The application does the following:

- Creates a report for the current batch using the selected report template format.
- Prints the report to your default printer.
- Adds information about the generated report to the Generated Reports pane.

For details about the Generated Reports pane, see ["Report View" on page 602.](#page-615-1)

• Saves the report files to the …\TraceFinderData\3.3\Projects\*batch*\ReportOutput folder.

# **To display a generated report**

In the Generated Reports pane, click **View** for the report that you want to see.

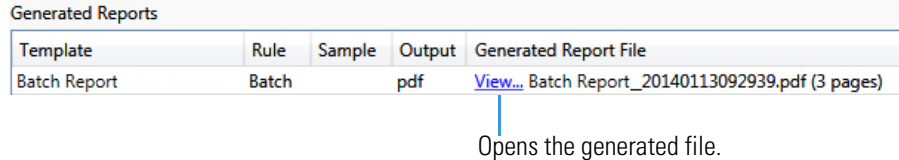

The application opens the output file.

#### **To edit a report template**

**Note** You cannot edit report templates that were provided with the TraceFinder application; however, you can open a TraceFinder template, make changes, and save it to a new template name.

- 1. In the Template pane, select a report template.
- 2. Click Open, **.** Open

The application opens the Report Designer showing the template in an Excel spreadsheet. See [Report Designer showing the template for the selected report](#page-613-0).

**Note** When user security is activated, you must have Template Editing permission to edit report templates created by your laboratory. If the Open button is not active, user security is activated and you do not have Template Editing permission.

<span id="page-613-0"></span>**Figure 201.** Report Designer showing the template for the selected report

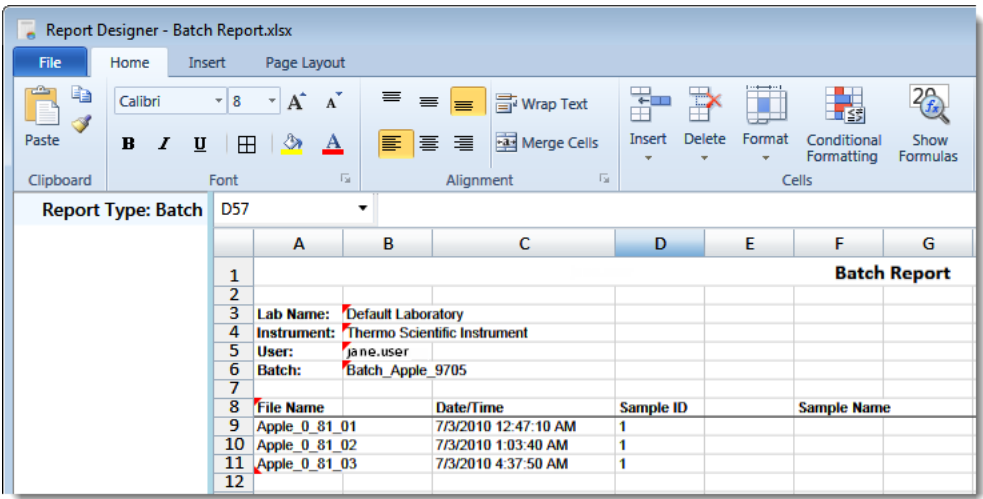

3. Use the features in the Report Designer to edit the template.

See [Chapter 12, "Using the Report Designer."](#page-700-0) 

4. When you finish your changes, choose **File > Save** from the Report Designer menu bar.

#### **To create a new report template**

1. Click **New**,  $\frac{d}{dx}$  New

The application opens the Report Designer showing an empty template in an Excel spreadsheet. See [Report Designer showing a new, empty template.](#page-614-0)

The Report Type is None.

In the left pane, the spreadsheet lists all samples in the current batch and all compounds in the method used for the batch.

| <b>Report Type: None</b>      | A1<br>▼ |   |   |   |   |  |  |
|-------------------------------|---------|---|---|---|---|--|--|
| <b>Samples</b>                |         | A | в | c | D |  |  |
| 7<br>Apple_0_81_01            | 1       |   |   |   |   |  |  |
| 2 Apple_0_81_02               | 2       |   |   |   |   |  |  |
| 2 Apple_0_81_03               | з       |   |   |   |   |  |  |
|                               | 4       |   |   |   |   |  |  |
| <sup>4</sup> Compounds        | 5       |   |   |   |   |  |  |
| 2,4,5-T-CE15-R20-TL-60-QE     | 6       |   |   |   |   |  |  |
| Pyrazinamide                  | 7       |   |   |   |   |  |  |
| Methyl 2-furoate              | 8       |   |   |   |   |  |  |
| Methyl 2-furoate *2*          | 9       |   |   |   |   |  |  |
| Methyl 2-furoate *3*          | 10      |   |   |   |   |  |  |
| Methyl 2-furoate *4*          | 11      |   |   |   |   |  |  |
| Paroxypropione                | 12      |   |   |   |   |  |  |
| Didodecyl phthalate           | 13      |   |   |   |   |  |  |
| Benzene, 1-(chloromethyl)-4   | 14      |   |   |   |   |  |  |
| 2. 2,4,5-T-CE10-R20-TL-60-QEI | 15      |   |   |   |   |  |  |

<span id="page-614-0"></span>**Figure 202.** Report Designer showing a new, empty template

2. Use the features in the Report Designer to create the report template.

See Chapter 12, "Using the Report Designer."

3. When you finish your changes, choose **File > Save** from the Report Designer menu bar.

The Save Template dialog box opens.

**Figure 203.** Save Template dialog box

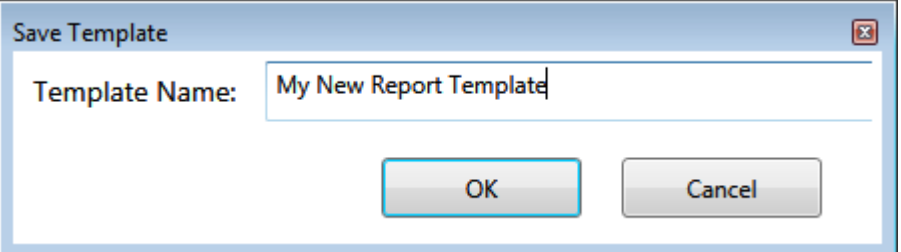

4. Type a name for the new report template and click **OK**.

# <span id="page-615-0"></span>**Report View**

Use the features in the Report View to display example reports for the current batch.

<span id="page-615-1"></span>**Figure 204.** Report View

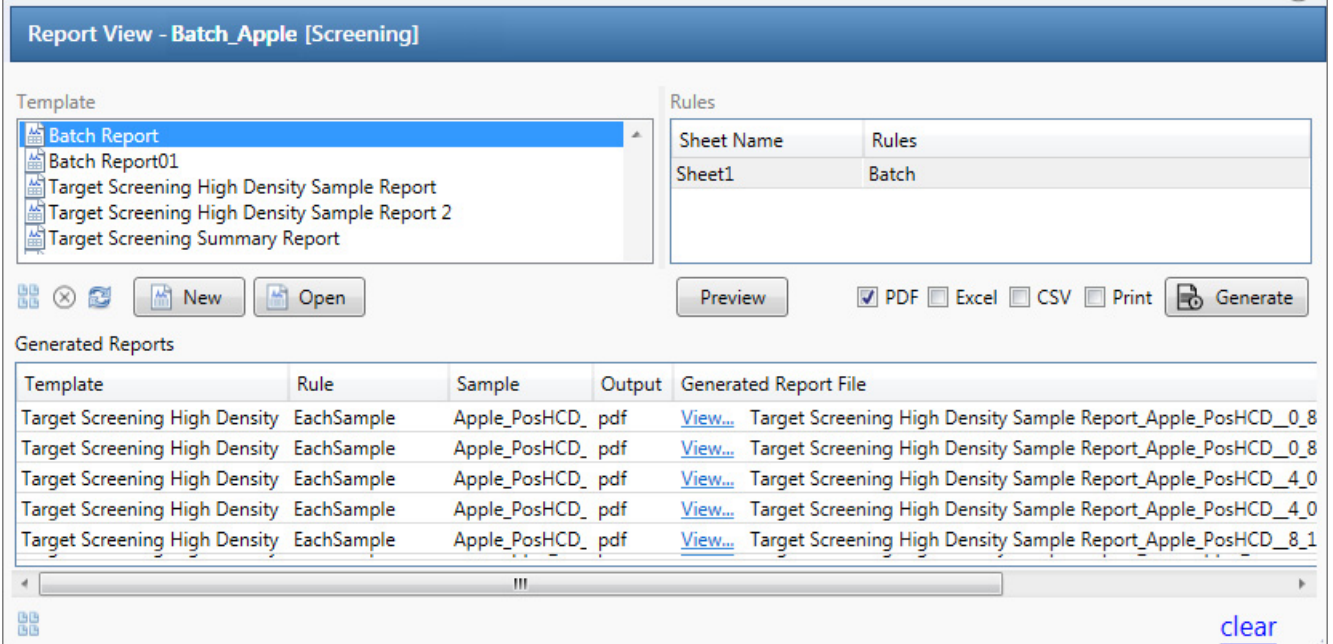

# **Table 138.** Report View parameters (Sheet 1 of 2)

<span id="page-615-2"></span>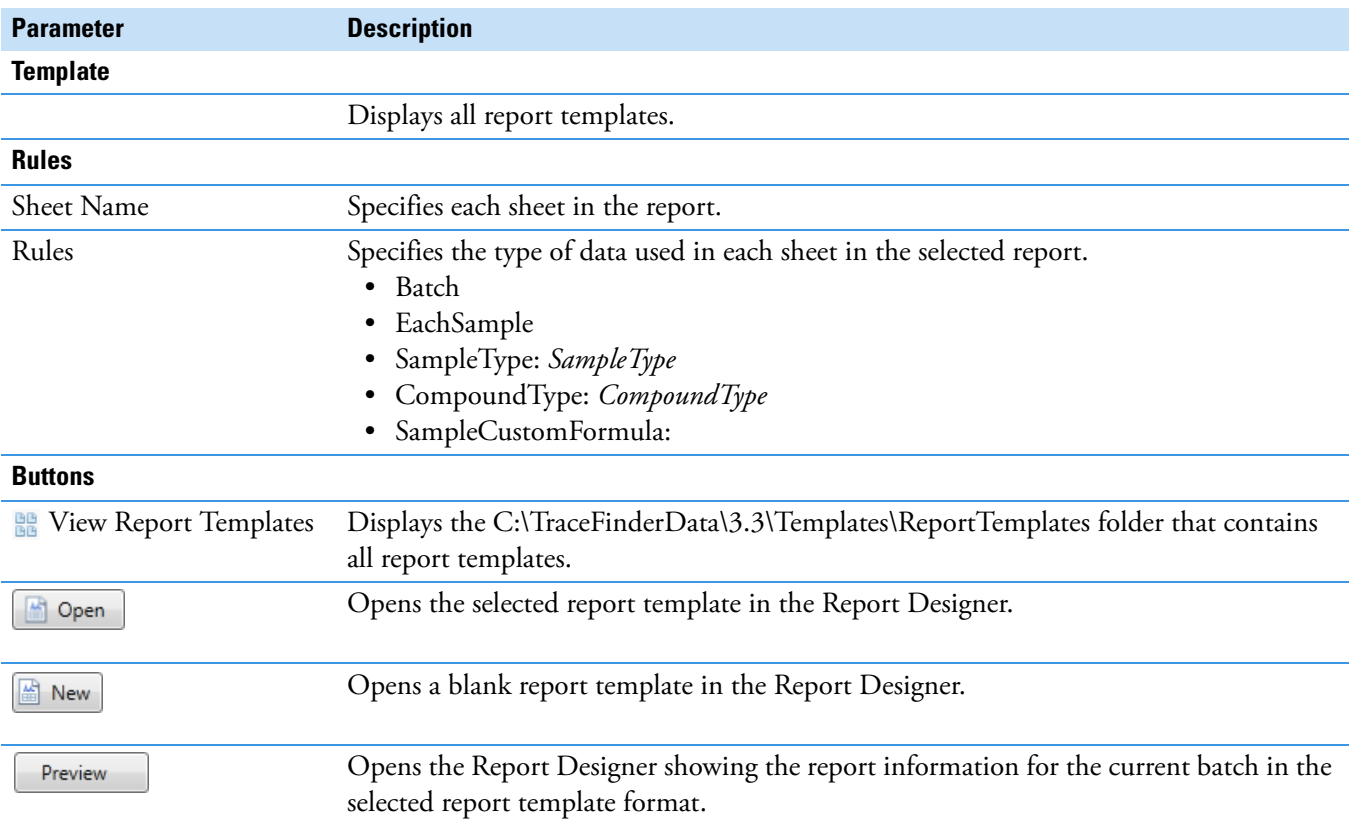

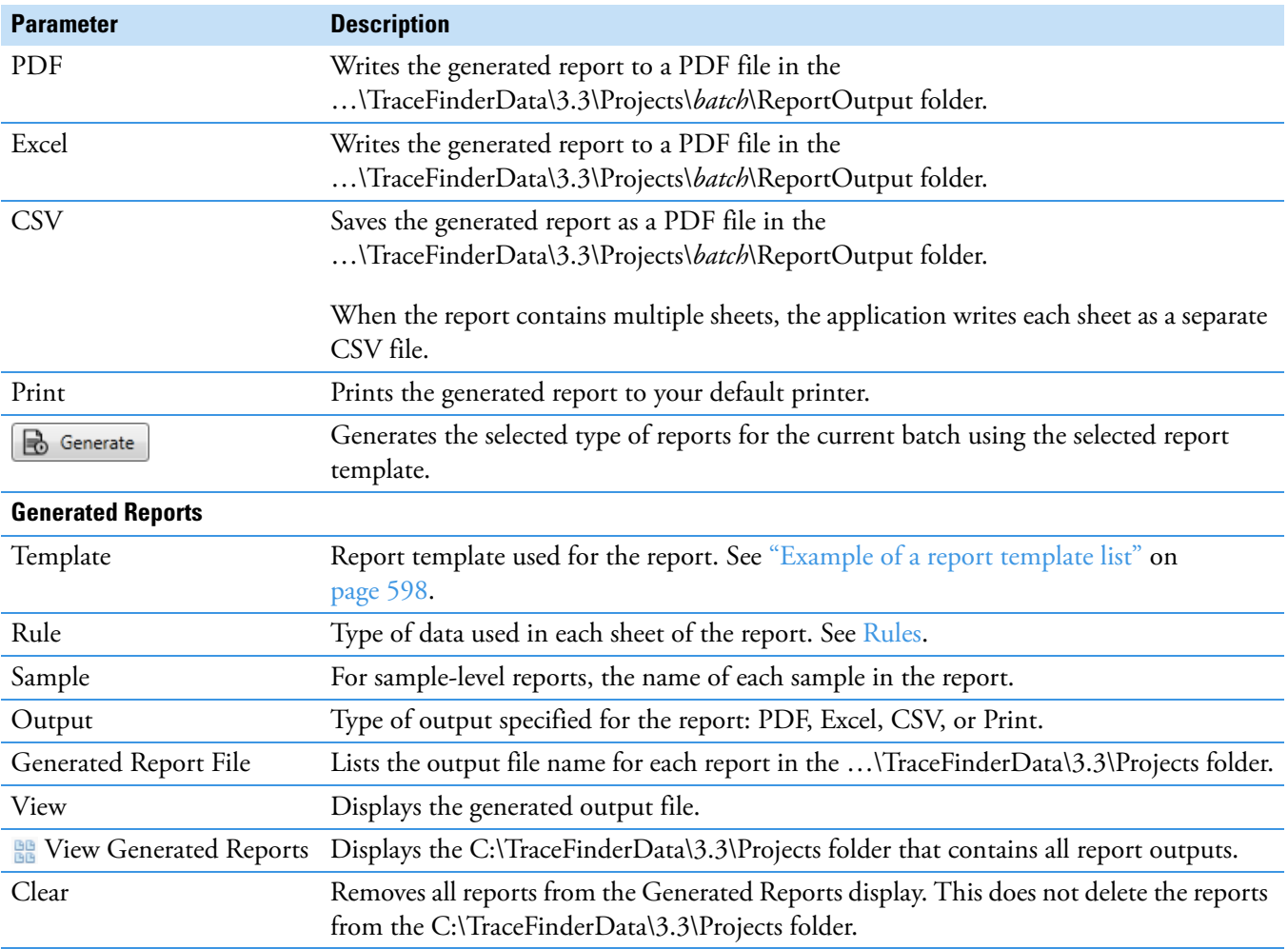

# **Table 138.** Report View parameters (Sheet 2 of 2)

# **Working in the Local Method View**

A local method is a copy of a master method associated with a batch. You can edit only the local copy of the method, or you can edit the master method and overwrite the local copy with the edited master method.

In the Local Method view, you can edit the local method parameters. A local method is a copy of a master method associated with a batch. Local methods are named *Batch\_MasterMethod*.

#### **To open the Local Method View**

- 1. Click **Analysis** in the navigation pane.
- 2. Click **Local Method**.

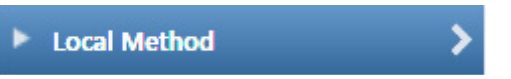

The Local Method view for the currently selected batch opens. See [Local Method View](#page-618-0).

You can edit many of the method parameters in a local method. Editing the local method does not affect parameters in the master method.

For detailed descriptions of method parameters, see ["Editing a Master Method" on](#page-276-0)  [page 263](#page-276-0).

- 3. Enter any local changes to the method.
- 4. When you have finished editing the local method, choose **File > Save**.
- 5. To process the batch or create new reports with the edited local method, return to the Batch View and submit the batch.

#### **To overwrite the local method with the master method in the Batch View**

In the Batch View, click **Update**.

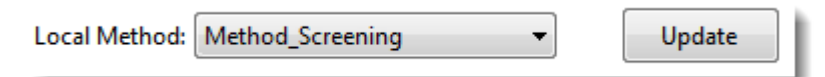

The application overwrites the local method with the master method of the same name. You can use this feature to overwrite an edited local method with the original master method or to overwrite the local method with an updated master method.

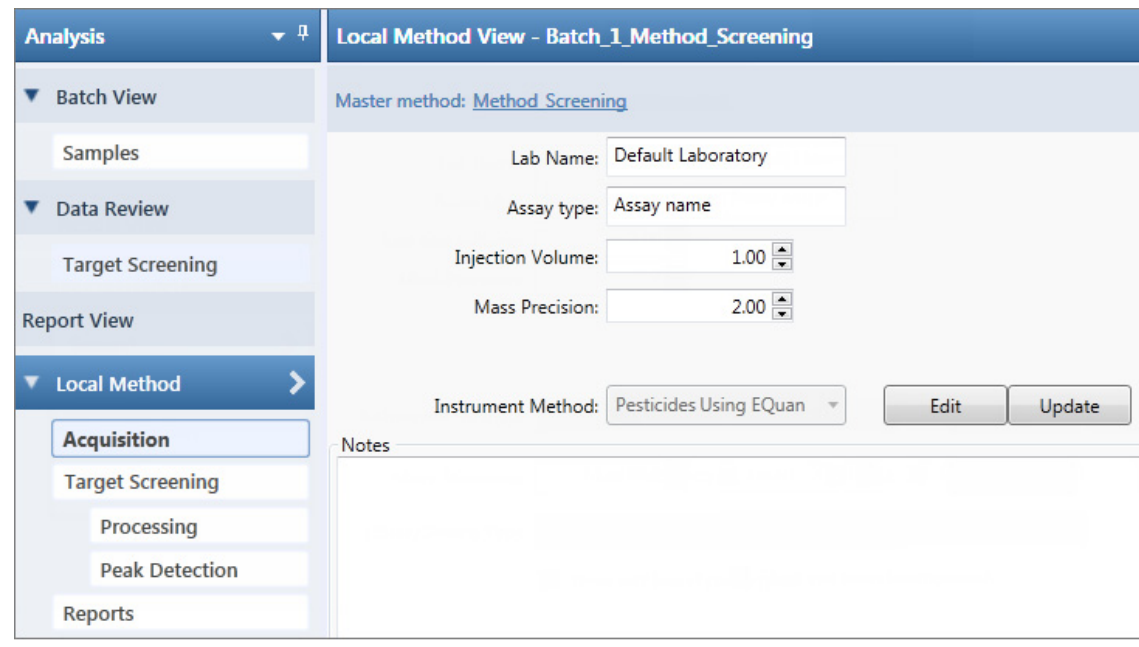

# <span id="page-618-0"></span>**Figure 205.** Local Method View

11

# **Using the Analysis Mode for Unknown Screening Batches**

This chapter includes instructions about using the features of the Analysis mode to do the following:

- Create unknown screening batches.
- Submit unknown screening batches for acquisition, processing, or report generation.
- Review unknown screening batches, batch data, reports, and local methods.

#### **Contents**

- [Working in the Batch View](#page-621-0)
- [Working in Data Review](#page-657-0)
- [Working in the Report View](#page-691-0)
- [Working in the Local Method View](#page-697-0)

#### **To access the Analysis mode**

Click **Analysis** in the navigation pane.

The Analysis navigation pane opens.

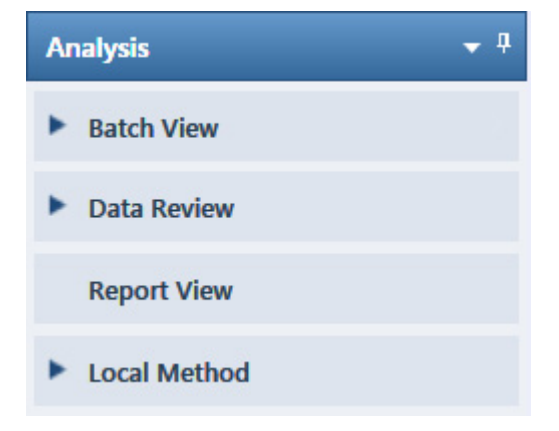

# <span id="page-621-0"></span>**Working in the Batch View**

In the Batch View, you can manually create and edit a new unknown screening batch or open and edit a previously saved batch. When you submit a batch, you can acquire and process data and optionally create reports for the submitted samples.

The Analysis mode includes a toolbar:

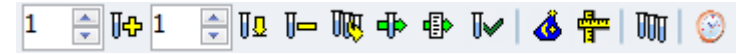

Use the toolbar or the equivalent commands in the Batch View shortcut menu to create the sample list and submit samples for acquisition. See ["Toolbar" on page 616](#page-629-0) or "Batch View [Shortcut Menu" on page 620.](#page-633-0)

#### **To open the Samples page in the Batch View**

- 1. Click **Analysis** in the navigation pane of the current mode.
- 2. Click **Batch View** or **Samples**.

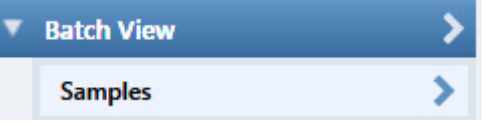

The Samples page opens.

This section contains information about the following topics:

- [Samples Page Features](#page-621-1)
- [Creating a New Batch](#page-636-0)
- [Editing a Batch](#page-645-0)
- [Submitting a Batch](#page-648-0)

# <span id="page-621-1"></span>**Samples Page Features**

The Samples page (see [Samples page](#page-622-1)) is divided into two panes:

• Samples pane

Use the samples pane to create a batch. See [Samples Pane.](#page-622-0)

• Compound Active Status pane

Use the Compound Active Status pane to make specific compounds active or inactive. See ["Compound Active Status Pane" on page 622](#page-635-0).

# <span id="page-622-1"></span>**Figure 206.** Samples page

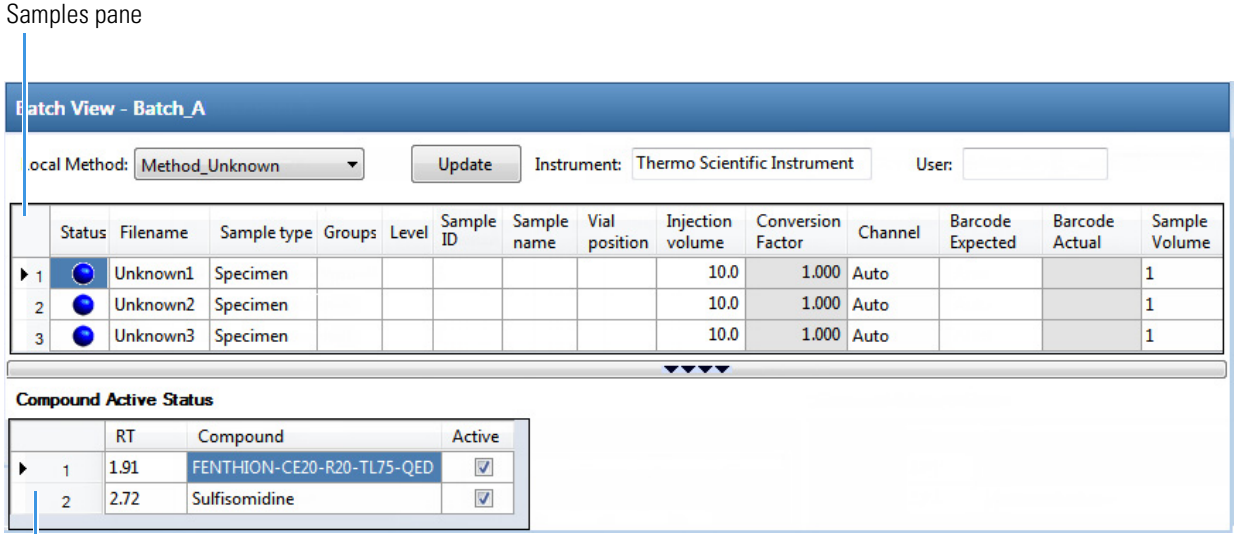

Compound Active Status pane

**Tip** To resize the panes, drag the separators that divide the panes.

# <span id="page-622-0"></span>**Samples Pane**

The samples pane includes the following features:

- [Column Display](#page-623-0)
- [Status Indicators](#page-625-0)
- [Groups](#page-625-1)
- [Sample Weight Calculation](#page-626-0)
- [Instrument Methods](#page-627-0)
- [Toolbar](#page-629-0)
- [Batch View Sample List](#page-630-0)
- [Batch View Shortcut Menu](#page-633-0)

# <span id="page-623-0"></span>**Column Display**

The sample list contains many columns of information. You can scroll to see all the columns, and you can customize which ones to display and their display order.

# **To scroll the sample list**

Use the horizontal scroll bar at the bottom of the sample list to view all the information.

When you use the scroll bar at the bottom of the sample list, the following columns remain fixed: Status, Filename, Sample Type, Groups, Level, Sample ID, and Sample Name, while the other columns scroll right and left.

# <span id="page-623-2"></span>**To customize the column display**

1. Right-click the sample list and choose **Modify Columns** from the shortcut menu.

The Modify Columns dialog box opens. See ["Modify Columns dialog box."](#page-624-0) 

2. Use the arrow buttons to move all the columns that you want displayed to the Displayed Columns pane.

These columns appear after the Status, Filename, Sample Type, Groups, Level, Sample ID, and Sample Name columns.

- 3. To arrange the order of the columns, do the following:
	- a. In the Displayed Columns pane, select a column name.
	- b. Use **Up** or **Down** to move the selected column up or down in the list.

The first column in the list represents the leftmost column in the Batch View sample list, and the last column in the list represents the rightmost column in the Batch View sample list.

**Note** The following columns are fixed: Status, Filename, Sample Type, Groups, Level, Sample ID, and Sample Name.

- <span id="page-623-1"></span>4. To change the width of a column, do the following:
	- a. In the Displayed Columns pane, select the column width.

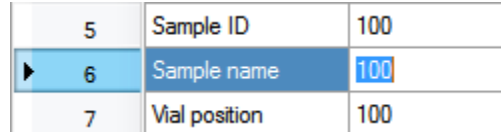

- b. Type a new value for the width.
- 5. Repeat [step 4](#page-623-1) for all columns whose widths you want to change, and click **OK**.

The columns in the sample list immediately reflect your changes. The application uses these settings for all sample lists in the Batch View.

|                | <b>Modify Columns</b>    |              |   |      |   |                          |               | $\begin{array}{c c c c c c} \hline \multicolumn{3}{c }{\mathbf{C}} & \multicolumn{3}{c }{\mathbf{X}} \end{array}$ |  |
|----------------|--------------------------|--------------|---|------|---|--------------------------|---------------|----------------------------------------------------------------------------------------------------|--|
|                | Available Columns        |              |   |      |   | <b>Displayed Columns</b> |               |                                                                                                    |  |
|                | Column Name              | Column Width | ▴ |      |   |                          | Column Name   | Column Width                                                                                                    |  |
| ▶ 1            | <b>Blank Subtraction</b> | 100          |   | >    | ٠ |                          | <b>Status</b> | 40                                                                                                    |  |
| $\overline{2}$ | Instrument Method        | 200          |   | >    |   | $\overline{2}$           | Filename      | 100                                                                                                    |  |
| 3              | Channel                  | 100          |   |      |   | 3                        | Sample type   | 100                                                                                                    |  |
| 4              | Comment                  | 100          | Ξ |      |   | 4                        | Groups        | 100                                                                                                    |  |
| 5              | Vial position            | 100          |   | <<   |   | 5                        | Level         | 100                                                                                                    |  |
| 6              | Injection volume         | 100          |   |      |   | 6                        | Sample ID     | 100                                                                                                    |  |
| 7              | <b>Conversion Factor</b> | 100          |   | Up   |   | $\overline{7}$           | Sample name   | 100                                                                                                    |  |
| 8              | <b>Barcode Expected</b>  | 100          |   | Down |   |                          |               |                                                                                                    |  |
| 9              | <b>Barcode Actual</b>    | 100          |   |      |   |                          |               |                                                                                                    |  |
|                |                          |              |   |      |   |                          | OK            | Cancel                                                                                                    |  |

<span id="page-624-0"></span>**Figure 207.** Modify Columns dialog box

**Table 139.** Button descriptions for the Modify Columns dialog box

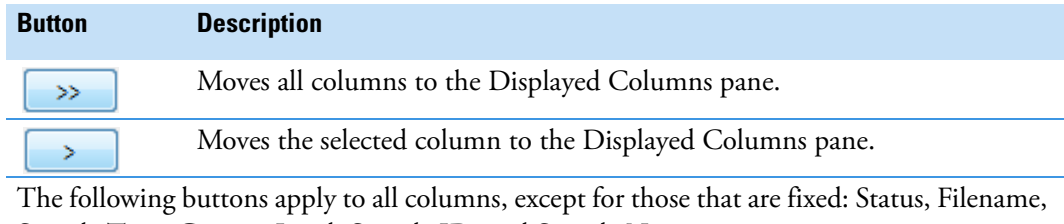

Sample Type, Groups, Level, Sample ID, and Sample Name.

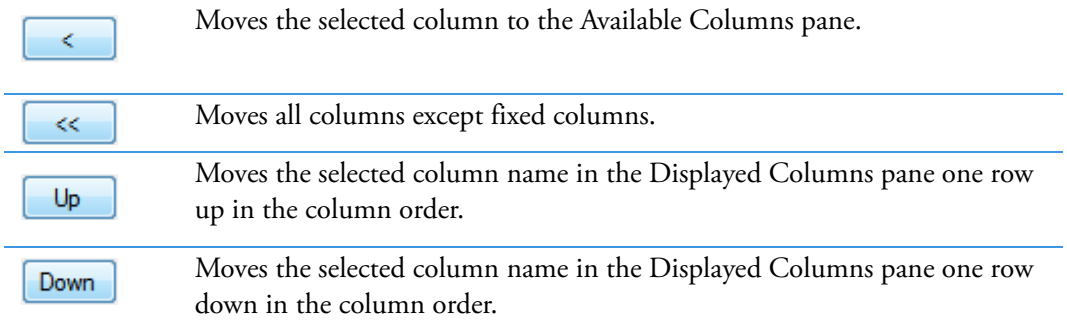

# <span id="page-625-0"></span>**Status Indicators**

Status indicators show the current status of each sample during the acquisition and processing.

Sample is not acquired.

Sample is acquired but not processed.

Sample is acquired and processed.

Sample is currently acquiring.

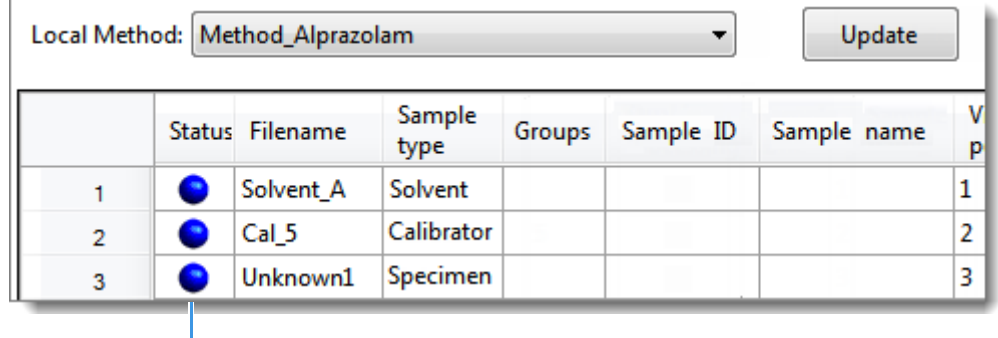

Status indicators

# <span id="page-625-1"></span>**Groups**

Use the Groups feature to assign samples to a group.

#### **To create a group**

1. For each sample, type the name of a group in the Groups column.

Repeat this for each sample that you want to include in a group.

2. Create as many groups as you want.

**Note** To assign a sample to multiple groups, separate the groups with a comma.

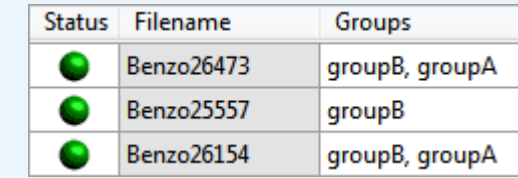

The application uses the first group listed for the Maximum Fold analysis and in the Group Averages pane.

You can create a control group (specify the group name as Control**)** to use for group averages in Data Review.

For information about group averages, see ["Group Averages Pane" on page 658](#page-671-0). For information about maximum fold analysis, see ["Cross Sample Peak List Pane" on](#page-658-0)  [page 645](#page-658-0).

# <span id="page-626-0"></span>**Sample Weight Calculation**

Use the sample weight features to calculate the conversion factor for a sample. The application uses different methods to calculate the conversion factor for liquid or solid calculation types.

**Liquid**: *SampleVolume*  $\div$  *DilutionFactor* 

**Solid**: (*SampleVolume* × *DilutionFactor*) *SampleWeight*

**Manual**: The application does not calculate the Conversion Factor. Instead, you can enter the Conversion Factor value.

Follow these procedures:

- [To display the features for calculating sample weight](#page-626-1)
- [To calculate the conversion factor for a liquid sample](#page-626-2)
- [To calculate the conversion factor for a solid sample](#page-627-1)
- [To manually specify the conversion factor for a sample](#page-627-2)

#### <span id="page-626-1"></span>**To display the features for calculating sample weight**

If the Conversion Factor, Sample Volume, Dilution Factor, Sample Weight, Calculation Type, and Final Units columns are not visible, right-click and choose **Enable Sample Weight Calculation** from the shortcut menu.

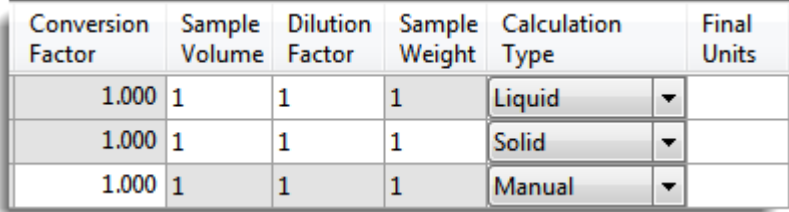

#### <span id="page-626-2"></span>**To calculate the conversion factor for a liquid sample**

**Note** The application uses the following formula to calculate the Conversion Factor: *SampleVolume DilutionFactor*

1. From the **Calculation Type** list, select **Liquid**.

For a liquid sample, the Sample Weight value is not editable.

- 2. In the Sample Volume column, type the volume in ng/mL for your sample.
- 3. In the Dilution Factor column, type the value for the dilution.

For example, if you have 1000 ng/mL of a substance that is too concentrated for the mass spectrometer, you can dilute it by 1000. Then your injection volume is 1, your conversion factor is 1000, and your sample amount is 1000.

4. In the Final Units column, type the units that you want to use for the calculated amount in the Data Review view or in reports.

#### <span id="page-627-1"></span>**To calculate the conversion factor for a solid sample**

**Note** The application uses the following formula to calculate the Conversion Factor: (*SampleVolume* × *DilutionFactor*) *SampleWeight*

- 1. From the **Calculation Type** list, select **Solid**.
- 2. In the Sample Weight column, type the weight in ng for your sample.
- 3. In the Sample Volume column, type the volume in ng/ml for your sample.
- 4. In the Dilution Factor column, type the value for the dilution.

For example, if you have 1000 ng/ml of a substance that is too concentrated for the mass spectrometer, you can dilute it by 1000. Then your injection volume is 1, your conversion factor is 1000, and your sample amount is 1000.

5. In the Final Units column, type the units that you want to use for the calculated amount in the Data Review view or in reports.

#### <span id="page-627-2"></span>**To manually specify the conversion factor for a sample**

**Note** The application uses the specified conversion factor when it calculates the amount for the sample.

1. From the **Calculation Type** list, select **Manual**.

For a manually calculated sample, the only available columns are the Conversion Factor and the Final Units.

- 2. In the Conversion Factor column, type the conversion factor to use for your sample.
- 3. In the Final Units column, type the units that you want to use for the calculated amount in the Data Review view or in reports.

#### <span id="page-627-0"></span>**Instrument Methods**

Use the Instrument Methods column to specify instrument methods for the samples.

**Note** By default, the Instrument Method column is not displayed in the Batch View sample list.

#### **To specify instrument methods for samples**

- 1. Display the Instrument Method column in the sample list:
	- a. Right-click the sample list and choose **Modify Columns** from the shortcut menu.

The Modify Columns dialog box opens.

- b. In the Available Columns pane, select **Instrument Method**.
- c.  $Click \sim$  to move the Instrument Method column to the Displayed Columns pane.

# d. Click **OK**.

The application displays the Instrument Method column, defaulting to the instrument method specified in the master method.

2. Click the Instrument Method column and select an instrument method from the list.

This list contains all the available instrument methods. Instrument methods from external sources are prefixed with "Ext:".

You can specify a different instrument method for each sample.

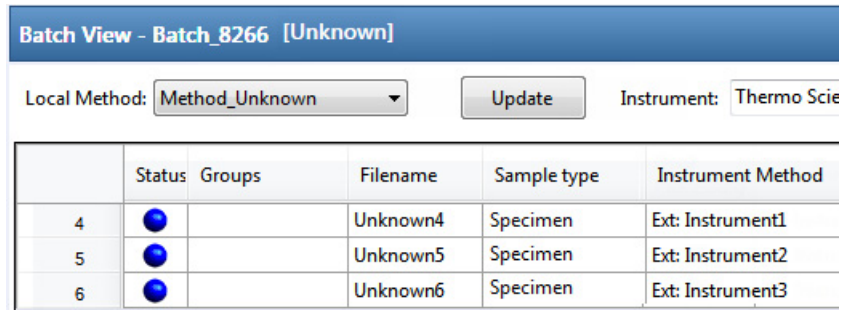

When you submit the batch for acquisition, the application saves a copy of the selected instrument methods to the following folders:

External instrument methods:

…\TraceFinderData\3.3\Projects\*…*\*batch*\Methods\*method\ExternalMethods*

Local instrument methods:

…\TraceFinderData\3.3\Projects\*…*\*batch*\Methods\*method*

# <span id="page-629-0"></span>**Toolbar**

The Analysis mode includes this toolbar for creating and submitting a batch.

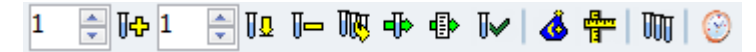

# **Table 140.** Toolbar icons

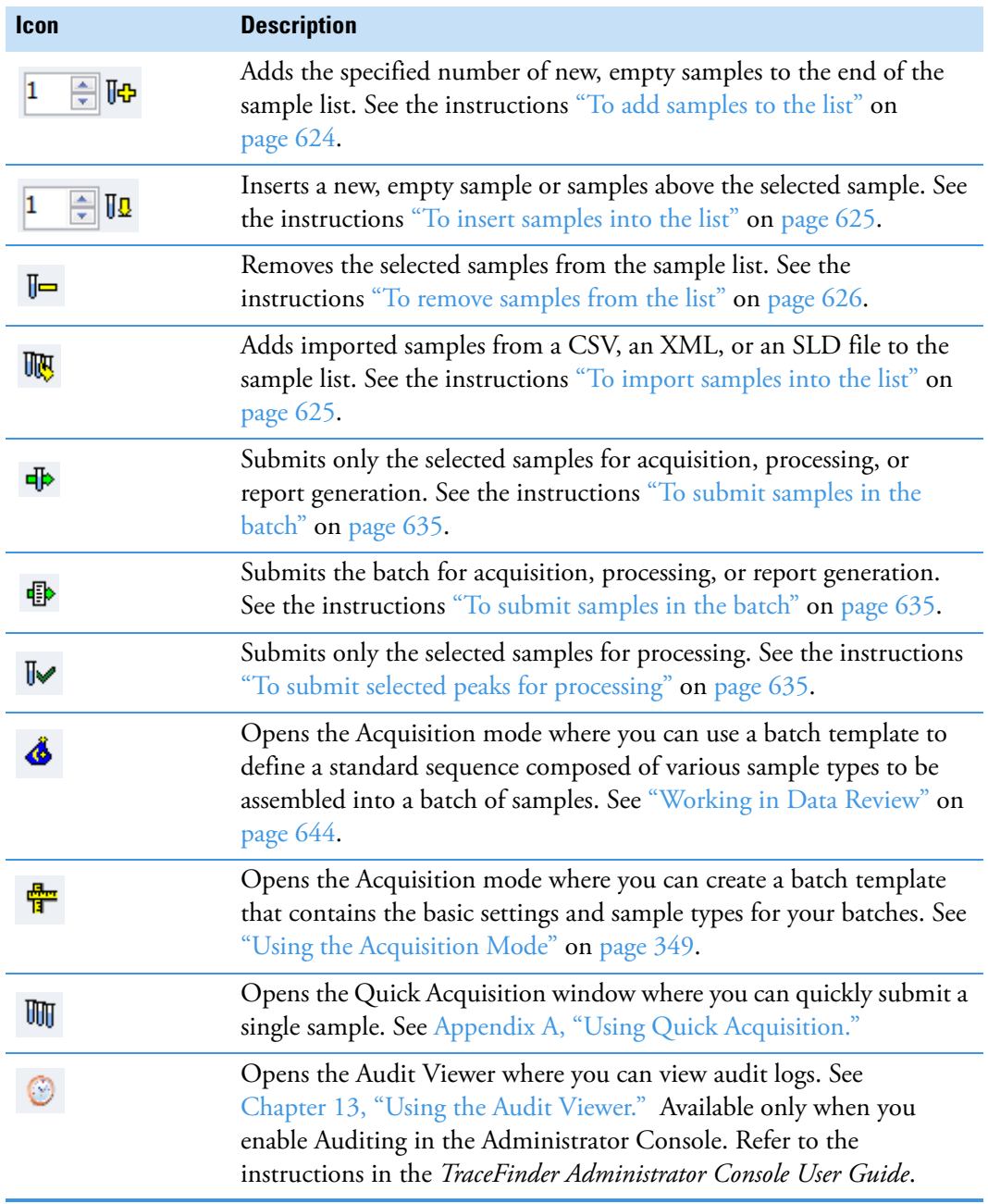

# <span id="page-630-0"></span>**Batch View Sample List**

The sample list displays all the quantitative data for the samples of a batch.

Status indicators for each sample indicate if the sample is currently acquiring, not acquired, acquired, or processed.

The sample list includes the following columns of information:

**Figure 208.** Batch View sample list

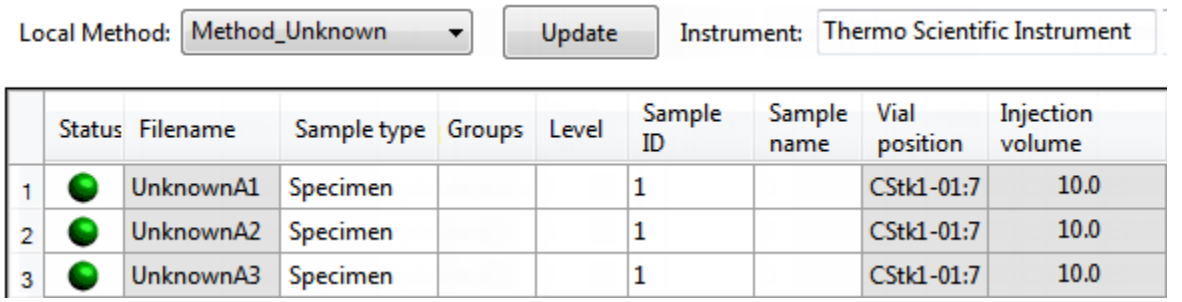

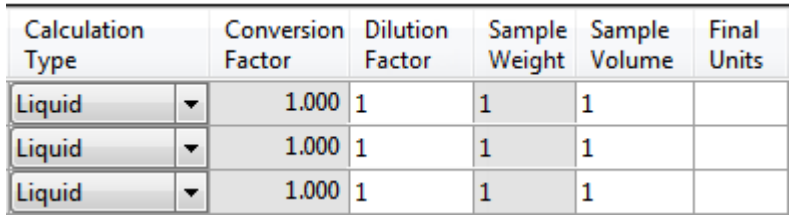

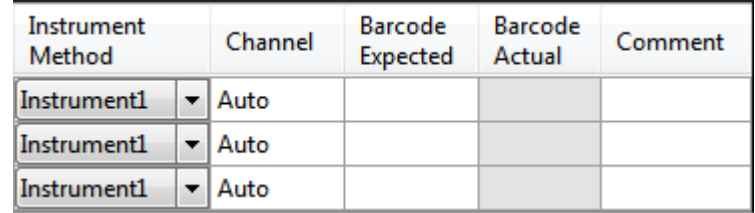

# Table 141. Batch View sample list columns (Sheet 1 of 2)

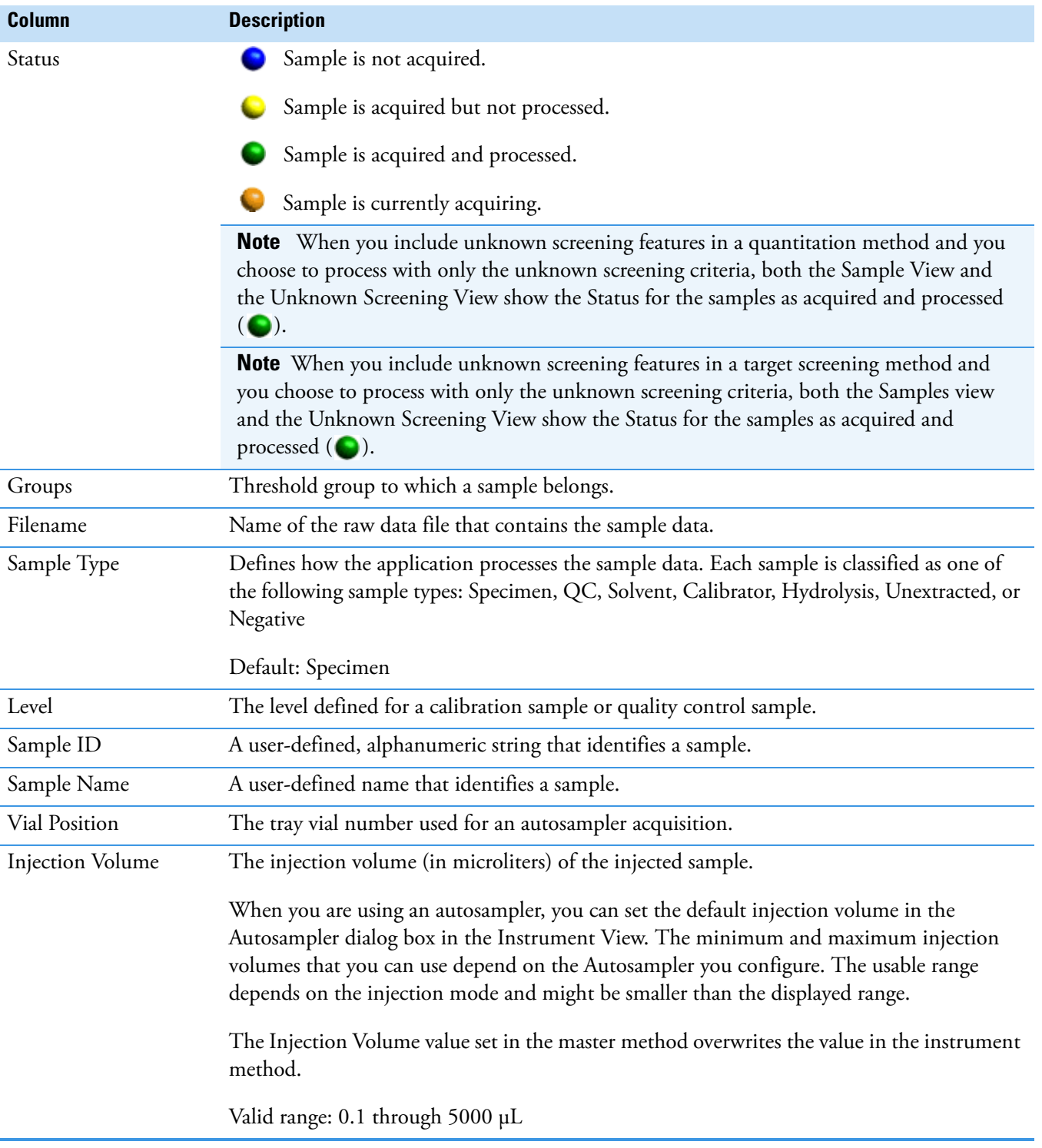

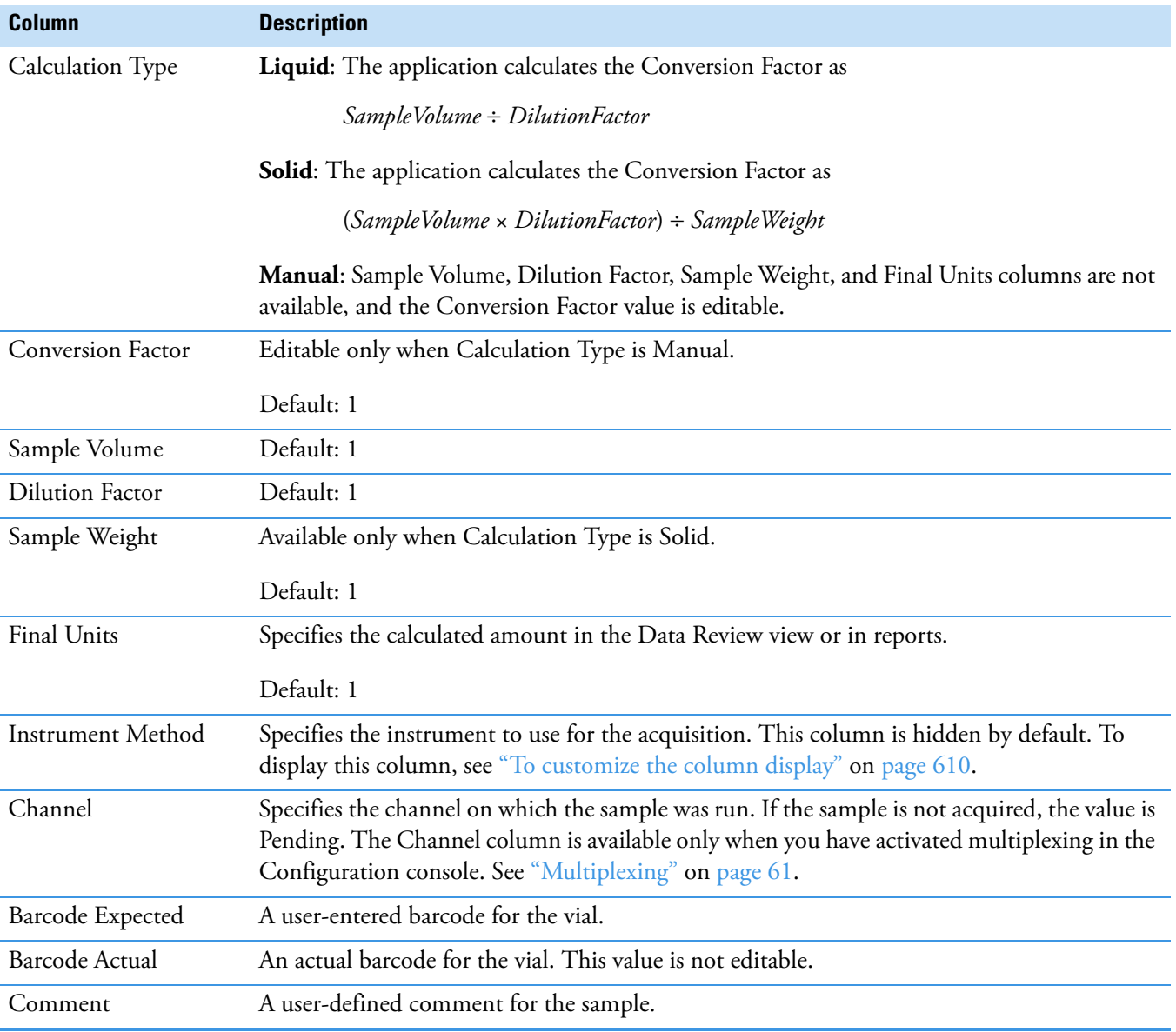

# Table 141. Batch View sample list columns (Sheet 2 of 2)

# <span id="page-633-0"></span>**Batch View Shortcut Menu**

The Batch View includes a shortcut menu for creating a batch.

**Table 142.** Batch View shortcut menu commands (Sheet 1 of 2)

| <b>Command</b>                              | <b>Description</b>                                                                                                    |
|---------------------------------------------|----------------------------------------------------------------------------------------------------|
| Add Sample                                  | Adds a single empty row to the sample grid.                                                                                                    |
| <b>Insert Sample</b>                        | Inserts a single empty row to the sample grid above the selected<br>row.                                                                                                    |
| <b>Insert Copy Sample</b>                   | Copies the currently selected row and inserts a copy above the<br>row.                                                                                                    |
| Reinject Selected<br>Samples                | Creates a copy of the selected sample and appends INJ001 to the<br>file name. Additional reinjections of the same sample are<br>numbered INJ002, INJ003, and so forth.                                                                 |
| <b>Remove Selected</b><br>Samples           | Removes selected samples from the sample grid.                                                                                                    |
| <b>Import Samples</b>                       | Opens the Sample Import Tool. See "To import samples into the<br>list" on page 625.                                                                                                    |
| Browse in Raw File<br>(Move)                | Opens a dialog box where you can select a raw data file to use for<br>the selected sample row. The application removes the raw data<br>file from the source location.                                                                  |
| Browse in Raw File<br>(Copy)                | Opens a dialog box where you can select a raw data file to use for<br>the selected sample row. The application copies the raw data file<br>from the source location.                                                                   |
| Map Raw Files to<br>Samples                 | Opens a dialog box where you can select multiple raw data files<br>to use for the selected sample rows.                                                                                                    |
| Copy Down                                   | Copies the value in the selected row to all rows below it. This<br>command is available only when you have selected a value that<br>can be copied down.                                                                                |
| Fill Down                                   | Enters sequential values in the column starting with the value in<br>the selected row and ending with the last row in the column.<br>This command is available only when you have selected a value<br>that can be filled down.         |
| Modify Columns                              | Opens the Modify Columns dialog box. See "Column Display"<br>on page 610.                                                                                                    |
| Enable/Disable Sample<br>Weight Calculation | Displays or hides the Sample Volume, Dilution Factor, Sample<br>Weight, Calculation Type, and Final Units columns.                                                                                                    |
| Copy                                        | Copies the data in the selected rows or columns to the Clipboard.<br>Use this command to copy sample information into a text editor<br>or spreadsheet application. You cannot paste this data back into<br>the Batch View sample list. |

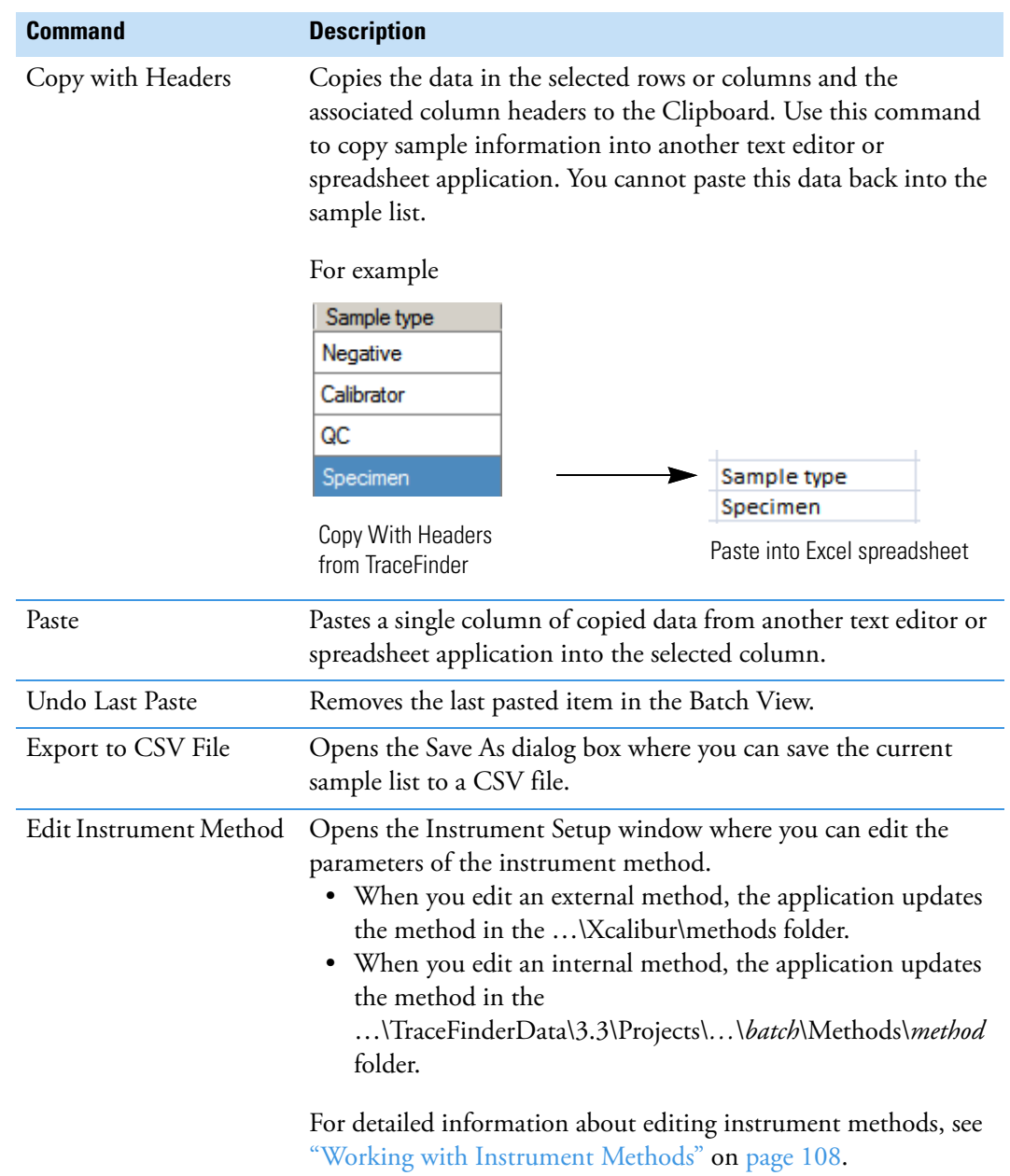

**Table 142.** Batch View shortcut menu commands (Sheet 2 of 2)

# <span id="page-635-0"></span>**Compound Active Status Pane**

In the Compound Active Status pane, you can choose specific compounds to be active or inactive.

# **To set a compound as active or inactive**

1. In the sample list, select a sample.

All compounds in the selected sample are listed in the Compound Active Status pane.

#### **Compound Active Status**

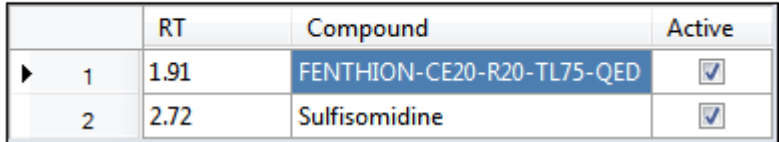

The default active/inactive status is determined by the identification settings in the local method. For information about setting the identification parameters, see "Identification" [on page 152](#page-165-0).

- To display compounds alphabetically, right-click and choose **Sort by Compound Name** from the shortcut menu.
- To display compounds from shorter to longer retention times, right-click and choose **Sort by Retention Time** from the shortcut menu.
- 2. Select or clear the **Active** check box for the compound.

# **Compound Active/Inactive Status**

You can specify which compounds are active or inactive in the Local Method View or the Batch View.

**Figure 209.** Active and inactive compounds in the Local Method View

For details about setting the status on the Identification page, see ["Identification" on](#page-165-0)  [page 152](#page-165-0).

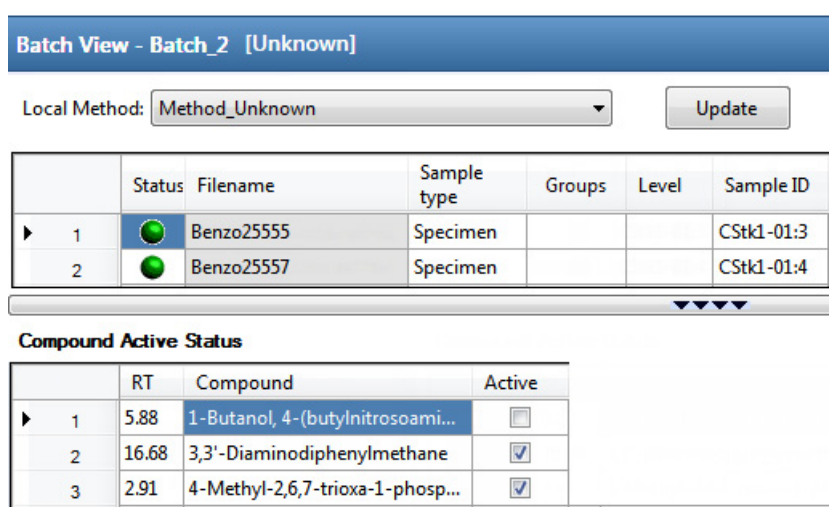

**Figure 210.** Active and inactive compounds in the Batch View

For details about setting the status in the Batch View, see ["Compound Active Status Pane" on](#page-635-0)  [page 622](#page-635-0).

# <span id="page-636-0"></span>**Creating a New Batch**

In the Batch View, you can create a new batch.

Follow these procedures:

- [To create a new batch](#page-636-1)
- [To add samples to the list](#page-637-0)
- [To insert samples into the list](#page-638-0)
- [To import samples into the list](#page-638-1)
- [To remove samples from the list](#page-639-0)
- [To copy a sample](#page-639-1)
- [To reinject a sample](#page-639-2)
- [To edit sample values](#page-639-3)
- [To browse in raw data files](#page-640-0)
- [To customize the column display](#page-623-2)

#### <span id="page-636-1"></span>**To create a new batch**

1. Choose **File > New > Batch** from the main menu.

The Create New Batch dialog box opens, displaying all drives that contain projects. See ["Create New Batch Dialog Box" on page 630.](#page-643-0)

2. Select a drive from the list.

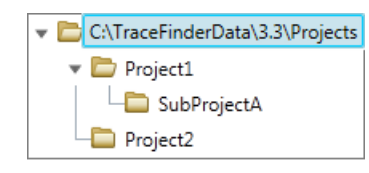

**Tip** The application displays all configured and enabled repositories.

3. Select the folder where you want to store your batch.

**Tip** To activate the Create button, you must enter a unique batch name. If the Create button is not activated, you have entered a batch name that is already used.

To create a new folder for the storage location, see ["Editing Folders for Batches" on](#page-644-0)  [page 631](#page-644-0).

4. Select **Unknown Only** from the Type list.

The batch list displays all batches in the selected folder. The Method list displays all methods for the unknown screening type.

- 5. Select a master method from the Master Method list.
- 6. Click **Create**.

A new batch opens with one Specimen sample.

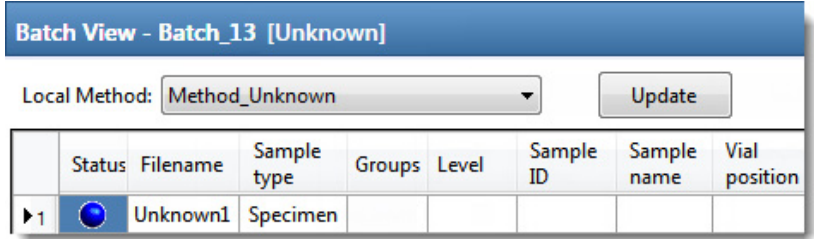

The batch name in the title bar indicates that you are creating an unknown screening batch.

# <span id="page-637-0"></span>**To add samples to the list**

- 1. To add a single sample row, right-click the sample list and choose **Add Sample** from the shortcut menu.
- 2. To add multiple sample rows, select the number of rows and then click the **Add Sample**  icon,  $1 \oplus \mathbb{R}$ .

The application adds the specified number of new, empty samples to the end of the sample list.

# <span id="page-638-0"></span>**To insert samples into the list**

Select the sample above which you will insert new, Specimen samples, and then do one of the following:

- To insert a single sample row, right-click and choose **Insert Sample** from the shortcut menu.
- To insert multiple sample rows, select the number of rows and then click the **Insert Sample** icon  $\boxed{1}$   $\boxed{\bigoplus}$   $\boxed{1}$  .

The application inserts the Specimen samples above the selected sample.

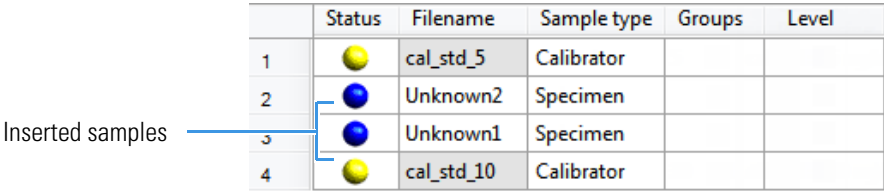

# <span id="page-638-1"></span>**To import samples into the list**

1. Choose **Batch > Import Samples** from the main menu, or click the **Import Samples**  icon,  $\mathbb{R}$ .

The Sample Import Tool dialog box opens.

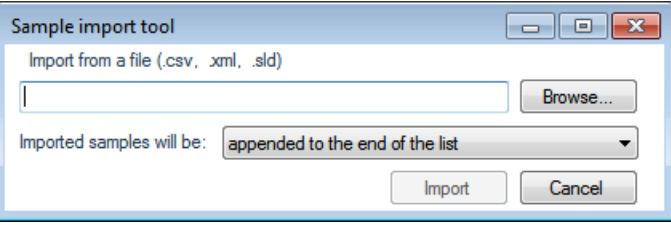

From this dialog box, you can import samples from a CSV, an XML, or an SLD file.

- 2. Click **Browse** and select a CSV, an XML, or an SLD file that contains the samples to import.
- 3. From the Imported Samples Will Be list, select **Appended to the End of the List** or **Inserted at the Selected Row**.
- 4. Click **Import**.

The Sample Import Tool dialog box closes, and the application adds the specified samples to the sample list.

When you import samples from an Xcalibur sequence file (.sld), the application makes the following column name substitutions:

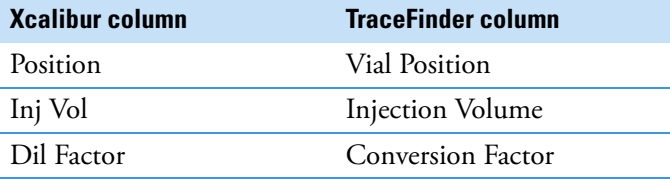

When you import samples from an Xcalibur sequence file (.sld), the application makes the following sample type substitutions:

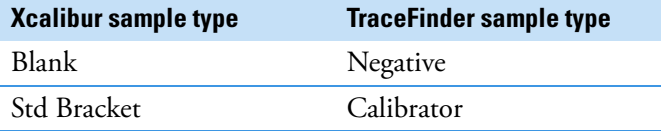

5. (Optional) When using multiplexing, select a channel for each imported sample.

Imported samples default to Auto.

**Note** The Channel column is available only when you have activated multiplexing in the Configuration console. See ["Multiplexing" on page 61.](#page-74-0)

# <span id="page-639-0"></span>**To remove samples from the list**

1. Select the samples that you want to remove.

**Tip** Use the CTRL or SHIFT keys to select multiple samples.

2. Right-click and choose **Remove Selected Samples** from the shortcut menu.

# <span id="page-639-1"></span>**To copy a sample**

- 1. Select the sample that you want to copy.
- 2. Right-click and choose **Insert Copy Sample** from the shortcut menu.

The application inserts the copy above the selected sample.

# <span id="page-639-2"></span>**To reinject a sample**

- 1. In the sample list, select the sample that you want to reinject.
- 2. Right-click and choose **Reinject This Sample** from the shortcut menu.

The application creates a copy of the selected sample and appends INJ001 to the file name. Additional reinjections of the sample are numbered INJ002, INJ003, and so forth. The application copies all parameter values from the original sample.

# <span id="page-639-3"></span>**To edit sample values**

1. For each sample, do one of the following:

Type a new file name over the current filename.

 $-$ or $-$ 

Double-click the Filename column and locate a raw data file to use for the sample.

 $-$ or $-$ 

Right-click and choose **Browse in Raw File** from the shortcut menu, and then locate a raw data file to use for the sample.

By default, the application sets the Sample Type to Unknown.

2. For each sample, click the Sample Type column and select a sample type from the list.

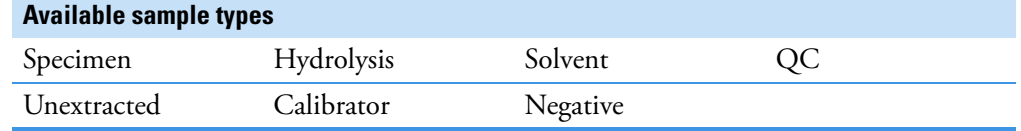

3. For each Calibrator or QC sample, select a level from the Level list.

The sample levels are defined in the master method. If there are no levels to select in the Level list, do the following:

- a. Return to the Method Development mode.
- b. Open the method.
- c. Click the **Compounds** tab.
- d. Click the **Calibration Levels** tab.
- e. Add the levels.
- f. Save the method.
- g. Return to the Batch View in the Analysis mode, and then click **Update**.

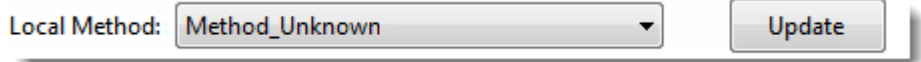

The application updates the local method with the new sample levels.

For detailed instructions about specifying calibration levels, see ["Calibration Levels" on](#page-220-0)  [page 207](#page-220-0).

- 4. Type a vial position in the Vial Position column for each sample.
- 5. Type a volume in the Injection Volume column for each sample.

The minimum injection volume value allowed is 0.1 μL; the maximum injection volume value allowed is 5000 μL.

6. (Optional) Type or edit the values for the remaining columns.

**Note** When you use the scroll bar at the bottom of the sample list, the following columns remain fixed: Status, Filename, Sample Type, Groups, Level, Sample ID, and Sample Name, while the other columns scroll right and left.

For instructions to automatically copy or fill values in these columns, see Appendix C, ["Using Copy Down and Fill Down."](#page-750-0) 

#### <span id="page-640-0"></span>**To browse in raw data files**

1. Do one of the following:

Double-click the Filename column.

 $-$ or $-$ 

Right-click and choose **Browse in Raw File** from the shortcut menu.

The What Raw File Would You Like to Use dialog box opens.

2. Select a raw data file to use for the sample or use the CTRL key to select multiple files, and then click **Open**.

The application overwrites the selected, unacquired sample in the batch with the first "browsed in" file and adds any additional browsed in files below the selected sample.

For all browsed-in raw data files, the application sets the Status to Acquired,  $\Box$ , and sets the Sample Type to Specimen.

**Note** You cannot overwrite an acquired sample. When you select a sample that is acquired, the application adds all browsed in files below the selected sample.

#### **To customize the column display**

1. Right-click the Batch View sample list and choose **Modify Columns** from the shortcut menu.

The Modify Columns dialog box opens. See [Modify Columns dialog box](#page-642-0).

2. Use the arrow buttons to move all the columns that you want displayed to the Displayed Columns pane.

All the columns you select appear after the Status, Filename, Sample Type, Groups, Level, Sample ID, and Sample Name columns.

- 3. To arrange the order of the columns, do the following:
	- a. In the Displayed Columns pane, select a column name.
	- b. Use **Up** or **Down** to move the selected column up or down in the list.

The first column in the list represents the leftmost column in the Batch View sample list, and the last column in the list represents the rightmost column in the Batch View sample list.

**Note** The following columns are fixed: Status, Filename, Sample Type, Groups, Level, Sample ID, and Sample Name.

- 4. To change the width of a column, do the following:
	- a. In the Displayed Columns pane, select the column width.

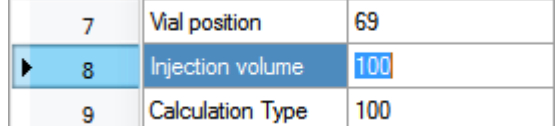

- b. Type a new value for the width.
- 5. When you have completed your changes, click **OK**.

The columns in the sample list immediately reflect your changes. The application uses these settings for all sample lists in the Batch View.

|                         | <b>Modify Columns</b>    |              |   |      |                          |               | $\begin{array}{c c c c c c} \hline \multicolumn{3}{c }{\mathbf{C}} & \multicolumn{3}{c }{\mathbf{X}} \end{array}$ |
|-------------------------|--------------------------|--------------|---|------|--------------------------|---------------|----------------------------------------------------------------------------------------------------|
|                         | Available Columns        |              |   |      | <b>Displayed Columns</b> |               |                                                                                                    |
|                         | Column Name              | Column Width | ∸ |      |                          | Column Name   | Column Width                                                                                                    |
| $\blacktriangleright$ 1 | <b>Blank Subtraction</b> | 100          |   | >    |                          | <b>Status</b> | 40                                                                                                    |
| $\overline{2}$          | <b>Instrument Method</b> | 200          |   |      | $\overline{2}$           | Filename      | 100                                                                                                    |
| 3                       | Channel                  | 100          |   |      | 3                        | Sample type   | 100                                                                                                    |
| 4                       | Comment                  | 100          | Ξ | ⋖    | 4                        | Groups        | 100                                                                                                    |
| 5                       | Vial position            | 100          |   | <<   | 5                        | Level         | 100                                                                                                    |
| 6                       | Injection volume         | 100          |   |      | 6                        | Sample ID     | 100                                                                                                    |
| 7                       | <b>Conversion Factor</b> | 100          |   | Up   | 7                        | Sample name   | 100                                                                                                    |
| 8                       | <b>Barcode Expected</b>  | 100          |   | Down |                          |               |                                                                                                    |
| 9                       | <b>Barcode Actual</b>    | 100          |   |      |                          | <b>OK</b>     | Cancel                                                                                                    |

<span id="page-642-0"></span>**Figure 211.** Modify Columns dialog box

**Table 143.** Button descriptions for the Modify Columns dialog box

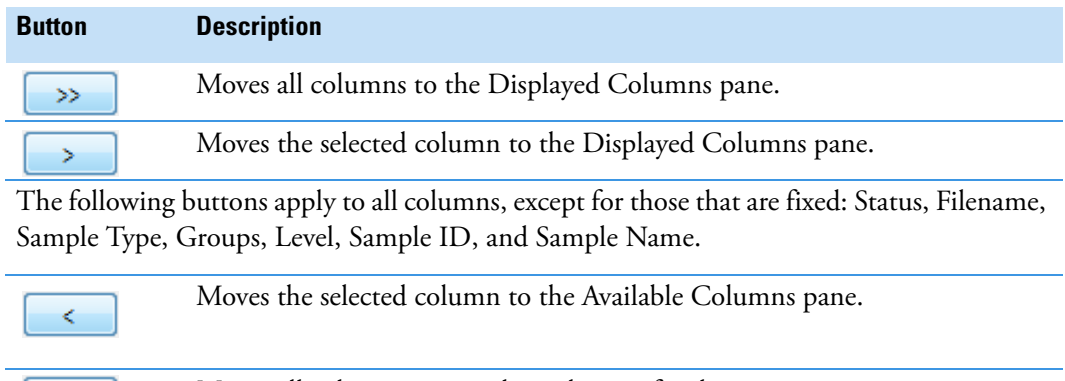

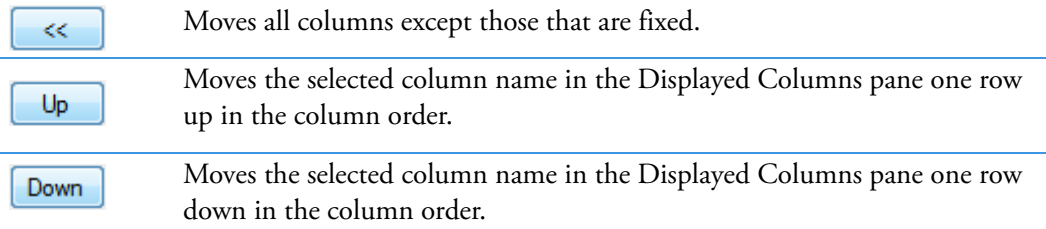

# <span id="page-643-0"></span>**Create New Batch Dialog Box**

Use the Create New Batch dialog box to select a folder and method for your batch and to name the new batch.

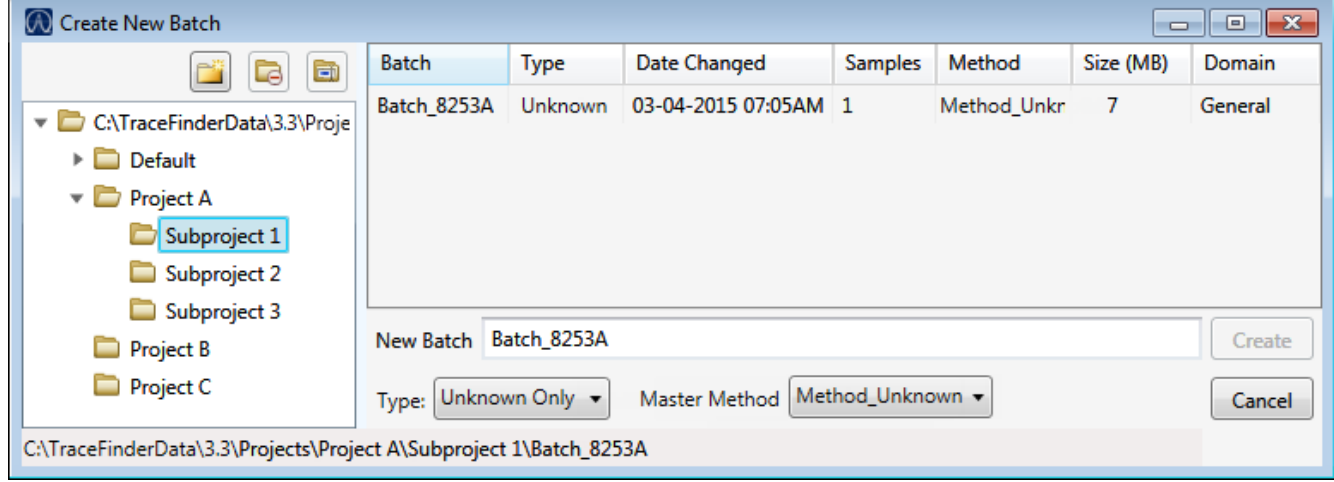

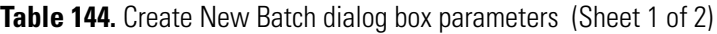

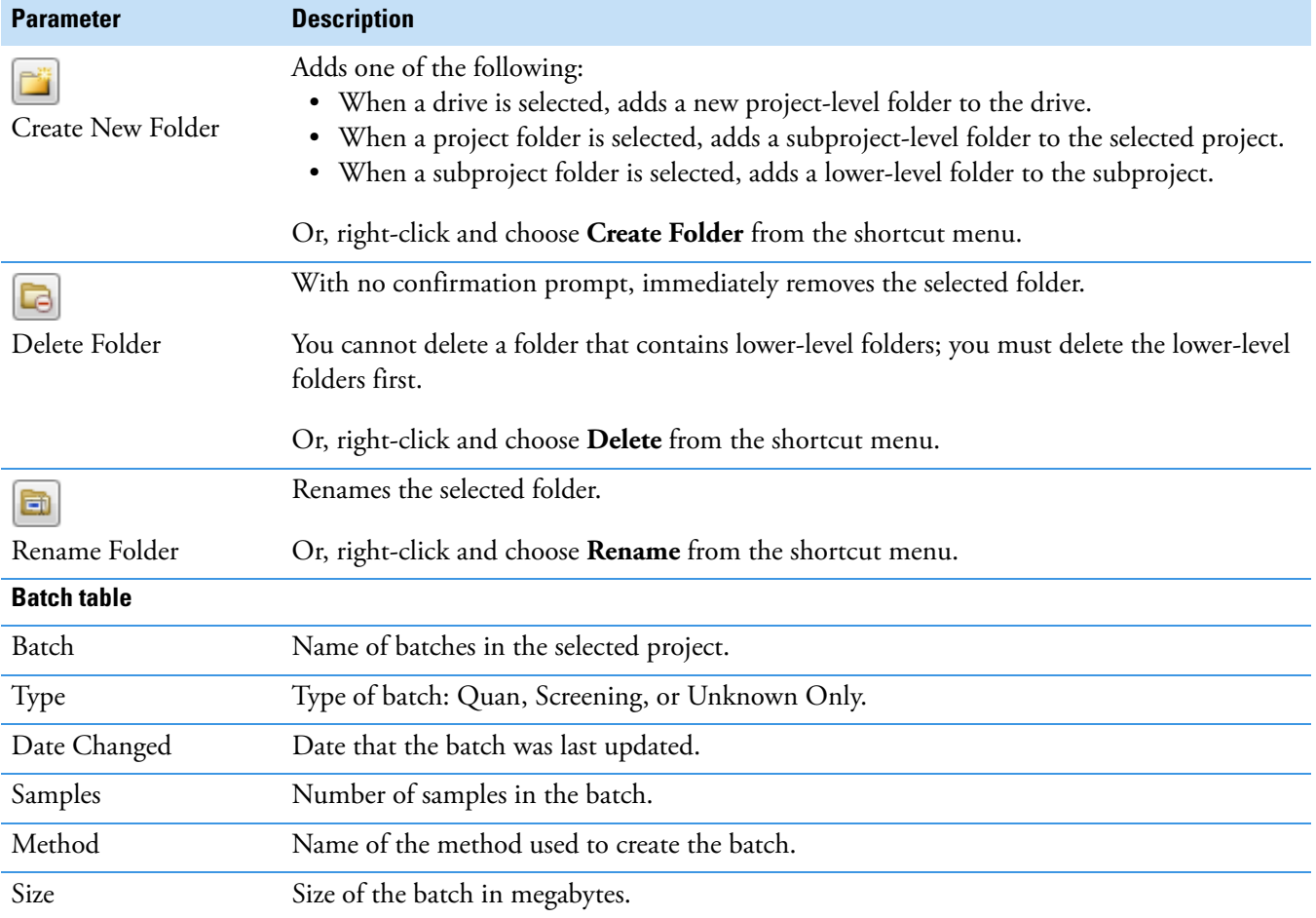

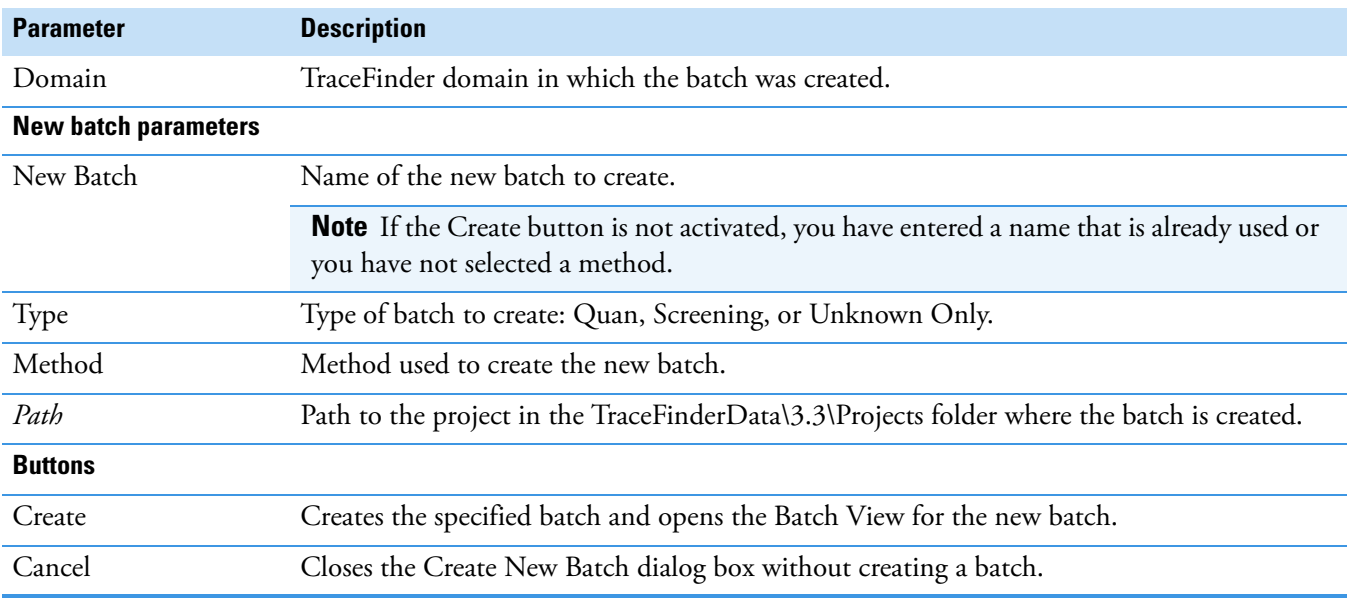

**Table 144.** Create New Batch dialog box parameters (Sheet 2 of 2)

# <span id="page-644-0"></span>**Editing Folders for Batches**

From the Create New Batch dialog box, you can create new folders for your batches. You can also delete or rename folders.

Use these procedures:

- [To create new project folders](#page-644-1)
- [To delete project folders](#page-645-1)
- [To rename project folders](#page-645-2)

#### <span id="page-644-1"></span>**To create new project folders**

- 1. In the Create New Batch dialog box, select the folder for which you will create a new lower-level folder.
	- You can select the main TraceFinderData\3.3\Projects folder and create a new folder under it.
	- You can select one of the existing folders and create a lower-level folder under it.
- 2. Click the **Create Folder** icon,  $\boxed{2}$

The application adds a new lower-level folder to the selected folder.

3. Select the new folder name and type a name for the folder.

Folder names are limited to 30 characters and can contain spaces and special characters, except for the following special characters:  $\setminus / : + ?$ " < >

**Note** After you add a lower-level folder, you cannot rename the parent folder.

# <span id="page-645-1"></span>**To delete project folders**

- 1. In the Create New Batch dialog box, select the folder to delete.
- 2. Click the **Delete Folder** icon,

With no confirmation prompt, the application immediately removes the selected folder.

**Note** You cannot delete folders that contains lower-level folders; you must delete the lower-level folders first.

# <span id="page-645-2"></span>**To rename project folders**

- 1. In the Create New Batch dialog box, select the folder to rename.
- 2. Click the **Rename Folder** icon,

**Note** You cannot rename folders that contain lower-level folders.

3. Type a new name for the folder and press ENTER.

The application saves the new folder name.

# <span id="page-645-0"></span>**Editing a Batch**

In the Batch View, you can open a saved batch and edit the sample list. You can add samples, edit samples, or remove samples. If the batch has already been acquired, you can select specific samples for reinjection. If the batch has unacquired samples when you complete your edits, you can save it as a "ready to acquire" batch.

Follow these procedures:

- [To open a saved batch](#page-645-3)
- [To open a recent batch](#page-647-0)
- [To edit samples in a batch](#page-647-1)
- [To reinject a sample from a previously acquired batch](#page-647-2)

# <span id="page-645-3"></span>**To open a saved batch**

1. Choose **File > Open > Batch** from the main menu.

The Open Batch dialog box opens. See [Open Batch dialog box](#page-646-0).

- 2. Select a project and a subproject.
- 3. Select **Unknown Only** or **Any** from the Type list.

The batch list displays all batches created with Unknown methods (or all methods of all types when you select Any).

- 4. Select a batch from the list.
- 5. Click **Open**.

The selected batch opens in the Batch View.

<span id="page-646-0"></span>**Figure 212.** Open Batch dialog box

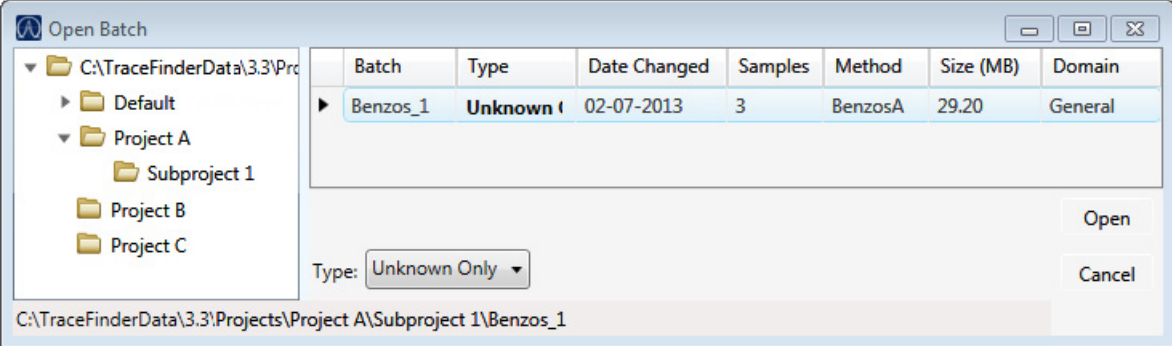

**Table 145.** Open Batch dialog box parameters

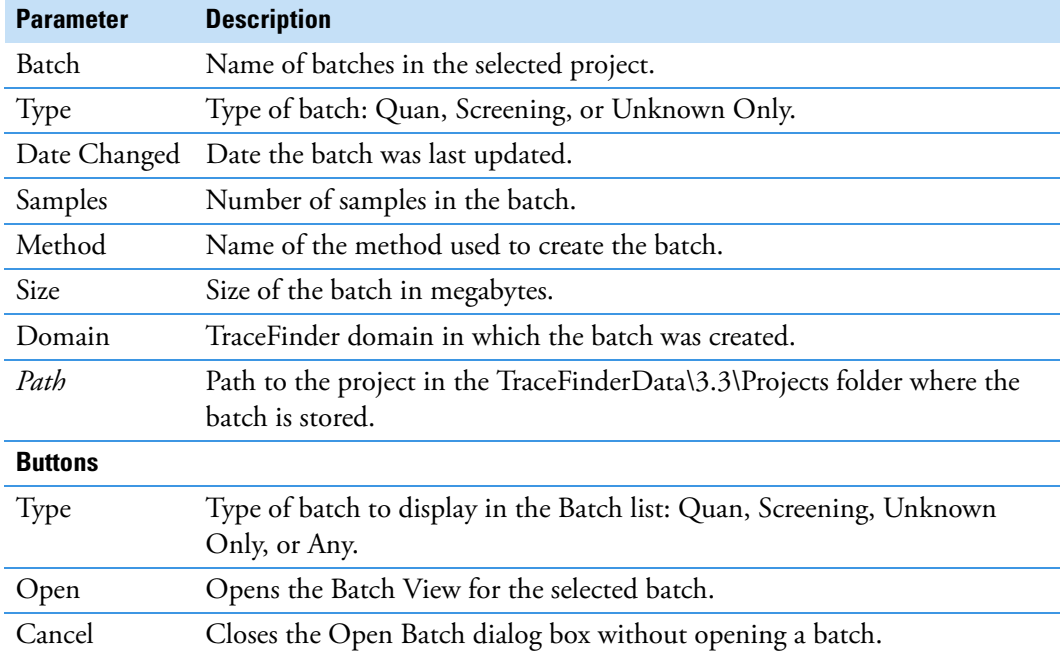

#### <span id="page-647-0"></span>**To open a recent batch**

Choose **File > Recent Files >** *batch* from the main menu.

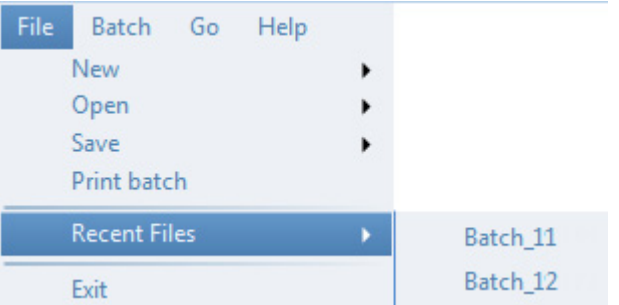

The selected batch opens in the Batch View.

#### <span id="page-647-1"></span>**To edit samples in a batch**

Use the commands described in ["Working in the Batch View" on page 608](#page-621-0).

You can add new samples, edit samples, or delete samples.

#### <span id="page-647-2"></span>**To reinject a sample from a previously acquired batch**

- 1. In the sample list, select the sample that you want to reinject.
- 2. Right-click and choose **Reinject This Sample** from the shortcut menu.

The application creates a copy of the selected sample and appends INJ001 to the file name. Additional reinjections of the sample are numbered INJ002, INJ003, and so forth. The application copies all parameter values from the original sample.

A green status icon indicates previously acquired samples (acquired and processed), and the sample name is grayed out. A blue status icon indicates samples created for reinjection (not acquired).

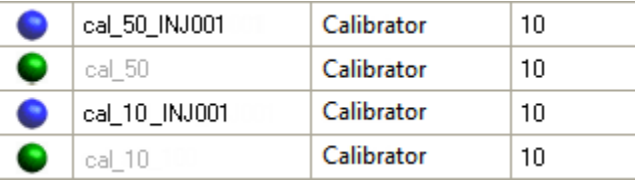

When you submit all samples in this batch, the application acquires all samples (including previously acquired samples).

3. To save this batch with the new samples for reinjection, choose **File > Save > Batch** from the main menu.

The batch is saved as a prepared batch that is ready to submit. You can open this batch from the Reinject Samples page in the Acquisition mode and submit the batch. The application acquires only the samples that have not been previously acquired.
### <span id="page-648-2"></span>**Submitting a Batch**

In the Batch View, you can submit an entire batch or only selected samples in the batch. When you submit a batch for acquisition and processing, you can choose to create reports for the submitted samples. See ["Submit Options dialog box" on page 637.](#page-650-0)

For a description of commands in the shortcut menu, see [" Batch View shortcut menu](#page-633-0)  [commands" on page 620](#page-633-0).

#### Follow these procedures:

- [To submit selected peaks for processing](#page-648-0)
- [To submit samples in the batch](#page-648-1)
- [To view the output files](#page-653-0)

### <span id="page-648-0"></span>**To submit selected peaks for processing**

- 1. In the Peak List, select the **Selected** check box for the peaks that you want to process.
- 2. Click the **Submit ... for Processing** icon,  $\mathbb{W}$ .

The application processes the selected peaks and updates the data in the Peak Identifications pane.

#### <span id="page-648-1"></span>**To submit samples in the batch**

- 1. Do one of the following:
	- To submit all samples in the batch, click the **Submit Batch** icon,  $\blacksquare$ .
	- To submit specific samples, select the samples and click the

**Submit Selected Samples** icon,  $\frac{dP}{dr}$ .

The Submit Options dialog box opens. See ["Submit Options dialog box" on page 637](#page-650-0).

**Note** You can also submit only selected peaks for processing. See [To submit selected](#page-648-0)  [peaks for processing.](#page-648-0)

- 2. To acquire (or reacquire) the submitted samples, select the **Acquire Data** check box.
	- When all submitted samples have been previously acquired, this option is (by default) not selected.
	- When one or more samples in the batch have not been acquired, this option is (by default) selected.

**Tip** You can process the data with or without performing peak detection. For example, you might want to turn off peak detection when reprocessing samples.

3. To process the submitted samples, select the **Process Data** check box.

The application displays processing options for the Unknown Screening method.

4. Select the check box for the unknown screening options that you want to use.

**Peak Detect**: Performs peak detection. You can process the data with or without performing peak detection. For example, you might want to turn off peak detection when reprocessing samples.

**Identify**: Performs identification. This produces the peak identification data in the Unknown Screening View.

**With RT Alignment**: Performs retention time alignment. This produces the heat map and group averages data in the Unknown Screening View. When you select this option, the application automatically selects the Peak Detect option.

- 5. (Optional) Select the **Create Reports** check box.
- 6. (Optional with multiplexing activated) Select the **Priority Sequence** check box.

The application acquires the priority batch on the next available channel or the assigned channel.

- 7. (Optional without multiplexing activated) Select the **Priority Sequence** check box and then select one of the following priority options to place the batch in the queue:
	- **Next Available Batch** places the batch immediately after the currently acquiring batch.
	- **Next Available Sample** places the batch immediately after the currently acquiring sample.

**Note** When you select Full Sequence Submission in the Configuration console, these options are unavailable because the current batch and the current sample are, in effect, the same thing.

- 8. To specify the following optional parameters, click **Show Details**.
	- a. Select the **Use** check box for the device that you want to use for this acquisition.
	- b. Select the **Start Device** check box to indicate the device that will initiate communication with the other instruments.

This is usually the autosampler.

c. Select the **Start When Ready** check box, which starts all instruments together when they are all ready.

When this is cleared, individual instruments can start at different times and then have to wait for the last instrument to be ready.

- d. Select the system state after it acquires the last batch: **On**, **Standby**, or **Off**.
- 9. To start the selected processes, click **OK**.

The selected processes begin, and the application shows the real-time display at the bottom of the current window. You can begin another batch in the Analysis mode while you watch the real-time display of the currently acquiring batch.

**IMPORTANT** After the first processing, you might see an error message stating that the total number of results is too large for a single batch (more than 500 000). Return to the Processing pages in the method [\("Editing the Processing Pages" on page 313\)](#page-326-0) and make one or more of these parameter adjustments:

- Limit the RT range.
- Shorten the signal range.
- Specify a lower value for the Number of Top Matches.
- Specify a Simple Search instead of an Exhaustive Search.
- Specify Top Peaks instead of All Peaks.
- Limit the number of search types.

<span id="page-650-0"></span>**Figure 213.** Submit Options dialog box

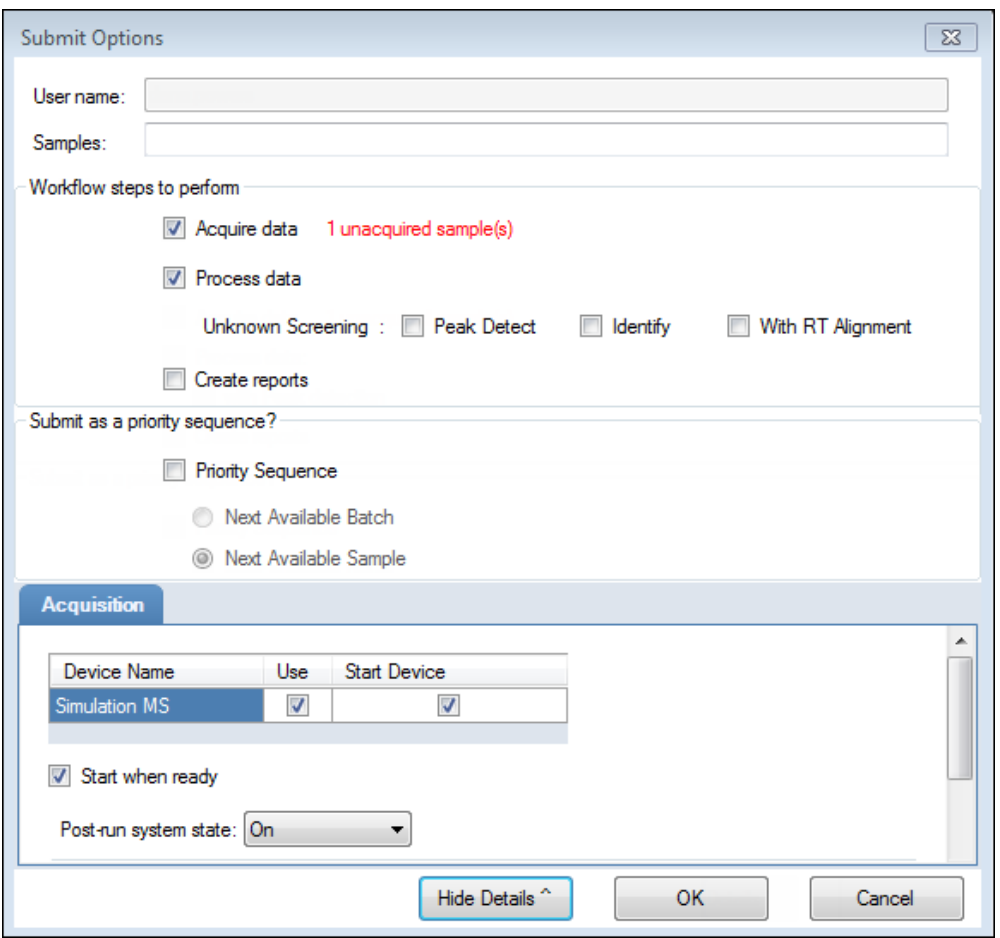

**Table 146.** Submit Options dialog box parameters (Sheet 1 of 3)

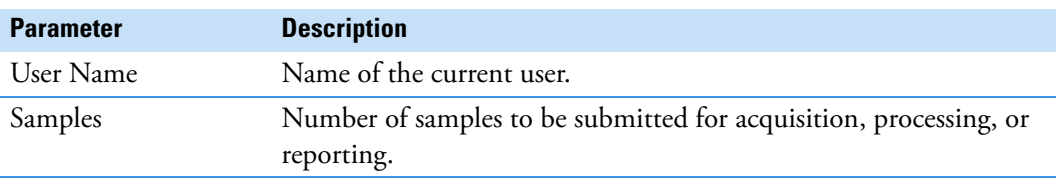

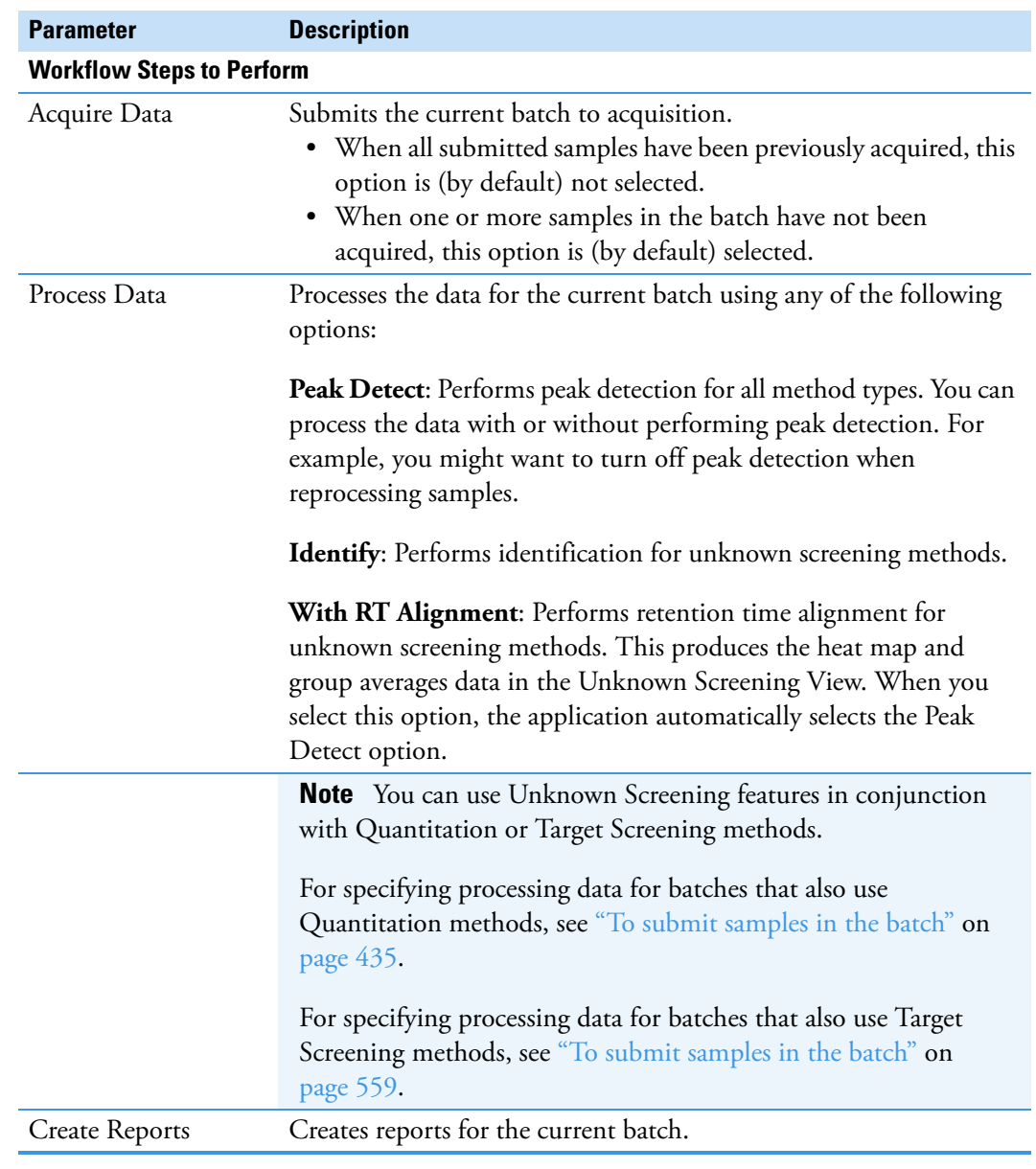

**Table 146.** Submit Options dialog box parameters (Sheet 2 of 3)

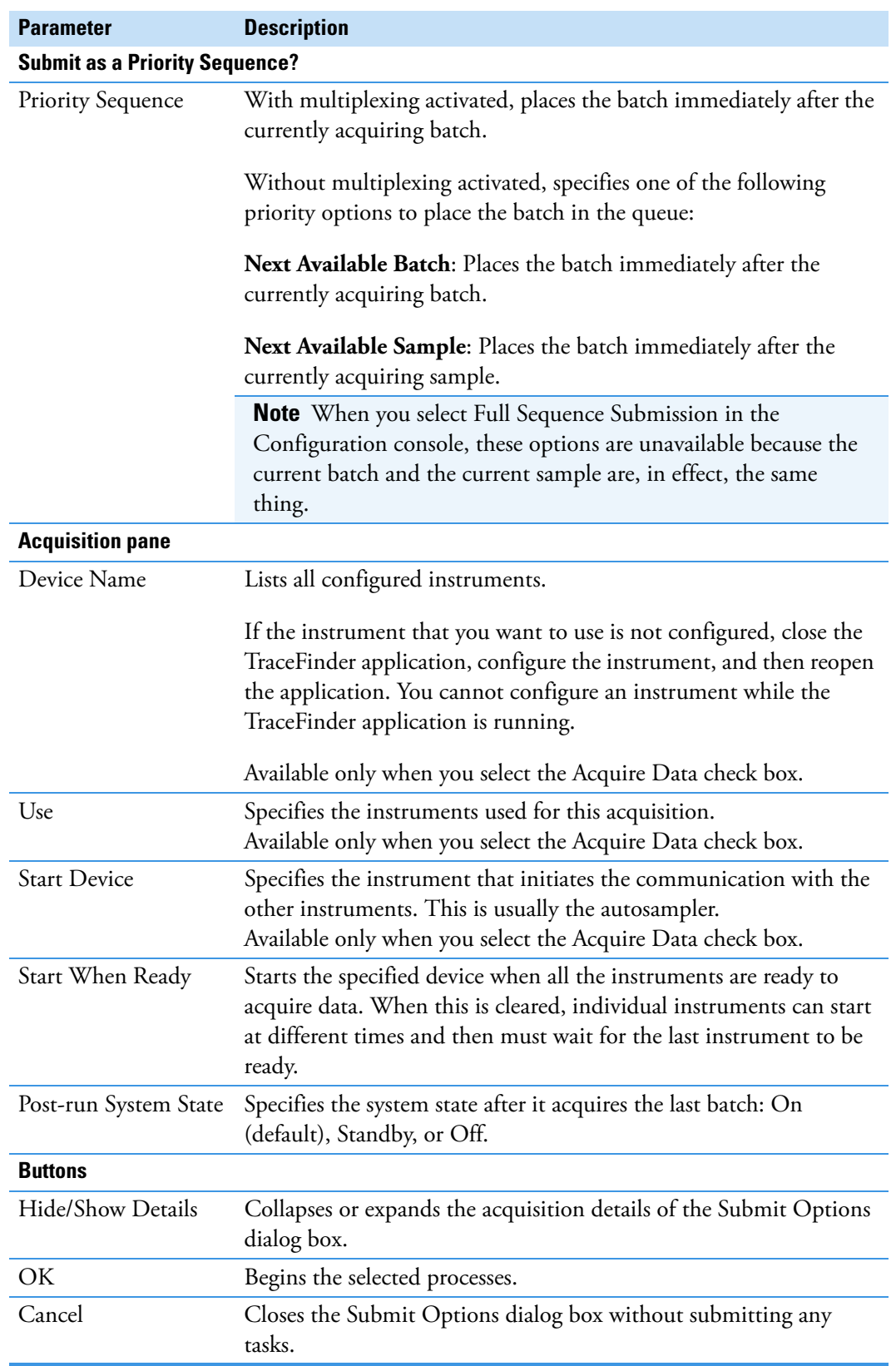

**Table 146.** Submit Options dialog box parameters (Sheet 3 of 3)

#### <span id="page-653-0"></span>**To view the output files**

Locate the files to view from the following directories:

The application writes saved batches to the project folder:

…\TraceFinderData\3.3\Projects\*…*

For each acquired sample, the application writes an RSX file to the batch Data folder:

…\TraceFinderData\3.3\Projects\*…*\Data

The application saves method information to the batch Methods folder:

…\TraceFinderData\3.3\Projects\*…*\Methods

The application writes the reports to the batch Reports folder:

…\TraceFinderData\3.3\Projects\*…\batch*\Reports

#### **Saving a Batch to a New Location**

You can move the current batch to a different project folder, or you can make a copy of the current batch and save the copy to a different project folder.

Follow these procedures:

- [To save a batch to another project folder](#page-653-1)
- [To move a batch to another folder](#page-654-0)
- [To create new project folder](#page-654-1)
- [To delete project folders](#page-654-2)
- [To rename project folders](#page-655-0)

#### <span id="page-653-1"></span>**To save a batch to another project folder**

1. Choose **File > Save > Save Batch As** from the Batch View main menu in the Analysis mode.

The Save Batch As dialog box opens. See ["Save Batch As Dialog Box" on page 642.](#page-655-1)

2. Select a storage location.

The default storage location is C:\TraceFinderData\3.3\Projects.

- 3. Select or create a project folder.
- 4. Type a name for the new batch.

If you are saving the batch to a different folder, you must give it a unique name. You cannot overwrite an existing batch in a folder.

5. Click **Save**.

When you save the batch to a different folder, the reports reflect the original project folders and the application does not save the calibration history.

### <span id="page-654-0"></span>**To move a batch to another folder**

1. Choose **File > Save > Move Batch** from the Batch View main menu in the Analysis mode.

The Save Batch As dialog box opens. See ["Save Batch As Dialog Box" on page 642.](#page-655-1)

2. Select a storage location.

The default storage location is C:\TraceFinderData\3.3\Projects.

- 3. Select or create a project folder.
- 4. Type a name for the new batch.

You must give the batch a unique name in the new subproject folder. You cannot overwrite an existing batch.

5. Click **Save**.

When you move the batch, the reports reflect the original project and subproject folders and the application does not save the calibration history.

### <span id="page-654-1"></span>**To create new project folder**

- 1. In the Save Batch As dialog box, select the folder for which you will create a new lower-level folder.
	- You can select the main TraceFinderData\3.3\Projects folder and create a new folder under it.
	- You can select one of the existing folders and create a lower-level folder under it.
- 2. Click the **Create Folder** icon, .

The application adds a new lower-level folder to the selected folder.

3. Select the new folder name and type a name for the folder.

Folder names can contain spaces and special characters, except for the following special characters:  $\setminus$  / : + ? " < >

**Note** After you add a lower-level folder, you cannot rename the parent folder.

### <span id="page-654-2"></span>**To delete project folders**

- 1. In the Save Batch As dialog box, select the folder to delete.
- 2. Click the **Delete Folder** icon,  $\boxed{\blacksquare}$

With no confirmation prompt, the application immediately removes the selected folder.

**Note** This feature is not available for folders that contain lower-level project or batch folders; you must first delete the lower-level project or batch folders.

### <span id="page-655-0"></span>**To rename project folders**

- 1. In the Save Batch As dialog box, select the folder to rename.
- 2. Click the **Rename Folder** icon,

**Note** This feature is not available for folders that contain lower-level project or batch folders; you must first delete the lower-level project or batch folders.

3. Type a new name for the folder and press ENTER.

The application saves the new folder name.

### <span id="page-655-1"></span>**Save Batch As Dialog Box**

Use the features in the Save Batch As dialog box to save a batch to a new name or to move a batch to a different project folder.

**Figure 214.** Save Batch As dialog box

| Save Batch as<br>∥ □ ∥ ≈<br>U                       |                      |                |                                |         |                     |           |          |
|-----------------------------------------------------|----------------------|----------------|--------------------------------|---------|---------------------|-----------|----------|
| à<br>C<br>ñ                                         | <b>Batch</b>         | Type           | Date Changed                   | Samples | Method              | Size (MB) | Domain   |
| C:\TraceFinderData\3.3\Projects                     | <b>Equan1_408</b>    | Quan           | 04-08-2014 07:23AI 1           |         | Method Equan 1 0.13 |           | General  |
| Project1                                            | Equan_batch1         | Quan           | 03-21-2014 02:10PM 3           |         | Method_Equan1       | 0.64      | Clinical |
|                                                     | demos <sub>2</sub>   |                | Screening 03-31-2014 10:18AM 1 |         | demoS               | 0.07      | General  |
|                                                     | demos3               | <b>Unknown</b> | 03-31-2014 10:36AM 1           |         | demoS               | 0.07      | General  |
|                                                     | New Batch Equan1_408 |                |                                |         |                     |           | Save     |
|                                                     |                      |                |                                |         |                     |           | Cancel   |
| C:\TraceFinderData\3.3\Projects\Project1\Equan1_408 |                      |                |                                |         |                     |           |          |

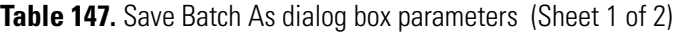

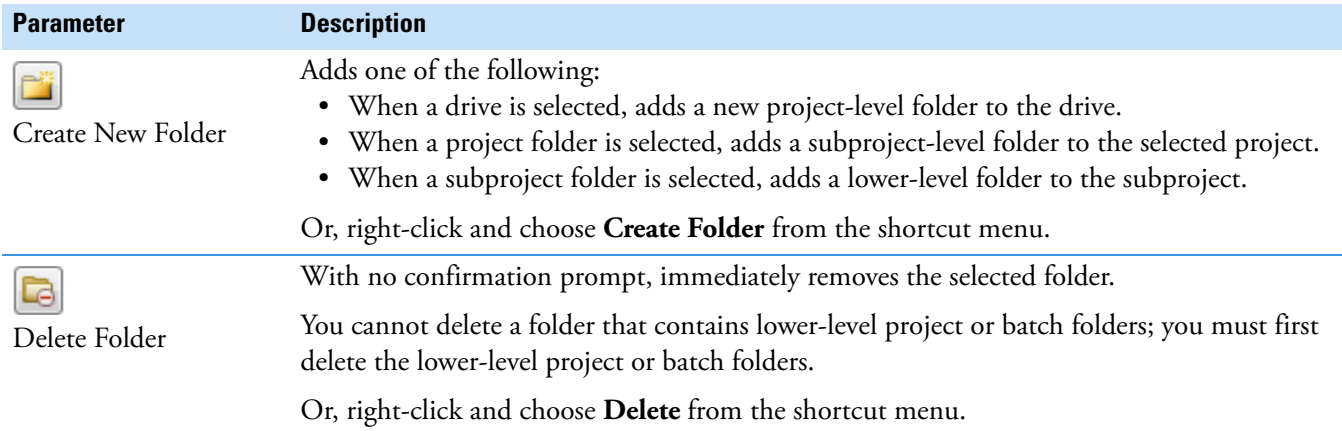

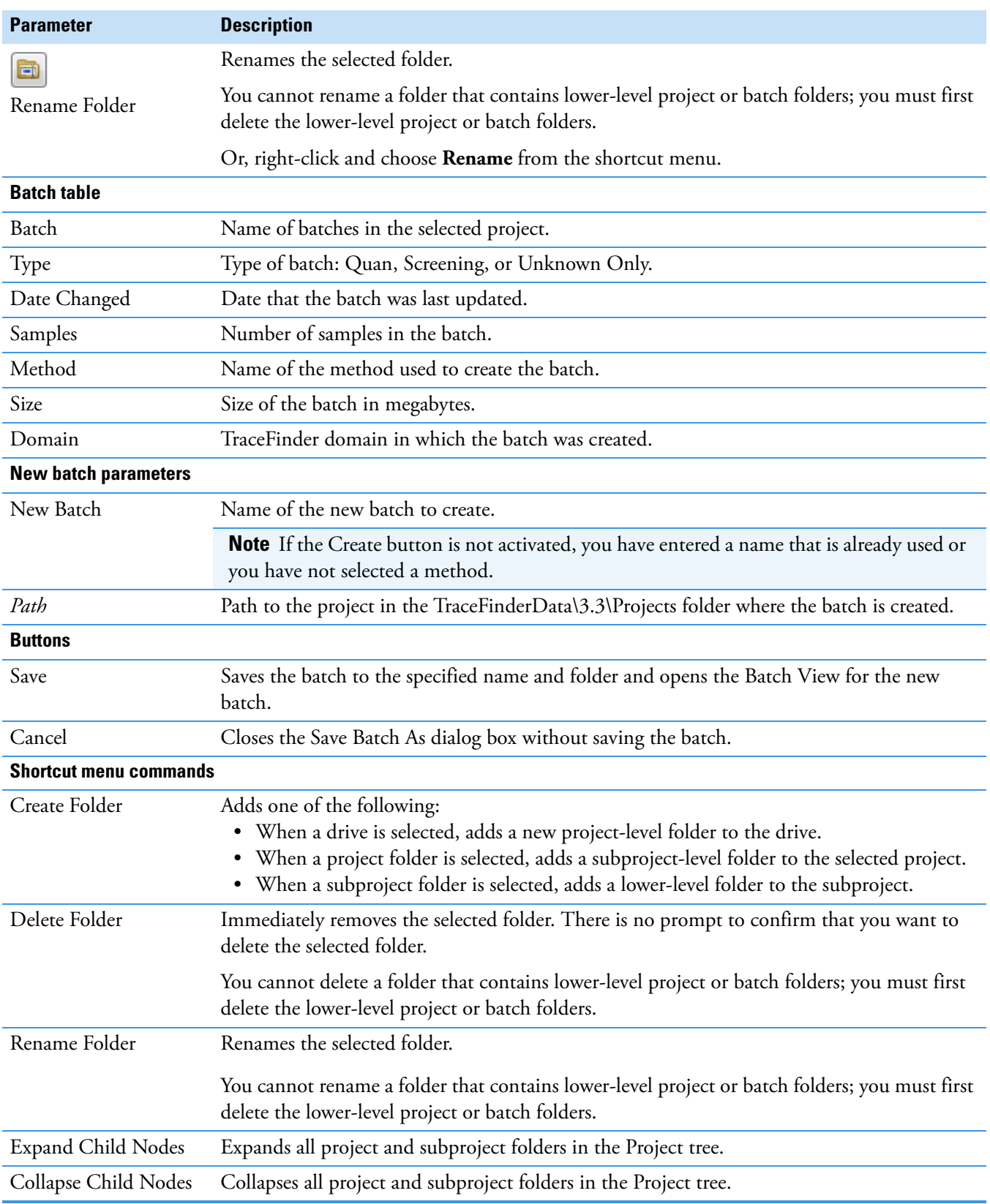

Table 147. Save Batch As dialog box parameters (Sheet 2 of 2)

# **Working in Data Review**

The Data Review view displays the data generated by the master method. Use Data Review to verify the data for identified peaks before you generate reports.

When you run samples in an experiment, you can check for peaks that are not already identified in either an associated target screening or quantitation method and take appropriate steps when the application finds these peaks and proposes whether they match one or more compounds using various identification sources.

**IMPORTANT** When unknown screening features are associated with a quantitation or target screening method, the unknown screening results do not include any compounds (other than internal standards) that were identified by the quantitation or target screening methods.

#### Follow these procedures:

- [To open the Data Review view](#page-657-0)
- [To display or hide a pane on the Unknown Screening View page](#page-658-0)
- [To move, dock, or float Data Review panes](#page-658-1)
- [To restore the default layout](#page-658-2)

#### <span id="page-657-0"></span>**To open the Data Review view**

1. Click **Analysis** in the navigation pane.

The Analysis navigation pane opens.

2. Click **Data Review**.

The Data Review navigation pane opens.

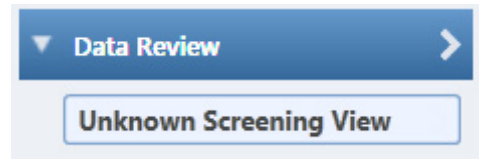

### <span id="page-658-0"></span>**To display or hide a pane on the Unknown Screening View page**

From the View menu, choose to display or hide any of the following panes.

A check mark indicates a displayed pane.

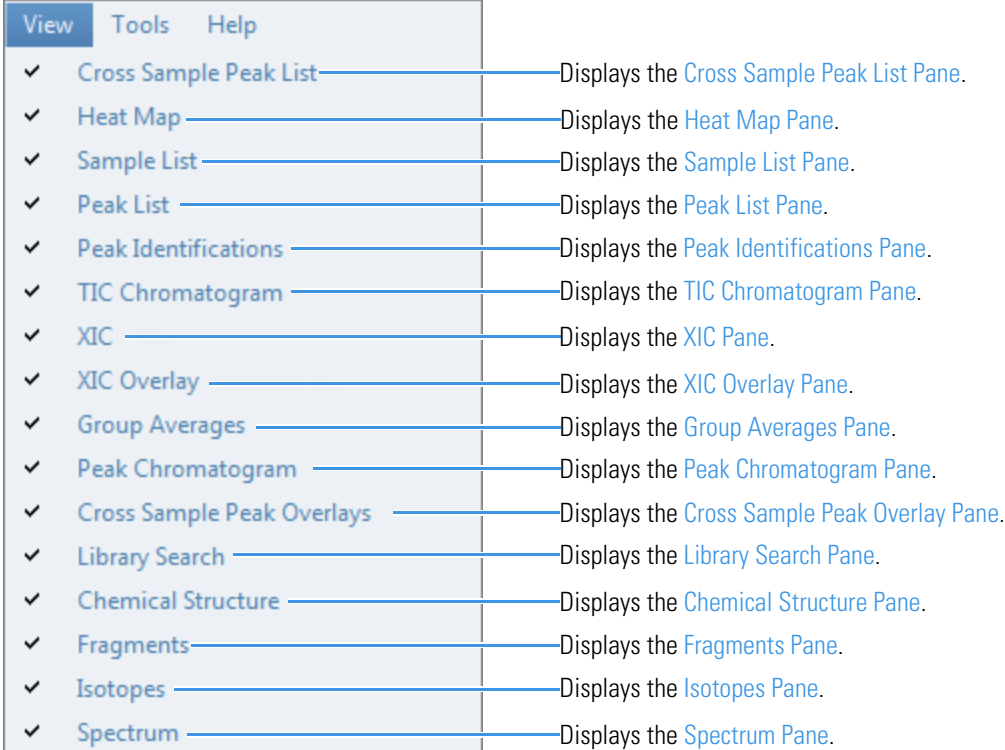

#### <span id="page-658-1"></span>**To move, dock, or float Data Review panes**

Follow the instructions in [Appendix D, "Moving Data Review Panes."](#page-754-0) 

### <span id="page-658-2"></span>**To restore the default layout**

Choose **View > Restore Default Layout**.

The Unknown Screening View displays the default panes in their default locations.

### <span id="page-658-3"></span>**Cross Sample Peak List Pane**

Use the Cross Sample Peak List pane to compare peak values across all samples in a batch.

#### **To use the Cross Sample Peak List pane**

1. In the Peak List pane, select a peak.

The application scrolls the Cross Sample Peak List pane to the specified peak and selects the peak.

2. Use the scroll bar at the bottom of the pane to scroll across the values for the selected peak in all samples and groups in the batch.

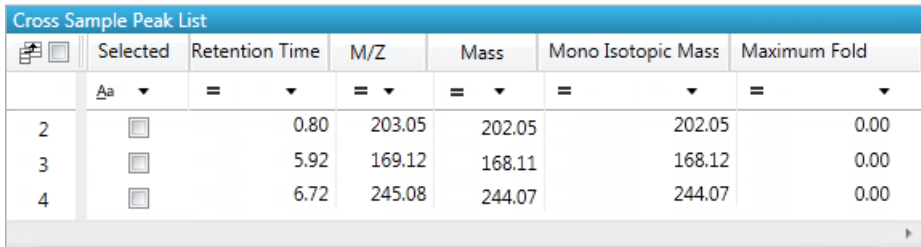

## **Figure 215.** Cross Sample Peak List pane

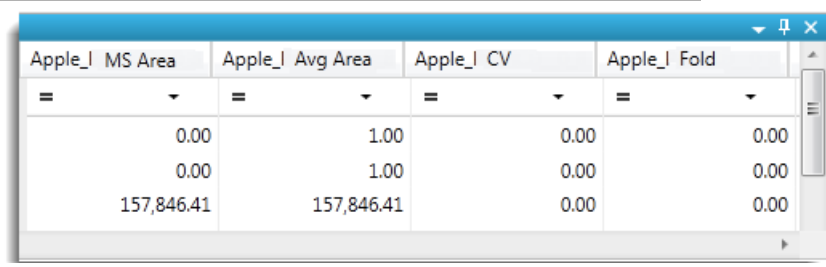

Table 148. Cross Sample Peak List pane columns (Sheet 1 of 2)

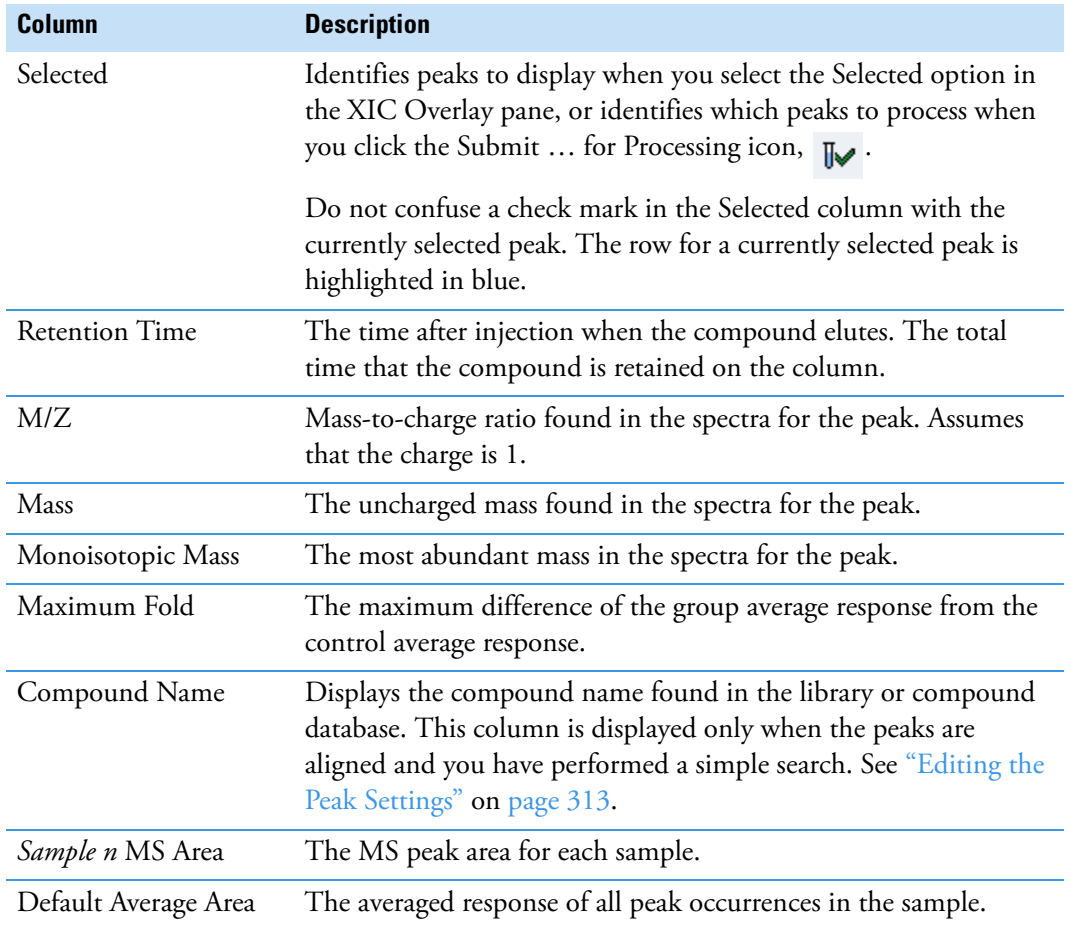

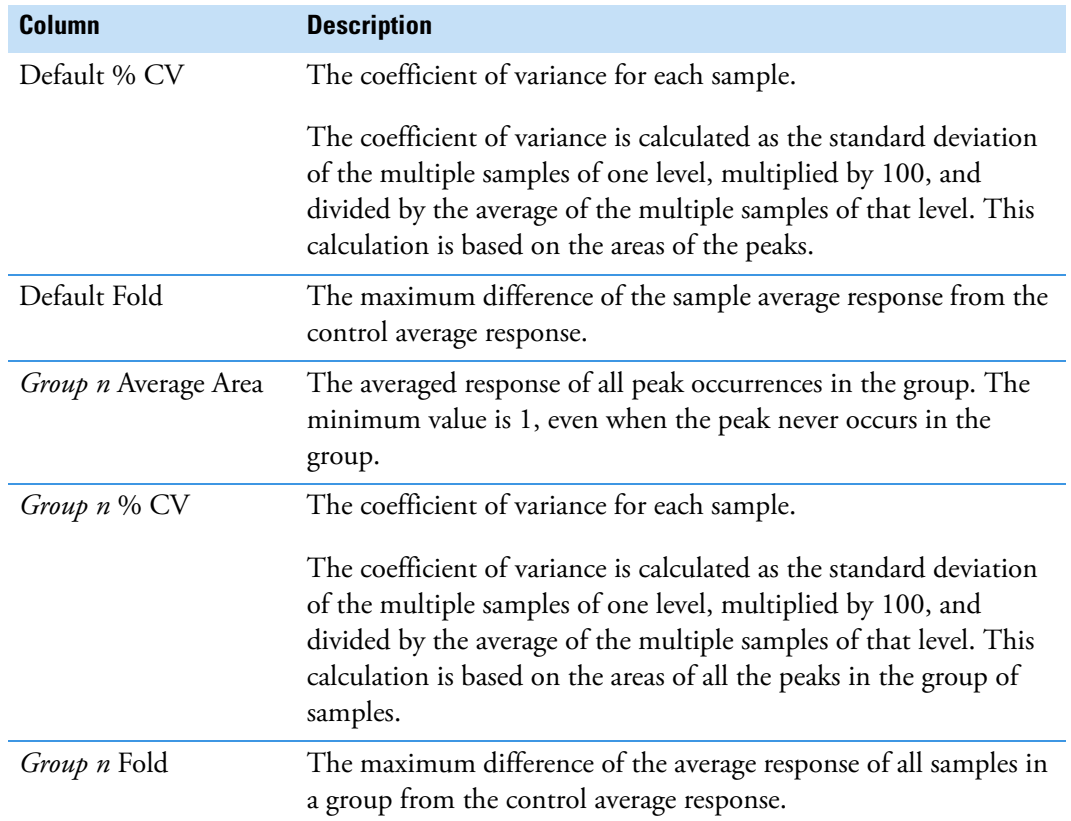

**Table 148.** Cross Sample Peak List pane columns (Sheet 2 of 2)

### <span id="page-660-0"></span>**Heat Map Pane**

Use the Heat Map pane to display the response of each peak occurrence in the batch. The Heat Map pane displays all MS Area values for all peaks in all samples in the batch that are above the peak threshold value specified in the method. When you select a peak in the Heat Map pane, the application displays the associated results for the selected peak in all panes of the Unknown Screening view.

The Heat Map pane is available only when you select the Alignment and Gap Filling option in the method (see ["Editing the Peak Settings" on page 313](#page-326-1)) or select the RT Alignment option when you submit the batch (see ["Submitting a Batch" on page 635\)](#page-648-2).

Follow these procedures:

- [To use the Heat Map pane](#page-661-0)
- [To use the Heat Map pane with the TIC Chromatogram pane](#page-661-1)
- [To use the Heat Map pane with the XIC chromatogram pane](#page-662-0)

### <span id="page-661-0"></span>**To use the Heat Map pane**

1. Click the **Heat Map** tab to display the pane.

For detailed descriptions of all parameters in the Heat Map pane, see ["Heat Map pane"](#page-662-1)  [on page 649](#page-662-1).

2. In the Peak List pane, select a peak.

The application scrolls the Heat Map pane to the specified peak and selects the peak.

For each found peak in the batch, the application assigns a color code indicating the relative MS area value from highest (orange) to lowest (green).

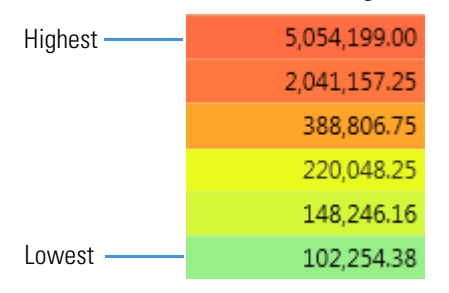

### <span id="page-661-1"></span>**To use the Heat Map pane with the TIC Chromatogram pane**

1. Click the **TIC Chromatogram** tab to display the pane.

The total ion current (TIC) chromatogram pane displays the relative intensity of all found peaks in the batch.

2. In the Heat Map pane, select a peak.

The application identifies the selected peak in the TIC Chromatogram pane and indicates it with a red marker.

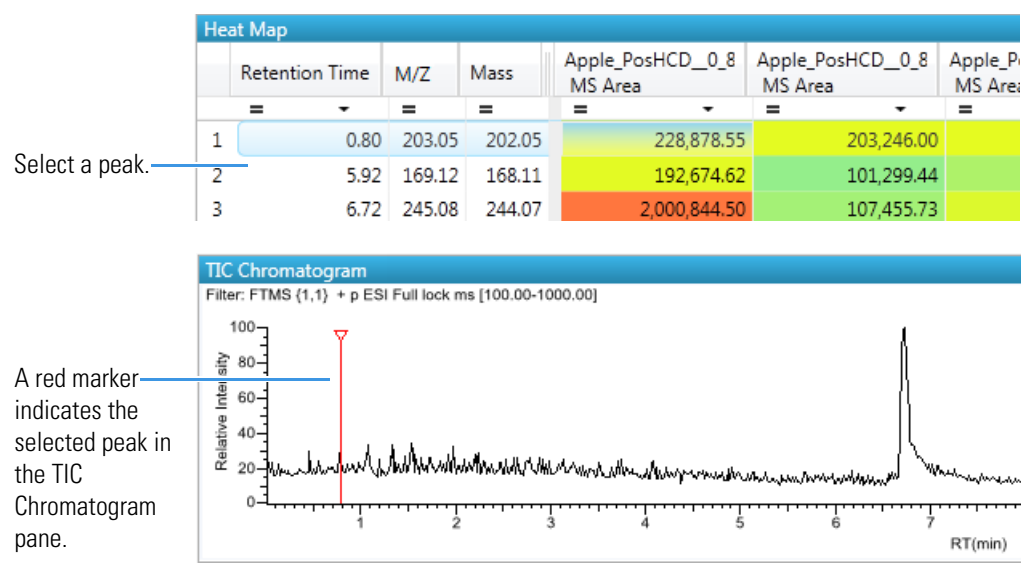

Or, you can select a peak in the TIC Chromatogram pane, and the application scrolls the heat map to the selected peak.

### <span id="page-662-0"></span>**To use the Heat Map pane with the XIC chromatogram pane**

1. Click the **XIC** tab to display the pane.

The extracted ion chromatogram (XIC) pane displays the absolute intensity of the selected peak.

2. In the Heat Map pane, select a peak.

The application identifies the selected peak in the XIC, scales the chromatogram's *y* axis to fit the peak, and indicates it with a red marker.

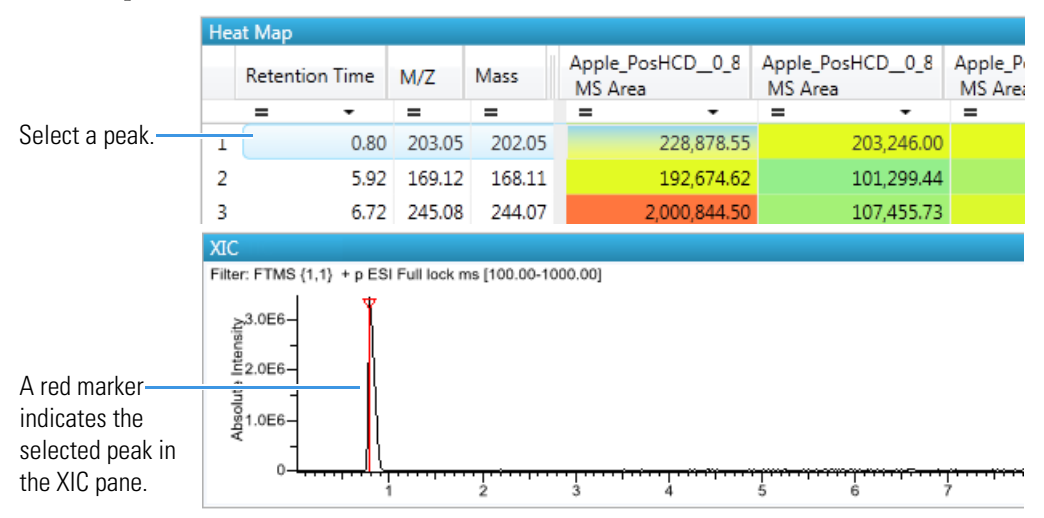

Or, you can select a peak in the XIC pane, and the application scales the chromatogram to fit the peak, indicates it with a red marker, and scrolls the heat map to the selected peak.

<span id="page-662-1"></span>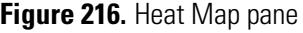

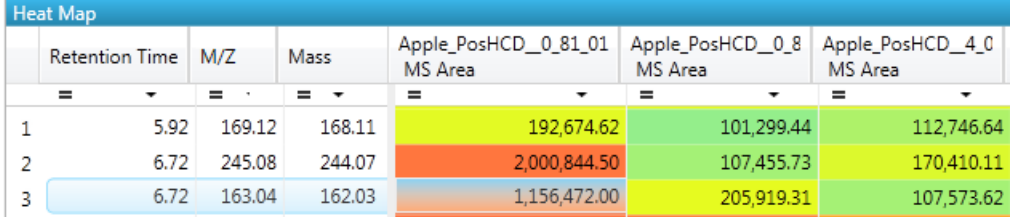

#### **Table 149.** Heat Map pane columns

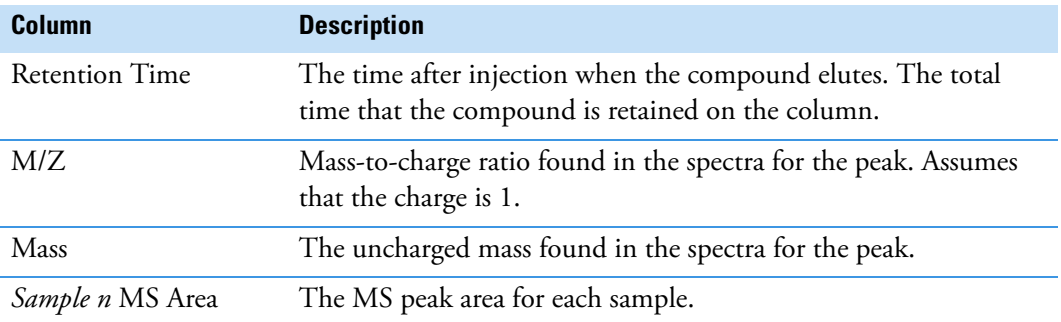

# <span id="page-663-0"></span>**Sample List Pane**

Use the Sample List pane to select a sample of interest. The application displays the associated results for the selected sample in all panes of the Unknown Screening view. See [Sample List](#page-664-0)  [pane](#page-664-0).

### **To hide or display columns in the Sample List pane**

1. Click the Field Chooser icon,  $\mathbf{F}$ , in the upper left corner of the pane.

The Field Chooser displays all available columns of data for the Sample List pane.

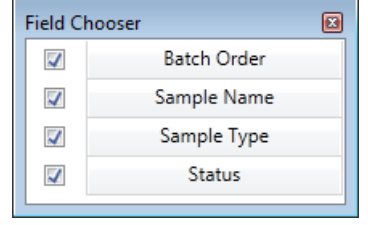

2. Select the check box for each column that you want to display, or clear the check box for each column that you want to hide.

The application immediately displays or hides the column in the Sample List pane.

3. When you are finished modifying the column display, click  $\mathbf{E}$  to close the Field Chooser.

# <span id="page-664-0"></span>**Figure 217.** Sample List pane

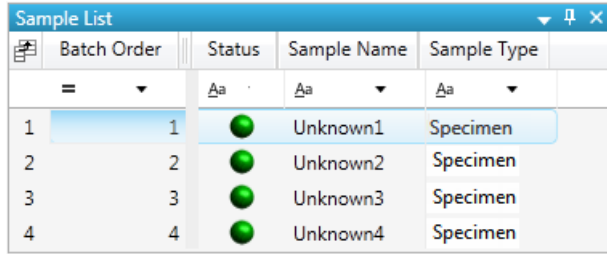

# **Table 150.** Sample List pane columns

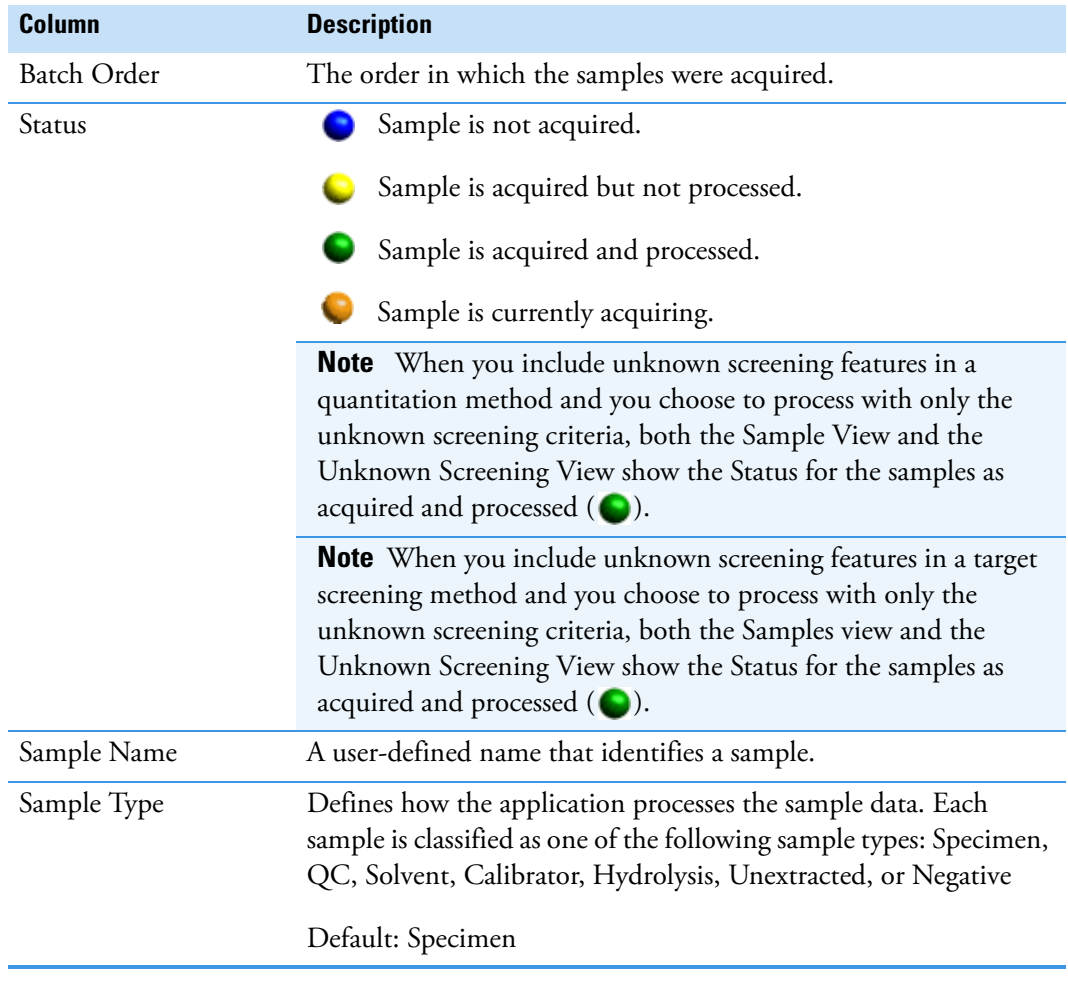

# <span id="page-665-0"></span>**Peak List Pane**

Use the Peak List pane to select a specific peak found in the selected sample. The Peak List displays each peak that the application identified in the sample. See [Peak List pane.](#page-665-2)

### **To display information for a peak**

In the Peak List, click anywhere in the peak row.

The application displays information for the selected peak in the other Data Review panes.

**Note** Do not confuse a check mark in the Selected column with the currently selected peak. The row for the current, selected peak is highlighted in blue. A selected check box in the Selected column does not indicate the current, selected peak (see [Selected\)](#page-665-1).

#### <span id="page-665-2"></span>**Figure 218.** Peak List pane

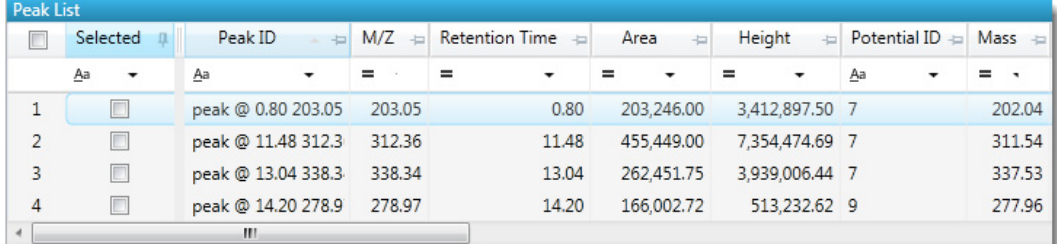

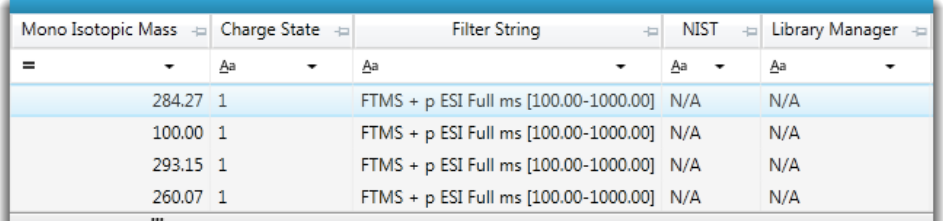

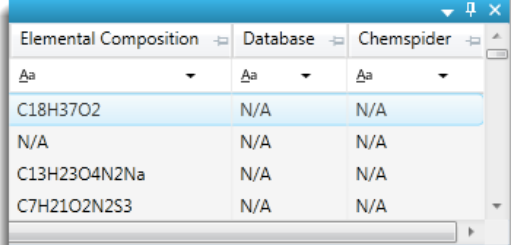

**Table 151.** Peak List pane columns (Sheet 1 of 2)

<span id="page-665-1"></span>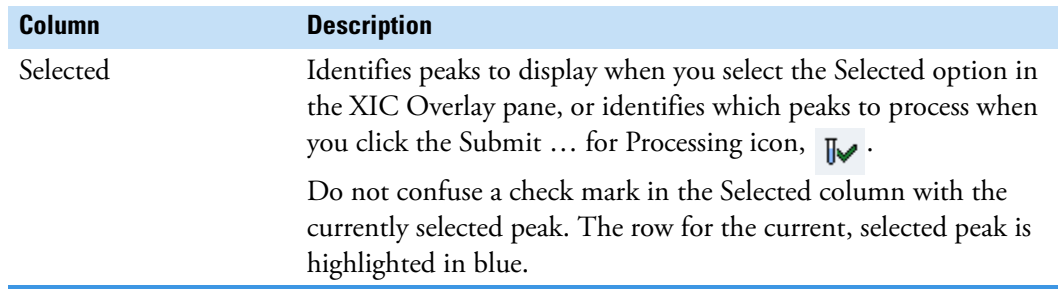

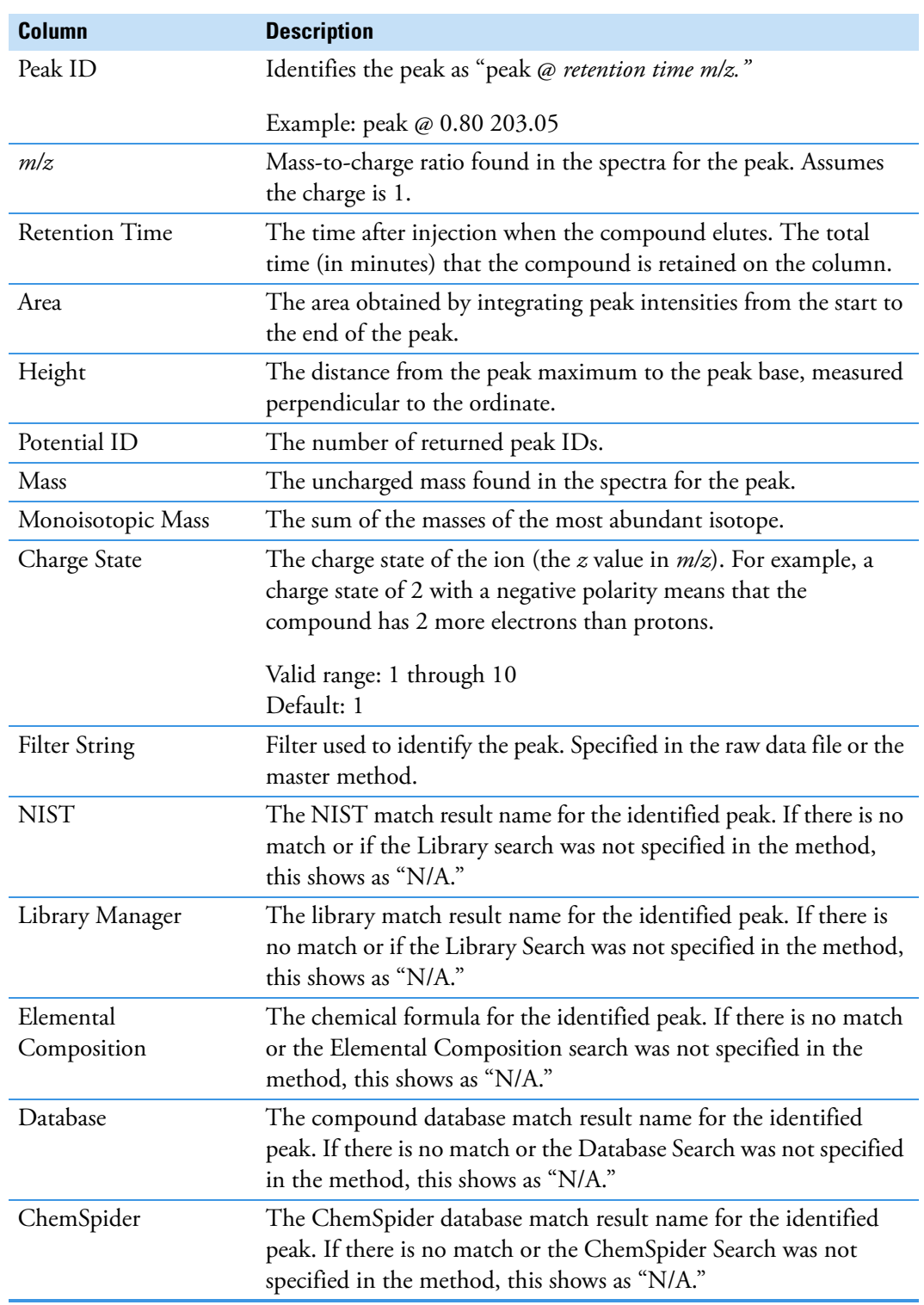

**Table 151.** Peak List pane columns (Sheet 2 of 2)

# <span id="page-667-0"></span>**Peak Identifications Pane**

Use the Peak Identifications pane to display the name and formula for identified peaks and the source of the identification.

**Figure 219.** Peak Identifications pane

|   | <b>Peak Identifications</b>    |                  |                         |                          |                                      |           |   |  |  |
|---|--------------------------------|------------------|-------------------------|--------------------------|--------------------------------------|-----------|---|--|--|
|   | Selected                       | <b>ID Source</b> | <b>ID Source Detail</b> | $\frac{1}{2}$            | Match Result Name                    | Formula   | ٠ |  |  |
|   | Aa<br>$\overline{\phantom{a}}$ | Aa<br>▼          | Aa                      | $\overline{\phantom{a}}$ | Aa<br>▼                              | Aa        |   |  |  |
|   | u                              | <b>NIST</b>      | nist_msms               |                          | 5-Hydroxy-3'-methoxyflavone C16H12O4 |           |   |  |  |
| 2 | П                              | <b>NIST</b>      | nist msms               |                          | 4'-Hydroxy-5-methoxyflavone C16H12O4 |           |   |  |  |
| 3 | П                              | <b>NIST</b>      | nist msms               |                          | 1,3,9-Trimethylxanthine              | C8H10N4O2 |   |  |  |
| 4 | w                              | LibraryManager   |                         |                          | Metamitron                           | C10H10N4O |   |  |  |
|   |                                | ш                |                         |                          |                                      |           |   |  |  |

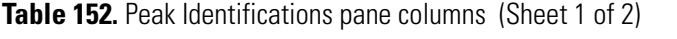

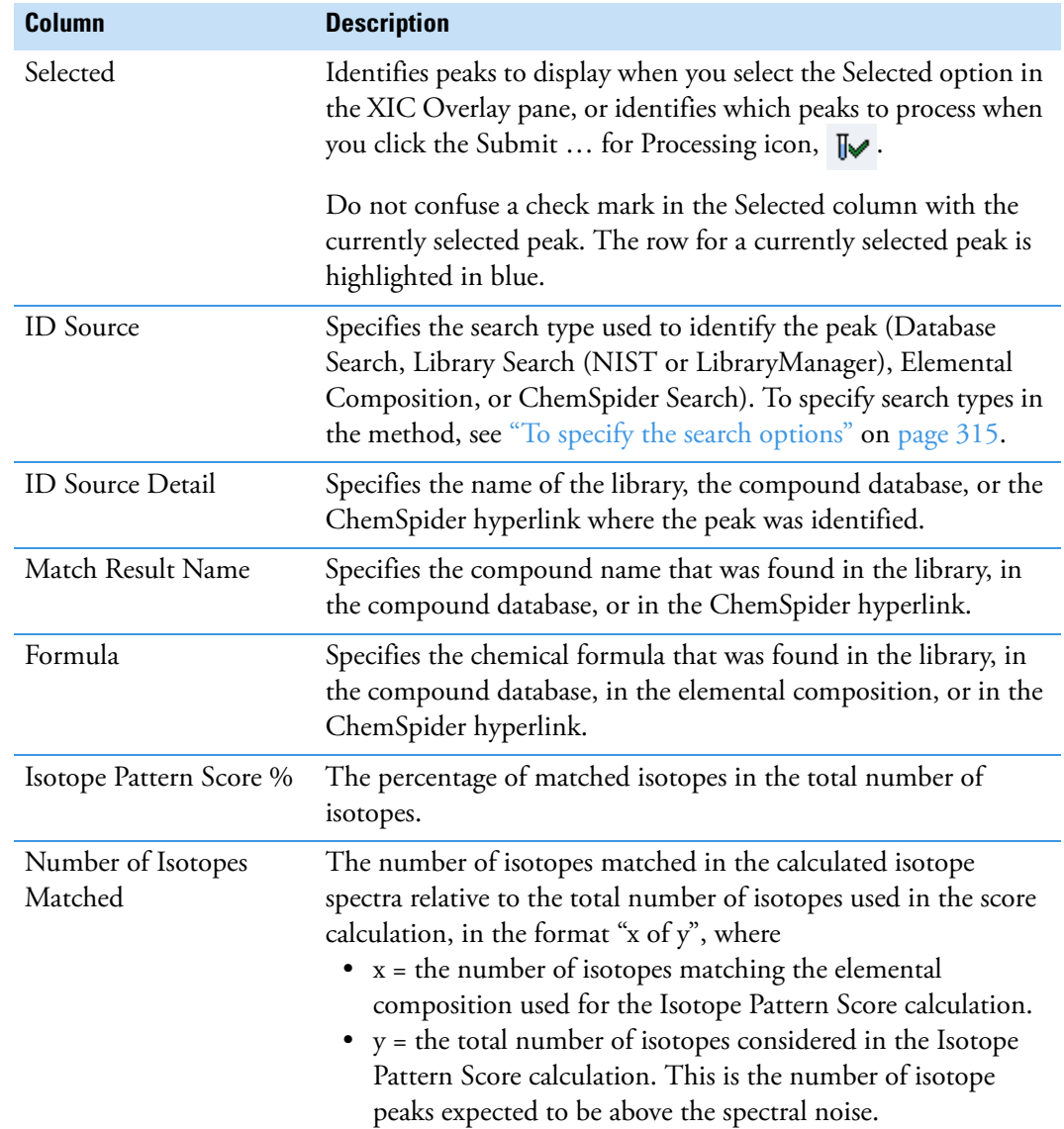

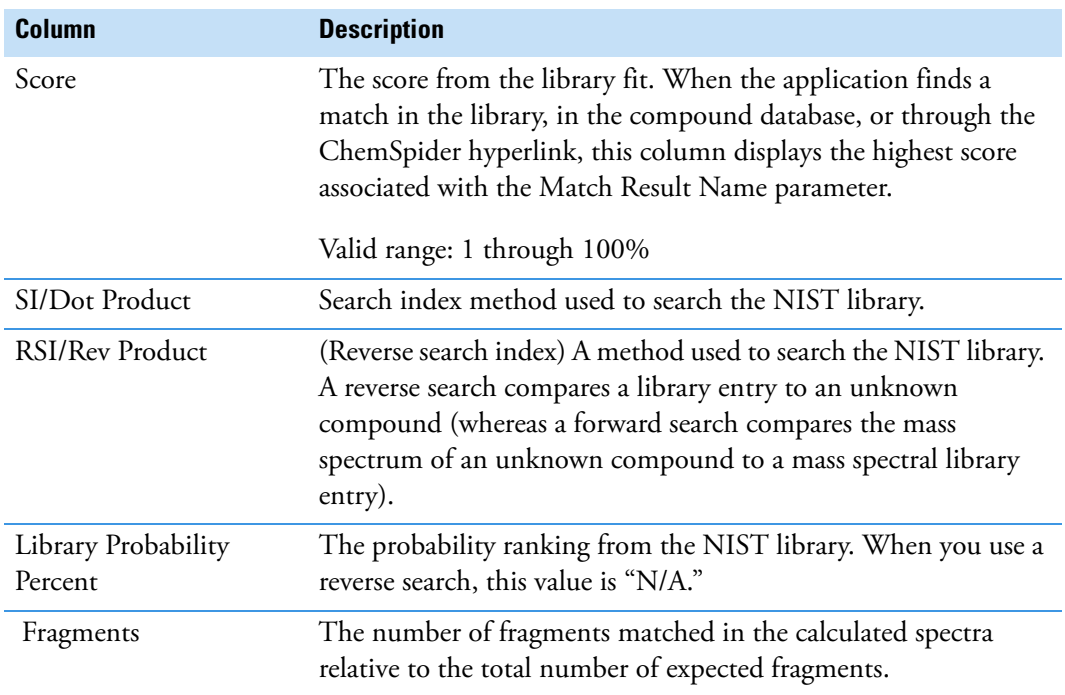

Table 152. Peak Identifications pane columns (Sheet 2 of 2)

### <span id="page-668-0"></span>**TIC Chromatogram Pane**

Use the TIC Chromatogram pane to display the relative intensity of a trace along the length of the sample data retention window.

#### **To focus on a specific peak**

In the TIC Chromatogram pane, click any displayed peak.

The application indicates the selected peak with a red, vertical marker and updates the focus in the other Data Review panes with data for that peak.

**Figure 220.** TIC Chromatogram pane

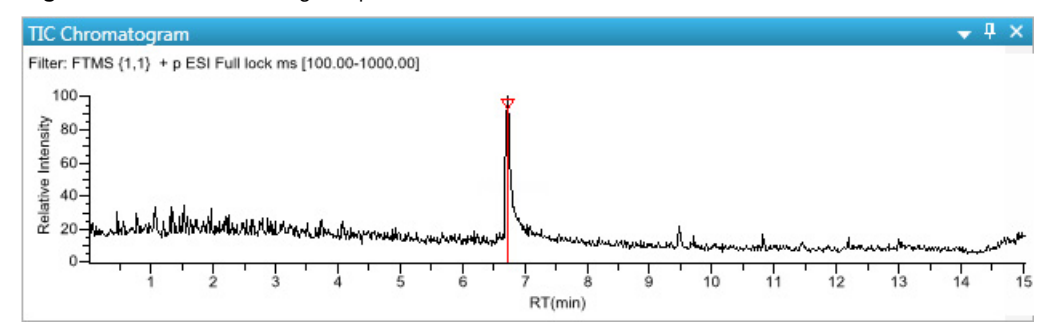

## <span id="page-669-0"></span>**XIC Pane**

Use the XIC pane to display the absolute intensity of an extracted trace along the length of the sample data retention window.

### **To focus on a specific peak**

In the XIC pane, click any displayed peak.

The application indicates the selected peak with a red, vertical marker and updates the focus in the other Data Review panes with data for that peak.

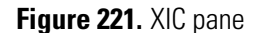

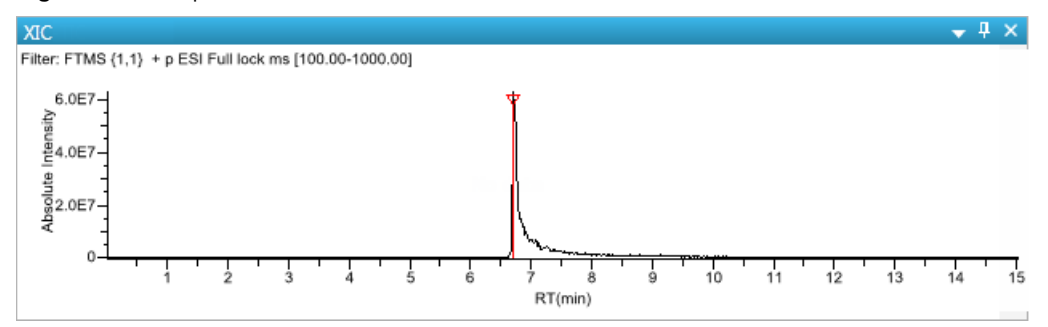

### <span id="page-669-1"></span>**XIC Overlay Pane**

Use the XIC Overlay pane to view specific groups of peaks. You can choose to view all peaks, selected peaks only, or the top twenty most intense peaks (by area). The XIC Overlay plot is a collection of overlaid, extracted *m/z* ion plots that use a different color for each peak.

Follow these procedures:

- [To display all peaks in a sample](#page-669-2)
- [To display only selected peaks in a sample](#page-670-1)
- [To display the top twenty peaks in a sample](#page-671-1)
- [To focus on a specific peak](#page-671-2)

### <span id="page-669-2"></span>**To display all peaks in a sample**

- 1. In the Sample List pane, select the sample whose peaks you want to view.
- 2. In the XIC Overlay pane, select the **All** check box.

The application displays all the peaks in the selected sample. See [XIC Overlay plot](#page-670-0)  [showing all peaks.](#page-670-0)

**Note** If there are more than 1000 peaks in the sample, performance might be slow.

<span id="page-670-0"></span>**Figure 222.** XIC Overlay plot showing all peaks

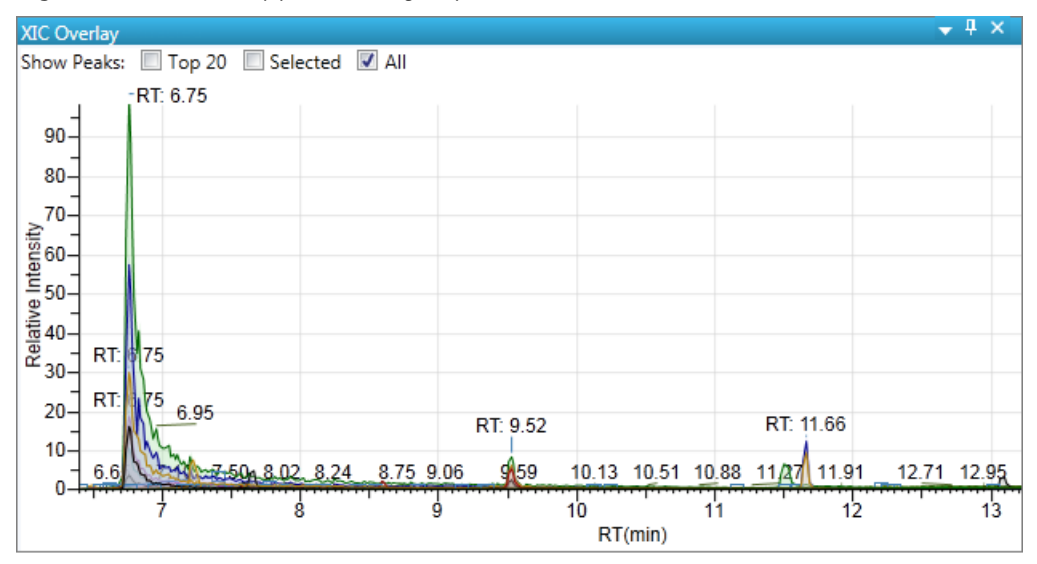

### <span id="page-670-1"></span>**To display only selected peaks in a sample**

- 1. In the Sample List pane, select the sample whose peaks you want to view.
- 2. In the Peak List pane, select the **Selected** check box for each peak that you want to view.

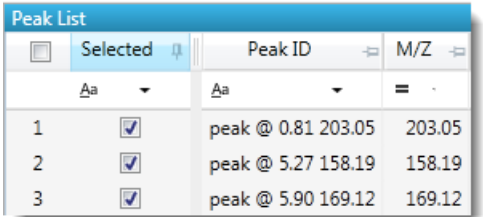

3. In the XIC Overlay pane, select the **Selected** check box.

The application displays all selected peaks.

**Figure 223.** XIC Overlay plot showing selected peaks

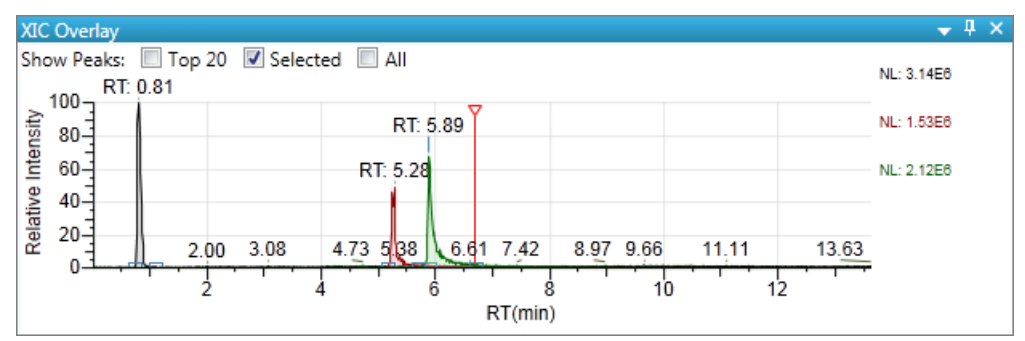

### <span id="page-671-1"></span>**To display the top twenty peaks in a sample**

- 1. In the Sample List pane, select the sample whose peaks you want to view.
- 2. In the XIC Overlay pane, select the **Top 20** check box.

The application displays the top twenty peaks in the selected sample.

**Figure 224.** XIC Overlay plot showing the top 20 peaks

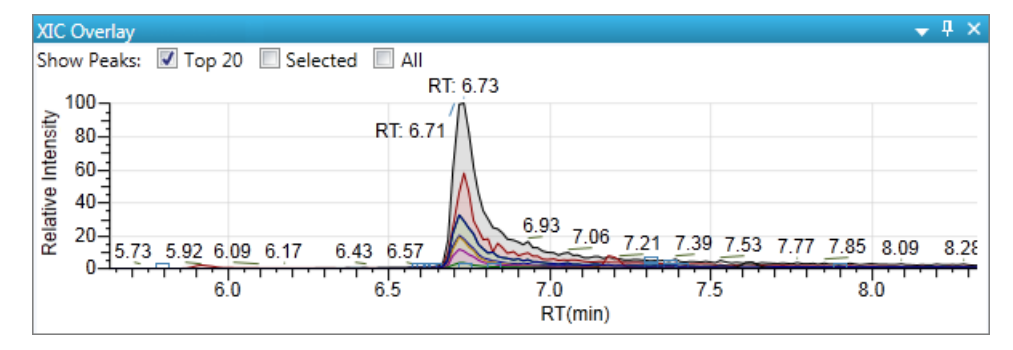

#### <span id="page-671-2"></span>**To focus on a specific peak**

In the XIC Overlay pane, click any displayed peak.

The application indicates the selected peak with a red, vertical marker and updates the focus in the other Data Review panes with data for that peak.

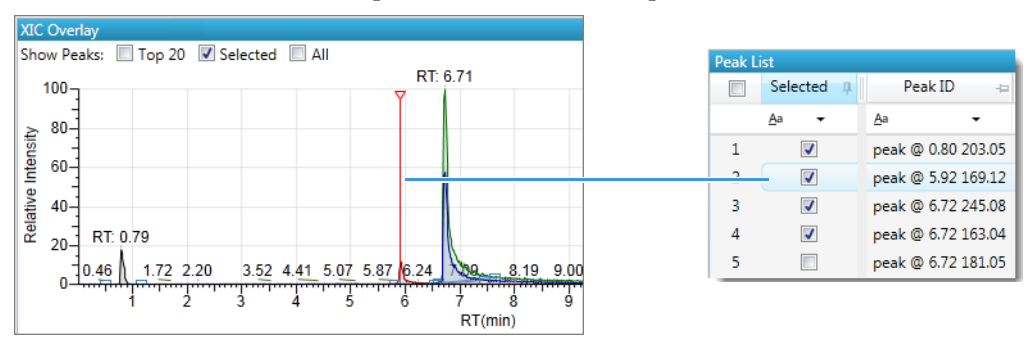

### <span id="page-671-0"></span>**Group Averages Pane**

Use the Group Averages pane to compare the peak areas of different samples to a control group of samples.

The Group Averages pane is available only when you select the Alignment and Gap Filling option in the method (see ["Editing the Peak Settings" on page 313](#page-326-1)) or select the RT Alignment option when you submit the batch (see ["Submitting a Batch" on page 635\)](#page-648-2).

The control group is displayed to the left, and other samples and groups are listed in the order in which they appear in the Batch View. To specify a group as the control group, see ["Groups"](#page-625-0)  [on page 612](#page-625-0).

Each group displays a colored bar that indicates the average response of the group, as displayed in the Average Area column in the Cross Sample Peak List pane [\("Cross Sample](#page-658-3)  [Peak List Pane" on page 645](#page-658-3)). The color of the bar matches the colors assigned to the samples and peaks in the Cross Sample Peak Overlay pane (["Cross Sample Peak Overlay Pane" on](#page-677-0)  [page 664](#page-677-0)).

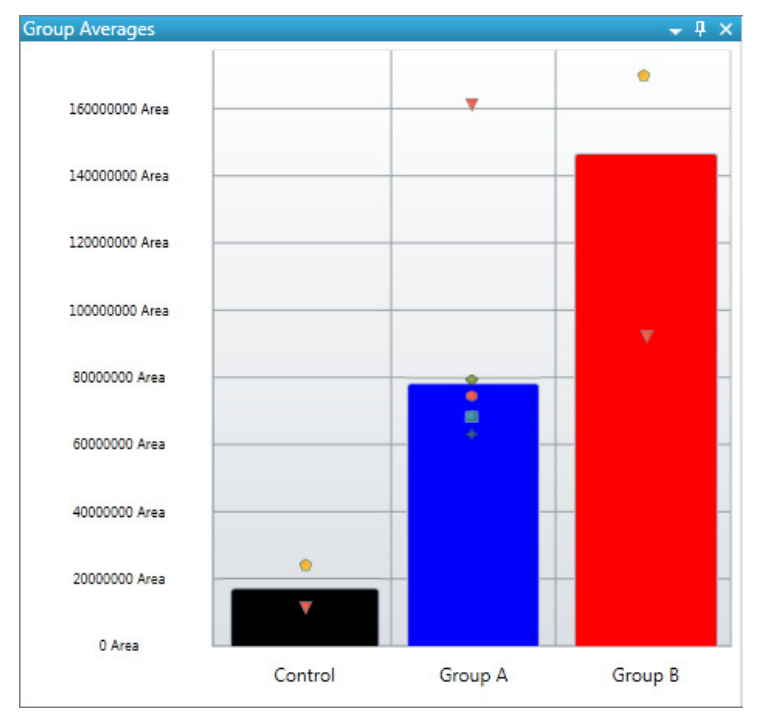

**Figure 225.** Group Averages pane

### **To use the Group Averages pane with the Cross Sample Peak Overlay pane**

Display both the Group Averages pane and the Cross Sample Peak Overlay pane.

The color of the bars in the Group Averages pane matches the colors assigned to the group samples and peaks in the Cross Sample Peak Overlay pane.

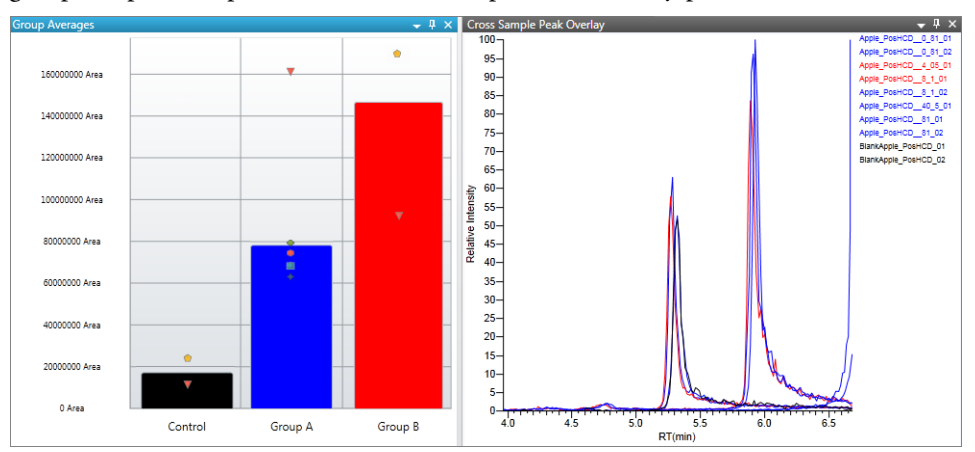

### <span id="page-673-0"></span>**Peak Chromatogram Pane**

Use the Peak Chromatogram pane to display the selected chromatogram peak. The Peak Chromatogram pane initially displays the apex scan for the detected peak. You can manually integrate the peak and use the updated peak to generate reports. See ["Peak Chromatogram](#page-675-0)  [Pane" on page 662](#page-675-0).

Follow these procedures:

- [To zoom in on a peak](#page-673-1)
- [To remove a peak](#page-673-2)
- [To customize the labels in the display](#page-673-3)
- [To display surrounding apex times](#page-674-0)
- [To manually integrate a peak](#page-674-1)
- [To switch between method and manual integration modes](#page-675-1)

### <span id="page-673-1"></span>**To zoom in on a peak**

1. In the chromatogram plot, drag the cursor to delineate a rectangle around the peak.

The delineated area expands to fill the view.

2. To restore the default view, right-click the chromatogram plot and choose **Reset Scaling** from the shortcut menu.

### <span id="page-673-2"></span>**To remove a peak**

Right-click the Peak Chromatogram pane, and choose **Delete Peak** from the shortcut menu.

The application removes the peak displayed in the Peak Chromatogram pane. All data for this peak are removed from the Unknown Screening View panes.

### <span id="page-673-3"></span>**To customize the labels in the display**

1. Right-click the Peak Chromatogram pane, and choose **Peak Display Settings** from the shortcut menu.

The Peak Settings dialog box opens. For detailed descriptions of commands, see ["Peak](#page-676-0)  [Settings Dialog Box" on page 663](#page-676-0).

- 2. To display labels for the peak retention time (RT), mass height (MH), mass area (MA), or signal-to-noise (SN), select the appropriate check box.
- 3. Click **OK** in the Peak Settings dialog box.

**Figure 226.** Example of displayed labels

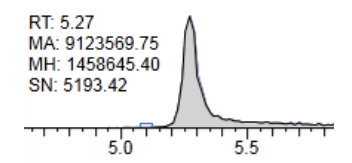

### <span id="page-674-0"></span>**To display surrounding apex times**

1. Right-click the Peak Chromatogram pane, and choose **Peak Display Settings** from the shortcut menu.

The Peak Settings dialog box opens. For detailed descriptions of commands, see "Peak [Settings Dialog Box" on page 663](#page-676-0).

- 2. Select the **Show All Apex Times** check box.
- 3. Click **OK** in the Peak Settings dialog box.

**Figure 227.** Example of displayed apex times

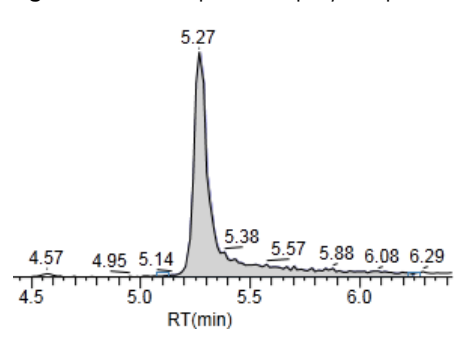

### <span id="page-674-1"></span>**To manually integrate a peak**

1. Right-click the Peak Chromatogram pane, and choose **Swipe Manual Integration** from the shortcut menu, or click the **Swipe Manual Integration** icon,  $\mathbf{A}$ .

The cursor changes to indicate the manual integration mode.

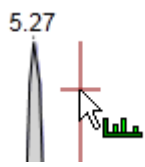

2. Drag the cursor to define the beginning and ending base points for the new peak. See [Manually integrated peak](#page-675-2).

**Note** You must drag the cursor inside the *x* axis and *y* axis.

<span id="page-675-2"></span>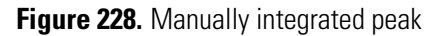

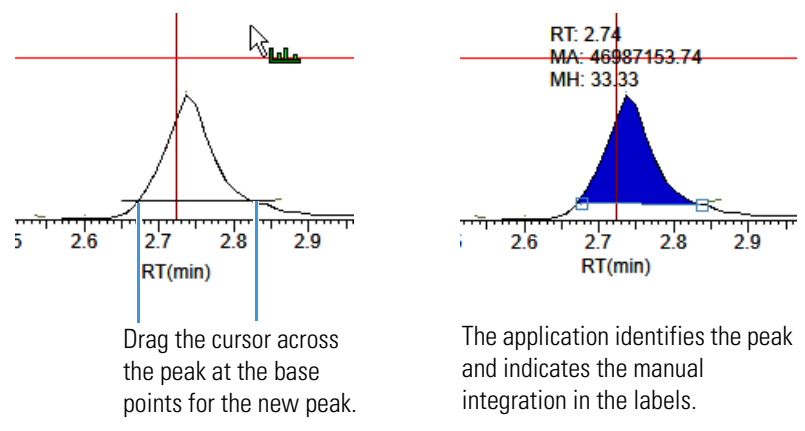

The application updates the area of the peak to the baseline that you just added. When you regenerate the reports, they display the manually modified data.

3. To return to the original peak as defined by the method, right-click and choose **Toggle Integration Settings (Method)** from the shortcut menu.

#### <span id="page-675-1"></span>**To switch between method and manual integration modes**

Right-click the Peak Chromatogram pane and choose **Toggle Integration Settings (Manual or Method)** from the shortcut menu.

Initially, the method integration and manual integration settings that are stored for a compound and file are identical. When you switch modes, the saved result set does not change. However, when manual data are available, the Peak Chromatogram plots update and the result set updates as you switch between method and manual modes.

As you switch between modes, each pane reflects the changes. The generated reports for these data identify the manual modifications.

### <span id="page-675-0"></span>**Peak Chromatogram Pane**

Use the Peak Chromatogram pane to display the selected chromatogram peak.

**Figure 229.** Peak Chromatogram pane

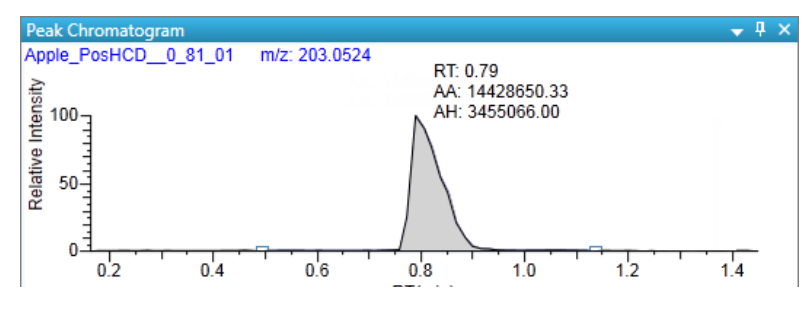

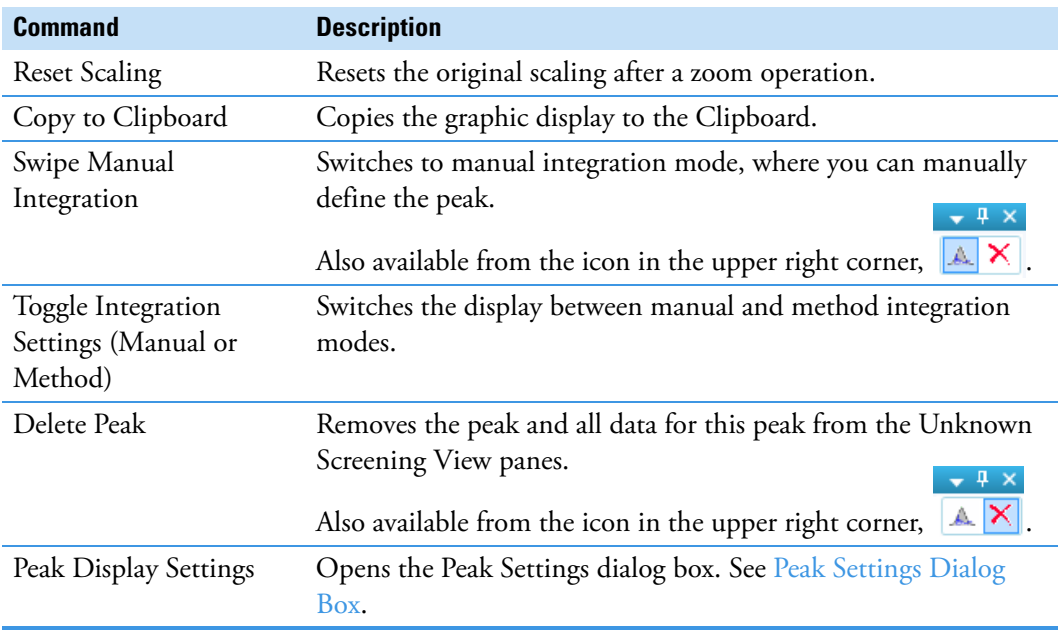

**Table 153.** Peak Chromatogram pane shortcut menu commands

# <span id="page-676-0"></span>**Peak Settings Dialog Box**

Use the Peak Settings dialog box to custom the display settings.

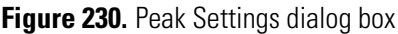

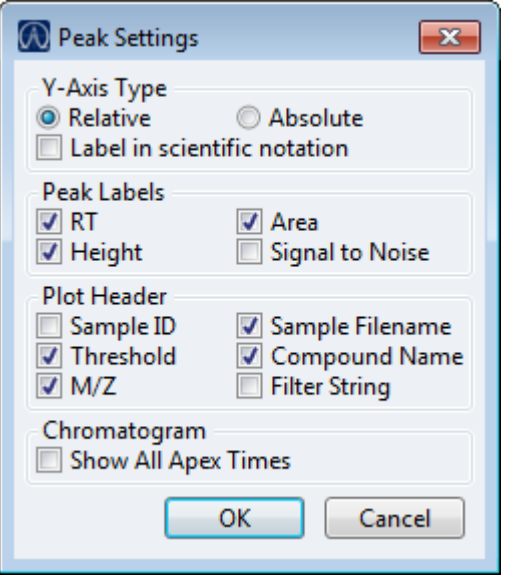

**Table 154.** Peak Settings dialog box parameters (Sheet 1 of 2)

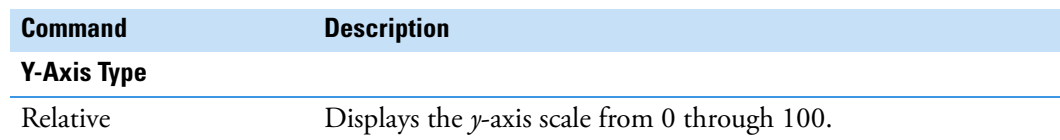

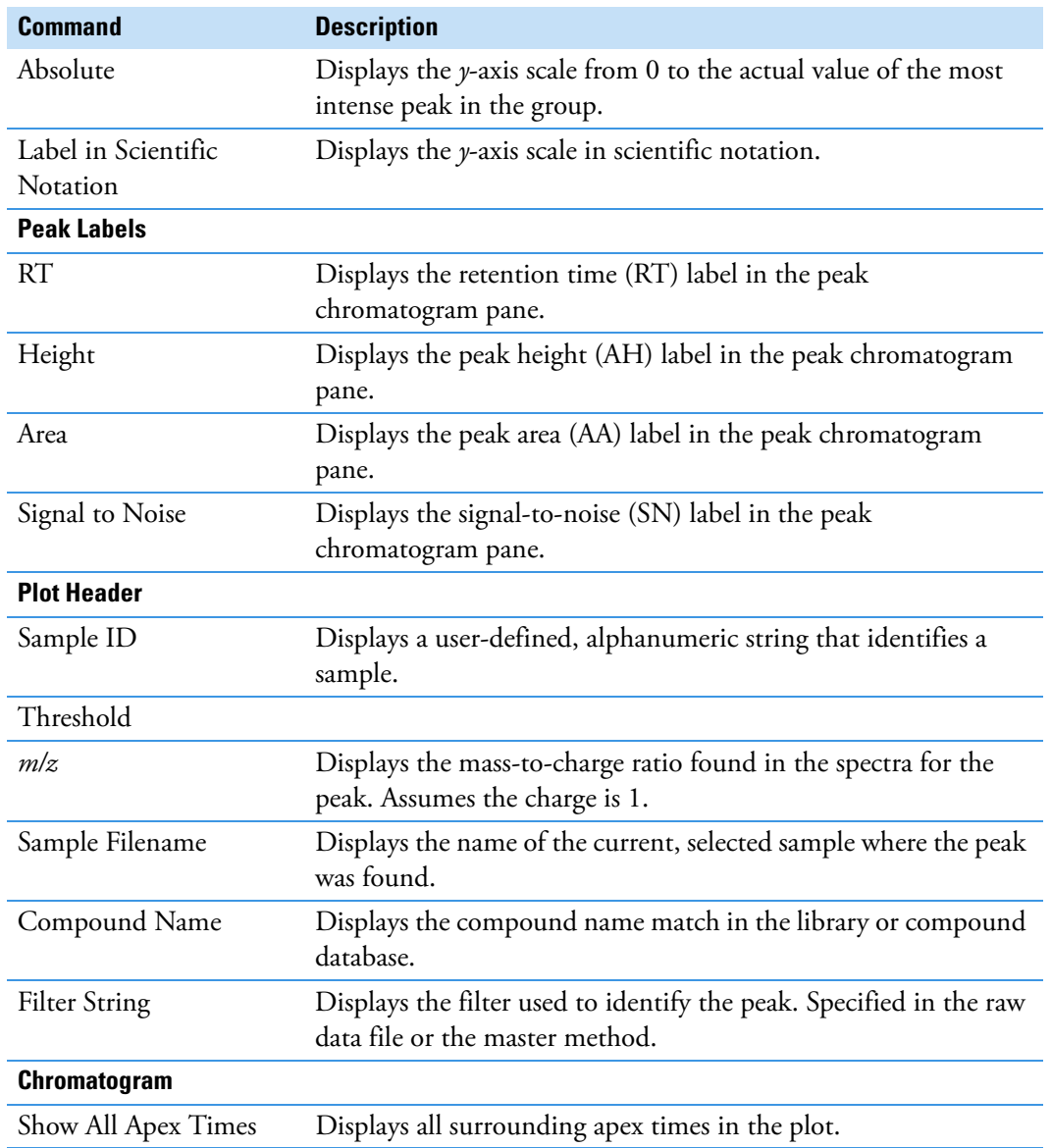

**Table 154.** Peak Settings dialog box parameters (Sheet 2 of 2)

#### <span id="page-677-0"></span>**Cross Sample Peak Overlay Pane**

Use the Cross Sample Peak Overlay pane to compare instances of a selected peak across all samples in the batch. The application overlays all occurrences of the peak in the batch. See ["Cross Sample Peak Overlay Pane" on page 666](#page-679-1).

The application displays the names of all samples in the batch where the selected peak is found. Samples that are assigned to groups are color coded, and the peaks found in those samples are color coded in the plot. To assign samples to groups, see ["Groups" on page 612.](#page-625-0)

The retention time window displayed in the Cross Sample Peak Overlay pane is the RT window that you specified in the method.

### Follow these procedures:

- [To select the peak to display in the Cross Sample Peak Overlay pane](#page-678-0)
- [To zoom in on a peak](#page-678-1)
- [To use the Cross Sample Peak Overlay pane with the Group Averages pane](#page-678-2)

### <span id="page-678-0"></span>**To select the peak to display in the Cross Sample Peak Overlay pane**

Select a peak in either the Peak List pane or the Cross Sample Peak List pane. See ["Peak List Pane" on page 652](#page-665-0) or ["Cross Sample Peak List Pane" on page 645](#page-658-3).

### <span id="page-678-1"></span>**To zoom in on a peak**

1. In the chromatogram plot, drag the cursor to delineate a rectangle around the peak.

The delineated area expands to fill the view.

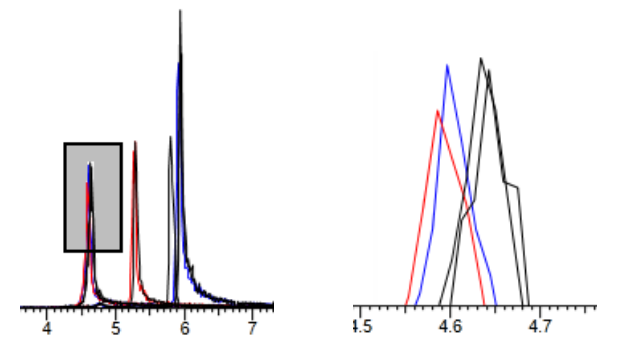

2. To restore the default view, right-click the chromatogram plot and choose **Reset Scaling** from the shortcut menu.

### <span id="page-678-2"></span>**To use the Cross Sample Peak Overlay pane with the Group Averages pane**

Display both the Cross Sample Peak Overlay pane and the Group Averages pane.

The color of the bars in the Group Averages pane matches the colors assigned to the group samples and peaks in the Cross Sample Peak Overlay pane.

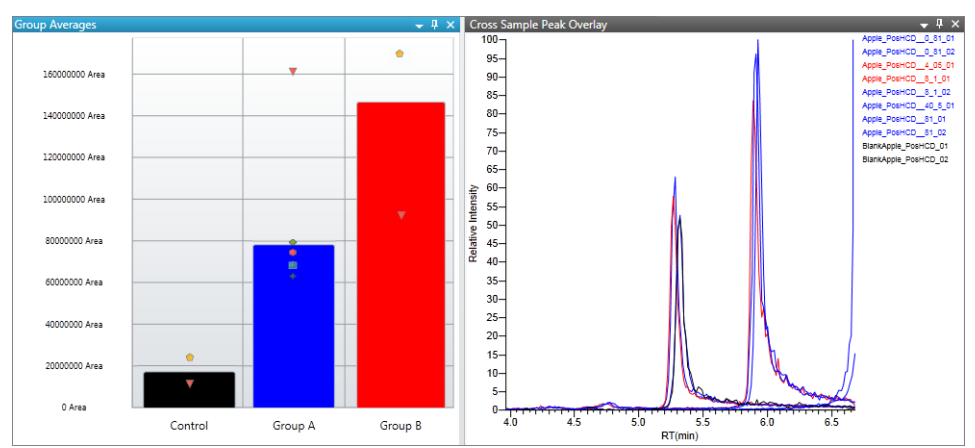

# <span id="page-679-1"></span>**Cross Sample Peak Overlay Pane**

Use the Cross Sample Peak Overlay pane to compare instances of a selected peak across all samples in the batch

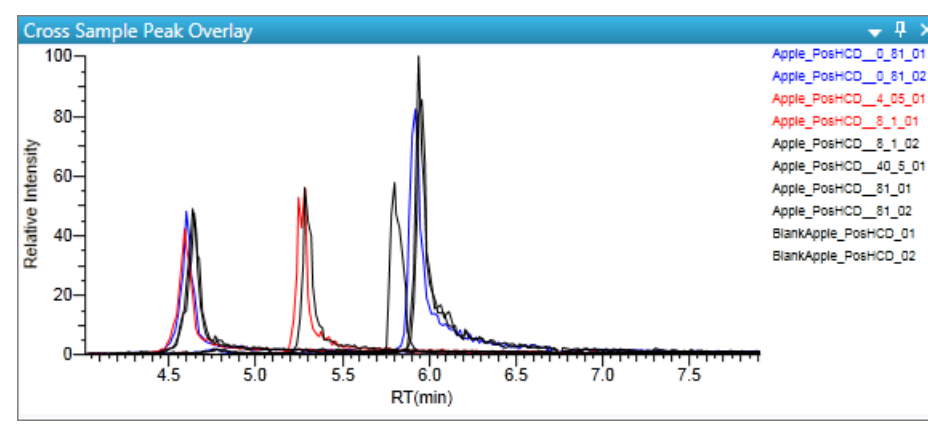

**Figure 231.** Cross Sample Peak Overlay pane

**Table 155.** Cross Sample Peak Overlay pane shortcut menu commands

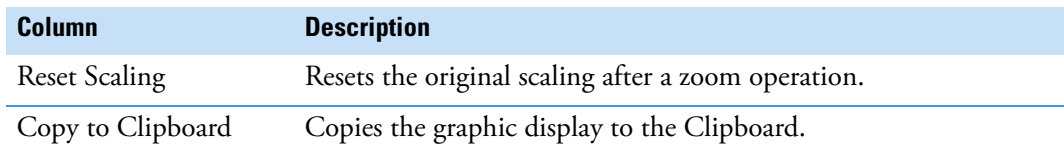

### <span id="page-679-0"></span>**Library Search Pane**

The Library Search pane displays the best library matches for the selected peak, with the highest score listed first. For detailed descriptions of the Library Search pane parameters, see ["Library Search Pane" on page 669](#page-682-0).

Follow these procedures:

- [To view the spectrum for a library match](#page-680-0)
- [To display the difference between experimental and library spectra](#page-681-0)

### <span id="page-680-0"></span>**To view the spectrum for a library match**

In the Library Search pane, select a library entry.

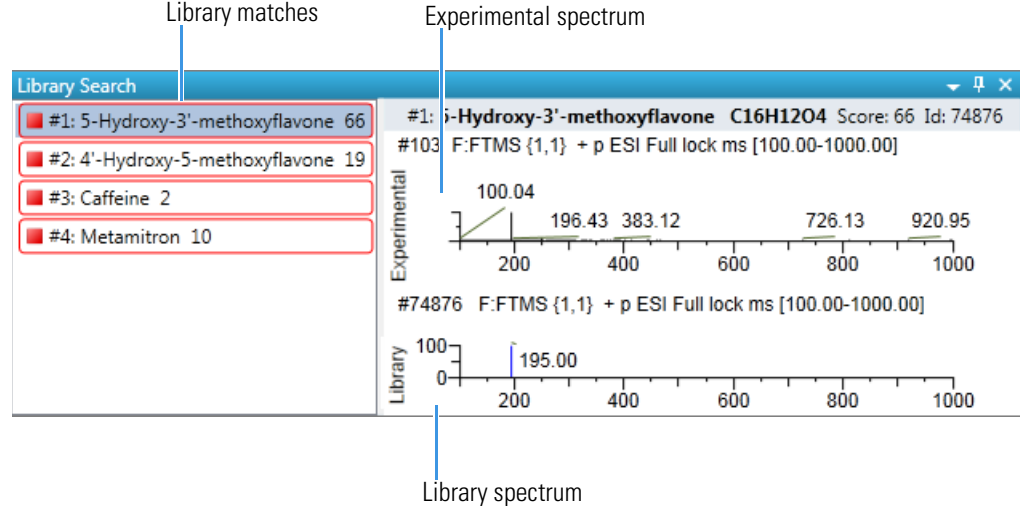

The Experimental plot displays the measured spectra for the selected compound. Library matches are colored red.

The Library plot displays the expected spectra in the library. Library matches are colored blue.

The spectra header displays the following:

- The library match name
- The chemical formula for the peak
- The score from the library fit when the library type is Library Manager or NIST
- SI and RSI when the library type is NIST
- Dot Prod or Rev Dot Prod when the library is HRAM
- Molecular weight when the library type is NIST
- The ID record from the library when the library type is Library Manager or NIST
- The scan number and scan filter when either is present in the library

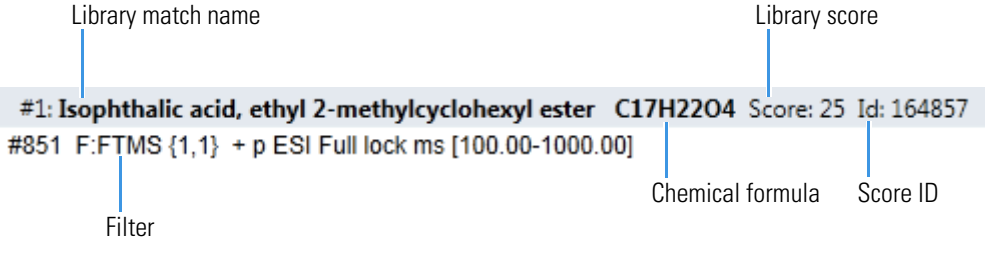

### <span id="page-681-0"></span>**To display the difference between experimental and library spectra**

1. Right-click the spectrum plot and choose **Show Difference Plot** from the shortcut menu.

The application displays the Experimental and Library plots and a Difference plot that shows the difference between the experimental and library spectra. When you read a difference plot, the match between the experimental and library spectra is better when fewer peaks appear.

280.14 413.27

400

414.27

#74876 F:FTMS {1,1} + p ESI Full lock ms [100.00-1000.00]

400

642.95

800

800

728.00

642.95

600

600

 $m/z$ 

876.54

883.50

1000

1000

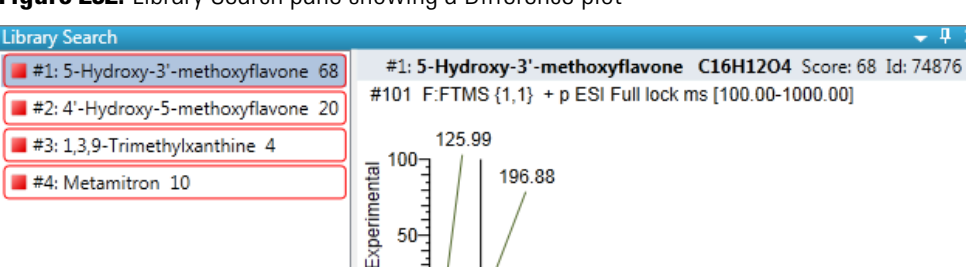

50-

 $\mathbf{0}$ 

 $100<sub>7</sub>$ 

 $50<sub>1</sub>$ 

O  $-50$  $-100 =$ 

 $100 -$ 

Library  $50 -$ 

Difference

200

195.00

200

250.11

272.09

**Figure 232.** Library Search pane showing a Difference plot

2. To specify how the difference plot displays the mass tolerance, do the following:

o.

- a. Right-click the spectrum plot and choose **Set Difference Plot Mass Tolerance** from the shortcut menu.
- b. In the dialog box that opens, select either **MMU** or **PPM** as the unit of measure.

The default value is the tolerance set in the NIST library or Library Manager library.

- c. Type a mass tolerance value.
- d. Click **OK**.

**Note** This command is available only when you display the difference plot.

# <span id="page-682-0"></span>**Library Search Pane**

Use the Library Search pane to display the best library matches for the selected peak.

**Figure 233.** Library Search pane

| <b>Library Search</b>              | $-4 \times$                                                      |  |  |  |  |  |
|------------------------------------|------------------------------------------------------------------|--|--|--|--|--|
| #1: 5-Hydroxy-3'-methoxyflavone 66 | #1: 5-Hydroxy-3'-methoxyflavone C16H12O4 Score: 66 Id: 74876     |  |  |  |  |  |
| #2: 4'-Hydroxy-5-methoxyflavone 19 | #103 F:FTMS {1,1} + p ESI Full lock ms [100.00-1000.00]          |  |  |  |  |  |
| #3: Caffeine 2                     | Experimenta<br>100.04                                            |  |  |  |  |  |
| #4: Metamitron 10                  | 196.43 383.12<br>726.13<br>920.95                                |  |  |  |  |  |
|                                    | 1000<br>400<br>200<br>600<br>800                                 |  |  |  |  |  |
|                                    | #74876 F:FTMS {1,1} + p ESI Full lock ms [100.00-1000.00]        |  |  |  |  |  |
|                                    | $100 -$<br>Library<br>195.00<br>1000<br>200<br>600<br>800<br>400 |  |  |  |  |  |

**Table 156.** Library Search pane shortcut menu commands

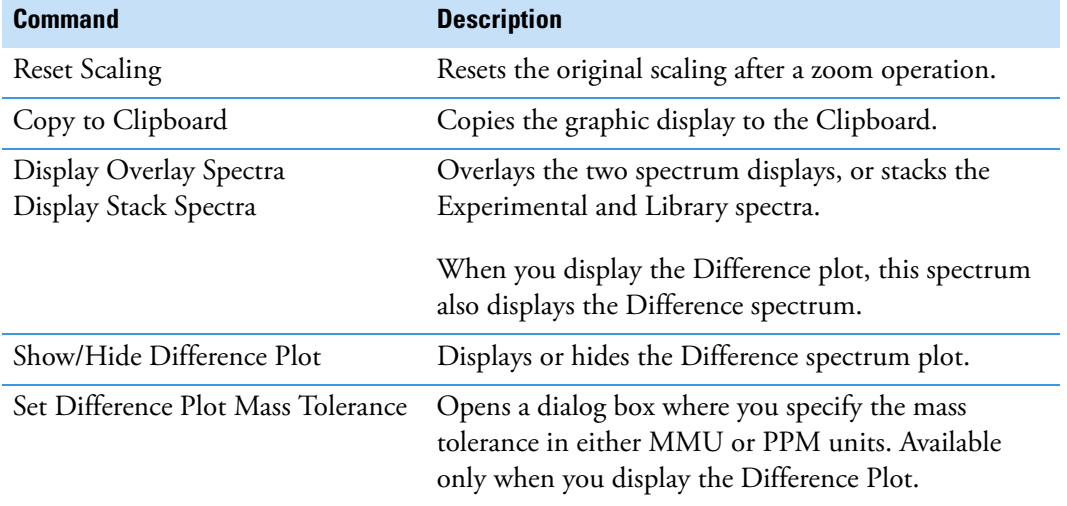

# <span id="page-683-1"></span>**Chemical Structure Pane**

Use the Chemical Structure pane to view the chemical formula and structure for the peak that is currently selected in the Peak List pane.

The application displays the chemical formula (and CAS number when available) that was found in the search database that you specified in the method. See ["Editing the Processing](#page-326-0)  [Pages" on page 313.](#page-326-0)

**Figure 234.** Chemical Structure pane

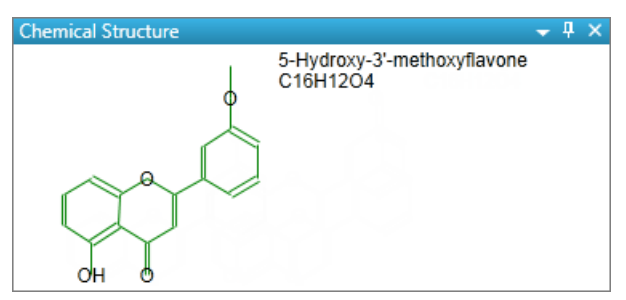

## <span id="page-683-0"></span>**Fragments Pane**

The Fragments pane displays the maximum number of fragments as specified in the unknown screening method. See ["Editing the Processing Pages" on page 313.](#page-326-0)

When a compound database search returns a match for a peak that has fragments, the Fragments pane displays the theoretical fragments.

When the data has an MS/MS element that is identified as belonging to the chromatographic peak, the Fragments pane displays the fragments found in the MS/MS scan.

The Fragments pane displays the fragments in one of two ways:

- [All Fragments](#page-684-0)
- [Individual Fragments](#page-685-0)
#### **All Fragments**

The All Fragments view displays a composite of all fragments found in the peak. The application displays the measured peak as a solid red line; the application displays the expected peak as a dashed blue line.

The application displays these headers for the All Fragments view:

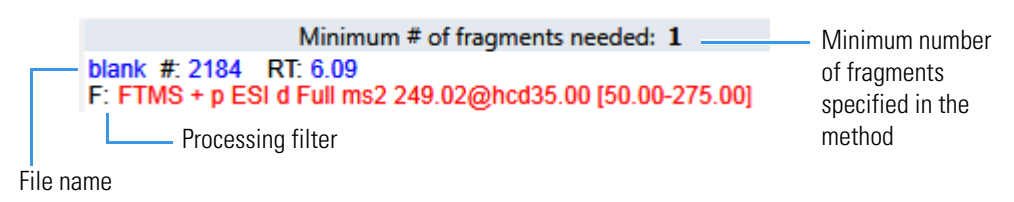

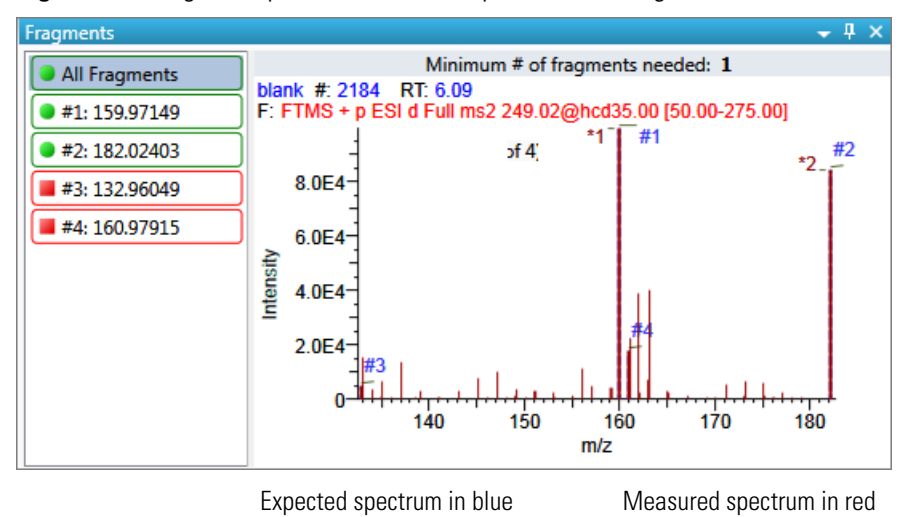

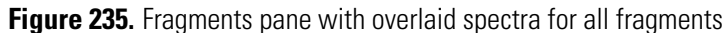

**Figure 236.** Fragments pane with stacked spectra for all fragments

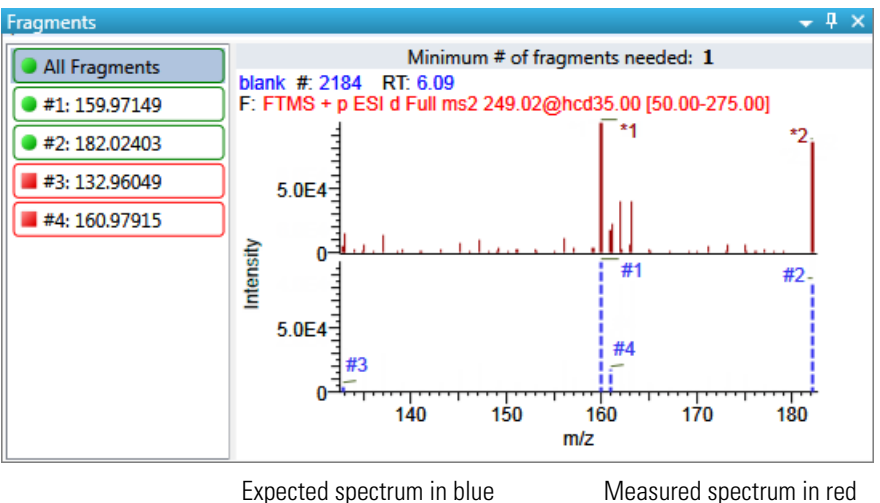

#### **Individual Fragments**

The individual fragments view displays the expected and measured peaks for a single fragment.

The application displays these headers for the individual fragments view:

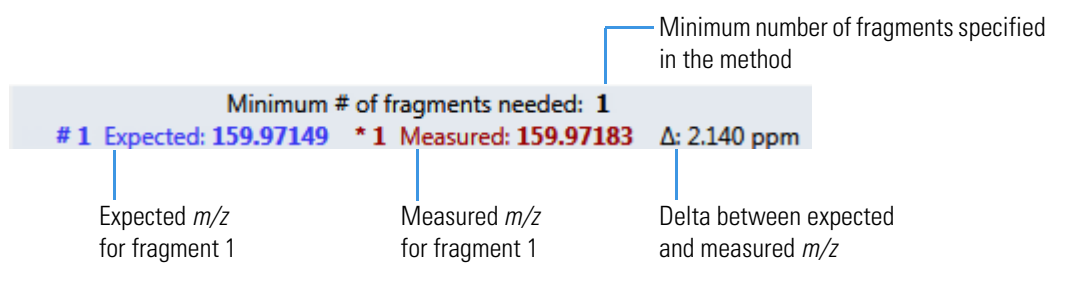

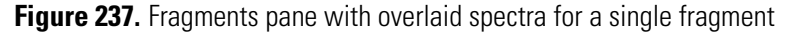

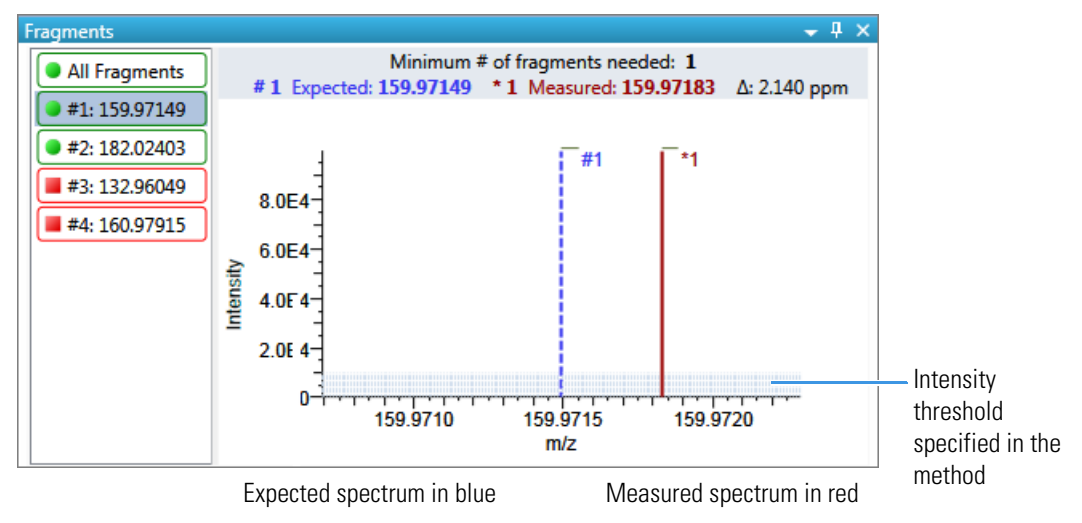

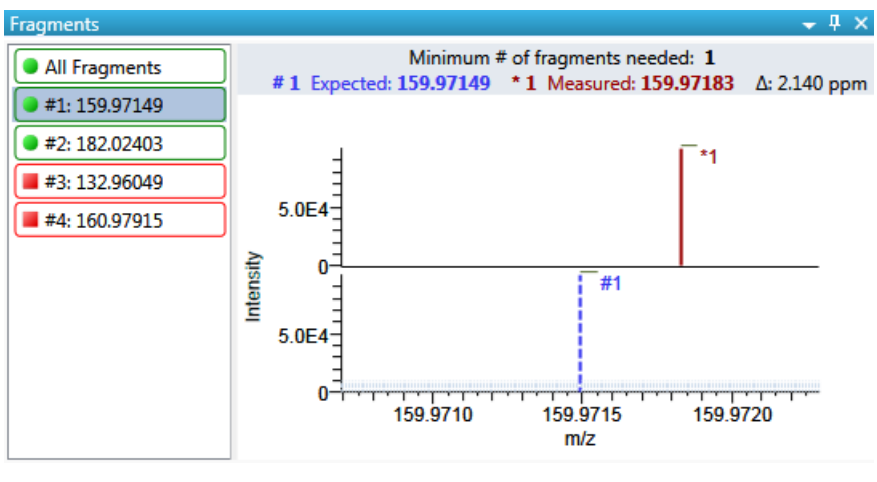

**Figure 238.** Fragments pane with stacked spectra for a single fragment

Expected spectrum in blue Measured spectrum in red

#### <span id="page-686-1"></span>**Isotopes Pane**

The isotopes pane displays isotopic pattern results for all adducts of a compound according to the threshold and deviation parameters defined in the unknown method.

To identify or confirm the presence of a compound, the resulting score percentage from isotopic pattern matching must be higher than the specified fit threshold percentage.

- An isotope peak is not found if its intensity, relative to the monoisotopic ion's intensity, is more than the specified intensity deviation percentage away from the theoretical relative intensity of the isotope ion.
- An isotope peak is found if its measured *m/z* is less than the specified mass deviation amount away from its expected *m/z*.

To specify the peak threshold and deviation parameters, see ["Editing the Element Settings" on](#page-342-0)  [page 329](#page-342-0).

The Isotopes pane displays the isotopes in one of three ways:

- [All Isotopes](#page-686-0)
- [Multi-Isotopes](#page-687-0)
- [Individual Isotopes](#page-689-0)

All isotopes panes use a shortcut menu so that you can specify how to display the data. See [" Isotopes pane shortcut menu commands" on page 677.](#page-690-0)

#### <span id="page-686-0"></span>**All Isotopes**

The All Isotopes view displays a composite of all isotopes found in the compound. The application scales the window with respect to the most intense isotope. The most intense isotope is usually the first isotope unless you are using halogenated compounds. The application displays the measured peak as a solid red line; the application displays the expected peak as a dashed blue line.

The application displays these headers for the All Isotopes view:

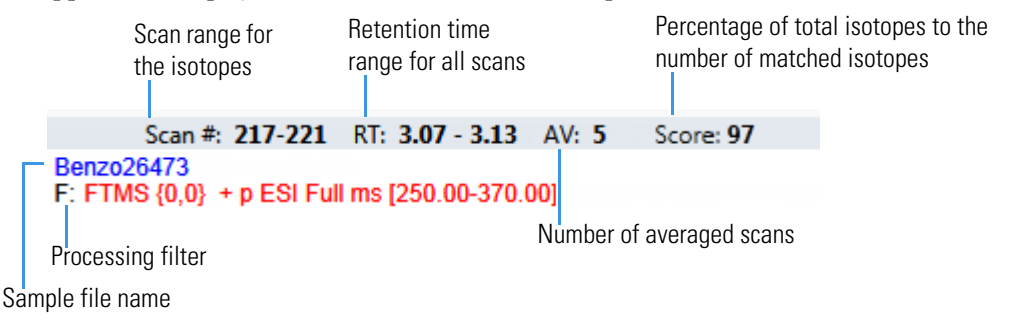

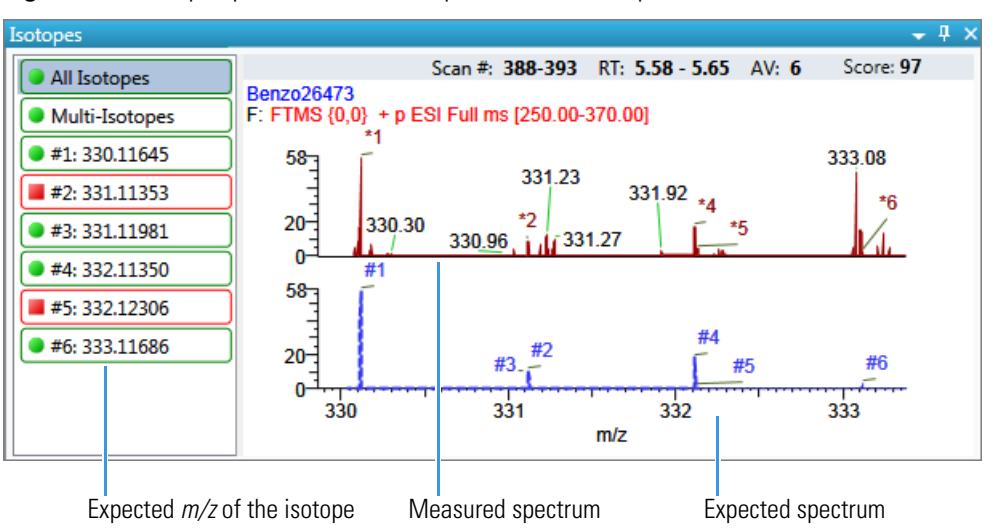

**Figure 239.** Isotopes pane with stacked spectra for all isotopes

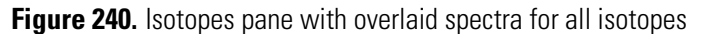

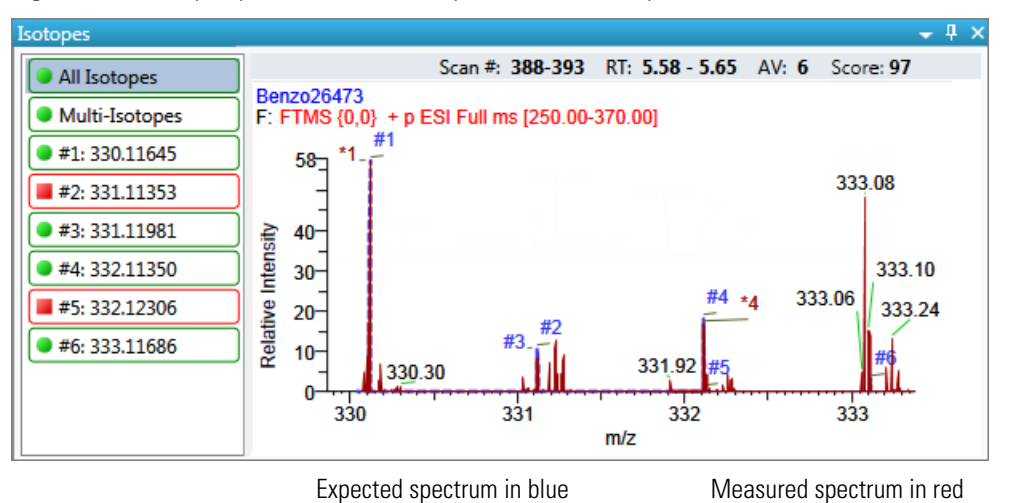

#### <span id="page-687-0"></span>**Multi-Isotopes**

The Multi-Isotopes view displays individual plots for each isotope. You can individually stack or overlay the plots for each isotope.

The application displays these headers for the Multi-Isotopes view:

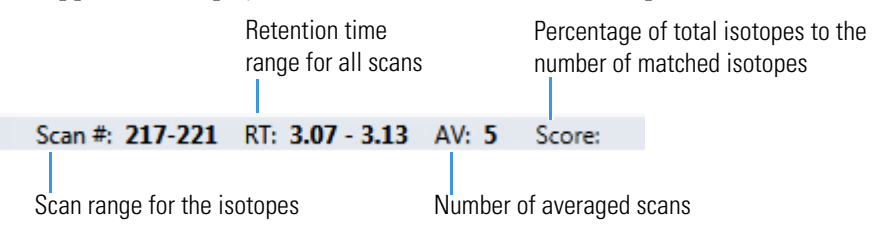

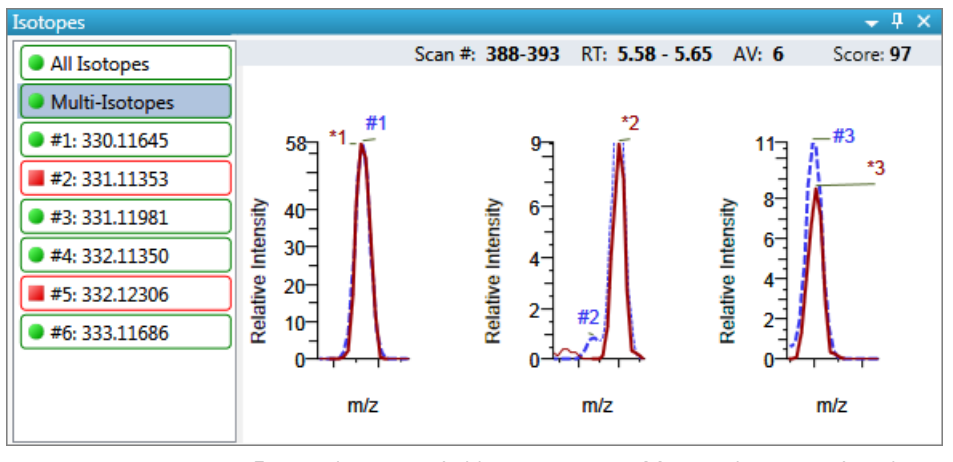

**Figure 241.** Isotopes pane with overlaid spectra for multi-isotopes

Expected spectrum in blue Measured spectrum in red

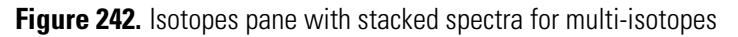

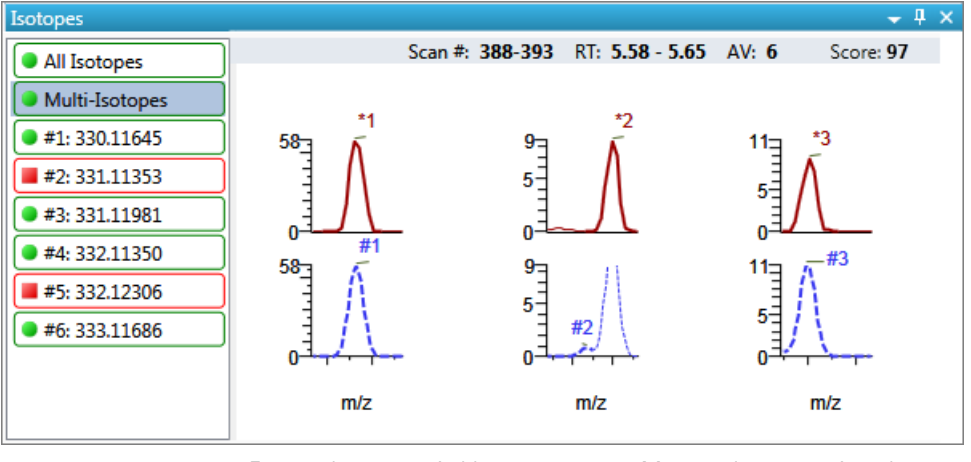

Expected spectrum in blue Measured spectrum in red

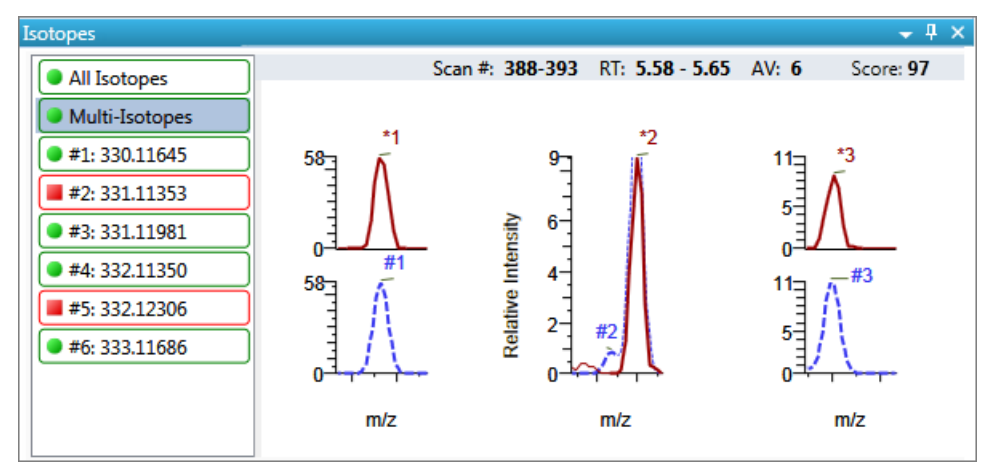

**Figure 243.** Isotopes pane with stacked and overlaid spectra for multi-isotopes

Expected spectrum in blue Measured spectrum in red

#### <span id="page-689-0"></span>**Individual Isotopes**

The individual isotopes view displays the expected and measured peaks for a single isotope.

The application displays these headers for the individual isotopes view:

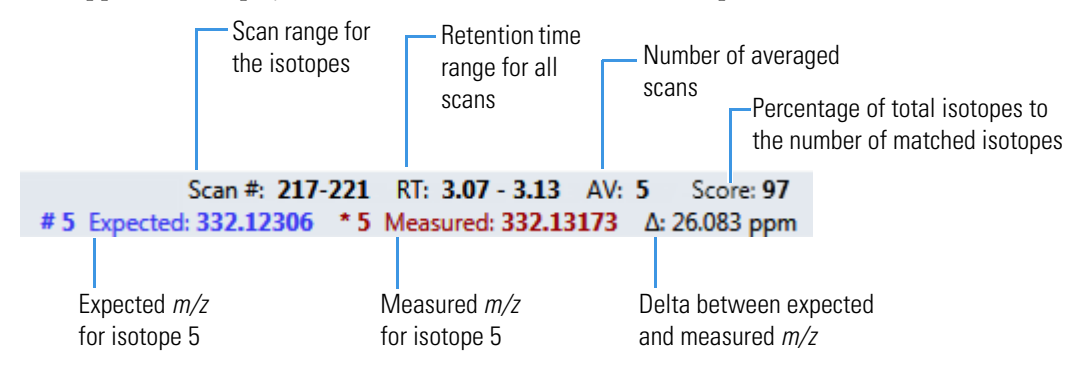

**Figure 244.** Isotopes pane with overlaid spectra for a single isotope

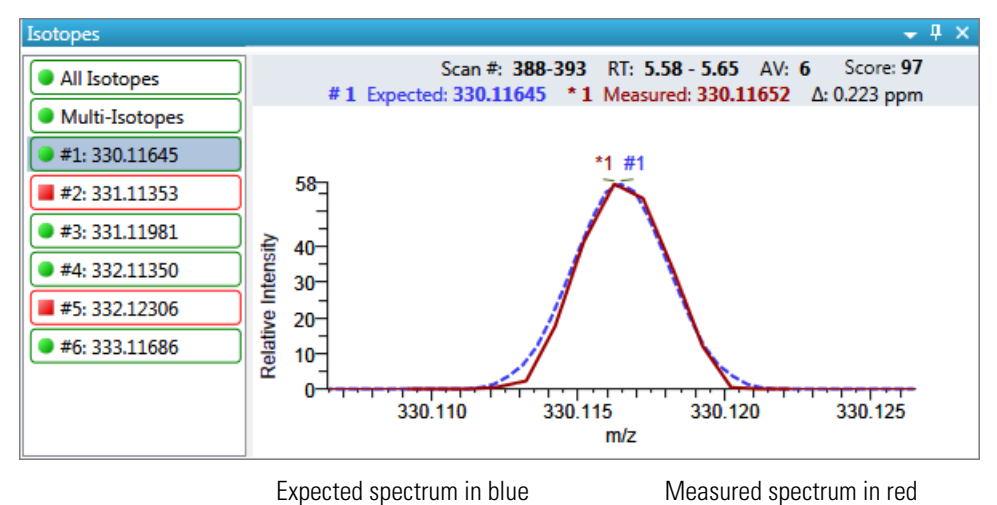

Isotopes  $-4x$ Scan #: 388-393 RT: 5.58 - 5.65 AV: 6 Score: 97 All Isotopes # 1 Expected: 330.11645 \* 1 Measured: 330.11652 A: 0.223 ppm **Multi-Isotopes**  $\bigcirc$  #1: 330.11645 \*1  $\frac{58}{1}$ #2:331.11353 ● #3: 331.11981  $44:332.11350$  $#1$ 13<br>|<br>|<br>| السنسيا  $\blacksquare$  #5: 332.12306 ● #6: 333.11686  $\Omega$ 330.120 330.110 330.115 330.125  $mlz$ 

**Figure 245.** Isotopes pane with stacked spectra for a single isotope

Expected spectrum in blue Measured spectrum in red

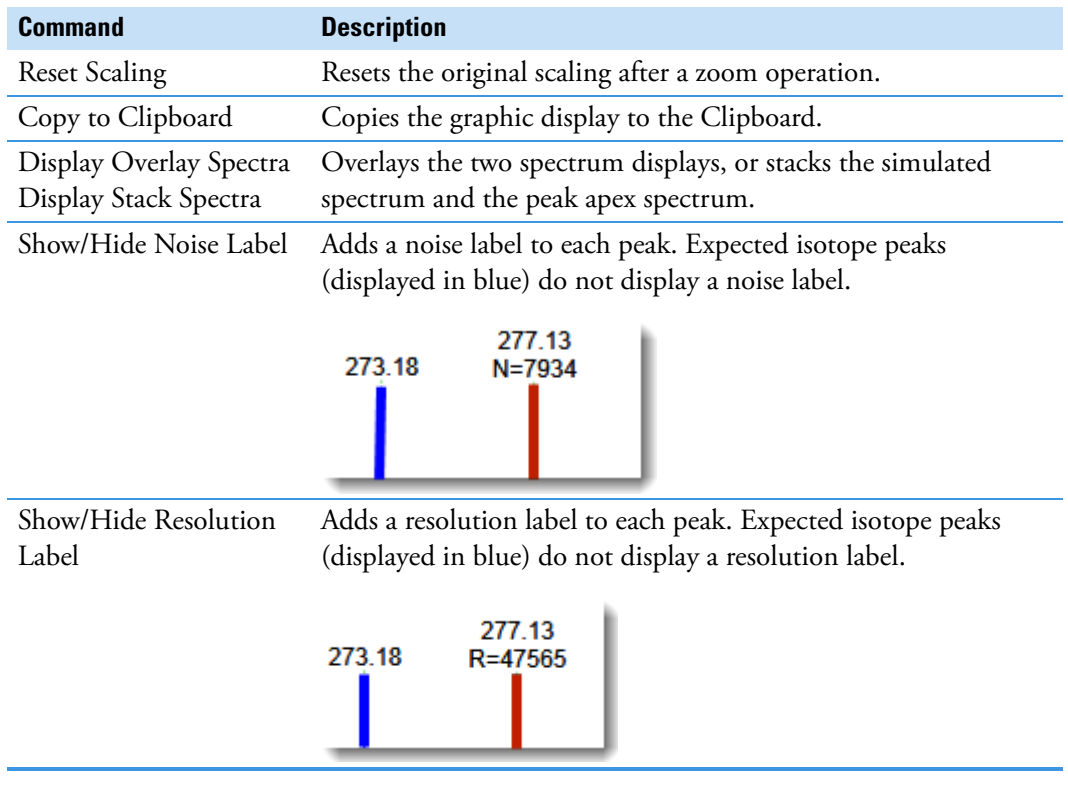

<span id="page-690-0"></span>**Table 157.** Isotopes pane shortcut menu commands

#### <span id="page-690-1"></span>**Spectrum Pane**

When data is available, the plot width is the full mass range in the raw data file. Otherwise, the application scales the width to the scan range.

**Figure 246.** Spectrum pane

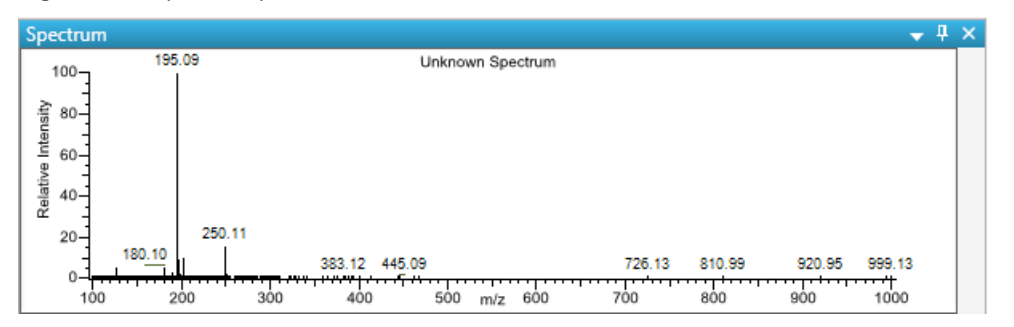

**Table 158.** Spectrum pane shortcut menu commands

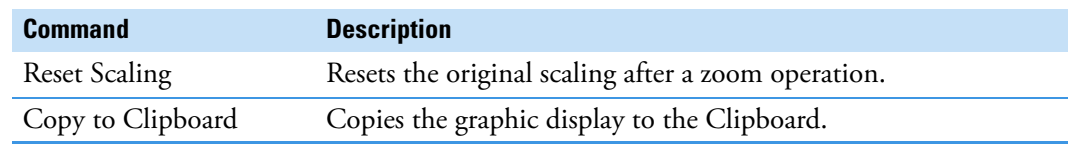

## **Working in the Report View**

The Report View displays example reports for the current batch. You must have an open batch to use the features in the Report View.

Follow these procedures:

- [To open the Report View](#page-691-0)
- [To preview a report](#page-691-1)
- [To generate a report as a PDF, an Excel, or a CSV file](#page-692-0)
- [To print a report](#page-692-1)
- [To display a generated report](#page-693-0)
- [To edit a report template](#page-693-1)
- [To create a new report template](#page-694-0)

#### <span id="page-691-0"></span>**To open the Report View**

Click **Report View** in the navigation pane.

**Report View** 

The application opens the Report View. For detailed descriptions of all parameters, see ["Report View" on page 682.](#page-695-0)

#### <span id="page-691-1"></span>**To preview a report**

1. In the Template pane, select a report template.

The template list shows all the report templates that you configured in the Configuration console. See ["Specifying the Reports" on page 71](#page-84-0).

<span id="page-691-2"></span>**Figure 247.** Example template list for unknown screening batches

Template

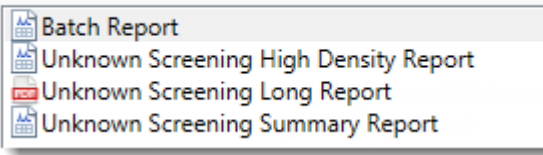

2. Click **Preview**, **Preview** 

The application opens the Report Designer, showing the report information for the current batch in the selected report template format.

For details about using the Report Designer, see [Chapter 12, "Using the Report](#page-700-0)  [Designer."](#page-700-0) 

#### <span id="page-692-0"></span>**To generate a report as a PDF, an Excel, or a CSV file**

- 1. In the Template pane, select a report template.
- 2. Select the check box for each of the file types that you want to create: **PDF**, **Excel**, or **CSV**.
- 3. Click **Generate**,  $\boxed{\mathbb{B}}$  Generate

The application does the following:

• Displays a green progress bar as it generates the reports.

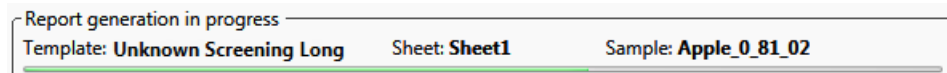

- Creates a report for the current batch as a PDF, an Excel, or a CSV file, using the selected report template format.
- Adds information about the generated report to the Generated Reports pane. For details about the Generated Reports pane, see ["Report View" on page 682.](#page-695-0)
- Saves the report files to the …\TraceFinderData\3.3\Projects\*batch*\ReportOutput folder.

#### <span id="page-692-1"></span>**To print a report**

- 1. In the Template pane, select a report template.
- 2. Select the check box for the **Print** file format.
- 3. Click Generate, **B** Generate

The application does the following:

- Creates a report for the current batch using the selected report template format.
- Prints the report to your default printer.
- Adds information about the generated report to the Generated Reports pane.

For details about the Generated Reports pane, see ["Report View" on page 682.](#page-695-1)

• Saves the report files to the …\TraceFinderData\3.3\Projects\*batch*\ReportOutput folder.

#### <span id="page-693-0"></span>**To display a generated report**

In the Generated Reports pane, click **View** for the report that you want to see.

**Figure 248.** Generated Reports pane showing a PDF report

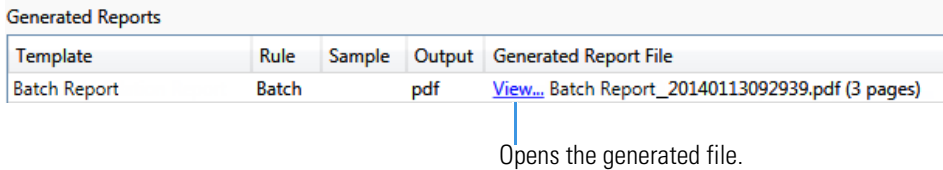

The application opens the output file.

#### <span id="page-693-1"></span>**To edit a report template**

**Note** You cannot edit report templates that were provided with the TraceFinder application; however, you can open a TraceFinder template, make changes, and save it to a new template name.

- 1. In the Template pane, select a report template.
- 2. Click  $Open$ ,  $\Box$  Open

The application opens the Report Designer showing the template in an Excel spreadsheet. See [Report Designer showing the template for the selected report](#page-693-2).

**Note** When user security is activated, you must have Template Editing permission to edit report templates created by your laboratory. If the Open button is not active, user security is activated and you do not have Template Editing permission.

<span id="page-693-2"></span>**Figure 249.** Report Designer showing the template for the selected report

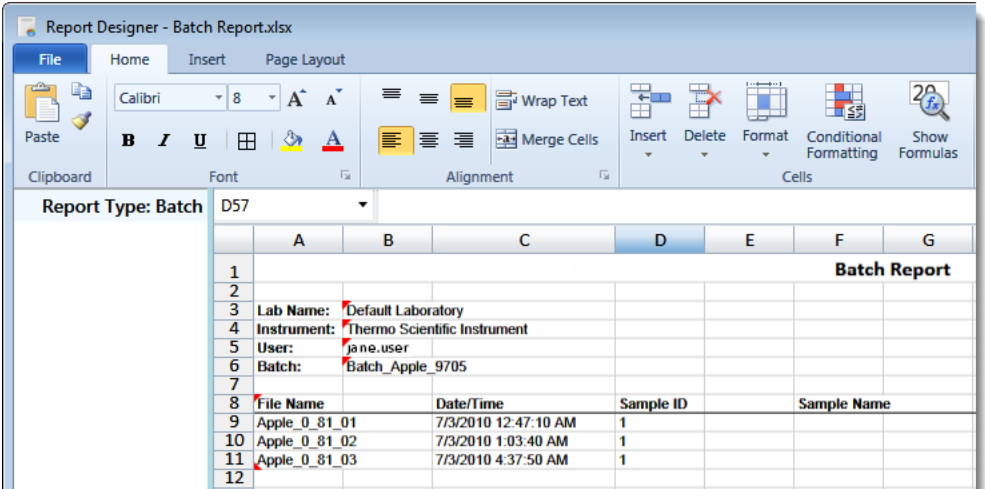

3. Use the features in the Report Designer to edit the template.

See [Chapter 12, "Using the Report Designer."](#page-700-0) 

4. When you finish your changes, choose **File > Save** from the Report Designer menu bar.

#### <span id="page-694-0"></span>**To create a new report template**

1. Click  $New$ ,  $\boxed{\triangleq}$  New

The application opens the Report Designer showing an empty template in an Excel spreadsheet. See [Report Designer showing a new, empty template.](#page-694-1)

The Report Type is None.

In the left pane, the spreadsheet lists all samples in the current batch and all compounds in the method used for the batch.

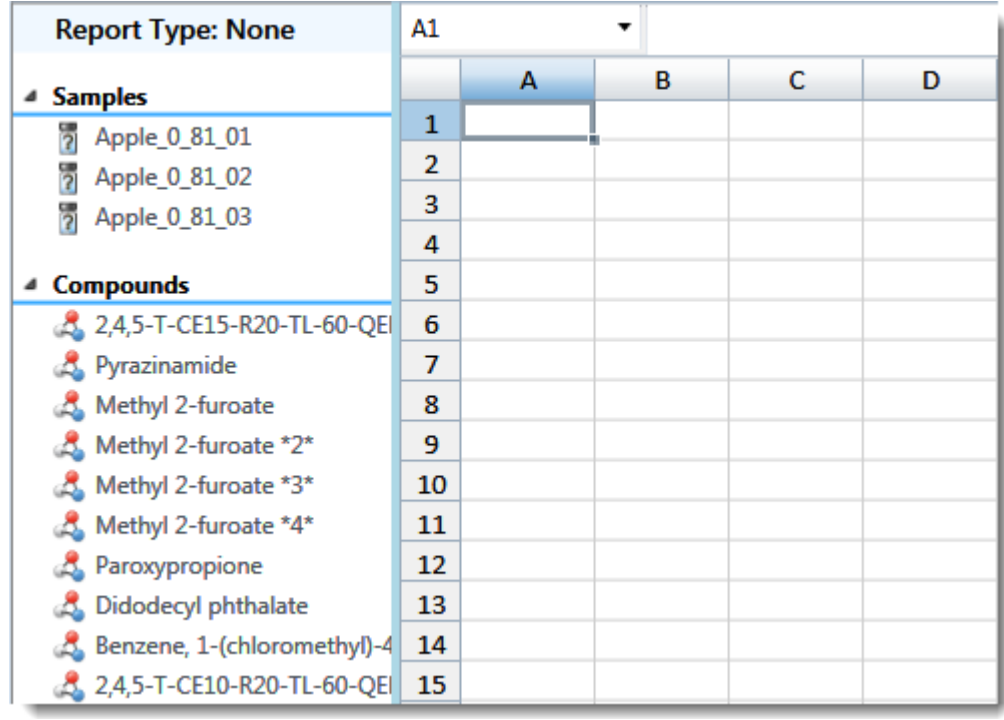

<span id="page-694-1"></span>**Figure 250.** Report Designer showing a new, empty template

2. Use the features in the Report Designer to create the report template.

See [Chapter 12, "Using the Report Designer."](#page-700-0) 

3. When you finish your changes, choose **File > Save** from the Report Designer menu bar.

The Save Template dialog box opens.

**Figure 251.** Save Template dialog box

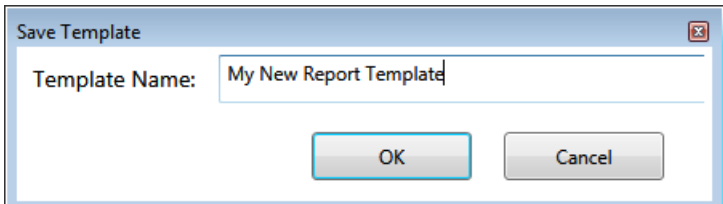

4. Type a name for the new report template and click **OK**.

#### <span id="page-695-0"></span>**Report View**

Use the features in the Report View to display example reports for the current batch.

<span id="page-695-1"></span>**Figure 252.** Report View

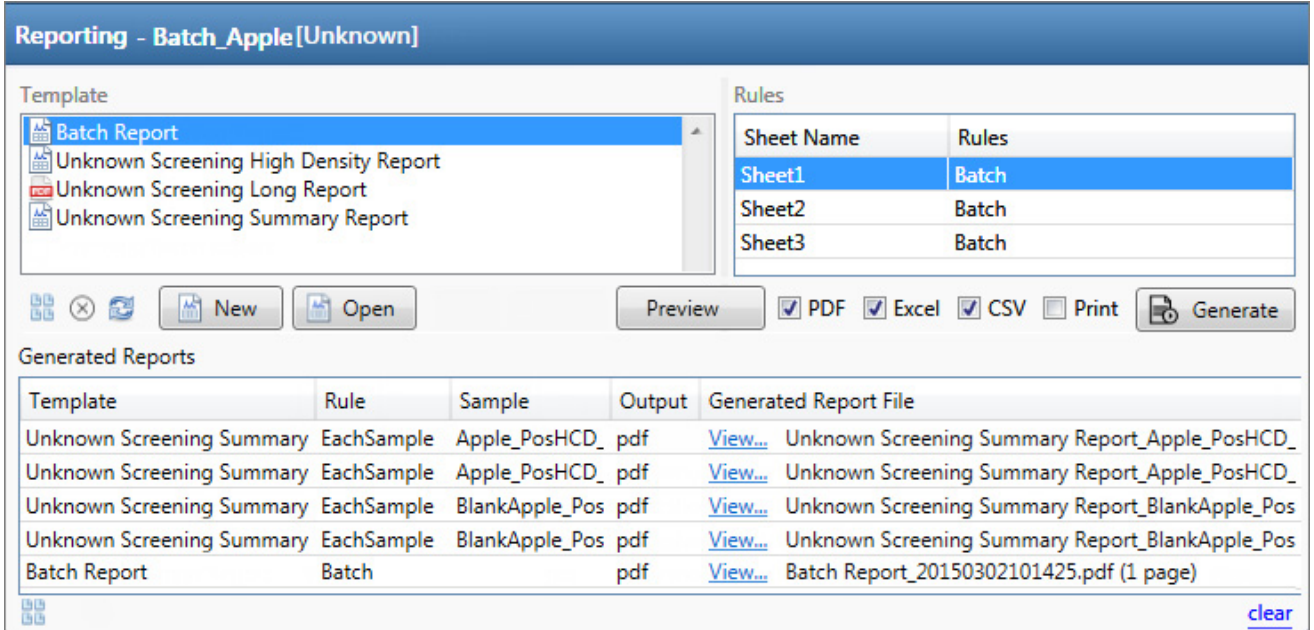

**Table 159.** Report View parameters (Sheet 1 of 2)

<span id="page-695-2"></span>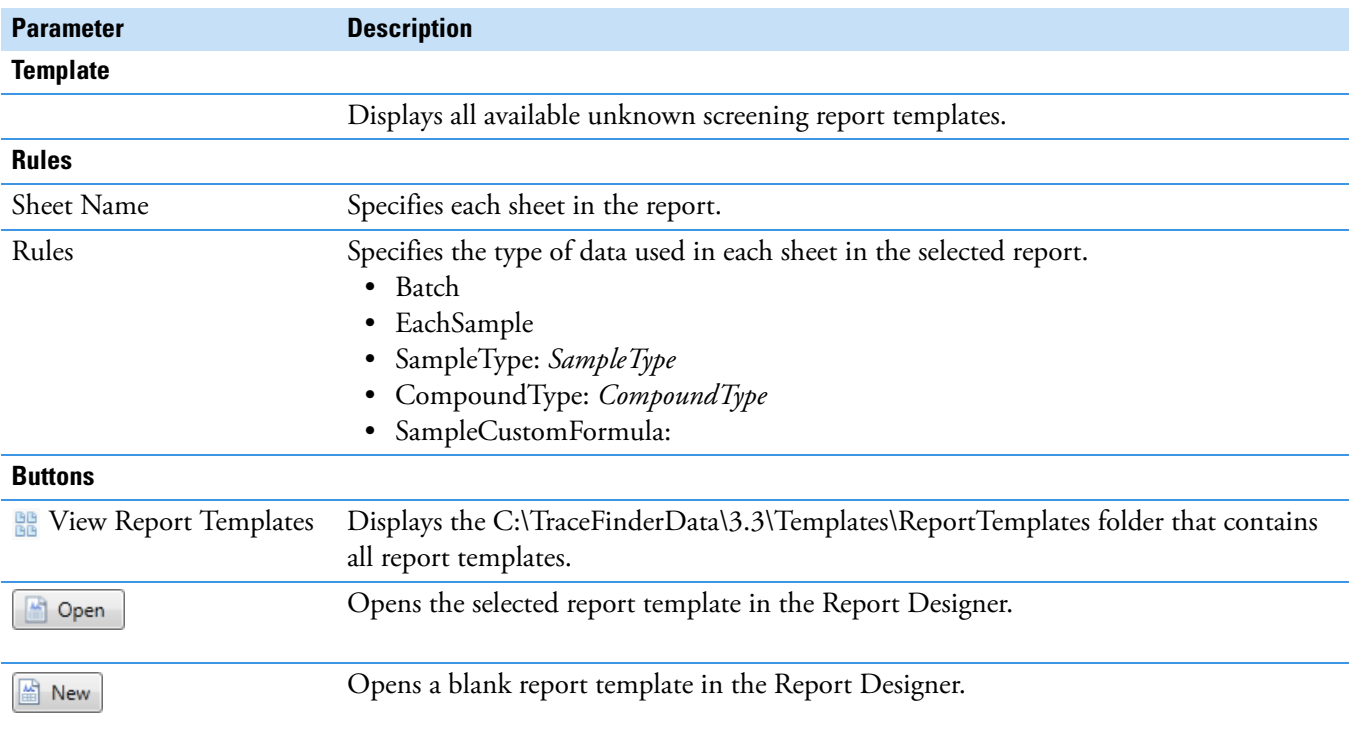

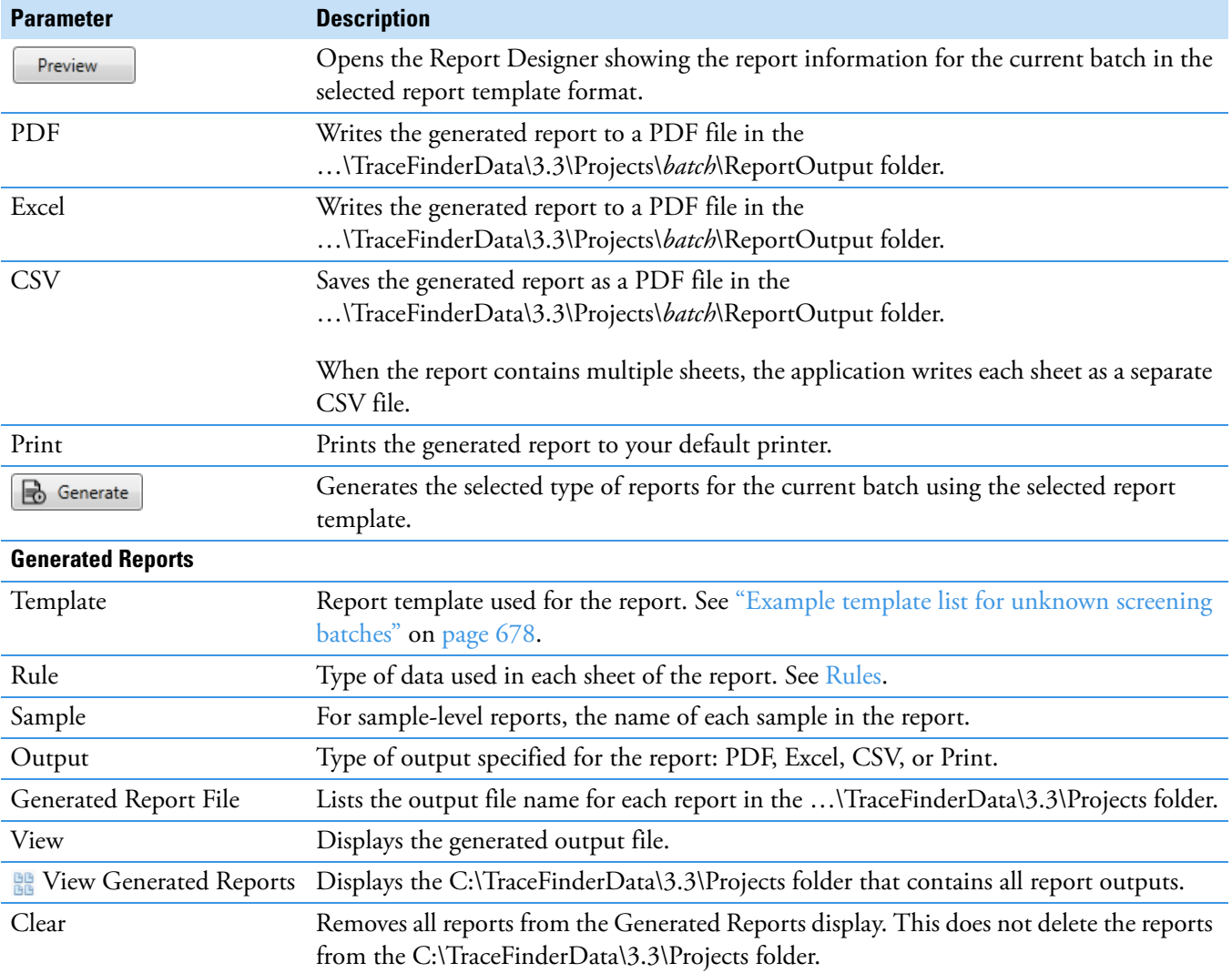

#### **Table 159.** Report View parameters (Sheet 2 of 2)

## **Working in the Local Method View**

A local method is a copy of a master method associated with a batch. You can edit only the local copy of the method, or you can edit the master method and overwrite the local copy with the edited master method.

In the Local Method view, you can edit the local method parameters. A local method is a copy of a master method associated with a batch. Local methods are named *Batch\_MasterMethod*.

#### **To open the Local Method View**

- 1. Click **Analysis** in the navigation pane.
- 2. Click **Local Method**.

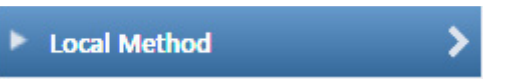

The Local Method view for the currently selected batch opens. See [Local Method View](#page-698-0).

You can edit many of the method parameters in a local method. Editing the local method does not affect parameters in the master method.

For detailed descriptions of method parameters, see "Editing a Master Method" on [page 309](#page-322-0).

- 3. Enter any local changes to the method.
- 4. When you have finished editing the local method, choose **File > Save**.
- 5. To process the batch or create new reports with the edited local method, return to the Batch View and submit the batch.

#### **To overwrite the local method with the master method in the Batch View**

In the Batch View, click **Update**.

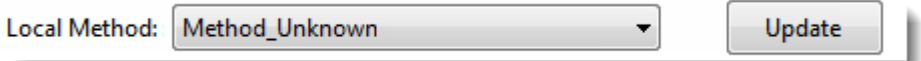

The application overwrites the local method with the master method of the same name. You can use this feature to overwrite an edited local method with the original master method or to overwrite the local method with an updated master method.

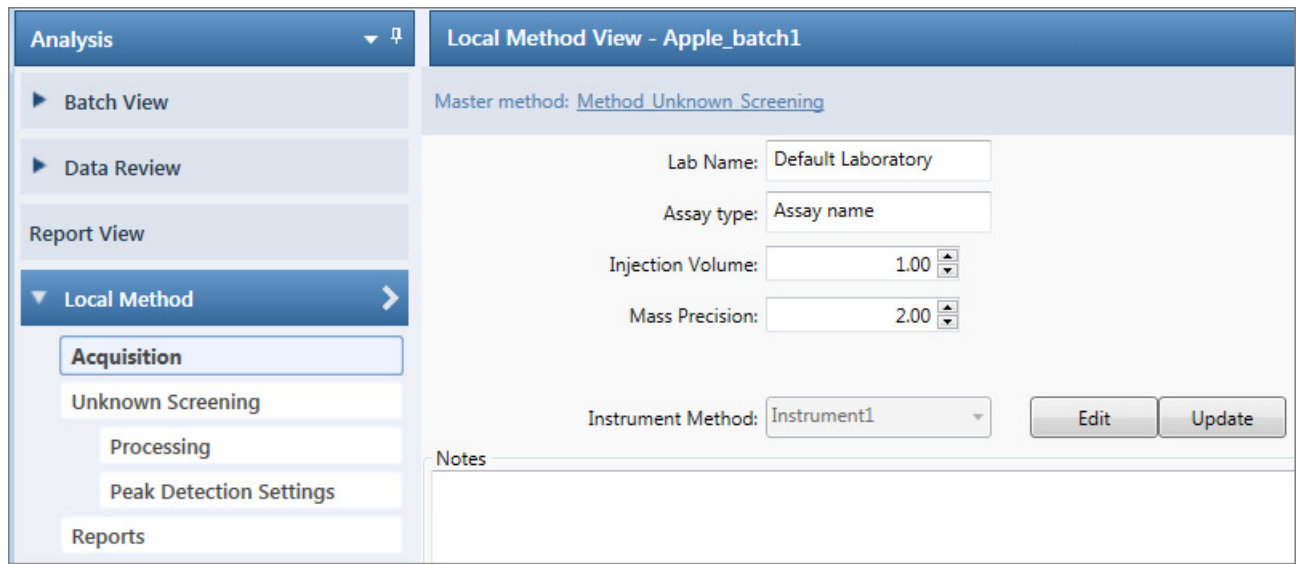

#### <span id="page-698-0"></span>**Figure 253.** Local Method View

# 12

## <span id="page-700-0"></span>**Using the Report Designer**

This chapter includes instructions about using the features of the Report Designer.

#### **Contents**

- [Editing a Template](#page-701-0)
- [Toolbar Reference](#page-714-0)
- [Quick Tips](#page-721-0)

Use the features in the Report Designer to create new report templates or edit your laboratory's report templates. You cannot edit report templates that were provided with the TraceFinder application; however, you can open a TraceFinder template, make changes, and save it to a new template name.

When user security is activated, you must have Template Editing permission to edit report templates created by your laboratory. To use the administration tools to set Reports permissions, refer to the instructions in the *TraceFinder Administrator Console User Guide*.

With the Report Designer, you can do any of the following to create or edit a report template:

- Make changes to the template as you would in an Excel application.
- Add or remove graphics.
- Add repeated areas of many types.
- Format fonts and colors.
- Add or edit formulas.
- Edit template text and headers.

In addition to the procedures in this chapter, you can view video instructions at [http://mytracefinder.com/plugins/reporting/.](http://mytracefinder.com/plugins/reporting/)

**Note** To edit or create a template, you must have an open batch.

## <span id="page-701-0"></span>**Editing a Template**

Use the Report Designer to add or remove graphics, add tables, add repeated areas, and format headings, data, or cells.

Follow these procedures:

- [To insert graphics into a report template](#page-701-1)
- [To resize an inserted graphic](#page-703-0)
- [To move an inserted graphic](#page-703-1)
- [To insert a table](#page-704-0)
- [To remove an inserted table](#page-707-1)
- [To make changes to a table](#page-707-0)
- [To format header text in the spreadsheet](#page-708-0)
- [To format data in the report grid](#page-708-1)
- [To format cells in the report grid](#page-709-0)
- [To add repeated areas](#page-709-1)
- [To insert a new sheet in a report](#page-711-0)

#### <span id="page-701-1"></span>**To insert graphics into a report template**

1. Click the **Insert** tab.

The Insert page displays the available objects that you can insert in a quantitation, a target screening, or an unknown screening report template.

**Figure 254.** Quan Plots features for quantitation batch report templates

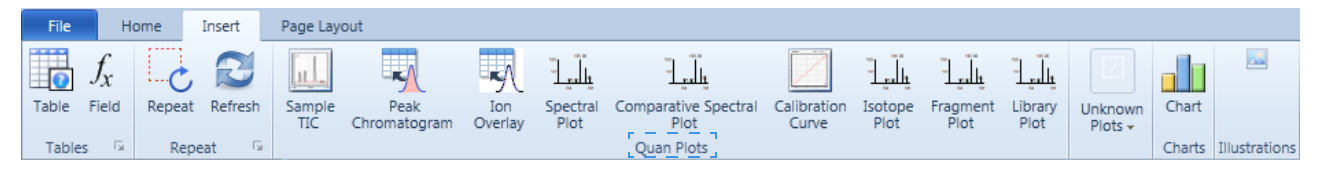

For a description of each graphic element, see ["Insert Toolbar – Quantitation Reports" on](#page-715-0)  [page 702](#page-715-0).

**Figure 255.** Screening Plots features for target screening batch report templates

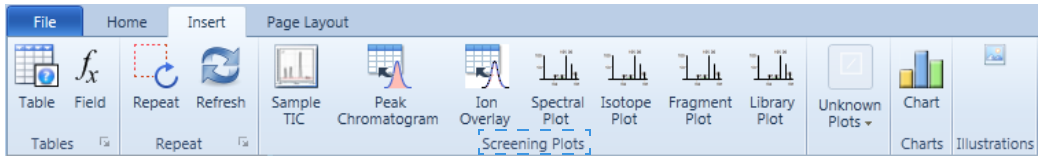

For a description of each graphic element, see "Insert Toolbar - Target Screening Reports" [on page 704](#page-717-0).

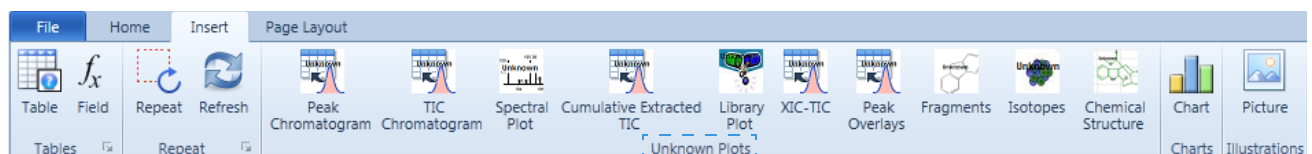

**Figure 256.** Unknown Plots features for unknown screening batch report templates

For a description of each graphic element, see ["Insert Toolbar – Unknown Screening](#page-718-0)  [Reports" on page 705.](#page-718-0)

**Note** The Insert features for quantitation and target screening report templates also include Unknown Plots. You can insert unknown plots when your quantitation or target screening batch also uses unknown features.

2. In the template grid, drag to select cells where you want to place the item.

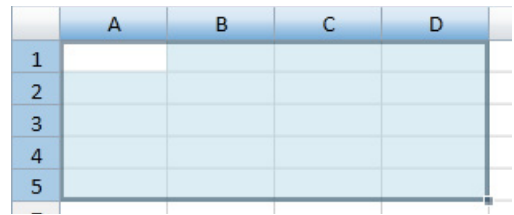

**Note** You can also select a single row, and the application inserts the upper left corner of the graphic at the first cell, using a minimum default size.

3. Select a sample from the list of samples in the left pane.

The application uses graphical data from the selected sample when you insert a graphical plot.

4. Click a graphical plot in the toolbar to insert into the selected cells.

The application inserts the selected plot in the template grid.

**Figure 257.** Inserted peak chromatogram

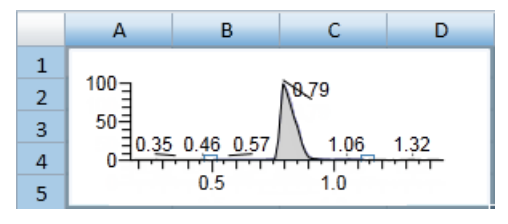

#### <span id="page-703-0"></span>**To resize an inserted graphic**

1. Right-click the graphic to make it editable.

**Figure 258.** Editable graphic

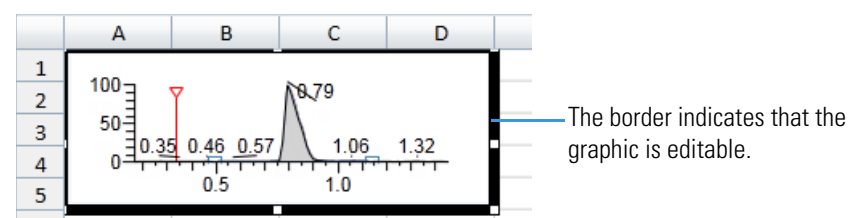

2. Grab a corner of the graphic and stretch it to the new size.

**Figure 259.** Resized graphic

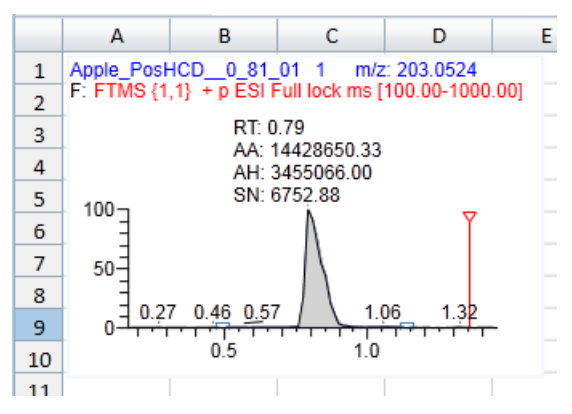

**Note** In this example, the original graphic was too small to display all the chromatogram data. Stretching the graphic reveals the sample name, mass, filter, and labeling.

#### <span id="page-703-1"></span>**To move an inserted graphic**

1. Right-click the graphic to make it editable.

**Figure 260.** Editable graphic

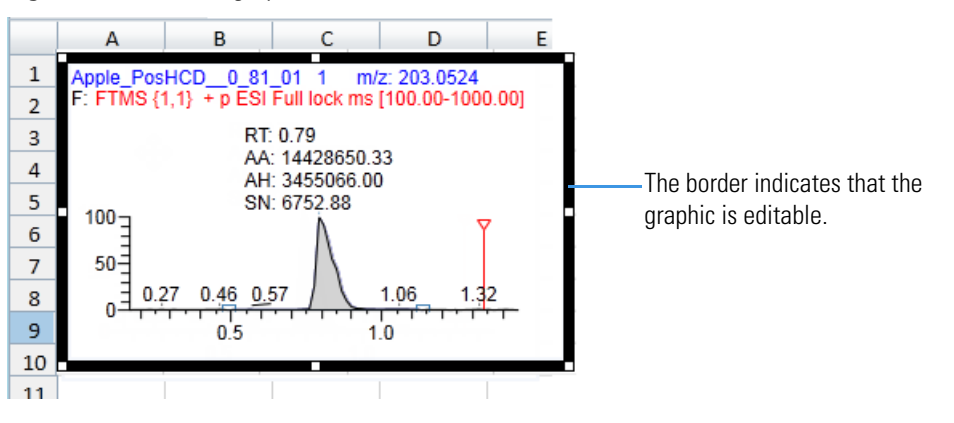

2. Click the graphic (notice the cursor change), and drag it to a new location.

#### **Figure 261.** Moved graphic

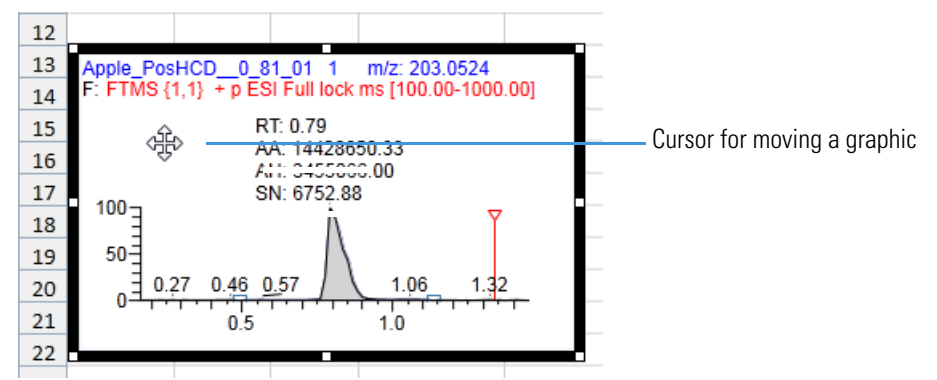

#### <span id="page-704-0"></span>**To insert a table**

- 1. Select a row in the report grid where you want to insert the table.
- 2. Click the **Insert** tab, and then click the **Table** icon,

The New Table dialog box opens.

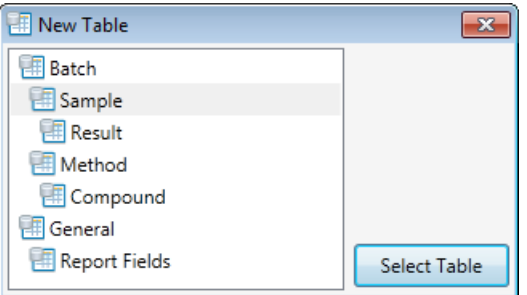

3. Select the type of table that you want to insert and click **Select Table**.

The Edit Table dialog box opens. For descriptions of all parameters, see ["Edit Table](#page-712-0)  [Dialog Box" on page 699](#page-712-0).

Table

The dropdown list in the upper left corner displays the data type for the table you selected.

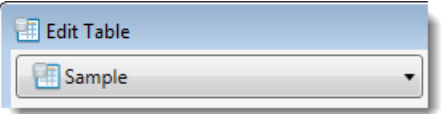

The left pane displays an alphabetical list of all available fields for the selected data type that you can include in the table. To display fields for a different data type, see [step 4](#page-705-0).

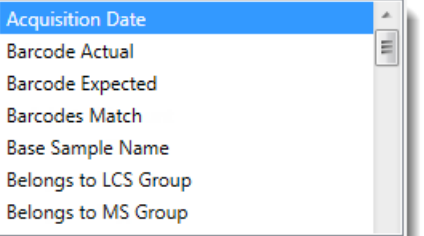

The right pane lists the fields that are included in the new table.

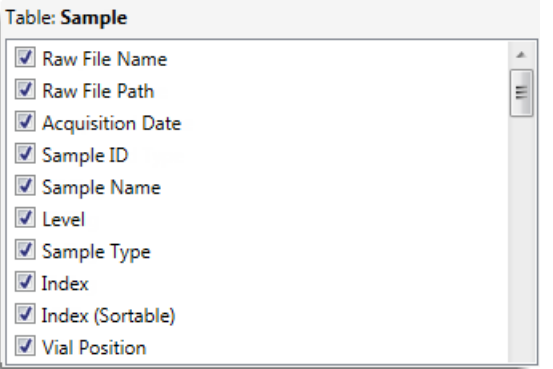

You can select as many additional fields as you want. The table you create displays each selected field as a table column. By default, all available fields for the original data type are included in the table. The first field in the list is the leftmost column in the table. The last field in the list is the rightmost column in the table. To change the order of the columns, see [step 6](#page-706-0).

- <span id="page-705-0"></span>4. To add fields to the table from a different data type, do the following:
	- a. Click the dropdown list and select a different data type.

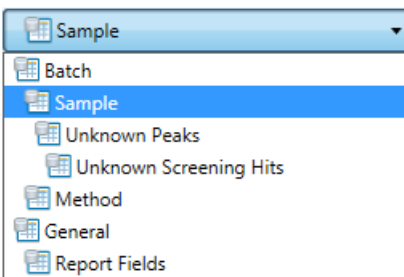

The left pane displays an alphabetical list of all available fields for the new data type.

b. Select a field in the left pane and then click  $\rightarrow$ 

The application moves the selected field to the rightmost pane to indicate that it is included in the inserted table.

5. To select a field that you do not want in the table, in the rightmost pane, clear the check box next to the field name.

- <span id="page-706-0"></span>6. To move a column up or down in the table, select the field name in the rightmost pane and click the  $Up$  arrow,  $\|\cdot\|$  , or **Down** arrow,  $\|\cdot\|$
- 7. To edit the header for a table column, select the field in the list on the right, and then type new header text in the Header box in the Field Details area.

The default header name is the same as the field name.

8. To find the formula for a field, select the field.

The application displays the formula in the Formula box.

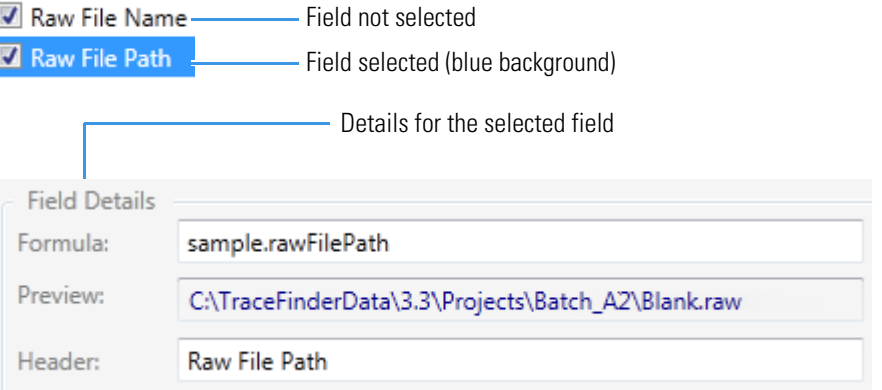

This video demonstrates how to use the Report Designer to create your own formula: [www.Working with Formulas.](https://www.youtube.com/watch?v=Zsy4-q2-LHo)

- 9. To create a custom column, do the following:
	- a. Click **Custom**, Custom.

The application adds a Custom field to the fields list.

b. Select the Custom field in the list.

The application display the details for the new, custom column.

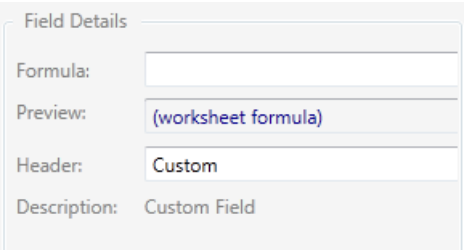

c. Enter values for the Formula and Header.

- 10. To create a pivot table, do the following:
	- a. Select the **Pivot Table** check box.

The Pivot Table area expands to display the pivot table options.

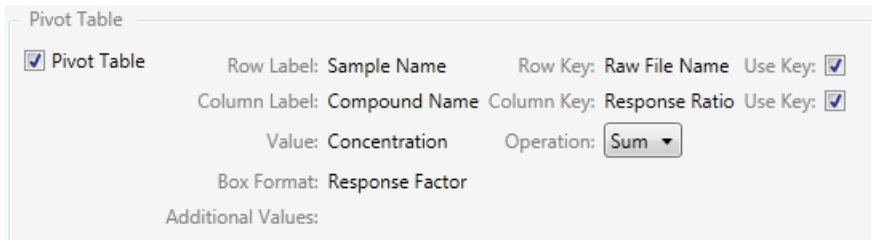

- b. Select the **Use Key** check box for the row label.
- c. Select the **Use Key** check box for the column label.
- d. Select the operation that you want to use to calculate the aggregate value: **Sum**, **Count**, **Average**, **First**, or **Last**.
- 11. When you have made all your table selections, click **OK**.

The application inserts the table into the report template.

#### <span id="page-707-1"></span>**To remove an inserted table**

- 1. Select all rows and cells in the table.
- 2. Right-click and choose **Delete Delete Cells and Shift Cells Left** from the shortcut menu.

The application removes the entire table from the report template.

#### <span id="page-707-0"></span>**To make changes to a table**

1. In the table that you want to edit, right-click and choose **Data Table** from the shortcut menu.

The Edit Table dialog box opens, displaying all of the available fields for the selected template. The Edit Table dialog box is virtually identical to the Edit Table dialog box that you used to create a table.

For descriptions of all parameters, see ["Edit Table Dialog Box" on page 699](#page-712-0).

2. Edit the fields for the table and click **OK**.

#### <span id="page-708-0"></span>**To format header text in the spreadsheet**

1. In the Report Designer window, select the header in the spreadsheet table.

To change all headers, select the entire header row.

To change a single header, select the specific header cell.

**Tip** You can also use the SHIFT key to select sequential cells or the CTRL key to select nonsequential cells anywhere in the grid.

- 2. Click the **Home** tab.
- 3. Use the Font icons to change the font format.

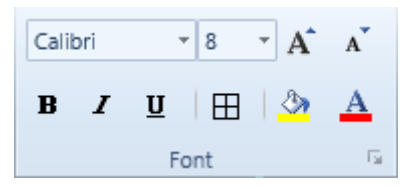

#### <span id="page-708-1"></span>**To format data in the report grid**

1. Select the data that you want to format.

To format all rows in a column, select the header row.

To format a single cell of data, select only that cell.

**Tip** You can also use the SHIFT key to select sequential cells or the CTRL key to select nonsequential cells anywhere in the grid.

2. Click the **Home** tab and use the toolbar icons to edit the font or cells as appropriate:

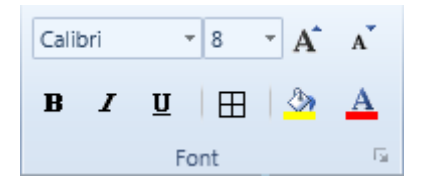

- Change the font or font size.
- Make the selected text bold.
- Make the selected text italics.
- Underline the selected text.
- Apply borders to the currently selected cells.
- Increase or decrease font size.
- Apply color to the background for selected cells.
- Change the font color.

#### <span id="page-709-0"></span>**To format cells in the report grid**

1. Select the cells that you want to modify:

To change all cells in a row, select the entire row.

To change a single cell, select only that cell.

**Tip** You can also use the SHIFT key to select sequential cells or the CTRL key to select nonsequential cells.

2. Click the **Home** tab and use the Alignment or Cells toolbar icons to edit the cells.

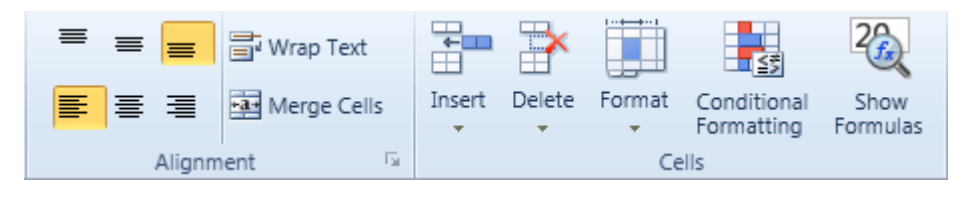

- 3. To align the cell text to the top, center, or bottom of the cell, click one of these icons: .
- 4. To align the cell text to the left, center, or right of the cell, click one of these icons:

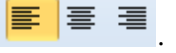

- 5. To make all contents visible within a cell, click **Wrap Text**.
- 6. To join selected cells into one cell, click **Merge Cells**.
- 7. To insert cells, rows, or columns into the template, click **Insert**.
- 8. To delete rows or columns from the template, click **Delete**.
- 9. To change the row height or column width, organize sheets, or protect or hide cells, click **Format**.
- 10. To highlight or emphasize useful cells based on specific criteria, click **Conditional Formatting** to use data bars, color scales, or icon sets.
- 11. To show formulas for selected cells instead of the resulting value, click **Show Formulas**.

#### <span id="page-709-1"></span>**To add repeated areas**

1. To define a repeat area, select the cells that you want to repeat.

You can repeat only one area per worksheet, but you can repeat it many times. You cannot insert data tables beneath a repeated area. See ["Example of repeated areas" on page 698](#page-711-1).

2. Click the **Insert** tab and then click **Repeat**.

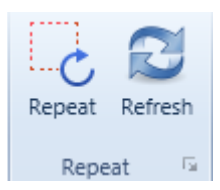

#### The Repeat Area Definition dialog box opens.

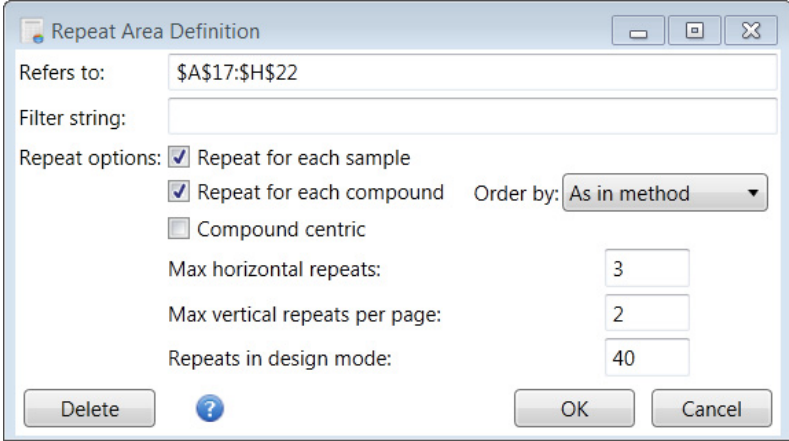

- 3. To filter the repeat area according to the filter criteria, type the string syntax in the Filter String box.
- 4. Select to repeat for each sample, for each compound, or for both.
- 5. Define whether the repeat area repeats first for samples or first for compounds:
	- To have the repeat area repeat first for samples and then for compounds, clear the **Compound Centric** check box.
	- To have the repeat area repeat first for compounds and then for samples, select the **Compound Centric** check box.
- 6. To define the number of times to repeat horizontally before wrapping to the next row, type a number in the Max Horizontal Repeats box.
- 7. To define the number of times to repeat vertically before inserting an auto-page break, type a number in the Max Vertical Repeats Per Page box.
- 8. To define the maximum suggested number of repeats, type a number in the Repeats in Design Mode box.

This maximum number of repeats is intended to limit the size of the report while you are editing the report in the Report Designer. When generating an actual report, the application does not enforce this limit.

In this example, the repeated area (outlined in red) displays the peak chromatogram, target peak, total area, peak area, retention time, theoretical amount, actual amount, and reported flags, if any, for each compound.

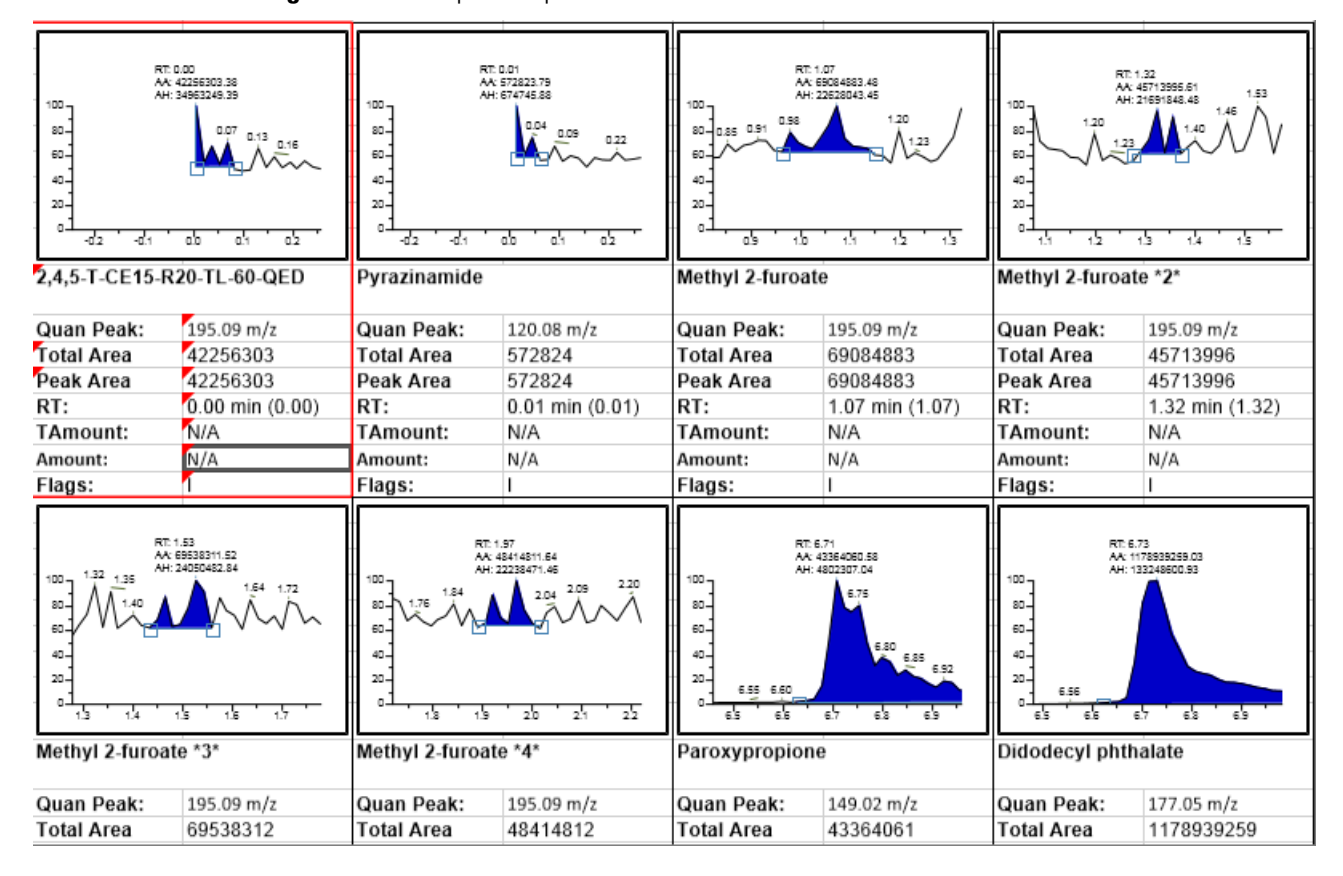

<span id="page-711-1"></span>**Figure 262.** Example of repeated areas

#### <span id="page-711-0"></span>**To insert a new sheet in a report**

- 1. Click the **Home** tab.
- 2. In the Cells area, choose **Insert Sheet** from the Insert menu.

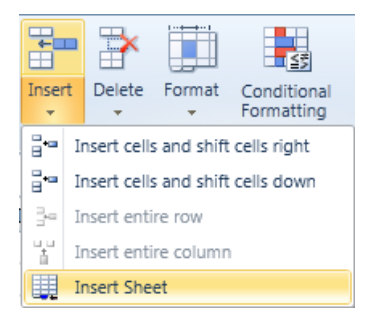

The application adds a new sheet to the report.

## <span id="page-712-0"></span>**Edit Table Dialog Box**

Use the options in the Edit Table dialog box to edit the fields in a table.

**Figure 263.** Edit Table dialog box

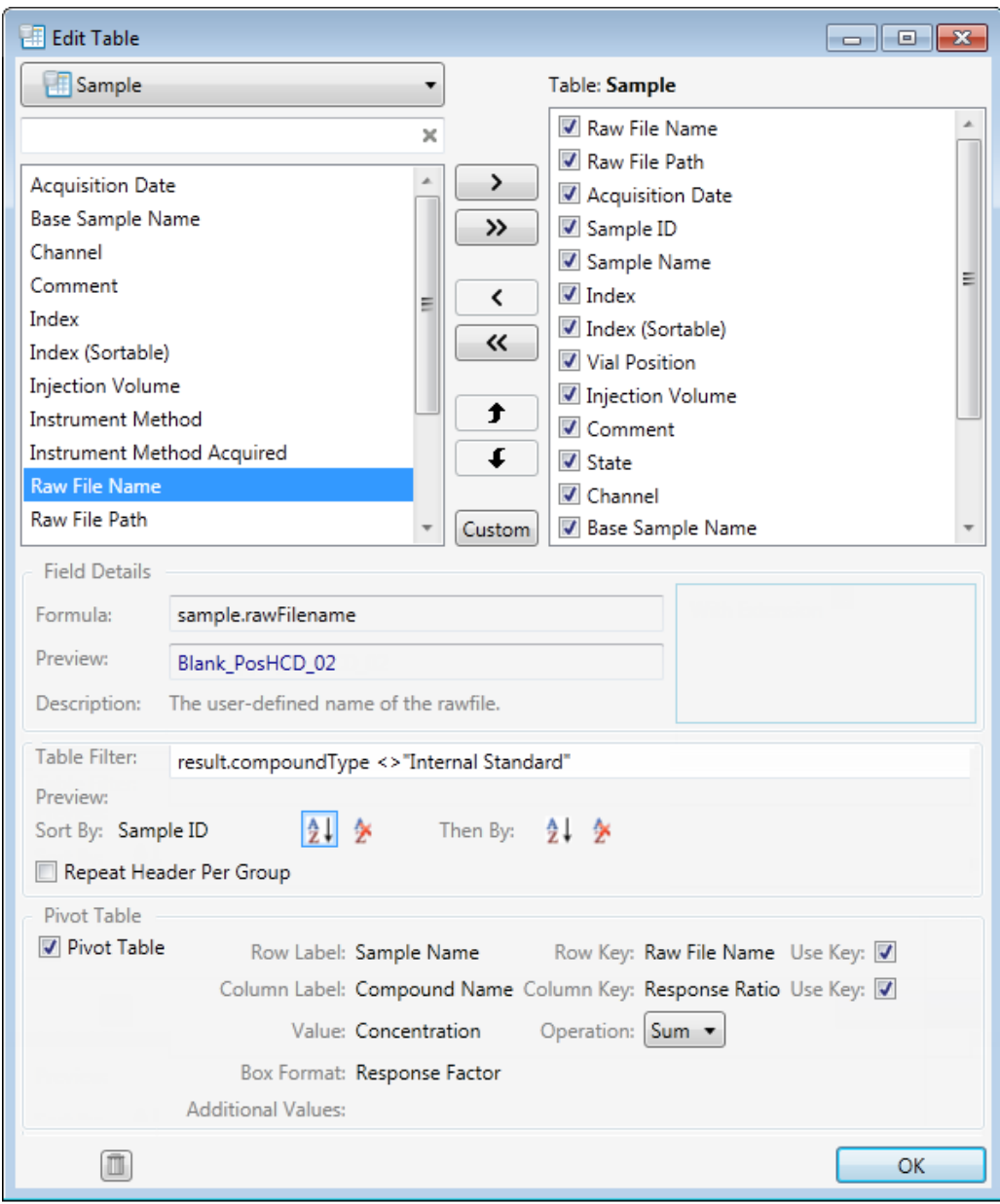

Table 160. Edit Table dialog box parameters (Sheet 1 of 2)

| <b>Parameter</b>     | <b>Description</b>                                                     |
|----------------------|------------------------------------------------------------------------|
| <b>Dropdown List</b> | Specifies the type of table you are editing.                           |
| Field List           | Lists all available table fields.                                      |
| Table                | Displays the selected table type and the fields included in the table. |

| <b>Parameter</b>         | <b>Description</b>                                              |  |  |  |  |  |  |
|--------------------------|-----------------------------------------------------------------|--|--|--|--|--|--|
| <b>Field Details</b>     |                                                                 |  |  |  |  |  |  |
| Formula                  | Specifies the functions and arguments used to define the field. |  |  |  |  |  |  |
| Preview                  | Specifies the name of the raw data file used for the report.    |  |  |  |  |  |  |
| Header                   | Specifies the header name for the column in the spreadsheet.    |  |  |  |  |  |  |
| Description              | Specifies the type of field.                                    |  |  |  |  |  |  |
| <b>Table Filter</b>      |                                                                 |  |  |  |  |  |  |
| Table Filter             | Specifies the filter used for the sample compounds.             |  |  |  |  |  |  |
| Preview                  |                                                                 |  |  |  |  |  |  |
| Sort By                  | Sorts the data by ascending or descending values.               |  |  |  |  |  |  |
| <b>Pivot Table</b>       |                                                                 |  |  |  |  |  |  |
| Pivot Table              | Enables the Pivot Table features.                               |  |  |  |  |  |  |
| Row Label                |                                                                 |  |  |  |  |  |  |
| Row Key                  |                                                                 |  |  |  |  |  |  |
| Column Label             |                                                                 |  |  |  |  |  |  |
| Column Key               |                                                                 |  |  |  |  |  |  |
| Value                    |                                                                 |  |  |  |  |  |  |
| Operation                | Specifies the operation used to calculate the aggregate value.  |  |  |  |  |  |  |
|                          | Valid values: Sum, Count, Average, First, Last                  |  |  |  |  |  |  |
| <b>Box Format</b>        |                                                                 |  |  |  |  |  |  |
| <b>Additional Values</b> |                                                                 |  |  |  |  |  |  |
| Delete<br>ō              | Deletes the selected table from the template.                   |  |  |  |  |  |  |

**Table 160.** Edit Table dialog box parameters (Sheet 2 of 2)

## <span id="page-714-0"></span>**Toolbar Reference**

The Report Designer includes the following toolbars.

- [Home Toolbar](#page-714-1)
- [Insert Toolbar Quantitation Reports](#page-715-0)
- [Insert Toolbar Target Screening Reports](#page-717-0)
- [Insert Toolbar Unknown Screening Reports](#page-718-0)
- [Page Layout Toolbar](#page-720-0)

### <span id="page-714-1"></span>**Home Toolbar**

Use the options in the Home toolbar to modify fonts, align cell data, and format cells.

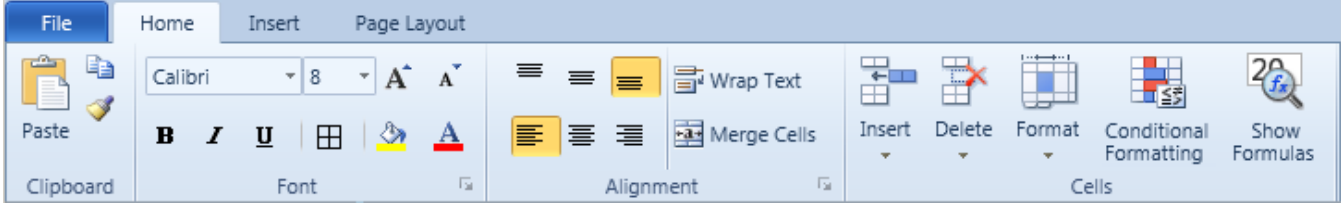

**Table 161.** Home toolbar options (Sheet 1 of 2)

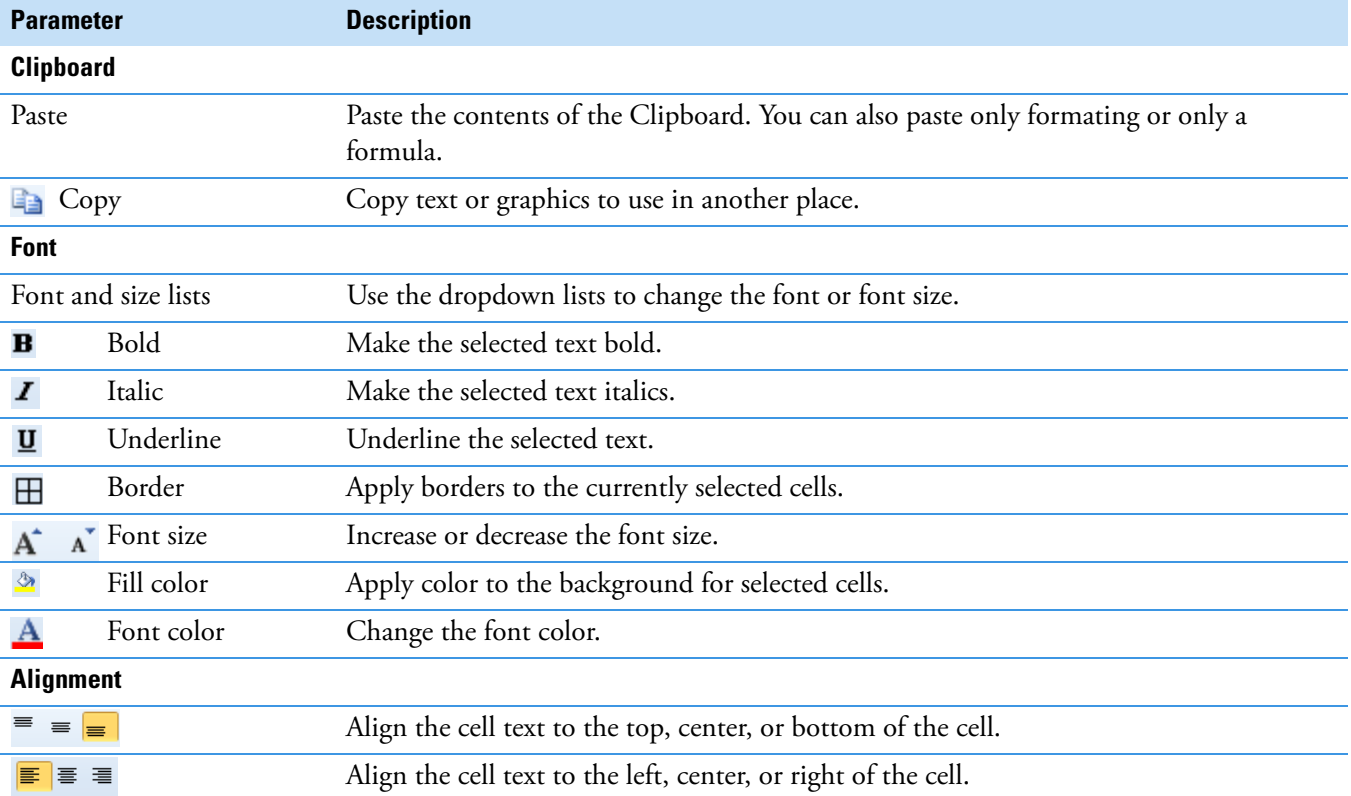

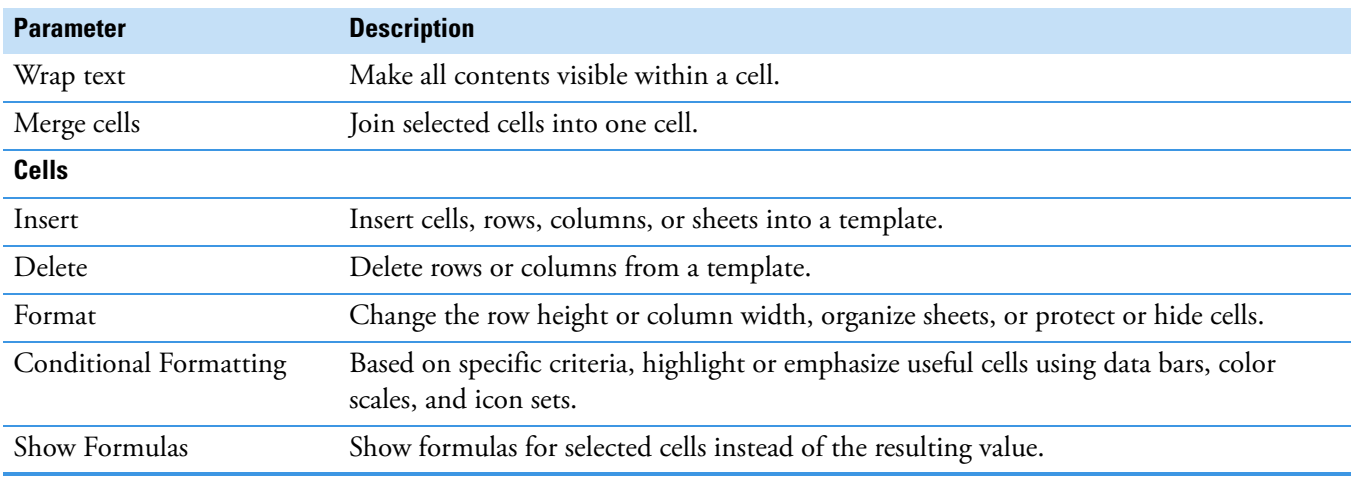

**Table 161.** Home toolbar options (Sheet 2 of 2)

## <span id="page-715-0"></span>**Insert Toolbar – Quantitation Reports**

Use the options in the Insert toolbar to add graphics, plots, and other objects to a template or report. You can also set up repeating objects and define functions.

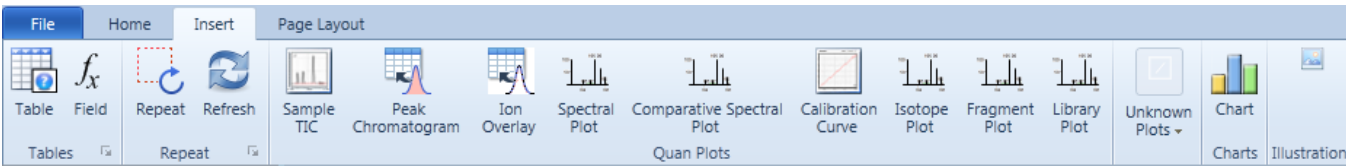

#### **Table 162.** Insert toolbar options (Sheet 1 of 2)

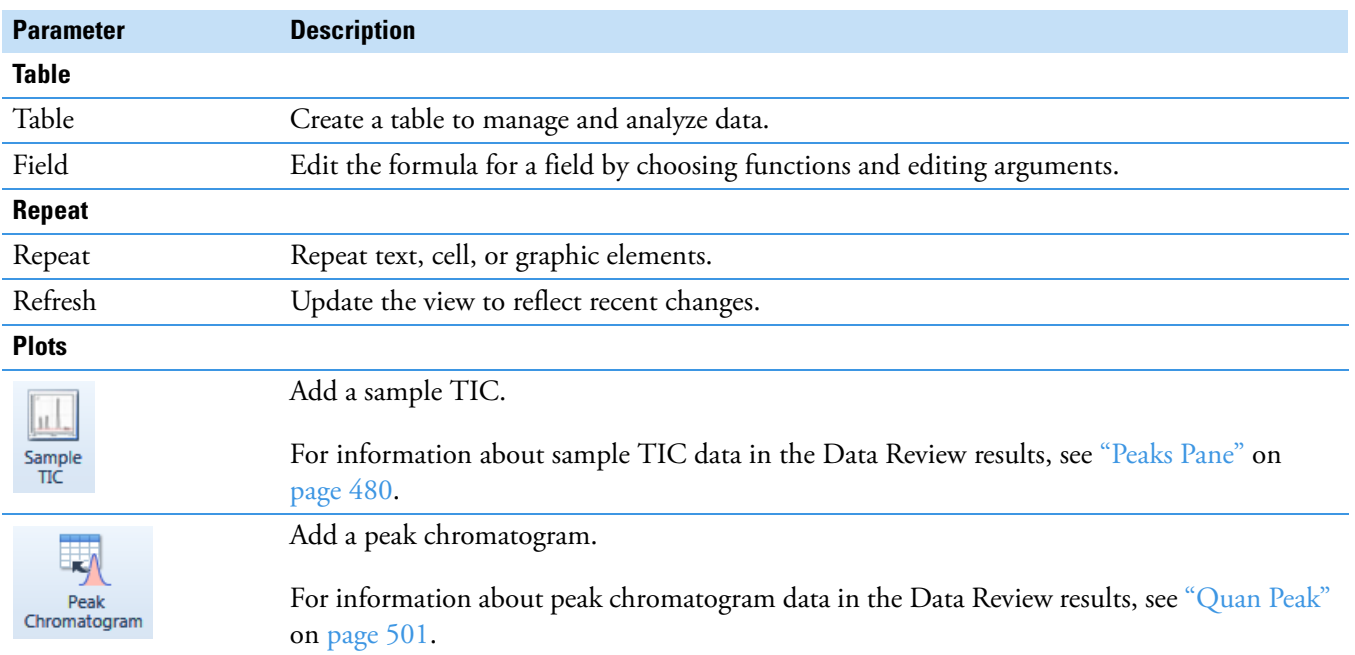

#### **Table 162.** Insert toolbar options (Sheet 2 of 2)

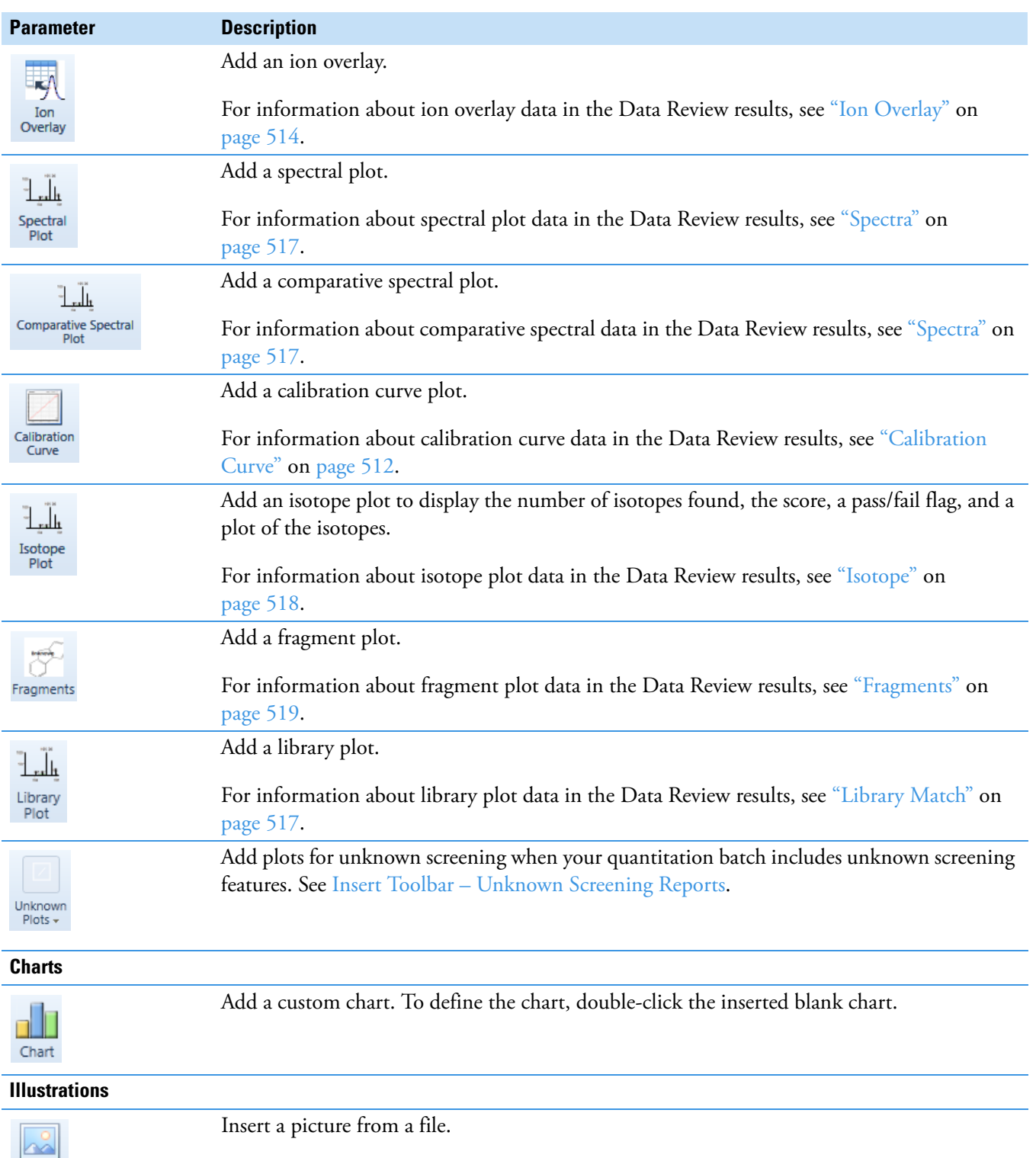

Picture

## <span id="page-717-0"></span>**Insert Toolbar – Target Screening Reports**

Use the options in the Insert toolbar to add graphics, plots, and other objects to a template or report. You can also set up repeating objects and define functions.

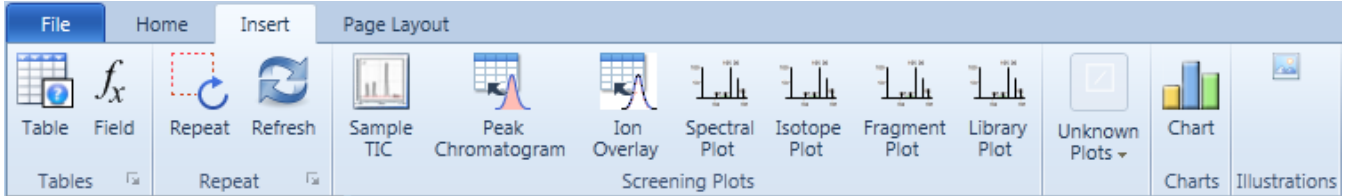

**Table 163.** Insert toolbar options (Sheet 1 of 2)

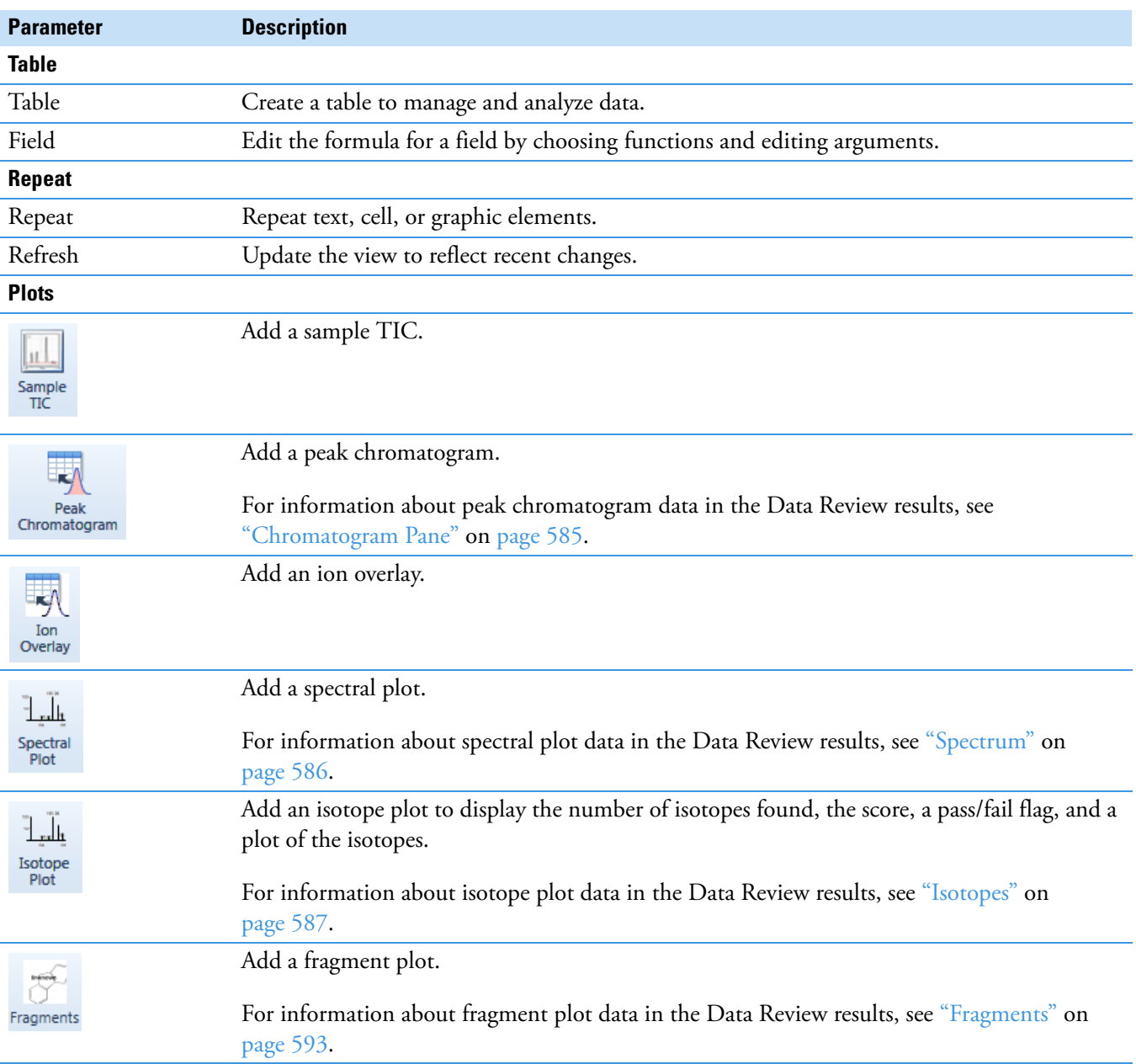

#### **Table 163.** Insert toolbar options (Sheet 2 of 2)

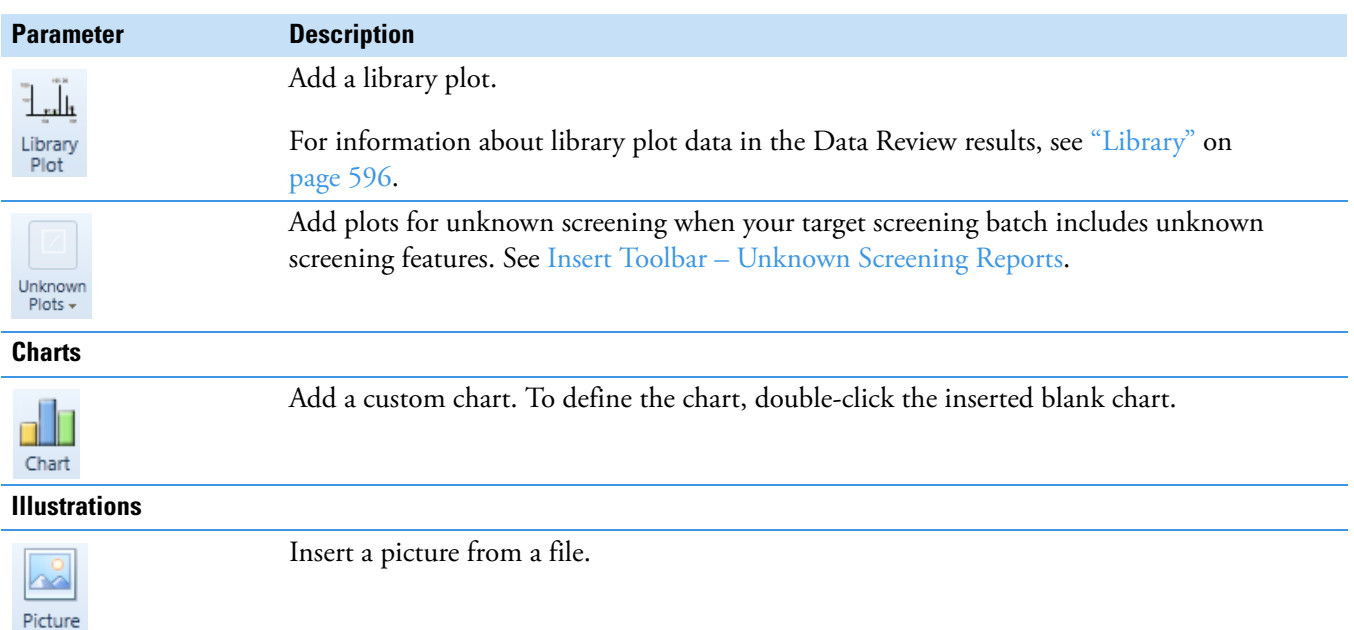

## <span id="page-718-0"></span>**Insert Toolbar – Unknown Screening Reports**

Use the options in the Insert toolbar to add graphics, plots, and other objects to a template or report. You can also set up repeating objects and define functions.

| File  |                                          | Home        | Insert  | Page Layout                       |                     |                                        |                             |                 |         |                  |               |          |                       |       |         |
|-------|------------------------------------------|-------------|---------|-----------------------------------|---------------------|----------------------------------------|-----------------------------|-----------------|---------|------------------|---------------|----------|-----------------------|-------|---------|
| ----  | $J_Y$                                    | <br>$5 - 1$ |         | Unknown<br><b>KAN</b>             | <b>Unknown</b><br>ĸ | Unknown<br>$-$ rad in<br><b>No. 10</b> | Unknown<br><b>IK A</b>      |                 | Unknow  | Unknow           | <b>Branco</b> |          |                       |       |         |
| Table | Field                                    | Repeat      | Refresh | Peak<br>Chromatogram Chromatogram | TIC                 | Spectral<br>Plot                       | Cumulative Extracted<br>TIC | Library<br>Plot | XIC-TIC | Peak<br>Overlays | Fragments     | Isotopes | Chemical<br>Structure | Chart | Picture |
|       | Tables<br>Unknown Plots<br>Repeat<br>150 |             |         |                                   |                     |                                        | Charts   Illustrations      |                 |         |                  |               |          |                       |       |         |

**Table 164.** Insert toolbar options (Sheet 1 of 2)

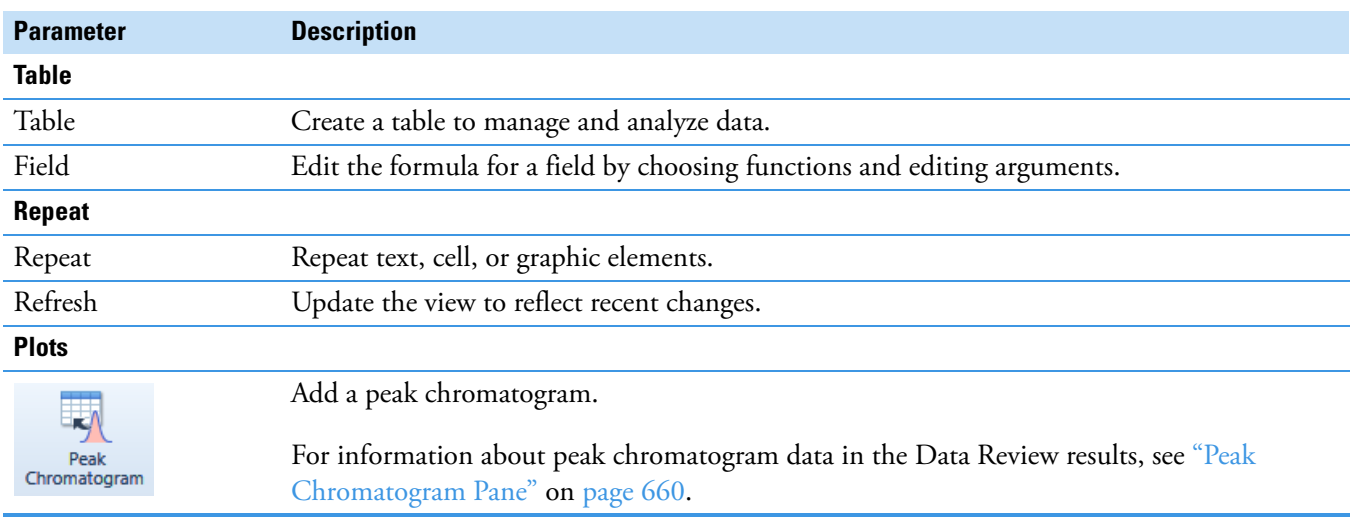

#### **Table 164.** Insert toolbar options (Sheet 2 of 2)

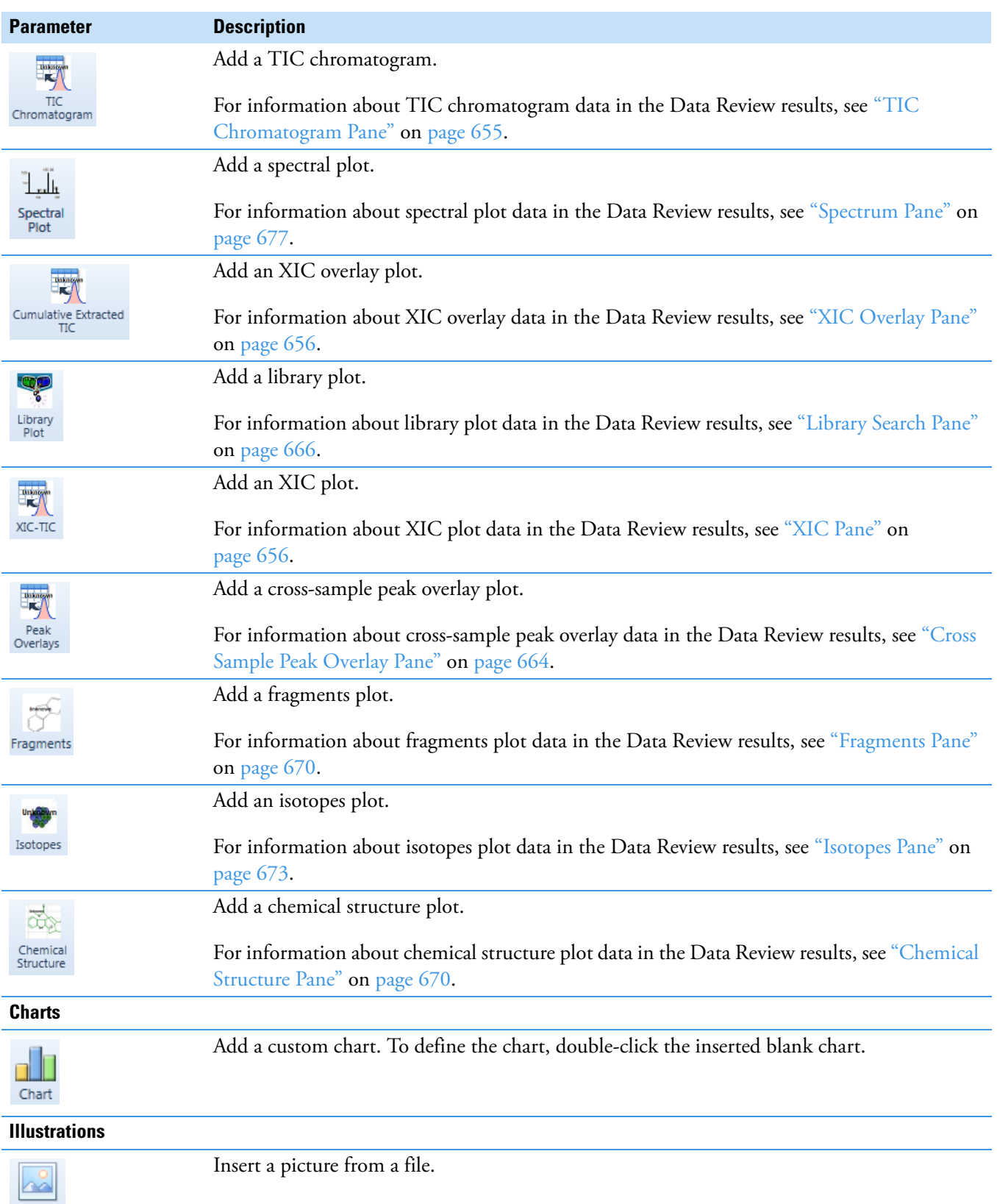

 $\sf Picture$
### **Page Layout Toolbar**

Use the options in the Page Layout toolbar to adjust margins, orientation, paper size, and page breaks. To see your changes, click **Print Preview**.

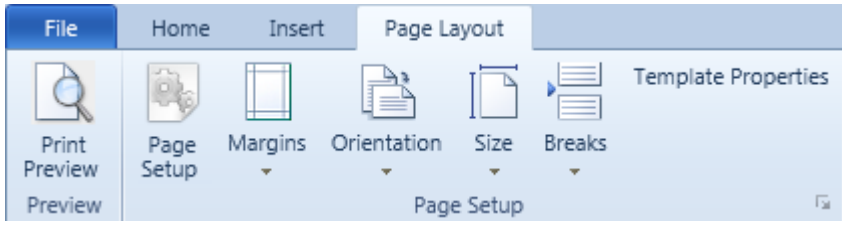

**Table 165.** Page Layout toolbar options

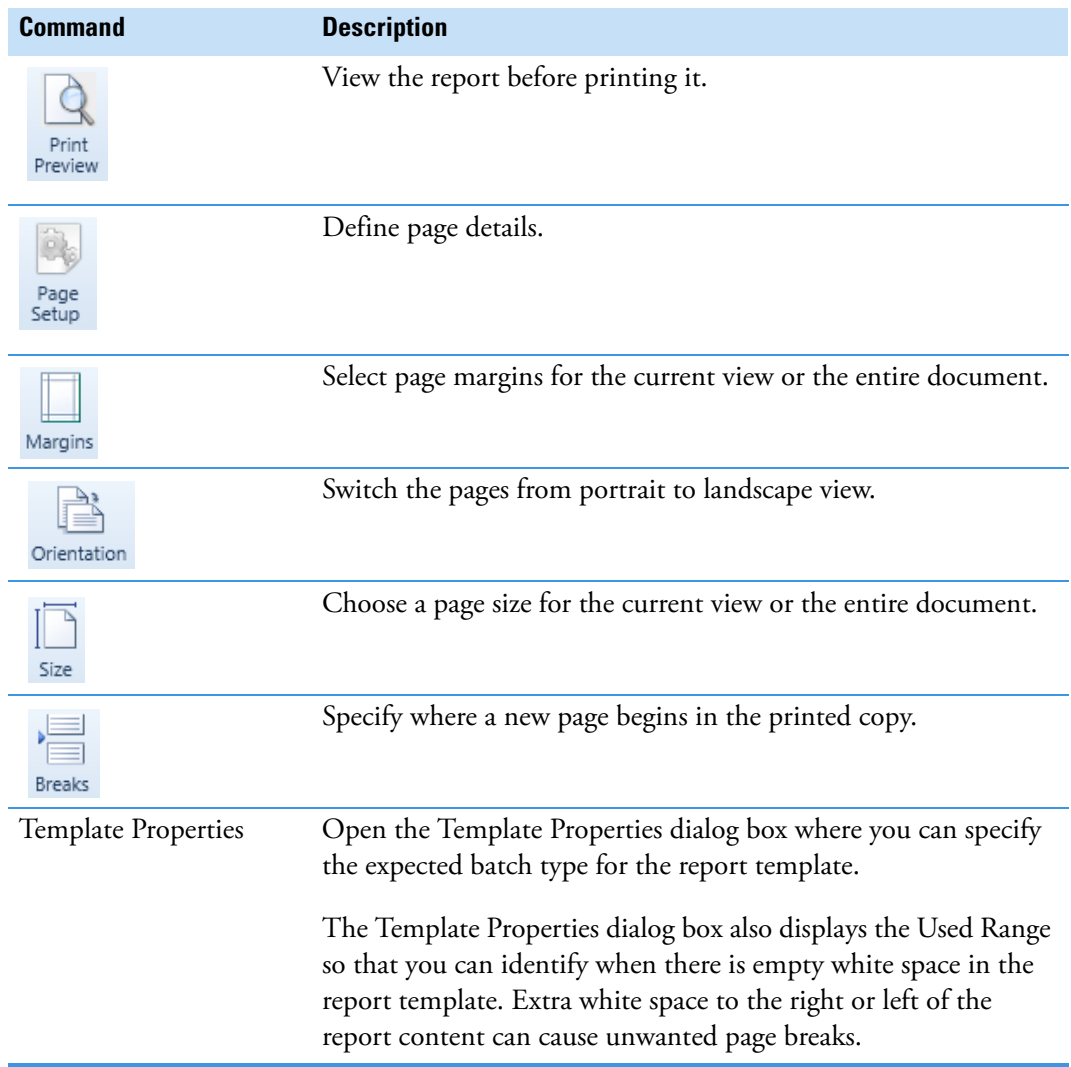

## **Quick Tips**

Follow these tips to make the most of the Report Designer features.

### **To move a report to the Archive folder**

- 1. With a report open for editing, choose **File > Archive** from the Report Designer main menu.
- 2. At the confirmation prompt, click **Yes**.

The application deletes the report from the …*batch*\ReportOutput folder.

### **To insert items in the Report Designer**

- Insert a data table when the selected cell is above or below any other table, but not in the same row as a field. You cannot insert tables in repeat areas.
- Insert a data field when the selected cell is not in the same row as a table.
- Use these shortcut keys:

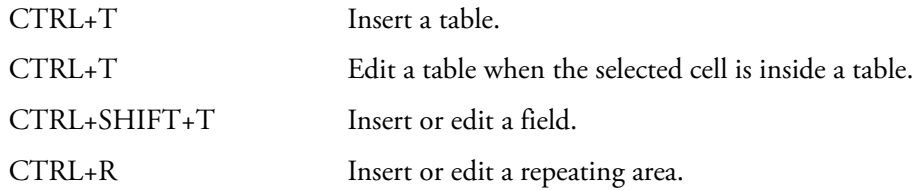

### **To format cells and group headers**

Because the first row of a data table retains formatting information, edit the formatting of the first row.

The application copies the formatting to all other rows.

For group header items, the application copies the formatting of the first group header to the remaining group headers.

### **To sort fields**

Select a field, and then click **A-Z** to sort the data in ascending or descending order.

## **Using the Audit Viewer**

This chapter includes instructions about using the features of the Audit Viewer. For detailed descriptions of parameters in the Audit Viewer, see ["Audit Viewer" on page 718.](#page-731-0)

The TraceFinder application records all user access, including logging in, logging out, data creation and editing (batches, methods, and templates), and manual integration. You can use the Audit Viewer to view the resulting log files to track modifications to the data. When an event requires confirmation (as specified in the Administrator Console), the Audit Viewer records who confirmed each change to a batch, method, or template. When no confirmation is required, then the Audit Viewer records the user who was logged in when the change occurred.

In the Administration Console, a user with Auditing permissions can configure the auditing service by specifying which events are logged, which events require confirmation, a list of default reasons for a specific event, and whether a user can submit a custom reason. To use the auditing administration tools, refer to the instructions in the *TraceFinder Administrator Console User Guide*.

### **Contents**

- [Audit Trail Log Files](#page-722-0)
- [Audit Log File Functions](#page-723-0)
- [Audit Viewer](#page-731-0)

### <span id="page-722-0"></span>**Audit Trail Log Files**

The application creates the following audit trail log files:

- Application: Records all user access, such as starting and stopping the application, logging in, logging out, or accessing or saving data in batches and methods. The application saves the data in the following log file: C:\Thermo\TraceFinder\3.3\Logs\AuditLog.adb.
- Master Method: Records all user interactions with master methods, such as creating, opening, or editing a master method. The application saves the data in the following log file: C:\TraceFinderData\3.3\Methods\*MasterMethodName*\AuditLog.adb.
- Batch Template: Records all user interactions with batch templates, such as creating, opening, or editing a batch template. The application saves the data in the following log file: C:\TraceFinderData\3.3\Templates\Batches\*BatchTemplateName\*AuditLog.adb.
- Batch: Records all user interactions with batches, such as creating, opening, editing, acquiring, processing, or generating reports for a batch. The application saves the data in the following log file: C:\TraceFinderData\3.3\Projects\*SubFolder*\*BatchName\*AuditLog.adb.

### <span id="page-723-0"></span>**Audit Log File Functions**

The Audit Viewer displays all saved audit log files, and you can filter and sort the audit data.

### Follow these procedures:

- [To access the Audit Viewer](#page-723-1)
- [To select an audit log](#page-724-1)
- [To view only application, method, batch, or batch template events](#page-724-0)
- [To create a filter for audit log events](#page-725-0)
- [To view audit event details](#page-727-0)
- [To create a filter for an audit log history](#page-727-1)
- [To display the history for an event](#page-729-0)

### <span id="page-723-1"></span>**To access the Audit Viewer**

Choose **Tools > Audit Trail** from the TraceFinder main menu or click the **Audit Viewer** icon,  $\odot$ .

The Audit Viewer opens. For detailed descriptions of parameters in the Audit Viewer, see ["Audit Viewer" on page 718](#page-731-0).

**Note** The Tools > Audit Trail menu command always opens to application log files, whereas the Audit Viewer icon is context sensitive and opens to the appropriate type of log files (application, method, batch, or batch template).

### <span id="page-724-1"></span>**To select an audit log**

1. Click the **Open Audit Log** icon,

The application opens the Audit Log Selection dialog box.

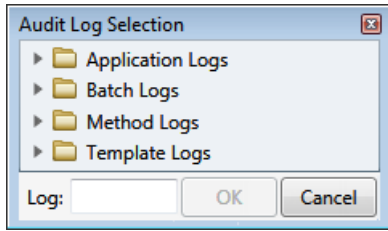

2. Expand a log folder to select an application, batch, method, or batch template audit log file, and click **OK**.

The Audit Viewer displays the contents of the selected audit log file, as in this example for a method.

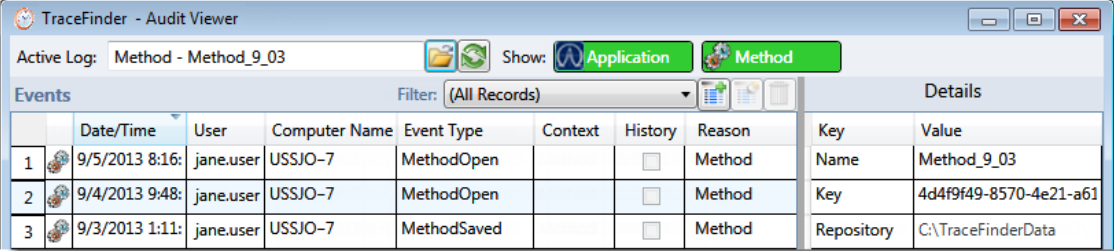

### <span id="page-724-0"></span>**To view only application, method, batch, or batch template events**

- 1. In the Active Log list, select an Active Log file.
	- Application logs include application and security events.
	- Method logs include application and method events.
	- Batch logs include application, method, and batch events.
	- Batch template logs include application and batch template events.

The Audit Viewer displays icons for each of the event types included in the log file.

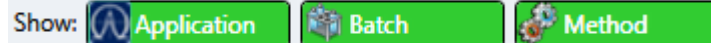

2. Click an icon to turn the display on or off.

In this example, the Events pane displays Batch and Method events and hides Application events.

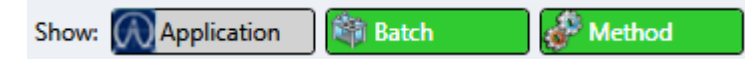

**Note** There is no icon for security events in an application log file. You cannot hide the display of security events.

### <span id="page-725-0"></span>**To create a filter for audit log events**

1. In the Events pane, click the **Create New Filter** icon,

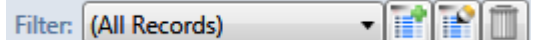

The Filter Editor dialog box opens.

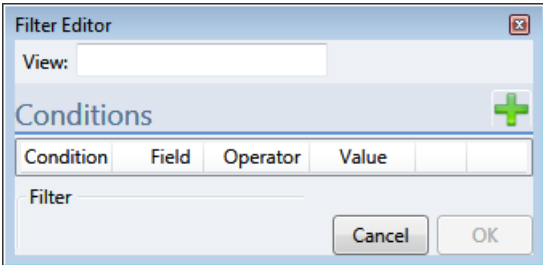

2. In the View box, type a name for the new filter.

You can also leave the View box empty when you enter your filter criteria. When you finish adding conditions and click OK (step 8), the application filters the current events list based on the filter criteria you specify, but the filter is not saved. The Filter list in the viewer identifies this filter as (Custom).

<span id="page-725-1"></span>3. Click the **Add** icon, .

The application adds a new, undefined condition to the Condition list.

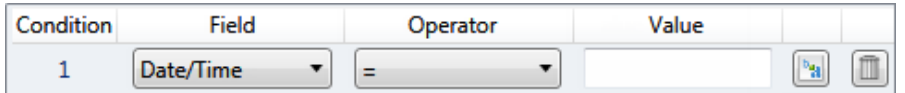

4. In the Field list, select one of the following field types.

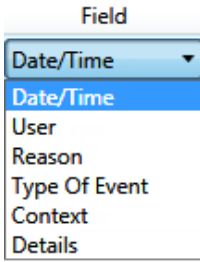

5. In the Operator list, select one of the available operators.

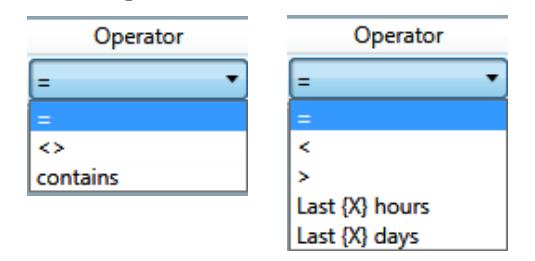

The available operators depend on the field type that you selected.

- <span id="page-726-0"></span>6. In the Value box, type a value or select a value from the list.
	- For the Date/Time field, type a numerical value in the Value box.
	- For the User, Reason, Context, or Details field, type the appropriate text in the Value box. This value is case sensitive.
	- For the Type of Event field, select one of the following values.

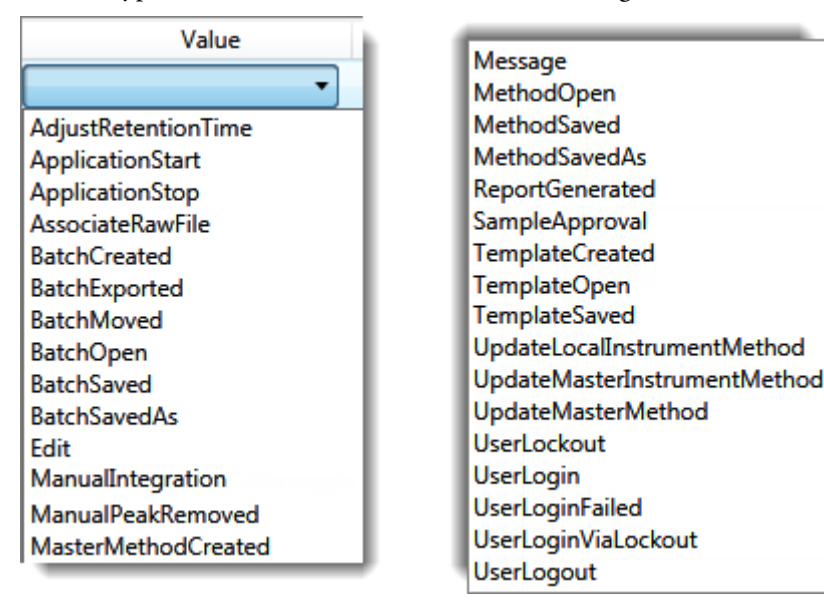

**Note** You can also click the Tokens icon,  $\left[\frac{a_{\mathbf{q}}}{a}\right]$ , and select a token for the Value. Tokens are predefined values, such as dates and sample or compound identifiers.

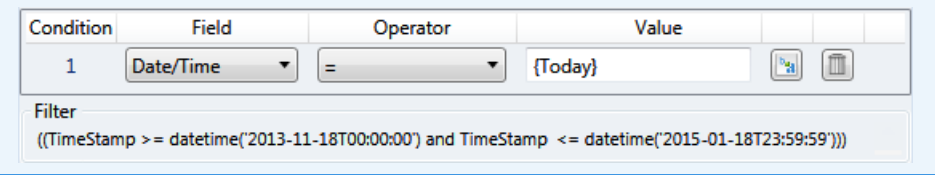

The Filter at the bottom of the dialog box displays the complete definition for the filter.

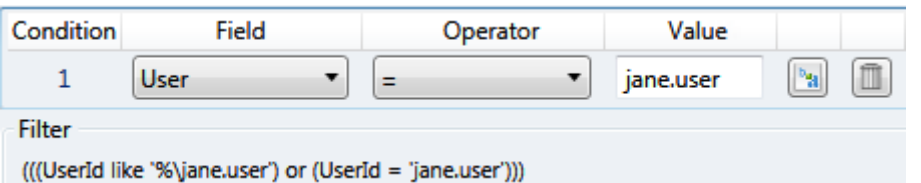

- 7. Repeat [step 3](#page-725-1) (on [page 712](#page-725-1)) through [step 6](#page-726-0) (on this page) for each condition that you want to include in your filter.
- 8. When you have added all your conditions, click **OK**.

The application creates the new filter with the specified conditions.

### <span id="page-727-0"></span>**To view audit event details**

In the Events pane, select an event.

The Details pane displays key values based on the type of log you select.

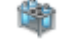

- Details for batch log files include the name of the batch.
- 
- Details for method log files include the name of the method and the method type.

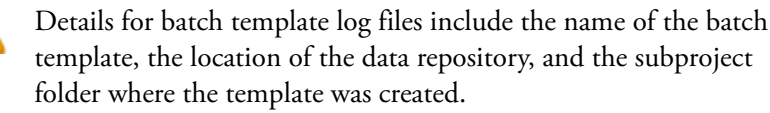

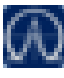

Details for Application log files include whether the events are for a batch or method, the location of the data repository, and, for a batch, the subproject folder where the batch was created.

Details for Security log files include the authentication method used (Windows Active Directory or local machine) and the location of the administrator repository.

### <span id="page-727-1"></span>**To create a filter for an audit log history**

1. In the History pane, click the **Create New Filter** icon,

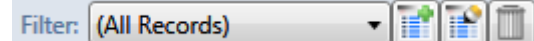

The Filter Editor dialog box opens.

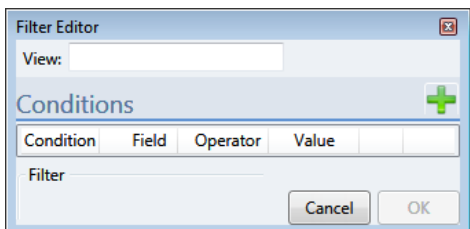

2. In the View box, type a name for the new filter.

You can also leave the View box empty when you enter your filter criteria. When you finish adding conditions and click OK (step 8), the application filters the current history list based on the criteria you specify, but the filter is not saved. The Filter list in the viewer identifies this filter as (Custom).

<span id="page-727-2"></span>3. Click the **Add** icon, .

The application adds a new, undefined condition to the Conditions list.

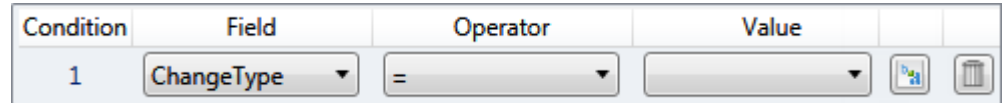

4. In the Field list, select one of the following field types.

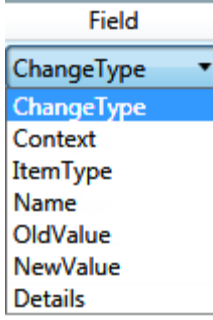

5. In the Operator list, select from *equals*, *less than/greater than*, or **contains**.

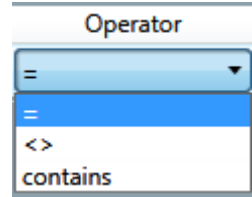

The available operators depend on the field type that you selected.

- 6. In the Value list, type or select a value from the list.
	- For the Name, Context, or Details field, type the appropriate text in the Value box. This value is case sensitive.
	- For the OldValue or NewValue field, type a numerical value in the Value box.
	- For the ChangeType field, select one of the following values.

<span id="page-728-0"></span>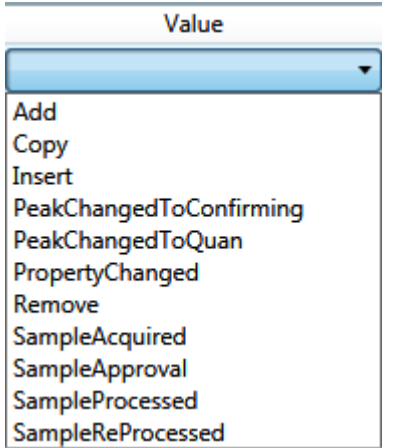

<span id="page-729-1"></span>• When the selected Field is **ItemType**, select one of the following values.

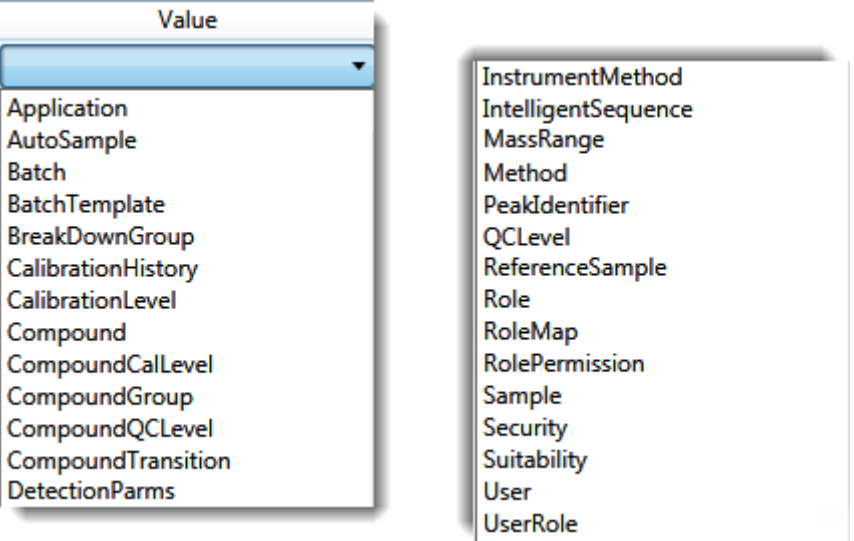

Note You can also click the Tokens icon,  $\lceil \frac{n_{\text{th}}}{n_{\text{th}}} \rceil$ , and select a token for the Value. Tokens are predefined values, such as dates and sample or compound identifiers.

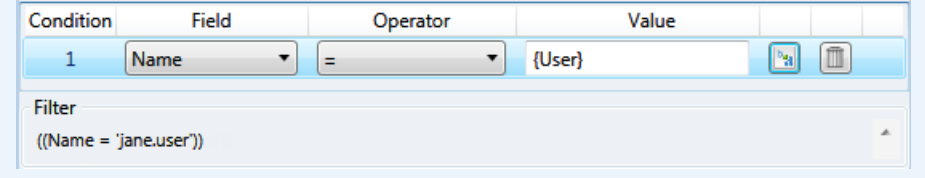

The Filter at the bottom of the dialog box displays the complete definition for the filter.

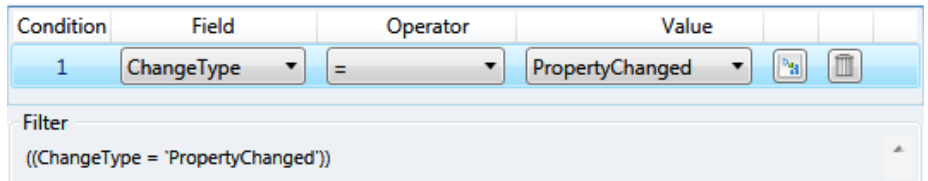

- 7. Repeat step[s 3](#page-727-2) through 6 for each condition that you want to include in your filter.
- 8. When you have added all your conditions, click **OK**.

The applications created the new filter with the specified conditions.

#### <span id="page-729-0"></span>**To display the history for an event**

1. In the Events pane, select an event that has a selected check box in the History column.

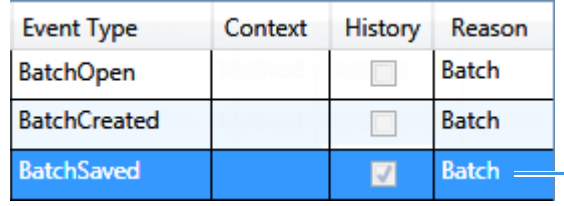

Select an event that has the History check box selected.

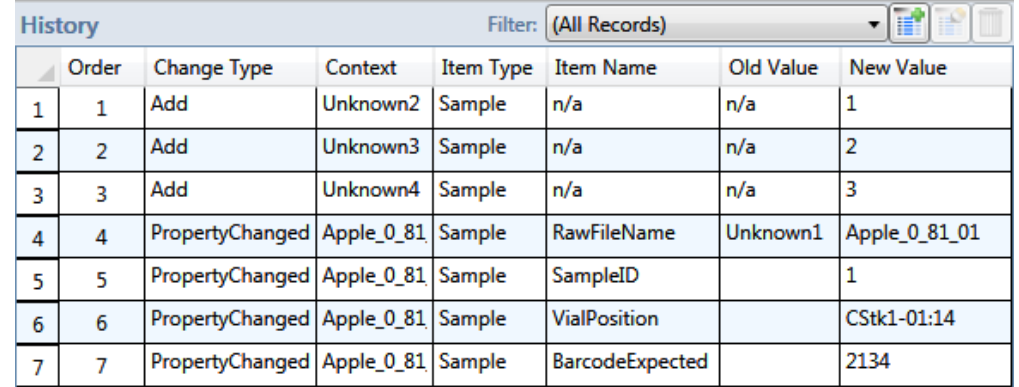

The History pane displays all unsaved (queued) actions for the selected event.

2. To limit the actions in the history list, select a filter from the Filter list.

See ["To create a filter for an audit log history" on page 714](#page-727-1).

### **Figure 264.** Example History filter

When you select this filter,

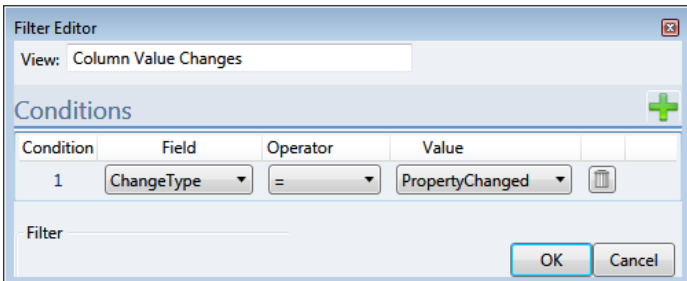

the History pane displays only these actions for the selected event:

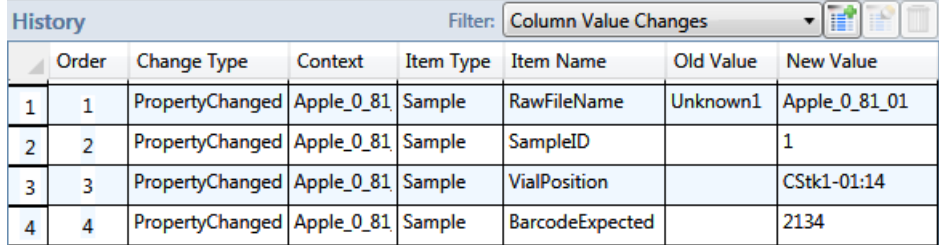

### <span id="page-731-0"></span>**Audit Viewer**

Use the Audit Viewer to view the audit log files to track user access and modifications to the data. See [Audit Viewer parameters](#page-732-0).

**Figure 265.** Application log in the Audit Viewer

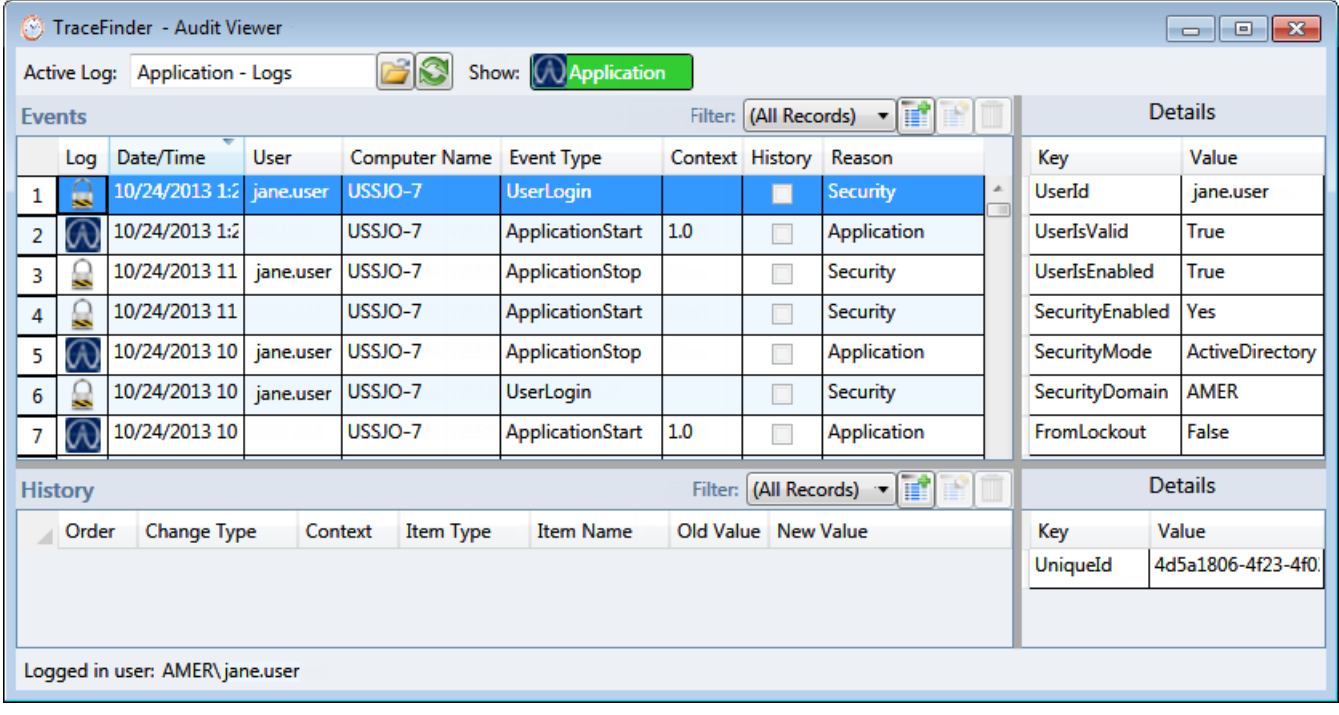

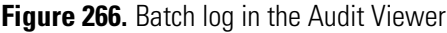

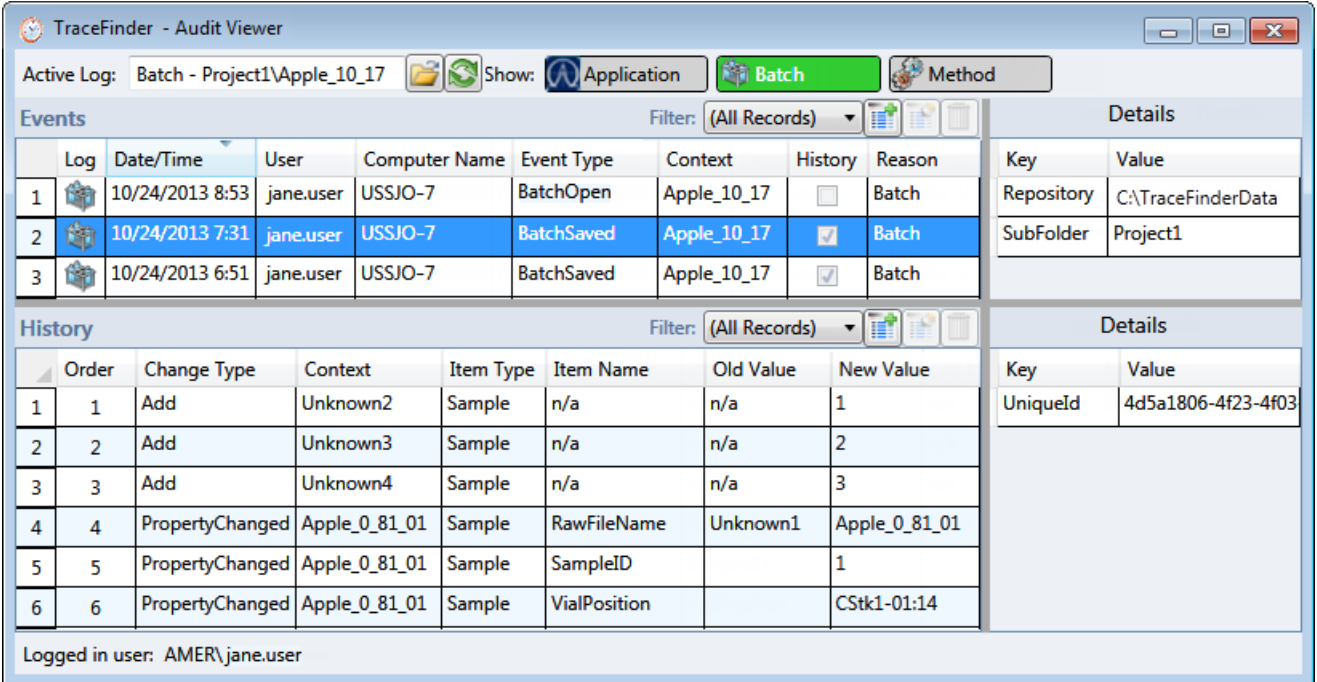

### **Parameter Description** Active Log Name of the current audit log file. Opens the Audit Log Selection dialog box where you can open a different audit log file. You can select from these audit log files: application, batch, method, or batch template. Refreshes the current audit log file in the viewer. Show Select to display only specific types of events in the Events list. The selected log file can contain batch, method, and application events. **Events** Filter Select a filter view to use for displaying the event log entries. Filter: (All Records) Opens the Filter Editor dialog box where you can create a filter view. Opens the Filter Editor dialog box where you can edit the current filter view. Deletes the current event filter view. Log Indicates an event that occurred at the main application level, such as logging in or opening a batch. Indicates an event that occurred in the Administration Console. Indicates an event that occurred in a method template. Indicates an event that occurred in a method. Indicates an event that occurred in a batch. Date/Time Time stamp of the event. User When an event requires confirmation (as specified in the Administrator Console), *User* is the user who confirmed each change to a batch, method, or template. When no confirmation is required, *User* is the user who was logged in when the change occurred. Computer Name Name of the computer on which the application recorded the event. Event Type Specific event that triggered the log file entry. For a complete list of event types, refer to the *TraceFinder Administration Console User Guide*. Context Name of the sample, batch, method, or application version where the event occurred.

#### <span id="page-732-0"></span>**Table 166.** Audit Viewer parameters (Sheet 1 of 2)

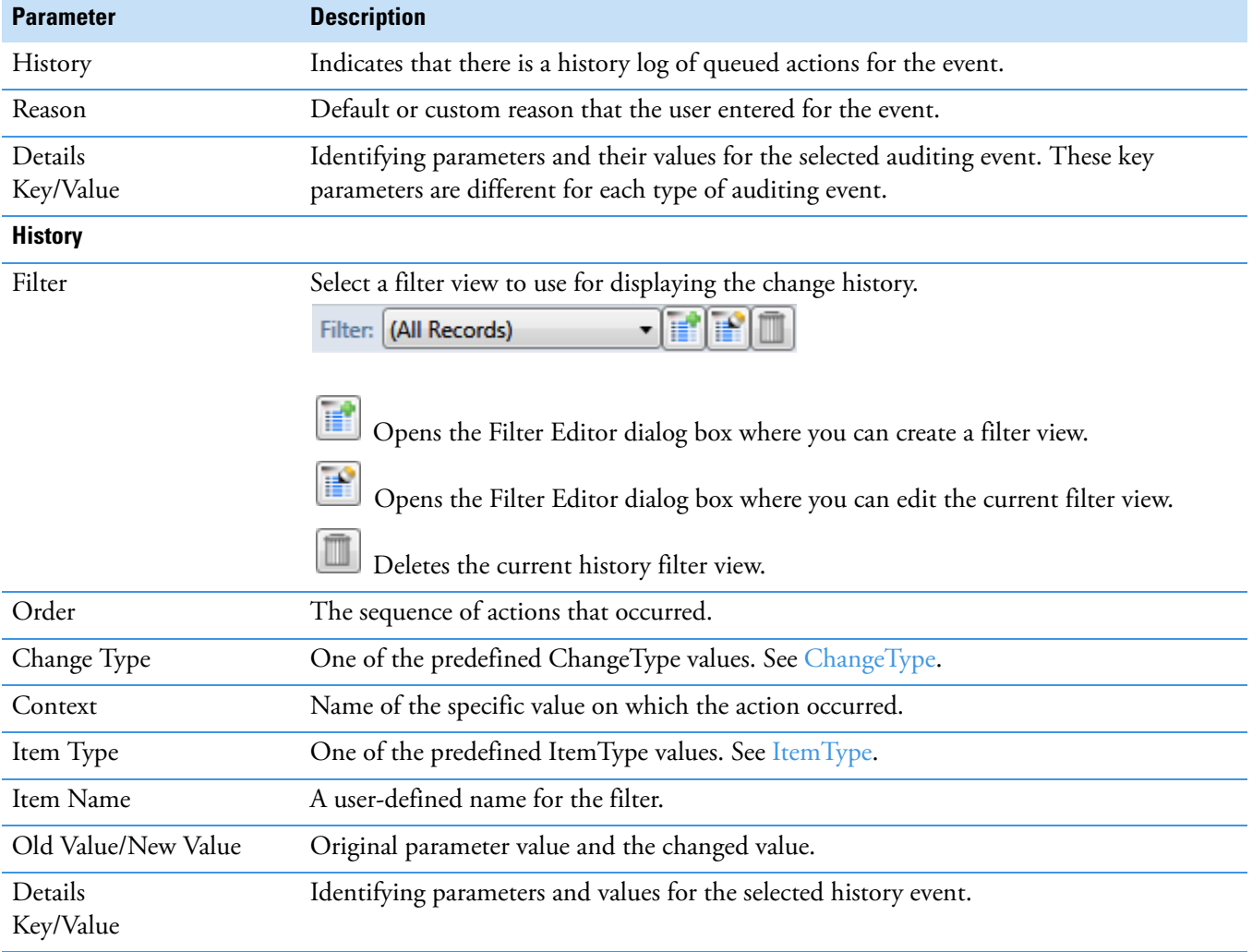

### **Table 166.** Audit Viewer parameters (Sheet 2 of 2)

## **Using Quick Acquisition**

Use the quick acquisition feature to quickly submit samples from any mode in the application.

**Note** The Quick Acquisition feature is available only when you activate it in the Configuration console. See ["Quick Acquisition" on page 57.](#page-70-0)

#### **To run a quick acquisition**

1. Choose **Tools > Quick Acquire Sample** from the main menu or click the **Quick Acquire Sample** icon,  $\lim_{n \to \infty}$ .

The TraceFinder Quick Acquisition window opens.

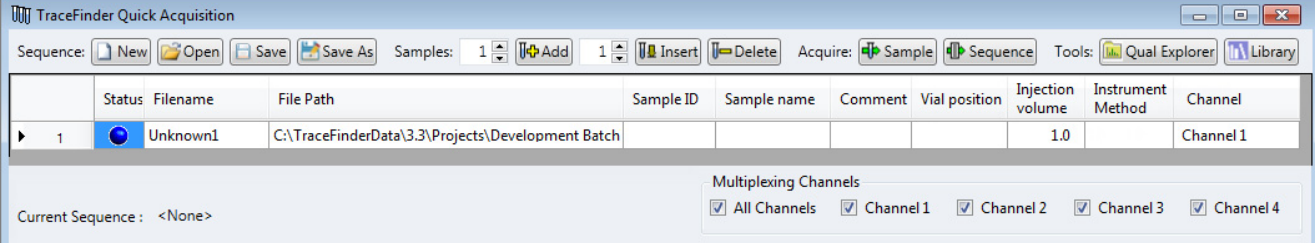

- 2. To create the sequence of samples that you want to acquire, do any of the following:
	- Use the Sequence buttons in the toolbar to open and save Xcalibur sequence files.

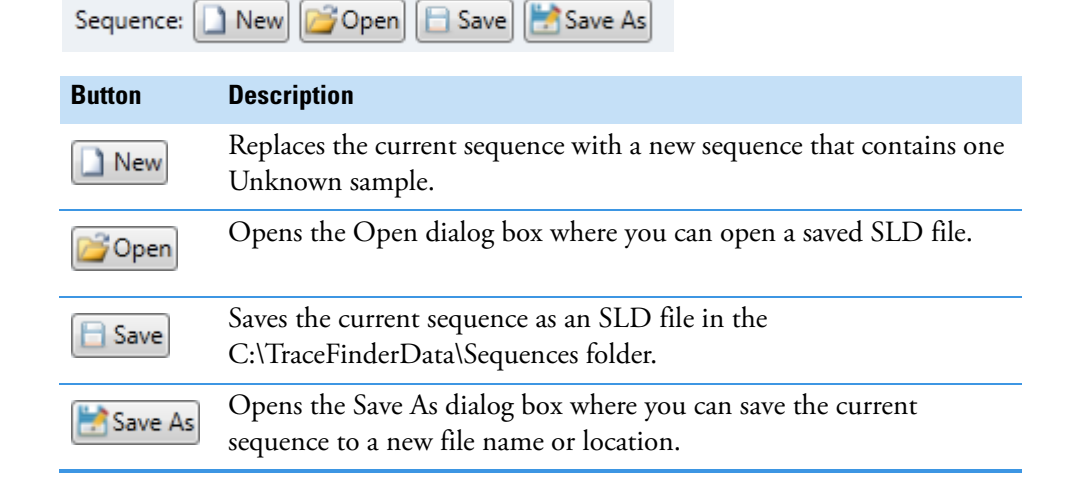

A

• Use the Samples buttons in the toolbar to create a sequence of samples.

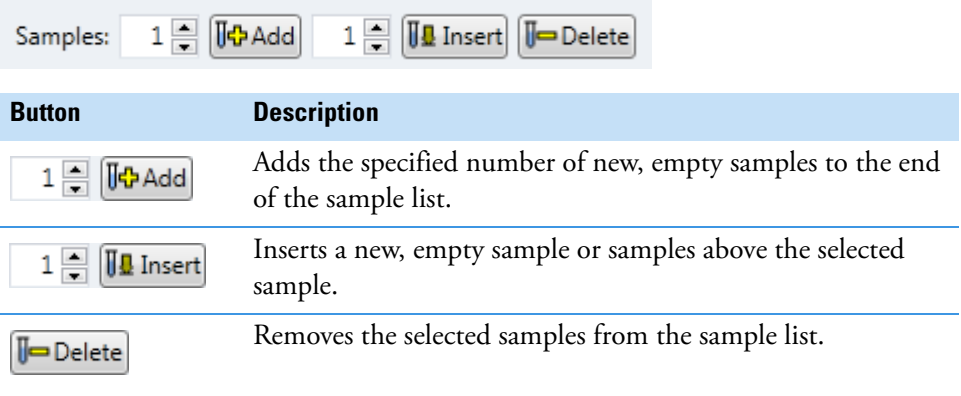

• (Optional) Use the Tools buttons in the toolbar to open a qualitative browser or the NIST library browser.

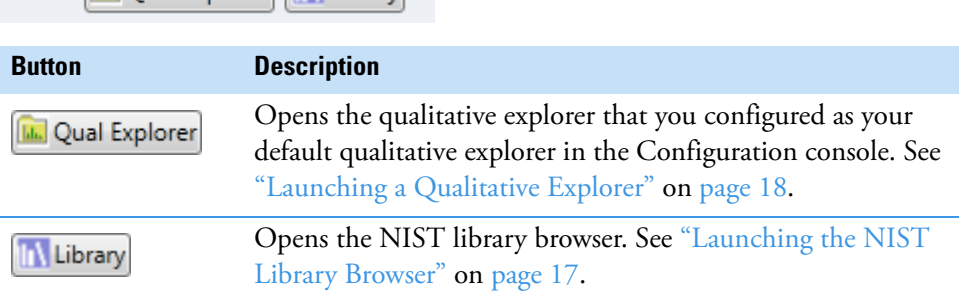

3. (Optional) When using multiplexing, select a channel for each imported sample.

To disable a configured channel, clear the check box for the channel in the Multiplexing Channels area at the bottom of the page.

Multiplexing Channels **√** Channel 4 All Channels  $\sqrt{ }$  Channel 1 **√** Channel 2 **▽** Channel 3

By default, all configured channels are selected. The configured channels are determined by the multiplexing settings in the Configuration console. See ["Multiplexing" on page 61.](#page-74-0)

4. When you have completed your sequence of samples, click either of the Acquire buttons.

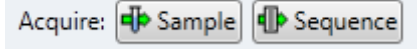

Tools: [M. Qual Explorer] [IN Library]

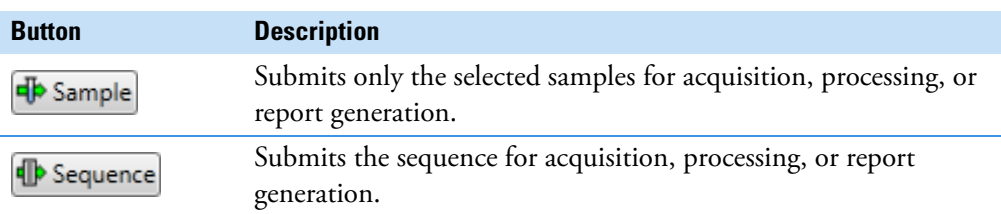

The application submits the samples for acquisition, processing, and report generation. See ["Acquisition Page" on page 391](#page-404-0).

## **Isotopic Pattern Details**

The TraceFinder application calculates an isotopic pattern score based on the settings in the method. The application displays this score in the Data Review view. This appendix describes the isotopic distribution concepts and provides calculation details with examples for the isotopic pattern score.

#### **Contents**

- [Isotopic Distribution in Exact Mass Spectra](#page-736-0)
- [Isotopic Pattern Score Calculations](#page-740-0)

### <span id="page-736-0"></span>**Isotopic Distribution in Exact Mass Spectra**

To determine the elemental compositions, the TraceFinder application uses an isotopic pattern matching algorithm that considers the isotope accurate mass and intensity ratios. Using a single exact mass, usually the monoisotopic mass of a measured isotope pattern, the application calculates all possible elemental compositions that lie within a mass tolerance window. You can filter this list of possible elemental compositions and narrow the results by using the natural isotopic distribution of elements.

#### **Natural Isotopic Distribution**

The following table lists the natural isotopic distribution of the most common elements.

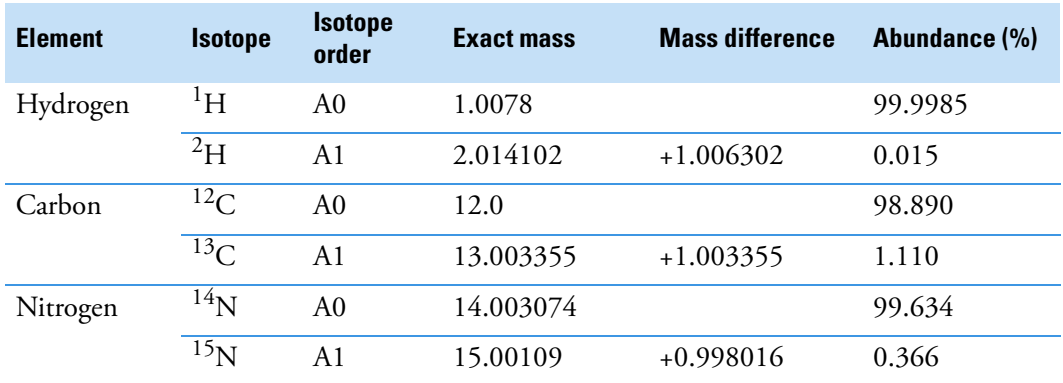

**Table 167.** Natural isotopic distribution (Sheet 1 of 2)

B

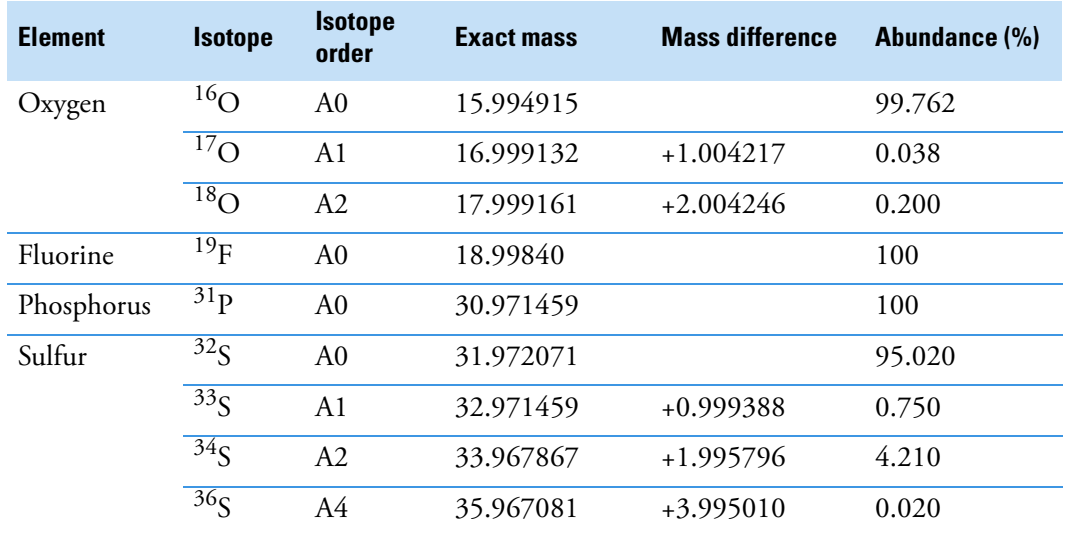

#### **Table 167.** Natural isotopic distribution (Sheet 2 of 2)

where:

• A0 represents the monoisotopic peak, which is the most abundant and usually the isotope with the lowest mass.

For example:  ${}^{1}H$ ,  ${}^{12}C$ ,  ${}^{14}N$ ,  ${}^{16}O$ ,  ${}^{19}F$ ,  ${}^{31}P$ , and  ${}^{32}S$ 

• A1 represents the isotope where one atom in the molecule is statistically replaced by another atom approximately 1 amu heavier.

For example:  ${}^2\mathrm{H}, {}^{13}\mathrm{C}, {}^{15}\mathrm{N}, {}^{17}\mathrm{O},$  and  ${}^{33}\mathrm{S}$ 

• A2 represents the isotope where:

Two atoms in the molecule are statistically replaced by two other atoms, each approximately 1 amu heavier.

–or–

One atom is replaced by another atom approximately 2 amu heavier.

For example:  ${}^{18}$ O and  ${}^{34}S$ 

• A3 represents the isotope where:

Three atoms in the molecule are statistically replaced by three other atoms, each approximately 1 amu heavier.

 $-$ or $-$ 

One atom is replaced by another atom approximately 1 amu heavier and one atom is replaced by another atom approximately 2 amu heavier.

–or–

One atom is replaced by another atom approximately 3 amu heavier.

• A4 represents the isotope where:

Four atoms in the molecule are statistically replaced by four other atoms, each approximately 1 amu heavier.

–or–

Two atoms are replaced by two other atoms, each approximately 1 amu heavier, and one atom is replaced by another atom approximately 2 amu heavier.

 $-$ or $-$ 

Each atom of the two atoms is replaced by another atom approximately 2 amu heavier.

–or–

One atom is replaced by another atom approximately 1 amu heavier, and one atom is replaced by another atom approximately 3 amu heavier.

–or–

One atom is replaced by another atom approximately 4 amu heavier.

For example:  $36$ S

- Mass difference is the difference in mass between the A0 isotope and another isotope (A1, A2, A3, A4, and so on) of the same element.
- Abundance is the percentage of occurrence of each isotope normally in nature.

In the following figure, the *x* axis shows the mass difference of A1 relative to the monoisotopic peak (A0) of the 13C, 15N, and 33S isotopes. The *y* axis shows relative abundance in intensity.

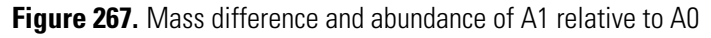

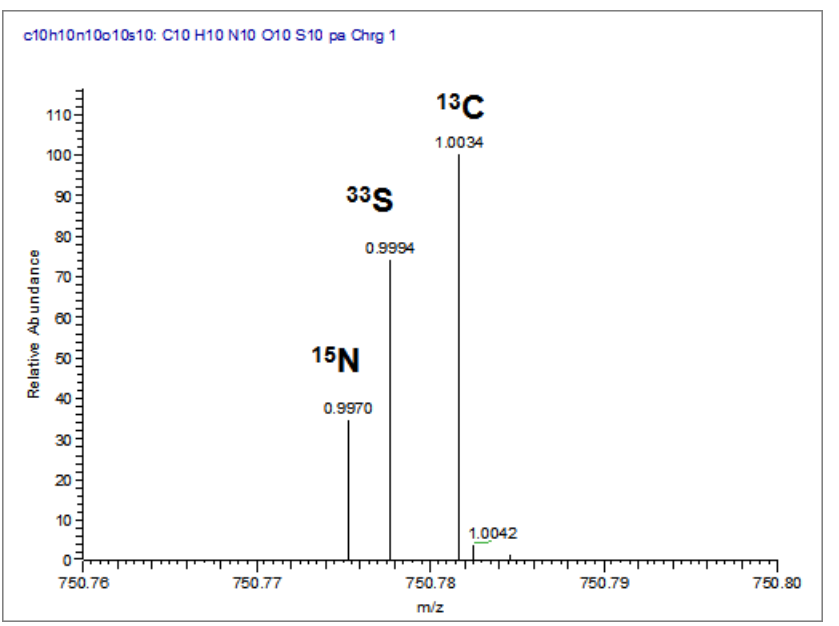

In the following figure, the *x* axis shows the mass difference of A2 relative to the monoisotopic peak (A0) of the <sup>18</sup>O, <sup>34</sup>S, and <sup>13</sup>C2 isotopes. The *y* axis shows relative abundance in intensity.

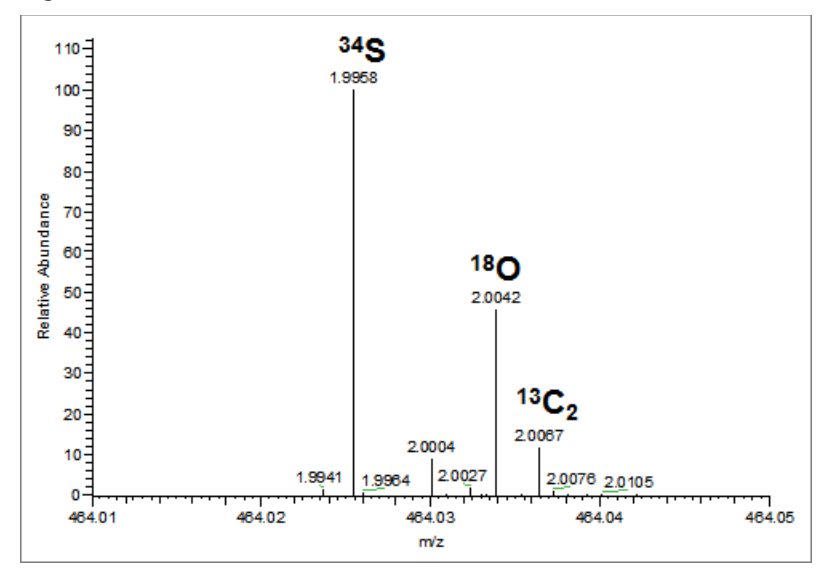

**Figure 268.** Mass difference and abundance of A2 relative to A0

**Note** For a particular isotopic spectrum, the mass difference is always the same between the A0 isotope and the other isotopes (A1, A2, and so on) of each specific element, but the intensity varies according to the composition of the molecule—that is, the number of each element in the molecule.

### <span id="page-740-0"></span>**Isotopic Pattern Score Calculations**

The TraceFinder application follows the same isotopic distribution logic as described in ["Isotopic Distribution in Exact Mass Spectra" on page 723](#page-736-0), but in a different order and with numerical limits and scores to optimize automatic processing. After the TraceFinder application determines the possible elemental compositions for a particular compound of interest, it calculates a expected isotope pattern for each elemental composition candidate and an isotopic pattern score to represent the fit between the expected and measured isotope patterns.

The following data set example describes the isotopic pattern score data and provides the score calculation details for one specific data set.

### **Data Set Example**

This example uses the **Metribuzin** target compound in an **Apple\_PosHCD\_\_40\_5\_01** sample.

For this compound, note that the Isotopic Pattern Score column shows 90% and the Num Isotopes Matched column shows "2 of 3" in the Compounds pane in the Data Review. The compound's formula is C8H14N4OS and its adduct is H, so the modeled isotopic pattern is C8H15N4OS.

**Figure 269.** Isotopic data for Metribuzin

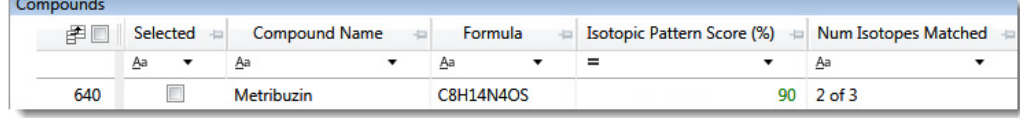

In the Spectrum pane, click the Isotopes tab and zoom in to view the expected isotopic pattern spectrum compared to the acquired, measured spectrum. The resulting isotopic pattern score should correlate to a visual inspection of the difference between the expected isotope display and the measured display for the target compound.

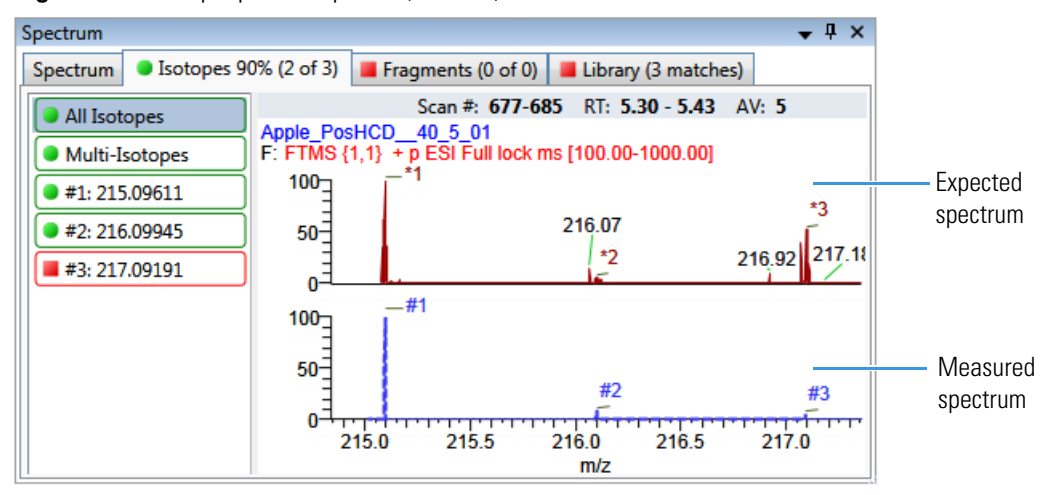

<span id="page-740-1"></span>**Figure 270.** Isotopic pattern spectra (stacked)

For this example, the processing method used to process the data contains the following isotopic pattern settings for target screening:

- Fit threshold =  $90\%$
- Allowed Mass Deviation = 5 ppm
- Allowed Intensity Deviation =  $10\%$
- Use Internal Mass Calibration = Cleared

The data for the **Metribuzin** compound is as follows:

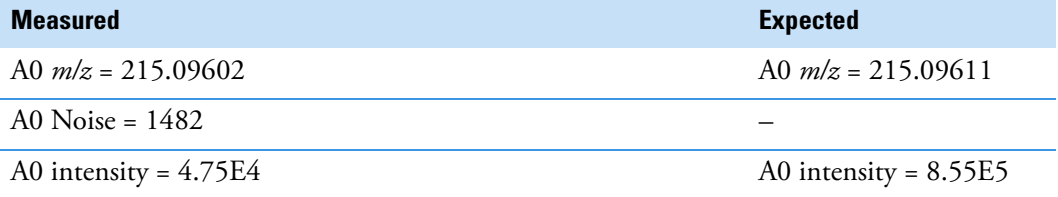

Because the measured and the expected spectra have different intensities, the spectral noise threshold must proportionally apply to the expected spectrum to decide which peaks are expected in the measured data.

Noise threshold (expected) = *Noise of A0 (measured) Intensity of A0 (expected) Intensity of A0 (measured)*

Following the previous formula, the expected noise threshold is  $1482 \times 8.55E5 \div 4.75E4 =$ 2.6676E4.

The expected ions in the measured spectrum are those whose intensities are above the expected noise threshold. The following table lists the ions in the expected spectrum. A  $\mathcal{F}$  in the Above Threshold column indicates the expected ions.

<span id="page-741-0"></span>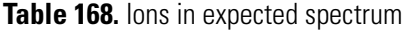

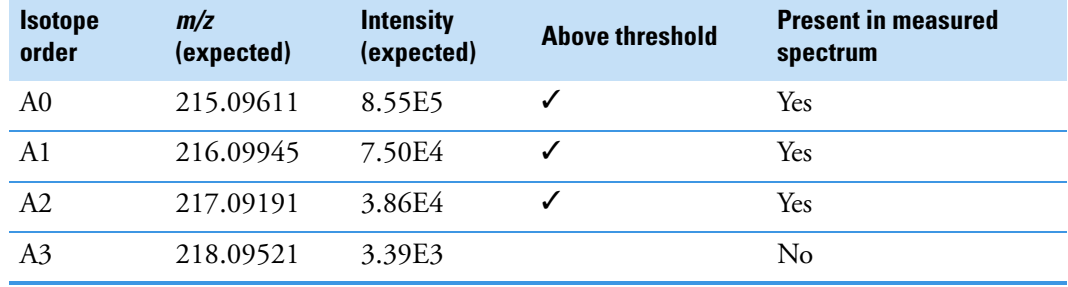

### **Calculating Mass and Intensity Deviations**

The expected number of ions is 3, as shown by those ions with a " $\checkmark$ " in the Above Threshold column of the [Ions in expected spectrum](#page-741-0) table. These are the ions you focus on for the scoring calculations. This number "3" shows as the value of  $\gamma$  in the Num Isotopes Matched column of the Compounds pane in the Data Review. It indicates the number of expected isotopic pattern peaks based on the Fourier transform (FT) noise in the spectrum.

In this case, you expect to see the three most intense expected peaks in the measured spectrum. The masses of those peaks are (in order of intensity from high to low): 215.09611, 216.09945, and 217.09191. When the measured spectrum is more intense or the noise level is lower, you find more peaks passing the noise threshold and expected in the measured spectrum, eventually including other isotopic peaks.

The following table shows the mass deviation (delta *m/z*) data for each of the expected ions.

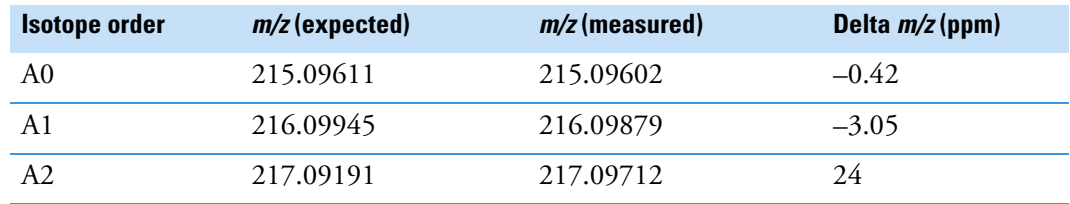

<span id="page-742-0"></span>**Table 169.** Mass deviation data for the expected ions

where:

Delta  $m/z$  (ppm) = 1 000 000  $\times$  ([ $m/z$  (measured) –  $m/z$  (expected)]  $\div$   $m/z$  (expected))

For example:

 $1\,000\,000 \times ([216.09879 - 216.09945] \div 216.09945)] = -3.05$  ppm

**Tip** You can see the expected, measured, and delta *m/z* values on the Isotopes page of the Spectrum pane. The MS page (see ["Isotopic pattern spectra \(stacked\)" on page 727\)](#page-740-1) displays the profile measured *m/z* values, whereas the Isotopes page displays the centroid measured *m/z* values, which might be different.

If you want more precision, you can see extra decimal digits for the A0 *m/z* values in an exported data file.

If the absolute value of the Delta *m/z* is less than 5 ppm (the Allowed Mass Deviation value set in the processing method), the TraceFinder application determines that this ion is found—that is, the ion is present in the measured spectrum. For this data set example, the application finds only the A0 and A1 ions, so "2" shows as the value of *x* in the Num Isotopes Matched column of the Compounds pane in the Data Review. The application does not find the A2 expected ion because the absolute value of its Delta *m/z* of 24 ppm is much higher than 5 ppm.

**Note** You can see from zooming in on the isotopic pattern spectra (see "Isotopic pattern [spectra \(stacked\)" on page 727\)](#page-740-1) that there are measured peaks in the measured spectrum closely corresponding to the first two expected ions, but there is not a measured peak closely corresponding to the 217.09191 expected ion.

The following table lists the intensity deviation (delta intensity) data for each of the expected ions, relative to the A0 ion's expected intensity of 8.55E5 and measured intensity of 4.75E4.

| <b>Isotope</b><br>order | $m/z$ (expected) | Intensity<br>(expected) | <b>Relative intensity</b><br>(expected, %) | Intensity<br>(measured) | <b>Relative intensity</b><br>(measured, %) | <b>Delta</b><br>intensity |
|-------------------------|------------------|-------------------------|--------------------------------------------|-------------------------|--------------------------------------------|---------------------------|
| A <sub>0</sub>          | 215.09611        | 8.55E5                  | 100                                        | 4.75 E 4                | 100                                        | $\theta$                  |
| A1                      | 216.09945        | 7.50E4                  | 8.77                                       | 8.75E3                  | 18.42                                      | 9.65                      |
| A2                      | 217.09191        | 3.86E4                  | 4.51                                       | 3.47E4                  | 73.05                                      | 68.54                     |

<span id="page-743-0"></span>**Table 170.** Intensity deviation data for the expected ions

where:

• Relative intensity (expected and measured) values are derived from the isotopic pattern spectra (see ["Isotopic pattern spectra \(stacked\)" on page 727\)](#page-740-1). Each value is a percentage of the isotope's intensity relative to the A0 ion's intensity.

For example:  $7.50E4 \div 8.55E5 = 8.77\%$ 

• Delta intensity = *Relative intensity (measured)* – *Relative intensity (expected)*

For example: 18.42 – 8.77 = 9.65

In this example, the absolute values of the Delta  $m/z$  for the A0 and A1 ions (see "Mass") [deviation data for the expected ions" on page 729\)](#page-742-0) are both less than the Allowed Mass Deviation of 5 ppm; therefore, the application considers that these two ions are present in the measured spectrum. The delta intensity of the A1 isotope ion is close to the Allowed Intensity Deviation of 10% and the delta intensity of the A2 isotope ion is much higher (see [" Intensity](#page-743-0)  [deviation data for the expected ions" on page 730\)](#page-743-0).

The TraceFinder application determines the isotopic pattern score value from a combination of the mass and intensity deviations between the expected and the measured spectra. In this case, the application reduces the isotopic pattern score value down to 90 from 100 to reflect the marginal quality of the intensities of the A1 and A2 isotopes and to penalize for not finding the A2 isotope.

### **Calculating Isotopic Pattern Score**

To score the fit for an isotopic pattern, the TraceFinder application calculates each expected ion's fit and then combines the individual fit scores, weighted by their expected intensities.

For each expected ion peak, the application measures the *m/z* and intensity differences between the expected and the measured patterns. It then normalizes those differences (normalized deviation values) to the maximum allowed mass and intensity deviation values set in the processing method. The application then sums the normalized differences by vector addition (see [Vector sum of intensity \(I\) and mass \(M\) deviations](#page-744-0)).

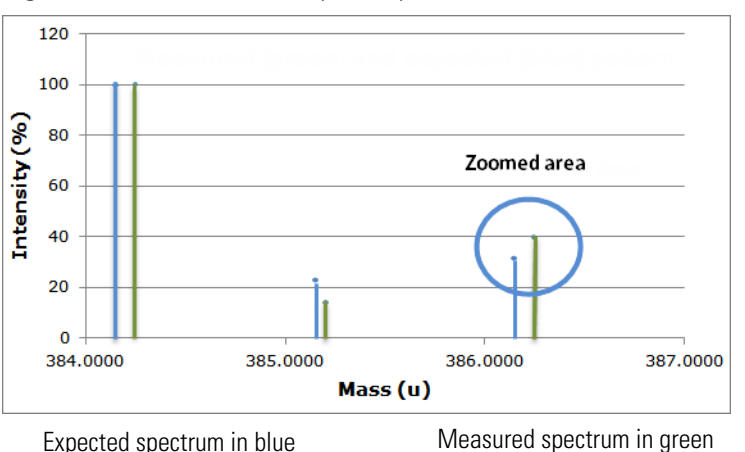

**Figure 271.** Measured and expected patterns

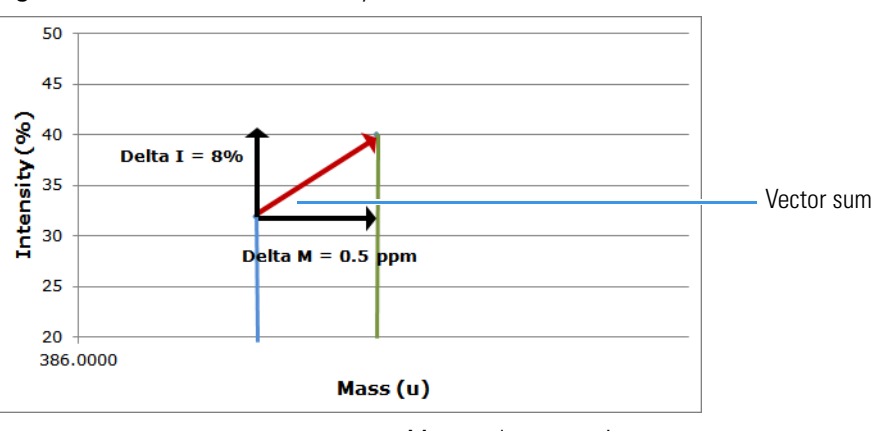

<span id="page-744-0"></span>**Figure 272.** Vector sum of intensity (I) and mass (M) deviations

Expected spectrum in blue Measured spectrum in green

This example starts first with the intensity deviations. The Allowed Intensity Deviation value set in the processing method is 10, so this is the normalization value. As shown in [" Intensity](#page-743-0)  [deviation data for the expected ions" on page 730,](#page-743-0) the delta intensity value for the A1 isotope is close to 10%, resulting in a normalized intensity deviation close to 1.0.

### **Normalized Intensity Deviation**

The following table lists the normalized intensity deviation data for each of the expected ions.

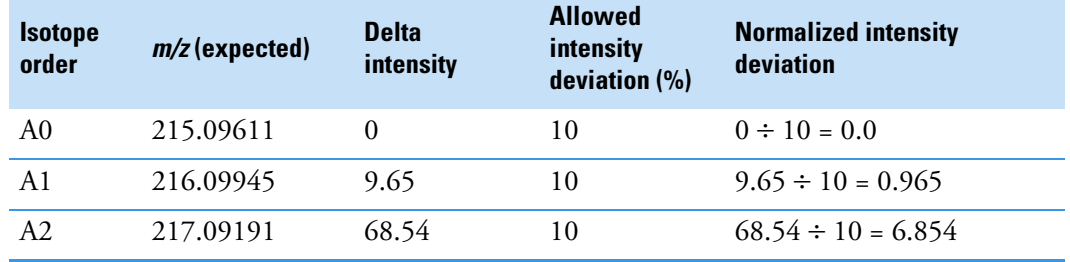

**Table 171.** Normalized intensity deviation data for the expected ions

Next are the mass deviations. For mass deviations, you can control two settings in the processing method:

- The first setting is the Allowed Mass Deviation that functions as an outer limit in the same way as the Allowed Intensity Deviation functions as a limit for the intensity.
- The second setting is the Use Internal Mass Calibration check box. If you do not select this check box in the method, then the application considers any mass value within 2 ppm of the expected *m/z* as a perfect match (no deviation). If you select this check box, then the application considers only a mass value within 1 ppm of the expected *m/z* as a perfect match.

In this example, the Allowed Mass Deviation value set in the processing method is 5 ppm and the Use Internal Mass Calibration check box is cleared. The mass normalization is a bit more complex than the intensity normalization because mass values < 2 ppm (Use Internal Mass Calibration setting) from the expected *m/z* are considered to have no deviation from theory; however, for values between 2 and 5 ppm (Allowed Mass Deviation value) from the expected *m/z*, the normalized deviation varies from 0 through 1.

The calculated normalized mass deviation value is as follows:

• 0 if absolute value (*Delta m/z)* < 2 ppm

where 2 ppm is the value from the Use Internal Mass Calibration setting.

• [absolute value (*Delta m/z*) – 2 ppm]  $\div$  (5 ppm – 2 ppm) if absolute value (*Delta m/z*)  $\geq$  2 ppm

where 2 ppm is the value from the Use Internal Mass Calibration setting and 5 ppm is the Allowed Mass Deviation value.

In this case, the absolute value of the mass deviation for the A0 ion is less than 2 ppm; therefore, its normalized mass deviation value is 0.

### **Normalized Mass Deviation**

The following table lists the normalized mass deviation data for each of the expected ions.

**Table 172.** Normalized mass deviation for each of the expected ions

| <b>Isotope</b><br>order | m/z<br>(expected) | m/z<br>(measured) | Delta $m/z$ (ppm) | Internal<br>calibration (ppm) | <b>Allowed mass</b><br>deviation (ppm) | <b>Normalized mass</b><br>deviation |
|-------------------------|-------------------|-------------------|-------------------|-------------------------------|----------------------------------------|-------------------------------------|
| A0                      | 215.09611         | 306.10356         | $-0.42$           |                               |                                        |                                     |
| A1                      | 216.09945         | 307.10691         | $-3.05$           |                               |                                        | 0.35                                |
| A2                      | 217.09191         | 308.11324         | 24                |                               |                                        | 7.33                                |

For example:  $[(24 – 2)] \div (5 – 2) = 7.33$ 

To calculate the combined deviations, the application uses the Pythagorean theorem to calculate the vector sum of the normalized deviations. The calculation for the vector sum is as follows:

Vector sum = Square root [(*Normalized intensity deviation*)<sup>2</sup> + (*Normalized mass deviation*)<sup>2</sup>].

However, if the vector sum > 1, then set it to 1.

### **Calculated Vector Sum**

The following table lists the vector sum data for each of the expected ions.

### <span id="page-746-0"></span>**Table 173.** Calculated vector sum

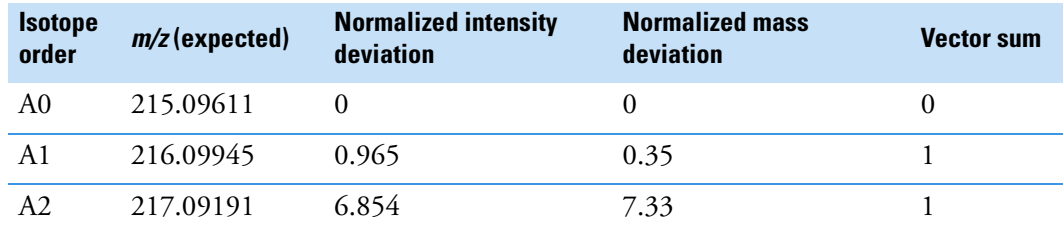

To calculate the final score, you must weigh the vector sum values and then express the result as a percentage value. Each ion's weighting contribution to the final isotopic pattern score is proportional to its intensity.

### **Weighting Factor Calculations**

The following table lists the weighting factor of each of the three expected ions.

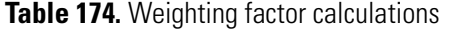

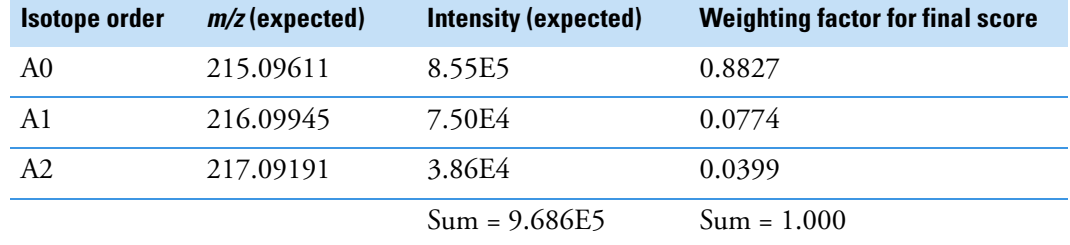

The weighting factor of each individual ion  $=$  *Intensity of each ion*  $\div$  *Sum of intensities of all expected ions*

For example:  $8.55E5 \div 9.686E5 = 0.8827$ 

When not all of the expected ions are present in the measured spectrum, the application applies a penalty value (1, 2, or 4) to the weighted deviation of each missing ion, lowering the final isotopic pattern score even further. The penalty value depends on how strong the ion signal is expected to be in the measured spectrum. For the A2 ion that is not found, the application sets its penalty to a value of 1, causing its vector sum value of 1 (in Table  $173$  on [page 733](#page-746-0)) to be replaced with the penalty value of 1 (in [Table 175\)](#page-747-0). In this case, it is the same number, but for other cases, the penalty value might be different from the vector sum value.

### **Calculated Isotopic Pattern Score**

The following table lists the calculated isotopic pattern score using the weighting factors.

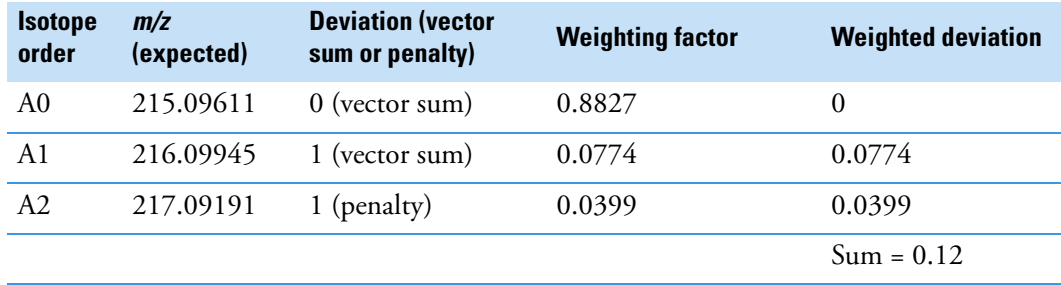

<span id="page-747-0"></span>**Table 175.** Calculated isotopic pattern score

where:

• Weighted deviation of each individual ion = *Deviation Weighting factor*

For example:  $1 \times 0.0774 = 0.0774$ 

• Isotopic pattern score =  $100\% \times (1.0 - Sum of all weighted deviation values)$ 

For this example, the calculated isotopic pattern score of  $100\% \times (1.0 - 0.12)$  is 88, which is close to the 90 score displayed in the application.

**Note** Use these calculations to approximate the score displayed in the application. The calculated score might not match exactly the score in the application because some internal calculation details are not listed here or there is a discrepancy due to decimal digit rounding.

In certain cases, closely matching isotopes exist because heavier isotopes contribute to the isotopic pattern observed in the mass spectra. For example, the isotopes 206.0941 and 206.1006 result from the contribution of one heavier isotope of carbon and one heavier isotope of nitrogen, respectively, together making up the split A1 isotopic peak. When the application performs isotopic pattern scoring, this situation appears as a main isotopic peak with a smaller peak to the side whose *m/z* is included in the calculations.

### **Finding the Noise Value**

On the Isotopes page of the Spectrum pane, you can view the averaged noise value (N) for a peak in the measured spectrum.

- **To find the noise value associated with a mass spectral peak**
- 1. Right-click the spectrum plot area and choose **Display Stack Spectra** from the shortcut menu.
- 2. Zoom in to the peak of interest.

As an example, see ["Isotopic pattern spectra \(stacked\)" on page 727](#page-740-1) for the compound **Metribuzin**.

3. Right-click the measured spectrum plot area and choose **Show Noise Label** from the shortcut menu.

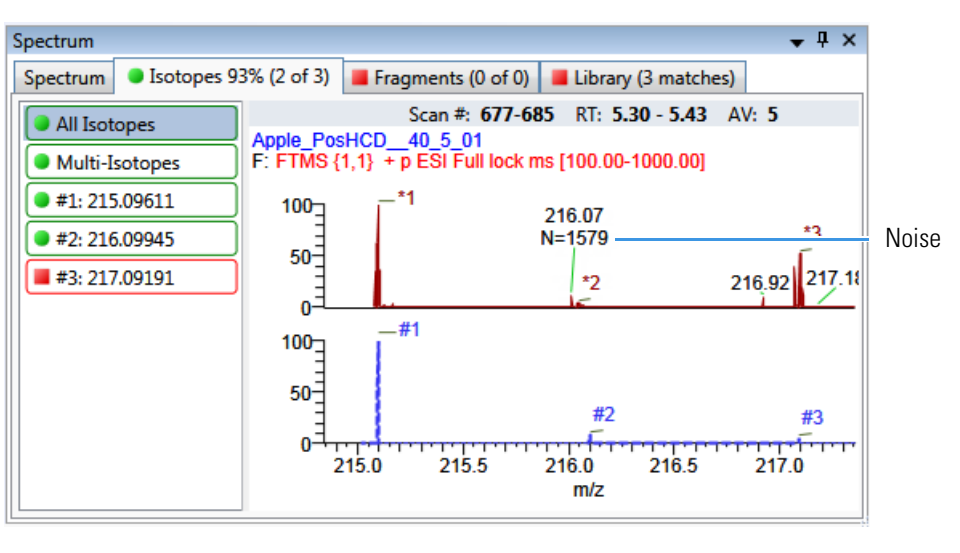

Expected spectrum in blue Measured spectrum in red

In this example, the averaged noise value for the peak is 1579.

# **Using Copy Down and Fill Down**

This appendix describes the Copy Down and Fill Down commands that you can use to make entering column values easier.

- Use the Fill Down command for the Filename, Sample Name, Sample ID, and Vial Position columns.
- Use the Copy Down command for the Sample Type, Vial Position, Injection Volume, Conv Factor, Level, Comment, and other columns.

Follow these procedures:

- [To automatically copy column values](#page-750-0)
- [To automatically enter sequential column values](#page-750-1)
- [To use Copy Down or Fill Down for a range of samples](#page-752-0)

### <span id="page-750-0"></span>**To automatically copy column values**

1. Select the cell whose value you want to copy to all cells below it.

Observe the difference between a selected and nonselected cell.

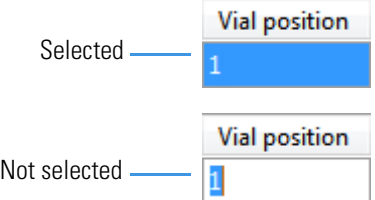

2. Right-click and choose **Copy Down** from the shortcut menu.

The value is copied to all rows below the selected row.

#### <span id="page-750-1"></span>**To automatically enter sequential column values**

1. Enter a value for the first row of the fill down sequence.

This does not have to be the first sample row. You can begin the fill down procedure from any row in the sequence.

U F

2. Select the cell whose value is the first in the fill down sequence.

Observe the difference between a selected and nonselected cell.

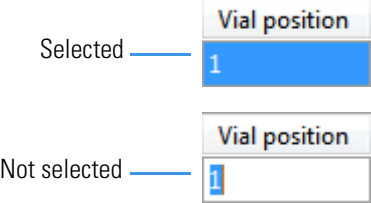

3. Right-click and choose **Fill Down** from the shortcut menu.

The application enters sequential column values starting with the value in the selected row and ending with the last row in the column.

You can repeatedly use the Fill Down command to create multiple sequences.

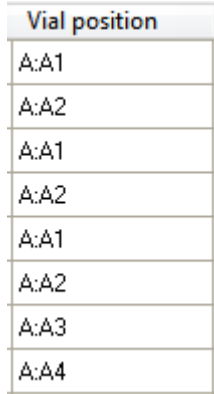

When you use the Fill Down command for the Vial Position column with an autosampler configured, the application knows the number of vial positions configured in your autosampler and numbers the positions accordingly.

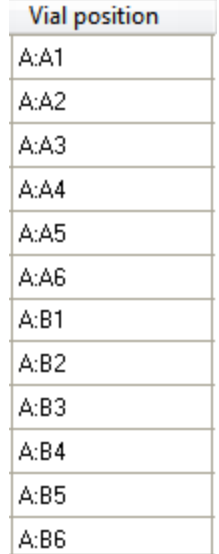

ple1 ple2 ple3 ple4

### <span id="page-752-0"></span>**To use Copy Down or Fill Down for a range of samples**

1. To select a range of sample values, do one of the following:

Drag your cursor to select a contiguous group of sample values.

 $-0r-$ 

Hold down the SHIFT key to select a contiguous group of sample values.

2. Right-click and choose the appropriate command from the shortcut menu.

The column values are copied or entered sequentially starting with the value in the first selected row and ending with the last selected row.

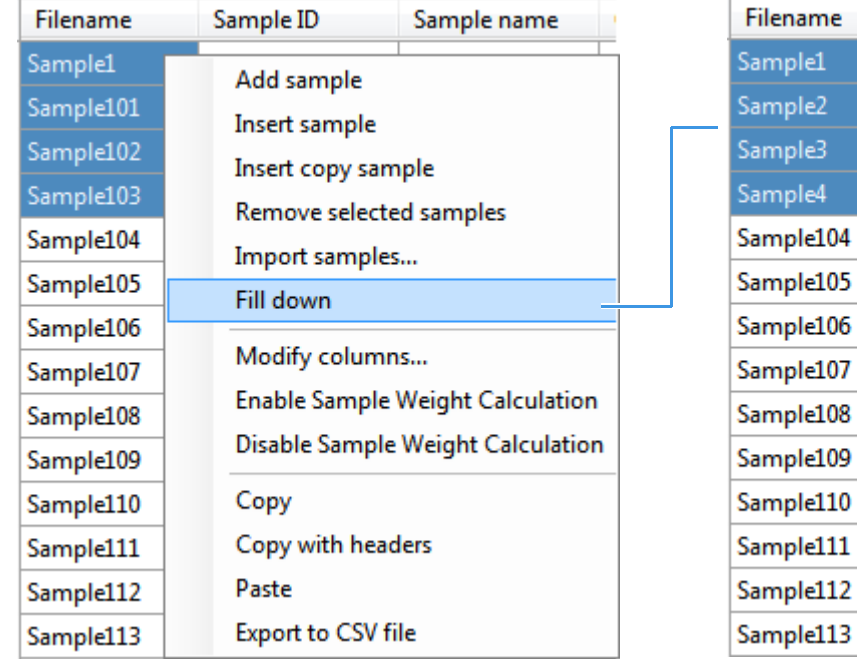

## **Moving Data Review Panes**

This appendix describes the procedures you can use to move, dock, or float panes in all Data Review views. The procedures have accompanying animations.

Follow these procedures:

- [To move a docked pane](#page-754-0)
- [To make a pane floating or dockable](#page-755-0)
- [To change a pane from a docked pane to a tabbed pane](#page-755-1)

#### <span id="page-754-0"></span>**To move a docked pane**

1. Grab the title bar of the pane and begin dragging the pane.

The application displays docking arrows.

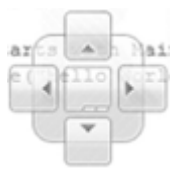

2. Drag the pane over one of the arrows.

As you hold the cursor over a docking arrow, the application displays a blue region indicating where this arrow will place the pane.

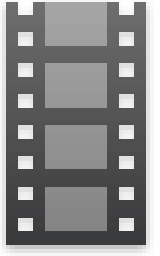

3. Drop the pane onto one of the arrows.

This animation shows the various ways that you can use the docking mechanism to move a pane. To view the animation, click the filmstrip, and then right-click and choose **Full Screen Multimedia**. To stop the animation, press ESC.

D

### <span id="page-755-0"></span>**To make a pane floating or dockable**

Do one of the following:

• To make a dockable pane floating, right-click the title bar of the pane and choose **Floating**.

While a pane is set as floating, you cannot use the docking arrows to dock it or make it a tabbed pane.

This animation shows how to switch a pane from docked to floating and back to docked. To view the animation, click the filmstrip, and then right-click and choose **Full Screen Multimedia**. To stop the animation, press ESC.

### <span id="page-755-1"></span>**To change a pane from a docked pane to a tabbed pane**

1. Grab the title bar of the pane and begin dragging the pane.

The application displays docking arrows.

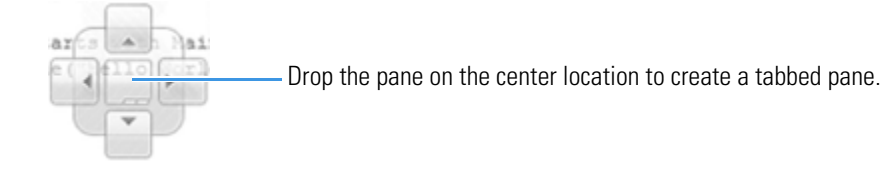

- 2. Hold the cursor over the center of the docking arrows to display a blue region indicating the location of the tabbed pane.
- 3. Drop the pane over the center of the docking arrows.

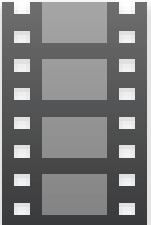

**Note** To change a floating pane to a tabbed pane, you must first make the pane a dockable pane, and then you can make it a tabbed pane.

This animation shows how to change a pane from a docked pane to a tabbed pane and back to a docked pane. To view the animation, click the filmstrip, and then right-click and choose **Full Screen Multimedia**. To stop the animation, press ESC.

• To make a floating pane dockable, right-click the title bar of the pane and choose **Dockable**.
# **Index**

#### **Symbols**

.cdb, defined [2](#page-15-0) .csv, defined [2](#page-15-1) .db, defined [2](#page-15-2) .meth, defined [2](#page-15-3) .pmd, defined [2](#page-15-4) .raw, defined [2](#page-15-5) .xml, defined [2](#page-15-6) # Background Scans parameter configuration [45](#page-58-0) quantitation [179](#page-192-0) target screening [291](#page-304-0) unknown screening [339](#page-352-0) % Test parameter [210](#page-223-0) %CV parameter [492](#page-505-0) %Diff parameter [492](#page-505-1) %RSD parameter [492](#page-505-2)

### **A**

Acquire a New Raw Data File parameter [126](#page-139-0) Acquisition command [32](#page-45-0) Acquisition page editing [137,](#page-150-0) [309](#page-322-0) Injection Volume parameter Batch View quantitation [418](#page-431-0) target screening [542](#page-555-0) unknown screening [618](#page-631-0) method development quantitation [140](#page-153-0) target screening [265](#page-278-0) unknown screening [312](#page-325-0) Instrument Method parameter quantitation [141](#page-154-0) target screening [266](#page-279-0) unknown screening [312](#page-325-1) Ion Range Calc Method parameter [141](#page-154-1)

Mass Precision parameter quantitation [140](#page-153-1) target screening [265](#page-278-1) unknown screening [312](#page-325-2) Active parameter Data Review sample list [492](#page-505-3) Identification page [153](#page-166-0) Actual RT parameter [493](#page-506-0) Add Compound command [84](#page-97-0) Add Compound from Compound Database command [151](#page-164-0) Add Group command [228](#page-241-0) Add Sample command acquisition [373](#page-386-0) Batch View sample list quantitation [420](#page-433-0) target screening [543](#page-556-0) unknown screening [620](#page-633-0) Add This Mass as New Confirming Ion command [195](#page-208-0) Add This Mass to Existing Quan Mass Ranges command [195](#page-208-1) Adduct parameter [493](#page-506-1) Allowed Intensity Deviation parameter [199](#page-212-0), [278](#page-291-0) Allowed Mass Deviation parameter [198,](#page-211-0) [278](#page-291-1) Amount parameter [206](#page-219-0) Amplifier parameter [273](#page-286-0) Analysis command [32](#page-45-1) Area Noise Factor parameter configuration [47](#page-60-0) quantitation [181](#page-194-0) target screening [293](#page-306-0) unknown screening [341](#page-354-0) Area parameter [493](#page-506-2) Area Scan Window parameter Detect page [182](#page-195-0) ICIS peak detection [48,](#page-61-0) [294,](#page-307-0) [342](#page-355-0) Area Tail Extension parameter Detect page [182](#page-195-1) ICIS peak detection [48,](#page-61-1) [294,](#page-307-1) [342](#page-355-1)

I

Area Threshold, event type configuration [51](#page-64-0) quantitation [185](#page-198-0) target screening [297](#page-310-0) unknown screening [345](#page-358-0) Assay Type parameter quantitation method [140](#page-153-2) screening method [265](#page-278-2) unknown screening method [312](#page-325-3) Associate a Raw Data File dialog box [129](#page-142-0) Auto TSRM Update parameter [389](#page-402-0) Autocalc Initial Events parameter, Avalon [184](#page-197-0) automated background subtraction options [142](#page-155-0) Automatically Create the Master Method parameter [125](#page-138-0) Avalon detection algorithm [39](#page-52-0) Avalon Event List dialog box [50](#page-63-0), [184](#page-197-1), [296](#page-309-0), [344](#page-357-0)

### **B**

background subtraction options [142](#page-155-1) Background Subtraction Range Option parameter [147](#page-160-0) Barcode Actual parameter acquisition [378](#page-391-0) quantitation [419](#page-432-0) target screening [543](#page-556-1) unknown screening [619](#page-632-0) Barcode Expected parameter quantitation [419](#page-432-1) target screening [543](#page-556-2) unknown screening [619](#page-632-1) Baseline Window parameter Detect page [181](#page-194-1) ICIS peak detection configuration [47](#page-60-1) target screening [293](#page-306-1) unknown screening [341](#page-354-1) batches Acquisition mode [350](#page-363-0) calibration [382](#page-395-0) Best Match Method parameter [149,](#page-162-0) [252](#page-265-0) Blank Subtraction parameter [542](#page-555-1) Browse in Raw File command quantitation [420](#page-433-1) target screening [543](#page-556-3) unknown screening [620](#page-633-1) Bunch Factor, event type configuration [52](#page-65-0) quantitation [186](#page-199-0) target screening [298](#page-311-0) unknown screening [346](#page-359-0)

#### **C**

cal1-cal*n* parameter [208](#page-221-0) Calculate Concentration As parameter [243](#page-256-0) Calculated Amt parameter [493](#page-506-3) Calculation Type parameter quantitation [419](#page-432-2) target screening [542](#page-555-2) unknown screening [619](#page-632-2) Calibration Curve Type command [513](#page-526-0) Calibration Levels page, Method View [207](#page-220-0) Calibration Method parameter [252](#page-265-1) Calibration page Compounds page [204](#page-217-0) QAQC page [219](#page-232-0) Calibration parameter [389](#page-402-1) Calibrator sample type, defined [406](#page-419-0) Carryover Limit parameter [218](#page-231-0) CAS No parameter, Identification page [153](#page-166-1) caution flags [456](#page-469-0), [466](#page-479-0) Channel parameter Batch View quantitation [419](#page-432-3) target screening [543](#page-556-4) unknown screening [619](#page-632-3) Data Review [493](#page-506-4) Chromatogram View Width parameter [274](#page-287-0) color codes, Sample Definition view [373](#page-386-1) commands Acquisition [32](#page-45-0) Add Compound [84](#page-97-0) Add Compound from Compound Database [151](#page-164-0) Add Group [228](#page-241-0) Add Sample acquisition [373](#page-386-0) Batch View sample list quantitation [420](#page-433-0) target screening [543](#page-556-0) unknown screening [620](#page-633-0) Add This Mass as New Confirming Ion [195](#page-208-0) Add This Mass to Existing Quan Mass Ranges [195](#page-208-1) Analysis [32](#page-45-1) Apply to All Peaks in Compound Avalon [184](#page-197-2) Genesis [179](#page-192-1) ICIS [182](#page-195-2) Apply to All Peaks in Method Avalon [184](#page-197-3) Genesis [179](#page-192-2) ICIS [182](#page-195-3) Apply to All Peaks with Like Sensitivity Settings Avalon [184](#page-197-4) Genesis [179](#page-192-3) ICIS [182](#page-195-4)

Browse in Raw File quantitation [420](#page-433-1) target screening [543](#page-556-3) unknown screening [620](#page-633-1) Calibration Curve Type [513](#page-526-0) Confirming Ion List [505](#page-518-0) Copy Down [737](#page-750-0), [741](#page-754-0) Copy with Headers Acquisition mode [374](#page-387-0) Batch View sample list acquisition [378](#page-391-1) quantitation [421](#page-434-0) target screening [544](#page-557-0) unknown screening [621](#page-634-0) Delete Compound from Method 226 Display Retention Time Column 226 Export Mass List [255](#page-268-0) Export to CSV File Acquisition mode [374](#page-387-1) Batch View sample list acquisition [378](#page-391-2) quantitation [421](#page-434-1) target screening [544](#page-557-1) unknown screening [621](#page-634-1) Fill Down [737](#page-750-1) Import Compounds [76](#page-89-0) Import Samples acquisition [374](#page-387-2) quantitation [420](#page-433-2) target screening [543](#page-556-5) unknown screening [620](#page-633-2) Insert Copy Sample Acquisition mode [373](#page-386-2) Batch View sample list quantitation [420](#page-433-3) target screening [543](#page-556-6) unknown screening [620](#page-633-3) Insert Sample Acquisition mode [373](#page-386-3) Batch View sample list quantitation [420](#page-433-4) target screening [543](#page-556-7) unknown screening [620](#page-633-4) Log Off [13](#page-26-0) Manual Integration Settings [505](#page-518-1) Map Raw Files to Samples quantitation [420](#page-433-5) target screening [543](#page-556-8) unknown screening [620](#page-633-5) Method Integration Settings [505](#page-518-2) Methods [32](#page-45-2) Modify Columns, Batch View sample list acquisition [372](#page-385-0), [375](#page-388-0) quantitation [410,](#page-423-0) [415](#page-428-0)

target screening [534](#page-547-0), [539](#page-552-0) unknown screening [610](#page-623-0), [614](#page-627-0) Pause Queue [400](#page-413-0) Peak Detection Settings [506,](#page-519-0) [510](#page-523-0) Peak Labels [505](#page-518-3) Reactivate All [400](#page-413-1) Real Time Status [13](#page-26-1) Reinject Selected Samples Acquisition mode [373](#page-386-4) Batch view sample list quantitation [420](#page-433-6) target screening [543](#page-556-9) unknown screening [620](#page-633-6) Remove Pending Batch [402](#page-415-0) Remove Pending Batches [400](#page-413-2) Remove Pending Samples [402](#page-415-1) Remove Selected Samples Acquisition mode [374](#page-387-3) Batch view sample list quantitation [420](#page-433-7) target screening [543](#page-556-10) unknown screening [620](#page-633-7) Send RT to Method [505](#page-518-4) Set This Mass as a New Quan Peak [195](#page-208-2) Set This Mass as Quan Mass [195](#page-208-3) Show Peak Info [506](#page-519-1) Stop Active Batch [400](#page-413-3) Stop All Batches [400](#page-413-4) Stop Batch [402](#page-415-2) Turn Device Off [383](#page-396-0) Turn Device On [382](#page-395-1) Turn Device Standby [382](#page-395-2) Update Confirming Ion Ratios with This Spectrum [195](#page-208-4) comma-separated values, defined [2](#page-15-1) Comment parameter Batch View quantitation [419](#page-432-4) target screening [543](#page-556-11) unknown screening [619](#page-632-4) Data Review [452](#page-465-0) Compound parameter Calibration page [219](#page-232-1) Compound Database [97](#page-110-0) QC levels page [210](#page-223-1) Compound Type parameter Calibration [206](#page-219-1) Identification page [153](#page-166-2) compound types internal standards Detection page 155 Identification page 152

quan Detection page 155 Identification page 152 target Detection page 155 Identification page 152 Compounds page, Method View [150](#page-163-0) compounds, importing to compound database [76](#page-89-0) Confirming Ion List command [505](#page-518-0) Constrain Peak Width parameter Genesis Detect page [178](#page-191-0) peak detection [44,](#page-57-0) [290,](#page-303-0) [338](#page-351-0) ICIS Detect page [181](#page-194-2) ICIS peak detection [293](#page-306-2), [341](#page-354-2) peak detection [47](#page-60-2) contacting us [xiii](#page-12-0) Conversion Factor parameter quantitation [419](#page-432-5) target screening [542](#page-555-3) unknown screening [619](#page-632-5) Copy Down command [737,](#page-750-0) [741](#page-754-0) Copy with Headers command Acquisition mode [374](#page-387-0) Batch View sample list acquisition [378](#page-391-1) quantitation [421](#page-434-0) target screening [544](#page-557-0) unknown screening [621](#page-634-0) Create PDF parameter quantitation method [238](#page-251-0) unknown screening method [348](#page-361-0) Curve Type parameter Calibration page [206](#page-219-2) Method Template Editor [252](#page-265-2) CV Test (%) parameter Calibration page [219](#page-232-2) Chk Std page [220](#page-233-0) ISTD page [222](#page-235-0)

### **D**

Decimal Places to be Reported parameter [242](#page-255-0) Delete Compound from Method command 226 Detection Algorithm parameter Avalon [49,](#page-62-0) [295,](#page-308-0) [343](#page-356-0) Genesis [43](#page-56-0), [289](#page-302-0), [337](#page-350-0) ICIS [46](#page-59-0), [292](#page-305-0), [340](#page-353-0) Detection Method parameter Avalon Detect page [183](#page-196-0) peak detection [49,](#page-62-1) [295,](#page-308-1) [343](#page-356-1)

Genesis Detect page [177](#page-190-0) peak detection [43,](#page-56-1) [289,](#page-302-1) [337](#page-350-1) ICIS Detect page [180](#page-193-0) peak detection [46,](#page-59-1) [292,](#page-305-1) [340](#page-353-1) Detection page, Method View [154](#page-167-0) Detection Type parameter, Times page [167](#page-180-0) Detector parameter, Signal page [175](#page-188-0) Device Name parameter Acquisition mode [387](#page-400-0) quantitation [439](#page-452-0) target screening [562](#page-575-0) unknown screening [639](#page-652-0) Dilution Factor parameter quantitation [419](#page-432-6) target screening [542](#page-555-4) unknown screening [619](#page-632-6) Disable Cluster Off, event type configuration [52](#page-65-1) quantitation [186](#page-199-1) target screening [298](#page-311-1) unknown screening [346](#page-359-1) Disable Cluster On, event type configuration [52](#page-65-2) quantitation [186](#page-199-2) target screening [298](#page-311-2) unknown screening [346](#page-359-2) Display Compounds Above Set Limit parameter [242](#page-255-1) Display Retention Time Column command 226

### **E**

Enable parameter, Ratios page [203](#page-216-0) Enable Peak Threshold parameter [148,](#page-161-0) [252](#page-265-3) Enable Tune Time Tracking parameter [243](#page-256-1) Enable Valley Detection parameter Genesis peak detection [44,](#page-57-1) [290,](#page-303-1) [338](#page-351-1) method development [178](#page-191-1) End RT parameter, Times page [168](#page-181-0) End Threshold, event type configuration [51](#page-64-1) quantitation [185](#page-198-1) target screening [297](#page-310-1) unknown screening [345](#page-358-1) Estimation Method parameter [207](#page-220-1) Event parameter configuration [50](#page-63-1) quantitation [185](#page-198-2) target screening [296](#page-309-1) unknown screening [344](#page-357-1) Event types [51](#page-64-2), [185](#page-198-3), [297](#page-310-2), [345](#page-358-2)

Exclude Matching Quan Peaks parameter [148,](#page-161-1) [253](#page-266-0) Excluded parameter [498](#page-511-0) Exclusion Window parameter [148](#page-161-2), [253](#page-266-1) Expected RT parameter [493](#page-506-5) Expected RT parameter, Times page [167](#page-180-1) Expected Width parameter Genesis peak detection [44,](#page-57-2) [290,](#page-303-2) [338](#page-351-2) method development [178](#page-191-2) Export Mass List command [255](#page-268-0) Export to CSV File command Acquisition mode [374](#page-387-1) Batch View sample list acquisition [378](#page-391-2) quantitation [421](#page-434-1) target screening [544](#page-557-1) unknown screening [621](#page-634-1) Extracted Ion Chromatogram [103](#page-116-0)

#### **F**

features summary [3](#page-16-0) file types, supported [2](#page-15-7) Filename parameter, Batch View acquisition [378](#page-391-3) quantitation [418,](#page-431-1) [493](#page-506-6) target screening [541](#page-554-0) unknown screening [618](#page-631-1) Fill Down command [737](#page-750-1) Filter parameter Detection [175](#page-188-1) Signal page [174](#page-187-0) Final Units parameter Batch View quantitation [419](#page-432-7) target screening [543](#page-556-12) unknown screening [619](#page-632-7) Data Review [493](#page-506-7) Fit Threshold parameter [198](#page-211-1), [277](#page-290-0) Flag Values Above Carryover parameter [243](#page-256-2) Flag Values Above LOR parameter [243](#page-256-3) Flag Values Above ULOL parameter [243](#page-256-4) Flag Values Below LOD parameter [243](#page-256-5) Flag Values Below LOQ parameter [243](#page-256-6) Flag Values Between LOD and LOQ parameter [243](#page-256-7) Flags parameter Compound Results pane [454](#page-467-0) Compounds pane [461](#page-474-0) Sample Results pane [463](#page-476-0), [494](#page-507-0) Samples pane [452](#page-465-1), [479](#page-492-0) Force Cluster Off, event type configuration [52](#page-65-3) quantitation [186](#page-199-3) target screening [298](#page-311-3) unknown screening [346](#page-359-3)

Force Cluster On, event type configuration [52](#page-65-4) quantitation [186](#page-199-4) target screening [298](#page-311-4) unknown screening [346](#page-359-4) Fragment Ions parameter [276](#page-290-1)

#### **G**

Genesis detection algorithm [39](#page-52-1) Groups page, Method View [227](#page-240-0) Groups parameter, Batch View quantitation [418](#page-431-2) target screening [542](#page-555-5) unknown screening [618](#page-631-2)

#### **H**

Height parameter [494](#page-507-1) Hydrolysis page, Master Method View 226 Hydrolysis sample type, defined [406](#page-419-1)

#### **I**

ICIS detection algorithm [39](#page-52-2) Identification page, Method View [152](#page-165-0) Ignore if Not Defined parameter [276](#page-289-0) Import an Xcalibur Method dialog box [127](#page-140-0) Import Compounds command [76](#page-89-0) Import Samples command acquisition [374](#page-387-2) quantitation [420](#page-433-2) target screening [543](#page-556-5) unknown screening [620](#page-633-2) Include Compound Peak Spectrum as Reference Spectrum parameter [252](#page-265-4) Include Confirming Ions parameter [252](#page-265-5) Include Data Dependent Filters parameter [148](#page-161-3) Injection Amount parameter [126](#page-139-1) Injection Volume parameter Batch View quantitation [418](#page-431-0) target screening [542](#page-555-0) unknown screening [618](#page-631-0) method development quantitation [140](#page-153-0) target screening [265](#page-278-0) unknown screening [312](#page-325-0) Insert Copy Sample command Acquisition mode [373](#page-386-2) Batch View sample list quantitation [420](#page-433-3) target screening [543](#page-556-6) unknown screening [620](#page-633-3)

Insert Sample command Acquisition mode [373](#page-386-3) Batch View sample list quantitation [420](#page-433-4) target screening [543](#page-556-7) unknown screening [620](#page-633-4) installing NIST and QED libraries [14](#page-27-0) Instrument Method parameter Acquisition page quantitation [141](#page-154-0) target screening [266](#page-279-0) unknown screening [312](#page-325-1) Batch View quantitation [419](#page-432-8) target screening [543](#page-556-13) unknown screening [619](#page-632-8) Method Forge [126](#page-139-2) instrument status indicators [383](#page-396-1) Integration Mode parameter [494](#page-507-2) intensity ratios [723](#page-736-0) Intensity Threshold parameter [201,](#page-214-0) [277](#page-290-2) Ion Coelution parameter common peak detection [42](#page-55-0) Ratios page [203](#page-216-1) Ion Range Calc Method parameter [141](#page-154-1) isotope accurate mass [723](#page-736-1) isotopic distribution [723](#page-736-2) Isotopic Pattern parameter [277](#page-290-3) isotopic pattern, score calculations [727](#page-740-0) ISTD Amt parameter [495](#page-508-0) ISTD Matching parameter [148,](#page-161-4) [253](#page-266-2) ISTD page, Method View [222](#page-235-1) ISTD parameter [206](#page-219-3) ISTD Resp parameter [495](#page-508-1)

### **L**

Lab Name parameter [140,](#page-153-3) [265,](#page-278-3) [311](#page-324-0) Level parameter Batch View quantitation [418](#page-431-3) target screening [542](#page-555-6) unknown screening [618](#page-631-3) QC Levels page [210](#page-223-2) Library Search parameter [278](#page-291-2) license, transfer [xii](#page-11-0) licenses, types of [xi](#page-10-0) Limit Library Hits parameter [149,](#page-162-1) [252](#page-265-6) Limit the Retention Time Range parameter [252](#page-265-7) Limits page, Method View [218](#page-231-1) Linked Compound parameter [206](#page-219-4) LOD (Detection Limit) parameter [218](#page-231-2) Log Off command [13](#page-26-0)

Login parameter [13](#page-26-2) LOQ (Quantitation Limit) parameter [218](#page-231-3)

#### **M**

*m/z* (Apex) parameter [496](#page-509-0), [582](#page-595-0) *m/z* (Delta) parameter [497](#page-510-0), [582](#page-595-1) *m/z* (Expected) parameter [497](#page-510-1), [582](#page-595-2) Manual Injection parameter [126](#page-139-3) Manual Integration Settings command [505](#page-518-1) Map Raw Files to Samples command quantitation [420](#page-433-5) target screening [543](#page-556-8) unknown screening [620](#page-633-5) Mass Precision parameter quantitation [140](#page-153-1) target screening [265](#page-278-1) unknown screening [312](#page-325-2) Mass Tolerance parameter [148](#page-161-5) Master Method View Hydrolysis page 226 Negative page 221 Max Amt Diff (%) parameter [219](#page-232-3) Max Conc parameter [221](#page-234-0) Max Recovery (%) parameter, ISTD page [222](#page-235-2) Max RF Diff (%) parameter [220](#page-233-1) Max RSD (%) parameter, Calibration page [219](#page-232-4) Max RT (+min) parameter, ISTD page [222](#page-235-3) Method Integration Settings command [505](#page-518-2) Method parameter Matrix Blank page [221](#page-234-1) Solvent Blank page [223](#page-236-0) Method Template Editor [251](#page-264-0) Method View Calibration Levels page [207](#page-220-0) Calibration page Compounds page [204](#page-217-0) QAQC page [219](#page-232-0) Compounds page [150](#page-163-0) Detection page [154](#page-167-0) Groups page [227](#page-240-0) Identification page [152](#page-165-0) ISTD page [222](#page-235-1) Limits page [218](#page-231-1) Processing page [141](#page-154-2), [313](#page-326-0) QAQC page [217](#page-230-0) QC Levels page 209 Ratios page [202](#page-215-0) Real Time Viewer page [211](#page-224-0) Reports page [237](#page-250-0) Solvent Blank page [223](#page-236-1) Spectrum page [190](#page-203-0) Suitability page [187](#page-200-0)

methods importing Xcalibur [127](#page-140-1) Method Template Editor [251](#page-264-0) update TSQ method [381](#page-394-0) Methods command [32](#page-45-2) Min Peak Height (S/N) parameter Genesis [179](#page-192-4) ICIS [181](#page-194-3) Min Peak Width parameter Detect page [182](#page-195-5) ICIS peak detection [48,](#page-61-2) [294,](#page-307-2) [342](#page-355-2) Min recovery (%) parameter, ISTD page [222](#page-235-4) Min RF parameter [220](#page-233-2) Min RT (–min) parameter [222](#page-235-5) Min. # of Fragments parameter [201](#page-214-1), [277](#page-290-4) modes, choosing [32](#page-45-3) Modify Columns command, Batch View sample list acquisition [372](#page-385-0), [375](#page-388-0) quantitation [410,](#page-423-0) [415](#page-428-0) target screening [534](#page-547-0), [539](#page-552-0) unknown screening [610,](#page-623-0) [614](#page-627-0) Multiplet Resolution parameter Detect page [182](#page-195-6) ICIS peak detection [48,](#page-61-3) [294,](#page-307-3) [342](#page-355-3) Multiplexing Channels parameter [373](#page-386-5)

#### **N**

Name the Master Method parameter [125](#page-138-1) Negative page, Master Method View 221 Negative Peaks, event type configuration [51](#page-64-3) quantitation [186](#page-199-5) target screening [297](#page-310-3) unknown screening [345](#page-358-3) Negative sample type, defined [406](#page-419-2) NIST library, installing [14](#page-27-0) Noise Method parameter Detect page [182](#page-195-7) ICIS peak detection [48,](#page-61-4) [294,](#page-307-4) [342](#page-355-4) noise value [735](#page-748-0) Number of Confirming Ions parameter [252](#page-265-8) Number of Scans to Subtract parameter [148](#page-161-6)

### **O**

Only Select Top Peaks parameter [148,](#page-161-7) [252](#page-265-9) Open Chromatograph Reference Sample dialog box [370,](#page-383-0) [447](#page-460-0), [516](#page-529-0) Origin parameter Calibration [206](#page-219-5) Method Template Editor [253](#page-266-3)

#### **P**

parameters # Background Scans configuration [45](#page-58-0) quantitation [179](#page-192-0) target screening [291](#page-304-0) unknown screening [339](#page-352-0) % Test [210](#page-223-0) %CV [492](#page-505-0) %Diff [492](#page-505-1) %RSD [492](#page-505-2) Acquire a New Raw Data File [126](#page-139-0) Active Data Review sample list [492](#page-505-3) Identification page [153](#page-166-0) Actual RT [493](#page-506-0) Adduct [493](#page-506-1) Allowed Intensity Deviation [199,](#page-212-0) [278](#page-291-0) Allowed Mass Deviation [198](#page-211-0), [278](#page-291-1) Amount [206](#page-219-0) Amplifier [273](#page-286-0) Area [493](#page-506-2) Area Noise Factor configuration [47](#page-60-0) quantitation [181](#page-194-0) target screening [293](#page-306-0) unknown screening [341](#page-354-0) Area Scan Window Detect page [182](#page-195-0) ICIS peak detection [48](#page-61-0), [294](#page-307-0), [342](#page-355-0) Area Tail Extension Detect page [182](#page-195-1) ICIS peak detection [48](#page-61-1), [294](#page-307-1), [342](#page-355-1) Assay Type quantitation method [140](#page-153-2) screening method [265](#page-278-2) unknown screening method [312](#page-325-3) Auto TSRM Update [389](#page-402-0) Autocalc Initial Events, Avalon [184](#page-197-0) Automatically Create the Master Method [125](#page-138-0) Background Subtraction Range Option [147](#page-160-0) Barcode Actual acquisition [378](#page-391-0) quantitation [419](#page-432-0) target screening [543](#page-556-1) unknown screening [619](#page-632-0) Barcode Expected quantitation [419](#page-432-1) target screening [543](#page-556-2) unknown screening [619](#page-632-1) Baseline Window Detect page [181](#page-194-1) ICIS peak detection configuration [47](#page-60-1) target screening [293](#page-306-1) unknown screening [341](#page-354-1)

Best Match Method [149,](#page-162-0) [252](#page-265-0) Blank Subtraction [542](#page-555-1) cal1-cal *n* [208](#page-221-0) Calculate Concentration As [243](#page-256-0) Calculated Amt [493](#page-506-3) Calculation Type quantitation [419](#page-432-2) target screening [542](#page-555-2) unknown screening [619](#page-632-2) Calibration [389](#page-402-1) Calibration Method [252](#page-265-1) Carryover Limit [218](#page-231-0) CAS No, Identification page [153](#page-166-1) Channel Batch View quantitation [419](#page-432-3) target screening [543](#page-556-4) unknown screening [619](#page-632-3) Data Review [493](#page-506-4) Chromatogram View Width [274](#page-287-0) Comment Batch View quantitation [419](#page-432-4) target screening [543](#page-556-11) unknown screening [619](#page-632-4) Data Review [452](#page-465-0) Compound Calibration page [219](#page-232-1) Compound Database [97](#page-110-0) QC levels page [210](#page-223-1) Compound Type Calibration [206](#page-219-1) Identification page [153](#page-166-2) Constrain Peak Width Genesis Detect page [178](#page-191-0) peak detection [44,](#page-57-0) [290,](#page-303-0) [338](#page-351-0) ICIS Detect page [181](#page-194-2) ICIS peak detection [293](#page-306-2), [341](#page-354-2) peak detection [47](#page-60-2) Conversion Factor quantitation [419](#page-432-5) target screening [542](#page-555-3) unknown screening [619](#page-632-5) Create PDF [238](#page-251-0) unknown screening method [348](#page-361-0) Curve Type Calibration page [206](#page-219-2) Method Template Editor [252](#page-265-2) CV Test (%) Calibration page [219](#page-232-2) Chk Std page [220](#page-233-0) ISTD page [222](#page-235-0)

Decimal Places to be Reported [242](#page-255-0) Detection Algorithm Avalon [49,](#page-62-0) [295,](#page-308-0) [343](#page-356-0) Genesis [43](#page-56-0), [289](#page-302-0), [337](#page-350-0) ICIS [46](#page-59-0), [292](#page-305-0), [340](#page-353-0) Detection Method Avalon Detect page [183](#page-196-0) peak detection [49,](#page-62-1) [295,](#page-308-1) [343](#page-356-1) Genesis Detect page [177](#page-190-0) peak detection [43,](#page-56-1) [289,](#page-302-1) [337](#page-350-1) ICIS Detect page [180](#page-193-0) peak detection [46,](#page-59-1) [292,](#page-305-1) [340](#page-353-1) Detection Type, Times page [167](#page-180-0) Detector [175](#page-188-0) Device Name Acquisition mode [387](#page-400-0) quantitation [439](#page-452-0) target screening [562](#page-575-0) unknown screening [639](#page-652-0) Dilution Factor quantitation [419](#page-432-6) target screening [542](#page-555-4) unknown screening [619](#page-632-6) Display Compounds Above Set Limit [242](#page-255-1) Enable Peak Threshold [148,](#page-161-0) [252](#page-265-3) Enable Tune Time Tracking [243](#page-256-1) Enable Valley Detection Genesis peak detection [44,](#page-57-1) [290,](#page-303-1) [338](#page-351-1) method development [178](#page-191-1) Enable, Ratios page [203](#page-216-0) End RT, Times page [168](#page-181-0) Estimation Method [207](#page-220-1) Event configuration [50](#page-63-1) quantitation [185](#page-198-2) target screening [296](#page-309-1) unknown screening [344](#page-357-1) Exclude Matching Quan Peaks [148,](#page-161-1) [253](#page-266-0) Excluded [498](#page-511-0) Exclusion Window [148](#page-161-2), [253](#page-266-1) Expected RT [493](#page-506-5) Expected RT, Times page [167](#page-180-1) Expected Width Genesis peak detection [44,](#page-57-2) [290,](#page-303-2) [338](#page-351-2) method development [178](#page-191-2) Filename, Batch View acquisition [378](#page-391-3) quantitation [418,](#page-431-1) [493](#page-506-6) target screening [541](#page-554-0) unknown screening [618](#page-631-1) Filter [174](#page-187-0)

Filter, Detection [175](#page-188-1) Final Units Batch View quantitation [419](#page-432-7) target screening [543](#page-556-12) unknown screening [619](#page-632-7) Data Review [493](#page-506-7) Fit Threshold [198](#page-211-1), [277](#page-290-0) Flag Values Above Carryover [243](#page-256-2) Flag Values Above LOR [243](#page-256-3) Flag Values Above ULOL [243](#page-256-4) Flag Values Below LOD [243](#page-256-5) Flag Values Below LOQ [243](#page-256-6) Flag Values Between LOD and LOQ [243](#page-256-7) Flags Compound Results pane [454](#page-467-0) Compounds pane [461](#page-474-0) Sample Results pane [463](#page-476-0), [494](#page-507-0) Samples pane [452](#page-465-1), [479](#page-492-0) Fragment Ions [276](#page-290-1) Groups, Batch View quantitation [418](#page-431-2) target screening [542](#page-555-5) unknown screening [618](#page-631-2) Height [494](#page-507-1) Ignore if Not Defined [276](#page-289-0) Include Compound Peak Spectrum as Reference Spectrum [252](#page-265-4) Include Confirming Ions [252](#page-265-5) Include Data Dependent Filters [148](#page-161-3) Injection Amount [126](#page-139-1) Injection Volume Batch View quantitation [418](#page-431-0) target screening [542](#page-555-0) unknown screening [618](#page-631-0) method development quantitation [140](#page-153-0) target screening [265](#page-278-0) unknown screening [312](#page-325-0) Instrument Method Acquisition page quantitation [141](#page-154-0) target screening [266](#page-279-0) unknown screening [312](#page-325-1) Batch View quantitation [419](#page-432-8) target screening [543](#page-556-13) unknown screening [619](#page-632-8) Method Forge [126](#page-139-2) Integration Mode [494](#page-507-2) Intensity Threshold [201](#page-214-0), [277](#page-290-2)

Ion Coelution common peak detection [42](#page-55-0) Ratios page [203](#page-216-1) Ion Range Calc Method [141](#page-154-1) Isotopic Pattern [277](#page-290-3) ISTD [206](#page-219-3) ISTD Amt [495](#page-508-0) ISTD Matching [148](#page-161-4), [253](#page-266-2) ISTD Resp [495](#page-508-1) Lab Name [140](#page-153-3), [265](#page-278-3), [311](#page-324-0) Level Batch View quantitation [418](#page-431-3) target screening [542](#page-555-6) unknown screening [618](#page-631-3) QC levels page [210](#page-223-2) Library Search [278](#page-291-2) Limit Library Hits [149](#page-162-1), [252](#page-265-6) Limit the Retention Time Range [252](#page-265-7) Linked Compound [206](#page-219-4) LOD (Detection Limit) [218](#page-231-2) Login [13](#page-26-2) LOQ (Quantitation Limit) [218](#page-231-3) *m/z* (Apex) [496,](#page-509-0) [582](#page-595-0) *m/z* (Delta) [497,](#page-510-0) [582](#page-595-1) *m/z* (Expected) [497,](#page-510-1) [582](#page-595-2) Manual Injection [126](#page-139-3) Mass Precision quantitation [140](#page-153-1) target screening [265](#page-278-1) unknown screening [312](#page-325-2) Mass Tolerance [148](#page-161-5) Max Amt Diff (%) [219](#page-232-3) Max Conc [221](#page-234-0) Max Recovery (%), ISTD page [222](#page-235-2) Max RF Diff (%) [220](#page-233-1) Max RSD (%), Calibration page [219](#page-232-4) Max RT (+min), ISTD page [222](#page-235-3) Method Matrix Blank page [221](#page-234-1) Solvent Blank page [223](#page-236-0) Min Peak Height (S/N) Genesis [179](#page-192-4) ICIS [181](#page-194-3) Min Peak Width Detect page [182](#page-195-5) ICIS peak detection [48](#page-61-2), [294](#page-307-2), [342](#page-355-2) Min recovery (%), ISTD page [222](#page-235-4) Min RF [220](#page-233-2) Min RT (–min) [222](#page-235-5) Min. # of Fragments [201,](#page-214-1) [277](#page-290-4) Multiplet Resolution Detect page [182](#page-195-6) ICIS peak detection [48](#page-61-3), [294](#page-307-3), [342](#page-355-3)

#### **Index:** P

Multiplexing Channels [373](#page-386-5) Name the Master Method [125](#page-138-1) Noise Method Detect page [182](#page-195-7) ICIS peak detection [48,](#page-61-4) [294,](#page-307-4) [342](#page-355-4) Number of Confirming Ions [252](#page-265-8) Number of Scans to Subtract [148](#page-161-6) Only Select Top Peaks [148,](#page-161-7) [252](#page-265-9) Origin Calibration [206](#page-219-5) Method Template Editor [253](#page-266-3) Password, login screen [13](#page-26-3) Path [126](#page-139-4) Peak Height (%) Genesis Detect page [178](#page-191-3) peak detection [44,](#page-57-3) [290,](#page-303-3) [338](#page-351-3) ICIS method development [181](#page-194-4) peak detection [47,](#page-60-3) [293,](#page-306-3) [341](#page-354-3) Peak Noise Factor ICIS peak detection [47,](#page-60-4) [293,](#page-306-4) [341](#page-354-4) method development [181](#page-194-5) Peak S/N Cutoff Detect page [179](#page-192-5) Genesis peak detection [45,](#page-58-1) [291,](#page-304-1) [339](#page-352-1) Percentage [221](#page-234-2) Post-run System State acquisition [388](#page-401-0) quantitation [440](#page-453-0) target screening [563](#page-576-0) unknown screening [639](#page-652-1) Priority Sequence acquisition [387](#page-400-1) quantitation [439](#page-452-1) target screening [562](#page-575-1) unknown screening [639](#page-652-2) QC1-QC*n* [210](#page-223-3) Qual Processing [418](#page-431-4) Quan - Blank Method [129](#page-142-1) Quan by Importing an Xcalibur Processing Method [127](#page-140-2) Quan by Selecting Compounds from CDB [133](#page-146-0) Quan Using Method Forge [118,](#page-131-0) [121](#page-134-0) R^2 Threshold [219](#page-232-5) Ranges, compound detection [176](#page-189-0) Raw Filename [126](#page-139-5) Reference Compound, Identification page [153](#page-166-3) Report Concentration [242](#page-255-2) Report Name [238,](#page-251-1) [300,](#page-313-0) [348](#page-361-1) Report Noise As Detect page [179](#page-192-6) Genesis peak detection [45,](#page-58-2) [291,](#page-304-2) [339](#page-352-2) Response Ratio [497](#page-510-2)

Response Via Calibration [206](#page-219-6) Method Template Editor [253](#page-266-4) RMS Detect page [182](#page-195-8) ICIS peak detection [48,](#page-61-5) [294,](#page-307-5) [342](#page-355-5) RT Calibration [206](#page-219-7) Calibration levels [208](#page-221-1) Calibration page [219](#page-232-6) Chk Std page [220](#page-233-3) Hydrolysis page 226 Identification page [153](#page-166-4) ISTD page [222](#page-235-6) Limits page [218](#page-231-4) Matrix Blank page [221](#page-234-3) QC levels page [210](#page-223-4) Solvent Blank page [223](#page-236-2) S/N Ratio Threshold [276](#page-289-1) S/N Threshold Genesis peak detection [44,](#page-57-4) [290,](#page-303-4) [338](#page-351-4) method development [178](#page-191-4) Sample Amt [498](#page-511-1) Sample Comment [126](#page-139-6) Sample ID acquisition [378](#page-391-4) quantitation [418](#page-431-5) target screening [542](#page-555-7) unknown screening [618](#page-631-4) Sample Name acquisition [378](#page-391-5) Batch View quantitation [418](#page-431-6) target screening [542](#page-555-8) unknown screening [618](#page-631-5) Data Review [464](#page-477-0) Sample Type Batch View quantitation [418](#page-431-7) target screening [542](#page-555-9) unknown screening [618](#page-631-6) Data Review [452](#page-465-2), [464](#page-477-1) Sample Volume quantitation [419](#page-432-9) target screening [542](#page-555-10) unknown screening [619](#page-632-9) Sample Weight quantitation [419](#page-432-10) target screening [542](#page-555-11) unknown screening [619](#page-632-10) Sensitivity Avalon [183](#page-196-1) Genesis [177](#page-190-1) ICIS [180](#page-193-1) Method Template Editor [252](#page-265-10)

Separate Ion Overlay Display [242](#page-255-3) Set Ion Ratio to All Confirming Peaks in Compound [203](#page-216-2) Set Ion Ratio to All Confirming Peaks in Method [203](#page-216-3) Set Peak Windows Settings to All Peaks in Compound [168](#page-181-1) Set Peak Windows Settings to All Peaks in Method [168](#page-181-2) Shade Row when Sample is Outside of Evaluation Criteria [242](#page-255-4) Show Chromatogram on Quantitation Report [242](#page-255-5) Show Quan Peaks Only [211](#page-224-1) Smoothing Avalon Detect page [183](#page-196-2) peak detection [49,](#page-62-2) [295,](#page-308-2) [343](#page-356-2) Genesis Detect page [178](#page-191-5) peak detection [44,](#page-57-5) [290,](#page-303-5) [337](#page-350-2) ICIS Detect page [181](#page-194-6) peak detection [47,](#page-60-5) [292,](#page-305-2) [340](#page-353-2) Specify Default Ion Ratio Ranges [252](#page-265-11) Standard type [206](#page-219-8) Start Device acquisition [388](#page-401-1) quantitation [439](#page-452-2) target screening [563](#page-576-1) unknown screening [639](#page-652-3) Start RT, Times page [168](#page-181-3) Start When Ready acquisition [388](#page-401-2) quantitation [440](#page-453-1) target screening [563](#page-576-2) unknown screening [639](#page-652-4) Status, Batch View Reference Sample [378](#page-391-6) sample list [541](#page-554-1) Stepoff Value [148](#page-161-8) System Shutdown Method [389](#page-402-2) System Startup Method [389](#page-402-3) System Status [389](#page-402-4) Tailing Factor Genesis method development [178](#page-191-6) peak detection [45,](#page-58-3) [291,](#page-304-3) [338](#page-351-5) ICIS method development [181](#page-194-7) peak detection [47,](#page-60-6) [293,](#page-306-5) [341](#page-354-5) Target Ratio [203](#page-216-4) Theoretical Amt [498](#page-511-2) Threshold Override [276](#page-289-2) Threshold/Lower Limit 226

Time configuration [50](#page-63-2) quantitation [185](#page-198-4) target screening [296](#page-309-2) unknown screening [344](#page-357-2) Time/Event/Value, Avalon peak detection [49](#page-62-3), [295](#page-308-3), [343](#page-356-3) Trace, Detection [175](#page-188-2) Tune File Lifetime [243](#page-256-8) ULOL (Linearity Limit) [218](#page-231-5) Units [206](#page-219-9) Upper Limit [223](#page-236-3) Hydrolysis page 226 Use Alternate Calibration Report Format [243](#page-256-9) Use an Existing Raw Data File [126](#page-139-7) Use as RT Reference, Identification page [153](#page-166-5) Use Autosampler [126](#page-139-8) Use Data Dependent Scans [148](#page-161-9), [254](#page-267-0) Use Genesis Algorithm for Qual Processing [148](#page-161-10), [253](#page-266-5) Use Internal Mass Calibration [199](#page-212-1), [278](#page-291-3) Use Matrix Blank [273](#page-286-1) Use RT Limits [273](#page-286-2), [317](#page-330-0) Use Source CID Scans [274](#page-287-1) Use These Libraries [252](#page-265-12) Valley Rise (%) Detect page [179](#page-192-7) Genesis peak detection [45](#page-58-4), [291](#page-304-4), [339](#page-352-3) Valley S/N Genesis peak detection [45](#page-58-5), [291](#page-304-5), [339](#page-352-4) method development [179](#page-192-8) Value configuration [50](#page-63-3) quantitation [185](#page-198-5) target screening [296](#page-309-3) unknown screening [344](#page-357-3) Vial Position Batch View acquisition [378](#page-391-7) quantitation [418](#page-431-8) target screening [542](#page-555-12) unknown screening [618](#page-631-7) Method Forge [126](#page-139-9) View Width peak detection [42](#page-55-1) Times page [168](#page-181-4) Weighting Calibration [206](#page-219-10) Method Template Editor [253](#page-266-6) Window ion ratio [42](#page-55-2) Ratios page [203](#page-216-5) retention time [42](#page-55-3) Times page [167](#page-180-2) Window Override [276](#page-289-3)

Window Type peak detection [42](#page-55-4) Ratios page [203](#page-216-6) XIC [174](#page-187-1) Password parameter, login screen [13](#page-26-3) Path parameter [126](#page-139-4) Pause Queue command [400](#page-413-0) Peak Detection Settings command [506,](#page-519-0) [510](#page-523-0) Peak Height (%) parameter Genesis Detect page [178](#page-191-3) peak detection [44,](#page-57-3) [290,](#page-303-3) [338](#page-351-3) ICIS method development [181](#page-194-4) peak detection [47,](#page-60-3) [293,](#page-306-3) [341](#page-354-3) Peak Labels command [505](#page-518-3) Peak Noise Factor parameter ICIS peak detection [47,](#page-60-4) [293,](#page-306-4) [341](#page-354-4) method development [181](#page-194-5) Peak S/N Cutoff parameter Detect page [179](#page-192-5) Genesis peak detection [45,](#page-58-1) [291,](#page-304-1) [339](#page-352-1) Percentage parameter [221](#page-234-2) Post-run System State parameter acquisition [388](#page-401-0) quantitation [440](#page-453-0) target screening [563](#page-576-0) unknown screening [639](#page-652-1) P-P Threshold, event type configuration [51](#page-64-4) quantitation [186](#page-199-6) target screening [297](#page-310-4) unknown screening [345](#page-358-4) Priority Sequence parameter acquisition [387](#page-400-1) quantitation [439](#page-452-1) target screening [562](#page-575-1) unknown screening [639](#page-652-2) procedures Access the Audit Viewer [710](#page-723-0) acquisition mode access real-time display [390](#page-403-0) add samples to the sample list [363](#page-376-0) assign a specific channel to a sample [369](#page-382-0) create a batch template [361](#page-374-0) create a quantitation batch template [359](#page-372-0)[–360](#page-373-0) import samples into the sample list [367](#page-380-0) insert samples into the sample list [365](#page-378-0) pause all batches in a queue [398](#page-411-0) re-inject a sample from [368](#page-381-0) remove a batch from a queue [401](#page-414-0) remove a pending batch from a queue [402](#page-415-3) remove a pending sample from a queued batch [401](#page-414-1)

remove a single batch from a queue [399](#page-412-0) remove all batches in a queue [399](#page-412-1) remove all pending batches in a queue [399](#page-412-2) remove pending samples from a queued batch [401](#page-414-2) remove samples from the sample list [368](#page-381-1) save a to-be-run batch [383](#page-396-2) select a previously acquired batch [358](#page-371-0) select a ready-to-acquire batch [357](#page-370-0) select a reference sample [370](#page-383-1) specify a calibration batch [382](#page-395-0) specify device states [382](#page-395-3) specify startup or shutdown methods [381](#page-394-1) start a new batch [354](#page-367-0)–[356](#page-369-0) start an acquisition [383](#page-396-3) update TSRM data [381](#page-394-2) view output files [388](#page-401-3) analysis mode access the Analysis mode quantitation [407](#page-420-0) target screening [531](#page-544-0) unknown screening [607](#page-620-0) add an auto sample type [445](#page-458-0) add samples to the samples list quantitation [424](#page-437-0) target screening [547](#page-560-0) unknown screening [624](#page-637-0) browse in raw data files quantitation [428](#page-441-0) target screening [551](#page-564-0) unknown screening [627](#page-640-0) calculate the conversion factor for a liquid sample quantitation [414](#page-427-0) target screening [538](#page-551-0) unknown screening [613](#page-626-0) calculate the conversion factor for a solid sample quantitation [414](#page-427-1) target [538](#page-551-1) unknown screening [614](#page-627-1) change the displayed information for detected peaks qualitative peak [488](#page-501-0) quantitative peak Data Review [503](#page-516-0) method development [155](#page-168-0) change the library entry for a selected peak [490](#page-503-0) change the peak panes display [501](#page-514-0) copy a sample in the samples list quantitation [426](#page-439-0) target screening [549](#page-562-0) unknown screening [626](#page-639-0) create a group quantitation [412](#page-425-0) target screening [536](#page-549-0) unknown screening [612](#page-625-0)

create a new batch quantitation [423](#page-436-0) target screening [546](#page-559-0) unknown screening [623](#page-636-0) create a new project folder quantitation [442](#page-455-0) target screening [565](#page-578-0) unknown screening [641](#page-654-0) create a new quantitation method and update the compound database [576](#page-589-0) create a new quantitation method with the selected compounds [575](#page-588-0) create a new report template quantitation [525](#page-538-0) target screening [600](#page-613-0) unknown screening [681](#page-694-0) create new project folders quantitation [432](#page-445-0) target screening [555](#page-568-0) unknown screening [631](#page-644-0) customize the column display quantitation [410](#page-423-1) target screening [534](#page-547-1) unknown screening [610](#page-623-1) customize the column display, Batch View quantitation [428](#page-441-1) target screening [551](#page-564-1) unknown screening [628](#page-641-0) delete project folders quantitation [432,](#page-445-1) [442](#page-455-1) target screening [555](#page-568-1), [565](#page-578-1) unknown screening [632,](#page-645-0) [641](#page-654-1) display a generated report quantitation [524](#page-537-0) target screening [599](#page-612-0) unknown screening [680](#page-693-0) display or hide a pane on the Target Screening page [568](#page-581-0) display peaks for a specific compound, qualitative view [480](#page-493-0) display the features for calculating sample weight quantitation [413](#page-426-0) target screening [537](#page-550-0) unknown screening [613](#page-626-1) edit a report template quantitation [524](#page-537-1) target screening [600](#page-613-1) unknown screening [680](#page-693-1) edit sample values quantitation [427](#page-440-0) target screening [550](#page-563-0) unknown screening [626](#page-639-1)

edit samples in a batch quantitation [434](#page-447-0) target screening [557](#page-570-0) unknown screening [634](#page-647-0) exclude a calibration point [499](#page-512-0) export compounds to a compound database target screening [574](#page-587-0) export compounds to a CSV file quantitation [520](#page-533-0) target screening [573](#page-586-0) export compounds to an Excel spreadsheet quantitation [520](#page-533-1) target screening [572](#page-585-0) generate a report as a PDF, an Excel, or a CSV file quantitation [523](#page-536-0) target screening [599](#page-612-1) unknown screening [679](#page-692-0) import samples into the list quantitation [425](#page-438-0) target screening [548](#page-561-0) unknown screening [625](#page-638-0) insert samples in the samples list quantitation [425](#page-438-1) target screening [548](#page-561-1) unknown screening [625](#page-638-1) make a compound active or inactive [499](#page-512-1) manually add a peak chromatogram pane [484](#page-497-0) qualitative peak pane [487](#page-500-0) quantitation peak [502](#page-515-0) manually exclude a calibration point [513](#page-526-1) manually integrate a quantitative peak [502](#page-515-1) manually specify the conversion factor for a sample quantitation [414](#page-427-2) target screening [538](#page-551-2) unknown screening [614](#page-627-2) modify the peak detection settings [504](#page-517-0) move a batch to another project folder quantitation [441](#page-454-0) target screening [564](#page-577-0) unknown screening [641](#page-654-2) open a recent batch quantitation [434](#page-447-1) target screening [557](#page-570-1) unknown screening [634](#page-647-1) open a saved batch quantitation [433](#page-446-0) target screening [556](#page-569-0) unknown screening [632](#page-645-1) open the Batch View quantitation [408](#page-421-0) target screening [532](#page-545-0) unknown screening [608](#page-621-0)

open the Data Review view quantitation [449](#page-462-0) target screening [568](#page-581-1) unknown screening [644](#page-657-0) open the Local Method View quantitation [528](#page-541-0) target screening [604](#page-617-0) unknown screening [684](#page-697-0) open the Report View quantitation [522](#page-535-0) target screening [598](#page-611-0) unknown screening [678](#page-691-0) preview a report quantitation [522](#page-535-1) target screening [598](#page-611-1) unknown screening [678](#page-691-1) print a report quantitation [523](#page-536-1) target screening [599](#page-612-2) unknown screening [679](#page-692-1) reinject a sample quantitation [426](#page-439-1) target screening [549](#page-562-1) unknown screening [626](#page-639-2) reinject a sample from a previously acquired batch quantitation [434](#page-447-2) target screening [558](#page-571-0) unknown screening [634](#page-647-2) remove a manually created peak [502](#page-515-2) remove a peak from the peak list [482](#page-495-0) remove a peak from the qualitative peak pane [487](#page-500-1) remove samples from the samples list quantitation [426](#page-439-2) target screening [549](#page-562-2) unknown screening [626](#page-639-3) rename project folders quantitation [432,](#page-445-2) [442](#page-455-2) target screening [555](#page-568-2), [565](#page-578-2) unknown screening [632,](#page-645-2) [642](#page-655-0) save a batch to another project folder quantitation [441](#page-454-1) target screening [564](#page-577-1) unknown screening [640](#page-653-0) scroll the samples list acquisition [375](#page-388-1) quantitation [410](#page-423-2) target screening [534](#page-547-2) unknown screening [610](#page-623-2) set a compound as active or inactive quantitation [422](#page-435-0) target screening [545](#page-558-0) unknown screening [622](#page-635-0) specify a chromatogram reference sample [447](#page-460-1) specify a threshold sample [448](#page-461-0)

specify instrument methods for samples quantitation [415](#page-428-1) target screening [539](#page-552-1) unknown screening [614](#page-627-3) submit all samples in the batch quantitation [435](#page-448-0) target screening [559](#page-572-0) unknown screening [635](#page-648-0) submit selected peaks for processing quantitation [435](#page-448-1) target screening [558](#page-571-1) unknown screening [635](#page-648-1) switch between method and manual integration qual mode [487](#page-500-2) quan mode [503](#page-516-1) use the Cross Sample Peak List pane [645](#page-658-0) use the Cross Sample Peak Overlay pane with the Group Averages pane [665](#page-678-0) use the Group Averages pane with the Cross Sample Peak Overlay pane [659](#page-672-0) use the Heat Map pane [648](#page-661-0) use the Heat Map pane with the TIC Chromatogram pane [648](#page-661-1) use the Heat Map pane with the XIC pane [649](#page-662-0) view output files quantitation [440](#page-453-2) target screening [563](#page-576-3) unknown screening [640](#page-653-1) zoom in on a peak chromatogram navigation [484](#page-497-1) qual peak [486](#page-499-0) quantitation peak [501](#page-514-1) spectra pane [489](#page-502-0) audit viewer access the Audit Viewer [710](#page-723-1) create an audit log events filter [712](#page-725-0) create an audit log history filter [714](#page-727-0) select an audit log [711](#page-724-0) view audit event details [714](#page-727-1) view only application, method, batch, or batch template events [711](#page-724-1) Configuration console add a quantitation peak to a compound [86](#page-99-0) import compounds [76](#page-89-1) open the Defaults view [37](#page-50-0) remove a compound [85](#page-98-0) specify common detection parameters [39](#page-52-3) specify default laboratory and instrument names [37](#page-50-1) specify default mass precision and intensity scale [38](#page-51-0) getting started choose a node [32](#page-45-4) display a log of instrument errors [33](#page-46-0) install the NIST library [14](#page-27-1) install the QED library [14](#page-27-2) log in to the TraceFinder application [11](#page-24-0)

monitor the instrument status [33](#page-46-1) start the TraceFinder application 11 method development mode add a compound to the database [84](#page-97-1) add a mass as a new compound [160](#page-173-0) add a mass as a new confirming ion peak [163](#page-176-0) add a mass to the existing quan mass ranges [160](#page-173-1) add a quan peak [160](#page-173-2) add a quan peak to an existing compound [193](#page-206-0) add compounds to the method [156](#page-169-0) add confirming ions to an existing compound [194](#page-207-0) add ions to get an accumulated signal [193](#page-206-1) automatically select compounds to create a new method [118](#page-131-1) calibrate the compounds [248](#page-261-0) change the compound reference spectrum [159](#page-172-0) change the quantitation mass used for a quan peak [191](#page-204-0) create a blank method [129](#page-142-2) create a group [227](#page-240-1) create a new instrument method [109](#page-122-0) create a new multiplexing instrument method [110](#page-123-0) create a target screening method [261](#page-274-0), [307](#page-320-0) export mass list data to an XML file [255](#page-268-1) filter the displayed compounds [152](#page-165-1), [155](#page-168-1) identify the peaks [247](#page-260-0) import an Xcalibur method [127](#page-140-3) manually select compounds to create a new method [121](#page-134-1) open a quantitation method [115](#page-128-0) open a target screening method [259](#page-272-0) open an instrument method [111](#page-124-0) open an unknown screening method [305](#page-318-0) open the Instrument View [108](#page-121-0) replace a confirming ion peak [163](#page-176-1) replace a quantitation mass [159](#page-172-1) replace a quantitative peak with a confirming ion peak [162](#page-175-0) save the method template [250](#page-263-0) save the new method [164](#page-177-0) select compounds from the compound database [133](#page-146-1) set a confirming ion peak as an additional quantitative peak [162](#page-175-1) set automated background subtraction options [142](#page-155-2) specify an internal standard for a compound [204–](#page-217-1) [205](#page-218-0) specify general information for a master method [138,](#page-151-0) [309](#page-322-1) specify ion ratio criteria [197,](#page-210-0) [202](#page-215-1) specify mass tolerance [143](#page-156-0) specify peak criteria [246](#page-259-0) specify QC levels and concentrations [209](#page-222-0) specify qualitative peak processing [249](#page-262-0) specify quantitation flag options [240](#page-253-0) specify quantitation limits [239](#page-252-0)

specify ranges of ions for detection and integration [168](#page-181-5) specify report types and output formats [237](#page-250-1), [299](#page-312-0), [347](#page-360-0) specify the maximum concentration as a percentage  $22<sup>1</sup>$ specify user interface options [240](#page-253-1) track the use of the tune file 241 update confirming ion ratios [191](#page-204-1) zoom in the chromatogram or spectrum displays [194](#page-207-1) Report View format cells in the report grid [696](#page-709-0) format data in the report grid [695](#page-708-0) format header text in the spreadsheet [695](#page-708-1) insert a table [691](#page-704-0) insert graphics into a report template [688](#page-701-0) make changes to a table [694](#page-707-0) select an audit log [711](#page-724-2) specify calibration levels and concentrations [207](#page-220-2) Processing page Background Subtraction Range Option [147](#page-160-0) editing [141,](#page-154-3) [313](#page-326-1) Include Data Dependent Filters parameter [148](#page-161-3) Mass Tolerance parameter [148](#page-161-5) Method View [141](#page-154-2), [313](#page-326-0) Number of Scans to Subtract parameter [148](#page-161-6) Stepoff Value parameter [148](#page-161-8)

### **Q**

QAQC page, Method View [217](#page-230-0) QC Levels page, Method View 209 QC1-QC*n* parameter [210](#page-223-3) QED library, installing [14](#page-27-0) Qual Processing parameter [418](#page-431-4) quality check (QC) sample type, defined [406](#page-419-3) Quan - Blank Method parameter [129](#page-142-1) Quan by Importing an Xcalibur Processing Method parameter [127](#page-140-2) Quan by Selecting Compounds from CDB parameter [133](#page-146-0) quan report settings, specifying [239,](#page-252-1) [348](#page-361-2) Quan Using Method Forge parameter [118,](#page-131-0) [121](#page-134-0)

#### **R**

R^2 Threshold parameter [219](#page-232-5) Ranges parameter, compound detection [176](#page-189-0) Ratios page, Method View [202](#page-215-0) Raw Filename parameter [126](#page-139-5) Reactivate All command [400](#page-413-1) Real Time Status command [13](#page-26-1) Real Time Viewer page, Method View [211](#page-224-0) Reference Compound parameter, Identification page [153](#page-166-3) reference spectra [489](#page-502-1)

Reinject Selected Samples command Acquisition mode [373](#page-386-4) Batch view sample list quantitation [420](#page-433-6) target screening [543](#page-556-9) unknown screening [620](#page-633-6) Remove Pending Batch command [402](#page-415-0) Remove Pending Batches command [400](#page-413-2) Remove Pending Samples command [402](#page-415-1) Remove Selected Samples command Acquisition mode [374](#page-387-3) Batch view sample list quantitation [420](#page-433-7) target screening [543](#page-556-10) unknown screening [620](#page-633-7) Report Concentration parameter [242](#page-255-2) report formats, specifying [237](#page-250-2) Report Name parameter [238](#page-251-1), [300,](#page-313-0) [348](#page-361-1) Report Noise As parameter Detect page [179](#page-192-6) Genesis peak detection [45,](#page-58-2) [291,](#page-304-2) [339](#page-352-2) reports Acquisition mode [379](#page-392-0) listed [6](#page-19-0) Reports page, Method View [237](#page-250-0) Response Ratio parameter [497](#page-510-2) Response Via parameter Calibration [206](#page-219-6) Method Template Editor [253](#page-266-4) RMS parameter Detect page [182](#page-195-8) ICIS peak detection [48,](#page-61-5) [294,](#page-307-5) [342](#page-355-5) RT parameter Calibration [206](#page-219-7) Calibration levels [208](#page-221-1) Calibration page [219](#page-232-6) Chk Std page [220](#page-233-3) Hydrolysis page 226 Identification page [153](#page-166-4) ISTD page [222](#page-235-6) Limits page [218](#page-231-4) Matrix Blank page [221](#page-234-3) QC levels page [210](#page-223-4) Solvent Blank page [223](#page-236-2)

#### **S**

S/N Ratio Threshold parameter [276](#page-289-1) S/N Threshold parameter Genesis peak detection [44,](#page-57-4) [290,](#page-303-4) [338](#page-351-4) method development [178](#page-191-4) Sample Amt parameter [498](#page-511-1) Sample Comment parameter [126](#page-139-6)

Sample ID parameter acquisition [378](#page-391-4) quantitation [418](#page-431-5) target screening [542](#page-555-7) unknown screening [618](#page-631-4) Sample Name parameter acquisition [378](#page-391-5) Batch View quantitation [418](#page-431-6) target screening [542](#page-555-8) unknown screening [618](#page-631-5) Data Review [464](#page-477-0) Sample Type parameter Batch View quantitation [418](#page-431-7) target screening [542](#page-555-9) unknown screening [618](#page-631-6) Data Review [452](#page-465-2), [464](#page-477-1) sample types, defined [406](#page-419-4) Sample Volume parameter quantitation [419](#page-432-9) target screening [542](#page-555-10) unknown screening [619](#page-632-9) Sample Weight parameter quantitation [419](#page-432-10) target screening [542](#page-555-11) unknown screening [619](#page-632-10) score, isotopic pattern [723](#page-736-3) Select Compounds from Database dialog box [151](#page-164-1) Select Compounds to Add dialog box [133](#page-146-2) Selected Reaction Monitoring [101](#page-114-0) Send RT to Method command [505](#page-518-4) Sensitivity parameter Avalon [183](#page-196-1) Genesis [177](#page-190-1) ICIS [180](#page-193-1) Method Template Editor [252](#page-265-10) Separate Ion Overlay Display parameter [242](#page-255-3) Set Ion Ratio to All Confirming Peaks in Compound parameter [203](#page-216-2) Set Ion Ratio to All Confirming Peaks in Method parameter [203](#page-216-3) Set Peak Windows Settings to All Peaks in Compound parameter [168](#page-181-1) Set Peak Windows Settings to All Peaks in Method parameter [168](#page-181-2) Set This Mass as a New Quan Peak command [195](#page-208-2) Set This Mass as Quan Mass command [195](#page-208-3) Shade Row when Sample is Outside of Evaluation Criteria parameter [242](#page-255-4) Shoulders Off, event type configuration [52](#page-65-5) quantitation [186](#page-199-7)

target screening [298](#page-311-5) unknown screening [346](#page-359-5) Shoulders On, event type configuration [52](#page-65-6) quantitation [186](#page-199-8) target screening [298](#page-311-6) unknown screening [346](#page-359-6) Show Chromatogram on Quantitation Report parameter [242](#page-255-5) Show Peak Info command [506](#page-519-1) Show Quan Peaks Only parameter [211](#page-224-1) Single Ion Monitoring [102](#page-115-0) Smoothing parameter Avalon Detect page [183](#page-196-2) peak detection [49,](#page-62-2) [295,](#page-308-2) [343](#page-356-2) Genesis Detect page [178](#page-191-5) peak detection [44,](#page-57-5) [290,](#page-303-5) [337](#page-350-2) ICIS Detect page [181](#page-194-6) peak detection [47,](#page-60-5) [292,](#page-305-2) [340](#page-353-2) Solvent Blank page, Method View [223](#page-236-1) Solvent sample type, defined [406](#page-419-5) Specify Default Ion Ratio Ranges parameter [252](#page-265-11) Specimen sample type, defined [406](#page-419-6) spectral noise threshold [728](#page-741-0) Spectrum page, Method View [190](#page-203-0) SRM experiment type [101](#page-114-1) Standard type parameter [206](#page-219-8) Start Device parameter acquisition [388](#page-401-1) quantitation [439](#page-452-2) target screening [563](#page-576-1) unknown screening [639](#page-652-3) Start RT parameter, Times page [168](#page-181-3) Start Threshold, event type configuration [51](#page-64-5) quantitation [185](#page-198-6) target screening [297](#page-310-5) unknown screening [345](#page-358-5) Start When Ready parameter acquisition [388](#page-401-2) quantitation [440](#page-453-1) target screening [563](#page-576-2) unknown screening [639](#page-652-4) status color codes, Sample Definition view [373](#page-386-1) Status parameter, Batch View Reference Sample [378](#page-391-6) sample list [541](#page-554-1) Stepoff Value parameter [148](#page-161-8) Stop Active Batch command [400](#page-413-3) Stop All Batches command [400](#page-413-4)

Stop Batch command [402](#page-415-2) Suitability page, Method View [187](#page-200-0) supported file types, defined [2](#page-15-7) System Shutdown Method parameter [389](#page-402-2) System Startup Method parameter [389](#page-402-3) System Status parameter [389](#page-402-4)

#### **T**

Tailing Factor parameter Genesis method development [178](#page-191-6) peak detection [45](#page-58-3), [291](#page-304-3), [338](#page-351-5) ICIS method development [181](#page-194-7) peak detection [47](#page-60-6), [293](#page-306-5), [341](#page-354-5) Tangent Skim, event type configuration [52](#page-65-7) quantitation [186](#page-199-9) target screening [298](#page-311-7) unknown screening [346](#page-359-7) Target Ratio parameter [203](#page-216-4) templates batch [359,](#page-372-0) [361](#page-374-0) method [245](#page-258-0) Tension, event type configuration [52](#page-65-8) quantitation [186](#page-199-10) target screening [298](#page-311-8) unknown screening [346](#page-359-8) Theoretical Amt parameter [498](#page-511-2) Thermo Instrument Setup window [264](#page-277-0), [310](#page-323-0) Thermo Xcalibur Instrument Setup window [138](#page-151-1) Threshold Override parameter [276](#page-289-2) Threshold/Lower Limit parameter 226 Time parameter configuration [50](#page-63-2) quantitation [185](#page-198-4) target screening [296](#page-309-2) unknown screening [344](#page-357-2) Time/Event/Value parameter, Avalon peak detection [49](#page-62-3), [295,](#page-308-3) [343](#page-356-3) Trace parameter, Detection [175](#page-188-2) Tune File Lifetime parameter [243](#page-256-8) Turn Device Off command [383](#page-396-0) Turn Device On command [382](#page-395-1) Turn Device Standby command [382](#page-395-2)

### **U**

ULOL (Linearity Limit) parameter [218](#page-231-5) Unextracted sample type, defined [406](#page-419-7) Units parameter [206](#page-219-9)

Update Confirming Ion Ratios with This Spectrum command [195](#page-208-4) Upper Limit parameter [223](#page-236-3) Hydrolysis page 226 Use Alternate Calibration Report Format parameter [243](#page-256-9) Use an Existing Raw Data File parameter [126](#page-139-7) Use as RT Reference parameter, Identification page [153](#page-166-5) Use Autosampler parameter [126](#page-139-8) Use Data Dependent Scans parameter [148,](#page-161-9) [254](#page-267-0) Use Genesis Algorithm for Qual Processing parameter [148,](#page-161-10) [253](#page-266-5) Use Internal Mass Calibration parameter [199,](#page-212-1) [278](#page-291-3) Use Matrix Blank parameter [273](#page-286-1) Use RT Limits parameter [273,](#page-286-2) [317](#page-330-0) Use Source CID Scans parameter [274](#page-287-1) Use These Libraries parameter [252](#page-265-12) user security, activating [57](#page-70-0)

## **V**

Valley Rise (%) parameter Detect page [179](#page-192-7) Genesis peak detection [45,](#page-58-4) [291,](#page-304-4) [339](#page-352-3) Valley S/N parameter Genesis peak detection [45,](#page-58-5) [291,](#page-304-5) [339](#page-352-4) method development [179](#page-192-8) Value parameter configuration [50](#page-63-3) quantitation [185](#page-198-5) target screening [296](#page-309-3) unknown screening [344](#page-357-3) vector addition [731](#page-744-0), [733](#page-746-0) Vial Position parameter Batch View acquisition [378](#page-391-7) quantitation [418](#page-431-8) target screening [542](#page-555-12) unknown screening [618](#page-631-7) Method Forge [126](#page-139-9) View Width parameter peak detection [42](#page-55-1) Times page [168](#page-181-4)

#### **W**

weighting factor [734](#page-747-0) Weighting parameter Calibration [206](#page-219-10) Method Template Editor [253](#page-266-6) Window Override parameter [276](#page-289-3) Window parameter ion ratio [42](#page-55-2) Ratios page [203](#page-216-5) retention time [42](#page-55-3) Times page [167](#page-180-2) Window Type parameter peak detection [42](#page-55-4) Ratios page [203](#page-216-6) workflow [5](#page-18-0)

### **X**

XIC parameter, Signal page [174](#page-187-1)